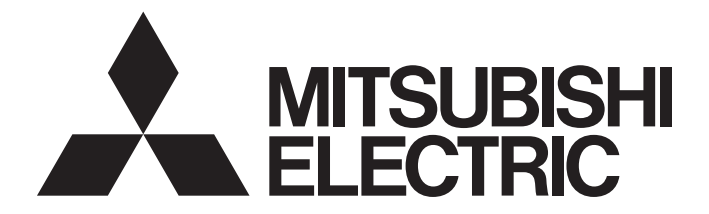

# **Programmable Controller**

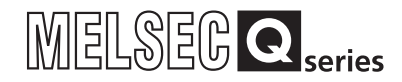

# C Controller Module User's Manual (Hardware Design, Function Explanation)

-Q12DCCPU-V(Basic mode) -Q06CCPU-V -Q06CCPU-V-B -SW3PVC-CCPU-E

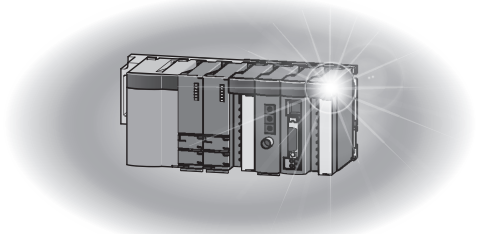

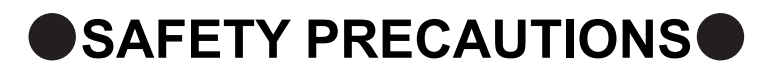

(Read these precautions before using this product.)

<span id="page-2-0"></span>Before using this product, please read this manual and the relevant manuals carefully and pay full attention to safety to handle the product correctly.

The precautions given in this manual are concerned with this product only. For the safety precautions of the programmable controller system, refer to the user's manual for the CPU module used.

In this manual, the safety precautions are classified into two levels: " $\bigwedge^n$  WARNING" and " $\bigwedge^n$  CAUTION".

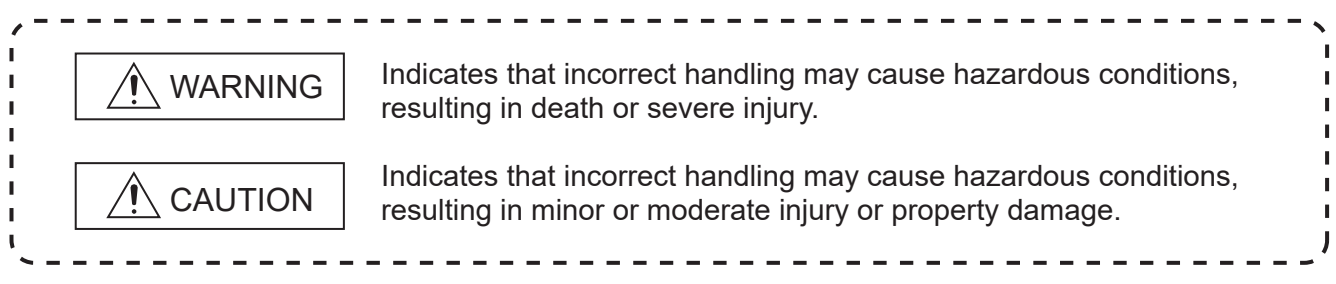

Under some circumstances, failure to observe the precautions under " $\bigwedge$  CAUTION" may lead to serious consequences.

Observe the precautions of both levels because they are important for personal and system safety.

Make sure that the end users read this manual and then keep the manual in a safe place for future reference.

## **[Design Precautions]**

## **WARNING**

- Configure safety circuits external to the C Controller module to ensure that the entire system operates safely even when a fault occurs in the external power supply or the C Controller module. Failure to do so may result in an accident due to an incorrect output or malfunction.
	- (1) Configure external safety circuits, such as an emergency stop circuit, protection circuit, and protective interlock circuit for forward/reverse operation or upper/lower limit positioning.
	- (2) If the following status (a) or (b) occurs, the system will behave accordingly.
		- (a) When overcurrent or overvoltage protection of the power supply module is activated, the outputs (Y) from the user program and writing to the buffer memory are disabled, and all outputs are turned off.
		- (b) When the C Controller module detects an error such as a watchdog timer error by the selfdiagnostic function, the outputs (Y) from the user program and writing to the buffer memory are disabled. Whether to hold or turn off all outputs can be set by parameters.

All outputs may turn on when an error occurs in the part, such as I/O control part, where the C Controller module cannot detect any error.

To ensure safety operation in such a case, provide a safety mechanism or a fail-safe circuit external to the C Controller module. For a fail-safe circuit example, refer to ["CHAPTER 6](#page-219-0)  [PREPARATORY PROCEDURES AND SETTING"](#page-219-0) in this manual.

# **[Design Precautions]**

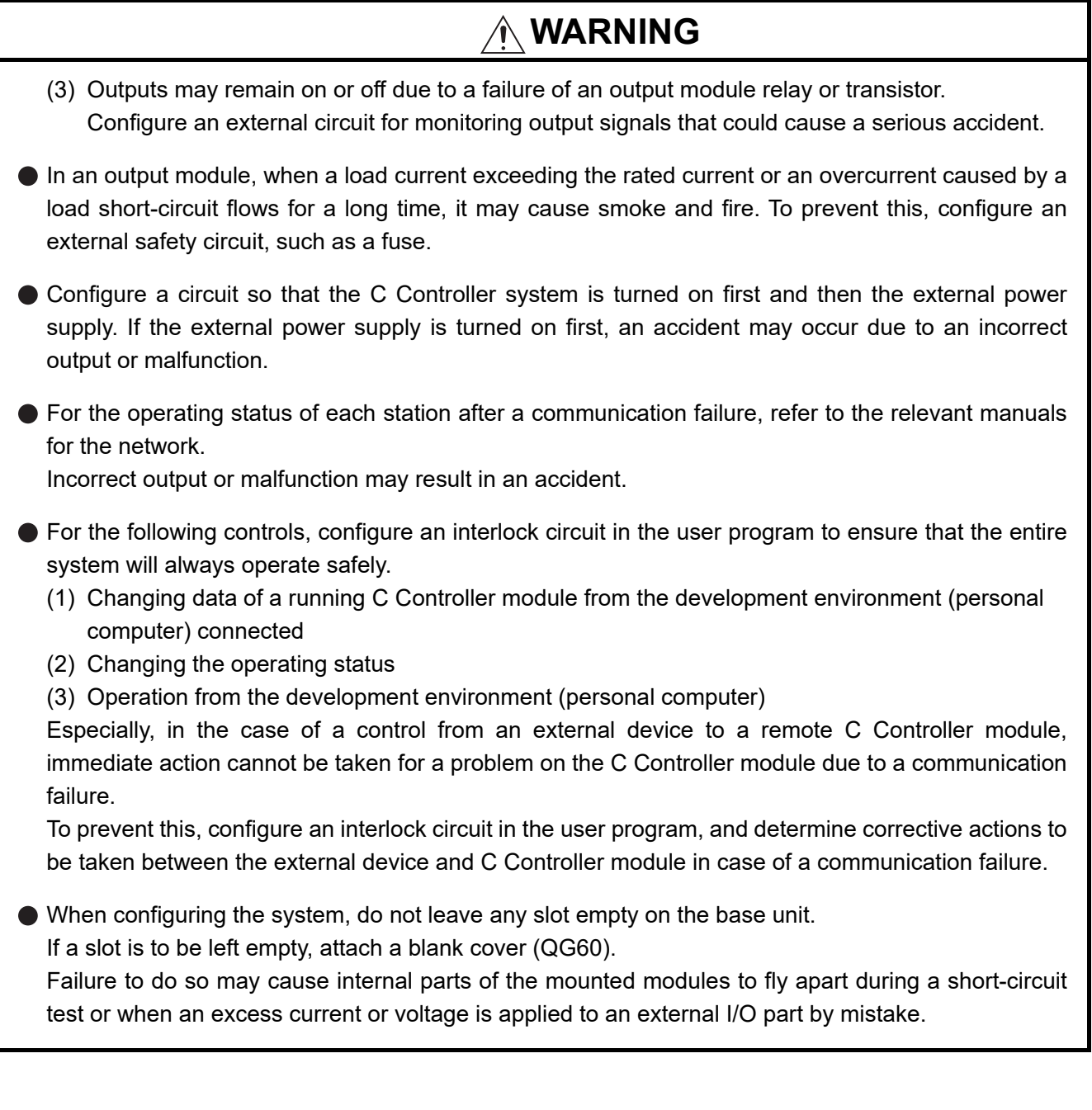

## **[Design Precautions]**

## **CAUTION**

Do not install the control lines or communication cables together with the main circuit lines or power cables.

Keep a distance of 100mm (3.94 inches) or more between them. Failure to do so may result in malfunction due to noise.

- When a device such as a lamp, heater, or solenoid valve is controlled through an output module, a large current (approximately ten times greater than normal) may flow when the output is turned from off to on. Take measures such as replacing the module with one having a sufficient current rating.
- After the C Controller module is powered on or is reset, the time taken to enter the RUN status varies depending on the system configuration, parameter setting, and/or program size. Design circuits so that the entire system will always operate safely, regardless of the time.

## **[Security Precautions]**

## **WARNING**

To maintain the security (confidentiality, integrity, and availability) of the C Controller module and the system against unauthorized access, denial-of-service (DoS) attacks, computer viruses, and other cyberattacks from external devices via the network, take appropriate measures such as firewalls, virtual private networks (VPNs), and antivirus solutions.

## **[Installation Precautions]**

## $\land$  **CAUTION**

Use the C Controller module in an environment that meets the general specifications in this manual. Failure to do so may result in an electric shock, fire, malfunction, or damage to or deterioration of the product.

To mount the module, while pressing the module mounting lever located in the lower part of the module, fully insert the module fixing projection(s) into the hole(s) in the base unit and press the module until it snaps into place.

Incorrect mounting may cause malfunction, failure or drop of the module.

When using the module in an environment of frequent vibrations, fix the module with a screw.

Tighten the screw within the specified torque range.

Undertightening can cause drop of the screw, short circuit or malfunction.

Overtightening can damage the screw and/or module, resulting in drop, short circuit, or malfunction.

## **[Installation Precautions]**

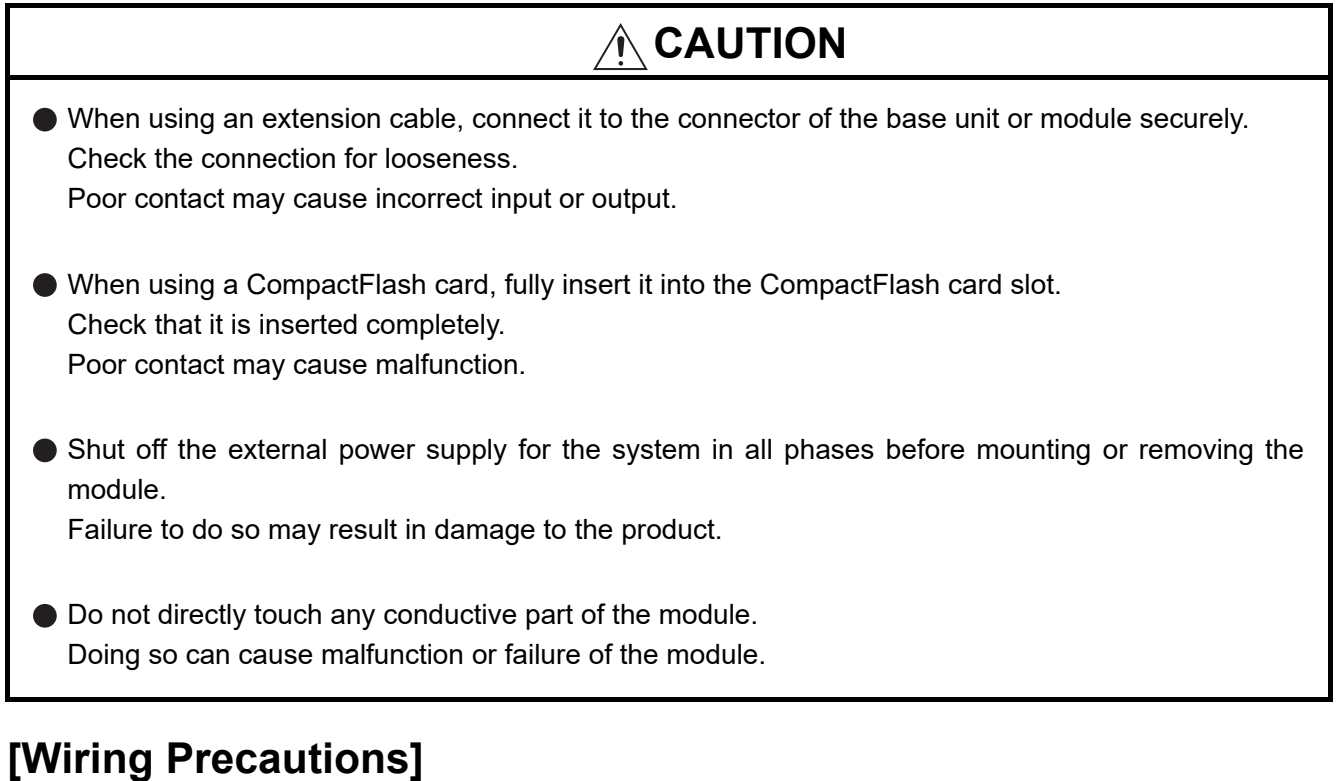

## **WARNING**

- Shut off the external power supply for the system in all phases before wiring. Failure to do so may result in electric shock or damage to the product.
- After wiring, attach the included terminal cover to the module before turning it on for operation. Failure to do so may result in electric shock.

## **[Wiring Precautions]**

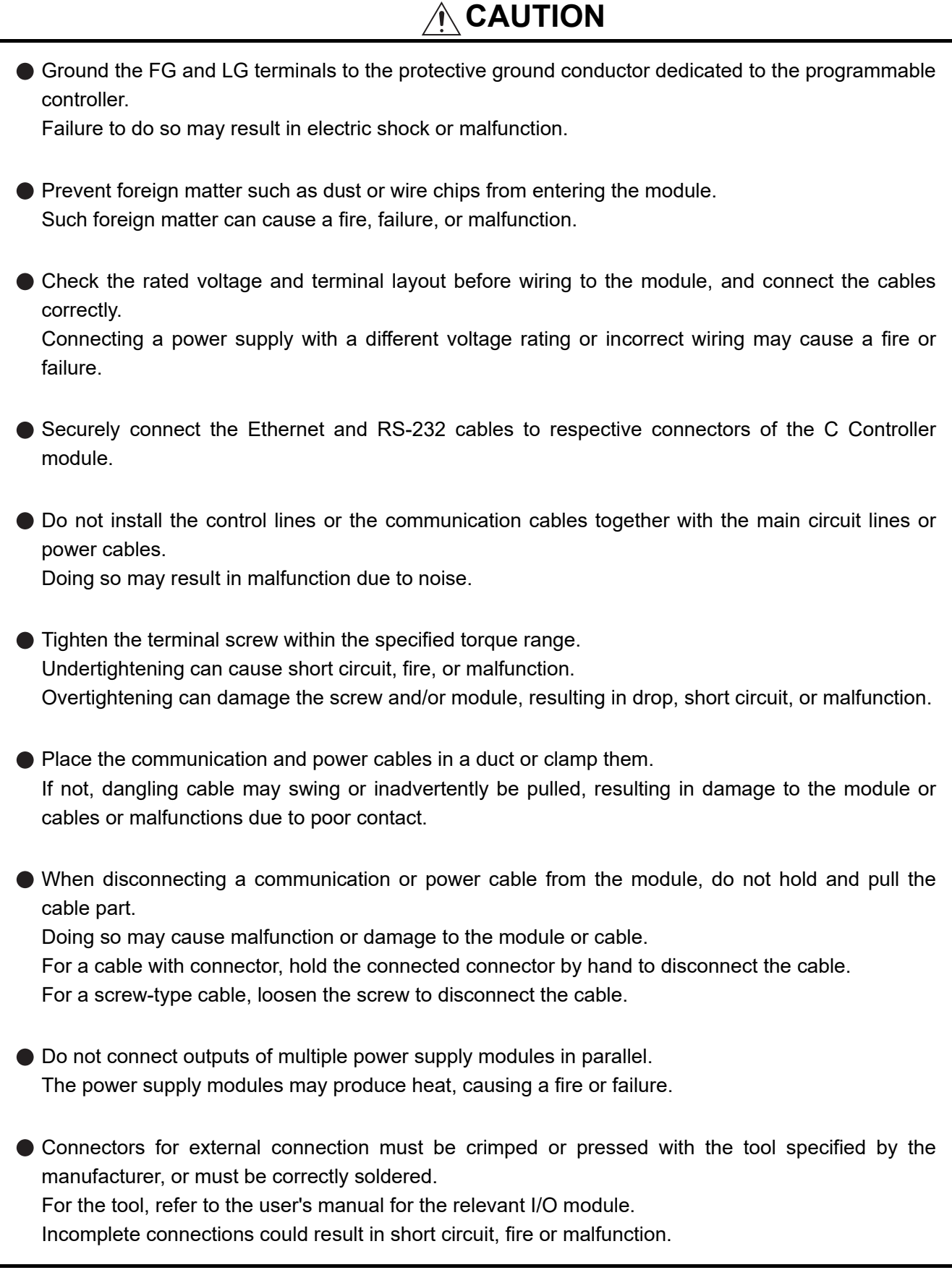

## **[Startup and Maintenance Precautions]**

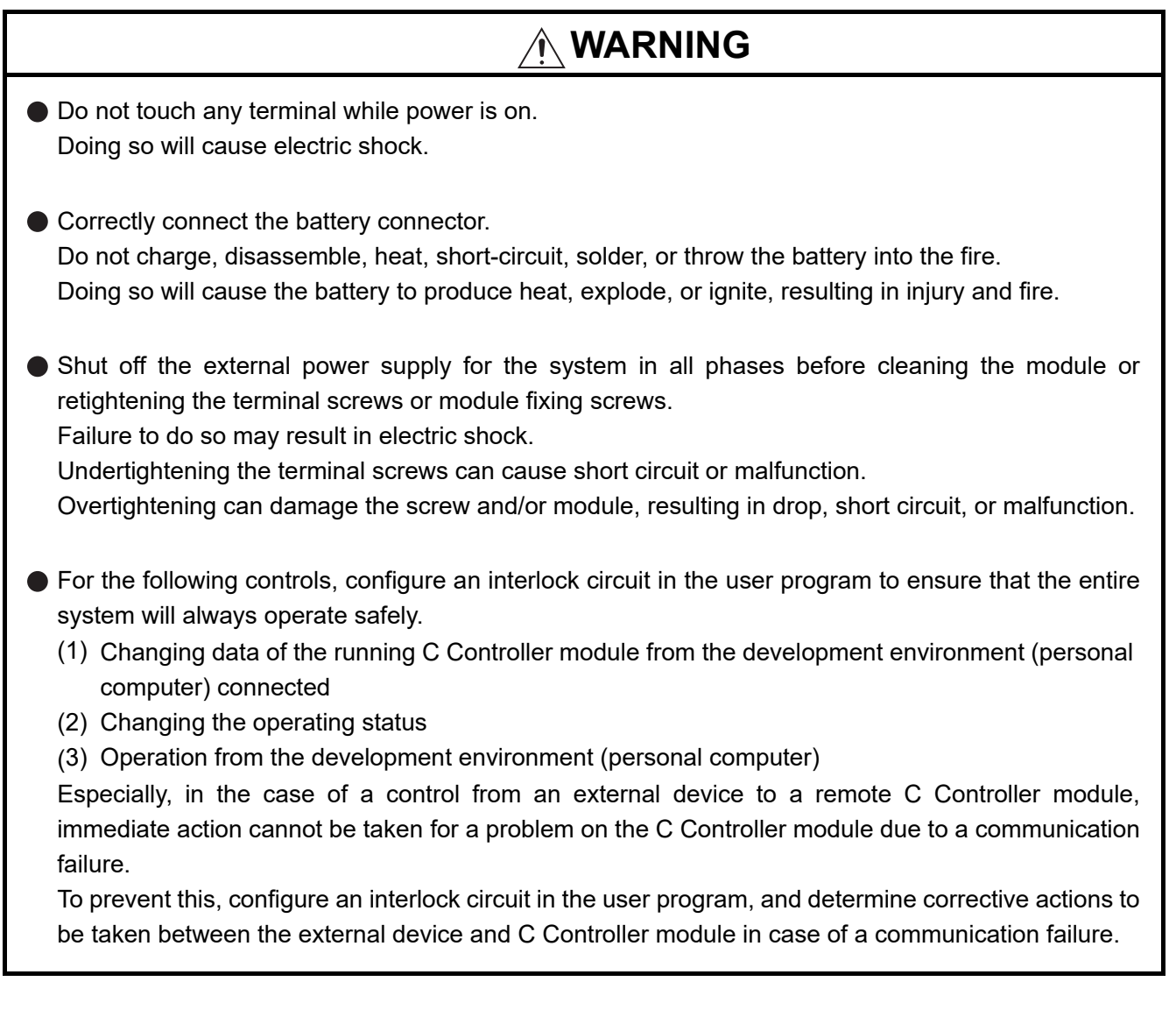

## **[Startup and Maintenance Precautions]**

## **CAUTION**

- $\bullet$  Do not disassemble or modify the modules. Doing so may cause failure, malfunction, injury, or a fire. Before performing online operations (especially, program modification, forced output, and operation status change) for the running C Controller module from the peripheral connected, read relevant manuals carefully and ensure the safety. Improper operation may damage machines or cause accidents. Shut off the external power supply for the system in all phases before mounting or removing the module. Failure to do so may cause the module to fail or malfunction. After the first use of the product, do not mount/remove the module to/from the base unit more than 50 times. (IEC 61131-2 compliant) Exceeding the limit of 50 times may cause malfunction. Use any radio communication device such as a cellular phone or PHS (Personal Handy-phone System) more than 25cm (9.85 inches) away in all directions from the C Controller system. Failure to do so may cause malfunction.
- Do not drop or apply shock to the battery to be installed in the module. Doing so may damage the battery, causing the battery fluid to leak inside the battery. If the battery is dropped or any shock is applied to it, dispose of it without using.
- Before handling the module, touch a grounded metal object to discharge the static electricity from the human body. Failure to do so may cause the module to fail or malfunction.

## **[Disposal Precautions]**

## **CAUTION**

When disposing of this product, treat it as industrial waste. When disposing of batteries, separate them from other wastes according to the local regulations. (For details of the Battery Directive in EU countries, refer to [Appendix 4](#page-574-0).)

## **[Transportation Precautions]**

## **CAUTION**

When transporting lithium batteries, follow the transportation regulations. (For details of the regulated models, refer to [Appendix 3](#page-573-0).)

# <span id="page-10-0"></span>**CONDITIONS OF USE FOR THE PRODUCTO**

(1) MELSEC programmable controller ("the PRODUCT") shall be used in conditions;

i) where any problem, fault or failure occurring in the PRODUCT, if any, shall not lead to any major or serious accident; and

ii) where the backup and fail-safe function are systematically or automatically provided outside of the PRODUCT for the case of any problem, fault or failure occurring in the PRODUCT.

(2) The PRODUCT has been designed and manufactured for the purpose of being used in general industries. MITSUBISHI ELECTRIC SHALL HAVE NO RESPONSIBILITY OR LIABILITY (INCLUDING, BUT NOT LIMITED TO ANY AND ALL RESPONSIBILITY OR LIABILITY BASED ON CONTRACT, WARRANTY, TORT, PRODUCT LIABILITY) FOR ANY INJURY OR DEATH TO PERSONS OR LOSS OR DAMAGE TO PROPERTY CAUSED BY the PRODUCT THAT ARE OPERATED OR USED IN APPLICATION NOT INTENDED OR EXCLUDED BY INSTRUCTIONS, PRECAUTIONS, OR WARNING CONTAINED IN MITSUBISHI ELECTRIC USER'S, INSTRUCTION AND/OR SAFETY MANUALS, TECHNICAL BULLETINS AND GUIDELINES FOR the PRODUCT. ("Prohibited Application")

Prohibited Applications include, but not limited to, the use of the PRODUCT in;

- Nuclear Power Plants and any other power plants operated by Power companies, and/or any other cases in which the public could be affected if any problem or fault occurs in the PRODUCT.
- Railway companies or Public service purposes, and/or any other cases in which establishment of a special quality assurance system is required by the Purchaser or End User.
- Aircraft or Aerospace, Medical applications, Train equipment, transport equipment such as Elevator and Escalator, Incineration and Fuel devices, Vehicles, Manned transportation, Equipment for Recreation and Amusement, and Safety devices, handling of Nuclear or Hazardous Materials or Chemicals, Mining and Drilling, and/or other applications where there is a significant risk of injury to the public or property.

Notwithstanding the above restrictions, Mitsubishi Electric may in its sole discretion, authorize use of the PRODUCT in one or more of the Prohibited Applications, provided that the usage of the PRODUCT is limited only for the specific applications agreed to by Mitsubishi Electric and provided further that no special quality assurance or fail-safe, redundant or other safety features which exceed the general specifications of the PRODUCTs are required. For details, please contact the Mitsubishi Electric representative in your region.

(3) Mitsubishi Electric shall have no responsibility or liability for any problems involving programmable controller trouble and system trouble caused by DoS attacks, unauthorized access, computer viruses, and other cyberattacks.

\*The manual number is given on the bottom left of the back cover.

<span id="page-11-0"></span>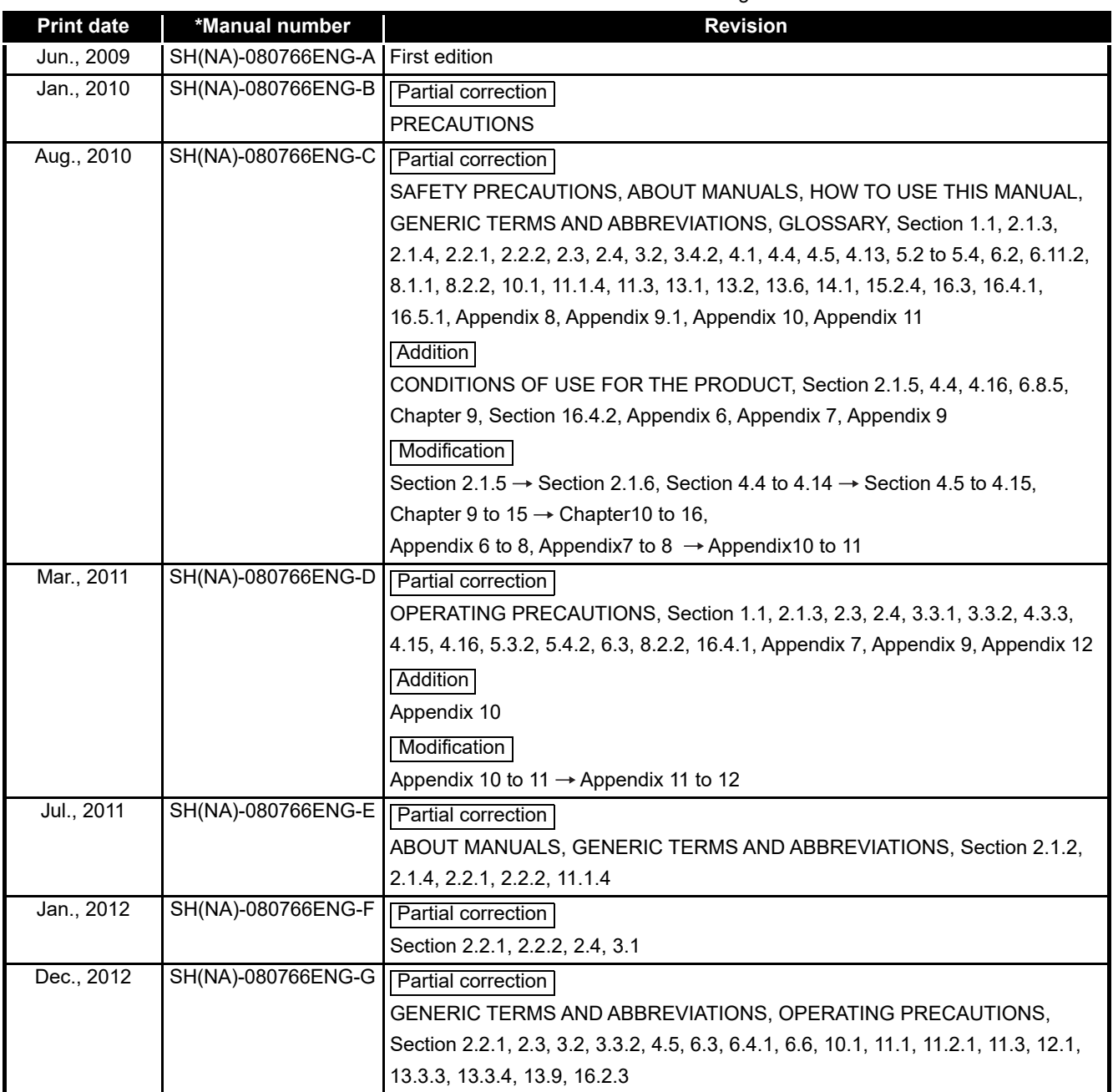

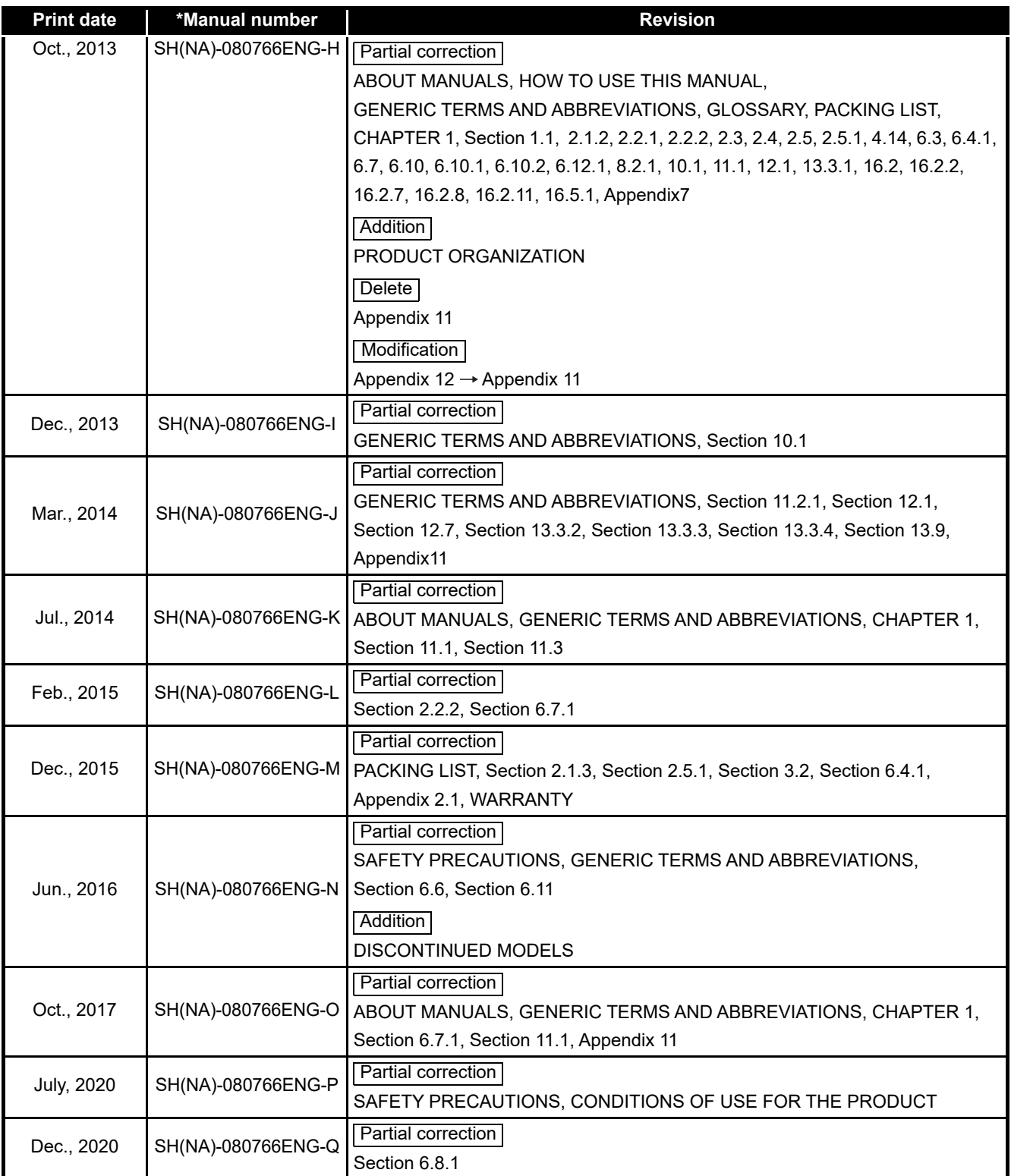

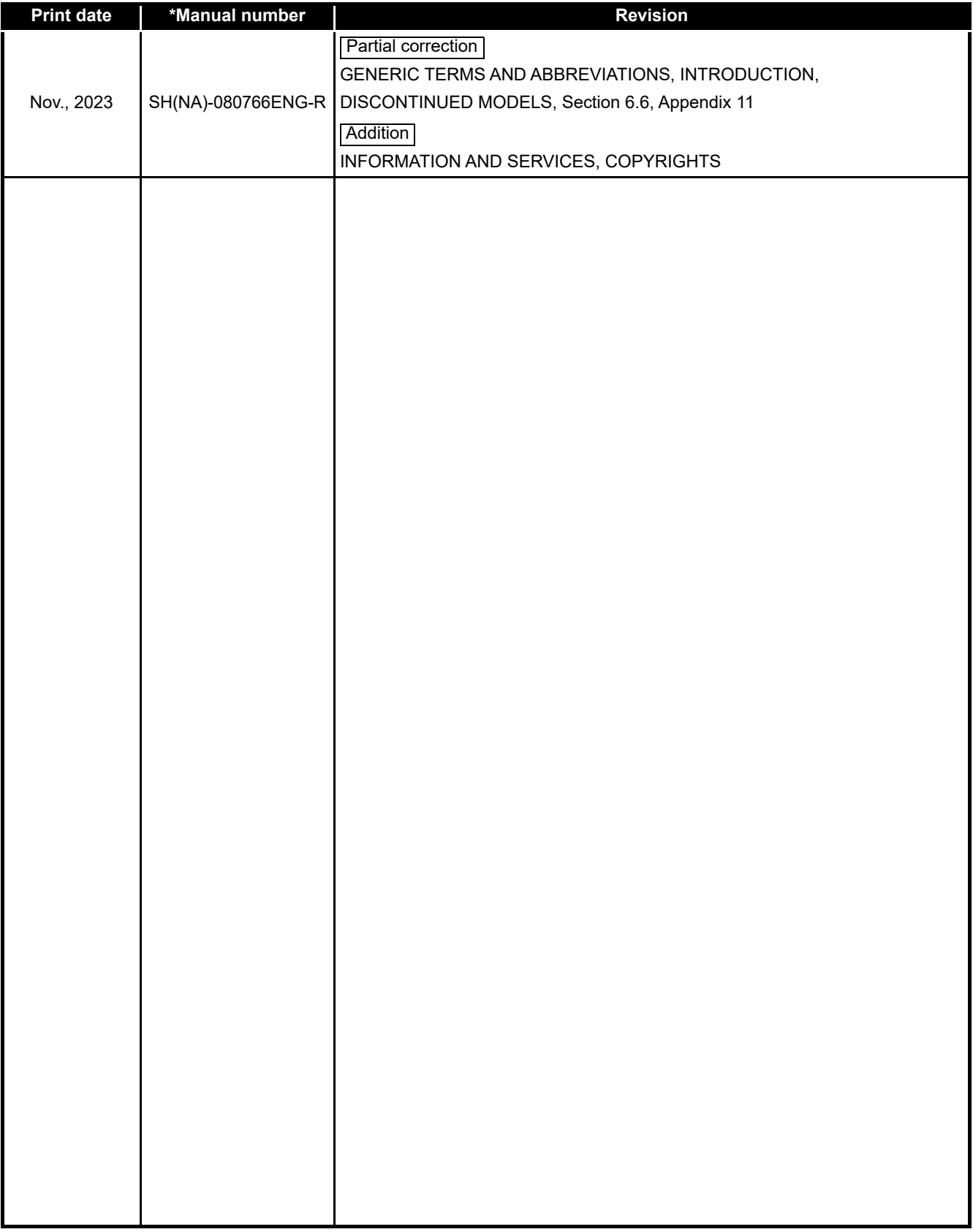

Japanese manual version SH-080764-T

This manual confers no industrial property rights or any rights of any other kind, nor does it confer any patent licenses. Mitsubishi Electric Corporation cannot be held responsible for any problems involving industrial property rights which may occur as a result of using the contents noted in this manual.

#### <span id="page-14-1"></span>OPERATING PRECAUTIONS

This section provides the following precautions.

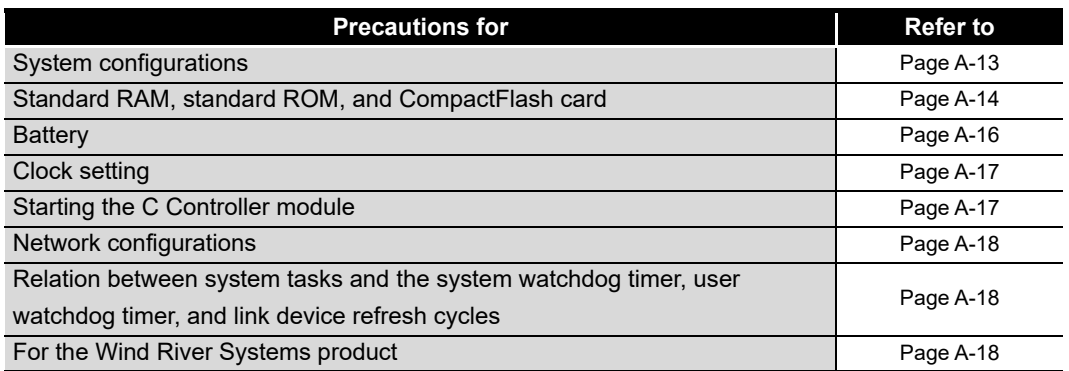

#### <span id="page-14-0"></span>**(1) Precautions for system configurations**

(a) Supported modules

In a system configuration where a C Controller module is used, some main and extension base units cannot be used ( $\sqrt{F}$  [Page 2-16, Section 2.1.6\)](#page-68-0), and also use of some modules is restricted by their function versions ( $\sqrt{r}$  Page 2-17, [Section 2.2\)](#page-69-0).

- (b) Multiple CPU system
	- 1) Applicable CPU modules

For the CPU modules that can be used with a C Controller module in a multiple CPU system, refer to the following.

**[Page 11-11, Section 11.2.1](#page-370-0)** 

2) MT Developer connection (Version 00Y or earlier) in a multiple CPU system When a multiple CPU system includes a C Controller module set as CPU No.1 and a Motion CPU, a communication test of MT Developer (Version 00Y or earlier) cannot be performed. (The Motion CPU communication test error (error code: 12288) will occur.)

To perform the communication test from MT Developer, use either of the following methods.

- Use MT Developer Version 00Z or later.
- When using MT Developer Version 00Y or earlier, modify the multiple CPU system configuration so that CPU No.1 is a programmable controller CPU.
- (c) Time adjustment and time notification of GOT

In a multiple CPU system configuration, when time adjustment or time notification is performed in a GOT connected to C Controller modules for CPU No. 2 to No. 4, it is executed to CPU No. 1.

In this case, to match the clock data between the C Controller modules assigned to CPU No. 2 to No. 4 and the GOT, use the multiple CPU clock synchronization function.

 $\Box$  [Page 4-33, Section 4.7.1](#page-132-0)

(d) Connection with GX Works2/GX Developer For the connection with GX Works2/GX Developer, refer to the following.  $\Box$  [Page 2-29, Section 2.4 \(7\)](#page-81-0)

#### <span id="page-15-0"></span>**(2) Precautions for standard RAM, standard ROM, and CompactFlash card**

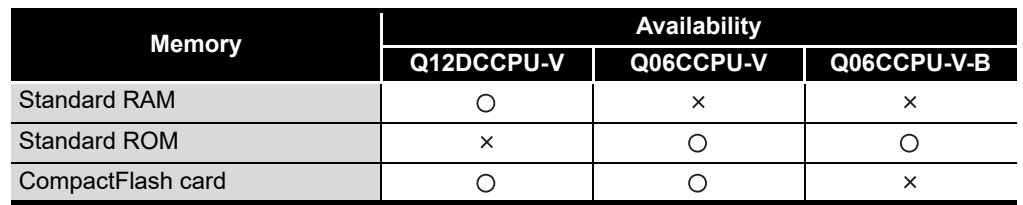

**Table A.1 Memory availability**

 $\bigcirc$ : Available,  $\times$ : N/A

#### (a) Standard RAM formatting

- 1) When formatting the standard RAM Be sure to perform the method described in the following section.  $\Box$  [Page 6-77, Section 6.10.1 \(6\)](#page-295-0) Do not format it by using a command from Workbench Shell.
- 2) During standard RAM formatting Do not power off or reset the C Controller module during standard RAM formatting. Doing so causes the standard RAM to be formatted again when the C
- Controller module is started the next time.
- (b) Standard ROM formatting
	- 1) When formatting the standard ROM Be sure to perform the method described in the following section.  $\sqrt{ }$  [Page 6-85, Section 6.10.2 \(4\)](#page-303-0) Do not format it by using a command from Tornado Shell.
	- 2) During standard ROM formatting Do not power off or reset the C Controller module during standard ROM formatting.

Doing so causes the standard ROM to be formatted again when the C Controller module is started the next time.

(c) Allowable number of writes to the standard ROM (service life) A flash ROM is used for the standard ROM and it has a limit in the number of writes (service life).  $(\sqrt{r})$  [Page 6-71, Section 6.9\)](#page-289-0)

- (d) Allowable number of writes to a CompactFlash card (service life)
	- For the live of the QD81MEM and GT05-MEM, refer to the following.
	- $\Box$  [Page 6-70, Section 6.8.5](#page-288-0)
	- For the live of commercially available CompactFlash cards, refer to the specifications of each product.
- (e) CompactFlash card replacement

Do not power off or reset the system or remove the CompactFlash card while writing file data to the CompactFlash card.

Doing so can cause corruption of the CompactFlash card data or a file system error.

• To remove a CompactFlash card during file writing:

 $\Box$  [Page 6-64, Section 6.8.2](#page-282-0)

• To power off or reset the system:

 $\Box$  [Page 8-9, Section 8.2.2](#page-350-0)

(f) File name and directory name

Use alphanumeric characters and special characters (excluding  $\langle$ ,  $/$ ,  $\langle$ ,  $\rangle$ ,  $\langle$ ,  $\rangle$ ,  $\langle$ ,  $\rangle$ ,  $|$ ,  $\langle$ , and ") for the names of a file and a directory stored in the following memories in the C Controller module:

- Standard RAM
- Standard ROM
- CompactFlash card

If a file or a directory with a name including characters other than alphanumeric characters and special characters (excluding \, /,  $\hat{a}$ ,  $\hat{c}$ ,  $\hat{c}$ ,  $\hat{c}$ ,  $\hat{c}$ ,  $\hat{c}$ ,  $\hat{c}$ ,  $\hat{c}$ ,  $\hat{c}$ ,  $\hat{c}$ ,  $\hat{c}$ ,  $\hat{c}$ ,  $\hat{c}$ ,  $\hat{c}$ ,  $\hat{c}$ ,  $\hat{c}$ ,  $\hat{c}$ ,  $\hat{c}$ ,  $\hat{c}$ , the memories above in the C Controller module, the following phenomena may occur:

- Character corruption on file names and directory names
- Loss of files and directories
- (g) Unmounting a CompactFlash card by the RESET/SELECT switch
	- 1) When unmounting during access

Unmounting a CompactFlash card by the RESET/SELECT switch during file writing to the CompactFlash card can cause corruption of the CompactFlash card data or a file system error.

Stop the access to the CompactFlash card before removing the card.

 $(\sqrt{37}$  [Page 6-64, Section 6.8.2](#page-282-0))

- 2) When powering off or resetting the system Before powering off or resetting the system, refer to the following.  $\Box$  [Page 8-9, Section 8.2.2](#page-350-0)
- 3) Switch operation

If the RESET/SELECT switch is held in the RESET position by mistake, the C Controller module will be reset.

Be careful when unmounting a CompactFlash card by operating the RESET/ SELECT switch.  $(\sqrt{F}$  [Page 6-67, Section 6.8.3\)](#page-285-0)

#### <span id="page-17-0"></span>**(3) Precautions for battery**

- (a) For the Q12DCCPU-V
	- 1) About file corruption
		- The battery must be installed before operation.
			- If the C Controller system is operated without a battery and then is powered off or reset

The data in the standard RAM and battery-backed-up RAM may be damaged, or a file system error may occur.

- When the battery is not replaced even after a battery error The standard RAM or battery-backed-up RAM data or clock data may be corrupted, or a file system error may occur.
- 2) Battery replacement

For battery replacement, observe the procedures described in this manual.

 $(\sqrt{?}$  [Page 6-53, Section 6.7.3 \(4\)\)](#page-271-0)

- (b) For the Q06CCPU-V(-B)
	- 1) About file corruption
		- When the battery is not replaced even after a battery error The standard ROM and battery-backed-up RAM data being accessed and clock data may be corrupted, or a file system error may occur.
		- If the C Controller system is operated without a battery and then shut down improperly

The standard ROM and battery-backed-up RAM data being accessed may be corrupted, or a file system error may occur.

- When the procedures shown in [Page 6-54, Section 6.7.4](#page-272-0) are not observed The standard ROM and battery-backed-up RAM data being accessed may be corrupted, or a file system error may occur.
- 2) Restrictions on operations without a battery
	- Powering on the system without a battery If the C Controller system is powered on with no battery installed in the C Controller module, the system will start with unreliable clock data. Set clock data in this case. Otherwise, event history files and programs using clock data cannot function properly.  $(\sqrt{r})$  [Page 6-54, Section 6.7.4](#page-272-0))
	- Operating the system without a battery If the system was operated with no battery installed in the C Controller module, perform the shutdown operation before powering off or resetting the C Controller system.  $(\sqrt{p})$  [Page 6-55, Section 6.7.4 \(2\)\)](#page-273-0)
- 3) Battery replacement

For battery replacement, observe the procedures described in this manual.  $(\sqrt{3} \sqrt{P})$  [Page 6-53, Section 6.7.3 \(4\)\)](#page-271-0)

#### <span id="page-18-0"></span>**(4) Precautions for clock setting**

- (a) Clock setting
	- 1) Setting method

Set the clock of the C Controller module as described in [Page 4-30, Section](#page-129-0)  [4.7 \(4\) \(a\).](#page-129-0)

If the year 2100 is exceeded after clock setting, clock data of the year 2100 and later can be used until the C Controller module is restarted. At the time of restart, year data of the C Controller module will be reset to those of 2000 to 2099.

2) Condition for the setting The clock of the C Controller module must be set with the QBF\_WaitEvent and QBF\_WaitUnitEvent functions not being executed.

#### <span id="page-18-1"></span>**(5) Precautions for starting the C Controller module**

- (a) Time required for connection from each utility to the C Controller module After power-on or reset, the C Controller module is ready to connect to each utility at the following timing.
	- When executing the script file, "STARTUP.CMD":
		- Upon completion of the RUN LED flashing
	- When not executing the script file, "STARTUP.CMD":

Fifteen (15) seconds after completion of the start or reset process Do not attempt a connection before the above timing after power-on or reset. Changing "Priority" to a larger value in the Option tab of C Controller setting utility increases the time after which the C Controller module can be connected.

(b) Flashing "01" or "02" of the 7-segment LED (Q12DCCPU-V only)

At start-up of the C Controller module, "01" or "02" flashes on the 7-segment LED in the following cases.

- When the C Controller module is in factory-default state (Because the standard RAM is not initialized)
- When the C Controller module is left unused for a long period of time with no battery installed

(Because the standard and battery-backed-up RAM data are corrupted) If "01" or "02" flashes on the 7-segment LED, install a battery and perform the module initialization setting procedure.  $(\sqrt{r^2}$  [Page 6-77, Section 6.10.1 \(6\)](#page-295-0))

#### <span id="page-19-0"></span>**(6) Precautions for network configurations**

- (a) Precautions for using two Ethernet channels (Q12DCCPU-V only) When using two channels as Ethernet ports, two different network addresses must be set for CH1 and CH2 of the C Controller module. In the above case, a response to the message received through each channel is sent as follows:
	- Messages (including response packets such as ping) to the device having the same network address as CH1 are sent from CH1.
	- Messages (including response packets such as ping) to the device having the same network address as CH2 are sent from CH2.

#### <span id="page-19-2"></span>**(7) Relation between system tasks and the system watchdog timer, user watchdog timer, and link device refresh cycles**

When using any of the following functions, set a sufficiently long time for each of the system watchdog timer, user watchdog timer, and link device refresh cycles.

- Shell command
- Workbench/Tornado connection
- File access
- Mount/unmount of CompactFlash card
- Ethernet communications
- NFS server communication

If any of the above is used, CPU utilization for a system task with high priority may increase and a system watchdog timer error, a user watchdog timer error, and link refresh timeout may occur more frequently.

For the link refresh timeout, the rate of occurrence may also increase when bus interface driver processing (connections with peripheral devices or communication with an intelligent function module, etc.) is used.

#### <span id="page-19-1"></span>**(8) Precautions for the Wind River Systems product**

The C Controller module has an embedded real-time operating system, VxWorks, made and sold by Wind River Systems, Inc. in the United States.

We, Mitsubishi, make no warranty for the Wind River Systems product and will not be liable for any problems and damages caused by the Wind River Systems product during use of the C Controller module.

For the problems or specifications of the Wind River Systems product, refer to the corresponding manual or consult Wind River Systems, Inc.

Contact information is available on the following website. www.windriver.com

#### INTRODUCTION

<span id="page-20-0"></span>Thank you for purchasing the Mitsubishi C Controller module.

Before using the product, please read this manual carefully to understand the features and performance of the C Controller module and use it correctly.

Note that the menu names and operating procedures may differ depending on an operating system in use and its version. When reading this manual, replace the names and procedures with the applicable ones as necessary.

#### **CONTENTS**

<span id="page-20-1"></span>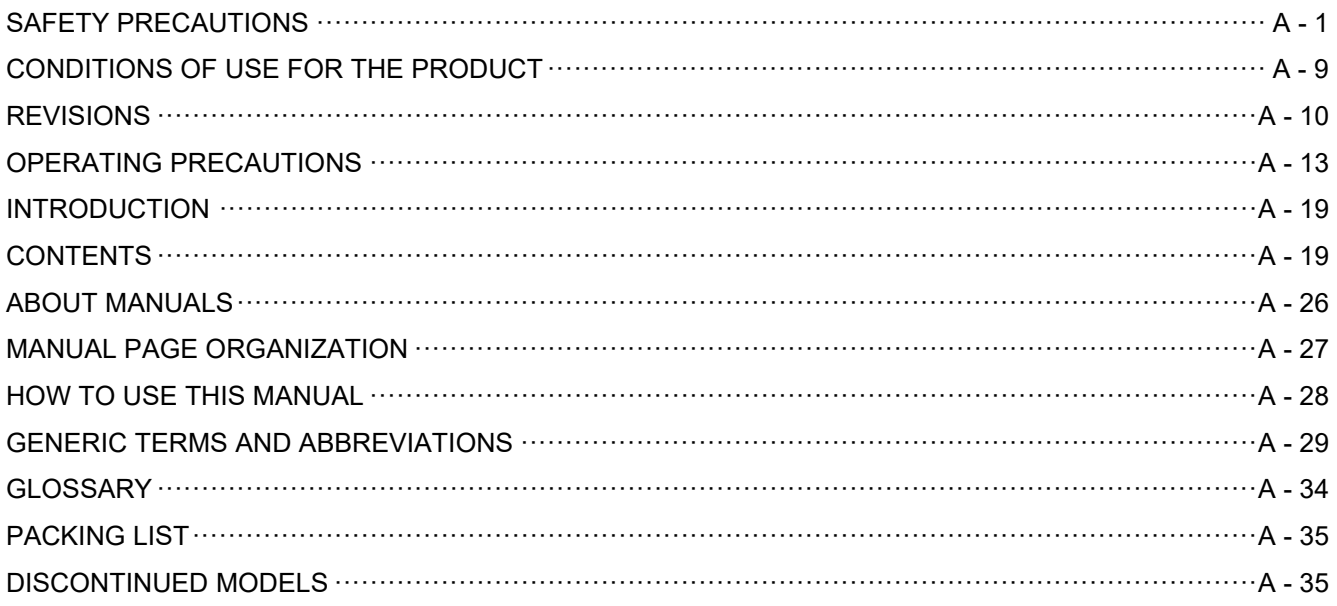

#### **[CHAPTER 1 OVERVIEW](#page-37-0) 1 - 1 to 1 - 16**

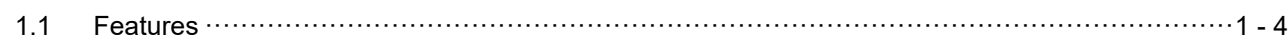

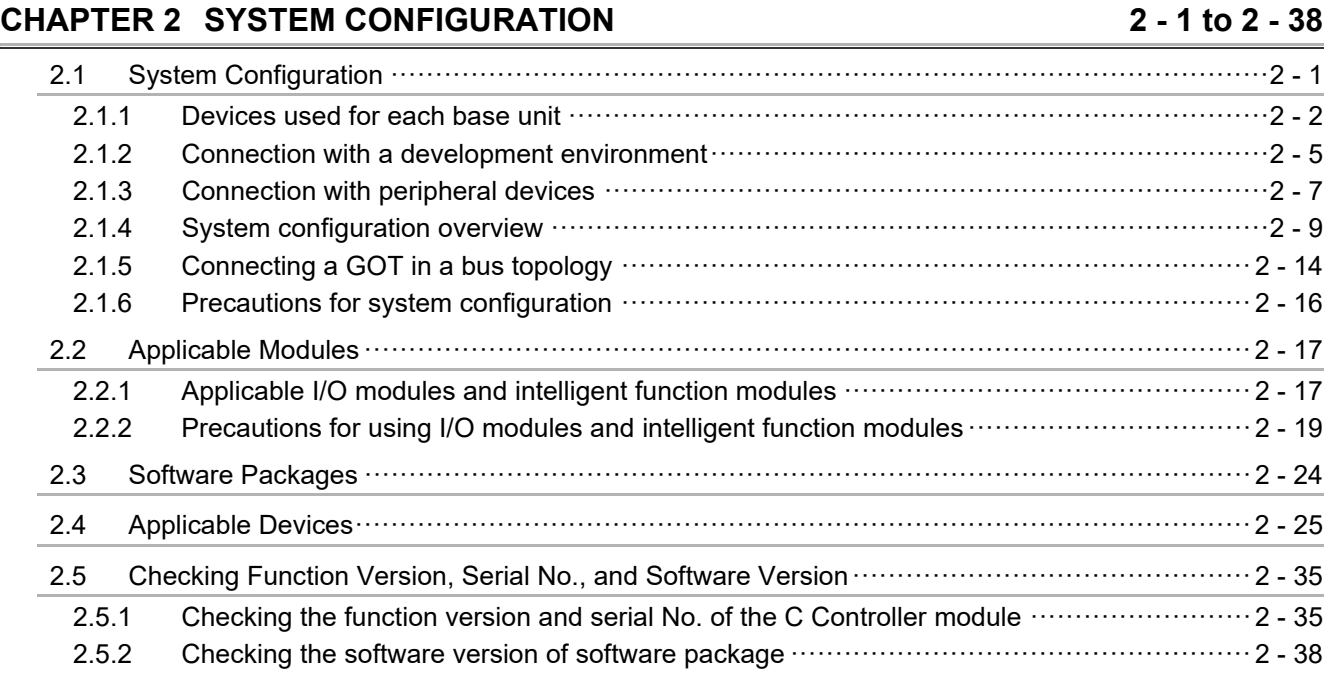

**[CHAPTER 3 SPECIFICATIONS](#page-91-0)** 

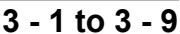

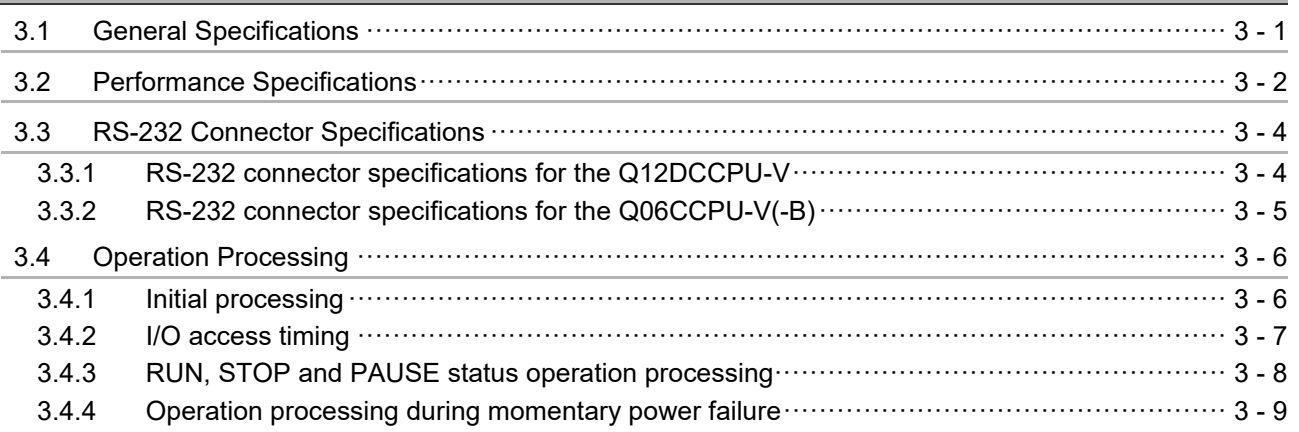

### **[CHAPTER 4 FUNCTIONS](#page-100-0) 4 - 1 to 4 - 55**

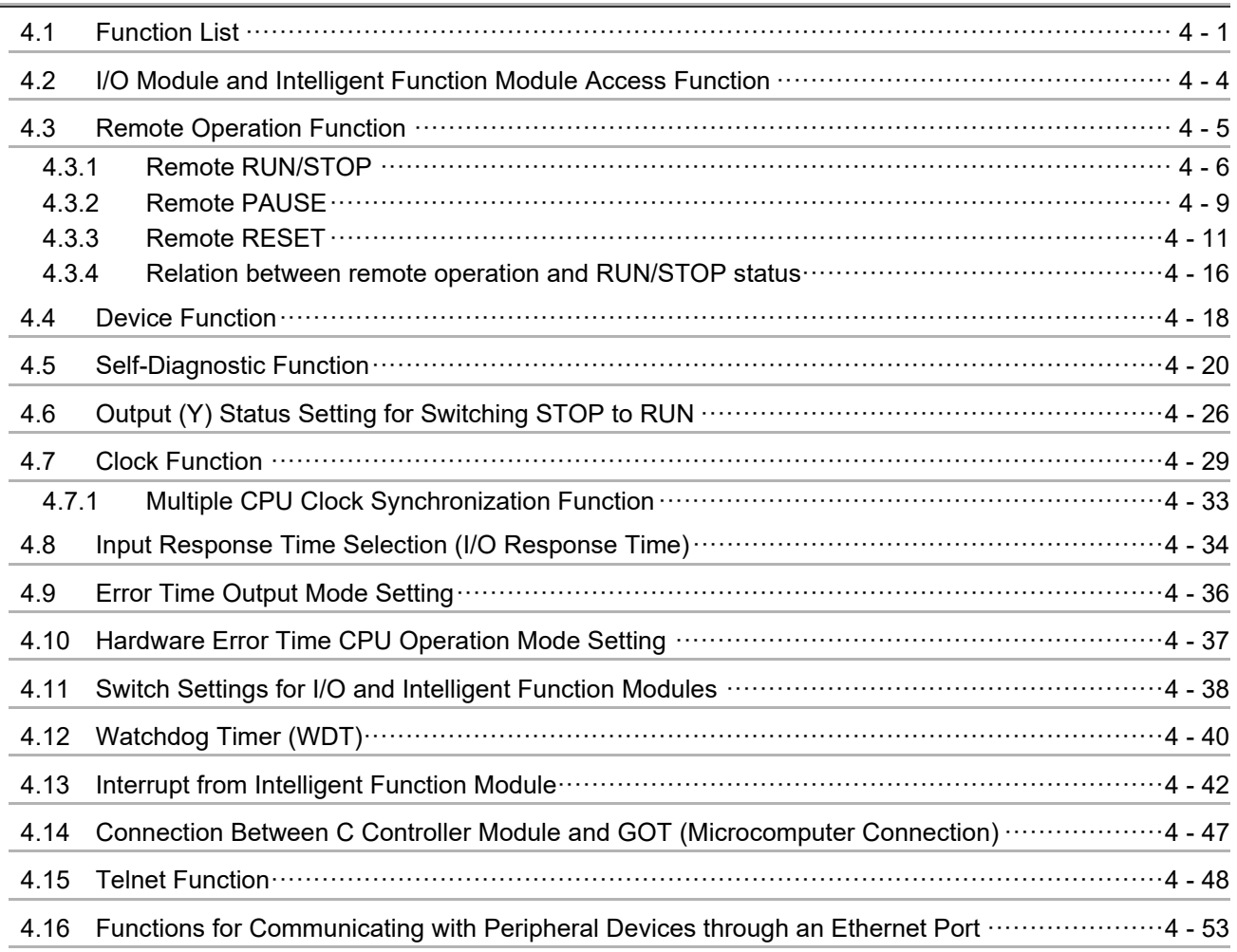

## **CHAPTER 5 ACCESS VIA NETWORK MODULES** 5 - 1 to 5 - 64

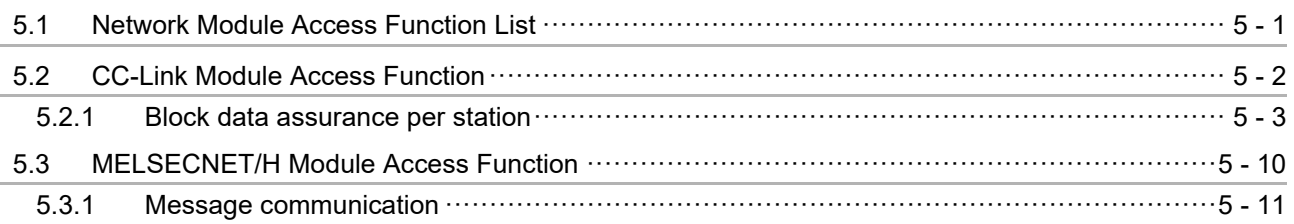

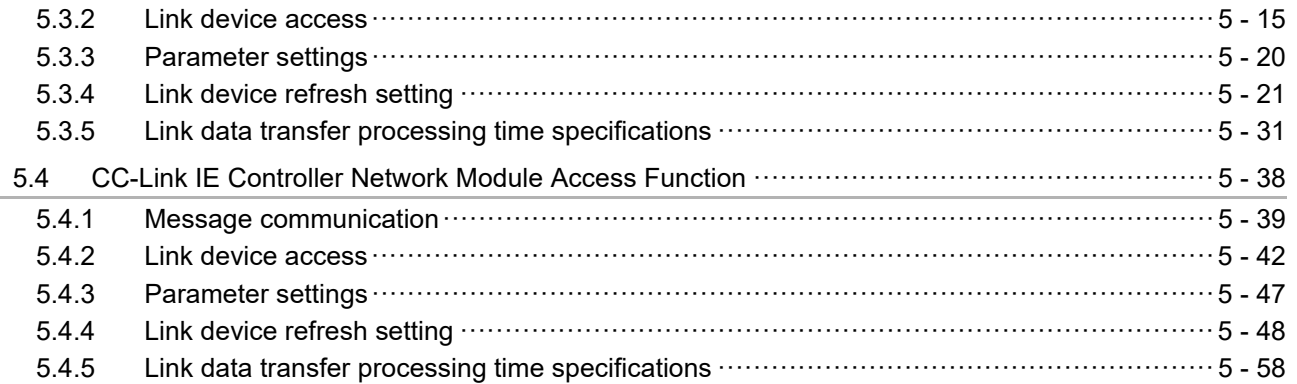

## **[CHAPTER 6 PREPARATORY PROCEDURES AND SETTING](#page-219-1) 6 - 1 to 6 - 95** [6.1 Handling Precautions ···································································································6 - 2](#page-220-0)

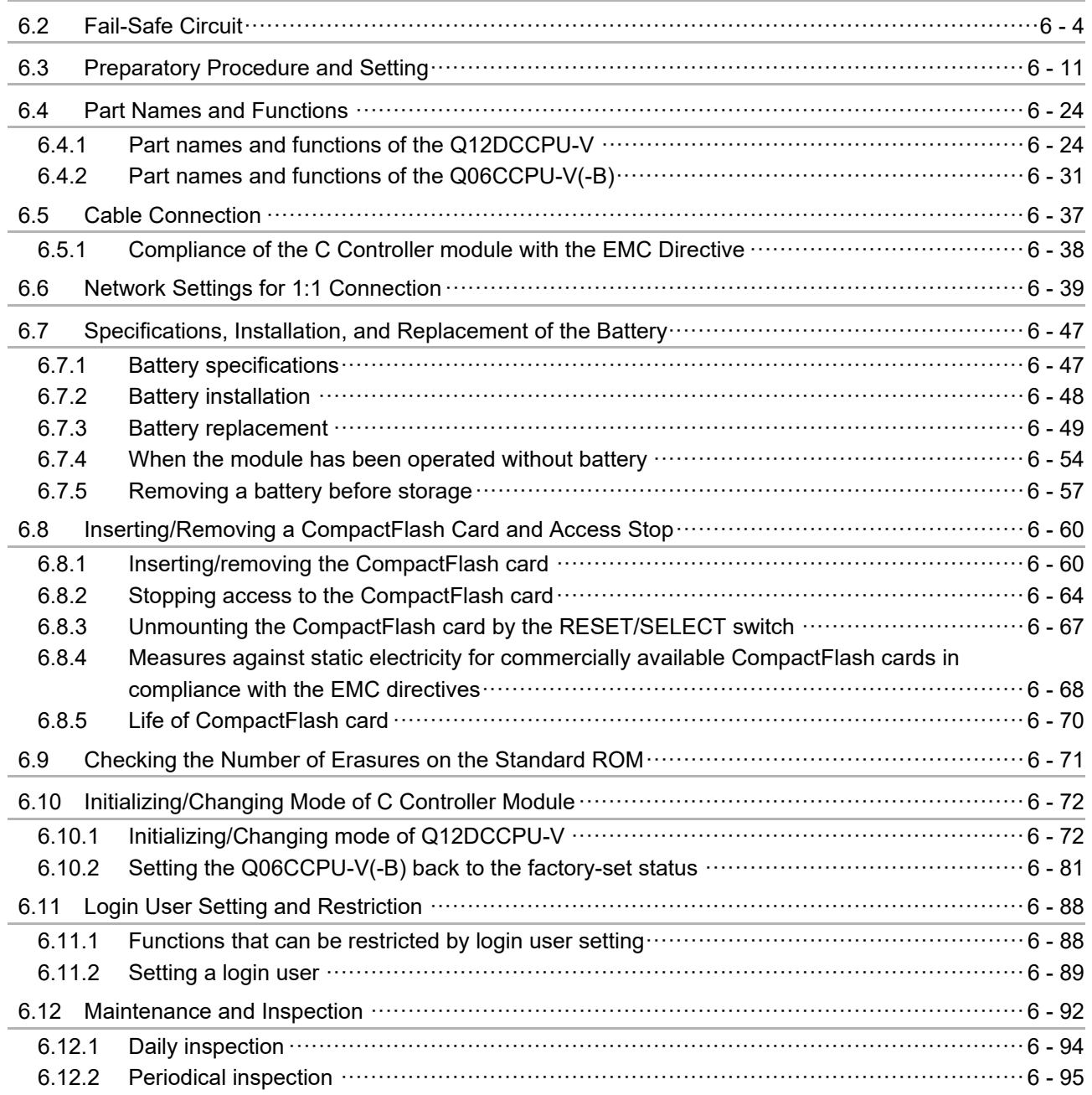

 $11.1$ 

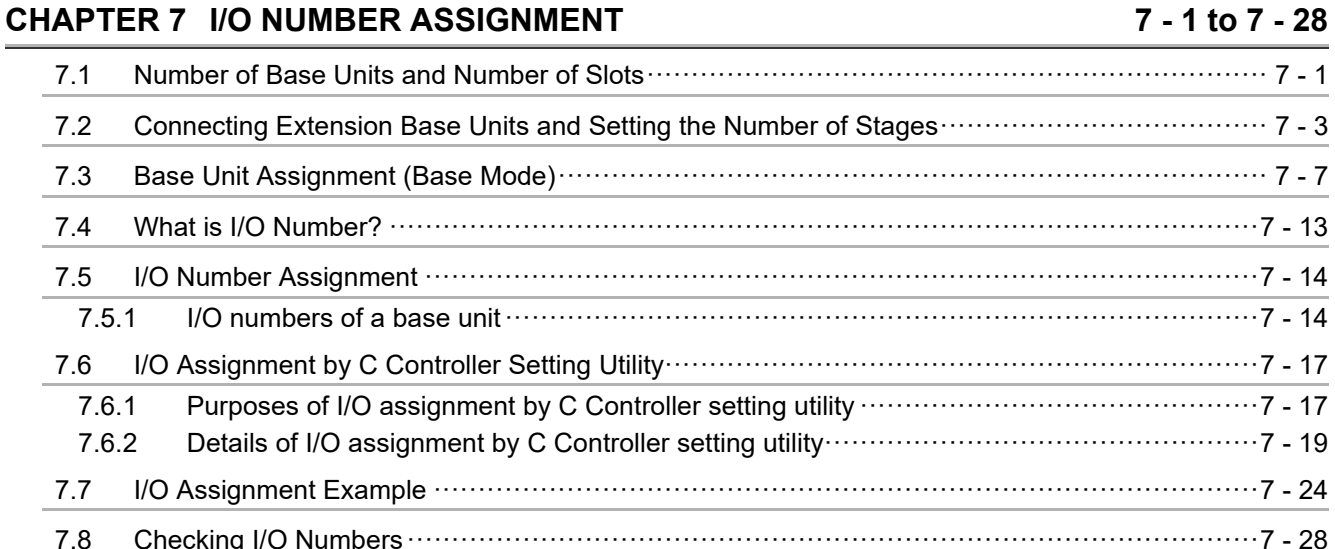

### **CHAPTER 8 MEMORIES AND FILES**

#### $8.1$ User memories  $\cdots$   $\cdots$   $\cdots$   $\cdots$   $\cdots$   $\cdots$   $\cdots$   $\cdots$   $\cdots$   $\cdots$   $\cdots$   $\cdots$   $\cdots$   $\cdots$   $\cdots$   $\cdots$   $\cdots$   $\cdots$   $\cdots$   $\cdots$   $\cdots$   $\cdots$   $\cdots$   $\cdots$   $\cdots$  $8.1.1$ System memory  $\cdots$   $\cdots$   $\cdots$   $\cdots$   $\cdots$   $\cdots$   $\cdots$   $\cdots$   $\cdots$   $\cdots$   $\cdots$   $\cdots$   $\cdots$   $\cdots$   $\cdots$   $\cdots$   $\cdots$   $\cdots$   $\cdots$   $\cdots$   $\cdots$   $\cdots$   $\cdots$   $\cdots$   $\cdots$   $\cdots$  $8.1.2$ File Operation and Handling Precautions ……………………………………………………………………… 8 - 7  $8.2$  $8.2.1$  $8.2.2$

### **CHAPTER 9 DEVICE DESCRIPTION**

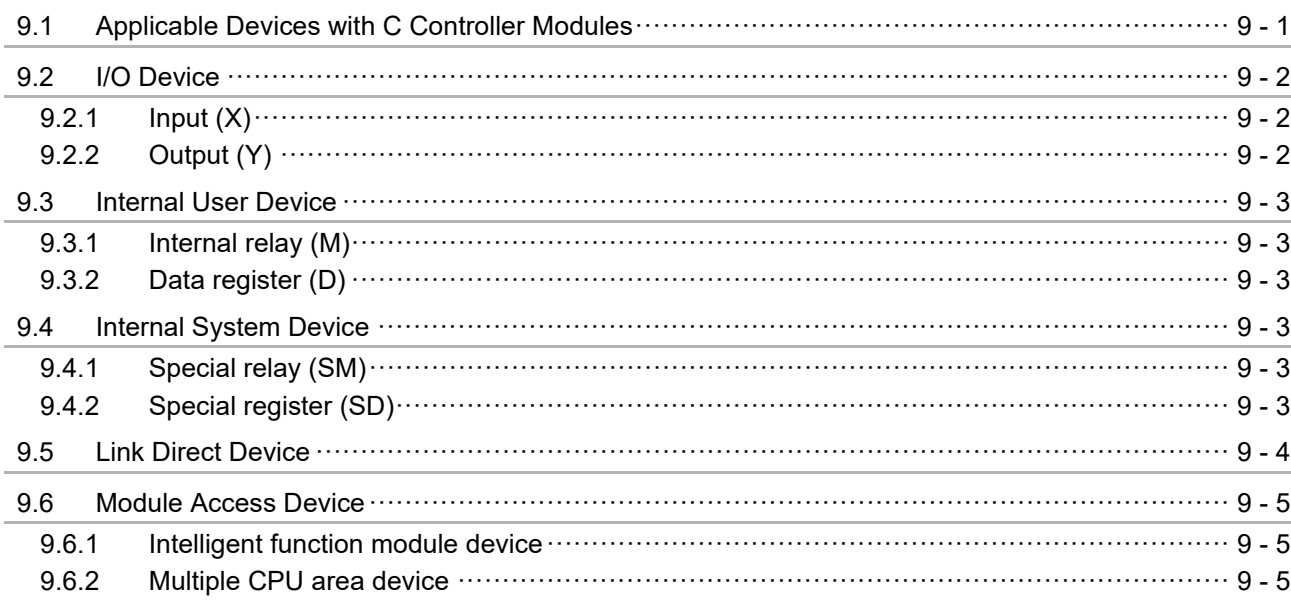

### **CHAPTER 10 MULTIPLE CPU SYSTEM OVERVIEW**

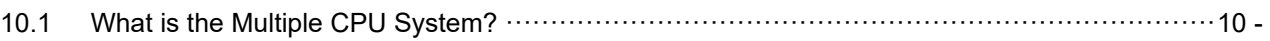

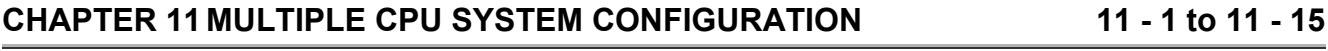

 $9 - 1$  to  $9 - 5$ 

 $8 - 1$  to  $8 - 10$ 

- $\overline{1}$
- $10 1$  to  $10 3$
- 

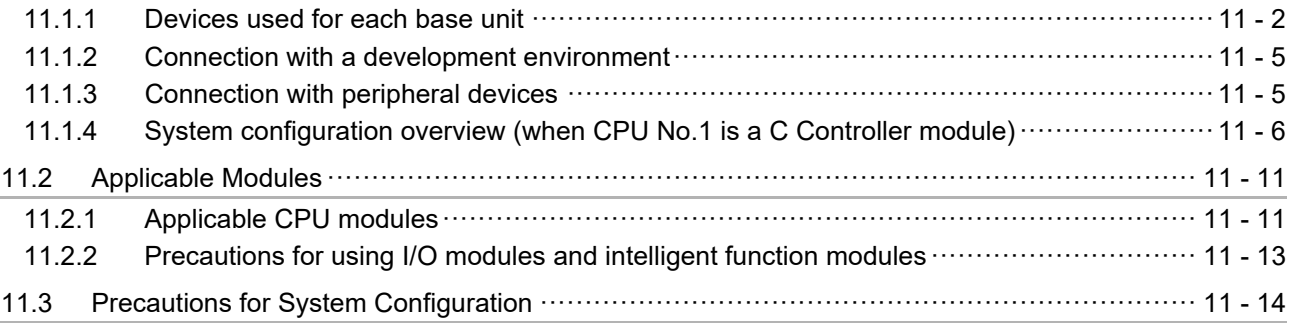

## **[CHAPTER 12 CONCEPT OF MULTIPLE CPU SYSTEM](#page-375-0) 12 - 1 to 12 - 24**

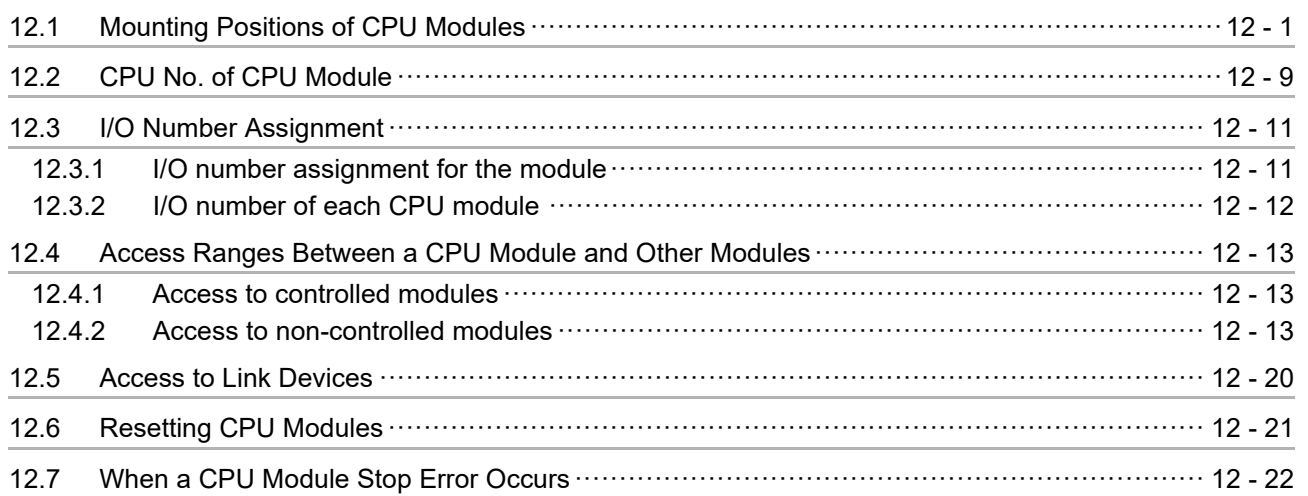

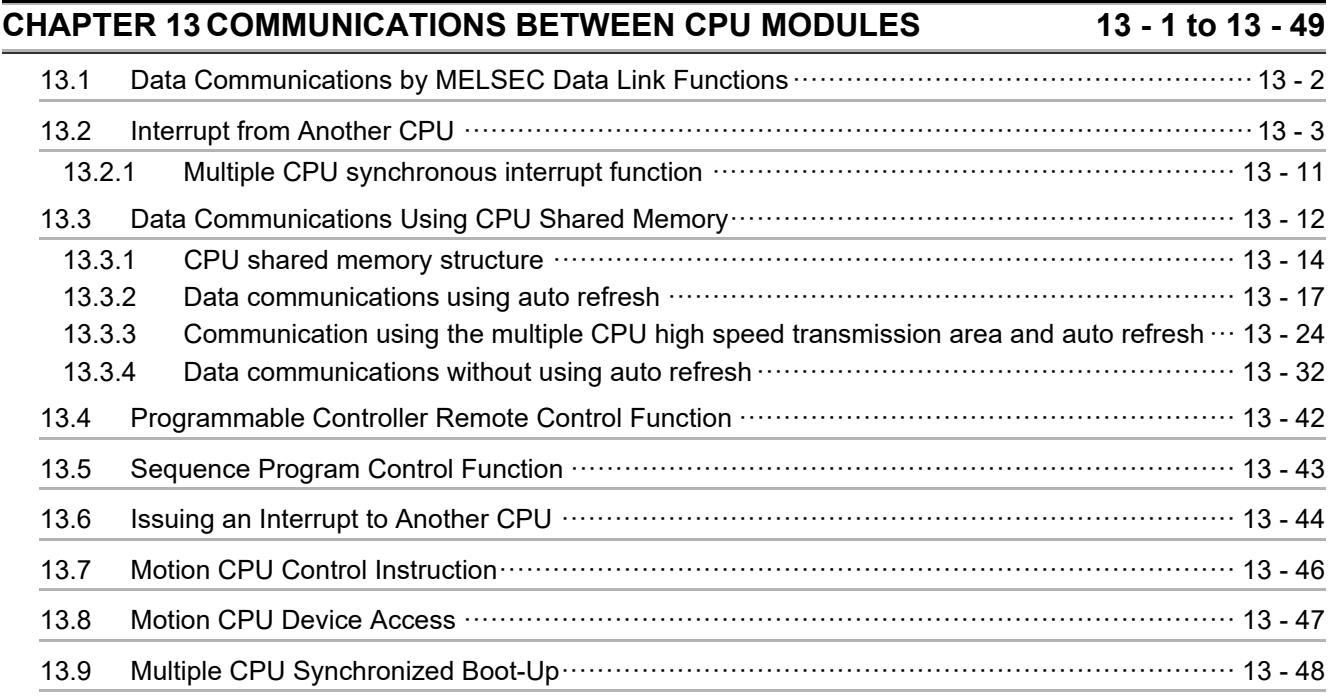

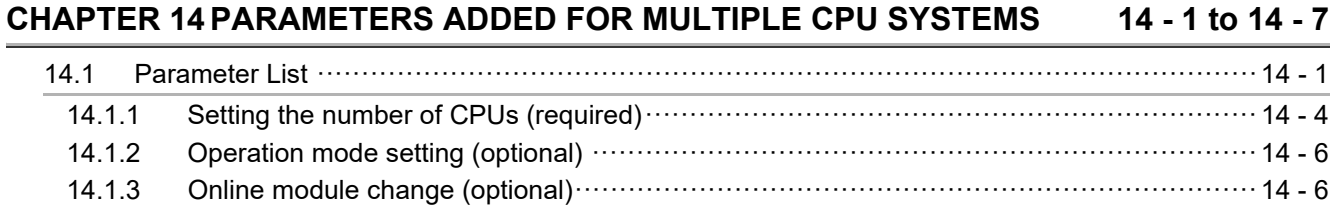

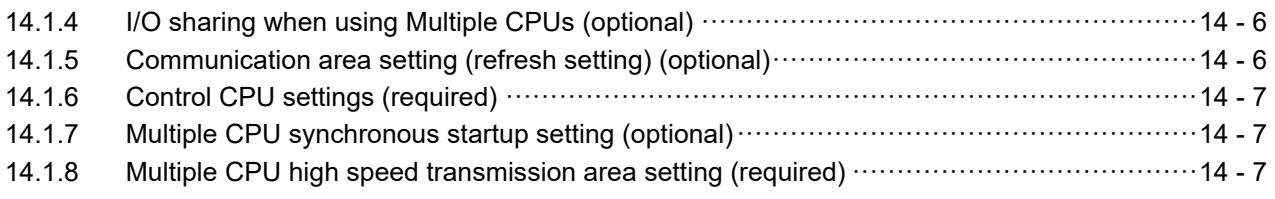

#### **[CHAPTER 15 STARTING A MULTIPLE CPU SYSTEM 15 - 1 to 15 - 16](#page-455-0)**

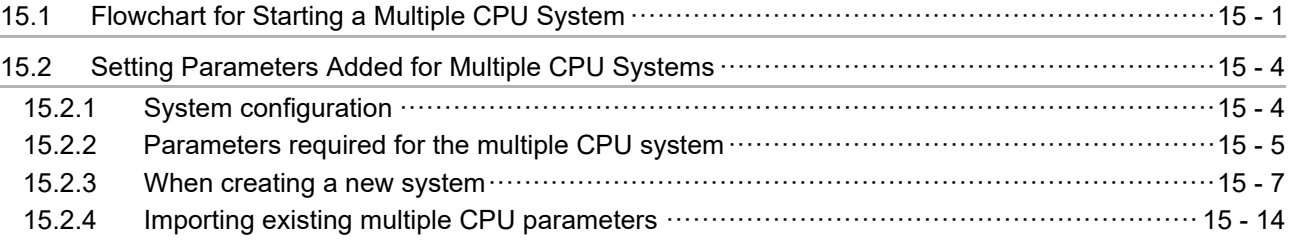

#### **[CHAPTER 16 TROUBLESHOOTING](#page-471-0) 16 - 1 to 16 - 93**

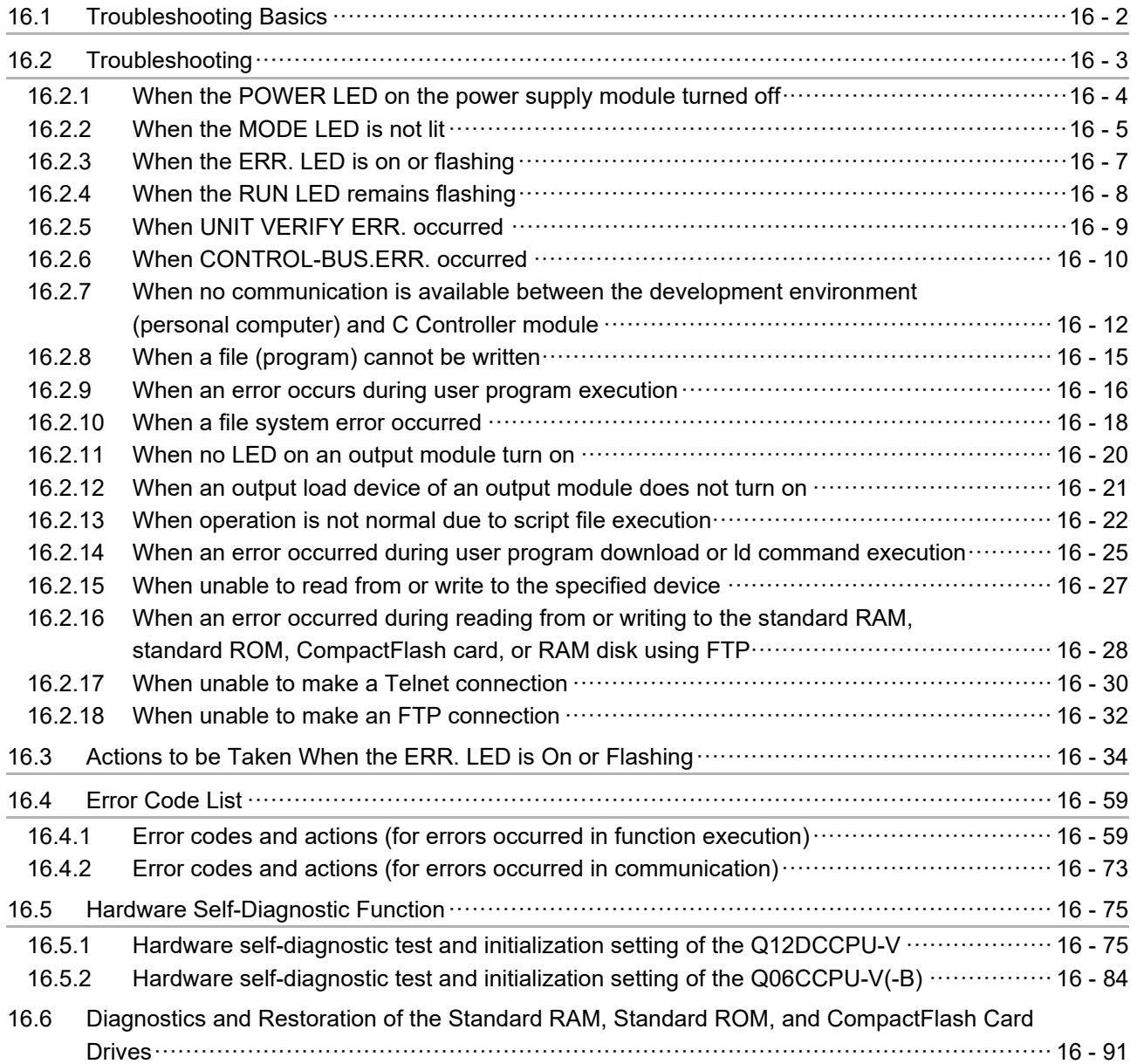

#### **APPENDICES** APPX - 1 to APPX - 48

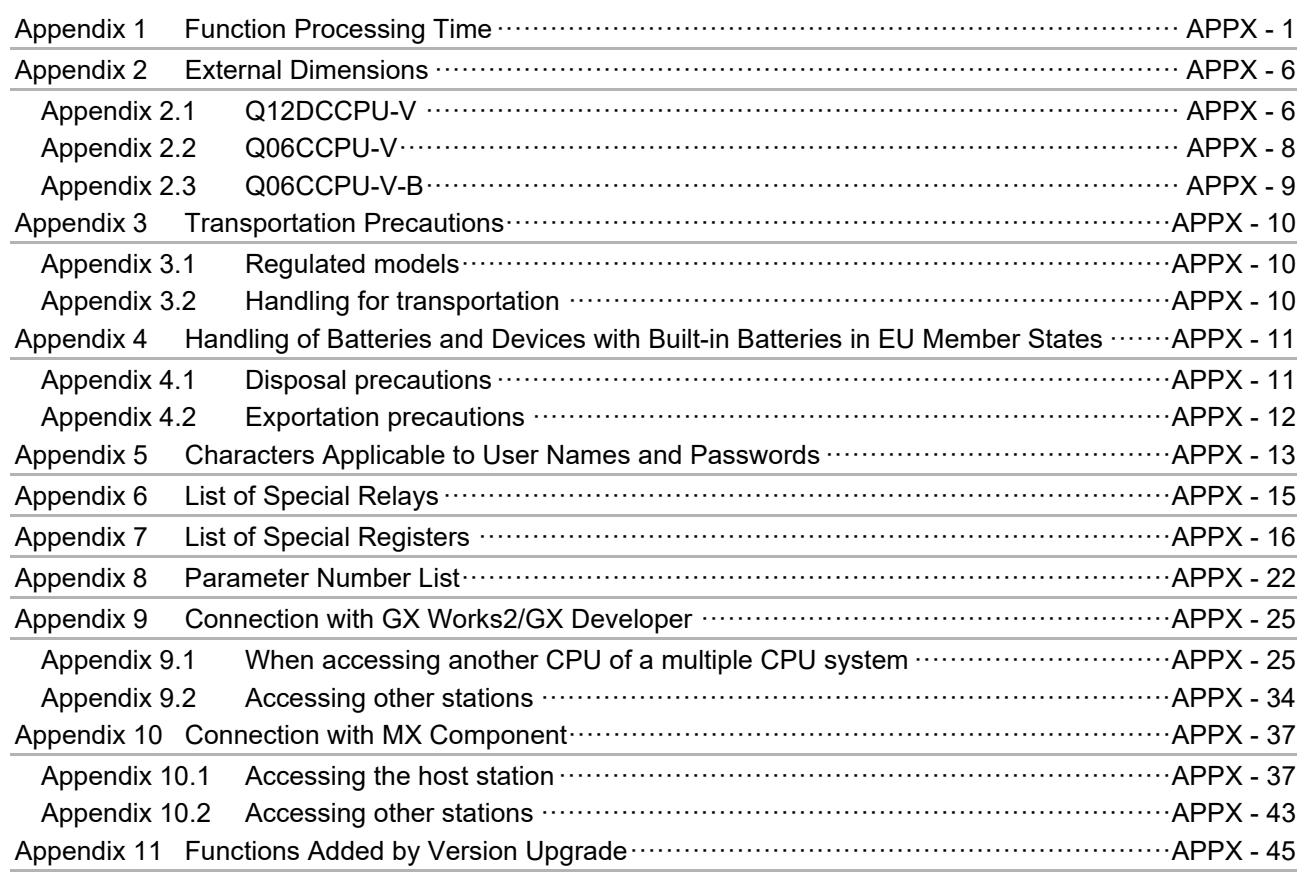

**INDEX** INDEX - 1 to INDEX - 2

[WARRANTY](#page-614-0) [INFORMATION AND SERVICES](#page-615-0) [TRADEMARKS](#page-615-1) **[COPYRIGHTS](#page-615-2)** 

#### <span id="page-27-0"></span>ABOUT MANUALS

The following manuals are relevant to this product. Order each manual as needed, referring to the table below.

#### Relevant Manuals

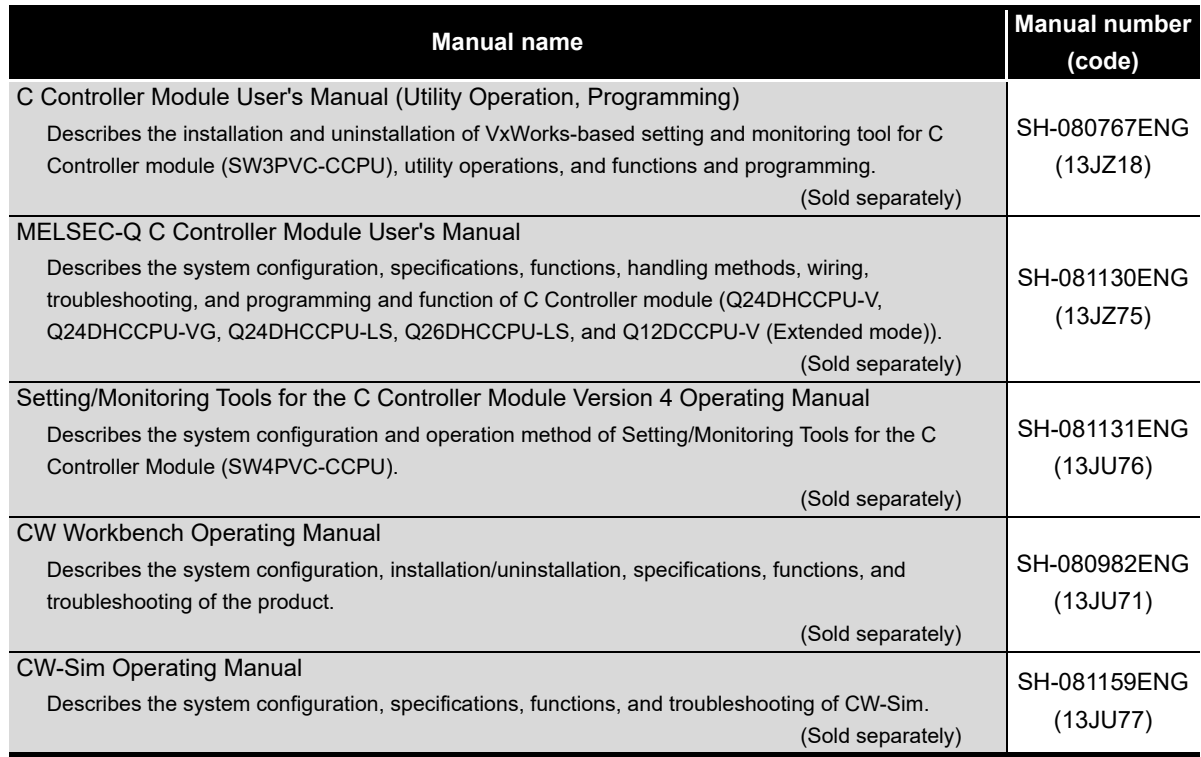

#### <span id="page-28-0"></span>MANUAL PAGE ORGANIZATION

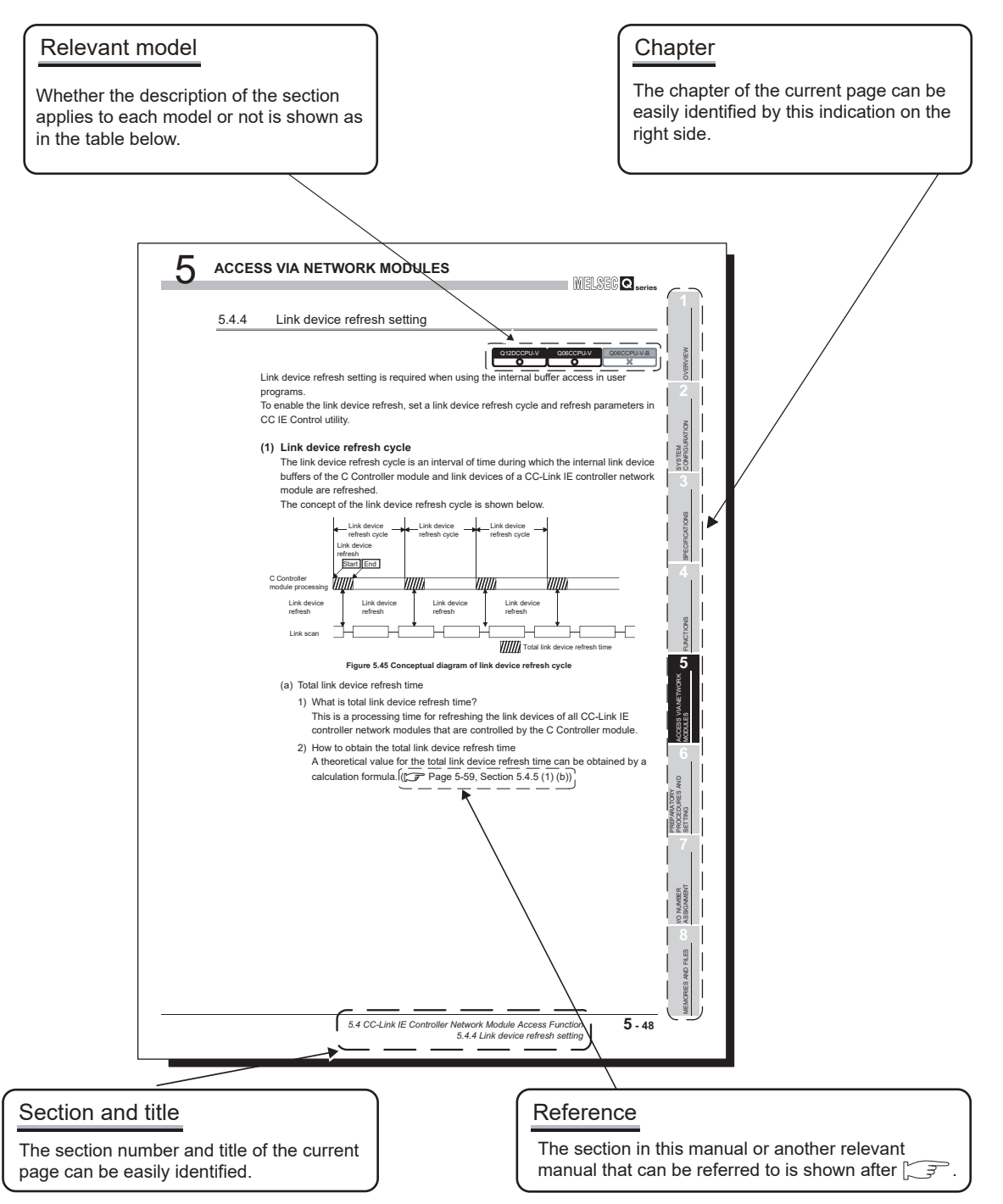

\* The above page illustration is for explanation purpose only, and is different from the actual page.

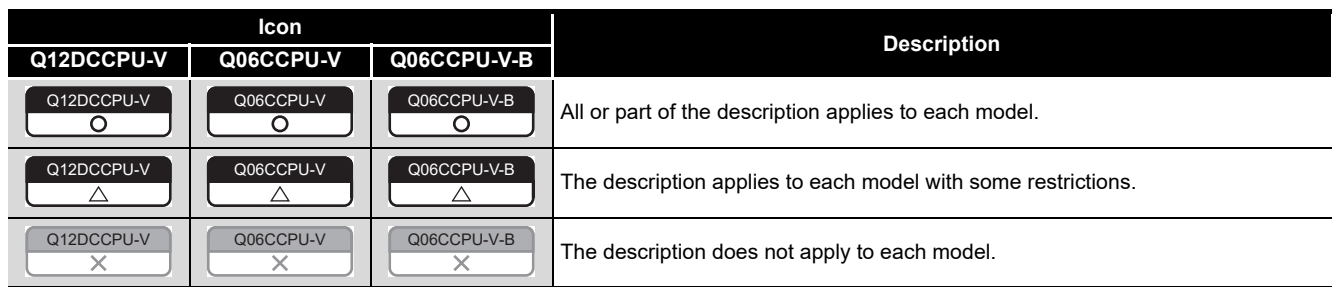

#### <span id="page-29-0"></span>HOW TO USE THIS MANUAL

This manual is intended to help you understand the system configurations, specifications, functions, preparatory procedures, and troubleshooting of the C Controller module. Utilize this manual, referring to the following.

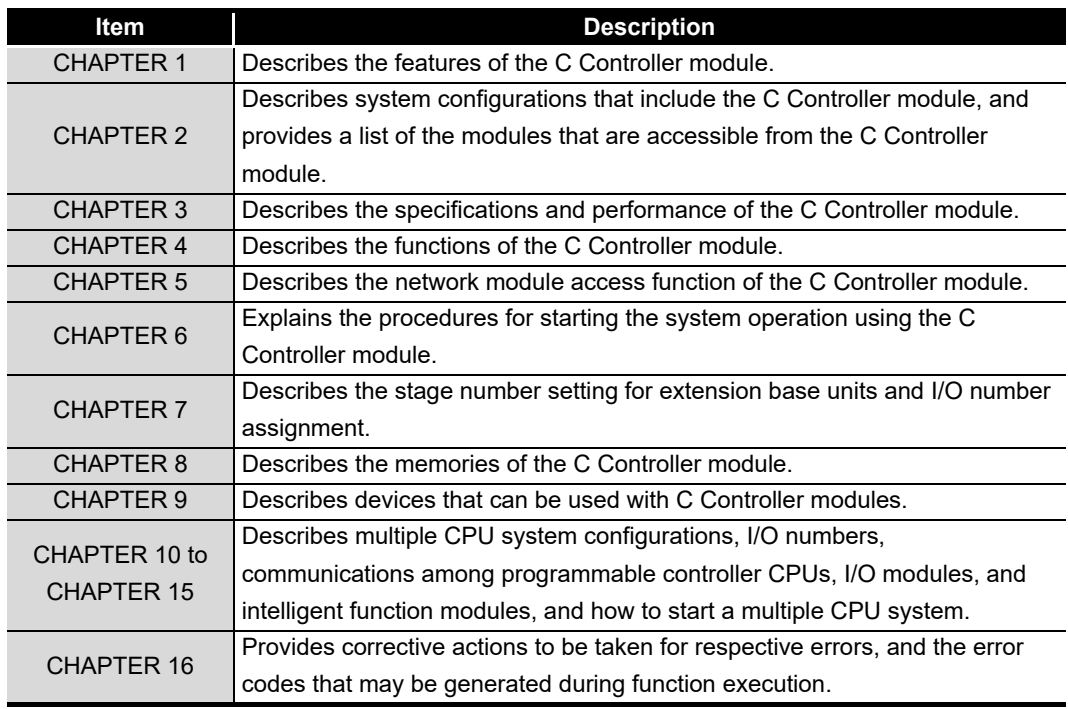

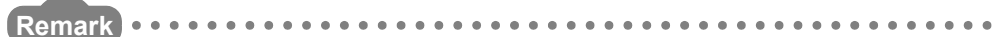

This manual does not explain the SW3PVC-CCPU installation and uninstallation procedures, utility operations, functions, and programming. For details, refer to the following.

C Controller Module User's Manual (Utility Operation, Programming)

. . . . . .

#### <span id="page-30-0"></span>GENERIC TERMS AND ABBREVIATIONS

Unless otherwise specified, this manual uses the following generic terms and abbreviations to explain the C Controller module.

#### **(1) C Controller modules and SW3PVC-CCPU**

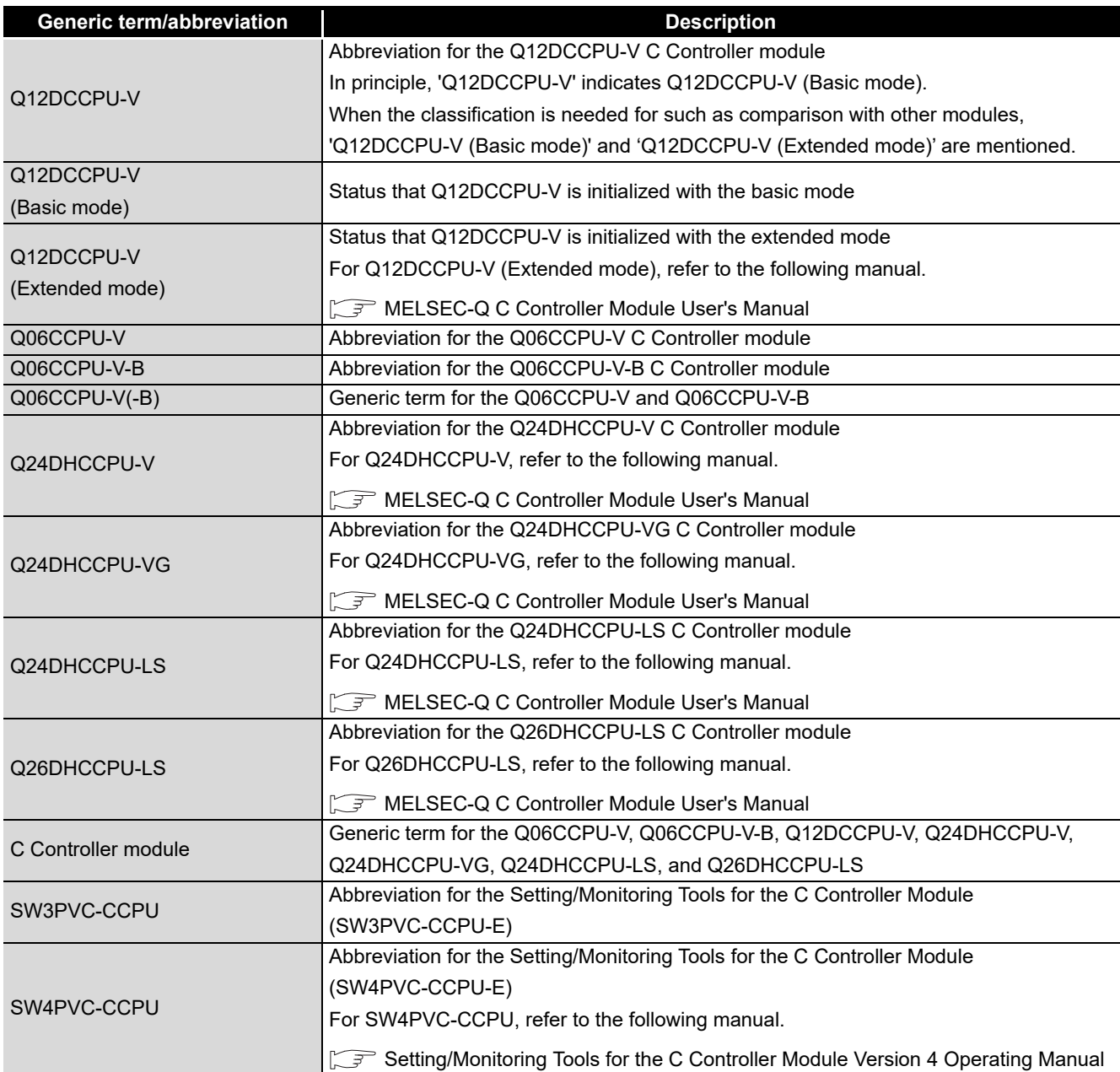

### **(2) CPU modules**

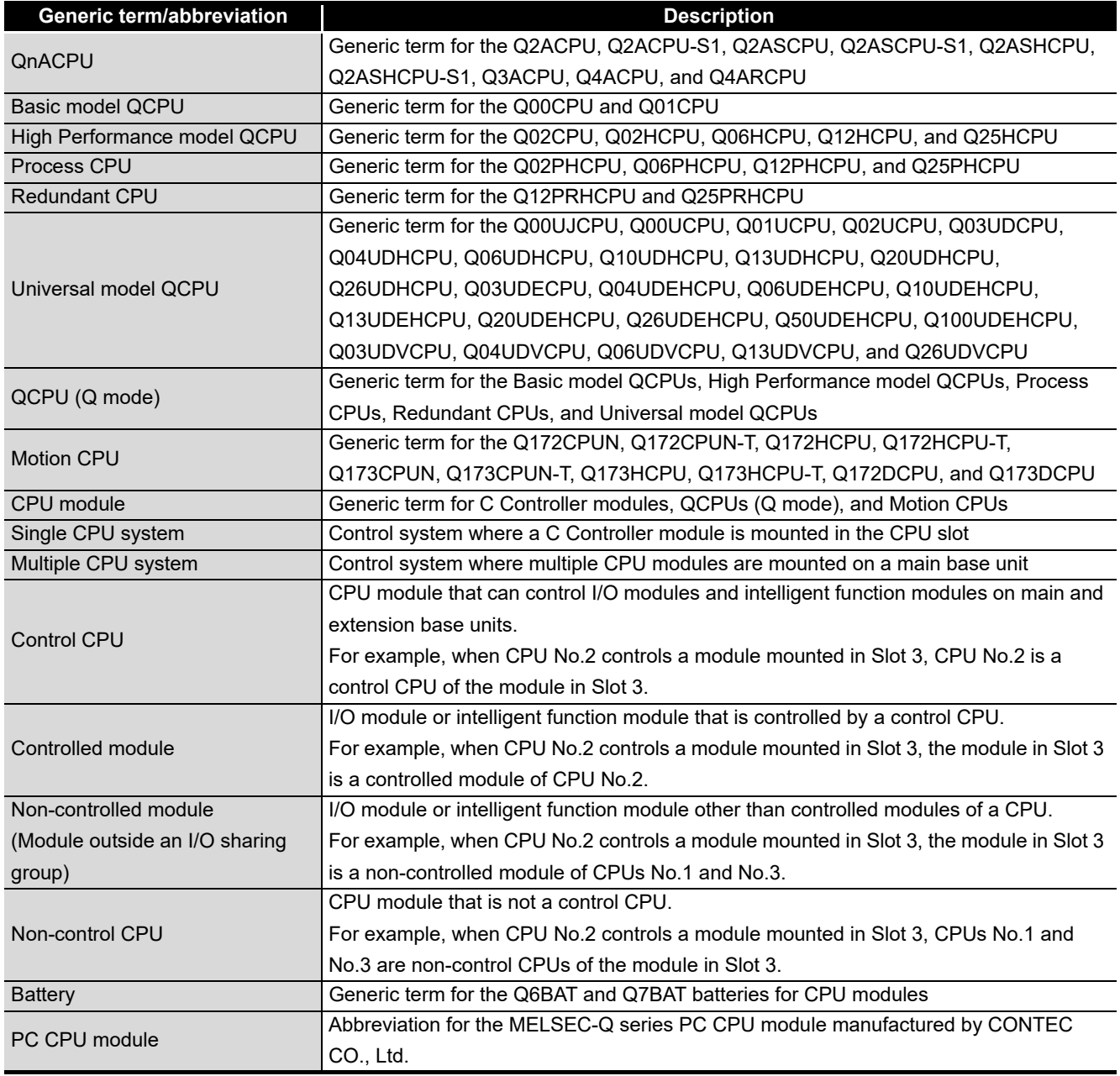

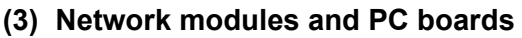

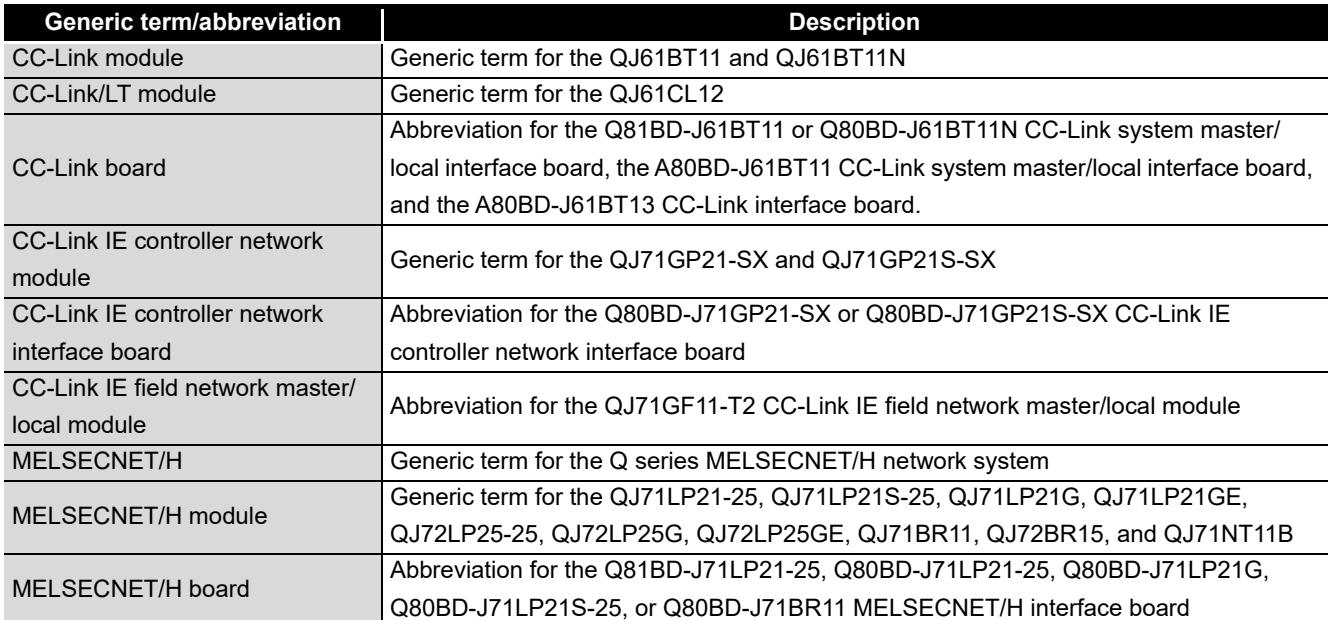

### **(4) Power supply modules and base units**

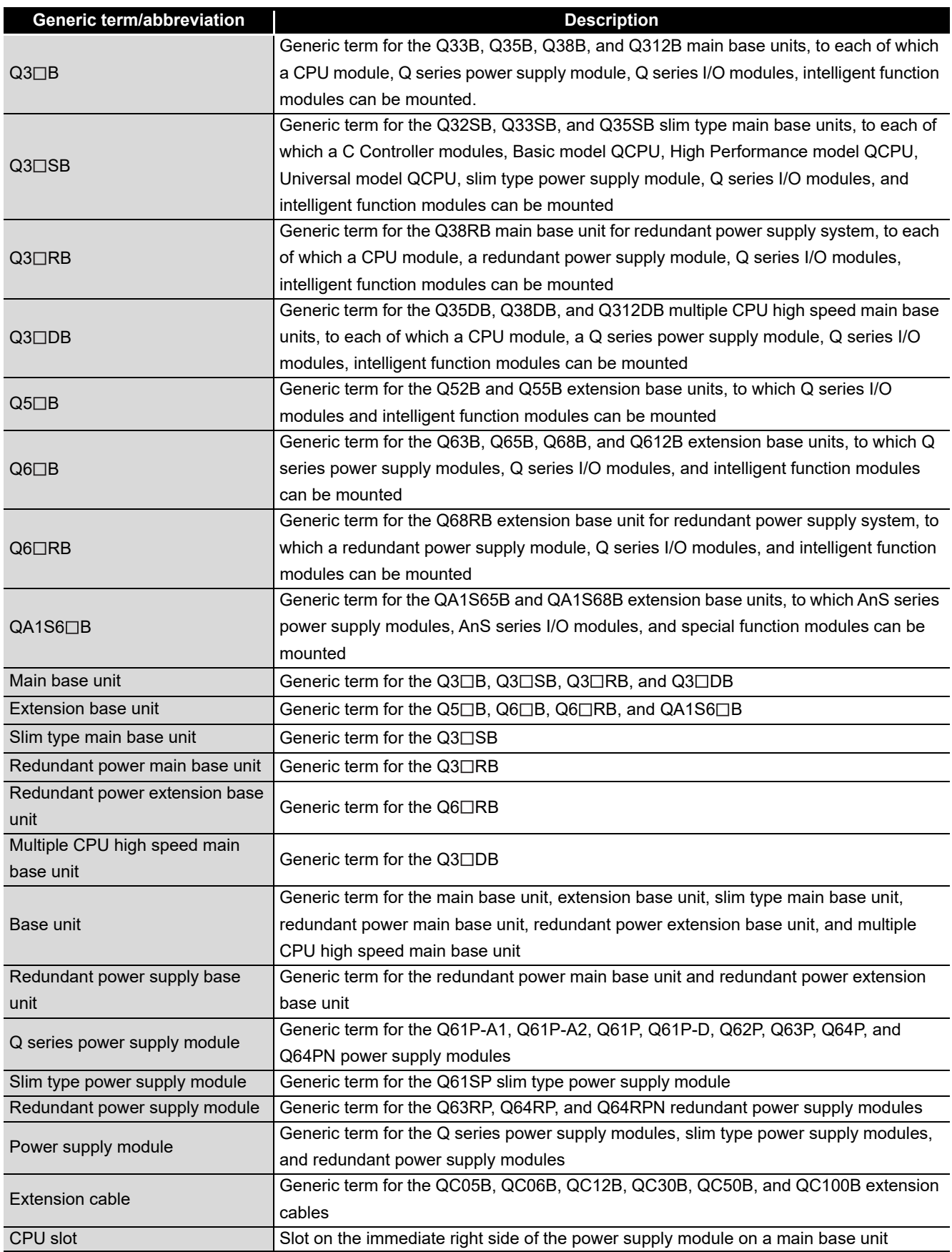

### **(5) Others**

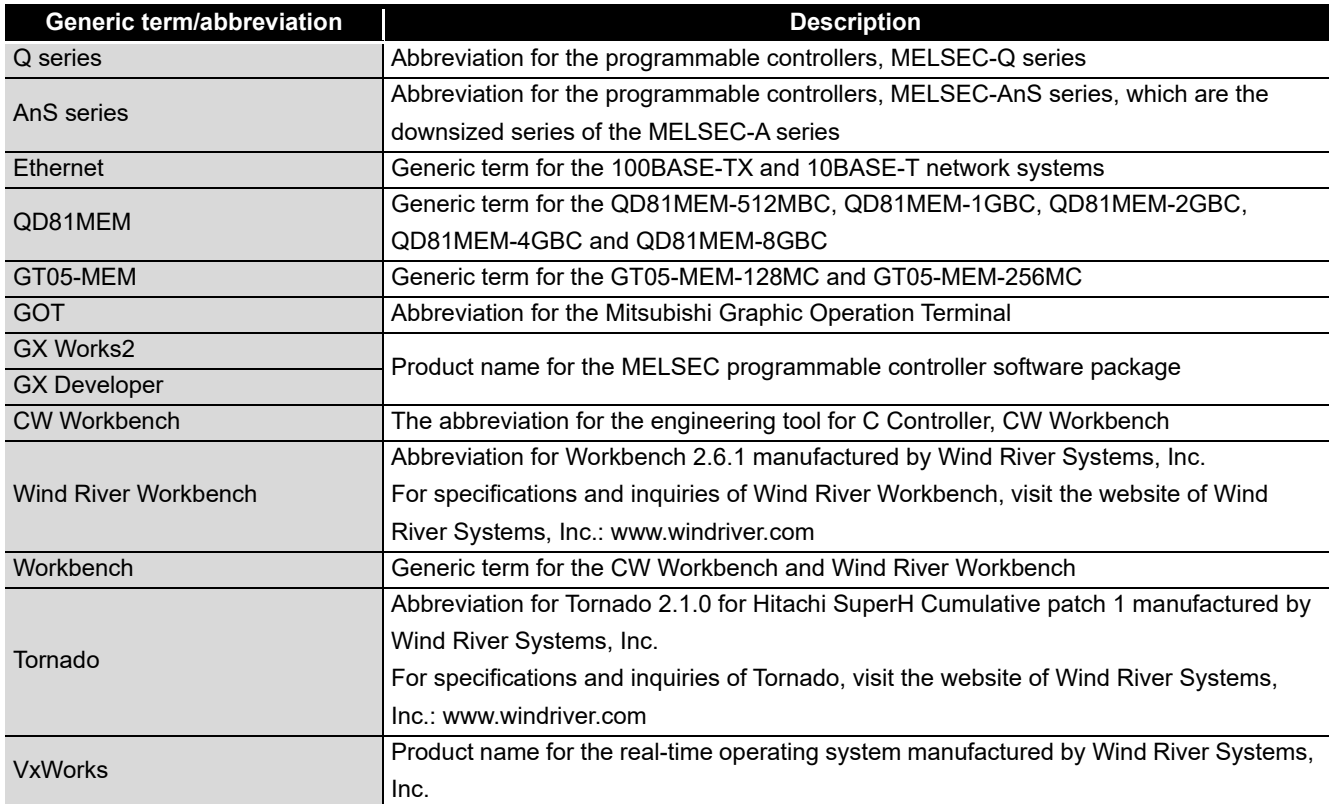

#### <span id="page-35-0"></span>GLOSSARY

The following lists the terms used in C Controller module manuals and the meanings of the terms.

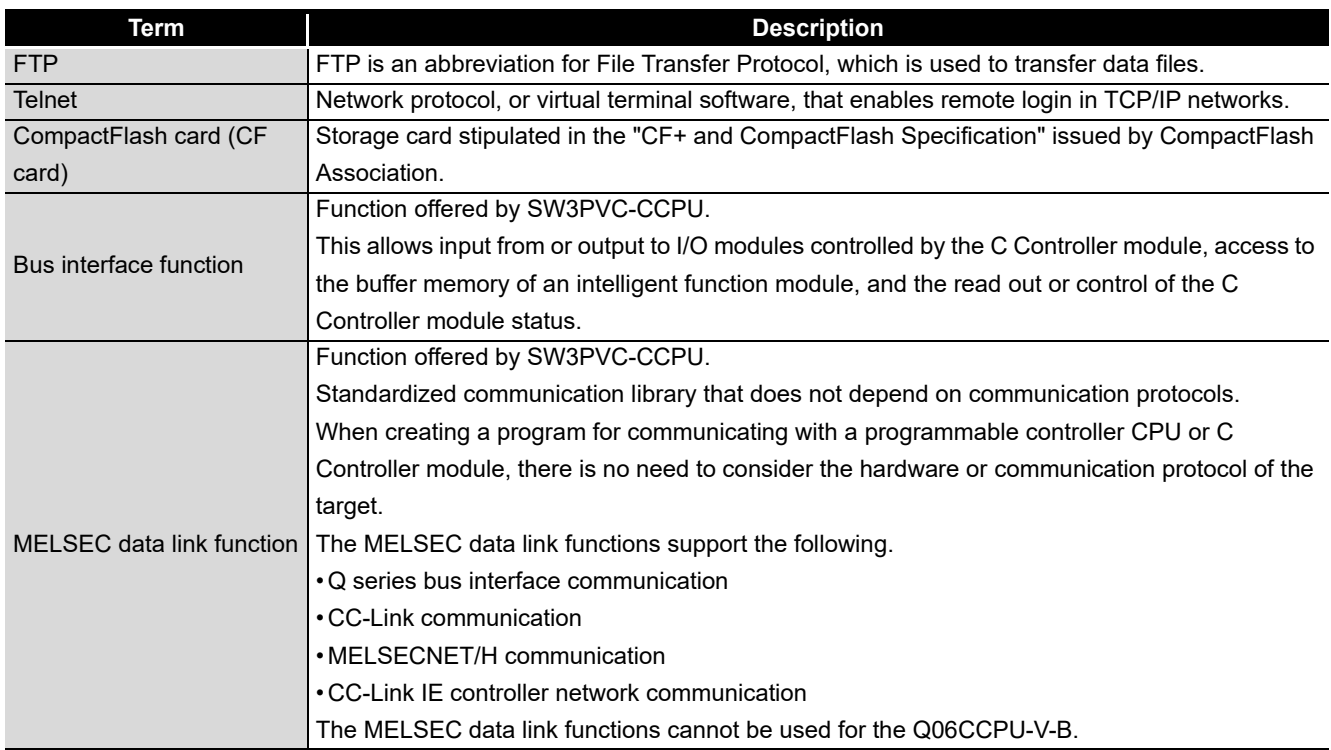
#### PRODUCT ORGANIZATION

The following shows the C Controller-compatible software.

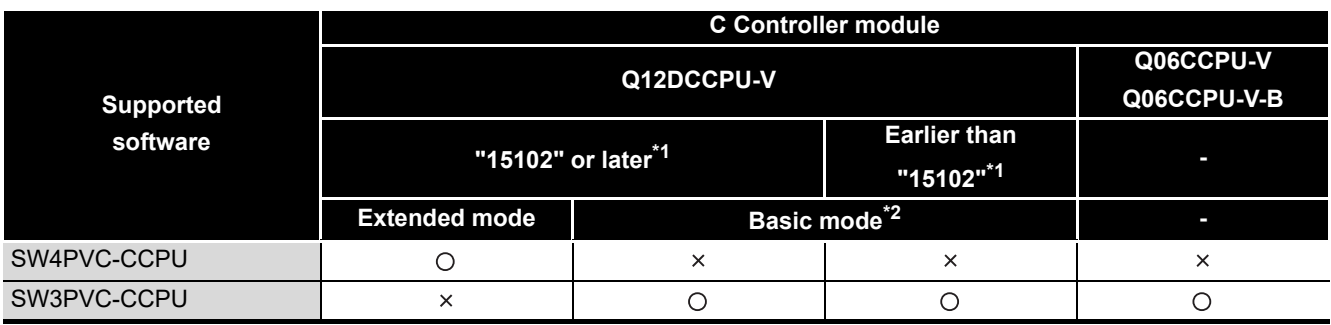

\* 1 First five digits of serial number

O: Applicable,  $\times$ : Not applicable

 \* 2 For Q12DCCPU-V earlier than "15102", the mode cannot be changed. Q12DCCPU-V earlier than "15102" is regarded as the basic mode in this manual.

#### **PACKING LIST**

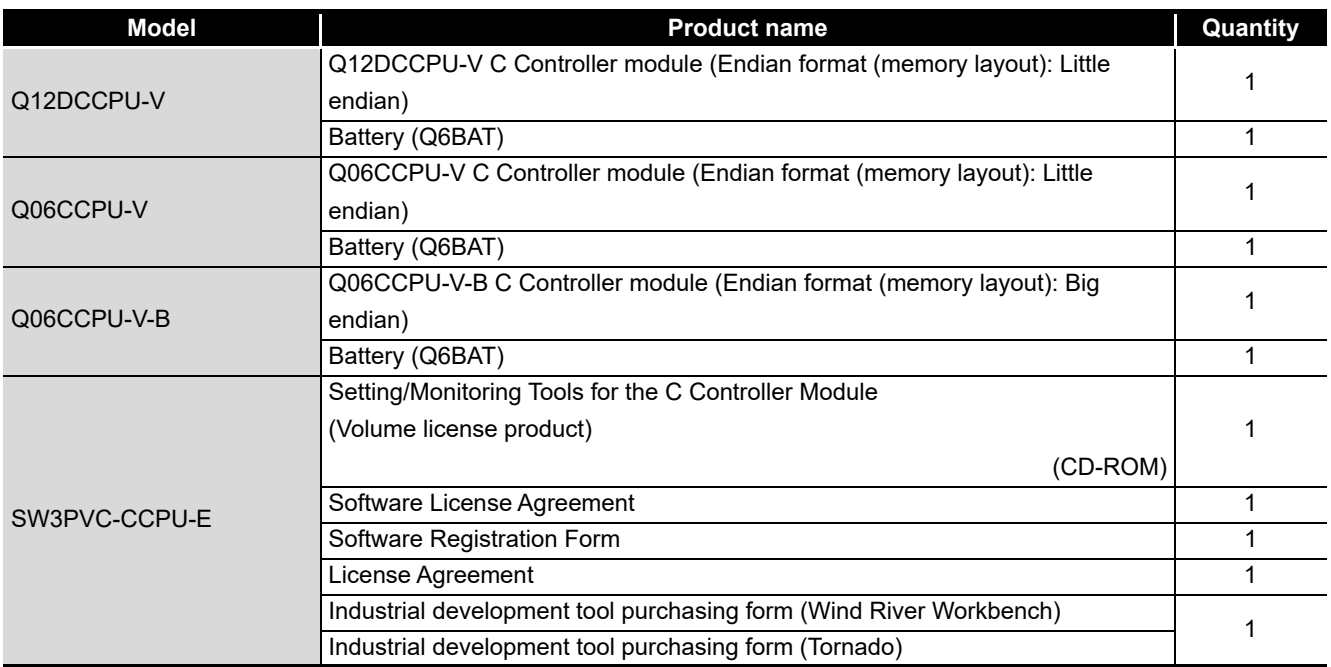

#### One of the listed C Controller modules is included in the product package.

#### DISCONTINUED MODELS

The following models are described in this manual, but have no longer been produced. For the onerous repair term after discontinuation of production, refer to "WARRANTY".

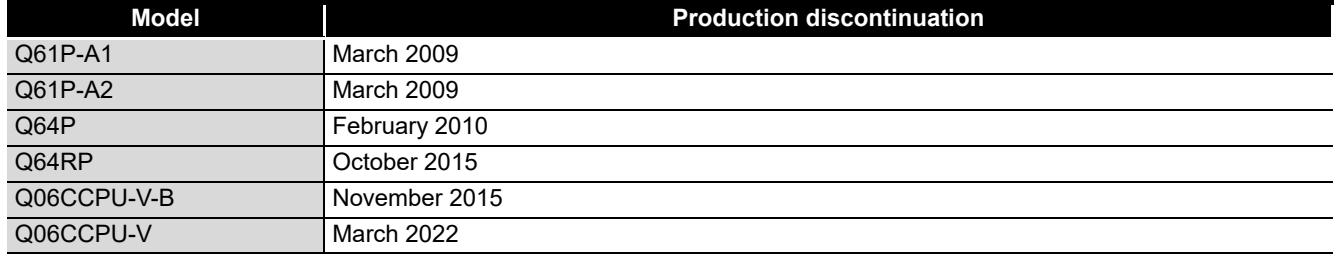

# CHAPTER 1 OVERVIEW

This manual describes the specifications, functions, preparatory procedures, and troubleshooting of the C Controller module.

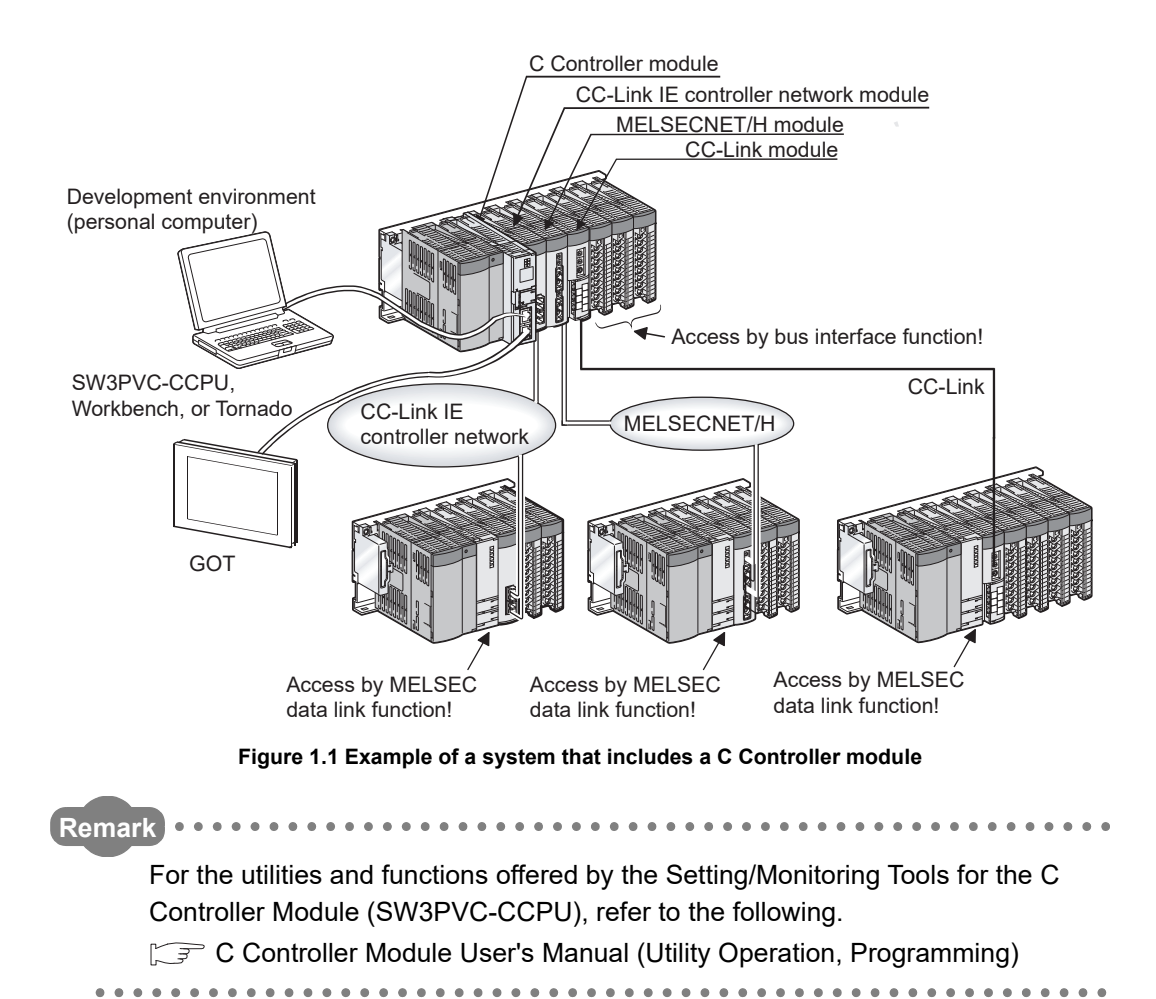

**1 - 1**

OVERVIEW

OVERVIEW

**2**

### **(1) List of related manuals**

The following table lists the manuals that are related to the C Controller module. For further information such as manual numbers, refer to "ABOUT MANUALS". ( $\sqrt{3}$ [Page A-26](#page-27-0))

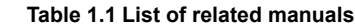

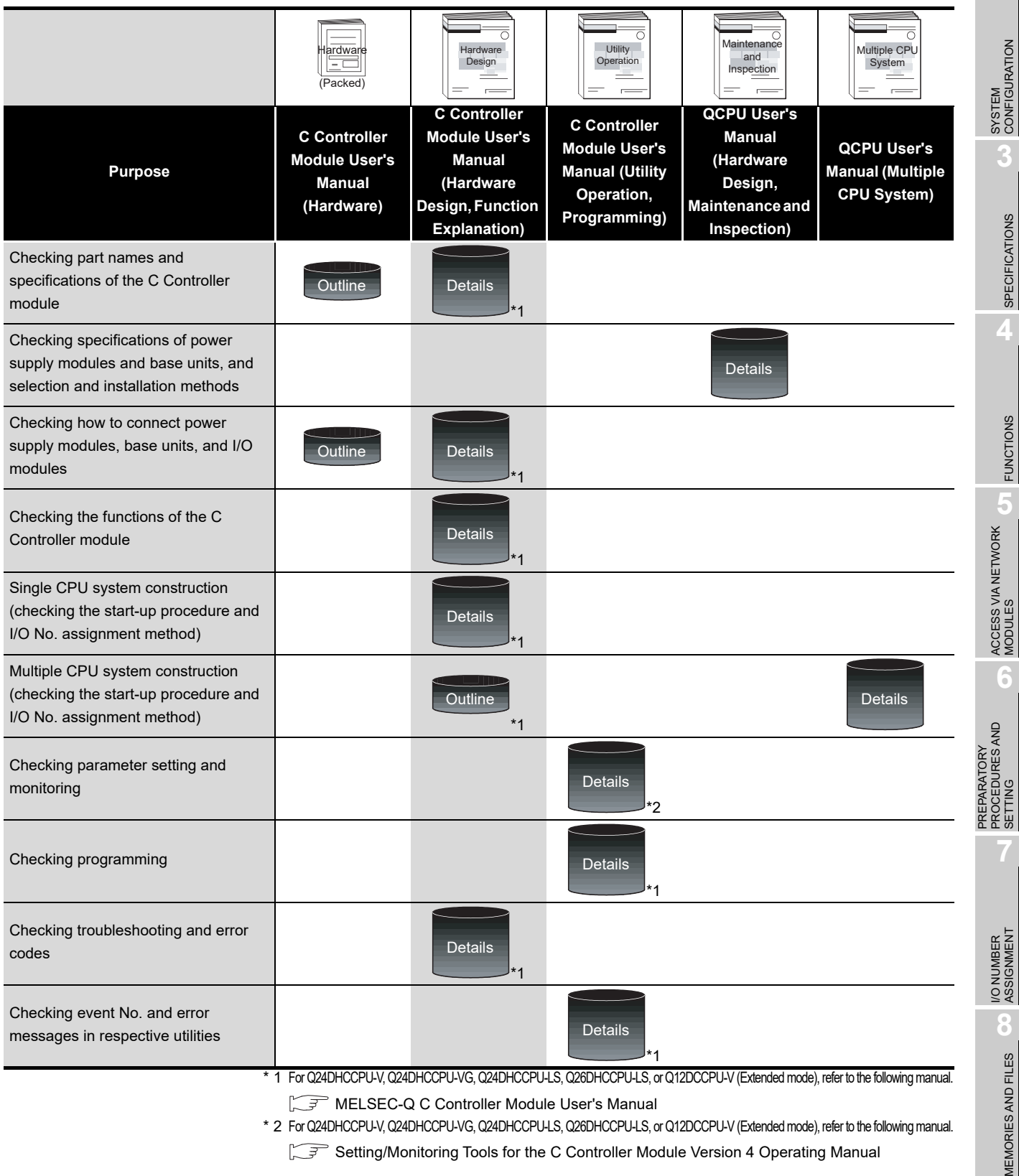

. . . . . . . . . . . .

**Remark**  $\begin{array}{cccccccccccccc} 0 & 0 & 0 & 0 & 0 & 0 \end{array}$  $\bullet$  $\bullet$   $\bullet$  $\bullet$ . . . . . . . . . . . . .  $\bullet$ 

This manual mainly describes the C Controller module itself.

For the C Controller system information listed below, refer to the following. **QCPU User's Manual (Hardware Design, Maintenance and Inspection)** When reading the above manual, interpret the terms, "CPU module" and "programmable controller" as "C Controller module" and "C Controller system" accordingly.

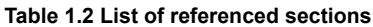

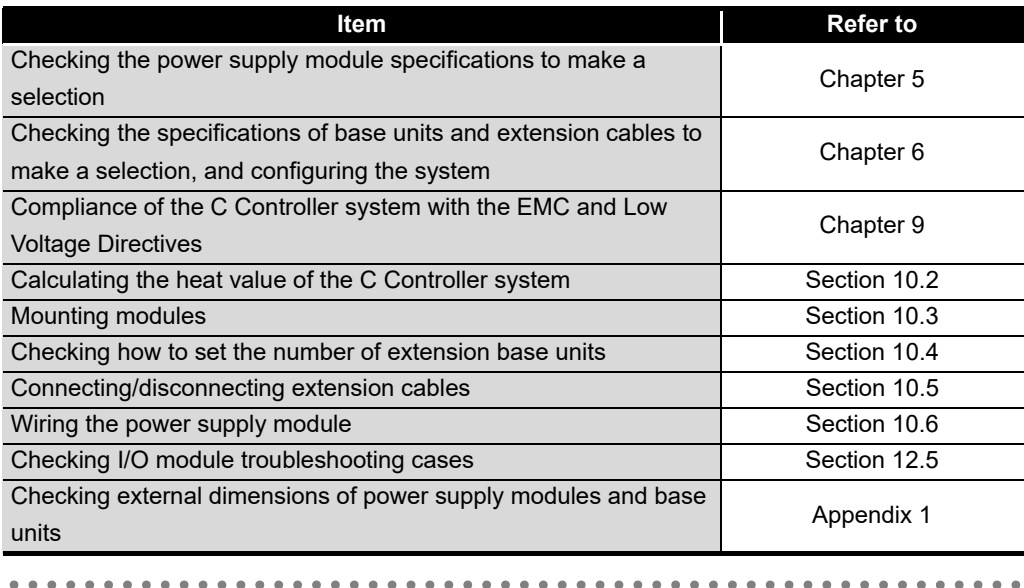

OVERVIEW

OVERVIEW

**2**

SYSTEM<br>CONFIGURATION

**3**

SPECIFICATIONS

**SPECIFICATIONS** 

**4**

# 1.1 Features

The features of the C Controller module are described below.

**(1) Development environment can reduce the development period and engineering cost.**

By adopting a real-time operating system "VxWorks", a highly reliable and robust system can be constructed.

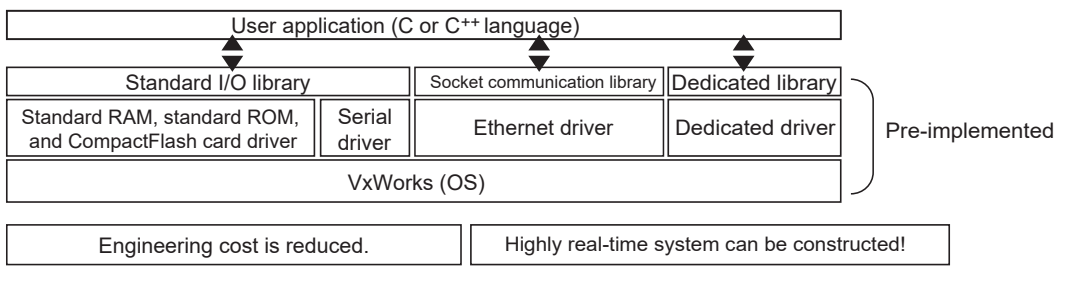

**Figure 1.2 Development environment**

**(2) With a wide range of MELSEC-Q series I/O modules and intelligent function modules, more scalable and flexible systems can be constructed.**

Without using sequence programs, the C Controller module can control I/O modules and intelligent function modules from the user programs created with the bus interface functions.

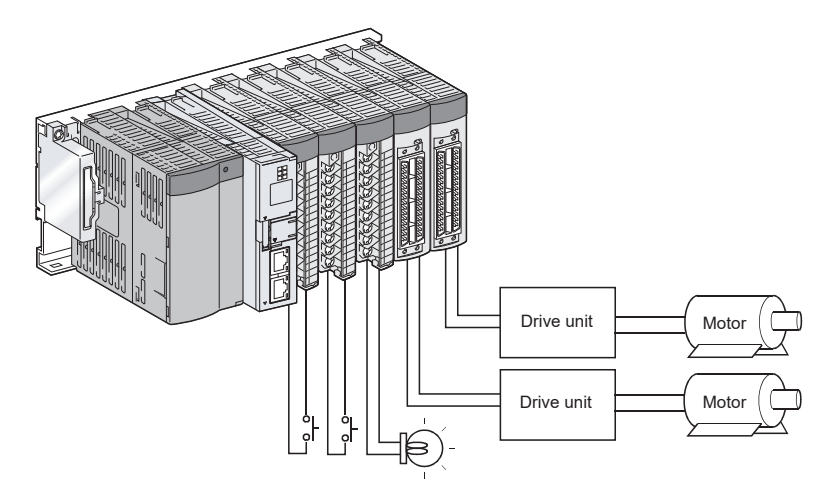

**Figure 1.3 Control of I/O modules and intelligent function modules**

PREPARATORY

### **(3) The system suitable for the scale and control purpose is constructible.**

The C Controller module can be used in a multiple CPU system in combination with programmable controller CPU(s) and Motion CPU(s).

In a multiple CPU system, each CPU module can perform the most suitable kind of tasks to obtain the optimum results in the system operation.

Note that the C Controller module set as CPU No.1 can compose a multiple CPU system in combination with Motion CPU(s) (without a programmable controller CPU). The C Controller module can be also used in a single CPU system configuration.

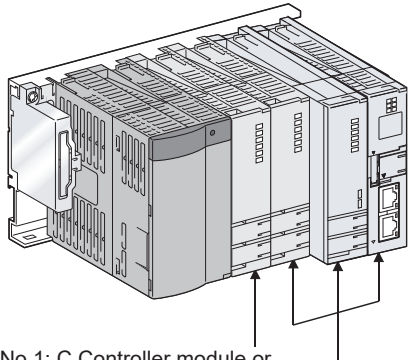

CPU No.1: C Controller module or programmable controller CPU CPU No.2 to No.4: Programmable controller CPU, Motion CPU, or C Controller module

**Figure 1.4 Multiple CPU system**

### **(4) Takt time for the system can be reduced. (Q12DCCPU-V only)**

Without using any program, the Q12DCCPU-V can transfer a large volume of data (up to 14K words) at a high speed in cycles of 0.88ms, and can share the data with other CPU modules.

This can reduce the takt time (the maximum time allowed to produce a product in order to meet demand) without considering the multiple CPU system configuration.

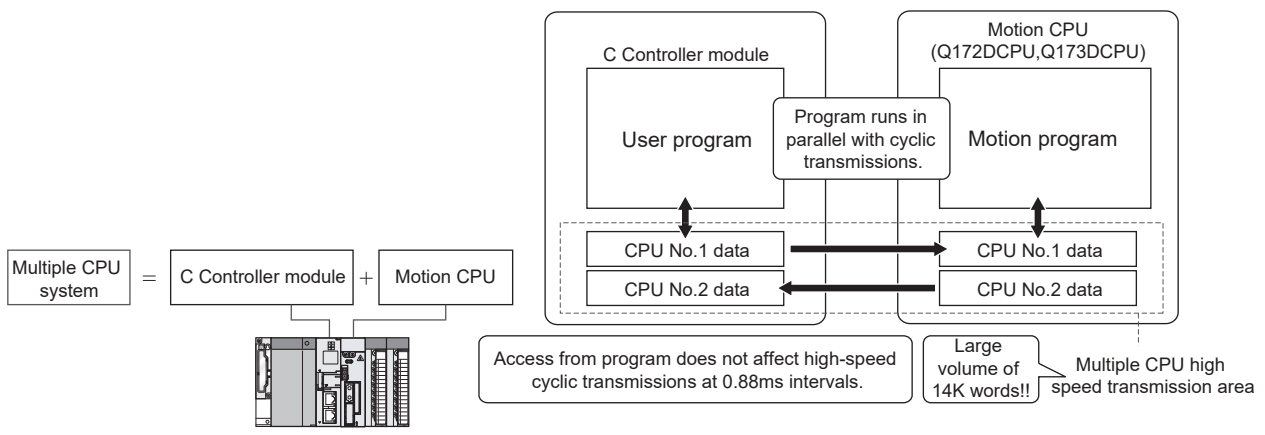

#### **Figure 1.5 Reduced takt time for the system**

OVERVIEW

OVERVIEW

**2**

SYSTEM<br>CONFIGURATION

**3**

SPECIFICATIONS

**SPECIFICATIONS** 

**4**

FUNCTIONS

**FUNCTIONS** 

**5**

ACCESS VIA NETWORK MODULES

ACCESS VIA NETWORK<br>MODULES

**6**

# **(5) Sophisticated and high-precision sequential and tracking controls (Q12DCCPU-V only)**

The C Controller module can execute an interrupt routine (interrupt program) when one of the following interrupts occurs.

Interrupt routine (interrupt program) execution does not produce a delay that could be caused by user program execution or priority in multitasking.

For this reason, high-performance and high-accuracy sequential controls and tracking controls that respond in real-time can be realized for occurred interrupts.

(a) Multiple CPU synchronous interrupt

The multiple CPU synchronous interrupt is an interrupt that is issued in the same cycles (0.88ms) as Motion CPU (Q172DCPU or Q173DCPU) control cycles. Data acquisition is available in each operation cycle of a Motion CPU by running an interrupt routine (interrupt program) for the multiple CPU synchronous interrupt.

The multiple CPU synchronous interrupt can also be used for real-time sequential controls synchronized with motion control and also for tracking controls in which the target value is changing every second.

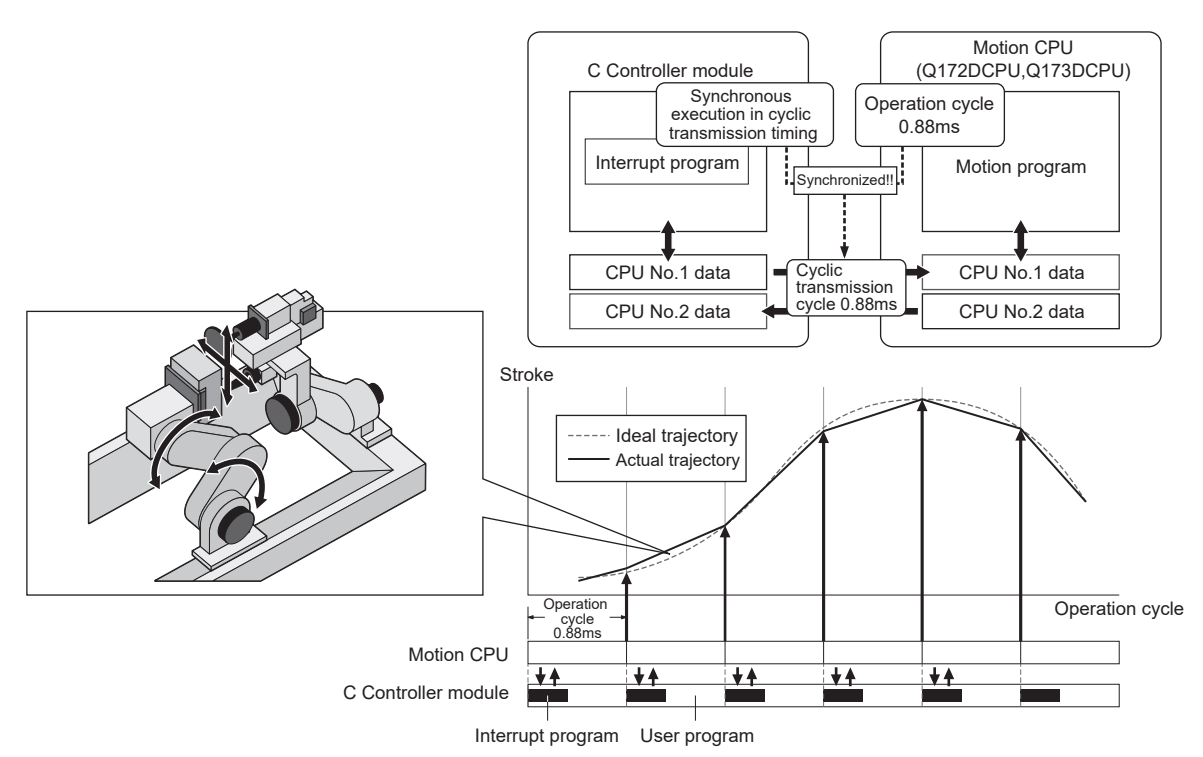

**Figure 1.6 Multiple CPU synchronous interrupt**

(b) Interrupt from an intelligent function module or an interrupt module Interrupt routines (interrupt programs) can be executed, corresponding to the interrupts from the intelligent function module or the interrupt module. An interrupt routine (interrupt program) allows a real-time control responding to an event occurred in the intelligent function module or an input from an external device to the interrupt module.

Interrupt routines (interrupt programs) cannot be executed for the following C Controller modules.

- Q12DCCPU-V with a serial number whose first five digits are "12041" or earlier
- (c) Interrupts from other CPUs

Interrupt routines (interrupt programs) can be executed for interrupts from other CPUs (programmable controller CPUs or C Controller modules).

Real-time sequential controls synchronized with controls from another CPU can be used through interrupt routines (interrupt programs).

Interrupt routines (interrupt programs) cannot be executed for the following C Controller modules.

 • Q12DCCPU-V with a serial number whose first five digits are "12041" or earlier

OVERVIEW

OVERVIEW

**2**

SYSTEM<br>CONFIGURATION

**3**

SPECIFICATIONS

**SPECIFICATIONS** 

**4**

FUNCTIONS

**FUNCTIONS** 

**5**

ACCESS VIA NETWORK MODULES

ACCESS VIA NETWORK<br>MODULES

### **(6) Flexible and easy network construction**

The C Controller module is equipped with Ethernet port(s). Ethernet communication programs can be created easily using the VxWorks communication library (socket functions).

With two built-in Ethernet ports (two channels), the Q12DCCPU-V can perform realtime communication that will improve the machine operation rates and productivity.

(a) Case 1: Real-time communication with MES and EES

The C Controller module communicates data such as lot and recipe information with an MES server and time-stamped process data with an EES server, and thereby the system productivity can be improved.

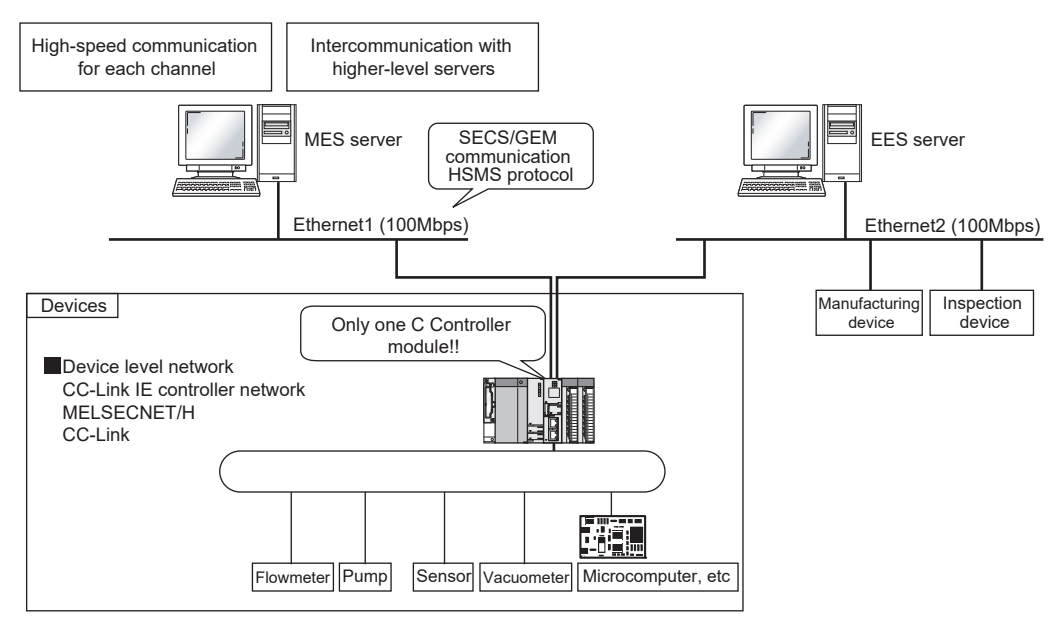

**Figure 1.7 Real-time communication with MES and EES**

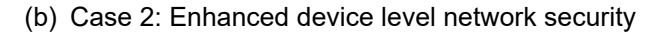

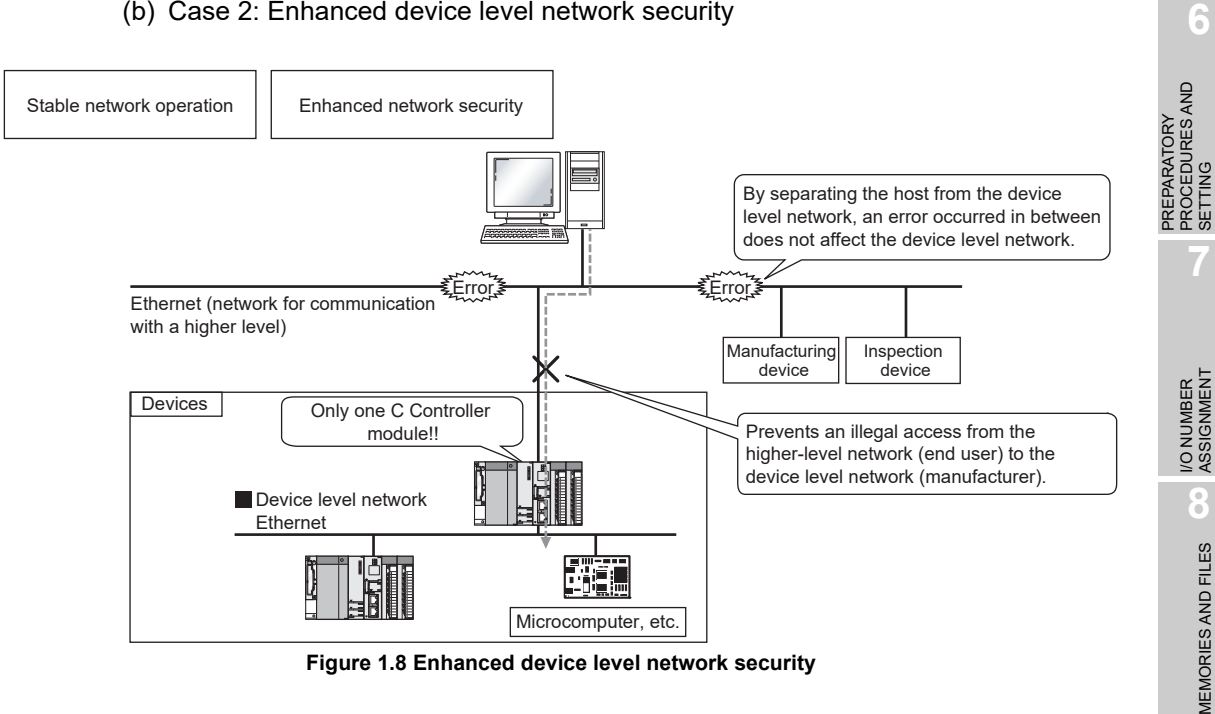

**(7) More efficient debugging and easy device monitoring and troubleshooting using the 7-segment LED display (Q12DCCPU-V only)** Without a computer, users can debug programs, check the operating status, and diagnose some failure easily by viewing the LED display. (Monitoring is available from a personal computer.)

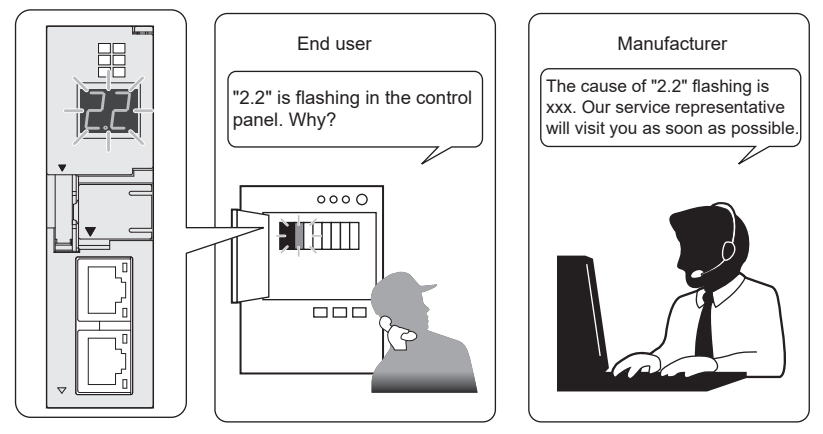

**Figure 1.9 7-segment LED display**

# **(8) Easy configuration and startup of positioning modules (Q12DCCPU-V only)**

By using GX Configurator-QP, which is a setting, monitoring and testing tool for positioning modules, the engineering cost can be reduced because parameter-setting programs are no more needed.

The programming and debugging efficiency for positioning modules will be remarkably improved.

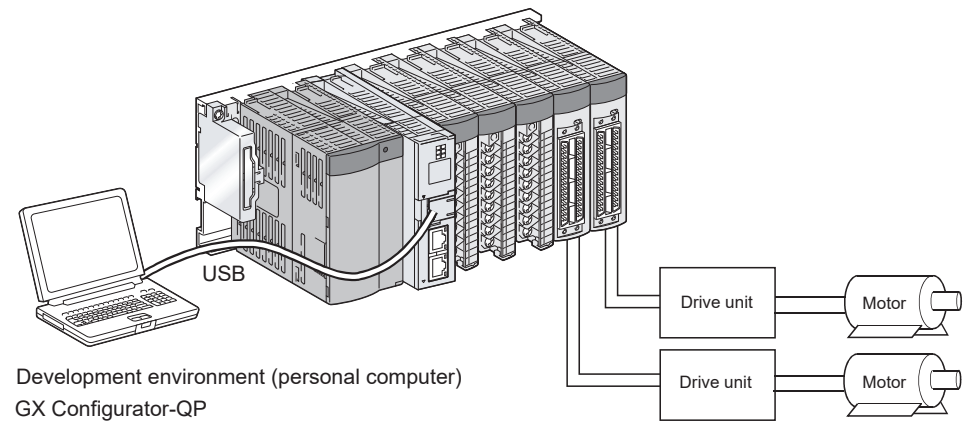

**Figure 1.10 Easy configuration and startup of positioning modules**

OVERVIEW

OVERVIEW

**2**

SYSTEM<br>CONFIGURATION

**3**

SPECIFICATIONS

**SPECIFICATIONS** 

**4**

FUNCTIONS

**FUNCTIONS** 

**5**

ACCESS VIA NETWORK MODULES

**6**

PREPARATORY PROCEDURES AND SETTING

PREPARATORY<br>PROCEDURES AND

**(9) More scalable and flexible system construction utilizing various MELSEC-Q series network products**

The following access methods are available through network modules.

(a) Message communication

Using a bus interface function or MELSEC data link function, a message can be transmitted via the following network module. (Message communication with the SEND/RECV function)

- Via a MELSECNET/H module
- Via a CC-Link IE controller network module

Note that, for the Q06CCPU-V-B, MELSEC data link functions cannot be used.

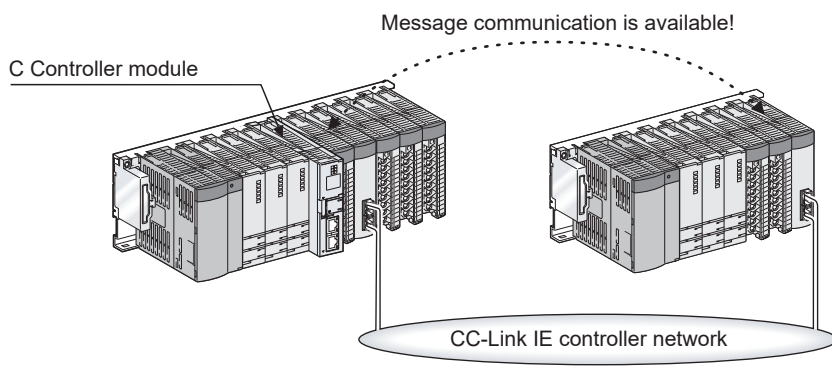

**Figure 1.11 Message communication via a CC-Link IE controller network module**

- (b) Access to another station's programmable controller CPU or C Controller module From a user program created with MELSEC data link functions, the C Controller module can access another station's programmable controller CPU or C Controller module via the following network module.
	- CC-Link module
	- MELSECNET/H module
	- CC-Link IE controller network module

The Q06CCPU-V-B cannot access another station's programmable controller CPU.

The following C Controller modules cannot access another station's C Controller module.

- Q12DCCPU-V with a serial number whose first five digits are "12041" or earlier
- Q06CCPU-V(-B)

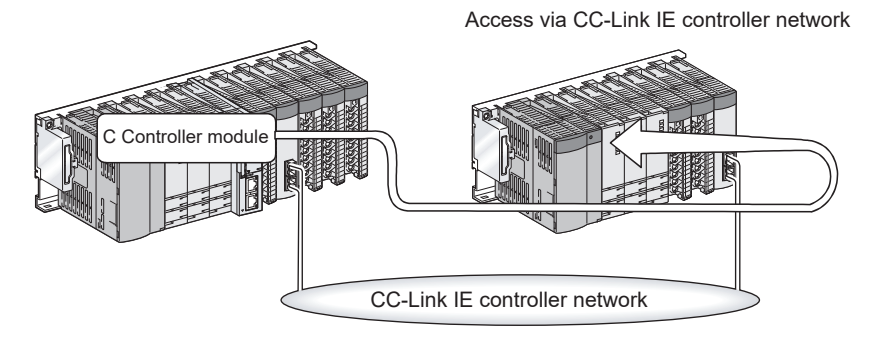

**Figure 1.12 Access to another station's programmable controller via a CC-Link IE controller network module**

OVERVIEW

OVERVIEW

**2**

SYSTEM<br>CONFIGURATION

**3**

SPECIFICATIONS

**SPECIFICATIONS** 

**4**

### **(10)Control of a wide variety of CC-Link products**

The C Controller module can control a wide variety of CC-Link products using user programs.

Up to eight CC-Link modules can be mounted.

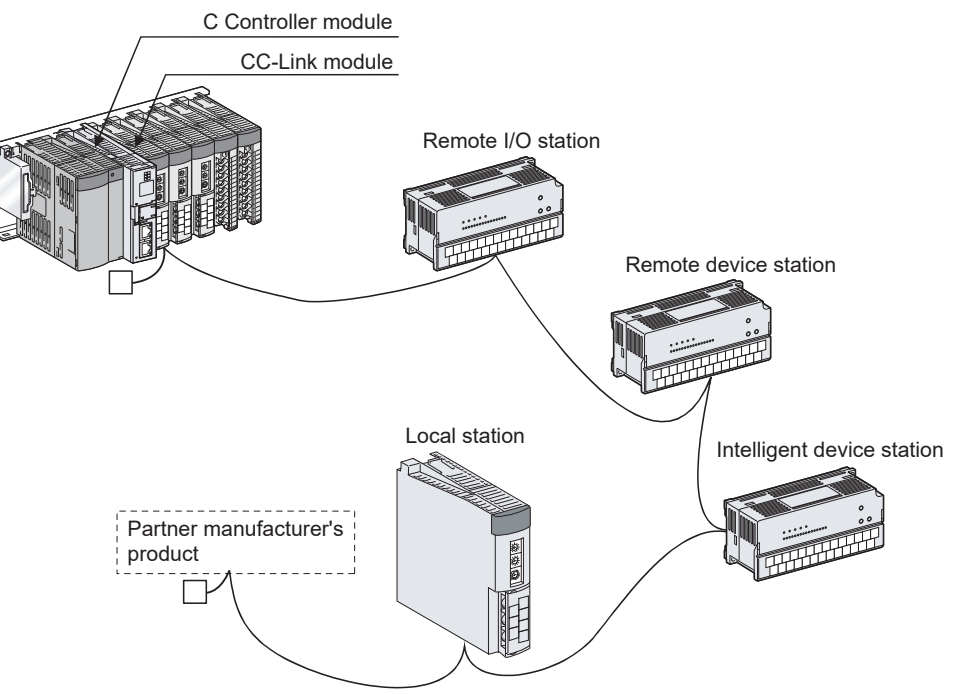

**Figure 1.13 Control of CC-Link products**

#### **(11)Easy serial communication programming**

The C Controller module is equipped with an RS-232 port. Using the VxWorks communication library, serial communication programs can be created.

The microcomputer connection with a GOT is also available. ( $\circ$  Page 4-47, [Section 4.14](#page-146-0))

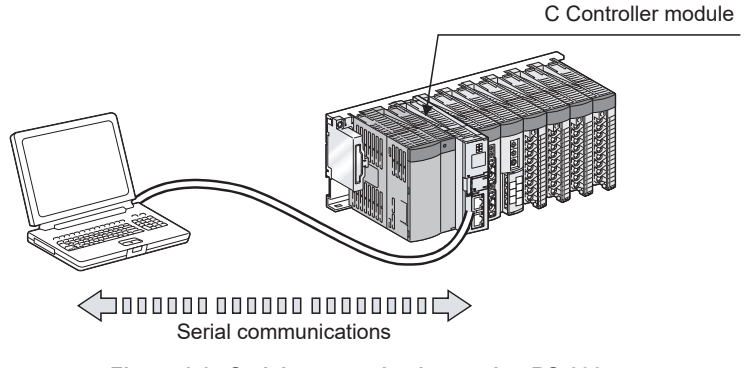

**Figure 1.14 Serial communications using RS-232 port**

PREPARATORY

# **(12)Simple remote debugging of the C Controller module with the supported Telnet function**

By executing a Shell command from the Telnet tool of the development environment (personal computer), remote debugging of the C Controller module (task information display, memory dumping, etc.) can be performed with ease.

Simple remote debugging without using Workbench or Tornado is available.

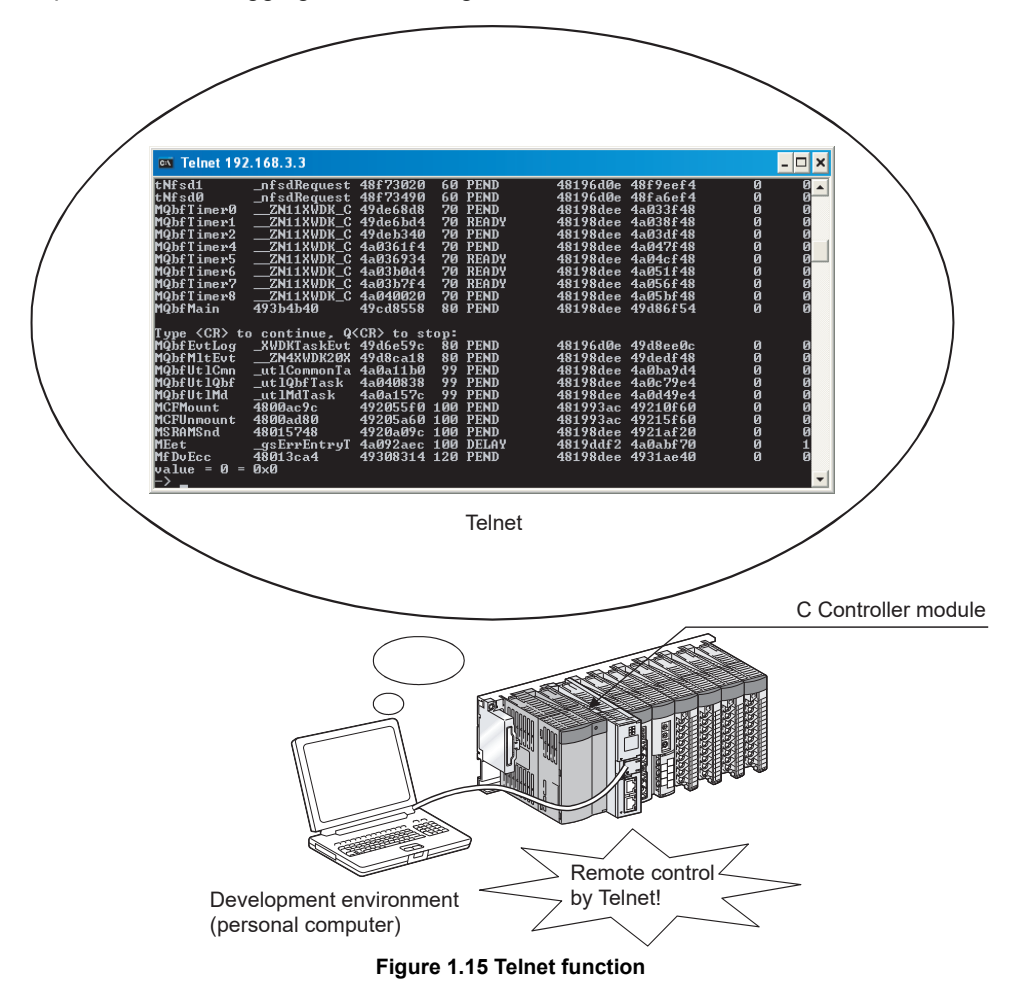

#### **(13)Login user access restriction can prevent illegal access.**

Login users can be set (added/deleted) for the C Controller module.

This can restrict parameter writing with FTP or from each utility as well as the usage of the Telnet function.

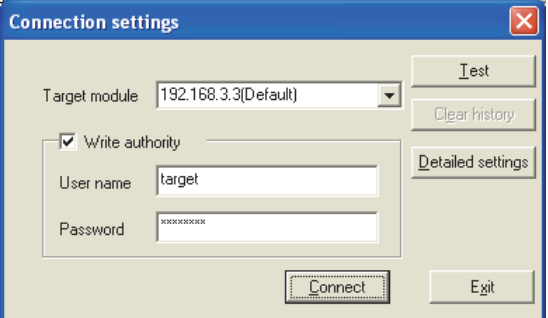

**Figure 1.16 Login user access restriction**

OVERVIEW

OVERVIEW

**2**

SYSTEM<br>CONFIGURATION

**3**

SPECIFICATIONS

**SPECIFICATIONS** 

**4**

FUNCTIONS

**FUNCTIONS** 

**5**

ACCESS VIA NETWORK MODULES

ACCESS VIA NETWORK<br>MODULES

**6**

PREPARATORY PROCEDURES AND PREPARATORY<br>PROCEDURES AND<br>SETTING

### **(14)User programs can be stored in the built-in standard RAM or ROM.**

The C Controller module has a built-in standard RAM or ROM.

Therefore, user programs can be stored even if there is no external memory such as a CompactFlash card.

Data stored in the standard RAM are retained by battery power even if the C Controller module is powered off or reset.

For the memory capacity, refer to the following.

 $\Box$  [Page 8-5, Section 8.1.1 \(3\)](#page-346-0)

#### **(15)CompactFlash card allows large-volume data storage.**

By using a CompactFlash card, the C Controller module can store large volumes of data depending on the capacity of the card.

#### **(16)Retention and monitoring of battery-backed-up RAM data**

Once data are stored in the battery-backed-up RAM using a user program (QBF\_ReadSRAM, QBF\_WriteSRAM, QBF\_ReadSRAM\_ISR, and QBF\_WriteSRAM\_ISR functions), they will be retained by battery power even if the C

Controller module is powered off or reset.

This allows the user program to be executed with the data stored last time (when power is turned off or reset) every time the power is turned on, even if the power is turned off or reset.

The data in the battery-backed-up RAM can be monitored in C Controller setting utility.

For the memory capacity, refer to the following.

 $\Box$  [Page 8-5, Section 8.1.1 \(3\)](#page-346-0)

#### **(17)RAM disk function**

The C Controller module can create a RAM disk on the work RAM using a user program.

The FTP function allows transfer of files including user program files from a personal computer to the created RAM disk in the C Controller module.

Compared with the standard ROM or CompactFlash cards, the speed of file access from/to the RAM disk is faster.

Therefore, the RAM disk is a storage medium suitable for the data that do not need battery backup or that will be used only during system operation.

The RAM disk is formatted when the C Controller module is powered off or reset. For the memory capacity, refer to the following.

 $\mathbb{F}$  [Page 8-5, Section 8.1.1 \(3\)](#page-346-0)

# **(18)The device function allows an access similar to that of a programmable controller CPU.**

A device such as a programmable controller CPU can be created in the work RAM of the C Controller module.

Access methods from peripheral devices (GOT or MX Component and others) are the same as those for the programmable controller CPU. Therefore, connectivity is improved.

Device functions cannot be used for the following C Controller modules.

- Q12DCCPU-V with a serial number whose first five digits are "12041" or earlier
- Q06CCPU-V(-B)
- (a) Communication with a GOT without using any program (connecting a GOT in a bus topology)

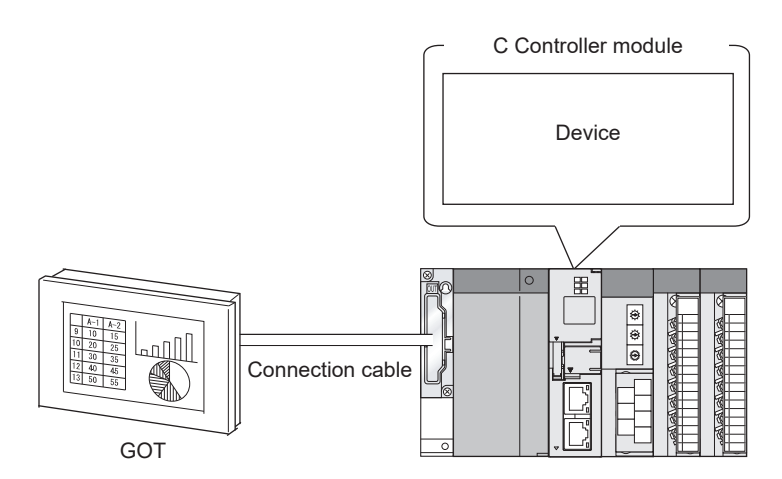

**Figure 1.17 Connecting a GOT in a bus topology**

(b) Data exchange between two C Controller modules

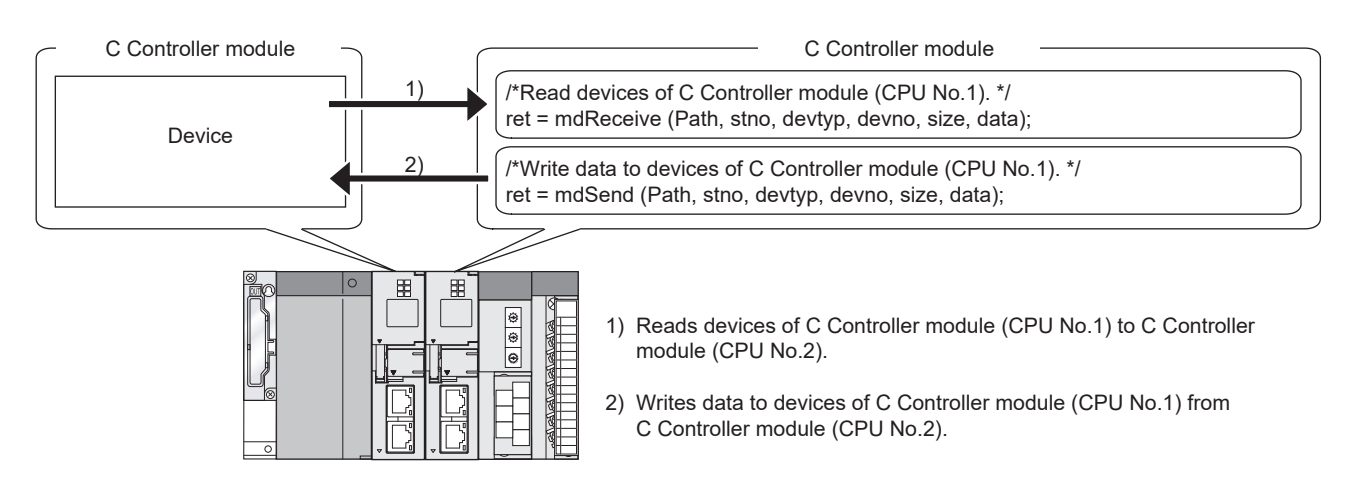

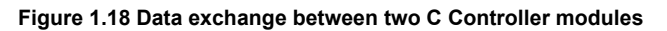

OVERVIEW

OVERVIEW

**2**

SYSTEM<br>CONFIGURATION

**3**

SPECIFICATIONS

**SPECIFICATIONS** 

**4**

FUNCTIONS

**FUNCTIONS** 

**5**

(c) Connection with MX Component

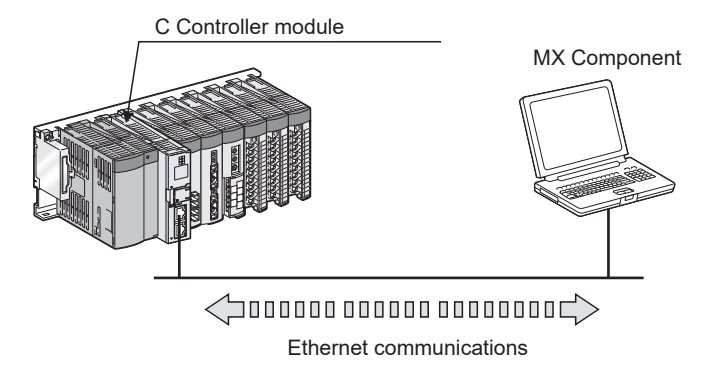

**Figure 1.19 Connection with MX Component**

# **(19)Mode change expands the function**

# **(For Q12DCCPU-V with a serial number whose first five digits are "15102" or later)**

By switching the mode (from basic mode to extended mode) using the module initialization setting, the function of Q12DCCPU-V, such as the dedicated instructions, memory, and network, are added.

For the extended mode, refer to the following manual.

MELSEC-Q C Controller Module User's Manual

**8**

MEMORIES AND FILES

MEMORIES AND FILES

# CHAPTER 2 SYSTEM CONFIGURATION

This chapter explains system configurations, applicable modules, and connectable devices when using the C Controller module.

# 2.1 System Configuration

This section introduces C Controller system configurations, including devices used for each base unit, connection with an environment development, and entire system overview. For the multiple CPU system configuration, refer to [CHAPTER 10](#page-357-0) and [CHAPTER 11.](#page-360-0)

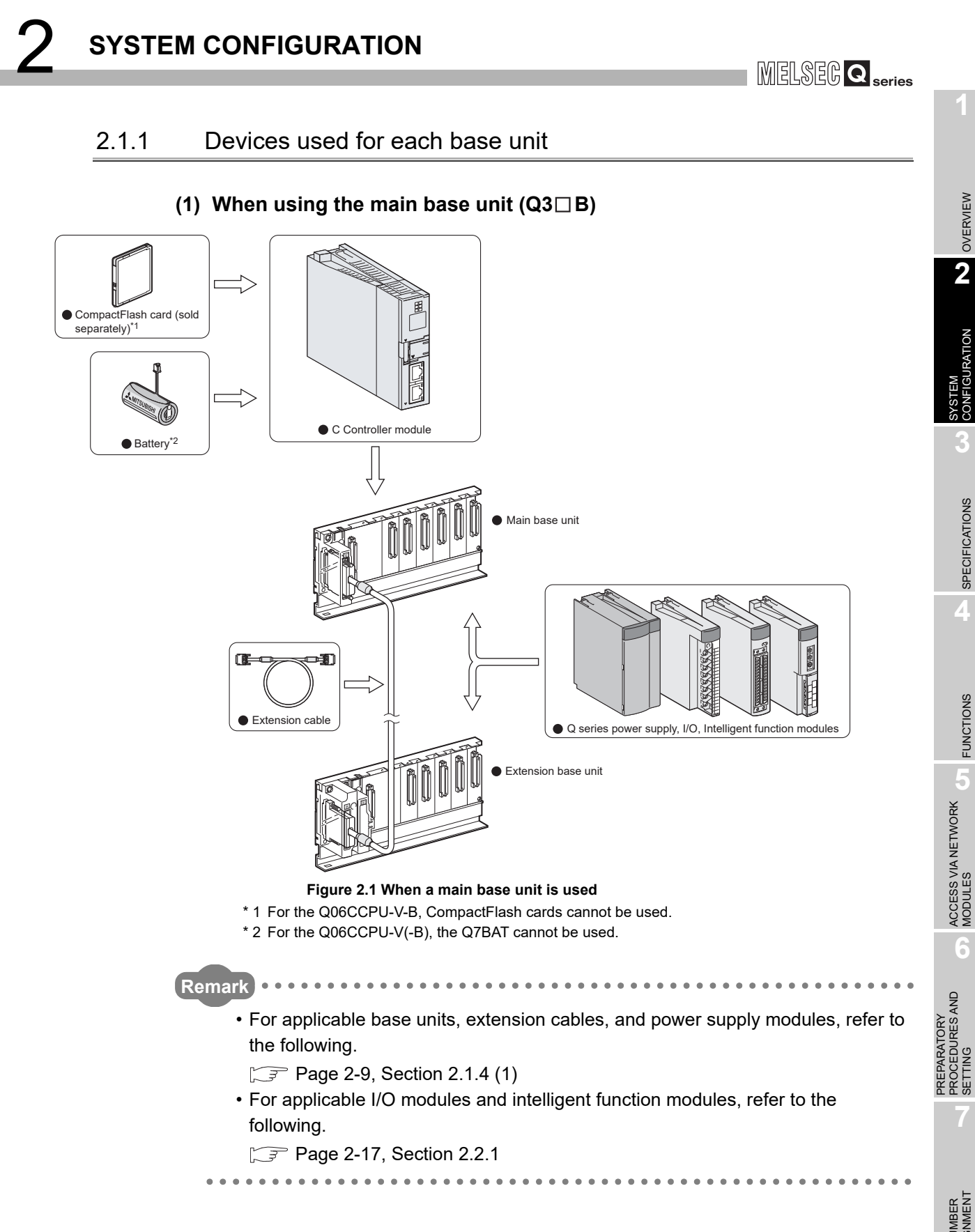

OVERVIEW

OVERVIEW

**2**

**IGURATION** 

**3**

SPECIFICATIONS

**SPECIFICATIONS** 

**4**

FUNCTIONS

**FUNCTIONS** 

**5**

**6**

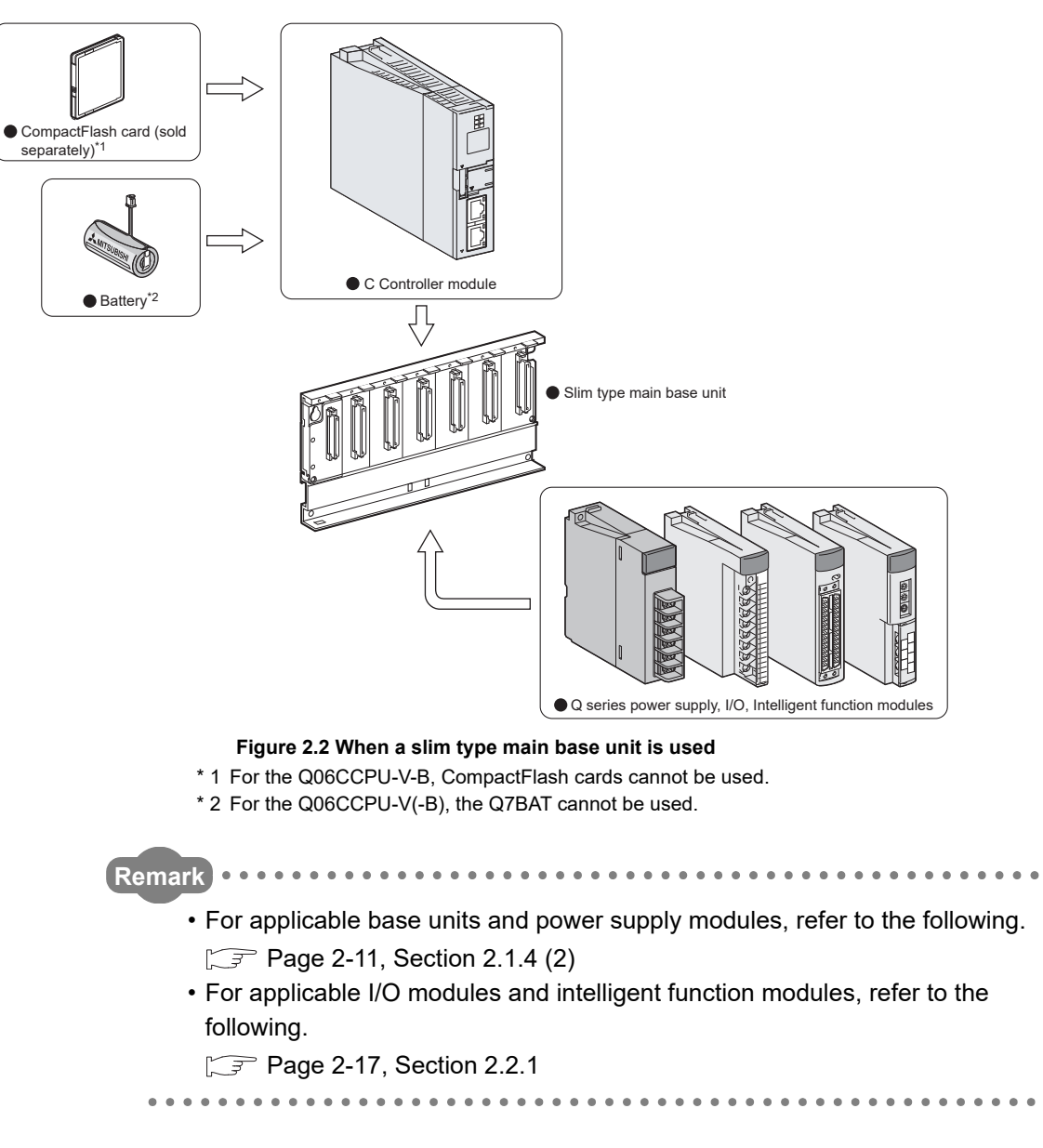

# **(2) When using the slim type main base unit (Q3 SB)**

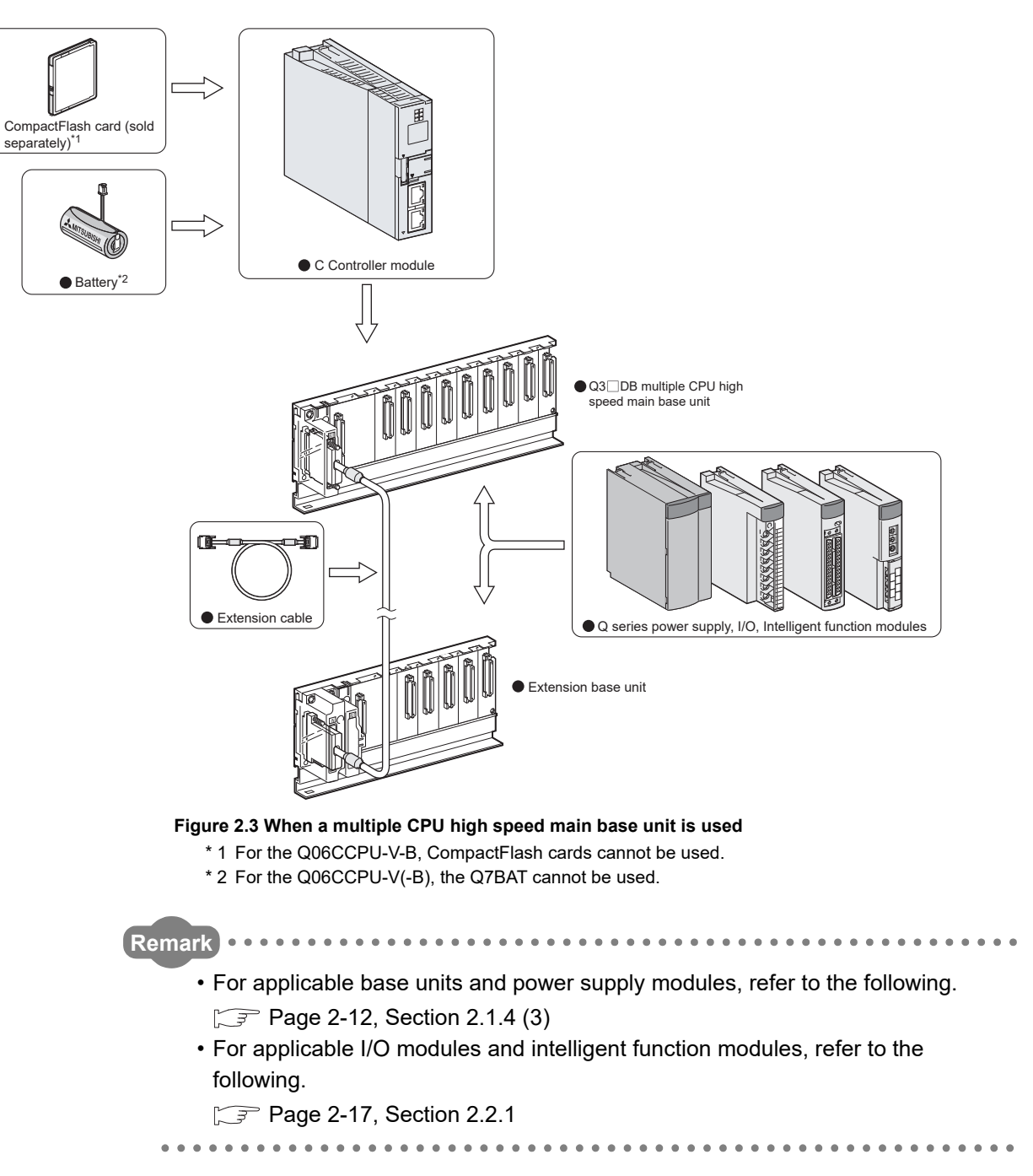

# **(3) When using the multiple CPU high speed main base unit (Q3 DB)**

OVERVIEW

OVERVIEW

MELSEG Q <sub>series</sub>

**2**

**IGURATION** 

**3**

SPECIFICATIONS

SPECIFICATIONS

**4**

FUNCTIONS

**FUNCTIONS** 

**5**

ACCESS VIA NETWORK MODULES

ACCESS VIA NETWORK<br>MODULES

**6**

PREPARATORY PROCEDURES AND PREPARATORY<br>PROCEDURES AND<br>SETTING

I/O NUMBER<br>ASSIGNMENT

**8**

MEMORIES AND FILES

MEMORIES AND FILES

# 2.1.2 Connection with a development environment

# **(1) For the Q12DCCPU-V**

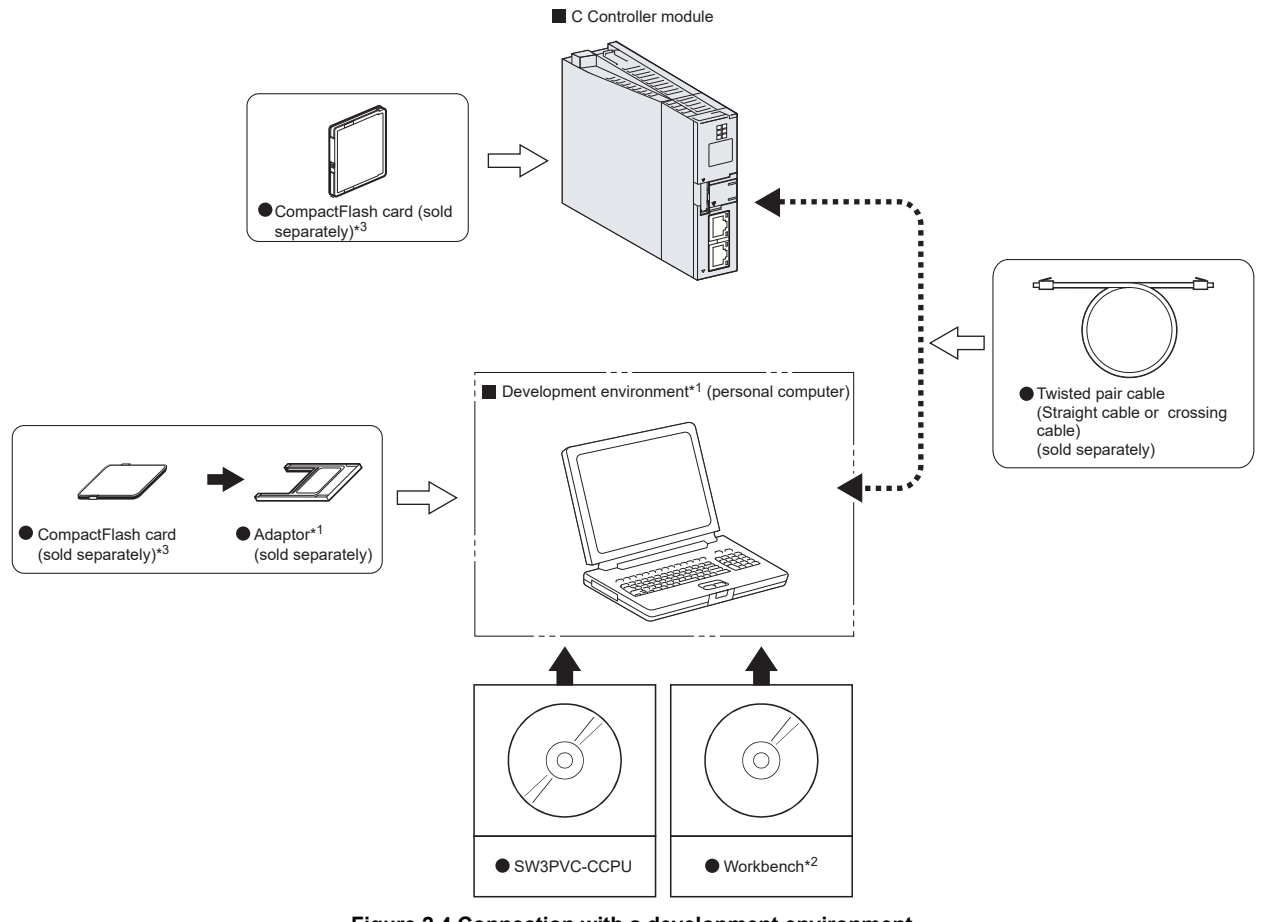

- **Figure 2.4 Connection with a development environment**
- \* 1 To write a user file to a CompactFlash card, a personal computer such as a laptop that has the PCMCIA interface, or a personal computer with a CompactFlash card reader/writer connected is required.
- \* 2 CW Workbench or Wind River Workbench (sold separately).

For Wind River Workbench specifications and inquiries, visit the website of Wind River Systems, Inc.

www.windriver.com

OVERVIEW

OVERVIEW

**2**

SYSTEM<br>CONFIGURATION

**3**

SPECIFICATIONS

**SPECIFICATIONS** 

**4**

FUNCTIONS

**FUNCTIONS** 

ACCESS VIA NETWORK<br>MODULES ACCESS VIA NETWORK MODULES

**6**

PREPARATORY

# **(2) For the Q06CCPU-V(-B)**

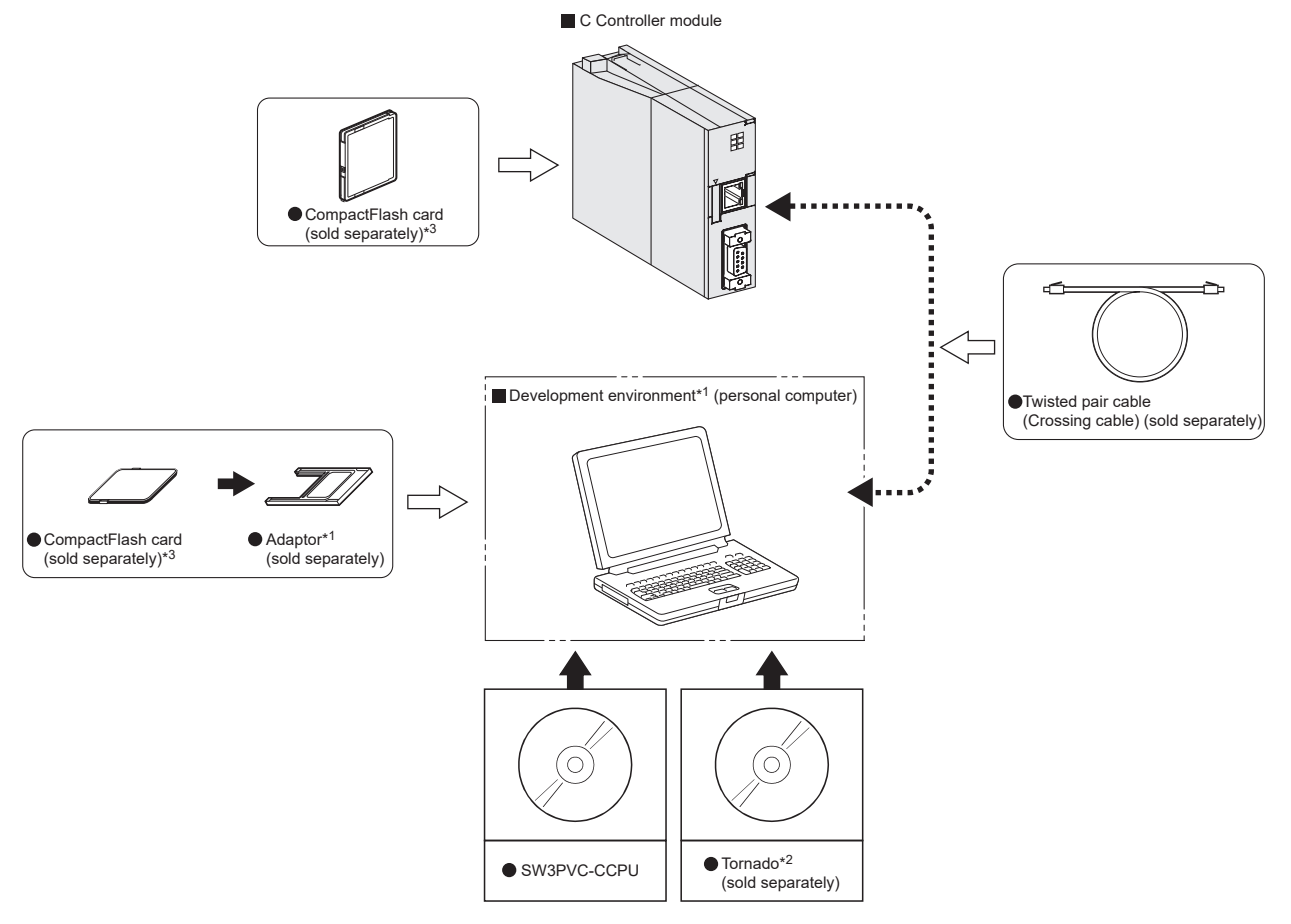

#### **Figure 2.5 Connection with a development environment**

- \* 1 To write a user file to a CompactFlash card, a personal computer such as a laptop that has the PCMCIA interface, or a personal computer with a CompactFlash card reader/writer connected is required.
- \* 2 For Tornado specifications and inquiries, visit the website of Wind River Systems, Inc. www.windriver.com
- \* 3 For the Q06CCPU-V-B, the CompactFlash card cannot be used.

PREPARATORY<br>PROCEDURES AND<br>SETTING PROCEDURES AND I/O NUMBER<br>ASSIGNMENT **8**MEMORIES AND FILES

MEMORIES AND FILES

# 2.1.3 Connection with peripheral devices

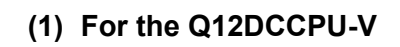

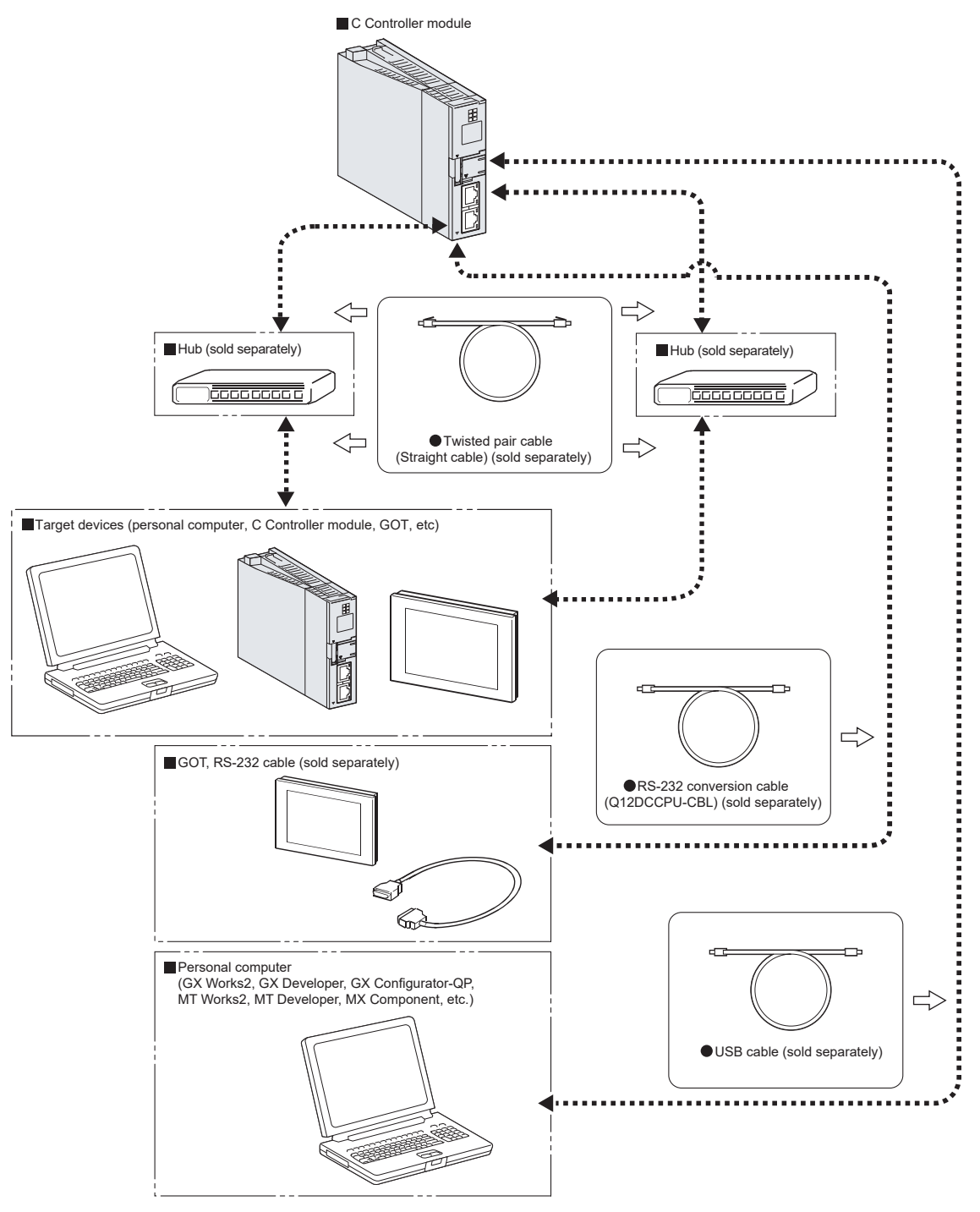

**Figure 2.6 Connection with peripheral devices**

OVERVIEW

OVERVIEW

**2**

SYSTEM<br>CONFIGURATION

**3**

SPECIFICATIONS

**SPECIFICATIONS** 

**4**

FUNCTIONS

**FUNCTIONS** 

**5**

ACCESS VIA NETWORK MODULES

ACCESS VIA NETWORK<br>MODULES

**6**

PREPARATORY PROCEDURES AND PREPARATORY<br>PROCEDURES AND<br>SETTING

### **(2) For the Q06CCPU-V(-B)**

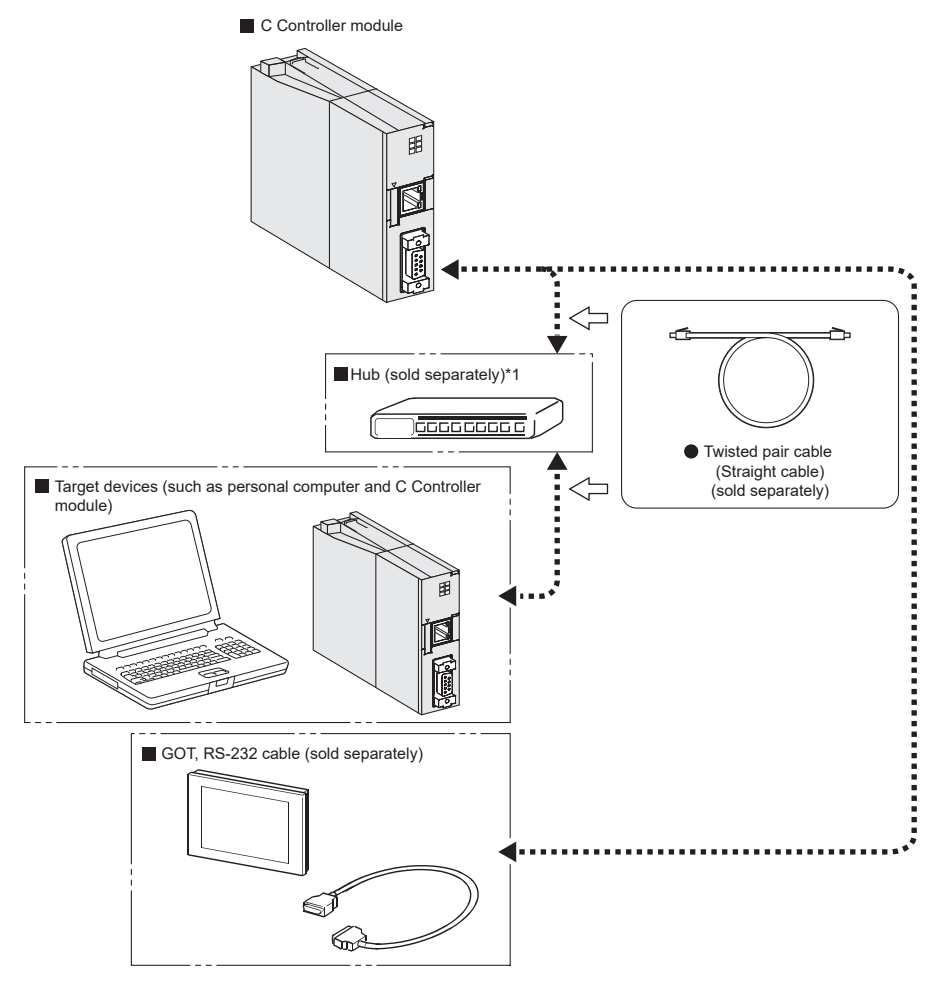

#### **Figure 2.7 Connection with peripheral devices**

 \* 1 Q06CCPU-V does not support the IEEE802.3x flow control. Therefore, when the load of an Ethernet line is high in the connection with the hub supporting IEEE802.3x, the data to be sent to the module may be lost. If the above mentioned phenomenon occurs, add the hubs and reduce the load on the Ethernet

line applied on single hub.

# <span id="page-61-1"></span><span id="page-61-0"></span>2.1.4 System configuration overview

# **(1) When using the main base unit (Q3 B)**

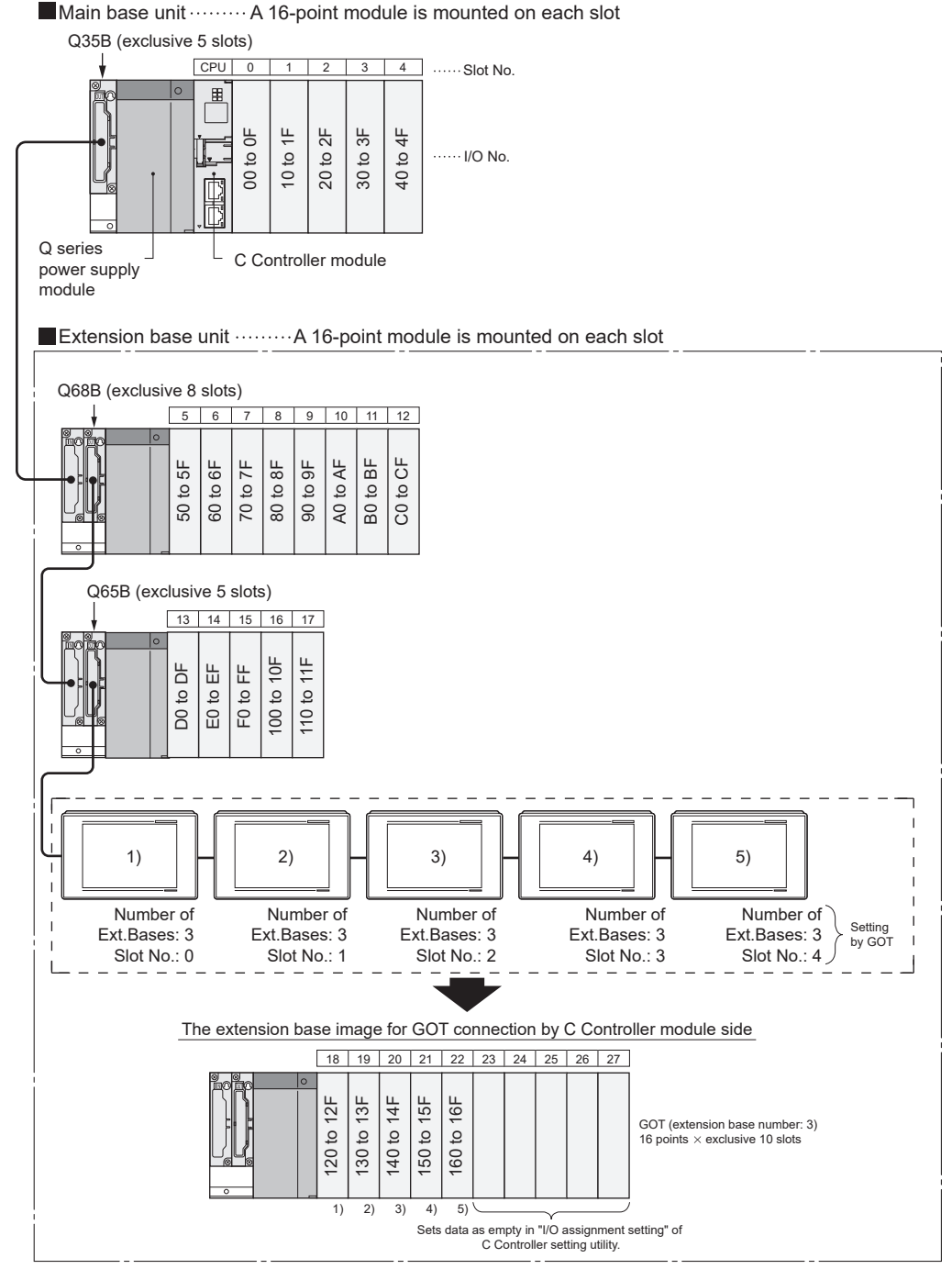

**Figure 2.8 Configuration example of a system using a main base unit**

OVERVIEW

OVERVIEW

**2**

SYSTEM<br>CONFIGURATION

**3**

SPECIFICATIONS

**SPECIFICATIONS** 

**4**

FUNCTIONS

**FUNCTIONS** 

ACCESS VIA NETWORK<br>MODULES ACCESS VIA NETWORK MODULES

**6**

#### **Table 2.1 Restrictions on the system configuration**

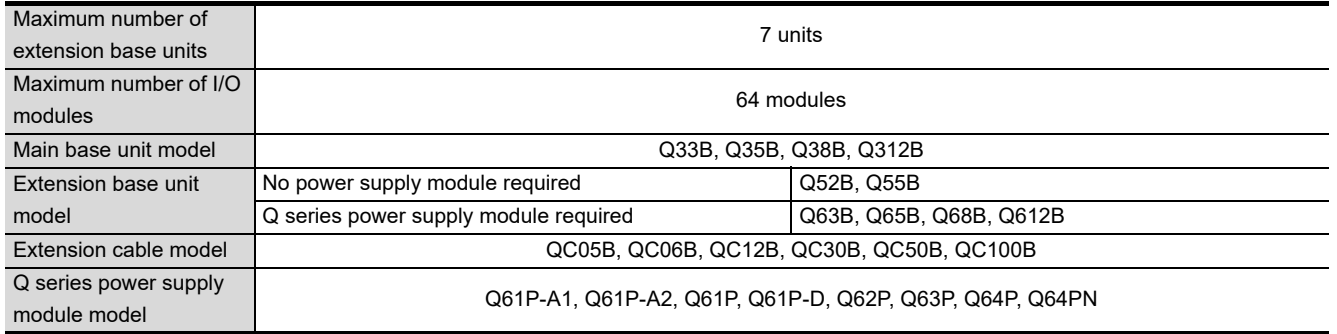

#### Precautions

- The total extension cable length must be 13.2m (43.31 feet) or less.
- Do not install extension cables together with the main circuit lines (high voltage and large current).
- Set a unique number for each extension base.
- The Q6 $\Box$ RB and QA1S6 $\Box$ B extension base units cannot be used.
- Connect an extension cable from OUT of the extension cable connector of the base unit to IN of the next extension base unit.
- Mounting 65 or more modules causes an error.

# <span id="page-63-0"></span>**(2)** When using the slim type base unit (Q3□SB)

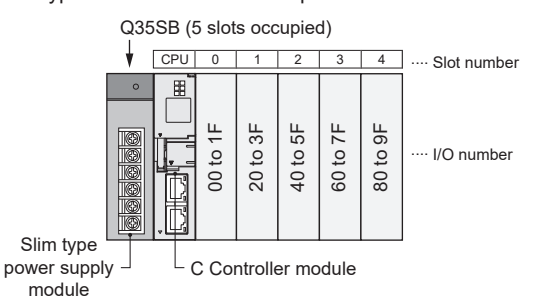

 $\blacksquare$  Slim type main base unit  $\cdots$  A 32-point module is mounted on each slot

**Figure 2.9 Configuration example of a system using a slim type base unit**

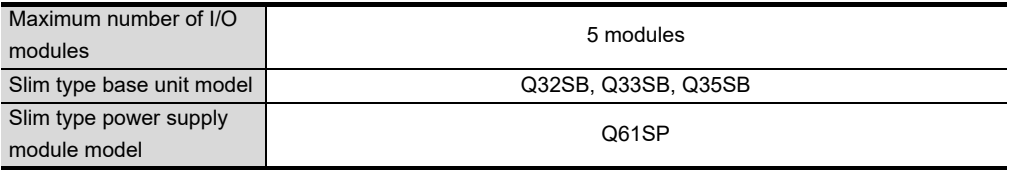

**Precautions** 

 • The slim type main base unit has no extension cable connector. Connection of extension base units or GOT (in a bus topology) is not allowed.

### <span id="page-64-0"></span>**(3) When using the multiple CPU high speed main base unit (Q3 DB)**

Q312DB (12 slots occupied) Multiple CPU high speed main base unit ...A 32-point module is mounted on each slot

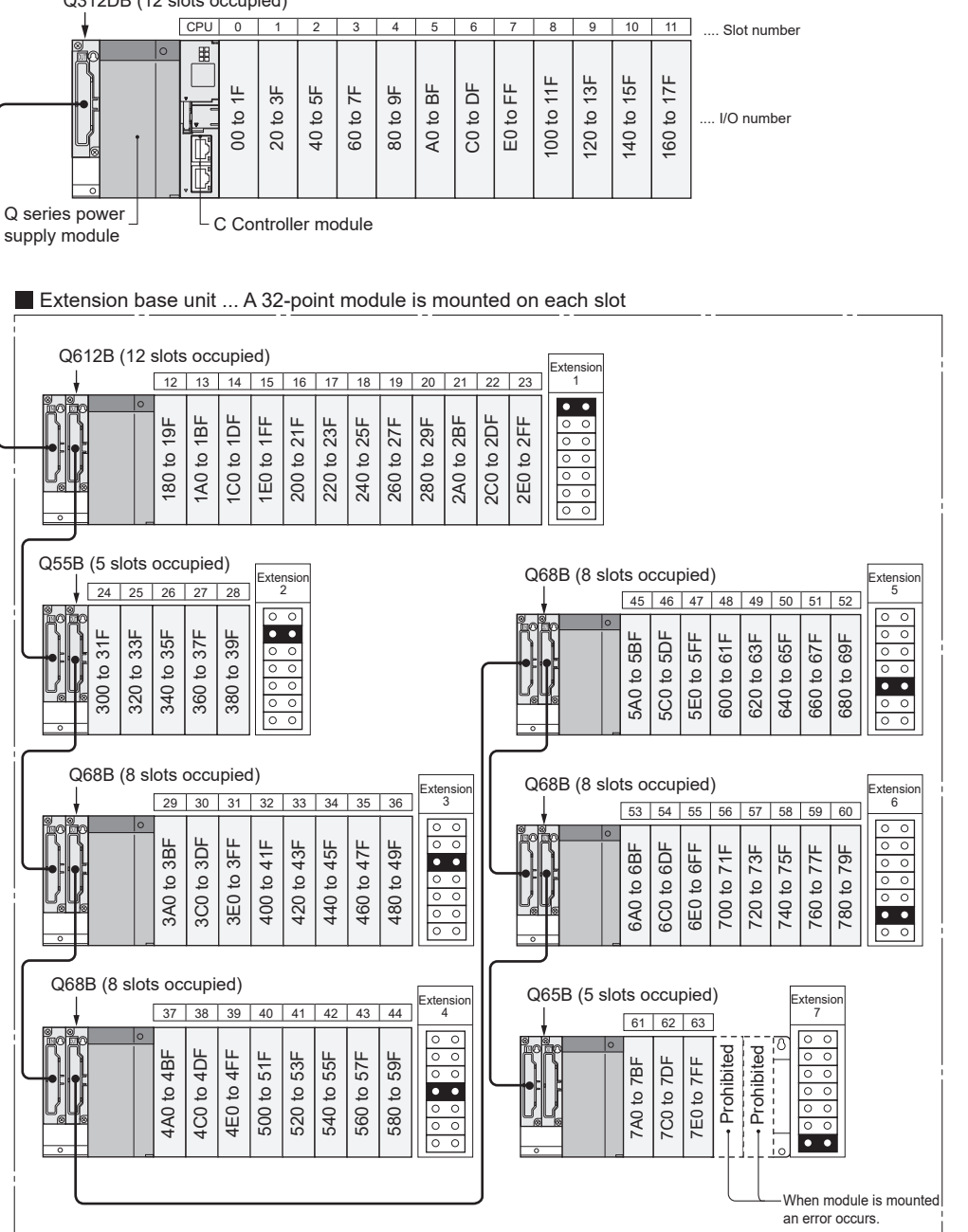

**Figure 2.10 Configuration example of a system using a multiple CPU high speed main base unit**

OVERVIEW

OVERVIEW

**MELSEG Q** series

**2**

SYSTEM<br>CONFIGURATION

**3**

SPECIFICATIONS

**SPECIFICATIONS** 

**4**

FUNCTIONS

**FUNCTIONS** 

**5**

ACCESS VIA NETWORK MODULES

ACCESS VIA NETWORK<br>MODULES

**6**

PREPARATORY PROCEDURES AND PREPARATORY<br>PROCEDURES AND<br>SETTING

#### **Table 2.3 Restrictions on the system configuration**

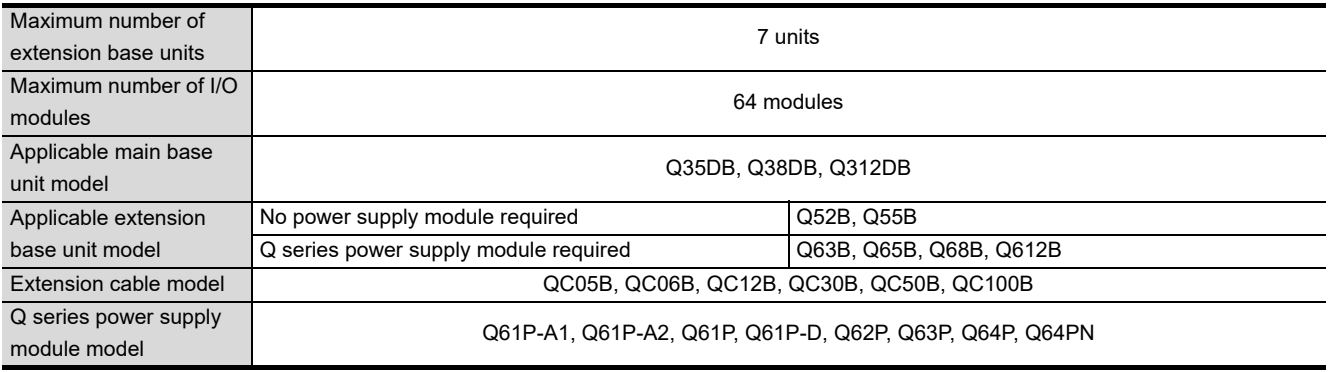

#### **Precautions**

- The total extension cable length must be 13.2m (43.31 feet) or less.
- Do not install the extension cables together with the main circuit lines (high voltage and large current).
- Set a unique number for each extension base.
- The Q6 $\Box$ RB and QA1S6 $\Box$ B extension base units cannot be used.
- Connect the extension cable from OUT of the extension cable connector of the base unit to IN of the next extension base unit.
- Mounting 65 or more modules causes an error.

OVERVIEW

OVERVIEW

**2**

CONFIGURATION

**3**

SPECIFICATIONS

SPECIFICATIONS

**4**

FUNCTIONS

**FUNCTIONS** 

**5**

ACCESS VIA NETWORK MODULES

ACCESS VIA NETWORK<br>MODULES

**6**

PREPARATORY PROCEDURES AND SETTING

I/O NUMBER<br>ASSIGNMENT

**8**

MEMORIES AND FILES

*MEMORIES AND FILES* 

# 2.1.5 Connecting a GOT in a bus topology

A GOT can be connected in a bus topology using the extension cable connector of a main or extension base unit in the systems where the C Controller module is used.

This section describes the system configuration for the case where a GOT is connected to the bus.

For details, refer to the following.

GOT1000 Series Connection Manual (Mitsubishi Products)

A GOT cannot be connected in a bus topology with the following C Controller modules.

- Q12DCCPU-V with a serial number whose first five digits are "12041" or earlier
- Q06CCPU-V(-B)

### **(1) How the C Controller module recognizes the GOT**

If a GOT is connected in a bus topology, the C Controller module recognizes the GOT as an intelligent function module of 16 I/O points.

For this reason, the I/O points must be assigned to the C Controller module in GOT setup.

(When a GOT is connected in a bus topology, it needs to occupy one extension base (16 points  $\times$  10 slots).)

For details of the GOT setup, refer to the following.

GOT1000 Series Connection Manual (Mitsubishi Products)

### **(2) Maximum number of GOTs**

Up to five GOTs can connected in a bus topology.

# **(3) Precautions**

 • In a bus topology, the GOT must be connected to the last base unit. A GOT cannot be connected between base units.

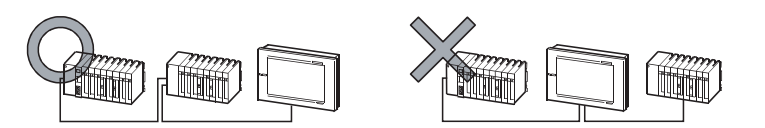

**Figure 2.11 Precautions for connecting a GOT in a bus topology**

- Select an appropriate extension cable for connecting the GOT to the bus so that the total extension cable length is 13.2 m at maximum.
- A bus extension connector box (A9GT-QCNB) must be used if the first GOT is to be placed at a distance of more than 13.2 meters away.

**A9GT-QCNB type Bus extension connector box User's Manual** 

- Configure the bus connection settings (extension base number and slot number settings) on the GOT before activating the C Controller module and GOT.
- Power on the C Controller module and GOT in any of the following sequences.
	- Power on the C Controller module and GOT at the same time.
	- Power on the C Controller module and then GOT.
- Only the GOT 1000 series can be used.

 • The following system alarm may occur in the GOT at start-up, depending on the system configuration and GOT settings.

"402 A communication timeout occurred. Check the communication path or module."

To avoid the occurrence of the above system alarm, set the GOT title display time to be sufficiently longer than the C Controller module start-up time.

For how to set the GOT title display time, refer to the following.

GT Designer3 Version1 Screen Design Manual (Fundamentals)

# **(4) System configuration overview**

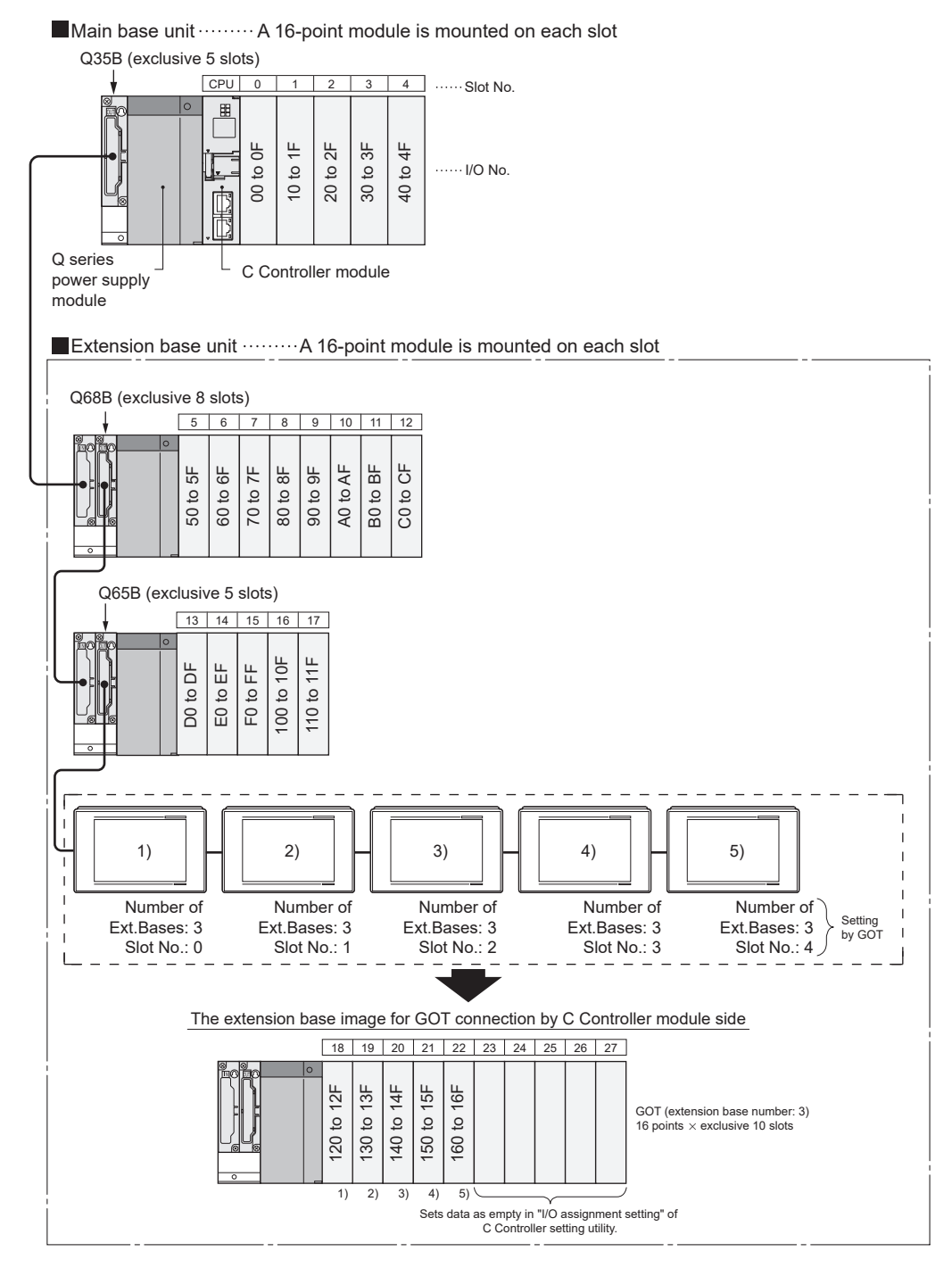

**Figure 2.12 Example of a system configuration using GOT**

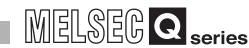

OVERVIEW

OVERVIEW

**2**

CONFIGURATION

**3**

SPECIFICATIONS

**SPECIFICATIONS** 

**4**

FUNCTIONS

**FUNCTIONS** 

**5**

# 2.1.6 Precautions for system configuration

This section explains the precautions for system configuration

# **(1) Main base unit not applicable to the C Controller module**

- The following main base unit is not applicable.
	- Redundant power main base unit  $(Q3 \Box RB)$

#### **(2) Extension base units not applicable to the C Controller module**

The following extension main base units are not applicable.

- Redundant power extension base unit ( $Q6 \Box RB$ )
- $\cdot$  AnS series extension base unit (QA1S6 $\Box$ B)

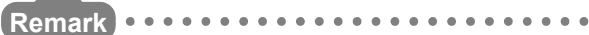

For applicable base units, extension cables, and power supply modules, refer to the following.

 $\Box$  [Page 2-9, Section 2.1.4](#page-61-1)

# 2.2 Applicable Modules

This section introduces modules applicable to the C Controller module. Precautions for using I/O modules and intelligent function modules, refer to the following. **[Page 2-19, Section 2.2.2](#page-71-0)** 

# <span id="page-69-0"></span>2.2.1 Applicable I/O modules and intelligent function modules

The following table indicates the MELSEC-Q series I/O modules and intelligent function modules that can be used with the C Controller module.

The MELSEC-AnS/Q2AS series I/O modules and special function modules are not applicable.

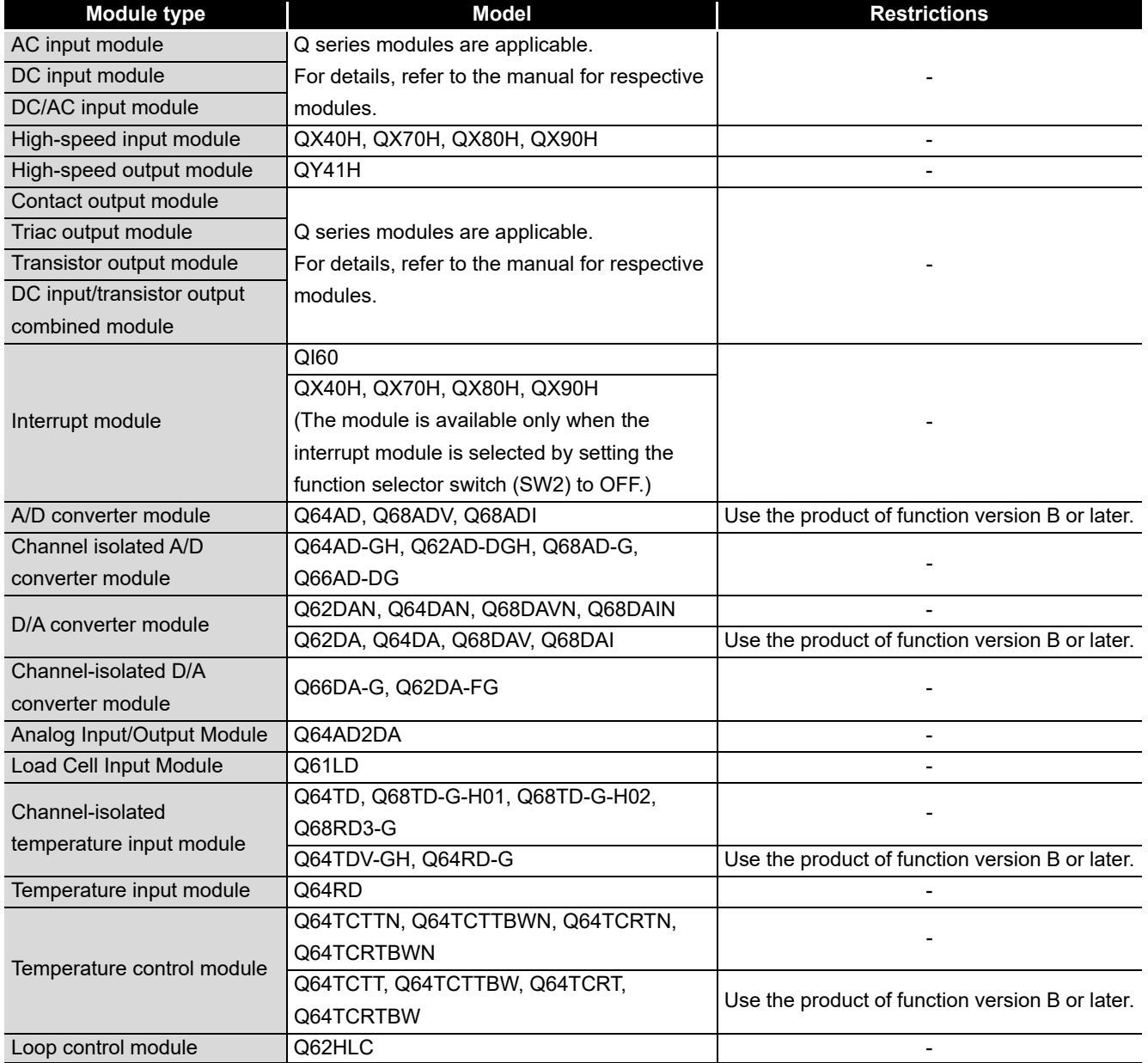

**Table 2.4 Applicable modules**

(To the next page)

OVERVIEW

OVERVIEW

**2**

SYSTEM<br>CONFIGURATION

**3**

SPECIFICATIONS

**SPECIFICATIONS** 

**4**

FUNCTIONS

**FUNCTIONS** 

ACCESS VIA NETWORK<br>MODULES ACCESS VIA NETWORK MODULES

**6**

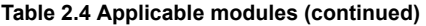

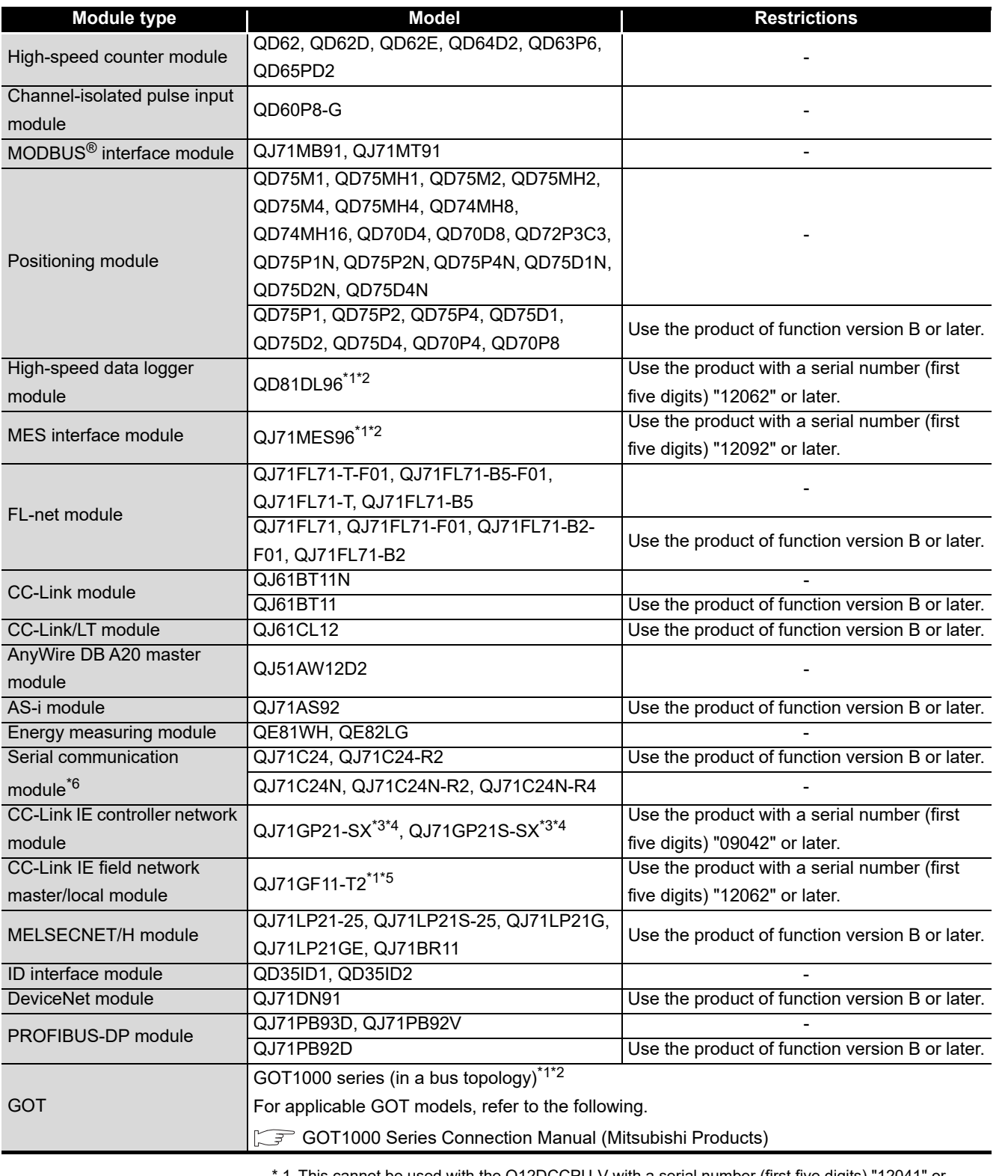

 \* 1 This cannot be used with the Q12DCCPU-V with a serial number (first five digits) "12041" or earlier.

\* 2 This cannot be used with the Q06CCPU-V(-B)

\* 3 This cannot be used with the Q06CCPU-V with a serial number (first five digits) "10011" or earlier.

\* 4 This cannot be used with the Q06CCPU-V-B

- \* 5 This cannot be used with the Q06CCPU-V(-B) with a serial number (first five digits) "12081" or earlier.
- \* 6 Only Non-Procedural protocol is supported

# <span id="page-71-0"></span>2.2.2 Precautions for using I/O modules and intelligent function modules

This section explains the precautions for using I/O modules and intelligent function modules.

For the access range with a non-controlled module in a multiple CPU system configuration, refer to the following.

**QCPU User's Manual (Multiple CPU System)** 

# **POINT** -

The instructions dedicated to intelligent function modules cannot be used for C Controller modules.

#### **(1) Number of connectable modules**

The number of connectable modules is shown below by module type.

#### **Table 2.5 Number of connectable modules**

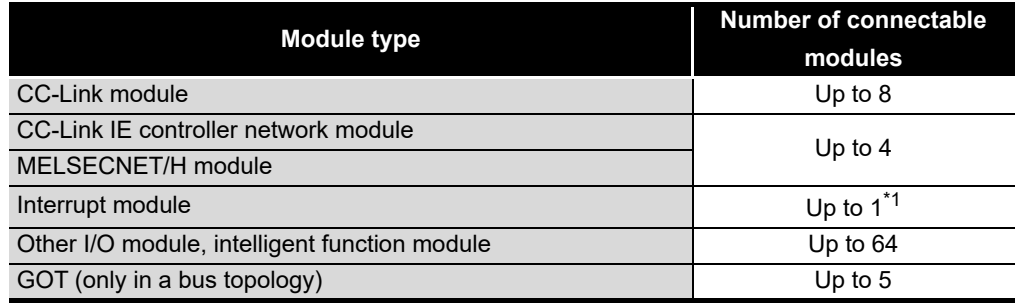

 \* 1 When the interrupt event setting is specified in the following C Controller modules, up to 64 modules can be installed.

•Q12DCCPU-V with a serial number whose first five digits are "12042" or later

#### **(2) Precautions for using a CC-Link module**

The following restrictions are applied to the CC-Link module controlled by the C Controller module.

- The CC-Link dedicated instructions cannot be used.
- Interrupt sequence program start is not applicable.
- Automatic CC-Link start is not applicable.
- The standby master function cannot be used.
- The remote I/O network mode is not available.
OVERVIEW

**2**

SYSTEM<br>CONFIGURATION

**3**

SPECIFICATIONS

**SPECIFICATIONS** 

**4**

FUNCTIONS

**FUNCTIONS** 

**5**

ACCESS VIA NETWORK MODULES

**6**

PREPARATORY PROCEDURES AND SETTING

**CEDURES AND** 

### **(3) Precautions for using a MELSECNET/H module**

The following restrictions are applied to the MELSECNET/H module controlled by the C Controller module.

- The MELSECNET/H module cannot be used on a remote I/O network. Use of the module is allowed on a PLC-to-PLC network only.
- The module cannot be used as a relay station for the data link transfer function or the routing function.

When using either of these functions, use a MELSECNET/H module controlled by a programmable controller CPU as a relay station.

 • In a multiple CPU system, the host CPU (C Controller module) cannot communicate via the MELSECNET/H module controlled by another CPU. Another CPU also cannot communicate via the MELSECNET/H module controlled by the host CPU.

The above is applied to the following communications.

- Communications with MELSOFT connection
- Communications using dedicated instructions
- Communications using intelligent function modules
- The link dedicated instructions for MELSECNET/H cannot be used. Note that the message communication function equivalent to the SEND and RECV instructions are available. ( $\sqrt{P}$  [Page 5-10, Section 5.3\)](#page-164-0)
- Interrupt sequence program start is not applicable.
- The network diagnostics (test) function is not available.
- The simple dual-structure network function is not applicable. (The network type cannot be set to "MNET/H standby station")
- When accessing to a redundant CPU on another station, the system of the redundant CPU cannot be specified. Only host system access (station-numberspecified access) is available.
- The mode cannot be set to "Debug mode".
- The MELSEC data link functions cannot be used for the Q06CCPU-V-B. For how to access a CPU module on another station when using the Q06CCPU-V-B, refer to the following.

 $\Box$  [Page 5-10, Section 5.3](#page-164-0)

### **(4) Precautions for using a CC-Link IE controller network module**

The following restrictions are applied to the CC-Link IE controller network module controlled by the C Controller module.

 • The module cannot be used as a relay station for the data link transfer function or the routing function.

When using either of these functions, use a CC-Link IE controller network module controlled by a programmable controller CPU as a relay station.

 • In a multiple CPU system, the host CPU (C Controller module) cannot communicate via the CC-Link IE Controller Network module controlled by another CPU. Another CPU also cannot communicate via the CC-Link IE Controller Network module controlled by the host CPU.

The above is applied to the following communications.

- Communications with MELSOFT connection
- Communications using dedicated instructions
- Communications using intelligent function modules
- The link dedicated instructions for the CC-Link IE controller network cannot be used.

Note that the message communication function equivalent to the SEND and RECV instructions are available. ( $\sqrt{F}$  [Page 5-38, Section 5.4](#page-192-0))

- Interrupt sequence program start is not applicable.
- When accessing to a redundant CPU on another station, the system of the redundant CPU cannot be specified. Only host system access (station-numberspecified access) is available.
- The group cyclic transmission function is not applicable.
- The pairing setting for the redundant system is not applicable.
- For the Q06CCPU-V-B, CC-Link IE controller network modules cannot be used.

OVERVIEW

**2**

SYSTEM<br>CONFIGURATION

**3**

SPECIFICATIONS

**SPECIFICATIONS** 

**4**

FUNCTIONS

**FUNCTIONS** 

**5**

ACCESS VIA NETWORK MODULES

ACCESS VIA NETWORK<br>MODULES

**6**

PREPARATORY PROCEDURES AND PROCEDURES AND<br>SETTING

- **(5) Precautions for using the CC-Link IE field network master/local module** The following restrictions are applied to the CC-Link IE field network master/local module controlled by the C Controller module.
	- (a) There are some unsupported functions. For the unsupported functions, refer to the following. MELSEC-Q CC-Link IE Field Network Master/Local Module User's Manual
	- (b) There is no module configuration/monitoring tool for the CC-Link IE field network master/local module.
		- To configure parameters, write them to the buffer memory of the CC-Link IE field network master/local module.

For the parameter setting method, refer to the following.

 MELSEC-Q CC-Link IE Field Network Master/Local Module User's Manual

- For troubleshooting of the CC IE field network master/local module, use either of the following methods.
	- If the C Controller module is connected to a CC-Link IE field network master/local module that is mounted with a programmable controller CPU, troubleshoot the problem from the CC-Link IE field network diagnostics in GX Works2.
	- Check the error code in the buffer memory, link special relay (SB), and link special register (SW) of the CC-Link IE field network master/local module.

For the CC-Link IE field network diagnostics, error codes, link special relays (SB), and link special registers (SW), refer to the following.

MELSEC-Q CC-Link IE Field Network Master/Local Module User's Manual

### **(6) Precautions for using a serial communication module**

The serial communication module controlled by the C Controller module supports nonprocedural protocol communications only.

- (a) The following are not supported.
	- MC protocol and bidirectional protocol
	- The instructions dedicated to serial communication modules
	- The programmable controller CPU monitoring function
	- The modem function
- (b) The following settings are required for using an interrupt program.
	- Set the interrupt event No. in the <<System settings>> tab of C Controller setting utility.
	- Write "1" to the buffer memory (address 2010H/2110H) of the serial communication module.
	- Modify the user program so that an interrupt event will be received by the QBF\_WaitUnitEvent function to start relevant processing.

### **(7) Precautions for using an FL-net module**

The following restrictions are applied to the FL-net module controlled by the C Controller module.

- The word block read/write request messages using the message transmission function cannot be received.
- The auto refresh function is not applicable.

### **(8) Precautions on interrupt processing**

Interrupts are used for communications of the C Controller module. These communications may be disabled if a program that disables interrupts is executed.

Also, communication may become slow if a program with frequent interrupts is executed.

### **(9) Precautions for using GX Configurator**

The default intelligent function module parameter settings can be read out from a project file of GX Developer into C Controller setting utility.

GX Works2 project, data can be read out if the project is saved in the GX Developer format.

For precautions on readable project files of GX Developer, refer to the following. C Controller Module User's Manual (Utility Operation, Programming)

### **(10) Precautions for using MODBUS® interface module**

The following restrictions are applied to the MODBUS® interface module controlled by the C Controller module.

- The dedicated instruction cannot be used.
- The MODBUS $^{\circledR}$  device assignment cannot be used.

OVERVIEW

**2**

**JRATION** 

**3**

SPECIFICATIONS

**SPECIFICATIONS** 

**4**

FUNCTIONS

**FUNCTIONS** 

**5**

ACCESS VIA NETWORK MODULES

ACCESS VIA NETWORK<br>MODULES

**6**

### 2.3 Software Packages

The following software packages can be used for the C Controller module.

### **(1) For the Q12DCCPU-V**

**Table 2.6 Software packages**

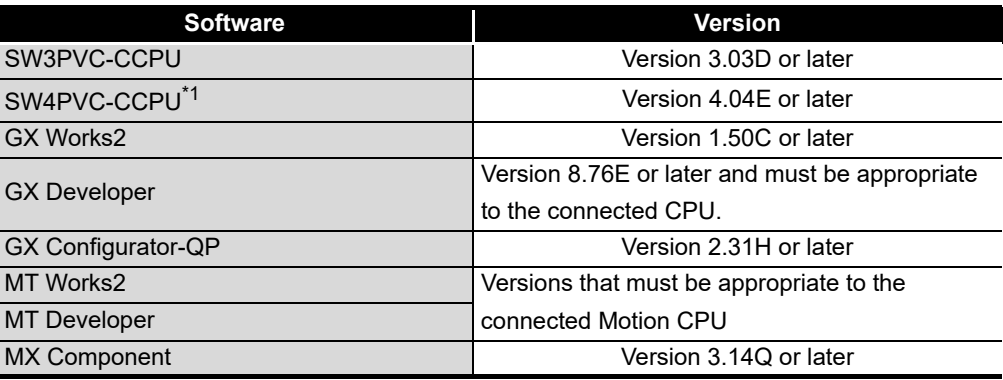

 \* 1 Can be connected when using Q12DCCPU-V with a serial number whose first five digits are "15102" or later with the extended mode.

### **(2) For the Q06CCPU-V**

**Table 2.7 Software package**

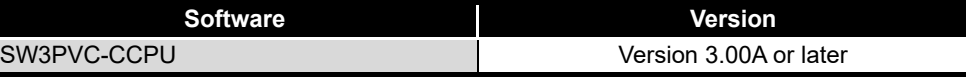

### **(3) For the Q06CCPU-V-B**

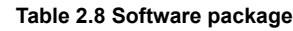

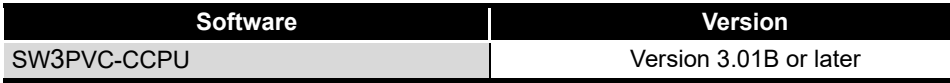

### 2.4 Applicable Devices

This section introduces devices connectable to the C Controller module.

#### **(1) CompactFlash card**

One CompactFlash card can be installed for a C Controller module.

Use a CompactFlash card manufactured by Mitsubishi listed in the following table. Failure to do so may cause a problem such as data corruption in the CompactFlash card and system stop.

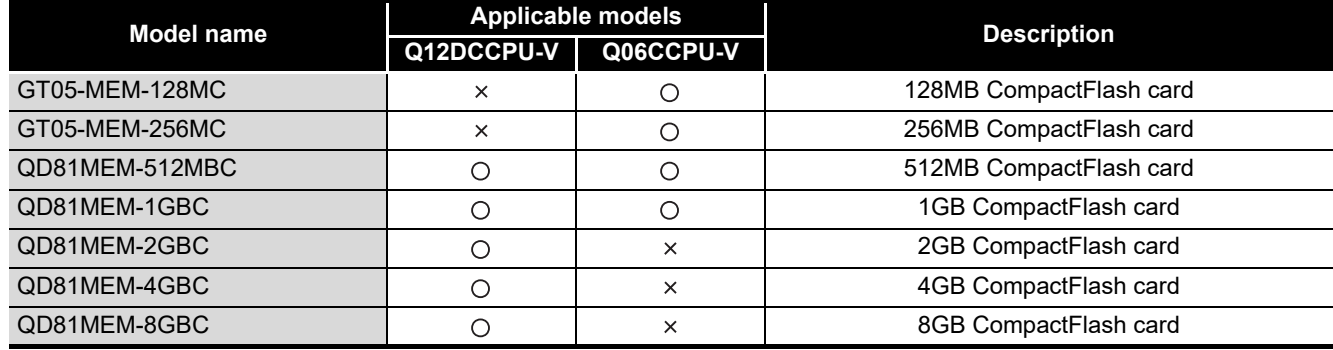

#### **Table 2.9 Applicable CompactFlash cards**

 $\bigcirc$ : Available,  $\times$ : N/A

**POINT**

CompactFlash cards have limited lives (the limited number of writes).

- For the live of QD81MEM and GT05-MEM, refer to the following.
	- $\sqrt{ }$  [Page 6-70, Section 6.8.5](#page-288-0)
- For the live of commercially available CompactFlash cards, refer to the specifications of each product.
- For countermeasures against static electricity for commercially available CompactFlash cards to comply with the EMC directives, refer to [Page 6-](#page-286-0) [68, Section 6.8.4](#page-286-0).

OVERVIEW

**2**

SYSTEM<br>CONFIGURATION

**3**

SPECIFICATIONS

**SPECIFICATIONS** 

**4**

FUNCTIONS

**FUNCTIONS** 

**5**

ACCESS VIA NETWORK MODULES

ACCESS VIA NETWORK<br>MODULES

**6**

PREPARATORY PROCEDURES AND PREPARATORY<br>PROCEDURES AND<br>SETTING

### **(2) Twisted pair cable**

Use the twisted pair cables that meet IEEE802.3 10BASE-T/100BASE-TX standards.

- (a) At 100Mbps
	- Use either of the following cables.
		- Unshielded twisted pair (UTP) cable Straight cable: Category 5 or higher Crossing cable: Category 5 or 5e
		- Shielded twisted pair (STP) cable Straight cable: Category 5 or higher Crossing cable: Category 5 or 5e
- (b) At 10Mbps
	- Use either of the following cables.
		- Unshielded twisted pair (UTP) cable Straight cable: Category 3 or higher Crossing cable: Category 3 to 5e
		- Shielded twisted pair (STP) cable Straight cable: Category 3 or higher Crossing cable: Category 3 or 5e

### **POINT**

In the high-speed communication (100Mbps) by 100BASE-TX connection, a communication error may occur due to high frequency noise generated from a device other than the C Controller module, depending on the installation environment.

When configuring a network system, take the following measures on the C Controller module side to eliminate the influence of high frequency noise.

- 1. Wiring
	- Do not install the twisted pair cables together with the main circuit lines or power cables.
	- Place the twisted pair cables in a duct.
- 2. Cable
	- In an environment where the system is susceptible to noise, use shielded twisted pair (STP) cables.
- 3. Retry processing
	- In an environment where the system is susceptible to noise, include the retry processing in the user program.
- 4. 10Mbps communication
	- Replace the devices connected to the C Controller module with 10Mbps devices for communication at a speed of 10Mbps.

### **(3) Hub**

The C Controller module discriminates between 10BASE-T and 100BASE-TX and between full-duplex and half-duplex communication modes according to the hub. When connecting a hub that does not have the auto negotiation function, set the hub to the half-duplex communication mode.

(a) For the Q12DCCPU-V

CH1 and CH2 of the C Controller module are assigned to different sub-networks. Do not connect CH1 and CH2 of the C Controller module to the same hub (excluding switching hubs).

### **(4) RS-232 cable**

Use an RS-232-compliant cable that is 15m (49.21 feet) or less in length.

#### [Recommended cable]

7/0.127□P HRV-SV ••• Specify the number of pairs in □ (For 13 pairs, use 7/0.127 13P HRV-SV.) (Oki Electric Cable Company, Limited)

### $\boxtimes$ **POINT**  $-$

In RS-232 connection, a communication error may occur due to noise generated from the devices other than the C Controller system depending on the installation environment.

In the environment where the system is susceptible to noise, include the retry processing in the user program.

### **(5) USB cable (Q12DCCPU-V only)**

(a) The C Controller module is accessible from the following software packages by pre-installing a USB driver in Windows<sup>®</sup>.

(For how to install the USB driver, refer to the manual for the software package to be used.)

- GX Works2
- GX Developer
- GX Configurator-QP
- MT Works2
- MT Developer
- MX Component
- (b) For use of USB cables, only one C Controller module can be connected.

The following are inappropriate configuration examples.

Connection from multiple USB ports on a personal computer to multiple C Controller modules

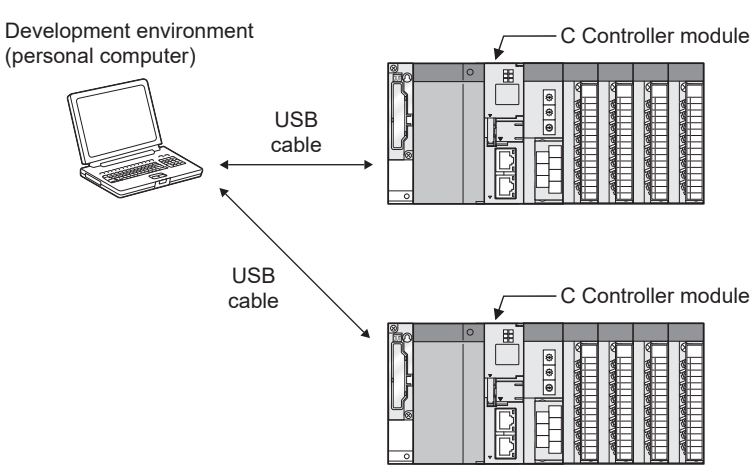

Connection to multiple C Controller modules via a USB hub

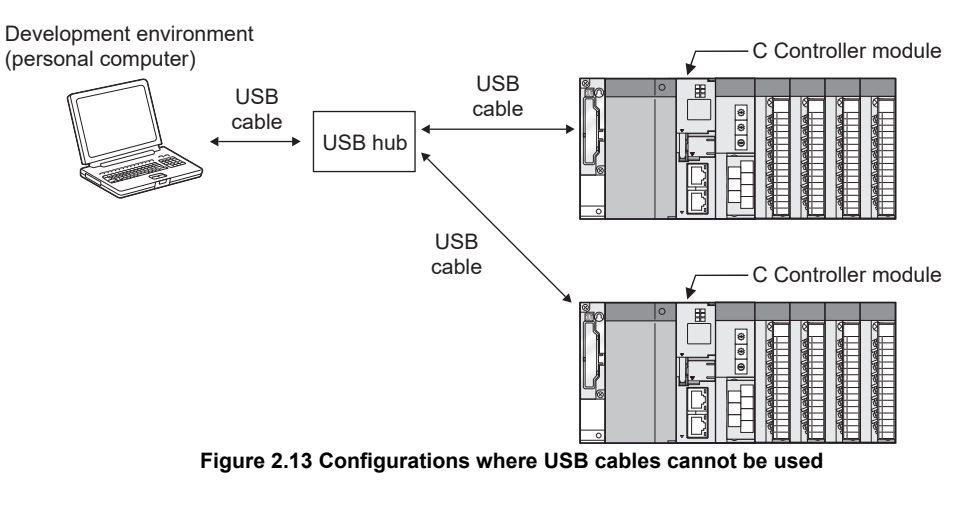

**4FUNCTIONS** FUNCTIONS **5**ACCESS VIA NETWORK<br>MODULES ACCESS VIA NETWORK MODULES **6** PREPARATORY<br>PROCEDURES AND<br>SETTING PROCEDURES AND I/O NUMBER<br>ASSIGNMENT **8**MEMORIES AND FILES MEMORIES AND FILES

PREPARATORY

OVERVIEW

OVERVIEW

**2**

CONFIGURATION

**3**

SPECIFICATIONS

SPECIFICATIONS

<sup>&</sup>lt;Inappropriate configurations>

### **(6) Connection of a HMI (Human Machine Interface)**

The C Controller module can be connected to a GOT with the following methods.

- Microcomputer connection through the RS-232 interface on the C Controller module<sup>\*1</sup>
- Bus connection through an extension cable connector of a main or extension base unit\*1\*2

For the system configurations for connecting a GOT in a bus topology, refer to the following.

- $\Box$  [Page 2-14, Section 2.1.5](#page-66-0)
- MELSECNET/H connection (PLC-to-PLC network)<sup>\*1\*2</sup>
- MELSECNET/10 connection (PLC-to-PLC network)<sup>\*1\*2</sup>
- CC-Link IE controller network connection $1^*2$
- CC-Link connection (intelligent device station)\*1\*2
- CC-Link connection (via G4)\*1\*2
- Ethernet connection by the 10BASE-T/100BASE-TX interface of the C Controller module\*1\*2
- \* 1 For applicable GOT models, refer to the following.
- GOT1000 Series Connection Manual (Mitsubishi Products)
- \* 2 The module cannot be connected to the following C Controller modules.
	- Q12DCCPU-V with a serial number whose first five digits are "12041" or earlier • Q06CCPU-V(-B)

### **(7) Connection from GX Works2/GX Developer**

- (a) Direct connection to the C Controller module
	- 1) For the Q12DCCPU-V

Connection from GX Works2/GX Developer via an RS-232 interface of the C Controller module is not allowed.

Connect the cable to the 10BASE-T/100BASE-TX interface<sup>\*1 \*2</sup> or to the USB interface.

- \* 1 Connection via the 10BASE-T/100BASE-TX interface is not available with the following C Controller modules.
	- Q12DCCPU-V with a serial number whose first five digits are "12041" or earlier
- \* 2 For connection via the 10BASE-T/100BASE-TX interface, it is necessary to configure the built-in Ethernet port open setting in the <<System Settings>> tab of C Controller setting utility. For details, refer to the following manual.

C Controller Module User's Manual (Utility Operation, Programming)

For methods for connecting GX Works2/GX Developer, refer to the following. [Page App-25, Appendix 9](#page-588-0)

2) For the Q06CCPU-V(-B)

GX Works2/GX Developer is not connectable to the C Controller module.

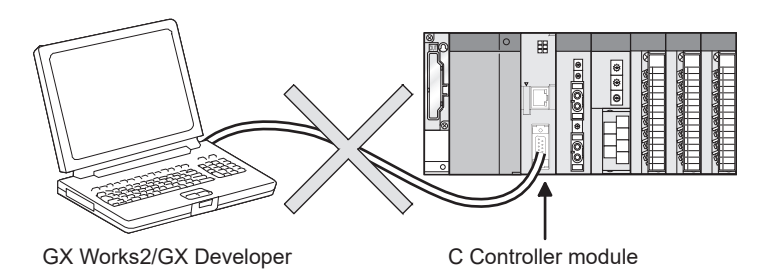

**Figure 2.14 Direct connection (not available)**

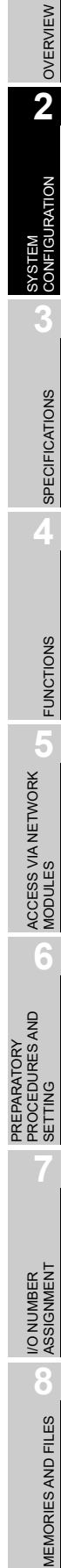

(b) Access to a programmable controller CPU via a network module controlled by a C Controller module

GX Works2/GX Developer connected to a programmable controller CPU can access another programmable controller CPU on another station via a network module (CC-Link module, MELSECNET/H module, or CC-Link IE controller network module) controlled by a C Controller module.

However, GX Developer cannot access a programmable controller CPU on another station via a serial communication module controlled by a C Controller module.

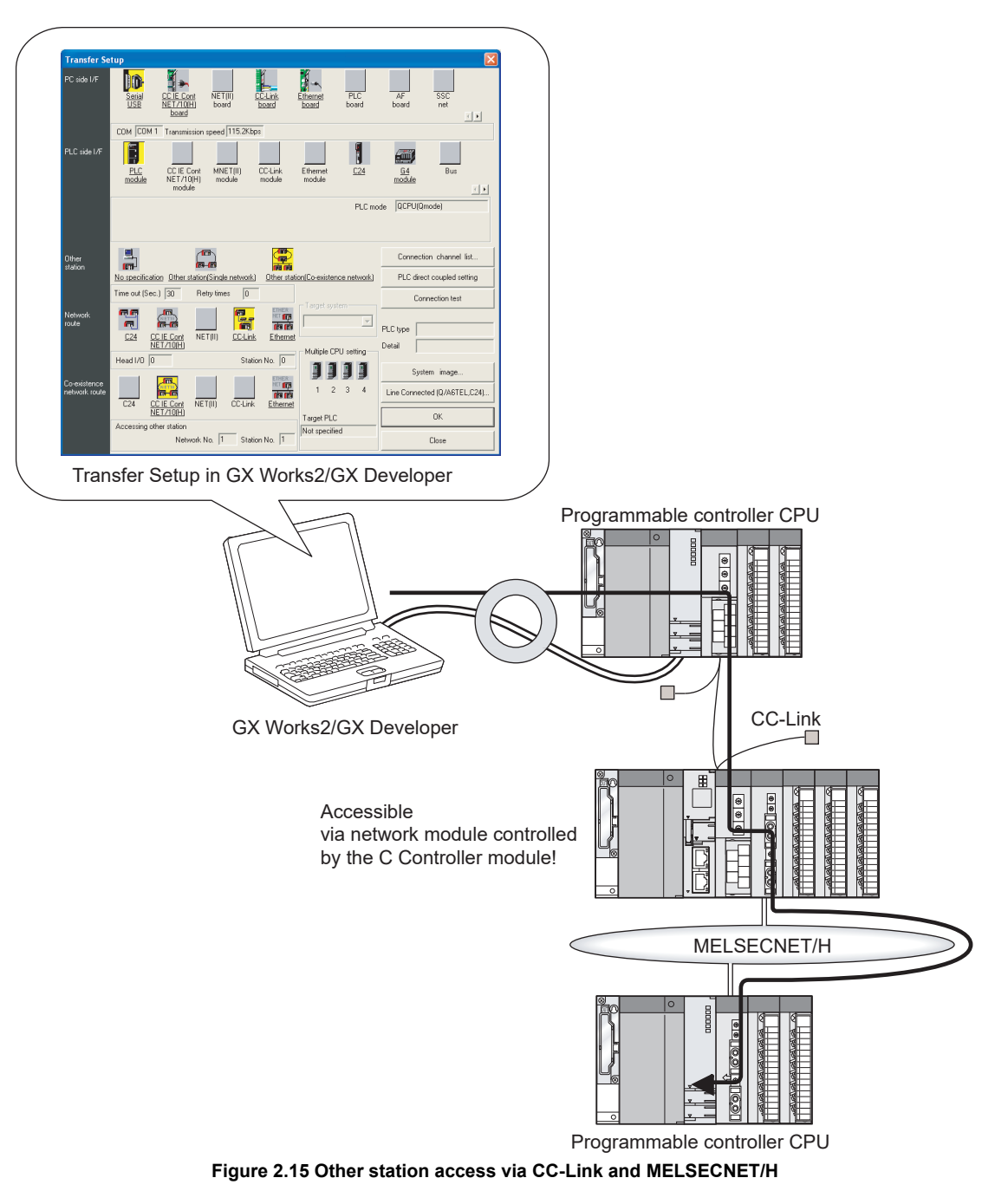

1) Other station access via CC-Link and MELSECNET/H

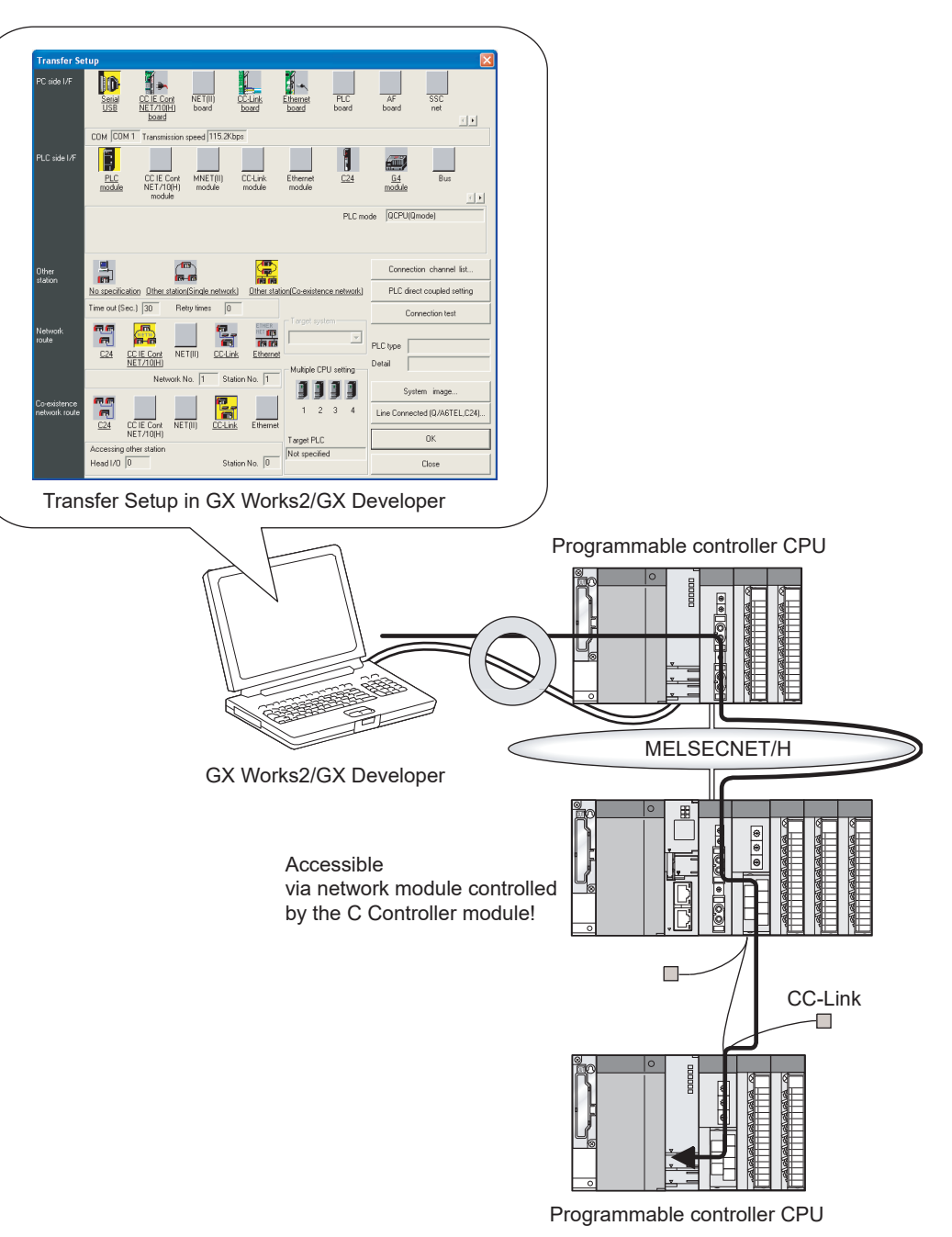

2) Other station access via MELSECNET/H and CC-Link

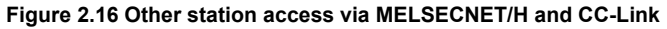

OVERVIEW

**MELSEG Q** series

**2**

CONFIGURATION

**3**

SPECIFICATIONS

**SPECIFICATIONS** 

**4**

FUNCTIONS

**FUNCTIONS** 

**5**

ACCESS VIA NETWORK MODULES

ACCESS VIA NETWORK<br>MODULES

**6**

### **(8) Connection from GX Configurator-QP (Q12DCCPU-V only)**

Connection from GX Configurator-QP via the following interfaces of the C Controller module is not allowed.

- RS-232 interface
- 10BASE-T/100BASE-TX interface

Connect the cable to the USB interface.

For connection details, refer to the following.

GX Configurator-QP Operating Manual

#### **(9) Connection from MT Works2 (Q12DCCPU-V only)**

Connection from MT Works2 via the RS-232 interface of the C Controller module is not allowed.

Connect the cable to the 10BASE-T/100BASE-TX interface<sup>\*1 \*2</sup> or to the USB interface.

For details on the connection from MT Works2, refer to the user's manual of the Motion CPU module.

- \* 1 Connection via the 10BASE-T/100BASE-TX interface is not available with the following C Controller modules.
	- Q12DCCPU-V with a serial number whose first five digits are "12041" or earlier
- \* 2 For connection via the 10BASE-T/100BASE-TX interface, it is necessary to configure the built-in Ethernet port open setting in the <<System Settings>> tab of C Controller setting utility. For details, refer to the following manual.

C Controller Module User's Manual (Utility Operation, Programming)

### **(10)Connection from MT Developer (Q12DCCPU-V only)**

Connection from MT Developer via the following interfaces of the C Controller module is not allowed.

- RS-232 interface
- 10BASE-T/100BASE-TX interface

Connect the cable to the USB interface.

For details on the connection from MT Developer, refer to the user's manual of the Motion CPU module.

#### **(11)Connection from MX Component (Q12DCCPU-V only)**

Connection from MX Component via the RS-232 interface of the C Controller module is not allowed.

Connect the cable to the 10BASE-T/100BASE-TX interface<sup>\*1 \*2</sup> or to the USB interface.

- \* 1 Connection via the 10BASE-T/100BASE-TX interface is not available with the following C Controller modules.
	- Q12DCCPU-V with a serial number whose first five digits are "12041" or earlier
- \* 2 For connection via the 10BASE-T/100BASE-TX interface, it is necessary to configure the built-in Ethernet port open setting in the <<System Settings>> tab of C Controller setting utility. For details, refer to the following manual.
	- C Controller Module User's Manual (Utility Operation, Programming)

For details on the connection from MX Component, refer to the following. **Page App-37, Appendix 10** 

OVERVIEW

**2**

SYSTEM<br>CONFIGURATION

**3**

SPECIFICATIONS

**SPECIFICATIONS** 

**4**

FUNCTIONS

**FUNCTIONS** 

**5**

ACCESS VIA NETWORK MODULES

**6**

PREPARATORY PROCEDURES AND PREPARATORY<br>PROCEDURES AND<br>SETTING

I/O NUMBER<br>ASSIGNMENT

**8**

MEMORIES AND FILES

*MEMORIES AND FILES* 

### **(12)Connection to external devices**

(a) RS-232 device

The following are precautions for connecting an RS-232 device to the RS-232 interface of the C Controller module.

- A receive error may occur on the target device when the C Controller module or the target device connected to the C Controller module is powered on or off, or reset.
- A receive error occurs on the target device if the target device side system is started during data transmission from the C Controller module to the target device.
- If an error occurred on the target device, take corrective actions according to the instruction manual for the target device.
- (b) Ethernet device

The following are precautions for connecting an Ethernet device to the 10BASE-T/ 100BASE-TX interface of the C Controller module.

1) When the C Controller module was replaced and the IP address was changed Reset the Ethernet device as well.

(If the Ethernet device retains the Ethernet address (MAC address) of the communication target, ongoing communication may be disabled because the C Controller module replacement and IP address change also changes the Ethernet address (MAC address).)

Likewise, restart the C Controller module if the Ethernet device was replaced.

- 2) When an error occurred on the Ethernet device side Take corrective actions according to the instruction manual for the Ethernet device.
- 3) When VxWorks output an event or a message

VxWorks may output an event or an error message upon detection of a network error when any of the following tools is connected to the C Controller module.

- Workbench Shell or Tornado Shell
- Telnet

For events and messages, take corrective actions according to the following.

- Manual for VxWorks
- Help of Workbench or Tornado

For events and messages that cannot be handled, consult Wind River Systems, Inc.

To contact Wind River Systems, Inc., visit the website below. www.windriver.com

### 2.5 Checking Function Version, Serial No., and Software Version

This section explains how to check the function version of the C Controller module and software version of SW3PVC-CCPU.

### 2.5.1 Checking the function version and serial No. of the C Controller module

The function version and serial No. of the C Controller module can be checked on the rating plate, the serial number display, or the System information screen of SW3PVC-CCPU.

### **(1) Checking on the rating plate**

The rating plate is located on the side face of the module.

(a) For the Q12DCCPU-V

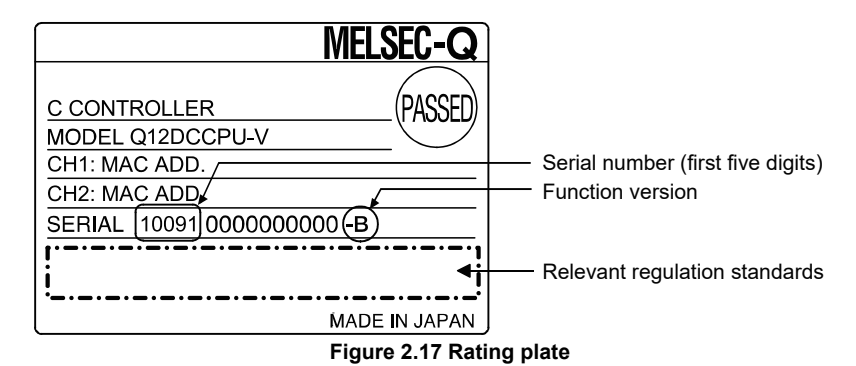

(b) For the Q06CCPU-V(-B)

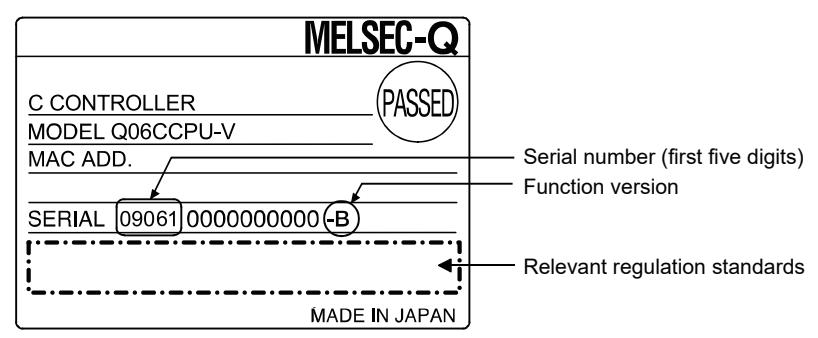

**Figure 2.18 Rating plate (for the Q06CCPU-V)**

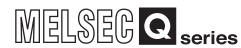

OVERVIEW

**2**

**FIGURATION** 

**3**

SPECIFICATIONS

**SPECIFICATIONS** 

**4**

FUNCTIONS

**FUNCTIONS** 

ACCESS VIA NETWORK<br>MODULES ACCESS VIA NETWORK MODULES

**6**

PREPARATORY PROCEDURES AND PREPARATORY<br>PROCEDURES AND<br>SETTING

I/O NUMBER<br>ASSIGNMENT

**8**

MEMORIES AND FILES

MEMORIES AND FILES

### **(2) Checking on the serial number display**

The serial number and function version is printed on the serial number display on the front (at the bottom) of the module.

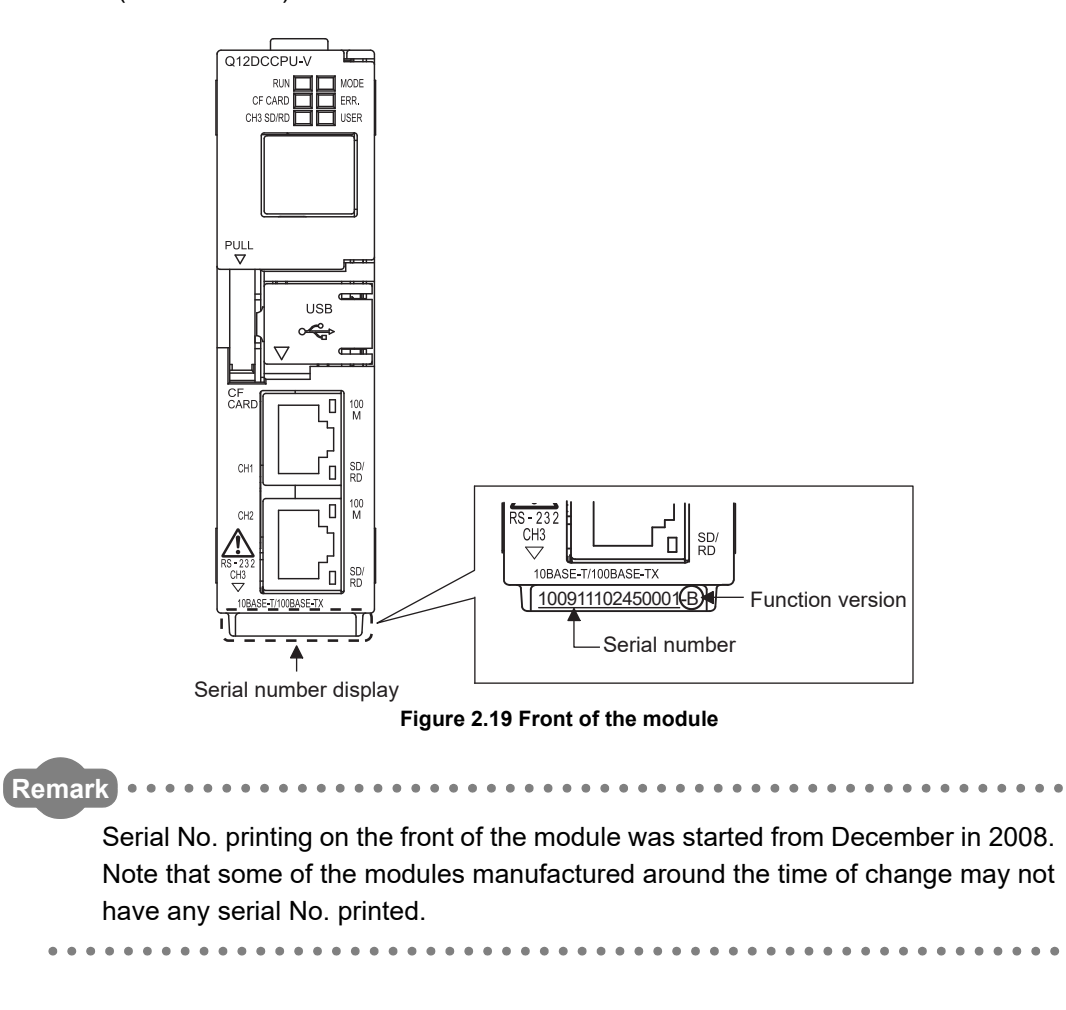

### **(3) Checking in C Controller setting utility**

Check the version in either of the following ways.

(a) System information screen

To display the System information screen, click the  $\mathsf{System}$  info $\mathsf{J}$  button on the Module monitoring screen of C Controller setting utility.

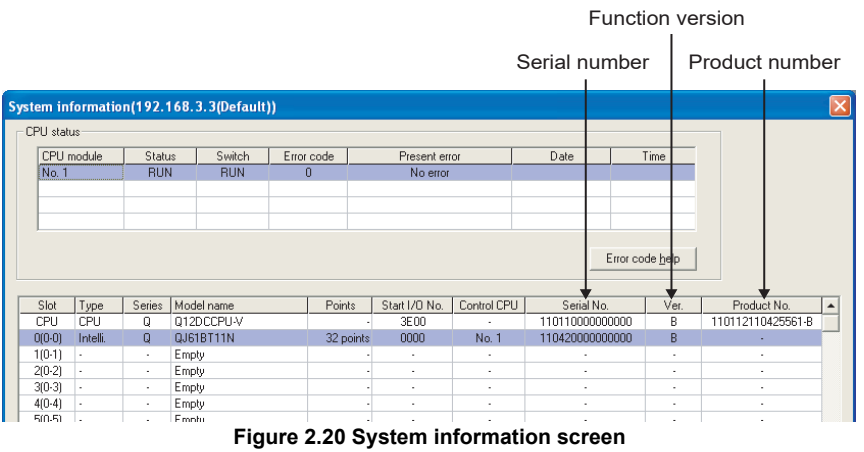

- 
- 1) Product number display

The serial number (product number) printed on the rating plate of the module is displayed in the "Product No." column.<sup>\*1</sup>

Note that "-" is displayed for the module that does not support the product number display.

- \* 1 The Product number fields are active only for the Q12DCCPU-V.
- (b) Version information screen

To display the version information screen, select [Version information] from the System menu of C Controller setting utility.

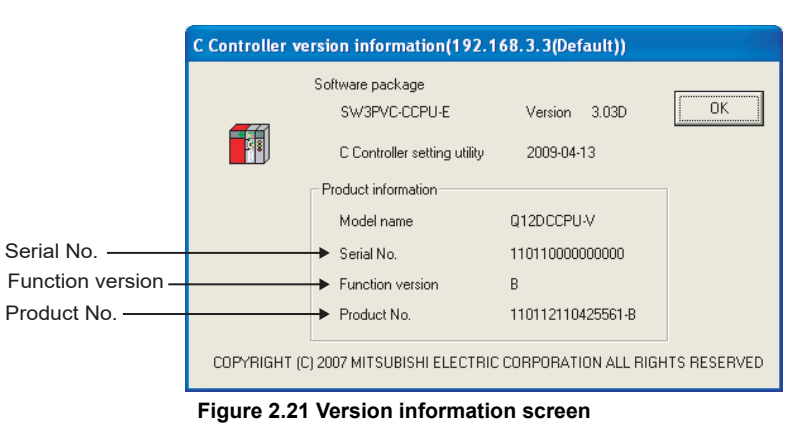

1) Product number display

The serial number (product number) printed on the rating plate of the module is displayed in the "Product No." column.

Note that "-" is displayed for the Q06CCPU-V(-B) because it does not support the product number display.

OVERVIEW

**2**

SYSTEM<br>CONFIGURATION

**3**

SPECIFICATIONS

**SPECIFICATIONS** 

**4**

FUNCTIONS

**FUNCTIONS** 

**5**

ACCESS VIA NETWORK MODULES

**6**

PREPARATORY PROCEDURES AND PREPARATORY<br>PROCEDURES AND<br>SETTING

### **POINT**

The serial number displayed on the Version information screen of C Controller setting utility may differ from the ones printed on the rating plate and the front of the module.

- The serial numbers on the rating plate and the front of the module indicate the management information.
- The serial number displayed on the version information screen of C Controller module utility indicates the functional information of the product.

The functional information of the product will be updated when a function is added.

### 2.5.2 Checking the software version of software package

To display the version information screen, select [Version information] from the System menu of C Controller setting utility.

( $\sqrt{27}$  C Controller Module User's Manual (Utility Operation, Programming))

# 3 **SPECIFICATIONS**

## CHAPTER 3 SPECIFICATIONS

### 3.1 General Specifications

#### Q12DCC  $\overline{\Omega}$  $\Omega$  $\overline{\circ}$

Q12DCCPU-V Q06CCPU-V Q06CCPU-V-E

ਨ

ਠ

#### The following indicates the general specifications of the C Controller module. **Table 3.1 General specifications**

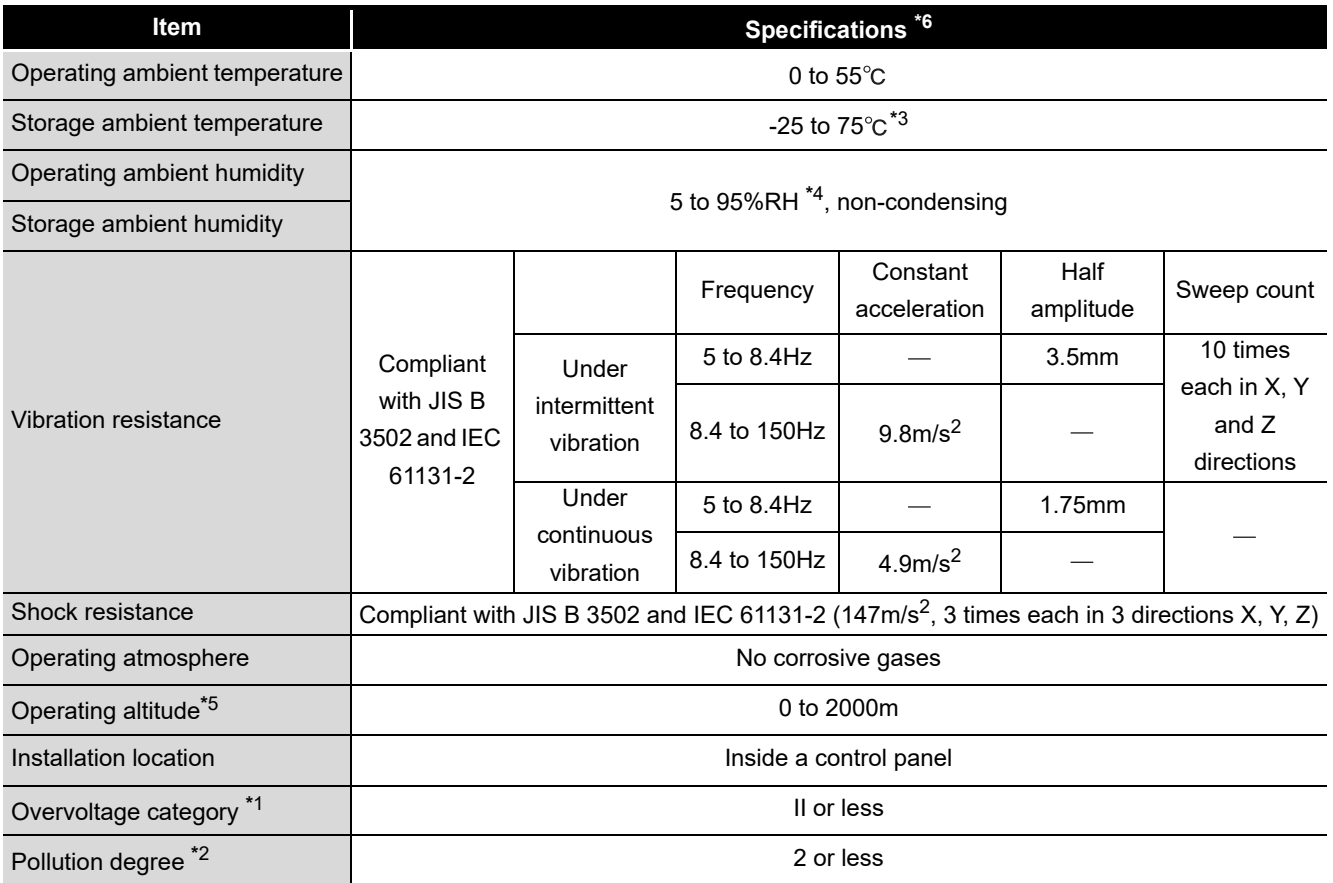

 \* 1 This indicates the section of the power supply to which the equipment is assumed to be connected between the public electrical power distribution network and the machinery within premises. Category II applies to equipment for which electrical power is supplied from fixed facilities. The surge voltage withstand level for up to the rated voltage of 300V is 2500V.

 \* 2 This index indicates the degree to which conductive material is generated in terms of the environment in which the equipment is used. Pollution level 2 is when only non-conductive pollution occurs. A temporary conductivity caused by condensing must be expected occasionally.

 $*$  3 The storage ambient temperature is -20 to 75 $\degree$  if the system includes an AnS series module.

 \* 4 The operating ambient humidity and storage ambient humidity are 10 to 90%RH if the system includes an AnS series module.

 \* 5 Do not use or store the C Controller system under pressure higher than the atmospheric pressure at sea level.

Doing so can cause malfunction.

For use in a pressurized environment, please consult your local Mitsubishi representative.

 \* 6 When installing a commercial CompactFlash card into the C Controller module, please follow the specifications of the C Controller module or the CompactFlash card, whichever is lower.

### 3.2 Performance Specifications

Q12DCCPU-V Q06CCPU-V Q06CCPU-V-B ਠ  $\overline{\circ}$ 

This section explains the performance specifications of the C Controller module. **Table 3.2 Performance specifications**

<span id="page-92-0"></span>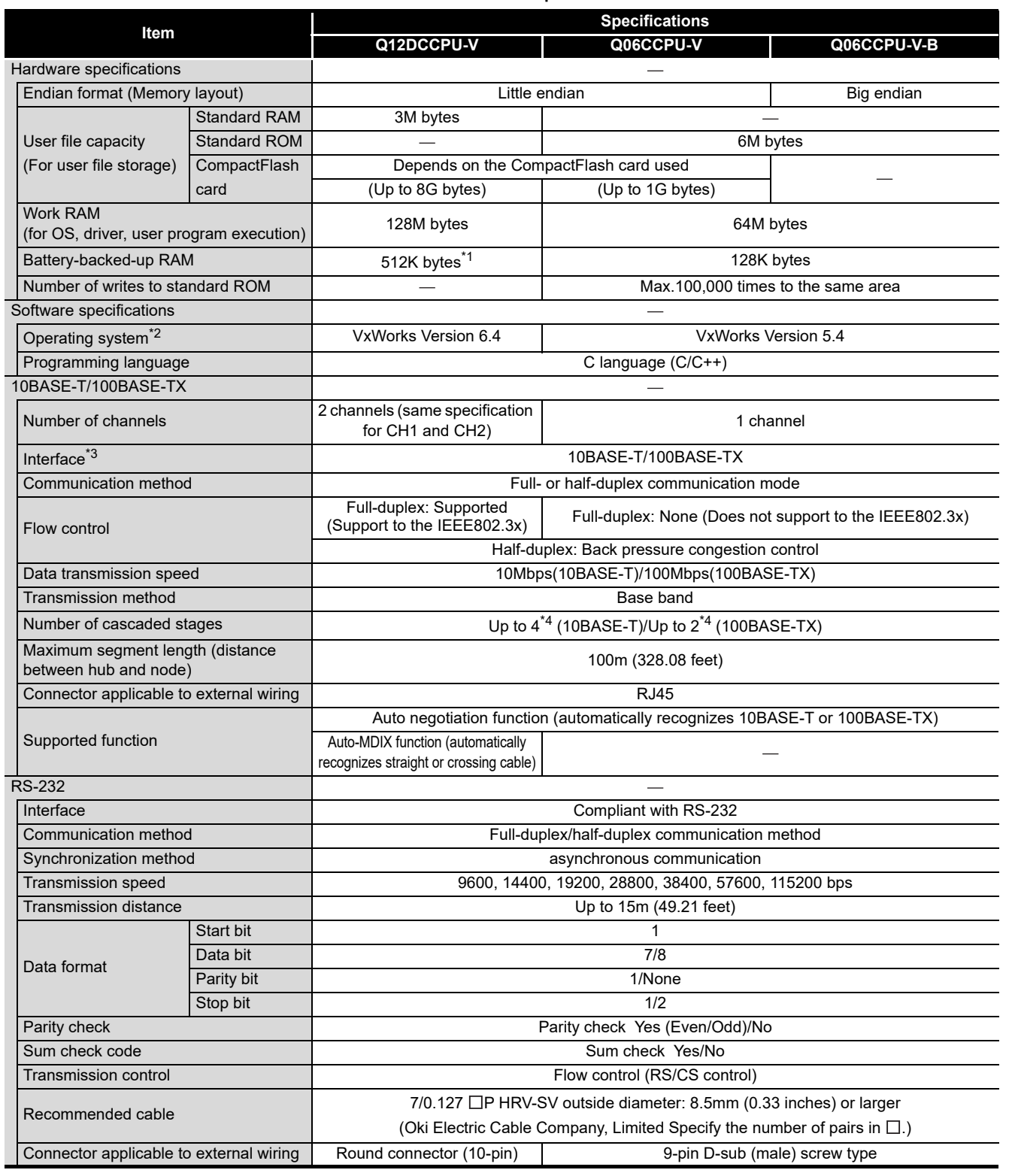

(To the next page)

**MELSEG Q** series

OVERVIEW

OVERVIEW

ACCESS VIA NETWORK<br>MODULES ACCESS VIA NETWORK MODULES

**6**

PREPARATORY PROCEDURES AND PREPARATORY<br>PROCEDURES AND<br>SETTING

I/O NUMBER<br>ASSIGNMENT

**8**

MEMORIES AND FILES

MEMORIES AND FILES

FUNCTIONS

**FUNCTIONS** 

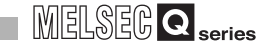

#### **[Table 3.2 Performance specifications](#page-92-0) (continued)**

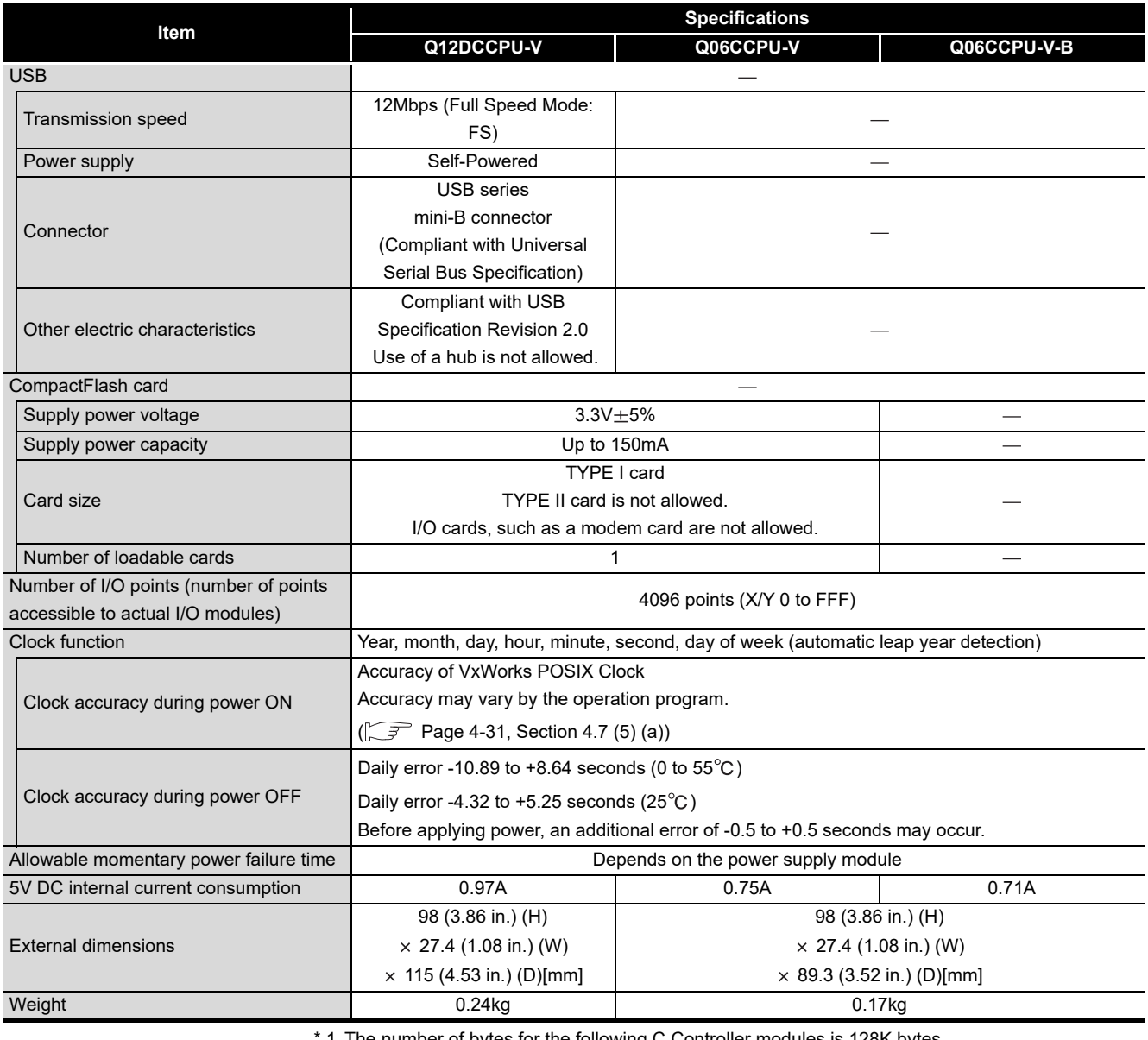

1 The number of bytes for the following C Controller modules is 128K bytes.

•Q12DCCPU-V with a serial number whose first five digits are "12041" or earlier

\* 2 For the development environment (personal computer), refer to the following manual.

C Controller Module User's Manual (Utility Operation, Programming)

\* 3 The C Controller module differentiates 10BASE-T and 100BASE-TX according to the target device.

\* 4 This number applies when a repeater hub is used.

When using a switching hub, check the number of cascaded stages with the manufacturer of the hub to be used.

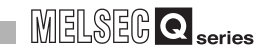

OVERVIEW

**2**

SYSTEM<br>CONFIGURATION

**3**

SPECIFICATIONS

**SPECIFICATIONS** 

**4**

FUNCTIONS

**FUNCTIONS** 

**5**

ACCESS VIA NETWORK MODULES

ACCESS VIA NETWORK<br>MODULES

**6**

PREPARATORY PROCEDURES AND PREPARATORY<br>PROCEDURES AND<br>SETTING

### 3.3 RS-232 Connector Specifications

Q12DCCPU-V Q06CCPU-V Q06CCPU-V-B  $\overline{\circ}$ ਠ ਠ

The RS-232 connector specifications are shown below.

### 3.3.1 RS-232 connector specifications for the Q12DCCPU-V

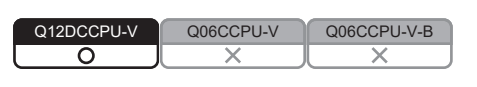

### **(1) Cable connection to the C Controller module through the Q12DCCPU-CBL (RS-232 connector conversion cable)**

(a) RS-232 connector specifications

**Table 3.3 RS-232 connector specifications**

1 (  $2\binom{2}{ }$  $3 \cap$  $4\binom{1}{2}$  $5<sup>2</sup>$  $\bigcap_6$ 7 8  $()9$ 

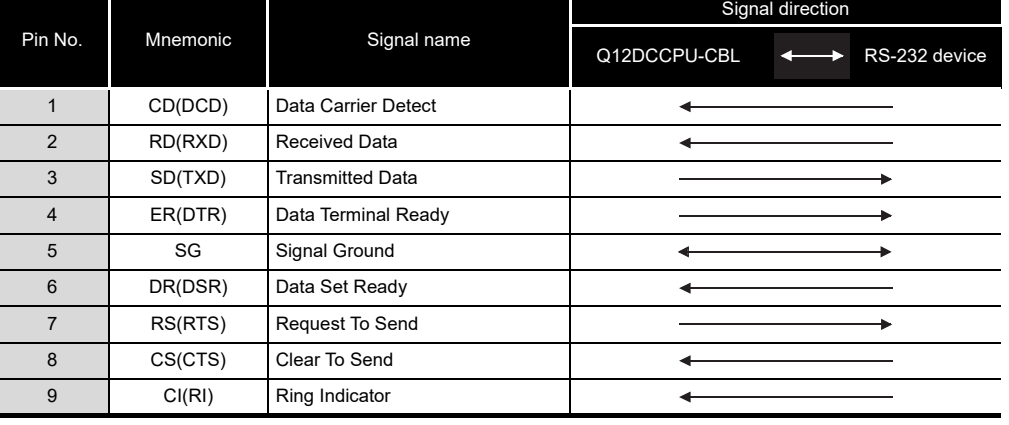

(b) Connector shell for connection cable Use the following connector shell on the Q12DCCPU-CBL side.

- DDK Ltd.
	- Plug, shell: 17JE-23090-02(D8A)(-CG)
- Connector fitting screw (M2.6)

1  $2<sup>2</sup>$  $3<sup>2</sup>$  $4<sup>1</sup>$  $5<sup>6</sup>$ 

### 3.3.2 RS-232 connector specifications for the Q06CCPU-V(-B)

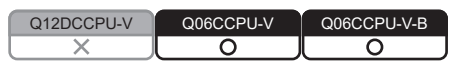

### **(1) RS-232 connector specifications**

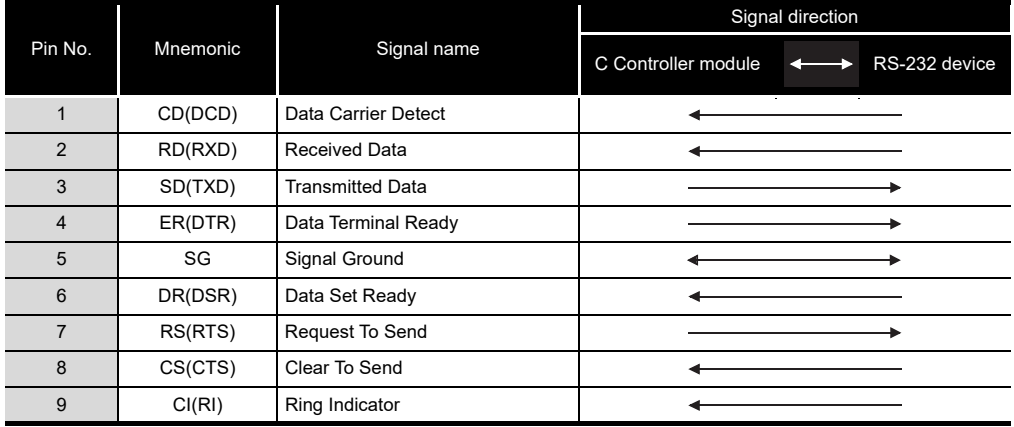

#### **Table 3.4 RS-232 connector specifications**

#### **(2) RS-232 interface connector**

For the RS-232 interface connector of C Controller module, 9-pin D-sub (female) screw type (fitting screw M2.6) is used.

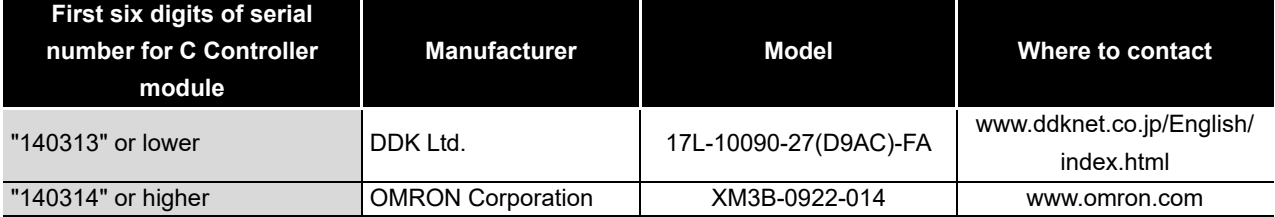

Use the following connector shell on the C Controller module side.

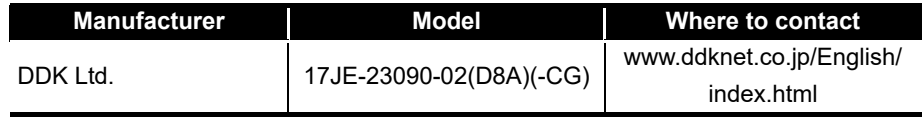

### 3.4 Operation Processing

#### Q12DCCPU-V Q06CCPU-V Q06CCPU-V-B  $\overline{\circ}$  $\overline{\circ}$

 $\overline{\Omega}$ 

Q12DCCPU-V Q06CCPU-V Q06CCPU-V-B

Ō

**MELSEG Q** series

 $\overline{\circ}$ 

 $\overline{\Omega}$ 

### 3.4.1 Initial processing

The initial processing is preprocessing executed upon startup of the C Controller module. When the initial processing is completed, the C Controller module is placed in the status preset by the RUN/STOP/MODE switch.

The following lists the initial processing details performed when the C Controller module is powered on or reset.

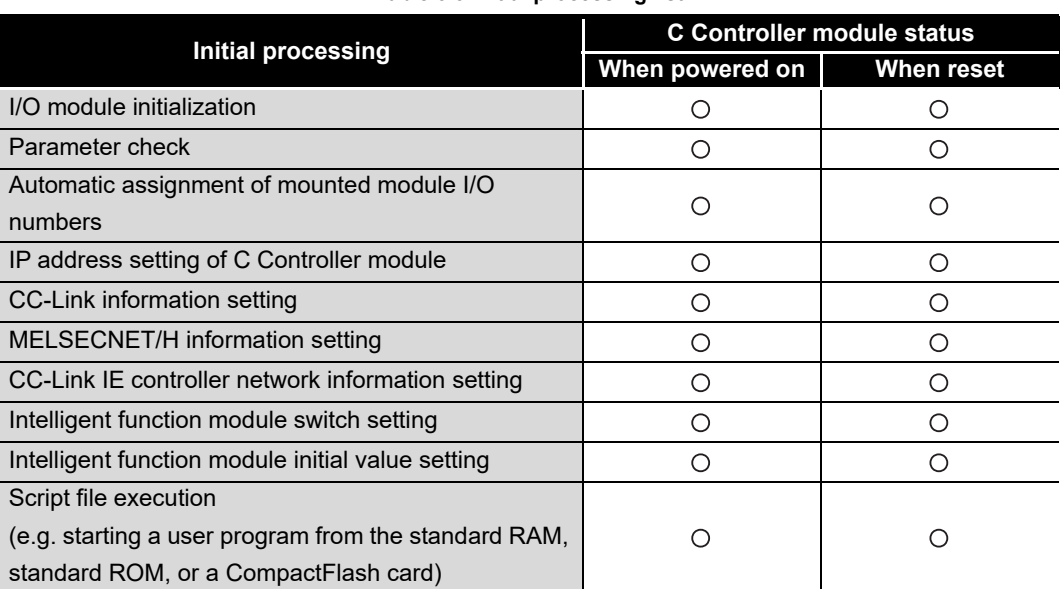

#### **Table 3.5 Initial processing list**

ACCESS VIA NETWORK<br>MODULES ACCESS VIA NETWORK MODULES **6** PREPARATORY<br>PROCEDURES AND<br>SETTING PROCEDURES AND PREPARATORY

OVERVIEW

OVERVIEW

**2**

SYSTEM<br>CONFIGURATION

**3**

SPECIFICATIONS

**SPECIFICATIONS** 

**4**

FUNCTIONS

**FUNCTIONS** 

**5**

### 3.4.2 I/O access timing

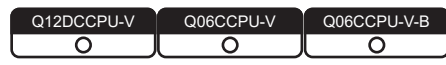

This section explains the input (X) and output (Y) data transfer timings of the C Controller module.

### **(1) Input (X) loading timing**

The C Controller module loads input (X) data at one of the following timings.

- When a bus interface function (such as the QBF X In BitEx function) is executed in the user program
- When input (X) data are read out from a peripheral device (such as GOT)

### **(2) Output (Y) writing timing**

. . . . . . . . .

 $\frac{1}{2}$ 

The C Controller module writes output (Y) data at one of the following timings.

- When a bus interface function (such as the QBF\_Y\_Out\_BitEx function) is executed in the user program
- When output (Y) data are written from a peripheral device (such as GOT)

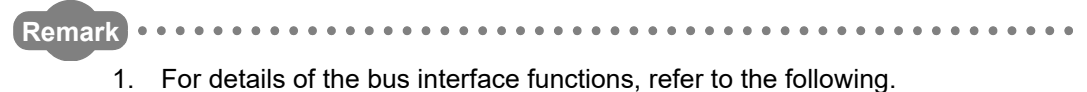

- C Controller User's Manual (Utility Operation, Programming)
- 2. For processing time of the bus interface functions, refer to the following.  $\mathbb{R}^n$  [Appendix 1](#page-564-0)

OVERVIEW

**2**

SYSTEM<br>CONFIGURATION

**3**

SPECIFICATIONS

**SPECIFICATIONS** 

**4**

FUNCTIONS

**FUNCTIONS** 

**5**

ACCESS VIA NETWORK MODULES

ACCESS VIA NETWORK<br>MODULES

**6**

PREPARATORY PROCEDURES AND PREPARATORY<br>PROCEDURES AND<br>SETTING

### 3.4.3 RUN, STOP and PAUSE status operation processing

 $O$ 12DCCPU-V

The C Controller module has three different operation states: RUN, STOP and PAUSE. This section explains the operation processing of the C Controller module in each operation status.

### **(1) Operation processing in the RUN status**

In the RUN status, output (Y) to each module and buffer memory writing are enabled from the user program in the C Controller module.

(a) Output status when entering the RUN status When entering the RUN status, the C Controller module may output the output status data saved before entering the STOP status, according to the parameter setting ("Output mode at STOP to RUN").

### **(2) Operation processing in the STOP status**

In the STOP status, output (Y) to each module and buffer memory writing from the user program of the C Controller module are disabled by the RUN/STOP/MODE switch setting or the remote STOP function.  $(\sqrt{3})$  [Page 4-6, Section 4.3.1\)](#page-105-0) The C Controller module is also set in the STOP status when a stop error occurs in it.

(a) Output status when entering the STOP status When entering the STOP status, the C Controller module saves the output status data and clears all outputs (Y) to OFF.

### **(3) Operation processing in the PAUSE status**

In the PAUSE status, output (Y) to each module and buffer memory writing from the user program of the C Controller module are disabled, with the ON/OFF output data (Y) held by the remote PAUSE function.  $(\sqrt{p})$  [Page 4-9, Section 4.3.2\)](#page-108-0)

### **POINT**

- 1. In any of the RUN, STOP, and PAUSE states, output (Y) operation and buffer memory writing are executable from the <<Module monitoring>> tab of C Controller setting utility.
- 2. In any of the RUN, STOP, and PAUSE states, the C Controller module internally continues user program operation. When changing the program processing according to the operation status of the C Controller module, use a bus interface function (QBF\_ReadStatusEx) for programming.

### 3.4.4 Operation processing during momentary power failure

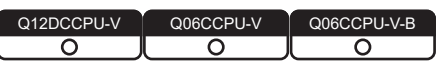

The C Controller module detects a momentary power failure when the input power voltage supplied to the power supply module falls below the specified range.

On detection of a momentary power failure, the following operation is performed.

**(1) When momentary power failure time is within the allowable range**  When a momentary power failure occurs, the output status is held and the operation stops.

After power is restored, the error information is registered to the event history file. (The initial time only)

(a) Confirming the number of detections The C Controller module counts how many time momentary power failure has been detected and holds the data.

The number of momentary power failure detections can be confirmed by the QBF\_ReadStatusEx function.

- (b) After recovering from a momentary power failure The operation processing is resumed when the module recovers from a momentary power failure.
- **(2) When power failure lasts longer than the allowable momentary power failure time**

Initial start is needed for the C Controller module.

The same operation processing as the one of the following is performed.

- Powering on the C Controller system
- Resetting by the RESET/SELECT switch
- Remote resetting by C Controller setting utility or QBF\_Reset function

# CHAPTER 4 FUNCTIONS

Q12DCCPU-V Q06CCPU-V Q06CCPU-V-B ਨ ਨ

**MELSEG Q** series

OVERVIEW

OVERVIEW

**2**

SYSTEM<br>CONFIGURATION

**3**

SPECIFICATIONS

**SPECIFICATIONS** 

**4**

FUNCTIONS

**EUNCTIONS** 

**5**

ACCESS VIA NETWORK MODULES

**6**

PREPARATORY PROCEDURES AND PREPARATORY<br>PROCEDURES AND<br>SETTING

This chapter explains the C Controller module functions.

### 4.1 Function List

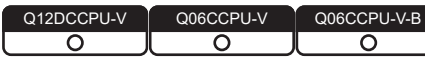

The following lists the C Controller module functions.

<span id="page-100-0"></span>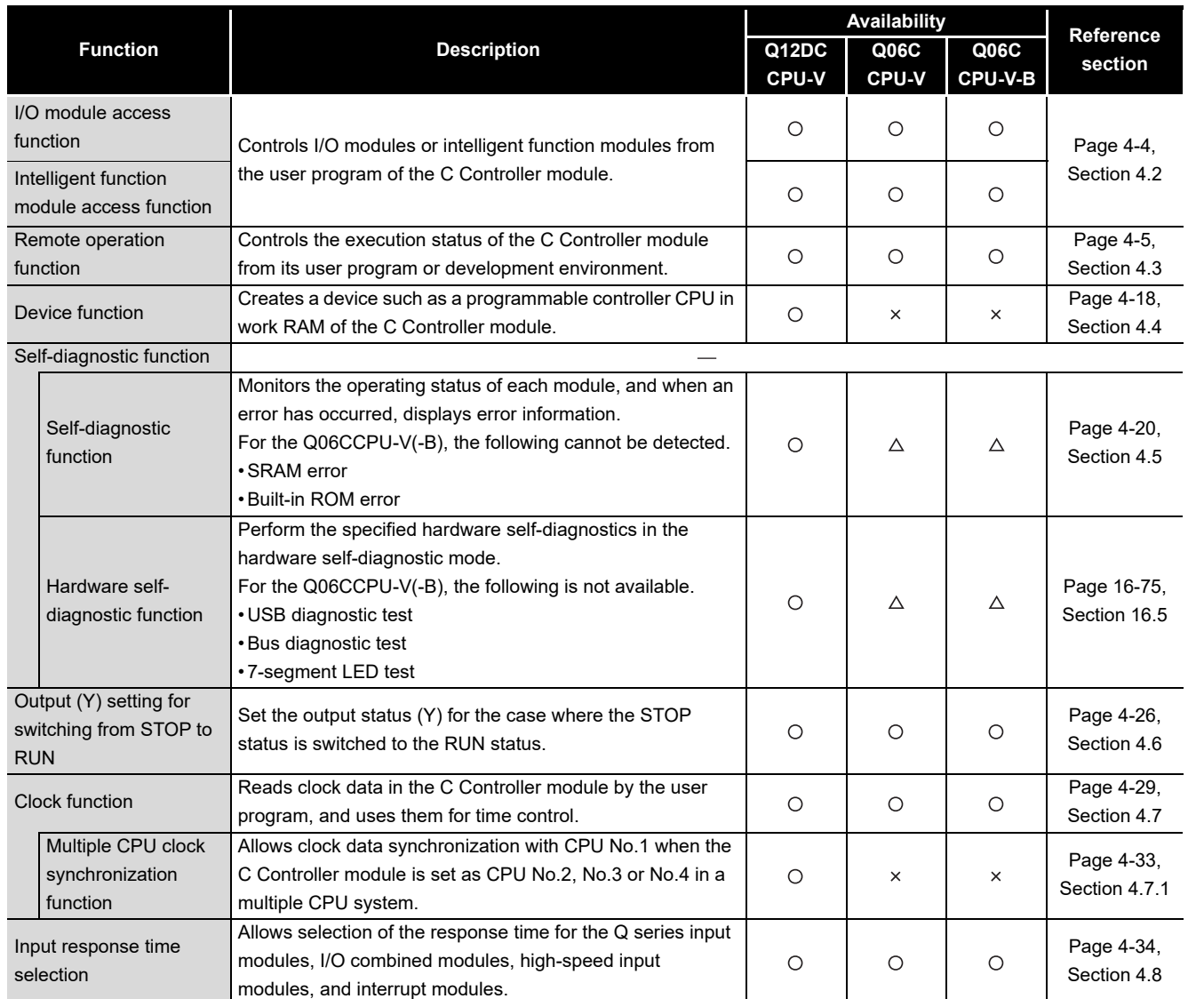

**Table 4.1 List of C Controller module functions**

O: Available,  $\triangle$ : Available but partially restricted,  $\times$ : N/A (To the next page)

**8**MEMORIES AND FILES MEMORIES AND FILES

I/O NUMBER<br>ASSIGNMENT

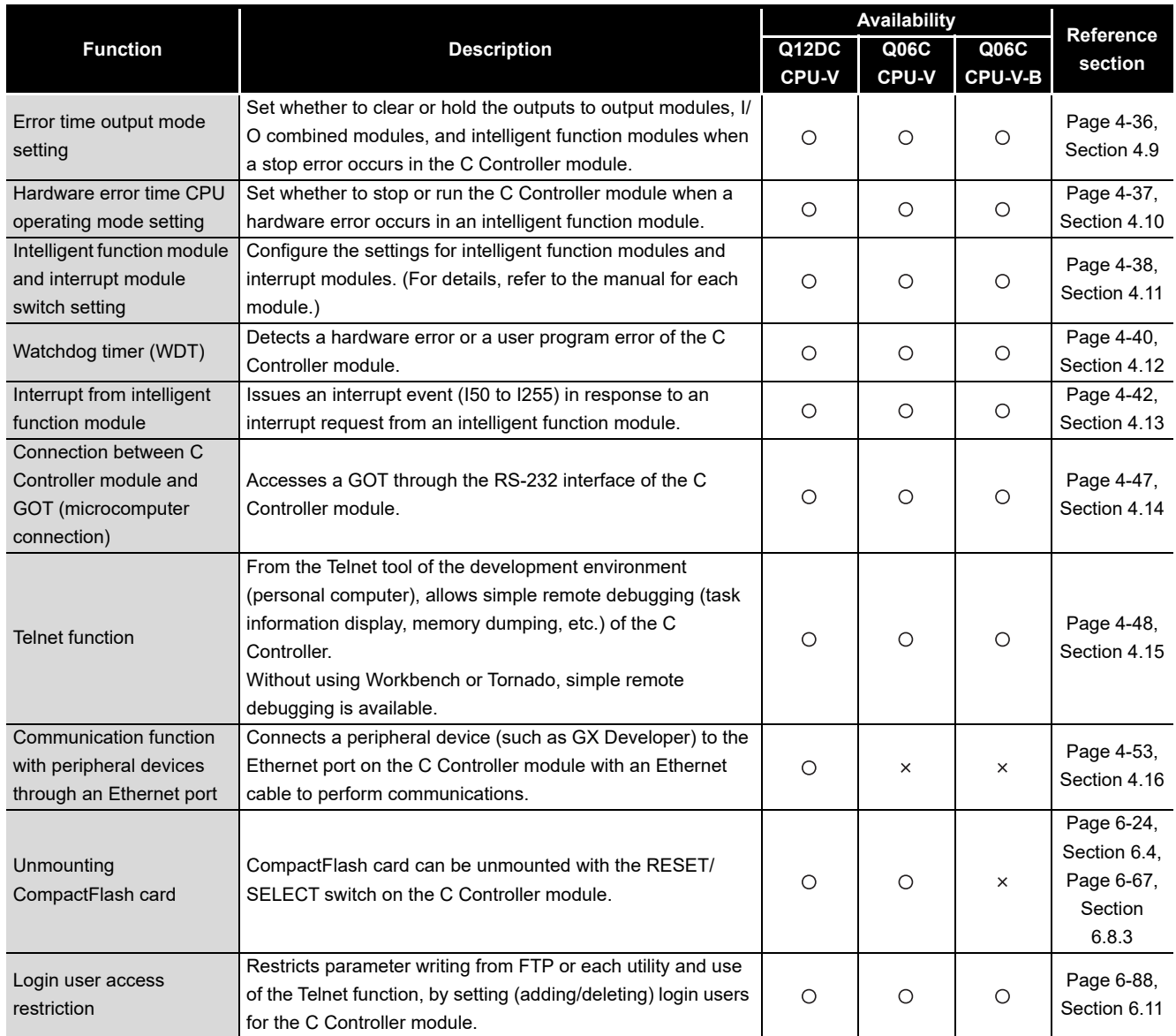

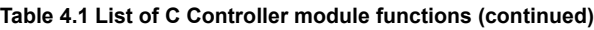

O: Available,  $\triangle$ : Available but partially restricted,  $\times$ : N/A (To the next page)

OVERVIEW

**2**

SYSTEM<br>CONFIGURATION

**3**

SPECIFICATIONS

**SPECIFICATIONS** 

**4**

FUNCTIONS

**FUNCTIONS** 

ACCESS VIA NETWORK<br>MODULES ACCESS VIA NETWORK MODULES

**6**

PROCEDURES AND

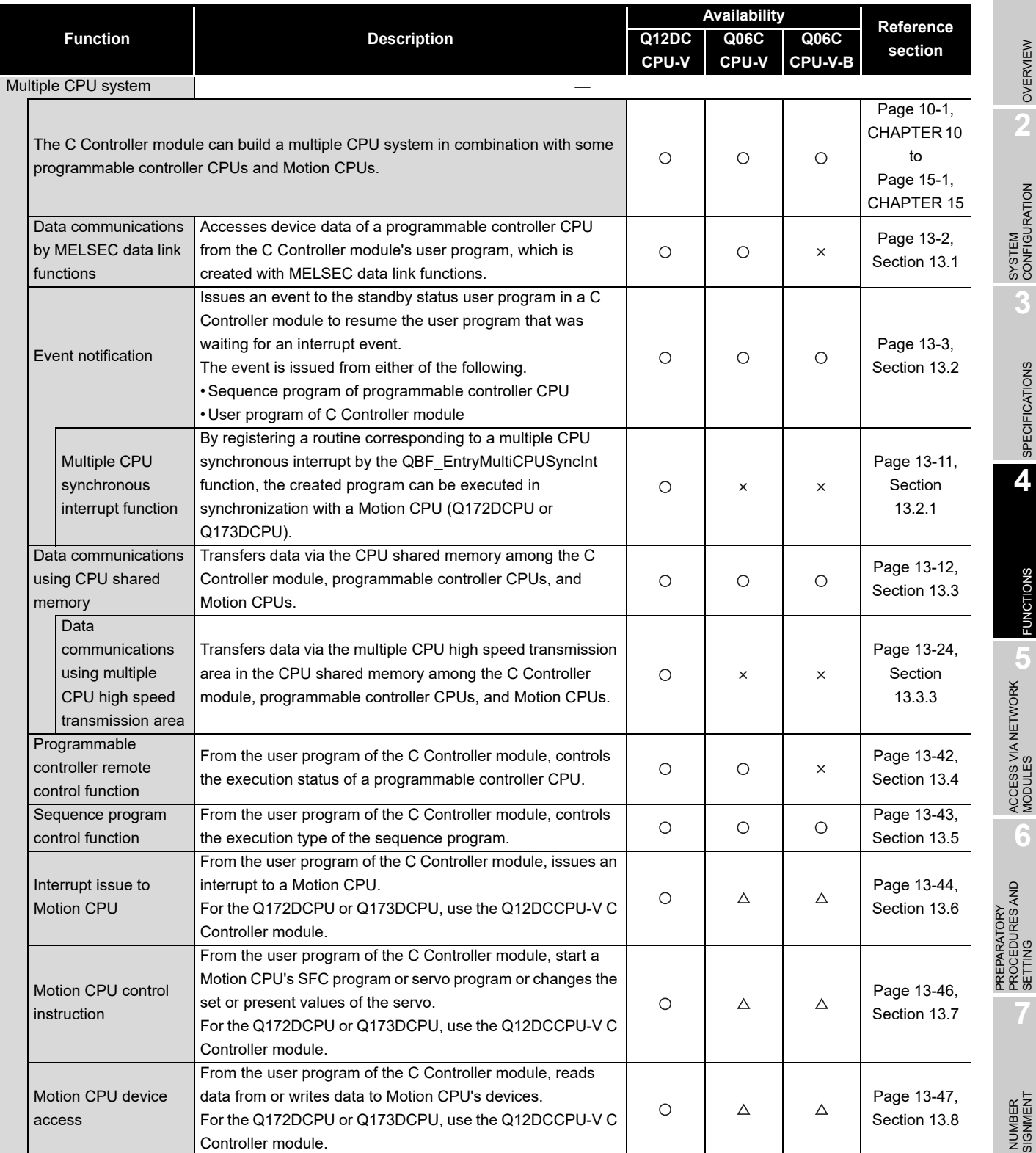

**[Table 4.1 List of C Controller module functions](#page-100-0) (continued)**

 $\bigcirc$ : Available,  $\bigtriangleup$ : Available but partially restricted,  $\times$ : N/A

### <span id="page-103-0"></span>4.2 I/O Module and Intelligent Function Module Access Function

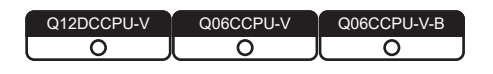

### **(1) About this function**

This function controls the I/O modules and intelligent function modules that are controlled by the C Controller module.

Create the user program of the C Controller module using the bus interface functions.

<Example>

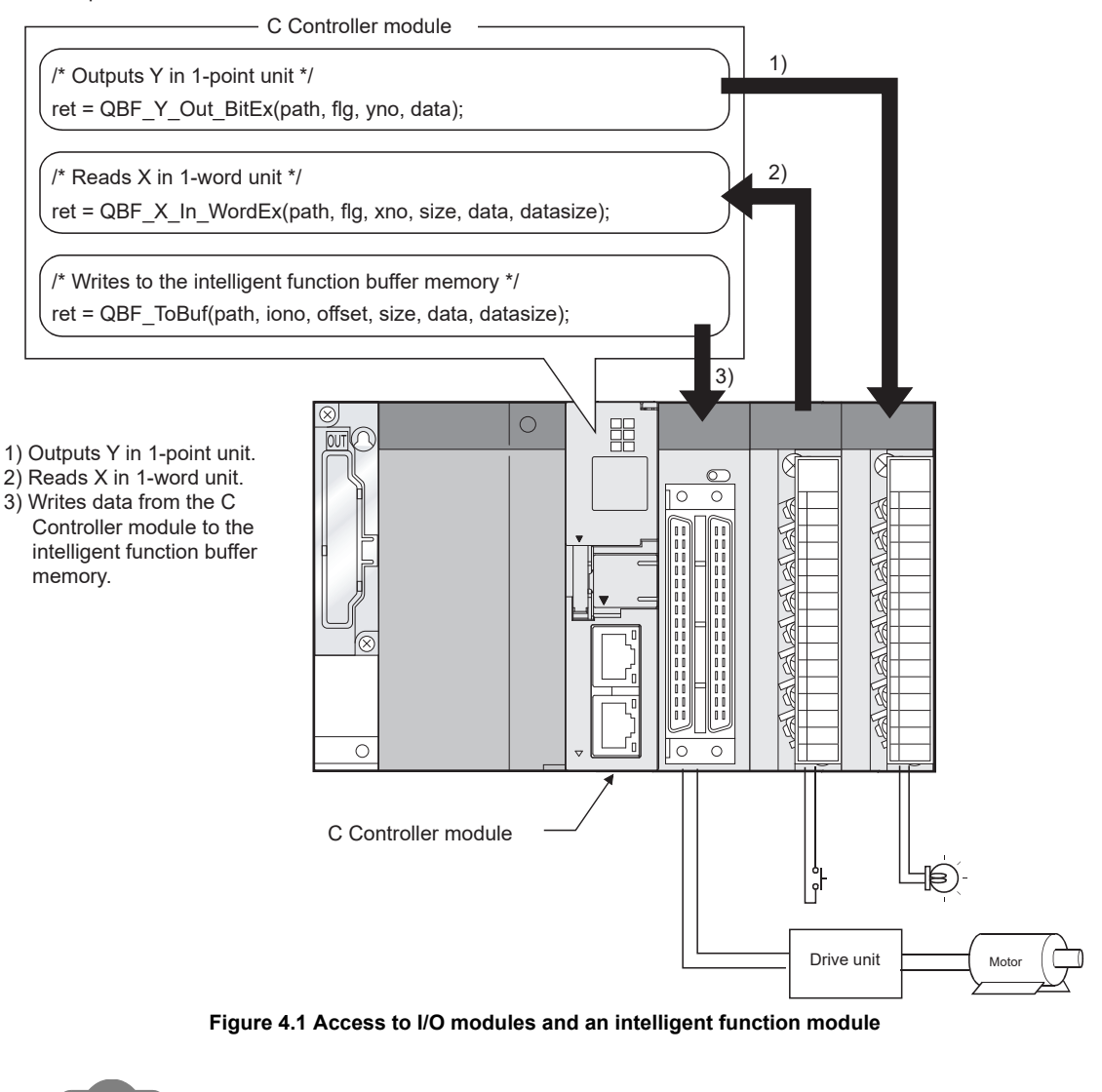

**Remark** For the bus interface functions, refer to the following manual. C Controller Module User's Manual (Utility Operation, Programming) . . . . .

OVERVIEW

**2**

SYSTEM<br>CONFIGURATION

**3**

SPECIFICATIONS

SPECIFICATIONS

**4**

FUNCTIONS

**UNCTIONS** 

**5**

ACCESS VIA NETWORK MODULES

ACCESS VIA NETWORK<br>MODULES

**6**

### <span id="page-104-0"></span>4.3 Remote Operation Function

Q12DCCPU-V  $\overline{\circ}$ ਠ റ

The remote operation function controls the operation status of the C Controller module or a programmable controller CPU from the user program or C Controller setting utility of the development environment (personal computer).

Create the user program of the C Controller module using bus interface functions.

There are the following three different remote operations.

- Remote RUN/STOP :  $\mathbb{F}$  [Page 4-6, Section 4.3.1](#page-105-1)
- Remote PAUSE :  $\sqrt{ }$  [Page 4-9, Section 4.3.2](#page-108-1)
- Remote RESET :  $F \rightarrow P$  [Page 4-11, Section 4.3.3](#page-110-0)

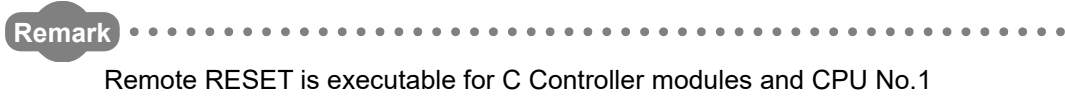

(programmable controller CPU).

**8**

MEMORIES AND FILES

MEMORIES AND FILES

### <span id="page-105-1"></span><span id="page-105-0"></span>4.3.1 Remote RUN/STOP

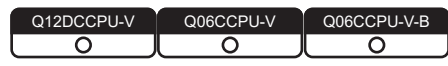

For the remote RUN/STOP operation from a programmable controller CPU, refer to the manual for the programmable controller CPU.

### **(1) What is remote RUN/STOP?**

The remote RUN/STOP is a control from the user program or development environment (personal computer), by which the C Controller module can run or stop with its RUN/STOP/MODE switch set to RUN.

### **(2) Application of the remote RUN/STOP**

The remote RUN/STOP is useful when:

- The C Controller module is out of reach.
- External signals are used to run or stop the C Controller module inside a control panel.

### **(3) Operation in the remote RUN/STOP**

The remote RUN/STOP makes the C Controller module behave as described below.

(a) Remote STOP

As soon as remote STOP is requested, the C Controller module is stopped, and the output (Y) to each module and buffer memory writing from the user program are disabled.

These operations are executable, however, from <<Module monitoring>> of C Controller setting utility.

(b) Remote RUN

Executing remote RUN in the remote STOP status will change the C Controller module status to RUN again, enabling the output (Y) to each module and buffer memory writing from the user program.

<span id="page-106-0"></span>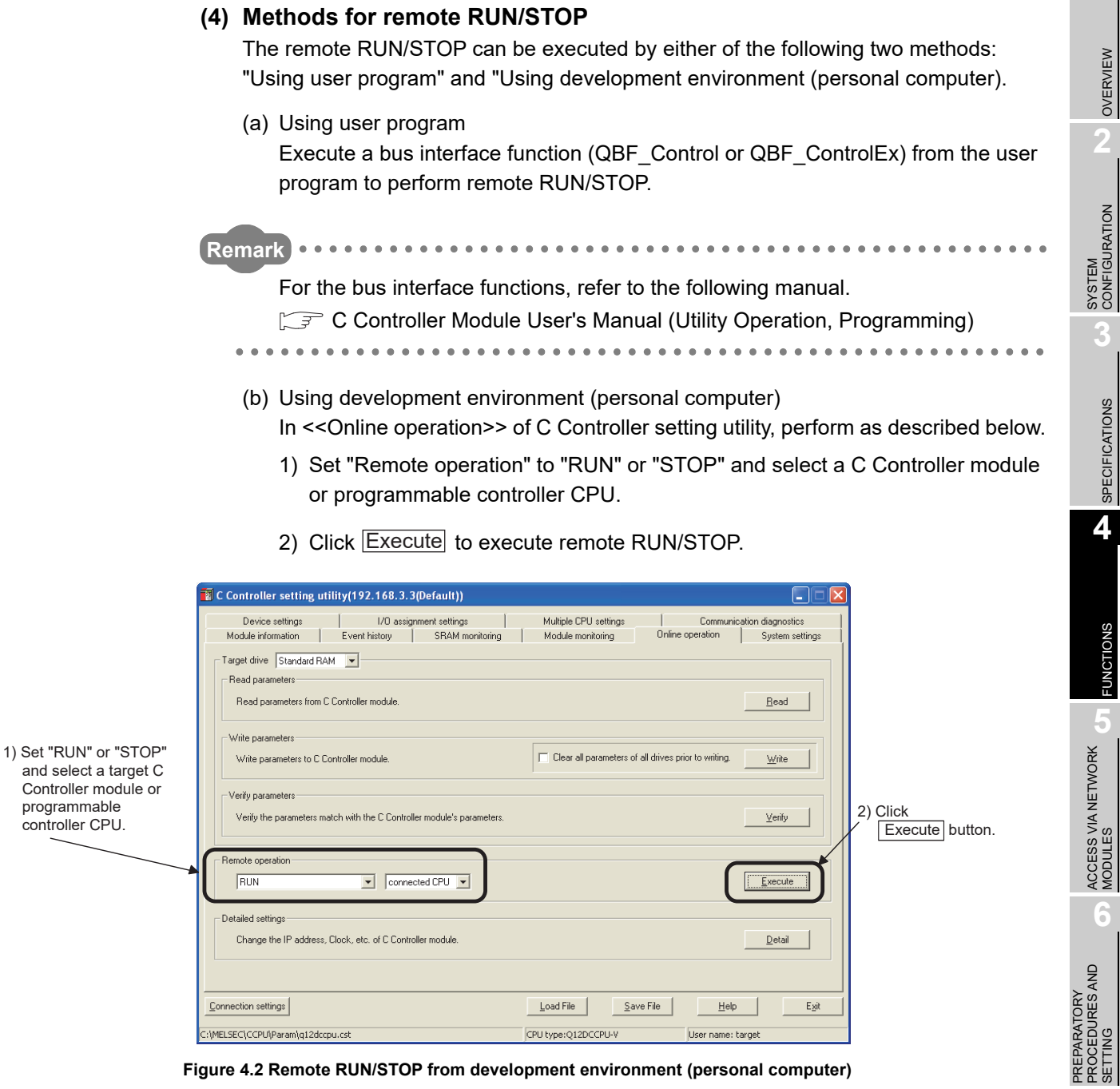

**Figure 4.2 Remote RUN/STOP from development environment (personal computer)**

I/O NUMBER<br>ASSIGNMENT

**8**

MEMORIES AND FILES

*MEMORIES AND FILES* 

### **(5) Precautions**

Pay attention to the following since the C Controller module gives priority to STOP.

(a) STOP timing

The C Controller module is stopped when remote STOP is executed from either of the user program or C Controller setting utility.

- (b) Changing the remote STOP status to RUN again To change the C Controller module status from remote STOP to RUN again, execute remote RUN.  $(\sqrt{z^2 + 4})$  in this section)
- (c) Output (Y) status during STOP When "Output mode at STOP to RUN" is set to "Previous state" in <<System settings>> of C Controller setting utility, the output (Y) data at the time when RUN is changed to STOP are output in remote RUN mode.
- (d) User program during STOP

The user program will not stop even if the C Controller module is placed in the remote STOP status. (Operation continues inside the C Controller module.) To change the program processing according to the operation status of the C Controller module, utilize bus interface functions (QBF\_ReadStatusEx) in programming.

**Remark**

The operation status of the C Controller module can be confirmed by the following.

- Bus interface function (QBF\_ReadStatusEx)
- C Controller setting utility ("CPU operation status" on <<Module information>>)
OVERVIEW

**2**

SYSTEM<br>CONFIGURATION

**3**

SPECIFICATIONS

**SPECIFICATIONS** 

**4**

FUNCTIONS

**FUNCTIONS** 

**5**

ACCESS VIA NETWORK MODULES

ACCESS VIA NETWORK<br>MODULES

**6**

## 4.3.2 Remote PAUSE

 $O$ 12DCCPU-V ਨ  $\overline{\Omega}$ 

For the remote PAUSE from a programmable controller CPU, refer to the manual for the programmable controller CPU.

## **(1) What is remote PAUSE?**

The remote PAUSE is a control from the user program or development environment (personal computer), by which the C Controller module can be placed in the PAUSE status with its RUN/STOP/MODE switch set to RUN.

(a) What is the PAUSE status? In the PAUSE status, the output (Y) to each module and buffer memory writing from the C Controller module's user program are disabled while the ON/OFF states of all outputs (Y) are held. However, outputs (Y) from <<Module monitoring>> of C Controller setting utility and buffer memory writing are executable.

## **(2) Application of the remote PAUSE**

The remote PAUSE is useful in process control, for example, to keep the ON status of output (Y) set in the RUN status even if the C Controller module status is changed from RUN to STOP.

## **(3) Methods for remote PAUSE**

The remote PAUSE can be executed by either of the following two methods: "Using user program" and "Using development environment (personal computer).

(a) Using user program

Execute a bus interface function (QBF\_Control or QBF\_ControlEx) from the user program to perform remote PAUSE.

. . . . . . . . . . . . . . . . .

## **Remark**

For the bus interface functions, refer to the following manual.

C Controller Module User's Manual (Utility Operation, Programming)

- (b) Using development environment (personal computer) In << Online operation >> of C Controller setting utility, perform as described below.
	- 1) Set "Remote operation" to "PAUSE" and select a C Controller module or programmable controller CPU.
	- 2) Click Execute to execute remote PAUSE.

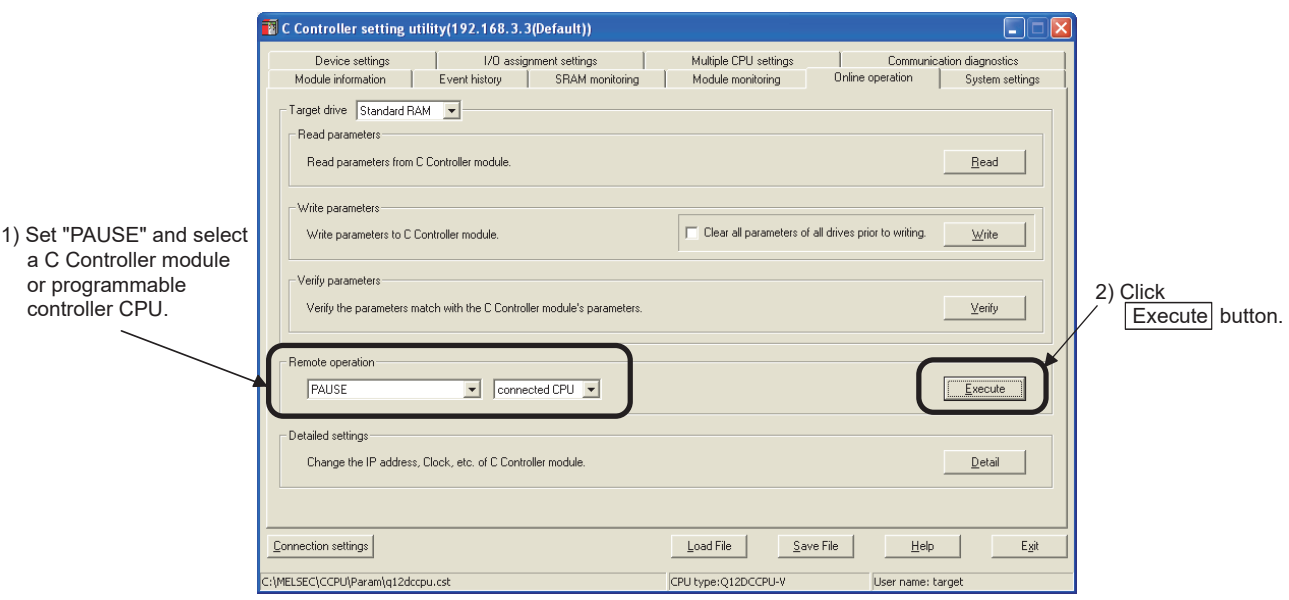

**Figure 4.3 Remote PAUSE from development environment (personal computer)**

## **(4) Precautions**

The user program will not stop even if the C Controller module is placed in the remote PAUSE status. (Operation continues inside the C Controller module.) To change the program processing according to the operation status of the C Controller module, utilize bus interface functions (QBF\_ReadStatusEx) in programming.

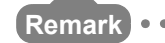

**Remark**  $\frac{1}{2}$ 

The operation status of the C Controller module can be confirmed by the following.

- Bus interface function (QBF\_ReadStatusEx)
- C Controller setting utility ("CPU operation status" on <<Module information>>)

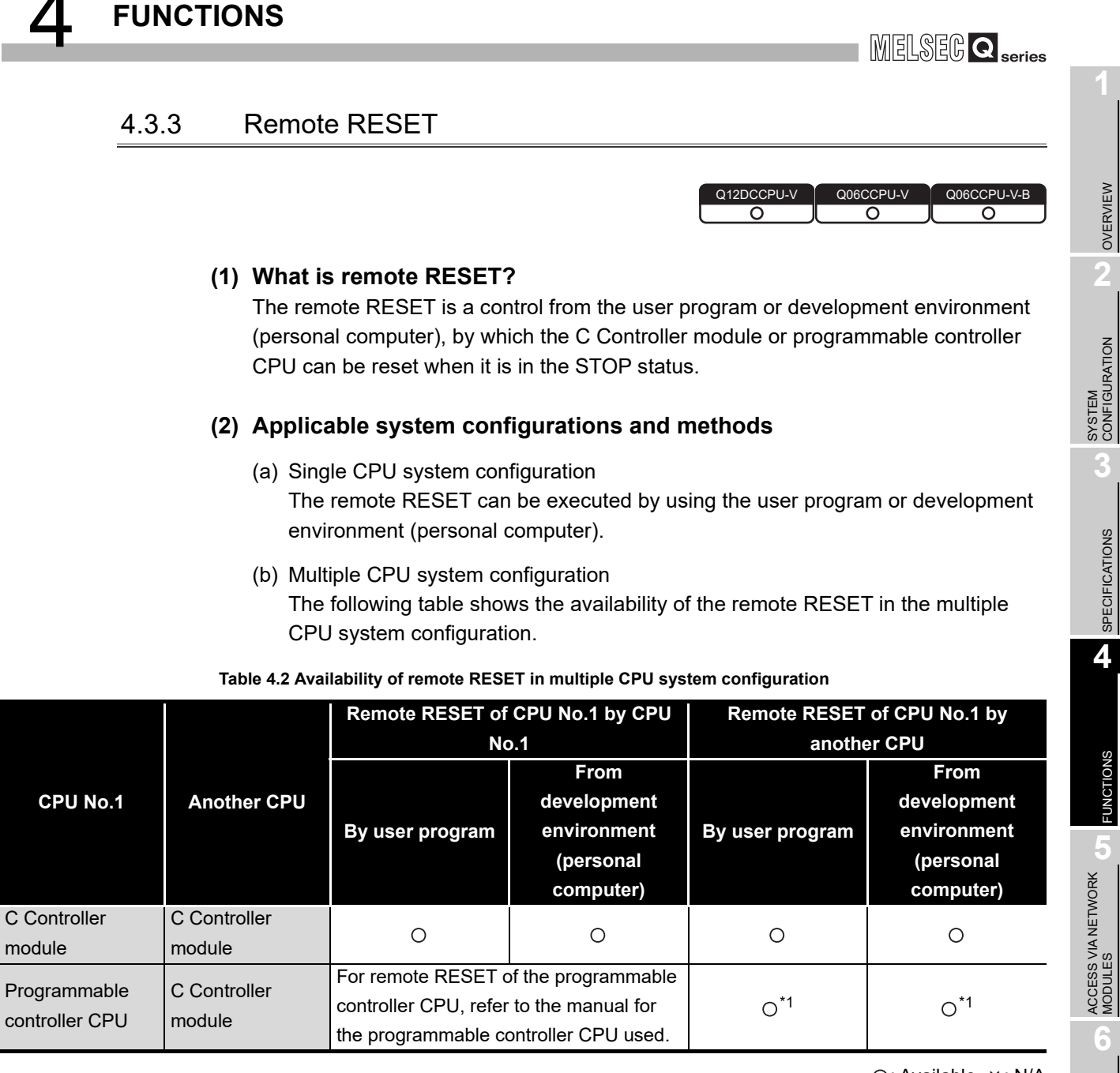

\* 1 Remote RESET cannot be executed from the C Controller module when remote STOP has been

For the remote operations of the programmable controller CPU, refer to the following manual.

**QCPU User's Manual (Function Explanation, Program Fundamentals)** 

The C Controller module or programmable controller CPU can be remotely reset when an error occurs in the place where direct control of the RUN/STOP/MODE, RUN/STOP, or RUN/STOP/RESET switch on the CPU module is not available.

executed from another peripheral (GX Developer, etc.) Cancel the remote STOP from the peripheral.

**(3) Application of the remote RESET**

 $\bigcirc$ : Available  $\times$ : N/A

PREPARATORY PROCEDURES AND PREPARATORY<br>PROCEDURES AND<br>SETTING

> I/O NUMBER<br>ASSIGNMENT **8***IEMORIES AND FILES* MEMORIES AND FILES

**4 - 11**

## **(4) Remote RESET timing**

The remote RESET is executable in the STOP status only. When the C Controller module or programmable controller CPU is in the RUN status, change the status to STOP by remote STOP.

Even if the RUN/STOP/MODE, RUN/STOP, or RUN/STOP/RESET switch of the C Controller module or programmable controller CPU is set to RUN, it can be reset when it is stopped due to an error that can be detected by the self-diagnostic function.

## <span id="page-111-0"></span>**(5) Confirmation before remote RESET**

(a) When the C Controller module is used in a single CPU system, or is CPU No.1 in a multiple CPU system

Check the following conditions 1) and 2) before executing remote RESET. Remote RESET is not available if either of 1) and 2) is not satisfied.

1) Setting required for remote RESET

In <<System settings>> of C Controller setting utility, the "Allow" box must be checked for "Remote reset", and parameters must have already been written to the C Controller module. (Write the parameters and then reset the C Controller module.)

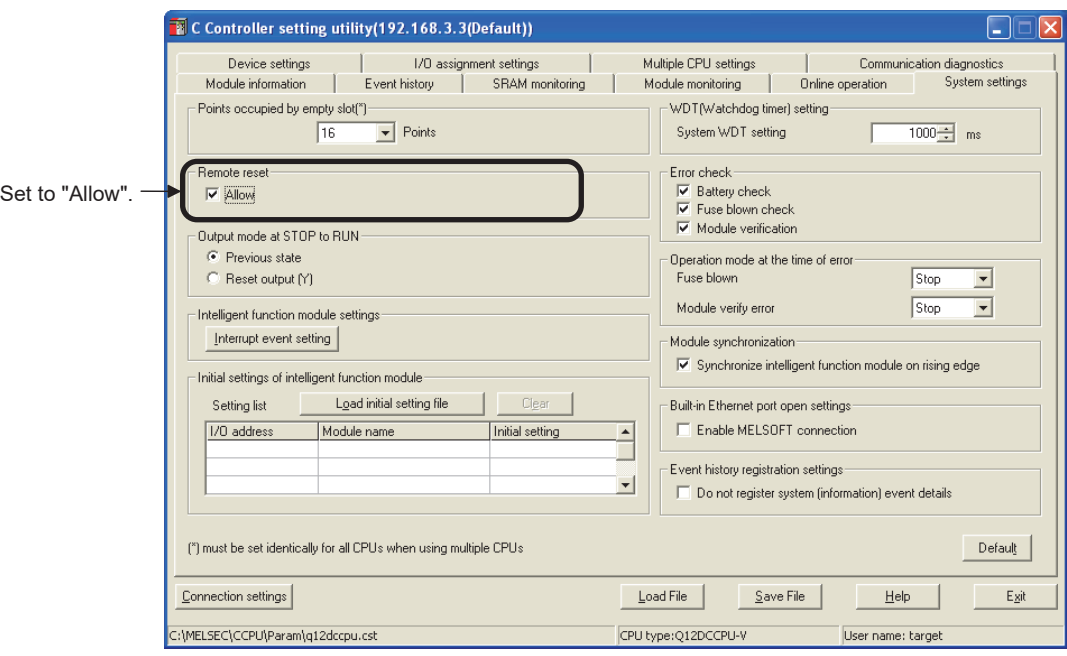

**Figure 4.4 Setting remote reset to Allow**

2) C Controller module status

The C Controller module should be in the STOP status.

- (b) When a programmable controller CPU is CPU No.1 in a multiple CPU system Check the following conditions 1) and 2) before executing remote RESET. Remote RESET is not available if either of 1) and 2) is not satisfied.
	- 1) Setting required for remote RESET For CPU No.1, set "Allow" for "Remote reset" in GX Works2/GX Developer, and parameters must have already been written to CPU No.1. (Write the parameters and then reset CPU No.1.)
	- 2) Status of CPU No.1
		- CPU No.1 should be in the STOP status by the following.
			- Setting the RUN/STOP or RUN/STOP/RESET switch to STOP
			- Executing remote STOP from the user program (QBF\_ControlEx or mdControl function) (MELSEC data link functions are available for the Q06CCPU-V only.)
			- Executing remote STOP from the C Controller setting utility

# **POINT**

Remote RESET cannot be executed for CPU No.1 from the C Controller module when remote STOP has been executed for it from another peripheral (GX Developer, etc.)

Cancel the remote STOP from the peripheral.

For remote operations of the programmable controller CPU, refer to the following manual.

**THE QCPU User's Manual (Function Explanation, Program Fundamentals)** 

ACCESS VIA NETWORK<br>MODULES ACCESS VIA NETWORK MODULES

OVERVIEW

OVERVIEW

**2**

SYSTEM<br>CONFIGURATION

**3**

SPECIFICATIONS

**SPECIFICATIONS** 

**4**

FUNCTIONS

**EUNCTIONS** 

**5**

**6**

#### **(6) Methods for remote RESET**

The remote RESET can be executed by either of the following two methods: "Using user program" and "Using development environment (personal computer).

#### (a) Using user program

Execute a bus interface function (QBF\_Reset) from the user program to perform remote RESET.

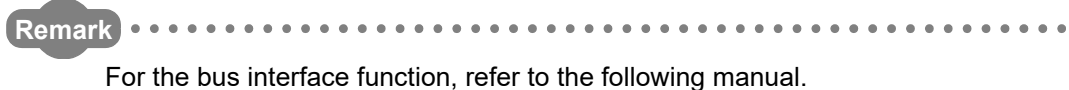

- C Controller Module User's Manual (Utility Operation, Programming)  $\begin{array}{cccccccccccccc} \bullet & \bullet & \bullet & \bullet & \bullet & \bullet & \bullet \end{array}$
- (b) Using development environment (personal computer)

In << Online operation >> of C Controller setting utility, perform as described below.

- 1) When files are opened in a user program on the C Controller module, close all programs.
- 2) Set "Remote operation" to "RESET".
- 3) Click Execute to execute remote RESET.

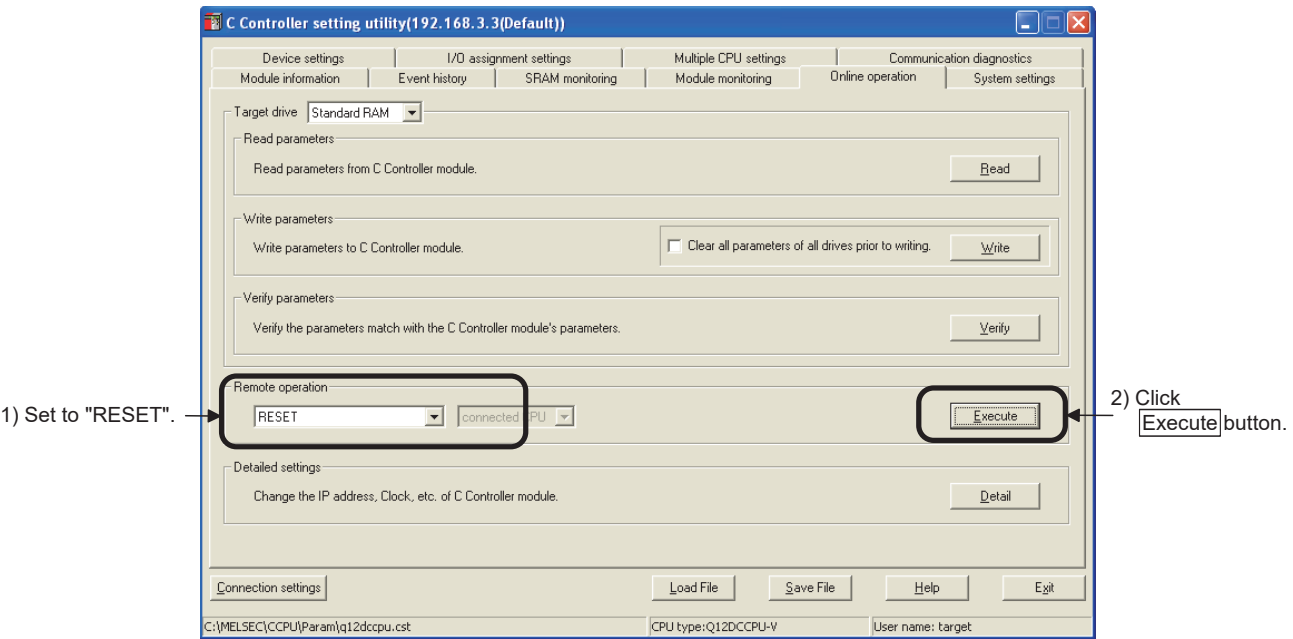

**Figure 4.5 Remote RESET from development environment (personal computer)**

## **(7) Precautions**

- (a) Setting for remote RESET Check the conditions given in [\(5\) in this section](#page-111-0) before performing remote RESET. If the conditions in [\(5\) in this section](#page-111-0) are not satisfied, remote RESET is not allowed.
- (b) Before performing remote RESET Close the respective user programs in the C Controller module before performing remote RESET. Execution of remote RESET during user program operation may damage the user program and data files.  $(\sqrt{3})$  [Page 8-9, Section 8.2.2](#page-350-0))
- (c) Status after completion of resetting Execution of remote RESET changes the operation status of the target C Controller module or programmable controller CPU to the status set with the RUN/ STOP/MODE, RUN/STOP, or RUN/STOP/RESET switch.
	- 1) When the RUN/STOP/MODE, RUN/STOP, or RUN/STOP/RESET switch is set to STOP Upon completion of remote RESET, the operation status of the target C

Controller module or programmable controller CPU changes to STOP.

2) When the RUN/STOP/MODE, RUN/STOP, or RUN/STOP/RESET switch is set to RUN

Upon completion of remote RESET, the operation status of the target C Controller module or programmable controller CPU changes to RUN.

(d) Remote RESET during stop due to an error

If remote RESET is executed when the C Controller module in a single CPU system or CPU No.1 in a multiple CPU system has stopped due to an error, upon completion of the reset, the module status will be changed to the one set by the RUN/STOP/MODE, RUN/STOP, or RUN/STOP/RESET switch. Therefore, special attention must be paid.

(e) Restarting after remote RESET After remote RESET, the OS and system software of the C Controller module will be restarted.

Note the following cases.

- 1) When using a bus interface function (QBF\_Reset) There is no return value of the bus interface function (QBF\_Reset).
- 2) When using development environment (personal computer) Remote RESET will cuts off communication between the development environment (personal computer) and C Controller module. Reconnect the development environment (personal computer) to the C Controller module after remote RESET.

PREPARATORY

OVERVIEW

OVERVIEW

**2**

SYSTEM<br>CONFIGURATION

**3**

SPECIFICATIONS

**SPECIFICATIONS** 

**4**

FUNCTIONS

**EUNCTIONS** 

**5**

## 4.3.4 Relation between remote operation and RUN/STOP status

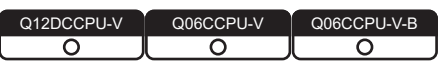

This section explains the relation between the remote operations and the RUN/STOP/ MODE switch setting of the C Controller module.

## **(1) Relation between remote operation and RUN/STOP status of C Controller module**

The following table indicates the operation status that varies by combination of the remote operation and the C Controller module's RUN/STOP status.

| <b>RUN/STOP/MODE switch</b> | <b>Remote operation</b> |             |              |                     |
|-----------------------------|-------------------------|-------------|--------------|---------------------|
|                             | <b>RUN</b>              | <b>STOP</b> | <b>PAUSE</b> | RESET <sup>"1</sup> |
| <b>RUN</b>                  | <b>RUN</b>              | <b>STOP</b> | <b>PAUSE</b> | *^                  |
| <b>STOP</b>                 | <b>STOP</b>             | <b>STOP</b> | <b>STOP</b>  | RESET <sup>*3</sup> |

**Table 4.3 Relation between RUN/STOP status and remote operation**

\* 1 In <<System settings>> of C Controller setting utility, "Remote reset" should be set to "Allow".

 \* 2 Reset is available when the C Controller module with the RUN/STOP/MODE switch set to RUN has been placed in the STOP status by remote STOP.

\* 3 Includes the case where the C Controller module is stopped due to an error.

## **(2) Remote operations from the same development environment (personal computer) or user program**

When more than one remote operation are attempted from the same development environment (personal computer) or the same user program, the status resulted from the last one is effective.

## **(3) Remote operations from multiple development environments (personal computers) or user programs**

For the C Controller module to which remote operation has already been executed, another remote operation can be executed from a different development environment (personal computer) or user program.

## **(4) Remote operation from the C Controller module to CPU No.1 (programmable controller CPU)**

While remote operation is performed from another peripheral (GX Developer, etc.) to CPU No.1, remote operation cannot be executed from the C Controller module. Execute remote RUN from the peripheral executing the remote operation to cancel the operation.

For example, while another peripheral is executing remote PAUSE, even if a remote operation is executed from the C Controller module, the PAUSE status of CPU No.1 will not change.

In this case, executing remote RUN from the peripheral will cancel the remote PAUSE, enabling a remote operation from the C Controller module.

OVERVIEW

**2**

SYSTEM<br>CONFIGURATION

**3**

SPECIFICATIONS

**SPECIFICATIONS** 

**4**

FUNCTIONS

**EUNCTIONS** 

**5**

# **POINT**

Remote operation from the C Controller module to CPU No.1 (programmable controller CPU) can be performed by the following methods.

- Remote RESET from C Controller setting utility
- Remote RESET from a bus interface function (QBF\_Reset)
- Remote RUN/STOP/PAUSE from a MELSEC data link function (mdControl)
	- For the Q06CCPU-V-B, MELSEC data link functions are not available.

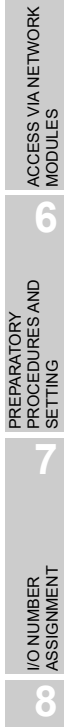

MEMORIES AND FILES

MEMORIES AND FILES

## 4.4 Device Function

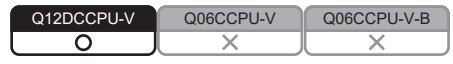

## **(1) Device function**

Creates a device such as a programmable controller CPU in work RAM on the C Controller module.

Device function cannot be used for the following C Controller modules.

• Q12DCCPU-V with a serial number whose first five digits are "12041" or earlier

#### **(2) Device list**

The following shows devices that can be created.

**Table 4.4 Device list**

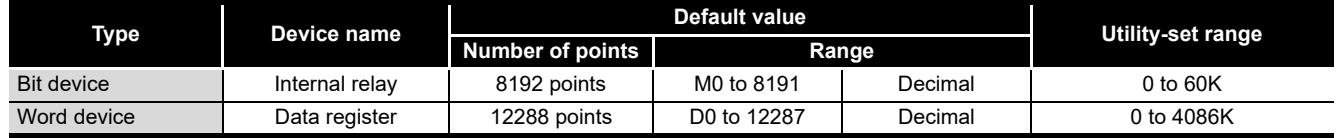

## **(3) Settings for using device functions**

Device settings require to set in the <<Device settings>> tab of the C Controller setting utility to use device functions.

For the C Controller setting utility, refer to the following.

C Controller Module User's Manual (Utility Operation, Programming)

## **POINT**

When setting the number of device points, set it in units of 16 points.

## **(4) Precautions**

(a) Number of device points

Set only the required number of device points.

Because a device is created in work RAM, the available range of work RAM, such as in a user program, decreases due to an extra setting.

The consumption of work RAM is calculated by the following formulas.

- Internal relay (M)
	- 16 points is calculated as one word.

(Consumption of work RAM in the internal relay  $(M)$ ) = (Number of points assigned to the internal relay  $(M)/16$  [word]

- Data register (D)
- 1 point is calculated as one word.

(Consumption of work RAM in the data register  $(D)$ ) = (Number of points assigned to the data register  $(D)$ ) [word]

(b) The intelligent function module dedicated instructions and link dedicated instructions

The following intelligent function module dedicated instructions and link dedicated instructions cannot access to device of the C Controller module.

- JP/GP.READ
- JP/GP.SREAD
- JP/GP.WRITE
- JP/GP.SWRITE

OVERVIEW

OVERVIEW

**2**

SYSTEM<br>CONFIGURATION

**3**

SPECIFICATIONS

SPECIFICATIONS

**4**

## 4.5 Self-Diagnostic Function

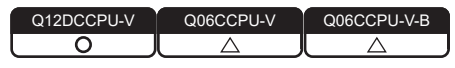

## **(1) What is the self-diagnostic function?**

The self-diagnostic function allows the C Controller module to detect its own error during operation, preventing a malfunction and providing preventive maintenance.

#### **(2) Processing after error detection**

When the C Controller module is started in normal operation mode and if an error is detected by the self-diagnostic function, the C Controller module behaves as described below.

- (a) Turning on or flashing the ERR. LED The ERR. LED on the front side of the C Controller module turns on or flashes.
- (b) Flashing the 7-segment LED (Q12DCCPU-V only) The 7-segment LED on the front of the C Controller module flashes, indicating "00", "01" or "02".
- (c) Storing error data

An error code is stored and error information is changed. The error code and error information can be confirmed in "Error code" and "Error information" in <<Module information>> of C Controller setting utility.

(d) Disabling writes and clearing outputs

Upon detection of an error, outputs (Y) from the user program and writing to the buffer memory is disabled, and outputs to output modules, I/O modules, and intelligent function modules are cleared.

In C Controller setting utility, users can select "Stop" or "Continue" for the output (Y) from the user program and writing to the buffer memory, "Clear" or "Hold" for each output, and "All stop" or "Continue" for a multiple CPU system, as described below.

1) For an error detected in an intelligent function module

Whether to stop or continue the output (Y) from the user program and writing to the buffer memory can be selected for the intelligent function module. Set it in "H/W error time CPU operation mode" in <<I/O assignment settings>> of C Controller setting utility.

2) Outputs to output modules, I/O modules, and intelligent function modules in the case of error detection Whether to clear or hold the output to each of output modules, I/O modules, and intelligent function modules in the case of error detection can be selected. Set it in "Error time output mode" in <<I/O assignment settings>> of C Controller setting utility.

OVERVIEW

**2**

SYSTEM<br>CONFIGURATION

**3**

SPECIFICATIONS

**SPECIFICATIONS** 

**4**

FUNCTIONS

**UNCTIONS** 

**5**

ACCESS VIA NETWORK MODULES

ACCESS VIA NETWORK<br>MODULES

**6**

PREPARATORY PROCEDURES AND PREPARATORY<br>PROCEDURES AND<br>SETTING

3) Fuse blown error or module verify error

For the above errors, whether to stop or continue the output (Y) from the user program and writing to the buffer memory can be selected. Set it in "Operation mode at the time of error" in <<System settings>> of C Controller setting utility.

4) When an error occurs in CPU No.2, No.3, or No.4 Whether to stop all of the multiple CPU system or not can be selected for the case where a stop error occurs in any of CPU No.2 to No.4 in the multiple CPU system.

Set it in "Operation mode" in <<Multiple CPU settings>> of C Controller setting utility.

(e) Registering error data to the event history file Historical data of detected errors are registered to the event history file. The event history file can be viewed in <<Event history>> of C Controller setting utility.

## **(3) Selectable error detection**

If any of the following items under "Error check" is not selected in <<System settings>> of C Controller setting utility, the corresponding error detection is not performed.

- 1) Battery check
- 2) Fuse blown check
- 3) Module verification

MEMORIES AND FILES

**MEMORIES AND FILES** 

## **(4) Self-diagnostic function list**

[Table 4.6](#page-122-0) lists the self-diagnostic functions available during normal operation. The numbers under the "Error handling" column heading represent the following:

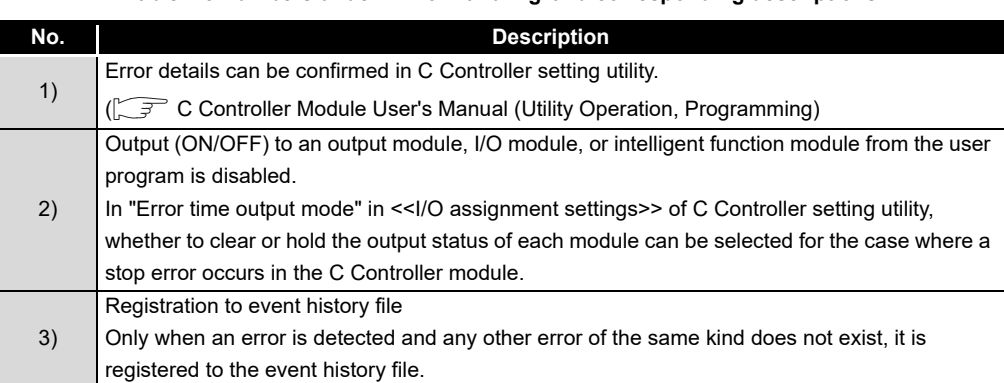

#### **Table 4.5 Numbers under "Error handling"and corresponding descriptions**

<span id="page-122-0"></span>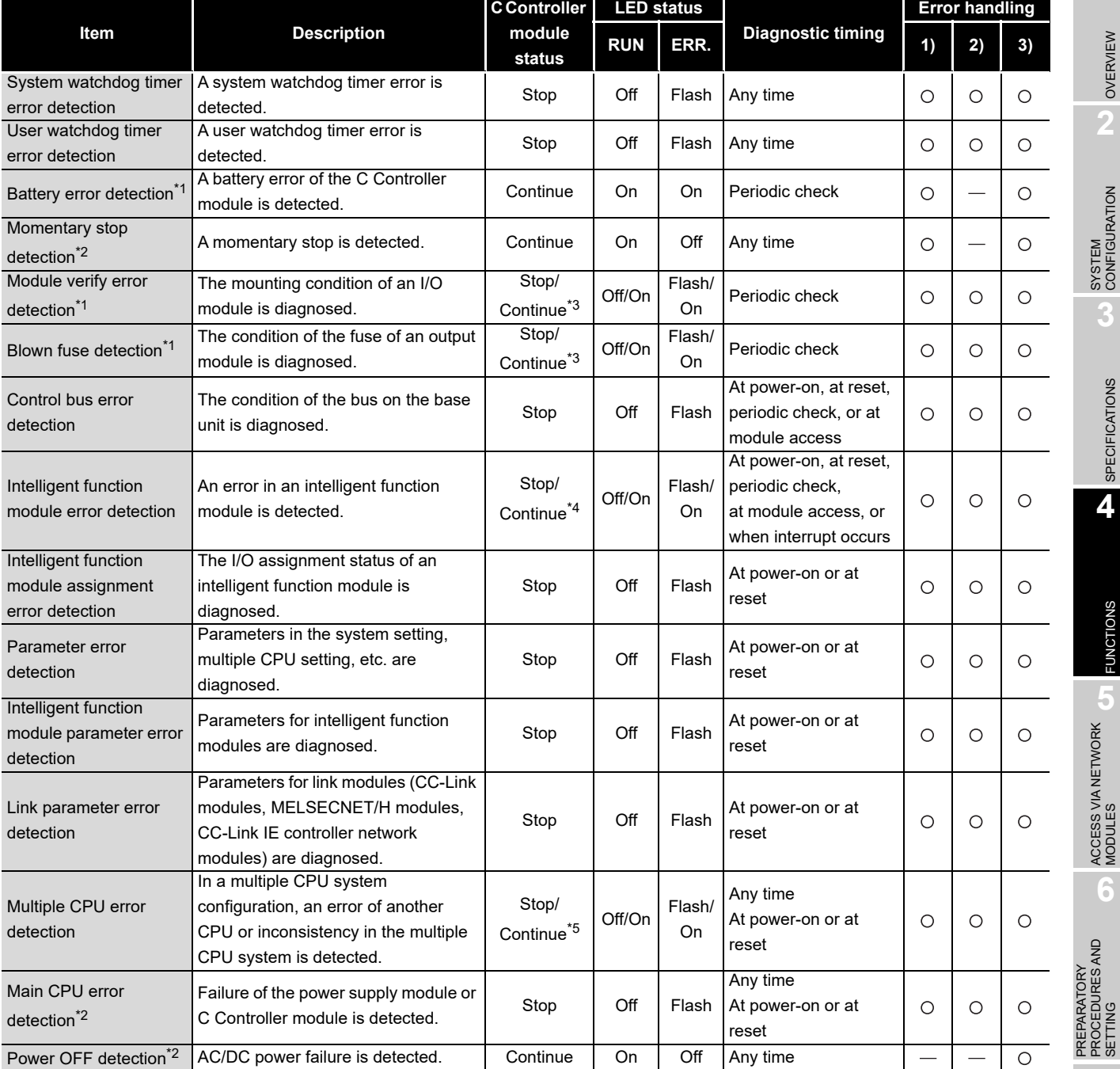

#### **Table 4.6 Self-diagnostic function list**

O: Detectable  $-$ : Not detectable

- \* 1 "Not checked" can be set in "Error check" in <<System settings>> of C Controller setting utility.
- \* 2 How many times a momentary stop was detected can be confirmed by the QBF\_ReadStatusEx function.

While the C Controller module is detecting "Main CPU error", "Momentary stop detection" (including detection count update) and "Power OFF detection" are not performed.

- \* 3 The CPU operation status for error detection can be changed to "Continue" in "Operation mode at the time of error" in <<System settings>> of C Controller setting utility.
- \* 4 The CPU operation status for error detection can be changed to "Continue" in "H/W error time CPU operation mode" in <<I/O assignment settings>> of C Controller setting utility.
- \* 5 Whether to stop the multiple CPU system or not when an error occurs in CPU No.2, No.3, or No.4 can be set in "Operation mode" in <<Multiple CPU settings>> of C Controller setting utility.

(To the next page)

MEMORIES AND FILES

MEMORIES AND FILES

OVERVIEW

OVERVIEW

MELSEG Q <sub>series</sub>

**2**

**5**

**6**

PROCEDURES AND

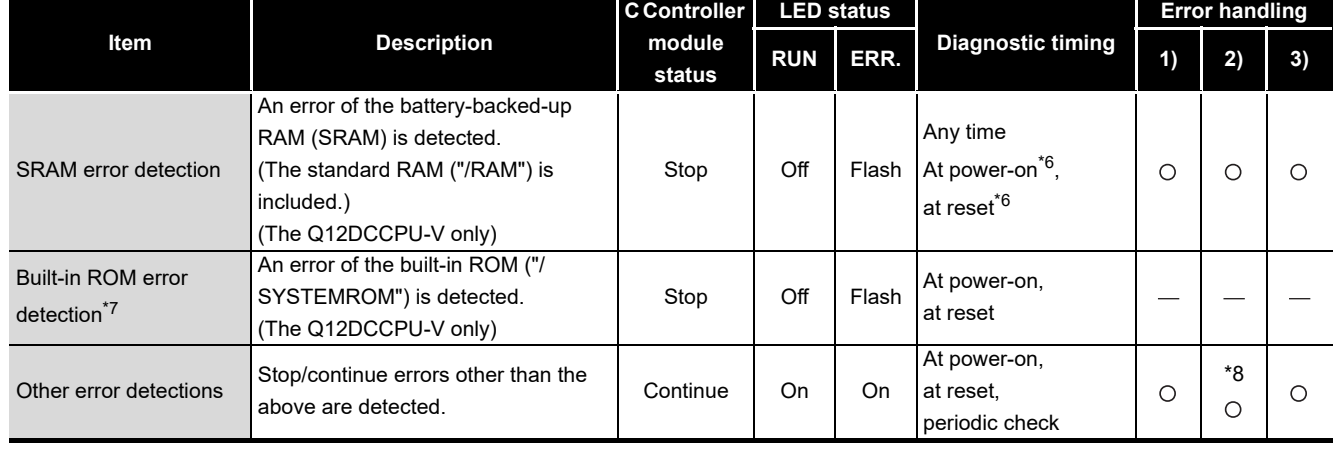

#### [Table 4.6 Self-diagnostic function list](#page-122-0) (continued)

 $\bigcirc$ : Detectable  $-$ : Not detectable

 \* 6 The 7-segment LED flashes, indicating "01" or "02". If this error has occurred, the C Controller module will not start.

\* 7 The 7-segment LED flashes, indicating "00."

If this error has occurred, the C Controller module will not start.

\* 8 Output is stopped only when a stop error occurs.

For a continuation error, output is not stopped.

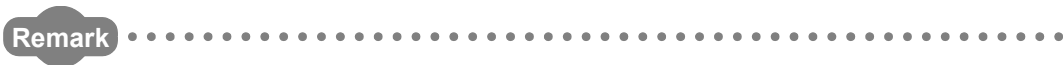

For the C Controller setting utility, refer to the following.

C Controller Module User's Manual (Utility Operation, Programming)

. . . . . . . . . . . . . . . . . . .  $\begin{array}{cccccccccccccc} \bullet & \bullet & \bullet & \bullet & \bullet & \bullet & \bullet \end{array}$ 

OVERVIEW

**2**

SYSTEM<br>CONFIGURATION

**3**

SPECIFICATIONS

**SPECIFICATIONS** 

**4**

FUNCTIONS

**EUNCTIONS** 

**5**

ACCESS VIA NETWORK MODULES

ACCESS VIA NETWORK<br>MODULES

**6**

PREPARATORY PROCEDURES AND PREPARATORY<br>PROCEDURES AND<br>SETTING

I/O NUMBER<br>ASSIGNMENT

**8**

MEMORIES AND FILES

*MEMORIES AND FILES* 

## **(5) Clearing errors**

A C Controller module can clear only continuation errors.

The errors cannot be cleared with the following C Controller modules.

- Q12DCCPU-V with a serial number whose first five digits are "12041" or higher
- Q06CCPU-V(-B)
- (a) Error clear procedure

To clear errors, complete the following procedure.

- 1) Eliminate the reason for the error.
- 2) Perform one of the following operations or processes.
	- Click the  $\Box$  Error clear  $\Box$  button on the  $\triangleleft$  Module information  $\gt$  tab of the C Controller setting utility.
	- Execute the QBF\_ClearError function.
- 3) The target error will be cleared.
- (b) The status after clearing errors
	- When the C Controller module is restored with error clear, the special relay, special register and LED related to the error return to the status before the error occurred.
	- When the same error occurs after error clear is performed, the error is registered to the event history again.

## **POINT**

Errors  $(1)$  occurring as a result of cause other than the C Controller module cannot be cleared until the cause of the error is eliminated, even if the error clear operation or processing is performed.

\* 1 "SP.UNIT DOWN", etc.

For eliminating of error causes, refer to the following. **[Page 16-1, CHAPTER 16](#page-471-0)** 

# 4.6 Output (Y) Status Setting for Switching STOP to RUN

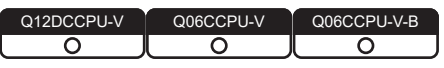

**(1) Output (Y) status setting for changing the status from STOP to RUN**

When the C Controller module status is switched from RUN to STOP, the output data (Y) in the RUN status are saved in the C Controller module and actual outputs are all turned off.

In the STOP status, the output (Y) status cannot be changed from the user program. Either of the following two options can be selected for the case of switching STOP to RUN.

- Outputting the output status data before STOP. (Previous state)
- Clearing the output (Y) data. (Reset output (Y))

## **(2) Setting applications**

When the C Controller module status is changed from STOP to RUN, whether to resume the previous output or not can be selected in advance.

• When "Previous state" is selected

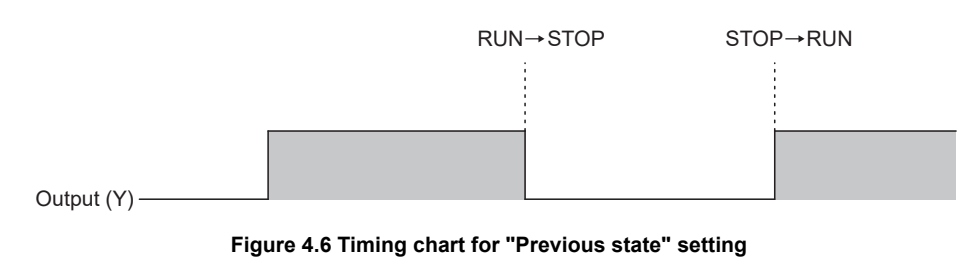

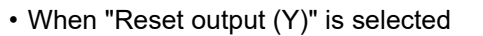

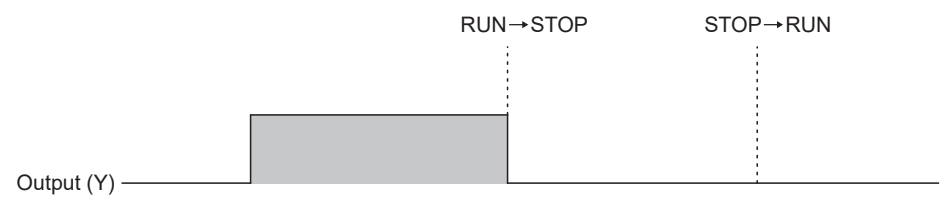

#### **Figure 4.7 Timing chart for "Reset output (Y)" setting**

OVERVIEW

**2**

SYSTEM<br>CONFIGURATION

**3**

SPECIFICATIONS

**SPECIFICATIONS** 

**4**

FUNCTIONS

**EUNCTIONS** 

**5**

ACCESS VIA NETWORK MODULES

ACCESS VIA NETWORK<br>MODULES

**6**

PREPARATORY PROCEDURES AND PREPARATORY<br>PROCEDURES AND<br>SETTING

I/O NUMBER<br>ASSIGNMENT

**8**

MEMORIES AND FILES

**MEMORIES AND FILES** 

## **(3) Processing**

(a) Previous state (Default)

The output status (Y) immediately before the change to STOP is output. Then, output from the user program is enabled.

(b) Reset output (Y)

The outputs turn to OFF.

Then, output from the user program is enabled.

For forcing the output (Y) to turn ON in the STOP status, refer to the following.  $\sqrt{3}$  [\(5\) in this section](#page-127-0)

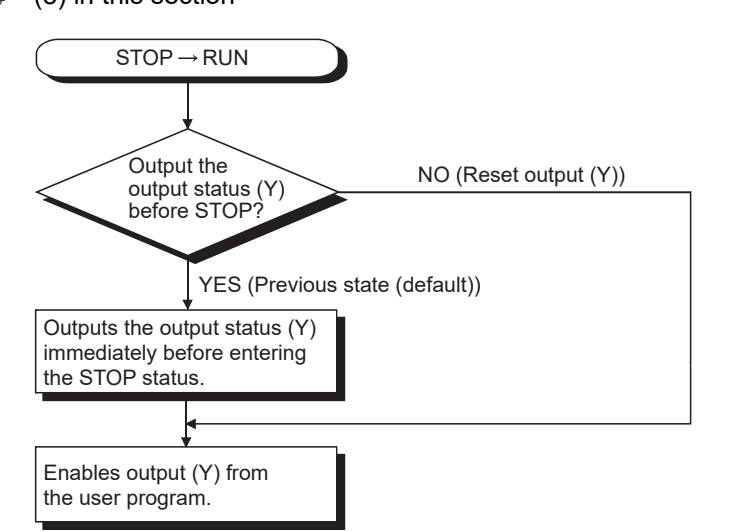

**Figure 4.8 Output (Y) processing when the status is changed from STOP to RUN**

## **(4) Output (Y) status setting for switching from STOP to RUN**

In <<System settings>> of C Controller setting utility, the output status after switching from STOP to RUN can be selected in advance.

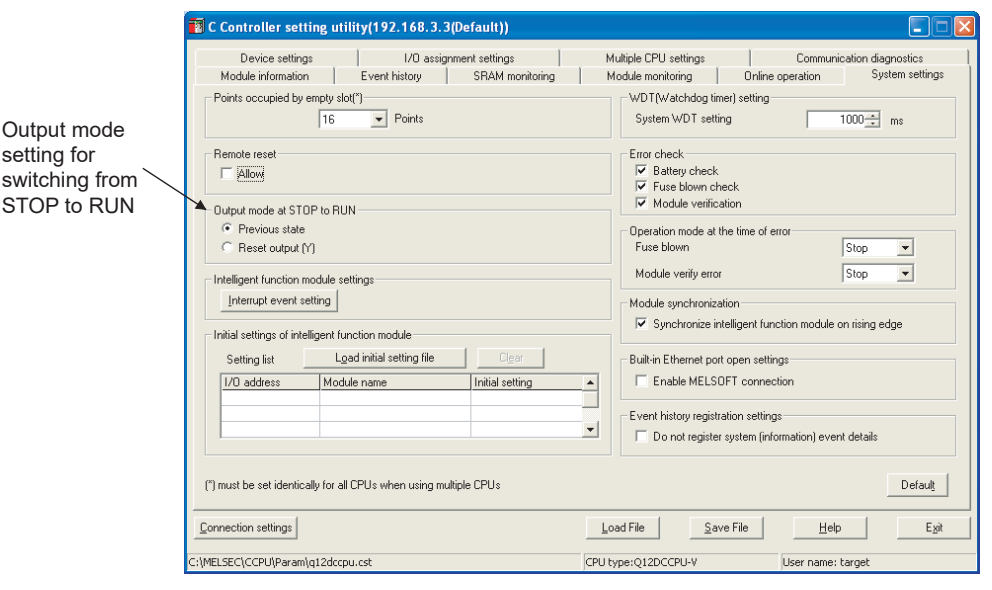

**Figure 4.9 Output mode setting for switching STOP to RUN**

## <span id="page-127-0"></span>**(5) Precautions**

(a) When the output (Y) is forced to turn ON in the STOP status The table below shows the output operation when the output (Y) is forced to turn ON with the C Controller module set to STOP and then the STOP status is changed to RUN.

**Table 4.7 When output (Y) is forced to turn ON in the STOP status and then the status is changed to RUN**

| "Output mode at STOP to RUN" setting | Output after changing STOP to RUN                   |
|--------------------------------------|-----------------------------------------------------|
|                                      | Outputs the status before STOP.                     |
| Previous state                       | If the output status (Y) before STOP is OFF, the ON |
|                                      | status is not held.                                 |
| Reset output (Y)                     | Holds the ON status.                                |

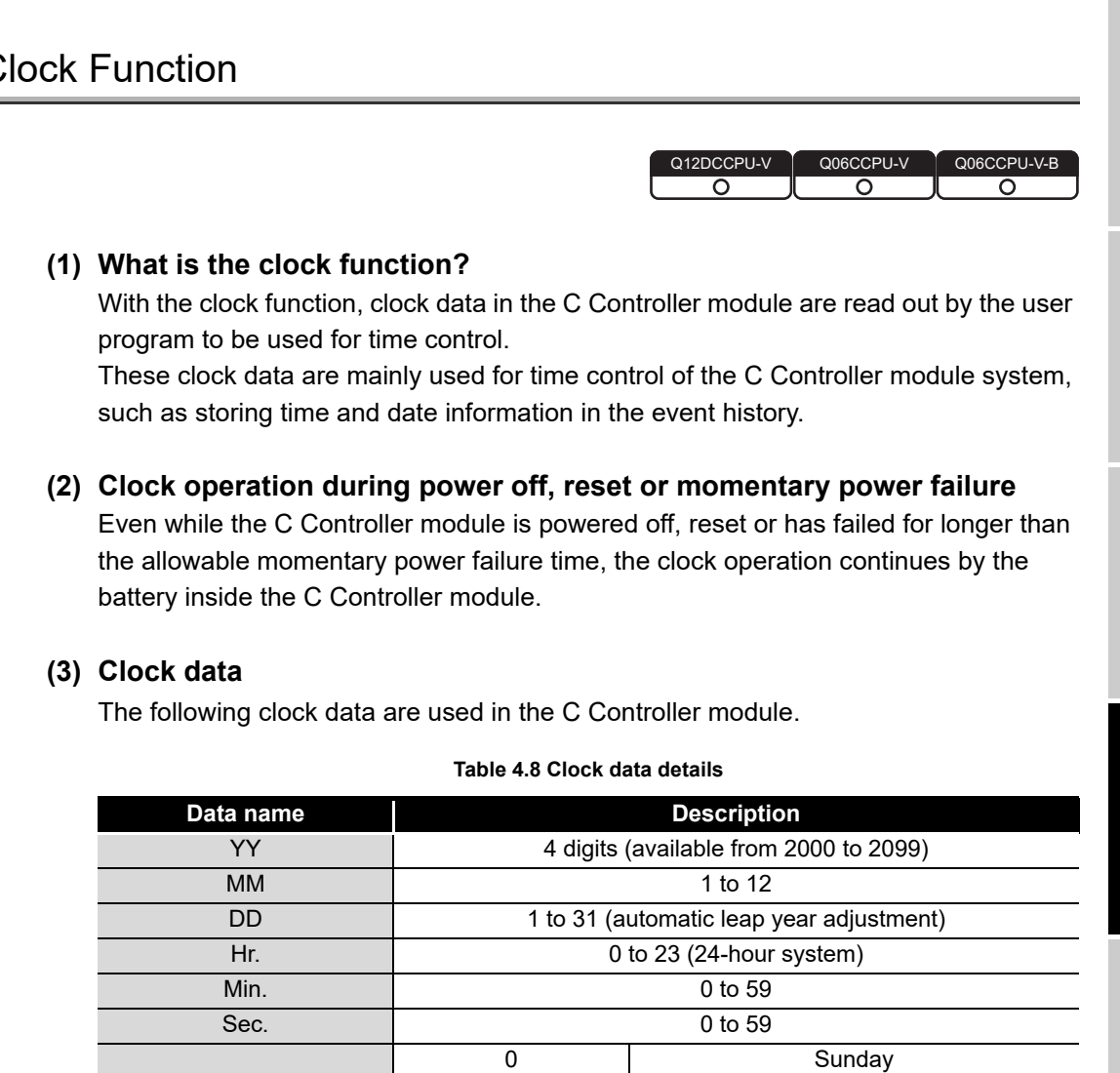

1 Monday 2 Tuesday 3 Wednesday 4 Thursday 5 Friday 6 Saturday

# $4.7$  C

Day of week

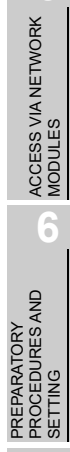

**1**

MELSEG Q series

OVERVIEW

OVERVIEW

**2**

SYSTEM<br>CONFIGURATION

**3**

SPECIFICATIONS

**SPECIFICATIONS** 

**4**

FUNCTIONS

**FUNCTIONS** 

## **(4) Changing and reading clock data**

(a) Changing clock data

Clock data can be changed by either of the following two methods: "Using C Controller setting utility" and "Using a user program".

1) Using C Controller setting utility

In <<Online operation>> of C Controller setting utility, click Detail and in <<Clock>>, change the clock data.

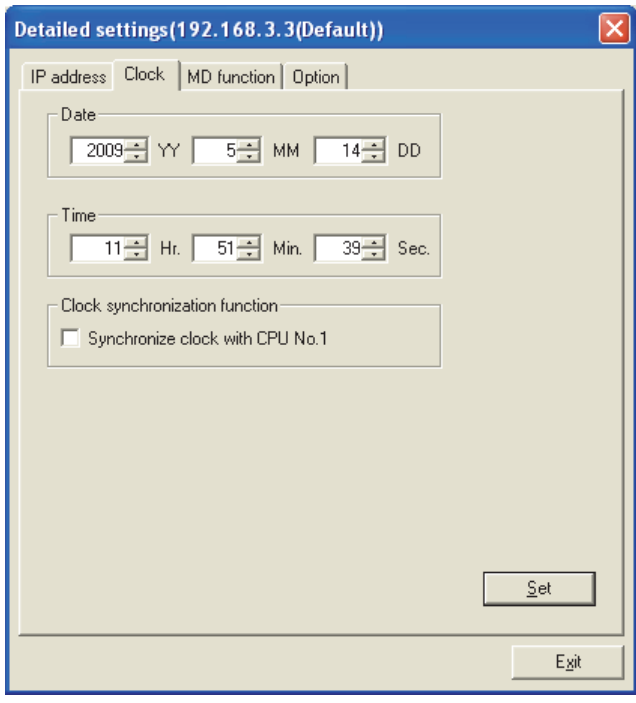

- **Figure 4.10 Writing clock data from C Controller setting utility**
- 2) Using a user program

In the user program, change the clock data using the time data setting function (QBF\_SetTime).

First, obtain clock data from an external computer or programmable controller CPU on the network.

Then, by setting the clock data again for the C Controller module with the QBF SetTime function, adjust the clock of the C Controller module.

(b) Reading clock data

To read clock data, use the clock data read function (QBF\_GetTime) on the user program.

## **(5) Clock data accuracy**

- (a) While the C Controller module is ON
	- The clock function accuracy is the same as that of the VxWorks POSIX Clock.

A higher frequency of interrupt program execution may cause a longer clock delay, depending on the system configuration of the C Controller module. For details of POSIX Clock, refer to the following.

 $\sqrt{3}$  Manual for VxWorks

- When correcting the clock data, make them synchronized with the clock of the SNTP server computer on the network, using the user program. Obtain clock data from the SNTP server computer, and refer to the sample program (SntpTimeSet.c) for setting clock data.
- (b) While the C Controller module is OFF

The clock function accuracy varies depending on the ambient temperature of the C Controller module.  $(\sqrt{r})$  [Page 3-2, Section 3.2](#page-92-0))

## **(6) Precautions**

(a) Setting clock data for the first time No clock data are set for the C Controller module prior to shipping. Clock data are used by the C Controller module's system, such as event history, and intelligent function modules. Therefore, before using the C Controller module for the first time, be sure to set

accurate clock time.

- (b) Setting clock data when no battery is installed If no battery is installed in the C Controller module, clock data must be set. Otherwise, clock data will be incorrect while the C Controller module is ON.
- (c) Correcting clock data
	- 1) Even if a part of clock data is to be corrected, all of clock data must be written to the C Controller module again.
	- 2) If the year 2100 is reached after clock setting, clock data of the year 2100 can be used until restart of the C Controller module. Set them again to the year 2000 to 2099 when restarting the C Controller module.
	- 3) The C Controller module's clock must set with the QBF\_WaitEvent or QBF\_WaitUnitEvent function not being executed.

**4**

OVERVIEW

OVERVIEW

**2**

**6**

- (d) Changing clock data by a user program When changing clock data by a user program, use the QBF\_SetTime function. If any other clock data setting function is used, correct clock data will not be set in the C Controller module.
- (e) Reading clock data by a user program When reading clock data by the user program, functions other than QBF\_GetTime can be used.

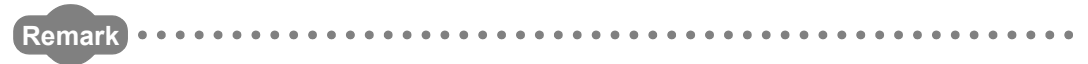

For the bus interface functions, refer to the following.

C Controller Module User's Manual (Utility Operation, Programming)

OVERVIEW

**2**

SYSTEM<br>CONFIGURATION

**3**

SPECIFICATIONS

**SPECIFICATIONS** 

**4**

FUNCTIONS

**FUNCTIONS** 

**5**

ACCESS VIA NETWORK MODULES

ACCESS VIA NETWORK<br>MODULES

**6**

PREPARATORY PROCEDURES AND PREPARATORY<br>PROCEDURES AND<br>SETTING

I/O NUMBER<br>ASSIGNMENT

**8**

MEMORIES AND FILES

*IEMORIES AND FILES* 

## 4.7.1 Multiple CPU Clock Synchronization Function

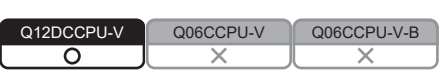

## **(1) What is the multiple CPU clock synchronization function?**

The multiple CPU clock synchronization function allows clock data synchronization with CPU No.1 (programmable controller CPU or C Controller module) when the C Controller module is set as CPU No.2, No.3, or No.4 in a multiple CPU system. Clock data of CPU No.1 are automatically set when they are changed in C Controller setting utility or user program.

Clock data will be received from CPU No.1 at the following timing.

- When the multiple CPU system is powered on
- When the multiple CPU system status is changed from RESET or STOP to RUN
- At intervals of one second after startup of the multiple CPU system

The clock data include year, month, day, day of week, hour, minute, and second data.

## **(2) Setting of the multiple CPU clock synchronization function**

In << Online operation >> of C Controller setting utility, click the Detail button, and then in <<Clock>>, enable or disable the clock synchronization function.

## **(3) Precautions**

- (a) Clock setting of CPU No.1 (when the multiple CPU clock synchronization function is enabled)
	- 1) Set the clock for CPU No.1.
	- 2) Because CPU No.1 updates the clock data at intervals of one second, an error of up to one second may be produced.
	- 3) Clock data of CPU No.1 must be set to the year 2000 or later. The C Controller module supports only the year 2000 or later clock data.

## **Remark**

Synchronization with the clock of the SNTP server computer on the network must be set using a user program.

For the sample program (SntpTimeSet.c), refer to the following.

C Controller Module User's Manual (Utility Operation, Programming) 

# 4.8 Input Response Time Selection (I/O Response Time)

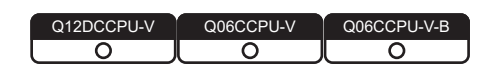

## **(1) What is the input response time selection?**

The input response time can be changed for each Q series module. The following table shows the modules whose input response time can be changed and time options for them.

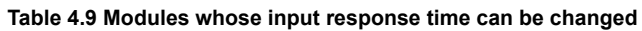

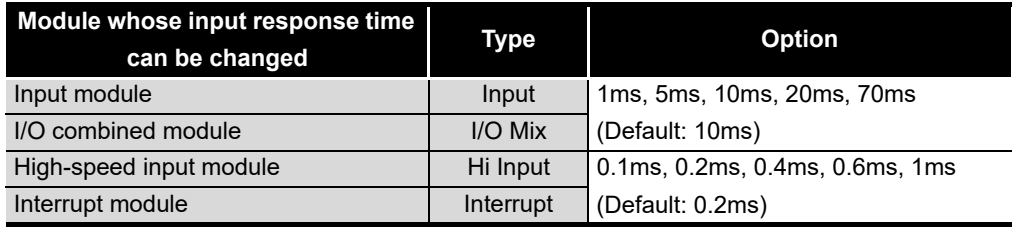

The above Q series modules load external inputs within the specified input response time.

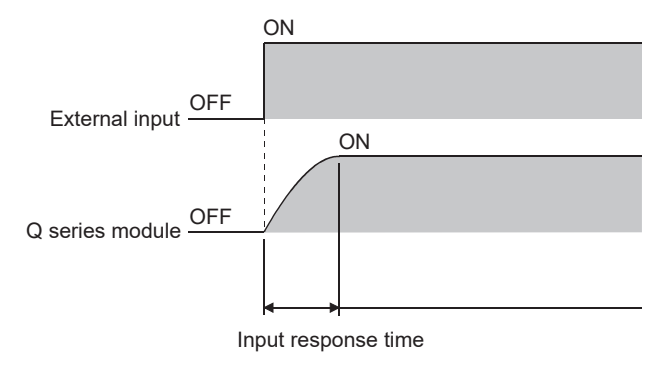

**Figure 4.11 Input response time**

OVERVIEW

**2**

SYSTEM<br>CONFIGURATION

**3**

SPECIFICATIONS

**SPECIFICATIONS** 

**4**

FUNCTIONS

**EUNCTIONS** 

**5**

ACCESS VIA NETWORK MODULES

ACCESS VIA NETWORK<br>MODULES

**6**

PREPARATORY PROCEDURES AND PREPARATORY<br>PROCEDURES AND<br>SETTING

## **(2) Input response time setting**

The input response time is set in "I/O assignment" in <<I/O assignment settings>> of C Controller setting utility.

- 1) Configure the I/O assignment settings.
- 2) Select Detailed settings.
- 3) Set each input response time in the "I/O module, Intelligent function module detailed settings" window.

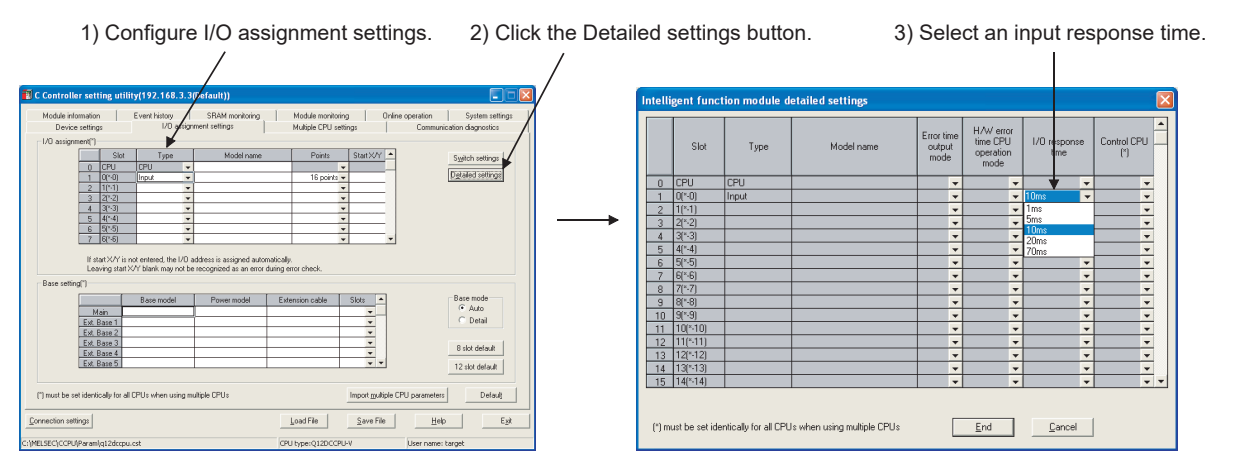

**Figure 4.12 Input response time setting**

## **(3) Precautions**

(a) When the input response time is reduced

Reducing the input response time value for high-speed response will make the module noise-sensitive.

Take into account the operating environment when setting the input response time.

- (b) Timing when the setting takes effect
	- The input response time setting takes effect when:
		- The C Controller system is powered on, or
		- The C Controller module is reset.

# 4.9 Error Time Output Mode Setting

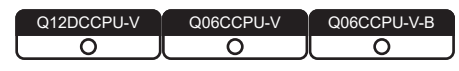

## **(1) What is the error time output mode setting?**

This setting determines whether to clear or hold the outputs to the following Q series modules when a stop error occurs in the C Controller module.

- Output modules
- I/O combined modules
- Intelligent function modules
- Interrupt modules

## **(2) Error time output mode setting**

The error time output mode is set in "I/O assignment" in << I/O assignment settings>> of C Controller setting utility.

- 1) Configure the I/O assignment settings.
- 2) Select Detailed settings .
- 3) Select "Clear" or "Hold" for each slot. (The default is "Clear".)

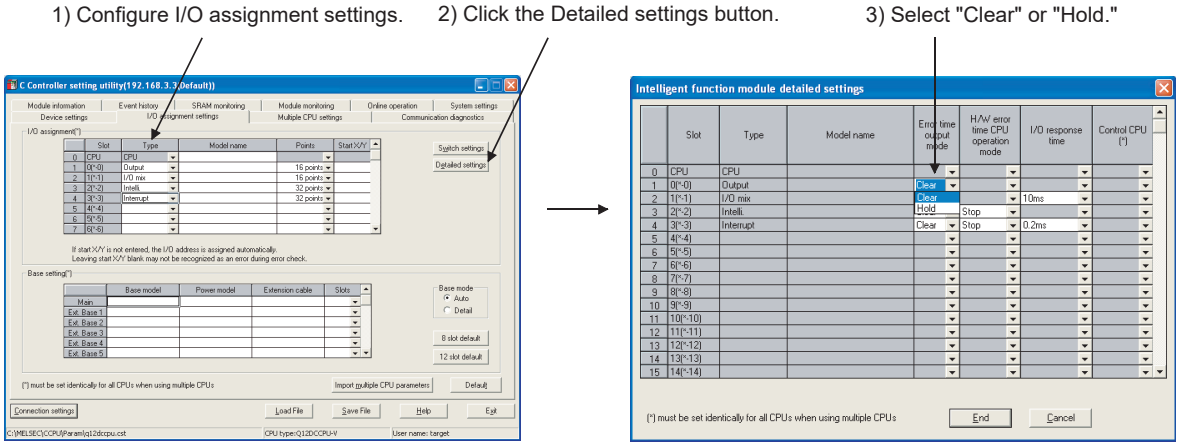

**Figure 4.13 Error time output mode setting**

## **(3) Precautions**

The error time output mode setting takes effect when:

- The C Controller system is powered on.
- The C Controller module is reset.

OVERVIEW

**2**

SYSTEM<br>CONFIGURATION

**3**

SPECIFICATIONS

**SPECIFICATIONS** 

**4**

FUNCTIONS

**UNCTIONS** 

**5**

ACCESS VIA NETWORK MODULES

ACCESS VIA NETWORK<br>MODULES

**6**

PREPARATORY PROCEDURES AND SETTING

I/O NUMBER<br>ASSIGNMENT

**8**

MEMORIES AND FILES

**MEMORIES AND FILES** 

# 4.10 Hardware Error Time CPU Operation Mode Setting

Q12DCCPU- $\overline{\circ}$ ਠ ਨ

## **(1) What is the hardware error time CPU operation mode setting?** This setting determines whether to stop or continue the output (Y) from the C Controller module and writing to the buffer memory if a hardware error occurs in an intelligent function module or interrupt module.

## **(2) Hardware error time CPU operation mode setting**

This is set in "I/O assignment" in << I/O assignment settings>> of C Controller setting utility.

- 1) Configure the I/O assignment settings.
- 2) Select Detailed settings.
- 3) Select a CPU operation mode in case of a hardware error for each slot. (The default is "Stop".)

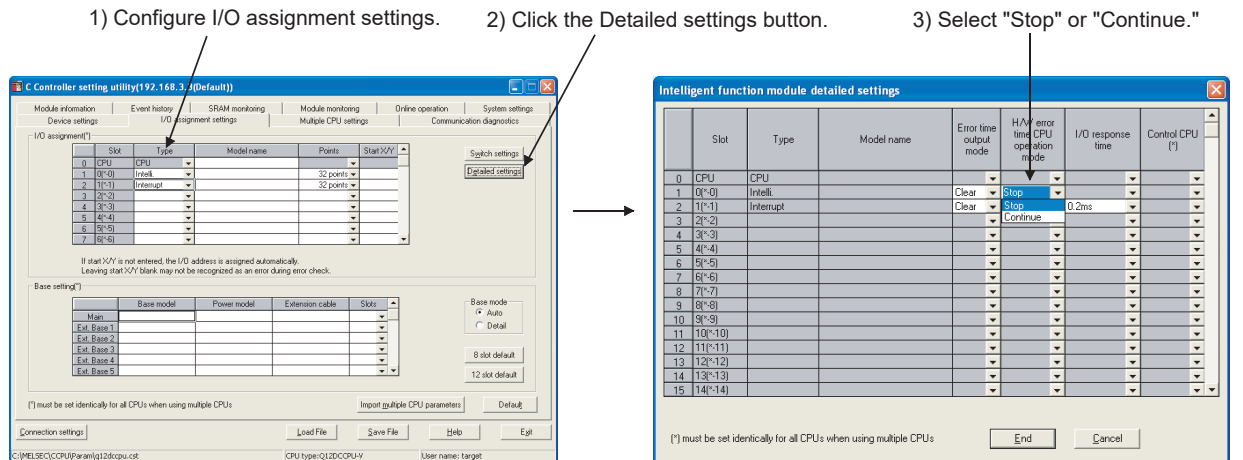

**Figure 4.14 Hardware error time CPU operation mode setting**

## **(3) Precautions**

The hardware error time CPU operation mode setting takes effect when:

- The C Controller system is powered on.
- The C Controller module is reset.

## 4.11 Switch Settings for I/O and Intelligent Function Modules

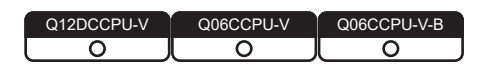

**(1) What is the switch settings for intelligent function modules and interrupt modules?**

The switches of the Q series intelligent function modules and interrupt modules can be set in C Controller setting utility.

## **(2) Timing of writing the switch settings**

The switch settings are written from the C Controller module to each intelligent function module and/or interrupt module when the C Controller system is powered on or the C Controller module is reset.

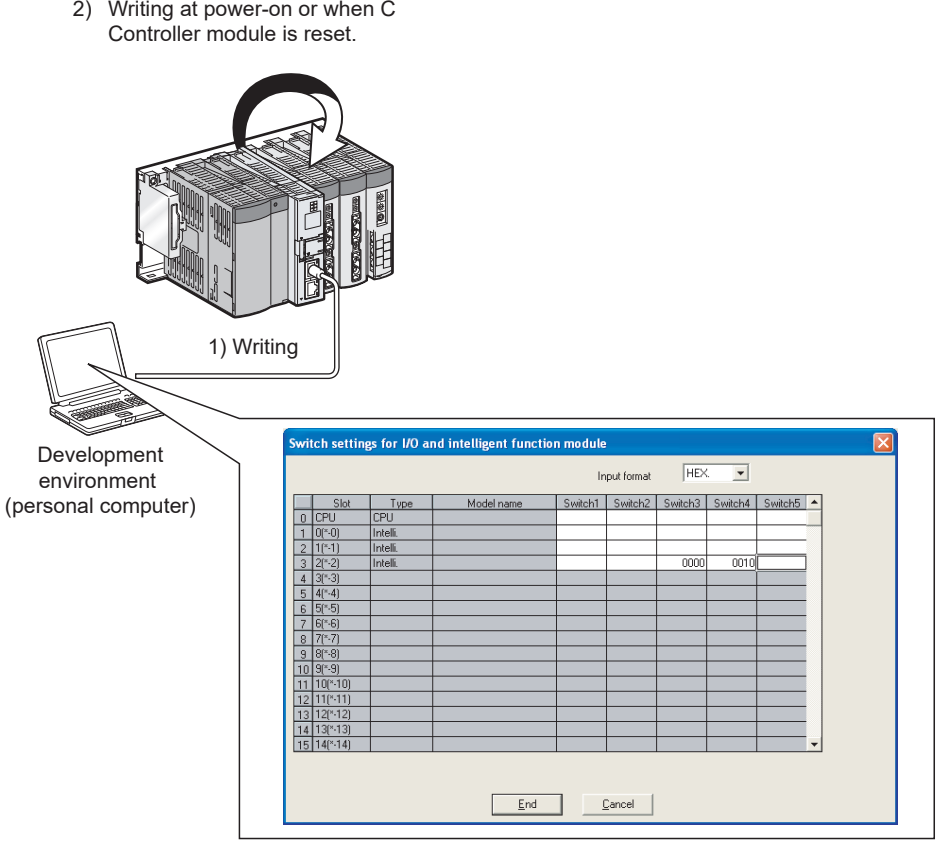

Intelligent function module switch setting from <<I/O assignment settings>>

**Figure 4.15 Writing switch settings to a module**

OVERVIEW

**2**

SYSTEM<br>CONFIGURATION

**3**

SPECIFICATIONS

SPECIFICATIONS

**4**

FUNCTIONS

**EUNCTIONS** 

**5**

ACCESS VIA NETWORK MODULES

**6**

PREPARATORY PROCEDURES AND PREPARATORY<br>PROCEDURES AND<br>SETTING

## **(3) Switch setting of intelligent function modules and interrupt modules** The switches of intelligent function modules and interrupt modules are set in "I/O assignment" in << I/O assignment settings>> of C Controller setting utility.

- 1) Configure the I/O assignment settings.
- 2) Select Switch settings .
- 3) Set the switches of each module.

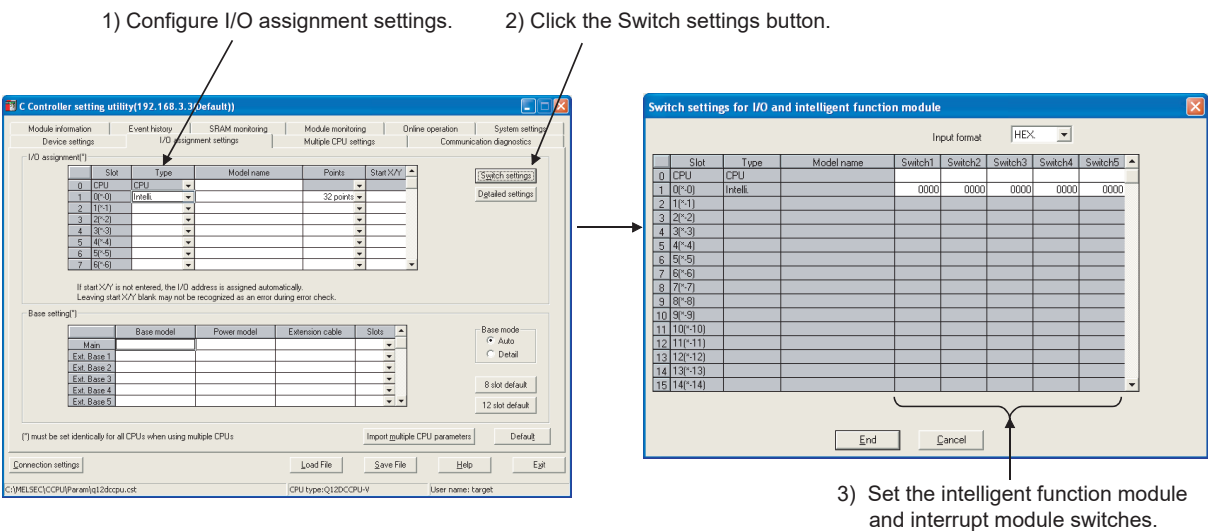

#### **Figure 4.16 Switch setting**

## **(4) Precautions**

- (a) For the switch settings of intelligent function modules and interrupt modules, refer to the following.
	- **Manual for each intelligent function module or interrupt module**
- (b) The settings for intelligent function modules and interrupt modules take effect when:
	- The C Controller system is powered on.
	- The C Controller module reset is completed.

I/O NUMBER<br>ASSIGNMENT **8MEMORIES AND FILES** MEMORIES AND FILES

# 4.12 Watchdog Timer (WDT)

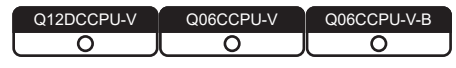

## **(1) What is watchdog timer (WDT)?**

Watchdog timers are provided inside the C Controller module to detect failure of the hardware or user program.

The C Controller module has the following two different watchdog timers.

#### (a) System watchdog timer

The system watchdog timer monitors the system of the C Controller module, and is used to detect a fault in the hardware or system software.

(b) User watchdog timer

The user watchdog timer monitors the user programs, and is used to detect an error in the user programs.

#### **(2) When a watchdog timer times out**

When a watchdog timer times out, a watchdog timer error is detected and the following conditions occur.

- The C Controller module turns off all the outputs.
- The RUN LED on the front of the C Controller module turns off, and the ERR. LED flashes. (Only for a system watchdog timer error, the MODE LED also turns off.)

## **(3) Setting and resetting a watchdog timer**

- (a) Setting a watchdog timer
	- 1) System watchdog timer

Time for the system watchdog timer can be set or changed in <<System settings>> of C Controller setting utility. The default is 1000ms. (This can be changed within the range of 20ms to 2000ms (in 10ms units).)

- 2) User watchdog timer Time for the user watchdog timer can be set by the QBF\_StartWDT function within the range of 100ms to 10000ms (in 10ms units).
- (b) Resetting a watchdog timer
	- 1) System watchdog timer

The system watchdog timer is periodically reset in the C Controller module. If the system processing is interrupted for a long time due to a C Controller module hardware error or an interrupt program execution, the system watchdog timer can time out.

## 2) User watchdog timer

The user watchdog timer starts monitoring by the QBF\_StartWDT function, and it is reset by the QBF\_ResetWDT function.

The user watchdog timer times out when the user program was not able to complete the processing within the time specified by the QBF\_StartWDT function and could not execute the QBF\_ResetWDT function.

MEMORIES AND FILES

MEMORIES AND FILES

## 4.13 Interrupt from Intelligent Function Module

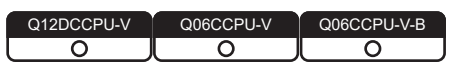

## **(1) Interrupt from an intelligent function module**

A C controller module can perform the following processing when an interrupt occurs from the intelligent function module or interrupt module.

- A routine registered in the QBF\_EntryUnitInt function can be executed as an interrupt routine (interrupt program).\*1\*2
- A user program which is in interrupt event waiting status by the
- QBF\_WaitUnitEvent function can be restarted.
- \* 1 For the following C Controller modules, the routine cannot be executed as an interrupt routine (interrupt program).
	- Q12DCCPU-V with a serial number whose first five digits are "12041" or higher
	- Q06CCPU-V(-B)
- \* 2 Interrupt routine (interrupt program) does not produce a delay caused by user program execution cycles or the priority in multitasking.

For this reason, real-time processing can be performed when an interrupt occurs. However, functions that can be used are restricted because of ISR (Interrupt Service Routine) of VxWorks 6.4.

For ISR restrictions, refer to the VxWorks manual.

## **(2) Setting for interrupt from an intelligent function module**

To receive an interrupt from an intelligent function module, set "Intelligent function module settings" in <<System settings>> of C Controller setting utility.

(a) Intelligent function module interrupt event settings

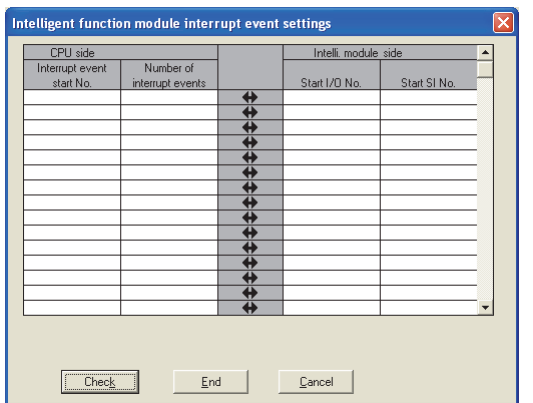

**Figure 4.17 Intelligent function module interrupt event settings**

- 1) CPU side "Interrupt event start No." Set the start No. of the interrupt event for the C Controller module. Setting range: 50 to 255
- 2) CPU side "Number of interrupt events"

Set the number of interrupt execution conditions set by the intelligent function module.

Setting range: 1 to 16

3) Intelli. module side "Start I/O No." Set the start I/O No. of the intelligent function module from which an interrupt is to be performed. Setting range: 0000 to 0FF0 or 3E00 to 3E30(H)

OVERVIEW

**2**

SYSTEM<br>CONFIGURATION

**3**

SPECIFICATIONS

**SPECIFICATIONS** 

**4**

FUNCTIONS

**FUNCTIONS** 

**5**

4) Intelli. module side "Start SI No." Set the intelligent function module interrupt pointer No. that was set at the intelligent function module. Setting range: 0 to 15

(b) Setting example

The following is a setting example, showing that SI 0 to 3 of an intelligent function module mounted to the slot of start I/O No.20 are assigned to interrupt pointers 50 to 53.

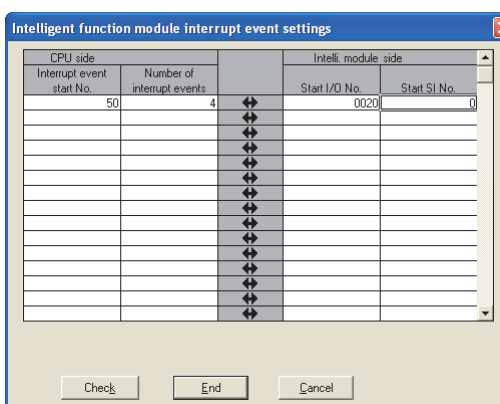

**Figure 4.18 Interrupt event setting example**

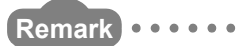

This section explains the C Controller module side setting. For the intelligent function module setting, refer to the following.  $\sqrt{a^2}$  Manual for the intelligent function module

## **(3) Processing overview**

- (a) Executing interrupt routines (interrupt programs) This section explains how to execute a routine registered in the QBF\_EntryUnitInt function as an interrupt routine (interrupt program).
	- 1) This function registers a routine that corresponds to an interrupt from the intelligent function module or interrupt module by the QBF\_EntryUnitInt.
	- 2) Enable the routine registered in step 1) by the QBF\_EnableUnitInt function or QBF\_EnableUnitInt\_ISR function.
	- 3) When an interrupt from the intelligent function module or interrupt module is executed in the status of 2), the routine registered in 1) is executed as an interrupt routine (interrupt program).

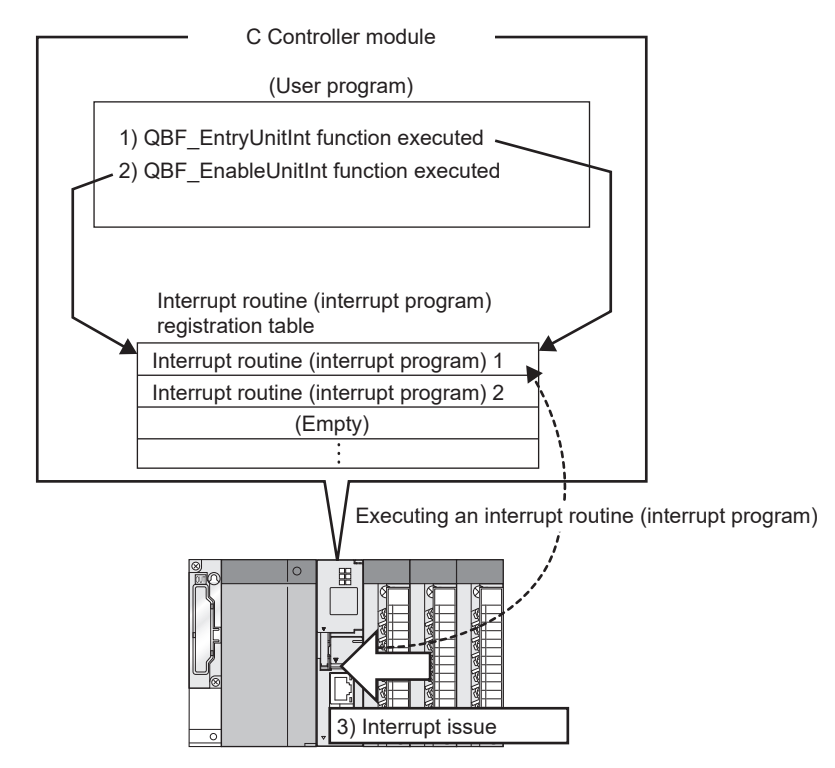

**Figure 4.19 Executing interrupt routines (interrupt programs)**

Not to execute an interrupt routine (interrupt program) when an interrupt occurs, perform the following procedure.

- 4) Disable the routine registered in 1) with the QBF\_DisableUnitInt function or QBF\_DisableUnitInt\_ISR function.
- 5) The routine registered in 1) will not be executed even if an interrupt is issued from the intelligent function module or interrupt module in status of 4).
OVERVIEW

**2**

SYSTEM<br>CONFIGURATION

**3**

SPECIFICATIONS

**SPECIFICATIONS** 

**4**

FUNCTIONS

**UNCTIONS** 

**5**

ACCESS VIA NETWORK MODULES

ACCESS VIA NETWORK<br>MODULES

**6**

PROCEDURES AND

I/O NUMBER<br>ASSIGNMENT

**8**

MEMORIES AND FILES

*MEMORIES AND FILES* 

(b) Restarting a user program

This section explains how to restart a user program which is in the interrupt event waiting status by the QBF\_WaitUnitEvent function.

- 1) In the user program, call the QBF\_WaitUnitEvent function.
- 2) The user program is placed into the interrupt event waiting status by 1).
- 3) An interrupt from the intelligent function module or interrupt module is issued in the status of 2).
- 4) The user program receives an interrupt event by 3) and restarts.

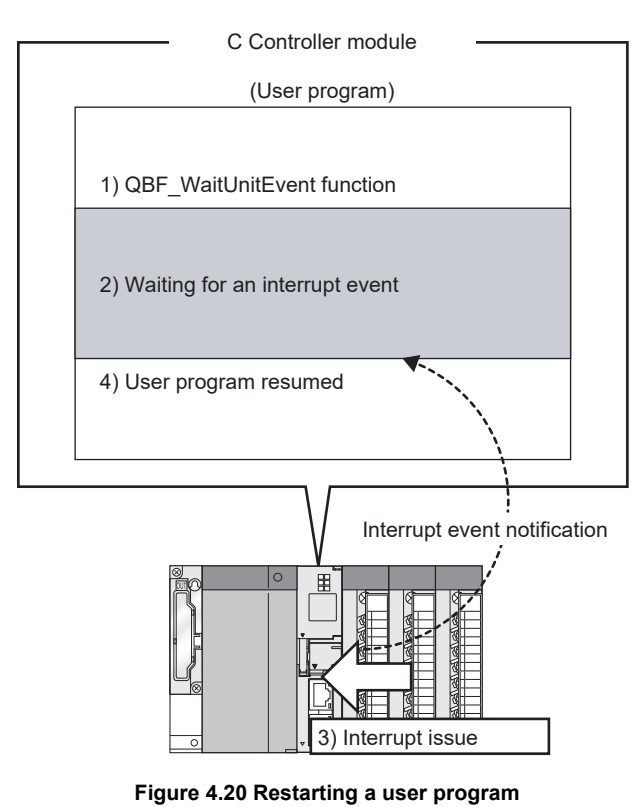

(c) Operation timing

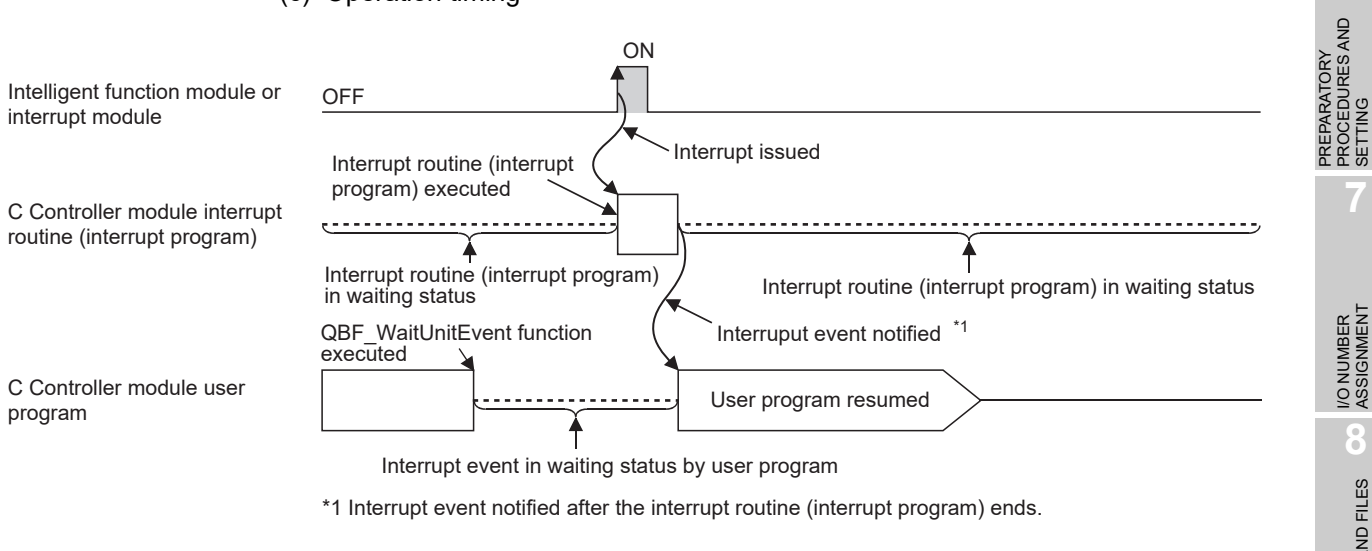

### **Figure 4.21 Operation timing**

## **(4) Function**

The following are functions used in interrupts from the intelligent function module or interrupt module.

**Table 4.10 Functions used for an interrupt from the intelligent function module or interrupt module**

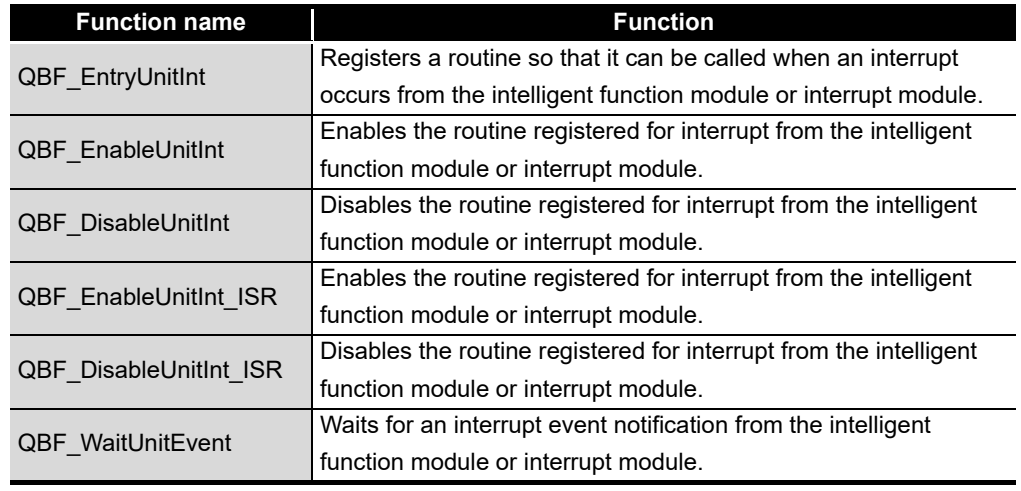

**Remark**

For bus interface functions, refer to the following.

C Controller Module User's Manual (Utility Operation, Programming)

. . . . . . .

## **(5) Precautions**

(a) Interrupt event is already notified when the QBF\_WaitUnitEvent function is executed

When an interrupt event from the intelligent function module or interrupt module is already notified when the QBF\_WaitUnitEvent function is executed, the user program restarts from the interrupt event waiting status simultaneously with the execution of the QBF\_WaitUnitEvent function.

If multiple interrupt events with the same interrupt event No. at the time of the QBF\_WaitUnitEvent function execution are already notified, the user program processes them as a single interrupt event notification.

(b) Using the QBF\_WaitUnitEvent function by multiple user programs Do not enter the same CPU number or the same interrupt event number by multiple user programs.

Doing so result in the uncertain situation of which user program to receive the interrupt event.

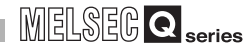

OVERVIEW

**2**

SYSTEM<br>CONFIGURATION

**3**

SPECIFICATIONS

**SPECIFICATIONS** 

**4**

FUNCTIONS

**EUNCTIONS** 

**5**

ACCESS VIA NETWORK MODULES

ACCESS VIA NETWORK<br>MODULES

**6**

PREPARATORY PROCEDURES AND SETTING

PREPARATORY<br>PROCEDURES AND

# 4.14 Connection Between C Controller Module and GOT (Microcomputer Connection)

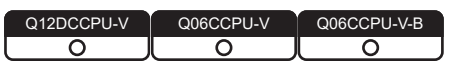

## **(1) Connection between the C Controller module and GOT (Microcomputer connection)**

By connecting an RS-232 cable from a GOT to the C Controller module's RS-232 interface, the C Controller module can communicate with the GOT using virtual devices inside the GOT.

For this communication, create a user program referring to a sample program included in SW3PVC-CCPU.

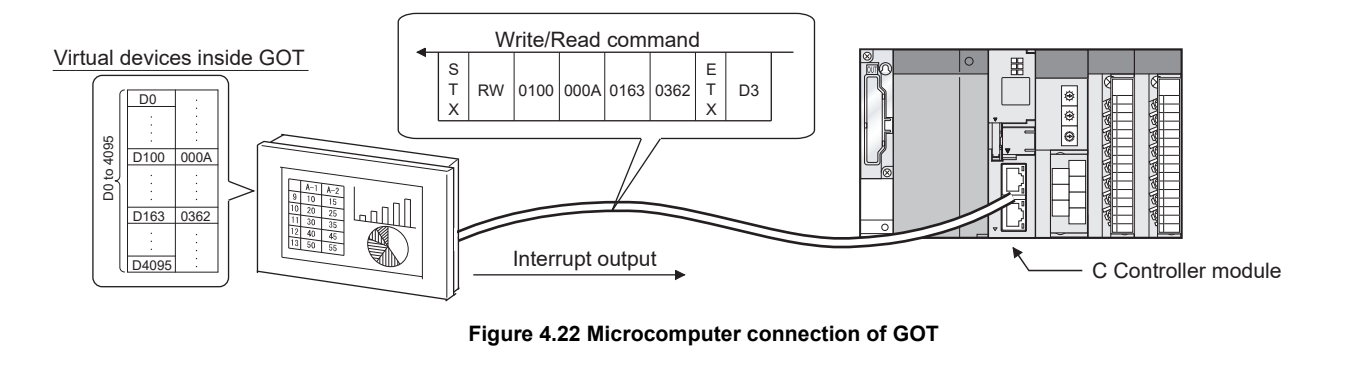

**Remark** 1. For the sample program, refer to the following.

C Controller Module User's Manual (Utility Operation, Programming)

2. For the microcomputer connection of GOT and available communication commands, refer to the following.

 $\mathbb{F}$  Manual for the GOT

I/O NUMBER ASSIGNMENT

**8**

MEMORIES AND FILES

*MEMORIES AND FILES* 

## 4.15 Telnet Function

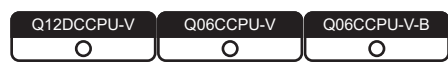

The Shell commands can be executed from the Telnet tool of the development environment (personal computer) without using Workbench or Tornado. This allows simple remote debugging (task information display, memory dumping, etc.) of the C Controller module.

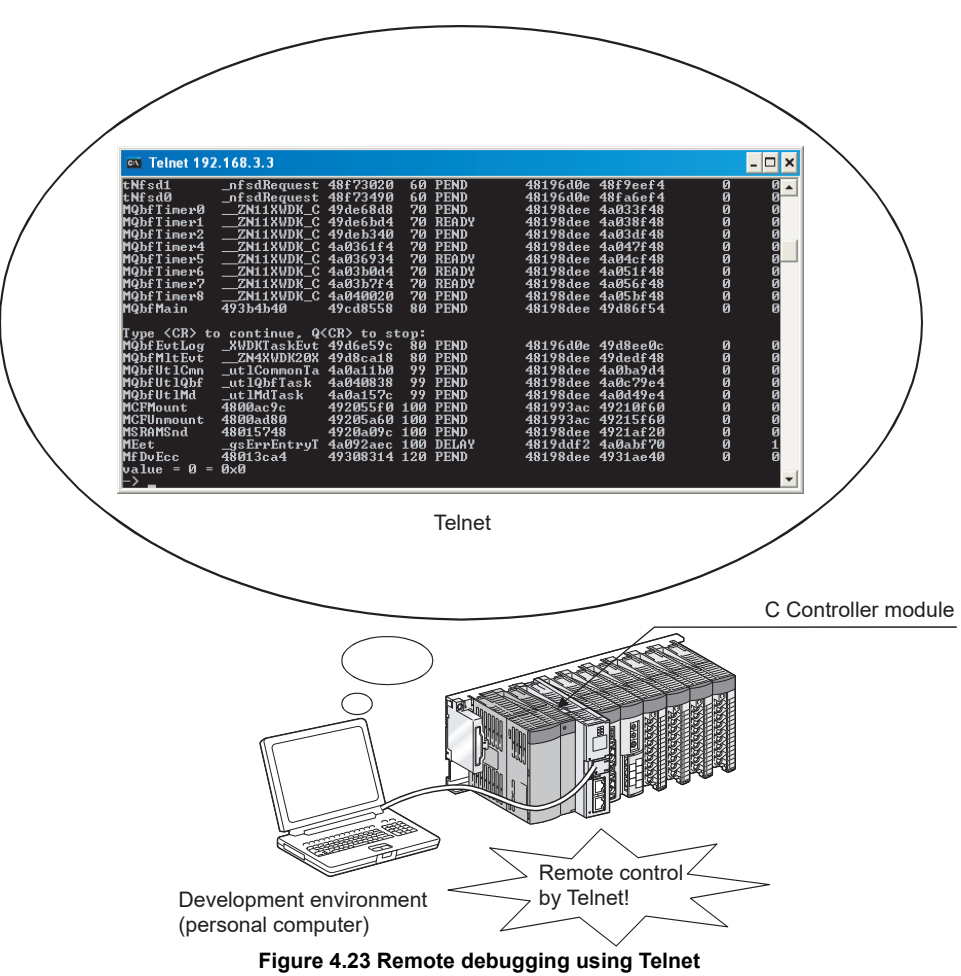

## **(1) Preparation for use of the Telnet function**

A login name and password is required to use the Telnet function. Set it for the C Controller module before using the Telnet function.

By setting the login user information (login name and password), Telnet users can be restricted.  $(\sqrt{3})$  [Page 6-88, Section 6.11\)](#page-306-0)

## **(2) Available commands**

With the Telnet function, the commands that are executable in Workbench or Tornado shells can be used.

OVERVIEW

**2**

SYSTEM<br>CONFIGURATION

**3**

SPECIFICATIONS

**SPECIFICATIONS** 

**4**

FUNCTIONS

**EUNCTIONS** 

**5**

ACCESS VIA NETWORK MODULES

ACCESS VIA NETWORK<br>MODULES

**6**

PREPARATORY PROCEDURES AND PREPARATORY<br>PROCEDURES AND<br>SETTING

## **(3) Precautions on the Telnet function**

(a) Precautions on Telnet connection

If the line is disconnected during use of Telnet, it cannot be reconnected until TCP connection including the Telnet on the C Controller module side times out. If line disconnection occurs during Telnet connection, reconnect it after timeout.

The timeout time for the C Controller module side Telnet (TCP) connection can be changed by setting the values in the calculation formula and using one of the setting methods introduced for each model.

[Calculation for the Q12DCCPU-V]

The timeout time is determined by the following calculation formula.

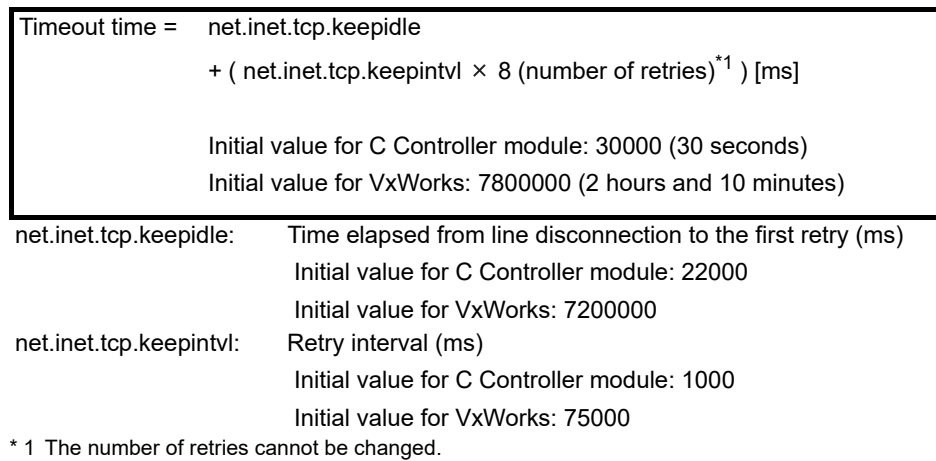

[Setting methods for the Q12DCCPU-V]

The following explains how to set the initial value of 30 seconds.

- Setting it while the C Controller module is in operation
	- 1) Connect the line to the C Controller module with the Telnet tool.
	- 2) Execute the following two Sysctl() commands with the Telnet tool to set the timeout time to the initial value.
		- Sysctl("net.inet.tcp.keepidle = 22000") Sysctl("net.inet.tcp.keepintvl = 1000")
	- 3) Close the Telnet connection.
- Setting it when the C Controller module is started
	- 1) Describe the following two Sysctl() commands on the script file, "STARTUP.CMD".

Sysctl("net.inet.tcp.keepidle = 22000") Sysctl("net.inet.tcp.keepintvl = 1000")

- 2) Write the above script file, "STARTUP.CMD" to a CompactFlash card, and insert it into the C Controller module.
- 3) Upon start of the C Controller module, the timeout time is set to the initial value.

OVERVIEW

**2**

SYSTEM<br>CONFIGURATION

**3**

SPECIFICATIONS

**SPECIFICATIONS** 

**4**

FUNCTIONS

**EUNCTIONS** 

**5**

ACCESS VIA NETWORK MODULES

ACCESS VIA NETWORK<br>MODULES

**6**

### [Calculation for the Q06CCPU-V(-B)]

The timeout time is determined by the following calculation formula.

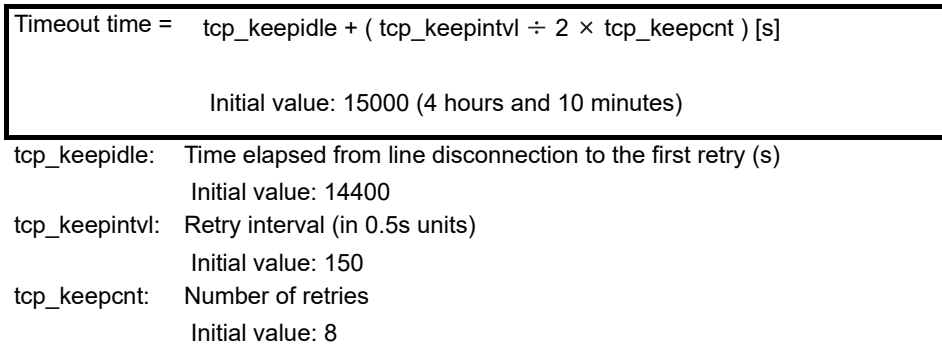

[Setting methods for the Q06CCPU-V(-B)]

The following explains how to set the initial value of 4 hours and 10 minutes.

- Setting it while the C Controller module is in operation
	- 1) Connect the line to the C Controller module with the Telnet tool.
	- 2) Set the following three external variables with the Telnet tool to change the timeout time to the initial value.

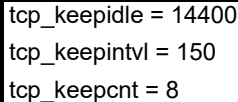

3) Close the Telnet connection.

### • Setting it when the C Controller module is started

1) Describe the following three external variable settings on the script file, "STARTUP.CMD".

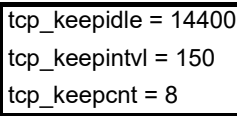

- 2) Write the above script file, "STARTUP.CMD" to a CompactFlash card, and insert it into the C Controller module.
- 3) Upon start of the C Controller module, the timeout time is set to the initial value.
- (b) The number of Telnet tools connectable at the same time

Telnet tool must be connected to the C Controller module on a one-to-one basis. Connections from multiple Telnet tools to the same C Controller module is not allowed.

When changing the Telnet tool with another, first close the connection with the currently used Telnet tool, and then connect the line to the C Controller module from another Telnet tool.

PREPARATORY

## (c) When executing a Shell command from the Telnet tool

The Shell commands entered by the Telnet tool of the development environment (personal computer) operate on the tasks of the following priorities

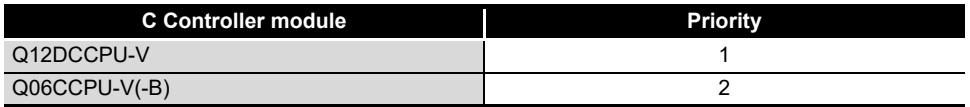

When using a Shell command, pay attention to the following.

- Only alphanumeric characters and special characters can be used.
- Some commands, such as those exclusively using the CPU module and those including characters other than alphanumeric characters and special characters, may be regarded as a command causing a watchdog timeout error, a control code (such as "CTRL  $+ X$ "), or being garbled. As a result, a system error, such as a system watchdog timer error, or stop may occur in the C Controller module. Pay full attention to the command when entering it.
- Some commands (example: the status-indicating Show command) may disable an interrupt for a long time.

During that time, processing called from an interrupt routine (interrupt program) (example: bus interface functions for ISR) is not executed. Interrupts that are expected to occur at fixed intervals, such as multiple CPU synchronous interrupts, may delay. Be careful when executing a command.

For precautions for program debugging, refer to the following.

C Controller Module User's Manual (Utility Operation, Programming) A VxWorks message may appear on the Telnet tool screen during a Telnet connection to the C Controller module.

For messages of VxWorks, refer to manuals for VxWorks, Workbench, or Tornado.

(d) Execution of VxWorks reboot command

Do not reboot VxWorks by executing the reboot function or pressing the CTRL + X keys\*1. If VxWorks is rebooted, the C Controller module does not start properly. Reset it on the C Controller module. For resetting, refer to the following.

 $\Box$  [Page 6-24, Section 6.4](#page-242-0)

 \* 1 Do not enter characters other than alphanumeric characters or special characters in Shell either since they may be regarded as a control code.

(e) Command execution without argument specification

If no argument is specified for a command with an argument, the command will be executed with 0 specified as the argument.

Some commands may cause a system error (such as a system watchdog timer error) or a stop in the C Controller module.

Before executing a command, check the specifications and arguments of the command.

Example) Do not execute the "close" command with no argument specified. Doing so will close the resources reserved in the VxWorks system.

(f) Precautions for program debugging For precautions for debugging programs with the Telnet function, refer to the following manual.

C Controller Module User's Manual (Utility Operation, Programming)

OVERVIEW

**2**

SYSTEM<br>CONFIGURATION

**3**

SPECIFICATIONS

**SPECIFICATIONS** 

**4**

FUNCTIONS

**UNCTIONS** 

**5**

ACCESS VIA NETWORK MODULES

ACCESS VIA NETWORK<br>MODULES

**6**

PREPARATORY

# 4.16 Functions for Communicating with Peripheral Devices through an Ethernet Port

Q12DCCPU-V Q06CCPU-V Q06CCPU-V-B

Implement communications by connecting a peripheral device (such as GX Developer) to the Ethernet port on the C Controller module with an Ethernet cable.

Functions for communicating with a peripheral device through an Ethernet port cannot be used with the following C Controller modules.

• Q12DCCPU-V with a serial number whose first five digits are "12041" or higher

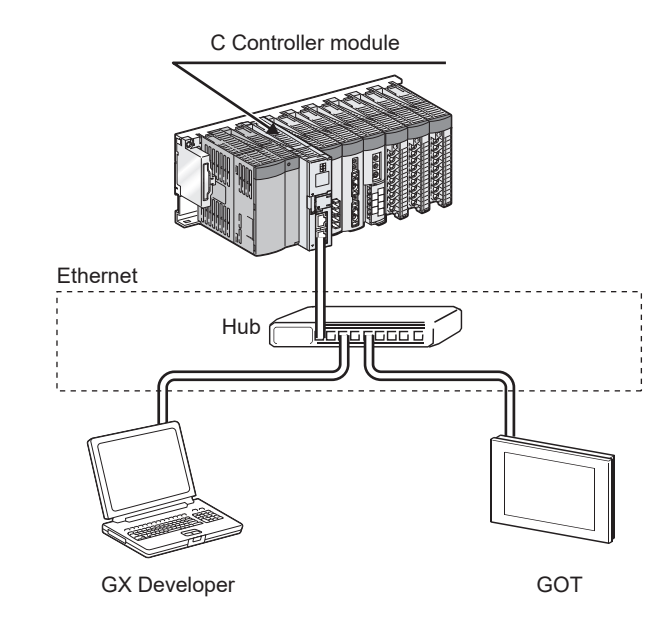

**Figure 4.24 Example of the connection with a peripheral device through an Ethernet port**

## **(1) Peripheral devices that can be connected**

The following peripheral devices can be connected to the Ethernet port of the C Controller module.

• GX Works2/GX Developer

For connection methods, refer to the following.

Page App-25, Appendix 9

• MT Works2

For connection methods, refer to the following.

- User's manual for the Motion CPU module
- MX Component

For connection methods, refer to the following.

- $\Box$  [Page App-37, Appendix 10](#page-600-0)
- GOT

For connection methods, refer to the following.

GOT1000 Series Connection Manual (Mitsubishi Products)

## **(2) Peripheral devices that cannot be connected**

The following peripheral devices cannot be connected to the Ethernet port of the C Controller module.

- GX Configurator-QP
- MT Developer
- **(3) Settings for communication with peripheral devices through an Ethernet port**

For communicating with a peripheral device through an Ethernet port, it is necessary to set the built-in Ethernet port open settings in the <<System settings>> tab of the C Controller setting utility.

For details, refer to the following.

C Controller Module User's Manual (Utility Operation, Programming)

### **(4) Number of available connections**

Up to the number of connections shown in the following list can be used in functions for communicating with peripheral devices through an Ethernet port.

**Table 4.11 Number of available connections**

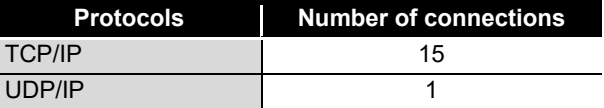

### **(5) Precautions**

(a) Checking by KeepAlive

When protocols are set in TCP, KeepAlive checks the status.

An existence check function is sent 22 seconds after the messaging reception of the last existence check function from the external device to check for a response from the external device.

If there is no response, the existence check function is continuously sent at onesecond interval.

If a response cannot be confirmed within 8 seconds, the connection is disconnected due to the lack of existence of the external device. (The connection will be disconnected 30 seconds after the messaging reception of the last existence check function.)

The connection may also be disconnected if the target device is not compatible with the TCP KeepAlive function (a response corresponding to the ACK function for KeepAlive).

(b) Connecting the exceeded number of available connections

Do not over connect the number of available connections.

With TCP connection exceeding the number of available connections, the module may be placed in the following status by the peripheral device.

- The module is placed in a waiting status and cannot be operated.
- The length of a timeout error increases.

OVERVIEW

**2**

SYSTEM<br>CONFIGURATION

**3**

SPECIFICATIONS

**SPECIFICATIONS** 

**4**

FUNCTIONS

**FUNCTIONS** 

**5**

ACCESS VIA NETWORK MODULES

ACCESS VIA NETWORK<br>MODULES

**6**

PREPARATORY PROCEDURES AND PREPARATORY<br>PROCEDURES AND<br>SETTING

I/O NUMBER<br>ASSIGNMENT

**8**

MEMORIES AND FILES

**MEMORIES AND FILES** 

## (c) Resend processing for TCP connections

When there is no ACK response of the TCP protocols from the external device for sending in TCP connection, resend processing is performed at the following numbers of resends and resend intervals.

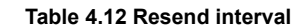

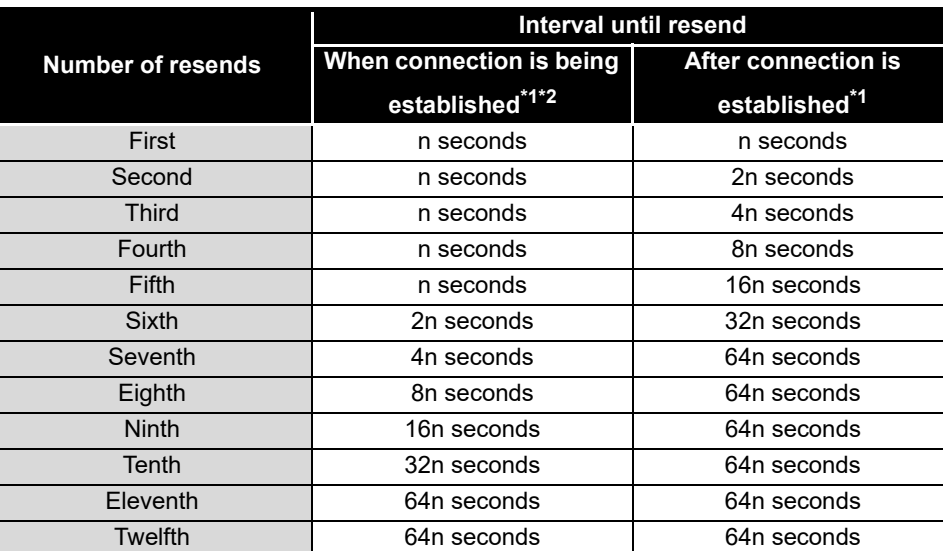

 \* 1 The variable n is a coefficient calculated dynamically based on the external device and network status.

 \* 2 The connection is disconnected as an external device error once 30 seconds passed before 12 resends are completed.

After the final resend, if there is no ACK response of the TCP protocol within  $64n<sup>(*1)</sup>$  seconds, the connection will be disconnected as an external device error.

(d) Connection by UDP

In communication using UDP, simultaneous communication can be performed with only one peripheral device.

(e) Remote STOP/PAUSE for CPU module on another station with GX Works2/GX Developer

Perform remote RUN or remote RESET on other station's CPU module before powering off or resetting the C Controller module if remote stop or remote pause has been performed on other station's CPU module by GX Works2/GX Developer via the Ethernet port on the C Controller module.

- (f) Operation using the connections listed below is not guaranteed. Customers need to confirm the operation before using it.
	- Connection using the Internet (a general public line)
	- Connection using firewall devices
	- Connection using broadband routers
	- Connection using wireless LAN
- (g) Direct connection to MELSOFT
	- A C Controller module cannot be connected to MELSOFT directly.
- (h) Searching for CPUs with built-in Ethernet on the network A C Controller module does not respond to search for built-in Ethernet CPUs on the network. (C Controller modules cannot be searched.)

# CHAPTER 5 ACCESS VIA NETWORK MODULES

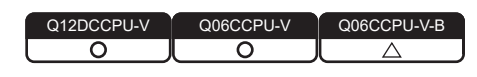

# 5.1 Network Module Access Function List

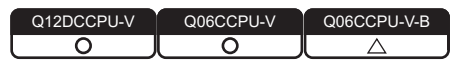

The following table lists the network module access functions of the C Controller module. **Table 5.1 List of the network module access functions of the C Controller module**

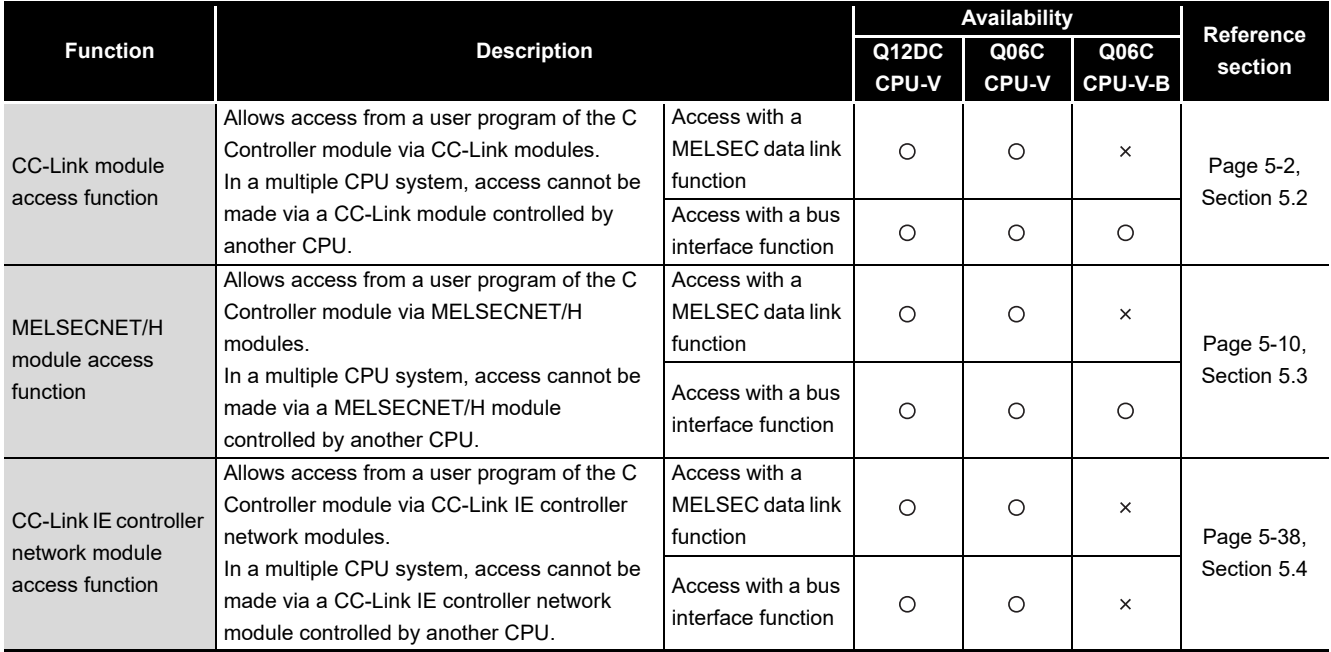

 $\bigcirc$ : Available,  $\times$ : N/A

5 **ACCESS VIA NETWORK MODULES**

MELSEG Q <sub>series</sub>

OVERVIEW

OVERVIEW

**2**

SYSTEM<br>CONFIGURATION

**3**

SPECIFICATIONS

**SPECIFICATIONS** 

FUNCTIONS

**FUNCTIONS** 

SETTING

MEMORIES AND FILES

*MEMORIES AND FILES* 

## <span id="page-156-0"></span>5.2 CC-Link Module Access Function

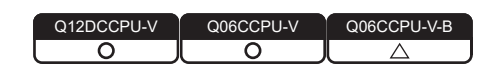

## **(1) The CC-Link module access function**

This function allows access to each station, programmable controller CPU on another station, or C Controller module that is connected to CC-Link via CC-Link modules. In a multiple CPU system, access cannot be made via a CC-Link module controlled by another CPU.

To create user programs of the C Controller module, use MELSEC data link functions or bus interface functions.

For the Q06CCPU-V-B, MELSEC data link functions cannot be used.

When the Q06CCPU-V-B is used, use cyclic transmission for access to a CPU module on another station.

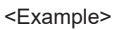

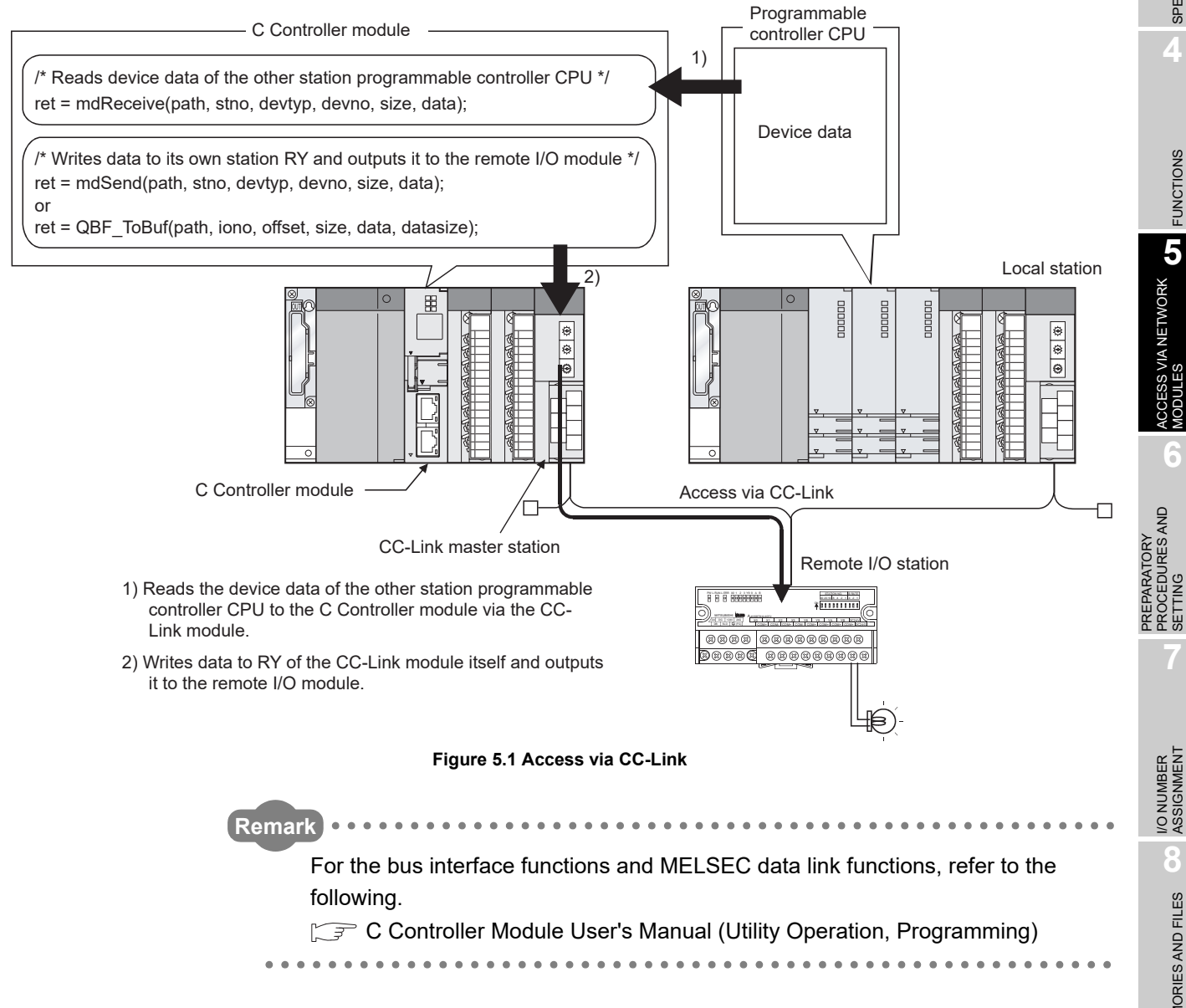

## 5.2.1 Block data assurance per station

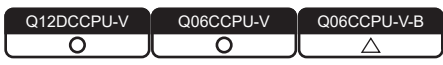

The block data assurance per station is a function with which integrity of cyclic data is ensured for each station.

Depending on the read/write timing, a block of cyclic data may be split into new and old data in double-word (32-bit) units.

Use of this function ensures data consistency for each slave station.

## **(1) Applicable module**

The following shows the CC-Link module that supports the block data assurance per station function.

**Table 5.2 Module that supports the block data assurance per station function**

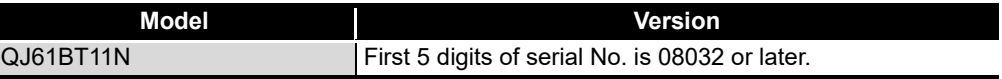

### **(2) Accessible devices**

The following devices are accessible, using the block data assurance per station function.

- Own station's RX
- Own station's RY
- Own station's link register (for sending)
- Own station's link register (for receiving)
- Own station's buffer memory

## **POINT**

This function is effective for the ranges of the link refresh devices (buffer memory), which correspond to the stations set by the parameters (Station information settings) for the CC-Link master station.

For details of the link refresh devices (buffer memory) assigned to respective stations, refer to "Slave station offset, size information" (buffer memory address: 3E0H to 5DFH) in the buffer memory list for the CC-Link module.

For details of "Slave station offset, size information", refer to the following.

**THELSEC-Q CC-Link System Master/Local Module User's Manual** 

OVERVIEW

**2**

SYSTEM<br>CONFIGURATION

**3**

SPECIFICATIONS

**SPECIFICATIONS** 

**4**

FUNCTIONS

**FUNCTIONS** 

**CCESS VIA NETWORK**<br>ODULES ACCESS VIA NETWORK<br>MODULES

**6**

PREPARATORY PROCEDURES AND PREPARATORY<br>PROCEDURES AND<br>SETTING

## **(3) How to read out cyclic data (from the buffer memory)**

Cyclic data can be read out from the buffer memory using the block data assurance per station, by one of the methods described below.

If any other method is used, integrity of cyclic data for each slave station is not guaranteed.

- 1) Enable the bock data assurance per station in CC-Link utility.
- 2) Use either of the following methods.

**Table 5.3 Reading out cyclic data (from the buffer memory)**

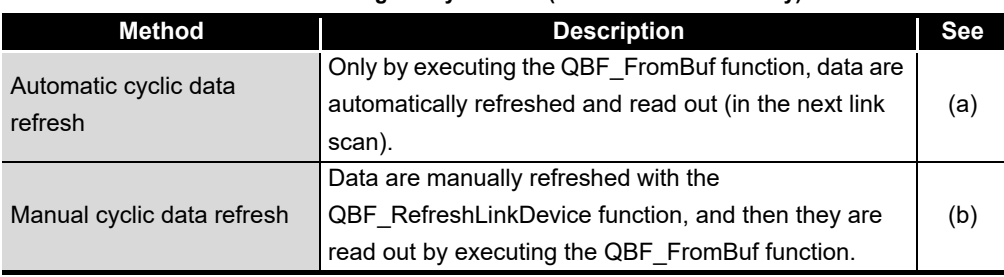

- <span id="page-158-0"></span>(a) Automatic cyclic data refresh
	- 1) Execute the QBF\_FromBuf function with "automatic" specified for "CC-Link refresh method" of the third argument (ulOffset).
	- 2) In the timing of the next link scan, refreshed cyclic data (in the buffer memory) are read out.

User program processing is suspended until the reading is completed.

3) Upon completion of reading, the user program processing resumes.

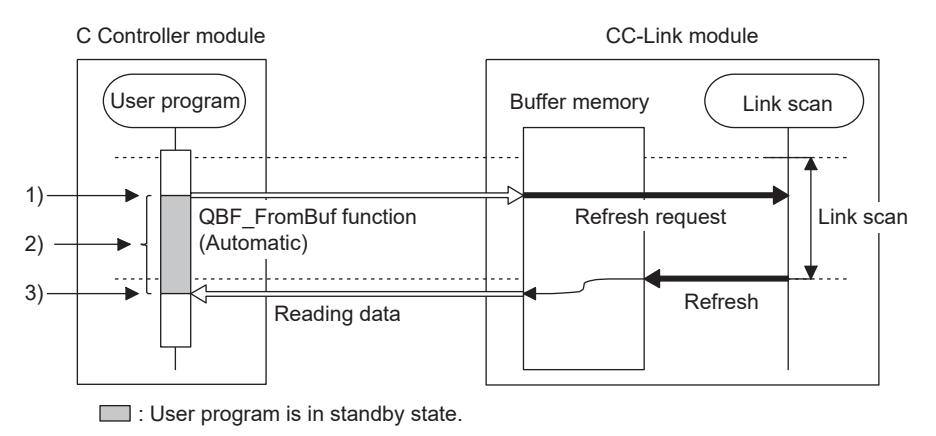

**Figure 5.2 Readout operation**

## **POINT**

During execution of the QBF FromBuf function, a time of up to one link scan may be spent for standby.

- <span id="page-159-0"></span>(b) Manual cyclic data refresh
	- 1) Use the QBF\_RefreshLinkDevice function to issue a refresh request.
	- 2) The user program is continued.
	- 3) Data are refreshed by the request in 1).
	- 4) Execute the QBF\_FromBuf function with "manual" specified for "CC-Link refresh method" of the third argument (ulOffset). Cyclic data (in the buffer memory) are read out.

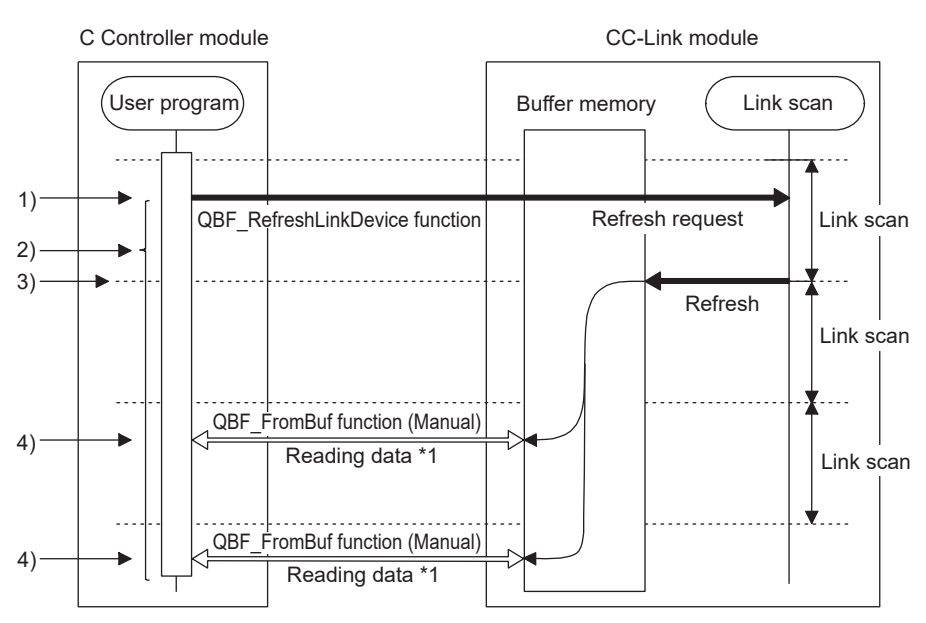

\*1 The same refresh data are read out.

#### **Figure 5.3 Readout operation**

 • If execution of the QBF\_FromBuf function is attempted before refreshing data by the QBF\_RefreshLinkDevice function, user program processing is suspended until completion of the refresh.

Upon completion of the refresh, cyclic data (in the buffer memory) are read out, and the user program processing resumes.

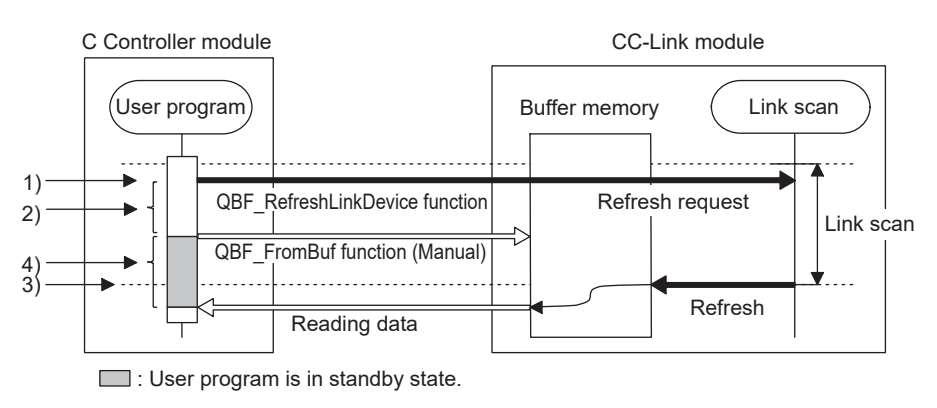

**Figure 5.4 Readout operation**

## **POINT**

When any of the following operations is performed for the CC-Link module for which the block data assurance per station is enabled, cyclic data are automatically refreshed even if the QBF\_RefleshLinkDevice function is not executed.

- Monitoring on the Module monitoring tab of C Controller setting utility
- Monitoring in Device monitoring utility
- Device reading from another user program (another task) with the QBF\_FromBuf function (automatic refresh method) or a MELSEC data link function

Note that the write (send) area of the link refresh device (in the buffer memory) is not refreshed.

Also, cyclic data are not refreshed when monitoring is performed with another station's CC-Link module specified in Device monitoring utility.

**Remark**

Use the manual cyclic data refresh method if user program processing is to be continued during the waiting time which will occur in the automatic cyclic data refresh.

## **(4) How to write cyclic data (to the buffer memory)**

Cyclic data can be written to the buffer memory using the block data assurance per station, by one of the methods described below.

If any other method is used, integrity of cyclic data for each slave station is not guaranteed.

- 1) Enable the bock data assurance per station in CC-Link utility.
- 2) Use either of the following methods.

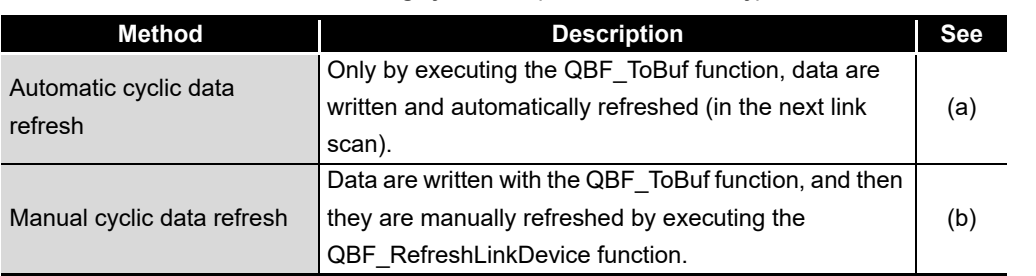

### **Table 5.4 Writing cyclic data (to the buffer memory)**

**ACCESS VIA NETWORK GT** ACCESS VIA NETWORK<br>MODULES **6** PARATORY<br>CEDURES AND PROCEDURES AND

PREPARATORY

SETTING

OVERVIEW

OVERVIEW

**2**

SYSTEM<br>CONFIGURATION

**3**

SPECIFICATIONS

**SPECIFICATIONS** 

**4**

FUNCTIONS

**FUNCTIONS** 

- <span id="page-161-0"></span>(a) Automatic cyclic data refresh
	- 1) Execute the QBF\_ToBuf function with "automatic" specified for "CC-Link refresh method" of the third argument (ulOffset).
	- 2) In the timing of the next link scan, data are refreshed.

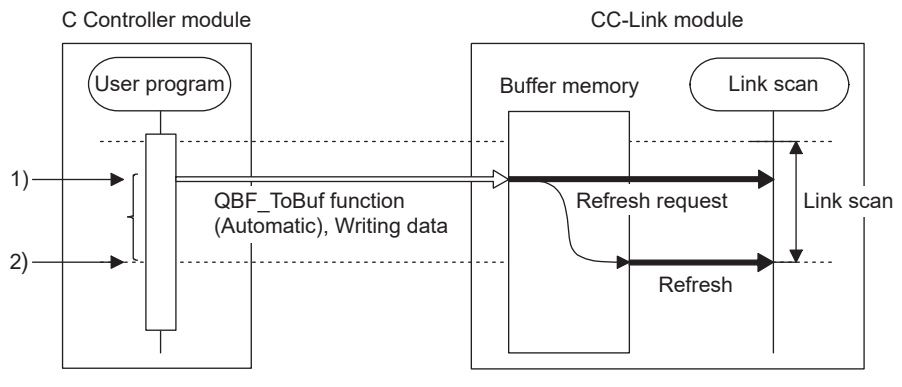

**Figure 5.5 Write operation**

 • If execution of the QBF\_ToBuf function is attempted before completion of the previous refresh, data writing is suspended until completion of the refresh.

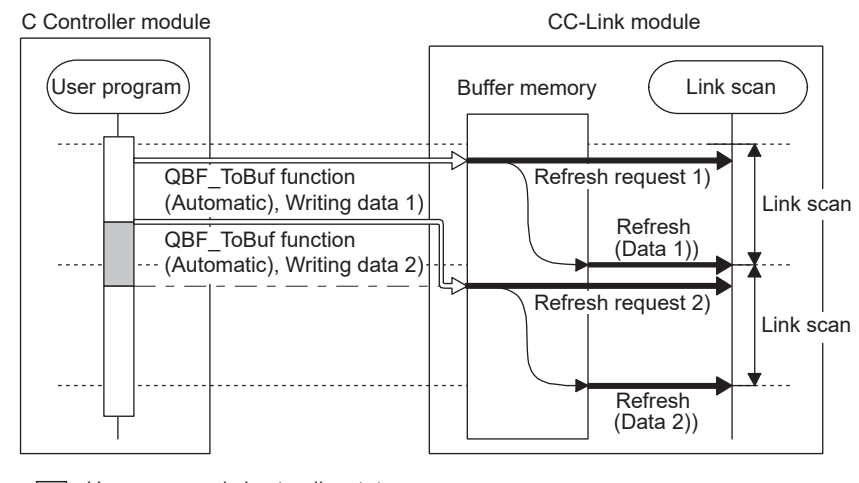

User program is in standby state.

#### **Figure 5.6 Write operation**

## **POINT**

Up to a time of up to one link scan may be required for refreshing the written data after execution of the QBF\_ToBuf function.

- <span id="page-162-0"></span>(b) Manual cyclic data refresh
	- 1) Execute the QBF\_ToBuf function with "manual" specified for "CC-Link refresh method" of the third argument (ulOffset).
	- 2) Use the QBF\_RefreshLinkDevice function to issue a refresh request.
	- 3) In the timing of the next link scan, refresh is performed.

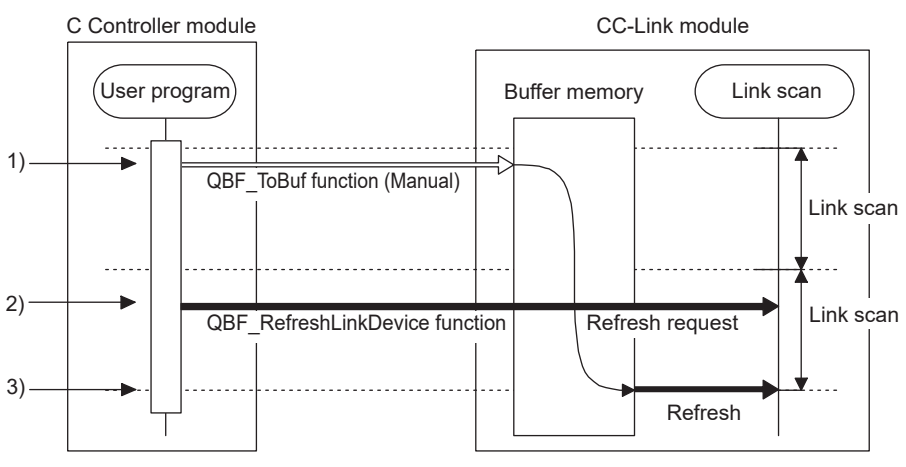

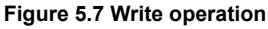

 • If data are written to the same address area before execution of the QBF\_RefreshLinkDevice function, the area will be overwritten with the data refreshed later.

By writing the data to another address area, both of the data can be written.

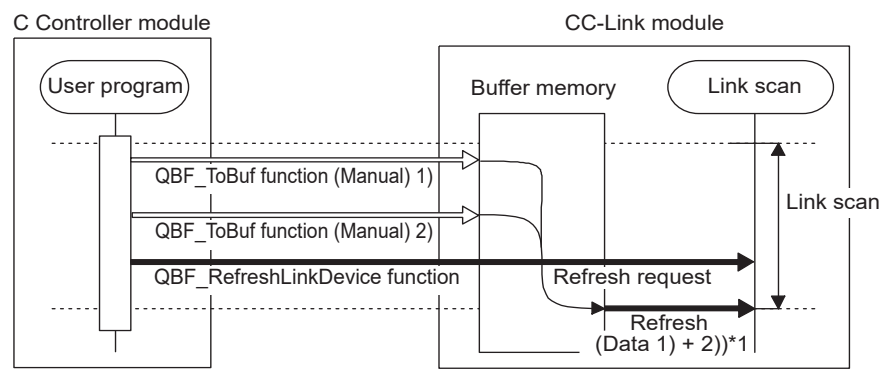

\*1 Since writing these data to the same address overwrites the area in the buffer memory, newly written data are refreshed.

If written to different addresses, both data are refreshed.

#### **Figure 5.8 Write operation**

**2**SYSTEM<br>CONFIGURATION **3SPECIFICATIONS** SPECIFICATIONS **4FUNCTIONS** FUNCTIONS

OVERVIEW

OVERVIEW

**6**

 • If data writing is attempted before completion of the refresh after execution of the QBF\_RefreshLinkDevice function, the data will be not written until completion of the previous refresh.

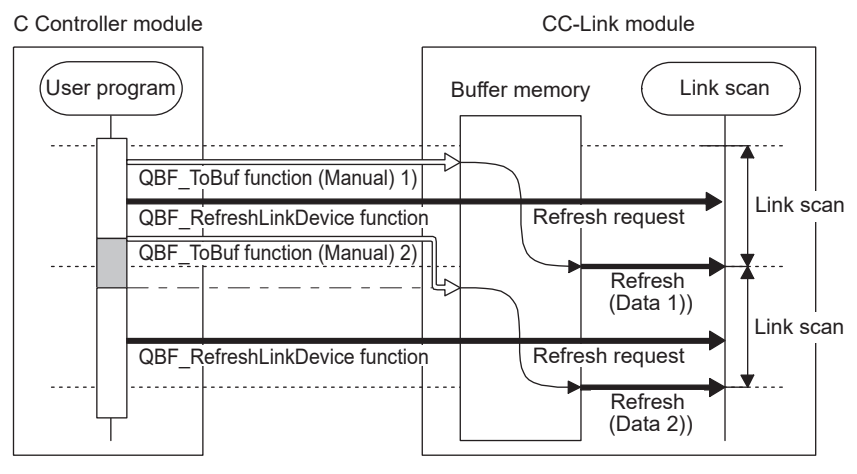

**I.** User program is in standby state.

**Figure 5.9 Write operation**

## **POINT**

When any of the following operations is performed for the CC-Link module for which the block data assurance per station is enabled, cyclic data are automatically refreshed even if the QBF\_RefleshLinkDevice function is not executed.

- Forced writing to the buffer memory on the Module monitoring tab of C Controller setting utility
- Device writing in Device monitoring utility
- Device writing from another user program (another task) with the QBF ToBuf function (automatic refresh method) or a MELSEC data link function

Note that the read (receive) area of the link refresh device (in the buffer memory) is not refreshed.

Also, cyclic data are not refreshed when device writing is performed with another station's CC-Link module specified in Device monitoring utility.

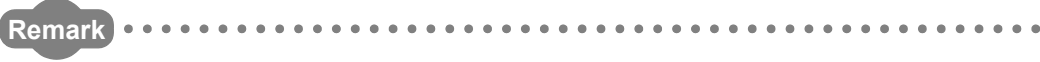

For CC-Link utility, refer to the following.

C Controller Module User's Manual (Utility Operation, Programming)

MELSEG **Q** series

Q12DCCPU-V

OVERVIEW

OVERVIEW

**2**

**3**

SPECIFICATIONS

**SPECIFICATIONS** 

**4**

FUNCTIONS

**FUNCTIONS** 

**5**

**6**

**8**

MEMORIES AND FILES

*MEMORIES AND FILES* 

# <span id="page-164-0"></span>5.3 MELSECNET/H Module Access Function

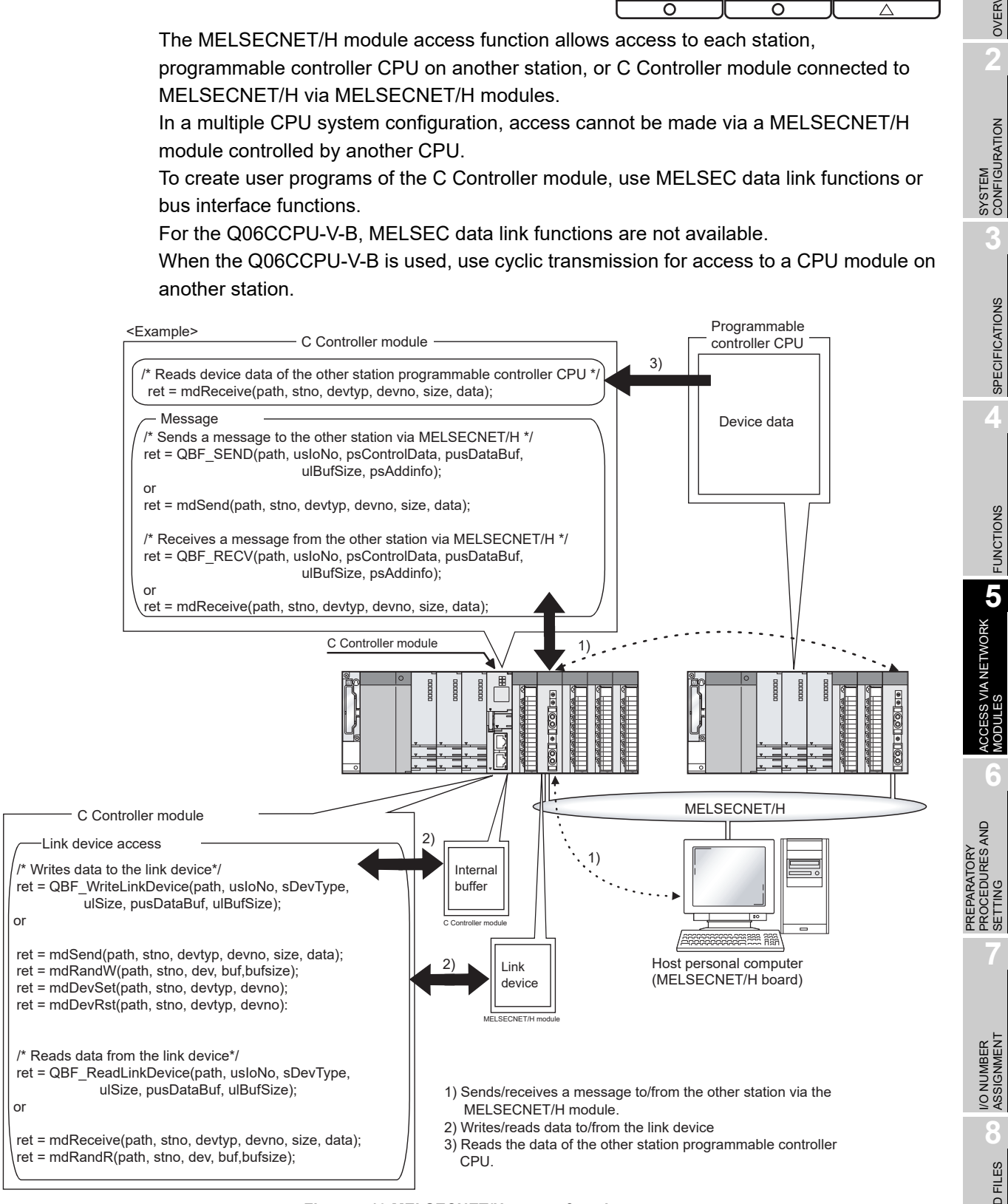

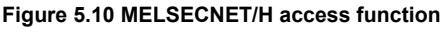

## 5.3.1 Message communication

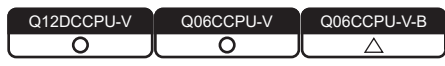

The C Controller module can transfer messages (message transmission/reception) by user programs.

Messages can be transferred among the following modules via a MELSECNET/H module. In a multiple CPU system configuration, any access via a MELSECNET/H module controlled by another CPU is not allowed.

- C Controller module on another station
- Programmable controller CPU
- Personal computer with a MELSECNET/H board

## **(1) Message transmission**

Messages are sent with user programs in which communication functions for message transmission are used.

## **(2) Message reception**

Messages are received with user programs in which communication functions for message reception are used.

The C Controller module has an internal buffer for message reception.

The data stored in this internal receive buffer are read out.

OVERVIEW

**2**

SYSTEM<br>CONFIGURATION

**3**

SPECIFICATIONS

**SPECIFICATIONS** 

**4**

FUNCTIONS

**FUNCTIONS** 

**5**

ACCESS VIA NETWORK<br>MODULES

CCESS VIA NETWORK

**6**

PROCEDURES AND

- (a) Internal buffer for message reception
	- 1) The internal buffer for message reception stores the data received from the MELSECNET/H module controlled by the C Controller module.
	- 2) The internal receive buffer has the areas for four MELSECNET/H modules, and up to 128 received data can be stored in each area. If data are received when the buffer area has been full of received data, they will be discarded instead of being stored in the buffer. Therefore, read received data before the number of the data stored in the internal receive buffer exceeds 128.
	- 3) In message reception, data of the channel specified in the message receiving function are retrieved from the data stored in the internal buffer.

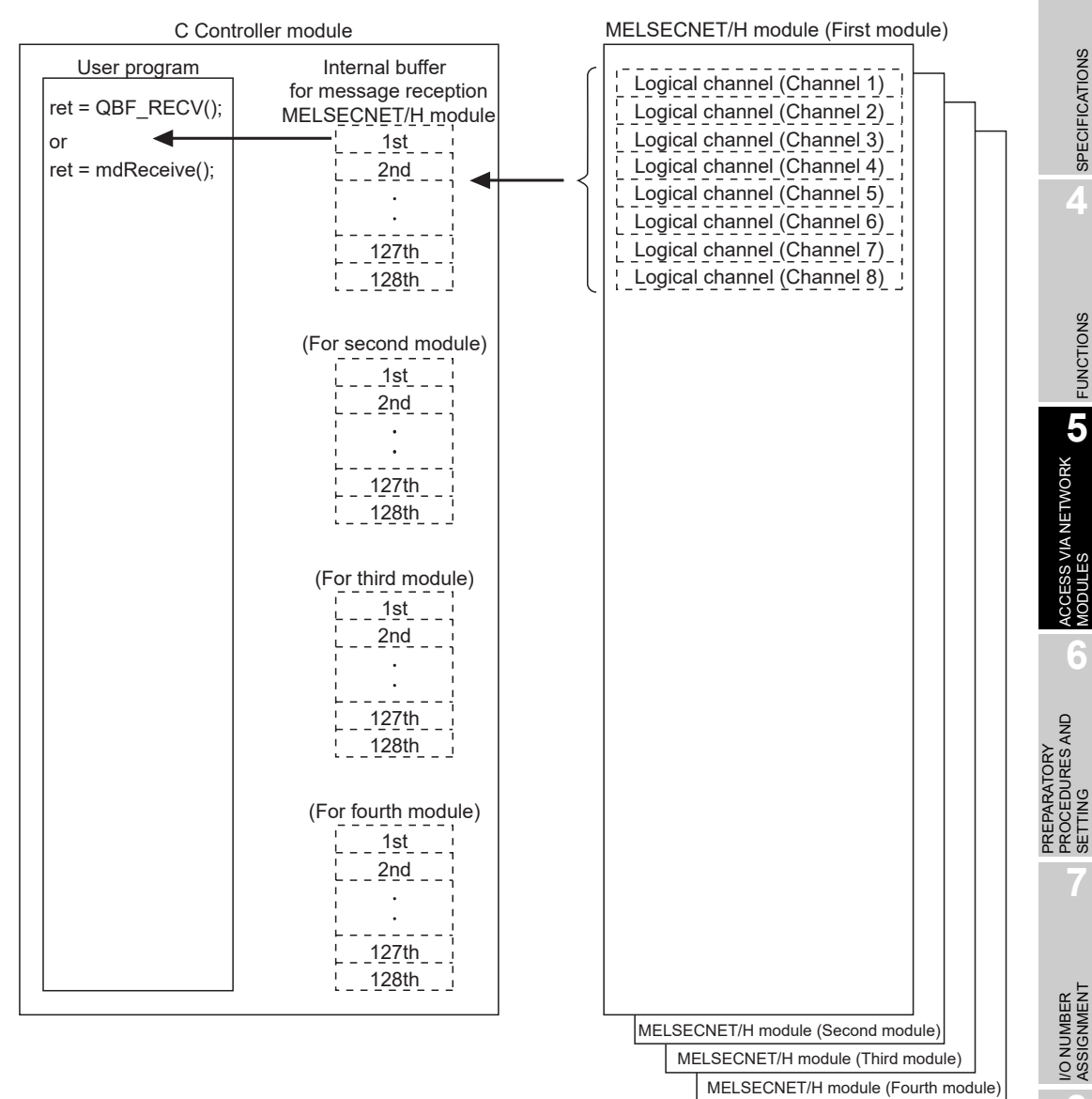

**Figure 5.11 Internal buffer for message reception**

**Remark**

For the bus interface functions and MELSEC data link functions, refer to the following manual.

C Controller Module User's Manual (Utility Operation, Programming)

### **(3) Message communication example**

The following a message communication example.

- 1) The C Controller module sends a message using a message sending function in the user program.
- 2) Station No.4 sends the message, by the message sending function in the user program and using channel 3, to the target station data storage channel 5 of station No.5 (logical channel 5).
- 3) The C Controller module (another station) automatically checks the message stored in station No.5, and stores the message into its own internal receive buffer.
- 4) The C Controller module (another station) reads the message from the internal receive buffer using a message receiving function.

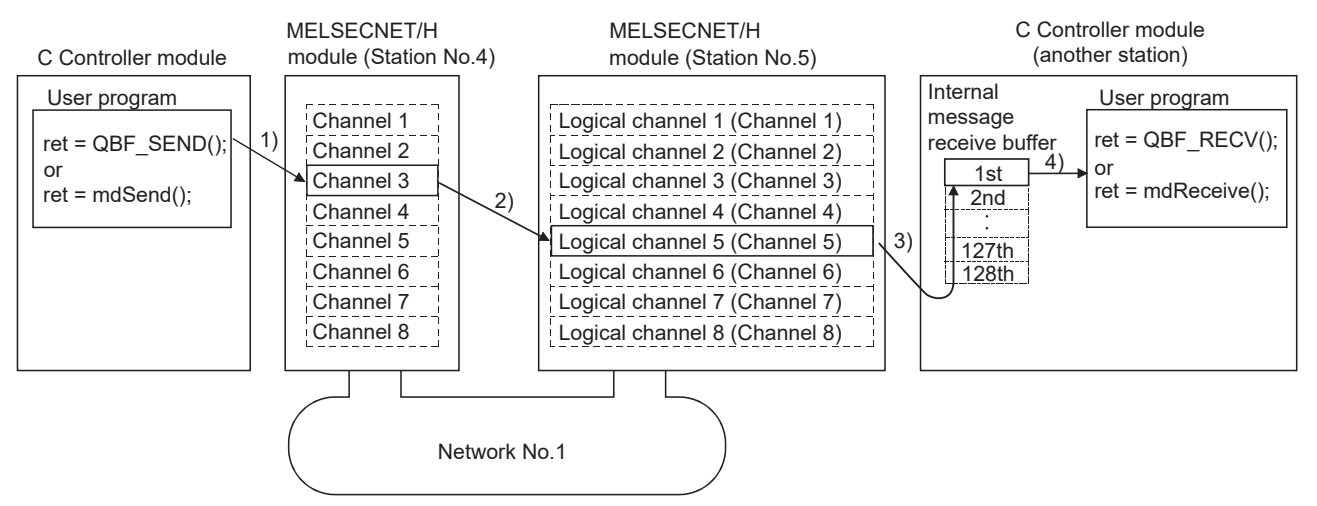

**Figure 5.12 Message communication example**

MELSEG **Q** series

OVERVIEW

OVERVIEW

**2**

SYSTEM<br>CONFIGURATION

**3**

SPECIFICATIONS

**SPECIFICATIONS** 

**4**

FUNCTIONS

**FUNCTIONS** 

# **POINT**

Pay attention to the following when sending a message to a MELSECNET/H module controlled by a programmable controller CPU.

When sending data twice to the same channel of the receiving station with ACK set, execute the second transmission after the receiving station has read out the first data by the RECV instruction.

Failure to do so will cause an error. If an error is detected, retry the transmission after a little while.

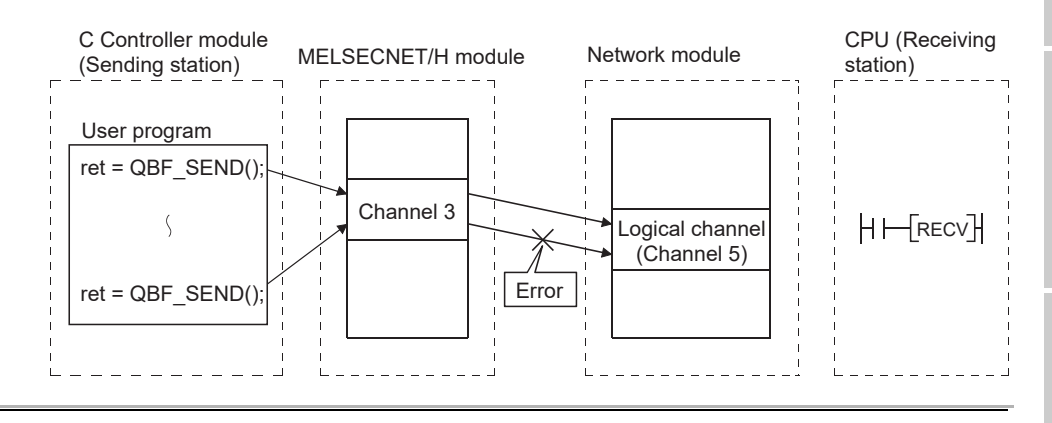

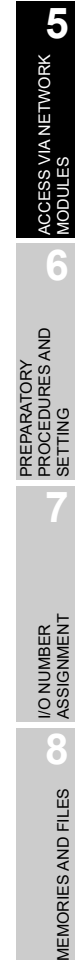

MEMORIES AND FILES

## 5.3.2 Link device access

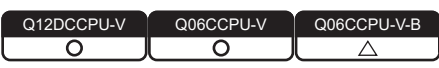

Link device data of a MELSECNET/H module controlled by a C Controller module can be read or written from a user program on the C Controller module.

To access from the user program to the link devices, two different methods are available: the internal buffer access and the direct access.

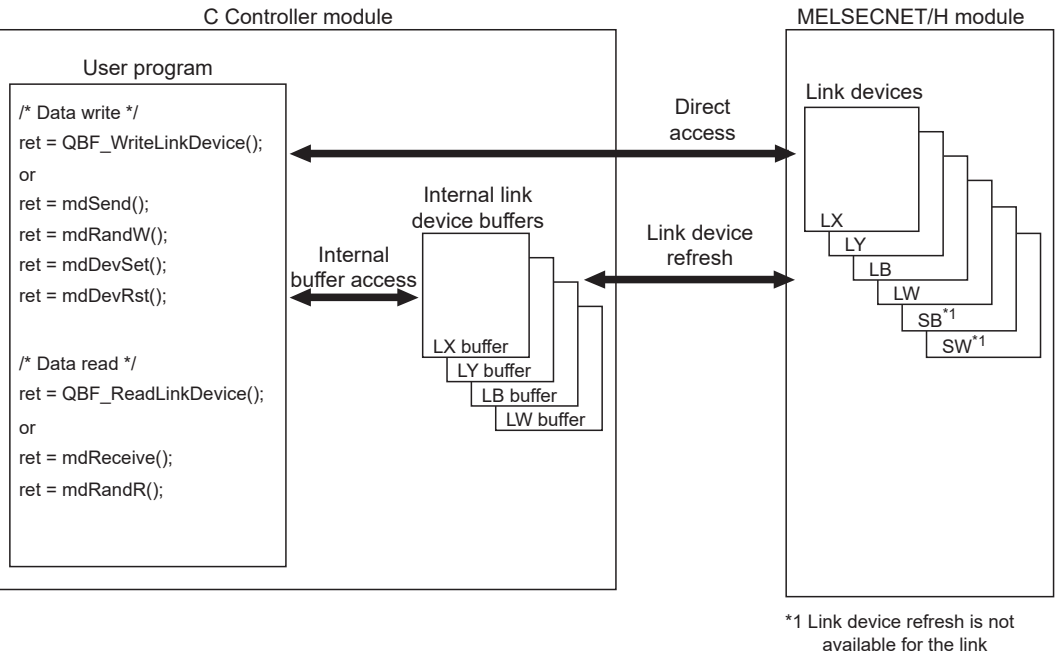

devices SB/SW. Use the direct access.

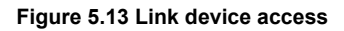

## **(1) Internal buffer access**

(a) What is the internal buffer access?

The internal buffer access is a method of accessing the internal link device buffers in the C Controller module.

To use this method, the refresh parameters must be previously set in the <<Parameter settings>> tab of MELSECNET/H utility.

(b) Internal link device buffers

1) Internal link device buffers

- The internal link device buffer is reserved for each of four MELSECNET/H modules.
- Each of the internal link device buffers (LX, LY, LB, and LW buffers) has the same area size as the corresponding link device (LX, LY, LB, and LW). Set refresh ranges on the Refresh parameter settings screen activated from the <<Parameter settings>> tab of MELSECNET/H utility.
- The internal link device buffers are refreshed with the link device data by link device refresh.

OVERVIEW

**2**

SYSTEM<br>CONFIGURATION

**3**

SPECIFICATIONS

**SPECIFICATIONS** 

**4**

FUNCTIONS

**FUNCTIONS** 

**CCESS VIA NETWORK 6** ACCESS VIA NETWORK<br>MODULES

**6**

PREPARATORY PROCEDURES AND PREPARATORY<br>PROCEDURES AND<br>SETTING

### 2) Accessible devices

The following devices are available for internal link device buffer access.

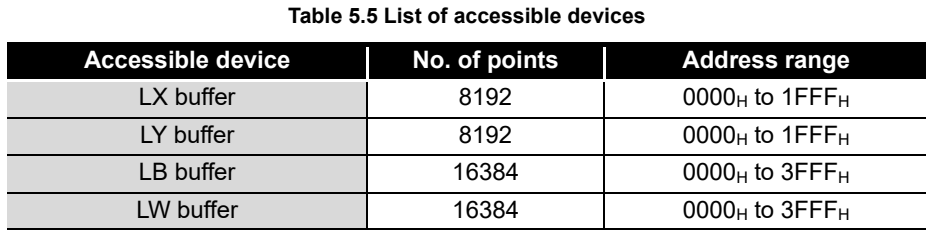

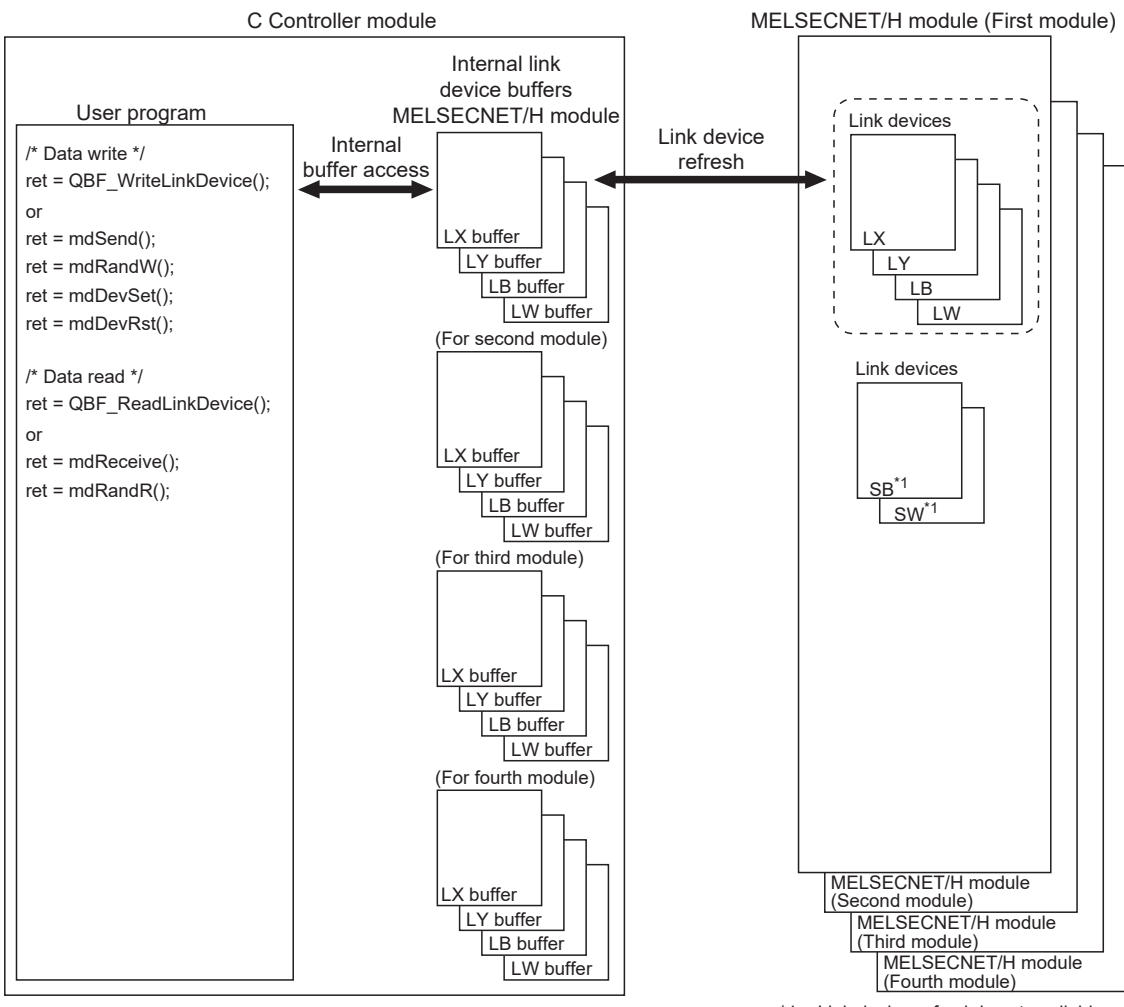

\*1 Link device refresh is not available for the link devices SB/SW. Use the direct access.

**Figure 5.14 Internal link device buffer access**

(c) Link device refresh

Data are refreshed between the link devices and internal link device buffers in the specified link device refresh cycles and with refresh parameters set in MELSECNET/H utility.

 $(\sqrt{37}$  [Page 5-21, Section 5.3.4\)](#page-175-0)

This refresh is performed in the areas that are set by refresh parameters and also set in Network range assignment in the <<Parameter settings>> tab of MELSECNET/H utility.

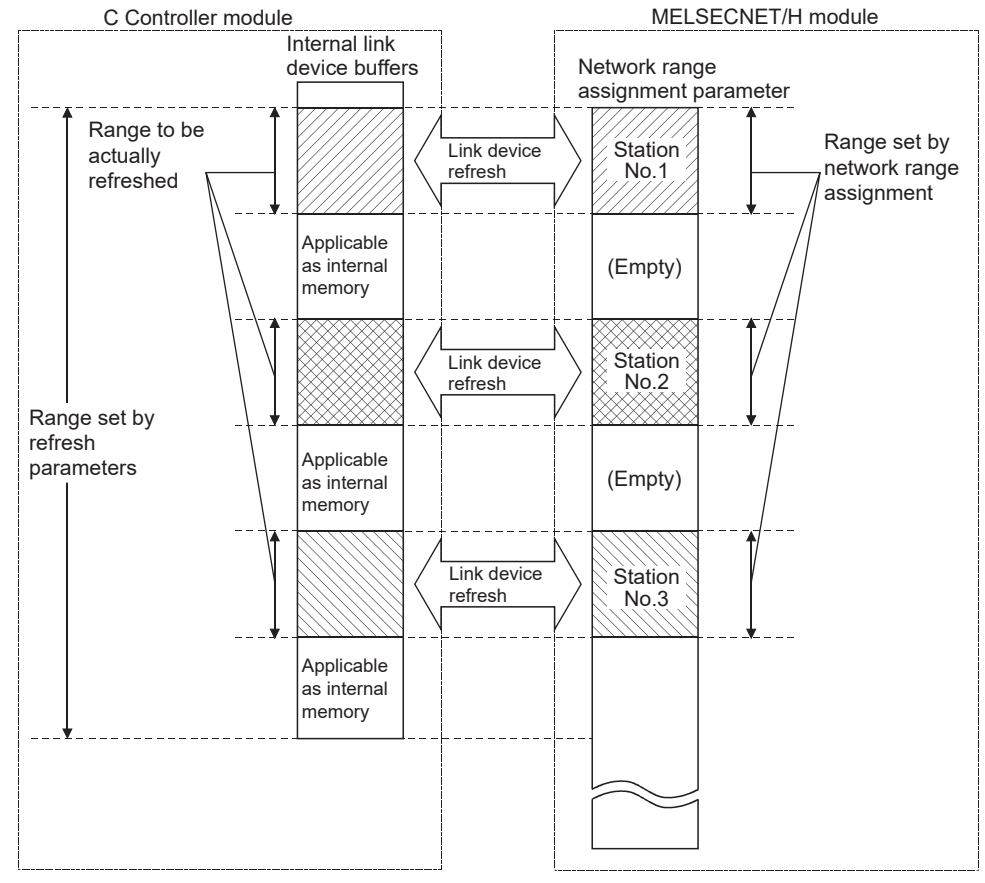

**Figure 5.15 Link device refresh range**

## **POINT**

An internal link device buffer, which is not used for link device refresh, can be utilized as an internal memory of a user program.

OVERVIEW

**2**

SYSTEM<br>CONFIGURATION

**3**

SPECIFICATIONS

**SPECIFICATIONS** 

**4**

FUNCTIONS

**FUNCTIONS** 

**5**

ACCESS VIA NETWORK<br>MODULES

**6**

PROCEDURES AND

**8**

MEMORIES AND FILES

MEMORIES AND FILES

## **(2) Direct access**

(a) What is direct access?

The direct access is a method of directly accessing a link device of a MELSEC/H module from a user program on the C Controller module, independently of the link device refresh.

Since direct access does not use any internal link device buffer, the link device refresh cycle and refresh parameters need not be set in MELSECNET/H utility.

(b) Directly accessible devices

The following devices are directly accessible.

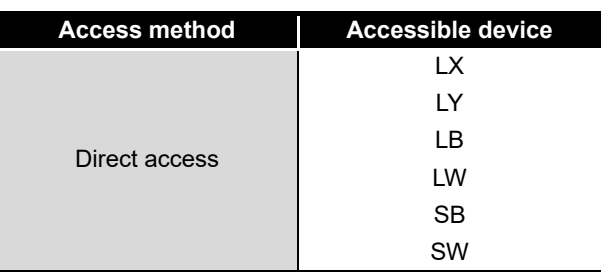

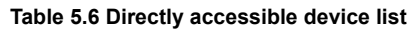

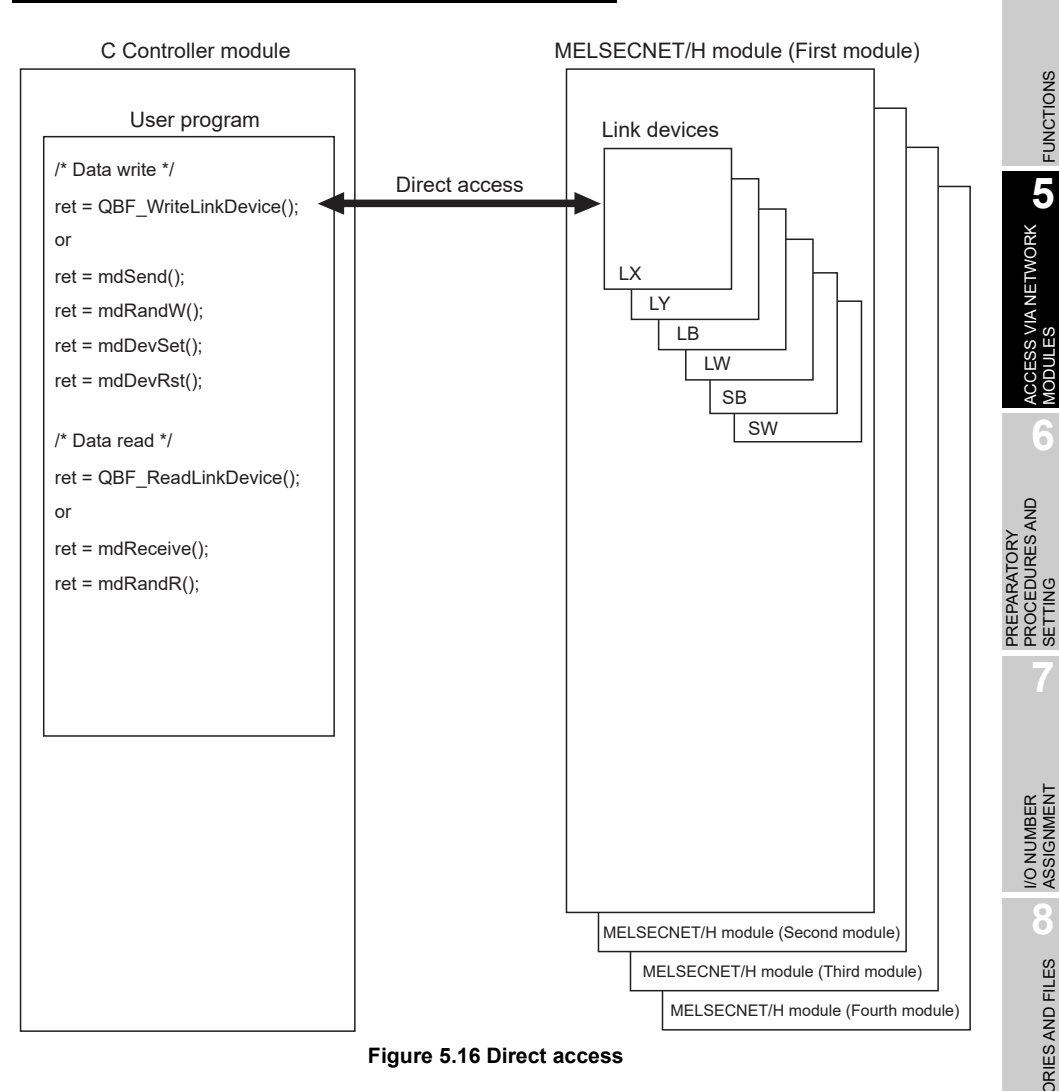

- (c) Selection of internal buffer access or direct access Select a suitable access method referring to the following.
	- 1) Data suitable for internal buffer access

If a link device is used frequently or the block data assurance per station is needed for a link device, the data of the link device are suitable for internal buffer access.

For this kind of data, set refresh parameters to utilize them for internal buffer access.

2) Data suitable for direct access

Data of a link device that is not used so frequently are suitable for direct access.

Exclude these data from the refresh parameter setting, and utilize them for direct access.

## **POINT**

To enable the block data assurance per station, set as follows.

- 1) Select "Block send data assurance per station" or "Block receive data assurance per station" in Parameter settings (Supplementary settings) for MELSECNET/H module (control station). This Parameter settings (Supplementary settings) can be configured in MELSECNET/H utility when the control CPU of the MELSECNET/H module (control station) is a C Controller module, or in GX Works2/GX Developer when the control CPU is a programmable controller CPU.
- 2) In the <<Parameter settings>> tab of MELSECNET/H utility, set 10 or higher for "Link device refresh cycle" and configure "Refresh parameters" settings. If 0 is set for "Link device refresh cycle" with "Block data assurance per station" enabled, cyclic transmission will not be performed properly and a data link error may occur.

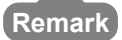

For MELSECNET/H utility, bus interface functions, and MELSEC data link functions, refer to the following.

**C Controller Module User's Manual (Utility Operation, Programming)** 

# MELSEG Q series

## 5.3.3 Parameter settings

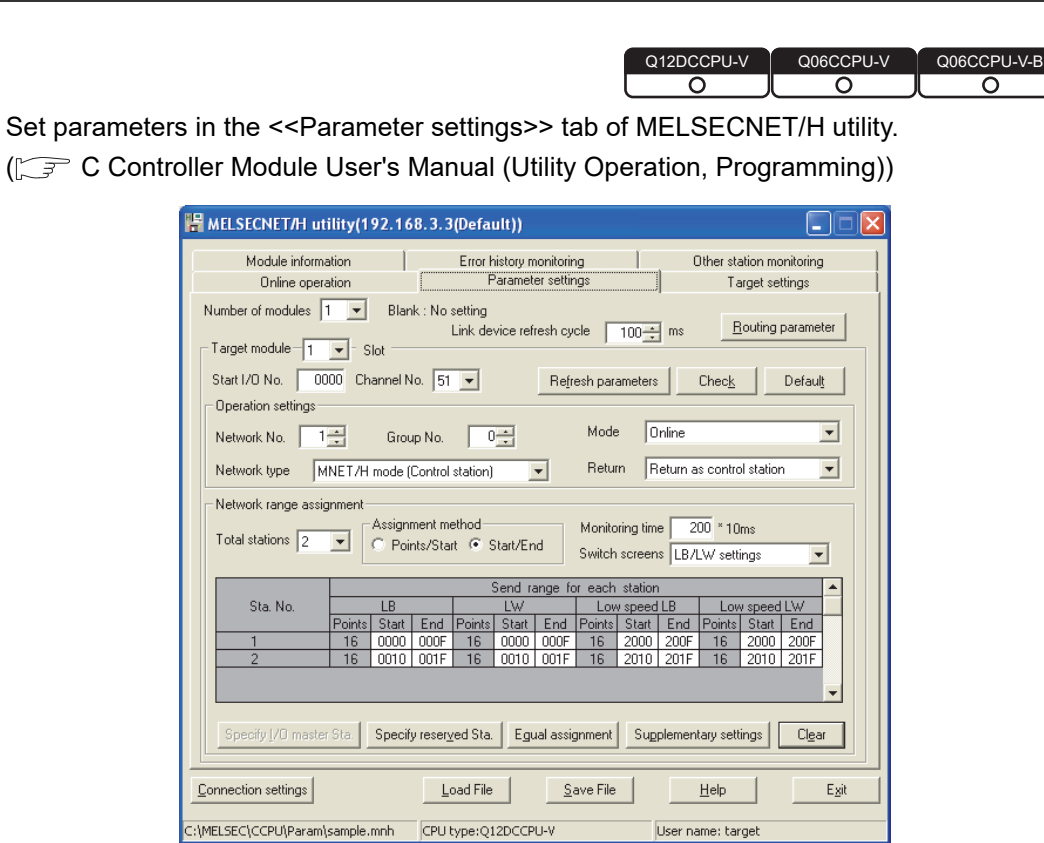

**Figure 5.17 Parameter settings tab**

## <span id="page-175-0"></span>5.3.4 Link device refresh setting

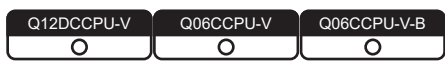

Link device refresh setting is required when using the internal buffer access in user programs.

To enable the link device refresh, set a link device refresh cycle and refresh parameters in MELSECNET/H utility.

## **(1) Link device refresh cycle**

The link device refresh cycle is an interval of time during which the internal link device buffers of the C Controller module and link devices of a MELSECNET/H module are refreshed.

The concept of the link device refresh cycle is shown below.

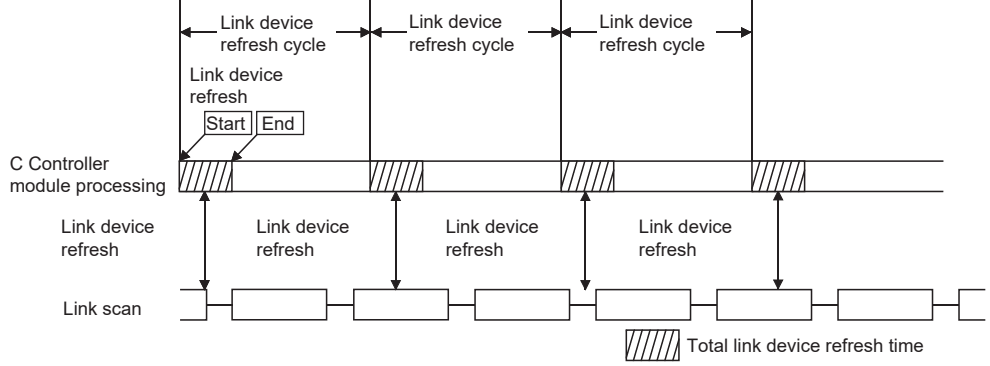

**Figure 5.18 Conceptual diagram of link device refresh cycle**

- (a) Total link device refresh time
	- 1) What is total link device refresh time? This is a processing time for refreshing the link devices of all MELSECNET/H modules that are controlled by the C Controller module.
	- 2) How to obtain the total link device refresh time A theoretical value for the total link device refresh time can be obtained by a calculation formula.  $(\sqrt{r})$  [Page 5-32, Section 5.3.5 \(2\)\)](#page-186-0)

MELSEG Q <sub>series</sub>

OVERVIEW

OVERVIEW

**2**

SYSTEM<br>CONFIGURATION

**3**

SPECIFICATIONS

**SPECIFICATIONS** 

**4**

FUNCTIONS

**FUNCTIONS** 

**CCESS VIA NETWORK GT** ACCESS VIA NETWORK<br>MODULES

**6**

PREPARATORY PROCEDURES AND PREPARATORY<br>PROCEDURES AND<br>SETTING

I/O NUMBER<br>ASSIGNMENT

**8**

MEMORIES AND FILES

*MEMORIES AND FILES* 

3) Variation in total link device refresh time

The total link device refresh time varies depending on the operating conditions of the C Controller system.

It may take a longer time if the interrupt processing or high-priority task processing, such as the following, is activated during link device refresh.

- Shell command
- Workbench/Tornado connection
- File access
- Mount/unmount of a CompactFlash card
- Ethernet communications
- NFS server communication
- Processing of a bus interface driver<sup>\*1</sup>

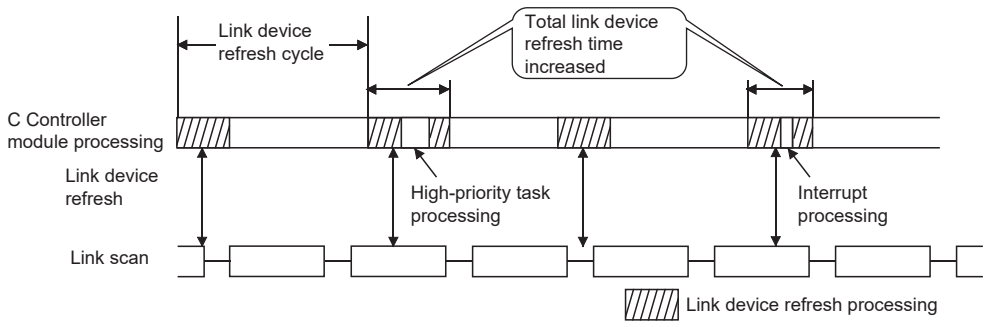

**Figure 5.19 Variation in total link device refresh time**

 \* 1 Functions to transmit with peripheral devices, functions to communicate with an intelligent function module, etc.

4) Checking the total link device refresh time

The total link device refresh time during operation of the C Controller system can be checked in "Link device refresh time (Max./Min./Current)" in the <<Module information>> tab of MELSECNET/H utility.

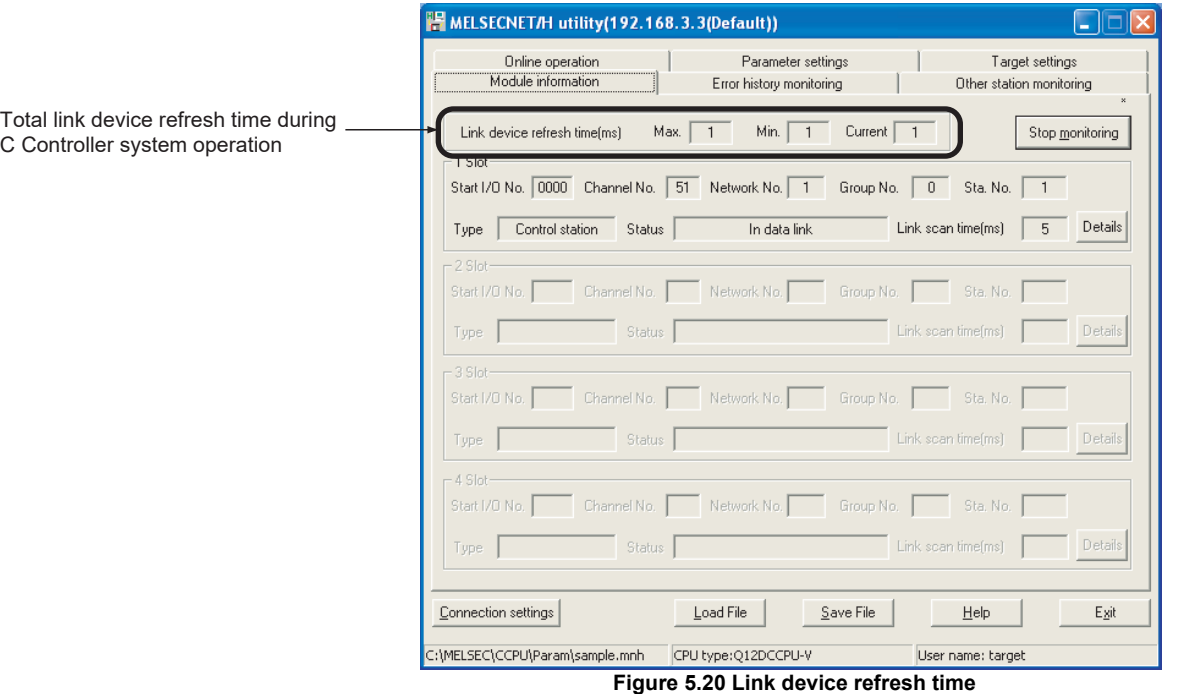

(b) How to determine the link device refresh cycle Take the steps according to the following flowchart.

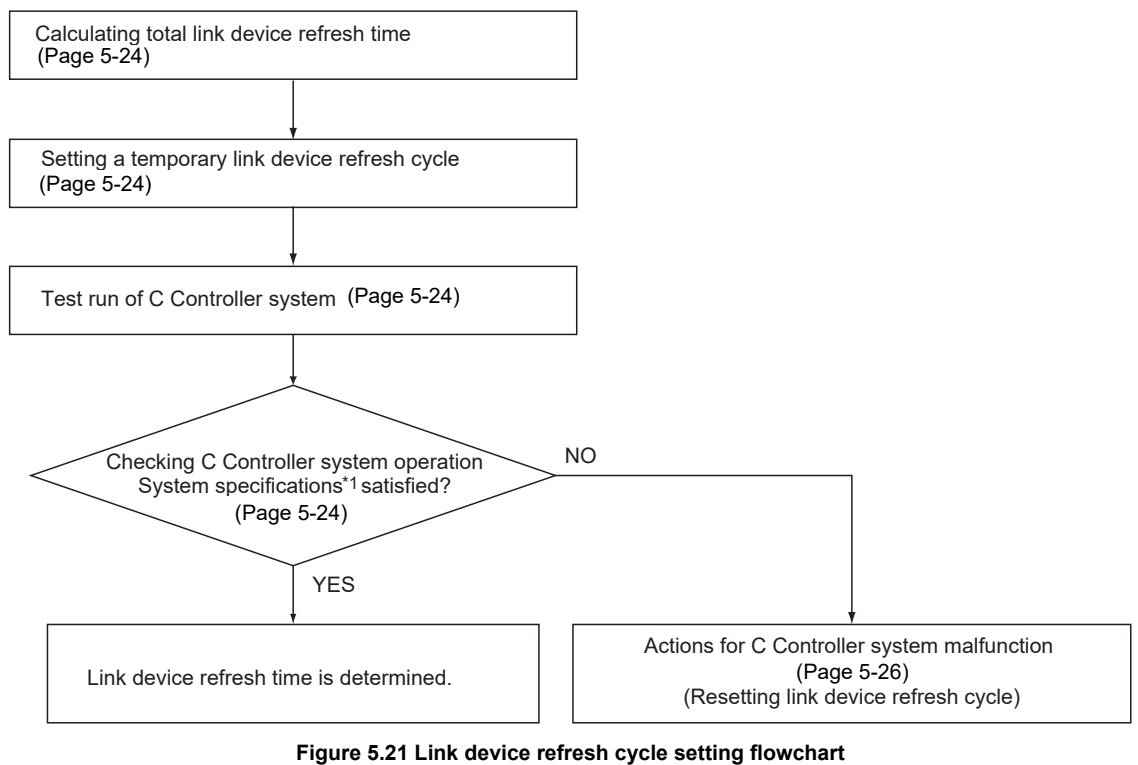

 \* 1 The system specifications describe the whole system operations including the system functions and processing specifications required for the C Controller system, user program processing, functions, and performance specifications.

<span id="page-178-1"></span>1) Calculating the total link device refresh time Calculate the total link device refresh time.  $(\sqrt{27}$  [Page 5-32, Section 5.3.5 \(2\)](#page-186-0))

<span id="page-178-0"></span>2) Setting a temporary link device refresh cycle

The link device refresh cycle value and the total link device refresh time value

obtained in 1) must satisfy the following relational expression.<sup>\*1</sup>

Set a temporary value for the link device refresh cycle so that the expression is satisfied.

[Relational expression] Total link device refresh time < Link device refresh cycle

 \* 1 When the C Controller module (own station) controls a MELSECNET/H module and a CC-Link IE controller network module, the following expression must be also satisfied, in consideration of the total link device refresh time for the MELSECNET/H and CC-Link IE controller networks.

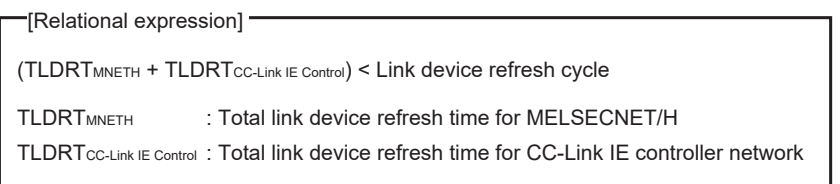

- <span id="page-178-2"></span>3) Test run of the C Controller system Perform the test run of the C Controller system to check if the system will operate properly with the link device refresh cycle that is temporarily set in 2).
- <span id="page-178-3"></span>4) Checking the C Controller system operation In the test run of the C Controller system using the temporary link device refresh cycle setting, check the following 1 and 2.

[Check 1: Check for an error in the C Controller module.] Check if any error has occurred in the C Controller module. If the link device refresh is not completed within the specified link device refresh cycle, a "Link device refresh timeout error (error code: 5012, LNKREF.TIME OVER)" occurs in the C Controller module. For this error, take corrective actions according to 5).

**8**

MEMORIES AND FILES

*MEMORIES AND FILES* 

OVERVIEW

OVERVIEW

**2**

SYSTEM<br>CONFIGURATION

**3**

[Check 2: Check if the C Controller system operation meets the system specifications or not.]

Check if the C Controller system operation meets the system specifications or not.

Even if the error stated in Check 1 is not detected, normal operation of the C Controller system must be confirmed.

User program processing in the C Controller module may be suspended when the following is activated, depending on the operating conditions of the C Controller system.

- Link device refresh processing
- Interrupt processing
- High-priority task processing (such as the followings)
	- Shell command
	- Workbench/Tornado connection
	- File access
	- Mount/unmount of a CompactFlash card
	- Ethernet communications
	- NFS server communication
	- Processing of a bus interface driver<sup>\*1</sup>

If the user program operation is interrupted longer then its operation time, the C Controller system specifications may not be satisfied. If this occurs, take corrective actions according to 5).

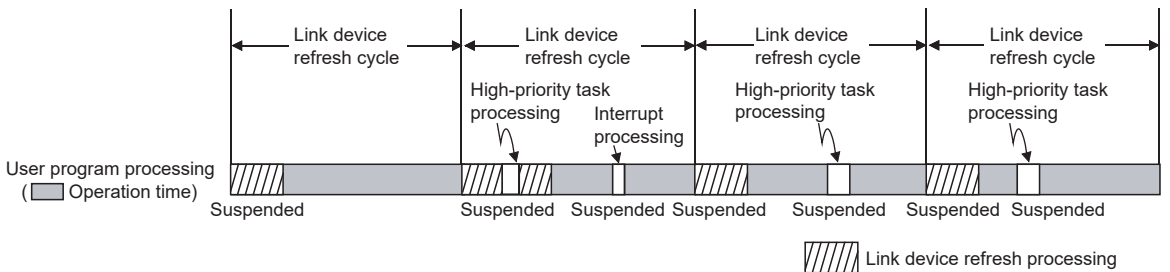

**Figure 5.22 User program processing of C Controller module**

 \* 1 Functions to transmit with peripheral devices, functions to communicate with an intelligent function module, etc.
OVERVIEW

**2**

SYSTEM<br>CONFIGURATION

**3**

SPECIFICATIONS

**SPECIFICATIONS** 

**4**

FUNCTIONS

**FUNCTIONS** 

CCESS VIA NETWORK **(J)** ACCESS VIA NETWORK<br>MODULES

**6**

PREPARATORY PROCEDURES AND PREPARATORY<br>PROCEDURES AND<br>SETTING

I/O NUMBER<br>ASSIGNMENT

**8**

MEMORIES AND FILES

**MEMORIES AND FILES** 

### 5) Actions for C Controller system malfunction

For a C Controller system malfunction or faulty user program processing performance, take actions 1 to 3 if necessary to correct the system operation. [Action 1: Increase the link device refresh cycle setting value.] Check the total link device refresh time (Max.) measured during C Controller system operation, in "Link device refresh time (Max.)" in the <<Module information>> tab of either of the following utilities.

- MELSECNET/H utility
- CC IE Control utility

Re-set a link device refresh cycle appropriate to the confirmed link device refresh time (Max.) so that the following relational expression is satisfied. Also, since the C Controller system specifications must be satisfied, determine the link device refresh cycle, taking into account the user program processing.

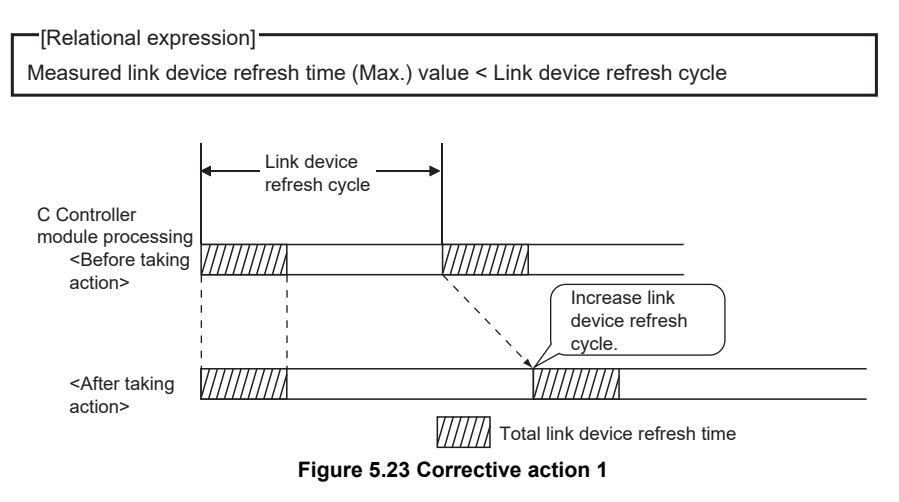

[Action 2: Decrease the refresh points.]

Check the refresh parameters and decrease the number of refresh points to reduce the total link device refresh time.  $(\sqrt{P^2}$  [Page 5-35, Section 5.3.5 \(3\)](#page-189-0))

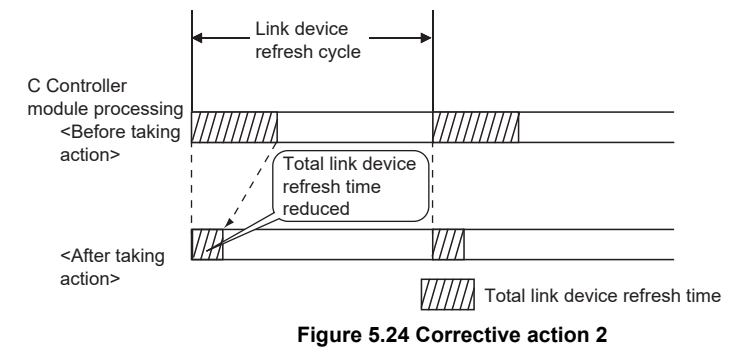

[Action 3: Modify the user program.]

Modify the task configuration, priority, processing details of the user program so that the C Controller system specifications and user program processing performance can be satisfied.

(c) Link device refresh cycle setting

Set a link device refresh cycle in "Link device refresh cycle" in the <<Parameter settings>> tab.

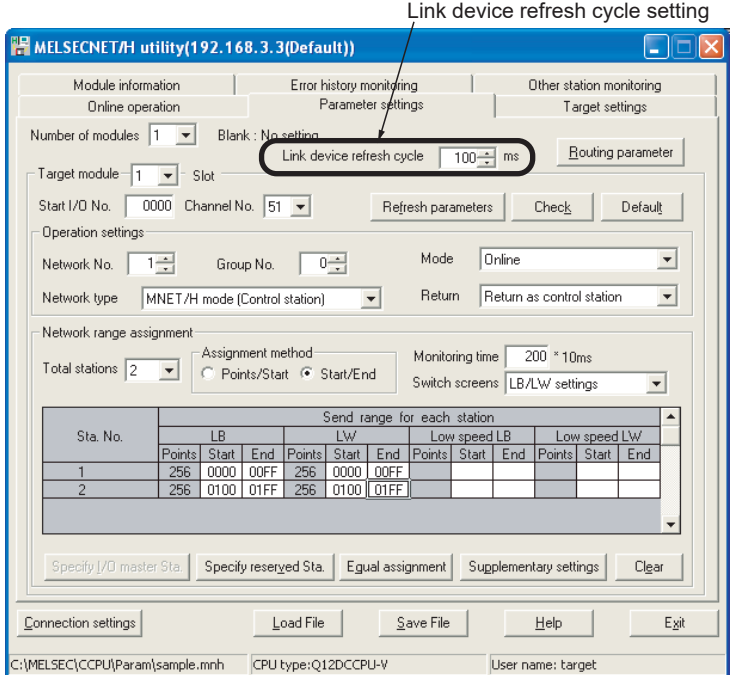

**Figure 5.25 Link device refresh cycle setting**

OVERVIEW

**2**

SYSTEM<br>CONFIGURATION

**3**

SPECIFICATIONS

**SPECIFICATIONS** 

**4**

FUNCTIONS

**FUNCTIONS** 

ACCESS VIA NETWORK **(J)** ACCESS VIA NETWORK<br>MODULES

**6**

PREPARATORY PROCEDURES AND

## **(2) Refresh parameters**

The refresh parameters are parameters by which data are transferred from the link devices (LX, LY, LB, and LW) of a MELSECNET/H module to the internal link device buffers (LX, LY, LB and LW buffers) of the C Controller module for use in the user program.

(a) Link refreshable devices

Up to 64 transfer settings are allowed for each MELSECNET/H module. The following transfer settings are available.

- Transfer the link side device (LX) data to the CPU side device (LX buffer).
- Transfer the link side device (LY) data to the CPU side device (LY buffer).
- Transfer the link side device (LB) data to the CPU side device (LB buffer).
- Transfer the link side device (LW) data to the CPU side device (LW buffer).
- (b) Setting refresh parameters

Set refresh parameters in the Refresh parameter settings screen activated from the <<Parameter settings>> tab of MELSECNET/H utility.

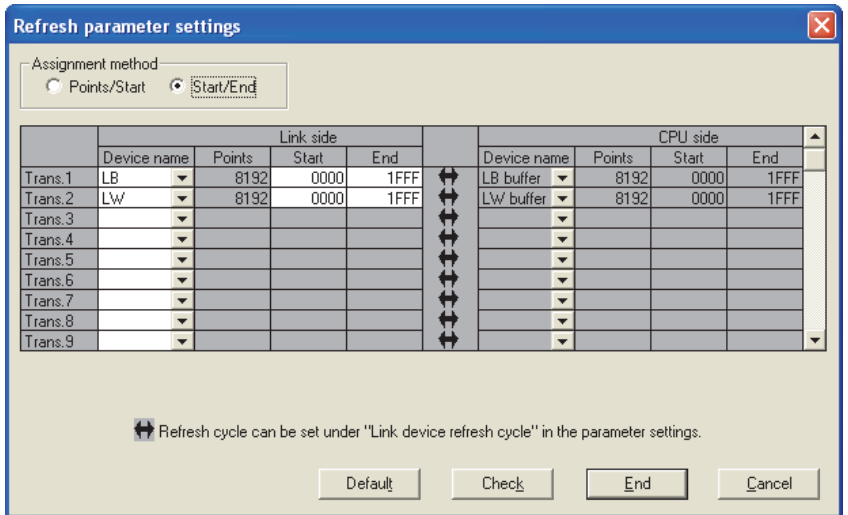

**Figure 5.26 Refresh parameter settings screen**

## **(3) Refresh parameter setting example**

The following is a refresh parameter setting example.

(a) System configuration

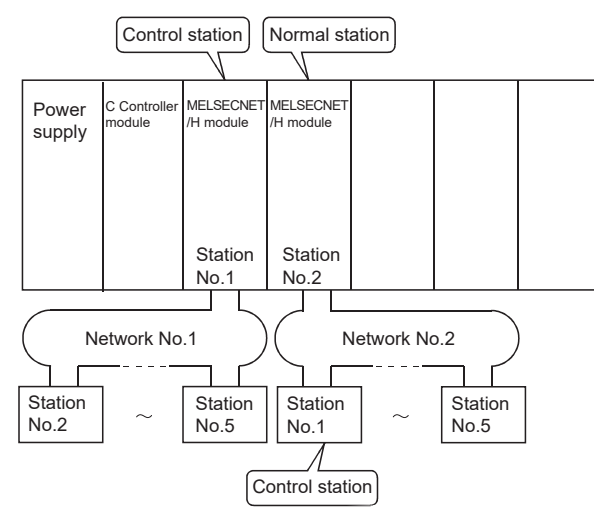

**Figure 5.27 System configuration**

#### (b) Parameter assignment

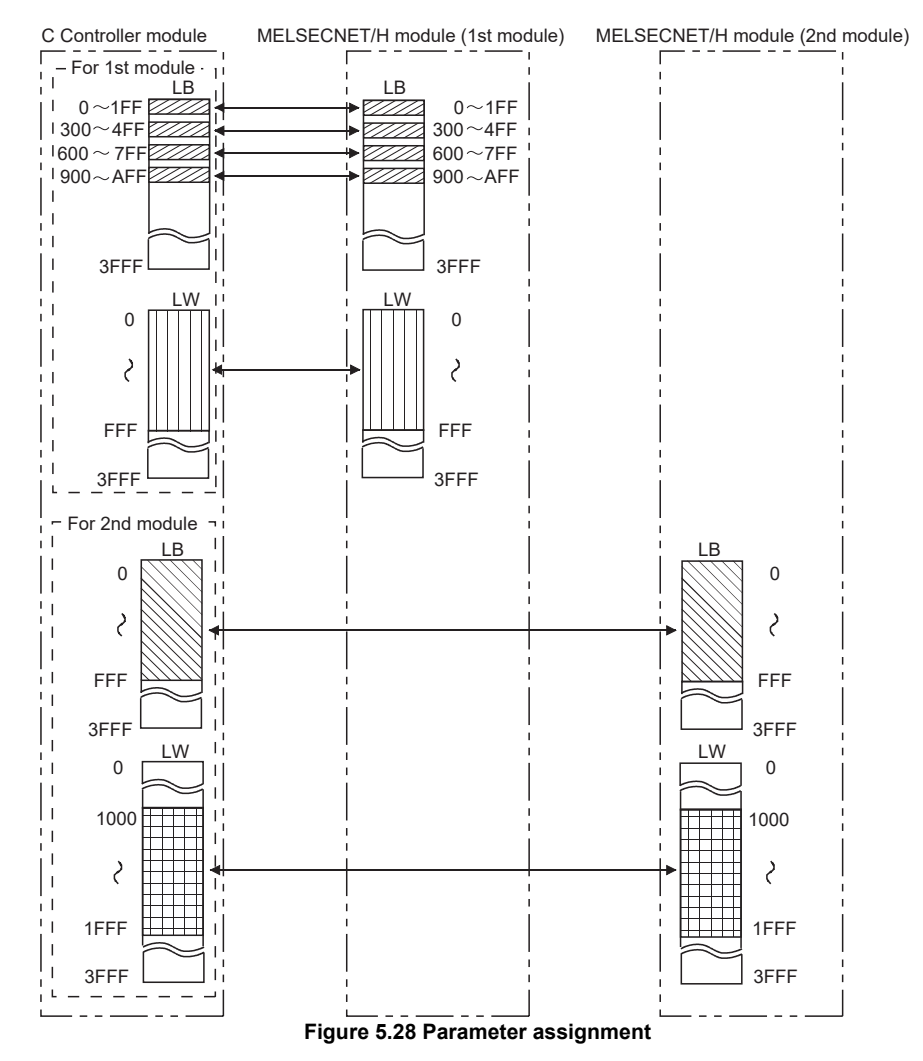

**5 - 29** *5.3 MELSECNET/H Module Access Function 5.3.4 Link device refresh setting*

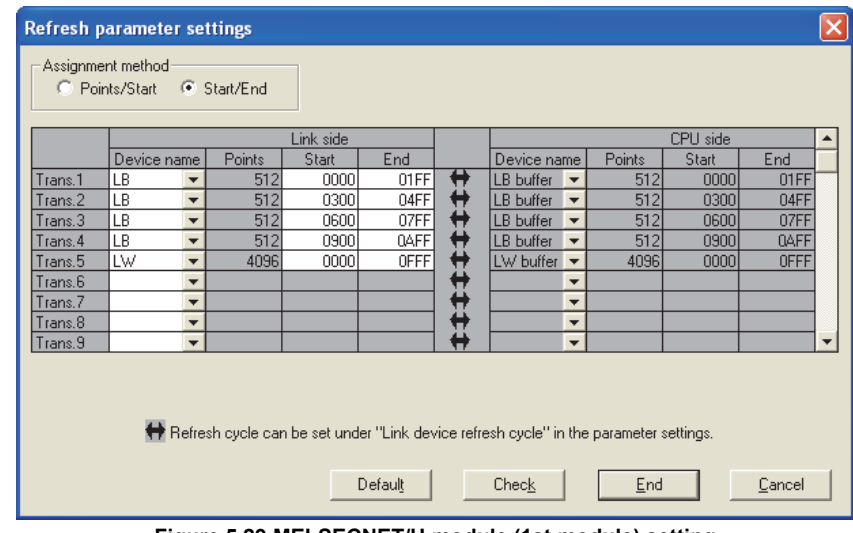

### (c) MELSECNET/H utility: Refresh parameter settings screen

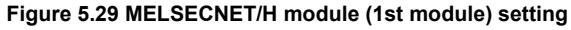

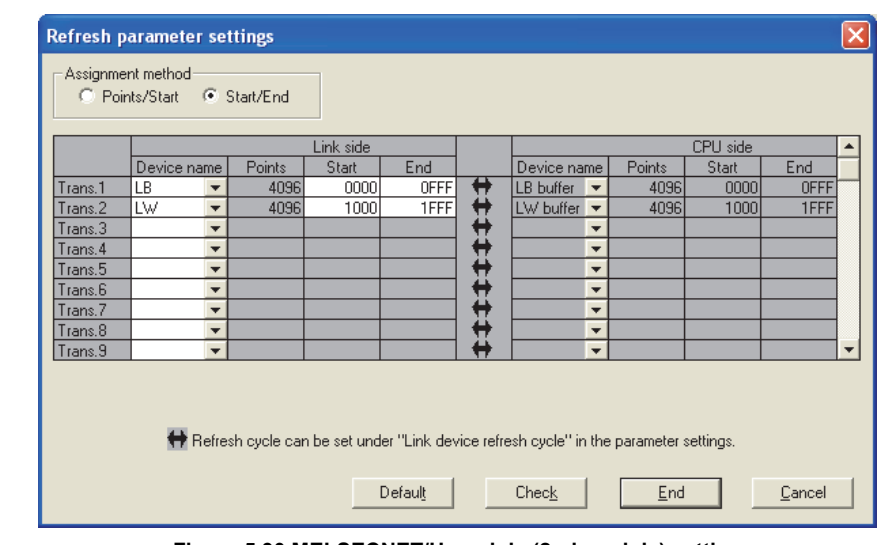

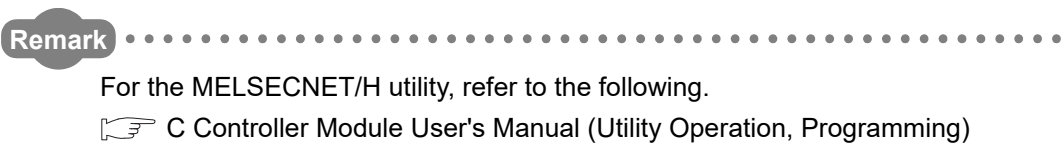

**Figure 5.30 MELSECNET/H module (2nd module) setting**

# 5.3.5 Link data transfer processing time specifications

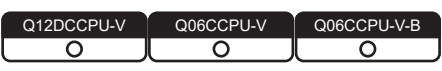

This section explains how to calculate the link data transfer time and transmission delay time in the MELSECNET/H network system.

## **(1) Link data transfer processing**

#### (a) Processing outline

Cyclic transmission uses LB/LW/LX/LY of a MELSECNET/H module. The link relay (B) on the C Controller module side is explained here.

- 1) B0 in the LB buffer (sending side) is set to ON.
- 2) By a link device refresh, the B0 information in the LB buffer is stored in the link data storage area (LB) of the sending side MELSECNET/H module.
- 3) By a link scan, the B0 information is stored in the receiving side MELSECNET/ H module's link data storage area (LB).
- 4) By a link device refresh, the B0 information in the link data storage area (LB) is stored in the LB buffer of the receiving side C Controller module.
- 5) B0 in the LB buffer (receiving side) is set to ON.

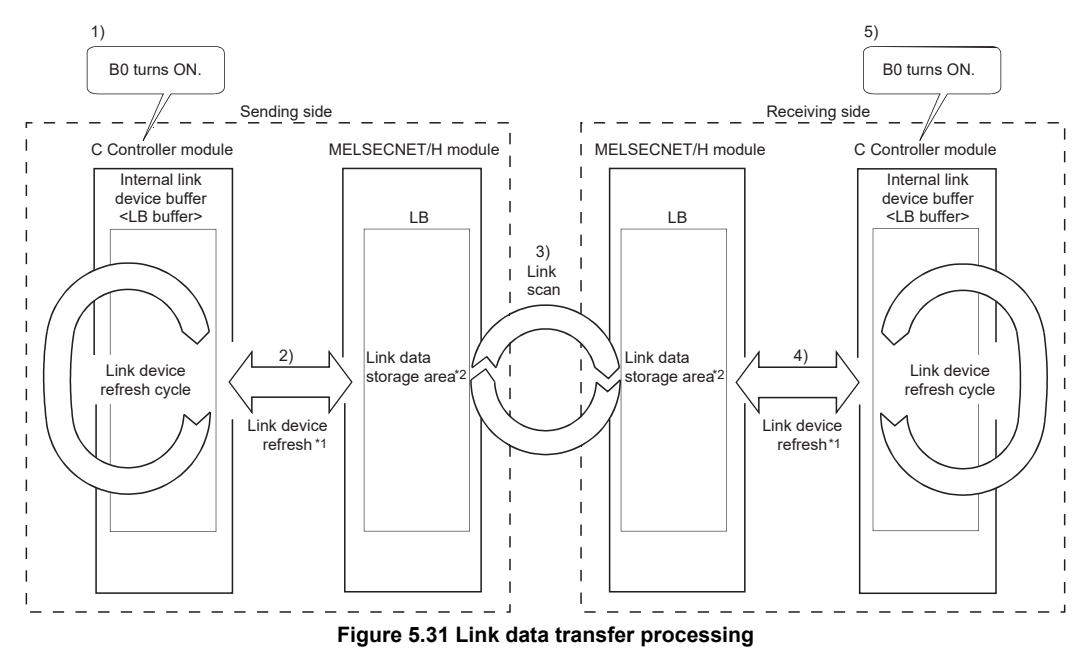

\* 1 Refresh parameters must be set for link device refreshes.

\* 2 Network range assignment parameters must be set for link scans.

MELSEG Q <sub>series</sub>

OVERVIEW

OVERVIEW

**2**

SYSTEM<br>CONFIGURATION

**3**

SPECIFICATIONS

SPECIFICATIONS

**4**

FUNCTIONS

**FUNCTIONS** 

**ACCESS VIA NETWORK <b>GT** ACCESS VIA NETWORK<br>MODULES

**6**

PREPARATORY PROCEDURES AND PREPARATORY<br>PROCEDURES AND<br>SETTING

I/O NUMBER<br>ASSIGNMENT

**8**

MEMORIES AND FILES

*MEMORIES AND FILES* 

(b) Link scan and link device refresh

Link scans are NOT synchronized with link device refreshes of the C Controller module.

Link device refreshes are performed in the link device refresh cycles set for the C Controller module.

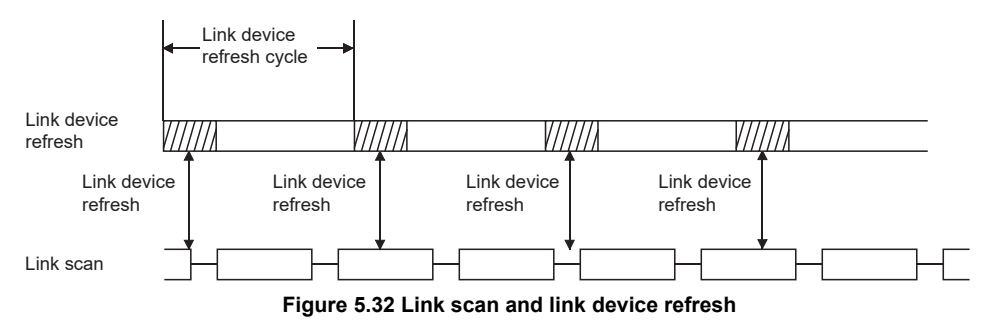

#### **(2) How to calculate the transmission delay time**

- (a) Delay time in transmission within the same network
	- 1) Cyclic transmission (periodic LB/LW/LX/LY communications)
		- The transmission delay time in B/W/Y communications is calculated with the following.
			- Link device refresh cycles of the sending and receiving side C Controller modules
			- Link device refresh times of the sending and receiving side C Controller modules
			- Scan time (excluding the link refresh time) of the programmable controller CPU (receiving side)
			- Link refresh time of the programmable controller CPU (receiving side)
			- Link scan time

The formulas are as follows:

- [Transmission delay time (TD1) of B/W/Y communications]  $\cdot$ 

1) When a C Controller module (another CPU) receives data

 (Until data are stored into internal link device buffer) TD1 = LT +  $\beta$ T + (LS × 1) +  $\beta$ R + LR [ms]

TD1 = LT +  $\beta$ T + (LS × 1) + (SR +  $\alpha$ R) × 2 [ms] 2) When a programmable controller CPU receives data

- L<sub>T</sub> : Link device refresh cycle of C Controller module (sending side)
- LR : Link device refresh cycle of C Controller module (receiving side)
- $\beta$ <sub>T</sub> : Total link device refresh time of C Controller module (sending side)<sup>\*1</sup>  $\sqrt{3}$  [Page 5-33](#page-187-0)
- $\beta$ R : Total link device refresh time of C Controller module (receiving side)<sup>\*1</sup>  $\mathbb{F}$  [Page 5-33](#page-187-0)
- SR : Scan time (excluding the link refresh time) of programmable controller CPU (receiving side)\*2
- $\alpha$ R : Link refresh time of programmable controller CPU (receiving side)<sup>\*1,\*2</sup>
- LS : Link scan time\*2
- \* 1 Total time for the number of mounted MELSECNET/H modules.
- \* 2 For details, refer to the Q Corresponding MELSECNET/H Network System Reference Manual (PLC to PLC network).

#### The above calculation formulas are effective under the following conditions:

- No faulty stations
- No transient transmissions
- <span id="page-187-0"></span>2) Total link device refresh time ( $\beta$ T,  $\beta$ R)

The total link device refresh time can be calculated by the following formula, with the points assigned to link devices.

[Total link device refresh time]  

$$
\beta_{T, \beta R} = KM1 + KM2 \times \left\{ \left( \frac{LB + LX + LY}{16} \right) + LW \right\} [ms]
$$

- $\beta$ T : Total link device refresh time (sending side)
- $\beta$ R : Total link device refresh time (receiving side)
- LB : Total points of link relay (LB) refreshed by the station<sup> $*1$ </sup>
- LW : Total points of link register (LW) refreshed by the station<sup>\*1</sup>
- LX : Total points of link input (LX) refreshed by the station<sup> $*1$ </sup>
- LY : Total points of link output  $(LY)$  refreshed by the station<sup>\*1</sup>
- KM1,KM2 : Constants

#### **Table 5.7 KM1 and KM2 values**

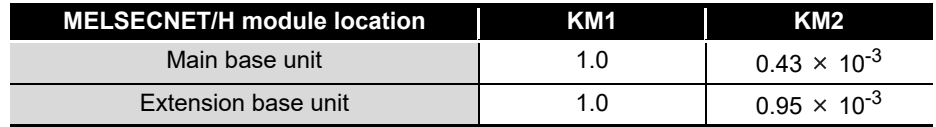

 \* 1 Total of link device points within the range set by refresh parameters and set in the network range assignment. (Excluding the points assigned to reserved stations)

Total points for the MELSECNET/H modules that are controlled by the C Controller module.

MELSEG Q <sub>series</sub>

(b) Transmission delay time calculation example

In a single system configuration, a delay time in cyclic transmission is calculated as described below.

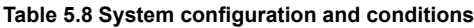

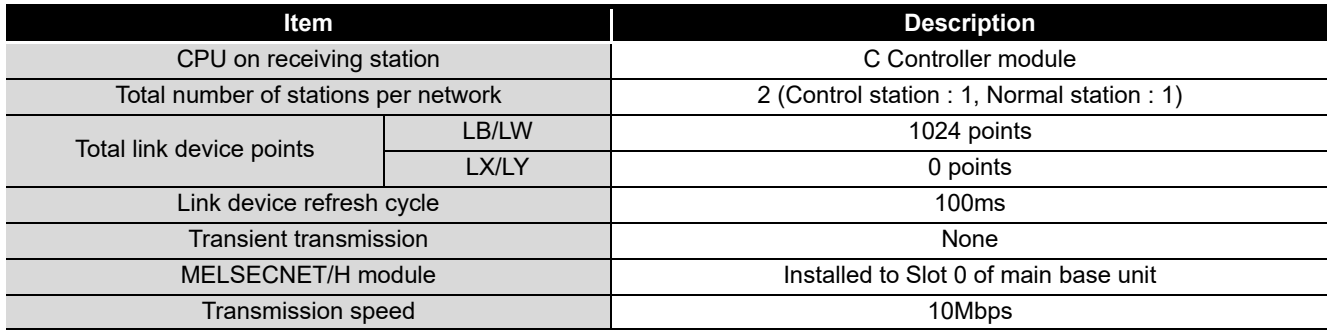

1) Link device refresh time

Total link device refresh time = KM1 + KM2 × 
$$
\left\{ \left( \frac{LB+LX+LY}{16} \right) + LW \right\}
$$

Total link device refresh time on sending side

$$
\beta \tau = 1.0 + 0.43 \times 10^{-3} \times \left[ \frac{1024 + 0 + 0}{16} + 1024 \right]
$$
  
= 1.47(ms)

- Total link device refresh time on receiving side  $\beta$ R = 1.47(ms)
- 2) Link scan time<sup>\*1</sup>

Link scan time  $LS = KB + (0.45 \times Total$  no. of stations)

$$
+\left\{\frac{\text{LB}+\text{LY}+(\text{LW}\times16)}{8}\times0.001\right\}
$$
  
= 4.0 + (0.45×2)  
+  $\left\{\frac{1024+0+(1024\times16)}{8}\times0.001\right\}$   
= 7.076 (ms)

- \* 1 For details of the link scan time, refer to the Q Corresponding MELSECNET/H Network System Reference Manual (PLC to PLC network).
- 3) Cyclic transmission delay

Transmission delay timeTD1=LT+ $\beta$ T+(LS×1)+ $\beta$ R+LR  $=100+1.47+(7.076\times1)+1.47+100$  $\approx$  210.00(ms)

PREPARATORY

OVERVIEW

OVERVIEW

**2**

SYSTEM<br>CONFIGURATION

**3**

## <span id="page-189-0"></span>**(3) Reducing the link device refresh time**

The link device refresh time can be reduced by decreasing the number of refresh points for the C Controller module. To decrease the refresh points, modify the refresh and network range assignment parameter settings and use the direct access method for accessing link devices.

(a) Concept of refresh range (points)

Within the range set with refresh parameters in the <<Parameter settings>> tab of MELSECNET/H utility, the areas set in the network range assignment are refreshed.

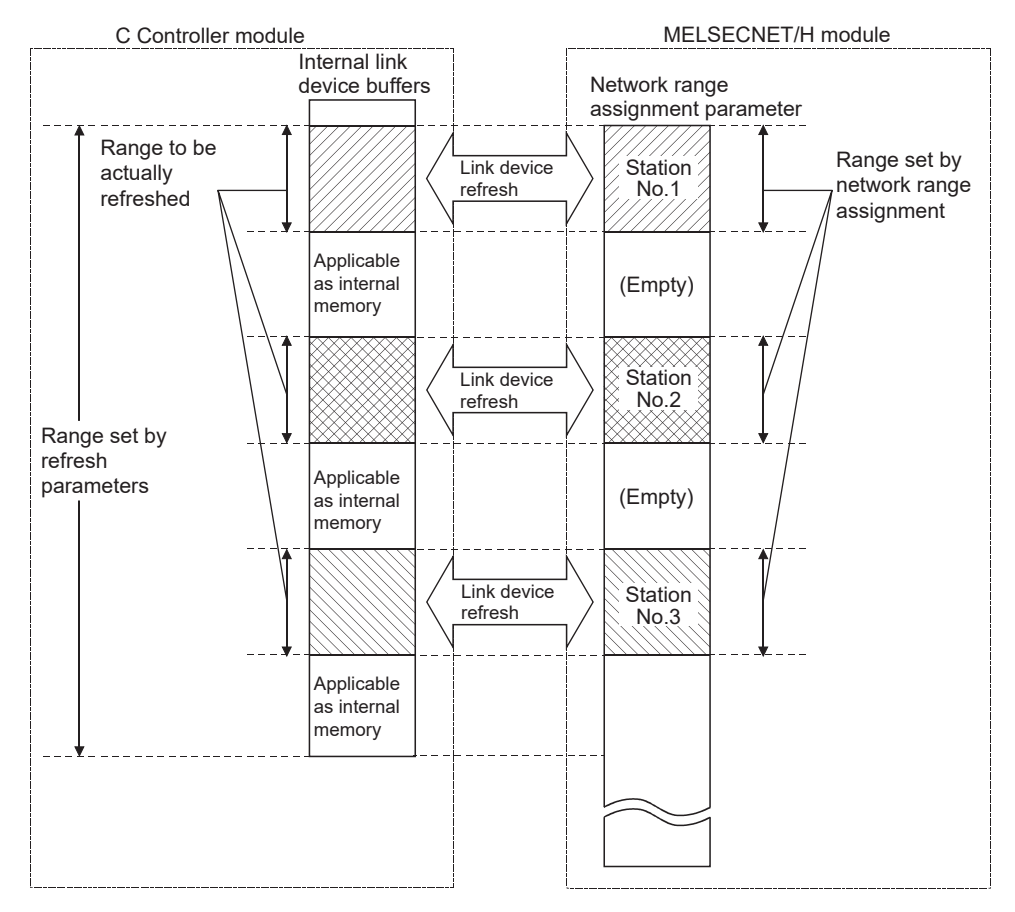

**Figure 5.33 Concept of refresh range**

# **POINT**

The range from the first address to the last address is set by default in the refresh parameter setting.

(To bring the setting back to the default, click the Default button on the Refresh parameter settings screen activated from the <<Parameter settings>> tab of MELSECNET/H utility.)

MELSEG Q <sub>series</sub>

- (b) How to decrease the refresh points
	- 1) Modifying refresh parameters

Up to 64 refresh ranges can be set for the C Controller module. For refresh parameters, set only the ranges that need to be refreshed.

**Figure 5.34 Modifying refresh parameters** C Controller module Internal link device buffers Link device refresh Link device refresh Link device refresh MELSECNET/H module Network range assignment parameter Range set by network range assignment Set refresh parameters for required part only. No.1 **Station** No.2 **Station** No.3

OVERVIEW

OVERVIEW

**2**

#### 2) Using direct access

By using direct access for link devices that are infrequently used on its own station and excluding these from the link device refresh ranges, the link device refresh time can be reduced.

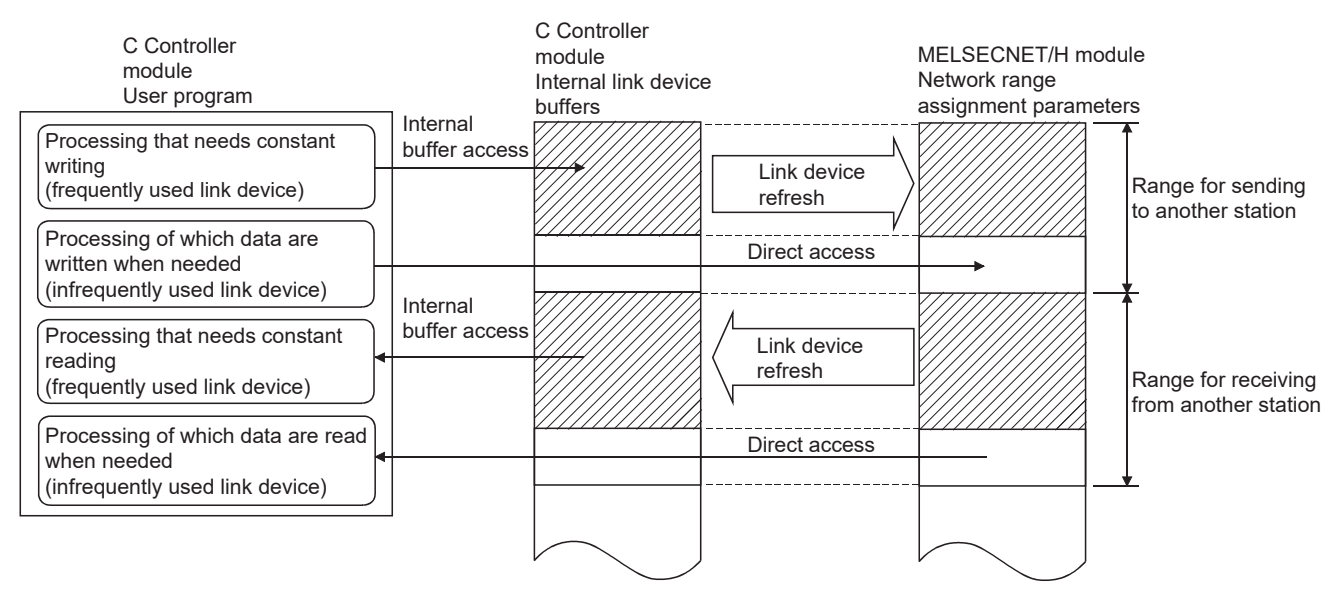

**Figure 5.35 Reducing link device refresh time**

#### **(4) Reducing the link scan time**

The link device refresh data and link scan data (LB/LW) can be reduced by assigning normal cyclic transmission data that are not time-critical to the extended area (2000<sub>H</sub> to  $3$ FFF $_H$ ) for low-speed cyclic transmission.

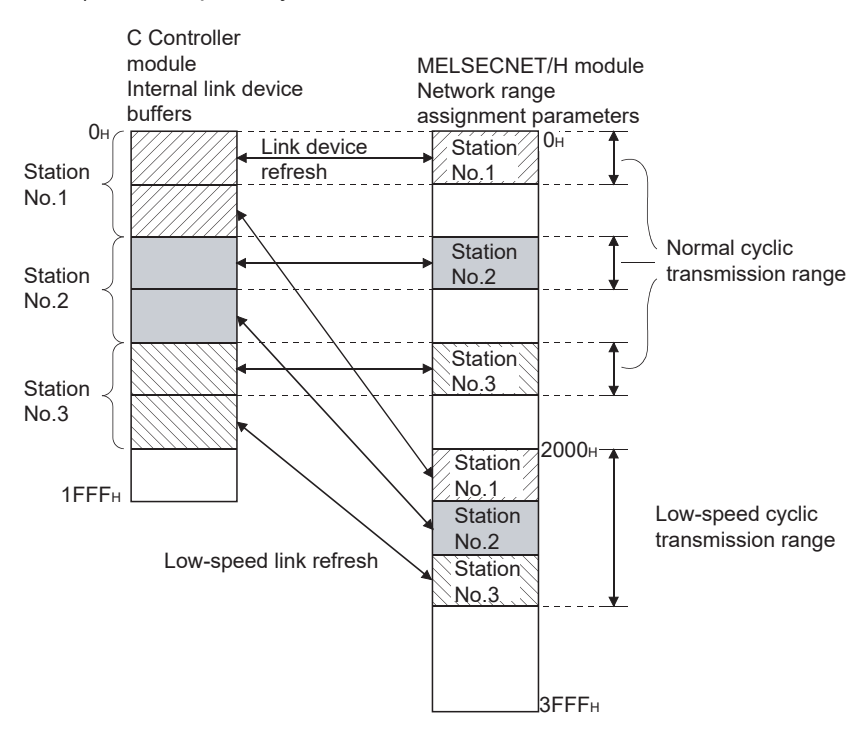

**Figure 5.36 Reducing the link scan time**

OVERVIEW

**2**

SYSTEM<br>CONFIGURATION

**3**

# 5.4 CC-Link IE Controller Network Module Access Function

Q12DCCPU-V | Q06CCPU-V | Q06CCPU-V-B ನ ⌒

The CC-Link IE controller network module access function allows access to each station, programmable controller CPU on another station, or a C Controller module connected to the CC-Link IE controller network via a CC-Link IE controller network module. In a multiple CPU system configuration, access cannot be made via a CC-Link IE controller network module controlled by another CPU.

To create user programs of the C Controller module, use MELSEC data link functions or bus interface functions.

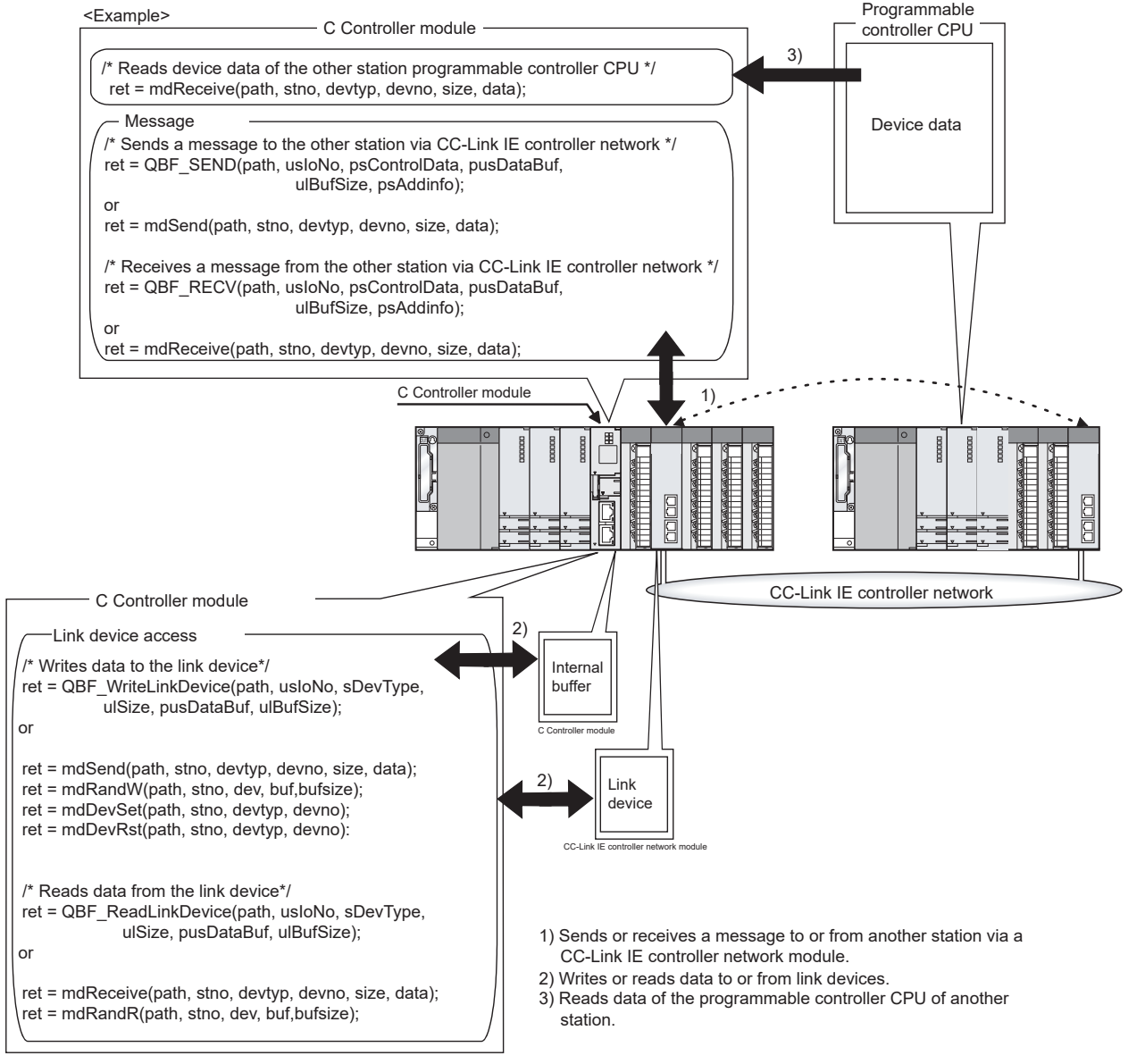

**Figure 5.37 CC-Link IE controller network access function**

# 5.4.1 Message communication

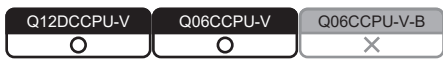

The C Controller module can transfer messages (message transmission/reception) by a user program.

Messages can be transferred among the following modules via a CC-Link IE controller network module.

In a multiple CPU system configuration, any access via a CC-Link IE controller network module controlled by another CPU is not allowed.

- C Controller module on another station
- Programmable controller CPU

## **(1) Message transmission**

Messages are sent with the user program in which communication functions for message transmission are used.

## **(2) Message reception**

Messages are received with the user program in which communication functions for message reception are used.

The C Controller module has the internal buffer for message reception.

The data stored in this internal receive buffer are read out in message reception.

OVERVIEW

**2**

SYSTEM<br>CONFIGURATION

**3**

SPECIFICATIONS

**SPECIFICATIONS** 

**4**

FUNCTIONS

**FUNCTIONS** 

**5**

ACCESS VIA NETWORK<br>MODULES

**VIA NETWORK** 

 $\frac{2}{5}$ 

**6**

PREPARATORY PROCEDURES AND PREPARATORY<br>PROCEDURES AND<br>SETTING

- (a) Internal buffer for message reception
	- 1) The internal buffer for message reception stores the data received from the CC-Link IE controller network module controlled by the C Controller module.
	- 2) The internal receive buffer has areas for four CC-Link IE controller network modules, and up to 128 received data can be stored in each area. If data are received when the buffer area has been full of received data, they will be discarded instead of being stored in the buffer. Therefore, read received data before the number of the data stored in the internal receive buffer exceeds 128.
	- 3) In message reception, data of the channel specified in the message receiving function are retrieved from the data stored in the internal buffer.

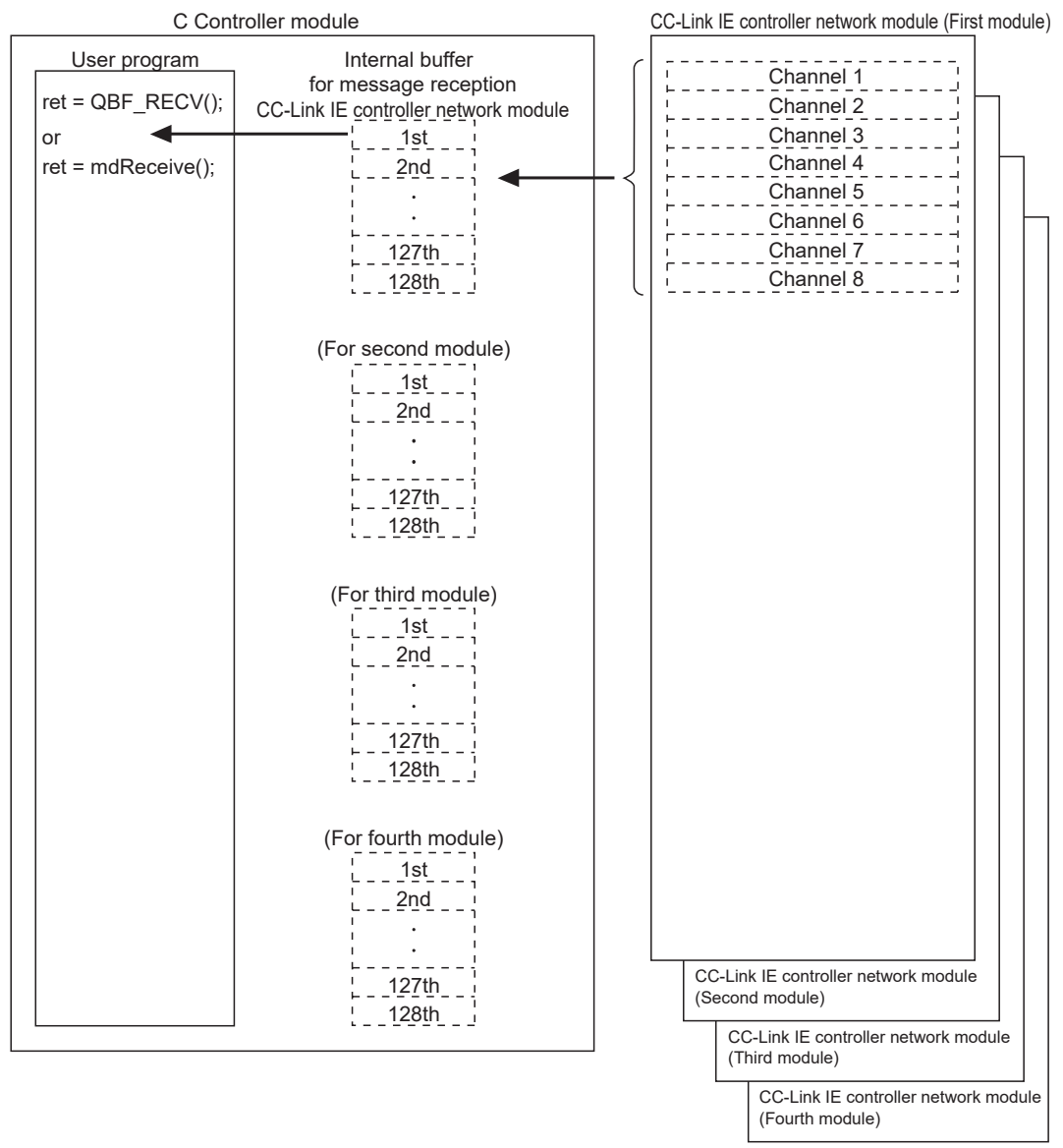

**Figure 5.38 Internal buffer for message reception**

**Remark**

For the bus interface functions and MELSEC data link functions, refer to the following manual.

C Controller Module User's Manual (Utility Operation, Programming)

#### **(3) Message communication example**

The following a message communication example.

- 1) The C Controller module sends a message using a message sending function in the user program.
- 2) Station No.4 sends the message, by the message sending function in the user program and using channel 3, to the target station data storage channel 5 of station No.5.
- 3) The C Controller module (another station) automatically checks the message stored in station No.5, and stores the message into its own internal receive buffer.
- 4) The C Controller module (another station) reads the message from the internal receive buffer using a message receiving function.

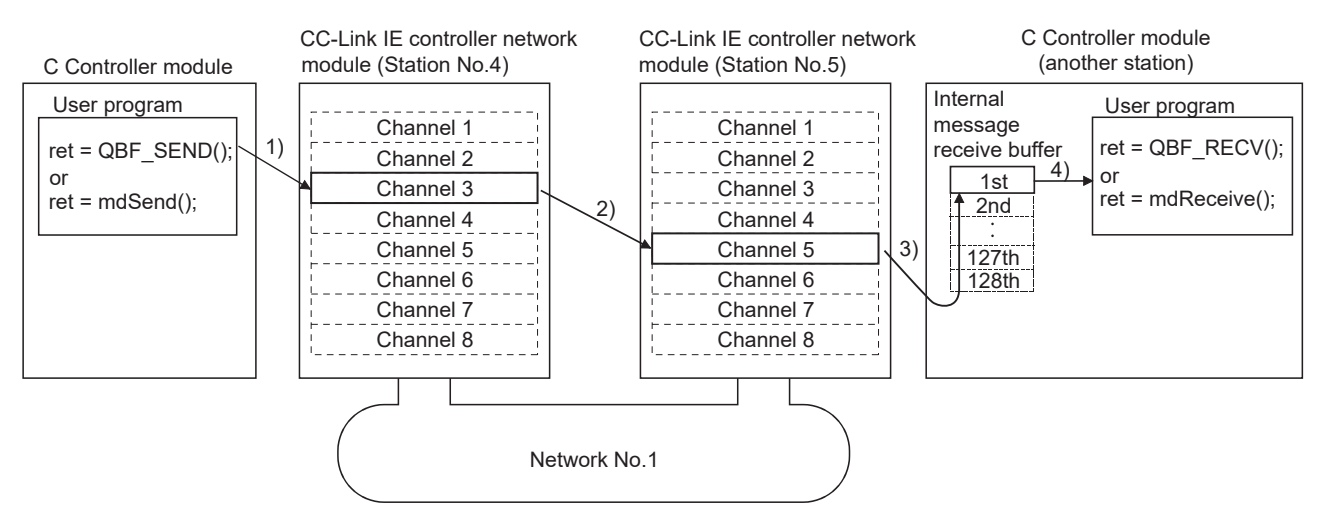

**Figure 5.39 Message communication example**

# **POINT**

Pay attention to the following when sending a message to a CC-Link IE controller network module controlled by a programmable controller CPU.

When sending data twice to the same channel of the receiving station with ACK set, execute the second transmission after the receiving station has read out the first data by the RECV instruction.

Failure to do so will cause an error. If an error is detected, retry the transmission after a little while.

# 5.4.2 Link device access

Q12DCCPU-V Q06CCPU-V Q06CCPU-V-B ਨ

MELSEG Q <sub>series</sub>

OVERVIEW

OVERVIEW

**2**

SYSTEM<br>CONFIGURATION

**3**

SPECIFICATIONS

**SPECIFICATIONS** 

**4**

FUNCTIONS

**FUNCTIONS** 

**CCESS VIA NETWORK GT** ACCESS VIA NETWORK<br>MODULES

**6**

PREPARATORY PROCEDURES AND PREPARATORY<br>PROCEDURES AND<br>SETTING

I/O NUMBER<br>ASSIGNMENT

**8**

MEMORIES AND FILES

**MEMORIES AND FILES** 

The link devices of a CC-Link IE controller network module controlled by the C Controller module can be accessed for data reading or writing from the user program on the C Controller module.

To access from the user program to the link devices, two different methods are available: the internal buffer access and the direct access.

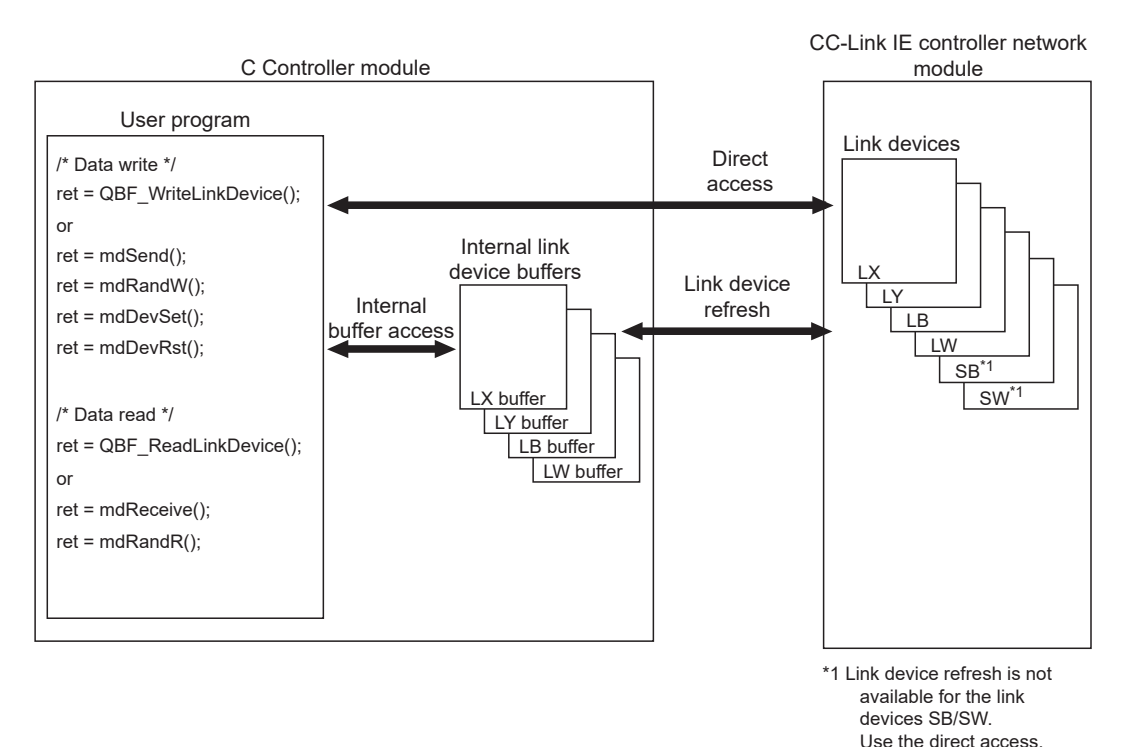

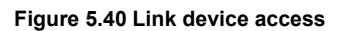

#### **(1) Internal buffer access**

(a) What is the internal buffer access?

The internal buffer access is a method of accessing the internal link device buffers in the C Controller module.

To use this method, the refresh parameters must be set in the <<Parameter settings>> tab of CC IE Control utility.

- (b) Internal link device buffers
	- 1) Internal link device buffers
		- The internal link device buffer is reserved for each of four CC-Link IE controller network modules.
		- Each of the internal link device buffers (LX, LY, LB, and LW buffers) has the same area size as the corresponding link device (LX, LY, LB, and LW). Set refresh ranges on the Refresh parameter settings screen activated from the <<Parameter settings>> tab of CC IE Control utility.
		- The internal link device buffers are refreshed with the link device data by link device refresh.

*5.4.2 Link device access*

*5.4 CC-Link IE Controller Network Module Access Function*

**5 - 42**

#### 2) Accessible devices

The following devices are available for internal link device buffer access.

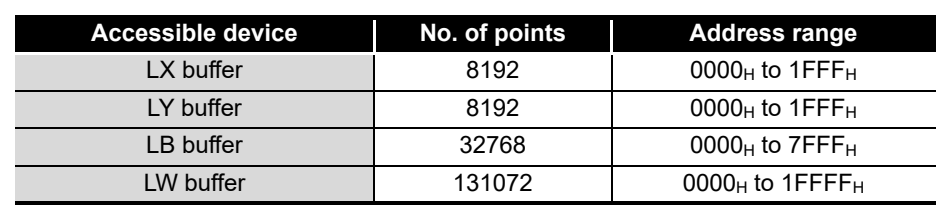

**Table 5.9 List of accessible devices**

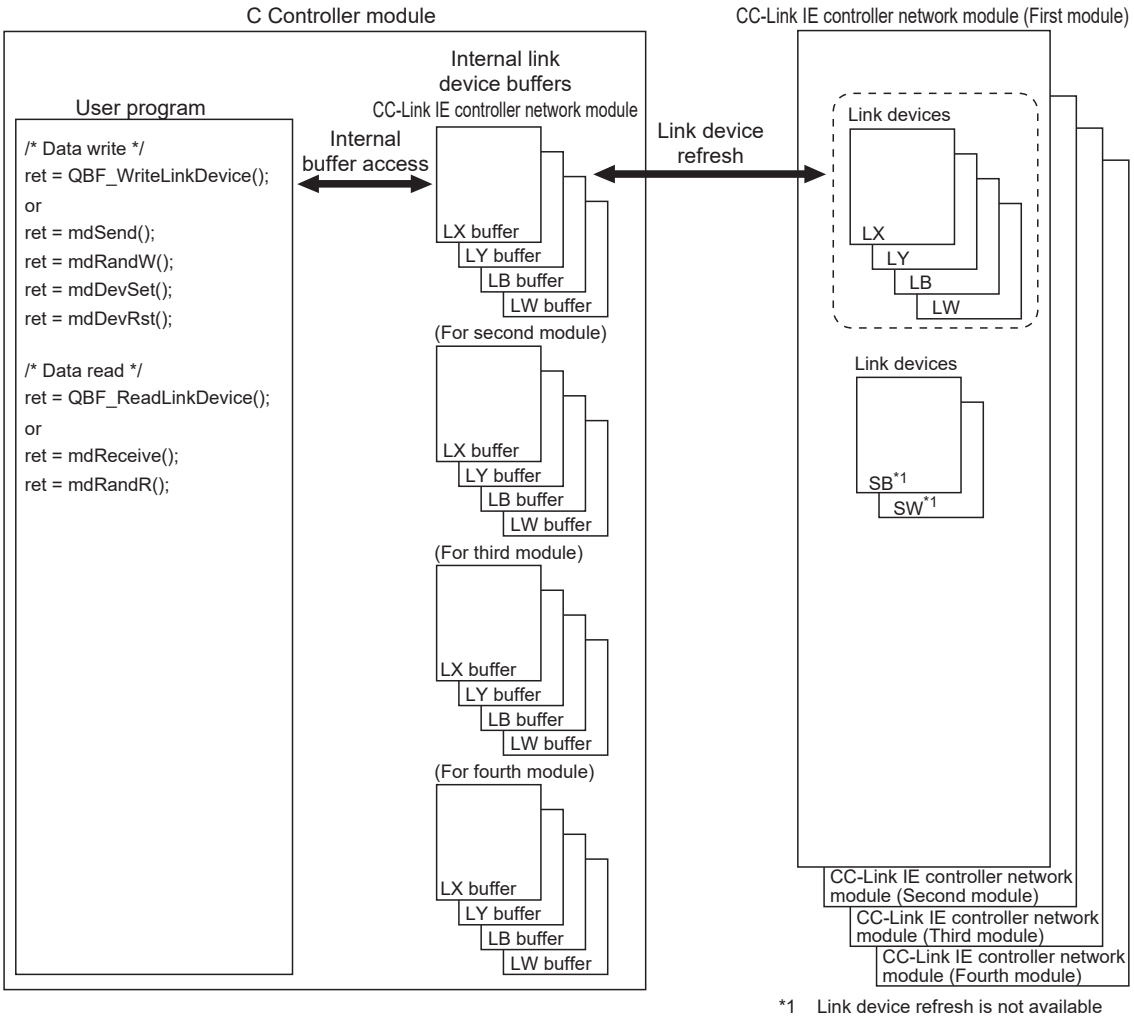

for the link devices SB/SW. Use the direct access.

**Figure 5.41 Internal link device buffer access**

OVERVIEW

**2**

SYSTEM<br>CONFIGURATION

**3**

SPECIFICATIONS

**SPECIFICATIONS** 

**4**

FUNCTIONS

**FUNCTIONS** 

**CCESS VIA NETWORK 6** ACCESS VIA NETWORK<br>MODULES

**6**

PREPARATORY PROCEDURES AND PREPARATORY<br>PROCEDURES AND<br>SETTING

(c) Link device refresh

Data are refreshed between the link devices and internal link device buffers in the specified link device refresh cycles and with refresh parameters set in CC IE Control utility.

 $(\sqrt{37}$  [Page 5-48, Section 5.4.4\)](#page-202-0)

This refresh is performed in the area ranges that are set by refresh parameters and also set in Network range assignment in the <<Parameter settings>> tab of CC IE Control utility.

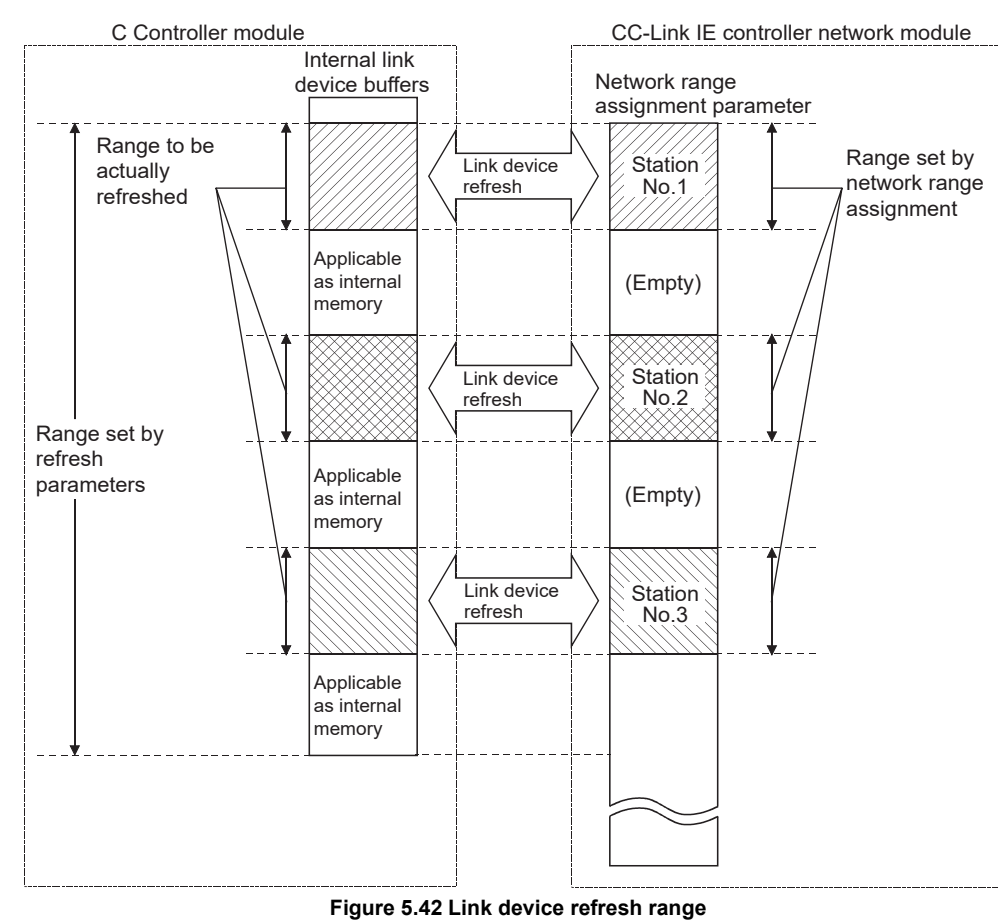

# **POINT**

An internal link device buffer, which is not used for link device refresh, can be utilized as an internal memory of a user program.

## **(2) Direct access**

(a) What is direct access?

The direct access is a method of directly accessing a link device of a CC-Link IE controller network module from a user program on the C Controller module, independently of the link device refresh.

Since direct access does not use any internal link device buffer, the link device refresh cycle and refresh parameters need not be set in CC IE Control utility.

#### (b) Directly accessible devices

The following devices are directly accessible.

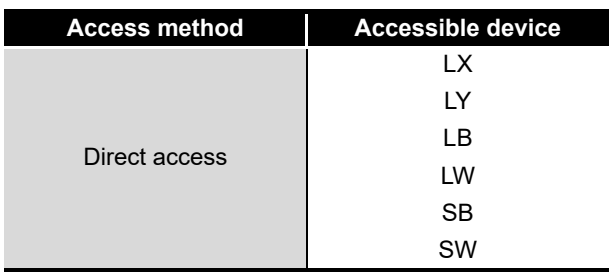

**Table 5.10 Directly accessible device list**

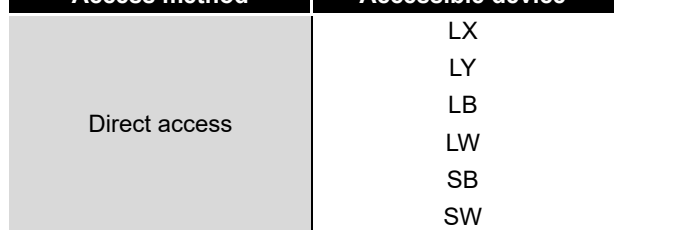

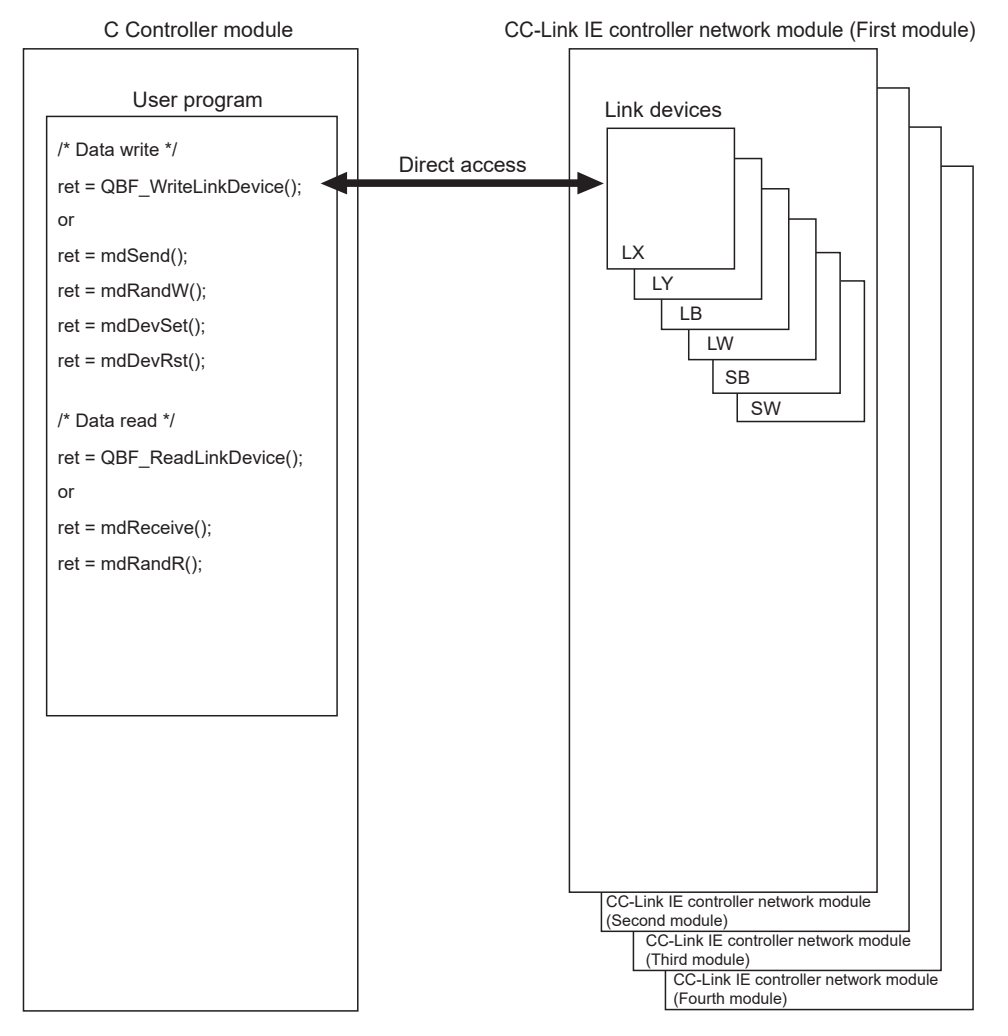

**Figure 5.43 Direct access**

OVERVIEW

**2**

SYSTEM<br>CONFIGURATION

**3**

SPECIFICATIONS

**SPECIFICATIONS** 

**4**

FUNCTIONS

**FUNCTIONS** 

ACCESS VIA NETWORK **(J)** ACCESS VIA NETWORK<br>MODULES

**6**

PREPARATORY PROCEDURES AND PREPARATORY<br>PROCEDURES AND<br>SETTING

- (c) Selection of internal buffer access or direct access Select a suitable access method referring to the following.
	- 1) Data suitable for internal buffer access

If a link device is used frequently or the block data assurance per station is needed for a link device, the data of the link device are suitable for internal buffer access.

For this kind of data, set refresh parameters to utilize them for internal buffer access.

2) Data suitable for direct access Data of a link device that is not used so frequently are suitable for direct access.

Exclude these data from the refresh parameter setting, and utilize them for direct access.

# **POINT**

To enable the block data assurance per station, set as follows.

- 1) Select "Block send data assurance per station" or "Block receive data assurance per station" in Parameter settings (Supplementary settings) for CC-Link IE controller network module (control station). This Parameter settings (Supplementary settings) can be configured in CC IE Control utility when the control CPU of the CC-Link IE controller network module (control station) is a C Controller module, or in GX Works2/GX Developer when the control CPU is a programmable controller CPU.
- 2) In the <<Parameter settings>> tab of CC IE Control utility, set 10 or higher for "Link device refresh cycle" and configure "Refresh parameters" settings. If 0 is set for "Link device refresh cycle" with "Block data assurance per station" enabled, cyclic transmission will not be performed properly and a data link error may occur.
- **Remark**

For CC IE Control utility, bus interface functions, and MELSEC data link functions, refer to the following manual.

**C Controller Module User's Manual (Utility Operation, Programming)** 

# 5.4.3 Parameter settings

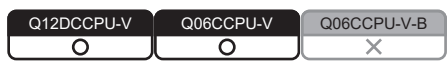

Set parameters in the << Parameter settings>> tab of CC IE Control utility. ( $\sqrt{27}$  C Controller Module User's Manual (Utility Operation, Programming))

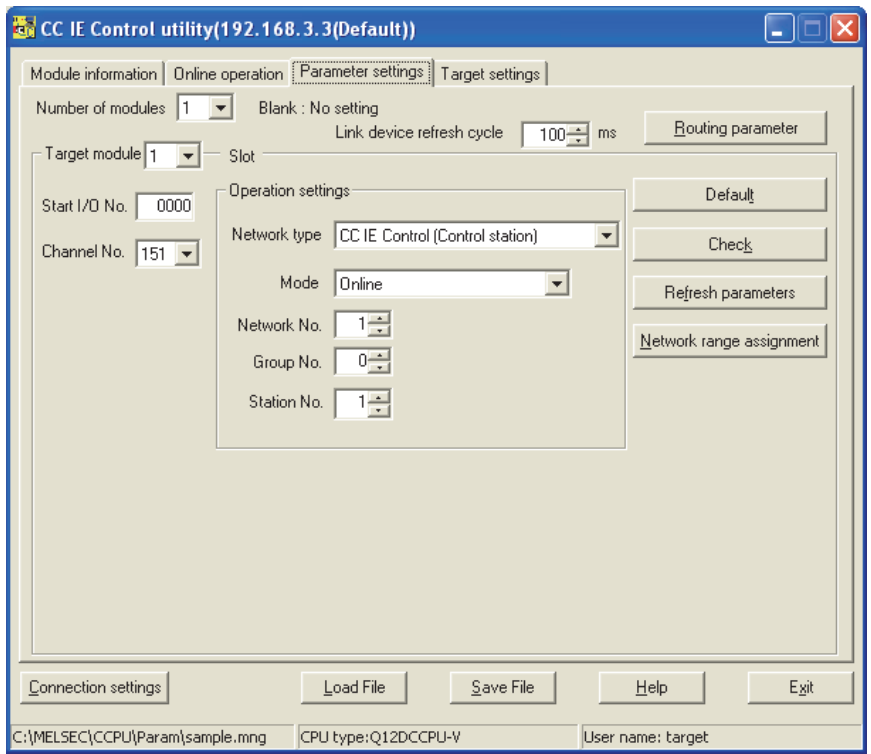

**Figure 5.44 Parameter settings tab**

# <span id="page-202-0"></span>5.4.4 Link device refresh setting

Q12DCCPU-V Q06CCPU-V Q06CCPU-V-B ਨ  $\overline{\Omega}$ 

MELSEG Q <sub>series</sub>

Link device refresh setting is required when using the internal buffer access in user programs.

To enable the link device refresh, set a link device refresh cycle and refresh parameters in CC IE Control utility.

## **(1) Link device refresh cycle**

The link device refresh cycle is an interval of time during which the internal link device buffers of the C Controller module and link devices of a CC-Link IE controller network module are refreshed.

The concept of the link device refresh cycle is shown below.

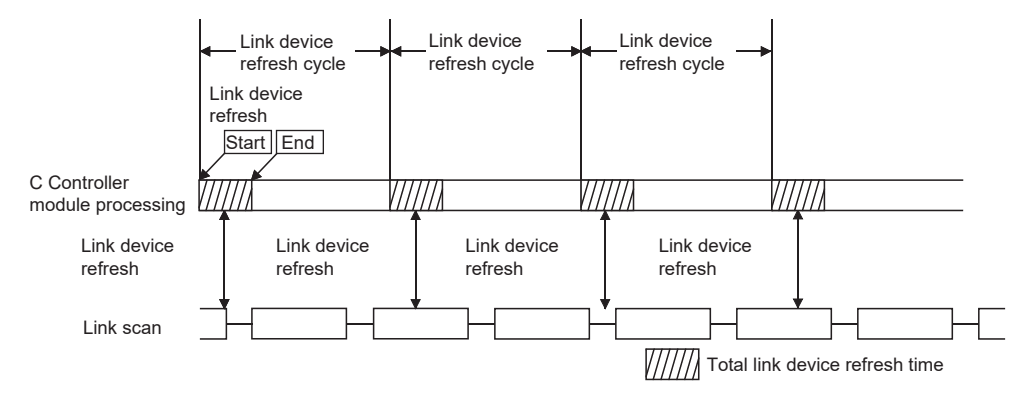

**Figure 5.45 Conceptual diagram of link device refresh cycle**

- (a) Total link device refresh time
	- 1) What is total link device refresh time? This is a processing time for refreshing the link devices of all CC-Link IE controller network modules that are controlled by the C Controller module.
	- 2) How to obtain the total link device refresh time A theoretical value for the total link device refresh time can be obtained by a calculation formula.  $[27 \text{ Page } 5-59, \text{Section } 5.4.5 (1) (b)]$

OVERVIEW

OVERVIEW

**2**

SYSTEM<br>CONFIGURATION

**3**

SPECIFICATIONS

**SPECIFICATIONS** 

**4**

FUNCTIONS

**FUNCTIONS** 

3) Variation in total link device refresh time

The total link device refresh time varies depending on the operating conditions of the C Controller system.

It may take longer time if the interrupt processing or high-priority task processing, such as the following, is activated during link device refresh.

- Shell command
- Workbench/Tornado connection
- File access
- Mount/unmount of a CompactFlash card
- Ethernet communications
- NFS server communication
- Processing of a bus interface driver<sup>\*1</sup>

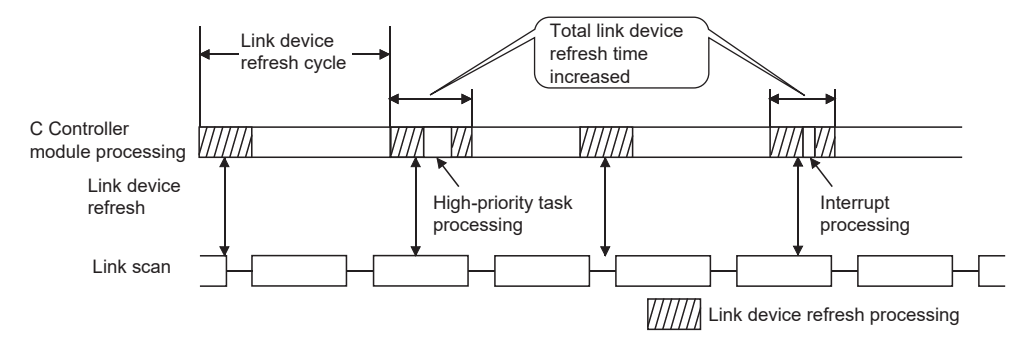

**Figure 5.46 Variation in total link device refresh time**

- \* 1 Functions to transmit with peripheral devices, functions to communicate with an intelligent function module, etc.
- 4) Checking the total link device refresh time

The total link device refresh time during operation of the C Controller system can be checked in "Link device refresh time (Max./Min./Current)" in the <<Module information>> tab of CC IE Control utility.

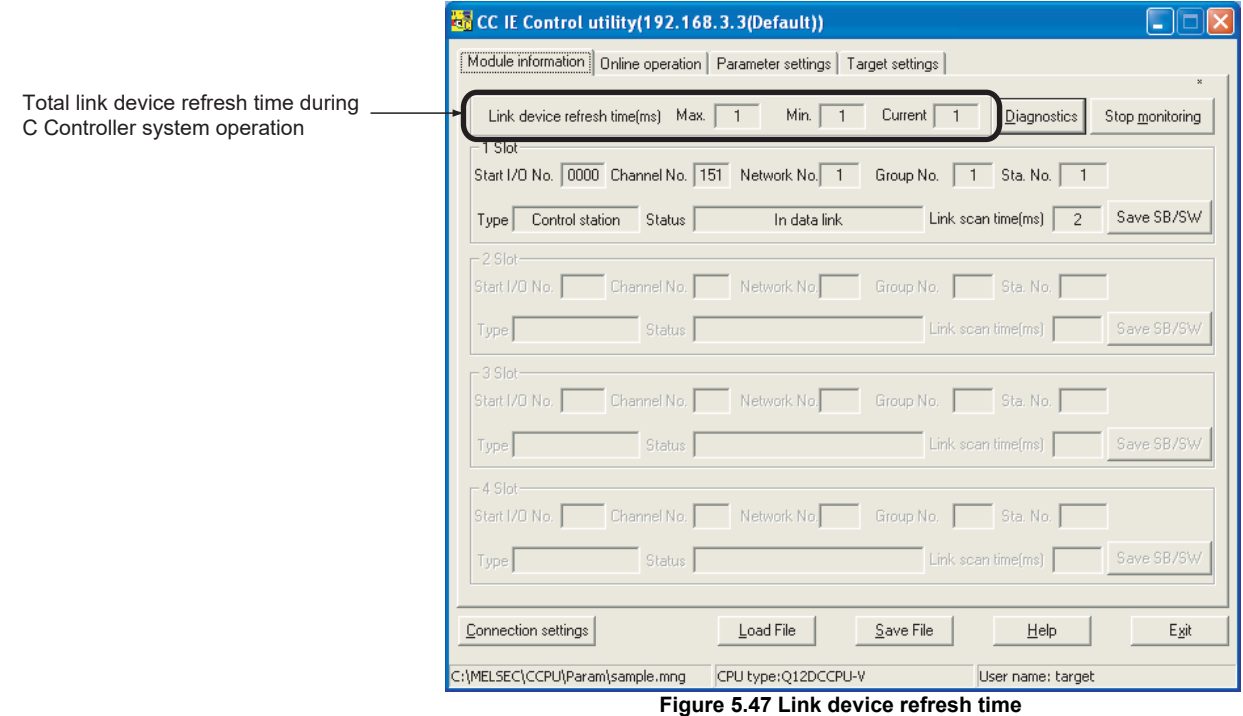

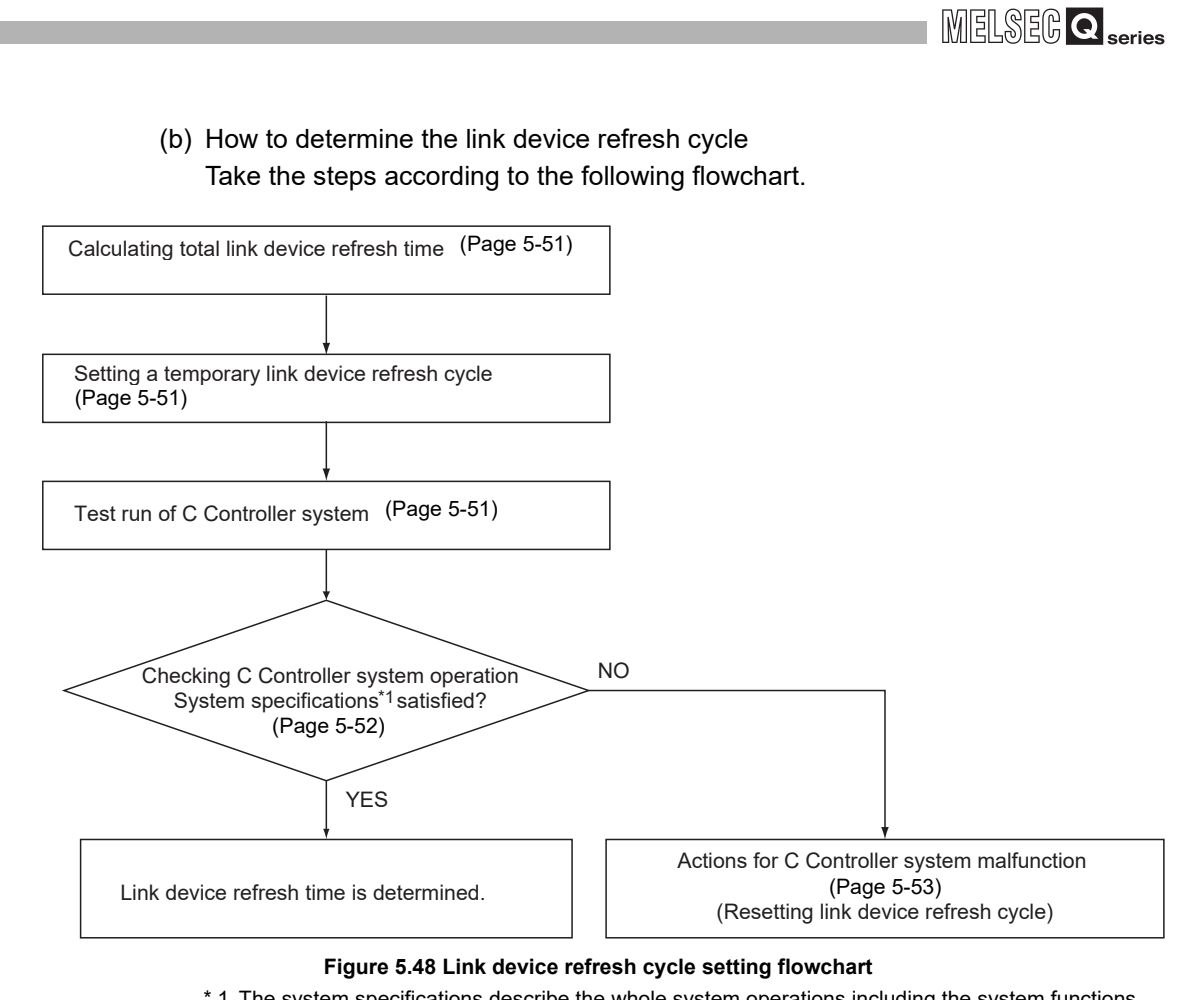

 \* 1 The system specifications describe the whole system operations including the system functions and processing specifications required for the C Controller system, user program processing, functions, and performance specifications.

> PREPARATORY PROCEDURES AND PREPARATORY<br>PROCEDURES AND<br>SETTING I/O NUMBER<br>ASSIGNMENT **8**

OVERVIEW

OVERVIEW

**2**

SYSTEM<br>CONFIGURATION

**3**

SPECIFICATIONS

**SPECIFICATIONS** 

**4**

FUNCTIONS

**FUNCTIONS** 

ACCESS VIA NETWORK **(J)** ACCESS VIA NETWORK<br>MODULES

**6**

MEMORIES AND FILES

- <span id="page-205-0"></span>1) Calculating the total link device refresh time Calculate the total link device refresh time.  $(\sqrt{37}$  [Page 5-59, Section 5.4.5 \(1\) \(b\)\)](#page-213-0)
- <span id="page-205-1"></span>2) Setting a temporary link device refresh cycle

The link device refresh cycle value and the total link device refresh time value

obtained in 1) must satisfy the following relational expression.<sup>\*1</sup>

Set a temporary value for the link device refresh cycle so that the expression is satisfied.

[Relational expression] Total link device refresh time < Link device refresh cycle

 \* 1 When the C Controller module (own station) controls a CC-Link IE controller network module and a MELSECNET/H module, the following expression must be also satisfied, in consideration of the total link device refresh time for the MELSECNET/H and CC-Link IE controller networks.

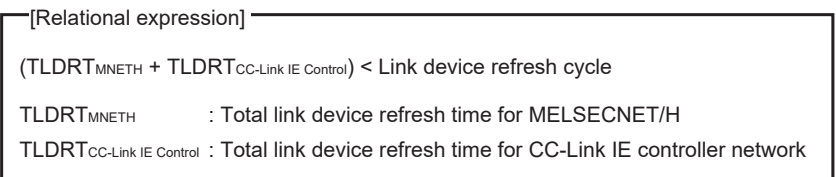

<span id="page-205-2"></span>3) Test run of the C Controller system

Perform the test run of the C Controller system to check if the system will operate properly with the link device refresh cycle that is temporarily set in 2).

OVERVIEW

**2**

SYSTEM<br>CONFIGURATION

**3**

SPECIFICATIONS

**SPECIFICATIONS** 

**4**

FUNCTIONS

**FUNCTIONS** 

**5**

ACCESS VIA NETWORK<br>MODULES

ACCESS VIA NETWORK<br>MODULES

**6**

SETTING

PREPARATORY PROCEDURES AND

**PROCEDURES AND** 

<span id="page-206-0"></span>4) Checking the C Controller system operation In the test run of the C Controller system using the temporary link device refresh cycle setting, check the following 1 and 2. [Check 1: Check for an error in the C Controller module.] Check if any error has occurred in the C Controller module. If the link device refresh is not completed within the specified link device refresh cycle, a "Link device refresh timeout error (error code: 5012, LNKREF.TIME OVER)" occurs in the C Controller module. For this error, take corrective actions according to 5).

[Check 2: Check if the C Controller system operation meets the system specifications or not.]

Check if the C Controller system operation meets the system specifications or not.

Even if the error stated in Check 1 is not detected, normal operation of the C Controller system must be confirmed.

User program processing in the C Controller module may be suspended when the following is activated, depending on the operating conditions of the C Controller system.

- Link device refresh processing
- Interrupt processing
- High-priority task processing (such as the followings)
	- Shell command
	- Workbench/Tornado connection
	- File access
	- Mount/unmount of a CompactFlash card
	- Ethernet communications
	- NFS server communication
	- Processing of a bus interface driver<sup>\*1</sup>

If the user program operation is interrupted longer then its operation time, the C Controller system specifications may not be satisfied. If this occurs, take corrective actions according to 5).

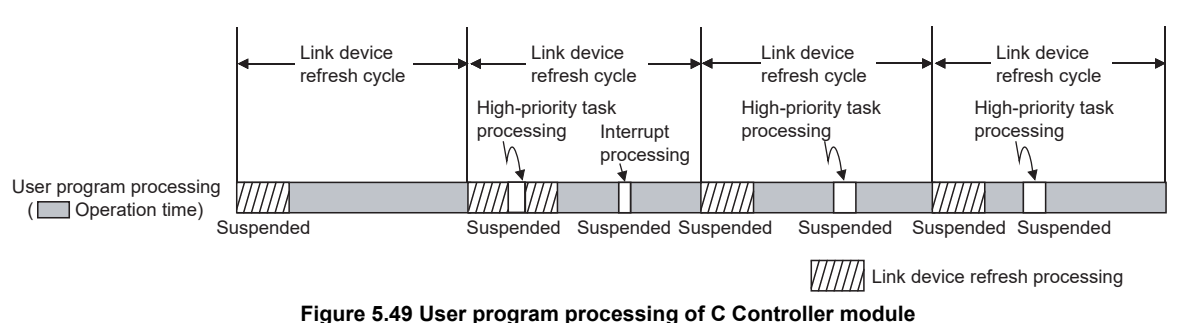

 \* 1 Functions to transmit with peripheral devices, functions to communicate with an intelligent function module, etc.

<span id="page-207-0"></span>5) When the C Controller system is malfunctioning

In the case of C Controller system malfunction or faulty user program processing performance, take actions 1 to 3 if necessary to correct the system operation.

[Action 1: Increase the link device refresh cycle setting value.] Check the total link device refresh time (Max.) measured during C Controller system operation, in "Link device refresh time (Max.)" in the <<Module information>> tab of either of the following utilities.

- CC IE Control utility
- MELSECNET/H utility

Re-set a link device refresh cycle appropriate to the confirmed link device refresh time (Max.) so that the following relational expression is satisfied. Also, since the C Controller system specifications must be satisfied, determine the link device refresh cycle, taking into account the user program processing.

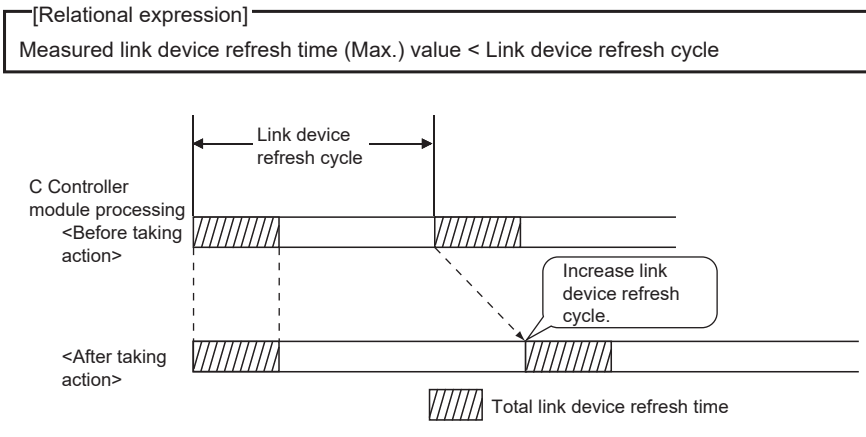

**Figure 5.50 Corrective action 1**

[Action 2: Decrease the refresh points.]

Check the refresh parameters and decrease the number of refresh points to reduce the total link device refresh time. ( $\sqrt{r}$  [Page 5-62, Section 5.4.5 \(3\)\)](#page-216-0)

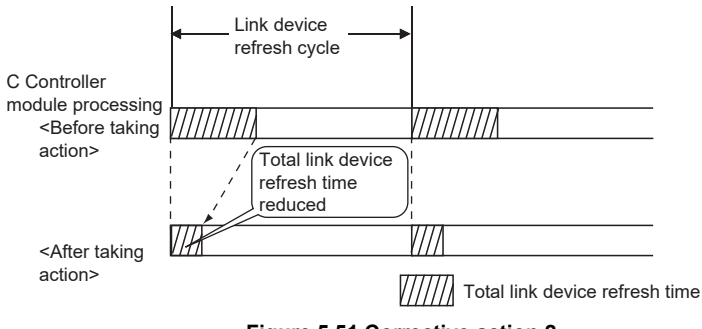

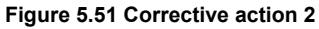

[Action 3: Modify the user program.]

Modify the task configuration, priority, processing details of the user program so that the C Controller system specifications and user program processing performance can be satisfied.

(c) Link device refresh cycle setting

Set a link device refresh cycle in "Link device refresh cycle" in the <<Parameter settings>> tab.

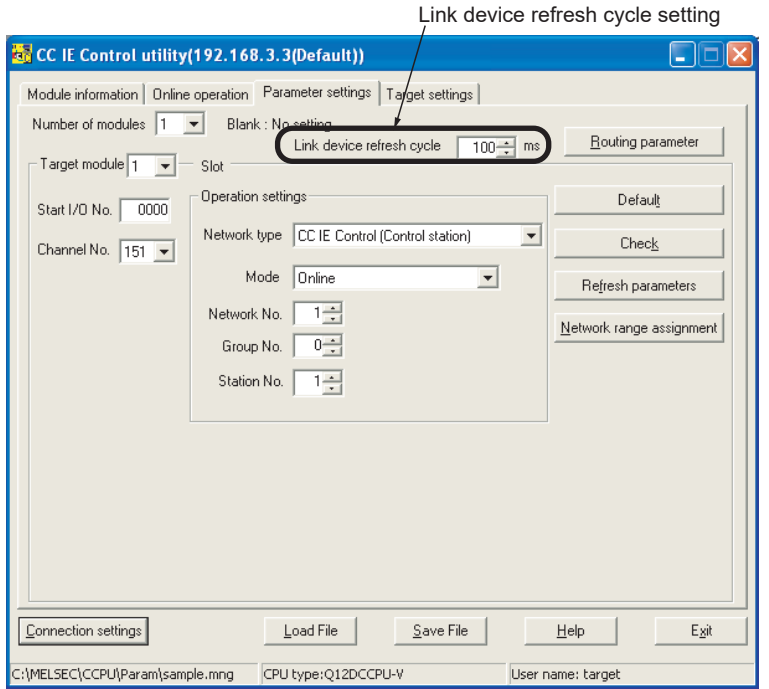

**Figure 5.52 Link device refresh cycle setting**

OVERVIEW

OVERVIEW

**2**

PREPARATORY

## **(2) Refresh parameters**

The refresh parameters are parameters by which data are transferred from the link devices (LX, LY, LB, and LW) of a CC-Link IE controller network module to the internal link device buffers (LX, LY, LB and LW buffers) of the C Controller module for use in the user program.

#### (a) Link refreshable devices

Up to 64 transfer settings are allowed for each CC-Link IE controller network module.

The following transfer settings are available.

- Transfer the link side device (LX) data to the CPU side device (LX buffer).
- Transfer the link side device (LY) data to the CPU side device (LY buffer).
- Transfer the link side device (LB) data to the CPU side device (LB buffer).
- Transfer the link side device (LW) data to the CPU side device (LW buffer).

#### (b) Setting refresh parameters

Set refresh parameters in the Refresh parameter settings screen activated from the <<Parameter settings>> tab of CC IE Control utility.

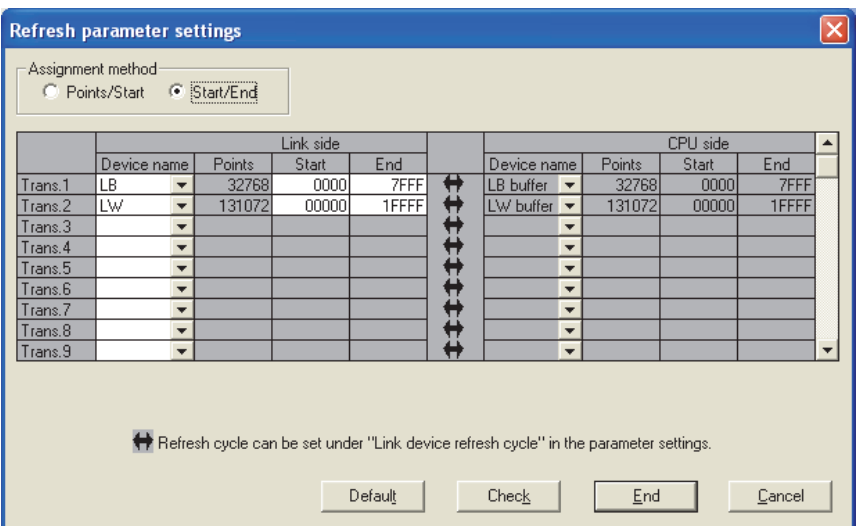

**Figure 5.53 Refresh parameter settings screen**

## **(3) Refresh parameter setting example**

The following is a refresh parameter setting example.

(a) System configuration

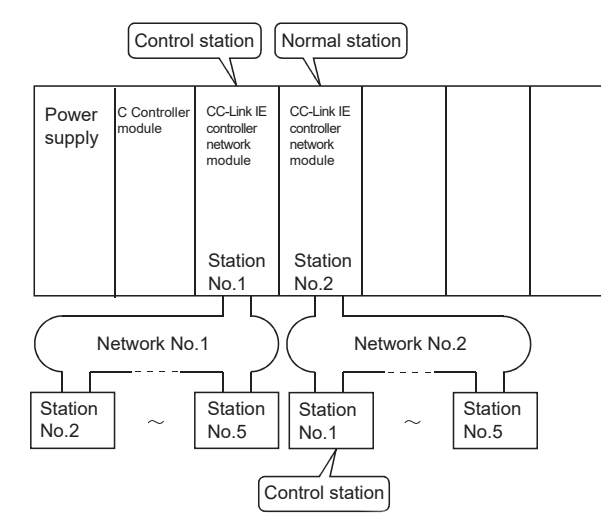

**Figure 5.54 System configuration**

#### (b) Parameter assignment

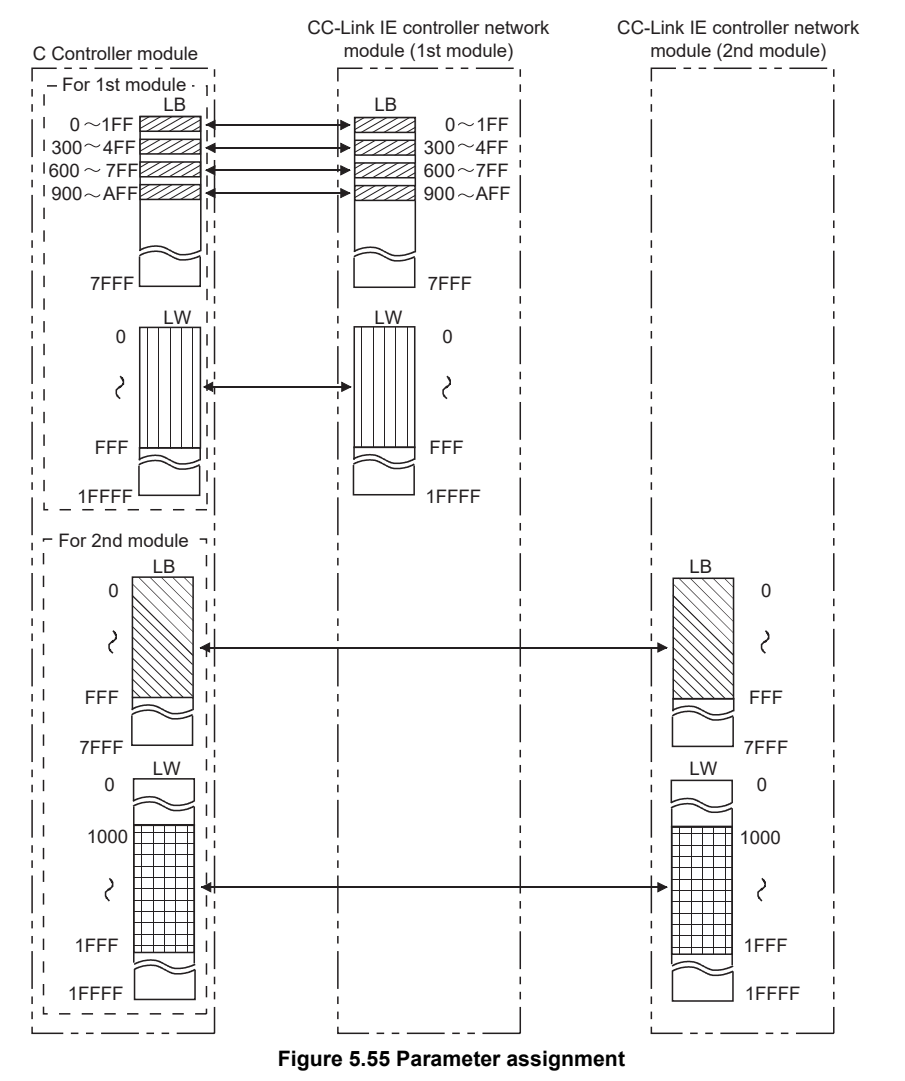

I/O NUMBER<br>ASSIGNMENT **8MEMORIES AND FILES** MEMORIES AND FILES

MELSEG Q <sub>series</sub>

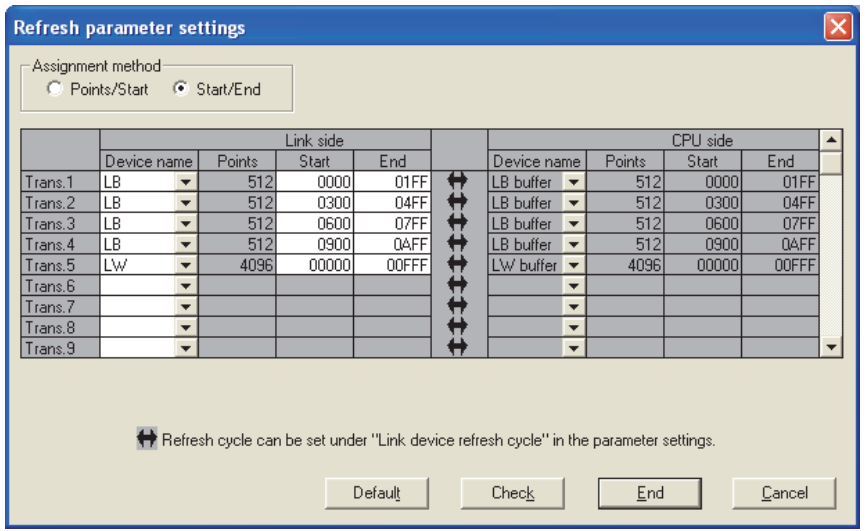

(c) CC IE Control utility: Refresh parameter settings screen

**Figure 5.56 CC-Link IE controller network module (1st module) setting**

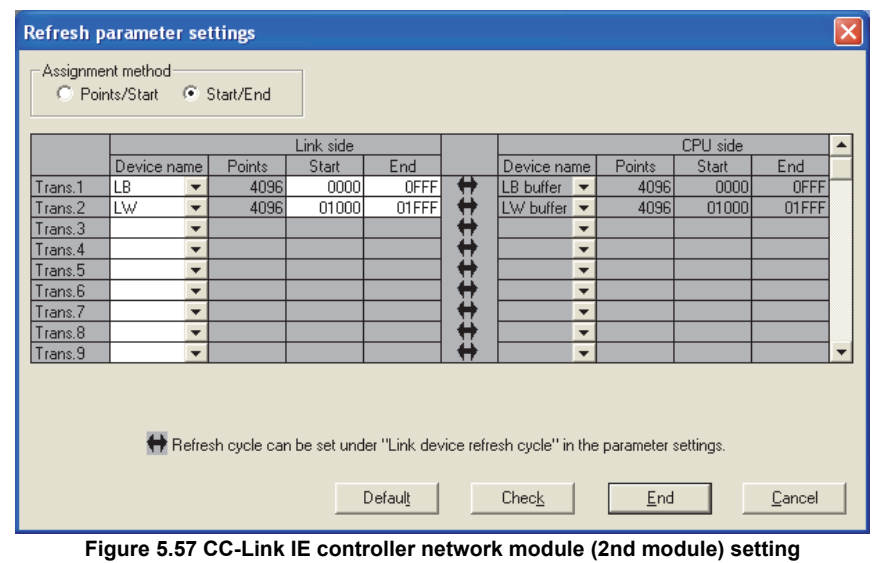

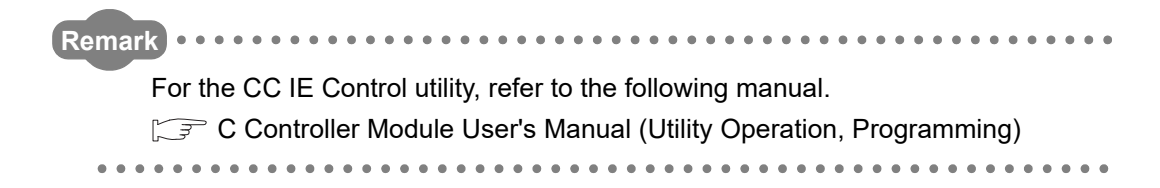

OVERVIEW

**2**

SYSTEM<br>CONFIGURATION

**3**

SPECIFICATIONS

**SPECIFICATIONS** 

**4**

FUNCTIONS

**FUNCTIONS** 

**5**

ACCESS VIA NETWORK<br>MODULES

**VIA NETWORK** 

 $\frac{2}{5}$ 

**6**

PROCEDURES AND

I/O NUMBER<br>ASSIGNMENT

**8**

MEMORIES AND FILES

**MEMORIES AND FILES** 

# 5.4.5 Link data transfer processing time specifications

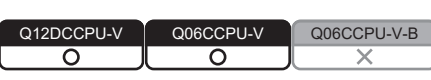

This section describes cyclic transmission and processing time of CC-Link IE controller network modules.

## **(1) Cyclic transmission function**

This function allows periodic data communication between stations on the same network, using link devices (LB/LW/LX/LY) of CC-Link IE controller network modules.

(a) Processing in cyclic transmission

In the following example, the link relay (B) data on the C Controller module side are sent to the link relay (B) of another station's C Controller module.

- 1) B0 in the LB buffer (sending side) is set to ON.
- 2) By a link refresh, the B0 information in the LB buffer is stored in the link data storage area (LB) of the sending side CC-Link IE controller network module.
- 3) By a link scan, the B0 information is stored in the receiving side CC-Link IE controller network module's link data storage area (LB).
- 4) By a link refresh, the B0 information in the link data storage area (LB) is stored in the LB buffer of the receiving side C Controller module.
- 5) B0 in the LB buffer (receiving side) is set to ON.

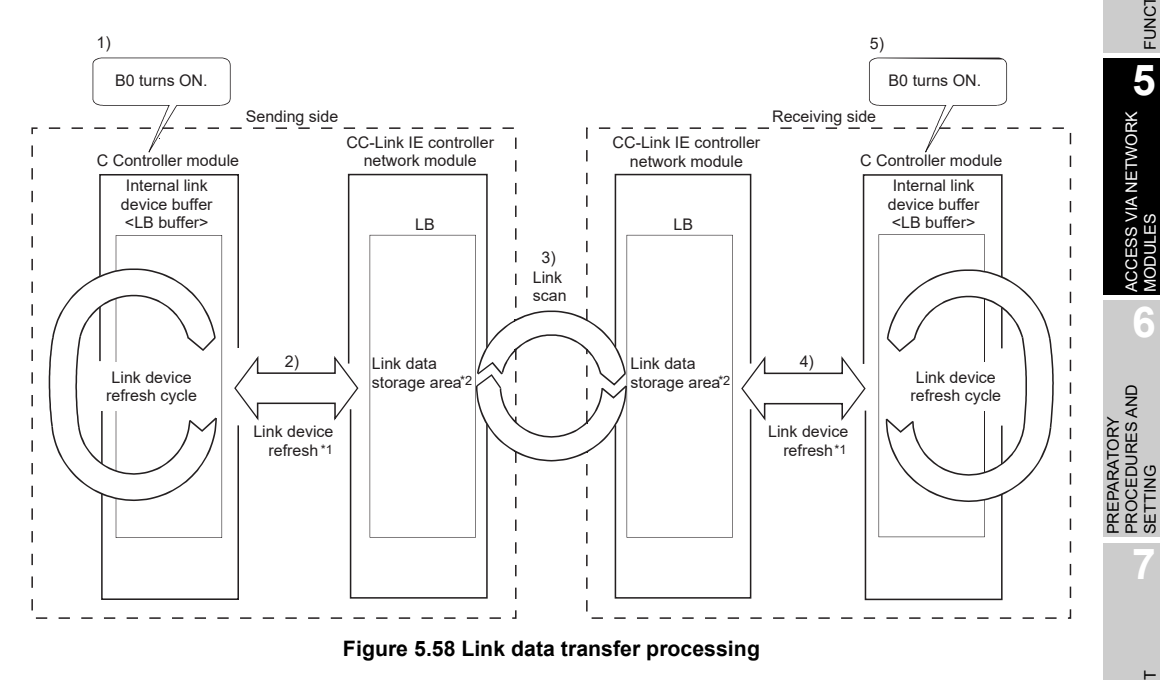

- \* 1 Refresh parameters must be set for link refreshes.
- \* 2 Network range assignment parameters must be set for link scans.

<span id="page-213-0"></span>(b) Total link device refresh time  $(\beta_{T}, \beta_{R})$ 

The total link device refresh time can be calculated by the following formula, with the points assigned to link devices.

[Total link device refresh time]  

$$
\beta_{T, \beta R} = KM1 + KM2 \times \left\{ \left[ \frac{LB+LX+LY}{16} \right] + LW \right\} [ms]
$$

 $\beta$ T: Total link device refresh time (sending side)

 $\beta$ R: Total link device refresh time (receiving side)

LB: Total points of link relay (LB) refreshed by the station<sup>\*1</sup>

LW: Total points of link register (LW) refreshed by the station<sup>\*1</sup>

LX: Total points of link input (LX) refreshed by the station<sup>\*1</sup>

LY: Total points of link output (LY) refreshed by the station<sup>\*1</sup>

KM1,KM2 : Constants

#### **Table 5.11 KM1 and KM2 values**

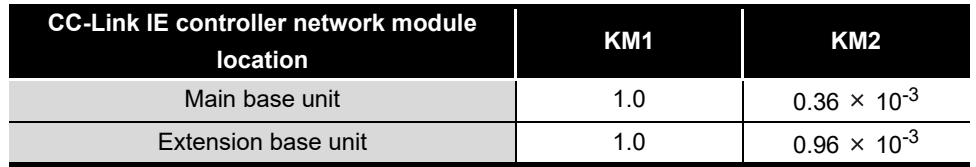

 \* 1 Total of link device points within the range set by refresh parameters and set in the network range assignment. (Excluding the points assigned to reserved stations)

Total points for the CC-Link IE controller network modules that are controlled by the C Controller module.

OVERVIEW

**2**

**SYSTEM** 

**3**

SPECIFICATIONS

**SPECIFICATIONS** 

**4**

FUNCTIONS

**FUNCTIONS** 

**ACCESS VIA NETWORK CO** ACCESS VIA NETWORK<br>MODULES

**6**

PREPARATORY PROCEDURES AND PREPARATORY<br>PROCEDURES AND<br>SETTING

### **(2) How to calculate the transmission delay time**

(a) Delay time in cyclic transmission

Calculation formulas for cyclic transmission delay time (time required for data to be delivered) are shown below.

1) For a single network system

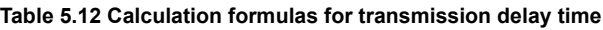

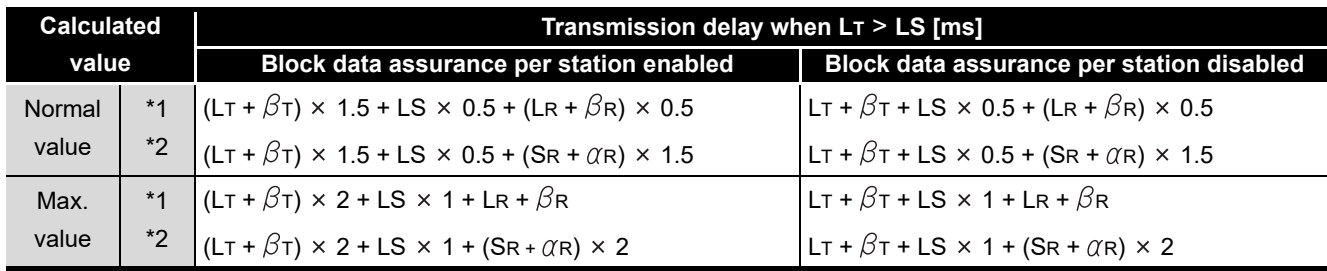

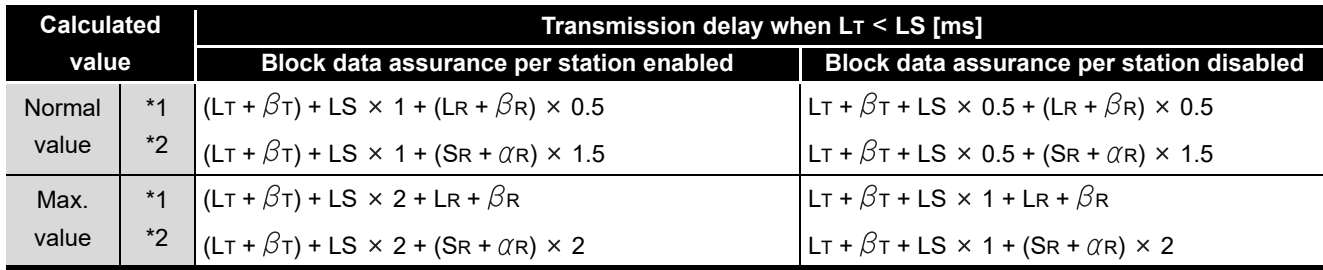

\* 1 When a C Controller module (another CPU) receives data

\* 2 When a programmable controller CPU receives data

- L<sub>T</sub>: Link device refresh cycle of C Controller module (sending side)
- LR : Link device refresh cycle of C Controller module (receiving side)
- $\beta$ T : Total link device refresh time of C Controller module (sending side)<sup>\*3</sup>  $(\sqrt{\pi}$  [\(1\) \(b\) in this section](#page-213-0))
- $\beta$ R : Total link device refresh time of C Controller module (receiving side)<sup>\*3</sup>  $(\sqrt{\pi}$  [\(1\) \(b\) in this section](#page-213-0))
- SR : Scan time (excluding the link refresh time) of the programmable controller CPU (receiving side)\*4
- $\alpha$ R : Link refresh time of the programmable controller CPU (receiving side)<sup>\*3,</sup> \*4
- LS: Link scan time\*4
- \* 3 Total time for the number of mounted CC-Link IE controller network modules.
- \* 4 For details, refer to the MELSEC-Q CC-Link IE Controller Network Reference Manual.
- 2) For a multi-network system

Transferring link device data to another network using the interlink transfer function will affect the transfer processing time of CPU modules on relay stations.

For details, refer to the MELSEC-Q CC-Link IE Controller Network Reference Manual.

(b) Transmission delay time calculation example The following shows a calculation example for cyclic transmission delay time in a single network system.

(System configuration and conditions)

**Table 5.13 System configuration and conditions**

| <b>Item</b>                          |       | <b>Description</b>                        |
|--------------------------------------|-------|-------------------------------------------|
| CPU on receiving station             |       | C Controller module                       |
| Total number of stations per network |       | 2 (Control station: 1, Normal station: 1) |
| Total link device points             | LB/LW | 1024 points                               |
|                                      | LX/LY | 0 points                                  |
|                                      | SB/SW | 0 points                                  |
| Link device refresh cycle            |       | 100 <sub>ms</sub>                         |
| <b>Transient transmission</b>        |       | None                                      |
| Block data assurance per station     |       | Enabled                                   |
| CC-Link IE controller network module |       | Installed to Slot 0 of main base unit     |
| <b>Faulty station</b>                |       | None                                      |

1) Link device refresh time

Total link device refresh time = KM1+KM2×
$$
\left\{\left[\frac{LB+LX+LY}{16}\right]+LW\right\}
$$

Total link device refresh time on sending side

$$
βτ = 1.0 + 0.36 × 10-3 × \left[\frac{1024 + 0 + 0}{1} + 1024\right]
$$
  
≑1.39(ms)

Total link device refresh time on receiving side

 $\beta$ R = 1.39(ms)

2) Link scan time

```
Link scan time LS
*1=[KB + (n \times 56) + {LB + LY + (LW \times 16)} - 8 \times 0.016+(N_T \times T \times 30)] \div 1000 + N_C=[1100 + (2 \times 56) + {1024 + 0 + (1024 \times 16)} \div 8 \times 0.016+ (0 \times 2 \times 30) - 1000\approx 1.25(ms)
```
- \* 1 For details of the link scan time, refer to the MELSEC-Q CC-Link IE Controller Network Reference Manual.
- 3) Cyclic transmission delay

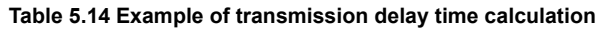

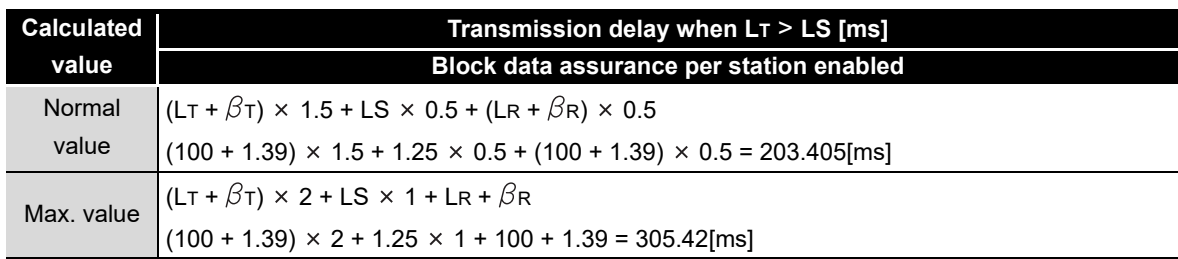
MELSEG Q <sub>series</sub>

## **(3) Reducing the link device refresh time**

The link device refresh time can be reduced by decreasing the number of refresh points for the C Controller module. To decrease the refresh points, modify the refresh and network range assignment parameter settings and use the direct access method for accessing link devices.

(a) Concept of refresh range (points)

Within the range set with refresh parameters in the << Parameter settings>> tab of CC IE Control utility, the areas set in Network range assignment are refreshed.

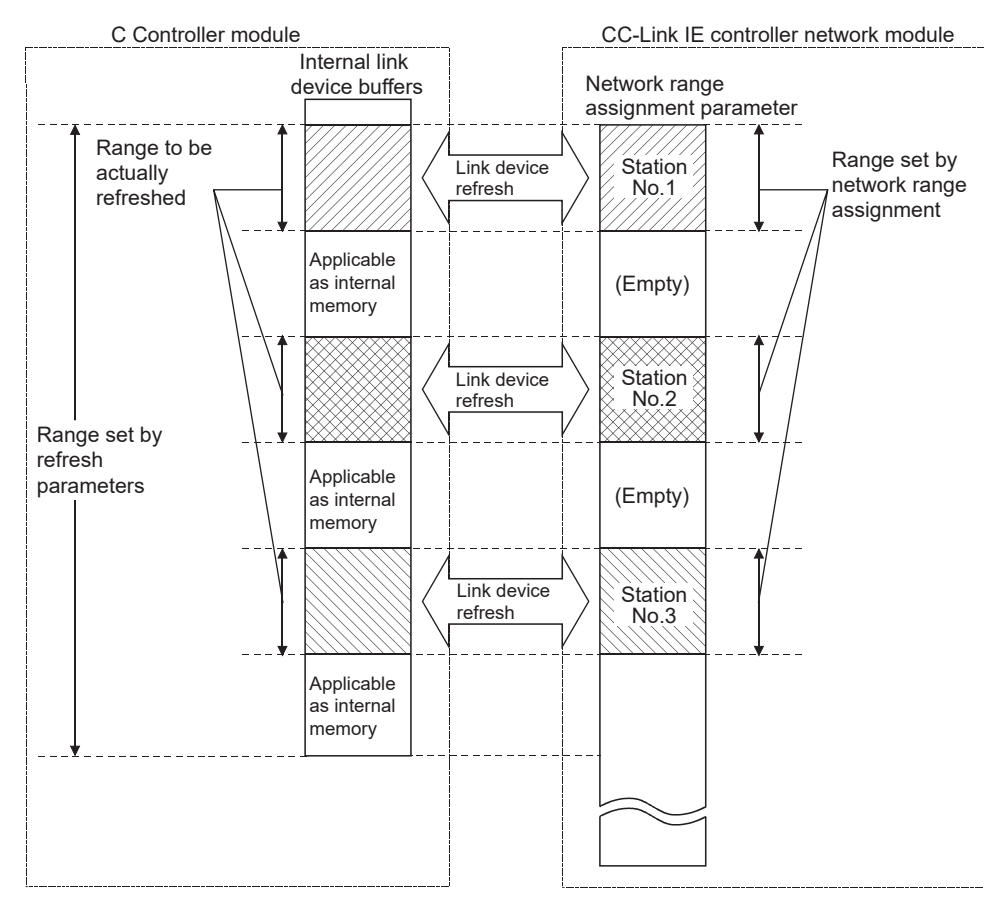

**Figure 5.59 Concept of refresh range**

# **POINT**

The range from the first address to the last address is set by default in the refresh parameter setting.

(To bring the setting back to the default, click the Default button on the Refresh parameter settings screen activated from the <<Parameter settings>> tab of CC IE Control utility.)

PREPARATORY

OVERVIEW

OVERVIEW

**2**

SYSTEM<br>CONFIGURATION

**3**

SPECIFICATIONS

**SPECIFICATIONS** 

- (b) How to decrease the refresh points
	- 1) Modifying refresh parameters

Up to 64 refresh ranges can be set for the C Controller module. For refresh parameters, set only the ranges that need to be refreshed.

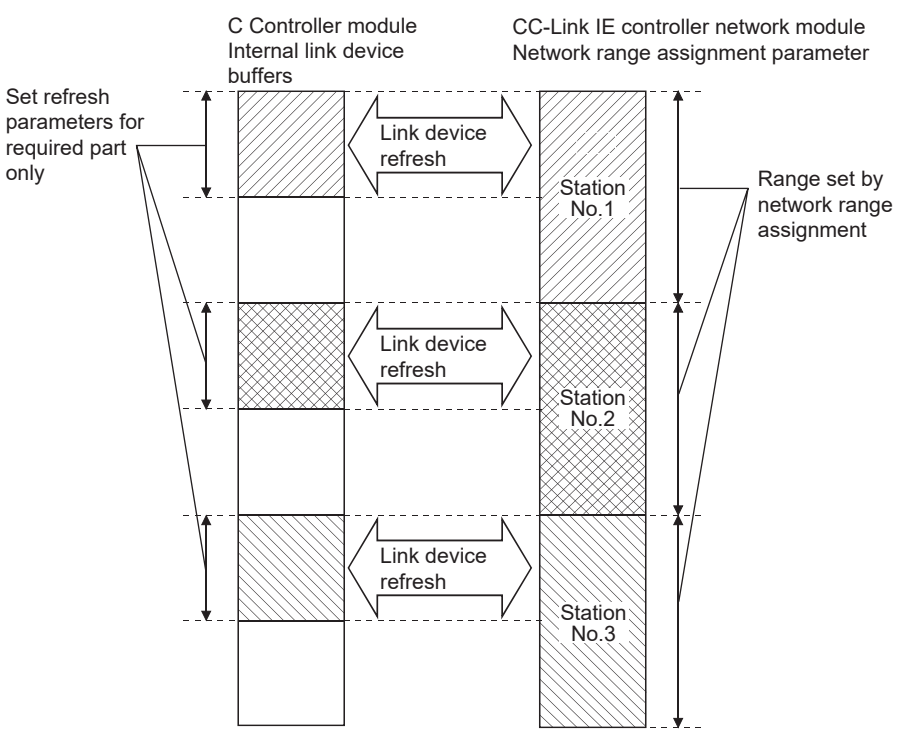

**Figure 5.60 Modifying refresh parameters**

### 2) Using direct access

By using direct access for link devices that are infrequently used on its own station and excluding these from the link device refresh ranges, the link device refresh time can be reduced.

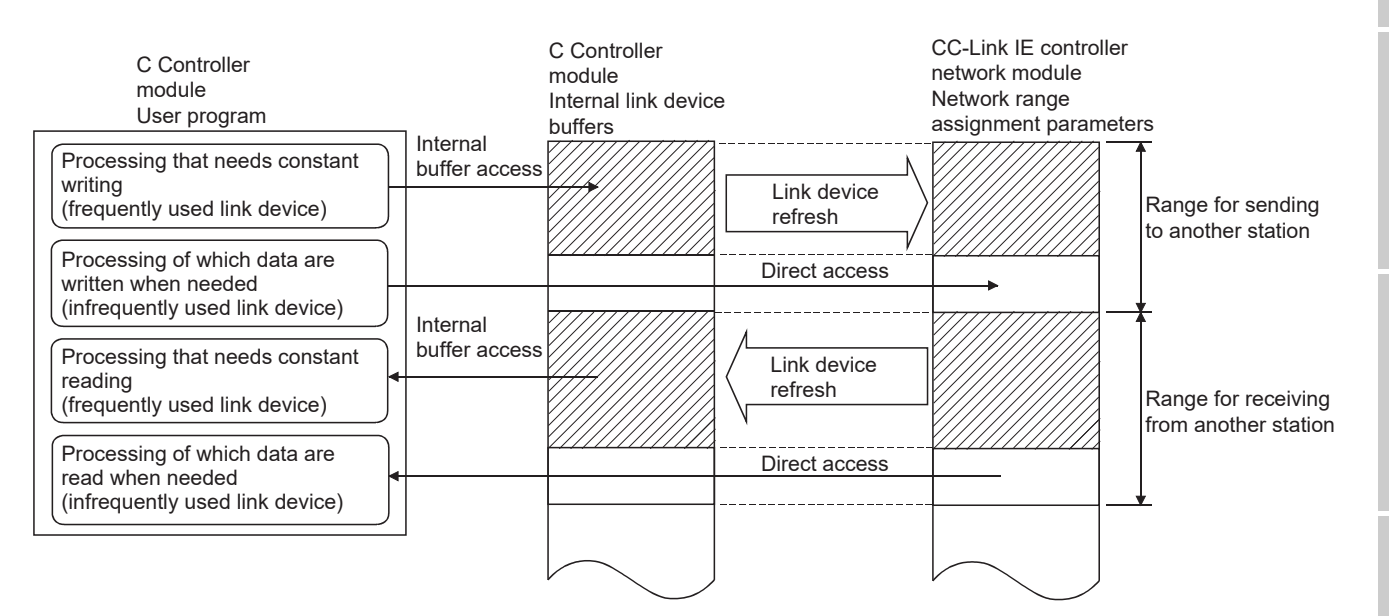

**Figure 5.61 Reducing link device refresh time**

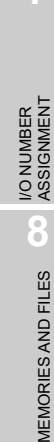

OVERVIEW

OVERVIEW

MELSEG **Q** series

**2**

SYSTEM<br>CONFIGURATION

**3**

SPECIFICATIONS

**SPECIFICATIONS** 

**4**

FUNCTIONS

**FUNCTIONS** 

ACCESS VIA NETWORK **(J)** ACCESS VIA NETWORK<br>MODULES

**6**

PREPARATORY PROCEDURES AND PREPARATORY<br>PROCEDURES AND<br>SETTING

# CHAPTER 6 PREPARATORY PROCEDURES AND SETTING

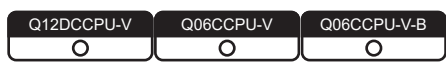

This chapter explains the preparatory procedures and setting methods for operating the C Controller module in the system.

# **EXPOINT**

Before handling the C Controller module, read the safety precautions provided in the beginning of this manual.

MELSEG Q <sub>series</sub>

OVERVIEW

OVERVIEW

**2**

SYSTEM<br>CONFIGURATION

**3**

SPECIFICATIONS

SPECIFICATIONS

**4**

FUNCTIONS

**FUNCTIONS** 

**5**

ACCESS VIA NETWORK MODULES

ACCESS VIA NETWORK<br>MODULES

**6**

PREPARATORY

# 6.1 Handling Precautions

Q12DCCPU-V Q06CCPU-V Q06CCPU-V-Bನ This section explains the handling precautions for the C Controller module.  $\hat{\wedge}$  **CAUTION**  $\bullet$  Use the C Controller module in an environment that meets the general specifications shown in this manual. Failure to do so may result in an electric shock, fire, malfunction, or damage to or deterioration of the product.  $\bullet$  To mount the module, while pressing the module mounting lever located in the lower part of module, fully insert the module fixing projection into the hole in the base unit and press the module until it snaps into place. Incorrect mounting may cause malfunction, failure or drop of the module. When using the C Controller module in an environment of frequent vibrations, fix the module with a screw. Tighten the screw within the specified torque range. Undertightening can cause drop of the screw, short circuit or malfunction. Overtightening can damage the screw and/or module, resulting in drop, short circuit, or malfunction. When using an extension cable, connect it to the connector of the base unit or module securely. Check the connection for looseness. Poor contact may cause incorrect input or output. ● When using a CompactFlash card, fully insert it into the CompactFlash card slot. Check that it is inserted completely. Poor contact may cause malfunction. ● Shut off the external power supply for the system in all phases before mounting or removing the module. Failure to do so could result in damage to the product. Do not directly touch any conductive part of the module. Doing so can cause malfunction or failure of the module.

# **POINT**

Referring to the following manual, observe the proper mounting procedures. **THE QCPU User's Manual (Hardware Design, Maintenance and Inspection)** 

- The case of the C Controller module is made of resin. Do not drop or apply strong shock to it.
- Do not remove the printed-circuit board of the module from the case. Doing so may cause failure.
- Tighten screws such as a module fixing screw within the following ranges.

### **Table 6.1 Tightening torque ranges**

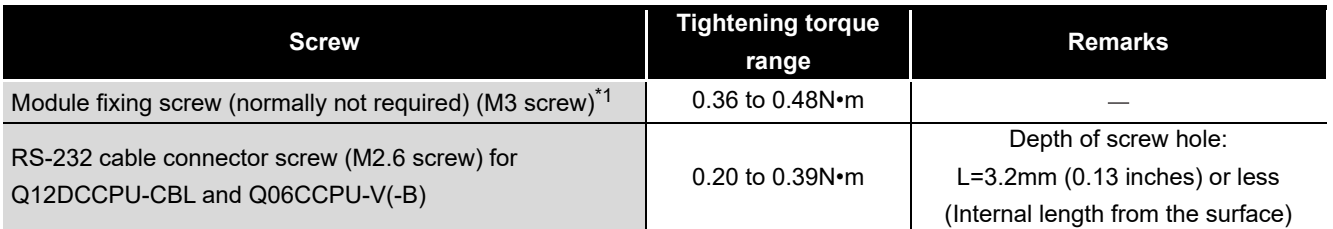

 \* 1 The module can be easily secured to a base unit by the hook on the module top. However, it is recommended to fix it with the module fixing screw in a place of frequent vibrations.

<span id="page-221-1"></span> • Use the dummy CompactFlash card installed before shipping if necessary. Do not insert a dummy CompactFlash card with no "A" printed ([Figure 6.1\)](#page-221-0) into a module whose serial number (first four digits) is "1008" or later. Doing so may make the card removal difficult, causing damage to the CompactFlash card slot. A dummy CompactFlash card with "A" ([Figure 6.2\)](#page-221-1) is pre-installed in a module whose serial number (first four digits) is "1008" or later.

<span id="page-221-0"></span>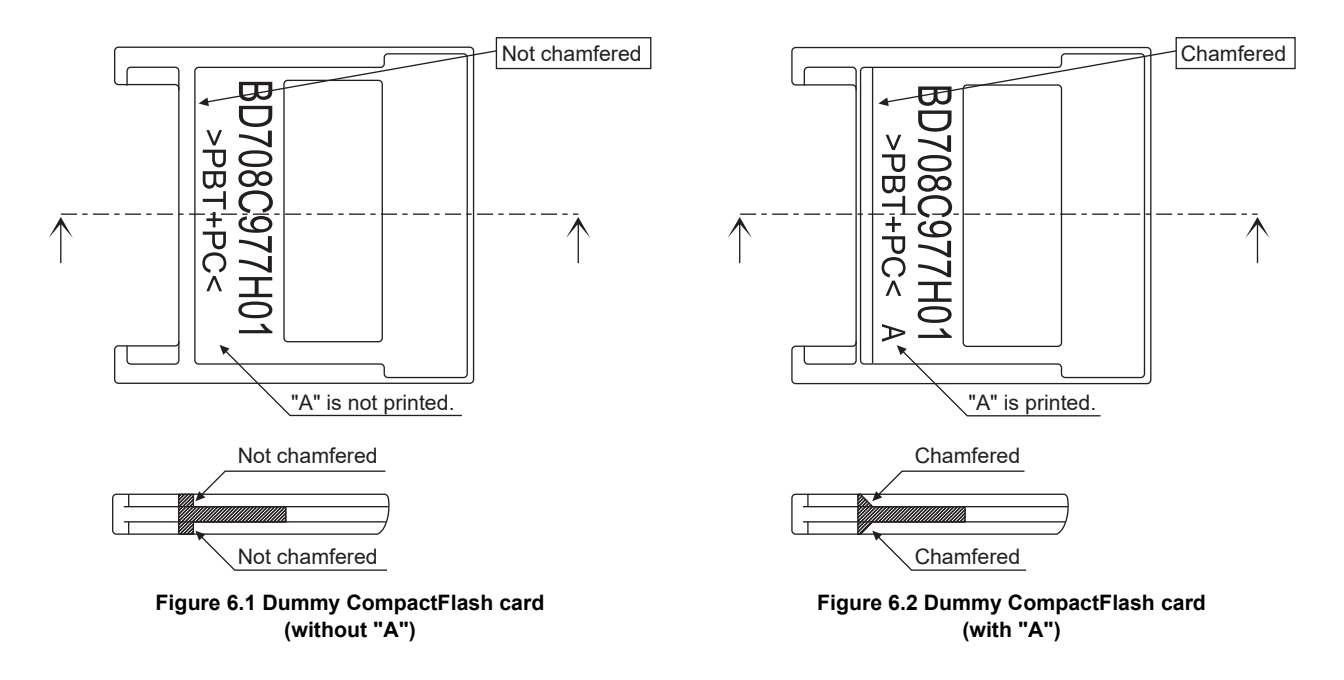

OVERVIEW

OVERVIEW

**2**

SYSTEM<br>CONFIGURATION

**3**

SPECIFICATIONS

**SPECIFICATIONS** 

FUNCTIONS

**FUNCTIONS** 

ACCESS VIA NETWORK<br>MODULES ACCESS VIA NETWORK MODULES

**6**

PREPARATORY PROCEDURES AND SETTING

ES AND

I/O NUMBER<br>ASSIGNMENT

**8**

MEMORIES AND FILES

# <span id="page-222-0"></span>6.2 Fail-Safe Circuit

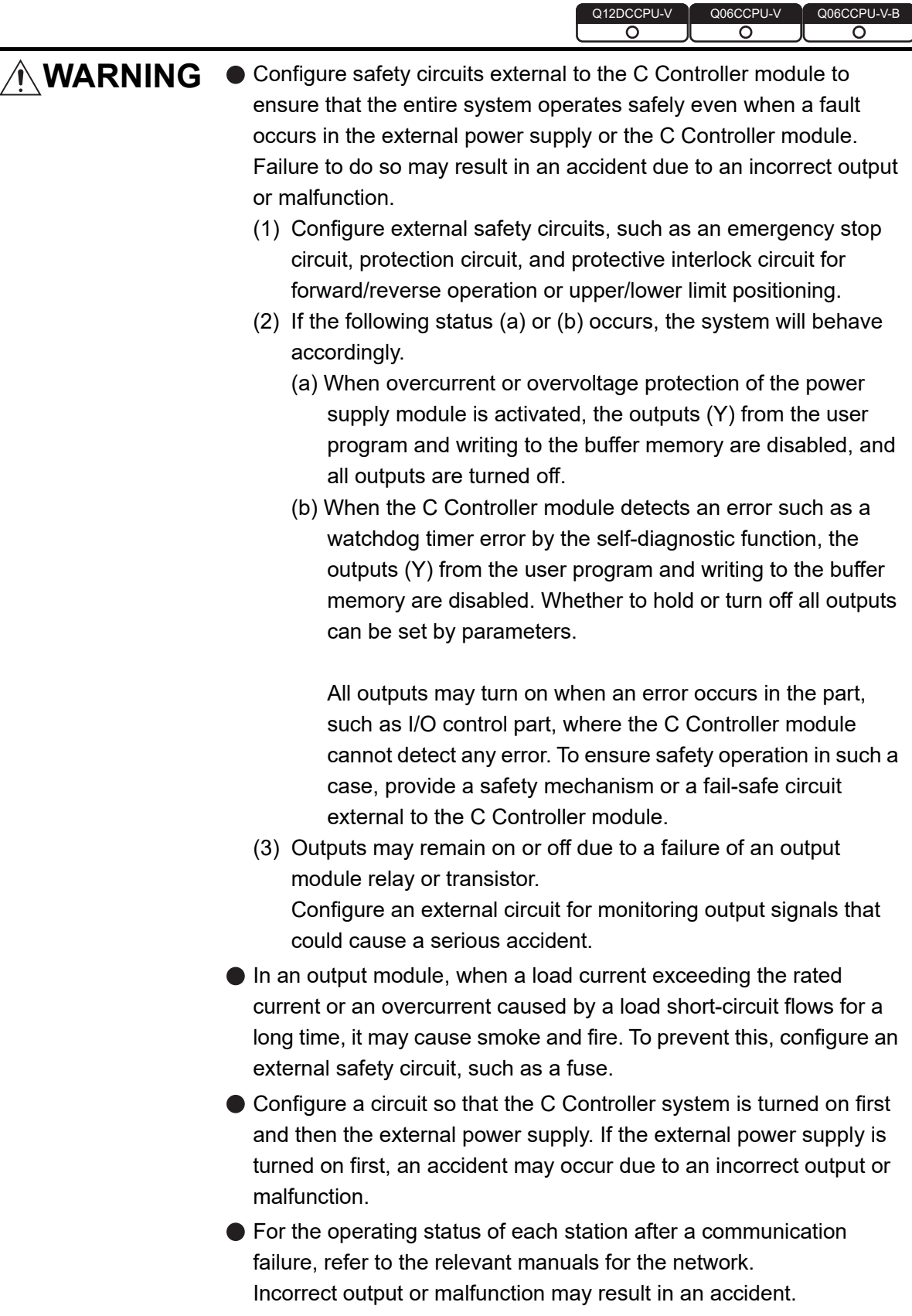

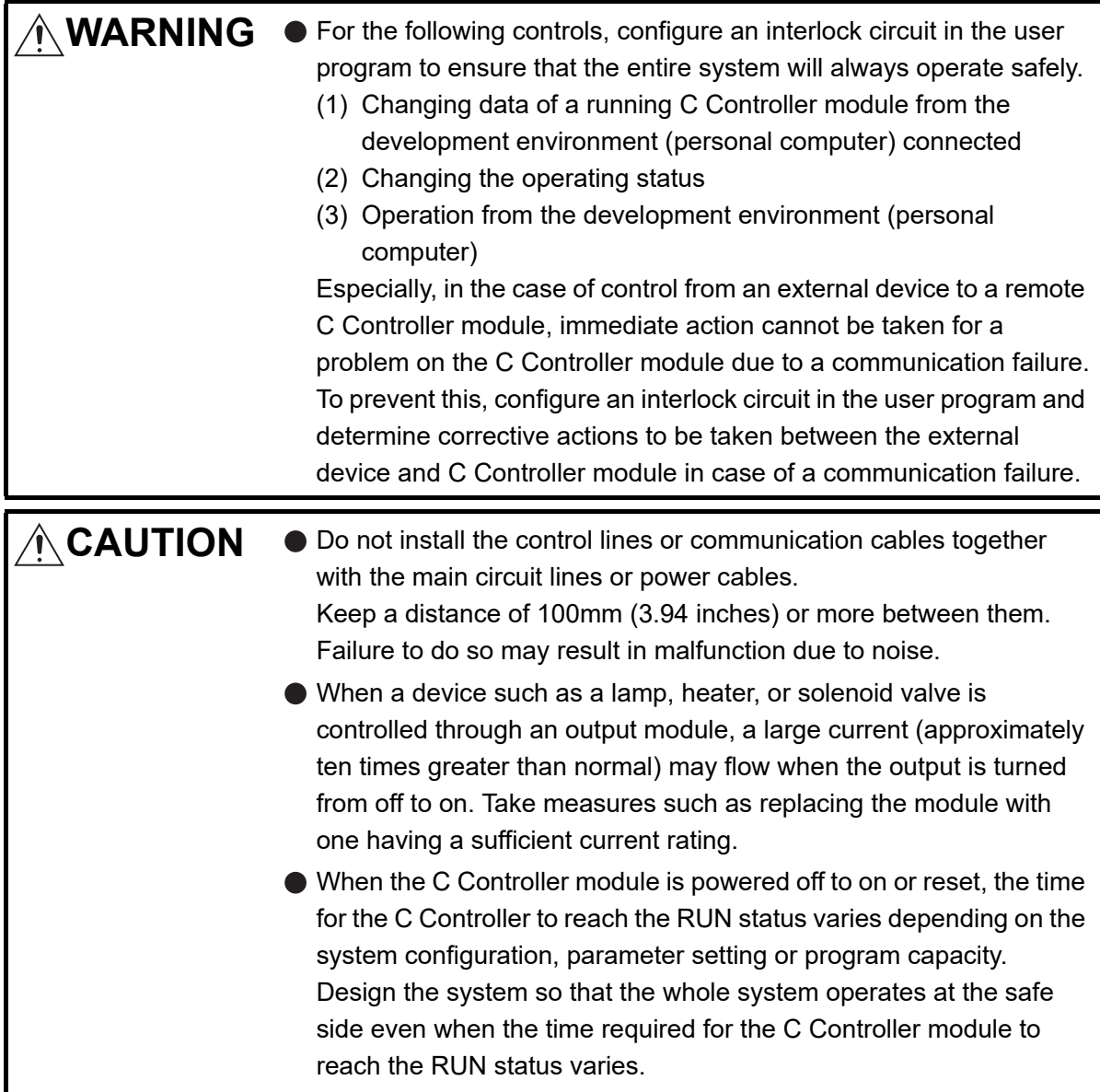

When the C Controller system is powered on/off, some control output may not be normal for a moment because of a delay or a rise time difference between the C Controller system power supply and the external power supply (especially DC) for the control target.

In the case of a DC output module, for example, when power is applied to the control target first and then to the C Controller system, the DC output module may temporarily generate incorrect output at power-on of the C Controller system.

Therefore, it is necessary to configure a circuit by which power is applied to the C Controller system first.

Also, if the external power supply or C Controller module is faulty, an abnormal operation may occur.

To prevent such abnormal operation from resulting in failure of the entire system, configure fail-safe circuits external to the C Controller module for the areas where an abnormal operation will lead to mechanical damage and/or accidents (emergency stop circuit, protection circuit, interlock circuit, etc.)

A circuit example for system design is provided on the next page.

Power supply Power FOR AC  $\overline{C}$  FOR AC/DC supply  $(\sim)$ Trans-Trans- $000$ former former **Transformer** Fuse Fuse Fuse C Controller moduleRUN/STOP circuit C Controller module  $\overline{DC}$ Started when RA1 power (control start output of  $(-) (+)$ User \*1 C Controller module) Fuse program User \*2 turns ON. program **START** SW RA1  $(mc)$  $M<sup>C</sup>$ STOP<br>SW **START** Input module SW RA MC  $\overline{\mathsf{M}}\mathsf{C}$ STOP SW  $\overbrace{ \begin{array}{c} \text{Output module} \\ \text{I} \end{array}}$  Low battery alarm  $(RA2)$ Ym Voltage relay is (Lamp or buzzer) RA<sub>2</sub> ٩ŀ L recommended Turns ON at start of Yn C Controller module RA1 user program. Low battery alarm Output module Output module MC Power to output (Lamp or buzzer) Ym equipment is turned Turns ON at start of L MC off when the STOP C Controller module Yn signal is given. user program. RA1 In the case of an emergency stop or a MC2 stop caused by a Output module MC1  $MC \pm MC$ limit switch. M<sub>C</sub>1 Power to output Interlock circuits MC2 equipment is turned Provide external off when the STOP interlock circuits for signal is given. conflicting operations, M<sub>C</sub>2 such as forward rotation In the case of an MC1 and reverse rotation, emergency stop or a  $MC<sub>1</sub>$ and for parts that could stop caused by a MC2 limit switch. damage the machine or cause accidents .

# **(1) Circuit example for system design (when not using the ERR. contact of the power supply module)**

**Figure 6.3 Circuit example for system design (when not using the ERR. contact of the power supply module)**

The power-up procedure is as follows:

#### For AC

- [1] Turn on the power.
- [2] Set the C Controller module to "RUN".
- [3] Turn on the start switch.
- [4] When the magnetic contactor (MC) turns on, the output equipment is driven by the user program.<sup>\*1</sup>

### For AC/DC

- [1] Turn on the power.
- [2] Set the C Controller module to "RUN".
- [3] When DC power is applied, RA2 is turned on.
- [4] When RA2 turns on, XM is turned on. Upon 100% establishment of the DC input signal, processing is started by the user program.<sup>\*2</sup>
- [5] Turn on the start switch.
- [6] When the magnetic contact (MC) turns on, the output equipment is driven by the user program.

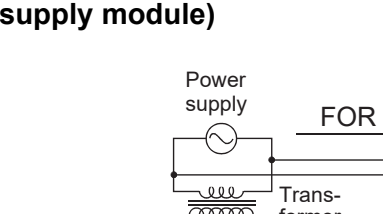

- \* 1 Program the system so that the following operation will be performed at start-up of the C Controller module.
	- 1) When a battery voltage drop is detected, Ym is turned on. In the program, Ym must be turned on by the QBF\_Y\_Out\_BitEx function when "Built-in battery error status" of the QBF\_ReadStatusEx function is set to 1 (battery error).
	- 2) Yn is turned on at start of the user program.
	- In the program, Yn is turned on to release the interlock at start of the user program of the C Controller module.
- \* 2 Program the system so that the following operation will be performed at start-up of the C Controller module.
	- 1) When a battery voltage drop is detected, Ym is turned on.
	- In the program, Ym must be turned on by the QBF\_Y\_Out\_BitEx function when "Built-in battery error status" of the QBF\_ReadStatusEx function is set to 1 (battery error).
	- 2) Yn is turned on at start of the user program.
		- In the program, Yn must be turned on to release the interlock at start of the user program of the C Controller module.
	- 3) After XM turns on and the DC input signal is established, system processing is started. Create a program so that system processing will start when the DC input signal establishment time has elapsed after turn-on of XM (the status can be confirmed by the QBF\_X\_In\_BitEx function).
		- (The DC input signal establishment time is the time taken from "on" of RA2 to 100% establishment of the DC input signal. Set this time to 0.5 seconds.)
		- However, when a voltage relay is used for RA2, the DC input signal establishment time need not be set in the user program.

OVERVIEW

OVERVIEW

**2**

SYSTEM<br>CONFIGURATION

**3**

SPECIFICATIONS

**SPECIFICATIONS** 

**4**

FUNCTIONS

**FUNCTIONS** 

**5**

ACCESS VIA NETWORK MODULES

ACCESS VIA NETWORK<br>MODULES

**6**

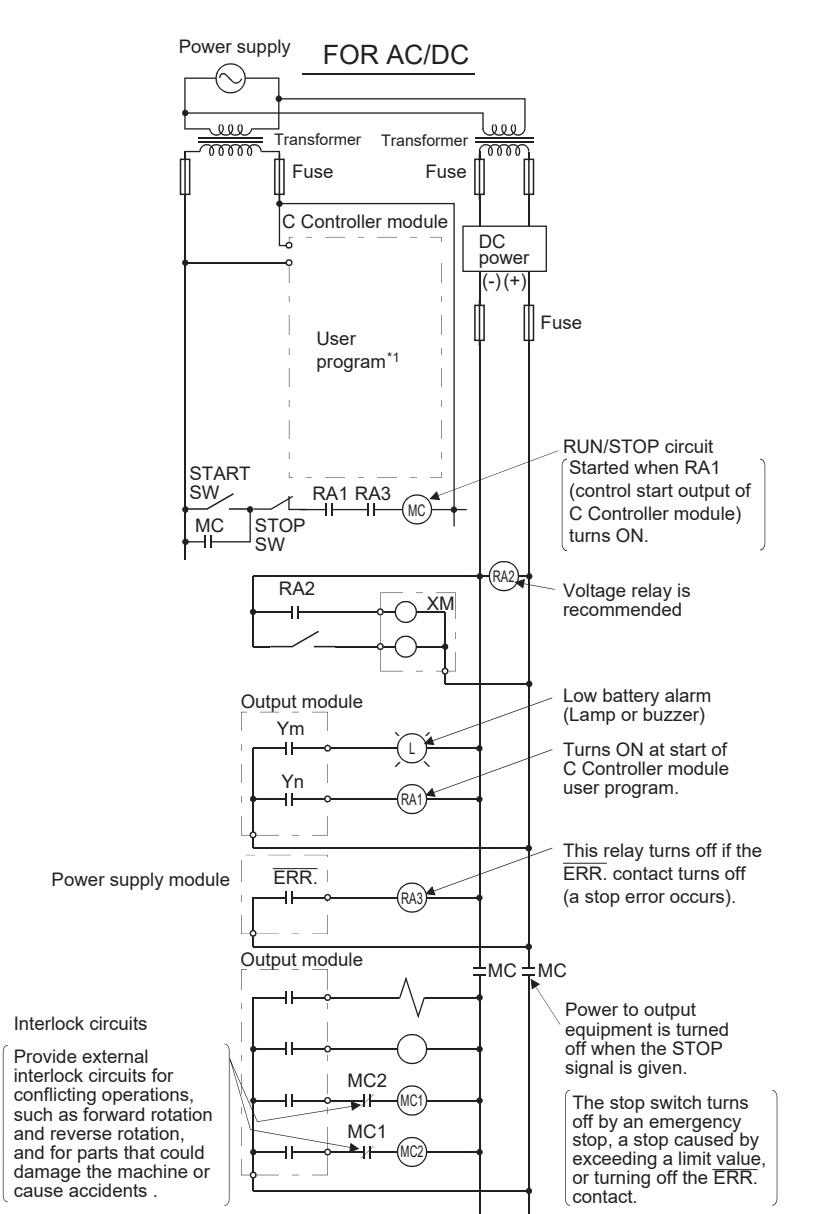

**(2) Circuit example for system design (When using the ERR. contact of the power supply module)**

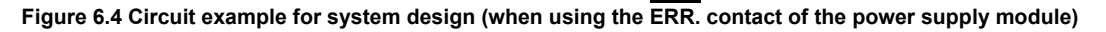

The power-up procedure is as follows:

#### For AC/DC

- [1] Turn on the power.
- [2] Set the C Controller module to "RUN".
- [3] When DC power is applied, RA2 is turned on.
- [4] When RA2 turns on, XM is turned on.

Upon 100% establishment of the DC input signal, processing is started by the user program.<sup>\*1</sup>

- [5] Turn on the start switch.
- [6] When the magnetic contactor (MC) turns on, the output equipment is driven by the user program.

**PREPARATORY** 

 \* 1 Program the system so that the following operation will be performed at start-up of the C Controller module.

1) When a battery voltage drop is detected, Ym is turned on. In the program, Ym must be turned on by the QBF\_Y\_Out\_BitEx function when "Built-in battery error status" of the QBF\_ReadStatusEx function is set to 1 (battery error).

- 2) Yn is turned on at start of the user program.
- In the program, Yn must be turned on to release the interlock at start of the user program of the C Controller module.
- 3) After XM turns on and the DC input signal is established, system processing is started. Create a program so that system processing will start when the DC input signal establishment time has elapsed after turn-on of XM (the status can be confirmed by the QBF\_X\_In\_BitEx function).

(The DC input signal establishment time is the time taken from "on" of RA2 to 100% establishment of the DC input signal. Set this time to 0.5 seconds.)

However, when a voltage relay is used for RA2, the DC input signal establishment time need not be set in the user program.

## **(3) Fail-safe measures against C Controller system failure**

The C Controller module can detect its own failure by the self-diagnostic function. However, it may not be able to detect a failure that occurred in an I/O control part. In such a case, all of inputs and outputs may turn on or off depending on the failure, and normal operation of the control target and safety may not be ensured. Though Mitsubishi products are manufactured under strict quality control, it is recommended to configure external fail-safe circuits so that a C Controller system failure will not result in mechanical damage or accidents.

The following shows a system example and a fail-safe circuit example.

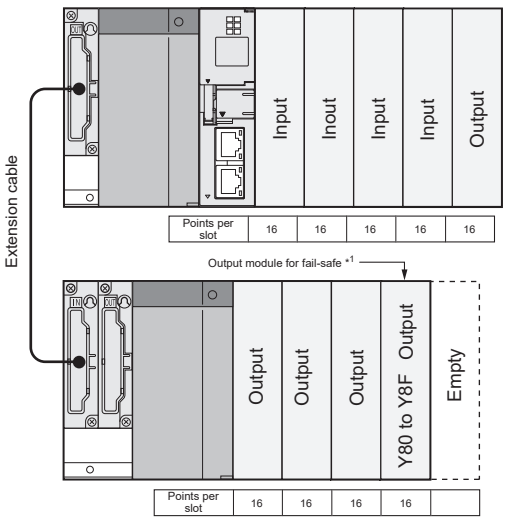

 \* 1 The output module for fail-safe must be installed to the last slot of the system. (Y80 to Y8F in the above system)

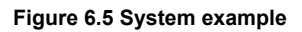

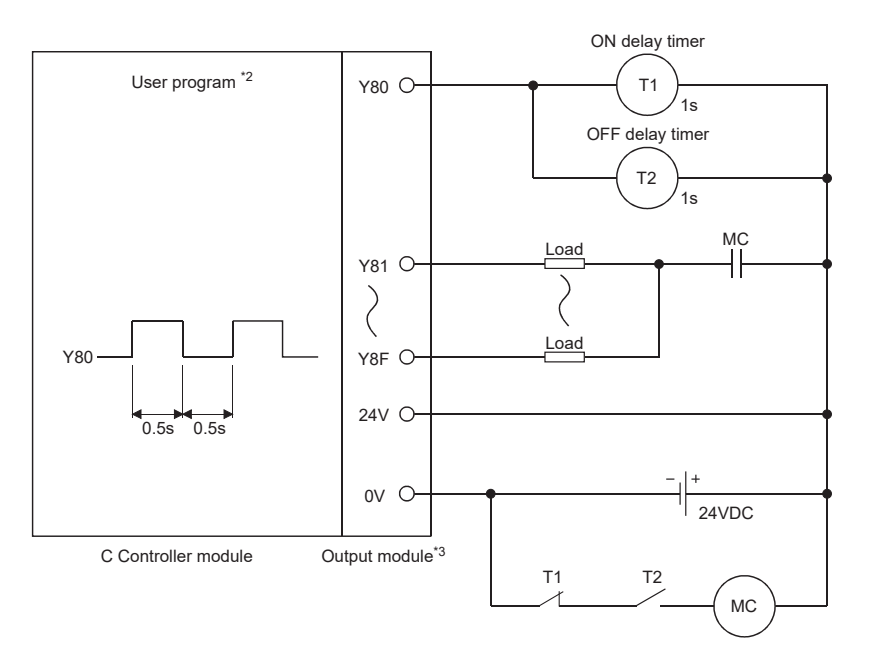

- \* 2 Create a program so that Y80 alternates between ON and OFF at intervals of 0.5 seconds. (Use the QBF\_Y\_Out\_BitEx function to set Y80 to on/off.)
- \* 3 Since Y80 turns on and off at 0.5s intervals, use a non-contact output module (a transistor in the above example).

**Figure 6.6 Fail-safe circuit example**

SETTING

# 6.3 Preparatory Procedure and Setting

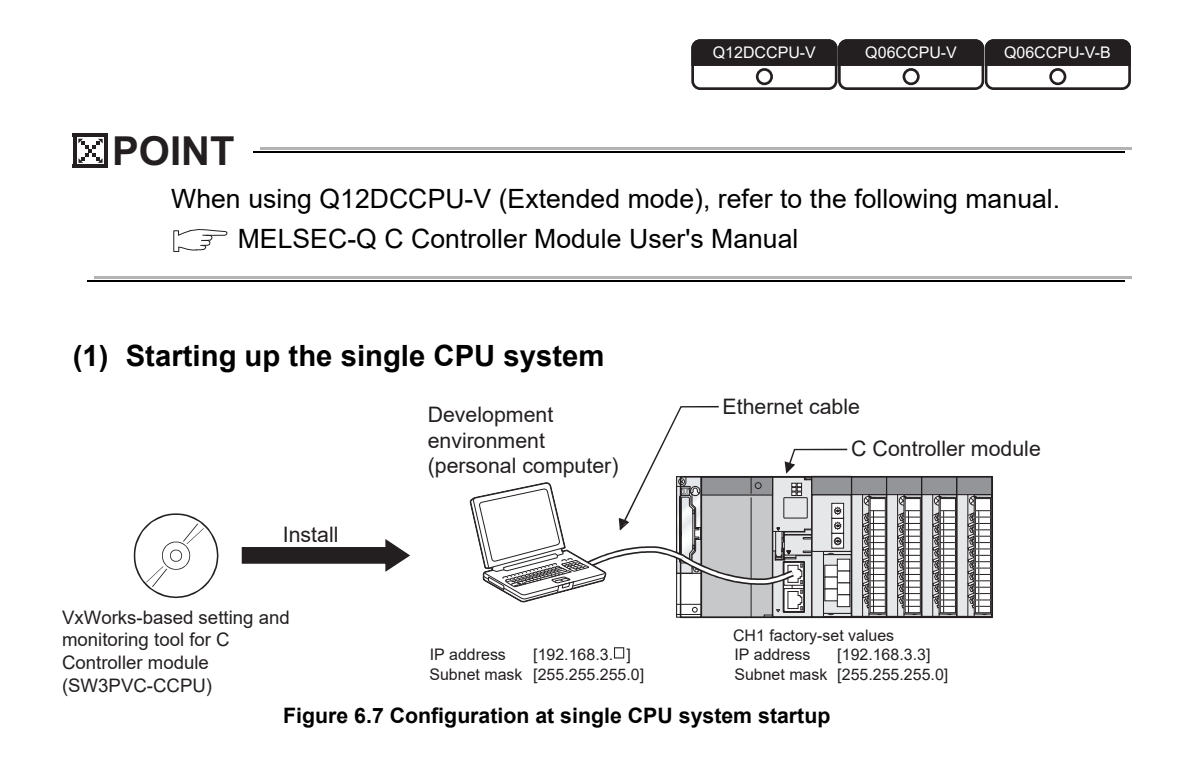

6 **PREPARATORY PROCEDURES AND SETTING**

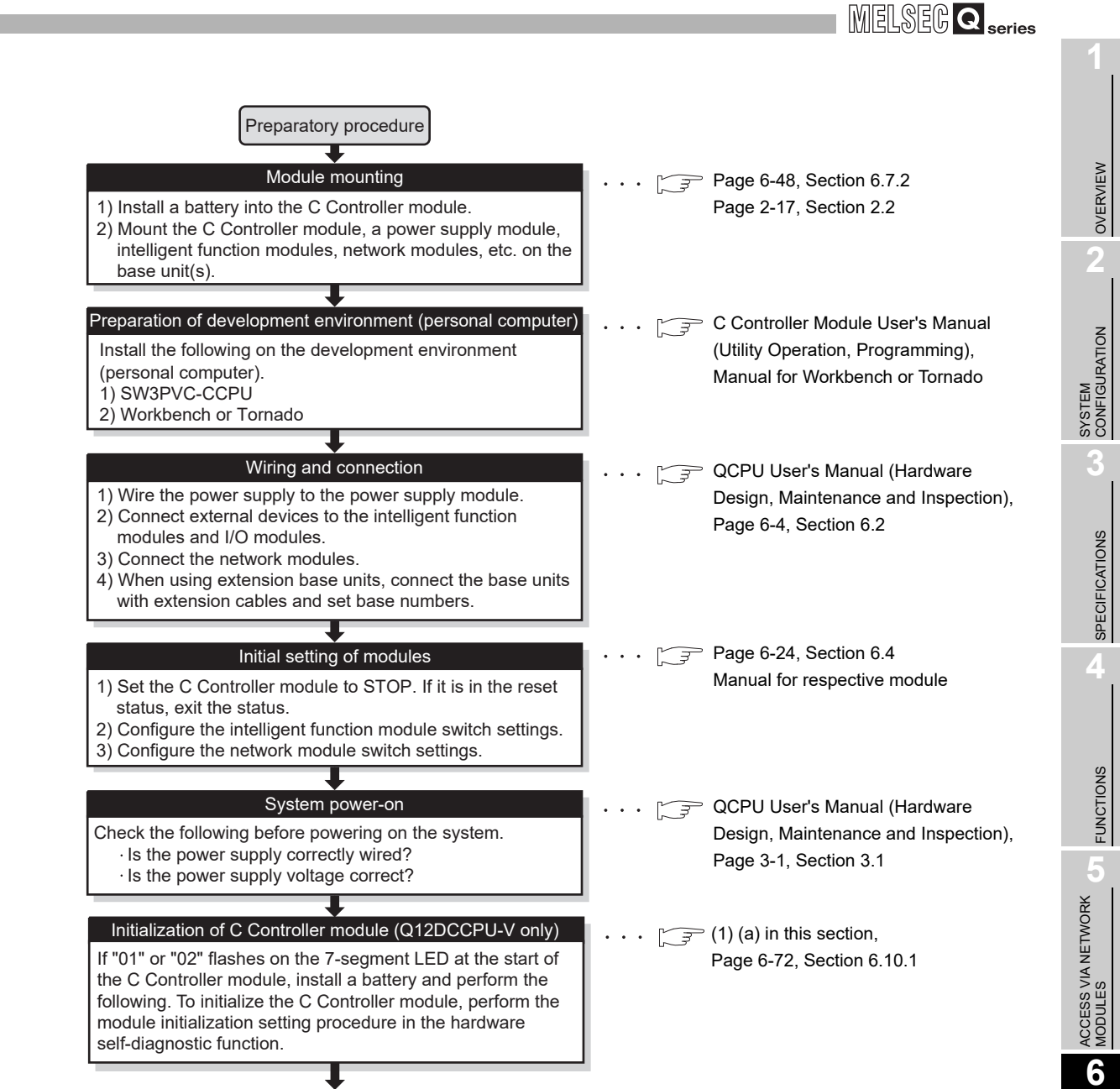

**Figure 6.8 Flowchart for single CPU system startup**

<span id="page-230-0"></span>ന

**PREPARATORY** PROCEDURES AND SETTING 6 **PREPARATORY PROCEDURES AND SETTING**

 $MELSEG$   $Q$  series

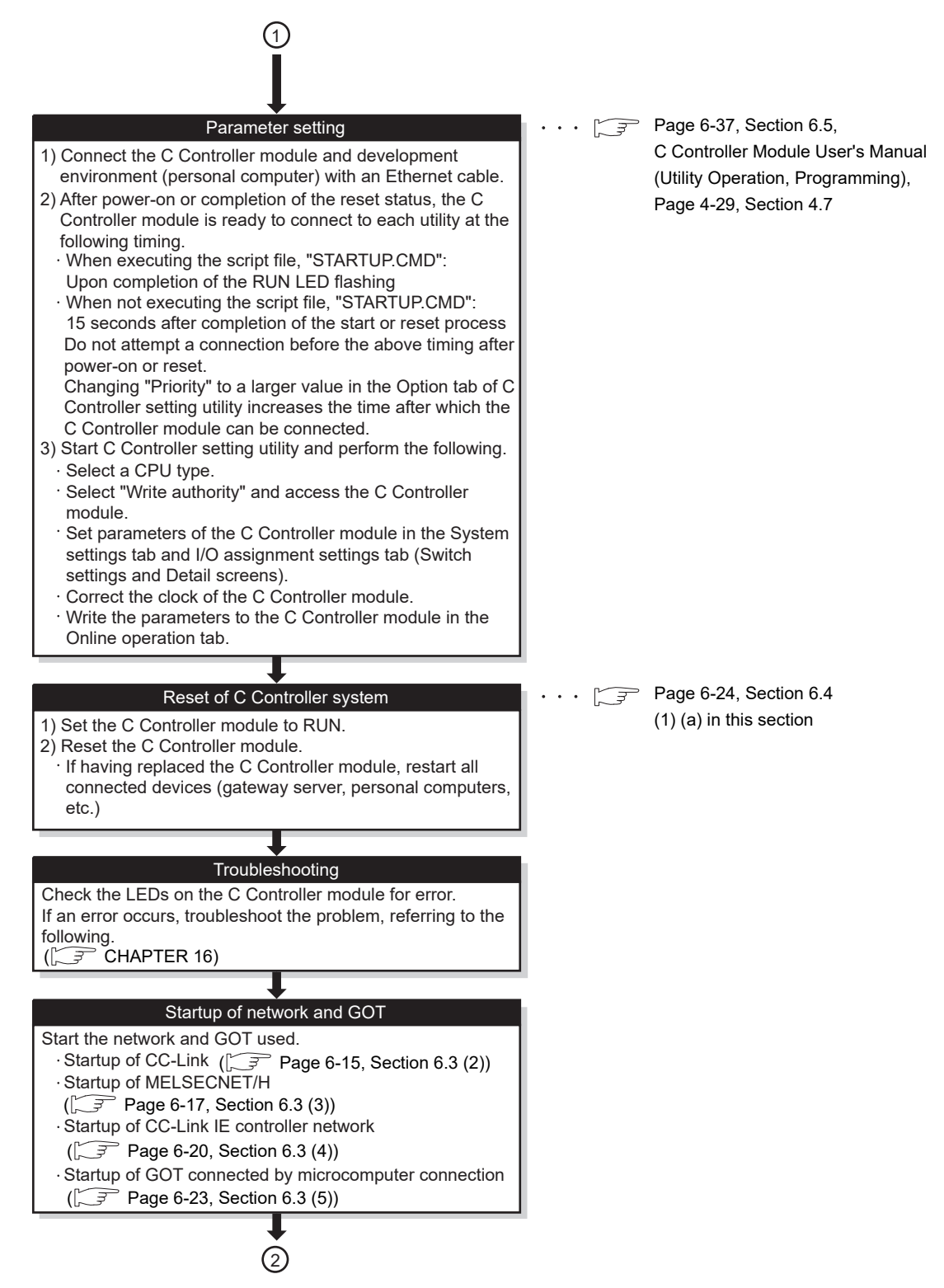

**[Figure 6.8 Flowchart for single CPU system startup](#page-230-0) (continued)**

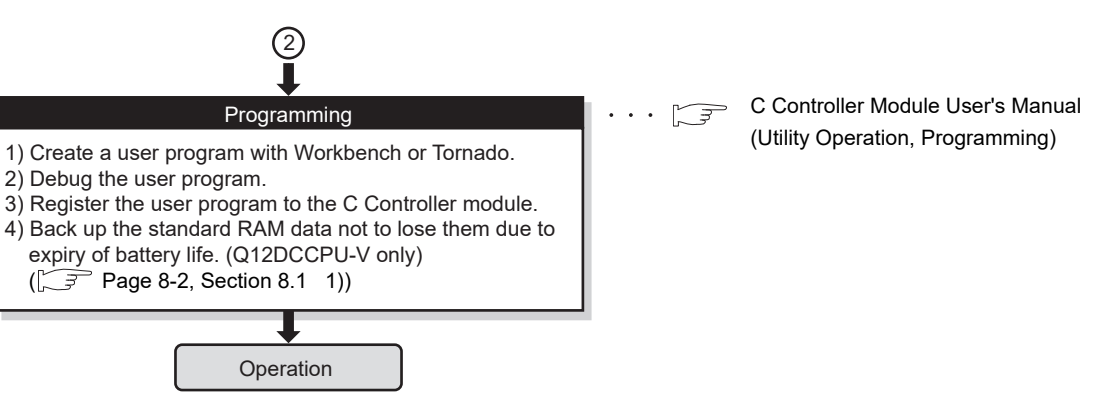

**[Figure 6.8 Flowchart for single CPU system startup](#page-230-0) (continued)**

# **POINT**

When a connection to the C Controller module cannot be established although "192.168.3.3 (default)" is set in Connection settings, check the network settings of the C Controller module and development environment (personal computer).  $(\sqrt{P}$  [Page 6-39, Section 6.6](#page-257-0))

- <span id="page-232-0"></span>(a) Precautions
	- 1) Flashing "01" or "02" of the 7-segment LED (Q12DCCPU-V only) At start-up of the C Controller module, "01" or "02" flashes on the 7-segment LED when the C Controller module is:
		- In factory-default state.
		- (The standard RAM is not initialized.)
		- Left unused for a long period of time with no battery installed. (The standard and battery-backed-up RAM data are corrupted.)

If "01" or "02" flashes on the 7-segment LED, install a battery and perform the module initialization setting procedure.

2) When having replaced the C Controller module

Restart all connected devices (gateway server, personal computers, etc.) (If any of these devices retains an Ethernet address of its communication target, continued communication may be disabled after the replacement because the Ethernet address is changed.)

Likewise, restart the C Controller module when a target device has been replaced.

OVERVIEW

OVERVIEW

MELSEG Q <sub>series</sub>

**2**

SYSTEM<br>CONFIGURATION

**3**

SPECIFICATIONS

**SPECIFICATIONS** 

**4**

FUNCTIONS

**FUNCTIONS** 

**5**

ACCESS VIA NETWORK MODULES

ACCESS VIA NETWORK<br>MODULES

# **(2) Starting up the CC-Link**

<span id="page-233-0"></span>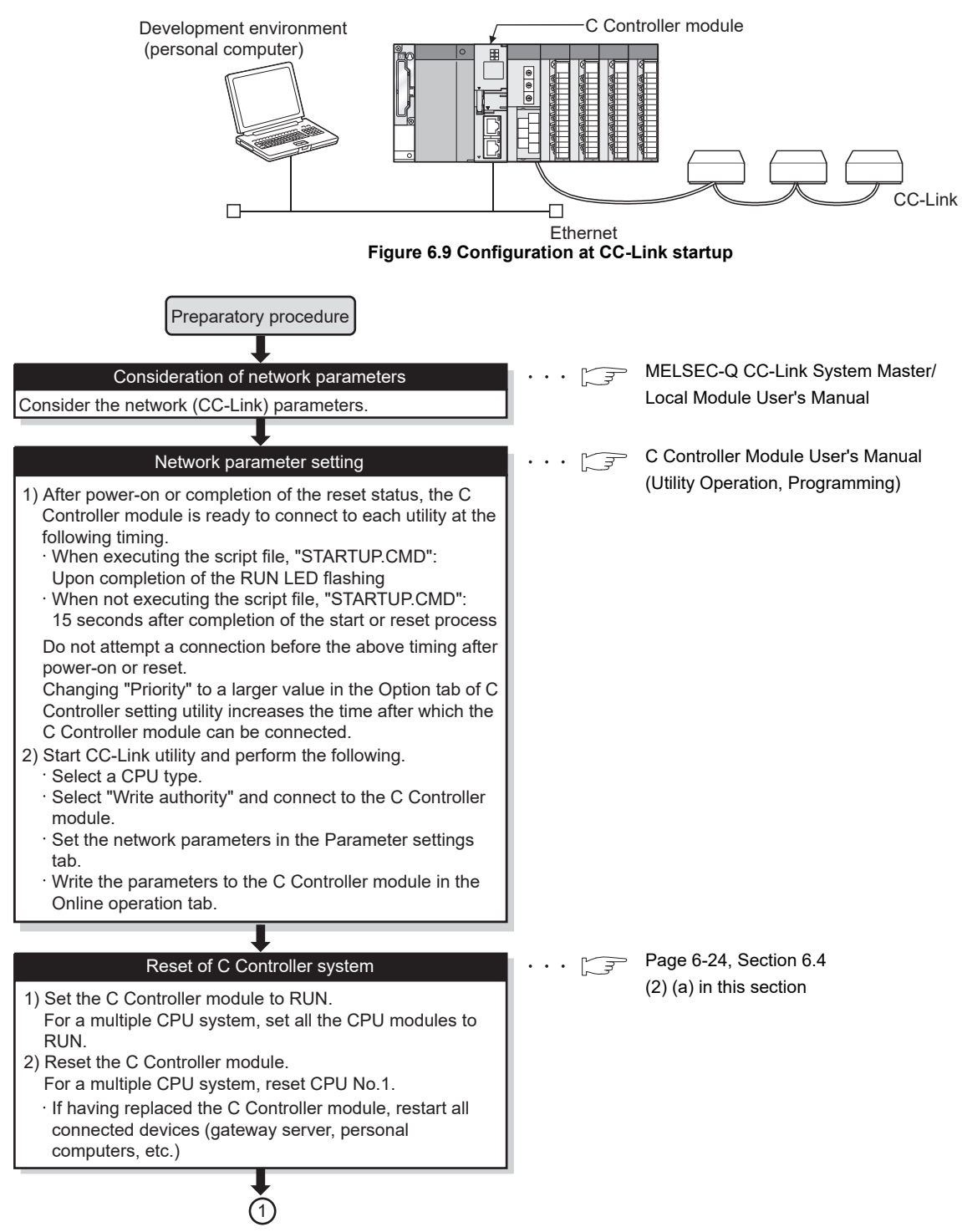

<span id="page-233-1"></span>**Figure 6.10 Flowchart for CC-Link startup**

6 **PREPARATORY PROCEDURES AND SETTING**

MELSEG Q <sub>series</sub>

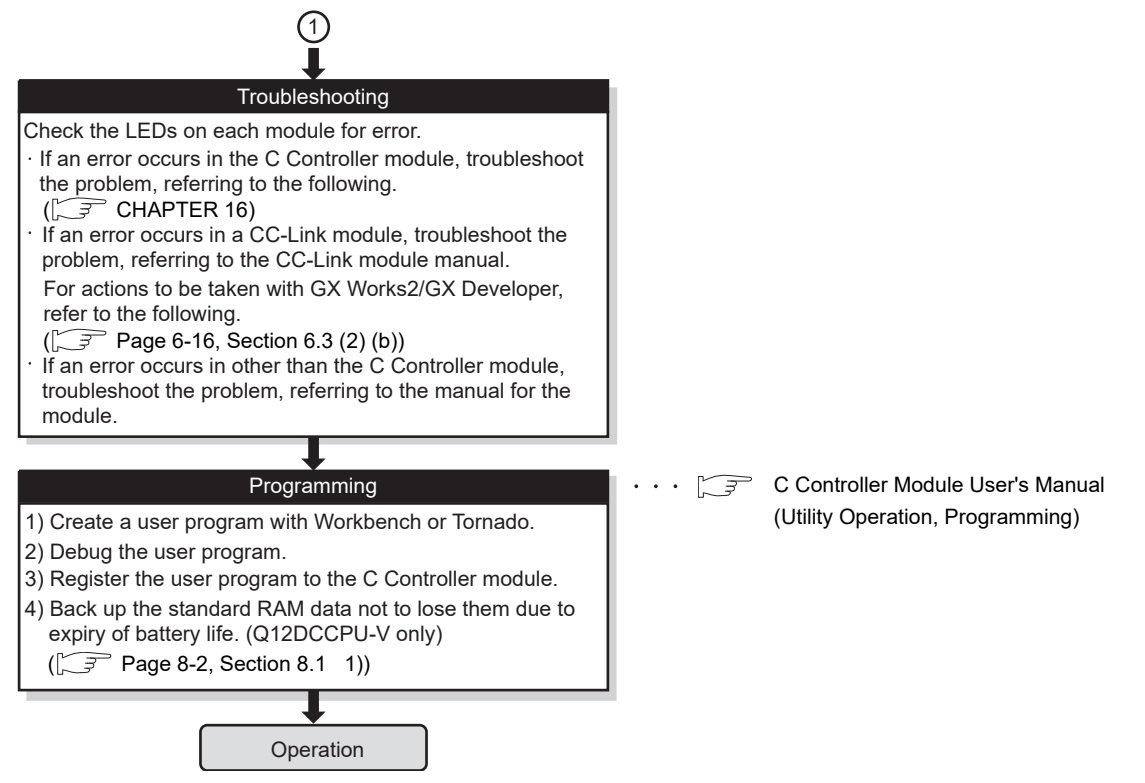

**[Figure 6.10 Flowchart for CC-Link startup](#page-233-1) (continued)**

<span id="page-234-0"></span>(a) Precautions

When having replaced a C Controller module, restart all connected devices (gateway server, personal computers, etc.)

(If any of these devices retains an Ethernet address of its communication target, continued communication may be disabled after the replacement because the Ethernet address is changed.)

Likewise, restart a C Controller module when a target device has been replaced.

<span id="page-234-1"></span>(b) GX Works2/GX Developer and SW3PVC-CCPU

In troubleshooting according to the CC-Link module manual, actions to be taken from GX Works2/GX Developer are as follows:

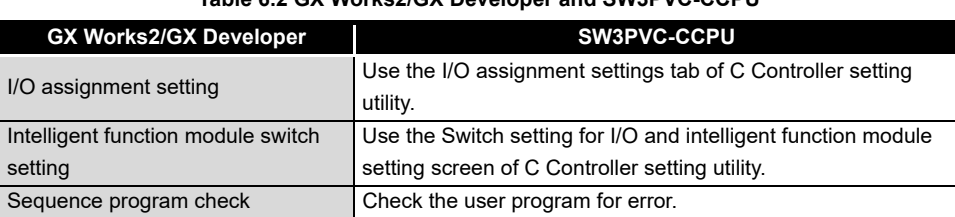

#### **Table 6.2 GX Works2/GX Developer and SW3PVC-CCPU**

**FUNCTIONS** FUNCTIONS **5**ACCESS VIA NETWORK<br>MODULES ACCESS VIA NETWORK MODULES **6** PROCEDURES AND SETTING I/O NUMBER<br>ASSIGNMENT **8MEMORIES AND FILES** MEMORIES AND FILES

**PREPARATORY** 

OVERVIEW

OVERVIEW

**2**

SYSTEM<br>CONFIGURATION

**3**

SPECIFICATIONS

**SPECIFICATIONS** 

# **(3) Starting up the MELSECNET/H**

<span id="page-235-1"></span><span id="page-235-0"></span>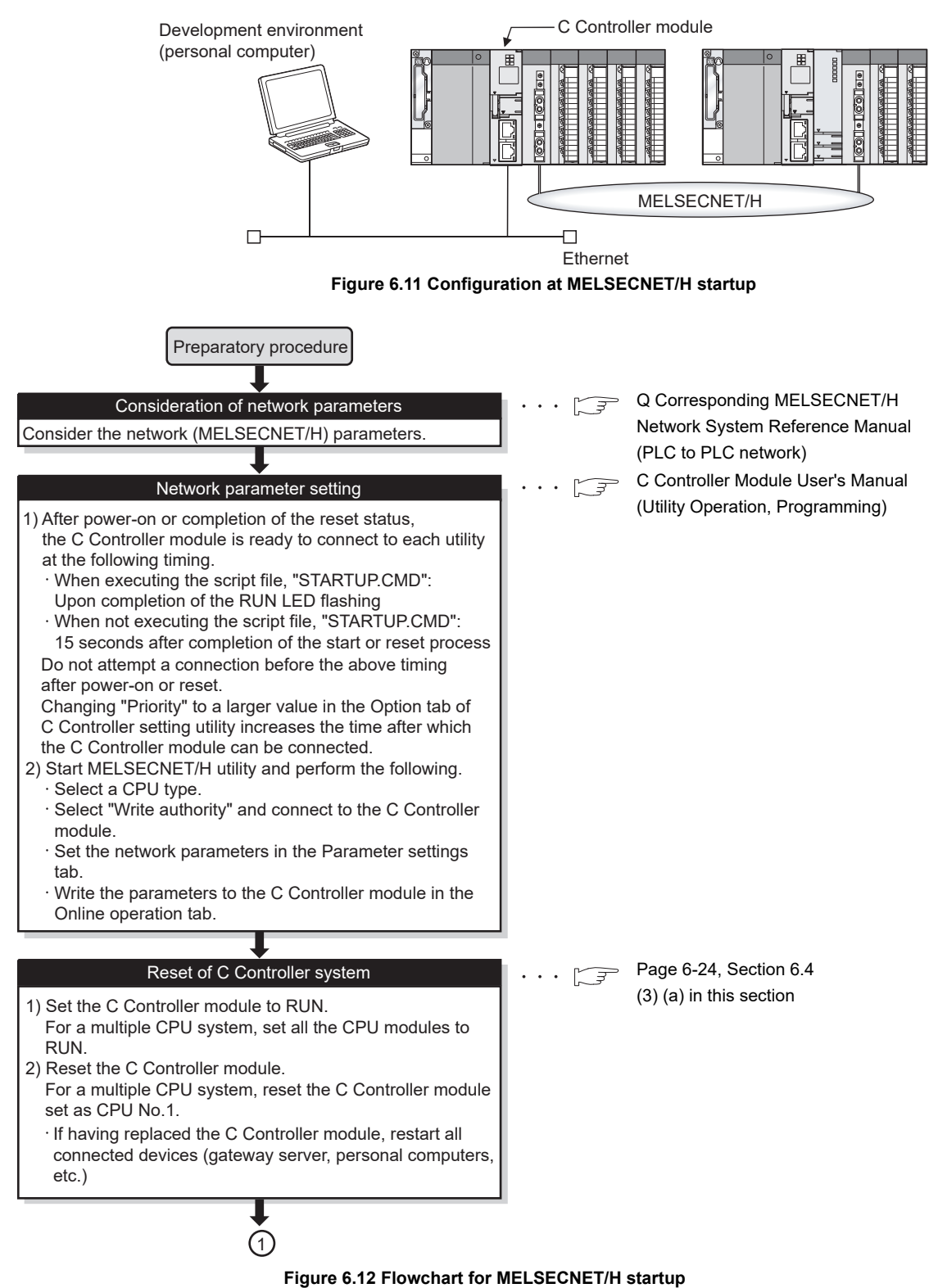

MELSEG Q <sub>series</sub>

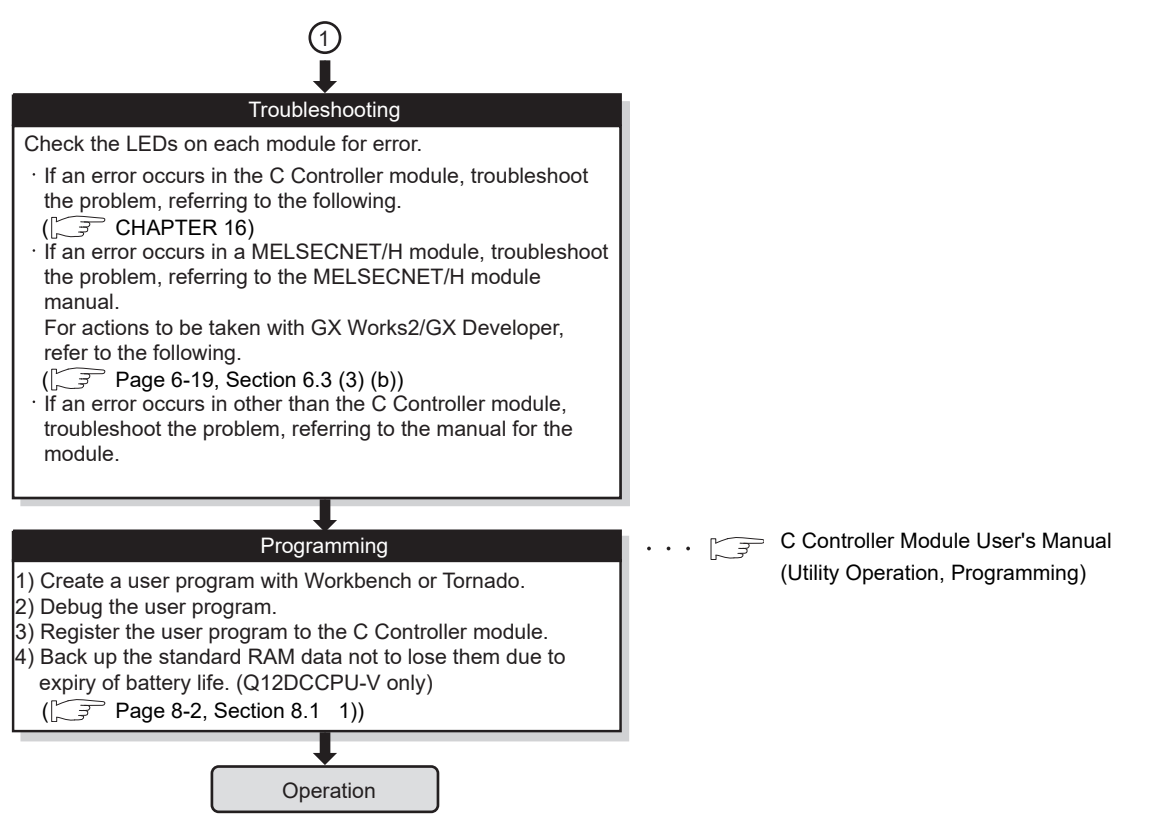

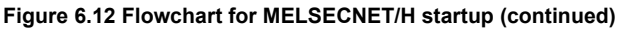

<span id="page-236-0"></span>(a) Precautions

When having replaced a C Controller module, restart all connected devices (gateway server, personal computers, etc.)

(If any of these devices retains an Ethernet address of its communication target, continued communication may be disabled after the replacement because the Ethernet address is changed.)

Likewise, restart a C Controller module when a target device has been replaced.

OVERVIEW

OVERVIEW

**2**

SYSTEM<br>CONFIGURATION

**3**

SPECIFICATIONS

**SPECIFICATIONS** 

**4**

FUNCTIONS

**FUNCTIONS** 

## <span id="page-237-0"></span>(b) GX Works2/GX Developer and SW3PVC-CCPU

In troubleshooting according to the MELSECNET/H module manual, actions to be taken with GX Works2/GX Developer are as follows.

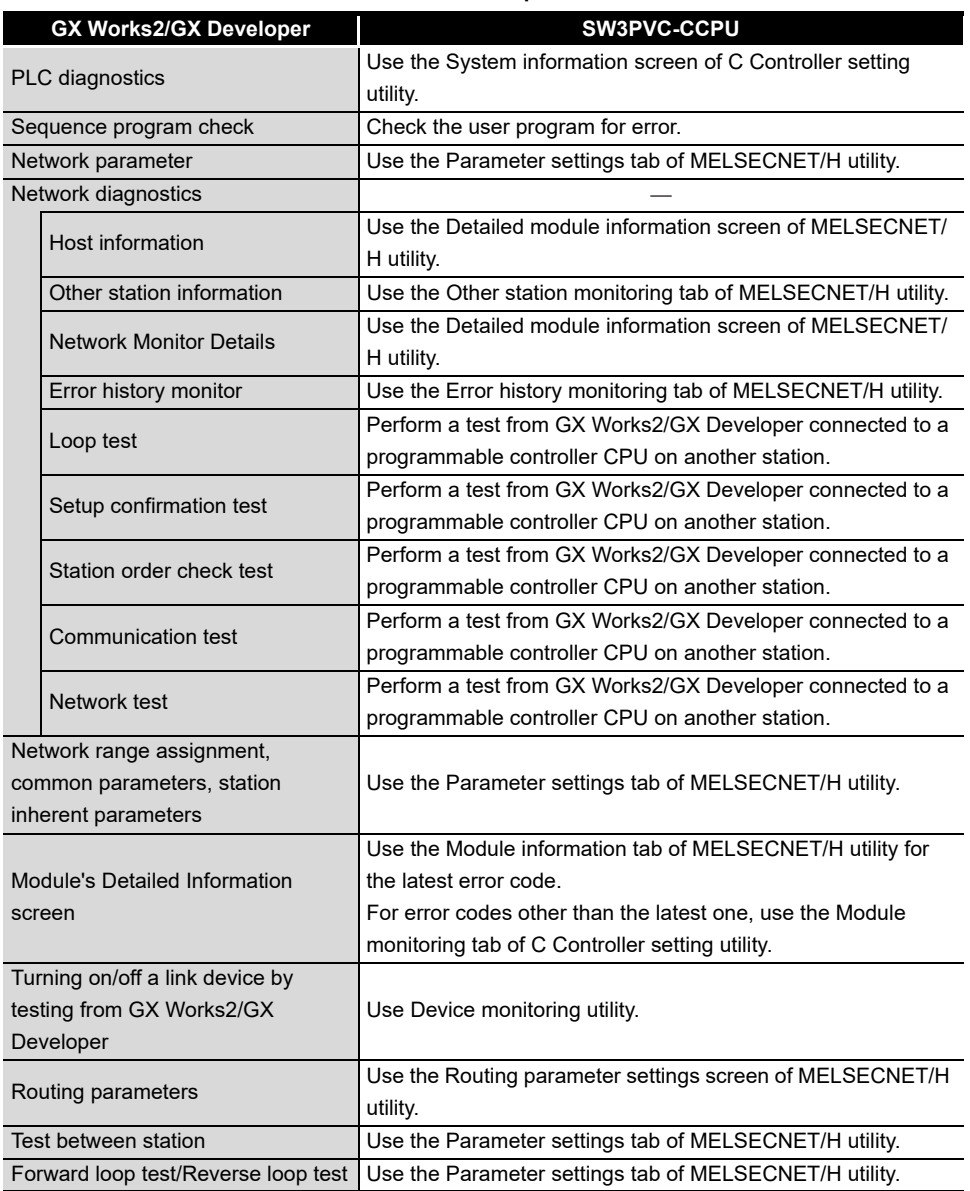

#### **Table 6.3 GX Works2/GX Developer and SW3PVC-CCPU**

MELSEG Q <sub>series</sub>

<span id="page-238-1"></span><span id="page-238-0"></span>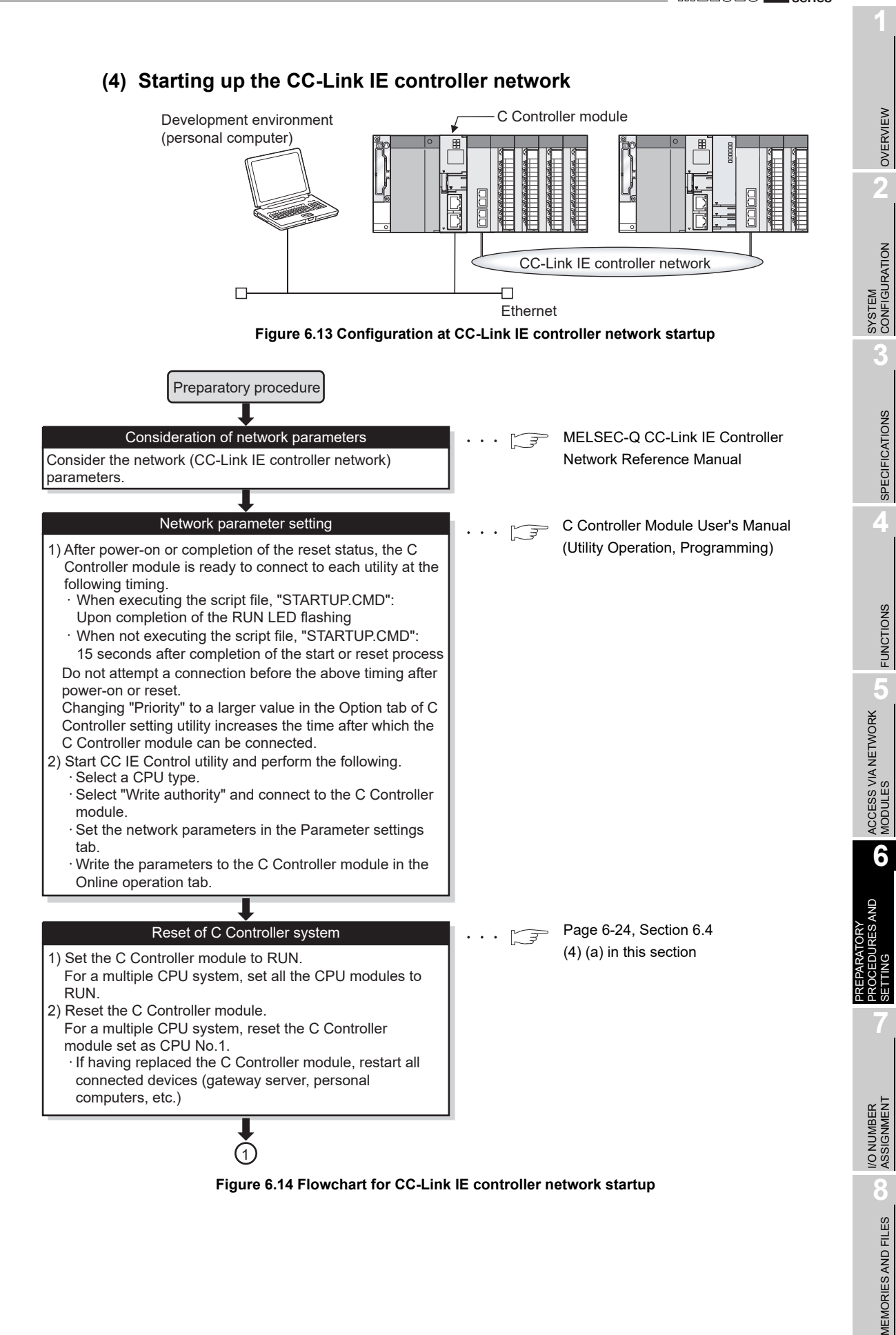

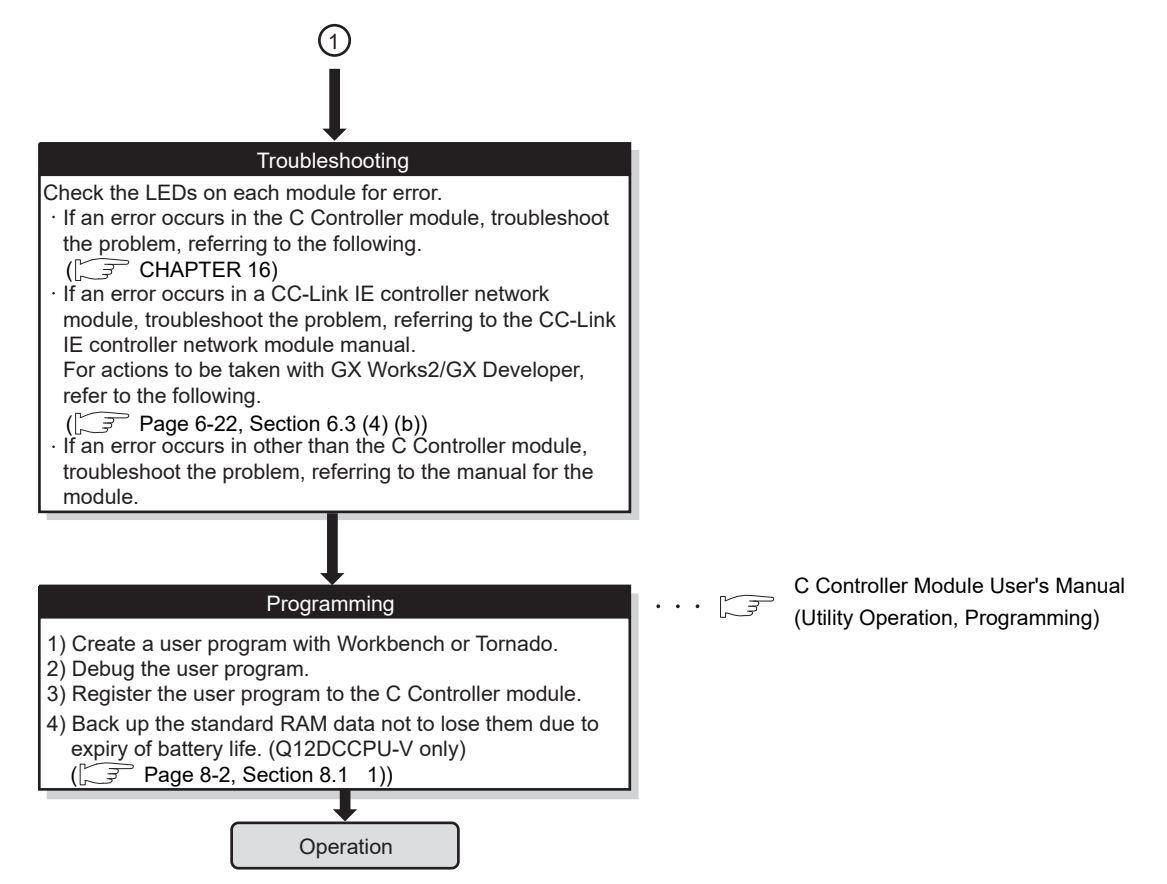

**[Figure 6.14 Flowchart for CC-Link IE controller network startup](#page-238-1) (continued)**

<span id="page-239-0"></span>(a) Precautions

When having replaced a C Controller module, restart all connected devices (gateway server, personal computers, etc.)

(If any of these devices retains an Ethernet address of its communication target, continued communication may be disabled after the replacement because the Ethernet address is changed.)

Likewise, restart a C Controller module when a target device has been replaced.

## <span id="page-240-0"></span>(b) GX Works2/GX Developer and SW3PVC-CCPU

When performing troubleshooting according to the CC-Link IE controller network module manual, actions to be taken with GX Works2/GX Developer are as follows.

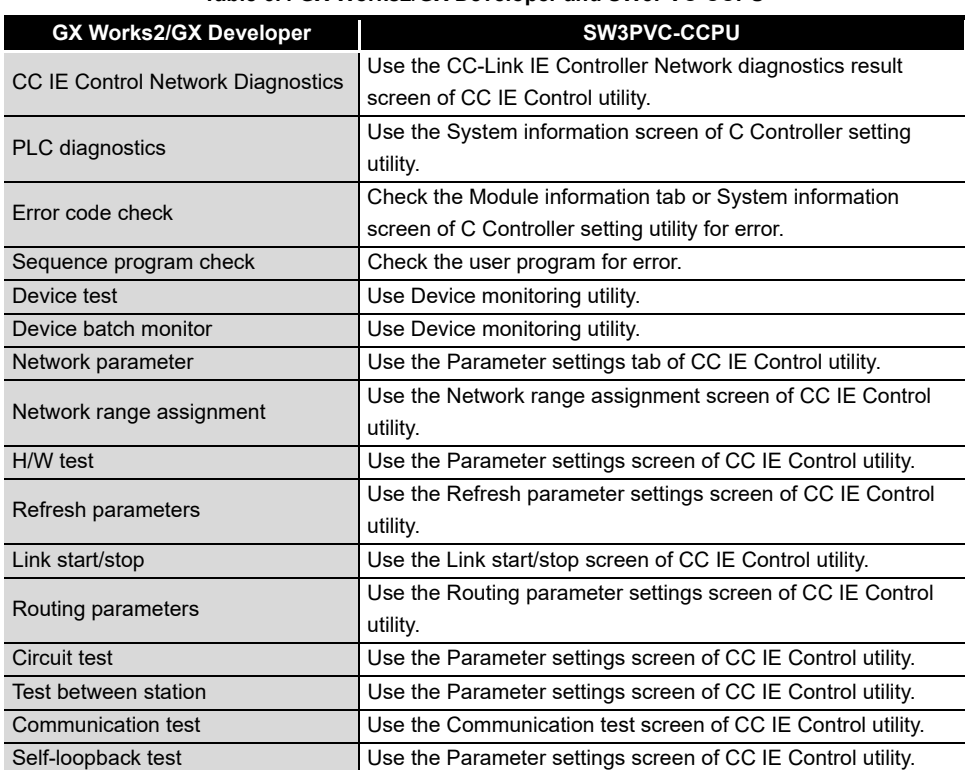

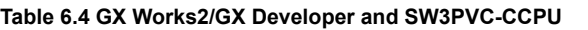

OVERVIEW

OVERVIEW

**2**

SYSTEM<br>CONFIGURATION

**3**

SPECIFICATIONS

**SPECIFICATIONS** 

**4**

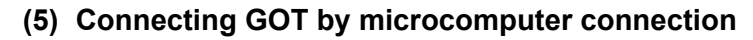

<span id="page-241-0"></span>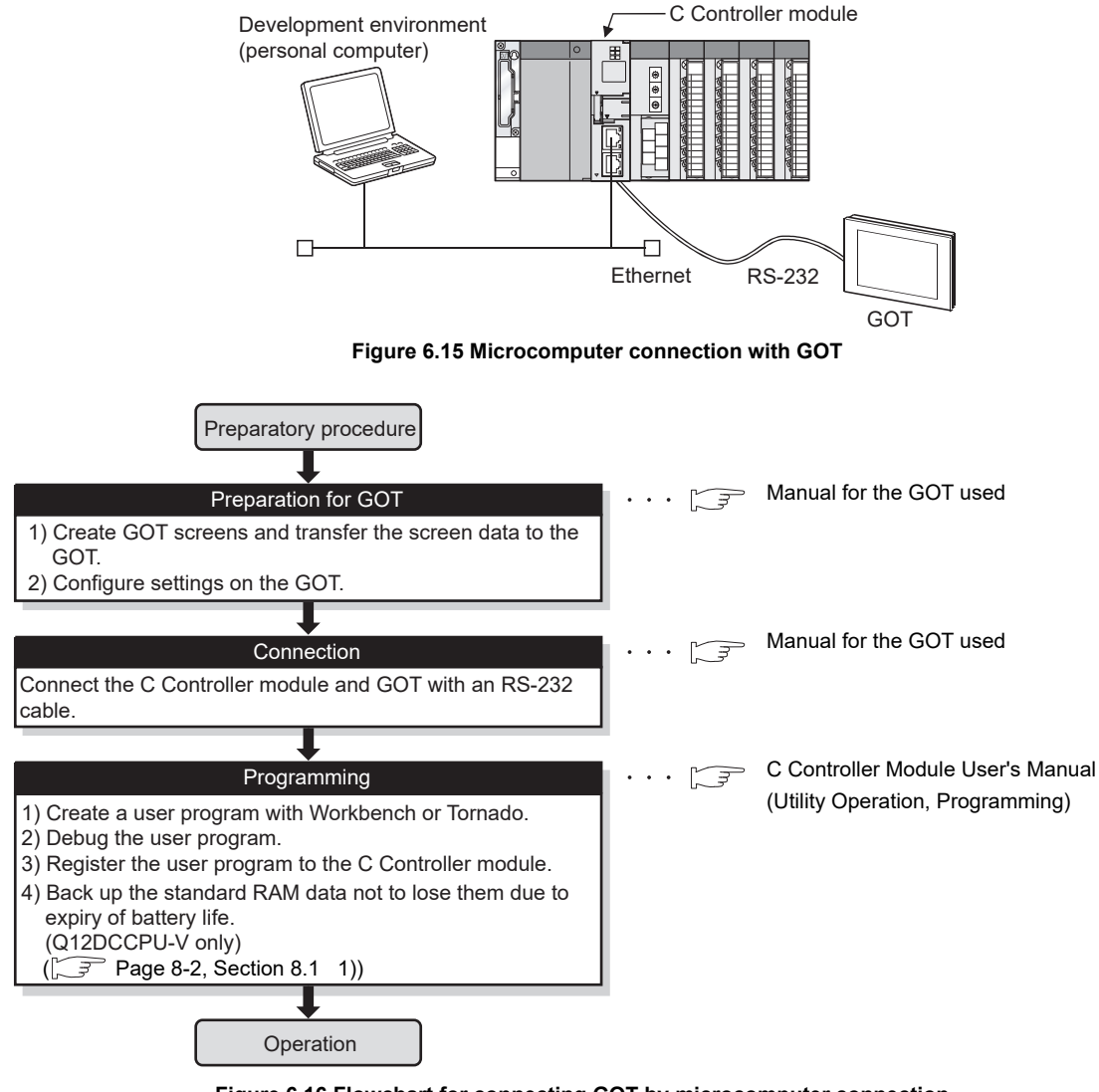

**Figure 6.16 Flowchart for connecting GOT by microcomputer connection**

**POINT**

For commands that can be used for data transfer to the GOT in microcomputer connection, refer to the manual for the GOT used.

ਨ

OVERVIEW

OVERVIEW

**2**

SYSTEM<br>CONFIGURATION

**3**

SPECIFICATIONS

**SPECIFICATIONS** 

**4**

FUNCTIONS

**FUNCTIONS** 

**5**

ACCESS VIA NETWORK MODULES

**6**

**PREPARATORY** PROCEDURES AND SETTING

I/O NUMBER<br>ASSIGNMENT

**8**

MEMORIES AND FILES

MEMORIES AND FILES

# <span id="page-242-0"></span>6.4 Part Names and Functions

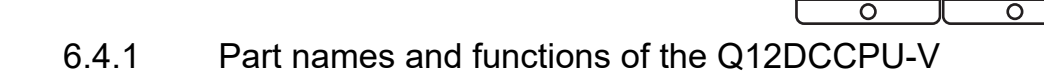

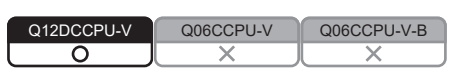

Q12DCCPU-V Q06CCPU-V Q06CCPU-V-B

The part names of the Q12DCCPU-V are shown by numbers given in the external views.

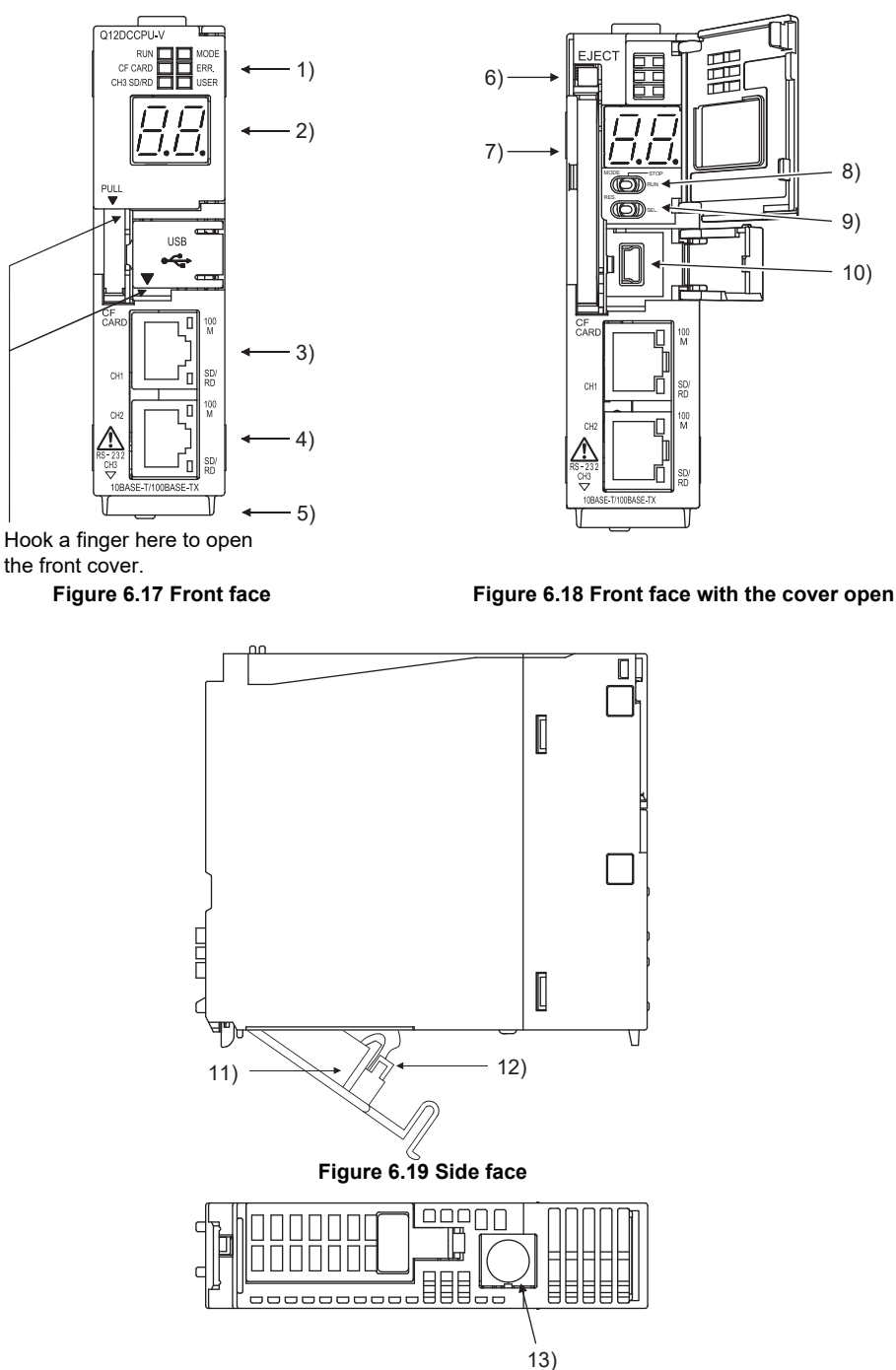

**Figure 6.20 Bottom face**

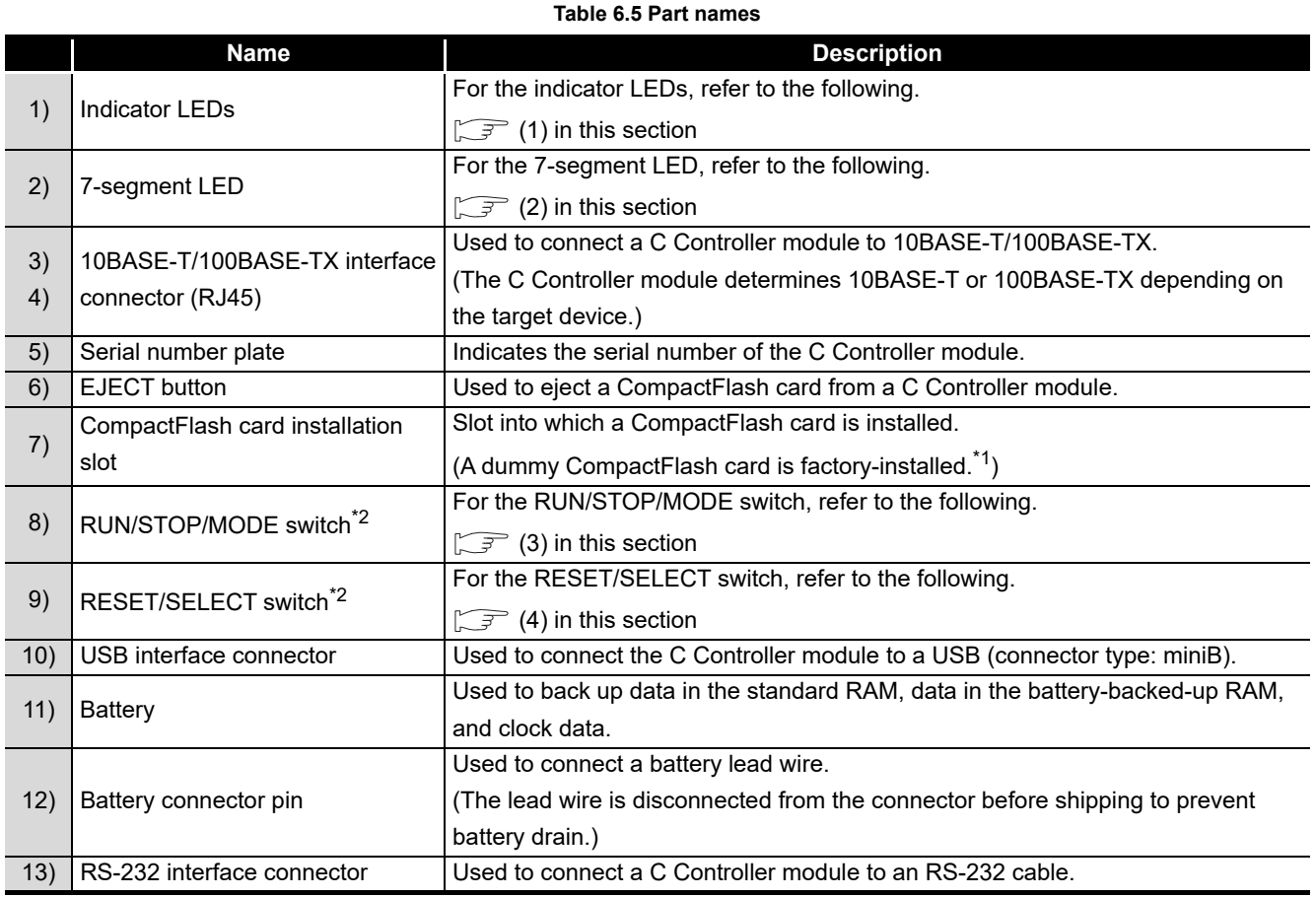

 \* 1 Keep the dummy CompactFlash card in a safe place after replacing it so that it can be used again. \* 2 Operate the RUN/STOP/MODE and RESET/SELECT switches by hand.

Using a tool such as a screwdriver can cause a failure.

OVERVIEW

OVERVIEW

**2**

SYSTEM<br>CONFIGURATION

**3**

SPECIFICATIONS

**SPECIFICATIONS** 

**4**

FUNCTIONS

**FUNCTIONS** 

**5**

ACCESS VIA NETWORK MODULES

ACCESS VIA NETWORK<br>MODULES

**6**

gN

**PREPARATORY** PROCEDURES AND SETTING

## <span id="page-244-0"></span>**(1) Indicator LED specifications**

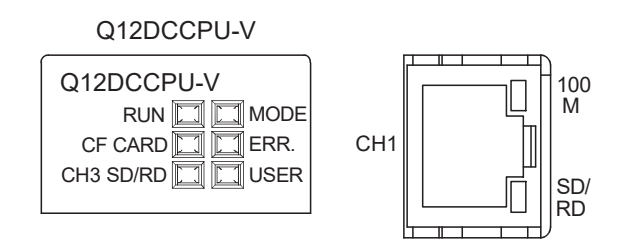

#### **Figure 6.21 Indicator LEDs**

(a) In normal operation mode

The operation mode is changed by the switches. ( $\circ$  [\(3\) in this section,](#page-247-0) [\(4\)](#page-247-1)) **Table 6.6 Indicator LEDs and their states in normal operation mode**

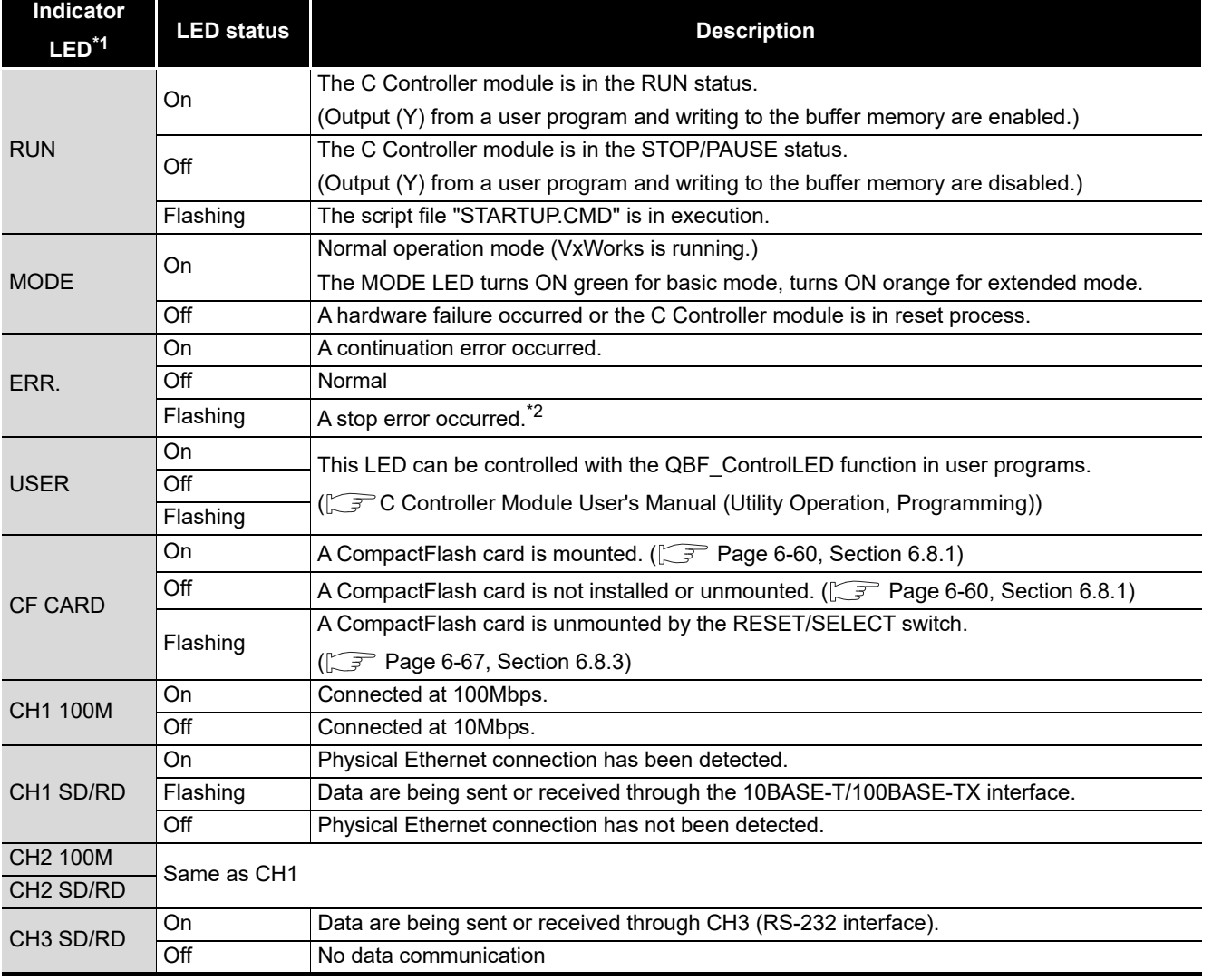

\* 1 All of the LEDs turn off while the module is reset.

 \* 2 When a system watchdog timer error occurs, the RUN and MODE LEDs turn off and the ERR. LED flashes.

(b) In hardware self-diagnostic operation mode

The operation mode is changed by switches. ( $\sqrt{3}$  [\(3\)](#page-247-0), [\(4\) in this section](#page-247-1)) **Table 6.7 Indicator LEDs and their states in hardware self-diagnostic operation mode**

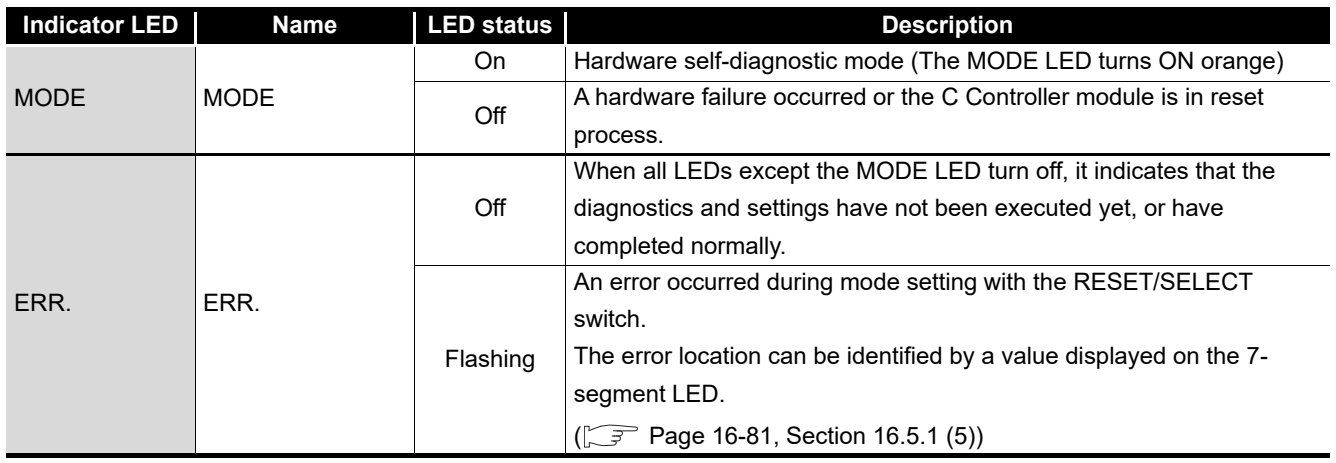

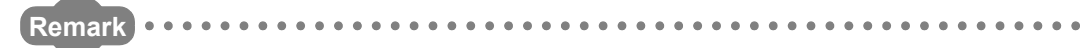

For the hardware self-diagnostic function, refer to the following.

[Page 16-75, Section 16.5.1](#page-545-0)

. . . . . . . . . . . . . .

# <span id="page-246-0"></span>**(2) 7-segment LED specifications**

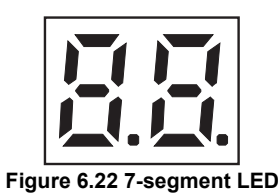

**Table 6.8 7-segment LED specifications**

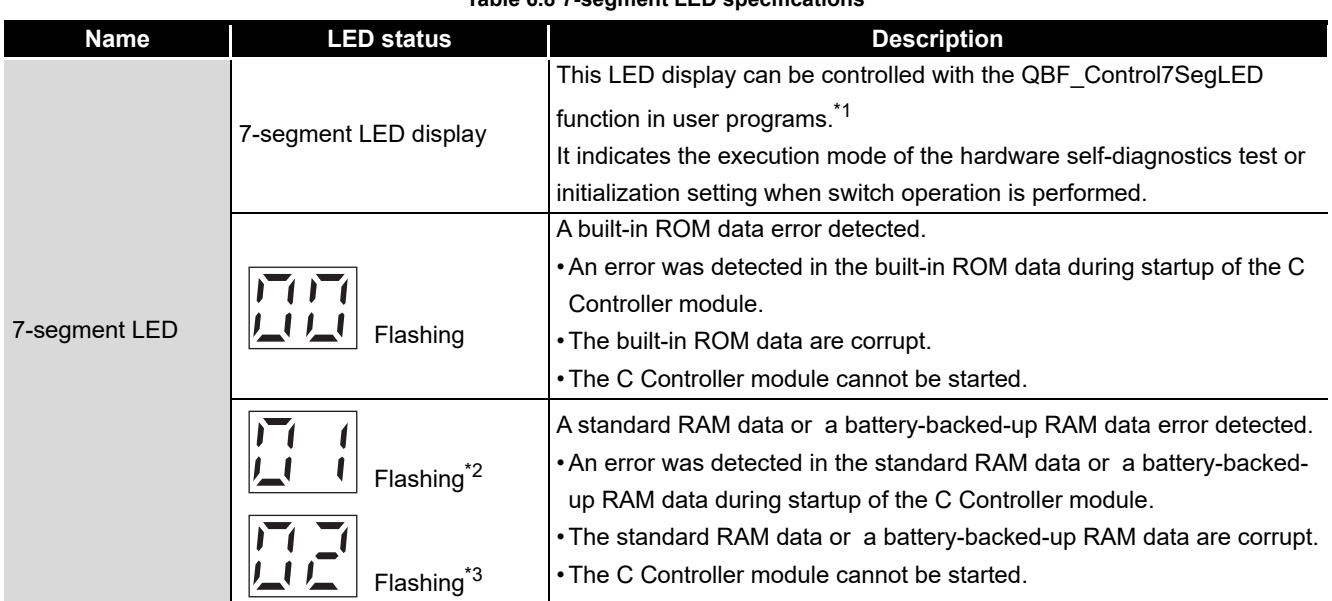

\* 1 The LED cannot be controlled when:

• A system watchdog timer error has occurred.

• A user watchdog timer error has occurred.

• A built-in ROM data error has been detected.

• A standard RAM data error has been detected.

\* 2 The LED is flashing when a standard RAM data error detected.

\* 3 The LED is flashing when a battery-backed-up RAM data error detected.

OVERVIEW

OVERVIEW

**2**

SYSTEM<br>CONFIGURATION

## **(3) RUN/STOP/MODE switch operation**

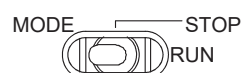

#### **Figure 6.23 The RUN/STOP/MODE switch**

#### **Table 6.9 RUN/STOP/MODE switch operation**

<span id="page-247-0"></span>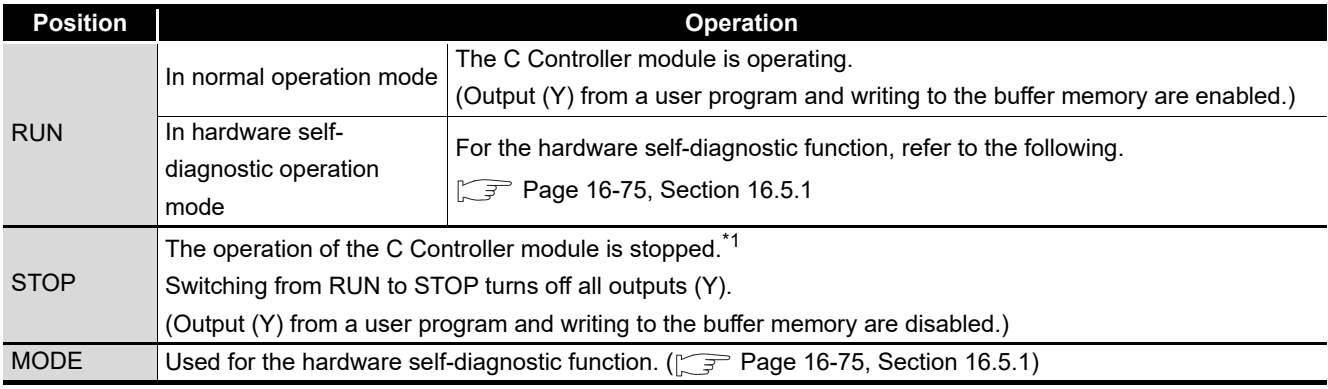

 \* 1 Operations such as forced output (Y) and buffer memory writing can be executed from the <<Module monitoring>> tab of C Controller setting utility.

## **(4) RESET/SELECT switch operation**

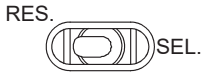

**Figure 6.24 The RESET/SELECT switch**

#### **Table 6.10 RESET/SELECT switch operation**

<span id="page-247-1"></span>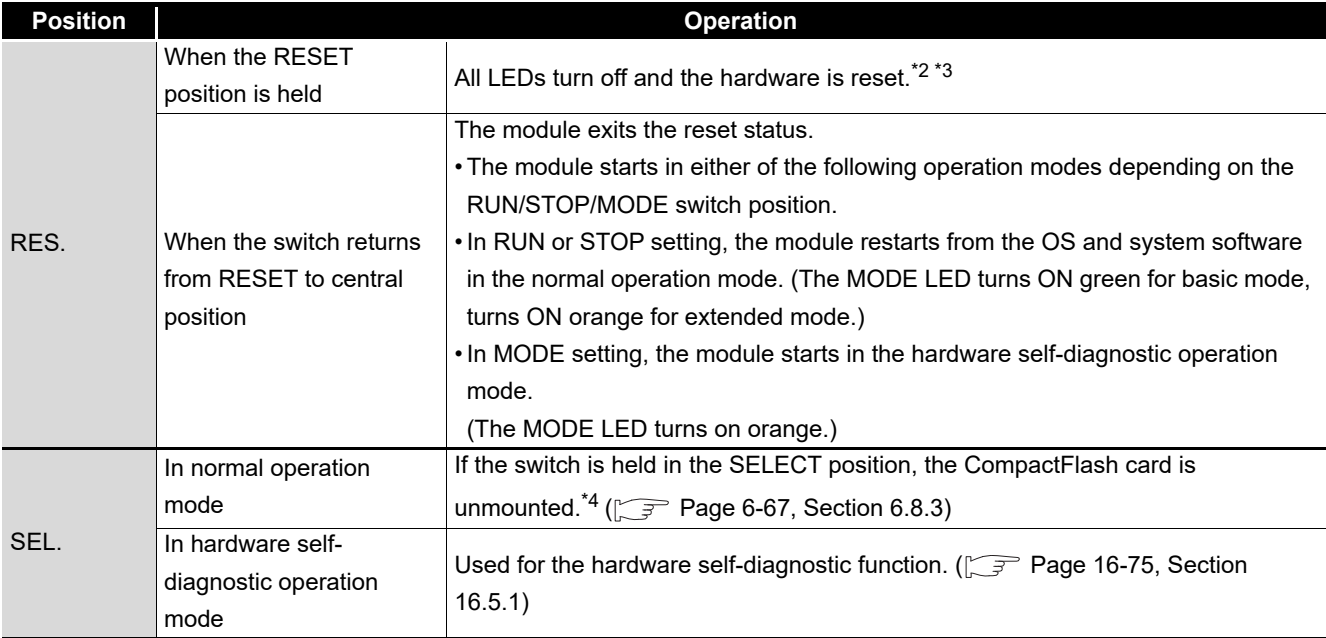

- \* 2 In a multiple CPU system configuration, reset CPU No.1.  $\widehat{P}$  [Page 12-21, Section 12.6](#page-395-0))
- \* 3 Data corruption or file system failure may occur if the C Controller system is reset during writing of a user file in the standard RAM or CompactFlash card. If a user file in the standard RAM or CompactFlash card is being written, perform the operation shown in the following before resetting the module.
	- $(\sqrt{37}$  [Page 8-9, Section 8.2.2 \(2\)\)](#page-350-0)
- \* 4 When the SELECT position is held in either of the following conditions, the CompactFlash card is not unmounted. (The CF CARD LED does not flash.)
	- No CompactFlash card is installed.
	- The CompactFlash card has already been unmounted.

OVERVIEW

OVERVIEW

# 6.4.2 Part names and functions of the Q06CCPU-V(-B)

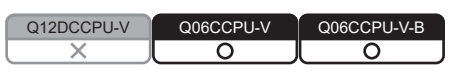

The part names of the Q06CCPU-V and Q06CCPU-V-B are shown by numbers given in external views of the Q06CCPU-V.

5)

The external views of the Q06CCPU-V-B are the same as those of the Q06CCPU-V except:

- Model indication
- Indicator LEDs
- The EJECT button
- CompactFlash card slot

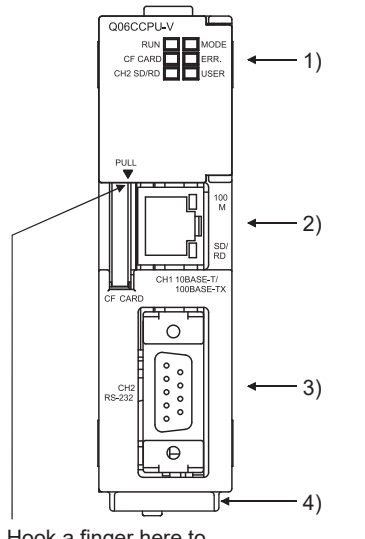

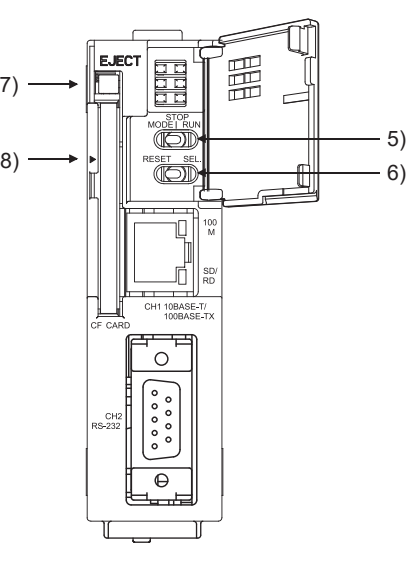

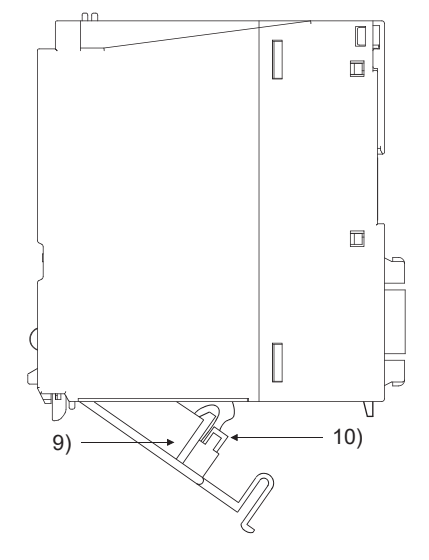

Hook a finger here to open the front cover.

**Figure 6.25 Front face Figure 6.26 Front face with the cover open Figure 6.27 Side face**

OVERVIEW

SPECIFICATIONS

FUNCTIONS

**FUNCTIONS** 

ACCESS VIA NETWORK<br>MODULES ACCESS VIA NETWORK MODULES

**6**

RES AND

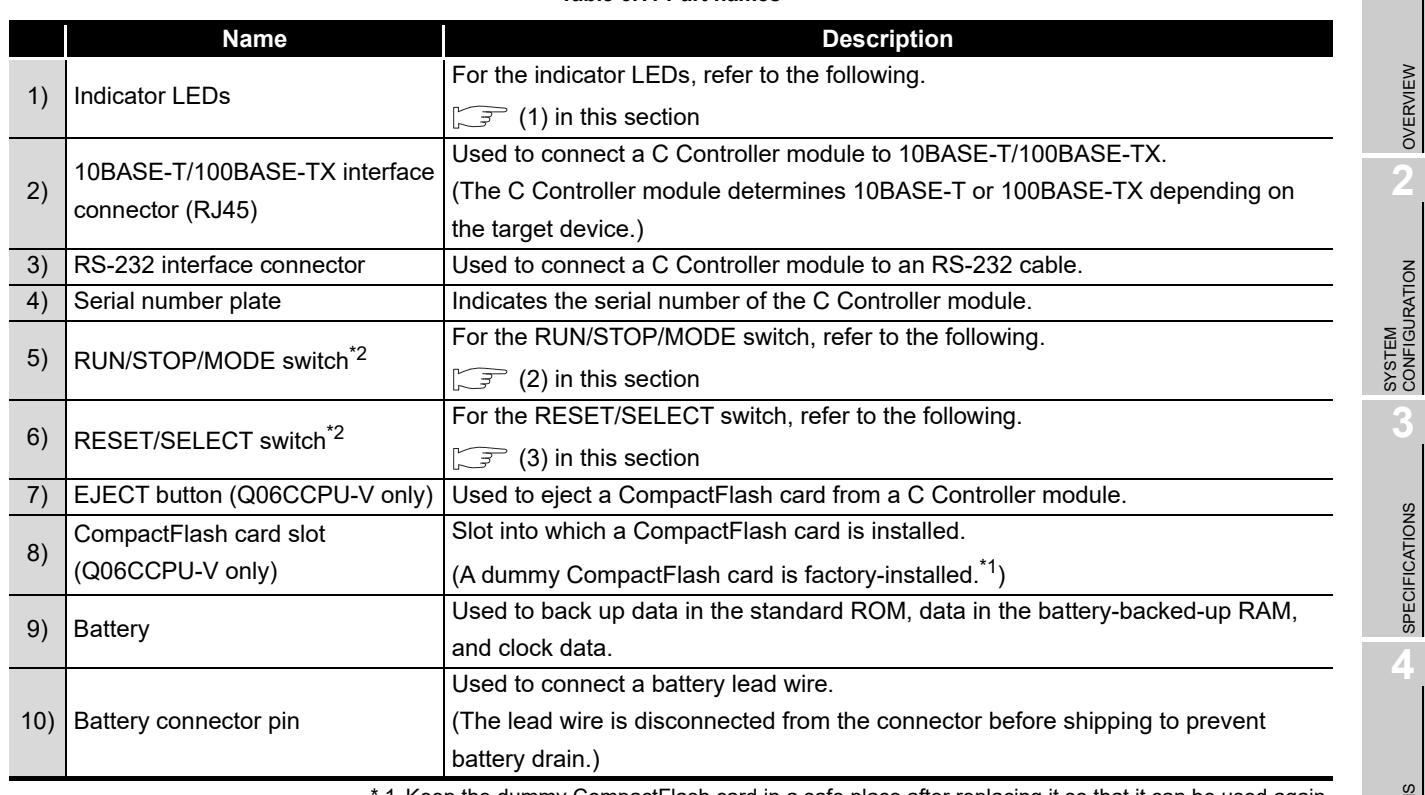

**Table 6.11 Part names**

1 Keep the dummy CompactFlash card in a safe place after replacing it so that it can be used again.

\* 2 Operate the RUN/STOP/MODE and RESET/SELECT switches by hand.

Using a tool such as a screwdriver can cause a failure.

MEMORIES AND FILES

MEMORIES AND FILES

## <span id="page-251-0"></span>**(1) Indicator LED specifications**

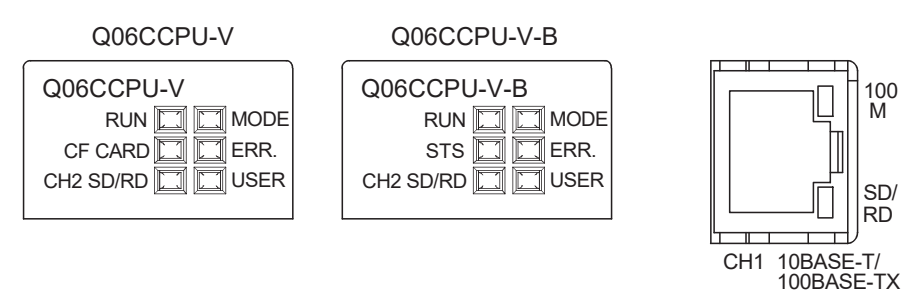

#### **Figure 6.28 Indicator LEDs**

(a) In normal operation mode (when the MODE LED is on (green)) The operation mode is changed by switches. ( $\circ$  [\(2\)](#page-253-0), [\(3\) in this section](#page-254-0))

#### **Table 6.12 Indicator LEDs and their states in normal operation mode**

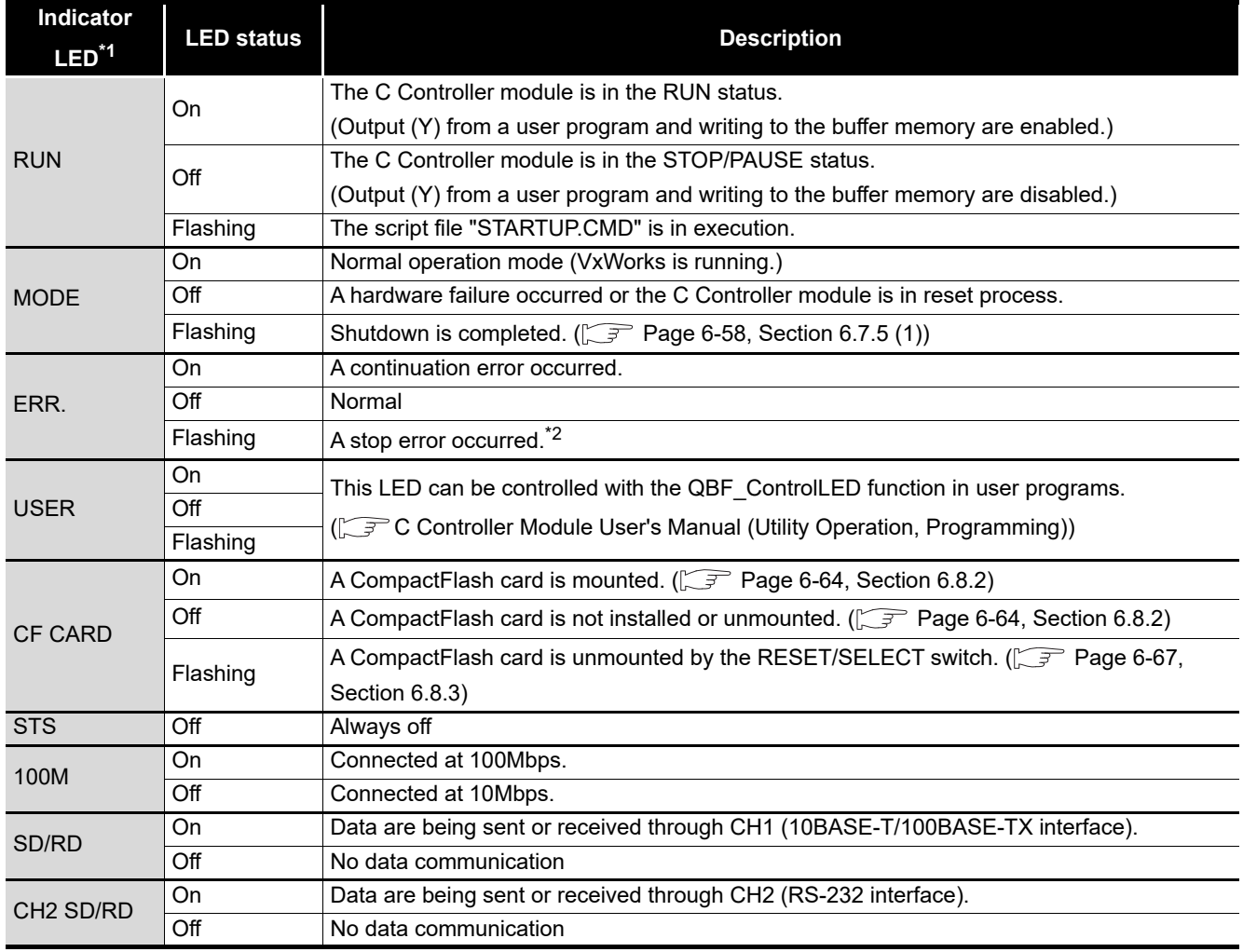

\* 1 All of the LEDs turn off while the module is reset.

 \* 2 When a system watchdog timer error occurs, the RUN and MODE LEDs turn off and the ERR. LED flashes.
OVERVIEW

OVERVIEW

**2**

SYSTEM<br>CONFIGURATION

**3**

SPECIFICATIONS

**SPECIFICATIONS** 

**4**

FUNCTIONS

**FUNCTIONS** 

**5**

ACCESS VIA NETWORK MODULES

ACCESS VIA NETWORK<br>MODULES

**6**

PREPARATORY PROCEDURES AND SETTING

**DURES AND** 

(b) In hardware self-diagnostic operation mode (when the MODE LED is on (orange)) The operation mode is changed by switches.  $(\sqrt{3})$  [\(2\)](#page-253-0), [\(3\) in this section](#page-254-0))

**Table 6.13 Indicator LEDs and their states in hardware self-diagnostic operation mode**

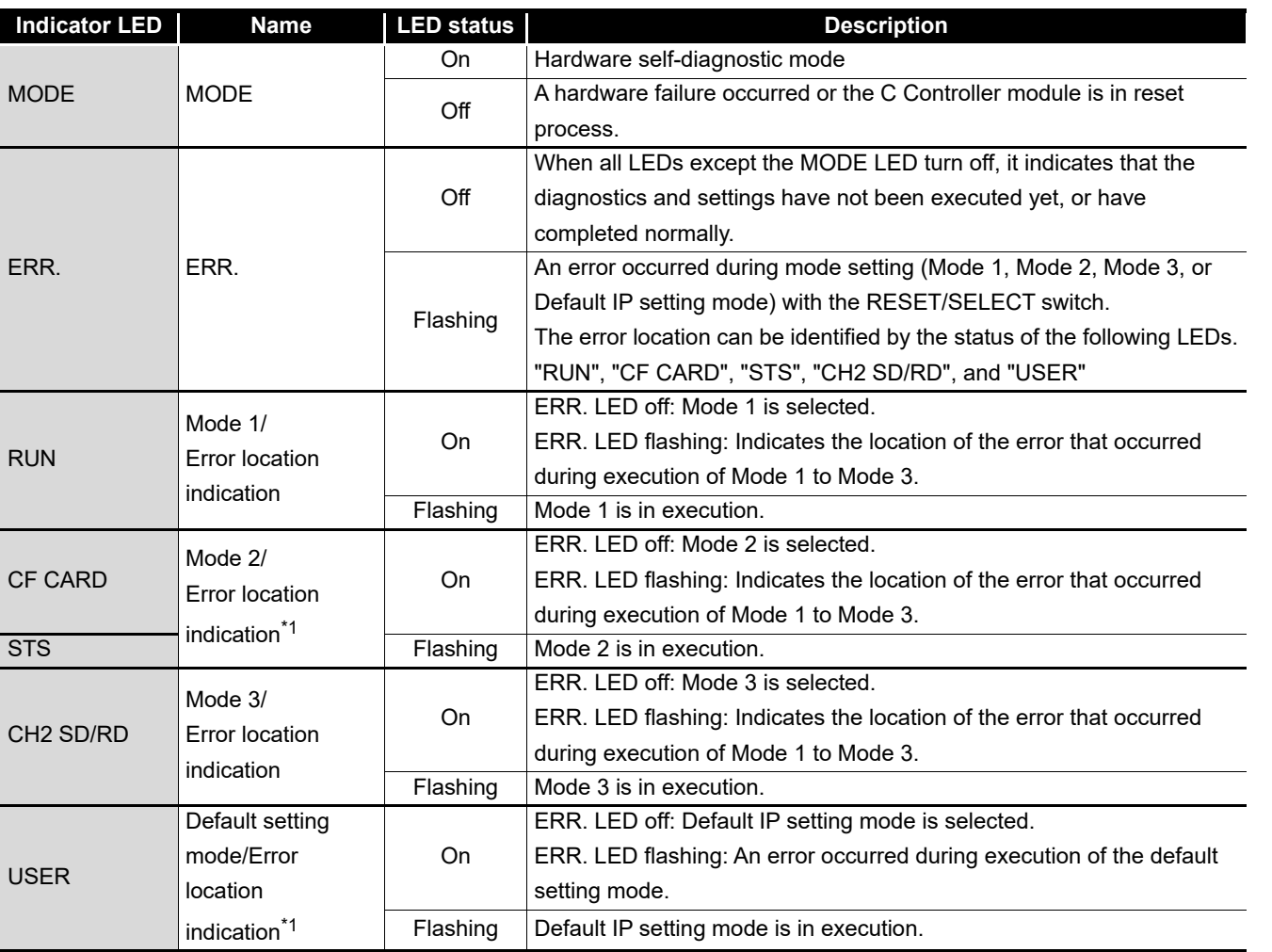

 \* 1 When the CF CARD LED and USER LED, or the STS LED and USER LED turn on simultaneously, it indicates the standard ROM initialization setting.

For the standard ROM initialization setting, refer to the following.

**Page 16-84, Section 16.5.2** 

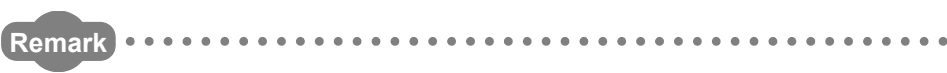

For the hardware self-diagnostic function, refer to the following.

**Page 16-84, Section 16.5.2** 

### <span id="page-253-0"></span>**(2) RUN/STOP/MODE switch operation**

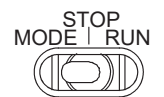

**Figure 6.29 The RUN/STOP/MODE switch**

**Table 6.14 RUN/STOP/MODE switch operation**

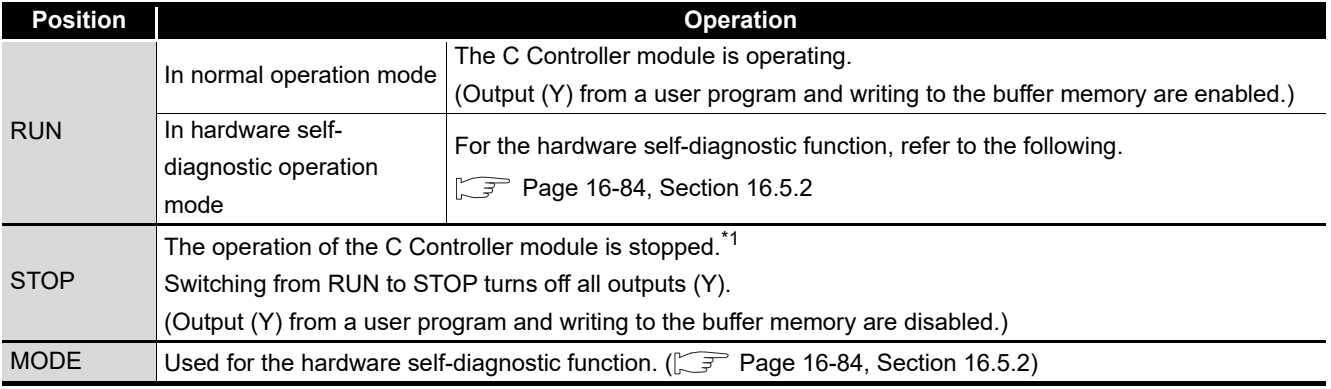

 \* 1 Operations such as forced output (Y) and buffer memory writing can be executed from the <<Module monitoring>> tab of C Controller setting utility.

### <span id="page-254-1"></span>**(3) RESET/SELECT switch operation**

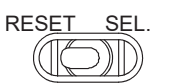

**Figure 6.30 The RESET/SELECT switch**

#### **Table 6.15 RESET/SELECT switch operation**

<span id="page-254-0"></span>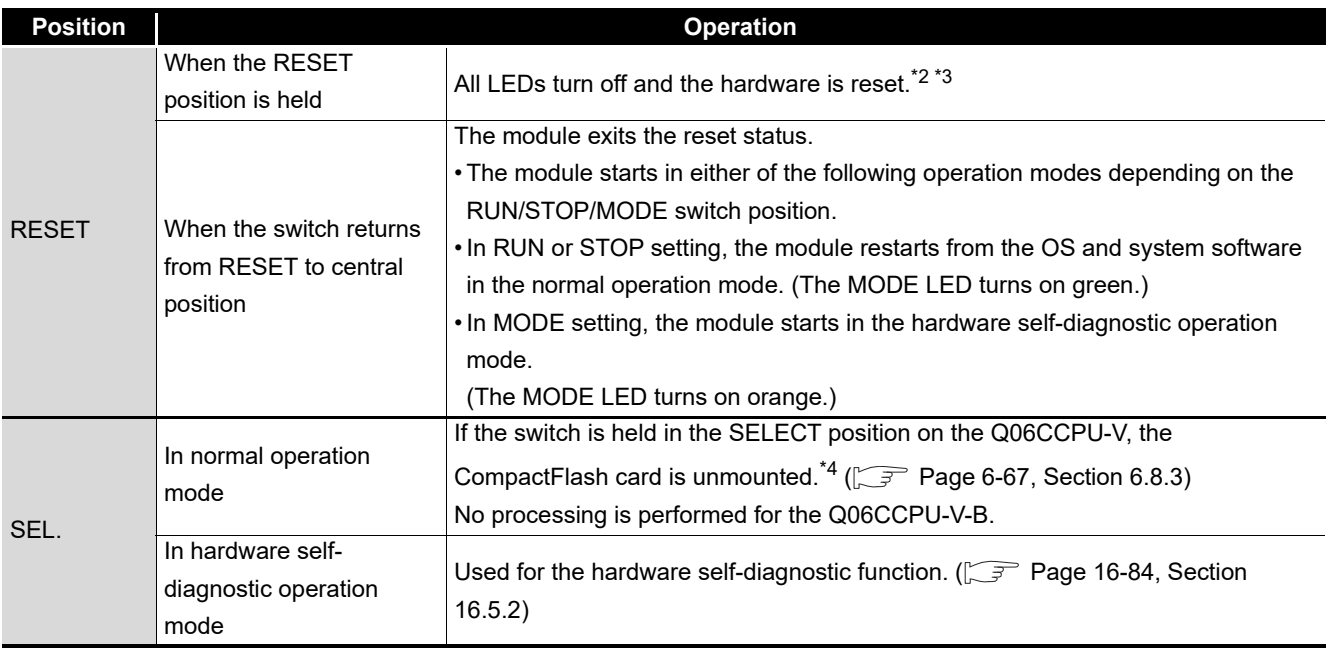

\* 2 In a multiple CPU system configuration, reset CPU No.1.

( $\sqrt{3}$  [Page 12-21, Section 12.6](#page-395-0))

 \* 3 Data corruption or file system failure may occur if the C Controller system is reset during writing of a user file in the standard ROM or CompactFlash card If a user file in the standard ROM or CompactFlash card is being written, perform the operation shown in the following before resetting the module.

 $(\sqrt{27}$  [Page 8-9, Section 8.2.2 \(2\)\)](#page-350-0)

 \* 4 When the SELECT position is held in either of the following conditions, the CompactFlash card is not unmounted. (The CF CARD LED does not flash.)

• No CompactFlash card is installed.

• The CompactFlash card has already been unmounted.

OVERVIEW

OVERVIEW

**2**

SYSTEM<br>CONFIGURATION

**3**

# 6.5 Cable Connection

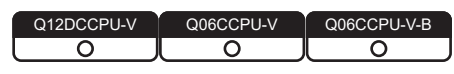

This section explains how to connect cables to the C Controller module.

To fully utilize the C Controller module functionality and achieve a reliable system, wiring resistant to noise is required.

- Ground the shield of the RS-232 cable to a single point.
- When connecting an external device with an RS-232 cable, use a connector shell introduced in the following for the C Controller module side.  $\Box$  [Page 3-4, Section 3.3](#page-94-0)
- Take sufficient safety measures when installing a 10BASE-T/100BASE-TX network system.
- Consult qualified service personnel for connections of cable terminals and installation of a trunk line cable.
- Use a 10BASE-T/100BASE-TX cable that meets the standards shown in the following.
	- $\Box$  [Page 2-25, Section 2.4](#page-77-0)
- For the cable bend radius near the connector, refer to the following. [Page App-6, Appendix 2](#page-569-0)
- Confirm the specifications of the external device before connecting it.
- Do not short the FG and SG signals of the RS-232 cable. When the FG and SG signals are connected inside of the external device, do not connect the FG signal to the C Controller module.

**Remark**

**MELSEG Q** series

OVERVIEW

OVERVIEW

**2**

SYSTEM<br>CONFIGURATION

**3**

SPECIFICATIONS

**SPECIFICATIONS** 

**4**

FUNCTIONS

**FUNCTIONS** 

ACCESS VIA NETWORK<br>MODULES ACCESS VIA NETWORK MODULES

**6**

gN

PREPARATORY PROCEDURES AND SETTING

I/O NUMBER<br>ASSIGNMENT

**8**

MEMORIES AND FILES

MEMORIES AND FILES

# 6.5.1 Compliance of the C Controller module with the EMC Directive

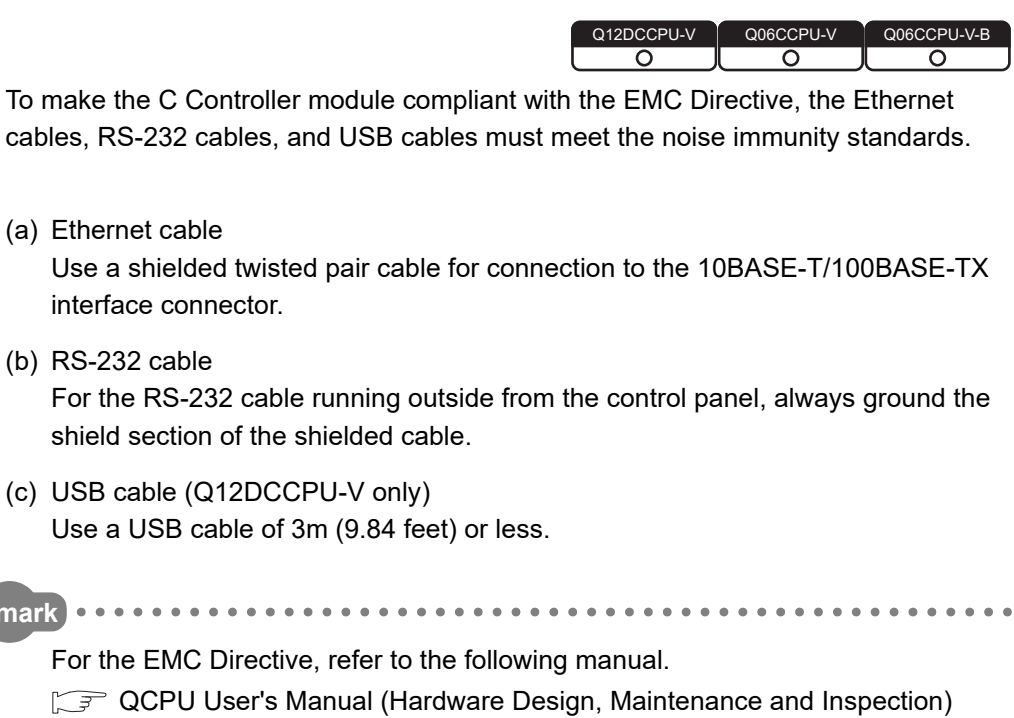

# 6.6 Network Settings for 1:1 Connection

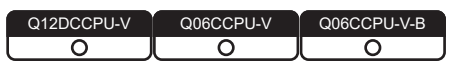

When connecting a development environment (personal computer) to a C Controller

module, connect them on one-to-one (1:1) basis by using an Ethernet cable.<sup> $*1$ </sup>

\* 1 For the Q12DCCPU-V, use an Ethernet cable (straight cable or crossing cable).

For the Q06CCPU-V(-B), use an Ethernet cable (crossing cable). After connection with an Ethernet cable, configure the settings of the C Controller module from C Controller setting utility on the development environment (personal computer). This section describes the network settings on the personal computer for 1:1 connection between the C Controller module (CH1) and the development environment (personal computer).

## **(1) System configuration for 1:1 connection**

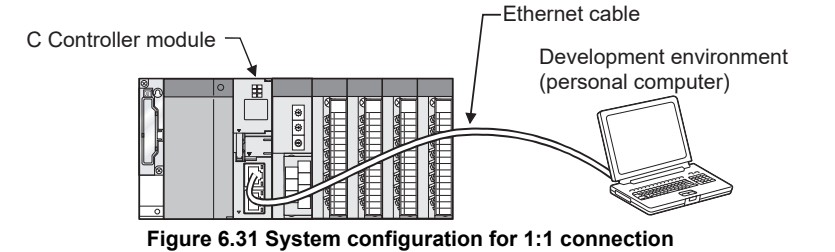

## **(2) Network settings for the development environment (personal computer)**

(a) Network settings for the development environment (personal computer) Set the same network address as that of the C Controller module.

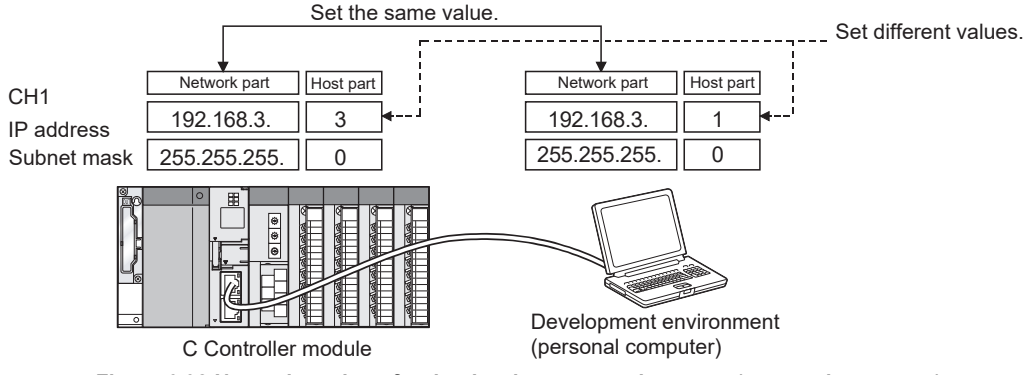

**Figure 6.32 Network settings for the development environment (personal computer)**

(b) How to configure network settings for the development environment (personal computer)

The settings can be configured on the "Internet Protocol (TCP/IP) Properties" screen.

- 1) Select [Network and Internet]  $\rightarrow$  [Network and Sharing Center]  $\rightarrow$  [Change adapter settings] in the control panel of Windows.
- 2) Select and right-click the network connection, and select [Properties] in the shortcut menu.
- 3) Select "Internet Protocol Version 4 (TCP/IPv4)", and click the [Properties] button in the property screen for network connection.
- (c) Restart the development environment (personal computer) to enable the network settings.

OVERVIEW

OVERVIEW

**2**

SYSTEM<br>CONFIGURATION

**3**

SETTING

## <span id="page-259-0"></span>**(3) Accessing the C Controller module from the development environment (personal computer)**

- (a) Confirmation of power-on Check that the C Controller module has been started up (powered on).
- (b) The C Controller module is ready to connect to C Controller setting utility at the following timing.
	- When executing the script file, "STARTUP.CMD": Upon completion of the RUN LED flashing
	- When not executing the script file, "STARTUP.CMD": Fifteen (15) seconds after completion of start or reset

Do not attempt a connection before the above timing after power is turned on. Changing "Priority" to a larger value in the Option tab of C Controller setting utility increases the time after which the C Controller module can be connected.

(c) Setting in C Controller setting utility

Start C Controller setting utility on the development environment (personal computer), and select "192.168.3.3(Default)" for Target module.

Click the  $\overline{\text{Test}}$  button to execute a communication test.

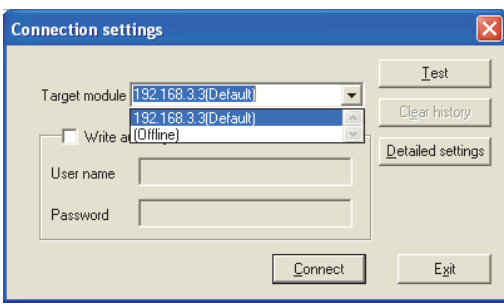

**Figure 6.33 Connection settings**

When the following message appears, the C Controller module is accessible.

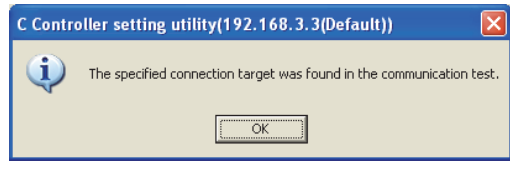

**Figure 6.34 Test result**

(d) Accessing the C Controller module

Check the "Write authority" box and enter the login user information (User name and Password  $\sqrt{F}$  [Page 6-89, Section 6.11.2](#page-307-0)).

Click the Connect button to access the C Controller module with the write authority enabled.

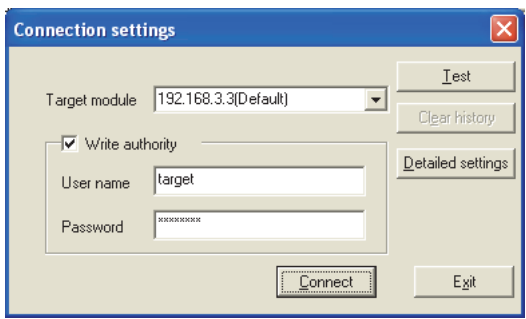

**Figure 6.35 Connection settings screen**

# **POINT**

- 1. When the C Controller module is not accessible, issue a PING command from the development environment (personal computer) to the C Controller module to check the presence.
- 2. Disable Windows® Firewall when connecting the development environment (personal computer) to the C Controller module.

For Windows® Firewall setting, refer to the following.

C Controller Module User's Manual (Utility Operation, Programming)

## **(4) Monitoring the C Controller module status**

Communications with the C Controller module are available from C Controller utility after the connection is complete.

In the tabs such as <<Module information >>, <<Event history>>, and <<Module monitoring>>, check that relevant information can be monitored.

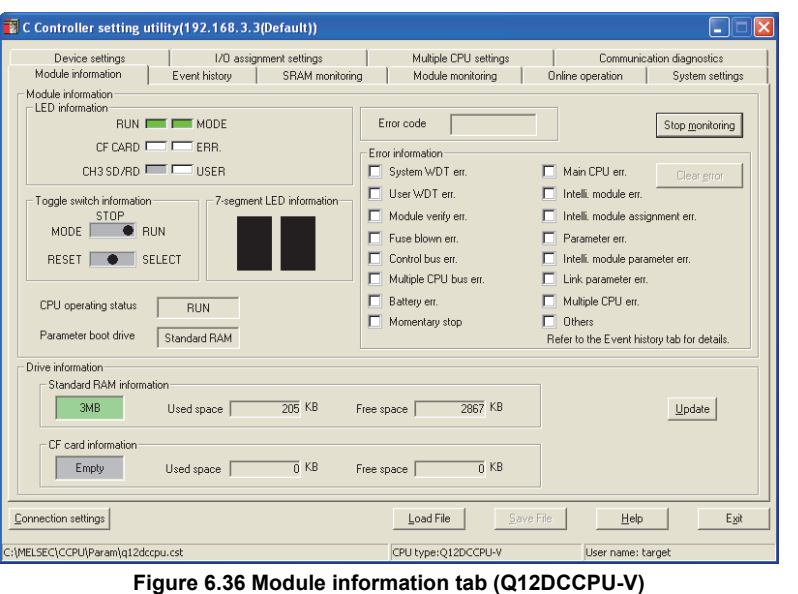

ACCESS VIA NETWORK<br>MODULES ACCESS VIA NETWORK MODULES **6**

OVERVIEW

OVERVIEW

**2**

SYSTEM<br>CONFIGURATION

**3**

SPECIFICATIONS

**SPECIFICATIONS** 

**4**

FUNCTIONS

**FUNCTIONS** 

### **(5) Changing the IP address of the C Controller module**

To change the default IP address of the C Controller module, perform the operations described below.

- Default IP address of CH1: 192.168.3.3
- Default IP address of CH2: No setting (Q12DCCPU-V only)
- (a) Displaying the relevant tab

In the << Online operation >> tab of C Controller setting utility, click the Detail button and select the <<IP address>> tab.

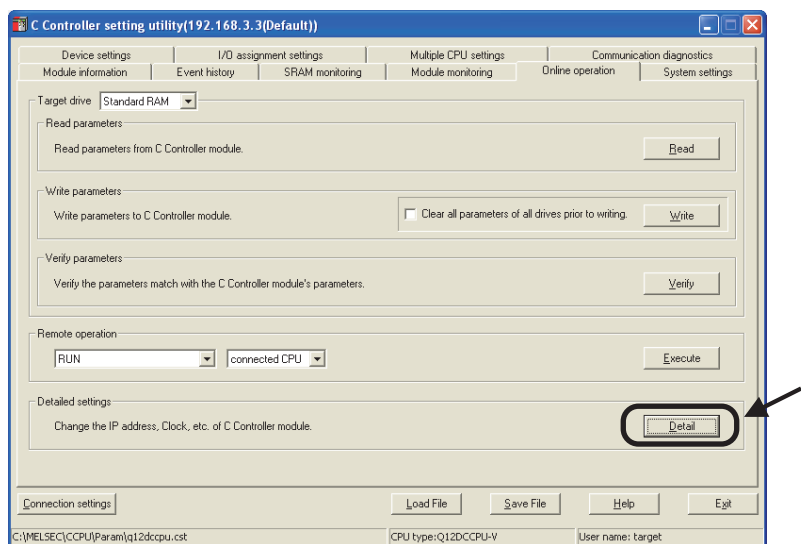

**Figure 6.37 <<Online operation>> tab**

(b) Setting an IP address

Change the preset IP address (and Subnet mask and/or Default gateway as necessary) and click the  $\fbox{Set}$  button.

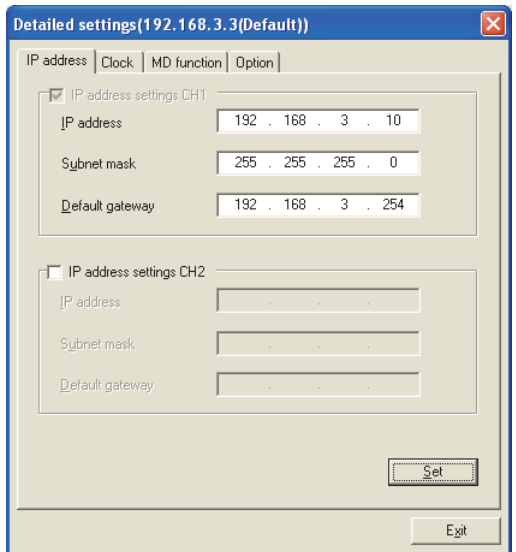

**Figure 6.38 IP address setting**

After changing the data, reset the C Controller module to update the IP address settings.

**MELSEG Q** series

OVERVIEW

OVERVIEW

**2**

SYSTEM<br>CONFIGURATION

**3**

SPECIFICATIONS

**SPECIFICATIONS** 

**4**

FUNCTIONS

**FUNCTIONS** 

**5**

ACCESS VIA NETWORK MODULES

ACCESS VIA NETWORK<br>MODULES

**6**

PREPARATORY PROCEDURES AND SETTING

I/O NUMBER<br>ASSIGNMENT

**8**

MEMORIES AND FILES

MEMORIES AND FILES

- (c) Network settings for the development environment (personal computer) Change the network settings (IP address) of the development environment (personal computer) as needed, and shutdown the personal computer.
- (d) Connection to LAN Disconnect the Ethernet cable from the C Controller module and development environment (personal computer). Then, connect the C Controller module and development environment (personal computer) separately to LAN with different Ethernet cables (straight cables).
- (e) Access to the C Controller module Restart the C Controller module and development environment (personal computer), and perform the operations described in [\(3\) in this section](#page-259-0).
- (f) Confirmation of monitoring Access the C Controller module from C Controller utility on the development environment (personal computer), and check that each status of the module can be monitored.

### **(6) Precautions**

(a) Precautions for using two Ethernet channels (ports) (Q12DCCPU-V only) When using two channels as Ethernet ports, two different network addresses must be set for CH1 and CH2 of the C Controller module.

In the above case, a response to the message received through each channel is sent as follows.

- Messages (including response packets such as ping) to the device having the same network address as CH1 are sent from CH1.
- Messages (including response packets such as ping) to the device having the same network address as CH2 are sent from CH2.

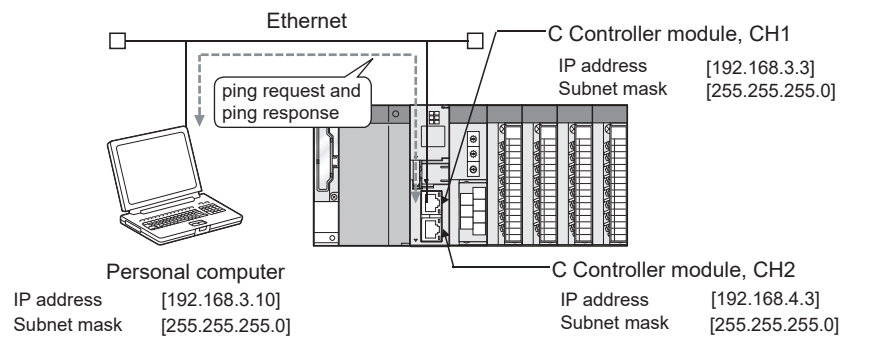

**Figure 6.39 Example of ping execution from a personal computer (communication via CH1)**

<Example where communications are not available>

Normal communications are not available with a personal computer of a different network address through an Ethernet port if the configuration is as shown below.

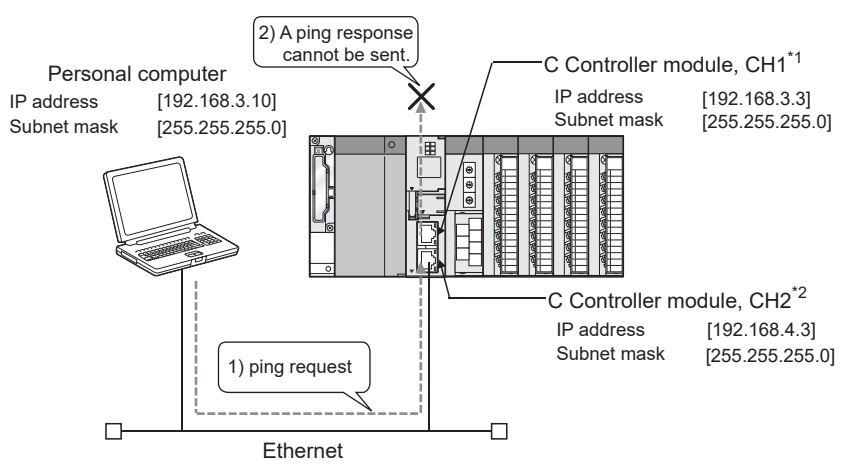

\* 1 A personal computer with the same network address is not connected to the Ethernet port.

\* 2 A personal computer connected to the Ethernet port has a different network address.

**Figure 6.40 Example of ping execution from a personal computer (communication not available)**

OVERVIEW

OVERVIEW

**2**

SYSTEM<br>CONFIGURATION

**3**

SPECIFICATIONS

**SPECIFICATIONS** 

**4**

FUNCTIONS

**FUNCTIONS** 

**5**

ACCESS VIA NETWORK MODULES

ACCESS VIA NETWORK<br>MODULES

**6**

[Communication details]

- 1) When a ping addressed to CH2 is executed, a ping request reaches CH2.
- 2) The C Controller module attempts to send a ping response from CH1 whose network address (192.168.3.0) is the same as that of the personal computer. However, because CH1 is not connected to the network, the ping response will not be sent to the personal computer.

#### [Corrective action]

When the same network address is set to the personal computer and either of the channels (CH1 in the example), take either of the following collective actions.

- Connect the channel of the same network address as the personal computer to the network so that a ping response will be sent to the personal computer.
- Change the target setting of the personal computer to the channel that has the same network address as the personal computer so that a ping response will be sent to the personal computer.
- (b) Flashing "01" or "02" of the 7-segment LED (Q12DCCPU-V only)

At start-up of the C Controller module, "01" or "02" flashes on the 7-segment LED when the C Controller module is:

- In factory-default state.
- (The standard RAM is not initialized.)
- Left unused for a long period of time with no battery installed.
- (The standard and battery-backed-up RAM data are corrupted.)

If "01" or "02" flashes on the 7-segment LED, install a battery and perform the module initialization setting procedure.

# 6.7 Specifications, Installation, and Replacement of the Battery

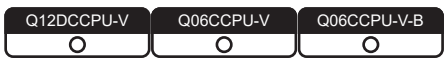

This section explains specifications, installation, and replacement of the battery.

## 6.7.1 Battery specifications

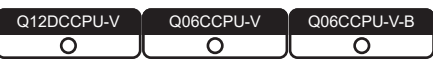

. . . . . . . . . . . . . . .

The following table indicates the specifications of the batteries for the C Controller module.

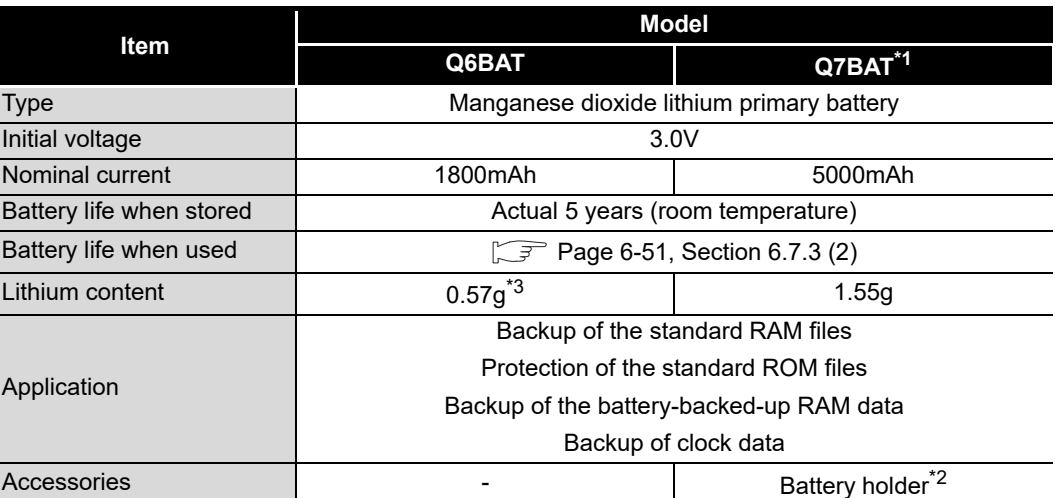

#### **Table 6.16 Battery specifications**

\* 1 For the Q06CCPU-V(-B), the Q7BAT cannot be used.

\* 2 Supplied only with Q7BAT-SET.

 \* 3 The lithium content of batteries manufactured in November 2017 or earlier differs from this list. For details, refer to the following. Technical bulletin No. FA-A-0242

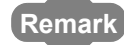

• For the battery life, refer to [Page 6-51, Section 6.7.3 \(2\).](#page-269-0)

. . . . . . . . . . . . .

• For the battery directive in EU member states, refer to [Appendix 4](#page-574-0).

 $\cdots$ 

## 6.7.2 Battery installation

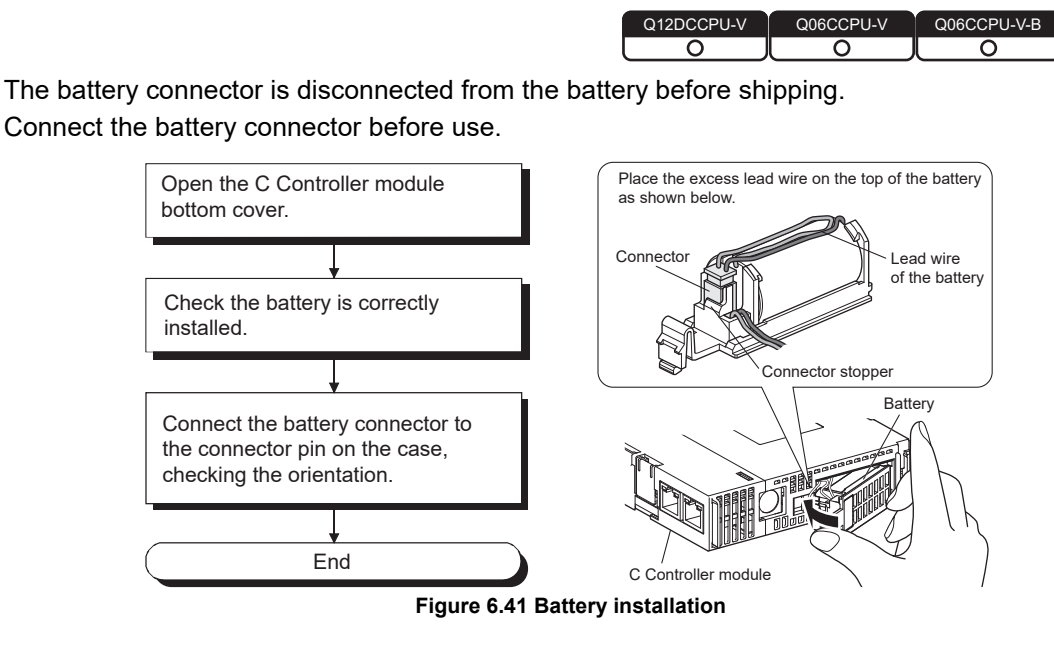

## **IMPORTANT**

A battery must be installed for operation.

When the Q12DCCPU-V is operated without installing a battery and then the C Controller system is powered off or reset, the standard RAM or battery-backed-up RAM data may be damaged, or a file system error may occur.

If the Q06CCPU-V(-B) is operated without battery, set clock data and perform proper shutdown operation.  $(\sqrt{P} \cdot P)$  [Page 6-54, Section 6.7.4\)](#page-272-0)

# **POINT**

Firmly push the battery connector all the way in to the connector pin.

OVERVIEW

OVERVIEW

MELSEG Q <sub>series</sub>

**2**

SYSTEM<br>CONFIGURATION

**3**

SETTING

MELSEG Q

## 6.7.3 Battery replacement

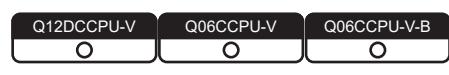

This section explains the replacement of the C Controller module battery.

The C Controller module battery is used for the following purposes.

- Backup of the standard RAM files
- Protection of the standard ROM files
- Backup of the battery-backed-up RAM data
- Backup of the clock data

The battery must be replaced when the battery voltage becomes low.

## **(1) Checking for low battery voltage of the C Controller module**

- (a) Setting for low battery voltage detection
	- 1) In the <<System settings>> tab of C Controller utility, select "Battery check" in the Error check area.
	- 2) Click the **Write** button in the <<Online operation>> tab of C Controller utility to write the parameters to the C Controller module.
	- 3) Reset the C Controller module by the RESET/SELECT switch on the module. (In the case of a multiple CPU system, reset CPU No.1.)

A battery error can be detected by the above procedure 1) to 3).

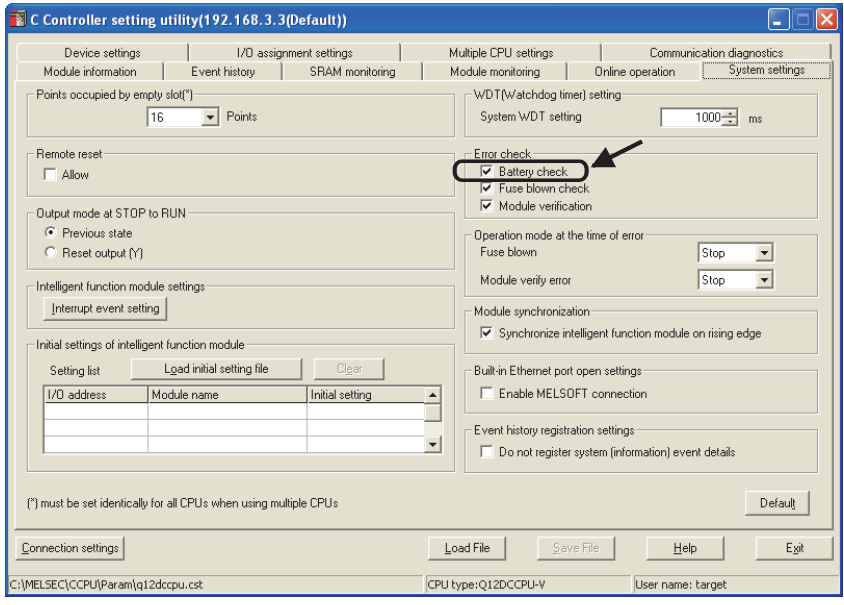

**Figure 6.42 Setting for low battery voltage detection**

- (b) When a battery error occurs<sup>\*1</sup>
	- 1) The ERR. LED turns on indicating a battery error (error code: 1600, BATTERY ERROR).

The error code can be checked in the  $\leq$ Module information  $\geq$  tab of C Controller setting utility.

- 2) The date and time of the error, event No. (0xC000020E), and battery error (error code: 1600, BATTERY ERROR) are added to the event history. The event history can be checked in the <<Event history>> tab of C Controller setting utility.
- 3) By calling the QBF\_ReadStatusEx function from the user program, LED information and battery error occurrence can be checked.
- \* 1 Occurrence of a battery error does not change the CPU operating status.(If it was in the RUN status, it remains in the RUN status.) File data in the standard RAM, standard ROM, and battery-backed-up RAM will not be lost immediately even if an error occurred. Note that, however, file data in the standard RAM, standard ROM, and battery-backed-up RAM may be lost if the battery is not replaced within the guaranteed period of time indicated in [\(2\) in this](#page-269-0)  [section.](#page-269-0)
- (c) Battery replacement

Replace the battery within the guaranteed period of time after battery error occurrence.  $(\sqrt{z^2 + 2})$  in this section) To create a battery error detection program, use the QBF\_Y\_Out\_BitEx function

to turn on any given output (Y) when a battery error is detected by the QBF\_ReadStatusEx function.

OVERVIEW

OVERVIEW

**2**

SYSTEM<br>CONFIGURATION

**3**

SPECIFICATIONS

**SPECIFICATIONS** 

**4**

SETTING

### **(2) Service life of the C Controller module battery**

The following indicates the service life of the C Controller module batteries.

MELSEG Q

<span id="page-269-1"></span><span id="page-269-0"></span>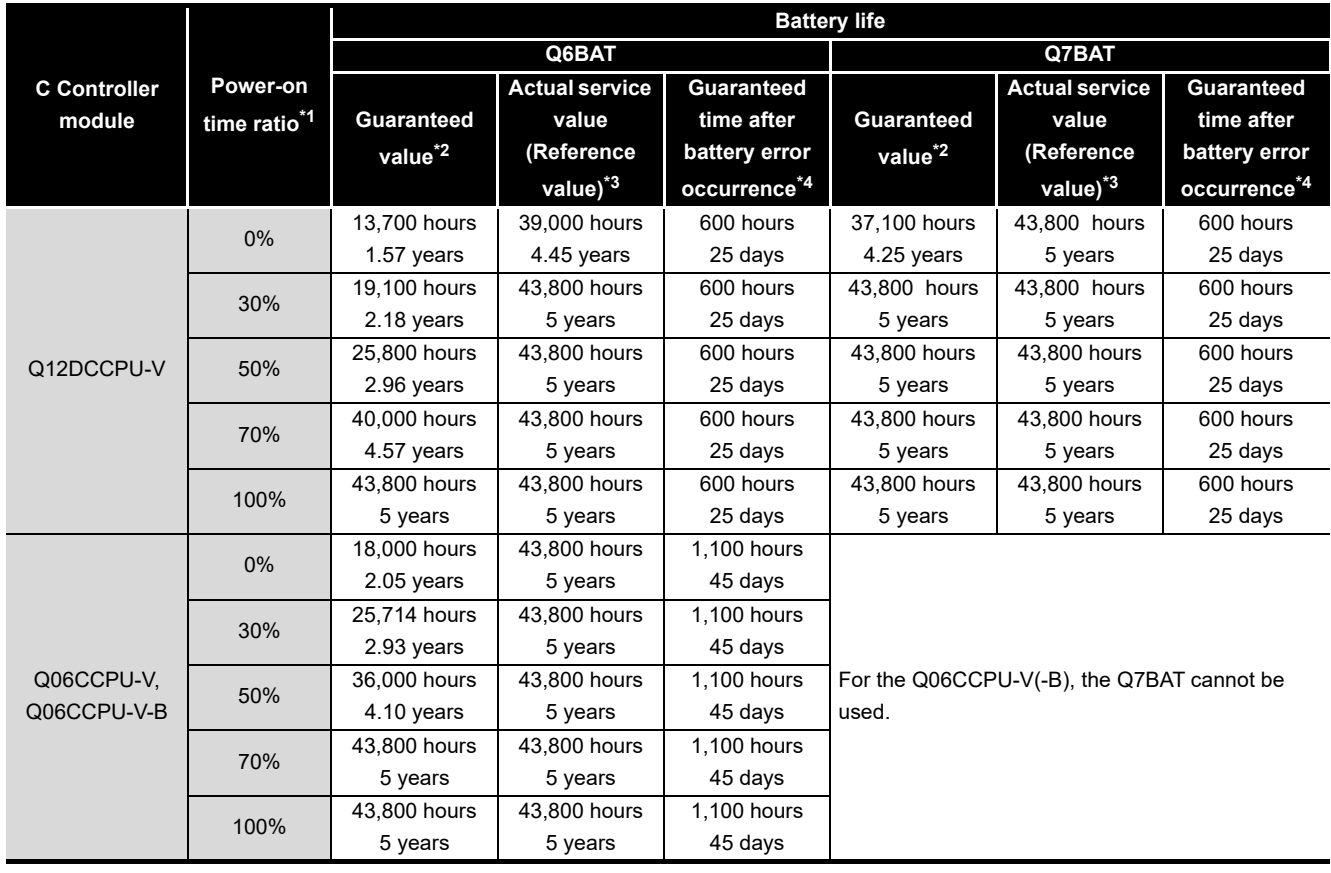

**Table 6.17 Battery life**

 \* 1 The power-on time ratio indicates the percentage of power-on time per day (24 hours). (The power-on time ratio is 50% when the total power-on time is 12 hours and the total power-off or reset time is 12 hours.)

- $*$  2 The guaranteed value represents a battery life at 70 $^{\circ}$ C, which is calculated based on characteristic values of manufacturer-supplied memories (SRAM) and on the assumption of storage within the ambient temperature range of -25 to 75 $\degree$ C (operating ambient temperature of 0 to 55 $\degree$ C).
- \* 3 The actual service value (reference value) represents a battery life that is calculated based on the values measured at storage ambient temperature of  $40^{\circ}$ C. This value is intended for reference only, as it varies with characteristics of the memory.
- \* 4 The guaranteed time after power off or during reset is 3 minutes in the following cases:
	- The battery connector is disconnected.
	- The battery lead wire is broken.

#### **IMPORTANT**

If a battery is not replaced after the battery error, data in the standard RAM, standard ROM being accessed, or battery-backed-up RAM and/or clock data may be corrupted, or a file system error may occur.

**MELSEG Q** series

# **POINT**

- 1. Use the battery within the time shown by the guaranteed value of the battery life.
- 2. If the battery may be used exceeding the time shown by the guaranteed battery life value, perform the following.
	- Perform the shutdown operation when powering off or resetting the C Controller module.  $(\sqrt{F}$  [Page 6-58, Section 6.7.5 \(1\)\)](#page-276-0)
	- Back up data so that data can be protected even if the battery goes flat at power-off or during reset of the C Controller module.
- 3. The battery life is five years if the battery has not been installed in the C Controller module.
- 4. If a battery error occurs, replace the battery as soon as possible although the data are retained within "Guaranteed time after battery error occurrence" shown in [Table 6.17](#page-269-1).

Periodic replacement is recommended according to the condition of use even if no battery error is detected.

## **(3) Battery error detection and log addition to the event history**

When "Battery check" is selected in the Error check area in the  $\le$ System settings>> tab of C Controller setting utility, the C Controller module detects an error and adds a log to the event history at the following timing.

- When power is turned on
- When the C Controller module is reset
- Periodic check (by the system)

Note that, if a battery error is detected again after another battery error, no battery error will be detected and no log will be added to the event history until power is reapplied or the C Controller module is reset.

OVERVIEW

OVERVIEW

**2**

**5**

**6**

**PREPARATORY** PROCEDURES AND SETTING

#### **(4) Battery replacement procedure**

Before the C Controller module battery reaches the limit of its life, replace it by the following procedure.

Before removing the battery, turn on the C Controller system power for 10 minutes or more.

Data will be backed up by the capacitor for a while after removing the battery. However, quickly replace the battery since the data may be cleared if it takes more than the following guaranteed time.

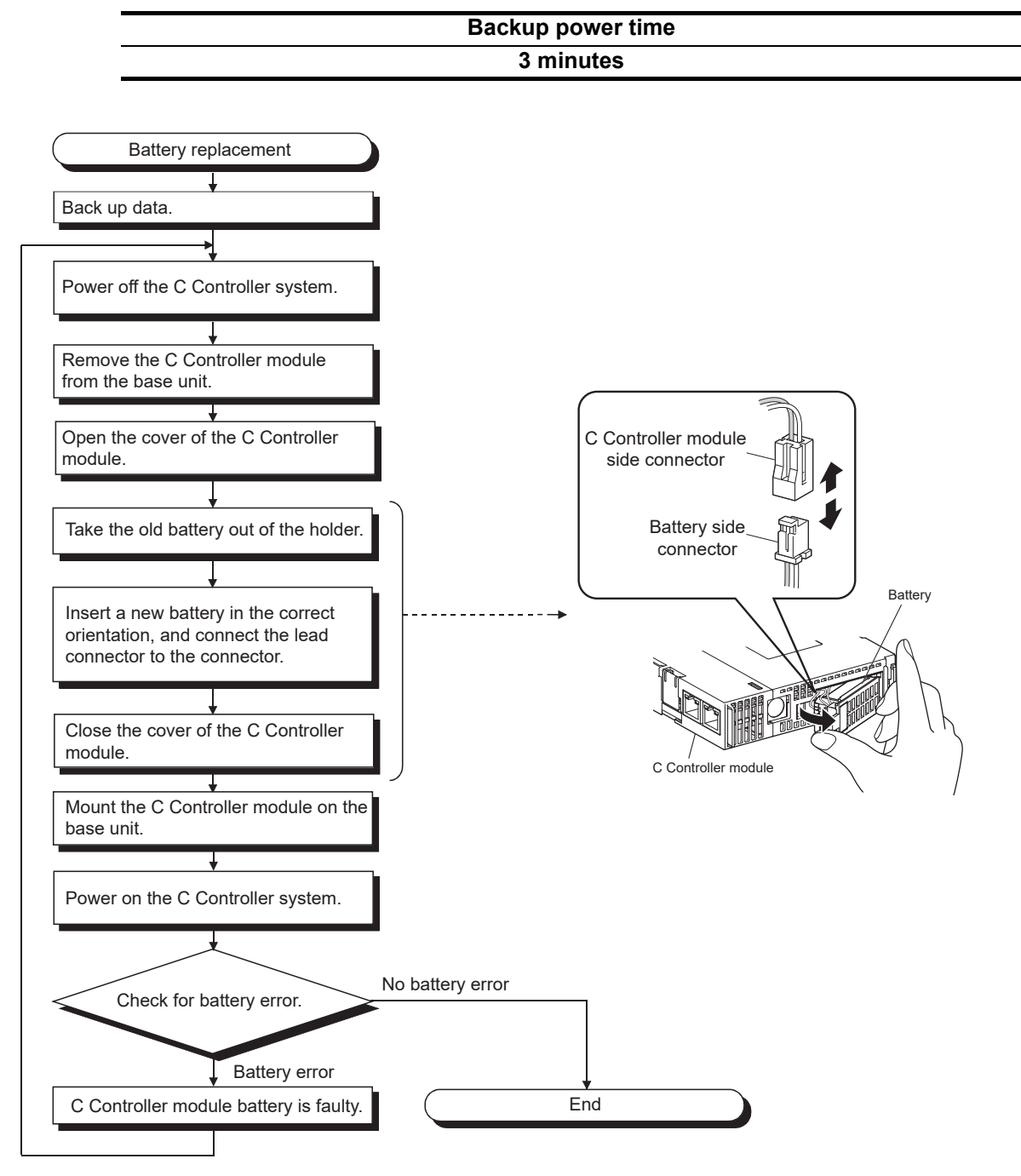

**Table 6.18 Backup power time**

**Figure 6.43 Battery replacement procedure**

OVERVIEW

OVERVIEW

**2**

SYSTEM<br>CONFIGURATION

**3**

SPECIFICATIONS

**SPECIFICATIONS** 

**4**

FUNCTIONS

**FUNCTIONS** 

**5**

ACCESS VIA NETWORK MODULES

ACCESS VIA NETWORK<br>MODULES

**6**

**PREPARATORY** PROCEDURES AND SETTING

I/O NUMBER<br>ASSIGNMENT

**8**

MEMORIES AND FILES

**MEMORIES AND FILES** 

## <span id="page-272-0"></span>6.7.4 When the module has been operated without battery

Q12DCCPU-V ਨ  $\overline{\Omega}$ 

This section provides the precautions for having operated the module without battery.

## **IMPORTANT**

A battery must be installed for operation.

If the system has been operated with no battery installed, perform the shutdown operation before powering off or resetting the C Controller system. ( $\sqrt{r}$  [\(2\) in this](#page-273-0) [section](#page-273-0))

The standard ROM and battery-backed-up RAM data being accessed may be corrupted, or a file system error may occur.

**(1) Clock data setting when the C Controller system is powered on without battery installed (clock data not guaranteed)**

If the C Controller system is powered on without a battery installed in the C Controller module, the system starts up with unreliable clock data.

If this occurs, the event history file and/or programs using clock data will not operate properly. Set clock data by either of the following methods.

• Open the << Online operation >> tab of C Controller setting utility, click the Detail button, and set clock data in the << Clock>> tab.

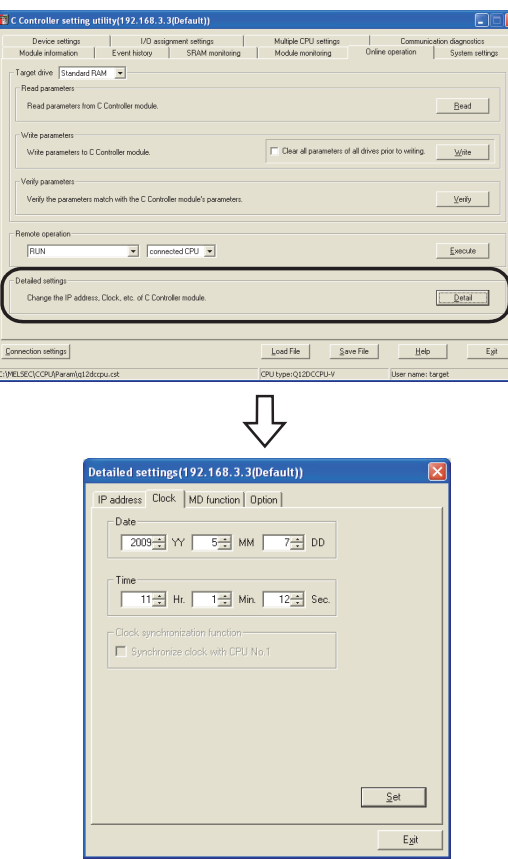

**Figure 6.44 Clock data setting**

• Call the QBF\_SetTime function from the user program.

## **POINT**

Use the QBF\_SetTime function when setting clock data from the user program. Calling a clock data setting function of ANSI-C or VxWorks does not set clock data correctly.

<span id="page-273-0"></span>**(2) Shutdown operation required for powering off or resetting the C Controller system without a battery installed**

Perform the shutdown operation ( $\sqrt{3}$  [Page 6-58, Section 6.7.5 \(1\)\)](#page-276-0) when powering off or resetting the C Controller system with no battery installed in the C Controller module.

If the system is powered off or reset with no battery installed, the following data will be lost.

- Parameter files and event history files in the standard ROM, data being processed, user programs, and data files
- Battery-backed-up RAM data, etc.

OVERVIEW

OVERVIEW

**2**

SYSTEM<br>CONFIGURATION

**3**

SPECIFICATIONS

**SPECIFICATIONS** 

**4**

FUNCTIONS

**FUNCTIONS** 

**5**

ACCESS VIA NETWORK MODULES

ACCESS VIA NETWORK<br>MODULES

**6**

**PREPARATORY** PROCEDURES AND SETTING

## **(3) Disabling battery error detection**

A battery error occurs if a battery is not installed in the C Controller module.<sup>\*1</sup> To disable the battery error detection, perform the procedure (a) below.

- \* 1 Occurrence of a battery error does not change the CPU operating status.(If it was in the RUN status, it remains in the RUN status.)
- (a) Disabling battery error detection
	- 1) In the <<System settings>> tab of C Controller utility, deselect "Battery check" in the Error check area.
	- 2) Click the **Write** button in the <<Online operation>> tab of C Controller utility to write the parameters to the C Controller module.
	- 3) Reset the C Controller module by the RESET/SELECT switch on the module. (In the case of a multiple CPU system, reset CPU No.1.)

A battery error will not be detected by the above procedure 1) to 3).

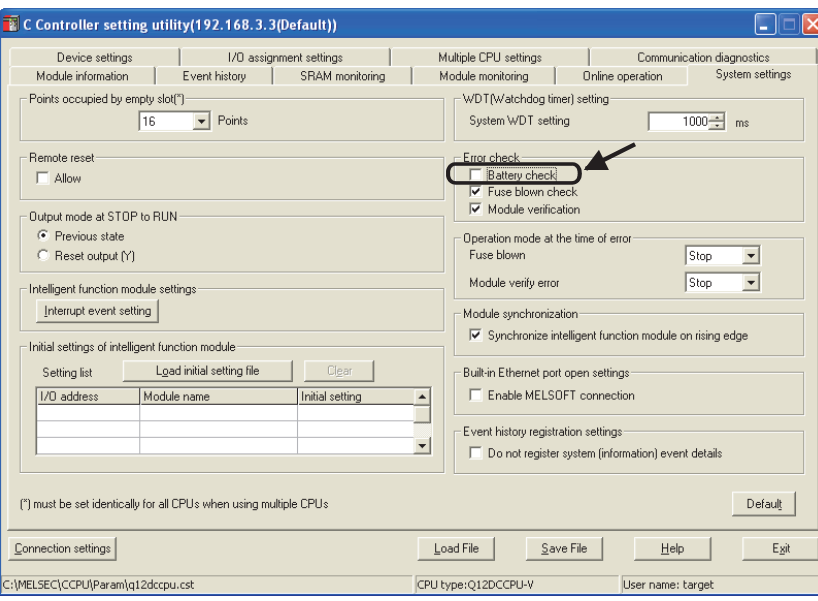

**Figure 6.45 Disabling battery error detection**

## 6.7.5 Removing a battery before storage

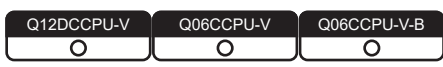

To store the C Controller module with a battery removed, perform the shutdown operation, power off the C Controller system, and then remove the battery.

## **IMPORTANT**

Data in the standard RAM, standard ROM being accessed, or battery-backed-up RAM may be corrupted or a file system error may occur if the procedure given below is not followed.

[Operating procedure]

- 1) Mount the C Controller module on the base unit and power it on.
- 2) Perform the shutdown operation ( $\sqrt{3}$  [\(1\) in this section\)](#page-276-0), and power off the C Controller system.
- 3) Remove the battery from the C Controller module.

### <span id="page-276-0"></span>**(1) Shutdown operation**

#### (a) For the Q12DCCPU-V

Determine a shutdown request signal (Xm) in advance. Create a program to perform the following operations by using the QBF X In BitEx function or various file access (close) functions.

- 1) Turn the shutdown request signal (Xm: arbitrary) from off to on by using an external input.
- 2) Stop file access to the standard RAM, battery-backed-up RAM, and CompactFlash card, and close the opened files.\*1 (Use the QBF\_X\_In\_BitExXm function and the close or fclose function in programming so that this operation will be performed when Xm turns on.)
- 3) Save the battery-backed-up RAM data to a file as necessary.<sup>\*1</sup> (Use the QBF\_ReadSRAM function in programming. Alternatively, save the data by clicking the <mark>Save data</mark> button in the SRAM monitoring tab of C Controller setting utility.
- 4) Store all of the standard RAM data on the CompactFlash card. (Program example)

mkdir("/CF/BackUp"); xcopy("/RAM","/CF/BackUp"); sysLedSet(0xFF);

- 5) Unmount the CompactFlash card.<sup>\*1</sup>
	- $(\sqrt{37}$  [Page 6-60, Section 6.8](#page-278-0))
- 6) "FF" on the 7-segment LED indicates the shutdown is complete.
- 7) After the shutdown, power off the C Controller system.
- \* 1 When the CompactFlash card files have not been accessed, closing the files in the CompactFlash card and unmounting are not required.

OVERVIEW

OVERVIEW

**2**

SYSTEM<br>CONFIGURATION

**3**

SPECIFICATIONS

**SPECIFICATIONS** 

**4**

FUNCTIONS

**FUNCTIONS** 

**5**

(b) For the Q06CCPU-V(-B)

Determine a shutdown request signal (Xm) in advance. Create a program to perform the following operations by using the QBF\_X\_In\_BitEx function, QBF\_ShutdownRom function, and various file access (close) functions. (Use "Standard ROM shutdown status" of the QBF\_ReadStatusEx function as

necessary.)

- 1) Turn the shutdown request signal (Xm: arbitrary) from off to on by using an external input.
- 2) Stop file access to the standard ROM, battery-backed-up RAM, and CompactFlash card, and close the opened files.\*1 (Use the QBF\_X\_In\_BitExXm function and the close or fclose function in programming so that this operation will be performed when Xm turns on.)
- 3) Unmount the CompactFlash card.<sup>\*1</sup>

 $(\sqrt{37}$  [Page 6-60, Section 6.8](#page-278-0))

- 4) Shutdown the standard ROM. (Use the QBF\_ShutdownRom function in programming.)
- 5) When the MODE LED is flashing, the shutdown is complete. (To confirm the shutdown status in the user program, check the "MODE LED status" or "Standard ROM shutdown status" of the QBF\_ReadStatusEx function.)
- 6) After the shutdown, power off the C Controller system.
- \* 1 When the CompactFlash card files have not been accessed, closing files in the CompactFlash card and unmounting are not required.

## **IMPORTANT**

- 1. When power is turned off or the system is reset with no battery installed and without performing the above shutdown operation, data in the standard RAM, standard ROM, and battery-backed-up RAM may be corrupted, or a file system error may occur. Perform the shutdown operation before powering off or resetting the C Controller system when a battery is not installed in the module.
- 2. Power off or reset the C Controller system after the shutdown. Continuing the C Controller module operation without powering off or resetting will disable normal operation of the module.

**Remark**

For a sample shutdown program for the C Controller module, refer to the following.

C Controller Module User's Manual (Utility Operation, Programming)

 $MELSEG<sub>1</sub>  $\bullet$$ 

# <span id="page-278-0"></span>6.8 Inserting/Removing a CompactFlash Card and Access Stop

Q12DCCPU-V Q06CCPU-V Q06CCPU-V-B  $\overline{\circ}$ റ

This section explains how to insert and remove a CompactFlash card and how to stop access to the CompactFlash card.

## **IMPORTANT**

Before handling a CompactFlash card, touch a grounded metal object to discharge the static electricity from the human body.

Failure to do so may cause failure of the module or malfunction.

Do not power off or reset the system, or remove the CompactFlash card while a file is written to the CompactFlash card.

Doing so can cause corruption of the CompactFlash card data or a file system error.

• To remove the CompactFlash card during file writing:  $\sqrt{r}$  [Page 6-64, Section 6.8.2](#page-282-0)

 $\cdot$ To power off or reset the system:  $\circled{F}$  [Page 8-9, Section 8.2.2](#page-350-1)

## 6.8.1 Inserting/removing the CompactFlash card

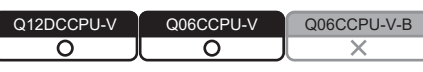

This section explains how to insert and remove a CompactFlash card.

## **IMPORTANT**

Before handling a CompactFlash card, touch a grounded metal object to discharge the static electricity from the human body.

Failure to do so may cause failure of the module or malfunction.

Insert the CompactFlash card according to the procedure in this section. Failure to do so can cause a corruption of the CompactFlash card data or a file system error.

OVERVIEW

OVERVIEW

**2**

SYSTEM<br>CONFIGURATION

**3**

SPECIFICATIONS

**SPECIFICATIONS** 

**4**

FUNCTIONS

**FUNCTIONS** 

**5**

MELSEG **Q** series

Insert or remove a CompactFlash card according to the following procedure. Especially, when removing or replacing the CompactFlash card, stop accessing to the CompactFlash card.

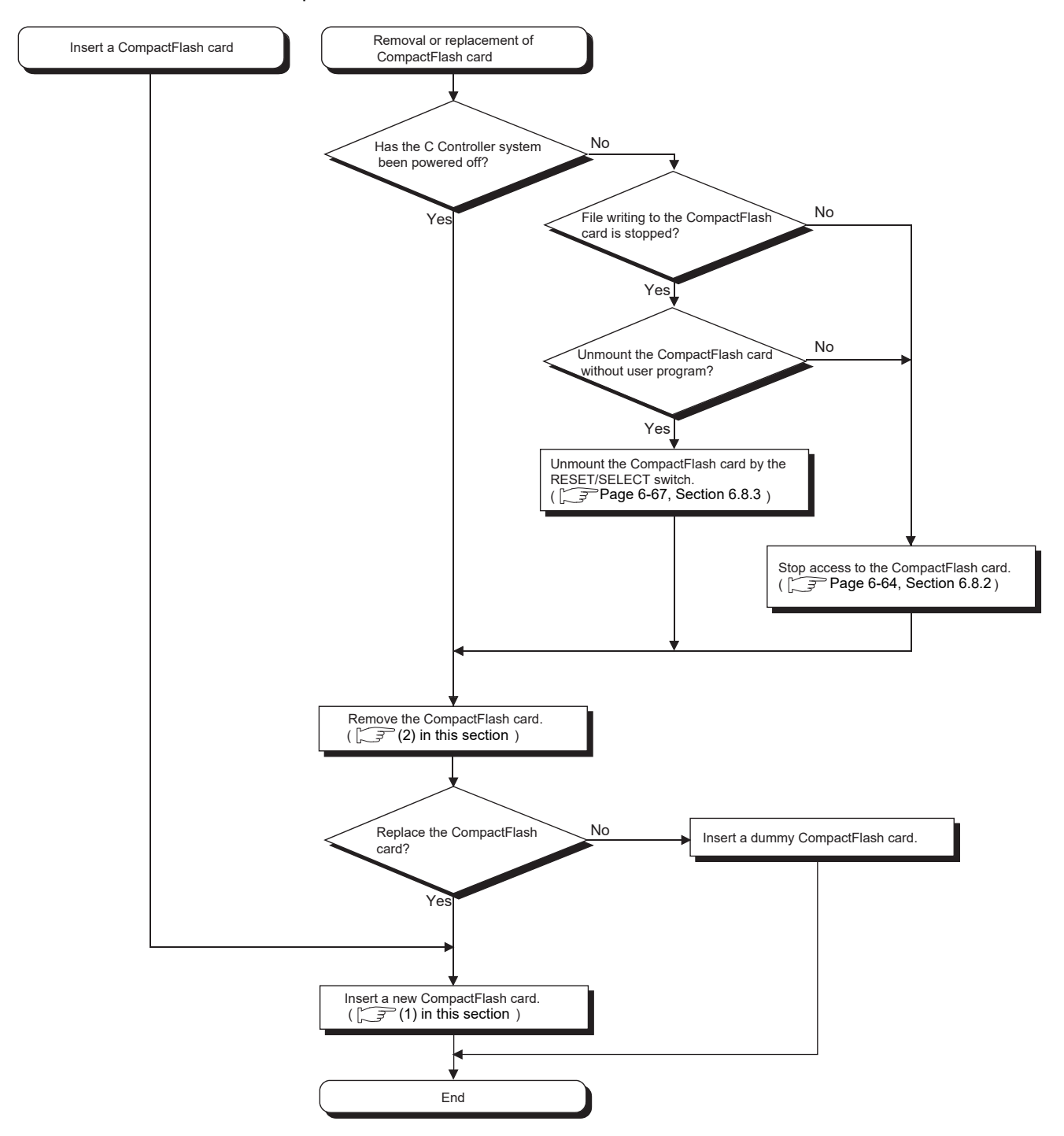

**Figure 6.46 Removing or replacing the CompactFlash card**

OVERVIEW

OVERVIEW

**2**

SYSTEM<br>CONFIGURATION

**3**

SPECIFICATIONS

**SPECIFICATIONS** 

**4**

FUNCTIONS

**FUNCTIONS** 

**5**

ACCESS VIA NETWORK MODULES

ACCESS VIA NETWORK<br>MODULES

**6**

PREPARATORY PROCEDURES AND SETTING

I/O NUMBER<br>ASSIGNMENT

**8**

MEMORIES AND FILES

*MEMORIES AND FILES* 

## <span id="page-280-0"></span>**(1) Inserting a CompactFlash card**

(a) Removing the dummy CompactFlash card Open the C Controller module front cover, and remove the dummy CompactFlash card.

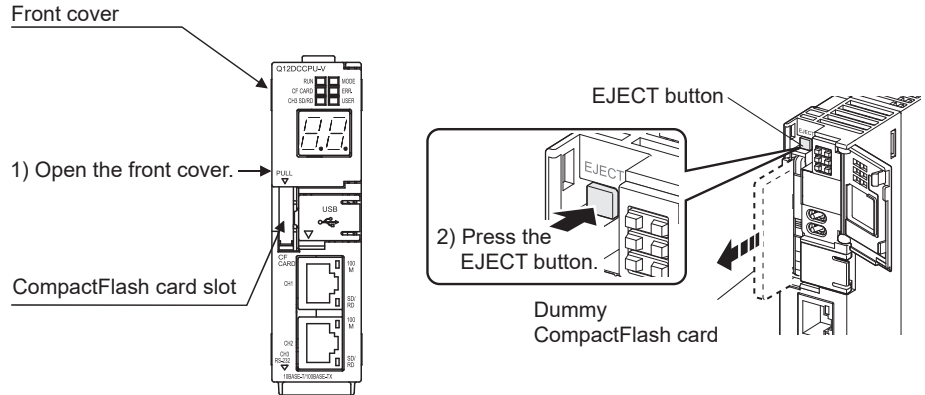

**Figure 6.47 Removing the dummy CompactFlash card (for the Q12DCCPU-V)**

- 1) Put your finger on the bottom of the C Controller module front cover, and open the front cover.
- 2) Press the EJECT button to remove the dummy CompactFlash card.
- (b) Inserting a CompactFlash card

When inserting a CompactFlash card into the C Controller module, pay attention to its orientation.

Insert the CompactFlash card into the slot and push it until the card edge is flush with the EJECT button.

EJECT button

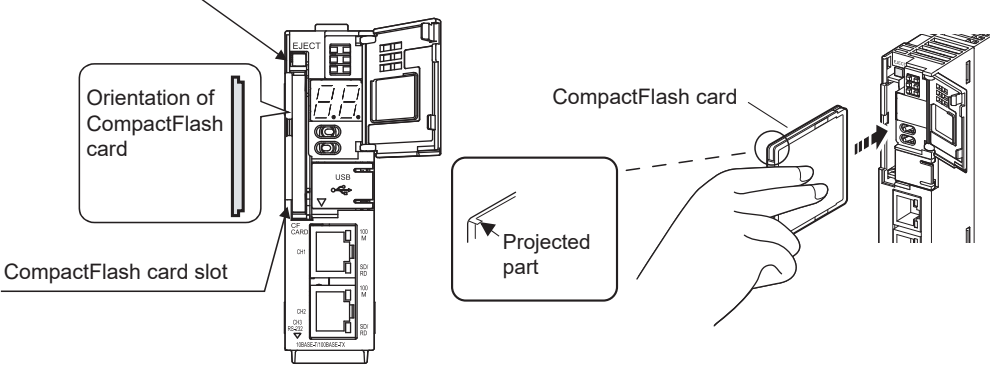

**Figure 6.48 Inserting a CompactFlash card (for the Q12DCCPU-V)**

(c) Closing the front cover

Close the C Controller module front cover until it clicks. Store the removed dummy CompactFlash card in a safe place for future use.

- (d) Checking the installation
	- Confirm that the CompactFlash card has been correctly installed in the C Controller module.

(Check that the CF CARD LED turns on when the module is powered on.)

## <span id="page-281-0"></span>**(2) Removing the CompactFlash card**

(a) Removing the CompactFlash card

Open the C Controller module front cover, and remove the CompactFlash card.

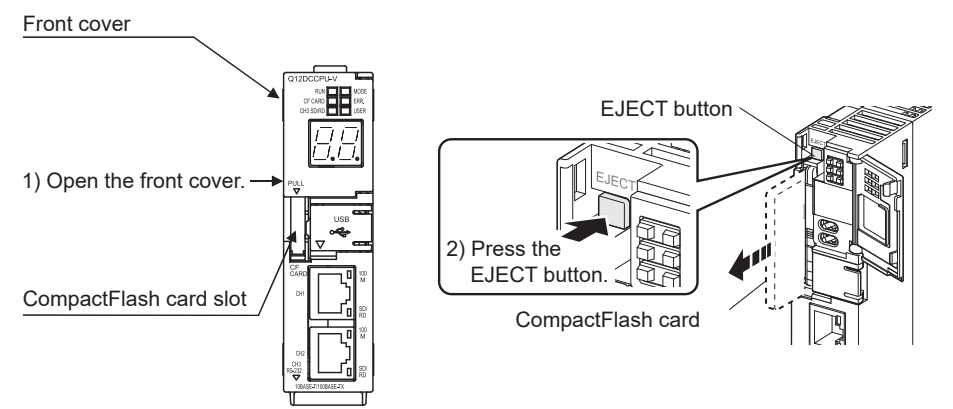

**Figure 6.49 Removing the CompactFlash card (for the Q12DCCPU-V)**

- 1) Put your finger on the bottom of the C Controller module front cover, and open the front cover.
- 2) Press the EJECT button to remove the CompactFlash card.
- (b) Inserting a dummy CompactFlash card While no CompactFlash card is used, a dummy CompactFlash card must be used.
- (c) Closing the front cover

Confirm that the C Controller module front cover is closed with a clicking sound.

OVERVIEW

OVERVIEW

**2**

SYSTEM<br>CONFIGURATION

**3**

SPECIFICATIONS

**SPECIFICATIONS** 

**4**

FUNCTIONS

**FUNCTIONS** 

**5**

## <span id="page-282-0"></span>6.8.2 Stopping access to the CompactFlash card

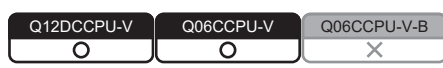

To replace the CompactFlash card while the C Controller system power is on, access to the CompactFlash card must be stopped.

This section describes how to stop access to the CompactFlash card.

## **(1) Access stop procedure**

Determine a file access stop request signal (Xn) in advance. Create a program to perform the following operations by using the QBF\_X\_In\_BitEx function, QBF\_UnmountCfCard function, and various file access (open/close) functions.

(Use "CF CARD status" of the QBF\_ReadStatusEx function as necessary.)

(a) To remove the CompactFlash card while power is on

## **IMPORTANT**

- 1. Before handling a CompactFlash card, touch a grounded metal object to discharge the static electricity from the human body.
	- Failure to do so may cause the module to fail or malfunction.
- 2. Do not power off or reset the system or remove the CompactFlash card during file writing to the CompactFlash card.

Doing so may cause a corruption of the CompactFlash card data or a file system error.

3. To remove the CompactFlash card while a file is written to, perform the procedure for stopping access described in this section.

For powering off or reset, refer to the following.

 $\sqrt{3}$  [Page 8-9, Section 8.2.2](#page-350-1)

PREPARATORY

- 1) Turn the file access stop request signal (Xn: arbitrary) from off to on by using an external input.
- 2) Stop the file access to the CompactFlash card, and close the opened files. (Use the QBF\_X\_In\_BitExXm function and the close or fclose function in programming so that this operation will be performed when Xn turns on.)
- 3) Unmount the CompactFlash card by using the QBF\_UnmountCfCard function.
- 4) When unmounting of the CompactFlash card is confirmed (the CF CARD LED is off), the card can be removed. To confirm the unmount status in the user program, check the "CF CARD LED status" or "CF CARD status" of the QBF\_ReadStatusEx function. To confirm the unmount status in C Controller setting utility, check "CF CARD" in the "LED information" area in the <<Module information>> tab.
- 5) Turn off the file access stop request signal (Xn: arbitrary). (Xn can also be requested by a pulse input in step 1).)
- 6) Remove the CompactFlash card.

OVERVIEW

OVERVIEW

**2**

SYSTEM<br>CONFIGURATION

**3**

SPECIFICATIONS

SPECIFICATIONS

**4**

FUNCTIONS

**FUNCTIONS** 

**5**

ACCESS VIA NETWORK MODULES

**6**

(b) When inserting a CompactFlash card while power is on

### **IMPORTANT**

Before the following operation, touch a grounded metal object to discharge the static electricity from the human body.

Failure to do so may cause failure of the module or malfunction.

Insert a CompactFlash card according to the above procedure. Failure to do so can cause a corruption of the CompactFlash card data or a file system error.

- 1) Insert a CompactFlash card.
- 2) Check that the CompactFlash card is mounted (the CF CARD LED turns on). When the CF CARD LED turns on, file access to the CompactFlash card is available.

To confirm the mount status in the user program, check the "CF CARD LED

status" or "CF CARD status" of the QBF\_ReadStatusEx function.<sup>\*1</sup> To confirm the mount status in C Controller setting utility, check the "CF CARD" in the "LED information" area in the <<Module information>> tab.

- 3) Open a file in the CompactFlash card (by using a function such as the open or fopen function) to start file access.
- \* 1 When the CompactFlash card is inserted while power is on, the card is automatically mounted. To access a file again without removing the unmounted CompactFlash card, the card must be manually mounted. In this case, call the QBF\_MountCfCard function in a program.

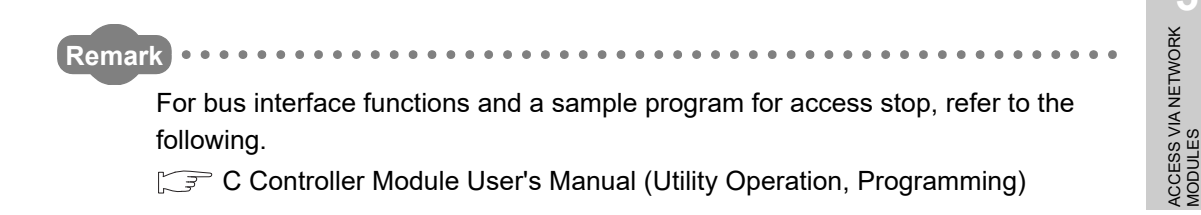

## <span id="page-285-1"></span><span id="page-285-0"></span>6.8.3 Unmounting the CompactFlash card by the RESET/SELECT switch

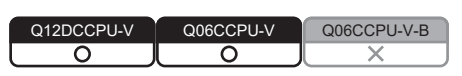

The CompactFlash card can be unmounted by the RESET/SELECT switch. Use this unmounting method only when file writing to the CompactFlash card is not in execution.

## **(1) Unmounting procedure by the RESET/SELECT switch**

## **IMPORTANT**

- 1. Do not unmount the CompactFlash card by the RESET/SELECT switch during file writing to the card. Doing so can cause corruption of CompactFlash card data or a file system error. To remove the CompactFlash card during file writing, stop access to the CompactFlash card.
- $(\sqrt{P}$  [Page 6-64, Section 6.8.2](#page-282-0))
- 2. For powering off or resetting, refer to the following.
- $\mathbb{R}$  [Page 8-9, Section 8.2.2](#page-350-1)
- 3. If the RESET/SELECT switch is held in the RESET position by mistake, the C Controller module will be reset. Be careful when unmounting the CompactFlash card by operating the RESET/ SELECT switch.
	- 1) Hold the RESET/SELECT switch in the SELECT position. When unmounting is started, the CF CARD LED on the C Controller module starts flashing. Hold the switch in the position.
	- 2) When unmounting is completed, the CF CARD LED turns off. After confirming that the LED has turned off, return the switch to the central position.

Unmounting cannot be completed if the RESET/SELECT switch is returned to the central position before the CF CARD LED turns off.

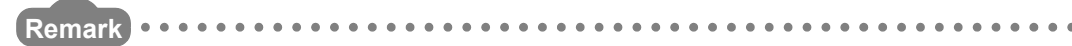

For details of the RESET/SELECT switch operations, refer to the following.

Q12DCCPU-V:  $\sqrt{r}$  [Page 6-29, Section 6.4.1 \(4\)](#page-247-0)

Q06CCPU-V(-B):  $\sqrt{3}$  [Page 6-36, Section 6.4.2 \(3\)](#page-254-1)

 $MELSEG<sub>1</sub>  $\bullet$$ 

OVERVIEW

OVERVIEW

**2**

SYSTEM<br>CONFIGURATION

**3**

SPECIFICATIONS

**SPECIFICATIONS** 

**4**

FUNCTIONS

FUNCTIONS

**5**

ACCESS VIA NETWORK MODULES

ACCESS VIA NETWORK<br>MODULES

**6**

PREPARATORY PROCEDURES AND SETTING

I/O NUMBER<br>ASSIGNMENT

**8**

MEMORIES AND FILES

*IEMORIES AND FILES* 

## 6.8.4 Measures against static electricity for commercially available CompactFlash cards in compliance with the EMC directives

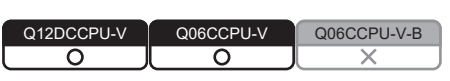

The C Controller system may be affected by static electricity discharged to a commercially available CompactFlash card.

This section explains measures for preventing static electricity discharged to a commercially available CompactFlash card.

# **POINT**

Although information in this section is based on the requirements and standards of current regulations, it does not guarantee that the entire machinery constructed according to the information will comply with the EMC Directive. The compliance with the EMC Directive must be finally confirmed by the manufacturer of each machinery.

## **(1) Preventive measure example**

Fully cover all the exposed metal part of the CompactFlash card except the terminal part with an insulation sheet as shown below.

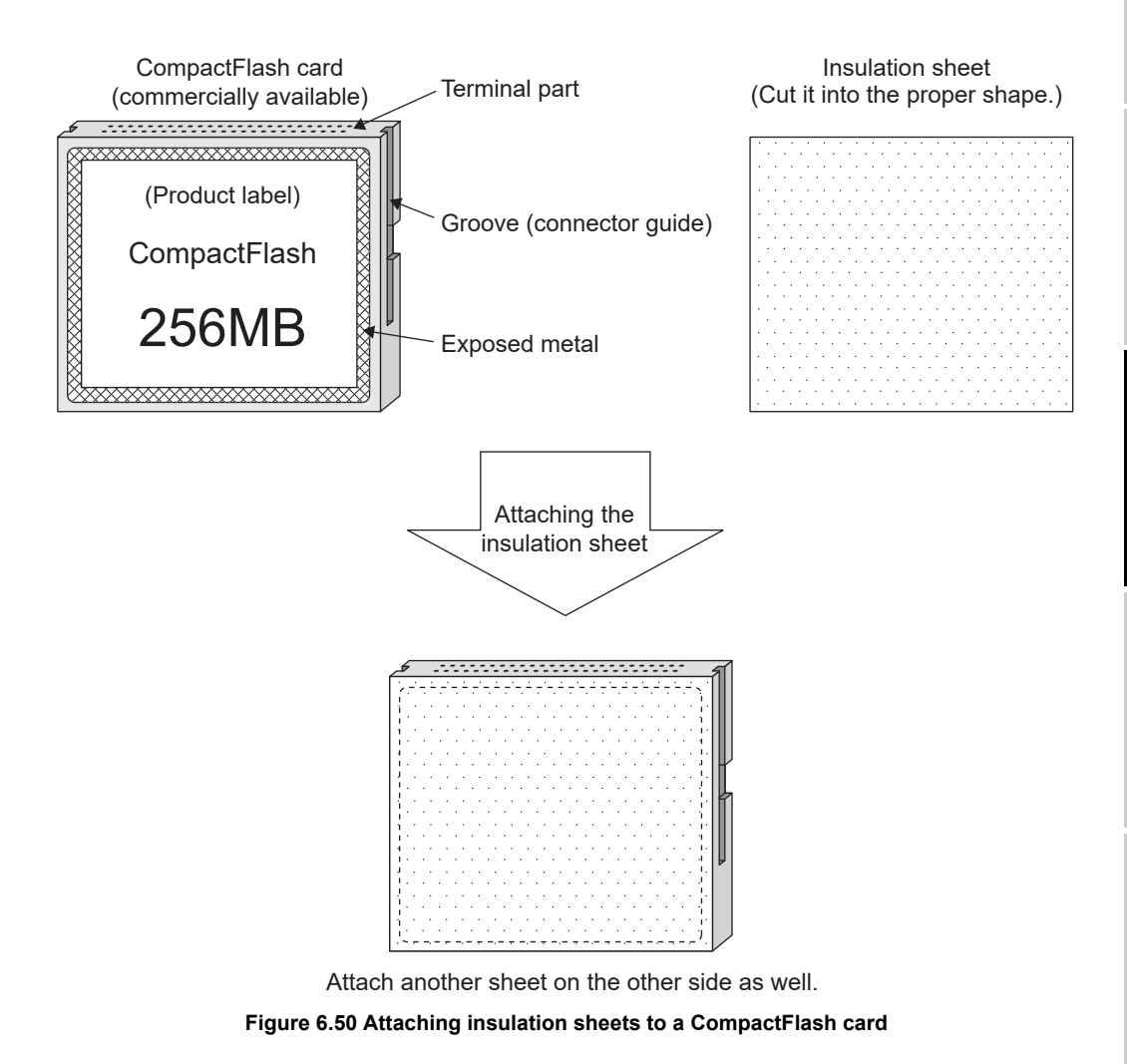

### **(2) Insulation sheet example**

Single-sided adhesive sheet for electric insulation

- Base material:  $50 \mu$ m-PET film (UL compliant)
- Adhesive: Acrylic pressure sensitive adhesive

### **(3) Precautions**

The insulation sheet must be as large as the CompactFlash card. Make sure that it is not oversized and does not cover the groove (connector guide) on the side of the CompactFlash card.

If any of these conditions occurs, the CompactFlash card cannot be inserted into the C Controller module properly.

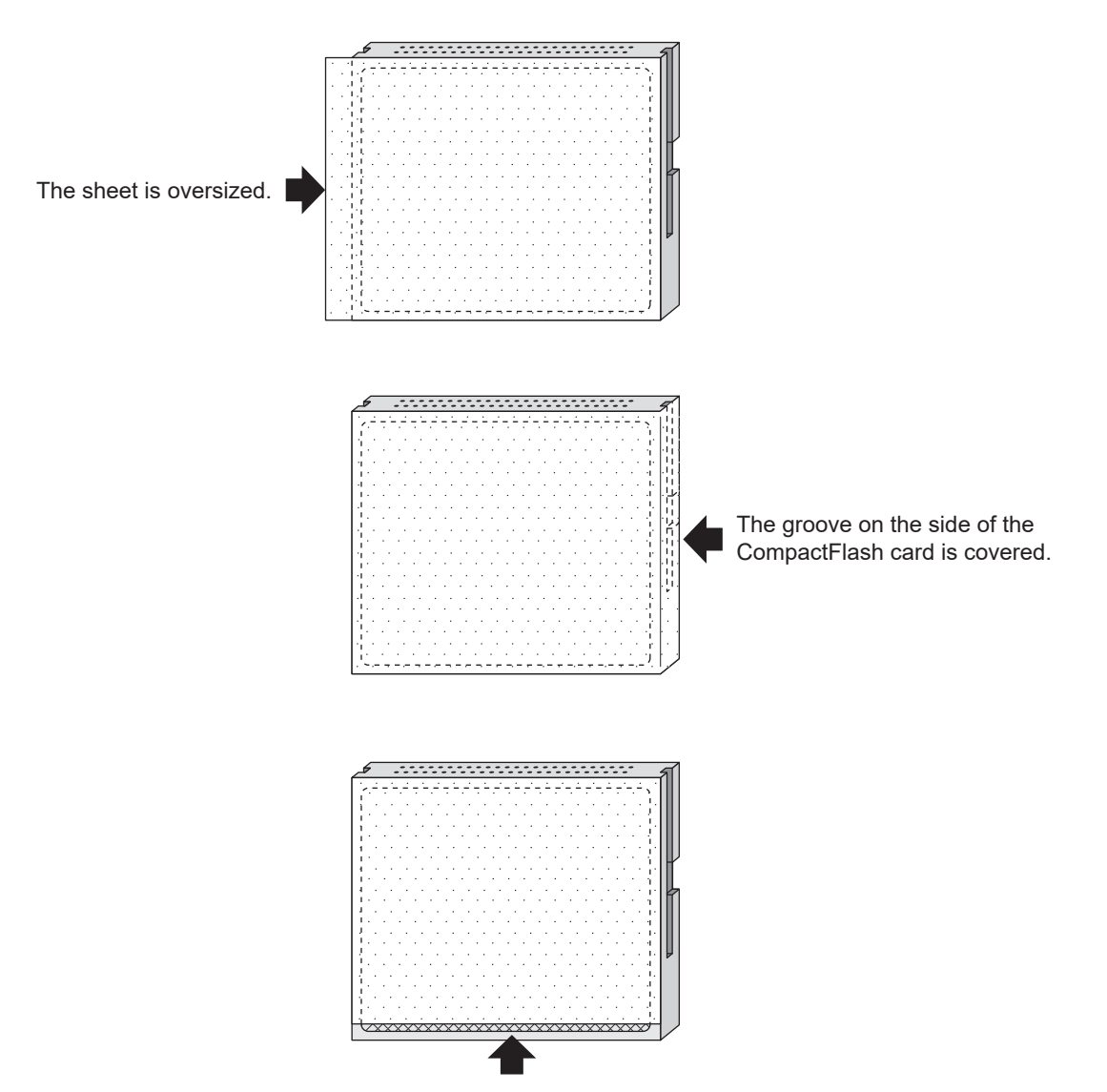

The exposed metallic part is not fully covered.

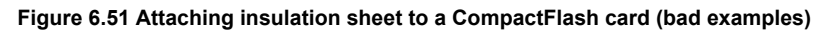
## 6.8.5 Life of CompactFlash card

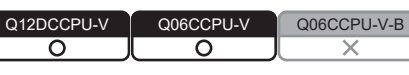

A life of CompactFlash card is limited (a limited number of writing). The life calculation method is shown below. The actual life varies depending on operating conditions. Use this as a guide to estimate the time for replacement.

## **(1) For the QD81MEM**

(a) Calculation of life

The life of a CompactFlash card can be calculated as follows:

Life of CompactFlash card (years) Total writable size (G bytes)/write size per year (byte/year)  $\times$  10<sup>9</sup>

#### (b) Total writable size

The total writable size of CompactFlash card is as follows:

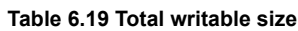

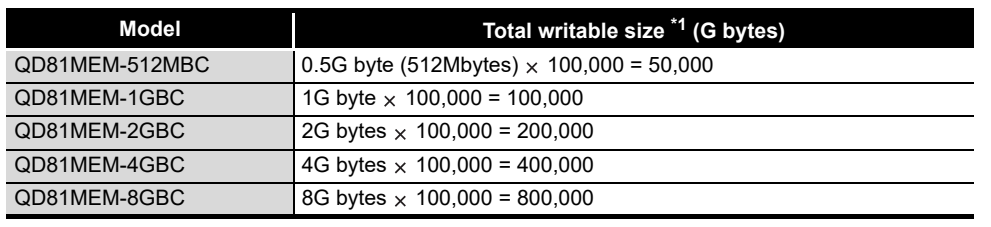

 \* 1 The total writable size means the total size that can be written until a CompactFlash card reaches the end of life (the limitation of writing).

## **(2) For GT05-MEM**

For the life of a CompactFlash card, refer to the following.

#### **Table 6.20 Life of a CompactFlash card**

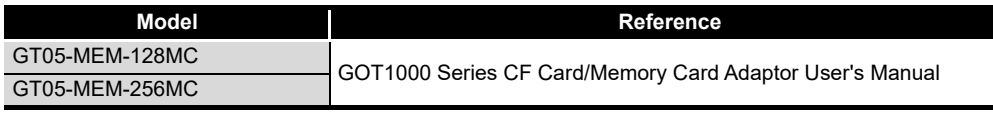

OVERVIEW

OVERVIEW

**2**

SYSTEM<br>CONFIGURATION

## 6.9 Checking the Number of Erasures on the Standard ROM

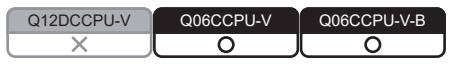

The standard ROM built in the C Controller module is used to save various parameters and user programs.

Since a flash ROM is used as the standard ROM, the number of writes (life) is limited. The life of the standard ROM must be taken into account when data are regularly written to it.

This section describes the standard ROM life and how to check writing frequency.

#### **(1) Standard ROM life**

Data can be written to the same area of the standard ROM to the limit of 100,000 times.

The following shows the standard ROM life (reference value) in the case where files are copied (written) every day.

Standard ROM life (days) = 600000/total size of files copied per day (MB)<sup> $*1$ </sup>

\* 1 When the file size is 512 bytes or less, plug 512 into the formula.

#### **(2) Checking writing frequency to the standard ROM**

Writing frequency to the standard ROM can be checked by obtaining the maximum number of erasures of the standard ROM from the user program by using a function. Include the following function in the user program so that the standard ROM life can be estimated.

 • Obtain the number of erasures by using plInfo[7] of the QBF\_ReadStatusEx function.

If the returned value exceeds 100,000, writing to the standard ROM may become slower or result in an error.

Also, if this occurs, the event is registered to the event history.

Replace the C Controller module when the number of erasures has reached to 100,000 times.

## **POINT**

Do not write data to any file in the standard ROM from a user program. To write data to a file from a user program, use a file on the CompactFlash card.

# 6.10 Initializing/Changing Mode of C Controller Module

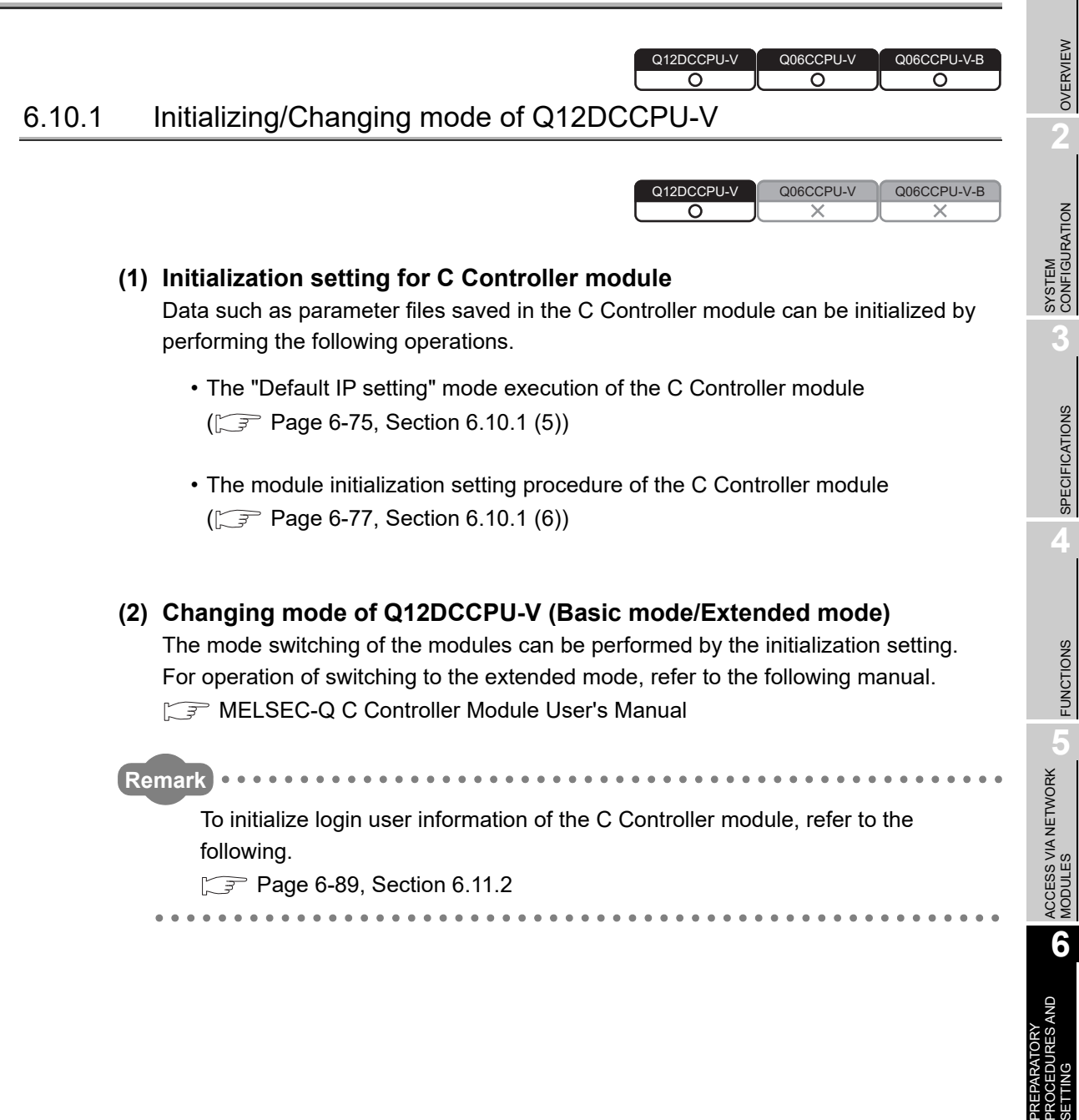

SETTING

**MELSEG Q** series

## **(3) Applications**

The C Controller module can be restored by setting it to the initialized status if it does not operate normally by the following reasons.

- Execution of a user program registered to a script file
- Unknown IP address or login user set to the C Controller module

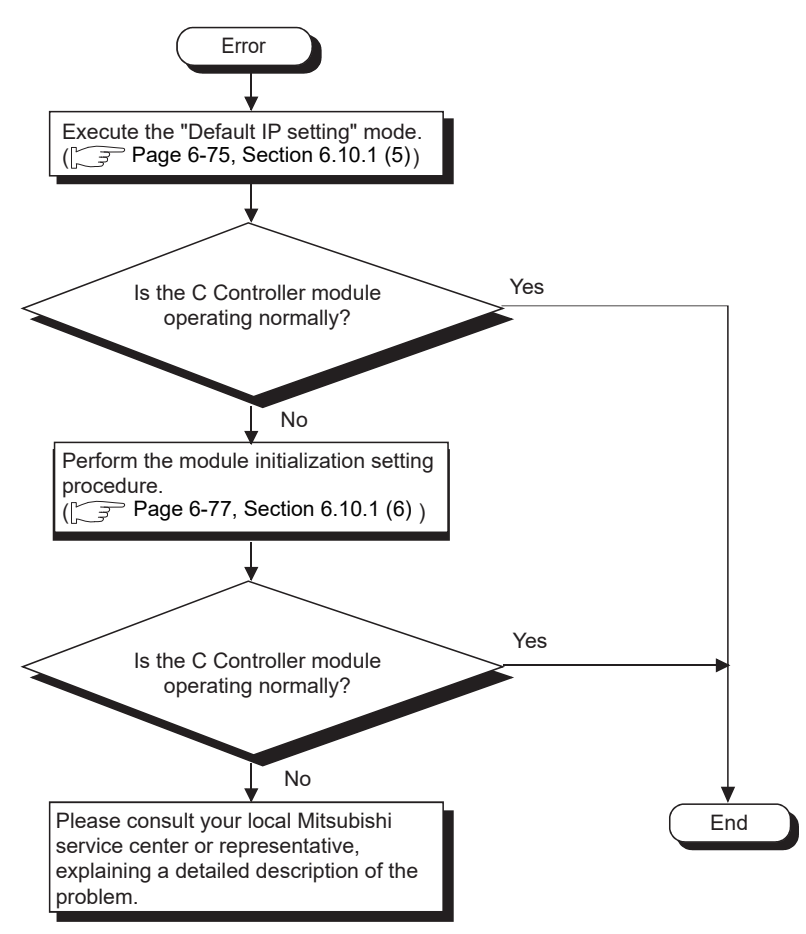

**Figure 6.52 Operating procedure**

MELSEG **Q** series

## <span id="page-292-0"></span>**(4) Settings and file conditions after the operations**

The following table indicates the settings and file conditions after executing the "Default IP setting" mode or performing the module initialization setting procedure. **Table 6.21 File conditions**

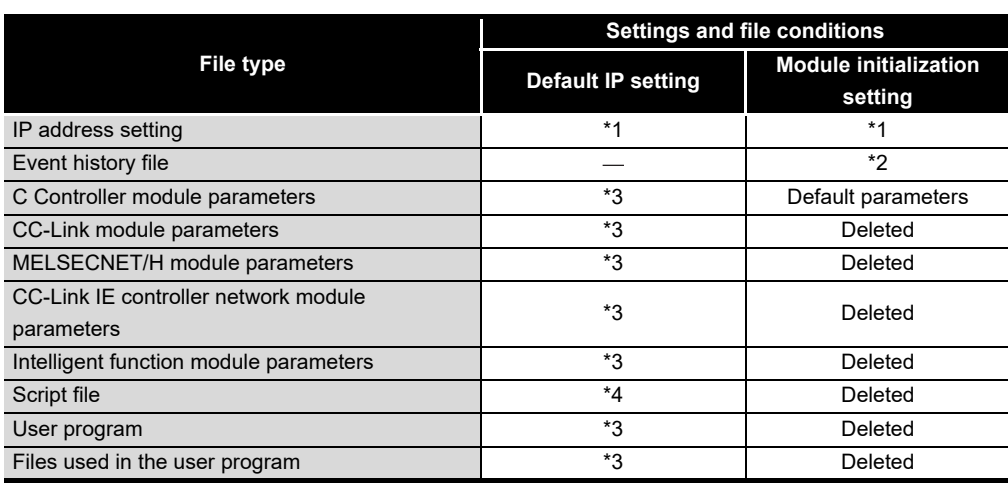

\* 1 The setting returns to the default IP address.

Default IP address for CH1: 192.168.3.3

Default IP address for CH2: No setting

\* 2 Previous information is deleted.

 \* 3 Previous data before execution of the default IP setting mode are retained. \* 4 The startup script file "STARTUP.CMD" in the standard RAM is deleted.

The "STARTUP.CMD" saved in the standard RAM before execution of the default IP setting mode is renamed to "STARTUP.BAK" and saved to the standard RAM. (If "STARTUP.BAK" already exists, it is overwritten.)

PREPARATORY

SETTING

## <span id="page-293-0"></span>**(5) Default IP setting mode**

To set the IP address back to default, start the C Controller module in the hardware self-diagnostic mode ( $\sqrt{F}$  [Page 16-75, Section 16.5.1\)](#page-545-0), and then execute the "Default IP setting" mode.

- 1) Start up the C Controller module in the hardware self-diagnostic mode (with the RUN/STOP/MODE switch set to MODE). (The MODE LED turns on in orange.)
- 2) Repeatedly move the RESET/SELECT switch to SELECT until the 7-segment LED indicates "10".

Check that the 7-segment LED is indicating "10" and the current mode is "Default IP setting".

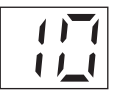

3) Set the RUN/STOP/MODE switch to RUN to execute the "Default IP setting" mode.

(The RUN LED starts flashing.)

When the "Default IP setting" mode is activated:

- The RUN LED turns off.
- The 7-segment LED indicates "00".
- 4) In the "Default IP setting" mode, reset or restart the C Controller module. After resetting or restarting the C Controller module, the module will be in the following status:
	- Default IP address of CH1: 192.168.3.3
	- Default IP address of CH2: No setting
	- Script file: None
- 5) Access the C Controller module from C Controller setting utility using the default IP address of CH1 (192.168.3.3) and write default parameters. Before writing parameters, open the <<Online operation>> tab and select "Clear all parameter before writing" in the "Write parameters" area. Resetting or restarting the C Controller module sets the module into the initialized status.

## **POINT**

- 1. When the "Default IP setting" mode is executed with a CompactFlash card inserted in the C Controller module, the script file "STARTUP.CMD" in the CompactFlash card will not be deleted. To set the script file in the CompactFlash card back to its original status, edit it on a personal computer.
- 2. If the C Controller module does not operate normally even after execution of the "Default IP setting" mode, perform the module initialization setting procedure.

 $(\sqrt{37} \text{ Page } 6-77, \text{Section } 6.10.1 (6))$ 

OVERVIEW

OVERVIEW

**2**

FUNCTIONS

SETTING

#### <span id="page-295-0"></span>**(6) Module initialization setting**

Each file in the standard RAM will be deleted after performing the module initialization setting procedure.

Before operating the procedure provided below, back up necessary data, user programs, and parameter files. ( $\sqrt{ }$  [Page 8-7, Section 8.2.1\)](#page-348-0)

## **POINT**

When using Q12DCCPU-V with a serial number whose first five digits are "15102" or later

 • When performing the initialization, select Mode '11' module initialization setting (Basic mode). When Mode '12' module initialization setting (Extended mode) is selected, the module cannot be connected to SW3PVC-CCPU.

For the specifications or function of Mode '12' module initialization setting (Extended mode), refer to the following manual.

MELSEC-Q C Controller Module User's Manual

(a) Initializing the module by switch operation

Start up the C Controller module in the hardware self-diagnostic mode ( $\sqrt{F}$ [Page 16-75, Section 16.5.1\)](#page-545-0), and perform the "Module initialization setting" procedure.

- 1) Startup the C Controller module in the hardware self-diagnostic mode (with the RUN/STOP/MODE switch set to MODE). (The MODE LED turns on (orange).)
- 2) Repeatedly move the RESET/SELECT switch to SELECT until the 7-segment LED indicates "11".

Check that the 7-segment LED is indicating "11" and the current mode is "Module initialization setting".

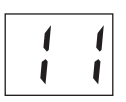

3) Set the RUN/STOP/MODE switch to RUN to execute the "Module initialization setting" mode. (The RUN LED starts flashing.)

When the "Module initialization setting" mode is activated:

- The RUN LED turns off.
- The 7-segment LED indicates "00".
- 4) After confirming the above, restart the C Controller module.
- 5) The standard RAM will be formatted if the C Controller module is restarted. (The RUN LED flashes and the USER LED flashes green.)
- 6) When the RUN and USER LEDs stop flashing and the MODE LED is flashing green, the standard RAM formatting is completed. The ERR. LED will flash if the standard RAM formatting is terminated in error. (Redo the above procedures if this occurs.)
- 7) Reset the C Controller module.

SYSTEM<br>CONFIGURATION

**3**

SPECIFICATIONS

**SPECIFICATIONS** 

**4**

FUNCTIONS

**FUNCTIONS** 

**5**

ACCESS VIA NETWORK MODULES

ACCESS VIA NETWORK<br>MODULES

**6**

gи

PREPARATORY PROCEDURES AND SETTING

I/O NUMBER<br>ASSIGNMENT

**8**

MEMORIES AND FILES

MEMORIES AND FILES

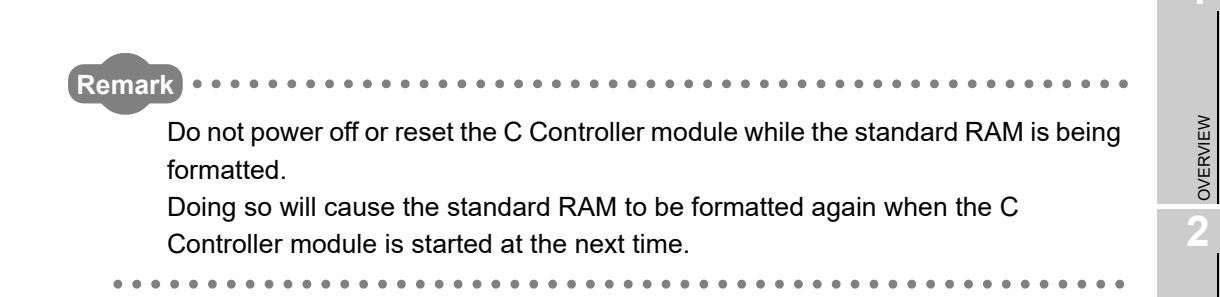

- (b) Initializing the module by creating a script file in the CompactFlash card
	- 1) Format the standard RAM by using a sample script file for standard RAM formatting.

Write the following script file "STARTUP.CMD" to the CompactFlash card, insert it into the C Controller module, and then start the C Controller module. (The RUN LED flashes during processing the script file "STARTUP.CMD".)

<Sample script file for standard RAM formatting\*1>

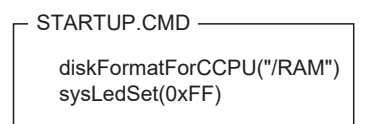

- \* 1 The sample script file for standard RAM formatting is registered to the development environment (personal computer) after installation of SW3PVC-CCPU.
- 2) The 7-segment LED indicates "FF" upon completion of standard RAM formatting and shutdown processing.

The ERR. LED flashes if the standard RAM formatting or shutdown processing is terminated in error.

(Redo the above procedures if terminated in error.)

- 3) After confirming that the 7-segment LED is indicating "FF", power off the C Controller module.
- 4) Remove the CompactFlash card.
- 5) After formatting the standard RAM

Files such as parameters and user programs are deleted. ( $\mathbb{F}$  Page 6-74, [Section 6.10.1 \(4\)\)](#page-292-0)

(After formatting the standard RAM, resetting the module causes a parameter error (no parameters) and the ERR. LED flashes.)

Access the C Controller module from C Controller setting utility by using the default IP address of CH1 (192.168.3.3) and write default parameters (or any given parameters).

Reset the C Controller module after writing parameters and setting the IP address.

#### **IMPORTANT**

- 1.To format the standard RAM, perform the method provided in [\(6\) in this section.](#page-295-0) Do not format it by using a command from Workbench Shell.
- 2.Do not power off or reset the C Controller module while the standard RAM is being formatted.

Doing so will cause the standard RAM to be formatted again when the C Controller module is started at the next time.

**Remark**  $\bullet$ For script files and sample programs, refer to the following. C Controller Module User's Manual (Utility Operation, Programming)  $\begin{array}{ccccc}\bullet&\bullet&\bullet\end{array}$ 

OVERVIEW

**MELSEG Q** series

I/O NUMBER ASSIGNMENT

**8**

MEMORIES AND FILES

## 6.10.2 Setting the Q06CCPU-V(-B) back to the factory-set status

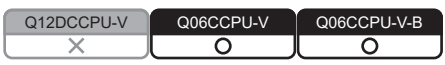

Data such as parameter files saved in the C Controller module can be initialized to the factory-set status by performing the following operations.

- Executing the "Default IP setting" mode of the C Controller module  $(\sqrt{3}$  [Page 6-84, Section 6.10.2 \(3\)\)](#page-302-0)
- Formatting the standard ROM of the C Controller module  $(\sqrt{37}$  [Page 6-85, Section 6.10.2 \(4\)\)](#page-303-0)

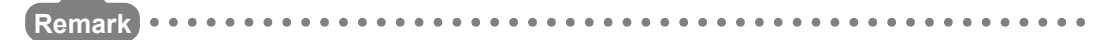

For initialization of login user information of the C Controller module, refer to the following.

 $\mathbb{F}$  [Page 6-89, Section 6.11.2](#page-307-0)

**(1) Applications**

The C Controller module can be restored by setting it to the initialized status if it does not operate normally by the following reasons.

- Execution of a user program registered to a script file
- Unknown IP address or login user set to the C Controller module

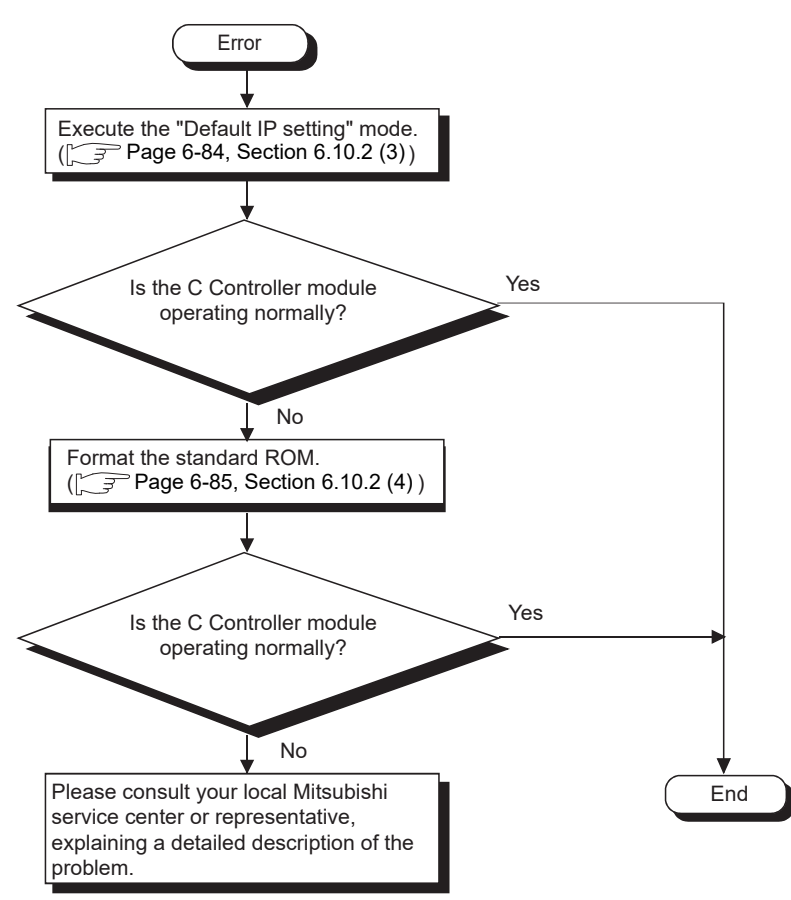

**Figure 6.53 Operating procedure**

OVERVIEW

OVERVIEW

MELSEG Q <sub>series</sub>

MEMORIES AND FILES

MEMORIES AND FILES

## <span id="page-301-0"></span>**(2) Settings and file conditions after the operations**

The following table indicates the settings and file conditions after executing the "Default IP setting" mode or formatting the standard ROM.

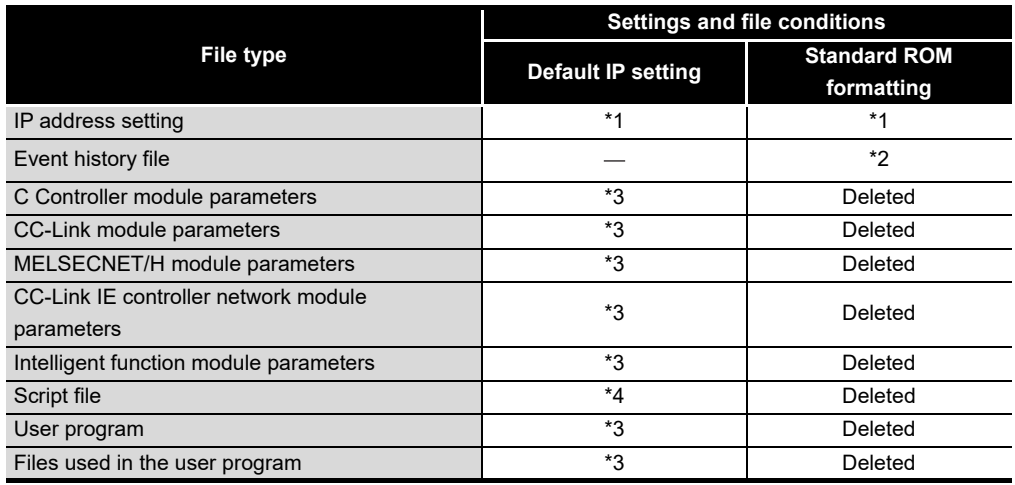

**Table 6.22 File conditions**

\* 1 The setting returns to the default IP address (192.168.3.3).

\* 2 Previous information is deleted.

\* 3 Previous data before execution of the default IP setting mode are retained.

 \* 4 The startup script file "STARTUP.CMD" in the standard ROM is deleted. The "STARTUP.CMD" saved in the standard ROM before execution of the default IP setting mode is renamed to "STARTUP.BAK" and saved to the standard ROM. (If "STARTUP.BAK" already exists, it is overwritten.)

<span id="page-302-0"></span>To set the IP address back to default, start the C Controller module in the hardware self-diagnostic mode ( $\sqrt{F}$  [Page 16-84, Section 16.5.2](#page-554-0)), and then execute the "Default IP setting" mode.

- 1) Start up the C Controller module in the hardware self-diagnostic mode (with the RUN/STOP/MODE switch set to MODE).
- 2) Repeatedly move the RESET/SELECT switch to the SELECT side until the USER LED turns on.

Check that the USER LED is turned on and the current mode is "Default IP setting".

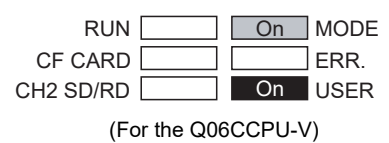

3) Set the RUN/STOP/MODE switch to RUN to execute the "Default IP setting" mode.

(The USER LED starts flashing, and it turns off when the "Default IP setting" mode is activated.)

- 4) In the "Default IP setting" mode, reset or restart the C Controller module. After resetting or restarting the C Controller module, the module will be in the following status.
	- IP address: Default IP address (192.168.3.3)
	- Script file: None
- 5) Access the C Controller module from C Controller setting utility by using the default IP address (192.168.3.3) and write default parameters. Before writing parameters, open the <<Online operation>> tab and select "Clear all parameter before writing" in the "Write parameters" area. Resetting or restarting the C Controller module sets the module into the factory-set status.

## **POINT**

- 1. When the "Default IP setting" mode is executed with a CompactFlash card inserted in the C Controller module, the script file "STARTUP.CMD" in the CompactFlash card will not be deleted. To set the script file in the CompactFlash card back to its original status, edit it on a personal computer.
- 2. If the C Controller module does not operate normally even after execution of the "Default IP setting" mode, format the standard ROM.

 $(\sqrt{37}$  [Page 6-85, Section 6.10.2 \(4\)](#page-303-0))

PREPARATORY

OVERVIEW

OVERVIEW

MELSEG Q <sub>series</sub>

**2**

SYSTEM<br>CONFIGURATION

**3**

SPECIFICATIONS

**SPECIFICATIONS** 

**4**

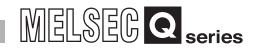

#### <span id="page-303-0"></span>**(4) Formatting the standard ROM**

The following describes how to format the standard ROM and operations after formatting.

Each file in the standard ROM will be deleted after formatting the standard ROM. Before operating the procedure provided below, back up necessary data, user programs, and parameter files.  $(\sqrt{F})$  [Page 8-7, Section 8.2.1\)](#page-348-0)

- <span id="page-303-1"></span>(a) Formatting the standard ROM
	- 1) By switch operation

Start up the C Controller module in the hardware self-diagnostic mode ( $\sqrt{F}$ [Page 16-84, Section 16.5.2\)](#page-554-0), and perform the "Standard ROM format setting" procedure.

- Start up the C Controller module in the hardware self-diagnostic mode (with the RUN/STOP/MODE switch set to MODE).
- Repeatedly move the RESET/SELECT switch to the SELECT side until both the RUN and USER LEDs turn on.

Check that both the RUN and USER LEDs have turned on and the current mode is "Standard ROM format setting".

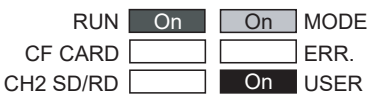

(For the Q06CCPU-V)

- Set the RUN/STOP/MODE switch to RUN to execute the "Standard ROM format setting" mode. (Both the RUN and USER LEDs start flashing. When the "Standard ROM format setting" mode is activated, it turns off.)
- After the RUN and USER LEDs turned off, restart the C Controller module.
- The standard ROM will be formatted after the C Controller module is restarted. (The RUN and USER LEDs start flashing.)
- When the RUN and USER LEDs stopped flashing and the MODE LED is flashing green, the standard ROM formatting is completed. If the formatting of the standard ROM is terminated in error, each LED will be as follows. (Redo the above procedures.) RUN LED: On USER LED: On ERR. LED: Flashing

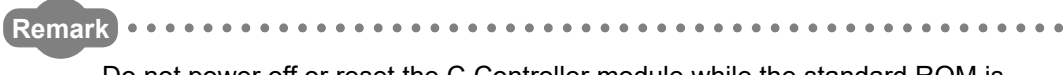

Do not power off or reset the C Controller module while the standard ROM is being formatted.

Doing so will cause the standard ROM to be formatted again when the C Controller module is started up at the next time.

. . . . . . .

- 2) By creating a script file in the CompactFlash card
	- Write the following script file "STARTUP.CMD" to the CompactFlash card, insert it into the C Controller module, and then start the C Controller module.

(The RUN LED flashes during processing the script file "STARTUP.CMD".)

<Sample script file for standard ROM formatting\*1>

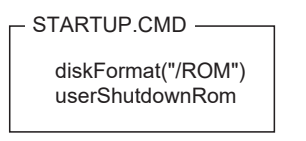

- \* 1 The sample script file for standard ROM formatting is registered to the development environment (personal computer) after installation of SW3PVC-CCPU.
	- When the RUN LED stopped flashing and the MODE LED is flashing green, the standard ROM formatting and shutdown processing is completed.

Power off the C Controller module.

- If the formatting of the standard ROM is terminated in error, the ERR. LED turns on. (Redo the above procedures if terminated in error.)
- Power off the C Controller module and then remove the CompactFlash card.

#### **IMPORTANT**

1. To format the standard ROM, perform the method provided in [\(4\) \(a\) in this](#page-303-1) [section](#page-303-1).

Do not format it by using a command from Tornado Shell.

2. Do not power off or reset the C Controller module while the standard ROM is being formatted.

Doing so will cause the standard ROM to be formatted again when the C Controller module is started at the next time.

(b) After formatting the standard ROM

Files such as parameters and user programs are deleted. ( $\mathbb{F}$  Page 6-83, [Section 6.10.2 \(2\)\)](#page-301-0)

(After formatting the standard ROM, resetting the module causes a parameter error (no parameters) and the ERR. LED flashes.)

Access the C Controller module from C Controller setting utility by using the default IP address of CH1 (192.168.3.3) and write default parameters (or any given parameters).

Reset the C Controller module after writing parameters and setting the IP address.

OVERVIEW

OVERVIEW

**2**

**8**

MEMORIES AND FILES

*IEMORIES AND FILES* 

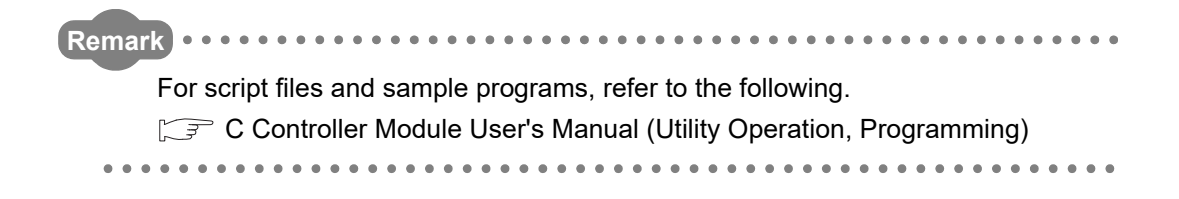

**MELSEG Q** series

OVERVIEW

OVERVIEW

**2**

SYSTEM<br>CONFIGURATION

**3**

SPECIFICATIONS

**SPECIFICATIONS** 

**4**

FUNCTIONS

**FUNCTIONS** 

**5**

ACCESS VIA NETWORK MODULES

ACCESS VIA NETWORK<br>MODULES

**6**

**PREPARATORY** PROCEDURES AND SETTING

I/O NUMBER<br>ASSIGNMENT

**8**

MEMORIES AND FILES

*IEMORIES AND FILES* 

# 6.11 Login User Setting and Restriction

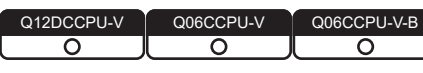

File access by FTP and operations from each utility can be restricted by setting a user name and password and starting it by the authorized login user.

## **POINT**

The login user setting and restriction are one of the methods for preventing illegal access (such as program or data corruption) from an external device. However, this function does not prevent illegal access completely. Incorporate measures other than this function if the C Controller system's safety must be maintained against illegal access from an external device. Mitsubishi Electric Corporation cannot be held responsible for any system problems that may occur from illegal access.

Examples of measures for illegal access are shown below.

- Install a firewall.
- Install a personal computer as a relay station, and control the relay of send/receive data with an application program.
- Install an external device for which the access rights can be controlled as a relay station. (For details on the external devices for which access rights can be controlled, consult the network provider or equipment dealer.)

## <span id="page-306-0"></span>6.11.1 Functions that can be restricted by login user setting

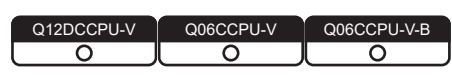

The C Controller module can restrict the functions listed below. For details, refer to each reference section shown in the table.

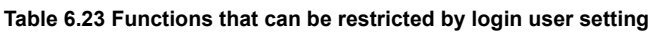

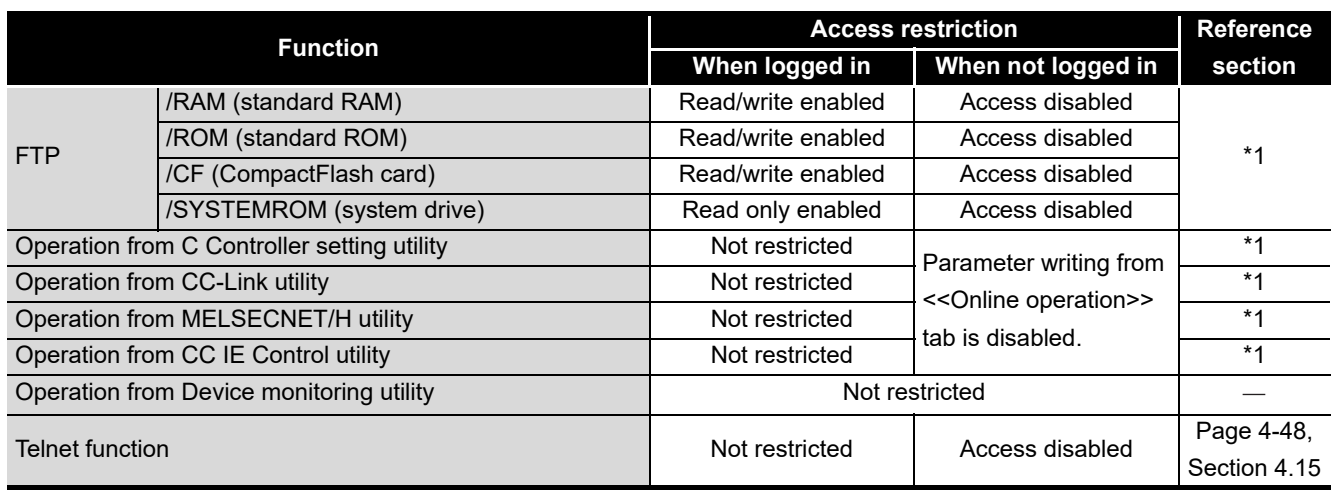

\* 1  $\sqrt{f}$  C Controller Module User's Manual (Utility Operation, Programming)

## <span id="page-307-0"></span>6.11.2 Setting a login user

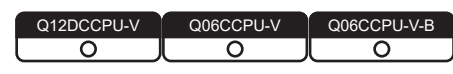

This section describes how to set a login user and precautions.

#### **(1) Default login user and setting method**

(a) Default login user

The default login user of the C Controller module is as follows.

#### **Table 6.24 Default user name and password**

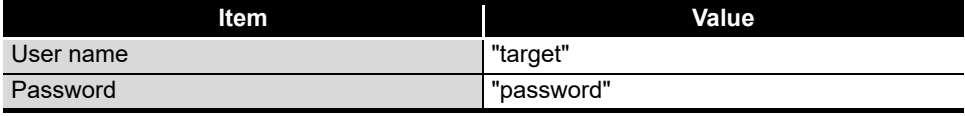

OVERVIEW

OVERVIEW

**2**

SYSTEM<br>CONFIGURATION

**3**

SPECIFICATIONS

**SPECIFICATIONS** 

**4**

FUNCTIONS

**FUNCTIONS** 

**5**

(b) Setting a login user

To add a login user account other than the default, or to delete or change any existing account, use the functions offered by the loginLib library in a script file or user program.

For details of the functions, refer to the following.

 $\mathbb{R}$  Manual for VxWorks

**Table 6.25 Login user setting operation list**

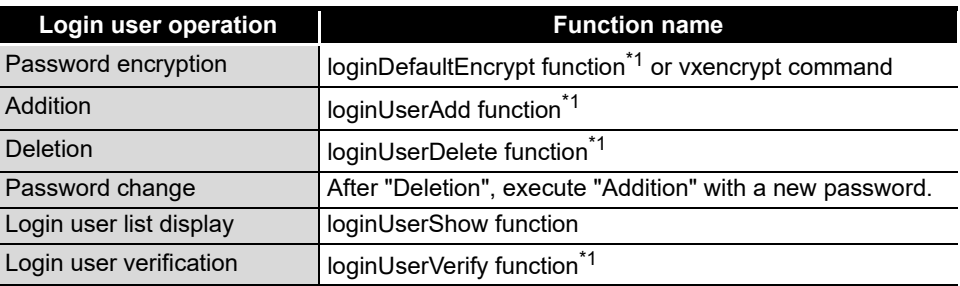

\* 1 When "\" is contained in the user name or password, describe "\" as "\\".

Example: To delete an account of user name "tar\get" and password "pass\word", describe the function as follows:

loginUserDelete("tar\\get", "pass\\word");

<Program example>

When registering "qcpu" as a user name and "mitsubishi" as a password:

1) Encrypt the password with the loginDefaultEncrypt function or the vxencrypt command<sup>\*1</sup>. When using the vxencrypt command, start it from the command prompt of the development environment (personal computer).

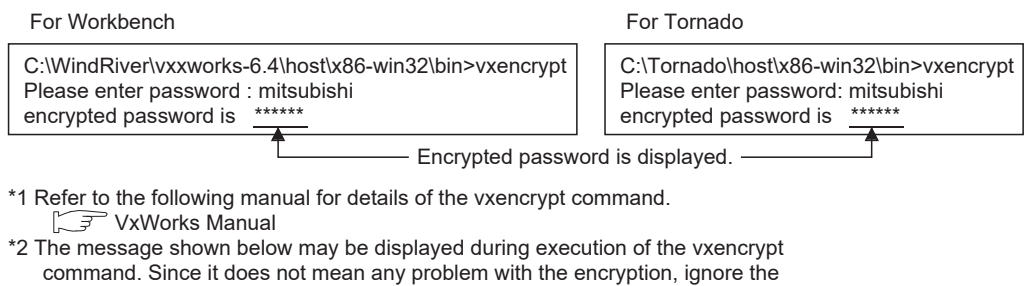

message. <Displayed message>

'stty' is not recognized as an internal or external command, operable program or batch file.

2) Register the user on VxWorks with the loginUserAdd function.

Set it in the script file or user program.

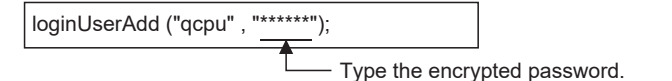

## **(2) Precautions**

(a) Application of the login user setting of the C Controller module The login user setting of the C Controller module restricts users and module setting operations.

This setting does not completely prevent unauthorized access form outside.

- (b) Ensuring safety from illegal access from outside To ensure the C Controller system safety against unauthorized access from outside, take appropriate measures. Take into account the following.
	- 1) To prevent unauthorized access from outside, use the module on a LAN.
	- 2) Set an account (user name and password) to prevent it from being leaked.
		- Avoid a simple setting composed of alphanumeric characters only.
		- Include some symbols (\$&?) to make the user name and password complicated.
		- Delete the default account by using the loginUserDelete function to prevent unauthorized access by the default account.
			- <Program example>

Delete the default account by the loginUserDelete function on VxWorks. Set it in the script file or user program.

loginUserDelete ("target", "password");

(c) Characters applicable to the user name and password Refer to the following.

 $\mathbb{Z}^{\mathbb{Z}}$  [Appendix 5](#page-576-0)

Functions may not be restricted properly ( $\sqrt{ }$  [Page 6-88, Section 6.11.1](#page-306-0)) if any characters other than those indicated in [Appendix 5](#page-576-0) are used.

(d) Retaining the login user setting

The set login user information are cleared and returned to default when the C Controller module is powered off or reset.

To retain the login user setting, describe a script file that registers (adds/deletes) the login user setting.

Describe either of the following in the script file.

- Directly describe the login user operation commands (loginUserAdd function and/or loginUserDelete function).
- Describe the procedure for starting the user program task for login user operation.

Q12DCCPU-V Q06CCPU-V Q06CCPU-V-B

# 6.12 Maintenance and Inspection

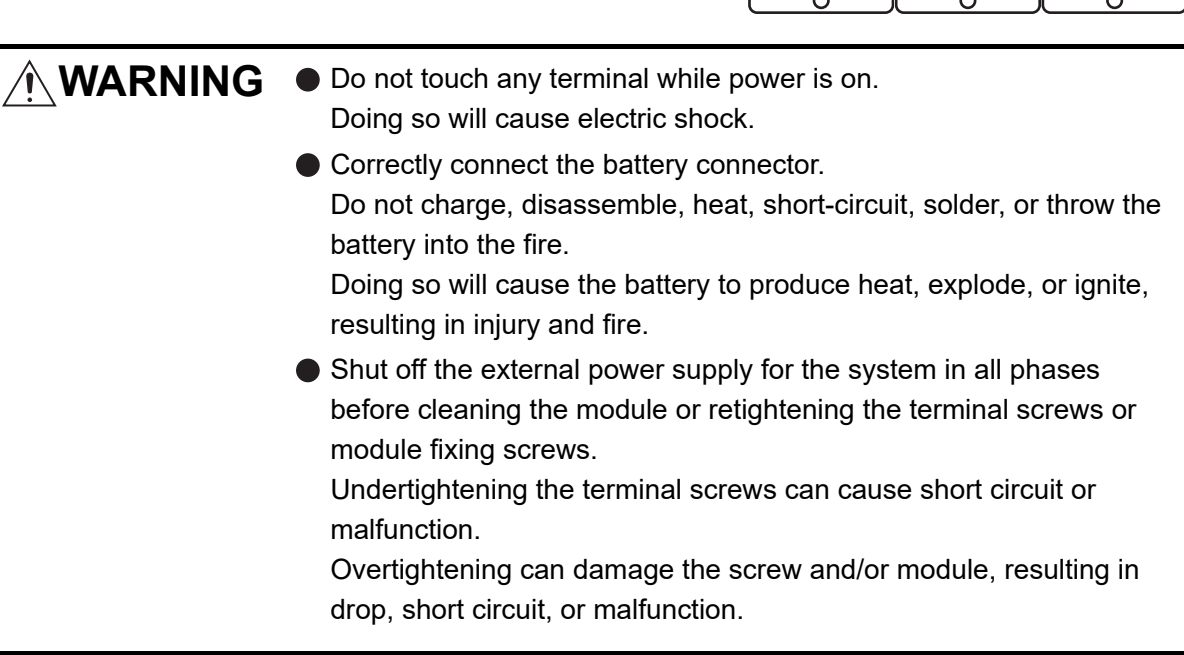

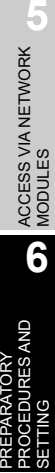

OVERVIEW

OVERVIEW

**2**

SYSTEM<br>CONFIGURATION

**3**

SPECIFICATIONS

**SPECIFICATIONS** 

**4**

FUNCTIONS

**FUNCTIONS** 

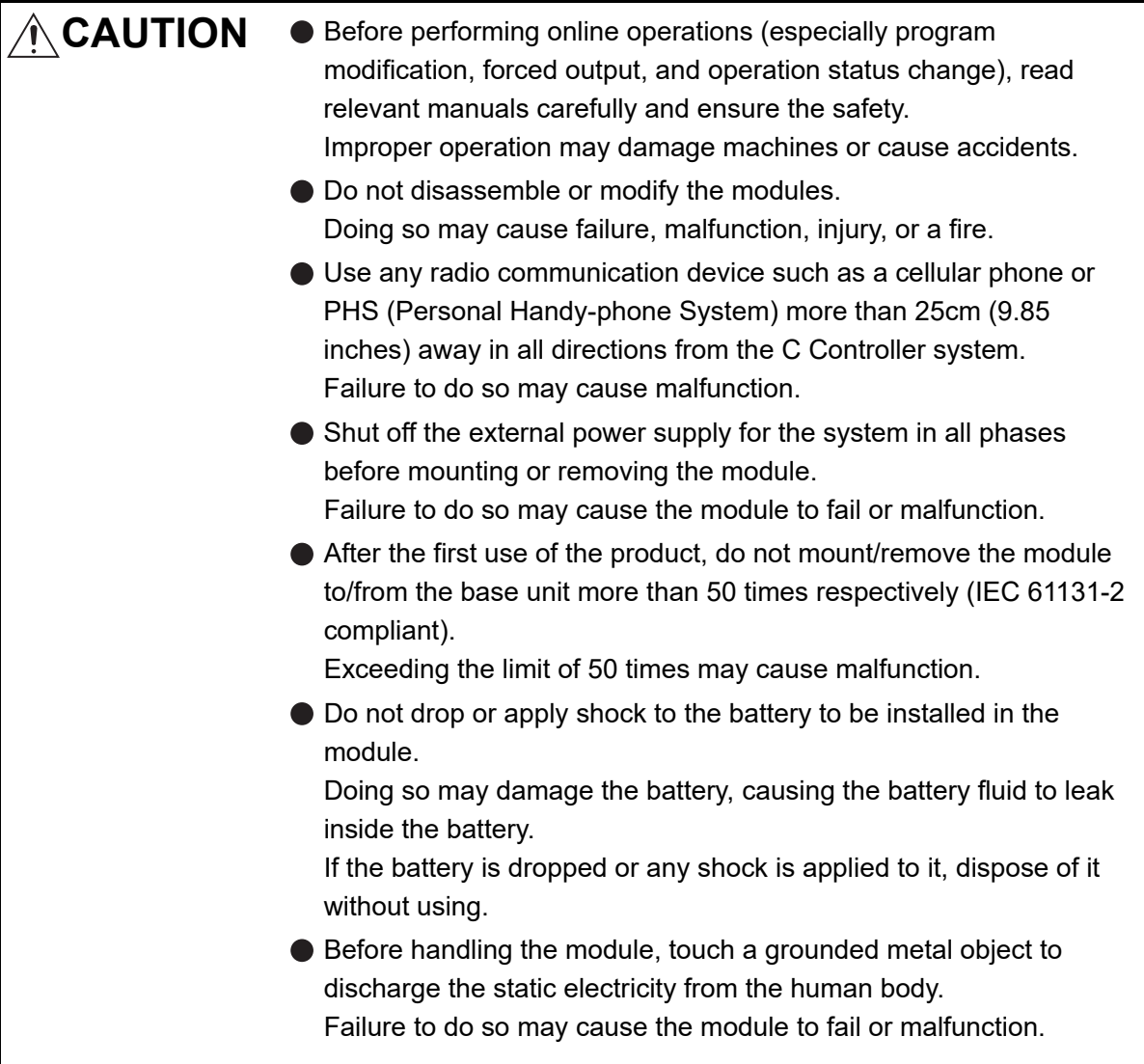

This section explains the items to be inspected daily or periodically to use the C Controller system under normal and optimum conditions at all times.

## 6.12.1 Daily inspection

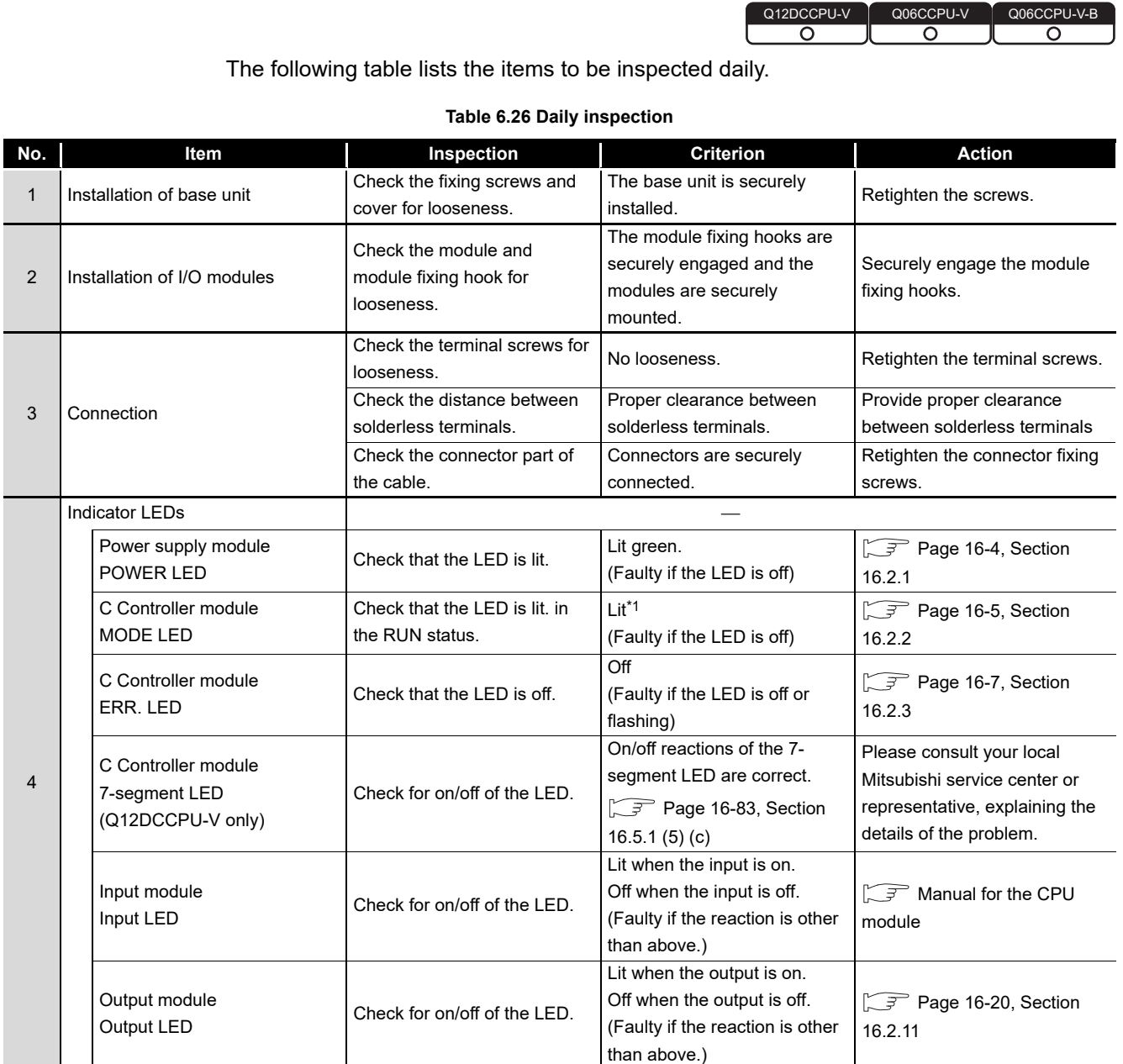

 \* 1 The MODE LED flashes to notify that the C Controller has completed its shutdown. (Flashing does not indicate an error.)

**6 - 94**

MELSEG Q series

**FUNCTIONS** FUNCTIONS

ACCESS VIA NETWORK<br>MODULES ACCESS VIA NETWORK MODULES

> **6 PREPARATORY** PROCEDURES AND PREPARATORY<br>PROCEDURES AND<br>SETTING

> > I/O NUMBER<br>ASSIGNMENT

**8**

MEMORIES AND FILES

MEMORIES AND FILES

## 6.12.2 Periodical inspection

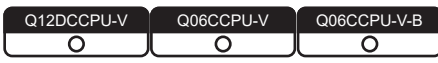

This section explains the items to be inspected once or twice every six months or every year.

Note that these inspections are required when the system is moved or modified including re-wiring.

#### **Table 6.27 Periodic inspection**

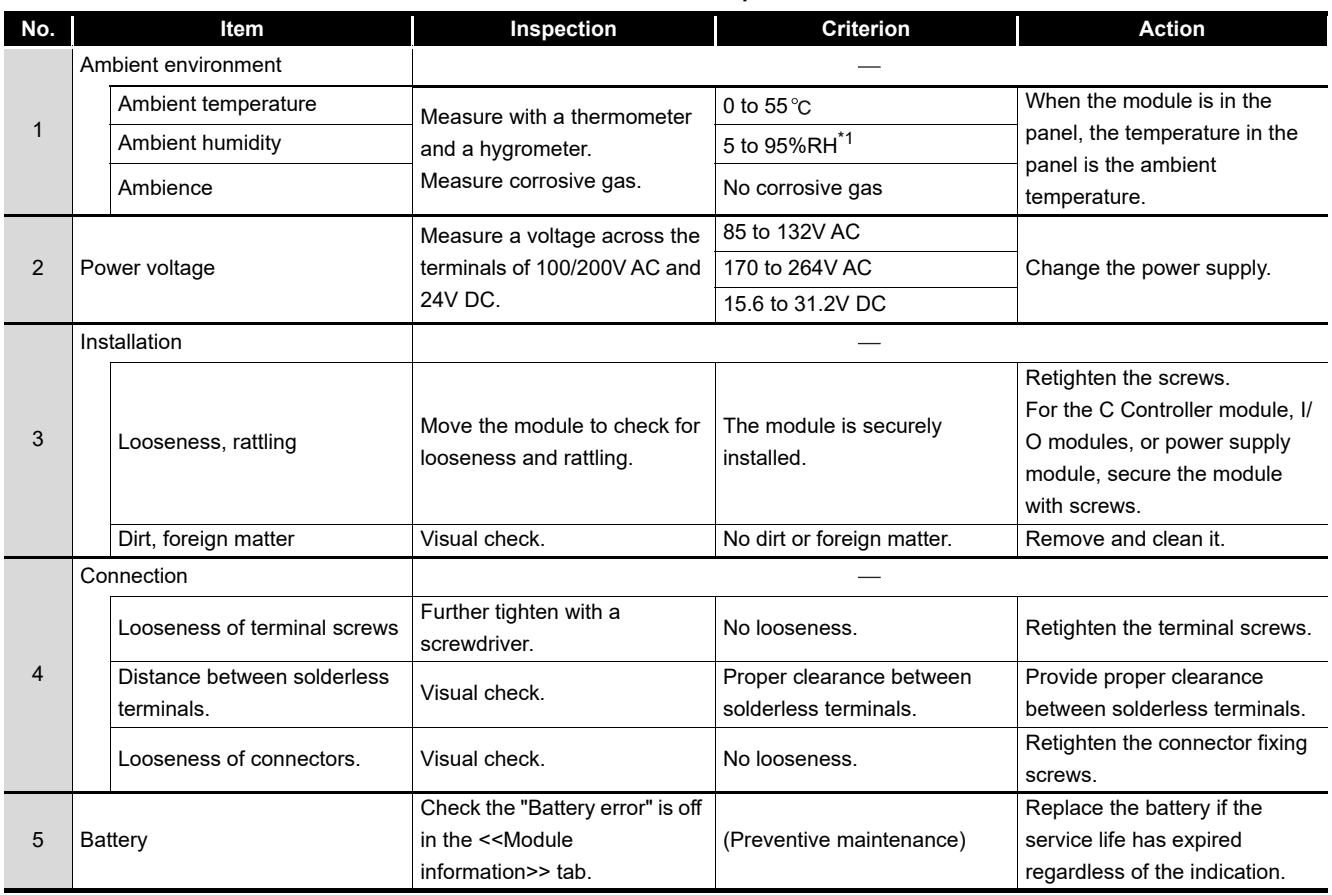

\* 1 10 to 90%RH when an AnS series module is used in a multiple CPU system.

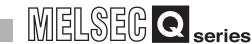

OVERVIEW

OVERVIEW

**2**

SYSTEM<br>CONFIGURATION

**3**

SPECIFICATIONS

SPECIFICATIONS

**4**

FUNCTIONS

**FUNCTIONS** 

**5**

ACCESS VIA NETWORK MODULES

ACCESS VIA NETWORK<br>MODULES

# CHAPTER 7 I/O NUMBER ASSIGNMENT

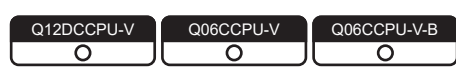

This chapter explains the I/O number assignment that is required for data communications between the C Controller module and I/O modules and intelligent function modules.

## 7.1 Number of Base Units and Number of Slots

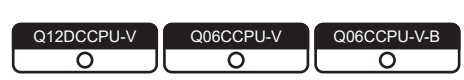

The C Controller module can be used in the following system configurations.

- One main base unit and extension base unit(s)
- One slim type main base unit

## **(1) Available configuration and number of slots**

For details, refer to t he following.

 $\Box$  [Page 2-9, Section 2.1.4](#page-61-0)

## **POINT**

The number of available slots (modules) includes empty slots. (Even if Slot 2 is set to "Empty, 0 point" as shown below, it is occupied as one slot.)

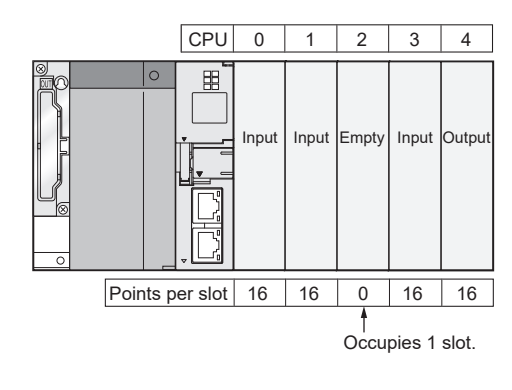

## **(2) Precautions on the number of mounted modules**

The number of mounted modules must be within the range of available slots. Even if the total number of slots on the main and extension base units is greater than the number of available slots (for example, six 12-slot base units are used), no error will occur as long as the modules are mounted in the allowed number of slots. If a module is mounted in a slot that is outside the range of available slots, an intelligent function module assignment error (error code: 2124, SP.UNIT LAY ERR.) will occur.

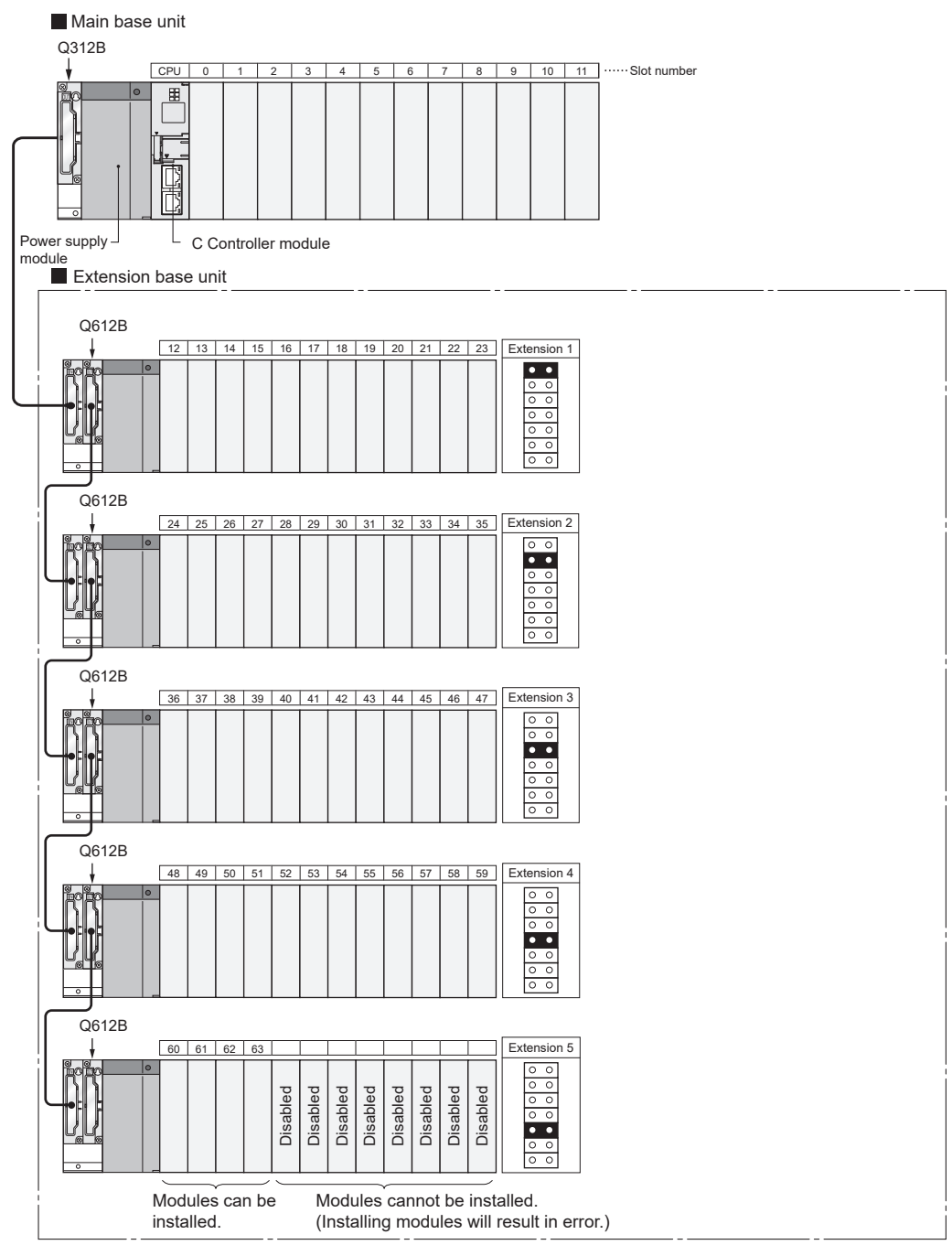

**Figure 7.1 Configuration example**

OVERVIEW

OVERVIEW

**2**

SYSTEM<br>CONFIGURATION

**3**

SPECIFICATIONS

**SPECIFICATIONS** 

**4**

FUNCTIONS

**FUNCTIONS** 

**5**

ACCESS VIA NETWORK MODULES

ACCESS VIA NETWORK<br>MODULES

**6**

**7**

I/O NUMBER<br>ASSIGNMENT

**8**

MEMORIES AND FILES

**MEMORIES AND FILES** 

PREPARATORY PROCEDURES AND | PREPARATORY<br>| PROCEDURES AND<br>| SETTING

## 7.2 Connecting Extension Base Units and Setting the Number of **Stages**

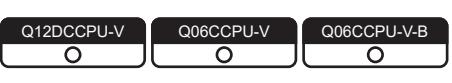

The extension base unit models,  $Q5 \Box B$  and  $Q6 \Box B$ , are connectable. The  $Q6 \square$ RB and  $QA1S6 \square B$  cannot be used.

## **(1) Extension stage number setting and setting order**

For each extension base unit, set the extension stage number with the stage number setting connector on the unit.

The stage extension number must be set in order of connection, starting from the extension base unit connected to the main base unit.

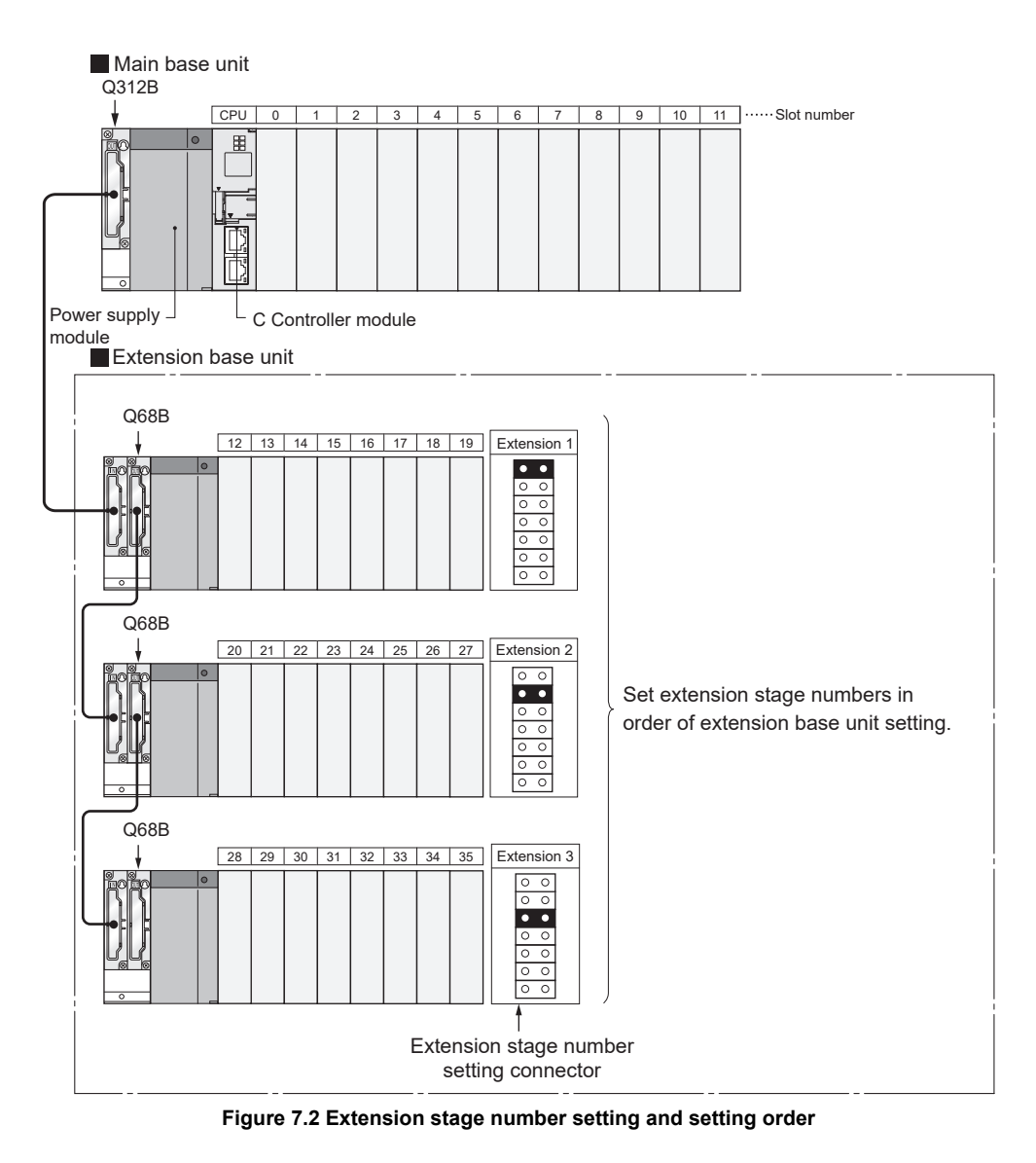

## **(2) Precautions for extension stage number setting**

(a) Extension stage number setting order

The extension stage numbers must be set consecutively. Even if any extension stage number is skipped when the Auto mode is active for base unit assignment ( $\sqrt{F}$  [Page 7-7, Section 7.3 \(1\)\)](#page-320-0), 0 slot is assigned to the skipped stage and the number of available slots does not increase.

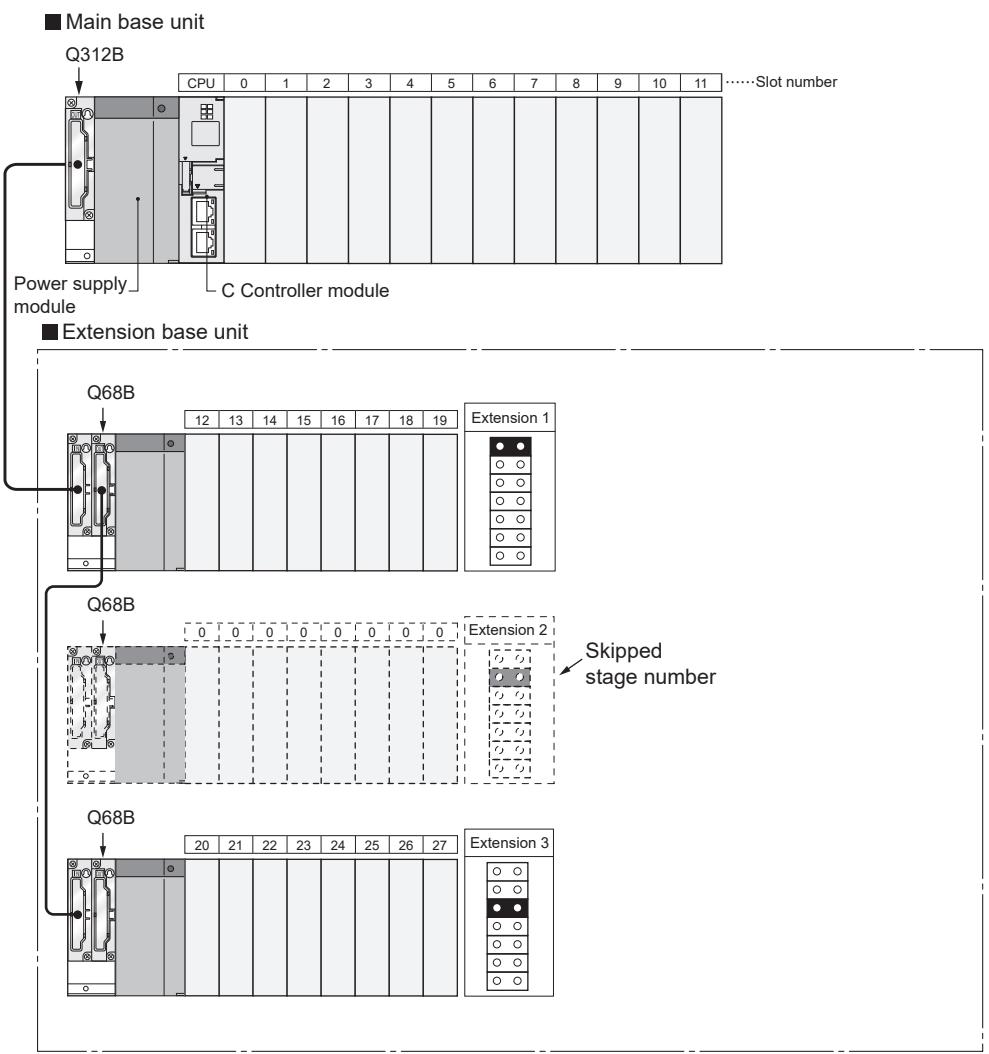

**Figure 7.3 Number of slots when extension stage number is skipped**

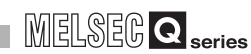

OVERVIEW

OVERVIEW

**2**

SYSTEM<br>CONFIGURATION

**3**

SPECIFICATIONS

**SPECIFICATIONS** 

**4**

FUNCTIONS

**FUNCTIONS** 

**5**

ACCESS VIA NETWORK MODULES

ACCESS VIA NETWORK<br>MODULES

**6**

PREPARATORY PROCEDURES AND PREPARATORY<br>PROCEDURES AND<br>SETTING

**7**

I/O NUMBER ASSIGNMENT

(b) Duplicated extension stage number setting The same extension stage number cannot be assigned to more than one extension base unit.

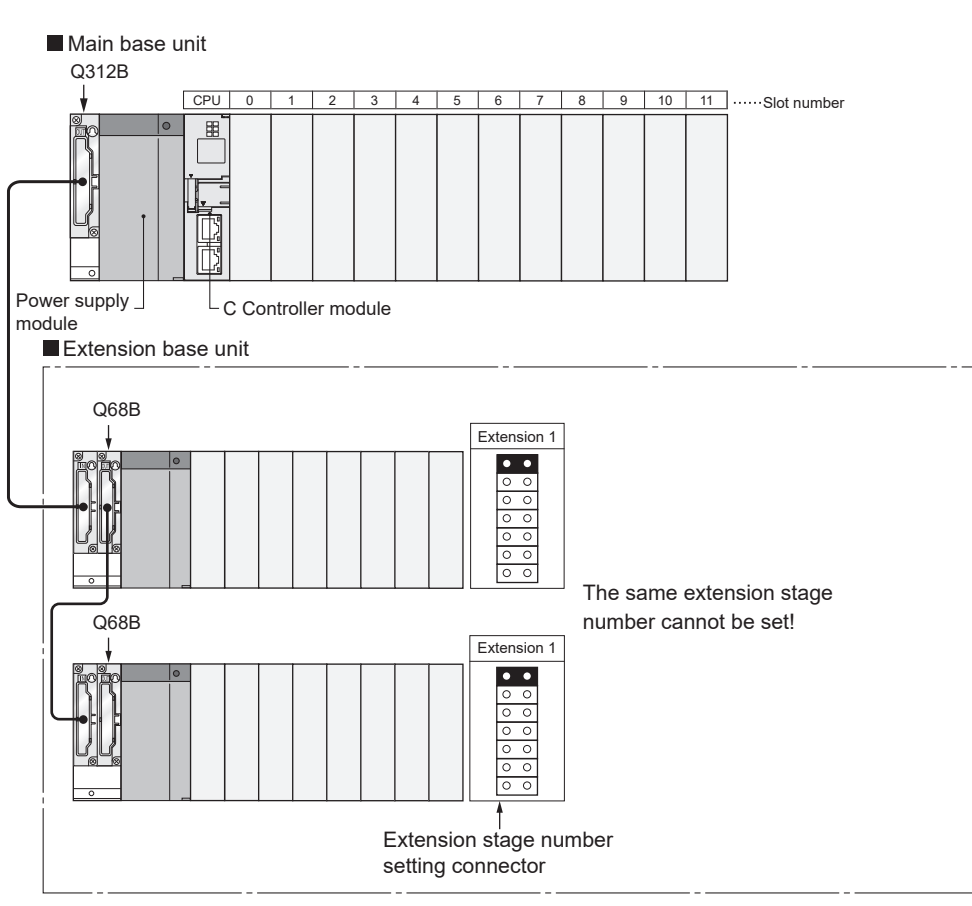

**Figure 7.4 Duplicated extension stage number setting**

MEMORIES AND FILES

(c) Attaching two or more connectors to different positions or attaching no connector The system is not operable when two or more extension stage setting connectors are attached to different positions or no connector is attached.

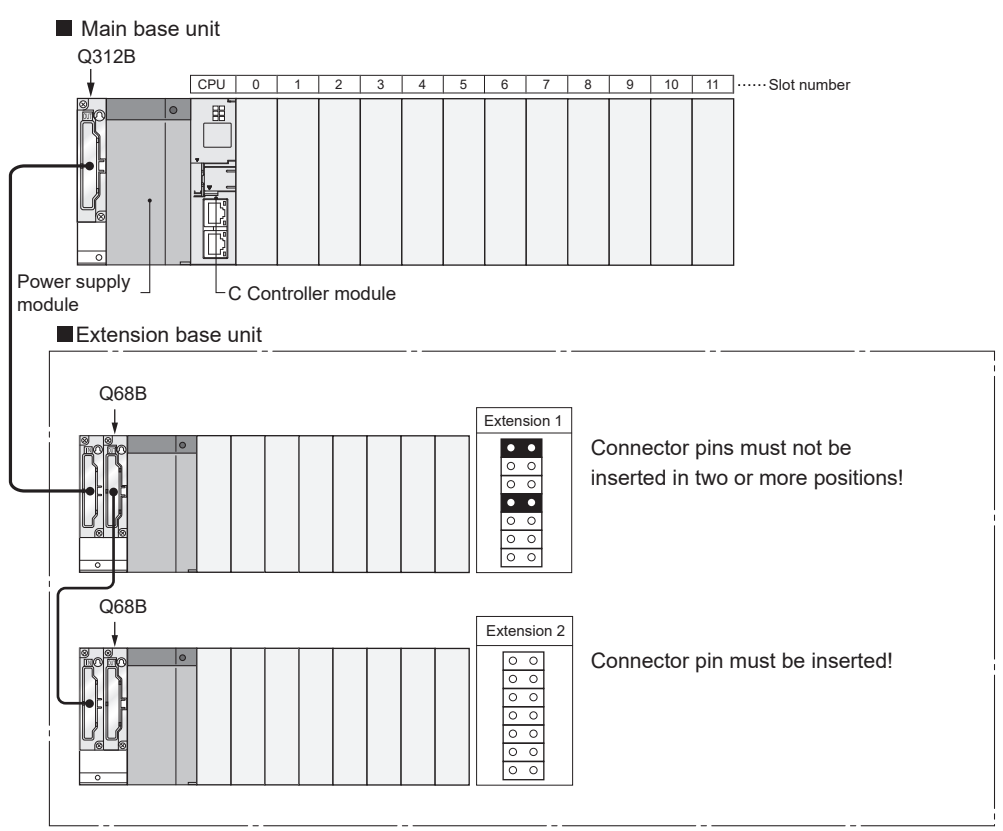

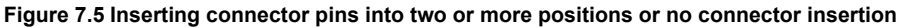

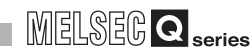

OVERVIEW

OVERVIEW

**2**

SYSTEM<br>CONFIGURATION

**3**

SPECIFICATIONS

**SPECIFICATIONS** 

**4**

FUNCTIONS

**FUNCTIONS** 

**5**

ACCESS VIA NETWORK MODULES

ACCESS VIA NETWORK<br>MODULES

**6**

# 7.3 Base Unit Assignment (Base Mode)

Q12DCCPU-V Q06CCPU-V Q06CCPU-V-B ਠ  $\overline{\circ}$  $\overline{\circ}$ 

The Auto and Detail modes are available for the C Controller module to assign the modules to the main base unit, slim type main base unit, and extension base units.

The base mode can be set in the <<I/O assignment settings>> tab of C Controller setting utility.  $(\sqrt{3})$  in this section)

#### <span id="page-320-0"></span>**(1) Auto mode**

In Auto mode, the slots of the main base unit, slim type main base unit, and extension base units are assigned based on the available number of slots.

I/O numbers are assigned to the modules that can be mounted to each base unit.

(a) For a 3-slot base unit: Three slots are occupied.

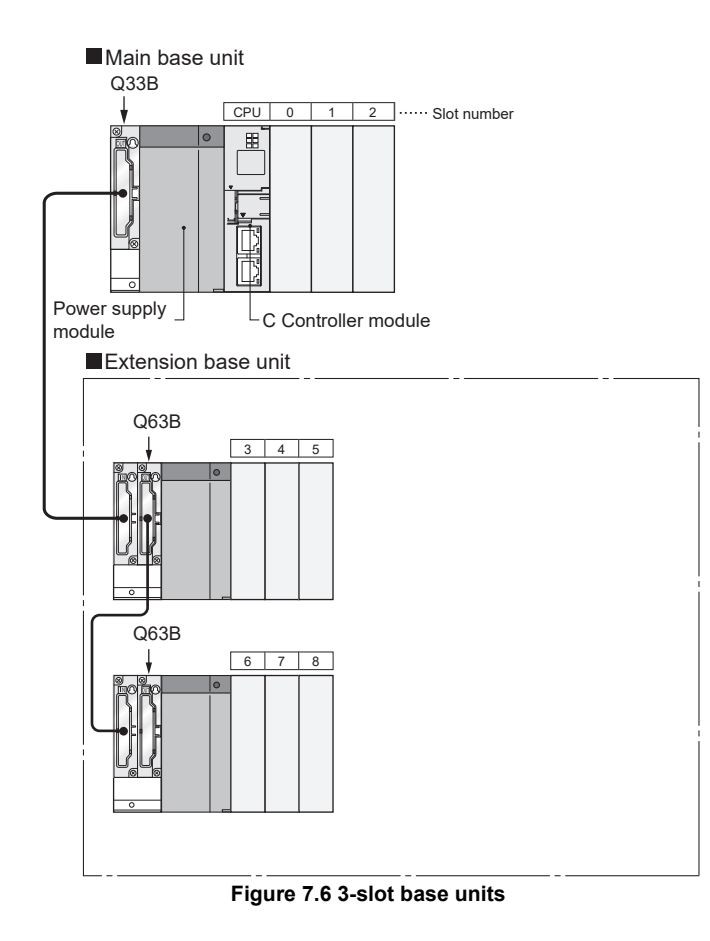

PREPARATORY<br>PROCEDURES AND<br>SETTING PROCEDURES AND PREPARATORY **7**I/O NUMBER<br>ASSIGNMENT **8MEMORIES AND FILES** MEMORIES AND FILES

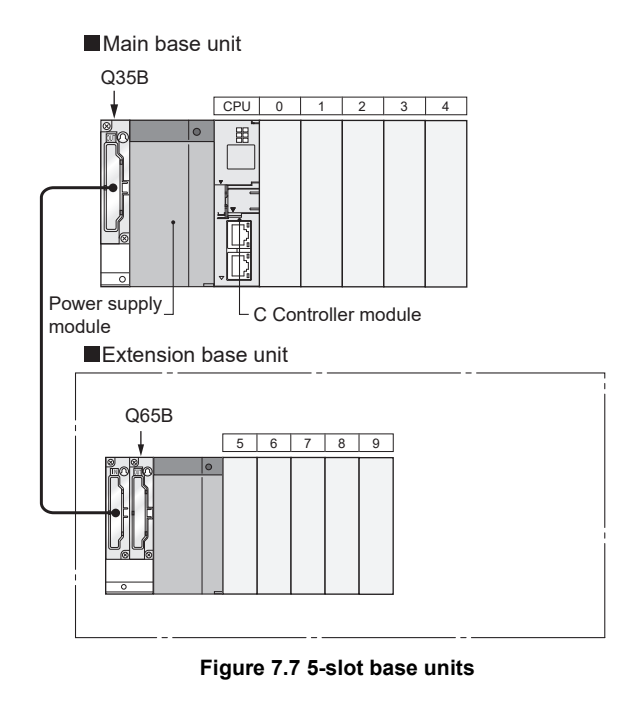

(b) For a 5-slot base unit: Five slots are occupied.

(c) For a 8-slot base unit: Eight slots are occupied.

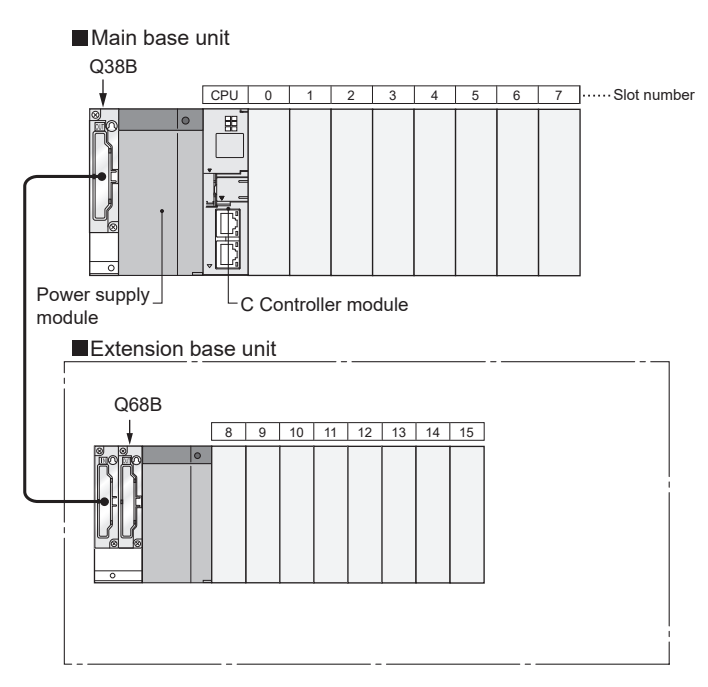

**Figure 7.8 8-slot base units**

MELSEG Q series

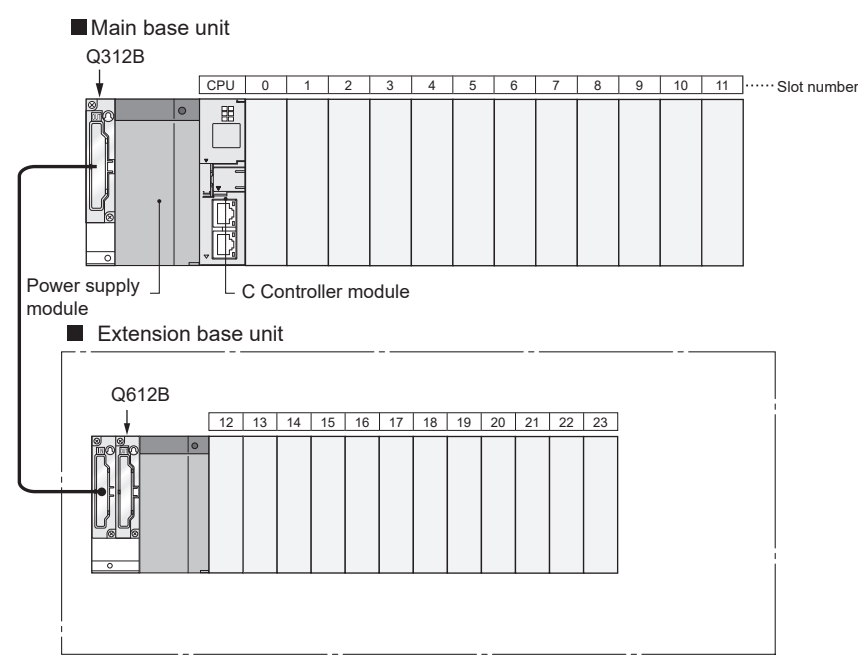

(d) For a 12-slot base unit: Twelve slots are occupied.

**Figure 7.9 12-slot base units**

OVERVIEW

OVERVIEW

**2**

**6**

#### **(2) Detail mode**

In Detail mode, the number of modules can be set for each base unit in the << I/O assignment settings>> tab of C Controller setting utility.

(a) Application

Since an empty slot occupies one slot if 0 point is assigned to it, this mode is used to make unused slots unassigned.

(b) Precautions for setting the number of slots Any number of slots can be set regardless of the number of modules used.

## **POINT**

Set the number of slots for all base units used.

I/O assignment may not function properly if the setting is not performed for all base units.

The following describes what happens if the set number of slots is different from the actual number of slots used on a base unit.

1) When the set number of slots is greater than the number of slots used on the base unit

The slots for the set quantity are occupied.

The slot numbers after the used ones are assigned as empty slots.

For example, using five slots in the 8-slot base unit setting will leave three slots empty.

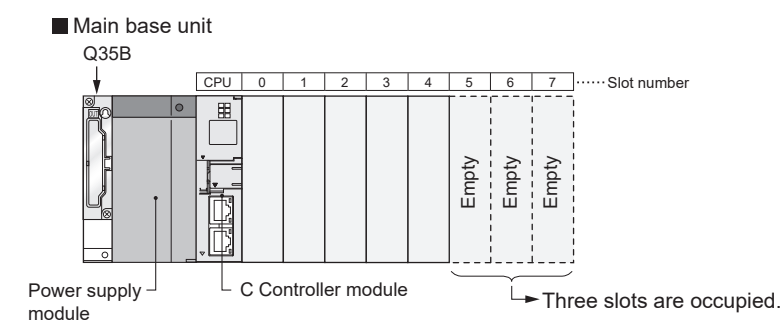

**Figure 7.10 When the set number of slots is greater than the number of slots used on the base unit**

The number of empty slots is the one set in the <<System settings>> or <<I/O assignment settings>> tab of C Controller setting utility. (The default is 16 points.)
OVERVIEW

OVERVIEW

**2**

SYSTEM<br>CONFIGURATION

**3**

SPECIFICATIONS

**SPECIFICATIONS** 

**4**

FUNCTIONS

**FUNCTIONS** 

**5**

ACCESS VIA NETWORK MODULES

ACCESS VIA NETWORK<br>MODULES

**6**

PREPARATORY PROCEDURES AND PREPARATORY<br>PROCEDURES AND<br>SETTING

**7**

**IBER** 

2) When the set number of slots is less than the number of slots used on the base unit

The slots after the set quantity are disabled.

For example, if the number of slots to be used is set to eight on a 12-slot base unit, the right four slots are disabled.

Mounting a module in a disabled slot causes an intelligent function module assignment error (error code: 2124, SP.UNIT LAY ERR.)

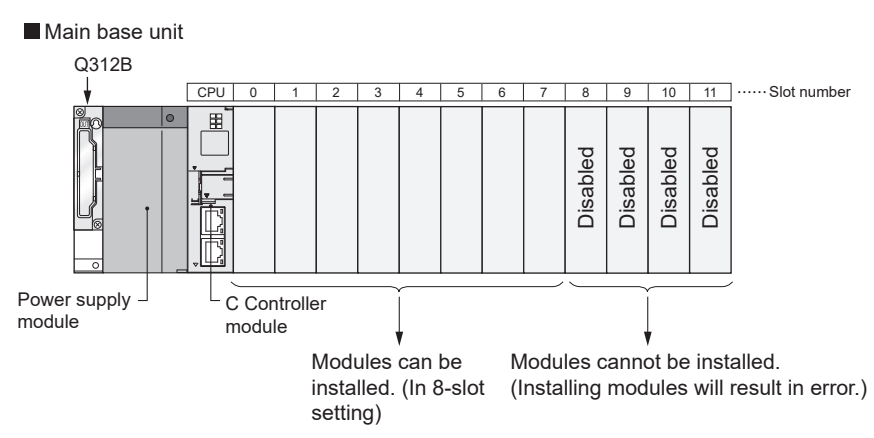

**Figure 7.11 When the set number of slots is less than the number of slots used on the base unit**

MEMORIES AND FILES

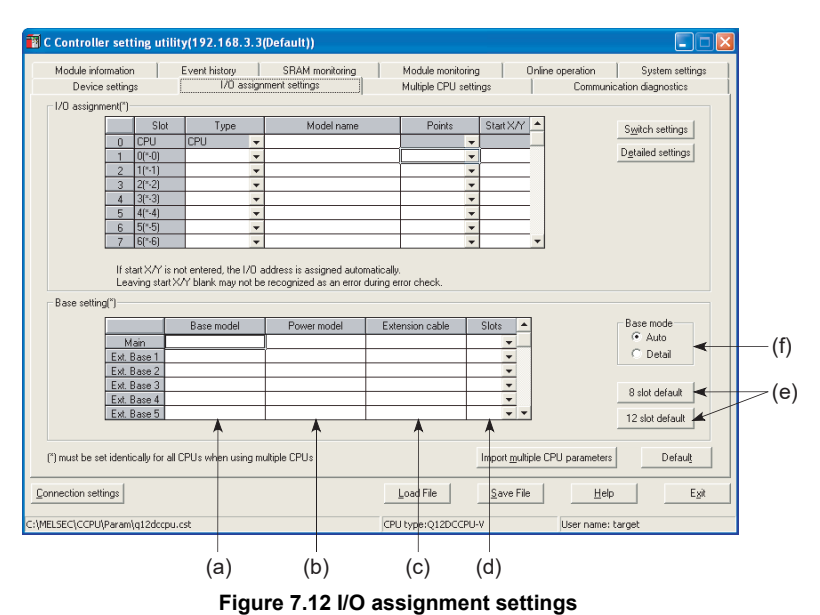

**(3) Base mode setting in C Controller setting utility**

(a) Base model

Enter the base unit model name within 16 characters. The C Controller module does not recognize this setting. (Use this setting as a note.)

(b) Power model

Enter the power supply module name within 16 characters. The C Controller module does not recognize this setting. (Use this setting as a note.)

(c) Extension cable

Enter the extension cable model name within 16 characters.

The C Controller module does not recognize this setting. (Use this setting as a note.)

(d) Slots (C Controller module uses this setting.)

Select one of the following options for the base unit.

- $\cdot$  2 (2 slots)
- $\cdot$  3 (3 slots)
- $\cdot$  5 (5 slots)
- 8 (8 slots)
- 10 (10 slots)
- 12 (12 slots)
- (e) 8 slot default/12 slot default (C Controller module uses this setting.) Select either option to set the same number of slots for all base units.
- (f) Auto/Detail

Select the Auto or Detail mode for base unit assignment.

### 7.4 What is I/O Number?

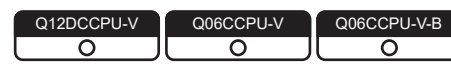

MELSEG **Q** series

I/O numbers represent addresses that are used in user programs to perform the following:

- Inputting ON/OFF data into the C Controller module
- Outputting ON/OFF data from the C Controller module to the outside

#### **(1) Inputting and outputting ON/OFF data**

Input (X) is used to input ON/OFF data to the C Controller module. Output (Y) is used to output ON/OFF data from the C Controller module.

#### **(2) I/O number notation**

I/O numbers are expressed in hexadecimal notation.

When 16-point I/O modules are used, I/O numbers are consecutively assigned to respective slots, each of which is  $\Box$  $\Box$ 0 to  $\Box$  $\Box$ F as shown in [Figure 7.13](#page-326-0).

The following applies to each module.

- For an input module, "X" is prefixed to the I/O number.
- For an output module, "Y" is prefixed to the I/O number.

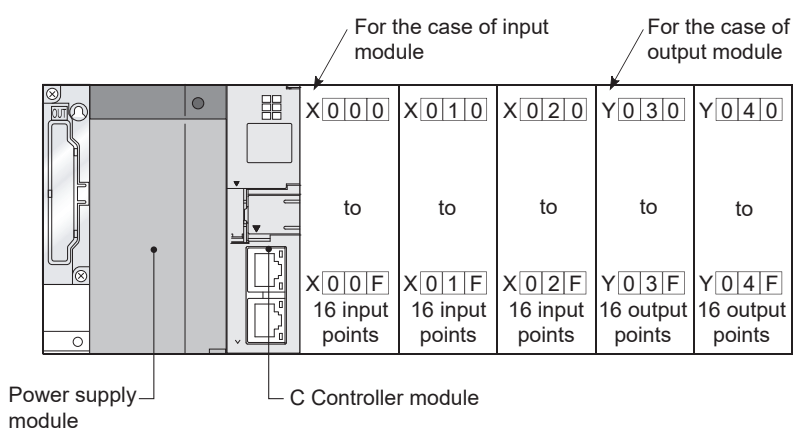

<span id="page-326-0"></span>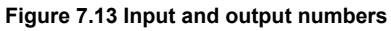

OVERVIEW

OVERVIEW

**2**

SYSTEM<br>CONFIGURATION

**3**

SPECIFICATIONS

**SPECIFICATIONS** 

**4**

FUNCTIONS

**FUNCTIONS** 

**5**

ACCESS VIA NETWORK MODULES

ACCESS VIA NETWORK<br>MODULES

**6**

### 7.5 I/O Number Assignment

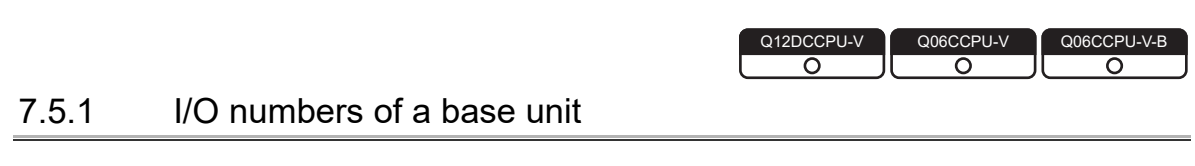

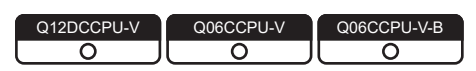

The C Controller module assigns I/O numbers when it is powered on or reset. [Figure 7.14](#page-327-0) shows an example of I/O assignment when a base unit is set in Auto mode and no I/O assignment is manually performed.

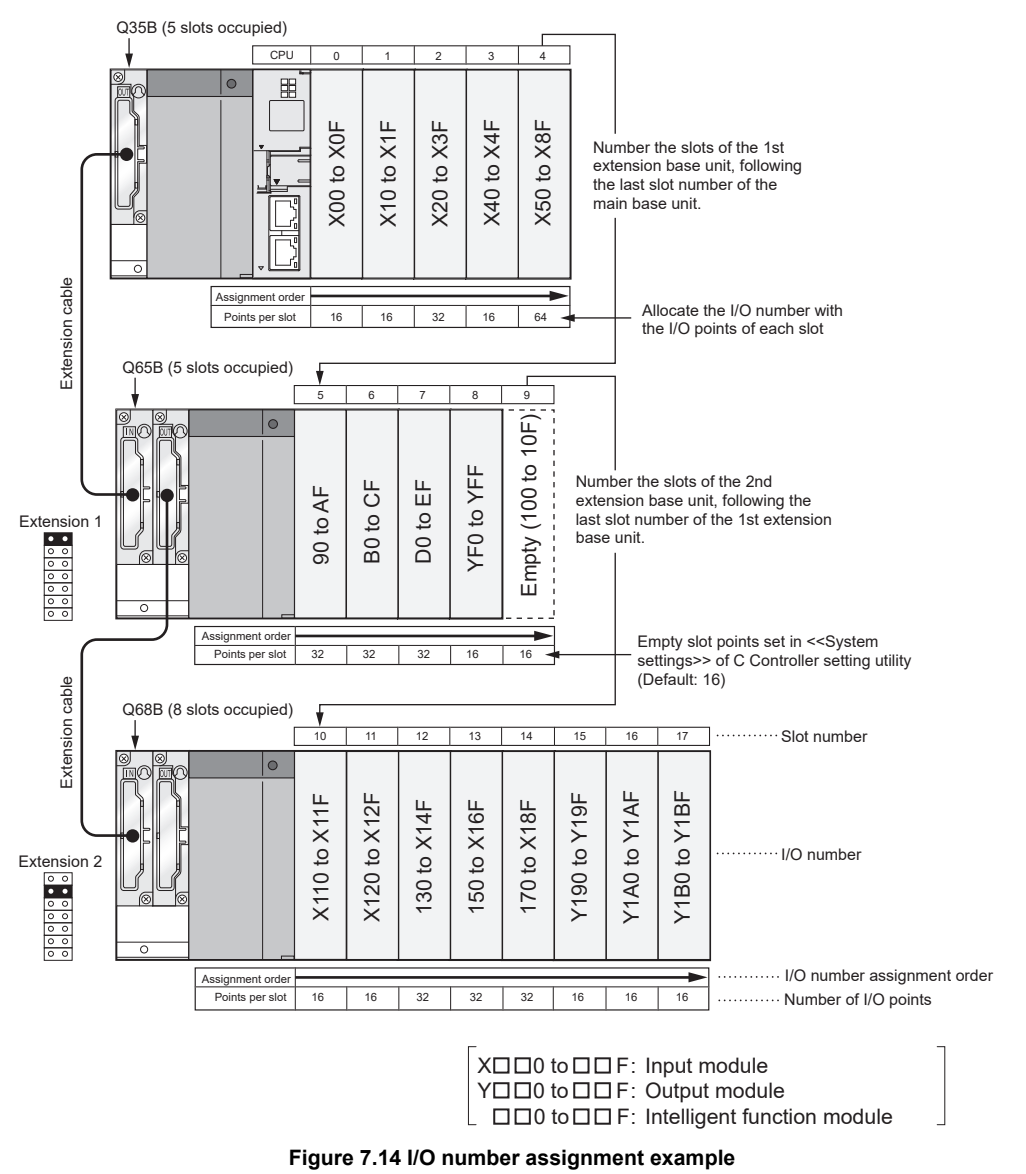

<span id="page-327-0"></span>In the above example, I/O points of each intelligent function module is 32. The number of I/O points varies by intelligent function module. Check the number of I/O points in the manual for each intelligent function module before assigning I/O numbers.

OVERVIEW

OVERVIEW

**2**

SYSTEM<br>CONFIGURATION

**3**

SPECIFICATIONS

**SPECIFICATIONS** 

**4**

FUNCTIONS

**FUNCTIONS** 

**5**

ACCESS VIA NETWORK MODULES

ACCESS VIA NETWORK<br>MODULES

**6**

PREPARATORY PROCEDURES AND PREPARATORY<br>PROCEDURES AND<br>SETTING

**7**

### **POINT**

The C Controller module can control the system even if I/O numbers are not assigned in C Controller setting utility.

Assign I/O numbers according to the following.

#### **(1) Number of slots of base units**

The number of slots of each base unit is set in the base mode.  $(\sqrt{F})$  Page 7-7, [Section 7.3\)](#page-320-0)

(a) In Auto mode

The number of slots allowed for the base unit is set.

For example, five slots are set for a 5-slot base unit, and twelve slots for a 12-slot base unit.

(b) In Detail mode

The number of slots set in <<I/O assignment settings>> of C Controller utility is applied.

#### **(2) Order of I/O number assignment**

I/O numbers are assigned consecutively from left to right, starting the slot next to the C Controller module on a main base unit or slim type main base unit set to 0H.

#### **(3) Order of I/O number assignment for extension base units**

To extension base units, I/O numbers are assigned following the last I/O number of the main base unit.

Assign them consecutively from left (I/O 0) to right as shown in [Figure 7.15,](#page-328-0) in order of the stage number setting connector settings of the extension base units.

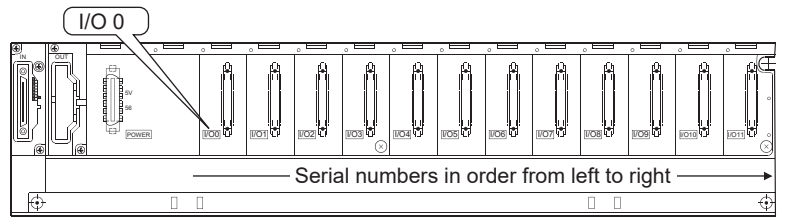

**Figure 7.15 Order of I/O number assignment**

#### <span id="page-328-0"></span>**(4) I/O numbers assigned to respective slots**

Each slot of a base unit occupies the points equal to the I/O numbers for each I/O module or intelligent function module.

When a 32-point input module is mounted on the right of the C Controller module, the I/O numbers are X0 to X1F.

#### **(5) I/O numbers of empty slots**

To an empty slot on a base unit, where no I/O module or intelligent function module is mounted, the number of points set in the <<System settings>> tab of C Controller setting utility is assigned. (The default is 16.)

### **EXPOINT** -

When base units are assigned in AUTO mode, if an extension stage number is skipped, it will not be reserved as the number for an empty base unit. ( $\mathbb{F}$  Page [7-4, Section 7.2 \(2\) \(a\)\)](#page-317-0)

To reserve an extension stage for future expansion, perform the base unit setting in the <<I/O assignment settings>> of C Controller setting utility.

OVERVIEW

OVERVIEW

**2**

SYSTEM<br>CONFIGURATION

**3**

SPECIFICATIONS

**SPECIFICATIONS** 

**4**

FUNCTIONS

**FUNCTIONS** 

**5**

ACCESS VIA NETWORK MODULES

ACCESS VIA NETWORK<br>MODULES

**6**

PREPARATORY PROCEDURES AND PREPARATORY<br>PROCEDURES AND<br>SETTING

**7**

# 7.6 I/O Assignment by C Controller Setting Utility

Q12DCCPU-V  $\overline{\circ}$ 

This section describes I/O assignment using C Controller setting utility.

### 7.6.1 Purposes of I/O assignment by C Controller setting utility

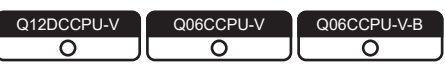

Use C Controller setting utility for I/O assignment in the following cases.

**(1) Reserving points for future replacement with a module other than 16 point module**

When a currently used module is to be replaced with another module of any other points in the future, the points can be reserved in advance so that the I/O numbers need not be changed.

For example, a slot where a 16-point input module is currently mounted can be assigned to a 32-point input module.

#### **(2) Preventing I/O number change in module replacement**

When an I/O module or intelligent function module other than 16-point modules is removed due to a malfunction, any I/O number change can be prevented.

#### **(3) Changing I/O numbers to those used in the user program**

When I/O numbers used in a user program are different from those in the actual system, I/O numbers of each module can be changed to those in the user program.

### **(4) Setting input response time (I/O response time)**

The input response time of an input module, I/O combined module, or interrupt module can be changed to the time suitable to the system. ( $\sqrt{F}$  Page 4-34, Section [4.8\)](#page-133-0)

#### **(5) Setting output mode for error**

A desired output mode can be set to output modules, I/O combined modules, and interrupt modules for the time when an error occurs. ( $\sqrt{27}$  [Page 4-36, Section 4.9](#page-135-0))

**(6) Setting switches of intelligent function modules and interrupt modules** The switches of intelligent function modules and interrupt modules can be set. ( $\sqrt{F}$ [Page 4-38, Section 4.11](#page-137-0))

#### **(7) Setting the output status for a C Controller module error**

The output status (hold/clear) of output modules and intelligent function modules can be set for the time when the C Controller module stops its operation due to a stop error. ( $\sqrt{3}$  [Page 4-36, Section 4.9](#page-135-0))

#### **(8) Setting C Controller module operation for an intelligent function module hardware error**

The operation status (continue/stop) of the C Controller module can be set for the time when a hardware error occurs in an intelligent function module. ( $\sqrt{F}$  Page 4-37, [Section 4.10](#page-136-0))

### **POINT**

- 1. I/O assignment settings take effect when either of the following operations is performed after parameter writing in C Controller setting utility.
	- Restarting the C Controller system ( $ON \rightarrow OFF \rightarrow ON$ )
	- Resetting the C Controller module
- 2. I/O assignment settings are required for changing input module response time and setting intelligent function module switches.
- 3. If an I/O module other than 16-point modules fails with I/O assignment settings not having been configured in C Controller setting utility, I/O numbers of the modules after the faulty module may change and it can result in malfunction.

It is recommended to configure I/O assignment settings in C Controller setting utility.

### 7.6.2 Details of I/O assignment by C Controller setting utility

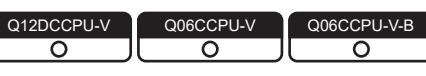

The "Type" (module type), "Points" (I/O points), and "Start X/Y" (start I/O number) can be assigned for each slot of base units.

For example, to change the I/O points of a specific slot, only the respective point value can be changed.

To the items that do not need setting, the mounting status of the base unit is applied.

#### **(1) I/O assignment setting**

Set I/O assignment in the <<I/O assignment settings>> tab of C Controller setting utility.

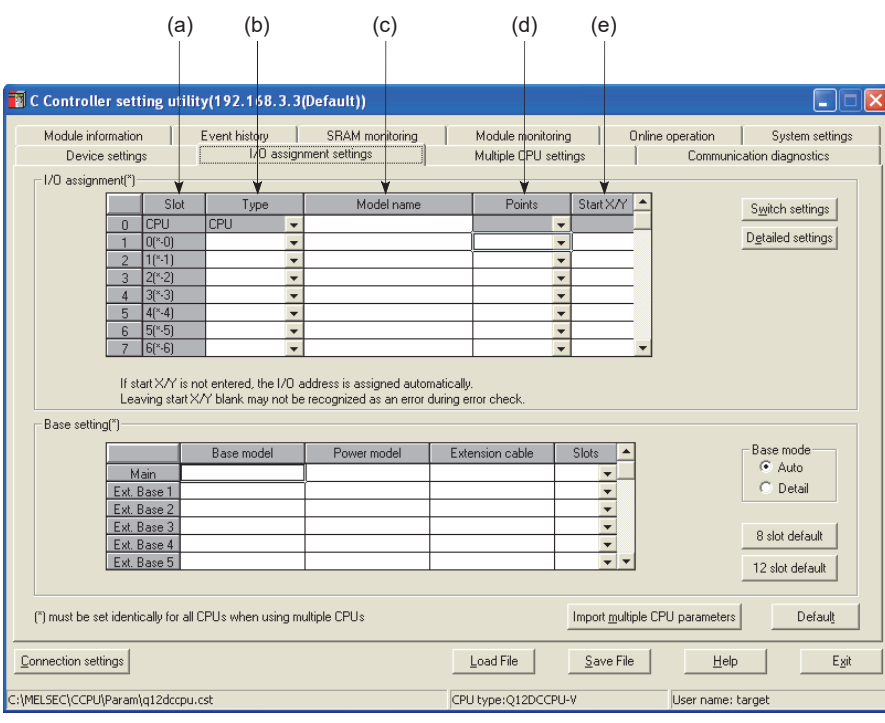

**Figure 7.16 I/O assignment settings**

(a) Slot

Slot No. and what number of the slot on what number of the stage are displayed for each slot.

When a base unit is set into Auto mode, "\*" indicates the base unit stage number, and the slot number counted from Slot 0 of the main base unit is displayed.

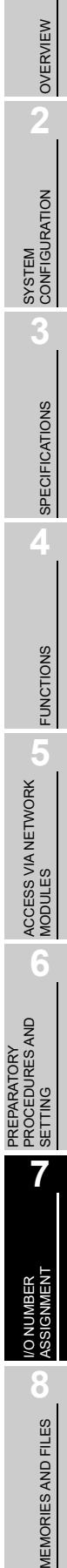

PREPARATORY

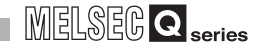

- (b) Type (C Controller module uses this setting.)
	- Select the type of each module from the following.
		- Empty (Empty slot)
		- Input (Input module)
		- Hi Input (High-speed input module)
		- Output (Output module)
		- I/O Mix (I/O combined module)
		- Intelli. (Intelligent function module)
		- Interrupt (Interrupt module)

If no type is specified, the type of the actually mounted module is used for the slot.

(c) Model name

Enter the module model name within 16 characters.

The C Controller module does not recognize this setting. (Use this setting as a note.)

(d) Points (C Controller module uses this setting.)

To change the number of I/O points for each slot, select one from the following.

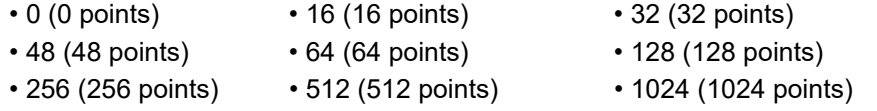

To the slot with no point setting, the points of the actually mounted module is assigned.

(e) Start X/Y (C Controller module uses this setting.)

When changing I/O numbers of each slot, enter a new start I/O number. To the slot with no start X/Y setting, I/O numbers following those of the configured slot are assigned in order.

OVERVIEW

OVERVIEW

**2**

SYSTEM<br>CONFIGURATION

**3**

SPECIFICATIONS

**SPECIFICATIONS** 

**4**

FUNCTIONS

**FUNCTIONS** 

**5**

ACCESS VIA NETWORK MODULES

ACCESS VIA NETWORK<br>MODULES

**6**

**7**

I/O NUMBER<br>ASSIGNMENT

**8**

MEMORIES AND FILES

*IEMORIES AND FILES* 

PREPARATORY PROCEDURES AND PREPARATORY<br>PROCEDURES AND<br>SETTING

#### **(2) Precautions for I/O assignment**

- (a) I/O-assigned slot status When I/O assignment is set for a slot, the setting has priority over the actual module-mounting status.
	- 1) When the set number of points is less than the points of the actual I/O module The I/O points for the actual module are decreased. For example, if a slot in which a 32-point input module is mounted is set as a 16-point input module in I/O assignment, 16 points of the last half cannot be used.
	- 2) When the set number of points is less than the points of an actual intelligent function module

An intelligent function module assignment error (error code: 2100, SP.UNIT LAY ERR.) occurs.

3) When the set number of points is greater than the points of the actual I/O module

The excess points are not used by the I/O module.

4) Consistency between the actual and assigned module types The type of the module actually mounted must be the same with the type set in the I/O assignment settings.

A difference between them will cause malfunction.

For intelligent function modules, the I/O points must be also consistent. [Table 7.1](#page-334-0) lists the operational behaviors that occur when the type of the mounted module is different from the type set in the I/O assignment settings.

#### **Table 7.1 Operation results of inconsistency between the actual and assigned module types**

<span id="page-334-0"></span>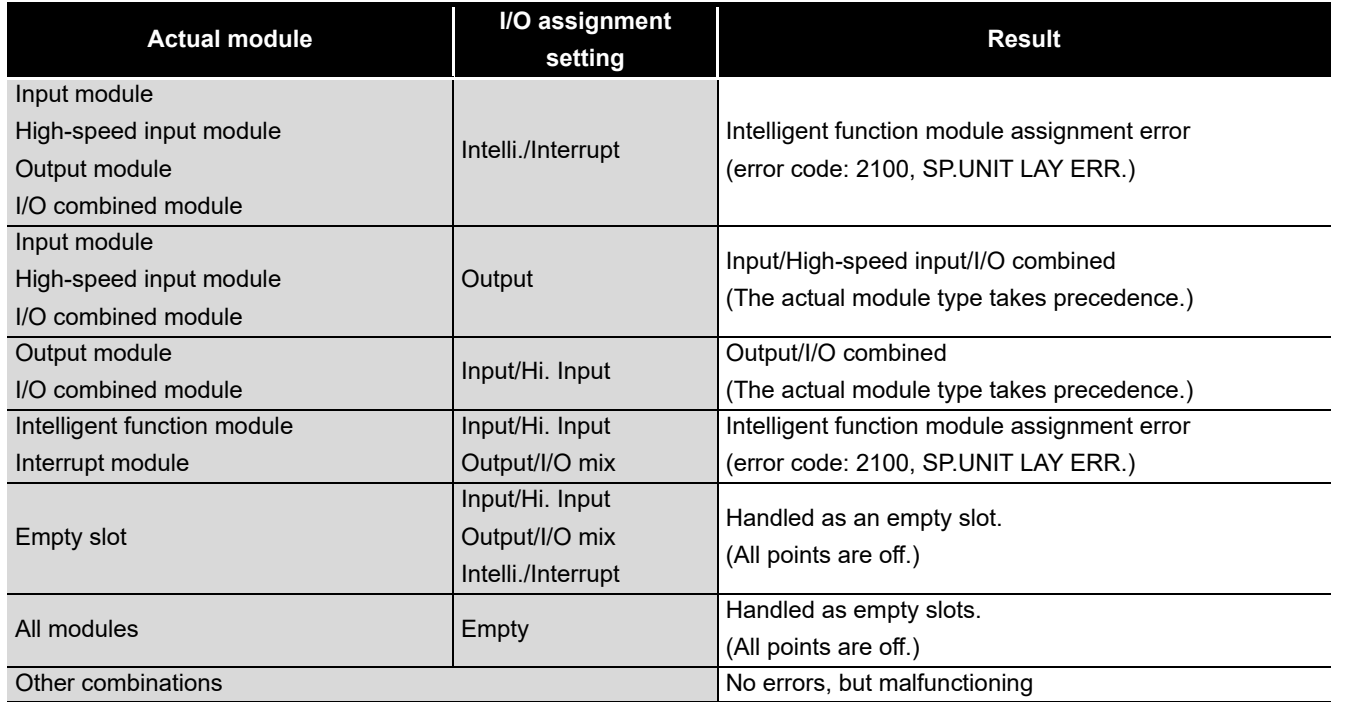

5) Last I/O number

In the I/O assignment settings, the last I/O number must be FFFH or lower. If it exceeds FFFH, an intelligent function module assignment error (error code: 2124, SP.UNIT LAY ERR.) will occur.

(b) Precautions on automatic assignment of start X/Y

When a start X/Y has not been entered, the C Controller module automatically assigns it.

Because of this, the start X/Y setting of a slot may overlap with the one assigned by the C Controller module in the case of 1) or 2) below.

1) In the Start X/Y column, I/O numbers set in two contiguous fields are not in ascending order.

2) Some slots have start X/Y settings, some do not (automatically assigned). [Figure 7.17](#page-336-0) shows an example of overlapped start X/Y.

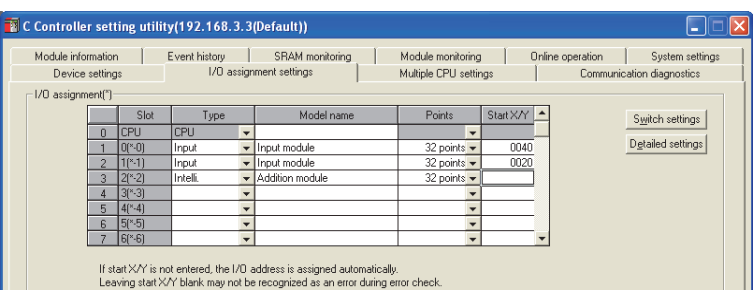

**Figure 7.17 I/O assignment settings with start X/Y overlapped**

<span id="page-336-0"></span>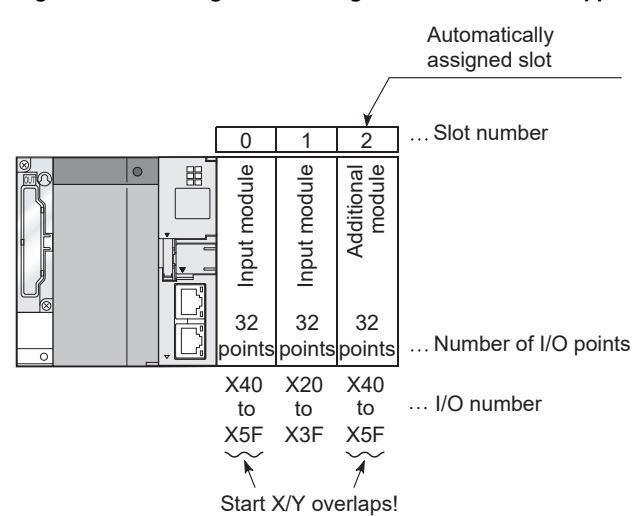

**Figure 7.18 Start X/Y values corresponding to the above I/O assignment settings**

Be careful not to have the start X/Y of each slot overlapped. Mounting the slot for duplication of start XY to modules will result in "SP. UNIT LAY ERR."

MEMORIES AND FILES

**MEMORIES AND FILES** 

# 7.7 I/O Assignment Example

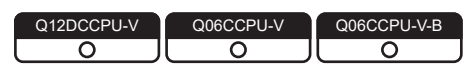

This section provides an example of I/O number assignment by using C Controller setting utility.

#### **(1) Changing the points assigned to an empty slot from 16 to 32**

To an empty slot (Slot No.3), 32 points are assigned so that I/O numbers for Slot No.4 or higher will not change when a 32-point input module is mounted in the slot in the future. (The points of another empty slot (Slot No.12) is left unchanged as 16 points.)

(a) System configuration and I/O number assignment before change

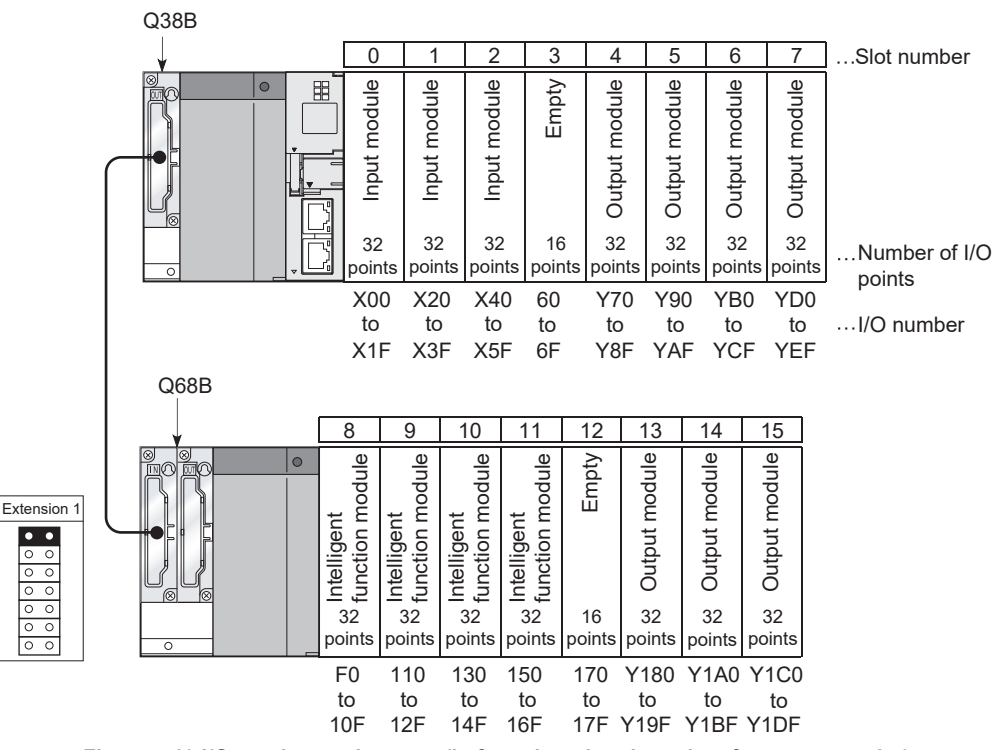

**Figure 7.19 I/O number assignment (before changing the points for an empty slot)**

OVERVIEW

OVERVIEW

**2**

SYSTEM<br>CONFIGURATION

**3**

SPECIFICATIONS

**SPECIFICATIONS** 

**4**

FUNCTIONS

**FUNCTIONS** 

**5**

ACCESS VIA NETWORK MODULES

ACCESS VIA NETWORK<br>MODULES

**6**

- (b) I/O assignment setting in C Controller setting utility
	- In the <<I/O assignment settings>> tab of C Controller setting utility, set Slot No.3 to "32 points".

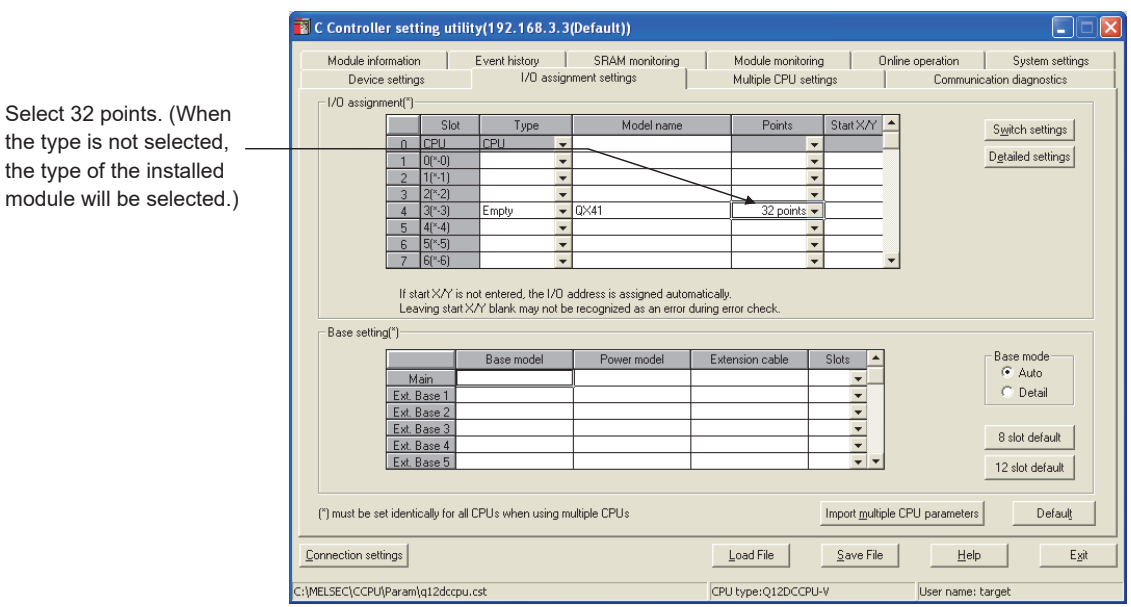

**Figure 7.20 I/O assignment setting (when changing the points for empty slot No.3)** 

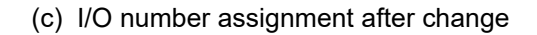

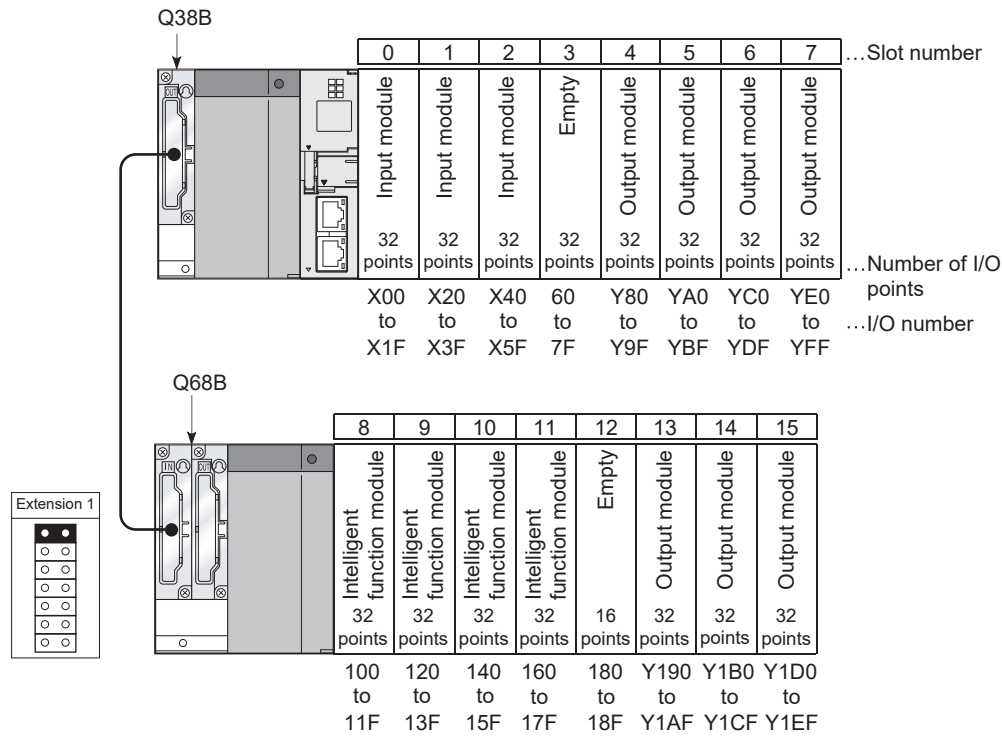

**Figure 7.21 I/O number assignment after setting change (change of the points for the empty slot)**

#### **(2) Changing the I/O numbers of a slot**

I/O numbers of Slot No.3 are changed to X200 to X21F so that I/O numbers for Slot No.4 or higher will not change when a 32-point input module is mounted in the slot in the future.

(a) System configuration and I/O number assignment before change

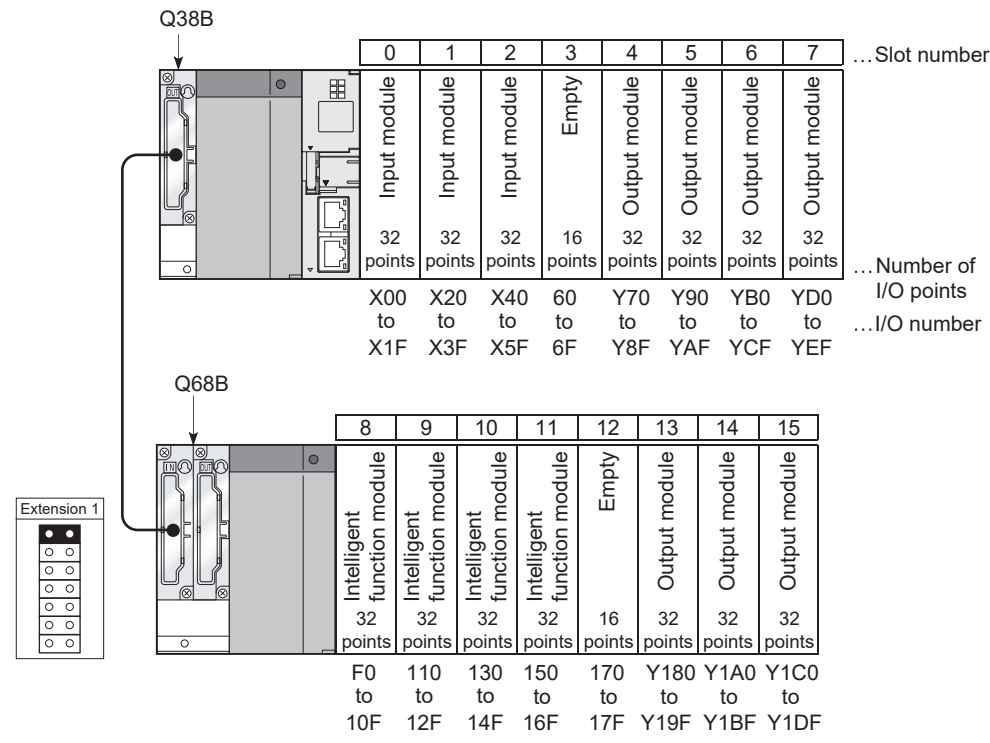

**Figure 7.22 I/O number assignment (before changing the I/O numbers of the slot)**

Se<sup>t</sup>

OVERVIEW

OVERVIEW

**2**

SYSTEM<br>CONFIGURATION

**3**

SPECIFICATIONS

SPECIFICATIONS

**4**

FUNCTIONS

**FUNCTIONS** 

**5**

ACCESS VIA NETWORK MODULES

**6**

PREPARATORY PROCEDURES AND PREPARATORY<br>PROCEDURES AND<br>SETTING

**7**

I/O NUMBER<br>ASSIGNMENT

**8**

MEMORIES AND FILES

MEMORIES AND FILES

(b) I/O assignment setting in C Controller setting utility

In the <<I/O assignment settings>> tab of C Controller setting utility, set "200" for Slot No.3 and "70" for Slot No.4.

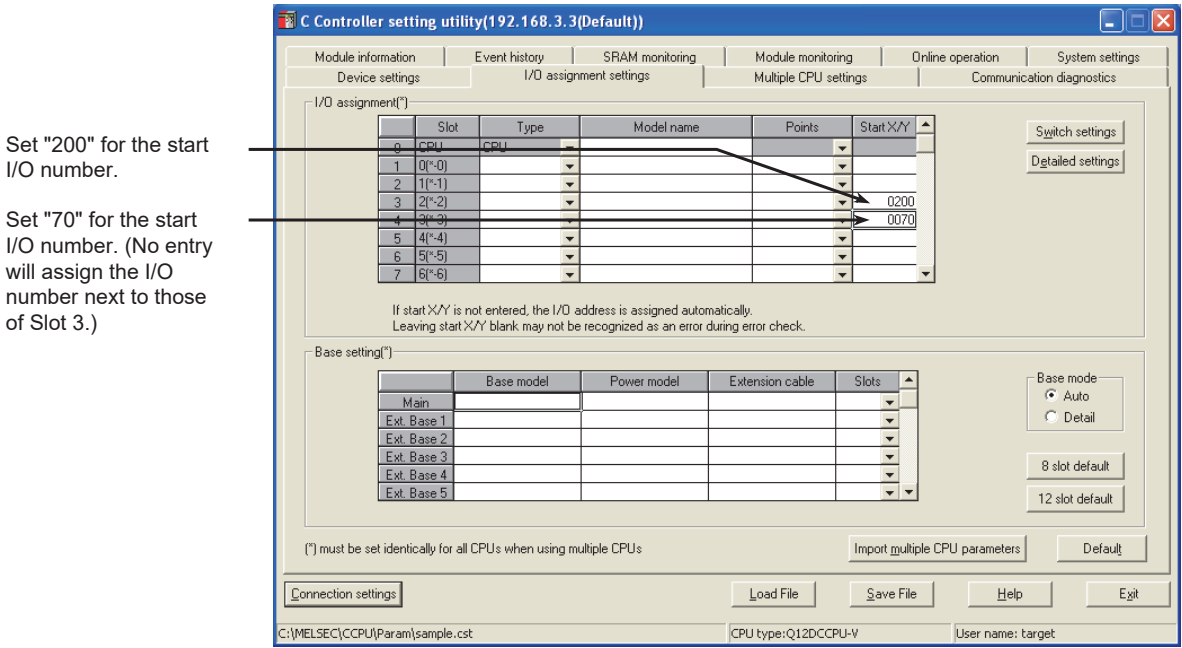

**Figure 7.23 I/O assignment setting (when changing the I/O number of Slot 3)**

(c) I/O number assignment after change

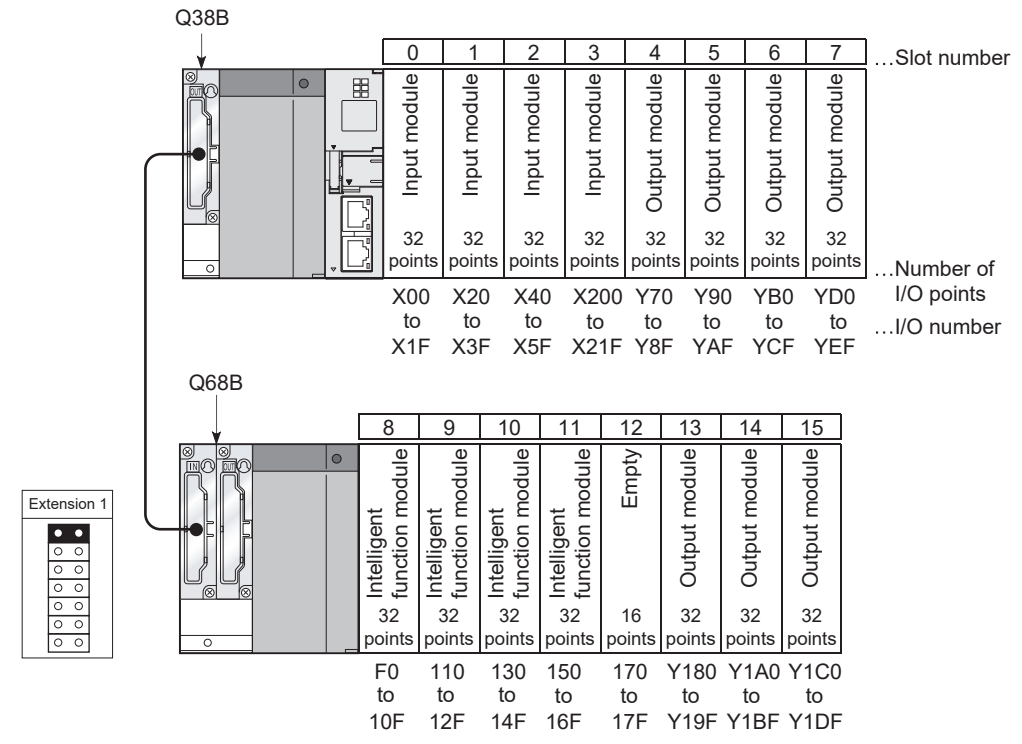

**Figure 7.24 I/O number assignment (after change of the I/O number for the slot)**

# 7.8 Checking I/O Numbers

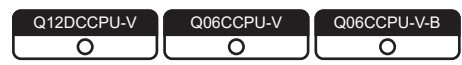

The modules mounted with the C Controller module and respective I/O numbers can be checked in "System information" in the <<Module monitoring>> tab of C Controller setting utility.

For C Controller setting utility, refer to the following.

C Controller Module User's Manual (Utility Operation, Programming)

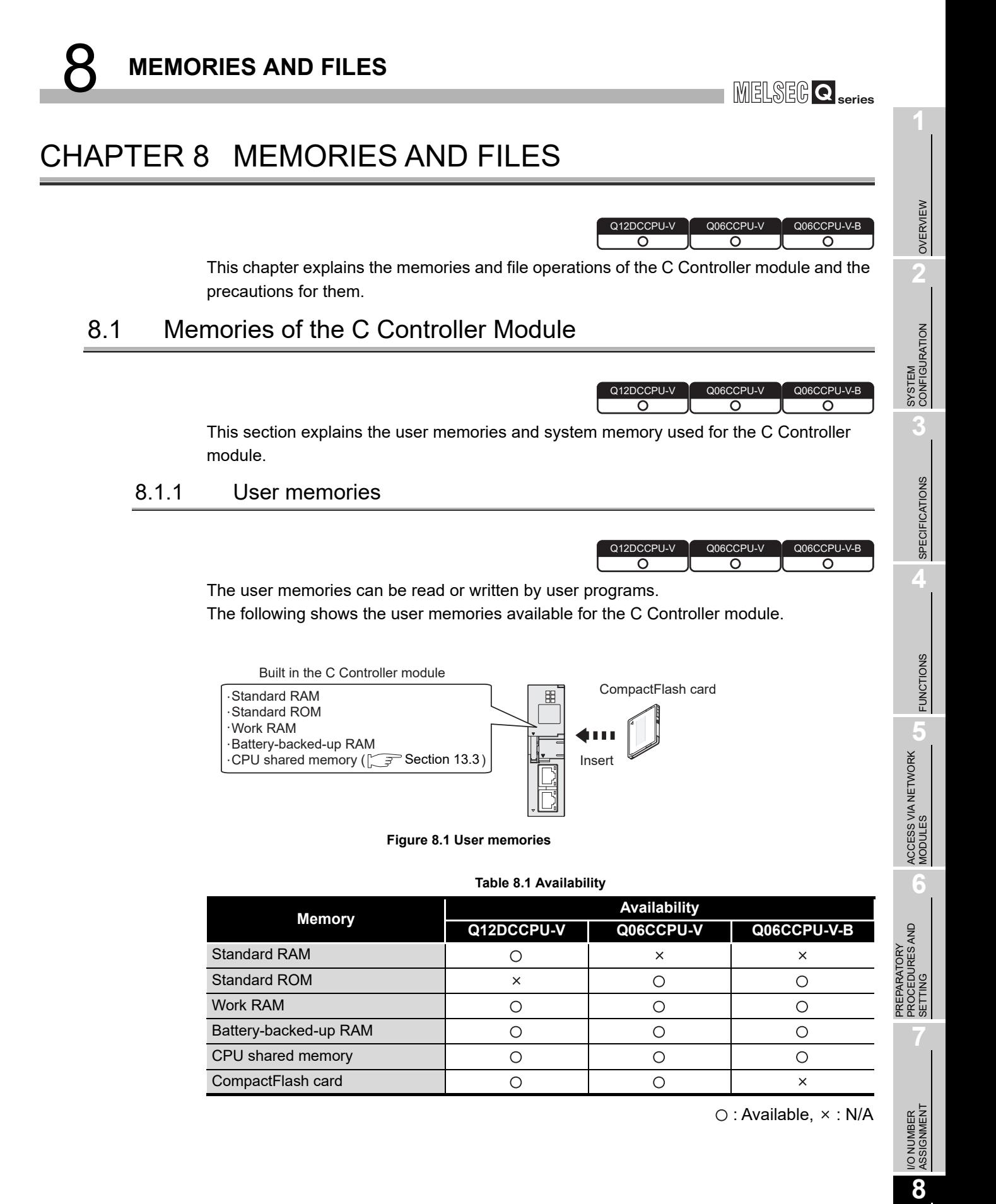

MEMORIES AND FILES

IEMORIES AND FILES

1) Standard RAM

The standard RAM stores C Controller module parameters and writes, reads and saves data such as a user program file.

Backup the data stored in the standard RAM since the data in the standard RAM may be lost if the battery life is expired.

 • The following is an example of a script file to be backed up in a CompactFlash card.

mkdir("/CF/BackUp") xcopy("/RAM","/CF/BackUp") sysLedSet(0xFF)

2) Standard ROM

The standard ROM is used for storing parameters of the C Controller module and data (file) such as the user program.

3) Work RAM

The work RAM is a volatile memory where a user program of the C Controller module is executed.

The user programs stored in the standard RAM, standard ROM, and CompactFlash card are read to the work RAM for execution.

The operating system and system software of the C Controller module are also read to the word RAM for execution.

4) Battery-backed-up RAM

The battery-backed-up RAM is a memory in which data to be retained after power-off can be stored by a user program.

To access the battery-backed-up RAM, use any of the following functions in the user program.

- QBF\_WriteSRAM function
- QBF\_ReadSRAM function
- QBF\_WriteSRAM\_ISR function
- QBF\_ReadSRAM\_ISR function
- 5) CompactFlash card

Installing a CompactFlash card into the CompactFlash card interface allows the C Controller module to read and write data (files).

OVERVIEW

OVERVIEW

**2**

SYSTEM<br>CONFIGURATION

**3**

SPECIFICATIONS

**SPECIFICATIONS** 

**4**

FUNCTIONS

**FUNCTIONS** 

ACCESS VIA NETWORK<br>MODULES ACCESS VIA NETWORK MODULES

**6**

PREPARATORY PROCEDURES AND PREPARATORY<br>PROCEDURES AND<br>SETTING

#### **(1) Data storable in user memories of the C Controller module**

The following table lists the data storable in user memories of the C Controller module.

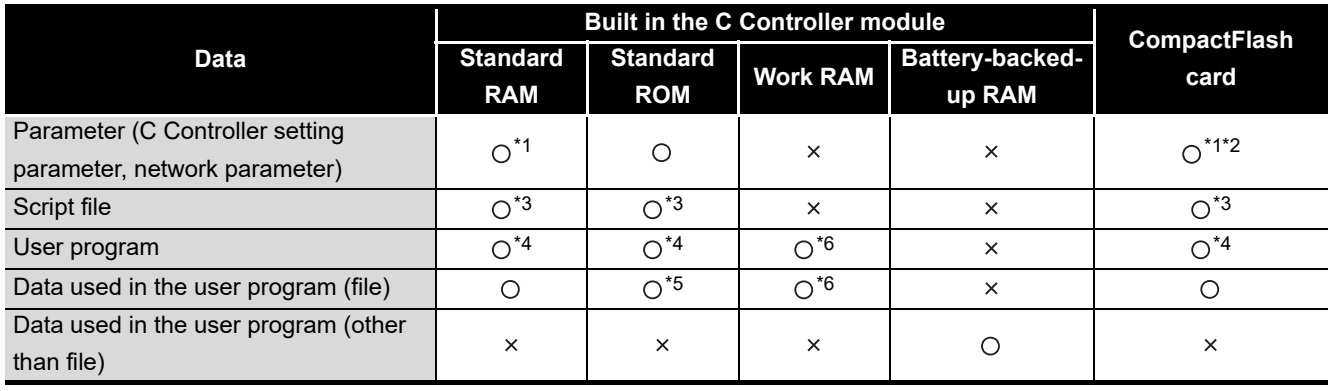

#### **Table 8.2 Data that can be stored in user memories**

O: Storable,  $\times$  : Not storable

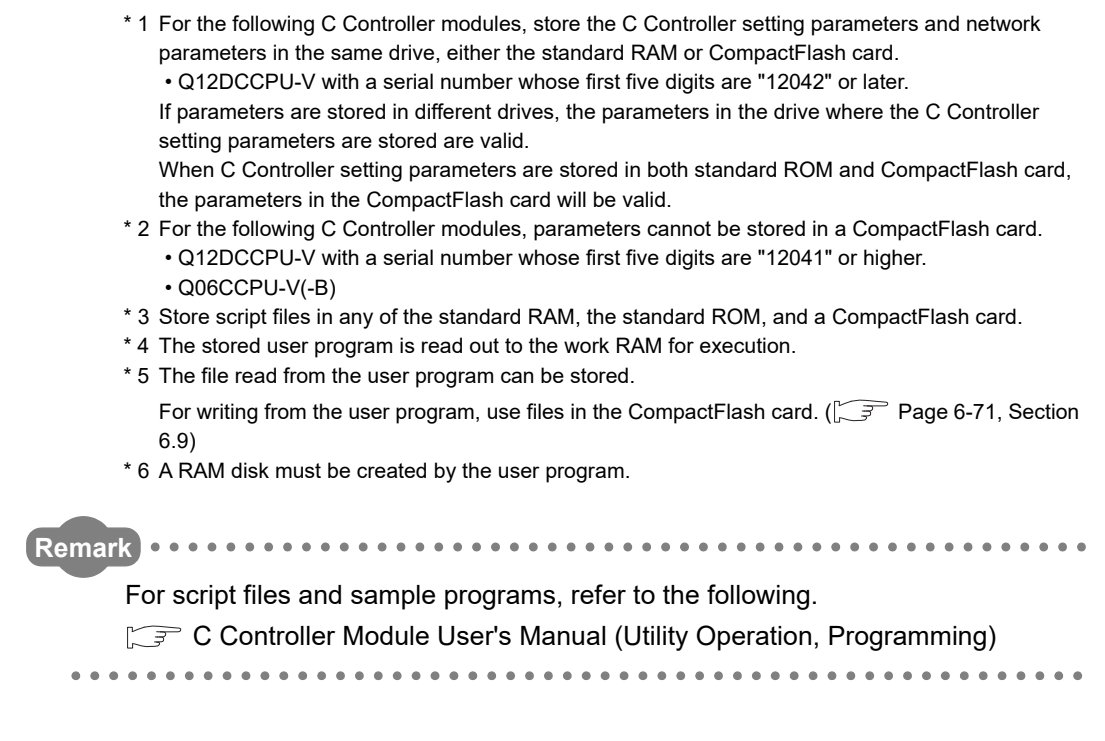

MEMORIES AND FILES

I/O NUMBER<br>ASSIGNMENT

#### **(2) Drive name**

The C Controller module recognizes the following memories by drive name.

- Standard RAM
- Standard ROM
- CompactFlash card

In the user program, a drive name shown in [Table 8.3](#page-345-0) is used to specify the relevant memory (mentioned above).

These drive names are also used for specifying the target when reading and writing a file to and from the development environment (personal computer) using FTP.

<span id="page-345-0"></span>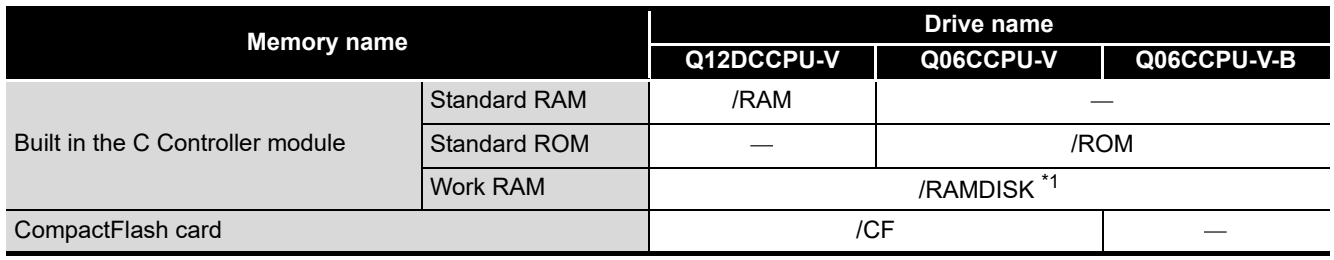

**Table 8.3 Memories and drive names**

\* 1 The drive name in the sample program (MakeRAMDisk.c).

Do not use "/RAM", "/ROM", "/CF", and "/SYSTEMROM" for a drive name of a RAM disk. The system may not operate properly if any of the above drive name is used.

#### **(3) Memory capacities and necessity of formatting**

The following shows respective memory capacities of the C Controller module and whether formatting is necessary or not.

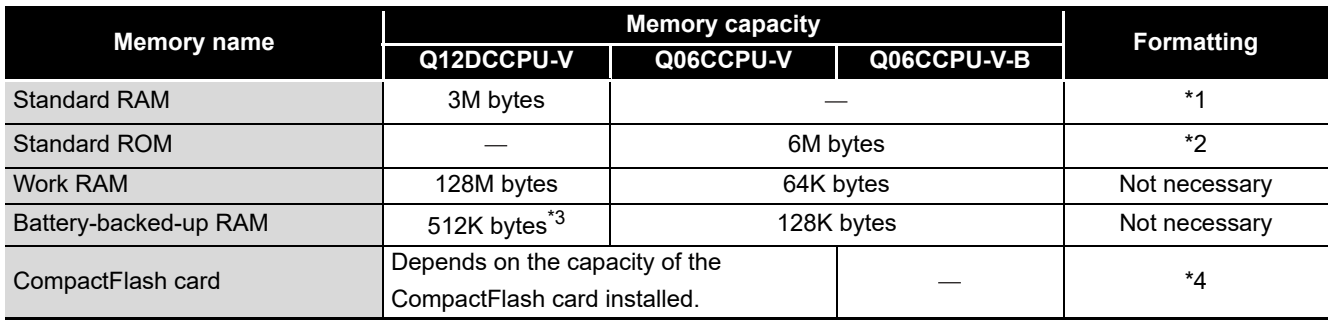

#### **Table 8.4 Memory capacities and necessity of formatting**

 \* 1 When the IP setting of the C Controller module has returned to the default in the hardware selfdiagnostic mode, perform the module initialization setting procedure or format the standard RAM as necessary.

- $(\sqrt{3}P$  [Page 6-72, Section 6.10.1](#page-290-0))
- \* 2 When the IP setting of the C Controller module has returned to the default in the hardware selfdiagnostic mode, perform the module initialization setting procedure or format the standard ROM as necessary.
	- $(\sqrt{37}$  [Page 6-81, Section 6.10.2\)](#page-299-0)
- \* 3 128K bytes for the following C Controller modules.
- \* 4 For CompactFlash card formatting, refer to the manual for the CompactFlash card used. • Q12DCCPU-V with a serial number whose first five digits are "12041" or higher
	- The following table shows file systems of a CompactFlash card supported by a C Controller module.

#### **Table 8.5 File systems of a CompactFlash card**

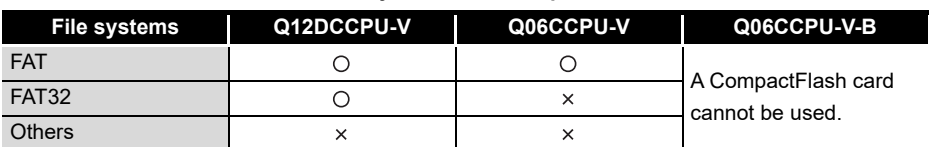

 $\bigcirc$ : Supported,  $\times$ : Not supported

OVERVIEW

OVERVIEW

**2**

SYSTEM<br>CONFIGURATION

**3**

**8***IEMORIES AND FILES* MEMORIES AND FILES

I/O NUMBER<br>ASSIGNMENT

### 8.1.2 System memory

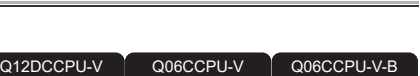

ਨ

The system memory is a memory used to store data of the operating system, system software, VxWorks image files, etc. of the C Controller module. The system memory is controlled by the following drive name.

**Table 8.6 System memory and drive name**

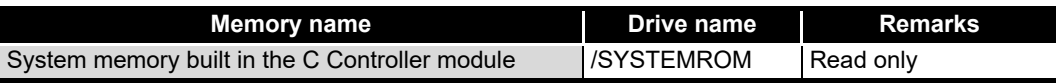

### **POINT**

When debugging the user program using Workbench or Tornado, check that the VxWorks image file in the system memory of the C Controller module is identical with that of the development environment (personal computer). For the VxWorks image file, refer to the following.

C Controller Module User's Manual (Utility Operation, Programming)

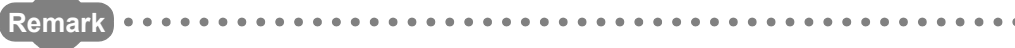

The system memory data (file) are used in the system of the C Controller module and not required to be used (or referred) in the user program.

ਨ

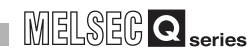

O

# 8.2 File Operation and Handling Precautions

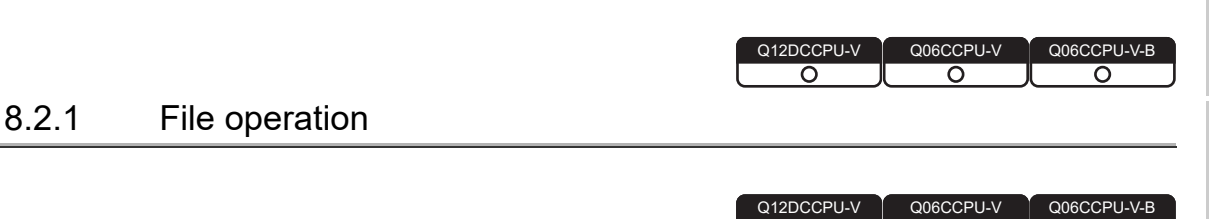

Files stored in the standard RAM, standard ROM, or a CompactFlash card can be read, written, and verified with the following.

 $\overline{\circ}$ 

റ

- 1) C Controller setting utility
- 2) CC-Link utility
- 3) MELSECNET/H utility
- 4) CC IE Control utility For the Q06CCPU-V-B, CC IE Control utility is not available.
- 5) FTP access from the development environment (personal computer)
- 6) Copying between a CompactFlash card and the standard RAM or standard ROM

OVERVIEW

OVERVIEW

MEMORIES AND FILES

*IEMORIES AND FILES* 

The following shows the availability of each operation.

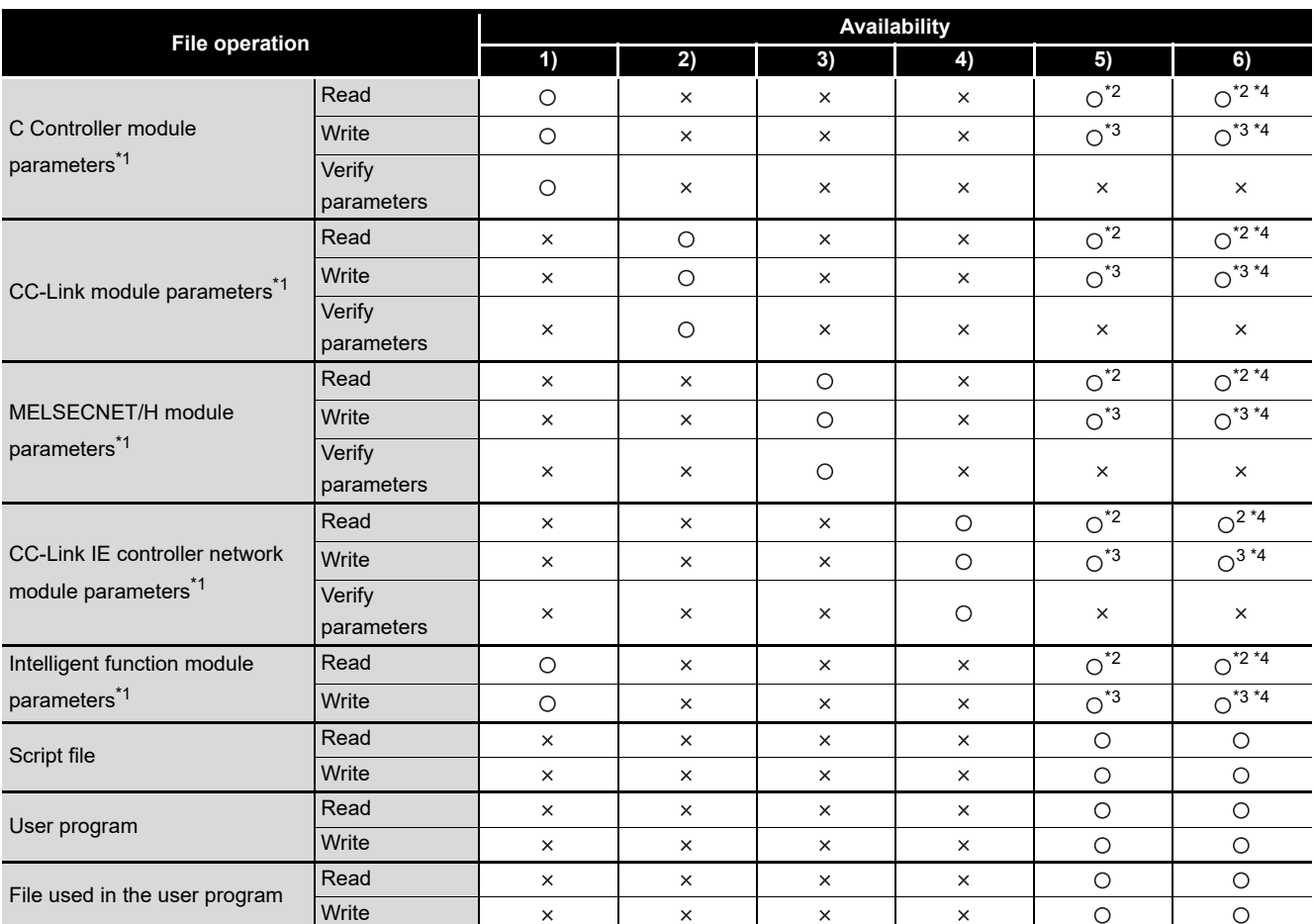

**Table 8.7 Availability of file operation**

 $\bigcirc$ : Available  $\times$ : N/A

 \* 1 Parameter files are stored in the "Melco" and "Mqbf" directories and lower layer of the standard RAM or standard ROM.

 \* 2 To backup a parameter file to a CompactFlash card or another memory, copy the data in "Melco" and "Mqbf" directories and lower layer under the "/RAM" or "ROM" drive.

 \* 3 To restore a parameter file from a CompactFlash card or another memory, copy all the previously backed-up data (\*2 above) to the "/RAM" or "/ROM" drive after the following operation.

Q12DCCPU-V: "/RAM" drive formatting  $(\sqrt{r})$  [Page 6-77, Section 6.10.1 \(6\)](#page-295-0))

Q06CCPU-V(-B): "/ROM" drive formatting ( $\sqrt{3}$  [Page 6-85, Section 6.10.2 \(4\)\)](#page-303-0)

 \* 4 When SW3PVC-CCPU is installed, the script files used for backup or restoration of parameter files are registered.

For sample programs, refer to the following.

C Controller Module User's Manual (Utility Operation, Programming)

OVERVIEW

OVERVIEW

**2**

SYSTEM<br>CONFIGURATION

**3**

SPECIFICATIONS

**SPECIFICATIONS** 

**4**

FUNCTIONS

**FUNCTIONS** 

**5**

ACCESS VIA NETWORK MODULES

ACCESS VIA NETWORK<br>MODULES

**6**

PREPARATORY PROCEDURES AND PREPARATORY<br>PROCEDURES AND<br>SETTING

### 8.2.2 Precautions for handling files

DOGCCPU-V-B  $\overline{\Omega}$  $\overline{\Omega}$ 

This section explains precautions for handling files of the C Controller module.

#### **(1) When writing a file**

The following are precautions for writing a user file using FTP or copy registration from a CompactFlash card to the standard RAM or standard ROM.

- Terminate all the user programs running in the C Controller module, which use the file to be written.
- Check that the user file to be copied does not affect the running user program.

#### **(2) Powering off (including reset) during file operation**

- (a) Data corruption or file system failure may occur if the C Controller system is powered off or reset (including remote RESET) while the user file in the following memory is being written.
	- Standard RAM
	- Standard ROM
	- CompactFlash card

When the file in the above memory is being written, close the file before powering off or resetting.

- (b) Data may not be updated if the C Controller system is powered off or reset (including remote reset) without closing the user file being used in the following memory.
	- Standard RAM
	- Standard ROM
	- CompactFlash card

Close all the files being used before overwriting.

#### **(3) Operating the same file concurrently**

Access to a file being written is not allowed for the C Controller module.

Writing data to a file being accessed is also not allowed.

To perform multiple operations to the same file, wait for one processing to complete before starting another.

#### **(4) File name and directory name**

Use alphanumeric characters and special characters (excluding  $\langle$ ,  $/$ ,  $\langle$ ,  $\rangle$ ,  $\langle$ ,  $\rangle$ ,  $\langle$ ,  $\rangle$ ,  $\langle$ ,  $\rangle$ , and ") for the names of a file and a directory stored in the following memories in the C Controller module:

- Standard RAM
- Standard ROM
- CompactFlash card

If a file or a directory with a name including characters other than alphanumeric characters and special characters (excluding  $\langle$ ,  $\langle$ ,  $\dot{z}$ ,  $\dot{z}$ ,  $\dot{z}$ ,  $\dot{z}$ ,  $\dot{z}$ ,  $\dot{z}$ , and ") is stored in the memories above in the C Controller module, the following phenomena may occur:

- Character corruption on file names and directory names
- Loss of files and directories

#### **(5) The number of files and directories**

Up to 256 files and directories in total can be created in the root directory of the following C Controller module memories.

- Standard RAM
- Standard ROM
- CompactFlash card

Note that the maximum number of them may be decreased depending on the file name length.

The number of files in the sub directory must be 500 or less.

Storing more than 500 files may significantly increase the file access time.

#### **(6) Precautions for the storage location of user file**

Do not store user files in the following directories of the C Controller module. Doing so can cause the loss of user files since the following folders are used as storage locations for parameter files.

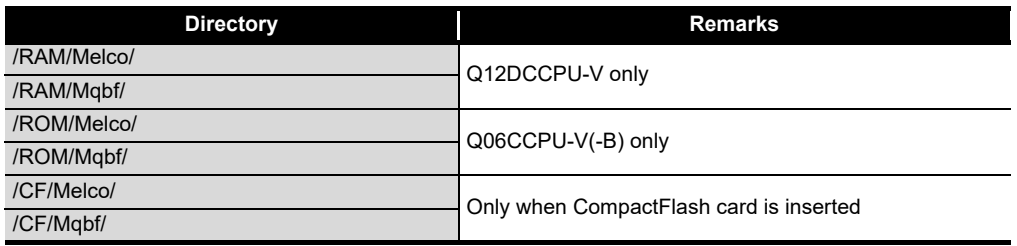

#### **Table 8.8 Parameter storage location directories**

#### **(7) Creating a directory**

Do not create a directory in the root "/" of the C Controller module.

Such directory creation processing fails or an unintended directory may be created. (These errors occur also when transferring a directory to the root "/" through FTP.)

# CHAPTER 9 DEVICE DESCRIPTION

Q12DCCPU-V Q12DCCPU-V Q06CCPU-V ਨ

This chapter explains devices that can be used with C Controller modules.

### 9.1 Applicable Devices with C Controller Modules

The following table shows devices that can be used with C Controller modules and the ranges of use.

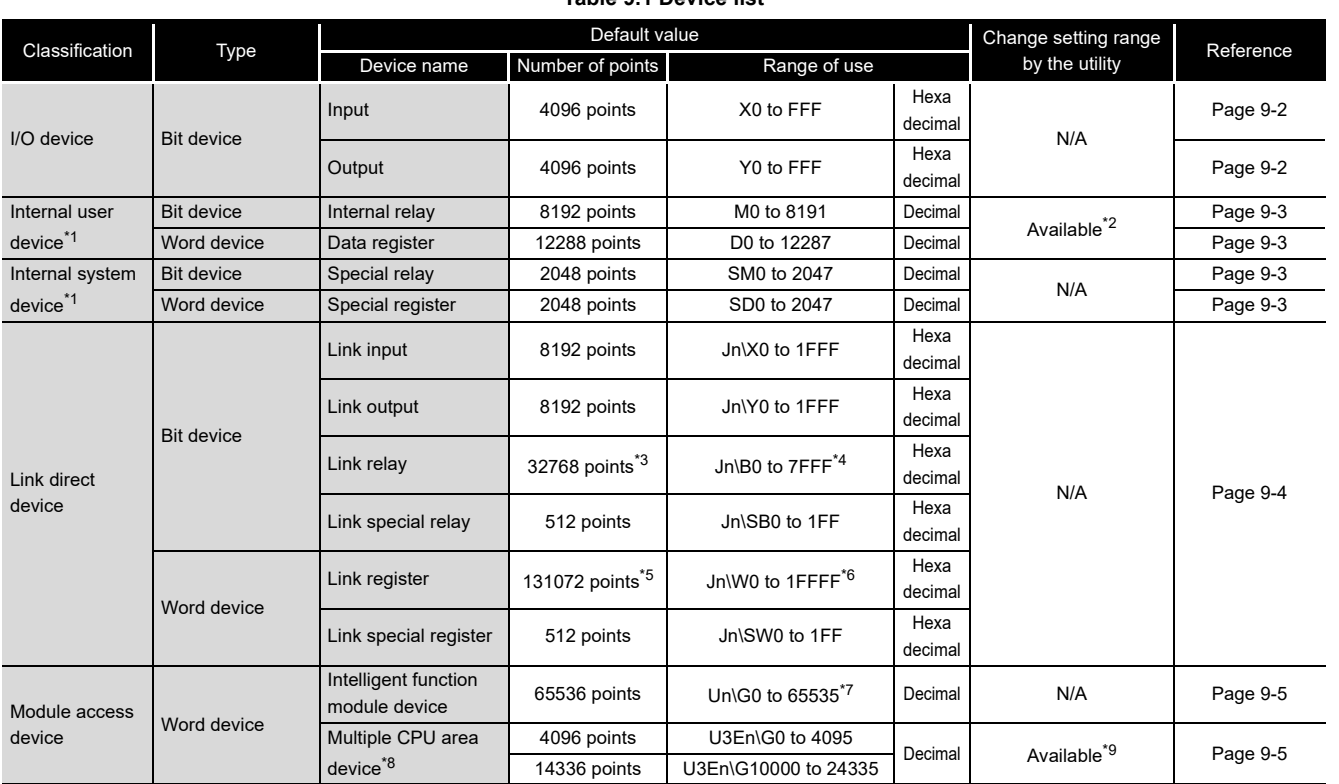

**Table 9.1 Device list**

\* 1 These devices cannot be used with the following C Controller modules.

• Q12DCCPU-V with a serial number whose first five digits are "12041" or earlier • Q06CCPU-V(-B)

 \* 2 The setting range can be changed from the <<Device settings>> tab of the C Controller setting utility.

\* 3 For MELSECNET/H, the number of points is 16384.

\* 4 For MELSECNET/H, the range is Jn\B0 to 3FFF.

\* 5 For MELSECNET/H, the number of points is 16384.

\* 6 For MELSECNET/H, the range is Jn\W0 to 3FFF.

- \* 7 For the number of points that can be actually used, refer to the manual for the intelligent function module to be used.
- \* 8 These devices can be used only for the multiple CPU system configurations.
- \* 9 The setting range can be changed from the <<Multiple CPU settings>> tab of the C Controller setting utility.

MELSEG Q <sub>series</sub>

**9**

DEVICE DESCRIPTION

DEVICE DESCRIPTION

**10**MULTIPLE CPU SYSTEM OVERVIEW

MULTIPLE CPU SYSTEM **AND**<br>CONFIGURATION

MULTIPLE CPU SYSTEM<br>CONFIGURATION

**12**CONCEPT OF MULTIPLE CPU SYSTEM

**13**

### 9.2 I/O Device

This section explains devices that can be used to suit the user application.

### <span id="page-353-1"></span>9.2.1 Input (X)

Input is used for giving commands and data to the C Controller module from an external device such as a push-button switch, a selector switch, a limit switch, or a digital switch.

### **POINT**

- (1) Writing to the input (X) is ignored.
- (2) If the following input (X) is read out, the read data will be 0 (OFF).
	- No module is installed.
	- An output module is installed.

### <span id="page-353-0"></span>9.2.2 Output (Y)

Output is for outputting program control results to an external signal lamp, digital HMI, electromagnetic switch (contactor), solenoid, etc.

### **POINT**

If the following output (Y) is read out, the read data will be 0 (OFF).

- No module is installed.
- An output module is installed.

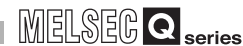

### 9.3 Internal User Device

This section explains devices which are created on the work RAM of the C Controller module.

This is a device that can be used to suit the user application.

An internal user device is created with device functions. For the device functions, refer to the following.  $\Box$  [Page 4-18, Section 4.4](#page-117-0)

### <span id="page-354-0"></span>9.3.1 Internal relay (M)

This is an auxiliary relay used inside the C Controller module.

### <span id="page-354-1"></span>9.3.2 Data register (D)

This memory can store numerical data (-32768 to 32767 or 0000H to FFFFH).

### 9.4 Internal System Device

This section explains devices for systems.

### <span id="page-354-2"></span>9.4.1 Special relay (SM)

The special relay is an internal relay, the specifications for which are determined inside the C Controller module, which stores the status of the C Controller module.

For the special relays, refer to the following.  $\sqrt{F}$  [Page App-15, Appendix 6](#page-578-0)

<span id="page-354-3"></span>9.4.2 Special register (SD)

The special register is an internal register with the determined specifications inside the C Controller module, and the register stores the status (failure diagnostic, system information, etc.) of the C Controller module.

For the special registers, refer to the following.  $\mathbb{R}$  [Page App-16, Appendix 7](#page-579-0)

COMMUNICATIONS

PARAMETERS ADDED

**16**

TROUBLESHOOTING

**ROUBLESHOOTING** 

**9**

## <span id="page-355-0"></span>9.5 Link Direct Device

This device directly accesses a link device in the CC-Link IE controller network module or in the MELSECNET/H module.

Link devices in the CC-Link IE controller network module or MELSECNET/H module can be read or written by user programs, independently of the link device refresh of the C Controller module.

For accessing the link device, refer to the following. MELSECNET/H  $\qquad \qquad : \qquad \qquad$  [Page 5-15, Section 5.3.2](#page-169-0) CC-Link IE controller network :  $\sqrt{F}$  [Page 5-42, Section 5.4.2](#page-196-0)

### <span id="page-356-0"></span>9.6 Module Access Device

### 9.6.1 Intelligent function module device

This device is for directly accessing the buffer memory of an intelligent function module installed in the base unit from the C Controller module.

#### 9.6.2 Multiple CPU area device

This device accesses the CPU shared memory in each CPU module of the multiple CPU system.

For the CPU shared memory, refer to the following.  $\sqrt{F}$  [Page 13-12, Section 13.3](#page-410-0)

# CHAPTER 10 MULTIPLE CPU SYSTEM OVERVIEW

# 10.1 What is the Multiple CPU System?

#### **(1) Configuration of a multiple CPU system**

A multiple CPU system consists of two or more CPU modules mounted on a main base unit, and each CPU module controls I/O module(s) and/or intelligent function module(s) individually.\*1

Note that redundant power main base units and redundant power extension base units cannot be used with the C Controller module.

 \* 1 From the C Controller module, High Performance model QCPU, Process CPU, and Universal Model QCPU (except for the Q00UCPU, Q01UCPU, and Q02UCPU), up to four CPU modules can be used in a multiple CPU system.

From the Basic model QCPU and Universal model QCPU (Q00UCPU, Q01UCPU, and Q02UCPU only), up to three CPU modules can be used in a multiple CPU system.

Applicable CPU models are shown in [Table 10.1.](#page-357-0) Redundant CPUs cannot be used in multiple CPU systems.

For applicable module versions, refer to the following.

 $\Box$  [Page 11-11, Section 11.2](#page-370-0)

**Table 10.1 Applicable CPU modules**

<span id="page-357-0"></span>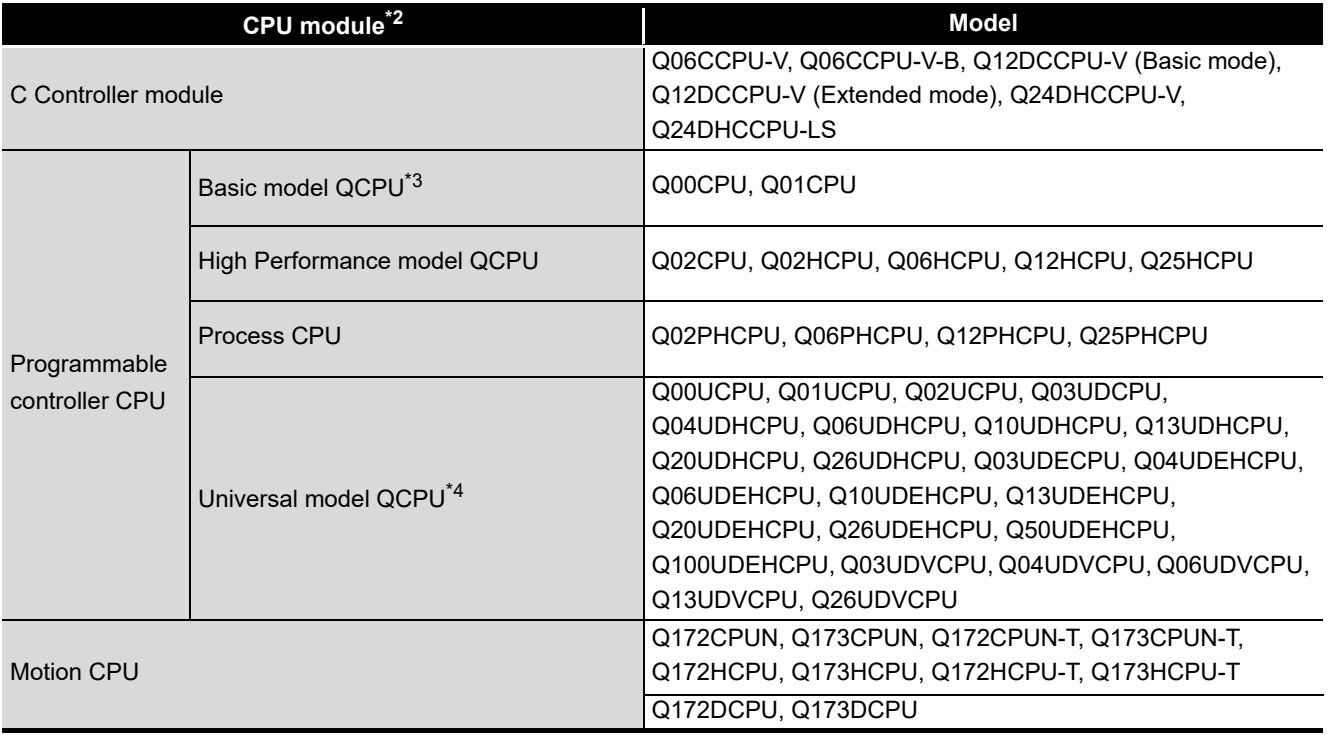

 \* 2 The PC CPU module cannot be used in combination with the C Controller module in a multiple CPU system.

\* 3 The Q00JCPU cannot be used in a multiple CPU system.

\* 4 The Q00UJCPU cannot be used in a multiple CPU system.

Select CPU modules that are suitable for the system scale and application. For combinations of configurable CPU modules, refer to the following.

 $\Box$  [Page 12-1, Section 12.1](#page-375-0)

### **(2) Controlling I/O modules and intelligent function modules**

In a multiple CPU system, it is necessary to specify which CPU module controls which I/O module or intelligent function module (control CPU setting).

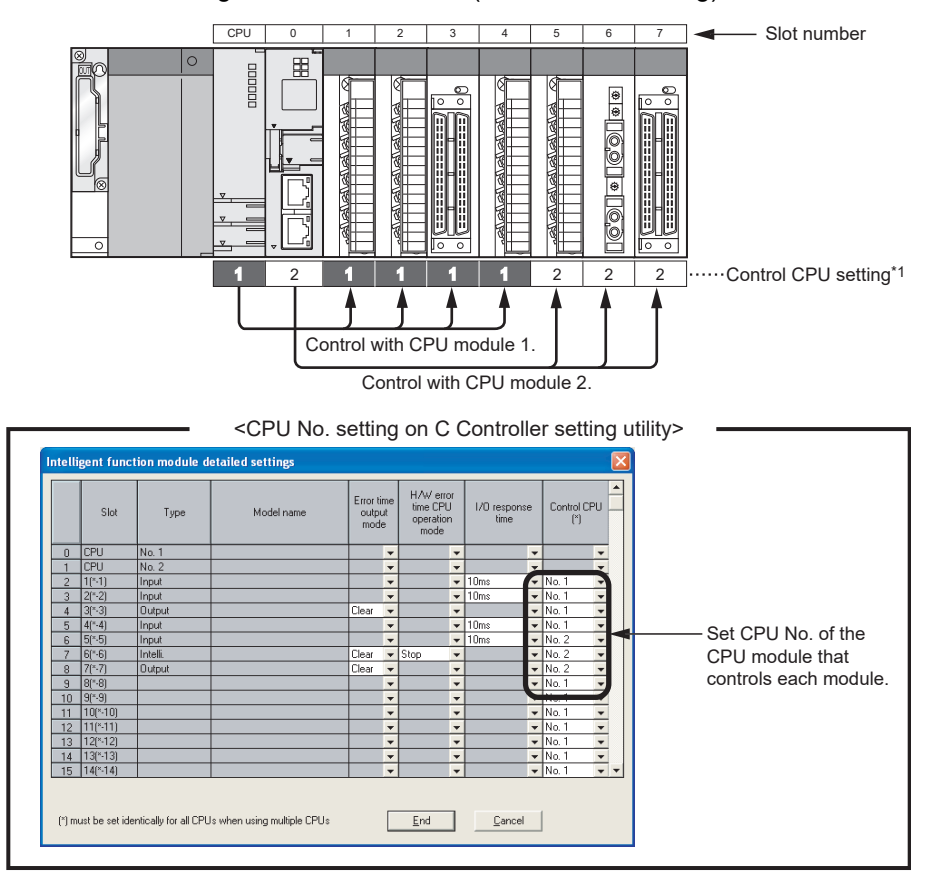

**Figure 10.1 Control CPU setting**

\* 1 Indicates the grouping configuration on C Controller setting utility.

"No.1" entered for a CPU module represents "CPU No.1", and the "No.1" entered for an I/O module or intelligent function module indicates that the control CPU of the module is CPU No.1.

The CPU module that controls each I/O module or intelligent function module is called "control CPU".

An I/O module or intelligent function module controlled by a control CPU is called "controlled module".

A module that are controlled by another CPU, not by the control CPU, is called "noncontrolled module".

TROUBLESHOOTING

**ROUBLESHOOTING** 

#### **(3) Application example of a multiple CPU system**

The optimum load distribution system can be configured when programmable controller CPUs process time-critical cyclic tasks and the C Controller module performs processing of C language information.

By adding a Motion CPU to the multiple CPU system, motion control, sequence control, and information processing (data processing and communication) can be integrated into an advanced system.

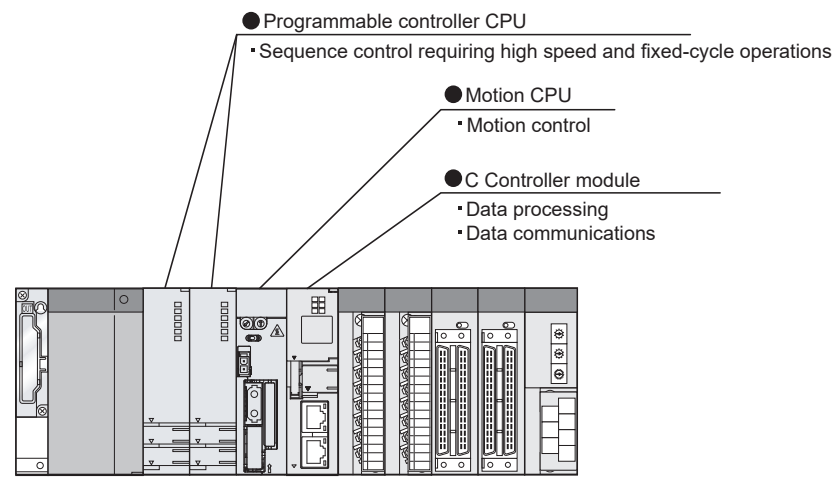

**Figure 10.2 Application example of the multiple CPU system**

#### **(4) Data exchange between CPU modules**

Since a multiple CPU system has a CPU shared memory for data exchange between CPU modules, each CPU can read and write data from and to another CPU by using the following function.

• Data communications using CPU shared memory  $( \circled{F}$  Page 13-12, Section [13.3\)](#page-410-0)

#### **(5) Access to a non-controlled module**

Each CPU module in a multiple CPU system can access a non-controlled module. For example, CPU No.2 can read ON/OFF information of an I/O module and buffer memory data of an intelligent function module that are controlled by CPU No.1. To access a non-controlled module, enable the "I/O sharing when using Multiple CPUs" in the <<Multiple CPU setting>> tab of C Controller module setting utility.  $(T \rightarrow P$ age 12-13, Section 12.4.2)

#### **(6) Access range of Device monitoring utility**

Each of the CPU modules installed in a multiple CPU system can be accessed from Device monitoring utility.

For the access range of Device monitoring utility, refer to the following. C Controller Module User's Manual (Utility Operation, Programming)
**9**

DEVICE DESCRIPTION

DEVICE DESCRIPTION

# CHAPTER 11 MULTIPLE CPU SYSTEM CONFIGURATION

This chapter explains multiple CPU system configurations and precautions on them.

**Remark** For restrictions on using AnS series modules with a programmable controller CPU in a multiple CPU system where a C Controller module is installed, refer to the following. **QCPU User's Manual (Multiple CPU System)** 

# 11.1 System Configuration

This section explains system configurations, connection with the development environment, and entire system overview of multiple CPU systems. For single CPU system configurations, refer to [CHAPTER 2](#page-53-0).

**Remark** For the system configuration where a programmable controller CPU is set as CPU No.1, refer to the following. **QCPU User's Manual (Multiple CPU System)** For the system configuration where a Q24DHCCPU-V/-VG/-LS, Q26DHCCPU-LS, or Q12DCCPU-V (Extended mode) C Controller module is set as CPU No.1, refer to the following. MELSEC-Q C Controller Module User's Manual

 $MELSEG$   $Q$  series

## 11.1.1 Devices used for each base unit

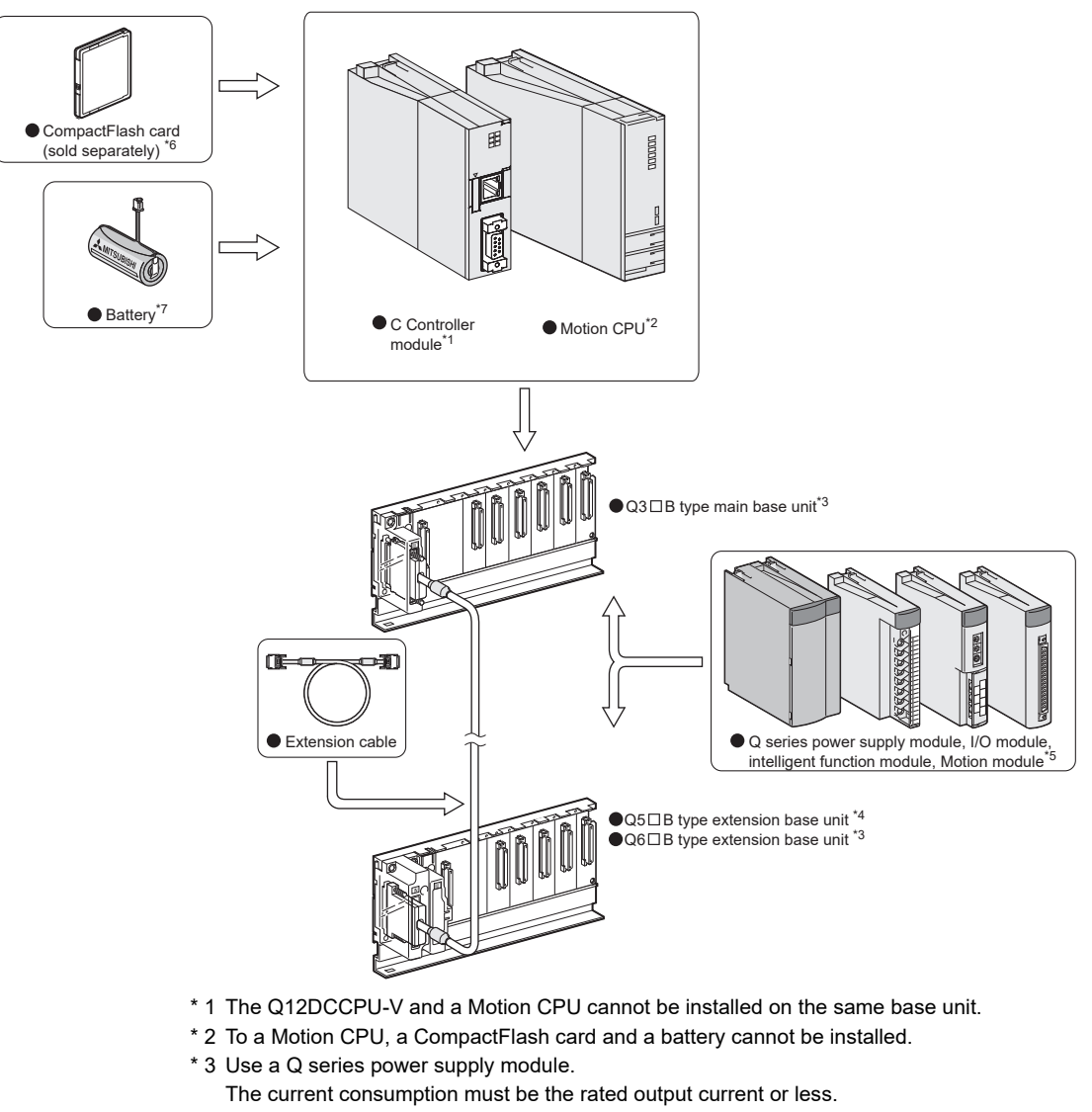

#### <span id="page-361-0"></span>**(1) When using the main base unit (Q3 B)**

Slim type power supply modules and redundant power supply modules cannot be used.

- $*$  4 No power supply module is required for the Q5 $\Box$ B extension base unit.
- \* 5 The control CPU of a Motion module must be a Motion CPU.
- \* 6 For the Q06CCPU-V-B, CompactFlash cards cannot be used.
- \* 7 For the Q06CCPU-V(-B), the Q7BAT cannot be used.

#### **Figure 11.1 When a main base unit is used**

## **POINT**

1. For combinations of configurable CPU modules, refer to the following.

- $\mathbb{F}$  [Page 12-1, Section 12.1](#page-375-0)
- 2. When a C Controller module is used in a multiple CPU system, any redundant power base units cannot be used.

MELSEG Q <sub>series</sub>

**9**

DEVICE DESCRIPTION

DEVICE DESCRIPTION

**MULTIPLE CPU SYSTEM** 

11

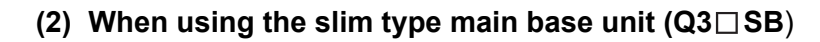

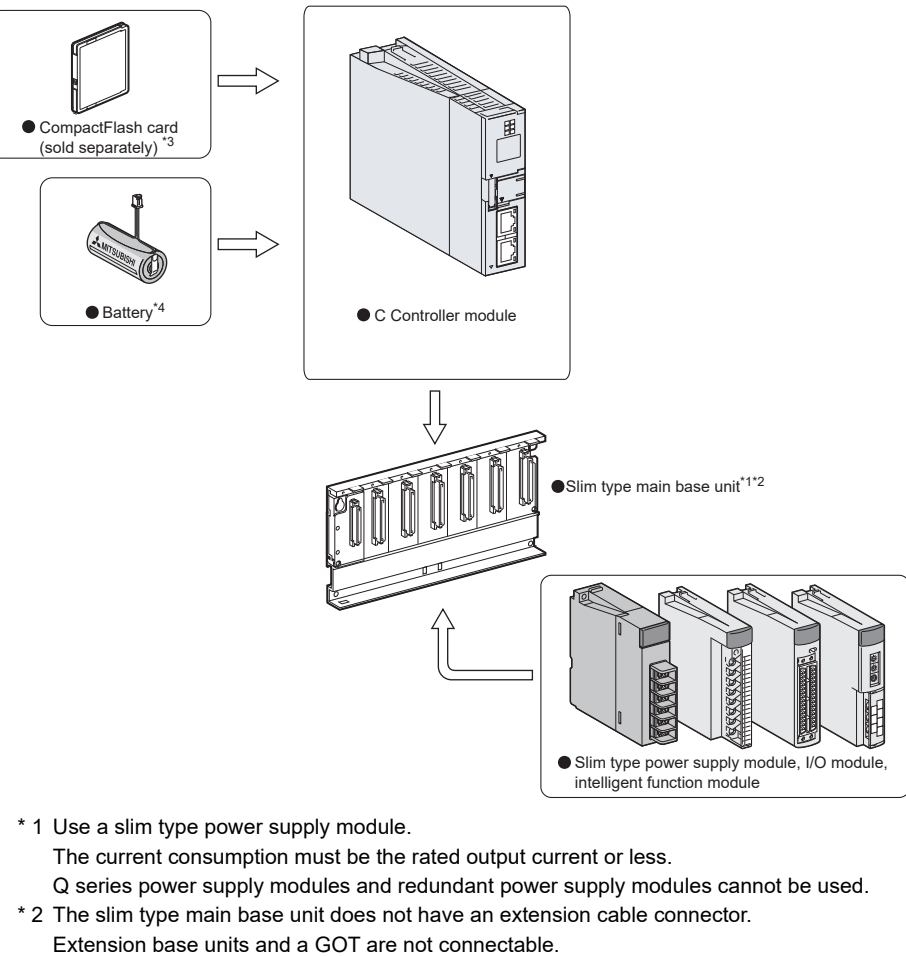

- \* 3 For the Q06CCPU-V-B, CompactFlash cards cannot be used.
- \* 4 For the Q06CCPU-V(-B), the Q7BAT cannot be used.

#### **Figure 11.2 When a slim type main base unit is used**

## **POINT**

- 1. For combinations of configurable CPU modules, refer to the following.  $\sqrt{F}$  [Page 12-1, Section 12.1](#page-375-0)
- 2. A Motion CPU cannot be used when a slim type main base unit  $(Q3 \square SB)$  is used.

COMMUNICATIONS

PARAMETERS ADDED

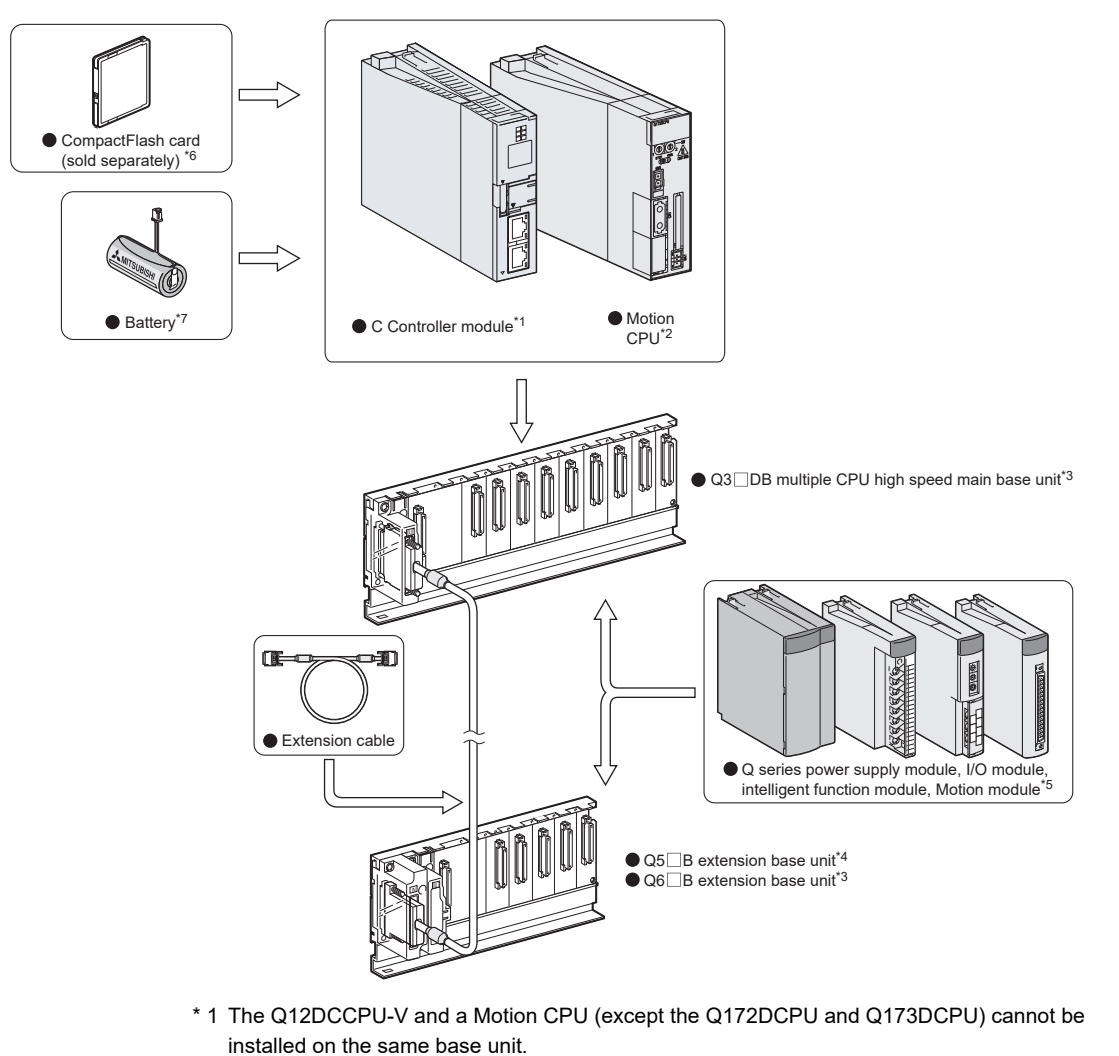

#### **(3) When using the multiple CPU high speed main base unit (Q3 DB)**

- \* 2 To a Motion CPU, a CompactFlash card and a battery cannot be installed.
- \* 3 Use a Q series power supply module.
	- The current consumption must be the rated output current or less. Slim type power supply modules and redundant power supply modules cannot be used.
- $*$  4 No power supply module is required for the Q5 $\Box$ B extension base unit.
- \* 5 The control CPU of a Motion module must be a Motion CPU.
- \* 6 For the Q06CCPU-V-B, CompactFlash cards cannot be used.
- \* 7 For the Q06CCPU-V(-B), the Q7BAT cannot be used.

**Figure 11.3 When a multiple CPU high speed main base unit is used**

## **POINT**

For combinations of configurable CPU modules, refer to the following.

**Page 12-1, Section 12.1** 

**9**

DEVICE DESCRIPTION

DEVICE DESCRIPTION

**MULTIPLE CPU SYSTEM**  $\rightarrow$  **OVERVIEW** 

**111**<br>CONFIGURATION

MULTIPLE CPU SYSTEM<br>CONFIGURATION

**12**CONCEPT OF MULTIPLE CPU SYSTEM

COMMUNICATIONS BETWEEN CPU MODULES

COMMUNICATIONS<br>BETWEEN CPU<br>MODULES

PARAMETERS ADDED FOR MULTIPLE CPU SYSTEMS

**14**

**15**

STARTING A MULTIPLE CPU SYSTEM

STARTING A MULTIPLE<br>CPU SYSTEM

## 11.1.2 Connection with a development environment

Configurations of a development environment in a single CPU system can be applied to multiple CPU systems.  $(\sqrt{P^2}$  [Page 2-5, Section 2.1.2](#page-57-0))

#### 11.1.3 Connection with peripheral devices

Configurations of peripheral devices in a single CPU system can be applied to multiple CPU systems.  $(\sqrt{37}$  [Page 2-7, Section 2.1.3](#page-59-0))

TROUBLESHOOTING

**11 - 5**

#### 11.1.4 System configuration overview (when CPU No.1 is a C Controller module)

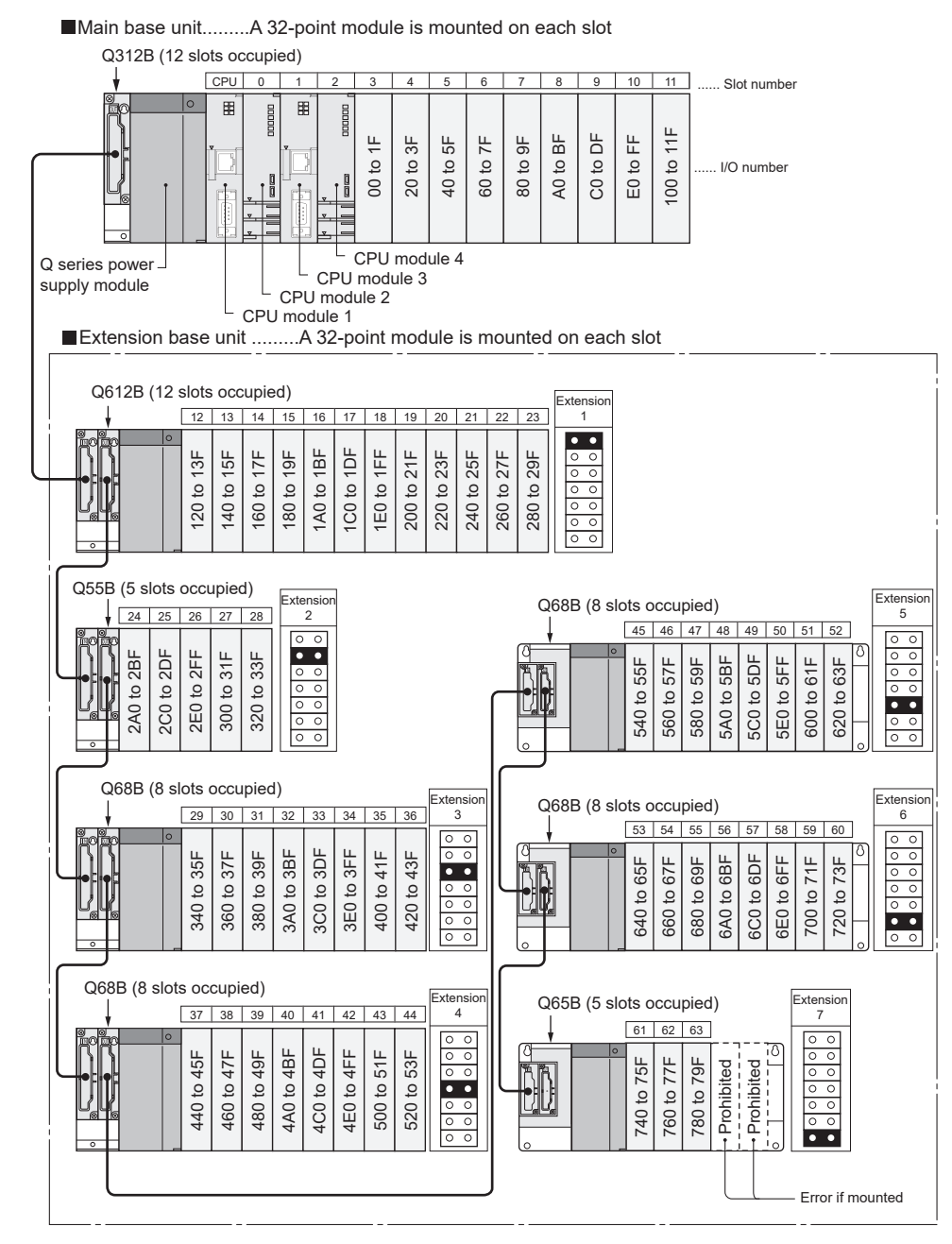

#### **(1) When using the main base unit (Q3 B)**

**Figure 11.4 Configuration example of a system using a main base unit**

#### **Table 11.1 Restrictions on the system configuration**

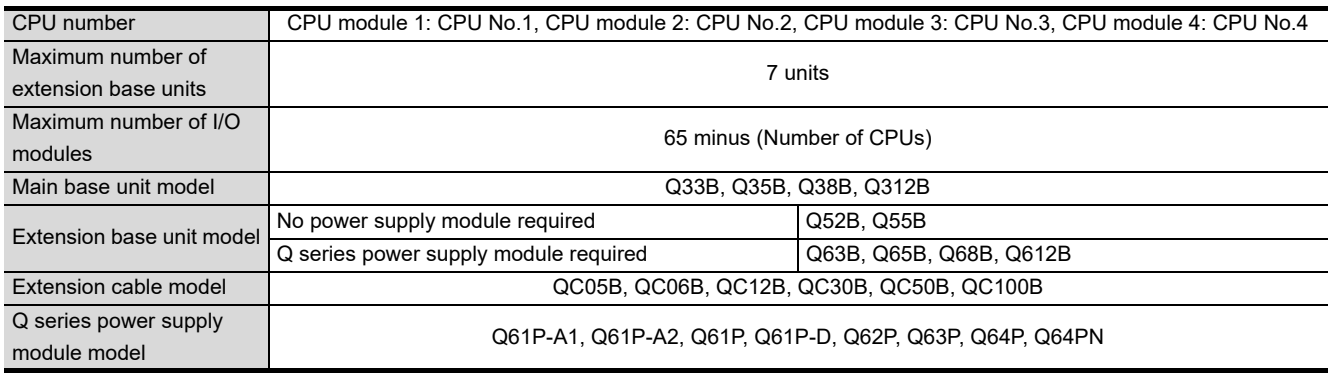

#### **Precautions**

- The total extension cable length must be 13.2m (43.31 feet) or less.
- Do not install the extension cables together with the main circuit lines (high voltage and large current).
- Set a unique number for each extension base.
- If some  $Q5\Box B$  and  $Q6\Box B$  extension base units are used on the same system, they can be connected in any order. However, confirm the applicability of each unit referring to the QCPU User's Manual (Hardware Design, Maintenance and Inspection).
- The QA1S6 $\Box$ B and Q6 $\Box$ RB extension base units cannot be used.
- Connect the extension cable from OUT of the extension cable connector of the base unit to IN of the next extension base unit.
- Mounting 66 or more modules (including CPU modules) causes an intelligent function module assignment error (error code: 2124, SP.UNIT LAY ERR.)
- "Number of CPUs" is the number of CPU modules set for "Number of CPUs" in the <<Multiple CPU settings>> tab of C Controller setting utility.
- For details of the Motion CPU, refer to the manual for the Motion CPU.
- When the Q12DCCPU-V is CPU No.1, no Motion CPU can be installed. When the Q06CCPU-V(-B) is CPU No.1, the Q172DCPU and Q173DCPU cannot be installed.
- Programmable controller CPUs cannot be installed.
- When a C Controller module is used in a multiple CPU system, redundant power base units cannot be used.

SYSTEMS

TROUBLESHOOTING

MODULES

**9**

**MELSEG Q** series

DEVICE DESCRIPTION

DEVICE DESCRIPTION

**10**MULTIPLE CPU SYSTEM OVERVIEW

**111**<br>CONFIGURATION

MULTIPLE CPU SYSTEM<br>CONFIGURATION

11

#### **(2) When using the slim type base unit (Q3 SB)**

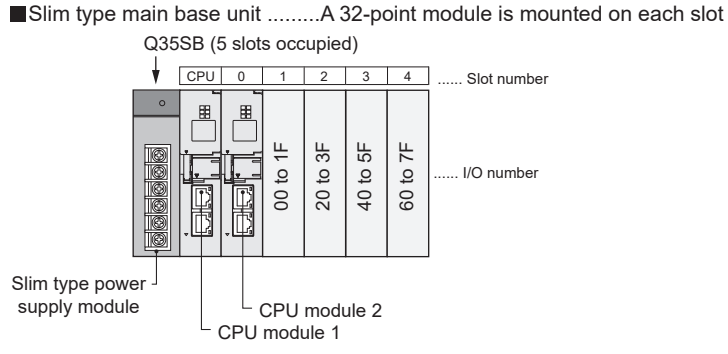

**Figure 11.5 Configuration example of a system using a slim type base unit**

#### **Table 11.2 Restrictions on the system configuration**

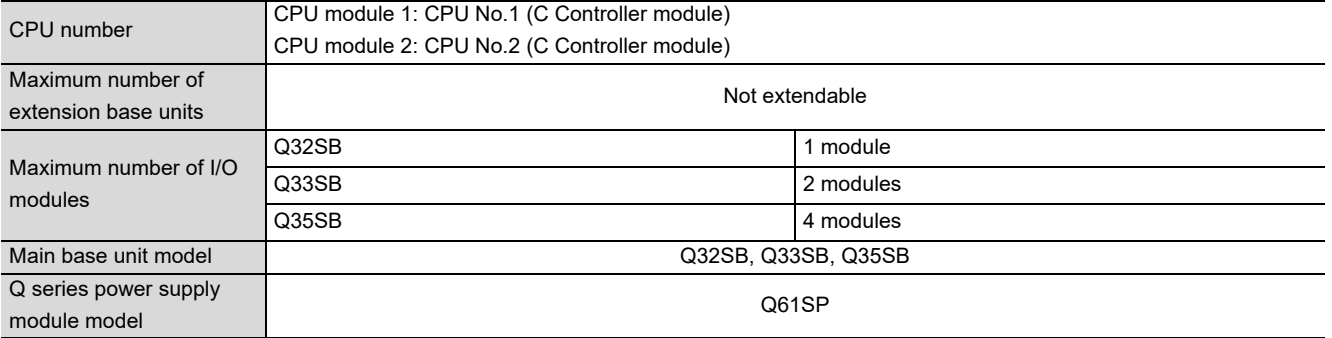

- **Precautions** 
	- When configuring a multiple CPU system using a slim type main base unit, C Controller modules only can be used.
	- The slim type main base unit has no extension cable connector. Connection of extension base units and a GOT (in a bus topology) is not allowed.
	- Mounting three or more CPU modules is not allowed since the rating output current of the power supply module (Q61SP) will exceed the current consumption of the CPU modules.

**9**

DEVICE DESCRIPTION

DEVICE DESCRIPTION

**MULTIPLE CPU SYSTEM** 

**111**<br>CONFIGURATION

MULTIPLE CPU SYSTEM<br>CONFIGURATION

11

**12**CONCEPT OF MULTIPLE CPU SYSTEM

**13**

#### **(3) When using the multiple CPU high speed main base unit (Q3 DB)** Multiple CPU high speed main base unit ... A 32-point module is mounted on each slot Q312DB (12 slots occupied) 2E0 to 2FF CPU module 3<br>
2E0 to 2FF CPU module 3<br>
2E1 to 2FF CPU module 4<br>
2E1 to 2FF CPU module 3<br>
2E1 13 14 15 16 17 18 19 20 21 22 23<br>
2E1 13 14 15 16 17 18 19 20 21 22 23<br>
2E1 13 14 15 16 17 18 19 20 21 22 23<br>
2E1 13 .Slot number E0 to FF 100 to 11F 00 to 1F A0 to BF 20 to 3F 40 to 5F 60 to 7F 80 to 9F C0 to DF I/O number Q series power CPU module 4 supply module CPU module 3 CPU module 2 CPU module 1 **Extension base unit ... A 32-point module is mounted on each slot** Q612B (12 slots occupied) Extension  $12 \mid 13 \mid 14 \mid 15$ 1 1A0 to 1BF 1C0 to 1DF 1E0 to 1FF 120 to 13F 140 to 15F 160 to 17F 180 to 19F 200 to 21F 220 to 23F 240 to 25F 260 to 27F 280 to 29F Q55B (5 slots occupied) Q68B (8 slots occupied) Extensio Extension 45 46 47 48 49 50 51 52 24 25 26 27 28 2 5 2C0 to 2DF 540 to 55F<br>560 to 57F<br>580 to 59F 5C0 to 5DF 2A0 to 2BF 5A0 to 5BF 5C0 to 5DF 5E0 to 5FF 600 to 61F 620 to 63F 2A0 to 2BF 2C0 to 2DF 300 to 31F 320 to 33F 5A0 to 5BF 5E0 to 5FF 600 to 61F 620 to 63F Q68B (8 slots occupied) Q68B (8 slots occupied) Extensio Extensi 53 54 55 56 57 58 59 60 3 6 29 30 31 32 33 34 35 36  $\begin{array}{|c|c|} \hline \circ & \circ \\ \hline \circ & \circ \end{array}$ ř 3A0 to 3BF 400 to 41F 6C0 to 6DF 6E0 to 6FF to  $35F$ 380 to 39F 3C0 to 3DF 3E0 to 3FF 420 to 43F 640 to 65F<br>660 to 67F<br>680 to 69F 6A0 to 6BF 6C0 to 6DF 700 to 71F 720 to 73F 360 to 37F 3A0 to 3BF 3C0 to 3DF 3E0 to 3FF 6A0 to 6BF 6E0 to 6FF 700 to 71F 720 to 73F 340 to 35F 360 to 37F 380 to 39F 400 to 41F 420 to 43F  $\begin{array}{c|c|c|c|c|c|c|c|c} \hline \circ & \circ & \circ & \circ \\ \hline \circ & \circ & \circ & \circ \\ \hline \end{array}$ ŬW 340 t Q68B (8 slots occupied) Q65B (5 slots occupied) **Extensi** Extension 37 38 39 40 41 42 43 44 4 61 62 63 7  $\sqrt{2}$ Prohibited Prohibited Prohibited Prohibited500 to 51F  $\circ$ 4A0 to 4BF 4C0 to 4DF 4C0 to 4DF 4E0 to 4FF 520 to 53F 440 to 45F 440 to 45F 460 to 47F 460 to 47F 480 to 49F 480 to 49F 4A0 to 4BF 4E0 to 4FF 500 to 51F 520 to 53F 740 to 75F<br>760 to 77F<br>780 to 79F  $\frac{\circ}{\circ}$ IJ  $\overline{\circ}$ Error if mounted

**Figure 11.6 Configuration example of a system using a multiple CPU high speed main base unit**

#### **Table 11.3 Restrictions on the system configuration**

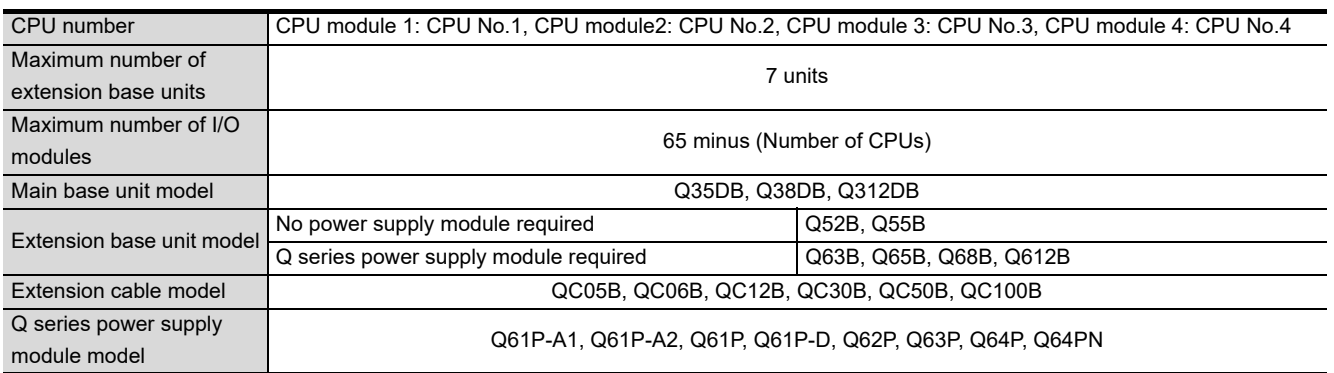

**Precautions** 

- The total extension cable length must be 13.2m (43.31 feet) or less.
- Do not install the extension cables together with the main circuit lines (high voltage and large current).
- Set a unique number for each extension base.
- If some  $Q5\Box B$  and  $Q6\Box B$  extension base units are used on the same system, they can be connected in any order. However, confirm the applicability of each unit referring to the QCPU User's Manual (Hardware Design, Maintenance and Inspection).
- The QA1S6 $\Box$ B and Q6 $\Box$ RB cannot be used as an extension base unit.
- Connect the extension cable from OUT of the extension cable connector of the base unit to IN of the next extension base unit.
- Mounting 66 or more modules (including CPU modules) causes an intelligent function module assignment error (error code: 2124, SP.UNIT LAY ERR.)
- "Number of CPUs" is the number of CPU modules set for "Number of CPUs" in the <<Multiple CPU settings>> tab of C Controller setting utility.
- For details of the Motion CPU, refer to the manual for the Motion CPU.
- When the Q12DCCPU-V is CPU No.1, only the Q172DCPU and Q173DCPU can be installed.
- When the Q06CCPU-V(-B) is CPU No.1, no Motion CPU can be installed.
- Programmable controller CPUs cannot be installed.

**MELSEG Q** series

**9**

DEVICE DESCRIPTION

DEVICE DESCRIPTION

**MULTIPLE CPU SYSTEM** 

**111**<br>CONFIGURATION

**IPLE CPU SYSTEM** 

11

**12**CONCEPT OF MULTIPLE CPU SYSTEM

**13**

**14**

**15**

STARTING A MULTIPLE CPU SYSTEM

STARTING A MULTIPLE<br>CPU SYSTEM

**16**

TROUBLESHOOTING

**TROUBLESHOOTING** 

COMMUNICATIONS BETWEEN CPU MODULES

COMMUNICATIONS<br>BETWEEN CPU<br>MODULES

PARAMETERS ADDED FOR MULTIPLE CPU SYSTEMS

# 11.2 Applicable Modules

#### 11.2.1 Applicable CPU modules

[Table 11.4](#page-370-0) and [Table 11.5](#page-370-1) lists the CPU modules that can configure a multiple CPU system when the C Controller module is CPU No.1.

For how to check the version of each CPU module, refer to the manual for respective modules.

#### **(1) When the Q12DCCPU-V is CPU No.1**

<span id="page-370-0"></span>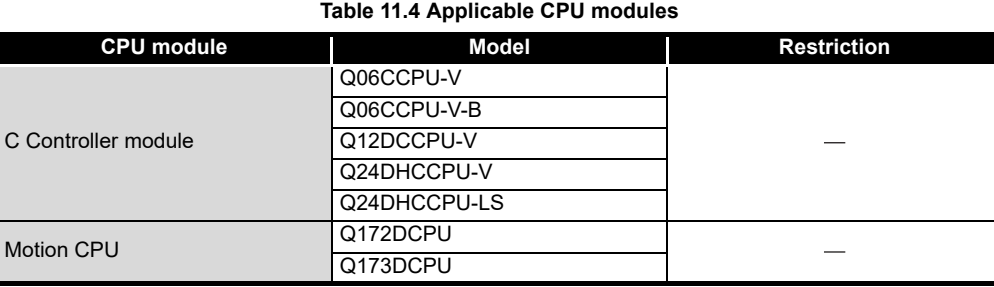

 $-$ : No restrictions

#### **(2) When the Q06CCPU-V(-B) is CPU No.1**

<span id="page-370-1"></span>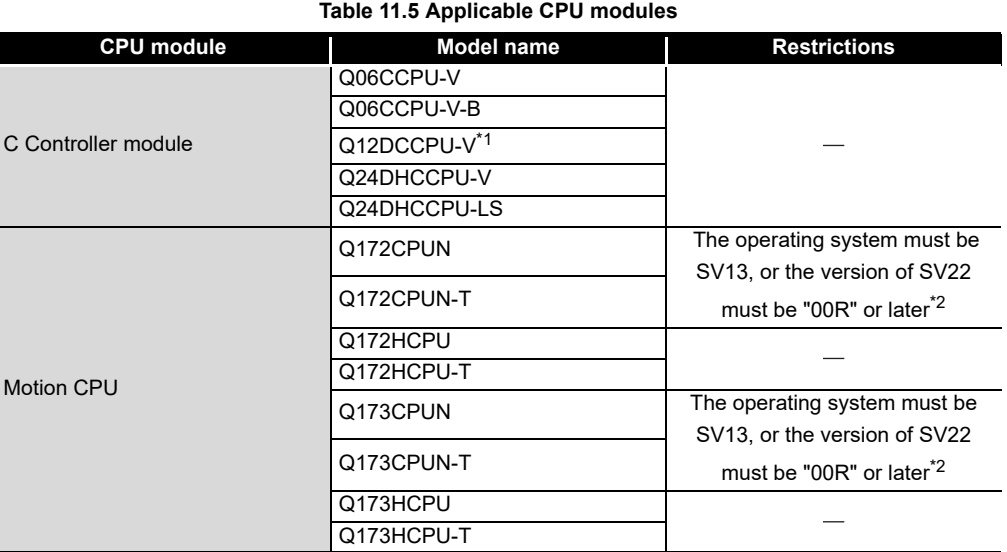

 $-$ : No restrictions

\* 1 The Q12DCCPU-V and a Motion CPU cannot be installed on the same base unit.

 \* 2 The versions can be applied to multiple CPU systems when the QBF\_MotionDDWR or QBF\_MotionDDRD function is used in the user program.

When the above functions are not used, no restriction is applied to those versions.

Example) Checking the version for the Motion CPU in MT Developer

Motion controller OS version

SV13QD VER300RU

 $I \rightarrow$  Indicates this OS is compatible with a teaching unit.

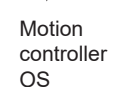

**MELSEG Q** series

**Remark** For CPU modules that can be used when a programmable controller CPU is CPU No.1, refer to the following. **QCPU User's Manual (Multiple CPU System)** . . . . . . . . . . . . . . . . . . .  $\begin{array}{cccccccccccccc} \bullet & \bullet & \bullet & \bullet & \bullet & \bullet & \bullet & \bullet \end{array}$ . . . . . . . . . . .

## 11.2.2 Precautions for using I/O modules and intelligent function modules

#### **(1) Applicable I/O modules**

All I/O modules  $(QX \Box$  and  $QY \Box)$  can be used in the multiple CPU system. Any of CPU No.1 to CPU No.4 can be set as a control CPU for each of them.

#### **(2) Applicable intelligent function modules**

- (a) When using an intelligent function module in a multiple CPU system The function version of the intelligent function module must be B or later. Any of CPU No.1 to CPU No.4 can be set as a control CPU for it.
- (b) Q series high-speed counter modules The Q series high-speed counter modules (QD62, QD62D, and QD62E) support multiple CPU systems from function version A. Any of CPU No.1 to CPU No.4 can be set as a control CPU for each of them.
- (c) Q series interrupt modules The Q series interrupt module does not have a function version, and can be used in multiple CPU systems. Any of CPU No.1 to CPU No.4 can be set as a control CPU for it.

#### **(3) Access range to controlled and non-controlled modules**

In a multiple CPU system, a non-controlled module can be accessed by enabling "I/O sharing when using Multiple CPUs" in the <<Multiple CPU settings>> tab of C Controller setting utility.

For accessibility to the controlled and non-controlled modules in a multiple CPU system, refer to the following.

 $\sqrt{3}$  [Page 12-13, Section 12.4](#page-387-0)

**Remark**

- 1. The function version of the intelligent function module can be checked on the rating plate on the module.
- 2. For the maximum number of intelligent function modules, refer to the following.

 $\Box$  [Page 11-14, Section 11.3](#page-373-0)

3. For how to enable the "I/O sharing when using Multiple CPUs" for a programmable controller CPU or Motion CPU, refer to the manual for each module.

COMMUNICATIONS

PARAMETERS ADDED

**16**

TROUBLESHOOTING

**ROUBLESHOOTING** 

**9**

# <span id="page-373-0"></span>11.3 Precautions for System Configuration

This section explains restrictions applied when a C Controller module is set as CPU No.1 in a multiple CPU system.

#### **(1) Restrictions on the number of mountable modules**

The numbers of the following modules are restricted when they are used in a multiple CPU system.

Use them within the allowable ranges.

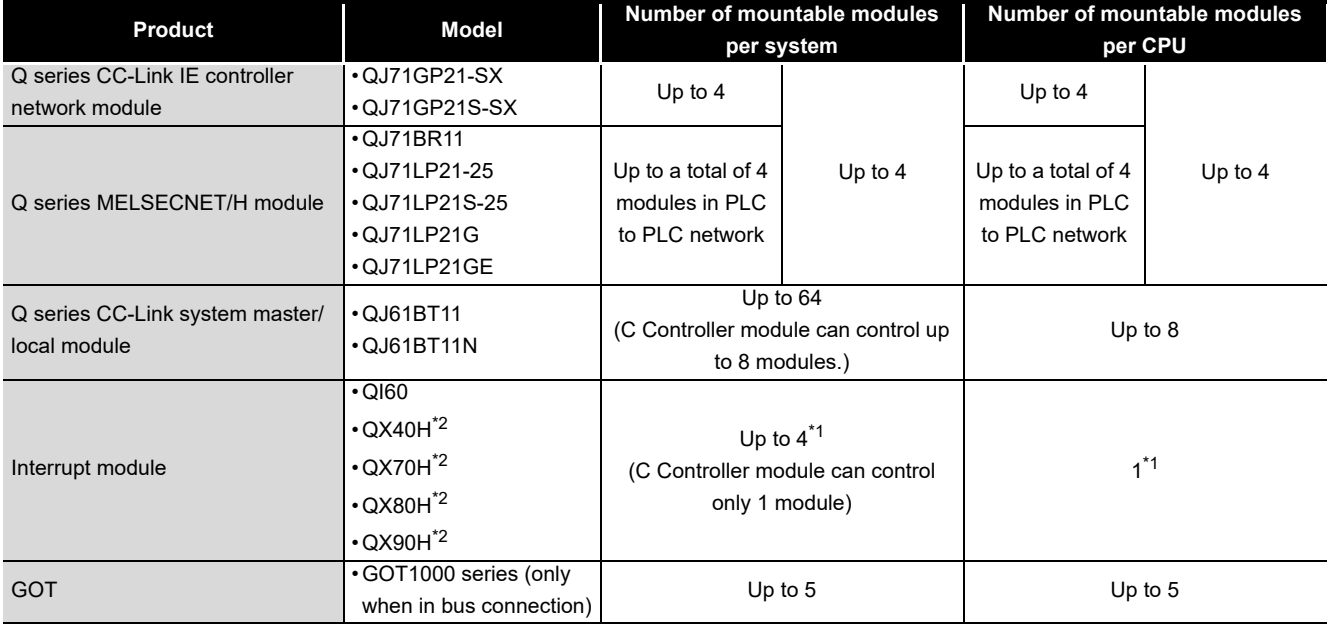

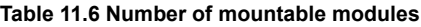

 \* 1 When the interrupt event setting is specified in the following C Controller, up to 64 modules can be inserted.

• Q12DCCPU-V with a serial number whose first five digits are "12042" or later.

 \* 2 The module is available only when the interrupt module is selected by setting the function selector switch (SW2) to OFF.

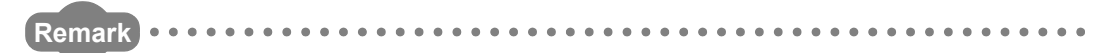

For a module whose quantity is restricted when CPU No.1 is a programmable controller CPU, refer to the following.

**QCPU User's Manual (Multiple CPU System)** 

For the module whose quantity is restricted when CPU No.1 is Q24DHCCPU-V/- VG/-LS or Q12DCCPU-V (Extended mode), refer to the following.

MELSEC-Q C Controller Module User's Manual

. . . . . . . . . . . . . . . . . . .

**9**

DEVICE DESCRIPTION

DEVICE DESCRIPTION

**MULTIPLE CPU SYSTEM** 

**111**<br>CONFIGURATION

MULTIPLE CPU SYSTEM<br>CONFIGURATION

11

**12**CONCEPT OF MULTIPLE CPU SYSTEM

**13**

**14**

**15**

STARTING A MULTIPLE CPU SYSTEM

STARTING A MULTIPLE<br>CPU SYSTEM

**16**

TROUBLESHOOTING

**ROUBLESHOOTING** 

COMMUNICATIONS BETWEEN CPU MODULES

COMMUNICATIONS<br>BETWEEN CPU<br>MODULES

PARAMETERS ADDED FOR MULTIPLE CPU SYSTEMS

PARAMETERS ADDED<br>FOR MULTIPLE CPU<br>SYSTEMS

#### **(2) Combinations of power supply modules and base units**

Some restrictions are applied to the combinations of power supply modules and base units.

 $(\sqrt{37}$  [Page 11-2, Section 11.1.1\)](#page-361-0)

#### **(3) Precautions for GOT connection**

The GOTs that can be used for the C Controller module are the same as those usable in a single CPU system.  $(\sqrt{37}$  [Page 2-29, Section 2.4 \(6\)](#page-81-0))

#### **(4) Precautions for MT Developer (Version 00Y or earlier) connection in a multiple CPU system**

When a multiple CPU system includes a C Controller module as CPU No.1 and a Motion CPU, a communication test of MT Developer (Version 00Y or earlier) are cannot be performed. (The Motion CPU communication test error (error code: 12288) will occur.)

To perform the communication test from MT Developer, use either of the following methods.

- Use MT Developer of Version 00Z or later.
- When using MT Developer of Version 00Y or earlier, modify the multiple CPU system configuration so that CPU No.1 is a programmable controller CPU.

#### **(5) Time adjustment and time notification of GOT**

In a multiple CPU system configuration, when the time adjustment or notification is performed in GOT connected to C Controller modules for CPU No. 2 to No. 4, it is executed to CPU No. 1.

In this case, to match the clock data between C Controller modules for CPU No. 2 to No. 4 and GOT, use the multiple CPU clock synchronization function.

 $\Box$  [Page 4-33, Section 4.7.1](#page-132-0)

# 12 **CONCEPT OF MULTIPLE CPU SYSTEM**

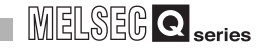

# CHAPTER 12 CONCEPT OF MULTIPLE CPU SYSTEM

# <span id="page-375-2"></span><span id="page-375-0"></span>12.1 Mounting Positions of CPU Modules

[Table 12.1](#page-375-1) to [Table 12.3](#page-376-1) show applicable combinations of CPU modules in a multiple system where a C Controller module is CPU No.1.

**Remark**

When a programmable controller CPU is set as CPU No.1 in a multiple CPU system, refer to the following.

**QCPU User's Manual (Multiple CPU System)** 

<span id="page-375-1"></span>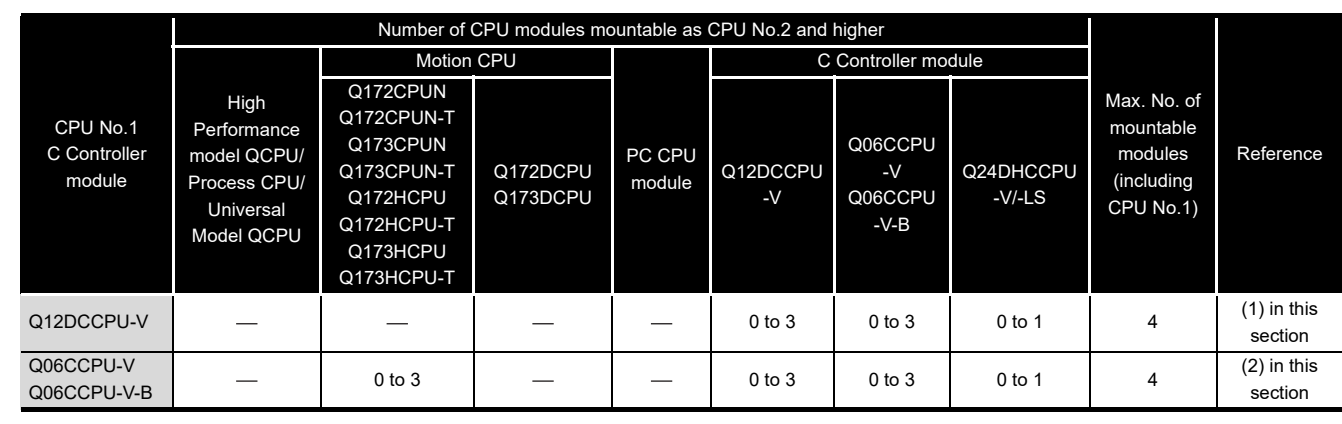

#### Table 12.1 When using the main base unit (Q3<sup>-1</sup>B)

 $-$ : N/A

#### Table 12.2 When using the slim type main base unit (Q3<sup> $\Box$ SB)</sup>

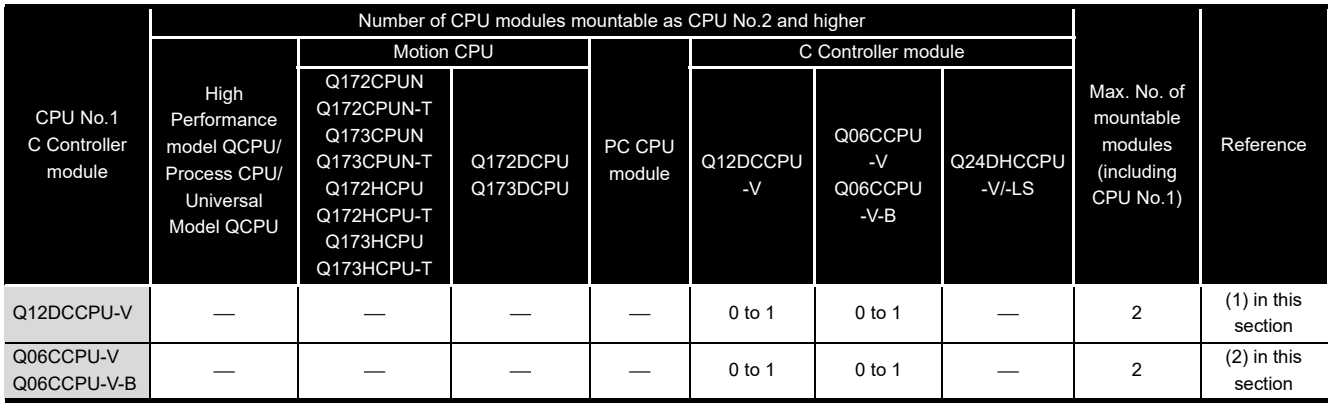

 $-$ : N/A

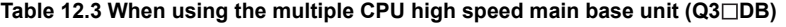

<span id="page-376-1"></span>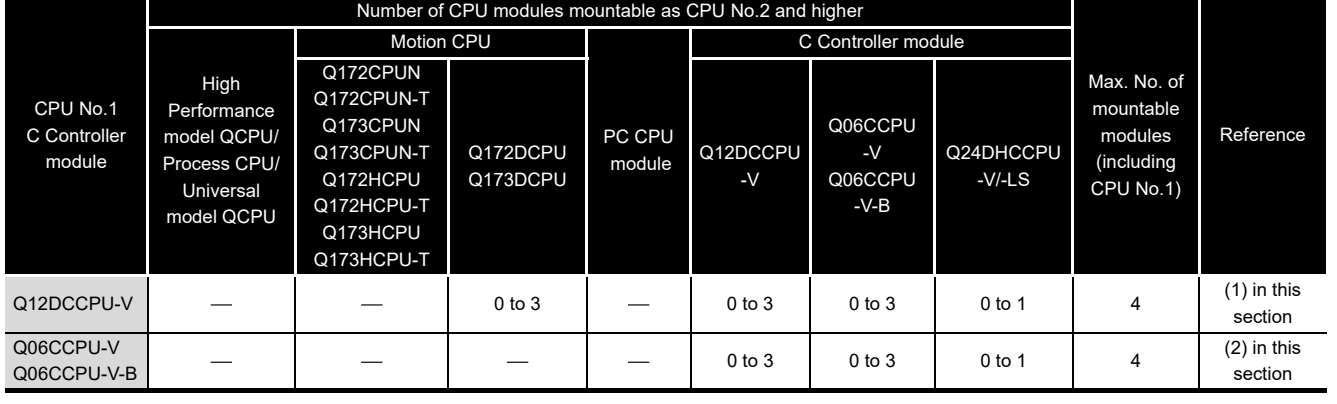

 $-$ : N/A

#### <span id="page-376-0"></span>**(1) When CPU No.1 is the Q12DCCPU-V**

The positions of respective CPU modules are shown in [Table 12.4](#page-378-0).

- (a) Mounting position of a C Controller module Up to four C Controller modules can be mounted on the CPU slot (the slot on the right of the power supply module) and Slot 0 to Slot 2 of the main base unit.
- (b) Mounting position of a Motion CPU
	- 1) Up to three Motion CPUs (Q172DCPU and Q173DCPU) can be mounted on Slot 0 to Slot 2.
	- 2) No Motion CPU can be used when the main base unit is the  $Q3 \Box B$  or  $Q3 \square SB$ .
- <span id="page-376-2"></span>(c) "CPU (Empty)" setting

Empty slots can be reserved for CPU modules that will be added in the future. Set the number of CPU modules including the empty slots in "Number of CPU" in the <<Multiple CPU settings>> tab of C Controller setting utility.

After this, set the slot(s) on the right of those for the mounted CPU module(s) to "CPU (Empty)" in the <<I/O assignment settings>> tab of C Controller setting utility.

(Example) When the number of CPUs is set to 4 in the Multiple CPU settings and two C Controller modules and one Motion CPU are mounted: Install the C Controller modules to the CPU slot and Slot 0, and the Motion CPU to Slot 1, and then set "CPU (Empty)" to Slot 2.

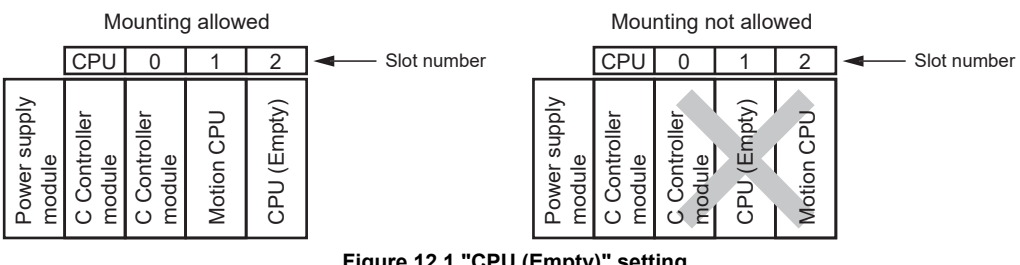

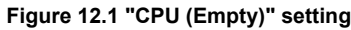

**9**

DEVICE DESCRIPTION

DEVICE DESCRIPTION

**10**MULTIPLE CPU SYSTEM OVERVIEW

# **POINT**

When a C Controller module is used, "CPU (Empty)" cannot be set for a slot located between CPU modules.

Since no priority in the mounting order is provided for C Controller modules and Motion CPUs, any one of them can be installed to an empty slot without shifting the rightmost CPU module to the right.

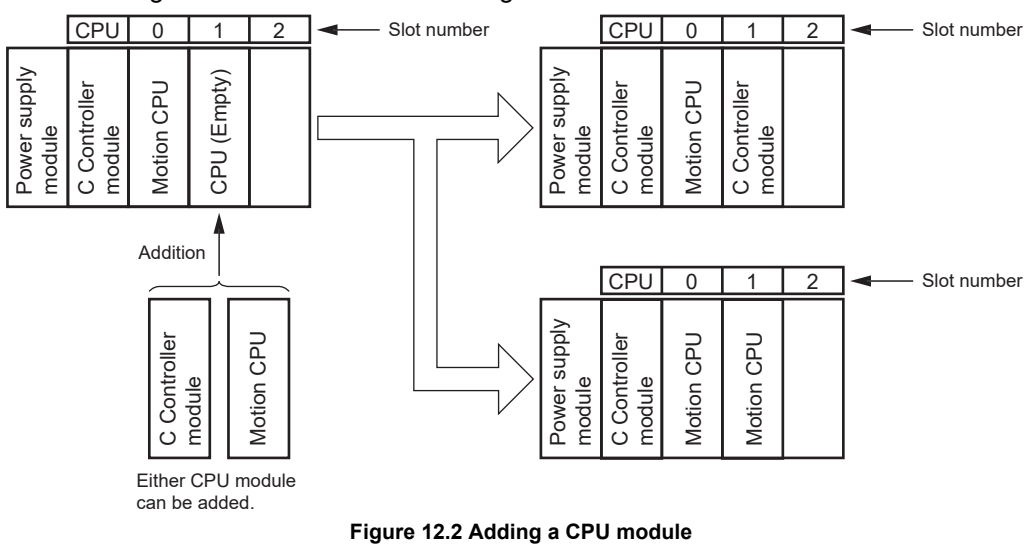

**MELSEG Q** series

**9**

ESCRIPTION

<span id="page-378-0"></span>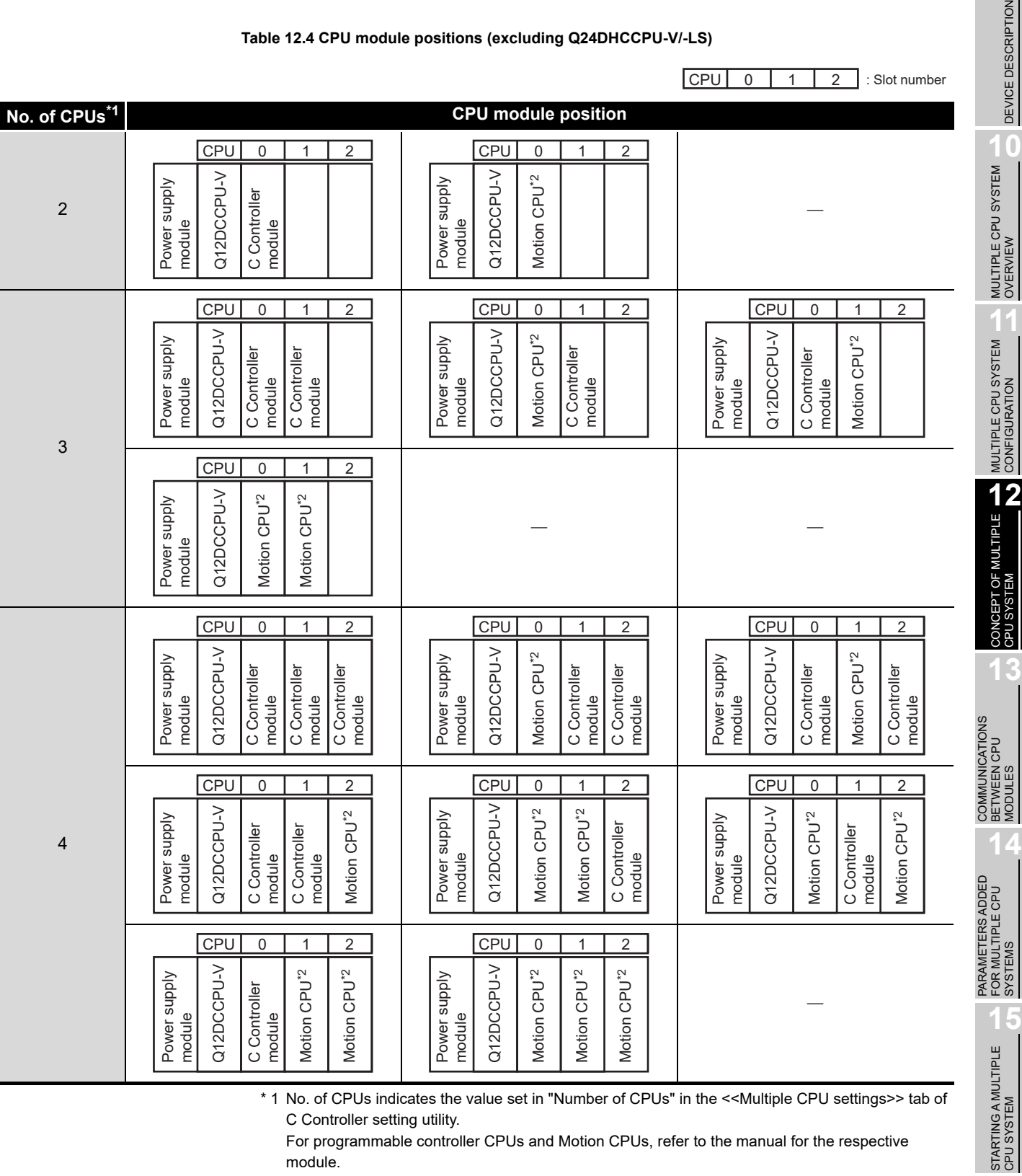

**Table 12.4 CPU module positions (excluding Q24DHCCPU-V/-LS)**

 \* 1 No. of CPUs indicates the value set in "Number of CPUs" in the <<Multiple CPU settings>> tab of C Controller setting utility.

For programmable controller CPUs and Motion CPUs, refer to the manual for the respective module.

\* 2 Only Q172DCPU and Q173DCPU can be used.

**16**<br>TROUBLESHOOTING TROUBLESHOOTING

**MELSEG Q** series

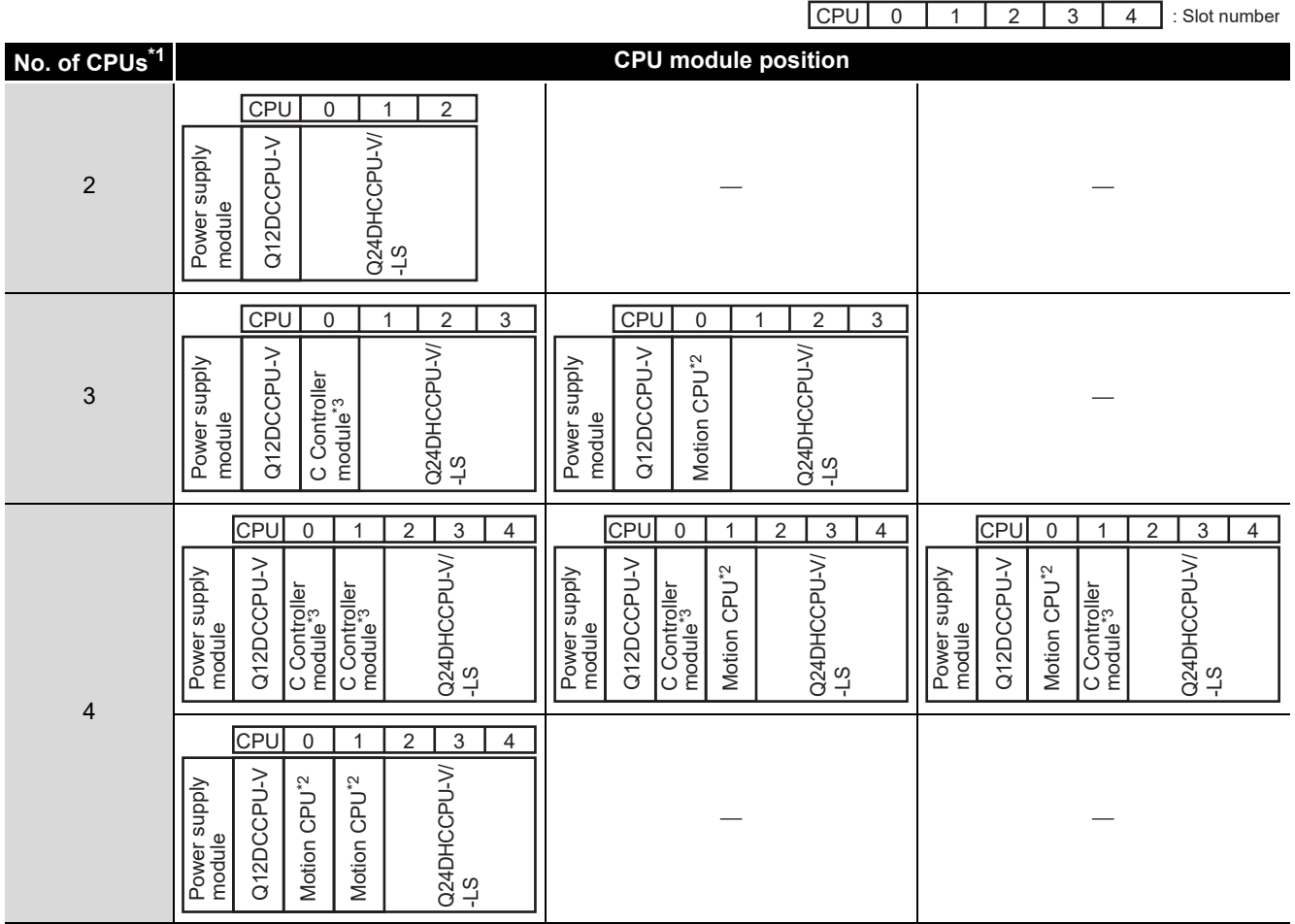

**Table 12.5 CPU module positions (including Q24DHCCPU-V/-LS)**

 \* 1 No. of CPUs indicates the value set in "Number of CPUs" in the <<Multiple CPU settings>> tab of C Controller setting utility.

For programmable controller CPUs and Motion CPUs, refer to the manual for the respective module.

\* 2 Only Q172DCPU and Q173DCPU can be used.

\* 3 Excluding Q24DHCCPU-V/-LS.

#### <span id="page-380-0"></span>**(2) When CPU No.1 is the Q06CCPU-V(-B)**

The positions of respective CPU modules are shown in [Table 12.6](#page-381-0).

- (a) Mounting position of a C Controller module Up to four C Controller modules can be mounted on the CPU slot (the slot on the right of the power supply module) and Slot 0 to Slot 2 of the main base unit.
- (b) Mounting position of a Motion CPU
	- 1) Up to three Motion CPUs (except the Q172DCPU and Q173DCPU) can be mounted on Slot 0 to Slot 2
	- 2) No Motion CPU can be used when the main base unit is the  $Q3 \square SB$  or  $Q3 \square DB.$
- (c) "CPU (Empty)" setting For details, refer to the following section.  $\sqrt{ }$  [Page 12-2, Section 12.1 \(1\) \(c\)](#page-376-2)

**13**

**MELSEG Q** series

#### **Table 12.6 CPU module positions (excluding Q24DHCCPU-V/-LS)**

CPU 0 1 2 : Slot number

<span id="page-381-0"></span>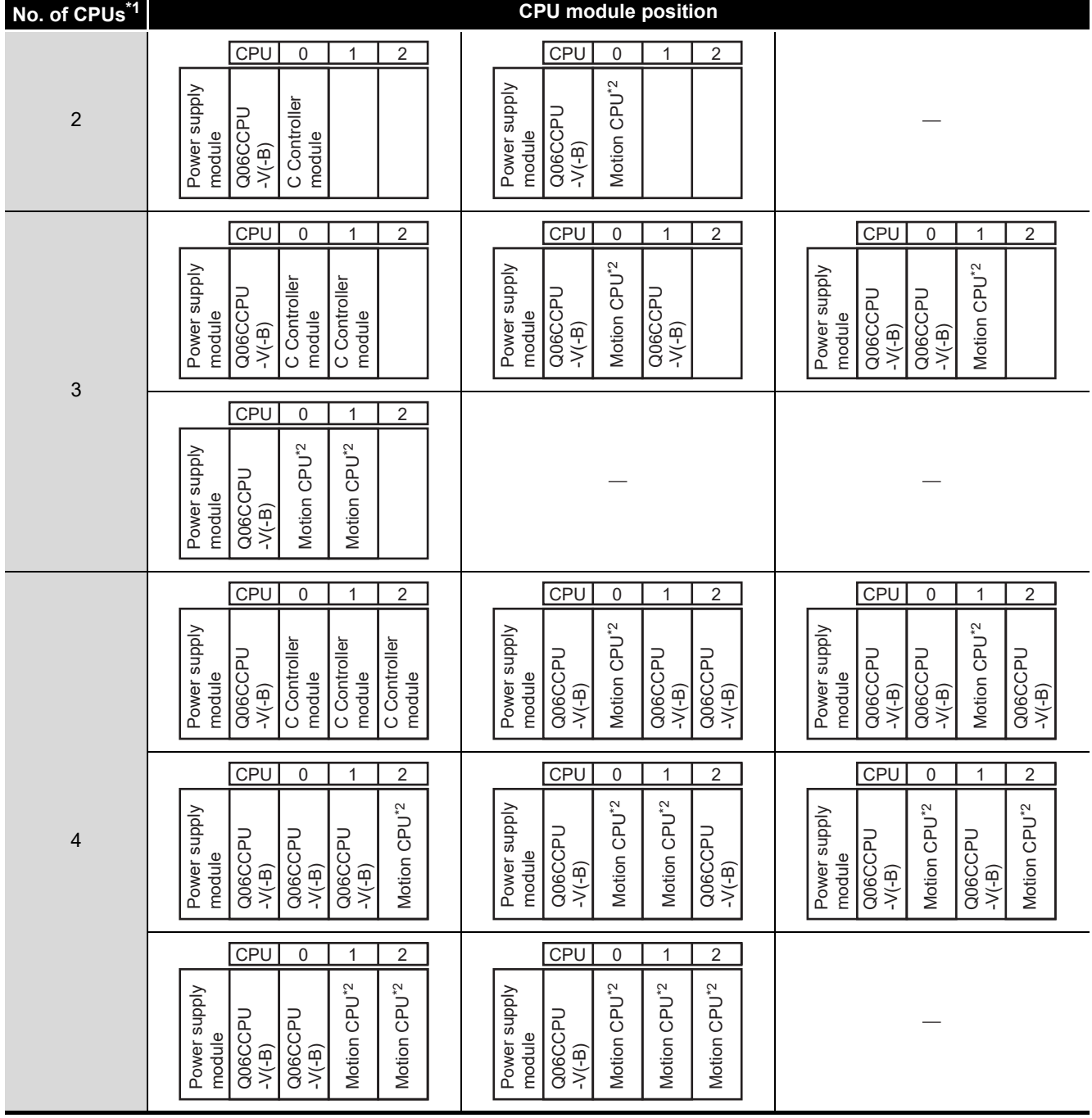

 \* 1 No. of CPUs indicates the value set in "Number of CPUs" in the <<Multiple CPU settings>> tab of C Controller setting utility.

For programmable controller CPUs and Motion CPUs, refer to the manual for the respective module.

\* 2 Q172DCPU or Q173DCPU cannot be used.

# **MELSEG Q** series

#### **Table 12.7 CPU module positions (including Q24DHCCPU-V/-LS)**

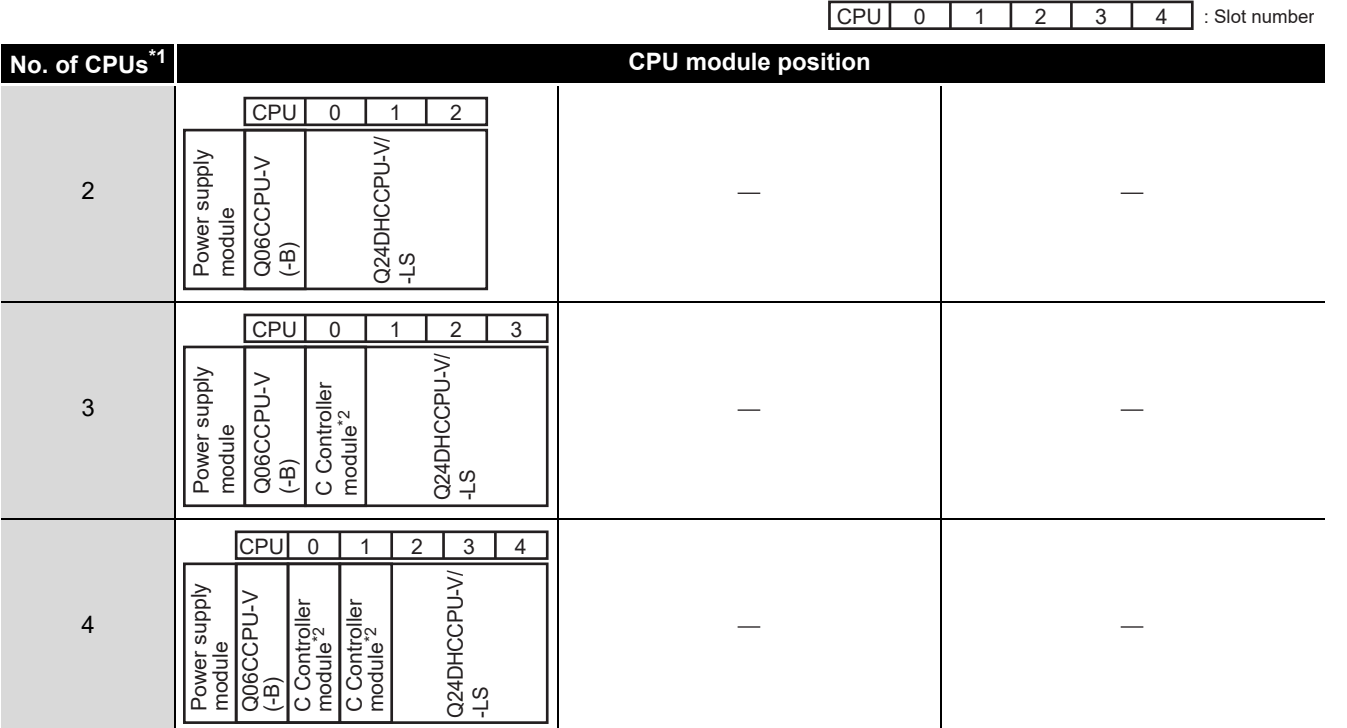

 \* 1 No. of CPUs indicates the value set in "Number of CPUs" in the <<Multiple CPU settings>> tab of C Controller setting utility.

For programmable controller CPUs and Motion CPUs, refer to the manual for the respective module.

\* 2 Excluding Q24DHCCPU-V/-LS.

**9**

SYSTEMS

**13**

TROUBLESHOOTING

# 12.2 CPU No. of CPU Module

#### **(1) CPU No. assignment**

CPU numbers are used to identify each CPU module configured in a multiple CPU system.

CPU No.1 is assigned to the CPU slot, and CPU No.2, No.3, and No.4 are assigned to the slots starting from the right of the CPU slot.

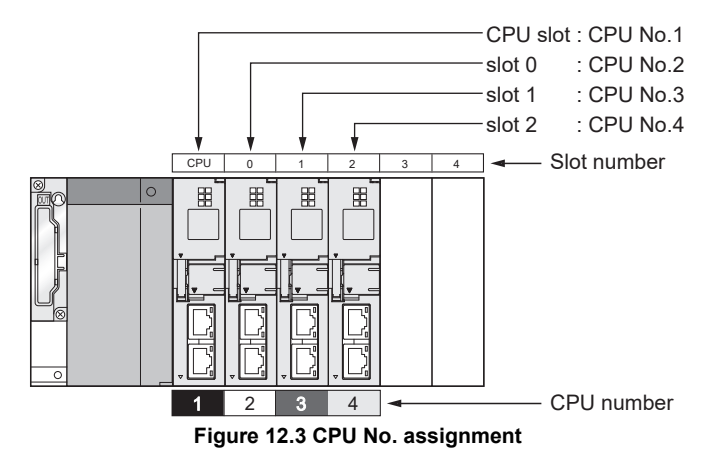

MELSEG Q <sub>series</sub>

The following are CPU No. application examples.

 • Diagnosing the communication from the <<Communication diagnostics>> tab of C Controller setting utility

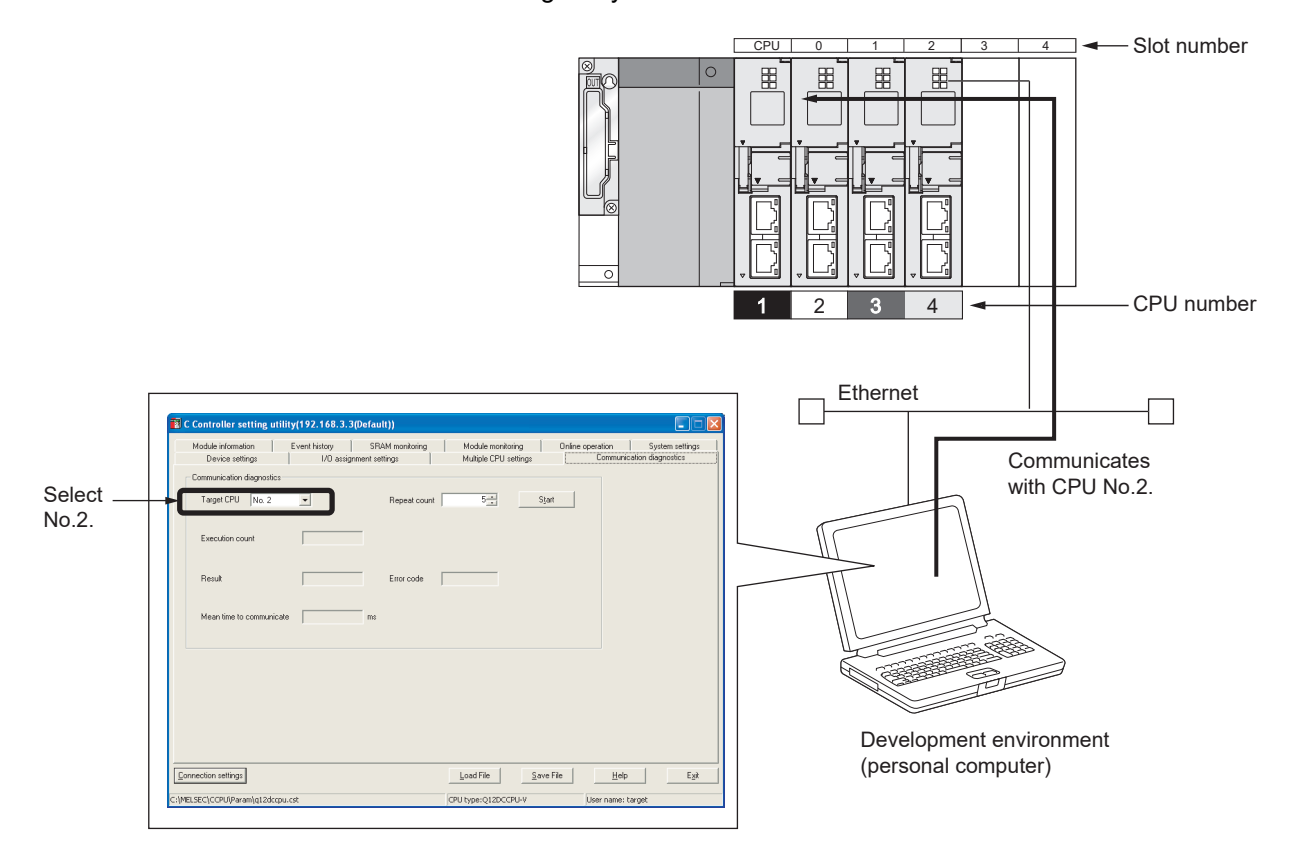

**Figure 12.4 Target setting in C Controller setting utility**

 • Setting control CPU in the <<I/O assignment settings>> tab of C Controller setting utility ( $\sqrt{3}$  [Page 14-7, Section 14.1.6\)](#page-454-0)

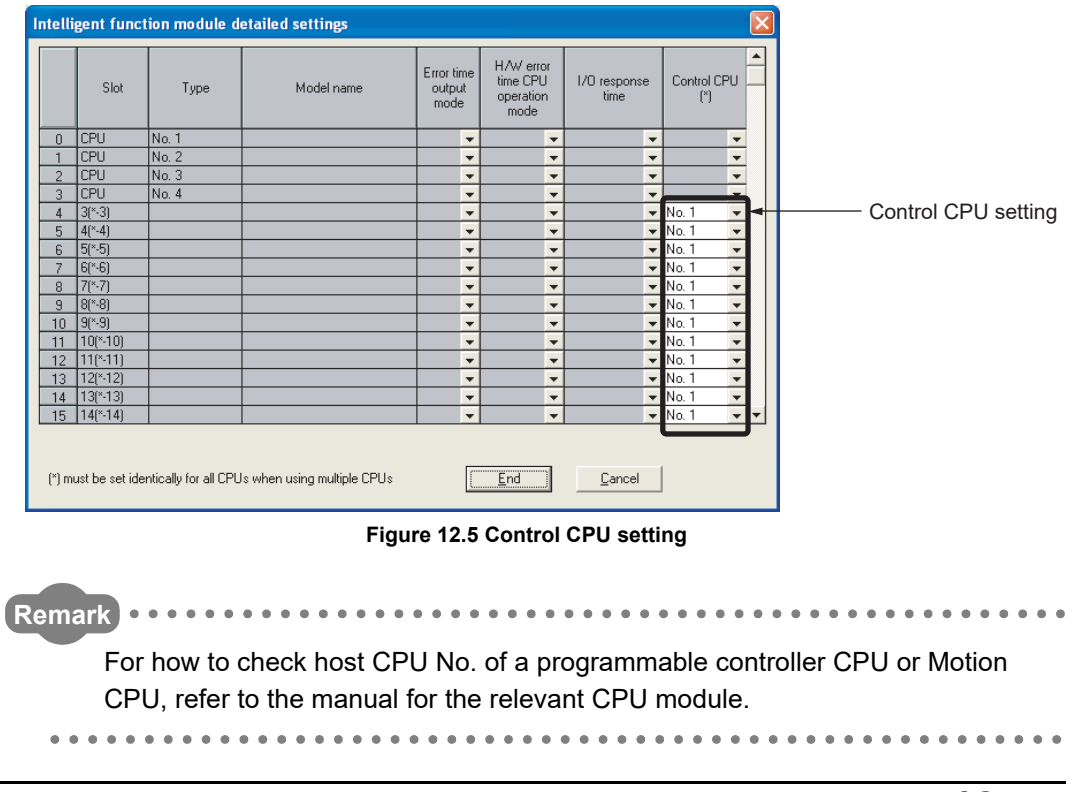

**16**

TROUBLESHOOTING

**ROUBLESHOOTING** 

# 12.3 I/O Number Assignment

In the multiple CPU system, I/O numbers are used for communication between each CPU module and I/O modules or intelligent function modules, and for communication between different CPU modules.

#### 12.3.1 I/O number assignment for the module

The position (slot) of the I/O number 00H in the multiple CPU system is different from that in the single CPU system.

Note that the order of I/O number assignment, I/O numbers for each slot and empty slots are the same between both systems.  $(\sqrt{F})^T$ CHAPTER 7)

#### **(1) Position of I/O number "00H"**

- (a) Slots occupied by CPU modules In the multiple CU system, CPU modules occupy the slots of the number set in the <<Multiple CPU settings>> tab of C Controller setting utility.
- (b) Mounting positions of I/O modules and intelligent function modules Mount I/O modules and intelligent function modules from the right of the slots occupied by CPU modules.
- (c) I/O number assignment
	- Set "00H" to the I/O module or intelligent function module mounted next to the rightmost CPU module, and then assign consecutive numbers to the right. Example: When the number of CPUs is set to 2

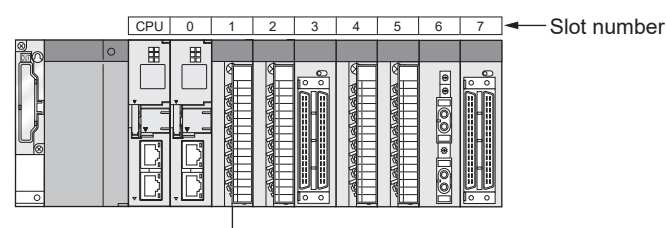

 $-$ I/O number: 00H

**Figure 12.6 Position of I/O number "00H"**

. . . . . . . . . . . . . . . .

. . . . . . . . . .

**Remark** When the number of CPU modules to be mounted on the main base unit is less than the value set in the <<Multiple CPU settings>> tab of C Controller setting utility, set "CPU (Empty)" for any empty slots.

. . . . . . . . . . . .

For the "CPU (Empty)" setting, refer to the following.

 $\Box$  [Page 12-1, Section 12.1](#page-375-2)

# 12.3.2 I/O number of each CPU module

In a multiple CPU system configuration, a specific I/O number is assigned to each CPU module for identification.

Each of these I/O number is fixed to the corresponding slot and cannot be changed in the <<I/O assignment settings>> tab of C Controller setting utility.

[Table 12.8](#page-386-0) shows the I/O numbers assigned to the CPU modules in a multiple CPU system configuration.

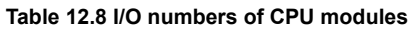

<span id="page-386-0"></span>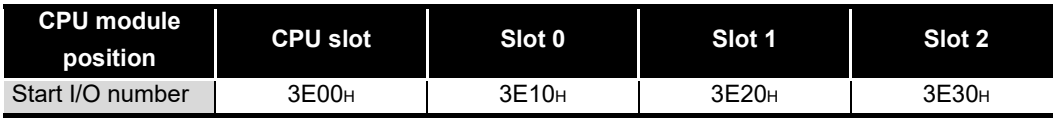

The C Controller module uses the I/O numbers of the CPU modules in data communications using the CPU shared memory.  $(\sqrt{3})$  [Page 13-12, Section 13.3\)](#page-410-0)

**13**

**16**

TROUBLESHOOTING

**TROUBLESHOOTING** 

# <span id="page-387-0"></span>12.4 Access Ranges Between a CPU Module and Other Modules

#### 12.4.1 Access to controlled modules

A CPU module can read and write buffer memory data of the I/O modules and intelligent function modules that are controlled by the CPU module.  $(\sqrt{F}$  [Page 4-4, Section 4.2\)](#page-103-0)

#### 12.4.2 Access to non-controlled modules

CPU modules can read the following data based on the multiple CPU settings parameters.

- Input (X) on/off data of non-controlled modules
- Output (Y) on/off data of other CPUs

This allows on/off data of the following modules controlled by another CPU to be used as an interlock for the host CPU, and also the output status of external devices controlled by other CPUs can be checked.

- Input module
- I/O combined module
- Intelligent function module

Data in the buffer memory of a non-controlled intelligent function module can be read out regardless of the parameters set in the Multiple CPU settings.

However, a non-control CPU cannot perform the following processing on non-controlled modules.

- Output on/off data to output modules
- Output on/off data to I/O combined modules
- Output on/off data to intelligent function modules
- Write to the buffer memory of intelligent function modules

[Table 12.9](#page-387-1) indicates accessibility to non-controlled modules in the multiple CPU system.

<span id="page-387-1"></span>

| <b>19916 TEIN ACCESSIBILITY TO HOLL-COTTLI OTIGG HIDGUIGS</b> |       |                                      |                          |
|---------------------------------------------------------------|-------|--------------------------------------|--------------------------|
| <b>Access target</b>                                          |       | I/O sharing when using Multiple CPUs |                          |
|                                                               |       | <b>Disabled (Unchecked)</b>          | <b>Enabled (Checked)</b> |
| Input $(X)$                                                   |       | ×                                    |                          |
| Output (Y)                                                    | Read  | ×                                    |                          |
|                                                               | Write | ×                                    | ×                        |
| Buffer memory of intelligent                                  | Read  |                                      |                          |
| function module                                               | Write |                                      |                          |

**Table 12.9 Accessibility to non-controlled modules** 

 $\bigcirc$ : Accessible,  $\times$ : N/A

#### **(1) Input (X) loading**

Whether to load inputs from input modules and intelligent function modules controlled by other CPUs is determined by the "I/O sharing when using Multiple CPUs" parameter in the << Multiple CPU settings>> tab of C Controller setting utility.

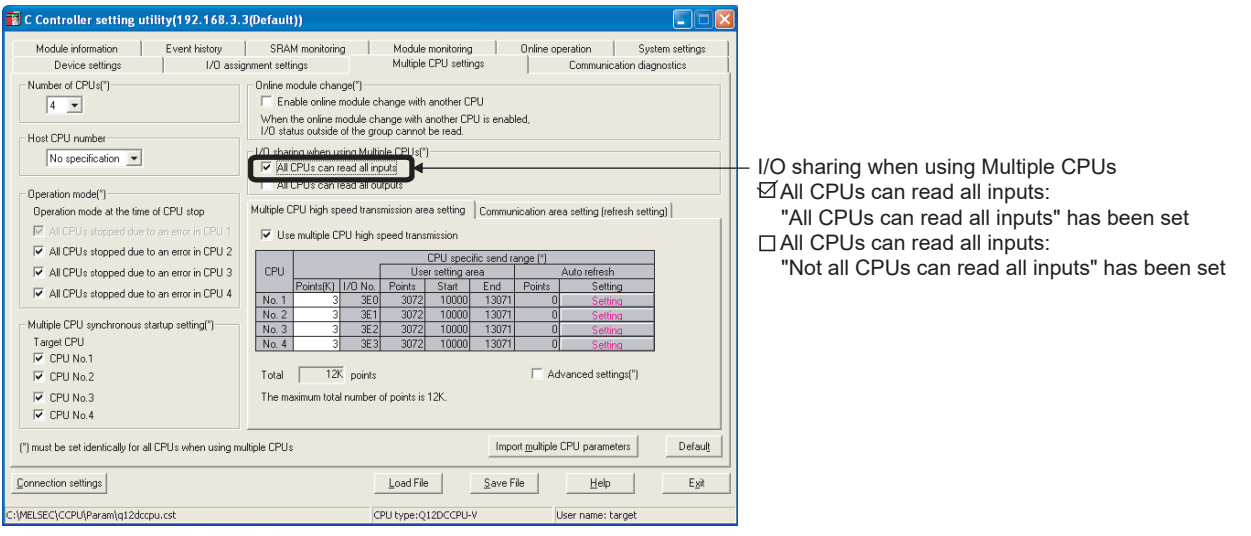

**Figure 12.7 I/O sharing when using multiple CPUs (Input loading)**

- (a) When "All CPU s can read all inputs" is selected
	- 1) On/off data are loaded from input modules or intelligent function modules controlled by other CPUs to the input (X) of the host CPU by execution of a bus interface function.

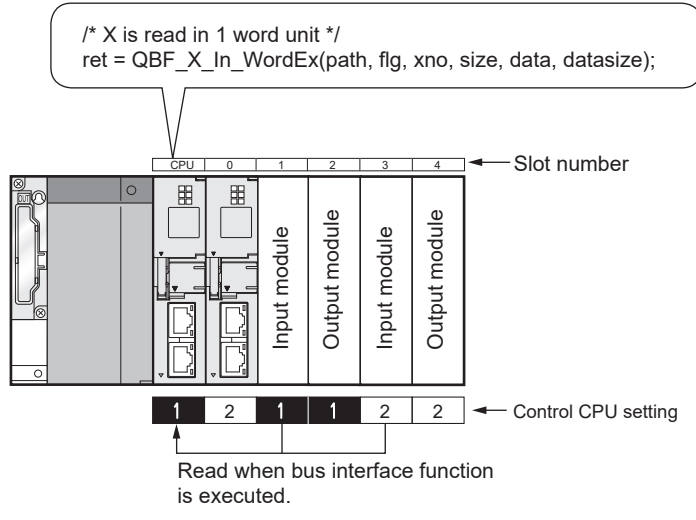

**Figure 12.8 When CPU No.1 loads inputs**

**13**

**14**

**15**

STARTING A MULTIPLE CPU SYSTEM

STARTING A MULTIPLE<br>CPU SYSTEM

**16**

TROUBLESHOOTING

**TROUBLESHOOTING** 

COMMUNICATIONS BETWEEN CPU MODULES

COMMUNICATIONS<br>BETWEEN CPU<br>MODULES

PARAMETERS ADDED FOR MULTIPLE CPU SYSTEMS

**9**

2) Input (X) data are loaded from the modules indicated in [Table 12.10](#page-389-0), which are mounted on a main base unit or extension base units.

<span id="page-389-0"></span>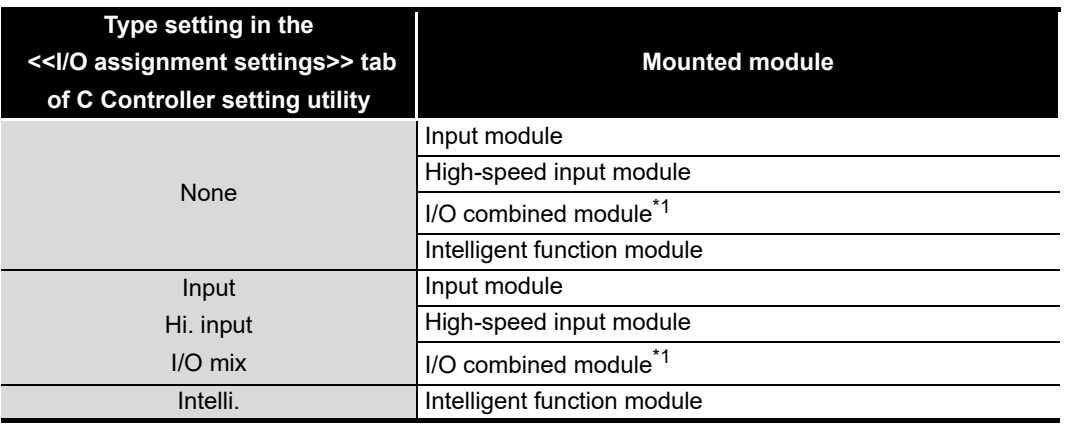

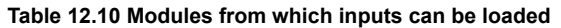

 \* 1 When inputs (X) are loaded from the QX48Y57 I/O combined module, data of Xn8 to XnF that are assigned as an output area are all off.

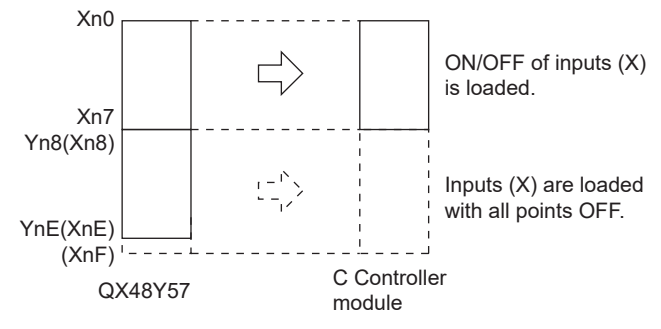

#### **Figure 12.9 Loading inputs (X) from QX48Y57**

- 3) Data assigned to empty slots and cyclic data controlled by other CPUs on the following network cannot be read out directly from the refresh target devices. To read the following cyclic data, assign the refresh target device to the auto refresh area in the CPU shared memory.
	- CC-Link IE controller network
	- MELSECNET/H
	- CC-Link, etc.
- (b) When "All CPUs can read all inputs" is deselected

On/off data cannot be loaded from I/O modules and intelligent function modules controlled by other CPUs (they remain off).

#### **(2) Output (Y) loading**

Whether to load outputs from output modules and intelligent function modules controlled by other CPUs is determined by the "I/O sharing when using Multiple CPUs" parameter in the <<Multiple CPU settings>> tab of C Controller setting utility.

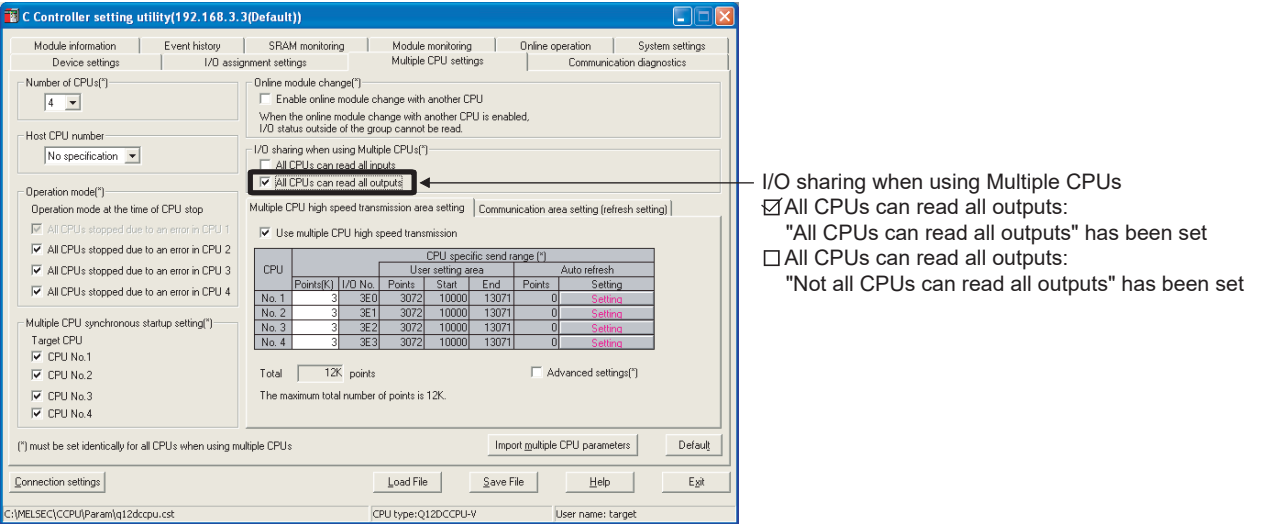

**Figure 12.10 I/O sharing when using multiple CPUs (Output loading)**

- (a) When "All CPU s can read all outputs" is selected
	- 1) On/off data are loaded from output modules or intelligen function modules controlled by other CPUs to the output (Y) of the host CPU by execution of a bus interface function.

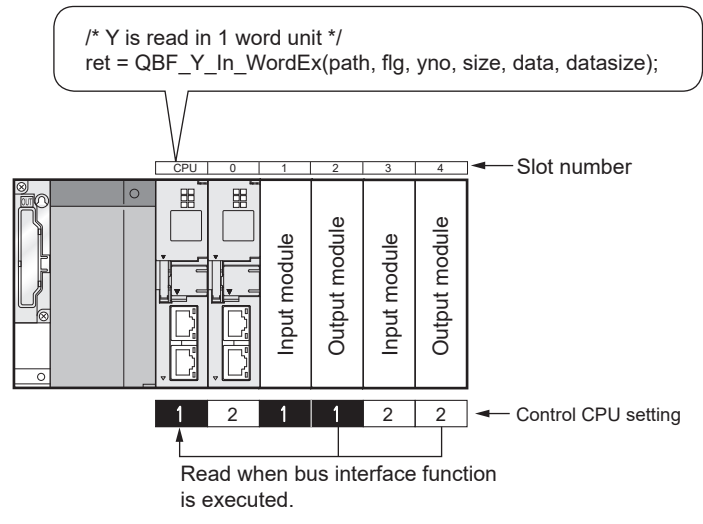

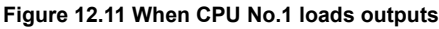

COMMUNICATIONS BETWEEN CPU MODULES

COMMUNICATIONS<br>BETWEEN CPU<br>MODULES

PARAMETERS ADDED FOR MULTIPLE CPU SYSTEMS

**14**

**15**

STARTING A MULTIPLE CPU SYSTEM

STARTING A MULTIPLE<br>CPU SYSTEM

**16**

TROUBLESHOOTING

**TROUBLESHOOTING** 

2) Output (Y) data are loaded from the modules indicated in [Table 12.11](#page-391-0), which are mounted on a main base unit and extension base units.

<span id="page-391-0"></span>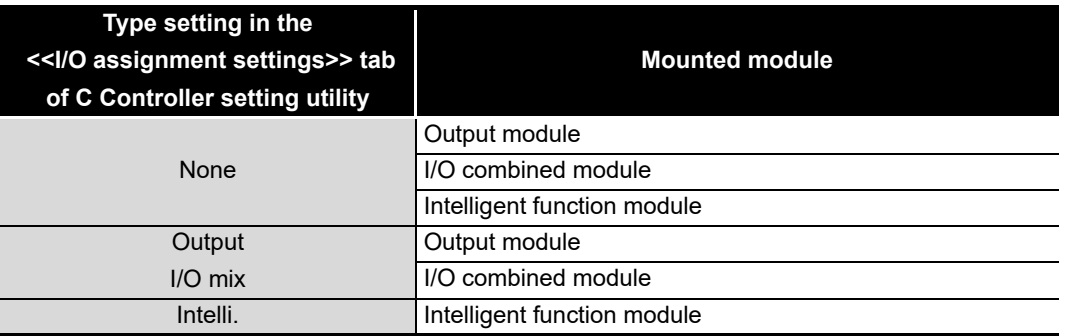

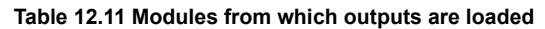

3) Data assigned to empty slots and cyclic data controlled by other CPUs on the following network cannot be read out directly from the refresh target devices. To the following read cyclic data, assign the refresh target device to the auto refresh area in the CPU shared memory.

- CC-Link IE controller network
- MELSECNET/H
- CC-Link, etc.
- (b) When "All CPUs can read all outputs" is deselected On/off data cannot be loaded from output (Y) modules and intelligent function modules controlled by other CPUs (they remain off).

#### **(3) Output to output modules and intelligent function modules**

On/off data cannot be output to non-controlled modules.

Even if turning on or off the output of an output module or intelligent function module controlled by another CPU is attempted from a C Controller module, no output is made to the output module or intelligent function module.

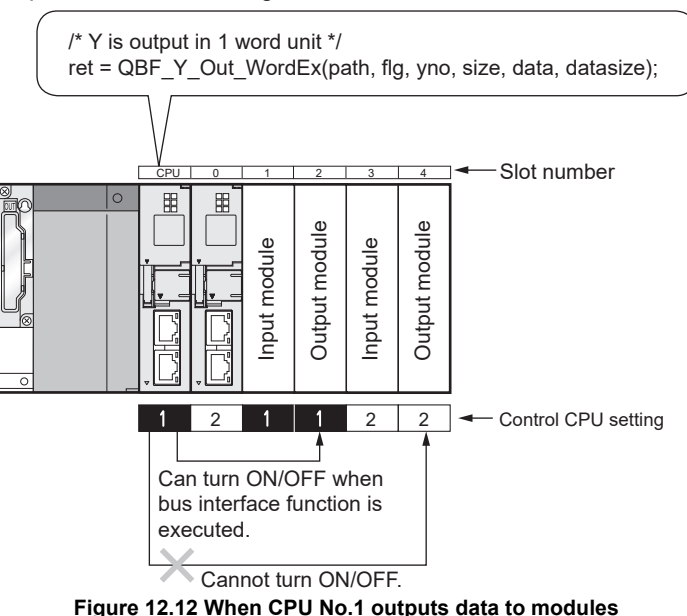

#### **(4) Access to the buffer memory of an intelligent function module**

(a) Reading from the buffer memory

Buffer memory data of intelligent function modules controlled by other CPUs can be read by using a bus interface function (QBF\_FromBuf).

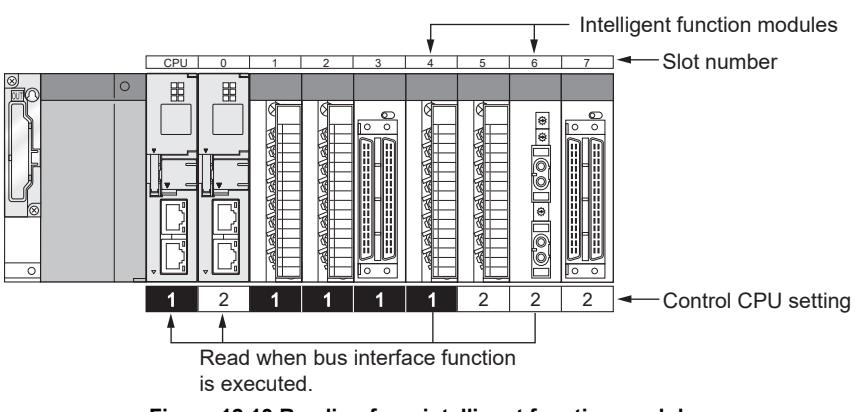

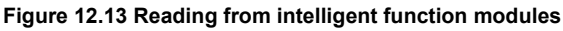

COMMUNICATIONS

PARAMETERS ADDED

**16**

TROUBLESHOOTING

**TROUBLESHOOTING** 

(b) Writing to the buffer memory

Data cannot be written to the buffer memory of any intelligent function module controlled by another CPU.

If writing to an intelligent function module controlled by another CPU is attempted, a non-controlled module write error (return value: -28654) occurs.

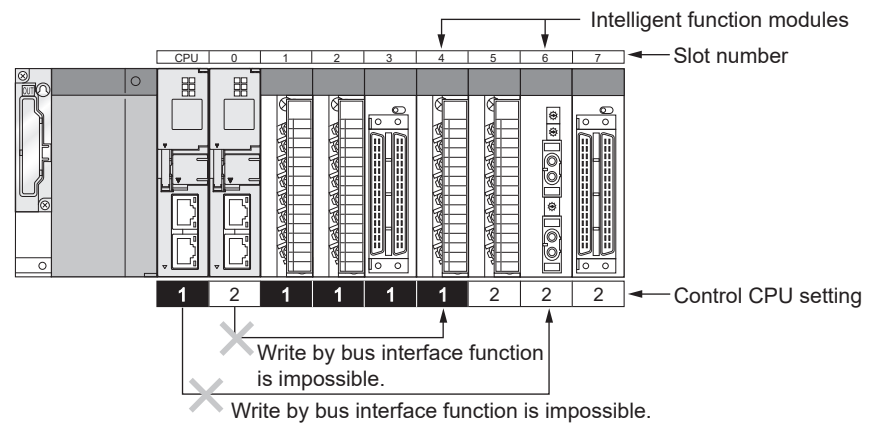

**Figure 12.14 Writing to intelligent function modules**

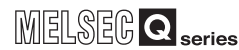

**9**

# 12.5 Access to Link Devices

Only the control CPU can access link devices of CC-Link IE controller network modules or MELSECNET/H modules by user programs.

A CC-Link IE controller network module or MELSECNET/H module that are controlled by another CPU is not accessible by a user program.

Attempting such access causes either of the following errors.

- Non-controlled module read error (return value:-28633)
- Non-controlled module write error (return value:-28654)

Note that, however, a CC-Link IE controller network module controlled by another CPU can be accessed by a user program if the access is made through a CC-Link IE controller network.

Also, a MELSECNET/H module controlled by another CPU is accessible by a user program if the access is made through a MELSECNET/H network.

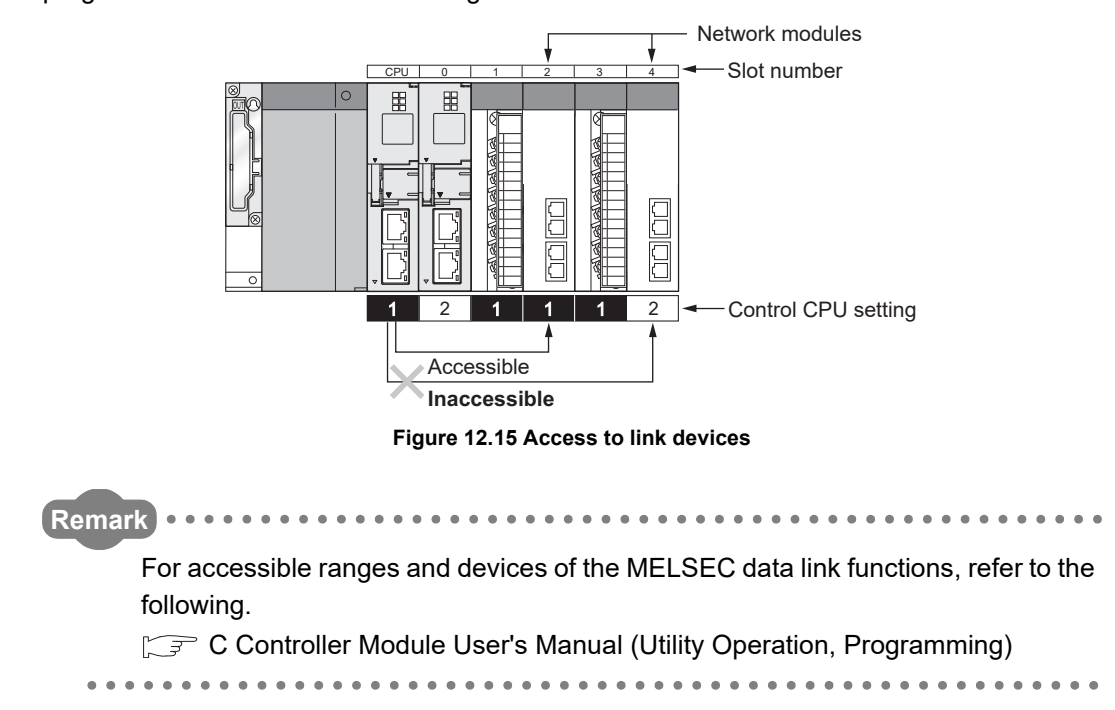

# 12.6 Resetting CPU Modules

The entire multiple CPU system can be reset by resetting CPU No.1. CPU modules other than CPU No.1, I/O modules, and intelligent function modules on the system will be all reset when CPU No.1 is reset.

When a stop error has occurred on any of the CPU modules on the multiple CPU system, reset CPU No.1 or restart the multiple CPU system (power on  $\rightarrow$  off  $\rightarrow$  on).

Resetting a CPU module that is in a stop error does not restore the system if the module is other than CPU No.1.

(Example) C Controller module

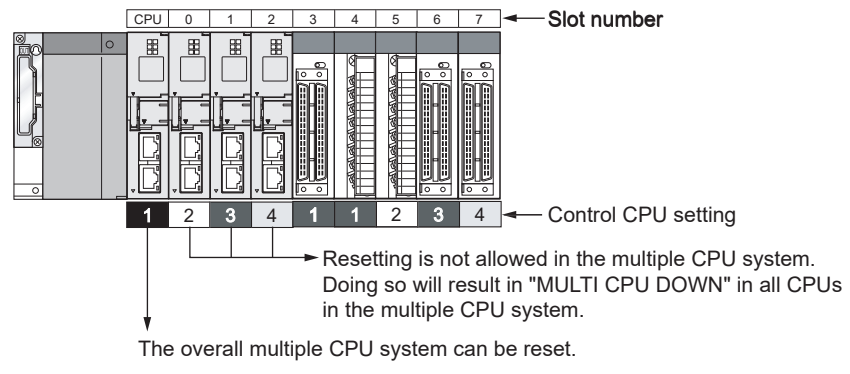

**Figure 12.16 Resetting of a multiple CPU system**

# **POINT**

1. In the multiple CPU system, CPU modules other than CPU No.1 cannot be reset individually.

If any CPU module other than CPU No.1 is reset during operation of the multiple CPU system, a multi CPU error (error code: 7000, MULTI CPU DOWN) occurs in the other CPUs and the entire multiple CPU system stops. Note that an error other than the multi CPU error (error code: 7000, MULTI CPU DOWN) may stop the other CPU modules depending on timing of resetting a CPU module other than CPU No.1.

2. If any CPU module other than CPU No.1 is reset, a multi CPU error (error code: 7000, MULTI CPU DOWN) occurs regardless of the Operation mode setting (All CPUs stopped due to an error in CPU n/Continue) in the << Multiple CPU settings>> tab of C Controller setting utility. ( $\sqrt{r}$  [Page 12-](#page-396-0) [22, Section 12.7](#page-396-0))
**9**

DEVICE DESCRIPTION

DEVICE DESCRIPTION

**MULTIPLE CPU SYSTEM** 

MULTIPLE CPU SYSTEM **AND**<br>CONFIGURATION

MULTIPLE CPU SYSTEM<br>CONFIGURATION

**12**CONCEPT OF MULTIPLE

**13**

# 12.7 When a CPU Module Stop Error Occurs

The behavior of a multiple CPU system depends on whether a stop error occurs in CPU No.1 or in any of CPU No.2 to No.4.

### **(1) When a stop error occurs in CPU No.1**

If a stop error occurs in CPU No.1, the multi CPU error (error code: 7000, MULTI CPU DOWN) occurs in all of the other CPU modules, and the multiple CPU system stops.

### **(2) When a stop error occurs in other than CPU No.1**

If a stop error occurs in other than CPU No.1, whether to stop the entire system or not depends on the "Operation mode" setting in the <<Multiple CPU settings>> tab of C Controller setting utility.

By default, all CPUs are set to be stopped in the event of a stop error.

In order not to stop all CPUs upon a stop error in a specific CPU module, remove the check mark of the relevant "All CPUs stopped due to an error in CPU n" box.

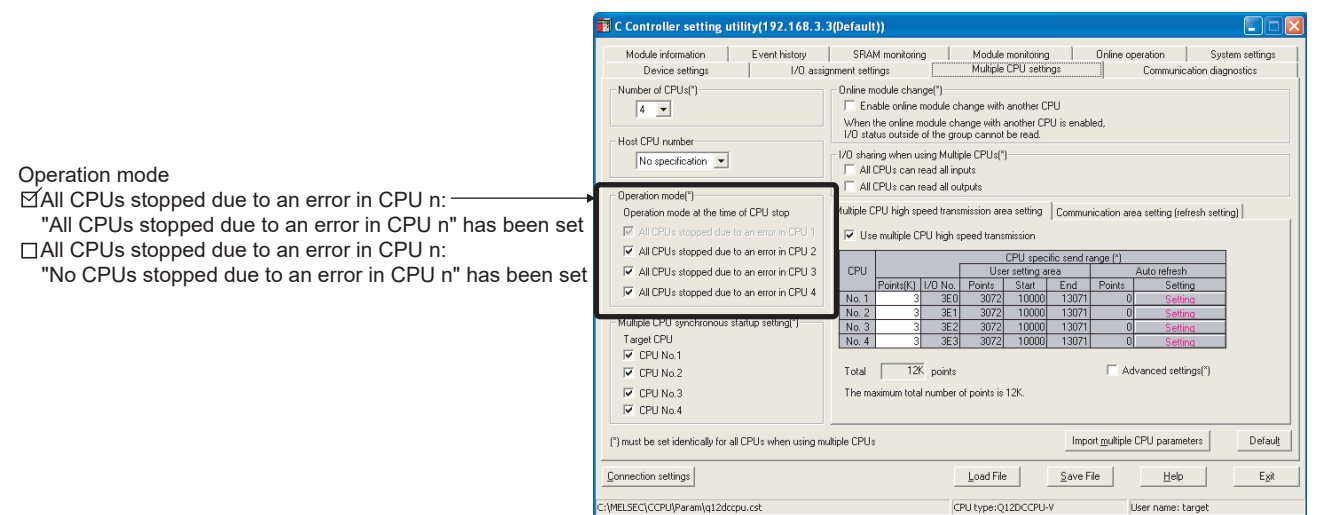

### **Figure 12.17 Operation setting for stop error**

(a) When "All CPUs stopped due to an error in CPU n" is selected If a stop error occurs in the CPU module corresponding to "All CPUs stopped due to an error in CPU n", a stop error or multi CPU error (error code: 7000, MULTI CPU DOWN) is detected in all of the other CPU modules, and the multiple CPU system stops.

CPU type:Q12DC

(b) When "All CPUs stopped due to an error in CPU n" is deselected If a stop error occurs in the CPU module corresponding to "All CPUs stopped due to an error in CPU n", a continue error or multi CPU error (error code: 7020, MULTI CPU ERROR) occurs in all of the other CPU modules, and the operation of the system continues.

In addition, if CPU No.n stops due to moderate error or lower, the other CPU modules continue the operation. However, if any critical error occurs in CPU No.n, the parameters are not valid, and all CPUs stop.

COMMUNICATIONS<br>BETWEEN CPU<br>MODULES COMMUNICATIONS BETWEEN CPU MODULES **14** PARAMETERS ADDED FOR MULTIPLE CPU

SYSTEMS

**15**

STARTING A MULTIPLE CPU SYSTEM

STARTING A MULTIPLE<br>CPU SYSTEM

**16**

TROUBLESHOOTING

**TROUBLESHOOTING** 

# **POINT**

When a stop error is detected in a CPU, a multi CPU error (error code: 7000, MULTI CPU DOWN) occurs in the CPU.

Depending on the timing of error detection, "MULTI CPU DOWN" may be detected from a CPU that was placed in the "MULTI CPU DOWN" status due to the first stop error in another CPU.

For example, if a stop error occurred in CPU No.2 and CPU No.3 is halted due to the error, CPU No.1 may be halted due to the stop error in CPU No.3 depending on the timing of error detection.

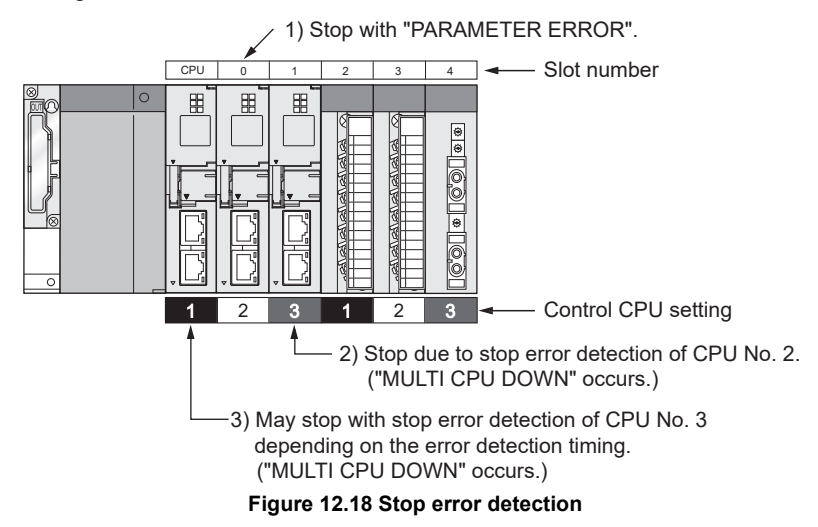

For this reason, CPU No. different from the one for the CPU where the first stop error occurred may be stored in the common error information area.

To restore the system, remove the cause of the error from the CPU stopped due to an error other than "MULTI CPU DOWN".

In [Figure 12.19](#page-397-0), the cause of the CPU No.2 error must be removed since the error is not "MULTI CPU DOWN".

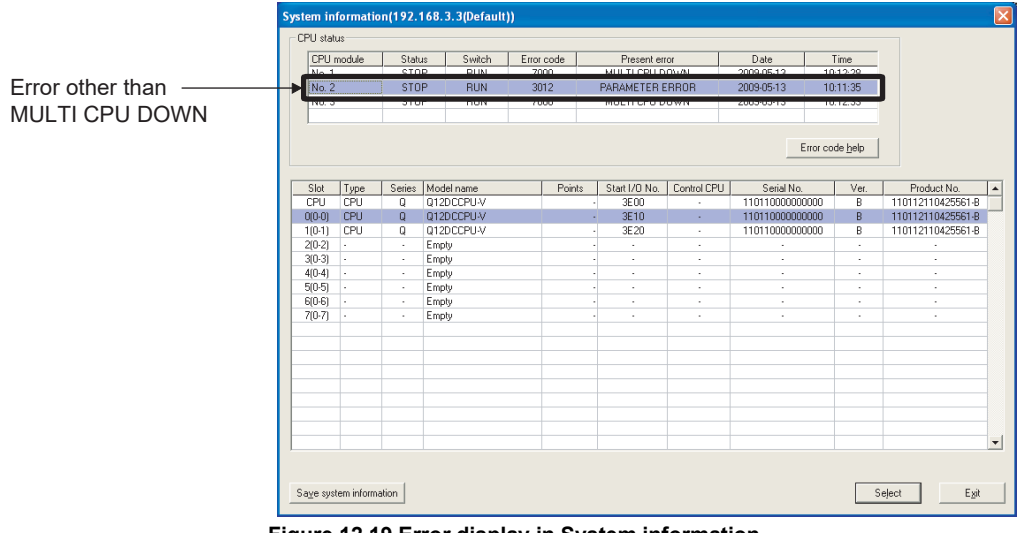

<span id="page-397-0"></span>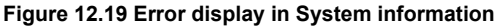

**9**

DEVICE DESCRIPTION

DEVICE DESCRIPTION

**MULTIPLE CPU SYSTEM** 

**13**

**14**

**15**

STARTING A MULTIPLE CPU SYSTEM

STARTING A MULTIPLE<br>CPU SYSTEM

**16**

TROUBLESHOOTING

**ROUBLESHOOTING** 

COMMUNICATIONS BETWEEN CPU MODULES

COMMUNICATIONS<br>BETWEEN CPU<br>MODULES

PARAMETERS ADDED FOR MULTIPLE CPU SYSTEMS

### **(3) Restoring the system**

When a C Controller is CPU No.1, restore the system in the following procedure.

- 1) Check the No. of the faulty CPU and the error cause on the System information screen opened from the <<Module monitoring>> tab of C Controller setting utility.
- 2) Remove the cause.
- 3) Either reset CPU No.1 or restart the multiple CPU system (power supply on  $\rightarrow$  off  $\rightarrow$  on).

By resetting CPU No.1 or restarting the multiple CPU system, all the CPUs in the multiple CPU system are reset and the system is restored.

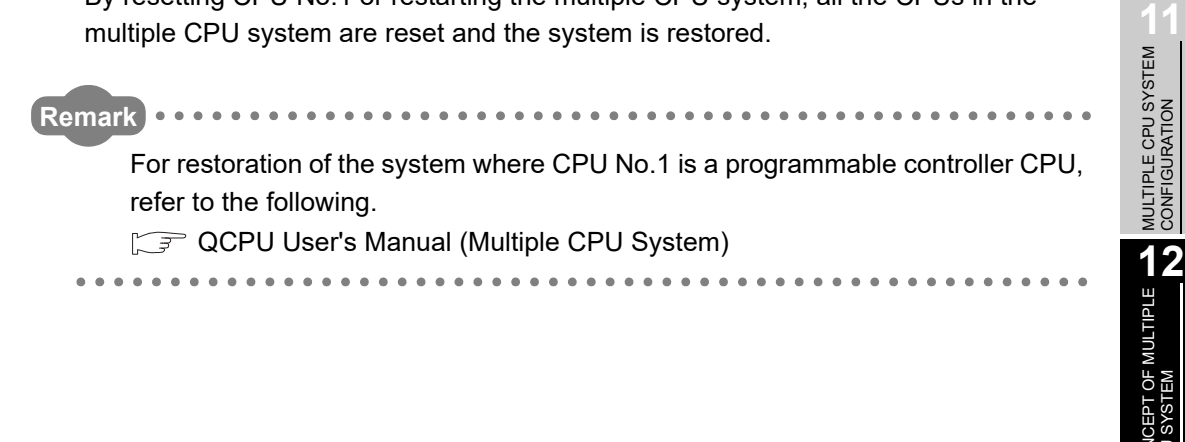

# CHAPTER 13 COMMUNICATIONS BETWEEN CPU MODULES

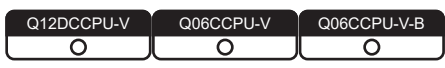

This chapter explains how the C Controller module can intercommunicate with a programmable controller CPU or Motion CPU in a multiple CPU system.

**Table 13.1 List of the functions available between C Controller module and programmable controller CPU or Motion CPU**

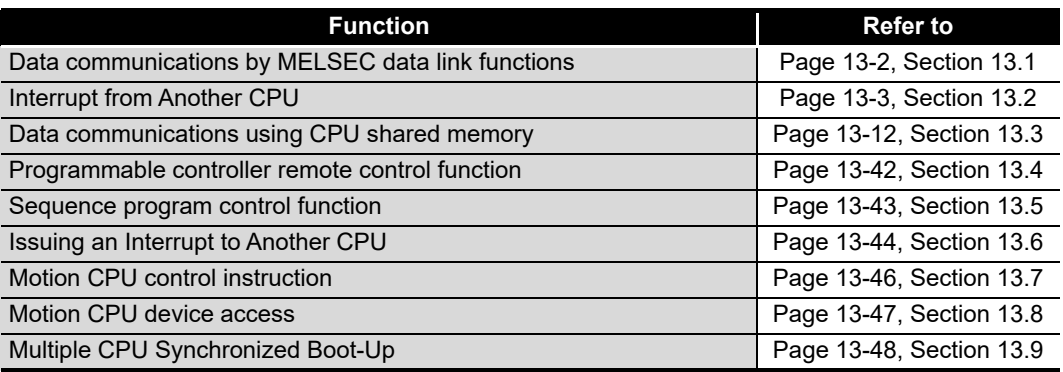

13 **COMMUNICATIONS BETWEEN CPU MODULES**

MELSEG Q <sub>series</sub>

**9**

DEVICE DESCRIPTION

DEVICE DESCRIPTION

**MULTIPLE CPU SYSTEM** 

# <span id="page-400-0"></span>13.1 Data Communications by MELSEC Data Link Functions Q06CCPU-V-B  $\overline{\circ}$ ਨ **(1) Data communications by MELSEC data link functions** From the C Controller module, access can be made to device data in a programmable controller CPU or C Controller module. Use MELSEC data link functions when creating a user program of the C Controller module. For the Q06CCPU-V-B, MELSEC data link functions are not applicable. To access device data of a programmable controller CPU from the Q06CCPU-V-B, use the CPU shared memory.  $(\sqrt{P})$  [Page 13-12, Section 13.3](#page-410-0)) Programmable C Controller module controller CPU 1) /\*Reads the device data of the programmable controller CPU \*/ ret = mdReceive(path, stno, devtyp, devno, size, data); Device data 2) /\*Writes data to the programmable controller CPU device \*/ ret = mdSend(path, stno, devtyp, devno, size, data); 1) Reads the device data of the programmable controller CPU to the C Controller module. 2) Writes data from the C Controller module to the programmable controller CPU device.**Figure 13.1 Data communications by MELSEC data link functions Remark** . . . . . . . . . . . . . . . . For the MELSEC data link functions, refer to the following. C Controller Module User's Manual (Utility Operation, Programming)

TROUBLESHOOTING

 $MELSEG$   $Q$  series

# <span id="page-401-0"></span>13.2 Interrupt from Another CPU

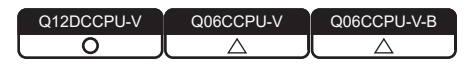

## **(1) About interrupt from another CPU**

When an interrupt occurs from another CPU (programmable controller CPU or C Controller module), the C Controller module can:

- Execute a routine registered by the QBF\_EntryCpuInt function as an interrupt routine (interrupt program).\*1\*2
- Resume a user program that is waiting for an interrupt event by the QBF\_WaitEvent function.
- \* 1 The following C Controller modules cannot execute it as an interrupt routine (interrupt program). • Q12DCCPU-V with a serial number whose first five digits are "12041" or earlier • Q06CCPU-V(-B)
- \* 2 Interrupt routine (interrupt program) execution does not produce a delay that could be caused by user program execution or priority in multitasking.

For that reason, real-time processing can be performed when an interrupt occurs.

However, functions that can be used are restricted because of ISR (Interrupt Service Routine) restrictions in VxWorks6.4.

For details on ISR restrictions, refer to the manual for VxWorks.

To issue an interrupt, use the following.

- For an interrupt from a programmable controller CPU, use the S(P).GINT or D(P).GINT instruction.
- For an interrupt from a C Controller module, use the QBF\_GINT function.
- (a) How to execute interrupt routines (interrupt programs) This section explains how to execute a routine registered by the QBF EntryCpuInt function as an interrupt routine (interrupt program).
	- 1) With the QBF\_EntryCpuInt function, register a routine that corresponds to an interrupt from another CPU (programmable controller CPU or C Controller module).
	- 2) With the QBF\_EnableCpuInt or QBF\_EnableCpuInt\_ISR function, enable the routine registered in step 1).
	- 3) If any of the following is executed in status 2), the routine registered in 1) is executed as an interrupt routine (interrupt program).
		- User program of C Controller module (another CPU) (QBF\_GINT function)
		- Sequence program of a programmable controller CPU (another CPU)

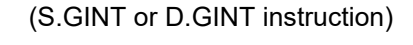

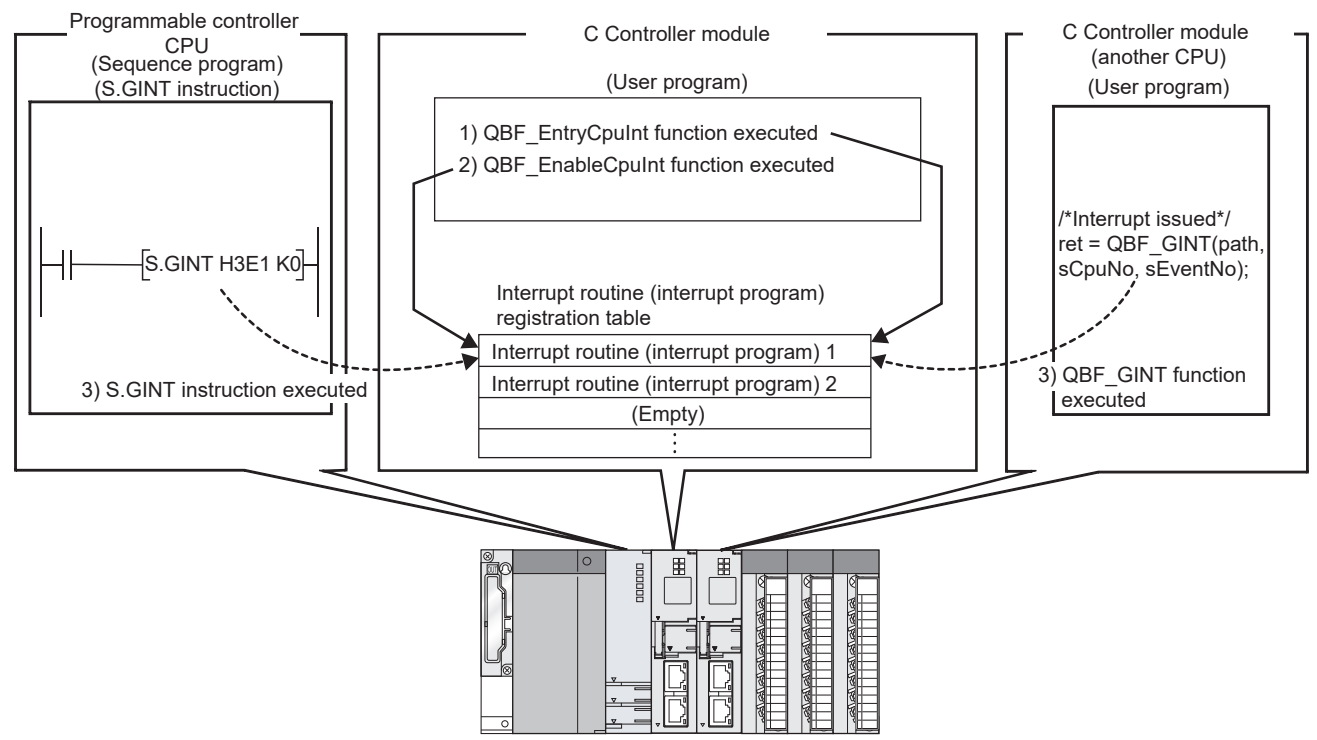

**Figure 13.2 How to execute interrupt routines (interrupt programs)**

To disable an interrupt routine (interrupt program), perform the following.

- 4) With the QBF\_DisableCpuIn or QBF\_DisableCpuInt\_ISR function, disable the routine registered in 1).
- 5) Even if an interrupt is issued from another CPU (programmable controller CPU or C Controller) after step 4), the routine registered in 1) will not be executed.

**9**

MELSEG Q <sub>series</sub>

DEVICE DESCRIPTION

DEVICE DESCRIPTION

**MULTIPLE CPU SYSTEM** 

MULTIPLE CPU SYSTEM **AND**<br>CONFIGURATION

MULTIPLE CPU SYSTEM<br>CONFIGURATION

**12**CONCEPT OF MULTIPLE CPU SYSTEM

**13**

COMMUNICATIONS BETWEEN CPU MODULES

PARAMETERS ADDED

(b) How to resume the user program

This section explains how to resume the user program that is waiting for an interrupt event by the QBF\_WaitEvent function.

- 1) In the user program, call the QBF\_WaitEvent function.
- 2) By 1), the user program is placed into the interrupt event waiting status.
- 3) In the above 2) status, execute either of the following.
	- User program of the other C Controller module (another CPU) (QBF\_GINT function)
	- Sequence program of a programmable controller CPU (another CPU) (S.GINT or D.GINT instruction)
- 4) The user program is restored from the event waiting status.

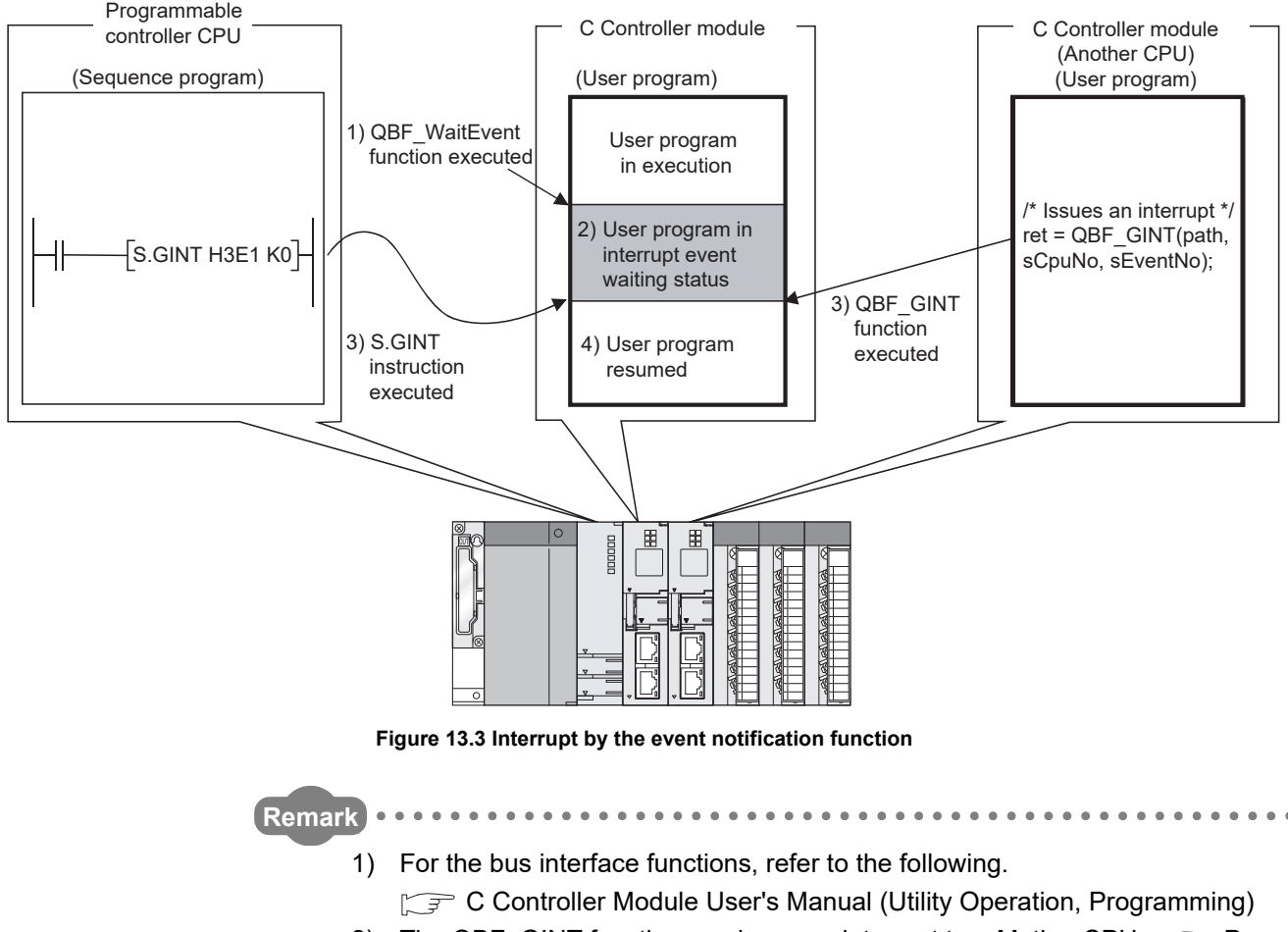

2) The QBF GINT function can issue an interrupt to a Motion CPU. ( $\sqrt{P}$  Page [13-44, Section 13.6\)](#page-442-0)

MELSEG Q <sub>series</sub>

### (c) Operation timing

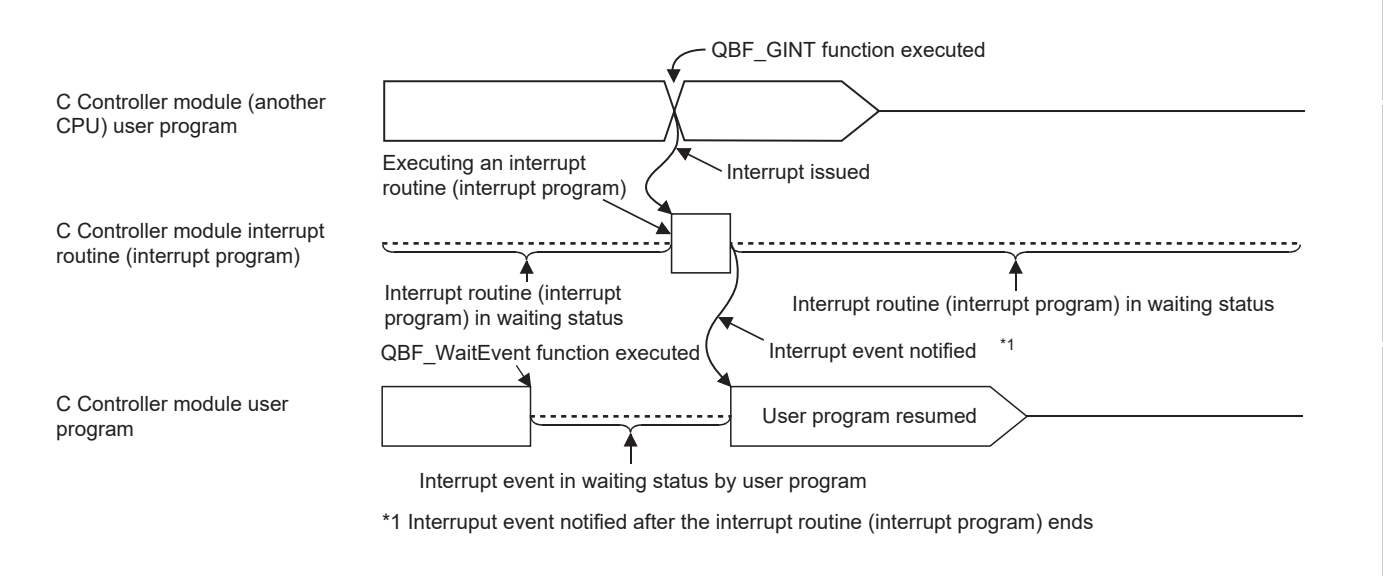

### **Figure 13.4 Operation timing**

For details on the operation timing when using dedicated instructions of programmable controller CPUs, refer to the following.  $\sqrt{ }$  [Page 13-9, Section 13.2 \(4\) \(d\)](#page-407-0)

# **(3) Functions**

**Remark**

The following shows the functions used for interrupt from another CPU.

**Table 13.2 Functions used for interrupt from another CPU**

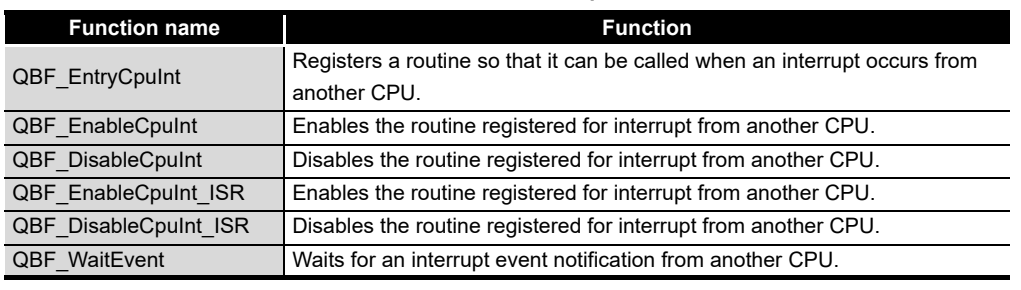

For the bus interface functions, refer to the following.

. . . . . . . . .

C Controller Module User's Manual(Utility Operation, Programming)

BETWEEN CPU MODULES

**14**

**15**

STARTING A MULTIPLE CPU SYSTEM

STARTING A MULTIPLE<br>CPU SYSTEM

**16**

TROUBLESHOOTING

**ROUBLESHOOTING** 

PARAMETERS ADDED FOR MULTIPLE CPU SYSTEMS

### **(4) Dedicated instructions**

The following shows programmable controller CPU dedicated instructions used for interrupt from a programmable controller CPU (another CPU).

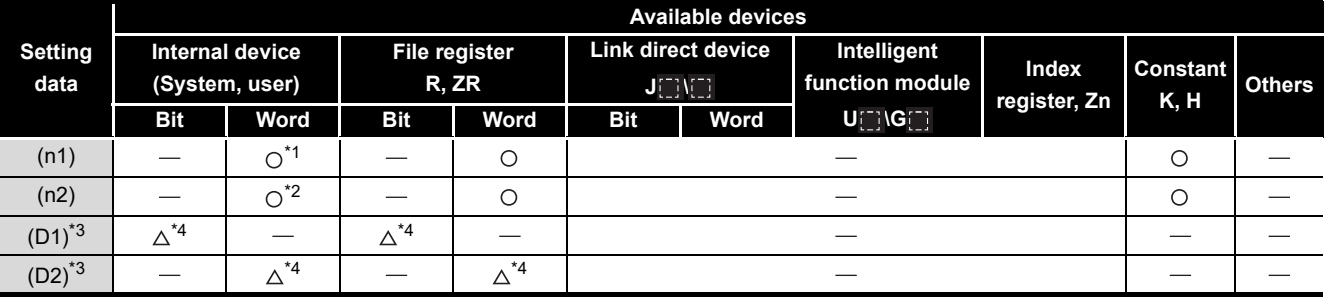

### **Table 13.3 Devices available for S(P).GINT and D(P).GINT instructions**

 $\bigcirc$ : Available,  $\bigtriangleup$ : Partially available,  $-$ : N/A

 \* 1 For the Basic model QCPU, High Performance model QCPU, and Universal model QCPU, index modification is available.

\* 2 For the Basic model QCPU and Universal model QCPU, index modification is available.

\* 3 Only when both of (D1) and (D2) are omitted, they can be actually omitted.

\* 4 Local devices cannot be used.

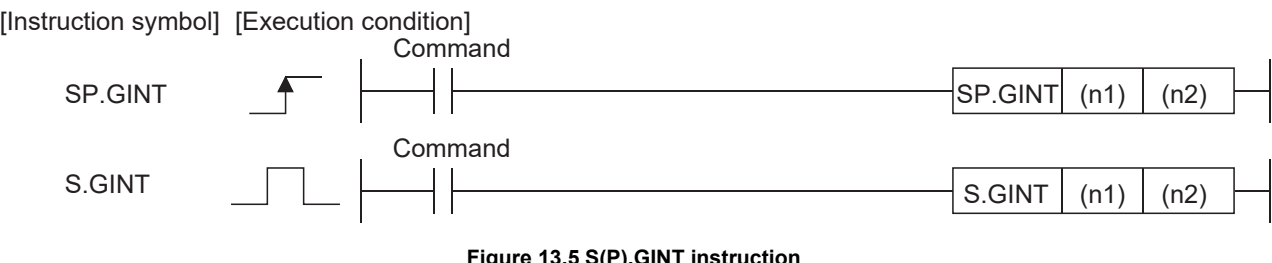

**Figure 13.5 S(P).GINT instruction**

**Figure 13.6 D(P).GINT instruction** [Instruction symbol] [Execution condition] DP.GINT DP.GINT  $(n1) (n2)$  $DP.GINT$  (n1) (n2) (D1) (D2) Command Command D.GINT  $(n2)$ D.GINT  $(n1) (n2)$  $D.GINT$  (n1) (n2) (D1) (D2) Command Command

MELSEG Q <sub>series</sub>

(a) Setting data

### **Table 13.4 Setting data in S(P).GINT and D(P).GINT instructions**

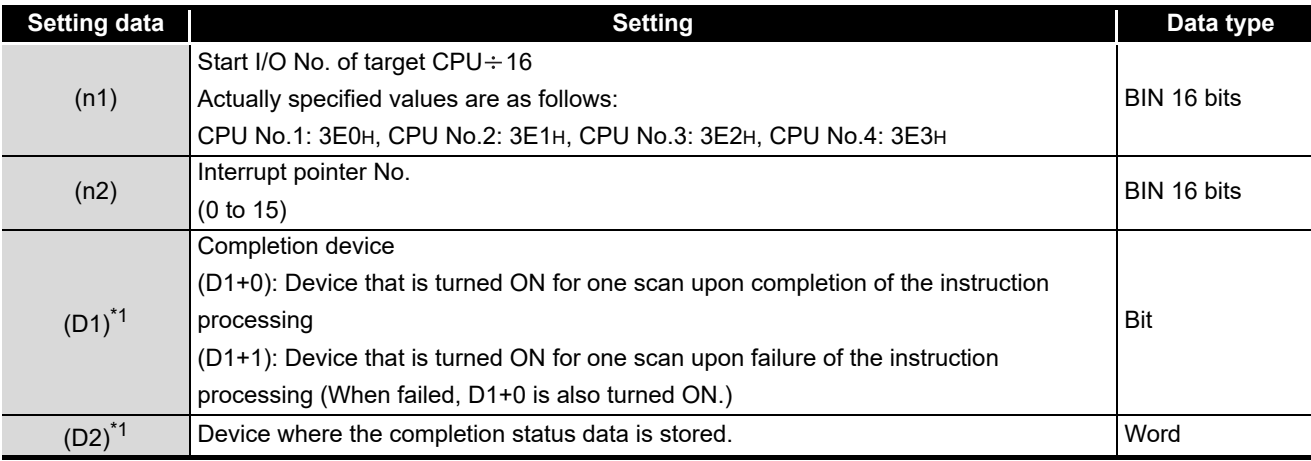

\* 1 Only when both of (D1) and (D2) are omitted, they can be actually omitted.

(b) Usable devices

The following devices are available for dedicated instructions.

### **Table 13.5 Usable devices**

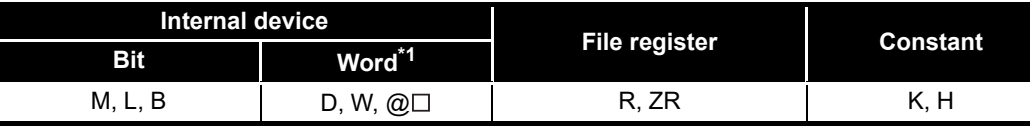

\* 1 Number of bit device digits can be specified for word data.

It can be specified with  $\lfloor$  Number of digits  $\lfloor$  Head No. of bit device  $\rfloor$ .

For example, 16 points from M0 to M15 are specified with  $K4M0$ .

(c) Control details

On the rise (OFF to ON) of the S(P).GINT or D(P).GINT execution command in the sequence program, an interrupt is issued to the C Controller module. Upon receipt of an interrupt from a programmable controller CPU, the C Controller module performs the following processing.

- Executes a routine registered by the QBF\_EntryCpuInt function as an interrupt routine (interrupt program).<sup>\*1</sup>
- Resumes the user program that is waiting for an interrupt event by the QBF\_WaitEvent function.
- \* 1 The following C Controller modules cannot execute it as an interrupt routine (interrupt program). • Q12DCCPU-V with a serial number whose first five digits are "12041" or earlier • Q06CCPU-V(-B)
- 1) When transmission of the instruction command to the C Controller module is completed

The SM391 (S(P).GINT or D(P).GINT execution completed) flag of the programmable controller CPU is set to ON.

2) When transmission of the instruction command to the C Controller module failed

The SM391 (S(P).GINT or D(P).GINT execution completed) flag of the programmable controller CPU is set to OFF.

COMMUNICATIONS

PARAMETERS ADDED

**16**

TROUBLESHOOTING

**TROUBLESHOOTING** 

 $MELSEG$  Q  $_{\rm series}$ 

<span id="page-407-0"></span>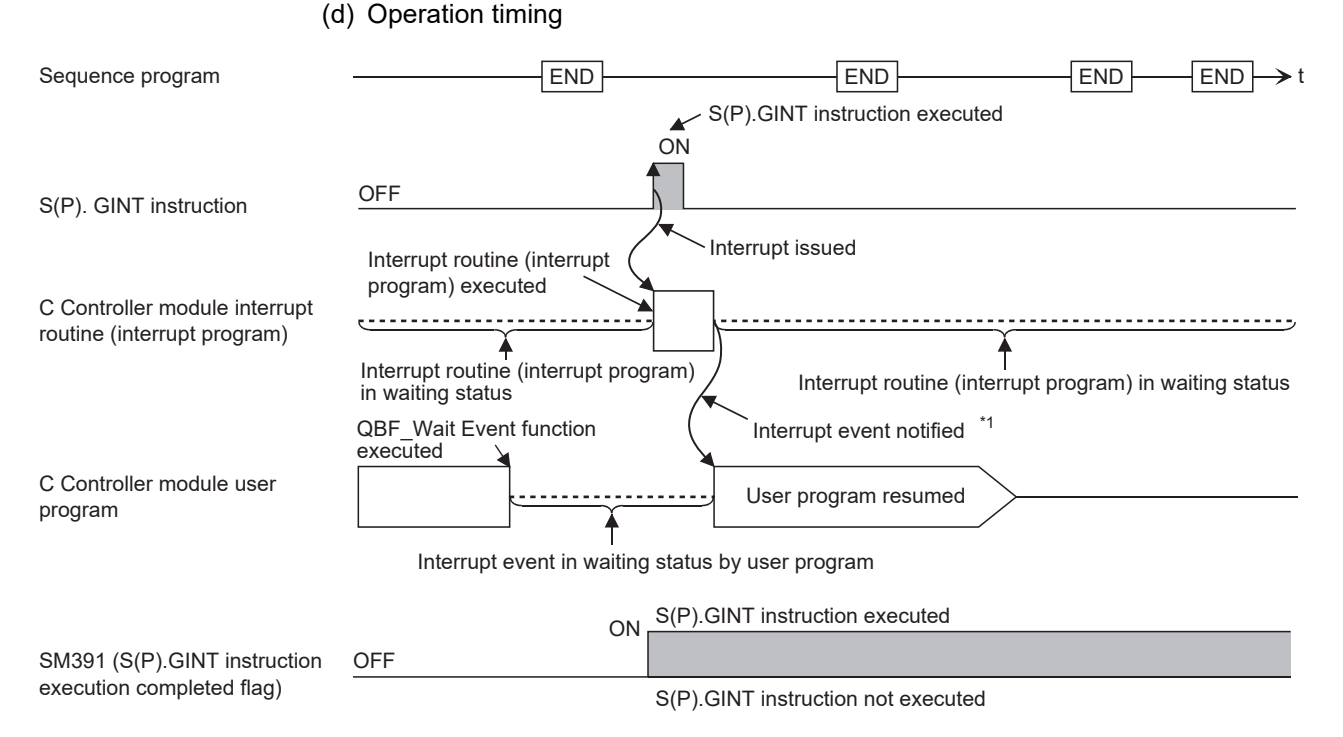

\*1 Interrupt event notified after the interrupt routine (interrupt program) ends.

### **Figure 13.7 Operation timing of the S(P).GINT instruction**

(e) Error details

In any of the following cases, an operation error occurs, the error flag (SM0) of the programmable controller CPU is set to ON, and an error code is stored in SD0.

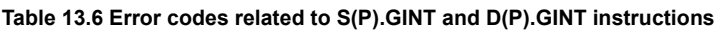

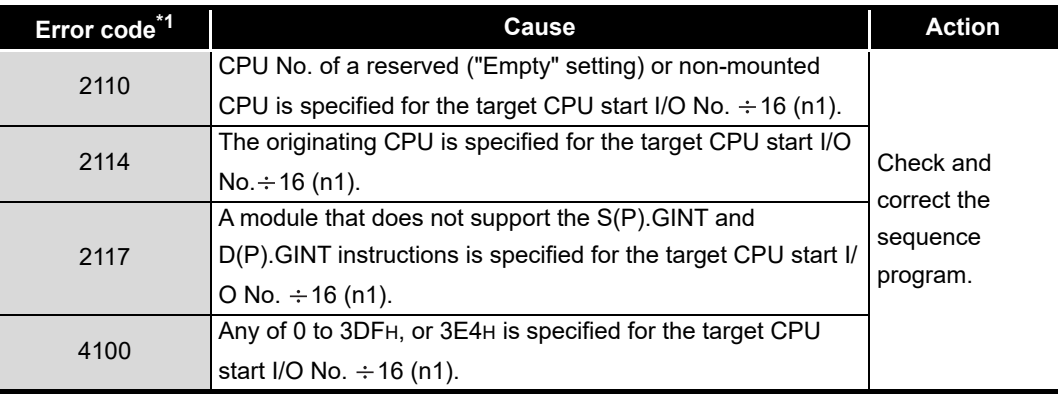

\* 1 0000H (Normal)

 $MELSEG<sub>1</sub>  $\bullet$$ 

(f) Program example

In the sequence program below, an interrupt is issued to the C Controller module that is set as CPU No.2.

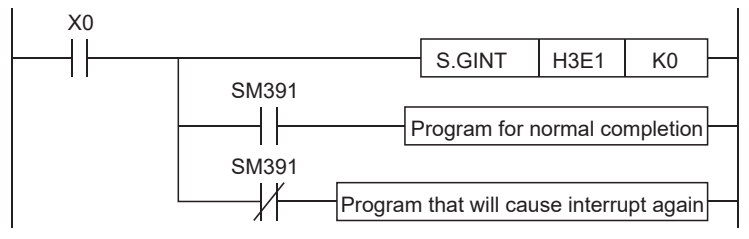

**Figure 13.8 Example of a program using S(P).GINT instruction**

## **(5) Precautions**

(a) When an interrupt event has already been notified at execution of the QBF\_WaitEvent function

When an interrupt event has already been notified from a programmable controller CPU or C Controller module (another CPU) at the time of the QBF\_WaitEvent function execution, the user program is restored from the interrupt event waiting status at the same time with the QBF WaitEvent function execution.

If multiple interrupt events have been notified with the same interrupt event No. at the time of the QBF\_WaitEvent execution, the user program processes them as a single interrupt event notification.

(b) When using the event notification function in multiple user programs Do not set the same CPU No. and the same interrupt event No. on more than one program.

If such settings are specified, which user program will receive the interrupt event will be uncertain.

**Remark**

For details of the D(P).GINT instruction, refer to the following. Q173DCPU/Q172DCPU Motion Controller (SV13/SV22) Programming Manual (Motion SFC)

 $MELSEG$   $Q$  series

# 13.2.1 Multiple CPU synchronous interrupt function

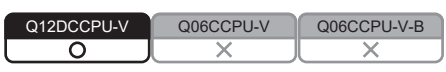

## **(1) Multiple CPU synchronous interrupt function**

By registering a routine capable of the multiple CPU synchronous interrupt with the QBF\_EntryMultiCPUSyncInt function, a program that is executed synchronously with a Motion CPU (Q172DCPU or Q173DCPU) can be created.

The multiple CPU synchronous interrupt is an interrupt that is issued in the same cycles (0.88ms) as Motion CPU (Q172DCPU or Q173DCPU) control cycles.

## **(2) Multiple CPU synchronous interrupt function processing**

- 1) With the QBF\_EntryMultiCPUSyncInt function, register a routine that is capable of the multiple CPU synchronous interrupt.
- 2) With the QBF\_EnableMultiCPUSyncInt function, enable the routine registered in 1).

(For every multiple CPU synchronous interrupt (periodically), the routine registered in 1) is executed.)

3) With the QBF\_DisableMultiCPUSyncInt function, disable the routine registered in 1).

(For every multiple CPU synchronous interrupt, the routine registered in 1) will not be executed.)

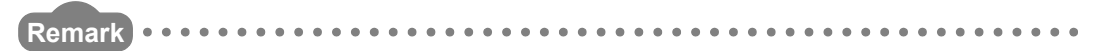

For the bus interface functions, refer to the following.

C Controller Module User's Manual (Utility Operation, Programming)  $\frac{1}{2}$ 

MELSEG Q <sub>series</sub>

**9**

DEVICE DESCRIPTION

DEVICE DESCRIPTION

**MULTIPLE CPU SYSTEM** 

MULTIPLE CPU SYSTEM **AND**<br>CONFIGURATION

MULTIPLE CPU SYSTEM<br>CONFIGURATION

**12**CONCEPT OF MULTIPLE CPU SYSTEM

**13**

**14**

COMMUNICATIONS BETWEEN CPU MODULES

PARAMETERS ADDED

# <span id="page-410-0"></span>13.3 Data Communications Using CPU Shared Memory

Q12DCCPU-V Q06CCPU-V Q06CCPU-V-B $\overline{\circ}$ ਠ ਨ

## **(1) Data communications using CPU shared memory**

The C Controller module can exchange data with CPU modules using the CPU shared memory.

Use the bus interface functions when creating user programs of the C Controller module.

The following describes the methods for data communications using the CPU shared memory.

- (a) Data communication methods using the CPU shared memory
	- There are the following two kinds of the communication methods.
		- Using the auto refresh of programmable controller CPU and Motion CPU
		- Not using the auto refresh of programmable controller CPU
- (b) Selection of a data communication method For data communications using the CPU shared memory, select a method that is appropriate to the relevant CPU modules.

The following table lists the availability for each type.

### **Table 13.7 Availability for each data communication type**

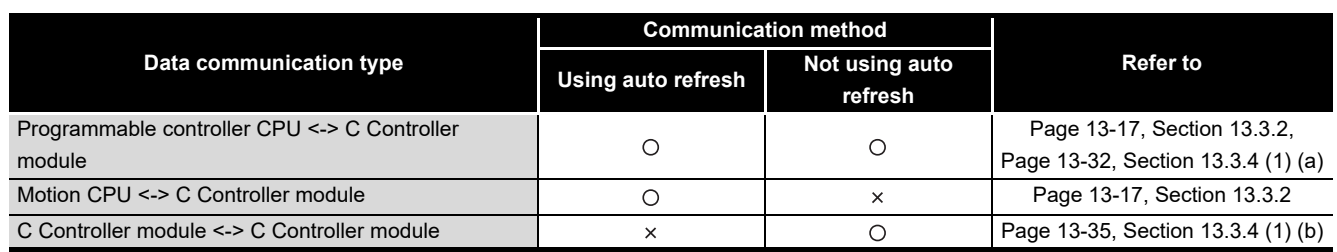

 $\bigcirc$ : Available,  $\times$ : N/A

## **(2) CPU shared memory structure**

For the structure of the CPU shared memory of the C Controller module, refer to the following.

 $\mathbb{F}$  [Page 13-14, Section 13.3.1](#page-412-0)

TROUBLESHOOTING

**ROUBLESHOOTING** 

# **POINT**

The CPU shared memory is accessible only when the number of CPUs is set to 2 or more in <<Multiple CPU settings>> of C Controller setting utility. If the CPU shared memory is accessed without setting two or more CPU modules, CPU No. error (return value: -28662) is detected.

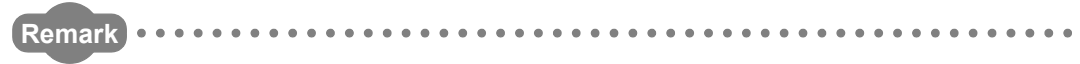

For the bus interface functions, refer to the following.

C Controller Module User's Manual (Utility Operation, Programming)  $\sim$   $\sim$   $\sim$   $\sim$  <span id="page-412-0"></span>13.3.1 CPU shared memory structure

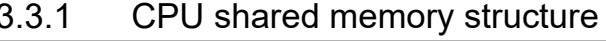

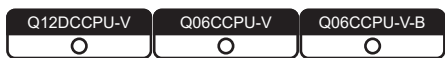

MELSEG Q <sub>series</sub>

The following shows the CPU shared memory structure and accessibility of the C Controller module.

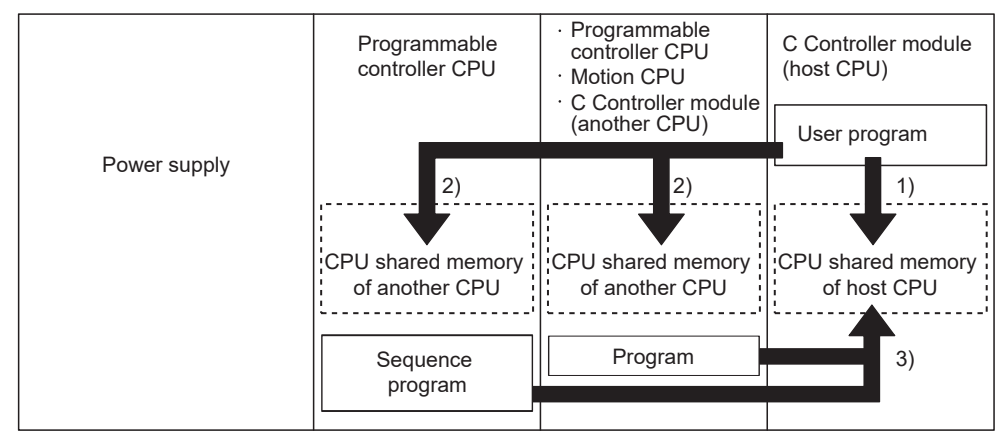

**Figure 13.9 Access diagram**

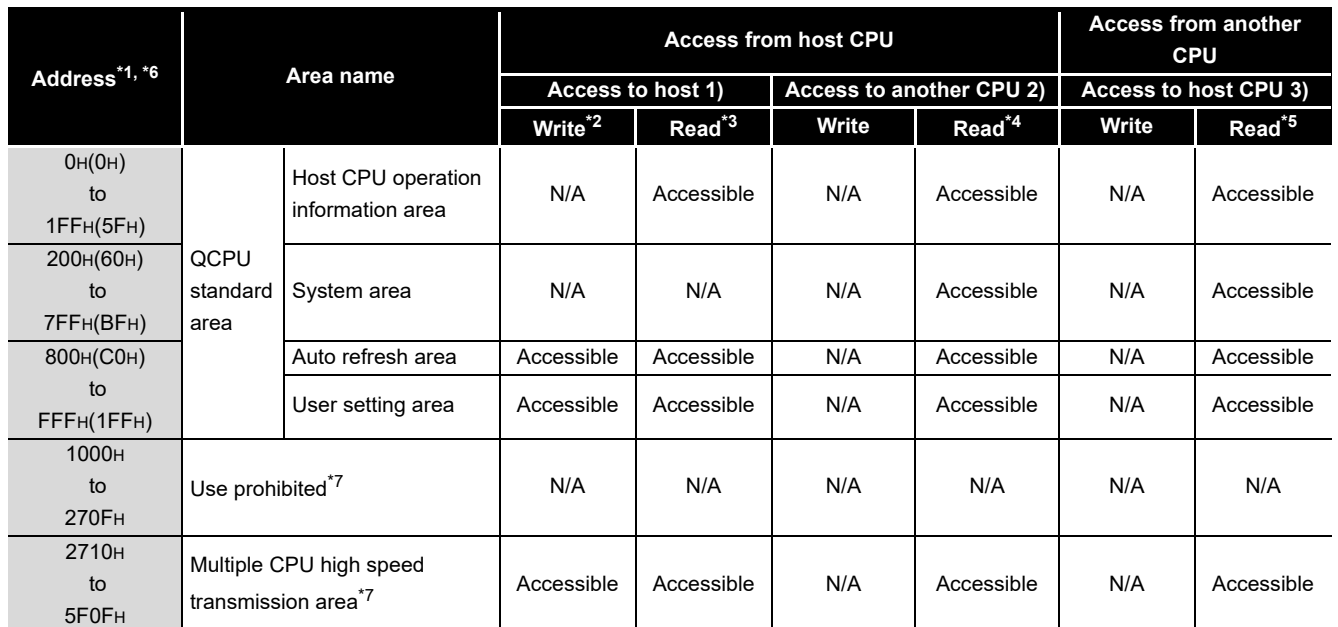

**Table 13.8 Accessibility**

\* 1 Indicates addresses of the CPU shared memory.

 \* 2 To write data to the auto refresh area or user setting area of the host CPU (C Controller module), use the QBF\_ToBuf function.

 \* 3 To read data from the host CPU operation information area, auto refresh area, or user setting area of the host CPU (C Controller module), use the QBF\_FromBuf function.

 \* 4 To read data from the host CPU operation information area, auto refresh area, or user setting area of another CPU (programmable controller CPU or Motion CPU), use the QBF\_FromBuf function.

 \* 5 For information on how to access from another CPU (programmable controller CPU or Motion CPU), refer to the manual for each CPU module.

 \* 6 When CPU No.1 is a Basic model QCPU, addresses of the CPU shared memory are as shown in parentheses.

 \* 7 For the Q06CCPU-V(-B), the use prohibited area and Multiple CPU high speed transmission area are not provided.

**9**DEVICE DESCRIPTION DEVICE DESCRIPTION **MULTIPLE CPU SYSTEM** 

**13**

**14**

TROUBLESHOOTING

**ROUBLESHOOTING** 

*13.3 Data Communications Using CPU Shared Memory 13.3.1 CPU shared memory structure*

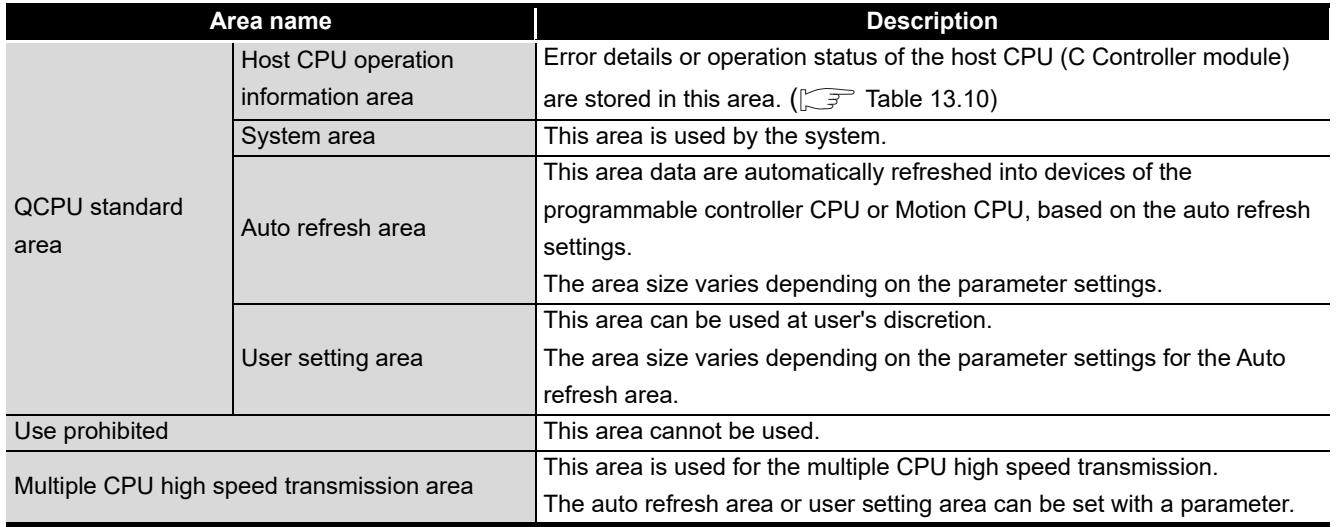

### **Table 13.9 CPU shared memory structure**

# **RPOINT** -

For the Q06CCPU-V(-B), communication using the multiple CPU high speed transmission area is not available. Use the QCPU standard area.

MELSEG **Q** series

<span id="page-414-0"></span>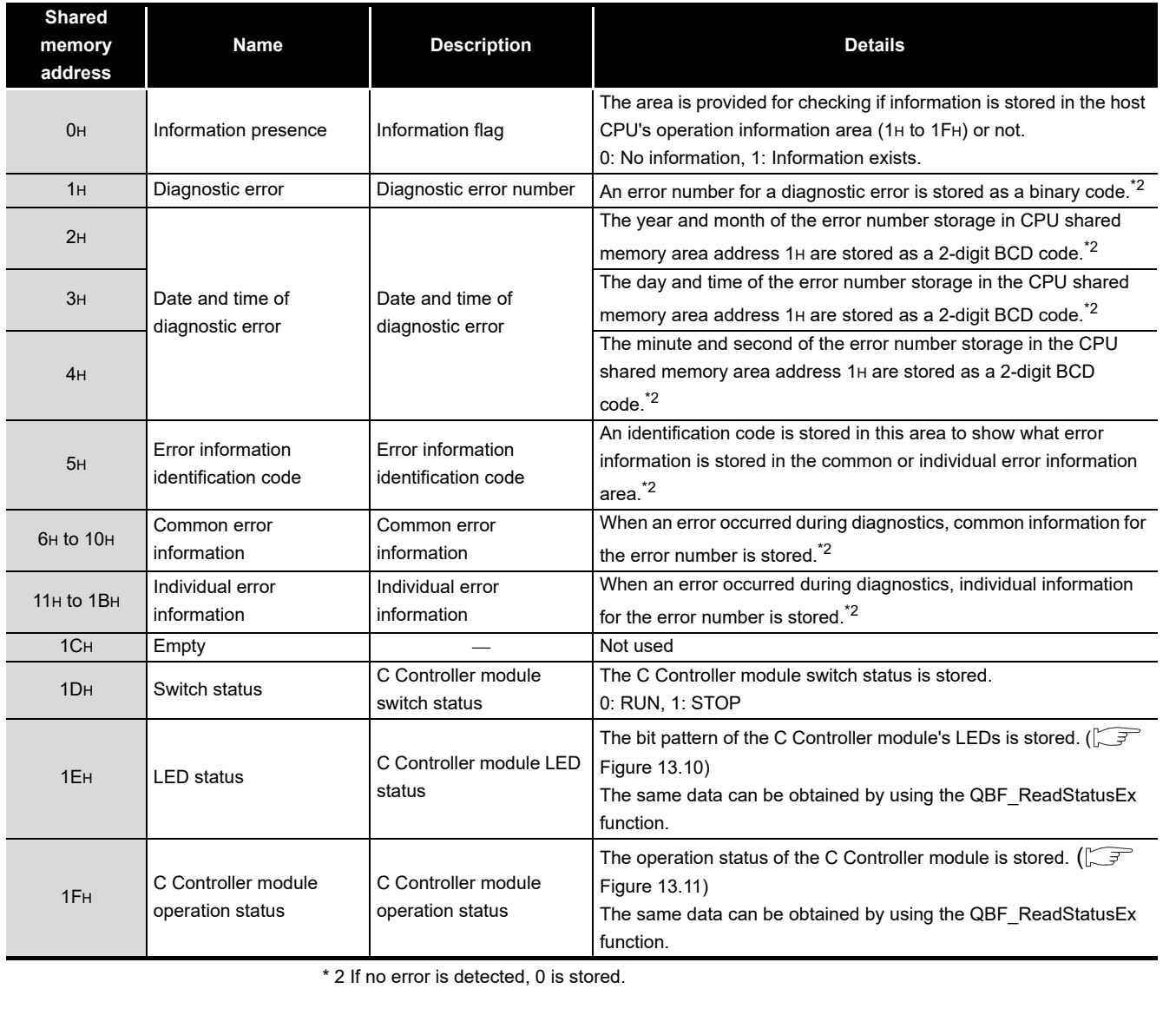

### **Table 13.10 List of host CPU operation information areas**

b15 b12 b11 b8 b7 b4 b3 b0 b15 b12 b11 b8 b7 b4 b3 b0 f  $8)$  7)  $^{16}$  6) 3) 2)  $\uparrow$  1) Ţ 5) 4) 3) 2) 1) 1): RUN 1): C Controller module operation status 0: RUN 5): Not used 1: Reserved 2): ERR. 6): Not used 2: STOP 3): USER 7): USER LED color (Q12DCCPU-V only)\*1 3: PAUSE 4): CF CARD (other than Q06CCPU-V-B), 8): MODE STS (Q06CCPU-V-B) 2): STOP/PAUSE factor 0: RUN/STOP/MODE switch \*1 Valid only when USER LED is on. (in chronological order) 1: Reserved <LED status> 2: Remote operation from 1) to 4) 7) 8) C Controller setting utility  $0:$  Off 0: Red  $0:$  Off 3: Execution of QBF\_Control 1: On 1: Green 1: Lit green function from user program 2: Orange 2: Lit orange 2: Flashing (slow) 4: Error 3: Flashing (fast) 3: Not used 3: Flashing 5: Remote operation from another CPU3): Mode 0: Basic mode 1: Extended mode

<span id="page-414-1"></span>**Figure 13.10 LED status Figure 13.11 Operation status**

<span id="page-414-2"></span>*13.3.1 CPU shared memory structure*

*13.3 Data Communications Using CPU Shared Memory*

**15**

STARTING A MULTIPLE CPU SYSTEM

STARTING A MULTIPLE<br>CPU SYSTEM

**16**

TROUBLESHOOTING

**TROUBLESHOOTING** 

MELSEG Q

# <span id="page-415-0"></span>13.3.2 Data communications using auto refresh

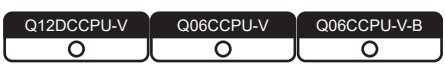

This section explains the processing and setting for communicating data with a programmable controller CPU or Motion CPU, using the CPU shared memory and auto refresh.

## **(1) Data communications using auto refresh**

The following shows the processing of data communication when using auto refresh.

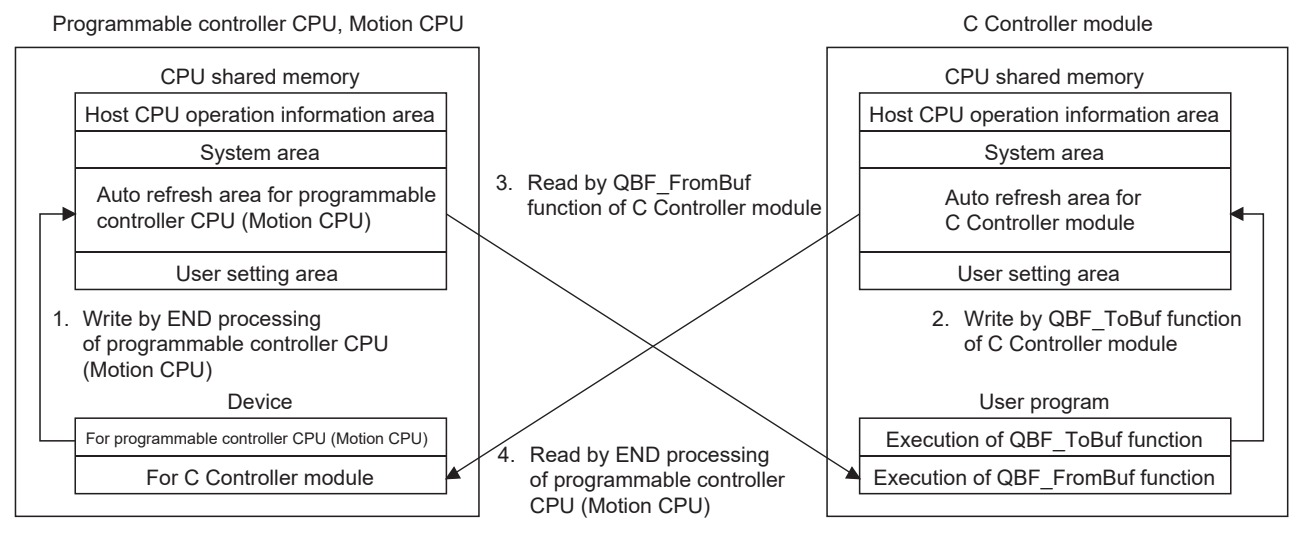

### **In END processing of programmable controller CPU or Motion CPU**

- 1. Data in the device for programmable controller CPU (or Motion CPU) are transferred to the auto refresh area in the CPU shared memory.
- Auto refresh area data in the C Controller module are transferred to the 4. device for C Controller module in the programmable controller CPU (or Motion CPU).

### **At bus interface function execution of C Controller module**

- 2. QBF\_ToBuf function execution transfers user program settings to the auto refresh area in the C Controller module's CPU shared memory.
- <span id="page-415-1"></span>3. QBF\_FromBuf function execution transfers the auto refresh area data of the programmable controller CPU (or Motion CPU) to the user program.

**Figure 13.12 Communication using auto refresh**

# **POINT**

- 1. The auto refresh in step 4. in [Figure 13.12](#page-415-1) is performed in the END processing of the programmable controller CPU (or Motion CPU) after execution of the QBF\_ToBuf function in step 2. in [Figure 13.12.](#page-415-1)
- 2. Auto refresh cannot be used for communication between a C Controller module and the Q172DCPU or Q173DCPU. For communication between the Q12DCCPU-V and the Q172DCPU or Q173DCPU, utilize the multiple CPU high speed transmission area for auto refresh.  $(\sqrt{3})$  [Page 13-24, Section 13.3.3\)](#page-422-0) For communication between the Q06CCPU-V(-B) and the Q172DCPU or Q173DCPU, use the user setting area.  $(\sqrt{37})$  Page 13-39, Section 13.3.4 (1) [\(c\)\)](#page-437-0)

**9**

**13**

## **(2) Auto refresh area setting**

Data communications with a programmable controller CPU or Motion CPU using auto refresh require the auto refresh area setting.

Configure the auto refresh area settings in "Communication area setting (refresh setting)" in <<Multiple CPU settings>> of C Controller setting utility.

The "Communication area setting (refresh setting)" details are described below.

# **POINT**

The auto refresh area setting must be identical for all CPUs in the multiple CPU system.

If any difference is identified in their settings, a parameter error will occur.

### (a) "Communication area setting (refresh setting)"

The setting items in "Communication area setting (refresh setting)" are explained below.

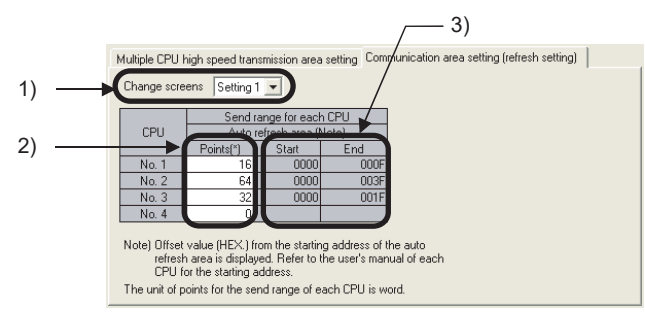

**Figure 13.13 Auto refresh area setting screen**

1) "Change screens"

Four different ranges can be set for "Communication area setting (refresh setting)" by "Change screens".

2) "Points"

Set auto refresh area points for each CPU module in units of two points (two words).

Up to total 2048 points (2K words)<sup> $*1$ </sup> can be set for four ranges (Setting 1 to 4)

per CPU module, and up to total 8192 points (8K words)<sup>\*2</sup> for all CPUs in a multiple CPU system.

For a CPU module that does not use the auto refresh, enter "0" in the "Points" field.

- \* 1 For a Basic model QCPU, up to total 320 points (320 words) can be set for four ranges (Setting 1 to 4) per CPU module.
- \* 2 When CPU No.1 is a Basic model QCPU, up to 4416 points (4416 words) can be set for all CPUs in a multiple CPU system.
- 3) "Start" and "End"

Setting a "Points" value automatically displays the first and last addresses of the auto refresh area in the "Start" and "End" fields as hexadecimal offset values.

*<u><u>AAAAAAAAA</u>***</u>** 

**MELSEG Q** series

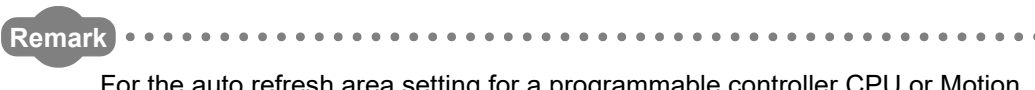

For the auto refresh area setting for a programmable controller CPU or Motion CPU, refer to the manual for each CPU module.

### (b) Setting example

 $82F<sub>H</sub>$ 

830H **FFF** 

 $\lambda$ 

80F<sub>H</sub>(D115) 810H<sub>(D500</sub>) 82FH(D531)

 $\overline{\phantom{a}}$ 

The following is an example of the auto refresh area setting.

In this example, a High Performance model QCPU is used as CPU No.1, and CPU No.4 does not use auto refresh.

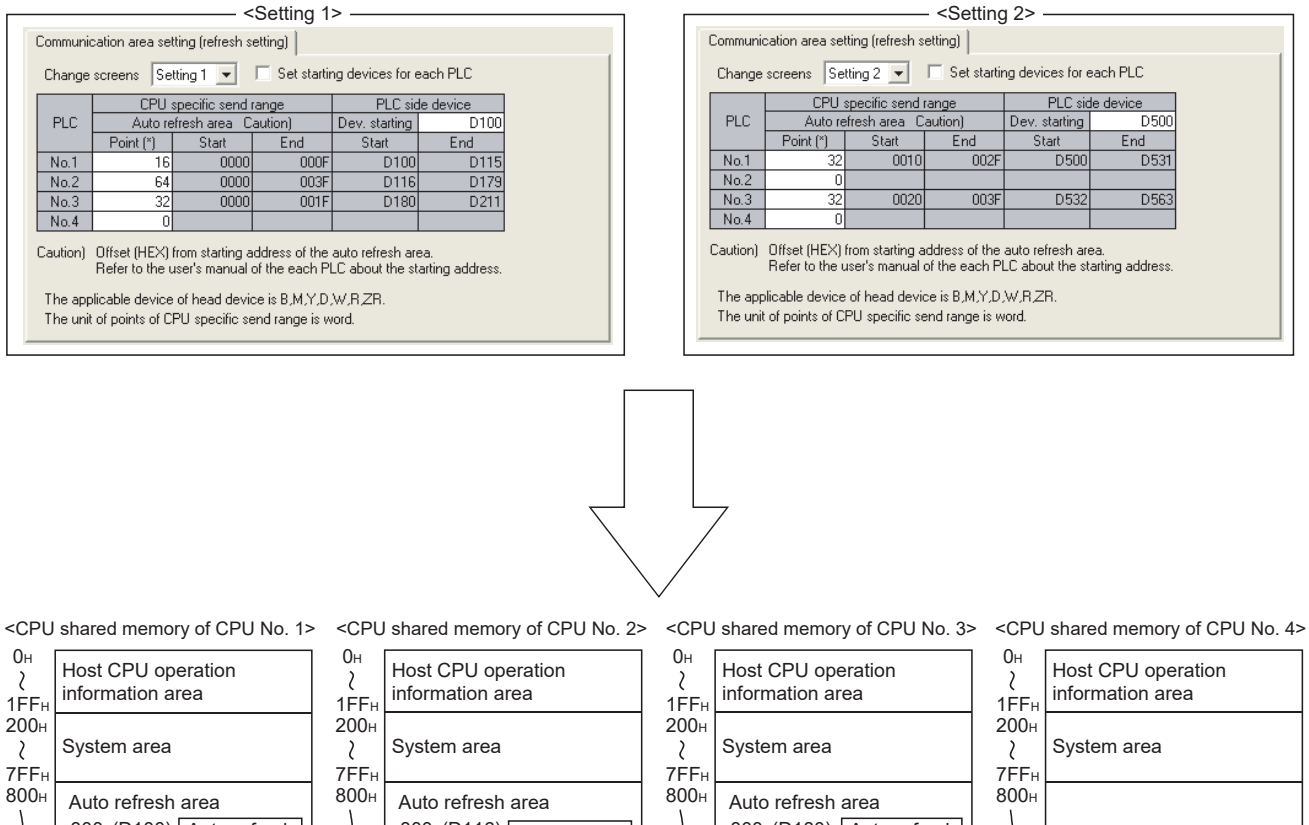

800н(D116) Auto refresh 800н(D180) | Auto refresh 800н(D100) | Auto refresh area for  $\mathcal{L}_{\mathcal{L}}$ area for area for Setting 1 Setting 1 Setting 1 81FH(D211) 83FH(D179) Auto refresh 820H(D532) User setting area Auto refresh area for area for Setting 2 Setting 2 83FH(D563)  $83F<sub>H</sub>$  $83F_H$ 840<sub>H</sub> 840H User setting area  $\lambda$ User setting area User setting area  $\mathcal{L}_{\mathcal{L}}$ FFFH **FFF FFF** 

**Figure 13.14 Auto refresh area setting example**

COMMUNICATIONS

PARAMETERS ADDED

**9**

DEVICE DESCRIPTION

DEVICE DESCRIPTION

**15**

## **(3) Precautions for data communications using auto refresh**

Depending on the timing of writing data to the host CPU's auto refresh area or reading data from another CPU, old and new data may be mixed in the area for each CPU. Therefore, configure an interlock program for auto refresh so that data of another CPU will not be used when old and new data are mixed.

(a) Interlock program example

[Figure 13.15](#page-420-0) shows an interlock program example for sending data from CPU No.1 (programmable controller CPU) to CPU No.2 (C Controller module).

<span id="page-419-0"></span>

| Auto refresh setting for CPU No.1 |                 |                                   |          |    |                          |     |                  | Auto refresh setting for CPU No.2 |                 |                                   |          |    |
|-----------------------------------|-----------------|-----------------------------------|----------|----|--------------------------|-----|------------------|-----------------------------------|-----------------|-----------------------------------|----------|----|
| <b>CPU</b><br>No.                 | Transfer<br>No. | <b>CPU specific send</b><br>range |          |    | <b>Device</b><br>setting |     | <b>Direction</b> | <b>CPU</b><br>No.                 | Transfer<br>No. | <b>CPU specific send</b><br>range |          |    |
|                                   |                 | Points Start End Start End        |          |    |                          |     |                  |                                   |                 | Points Start End                  |          |    |
| No.1                              | Transfer 1      | $\cdot$ 2                         | $\Omega$ |    | M0                       | M31 | $\rightarrow$    | No.1                              | Transfer 1      | $\cdot$ 2                         | 0        |    |
|                                   | Transfer 2      | 10                                | 2        | 11 | D <sub>0</sub>           | D9  |                  |                                   | Transfer 2      | 10                                | -2       | 11 |
| No.2                              | Transfer 1      | $\overline{2}$                    | 0        |    | M32                      | M63 | $\leftarrow$     | No.2                              | Transfer 1      | $\overline{2}$                    | $\Omega$ |    |

**Table 13.11 Example of parameter setting for interlock program**

The parameter setting in [Table 13.11](#page-419-0) uses the following interlock devices.

• M0 as an interlock device (Data set completion bit) of CPU No.1

• M32 as an interlock device (Data processing completion bit) of CPU No.2

MELSEG Q series

### Sending side program for CPU No.1 (programmable controller CPU)

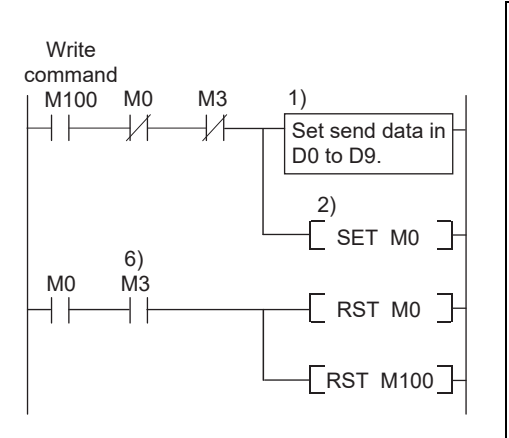

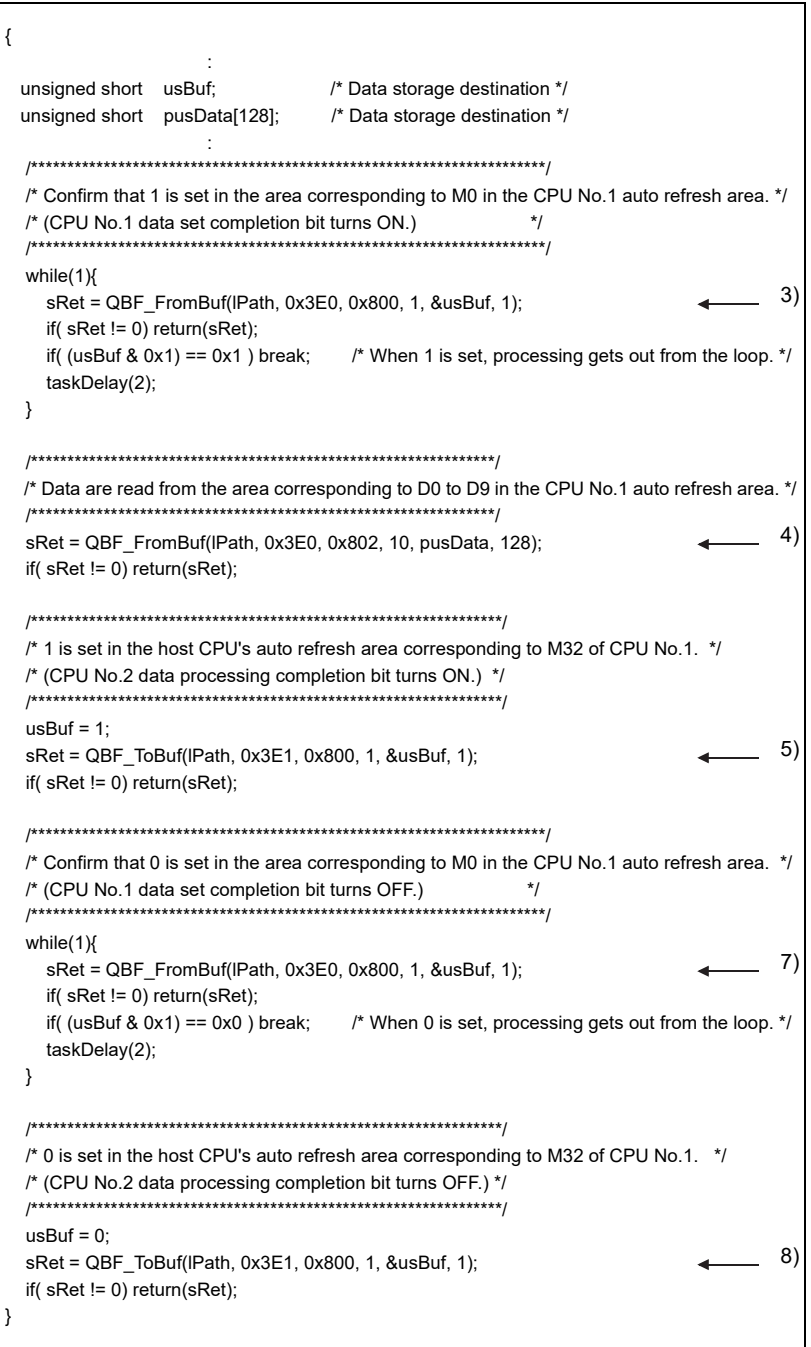

Receiving side program for CPU No.2 (C Controller module)

<span id="page-420-0"></span>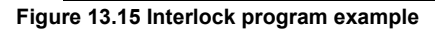

**9**

**16**

TROUBLESHOOTING

**TROUBLESHOOTING** 

- 1) CPU No.1 stores send data in D0 to D9.
- 2) CPU No.1 turns on the data set completion bit (M0).
	- In the END processing of CPU No.1, the above data are written to the auto refresh area in its CPU No.1 send area.
	- The auto refresh area data in the CPU No.1 send area are sent to CPU  $N<sub>0</sub>$

By the user program of CPU No.2, data are read from the CPU No.1 auto refresh area to the internal buffer.

- 3) CPU No.2 detects ON of the data set completion bit (M0).
- 4) CPU No.2 processes the received data.
- 5) CPU No.2 turns on the data processing completion bit (this information is refreshed to M32 of CPU No.1.)

In the END processing of CPU No.1, the data are read from the auto refresh area in its CPU No.2 send area to the specified device.

6) CPU No.1 detects ON of the data processing completion bit (M32), and turns off the data set completion bit (M0).

By the user program of CPU No.2, check that the data set completion bit (M0) of CPU No.1 is OFF.

- 7) CPU No.2 detects OFF of the data set completion bit (M0).
- 8) CPU No.2 turns off the data processing completion bit (this information is refreshed to M32 of CPU No.1.)

MELSEG Q <sub>series</sub>

# <span id="page-422-0"></span>13.3.3 Communication using the multiple CPU high speed transmission area and auto refresh

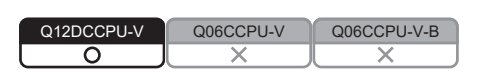

**(1) Communication using the multiple CPU high speed transmission area and auto refresh**

The communication using the multiple CPU high speed transmission area in the CPU shared memory and auto refresh can be executed when all of the following conditions are satisfied.

- 1) A multiple CPU high speed main base unit  $(Q3 \Box DB)$  is used.
- 2) A Universal model QCPU (except the Q00UCPU, Q01UCPU, and Q02UCPU) or the Q12DCCPU-V is used as CPU No.1.
- 3) Two or more Universal model QCPU(s) (except the Q00UCPU, Q01UCPU, and Q02UCPU), Motion CPU(s) (Q172DCPU or Q173DCPU), Q12DCCPU-V(s) or the Q24DHCCPU-V/-LS are used.

Communication using the multiple CPU high speed transmission area and auto refresh are not available with a CPU module other than those shown in the above 3), even if it is mounted on a multiple CPU high speed main base unit.

If a CPU module other than those shown in 3) is mounted on a multiple CPU high speed main base unit, set "0" in the relevant "Points" field of "CPU specific send range" in "Multiple CPU high speed transmission area setting".

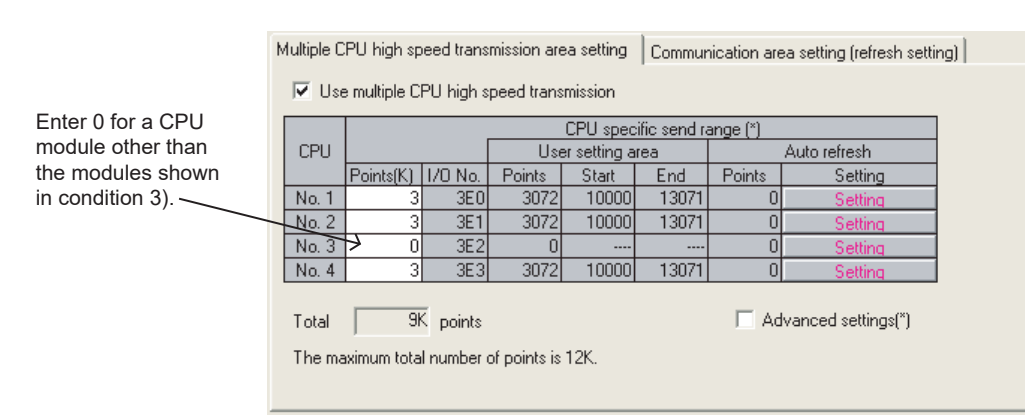

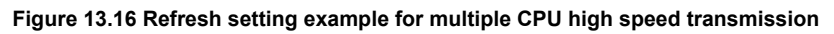

COMMUNICATIONS

PARAMETERS ADDED FOR MULTIPLE CPU SYSTEMS

**14**

**15**

STARTING A MULTIPLE CPU SYSTEM

STARTING A MULTIPLE<br>CPU SYSTEM

**16**

TROUBLESHOOTING

**TROUBLESHOOTING** 

## **(2) Communication using auto refresh**

### (a) Outline of auto refresh

Auto refresh is a communication method using the auto refresh area in the multiple CPU high speed transmission area of the CPU shared memory. Data written to the auto refresh area in the multiple CPU high speed transmission area are sent to another auto refresh area of another CPU at regular intervals (multiple CPU high speed transmission cycle).

To set the communication using auto refresh, open the <<Multiple CPU settings>> tab in C Controller setting utility and set "Multiple CPU high speed transmission area setting".

The auto refresh allows a CPU to use another CPU's device data, which have been received automatically.

[Figure 13.17](#page-424-0) shows an auto refresh operation of a system in which a Universal model QCPU and a C Controller module is set as CPU No.1 and CPU No.2 respectively.

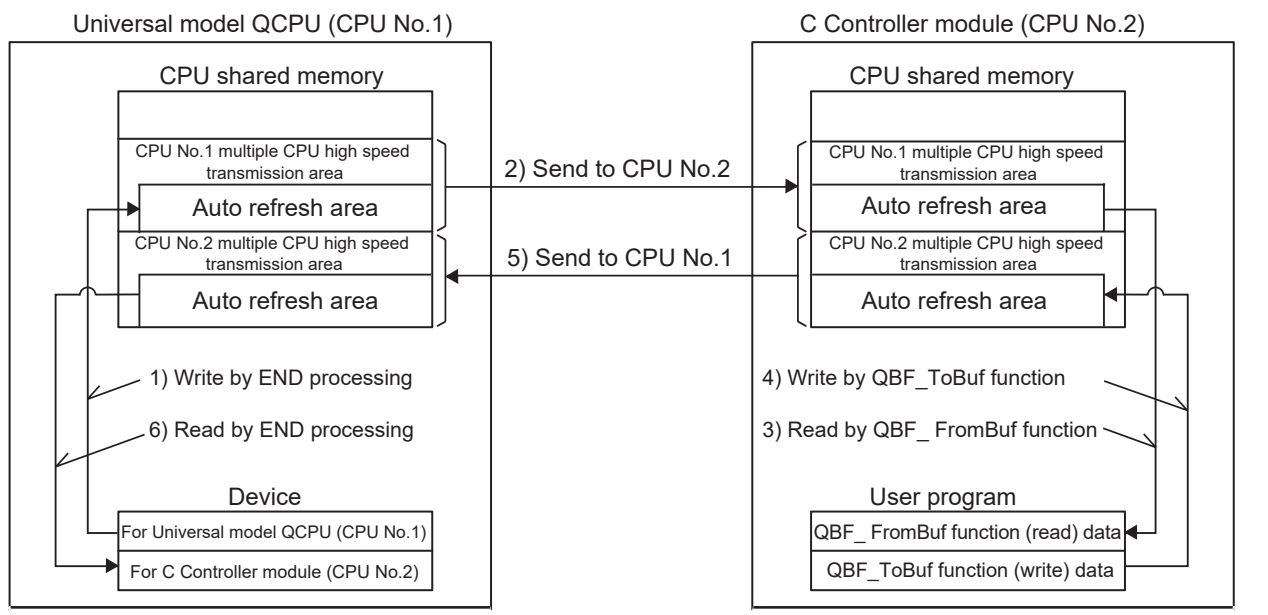

Procedure for the C Controller module (CPU No.2) to read out device data of the Universal module QCPU (CPU No.1)

- 1) Data for the Universal model QCPU (CPU No.1) are transferred to its own auto refresh area in the END processing of the Universal model QCPU (CPU No.1).
- 2) The multiple CPU high speed transmission area data in the Universal model QCPU (CPU No.1) are sent to the C Controller module (CPU No.2).
- 3) The received data are read out into the user program of the C Controller module (CPU No.2)by using the QBF\_FromBuf function.

Procedure for the Universal model QCPU (CPU No.1) to read out the user program data of the C Controller module (CPU No.2)

- 4) Data are written to its own auto refresh area by using the QBF\_ToBuf function in the user program of the C Controller module (CPU No.2).
- 5) The multiple CPU high speed transmission area data in the C Controller module (CPU No.2) are transferred to the Universal model QCPU (CPU No.1).
- 6) The received data are transferred to the device for the C Controller module (CPU No.2) in the END processing of the Universal model QCPU (CPU No.1).

**Figure 13.17 Auto refresh in multiple CPU high speed transmission**

<span id="page-424-0"></span>(b) Auto refresh execution

Auto refresh is executed when the CPU module is in the RUN, STOP, or PAUSE status.

TROUBLESHOOTING

**TROUBLESHOOTING** 

**9**

**MELSEG Q** series

DEVICE DESCRIPTION

DEVICE DESCRIPTION

**10**MULTIPLE CPU SYSTEM OVERVIEW

MULTIPLE CPU SYSTEM **AND**<br>CONFIGURATION

MULTIPLE CPU SYSTEM<br>CONFIGURATION

**12**CONCEPT OF MULTIPLE CPU SYSTEM

**13**

**14**

**15**

COMMUNICATIONS BETWEEN CPU MODULES

COMMUNIC<br>BETWEEN C<br>MODULES

PARAMETERS ADDED FOR MULTIPLE CPU SYSTEMS (c) Memory structure of the multiple CPU high speed transmission area The following explains memory structure of the multiple CPU high speed transmission area in the CPU shared memory.  $\sqrt{P^2}$  [Page 13-14, Section 13.3.1\)](#page-412-0)

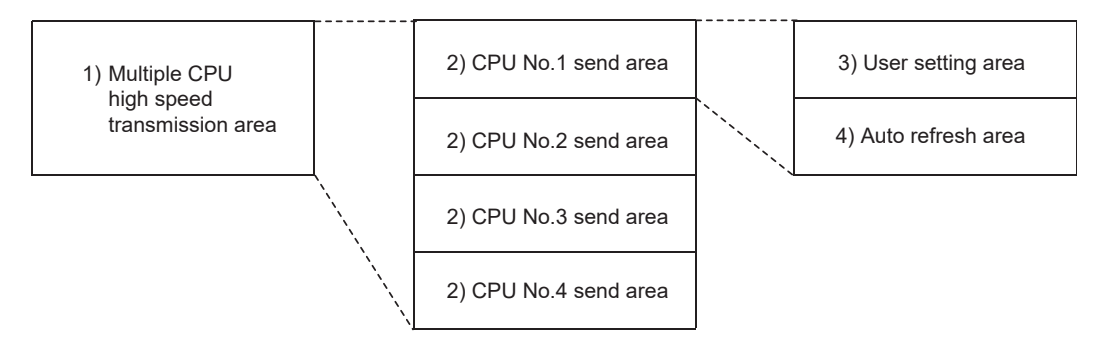

**Figure 13.18 Memory structure of the multiple CPU high speed transmission area**

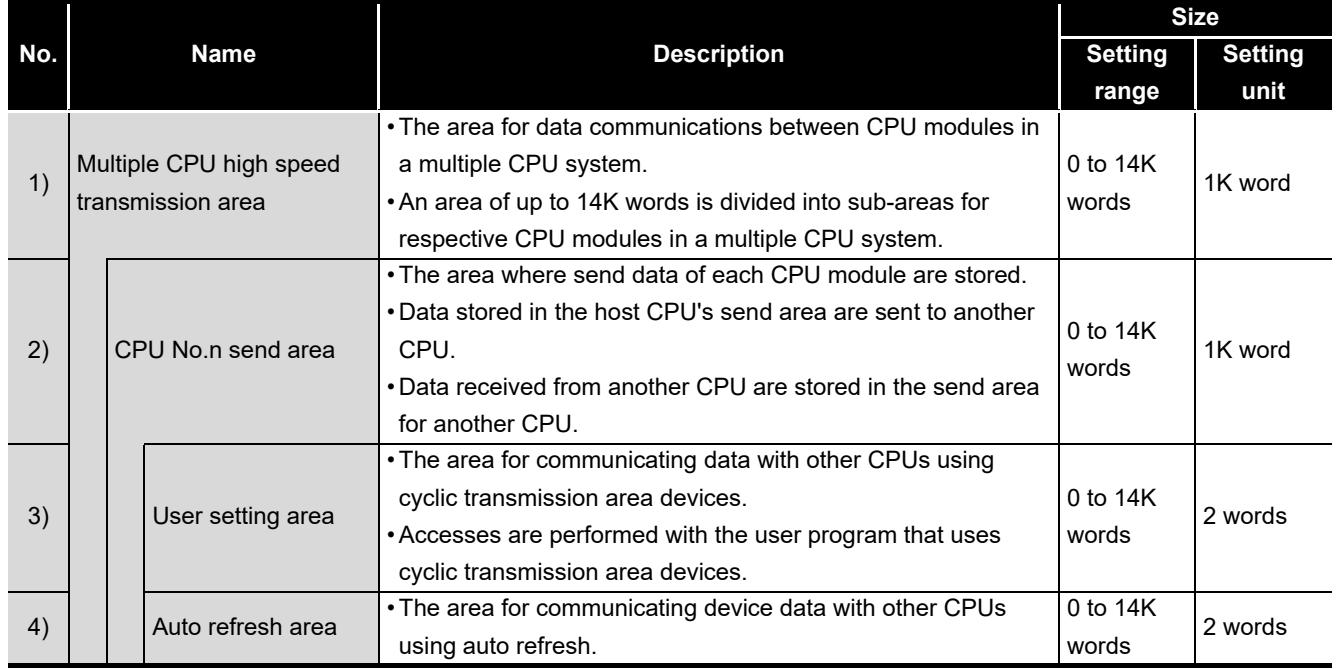

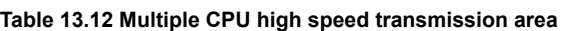

(d) Settings required for auto refresh

To perform auto refresh, the points of data to be sent from each CPU module must be set in "Multiple CPU high speed transmission area setting" in <<Multiple CPU settings>> of C Controller setting utility.

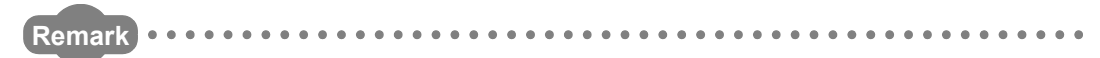

For C Controller setting utility, refer to the following.

C Controller Module User's Manual (Utility Operation, Programming)

## (e) Setting example

When two auto refresh setting ranges are configured for a system comprising of a Universal model QCPU (CPU No.1) and a C Controller module (CPU No.2), the send and receive areas in each auto refresh area are as illustrated below. If auto refresh settings in [Figure 13.19](#page-426-0) are configured for each CPU, the auto refresh areas of the Universal model QCPU (CPU No.1) and C Controller module are allocated as shown in [Figure 13.20](#page-426-1).

<span id="page-426-0"></span>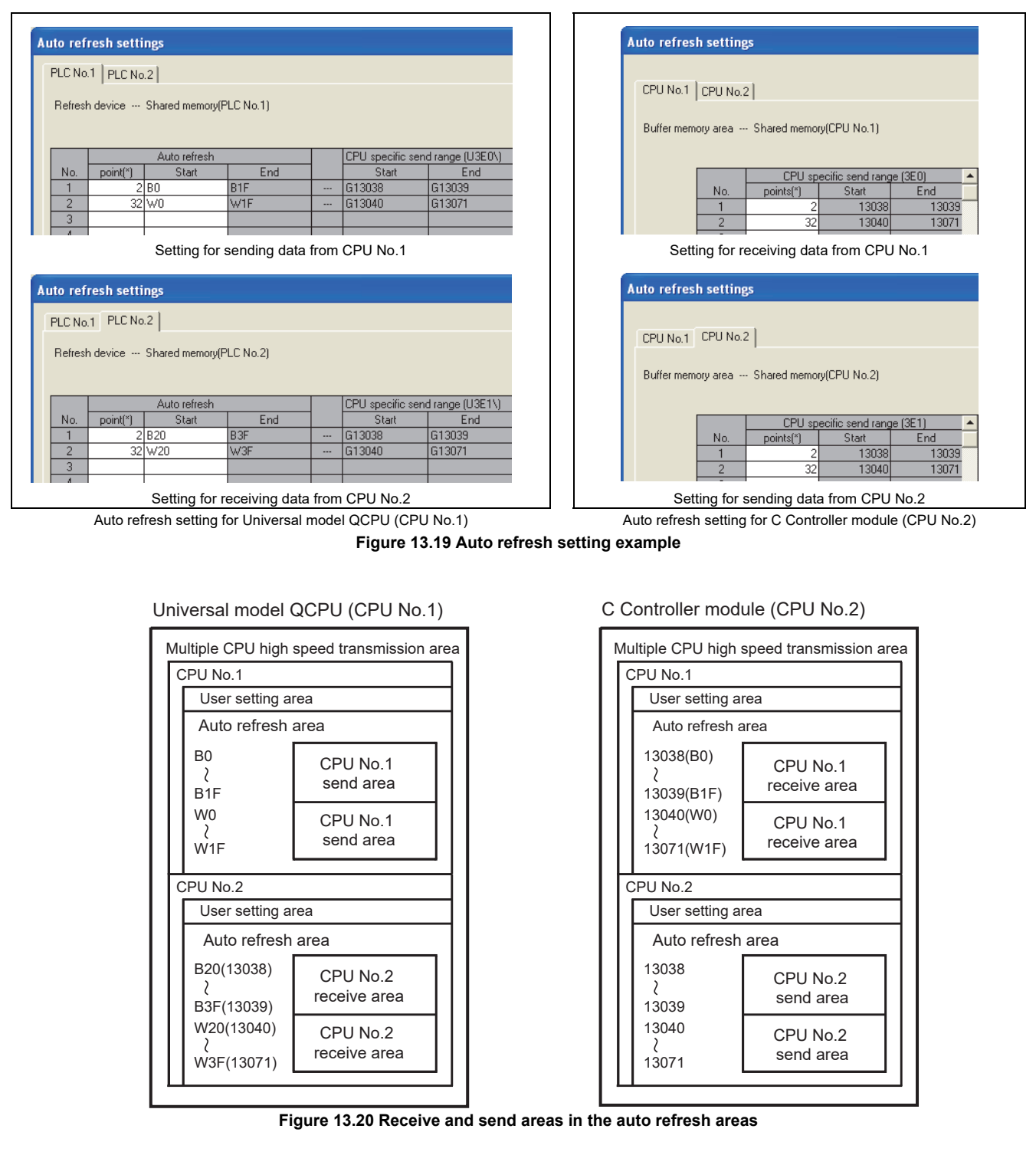

<span id="page-426-1"></span>**13 - 28**

**13**

**14**

**15**

STARTING A MULTIPLE CPU SYSTEM

STARTING A MULTIPLE<br>CPU SYSTEM

**16**

TROUBLESHOOTING

**ROUBLESHOOTING** 

PARAMETERS ADDED FOR MULTIPLE CPU SYSTEMS

## **(3) Precautions**

(a) Transmission delay time

A transmission delay caused by auto refresh will be within the following range.

0.09 ms to (1.80 + (Sending-side write time<sup>\*1</sup> + Receiving-side reading cycle<sup>\*2</sup>  $\times$ 2)) ms

- \* 1 For the write time of the QBF\_ToBuf function, refer to the following.  $\sqrt{\overline{z}}$  [Appendix 1](#page-564-0)
- \* 2 When the receiving side is a C Controller module, there is no reading cycle (0ms). When the receiving side is other than a C Controller module, it is the scan time on the receiving side.
- (b) Assurance of data sent among CPUs

Depending on the timing of sending data from the host CPU and auto-refreshing data in another CPU, new and old data may be mixed in the area for each CPU (data separation).

The following is how to avoid such data separation in communications using auto refresh.

- 1) Preventing 32-bit data from being fragmented Data are sent in units of 32 bits in auto refresh. Since auto refresh settings are configured in units of 32 bits, 32-bit data are not fragmented.
- 2) Preventing more than 32-bit data from being fragmented

In the auto refresh method, data are sent in order of decreasing transfer numbers set as the auto refresh setting parameters.

Assigning a transfer number smaller than actual transfer numbers to an interlock device.

An interlock program example is shown in [\(3\) \(c\) in this section](#page-427-0) below.

(c) Interlock program example

[Figure 13.21](#page-428-0) is an interlock program example for sending data from CPU No.1 (programmable controller CPU) to CPU No.2 (C Controller module).

<span id="page-427-1"></span><span id="page-427-0"></span>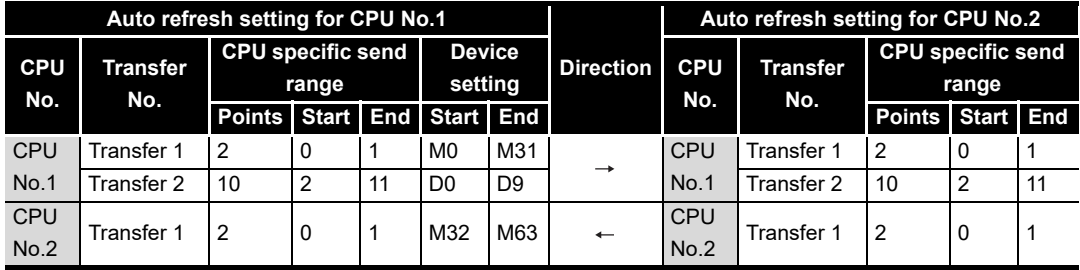

**Table 13.13 Parameter setting example for interlock program**

The parameter setting in [Table 13.13](#page-427-1) uses the following interlock devices.

- M0 as an interlock device (Data set completion bit) of CPU No.1
- M32 as an interlock device (Data processing completion bit) of CPU No.2

MELSEG Q series

### Sending side program for CPU No.1 (programmable controller CPU)

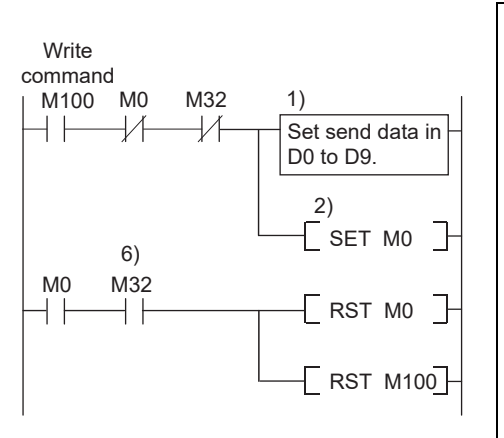

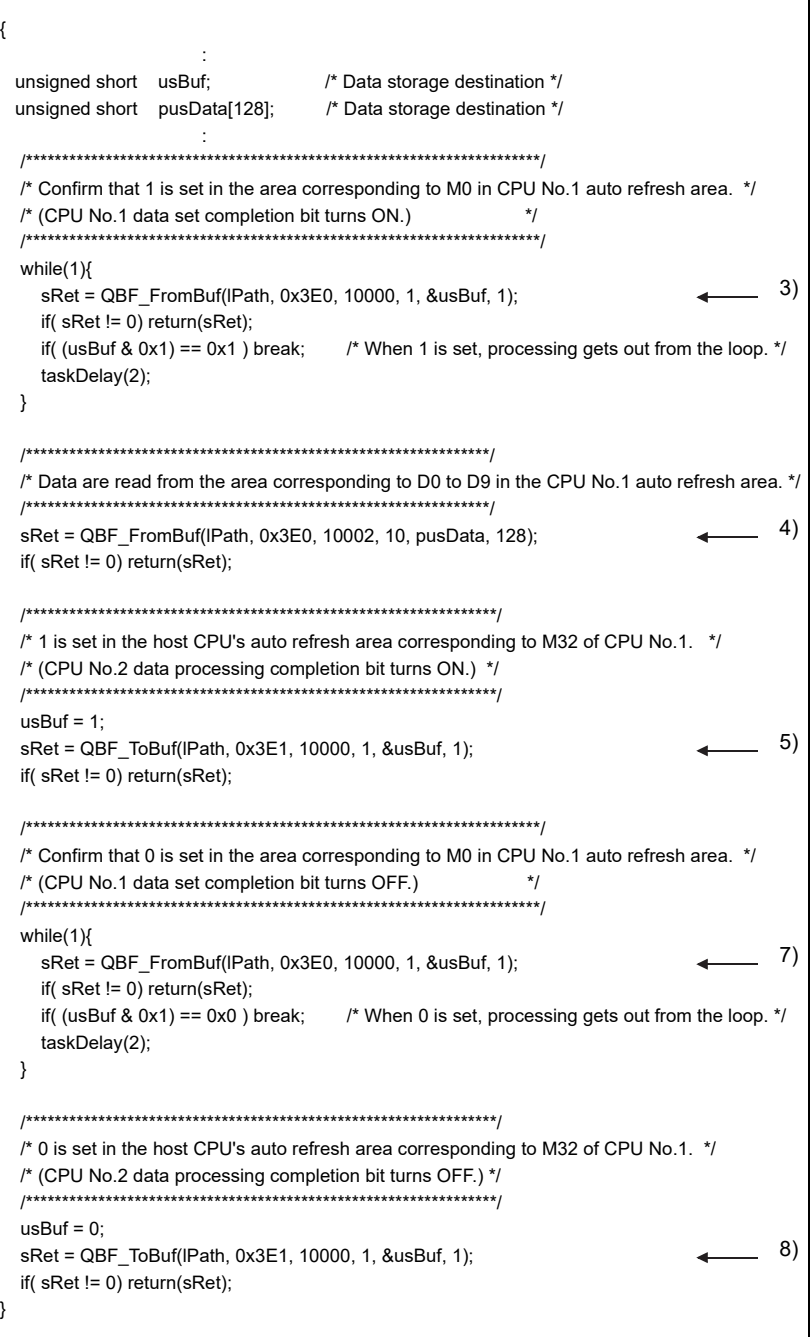

Receiving side program for CPU No.2 (C Controller module)

<span id="page-428-0"></span>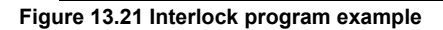

**9**

**16**

TROUBLESHOOTING

**TROUBLESHOOTING** 

- 1) CPU No.1 stores send data in D0 to D9.
- 2) CPU No.1 turns on the data set completion bit (M0).
	- In the END processing of CPU No.1, the above data are written to the auto refresh area in its CPU No.1 send area.
	- The auto refresh area data in the CPU No.1 send area are sent to CPU  $N<sub>0</sub>$

By the user program of CPU No.2, data are read from the CPU No.1 auto refresh area to the internal buffer.

- 3) CPU No.2 detects ON of the data set completion bit (M0).
- 4) CPU No.2 processes the received data.
- 5) CPU No.2 turns on the data processing completion bit (this information is refreshed to M32 of CPU No.1.)

In the END processing of CPU No.1, the data are read from the auto refresh area in its CPU No.2 send area to the specified device.

6) CPU No.1 detects ON of the data processing completion bit (M32), and turns off the data set completion bit (M0).

By the user program of CPU No.2, check that the data set completion bit (M0) of CPU No.1 is OFF.

- 7) CPU No.2 detects OFF of the data set completion bit (M0).
- 8) CPU No.2 turns off the data processing completion bit (this information is refreshed to M32 of CPU No.1.)

MELSEG Q <sub>series</sub>

**9**

DEVICE DESCRIPTION

DEVICE DESCRIPTION

**MULTIPLE CPU SYSTEM** 

MULTIPLE CPU SYSTEM **AND**<br>CONFIGURATION

MULTIPLE CPU SYSTEM<br>CONFIGURATION

**12**CONCEPT OF MULTIPLE CPU SYSTEM

**13**

**14**

**15**

STARTING A MULTIPLE CPU SYSTEM

STARTING A MULTIPLE<br>CPU SYSTEM

**16**

TROUBLESHOOTING

**ROUBLESHOOTING** 

COMMUNICATIONS BETWEEN CPU MODULES

PARAMETERS ADDED FOR MULTIPLE CPU SYSTEMS

# 13.3.4 Data communications without using auto refresh

<span id="page-430-0"></span>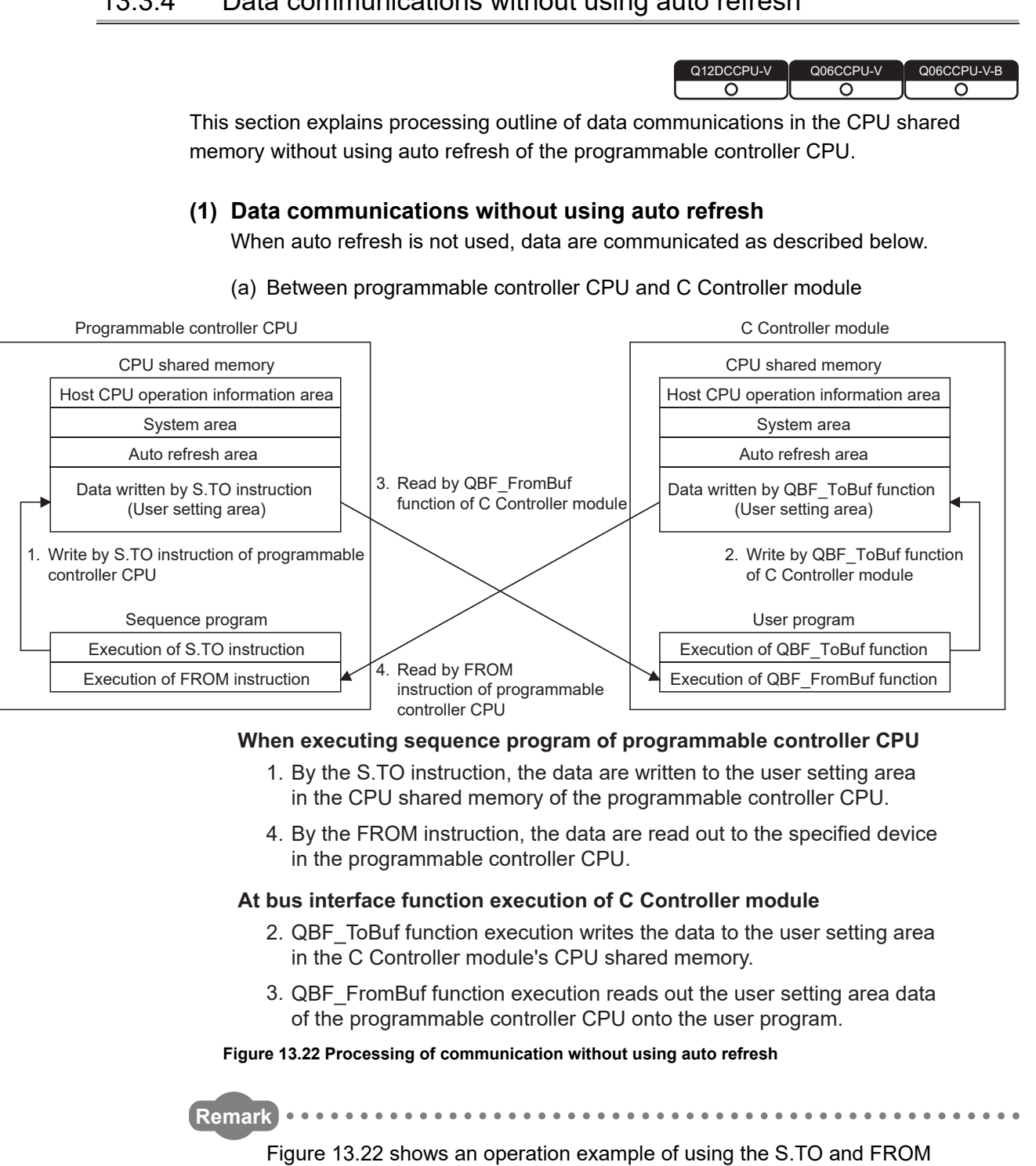

<span id="page-430-1"></span>instructions on a High Performance model CPU.

For operations on the programmable controller CPU side when not using auto refresh, refer to the manual for the relevant CPU module.

<Interlock program example>

Depending on the following timing, old and new data for each CPU may be mixed (data separation).

- Writing data to the user setting area in another CPU and reading another CPU's user setting area data from the host CPU
- Writing data to the user setting area in the host CPU and reading host CPU's user setting area data from another CPU

The following explains how to avoid data separation in data communications through user setting areas.

[Figure 13.23](#page-431-0) shows an example, in which an interlock is programmed for sending data from CPU No.1 (programmable controller CPU) to CPU No.2 (C Controller module) using user setting areas in the multiple CPU high speed transmission areas.

Receiving side program for CPU No.2 (C Controller module)

Sending side program for CPU No.1 (programmable controller CPU)

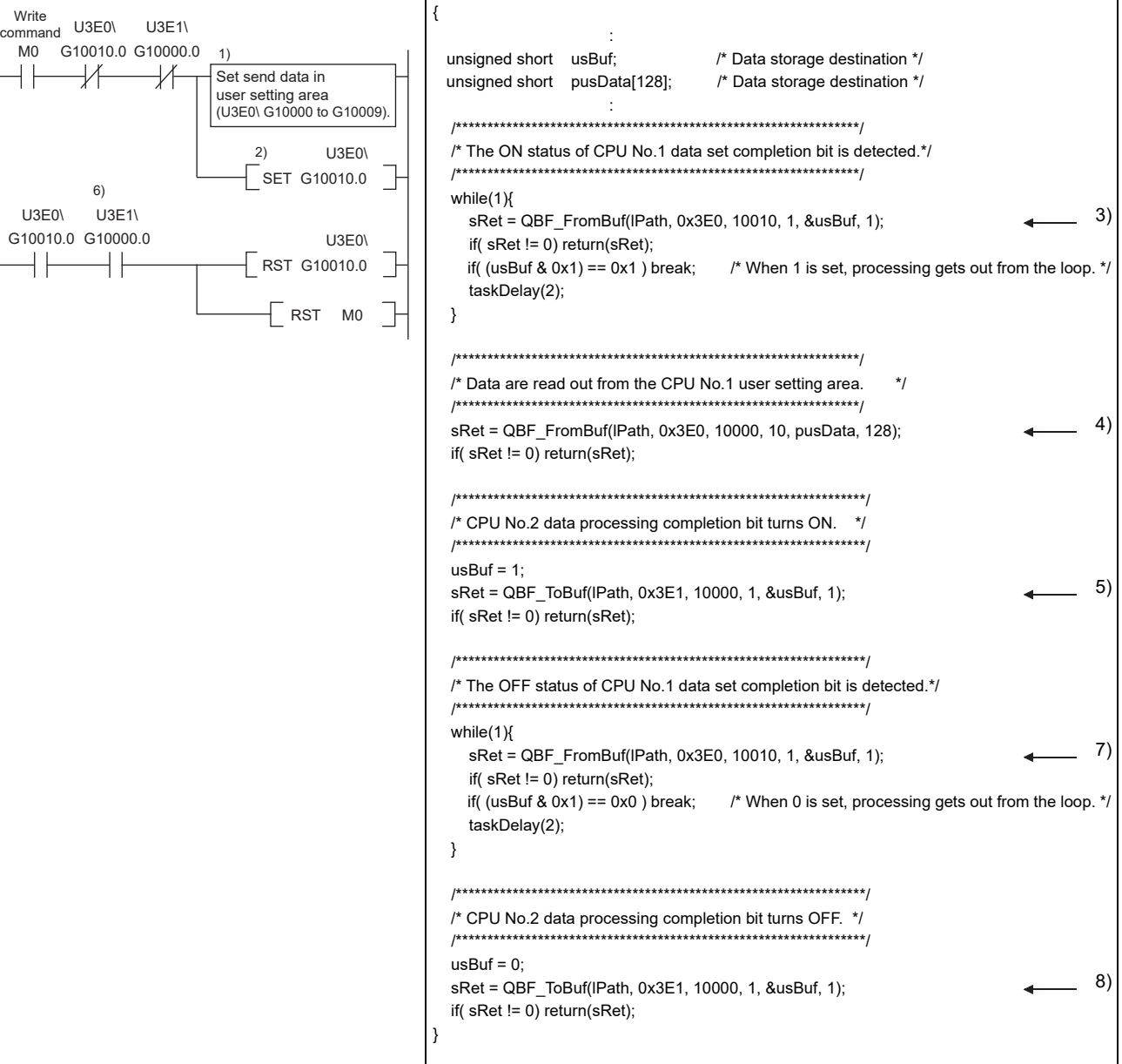

**Figure 13.23 Interlock program example**

<span id="page-431-0"></span>
**MELSEG Q** series

**9**

DEVICE DESCRIPTION

DEVICE DESCRIPTION

**MULTIPLE CPU SYSTEM** 

MULTIPLE CPU SYSTEM **AND**<br>CONFIGURATION

MULTIPLE CPU SYSTEM<br>CONFIGURATION

**12**CONCEPT OF MULTIPLE CPU SYSTEM

**13**

- 1) CPU No.1 writes send data to the user setting area.
- 2) CPU No.1 writes the data set completion bit ON to the user setting area.

The multiple CPU high speed transmission area data of CPU No.1 are sent to CPU No.2.

- 3) CPU No.2 detects ON of the data set completion bit.
- 4) CPU No.2 processes the received data.
- 5) CPU No.2 writes the data processing completion bit ON to the user setting area.

The multiple CPU high speed transmission area data of CPU No.2 are sent to CPU No.1.

6) CPU No.1 detects ON of the data processing completion bit, and turns OFF the data set completion bit.

The multiple CPU high speed transmission area data of CPU No.1 are sent to CPU No.2.

- 7) CPU No.2 detects OFF of the data set completion bit.
- 8) CPU No.2 writes the data processing completion bit OFF to the user setting area.

MELSEGQ series

#### (b) Between C Controller modules

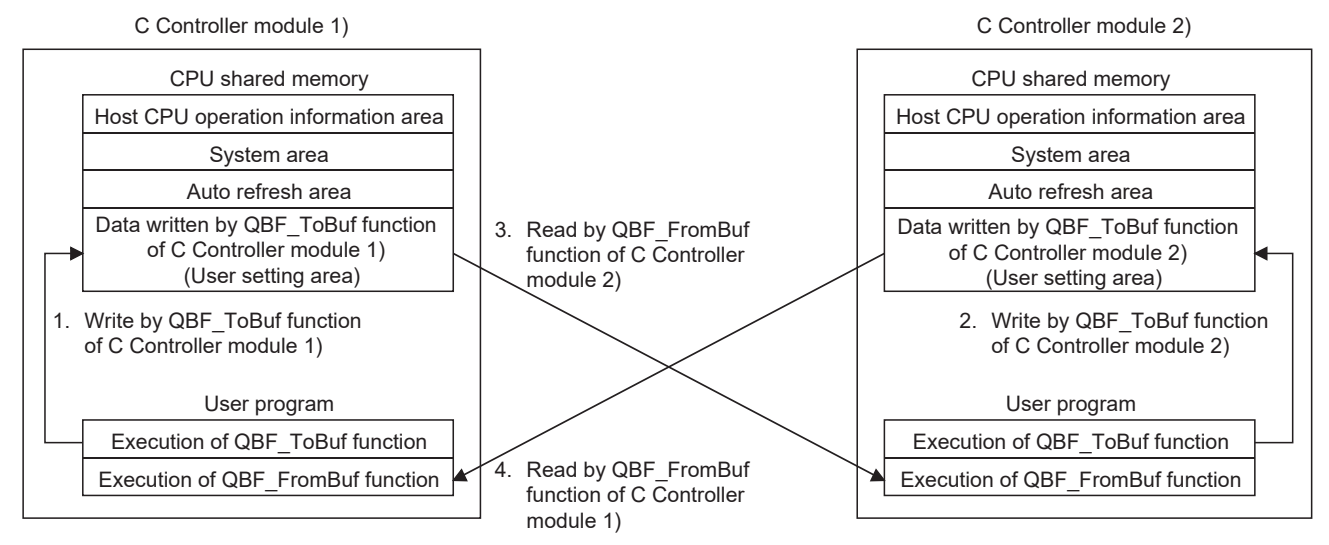

#### **At bus interface function execution of C Controller module 1)**

- QBF\_ToBuf function execution writes the data to the user setting area 1. in the CPU shared memory of C Controller module 1).
- QBF\_FromBuf function execution reads out the user setting area data 4. of C Controller module 2) onto the user program.

#### **At bus interface function execution of C Controller module 2)**

- 2. QBF\_ToBuf function execution writes the data to the user setting area in the CPU shared memory of C Controller module 2).
- QBF\_FromBuf function execution reads out the user setting area data 3.of C Controller module 1) onto the user program.

#### **Figure 13.24 Communications without using auto refresh**

<Interlock program example>

Depending on the following timing, old and new data for each CPU may be mixed (data separation).

- Writing data to the user setting area in another CPU and reading another CPU's user setting area data from the host CPU
- Writing data to the user setting area in the host CPU and reading host CPU's user setting area data from another CPU

The following explains how to avoid data separation in data communications through user setting areas.

[Figure 13.25](#page-434-0) shows an example, in which an interlock is programmed for sending data from CPU No.1 (C Controller module) to CPU No.2 (C Controller module) using user setting areas in the multiple CPU high speed transmission areas.

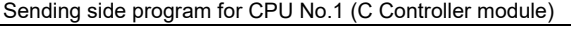

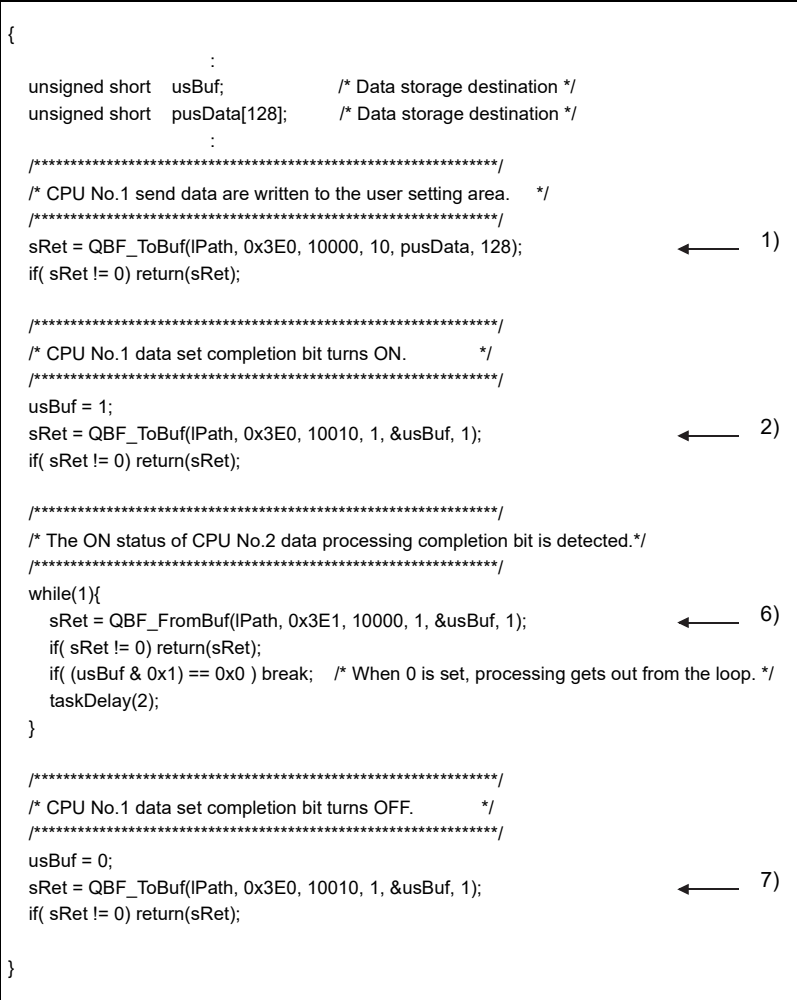

<span id="page-434-0"></span>**Figure 13.25 Interlock program example**

**9**

DEVICE DESCRIPTION

DEVICE DESCRIPTION

**16**

TROUBLESHOOTING

**ROUBLESHOOTING** 

BETWEEN CPU MODULES

**14**

| Receiving side program for CPU No.2 (C Controller module) |                                                                                                    |  |  |
|-----------------------------------------------------------|----------------------------------------------------------------------------------------------------|--|--|
| {                                                         |                                                                                                    |  |  |
|                                                           | unsigned short usBuf;<br>/* Data storage destination */<br>pusData[128]; /* Data storage destination */<br>unsigned short                                                                                                    |  |  |
|                                                           |                                                                                                    |  |  |
|                                                           | /* The ON status of CPU No.1 data set completion bit is detected.*/                                                                                                    |  |  |
|                                                           | while $(1)$ {<br>3)<br>sRet = QBF_FromBuf(IPath, 0x3E0, 10010, 1, &usBuf, 1);<br>if( $sRet != 0$ ) return( $sRet$ );<br>if( (usBuf & 0x1) == 0x1 ) break; $\frac{1}{2}$ Nhen 1 is set, processing gets out from the loop. $\frac{1}{2}$<br>taskDelay(2); |  |  |
|                                                           | ł                                                                                                    |  |  |
|                                                           | /* Data are read out from CPU No.1 user setting area. */<br>4)<br>sRet = QBF_FromBuf(IPath, 0x3E0, 10000, 10, pusData, 128);<br>if( $sRet != 0$ ) return( $sRet$ );                                                                                      |  |  |
|                                                           |                                                                                                    |  |  |
|                                                           | /* CPU No.2 data processing completion bit turns ON. */                                                                                                    |  |  |
|                                                           | $usBuf = 1;$                                                                                                    |  |  |
|                                                           | 5)<br>sRet = QBF_ToBuf(IPath, 0x3E1, 10000, 1, &usBuf, 1);<br>if( $sRet != 0$ ) return( $sRet$ );                                                                                                    |  |  |
|                                                           |                                                                                                    |  |  |
|                                                           | /* The OFF status of CPU No.1 data set completion bit is detected.*/                                                                                                    |  |  |
|                                                           | while $(1)$<br>8)<br>sRet = QBF_FromBuf(IPath, 0x3E0, 10010, 1, &usBuf, 1);<br>if( $sRet != 0$ ) return( $sRet$ );<br>if( (usBuf & 0x1) == 0x0 ) break; $\frac{1}{2}$ N when 0 is set, processing gets out from the loop. $\frac{1}{2}$                  |  |  |
|                                                           | taskDelay(2);                                                                                                    |  |  |
|                                                           | ł                                                                                                    |  |  |
|                                                           |                                                                                                    |  |  |
|                                                           | /* CPU No.2 data processing completion bit turns OFF. */                                                                                                    |  |  |
| ł                                                         | $usBuf = 0$ ;<br>9)<br>sRet = QBF_ToBuf(IPath, 0x3E1, 10000, 1, &usBuf, 1);<br>if( $sRet != 0$ ) return( $sRet$ );                                                                                                    |  |  |
|                                                           |                                                                                                    |  |  |

**[Figure 13.25 Interlock program example](#page-434-0) (continued)**

**MELSEG Q** series

**9**

DEVICE DESCRIPTION

DEVICE DESCRIPTION

**MULTIPLE CPU SYSTEM** 

MULTIPLE CPU SYSTEM **AND**<br>CONFIGURATION

MULTIPLE CPU SYSTEM<br>CONFIGURATION

**CONCEPT OF MULTIPLE** 

**13**

**14**

COMMUNICATIONS BETWEEN CPU MODULES

- 1) CPU No.1 writes send data to the user setting area.
- 2) CPU No.1 writes the data set completion bit ON to the user setting area.

The multiple CPU high speed transmission area data of CPU No.1 are sent to CPU No.2.

- 3) CPU No.2 detects ON of the data set completion bit.
- 4) CPU No.2 processes the received data.
- 5) CPU No.2 writes the data processing completion bit ON to the user setting area.

The multiple CPU high speed transmission area data of CPU No.2 are sent to CPU No.1.

- 6) CPU No.1 detects ON of the data processing completion bit.
- 7) CPU No.1 turns OFF the data set completion bit.

The multiple CPU high speed transmission area data of CPU No.1 are sent to CPU No.2.

- 8) CPU No.2 detects OFF of the data set completion bit.
- 9) CPU No.2 writes data of the data processing completion bit OFF to the user setting area.

MELSEGQ series

#### (c) Between Motion CPU (Q172DCPU or Q173DCPU) and C Controller module

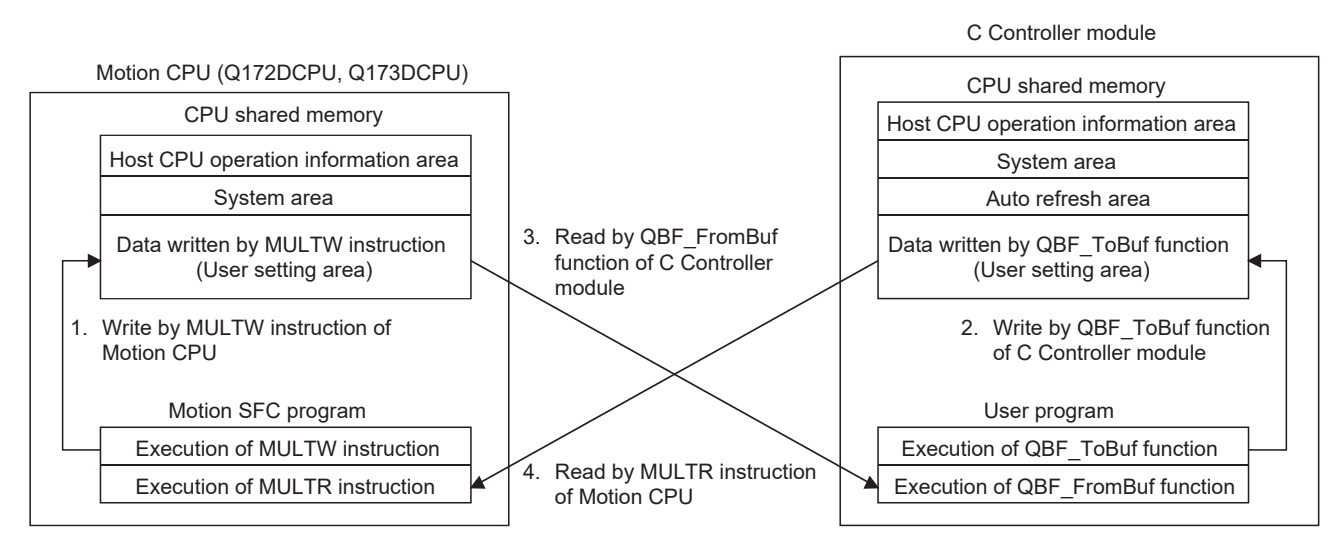

#### **When executing motion SFC program of Motion CPU**

- 1. By the MULTW instruction, the data are written to the user setting area in the CPU shared memory of the Motion CPU.
- 4. By the MULTR instruction, the user setting area data of the C Controller module are read out to the specified device in the Motion CPU.

#### **At bus interface function execution of C Controller module**

- 2. QBF\_ToBuf function execution writes the data to the user setting area in the C Controller module's CPU shared memory.
- QBF\_FromBuf function execution reads out the user setting area data 3.of the Motion CPU onto the user program.

#### **Figure 13.26 Communication without using auto refresh**

**Remark** 1. For communications between the Q12DCCPU-V and the Q172DCPU or Q173DCPU, use the auto refresh area in the multiple CPU high speed transmission area.  $(\sqrt{r})$  [Page 13-24, Section 13.3.3](#page-422-0)) For communications between the Q06CCPU-V(-B) and a Motion CPU other than the Q172DCPU and Q173DCPU, use the auto refresh area. ( $\sqrt{p}$  Page [13-17, Section 13.3.2\)](#page-415-0) 2. For instructions of Motion CPUs, refer to the relevant Motion CPU manual.

**9**

DEVICE DESCRIPTION

DEVICE DESCRIPTION

**MULTIPLE CPU SYSTEM** 

MULTIPLE CPU SYSTEM **AND**<br>CONFIGURATION

MULTIPLE CPU SYSTEM<br>CONFIGURATION

### **(2) Addresses of the user setting area and multiple CPU high speed transmission area**

Data communications not using auto refresh of the programmable controller CPU are performed by using the following areas in each CPU shared memory.

- User setting area
- User setting area in the multiple CPU high speed transmission area
- 1) The user setting area in the multiple CPU high speed transmission area is available for the following CPU modules only.
	- Universal model QCPU (except for the Q00UCPU, Q01UCPU, and Q02UCPU)
	- Motion CPU (Q172DCPU, Q173DCPU)
	- Q12DCCPU-V
	- Q24DHCCPU-V/-LS

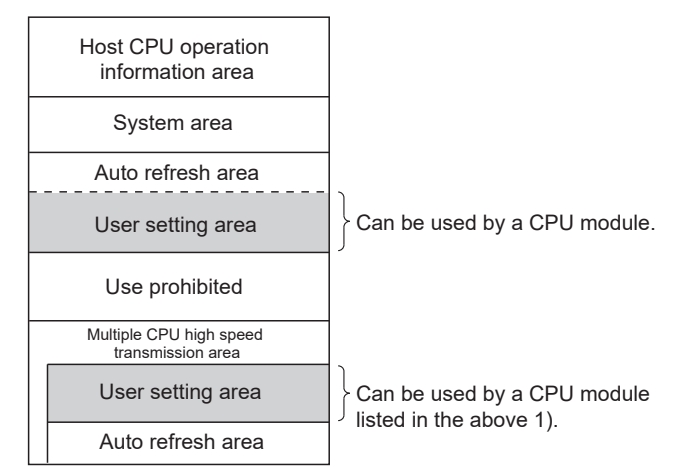

**Figure 13.27 CPU shared memory available for data communication not using auto refresh**

(a) Addresses of the user setting area

Addresses of the user setting areas vary depending on the CPU module used. For those of C Controller modules, refer to the following.

**Page 13-14, Section 13.3.1** 

COMMUNICATIONS

PARAMETERS ADDED

(b) Addresses of the multiple CPU high speed transmission area [Figure 13.28](#page-439-0) shows the addresses in the multiple CPU high speed transmission area.

The last address of each CPU's send area shown in [Figure 13.28](#page-439-0) varies depending on the points set in "CPU specific send range" in the "Multiple CPU settings" tab.

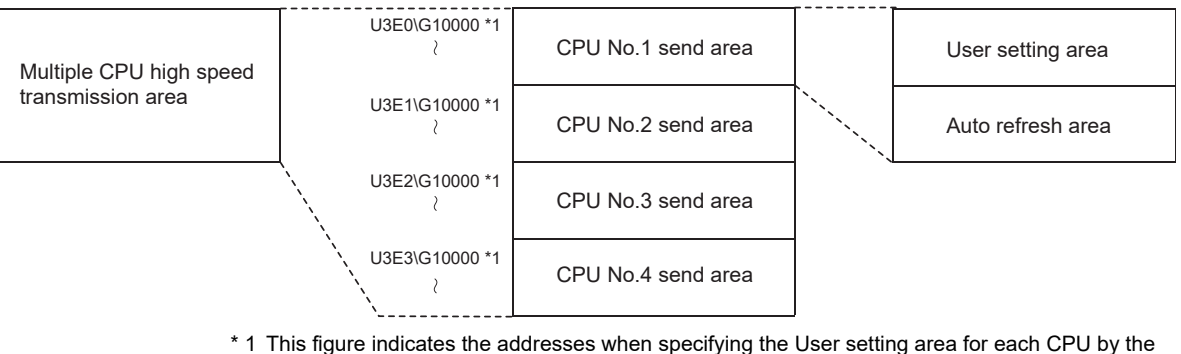

- multiple CPU device (Specified by the Universal model QCPU)
- <span id="page-439-0"></span>For each area of the Multiple CPU high speed transmission area, refer to the following. **Figure 13.28 Memory configuration of the Multiple CPU high speed transmission area**

**[Page 13-24, Section 13.3.3](#page-422-0)** 

MELSEG Q <sub>series</sub>

**9**

DEVICE DESCRIPTION

DEVICE DESCRIPTION

# 13.4 Programmable Controller Remote Control Function

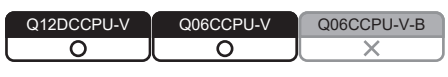

### **(1) Programmable controller remote controller function**

This function allows the C Controller module to control the execution status of a programmable controller CPU.

Use a MELSEC data link function when creating a user program of the C Controller module.

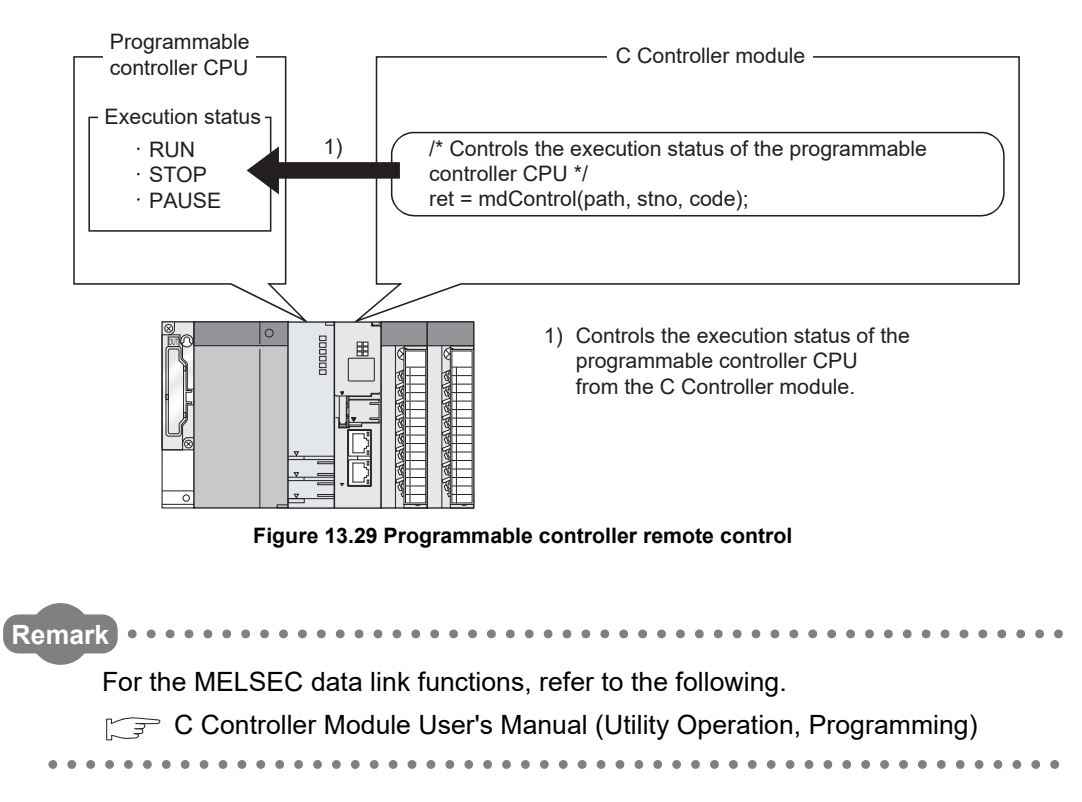

MELSEGQ series

# 13.5 Sequence Program Control Function

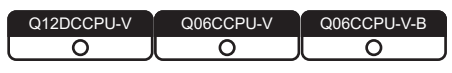

### **(1) Sequence program control function**

This function allows the C Controller module to control (change) the sequence program execution type of a programmable controller CPU.

Use a bus interface function when creating a user program for the C Controller module.

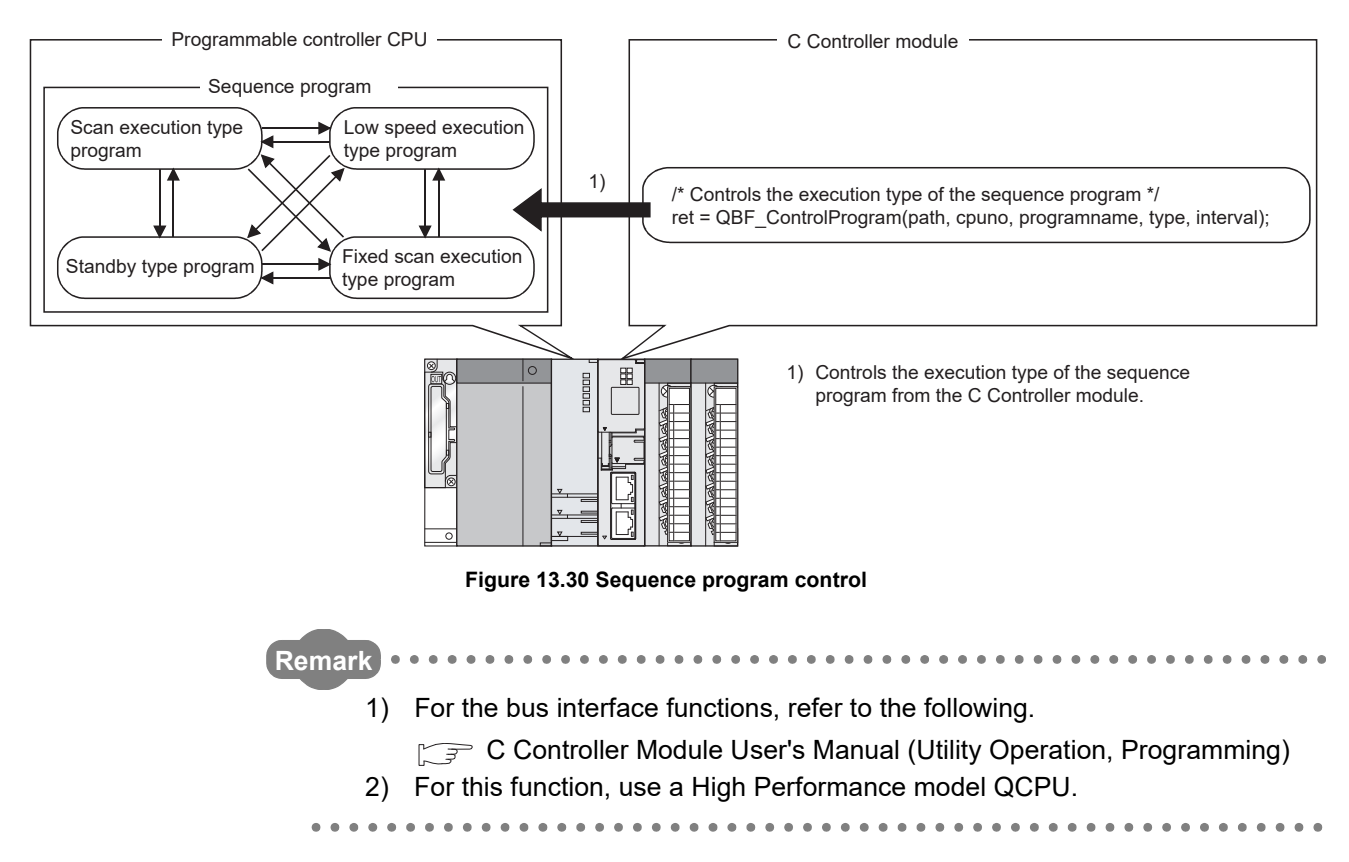

MELSEG Q <sub>series</sub>

### **9**13.6 Issuing an Interrupt to Another CPU DEVICE DESCRIPTION DEVICE DESCRIPTION Q12DCCPU- $\overline{\circ}$ **MULTIPLE CPU SYSTEM (1) About the function of issuing an interrupt to another CPU** This function allows the C Controller module to issue an interrupt to another CPU (Motion CPU or C Controller module) from its own user program. No interrupt can be issued to a programmable controller CPU. (a) Interrupt to Motion CPU When an interrupt is issued to a Motion CPU, the Motion CPU starts an interrupt MULTIPLE CPU SYSTEM **AND**<br>CONFIGURATION program. MULTIPLE CPU SYSTEM<br>CONFIGURATION Motion CPU C Controller module 1)/\* Issues an interrupt \*/ Interrupt program ret = QBF\_GINT(path, sCpuNo, sEventNo); **12**CONCEPT OF MULTIPLE CPU SYSTEM 1) Issues an interrupt to the Motion CPU from the C Controller module. **13 Figure 13.31 Interrupt to the Motion CPU** COMMUNICATIONS BETWEEN CPU **POINT** MODULES To apply this function to the Q172DCPU or Q173DCPU, the C Controller module must be the Q12DCCPU-V. **14** PARAMETERS ADDED<br>FOR MULTIPLE CPU<br>SYSTEMS PARAMETERS ADDED FOR MULTIPLE CPU

SYSTEMS

**15**

STARTING A MULTIPLE CPU SYSTEM

STARTING A MULTIPLE<br>CPU SYSTEM

**16**

TROUBLESHOOTING

**TROUBLESHOOTING** 

(b) Interrupt to C Controller module (another CPU)

When an interrupt is issued to a C Controller module (another CPU), the C Controller module (another CPU) performs the following processing.

- Executes a routine registered by the QBF\_EntryCpuInt function as an interrupt routine (interrupt program).<sup>\*1</sup>
- Resumes the user program that is waiting for an interrupt event by the QBF\_WaitEvent function.
- \* 1 The following C Controller modules cannot execute it as an interrupt routine (interrupt program). • Q12DCCPU-V with a serial number whose first five digits are "12041" or earlier • Q06CCPU-V(-B)

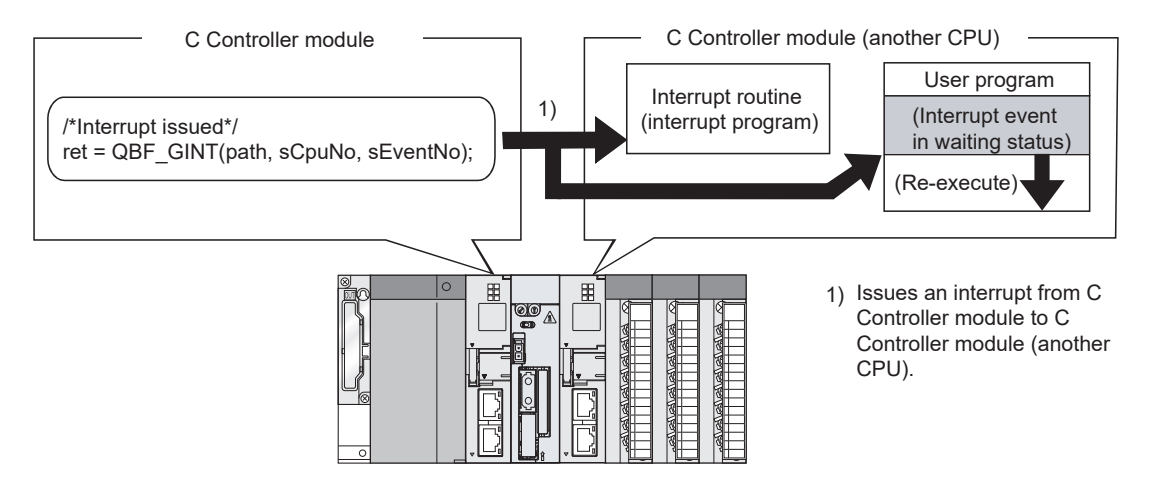

**Figure 13.32 Interrupt to C Controller module (another CPU)**

### **(2) Function**

**Remark**

The following function is used for an interrupt to another CPU (Motion CPU or C Controller module).

**Figure 13.33 Function used for an interrupt to another CPU (Motion CPU or C Controller module)**

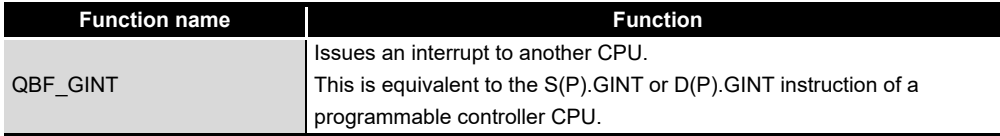

. . . . . . . . . . . . .

For the bus interface functions, refer to the following.

C Controller Module User's Manual (Utility Operation, Programming)

. . . . . . . . . . . . . . . . . . .

. . . . . . . . . . .

**MELSEG Q** series

# **9**13.7 Motion CPU Control Instruction DEVICE DESCRIPTION DEVICE DESCRIPTION Q12DCCPU-V  $\overline{\circ}$ **MULTIPLE CPU SYSTEM (1) Motion CPU control instruction** Control instructions can be given to a Motion CPU from a user program of the C Controller module. Use bus interface functions when creating a user program of the C Controller module. Motion CPU C Controller module MULTIPLE CPU SYSTEM **AND**<br>CONFIGURATION /\* Motion SFC program start request \*/ 1) MULTIPLE CPU SYSTEM<br>CONFIGURATION SFC programret = QBF\_MotionSFCS(path, sCpuNo, sProgramNo, ulTimeout); 1) Requests a motion SFC program start from the C Controller module. **12**CONCEPT OF MULTIPLE CPU SYSTEM **Figure 13.34 Motion CPU control instruction POINT 13** To apply this function to the Q172DCPU or Q173DCPU, the C Controller module COMMUNICATIONS must be the Q12DCCPU-V. BETWEEN CPU **MUNI**<br>VEEN MODULES **Remark 14** For the bus interface functions, refer to the following. PARAMETERS ADDED C Controller Module User's Manual (Utility Operation, Programming) FOR MULTIPLE CPU SYSTEMS **15**STARTING A MULTIPLE<br>CPU SYSTEM STARTING A MULTIPLE CPU SYSTEM **16ROUBLESHOOTING** TROUBLESHOOTING

 $MELSEG$   $Q$  series

# 13.8 Motion CPU Device Access

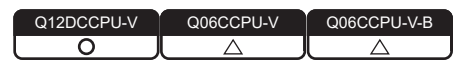

### **(1) Motion CPU device access**

From a user program of the C Controller module, data can be written to and read from Motion CPU's devices.

Use the bus interface functions when creating a user program of the C Controller module.

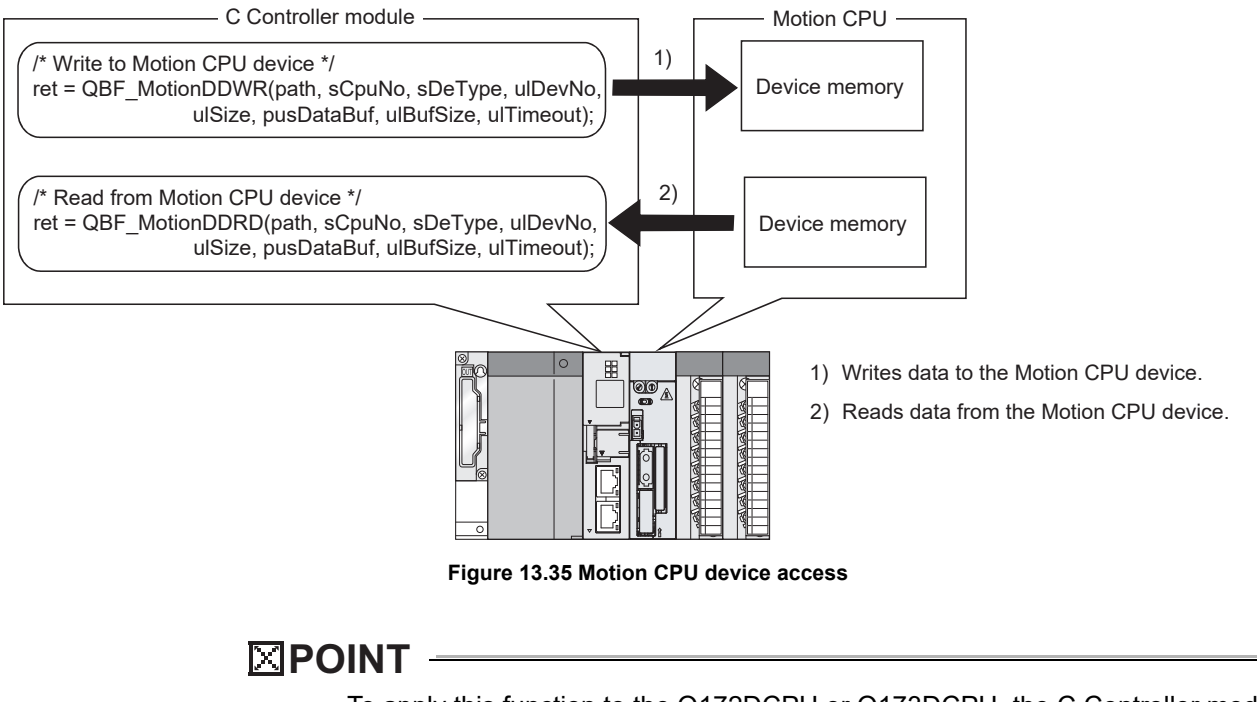

To apply this function to the Q172DCPU or Q173DCPU, the C Controller module must be the Q12DCCPU-V.

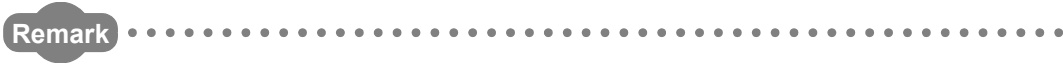

For the bus interface functions, refer to the following.

C Controller Module User's Manual (Utility Operation, Programming) 

MELSEG Q <sub>series</sub>

# <span id="page-446-0"></span>13.9 Multiple CPU Synchronized Boot-Up

Q12DCCPU-V Q06CCPU-V Q06CCPU-V-B  $\overline{\circ}$ 

The multiple CPU synchronized boot-up function allows synchronized start-up of CPU modules No.1 to No.4.

Since start-up of each CPU can be monitored, an interlock program for checking start-up of another CPU before access is no more required.

Note that, however, the speed of system start-up may slow down because it depends on the slowest CPU module.

# **POINT**

- 1. The multiple CPU synchronized boot-up function enables access to each CPU module in a multiple CPU system without using an interlock. This does not mean that the CPU modules start their operations at the same time after start-up.
- 2. The multiple CPU synchronized boot-up is available for the following CPU modules:
	- Universal model QCPU (except the Q00UCPU, Q01UCPU, and Q02UCPU)
	- Motion CPU (the Q172DCPU and Q173DCPU)
	- Q12DCCPU-V
	- Q24DHCCPU-V/-LS

### **(1) Multiple CPU synchronized boot-up setting**

In the Multiple CPU settings tab of C Controller setting utility, check the boxes for any target CPUs (CPU 1 to CPU 4).

In the Multiple CPU synchronous startup setting area, all boxes for CPU No.1 to No.4 are checked by default. (The multiple CPU synchronized boot-up is enabled.)

To disable this function, clear the corresponding check boxes.

| Multiple CPU synchronous startup setting[*] |  |  |
|---------------------------------------------|--|--|
| Target CPU                                  |  |  |
| $\nabla$ CPU No.1                           |  |  |
| $\nabla$ CPU No.2                           |  |  |
| $\nabla$ CPU No.3                           |  |  |
| $\nabla$ CPU No.4                           |  |  |

**Figure 13.36 Multiple CPU synchronized boot-up setting**

Set the same multiple CPU synchronized boot-up setting for each of all CPU modules comprising the multiple CPU system.

Otherwise, a parameter error (error code: 3015, PARAMETER ERROR) will be detected.

**9**

MODULES

**14**

**15**

STARTING A MULTIPLE CPU SYSTEM

STARTING A MULTIPLE<br>CPU SYSTEM

**16**

TROUBLESHOOTING

**ROUBLESHOOTING** 

# **POINT**

Only the CPU modules listed below support the multiple CPU synchronized bootup.

For any other CPU model, clear the corresponding check box in the Multiple CPU synchronous startup setting area.

For example, if the Q06CCPU-Vs are used as CPU No.2 and No.4, clear the check boxes of CPU 2 and CPU 4.

- Universal model QCPU (except the Q00UCPU, Q01UCPU, and Q02UCPU)
- Motion CPU (the Q172DCPU and Q173DCPU)
- Q12DCCPU-V
- Q24DHCCPU-V/-LS

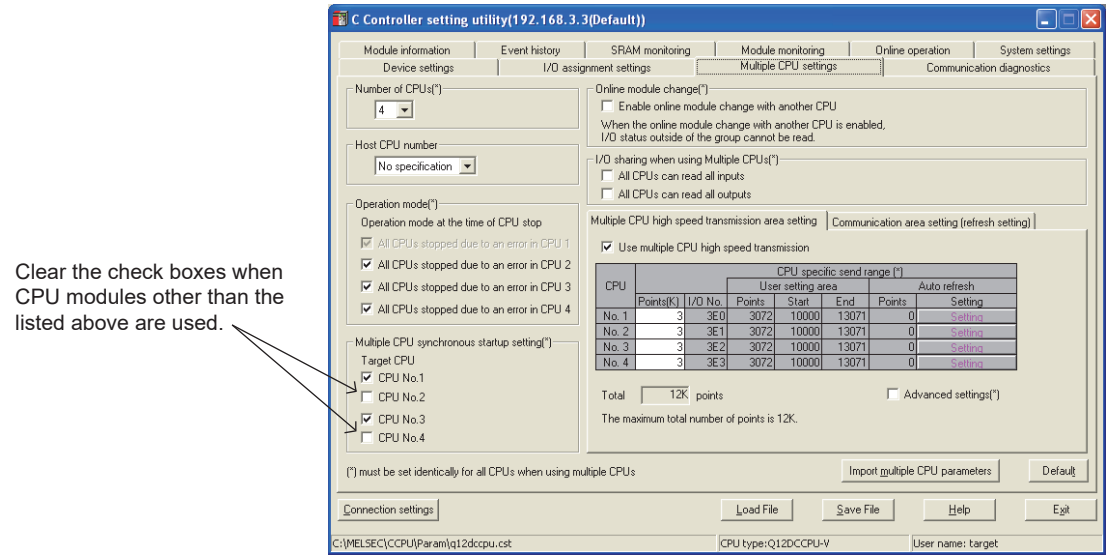

**Figure 13.37 Multiple CPU synchronized boot-up setting with CPU No.2 and No.4 not selected**

# 14 **PARAMETERS ADDED FOR MULTIPLE CPU SYSTEMS**

**MELSEG Q** series

# CHAPTER 14 PARAMETERS ADDED FOR MULTIPLE CPU **SYSTEMS**

<span id="page-448-0"></span>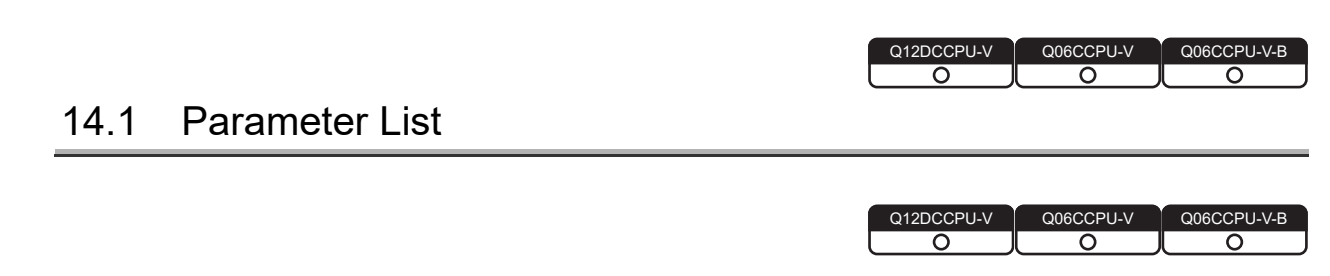

### **(1) Parameters used for multiple CPU systems**

The following parameter settings have been added to C Controller setting utility to support not only single CPU systems but also multiple CPU systems.

- Number of CPUs
- Control CPU
- Refresh settings (Auto refresh)

The same parameters must be set to all the CPU modules used in the multiple CPU system except some settings.

**(2) C Controller setting utility setting items for multiple CPU systems**

[Table 14.1](#page-449-0) lists the setting items in C Controller setting utility and shows whether each item must be set and whether the same parameter must be set for the entire multiple CPU system or not.

**9**

**13**

*MNUNICATIONS*<br>WEEN CPU

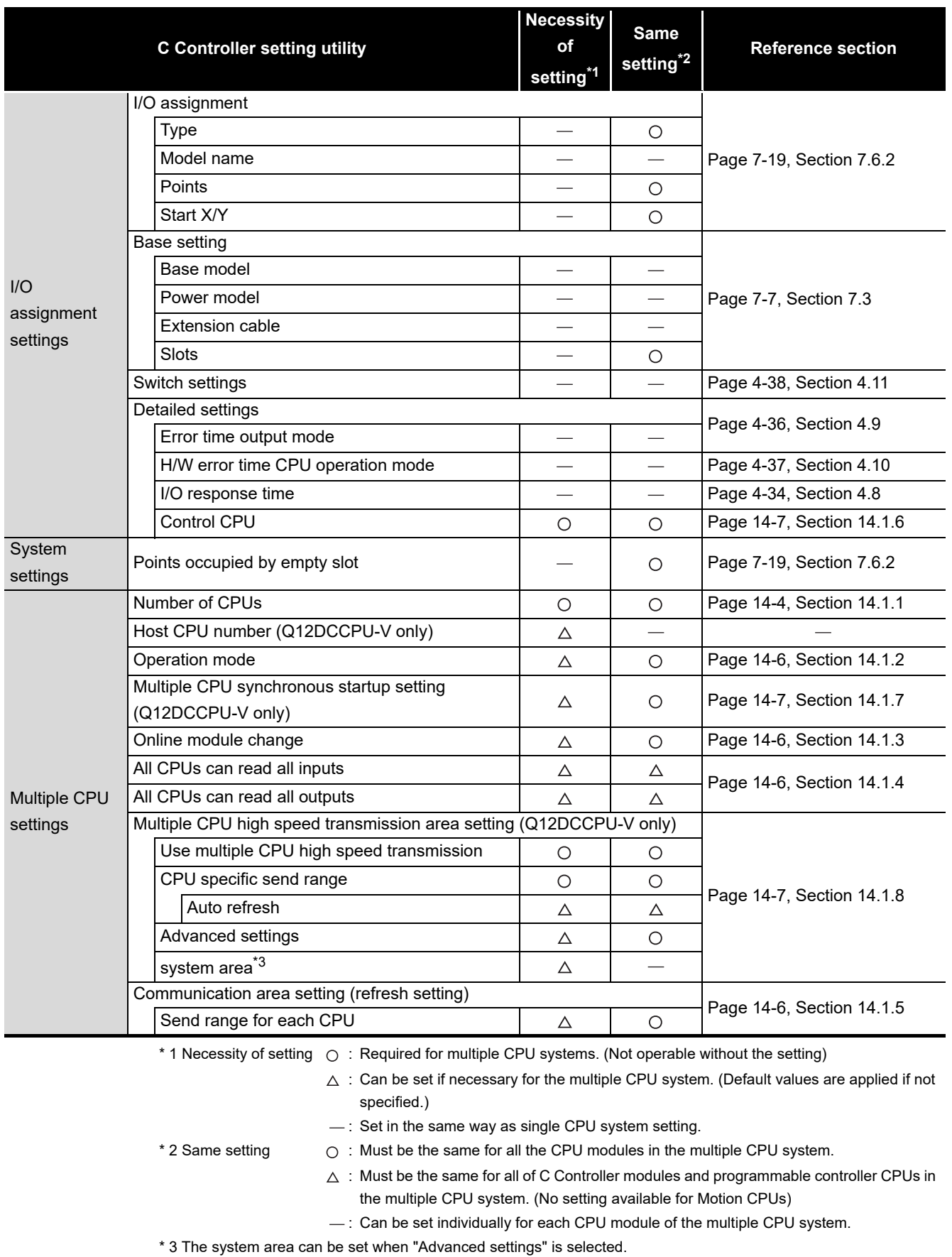

<span id="page-449-0"></span>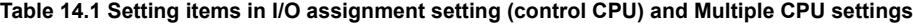

# 14 **PARAMETERS ADDED FOR MULTIPLE CPU SYSTEMS**

**MELSEG Q** series

If a multiple CPU setting parameter is changed, change the corresponding setting for each of all CPUs in the multiple CPU system accordingly.

After that, reset CPU No.1 or restart the multiple CPU system (power it on, off, and on again).

C Controller setting utility has a feature that allows you to utilize existing multiple CPU parameters in the C Controller setting utility or GX Developer. ( $\sqrt{P}$  Page 15-14, Section [15.2.4\)](#page-468-0)

For GX Works2, a project can be used by saving it in GX Developer format.

#### **(3) Checking multiple CPU parameters**

When the multiple CPU system is powered on or CPU No.1 is reset, whether the same parameters are set for all CPUs on the items marked  $\circ$  and  $\wedge$  in the Same setting column of [Table 14.1](#page-449-0) is checked (consistency check) as shown in [Table 14.2](#page-450-0).

- (a) When settings of all CPUs are identical The multiple CPU system starts.
- (b) When settings of all CPUs are not identical The multiple CPU system behaves as shown in [Table 14.2](#page-450-0). Check the multiple CPU parameters, and make sure that they are identical for all CPUs. To start the multiple CPU system, reset CPU No.1 or restart the multiple CPU

system (power it on, off, and on again).

For information on resetting CPU No.1, refer to the following.

**Page 12-21, Section 12.6** 

#### **Table 14.2 Consistency check**

<span id="page-450-0"></span>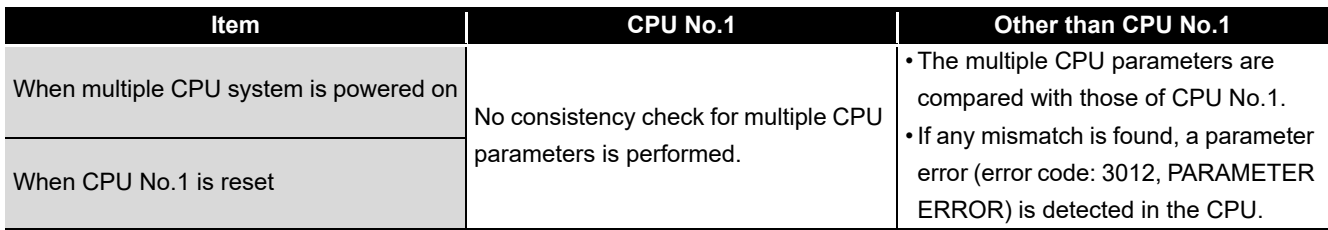

**13**

COMMUNICATIONS BETWEEN CPU MODULES **COMMUNICATIONS<br>BETWEEN CPU<br>MODULES** 

**16**

 $MELSEG$   $Q$  series

### <span id="page-451-0"></span>14.1.1 Setting the number of CPUs (required)

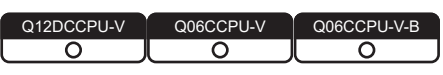

#### **(1) Number of CPUs**

In the << Multiple CPU settings>> tab of C Controller setting utility, select the number of CPU modules to be used in the multiple CPU system.

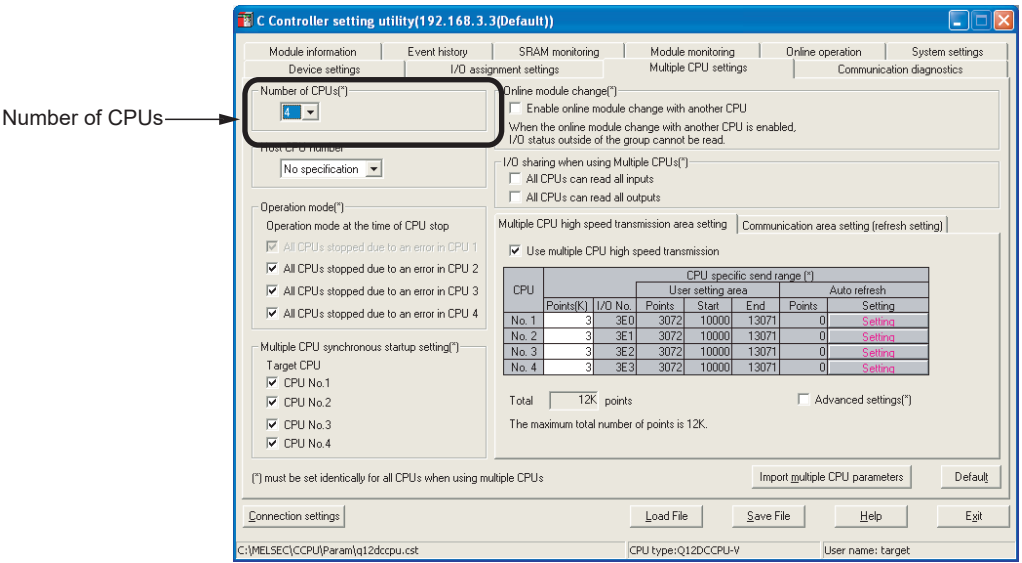

**Figure 14.1 Setting the number of CPUs**

#### **(2) Reserving an empty slot**

To reserve an "Empty slot" for mounting a CPU module in the future, select "CPU (Empty)" in the <<I/O assignment settings>> tab of C Controller setting utility.  $(\sqrt{37}$  [Page 12-1, Section 12.1\)](#page-375-0)

(Example) When reserving one out of four CPU slots for future use

Set 4 for the Number of CPUs in <<Multiple CPU settings>>, and select "CPU (Empty)" for Slot 3 (the 4th CPU module) in <<I/0 assignment settings>>.

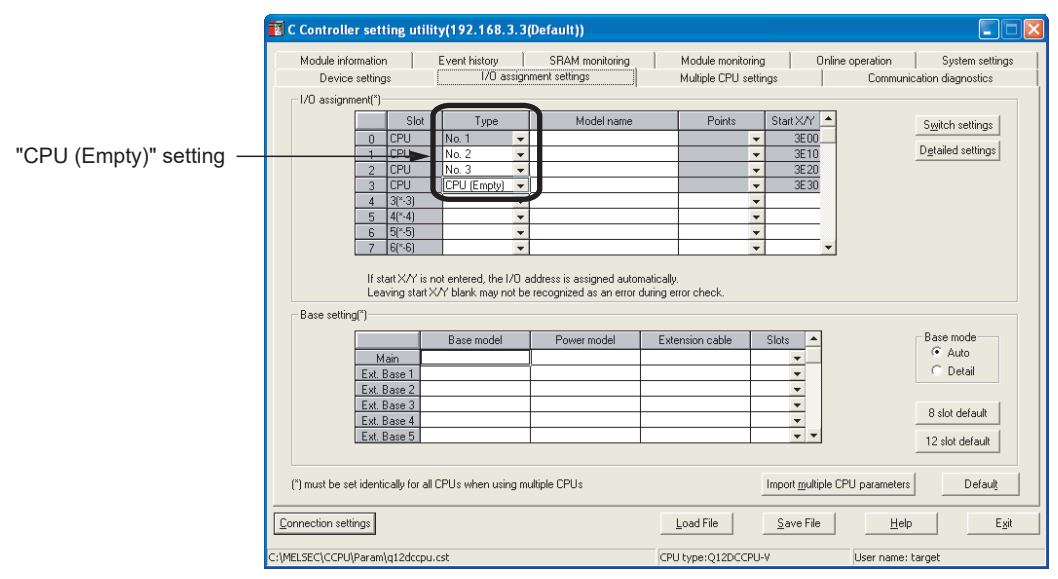

**Figure 14.2 Reserving an empty slot**

# **POINT**

The following (1) or (2) may cause an error in the actually mounted CPU module No.1.

- (1) CPU modules exceeding the specified number of CPUs are mounted. (a) When CPU No.1 is a C Controller module
	- An intelligent function module assignment error (error code: 2126, SP.UNIT LAY ERROR.) or a parameter error (error code: 3010, PARAMETER ERROR) occurs.
	- (b) When CPU No.1 is a Basic model QCPU or Universal model QCPU A CPU LAY ERROR (error code: 7030) occurs.
	- (c) When CPU No.1 is a High Performance model QCPU or Process CPU A parameter error (error code: 3010, PARAMETER ERROR) occurs.
- (2) Any of the set CPU modules is not mounted in the relevant slot
	- (a) When CPU No.1 is a C Controller module An intelligent function module assignment error (error code: 2126, SP.UNIT LAY ERROR.) or a parameter error (error code: 3010, PARAMETER ERROR) occurs.
	- (b) When CPU No.1 is a Basic model QCPU or Universal model QCPU A CPU LAY ERROR (error code: 7031) occurs.
	- (c) When CPU No.1 is a High Performance model QCPU or Process CPU A parameter error (error code: 3010, PARAMETER ERROR) occurs.

An error that has occurred in a C Controller module can be confirmed on any of the following tabs of C Controller setting utility.

- <<Module information>> tab
- <<Event history>> tab
- System information from <<Module monitoring>> tab
- For C Controller setting utility, refer to the following.
- C Controller Module User's Manual (Utility Operation, Programming)

COMMUNICATIONS

PARAMETERS ADDED FOR MULTIPLE CPU SYSTEMS

**15**

STARTING A MULTIPLE CPU SYSTEM

STARTING A MULTIPLE<br>CPU SYSTEM

**16**

TROUBLESHOOTING

**ROUBLESHOOTING** 

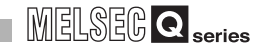

### <span id="page-453-0"></span>14.1.2 Operation mode setting (optional)

Q12DCCI  $\overline{\Omega}$  $\Omega$  $\overline{\Omega}$ 

When a stop error occurs in a CPU module other than CPU No.1, this setting allows operations of the other CPUs to continue.

The operation mode of CPU No.1 cannot be changed. All CPUs will stop if a stop error occurs in CPU No.1.

( $\sqrt{3}$  [Page 12-22, Section 12.7](#page-396-0))

### <span id="page-453-1"></span>14.1.3 Online module change (optional)

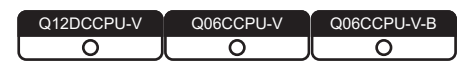

Enable this setting when a module controlled by a Process CPU will be replaced online. **THE QCPU User's Manual (Hardware Design, Maintenance and Inspection)** 

### <span id="page-453-2"></span>14.1.4 I/O sharing when using Multiple CPUs (optional)

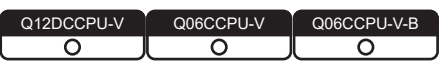

This setting allows each CPU to load I/O data (X and Y) of the I/O modules and intelligent function modules that are controlled by the other CPUs. ( $\mathbb{F}$  Page 12-13, Section [12.4.2\)](#page-387-0)

## <span id="page-453-3"></span>14.1.5 Communication area setting (refresh setting) (optional)

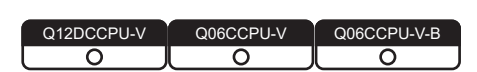

The settings can be configured for the data communications using CPU shared memories (using auto refresh) in a multiple CPU system.  $(\sqrt{3})$  [Page 13-17, Section 13.3.2](#page-415-1))

# <span id="page-454-0"></span>14.1.6 Control CPU settings (required)

Q12DCCPU-V Q06CCPU-V Q06CCPU-V-B ਨ ਨ ਨ

**MELSEG Q** series

Specify a control CPU for each of I/O modules and intelligent function modules that are mounted on a base unit in the multiple CPU system. CPU No.1 is set for all by default. Intelligent function module detailed settings H/W error<br>time CPU<br>operation<br>mode Error tim I/O response<br>time Control CPU Slot Model name Tune output<br>mode  $\overline{0}$ Tcpu  $N<sub>0</sub>$ l,  $\overline{\phantom{a}}$  $CPU$  $No. 2$  $\overline{1}$  $\overline{\phantom{0}}$ **CPLI**  $\overline{\mathsf{No}}$ ı. ı.  $\overline{\phantom{0}}$  $\frac{100.3}{\text{No. } 4}$ **CPU** l, l,  $\overline{4}$  $3(*-3)$ ٦ τ  $\sqrt{N_0.1}$  $4^{8} - 4$  $\frac{}{\sqrt{N_0.1}}$  $-5$ ı. ı. Control CPU setting 51-5 ī, ⋷  $\overline{6}$  $\begin{array}{|c|c|} \hline 7 & 6(*.6) \\ \hline 8 & 7(*.7) \\ \hline \end{array}$  $\frac{1}{\sqrt{N_0.1}}$ ī, ۱. ٦, ⊺ ∣▼  $\sqrt{8^{\kappa} \cdot 8}$  $\overline{\bullet}$  No. 1 R Ŀ  $10$   $9$ <sup>\*</sup> $-9$ ╔ ⊺  $\overline{\mathbf{v}}$  No. 1  $\frac{1}{10(*10)}$ 7  $\sqrt{N_{\text{O}}$ . 1  $-11$  $\frac{1}{2}$  11(\*-11) ⊺-⊺≂  $\blacktriangleright$  No. 1  $\frac{1}{\sqrt{N_0}}$ 13 12 12 ╦ ╦  $\frac{1}{13}$  13<sup>\*</sup>  $14$ l.  $-$  No. 1  $\frac{14}{15}$  13(\*13)  $\overline{\phantom{a}}$ – INo. (\*) must be set identically for all CPUs when using multiple CPUs  $End$ Cancel

**Figure 14.3 Control CPU setting**

# <span id="page-454-1"></span>14.1.7 Multiple CPU synchronous startup setting (optional)

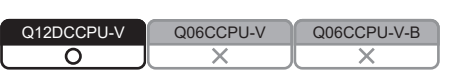

In the multiple CPU system, synchronized startup is available for the selected CPU modules.  $(\sqrt{F}$  [Page 13-48, Section 13.9\)](#page-446-0)

# <span id="page-454-2"></span>14.1.8 Multiple CPU high speed transmission area setting (required)

Q12DCCPU-V Q06CCPU-V Q06CCPU-V-B  $\overline{\circ}$ 

The settings can be configured for the data communications using the multiple CPU transmission areas in CPU shared memories (using auto refresh).  $(\sqrt{F})$  Page 13-24, [Section 13.3.3\)](#page-422-1)

MODULES

SYSTEMS

STARTING A MULTIPLE CPU SYSTEM

STARTING A MULTIPLE<br>CPU SYSTEM

**16**

TROUBLESHOOTING

**ROUBLESHOOTING** 

DEVICE DESCRIPTION

# CHAPTER 15 STARTING A MULTIPLE CPU SYSTEM

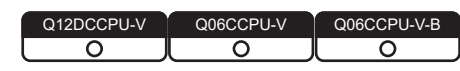

This chapter explains the standard startup procedure of a multiple CPU system.

# 15.1 Flowchart for Starting a Multiple CPU System

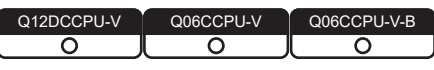

For the parameter setting and programming of programmable controller CPUs and Motion CPUs, refer to the manuals for respective modules.

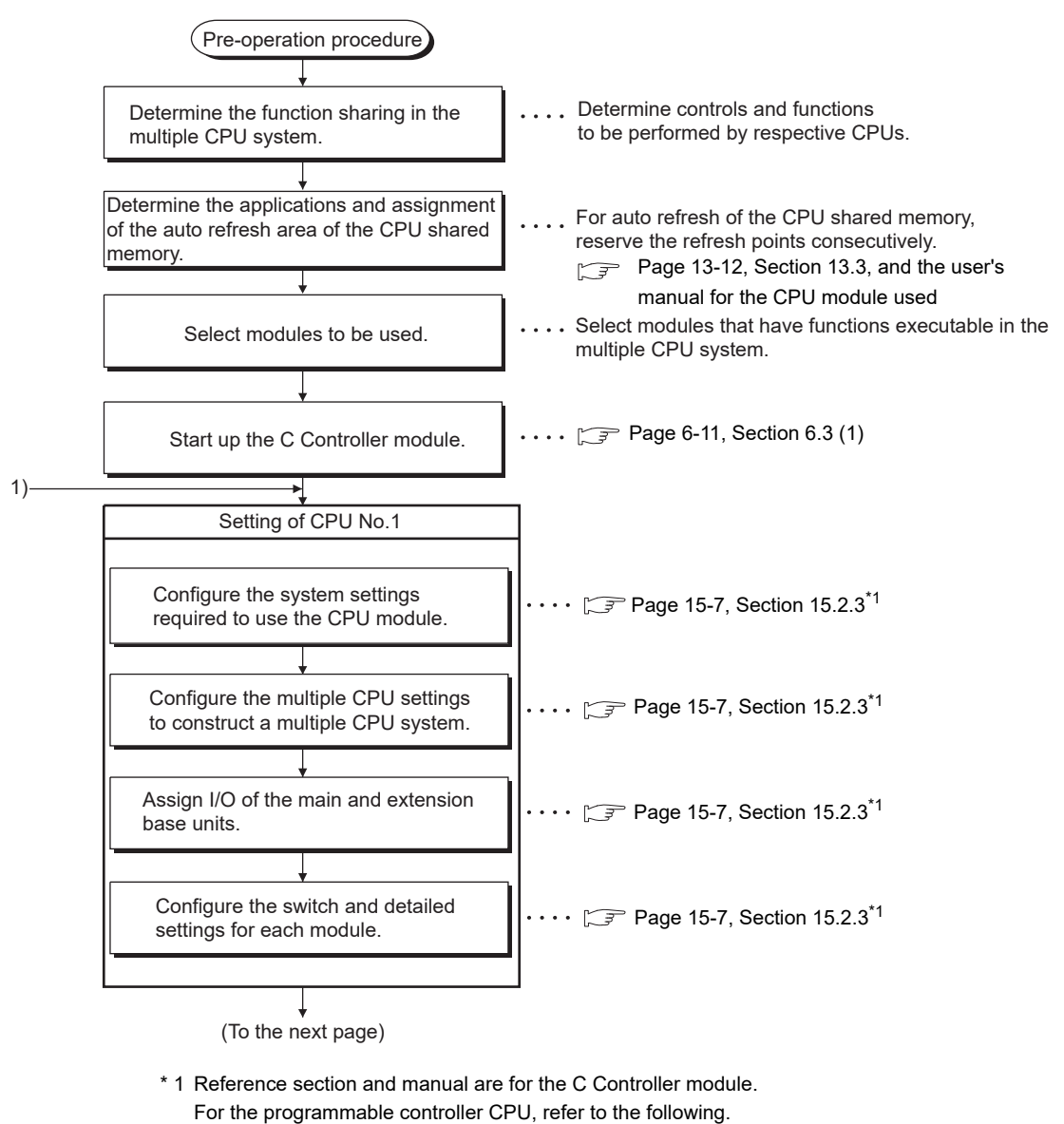

**QCPU User's Manual (Multiple CPU System)** 

MELSEG Q <sub>series</sub>

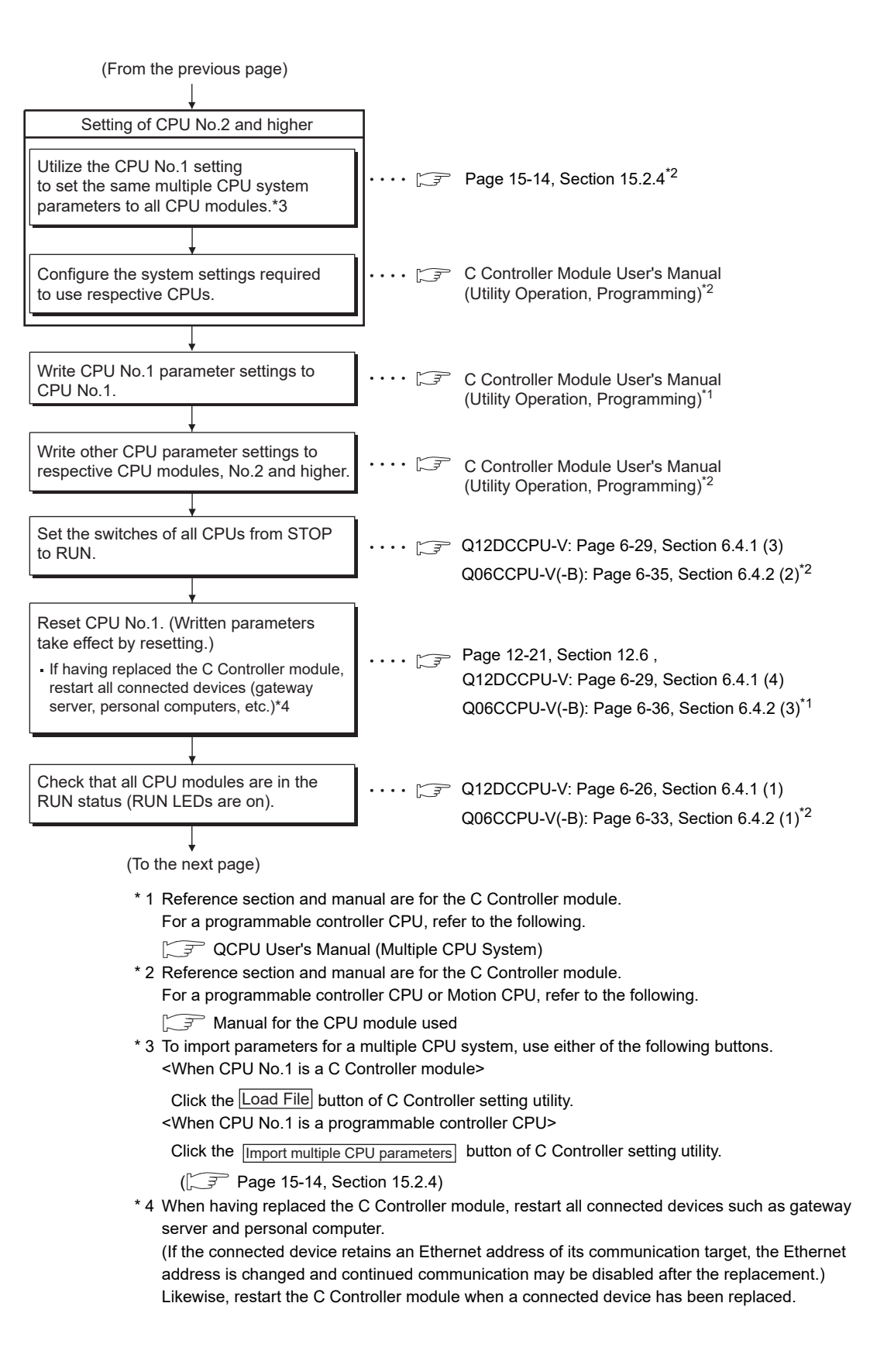

**9**

DEVICE DESCRIPTION

DEVICE DESCRIPTION

**10**MULTIPLE CPU SYSTEM OVERVIEW

MULTIPLE CPU SYSTEM **AND**<br>CONFIGURATION

MULTIPLE CPU SYSTEM<br>CONFIGURATION

**12**CONCEPT OF MULTIPLE CPU SYSTEM

**13**

**14**

COMMUNICATIONS BETWEEN CPU MODULES

COMMUNICATIONS<br>BETWEEN CPU<br>MODULES

PARAMETERS ADDED FOR MULTIPLE CPU SYSTEMS

PARAMULTIPLE **ARAMETERS ADDED**<br>CPU SYSTEM **()** SYSTEMS

STARTING A MULTIPLE<br>CPU SYSTEM

**16**

TROUBLESHOOTING

**ROUBLESHOOTING** 

# 15 **STARTING A MULTIPLE CPU SYSTEM**

MELSEGQ series

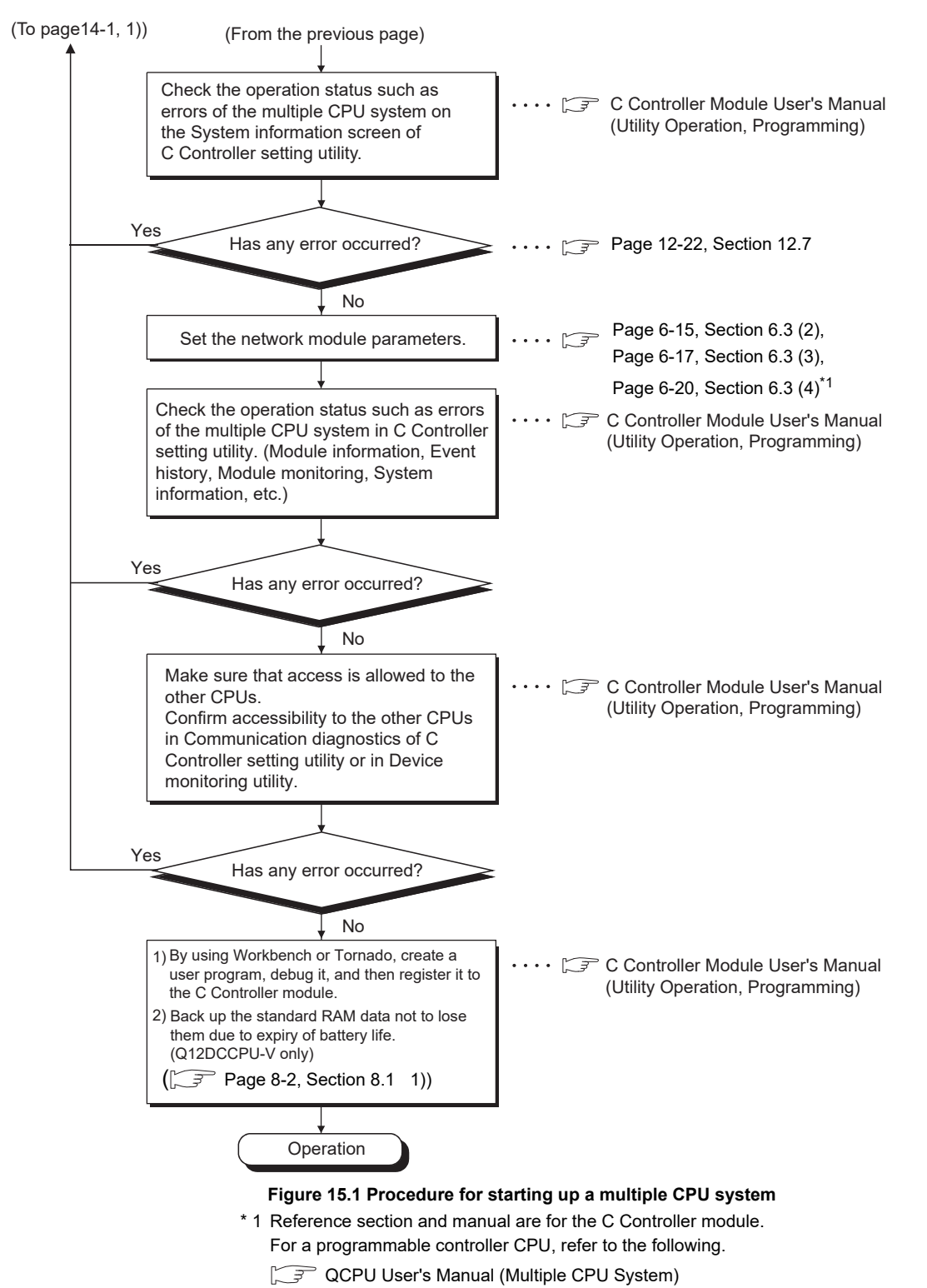

15.2 Setting Parameters Added for Multiple CPU Systems

Q12DCCPU-V  $\overline{\circ}$ ਨ ਨ

**MELSEG Q** series

This section provides the procedure for setting parameters for the multiple CPU system in C Controller setting utility.

### 15.2.1 System configuration

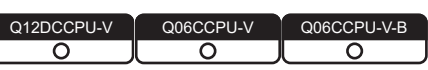

The procedure for setting multiple CPU system parameters is explained by using the system shown in [Figure 15.2](#page-458-0) as an example.

Development environment (personal computer)

<span id="page-458-0"></span>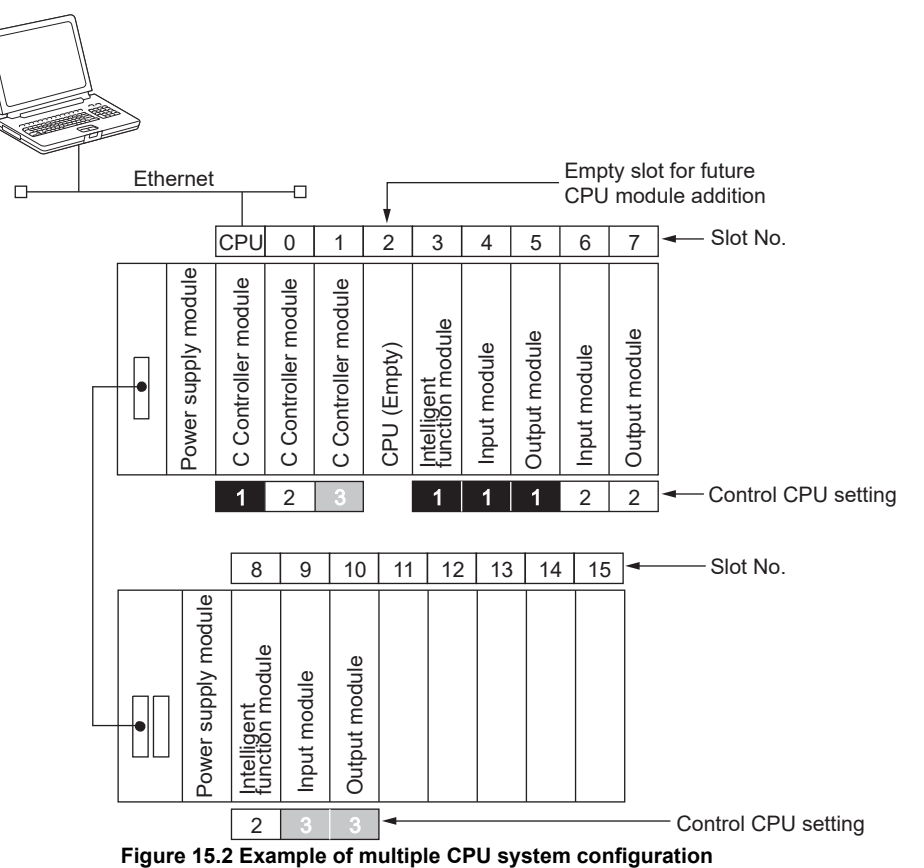

SYSTEMS

STARTING A MULTIPLE<br>CPU SYSTEM

**16**

TROUBLESHOOTING

**ROUBLESHOOTING** 

**9**

# 15.2.2 Parameters required for the multiple CPU system

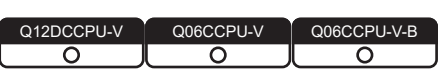

The following parameters are required for the multiple CPU system. The same parameters must be set to the items marked as "Same setting to all CPU modules" for all CPU modules in the multiple CPU system unless otherwise noted.

 $(\sqrt{3})$  [Page 14-1, Section 14.1\)](#page-448-0)

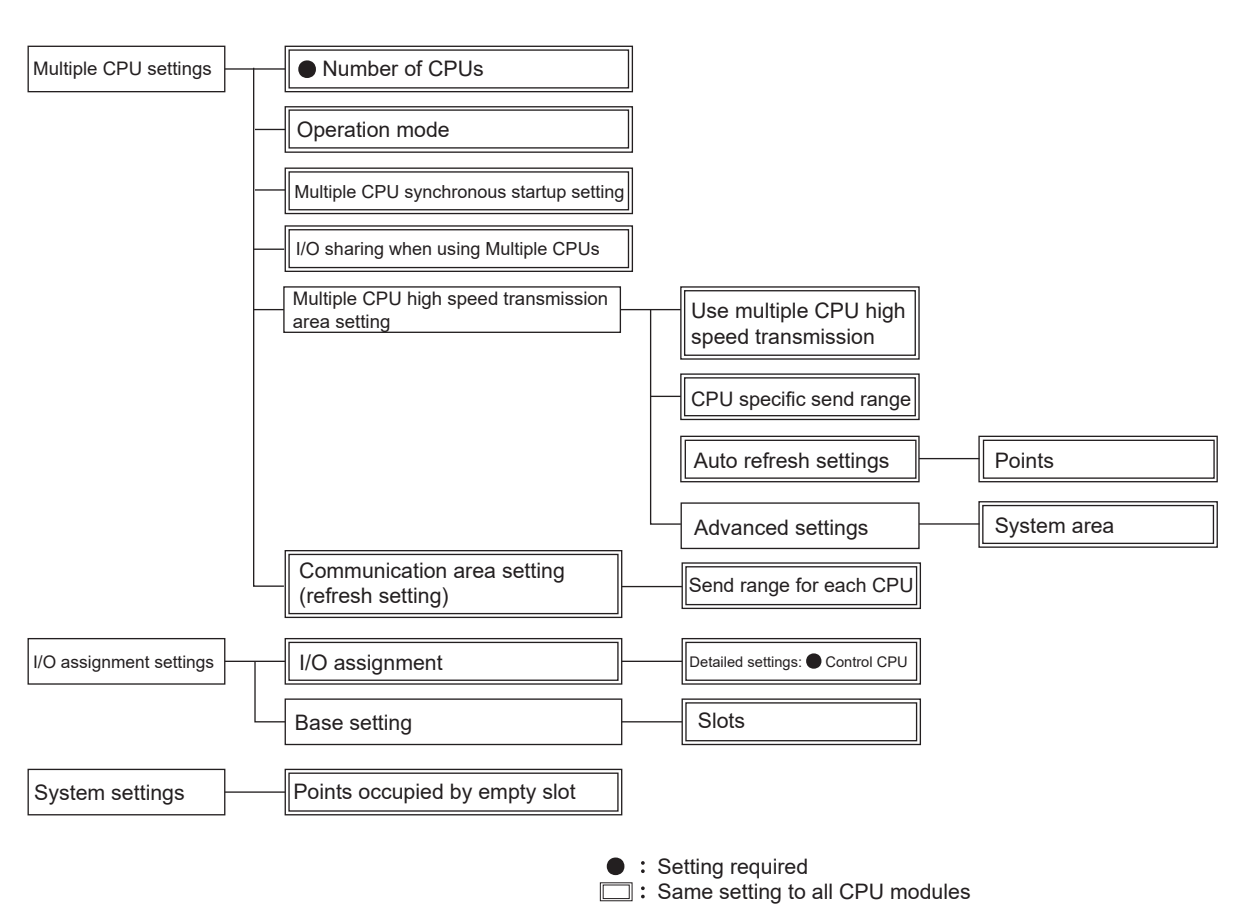

### **(1) For the Q12DCCPU-V**

**Figure 15.3 List of parameters required for the multiple CPU system**

MELSEG Q <sub>series</sub>

### **(2) For the Q06CCPU-V(-B)**

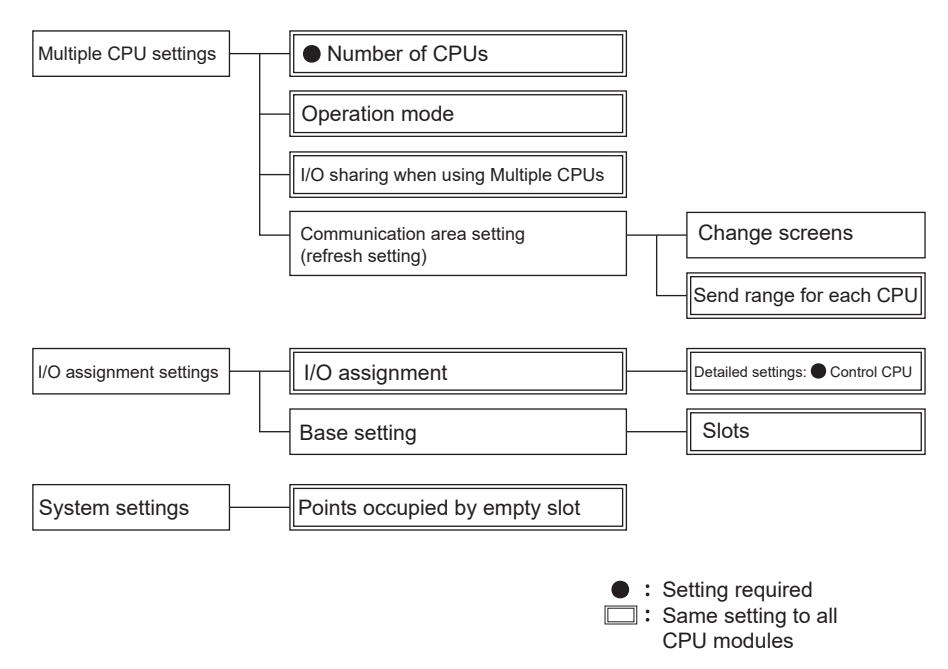

**Figure 15.4 List of parameters required for the multiple CPU system**

**9**

**14**

MELSEG Q series

### <span id="page-461-0"></span>15.2.3 When creating a new system

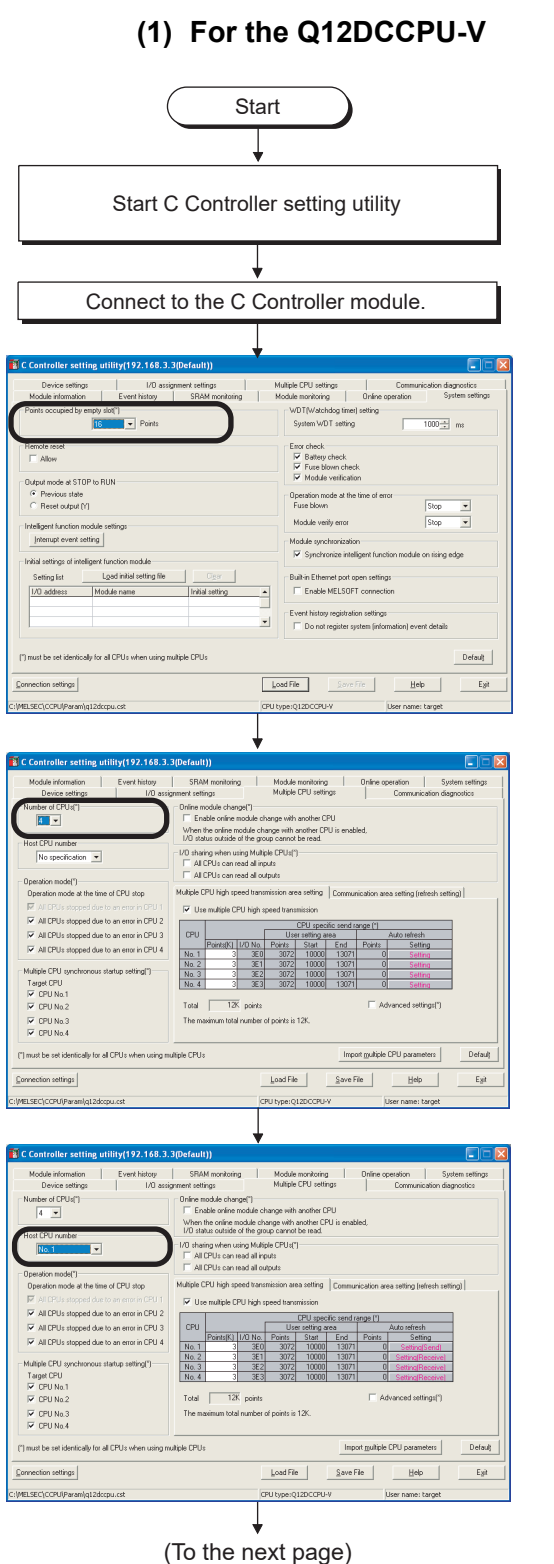

Q12DCCPU-V Q06CCPU-V Q06CCPU-V-B  $\overline{\circ}$  $\overline{\Omega}$ ਨ

"Points occupied by empty slot" in the <<System settings>> tab (optional)

Set the points to be occupied by one empty slot. Default: 16 points

"Number of CPUs" in the <<Multiple CPU settings>> tab (setting required)

Set the number of CPU modules mounted on the main base unit in the multiple CPU system.

"Host CPU number" in the <<Multiple CPU settings>> tab (optional)

Set this when checking the host CPU number. Default: Not specified

**MELSEG Q** series

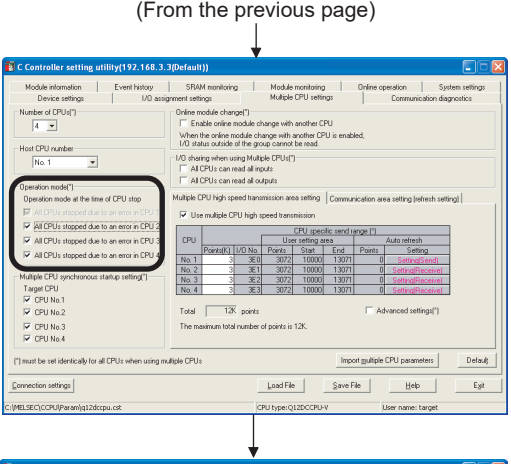

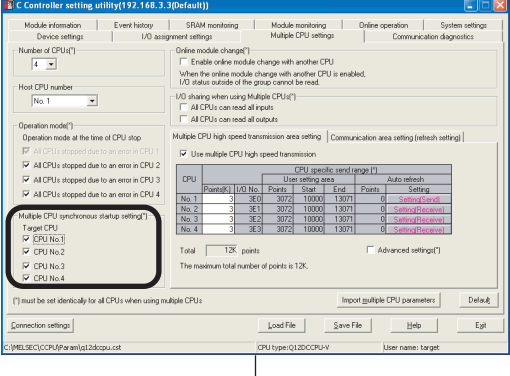

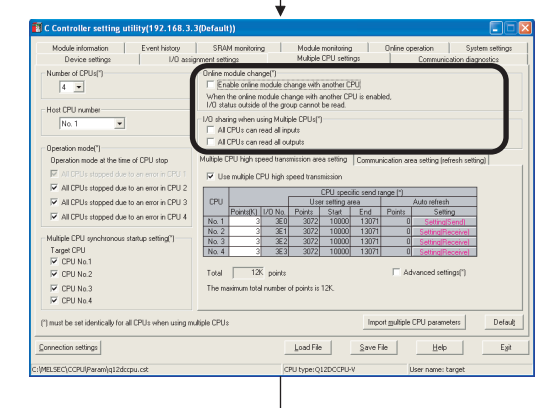

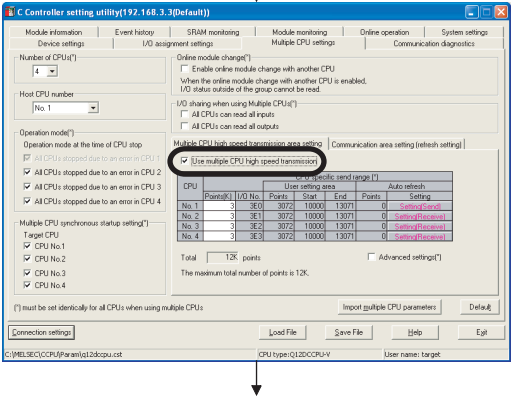

(To the next page)

"Operation mode" in the <<Multiple CPU settings>> tab (optional) Select whether to stop or continue the operations of all CPUs in the event of a stop error.

Default: All CPUs stop by a stop error in any of CPU No. 2, 3 and 4 (Checked)

- For example, when "All CPUs stopped due to an error in CPU2" is unchecked, CPUs other than CPU No.2 will continue their operations even if a stop error occurs in CPU  $No.2$
- The operating mode of CPU No.1 cannot be changed.

"Multiple CPU synchronous startup setting" in the <<Multiple CPU settings>> tab

Select the modules to be started synchronously in the multiple CPU system.

Default: All CPUs start synchronously. (Checked)

"I/O sharing when using Multiple CPUs" in the <<Multiple CPU settings>> tab (optional)

Set whether to read input/output status data of non-controlled modules or not.

Default: Not read. (Not checked)

"Online module change" in the <<Multiple CPU settings>> tab (optional)

- Determine whether to enable the online module change setting.
- Default: Online module change is disabled. (Not checked)
- Do not check the check box when setting "I/O sharing when using Multiple CPUs".
- Check the check box when performing online module change.

"Use multiple CPU high speed transmission" in the <<Multiple CPU settings>> tab (setting required)

Select whether to use multiple CPU high speed transmission. Default: Use multiple CPU high speed transmission (Checked)

TROUBLESHOOTING

**TROUBLESHOOTING** 

SYSTEMS

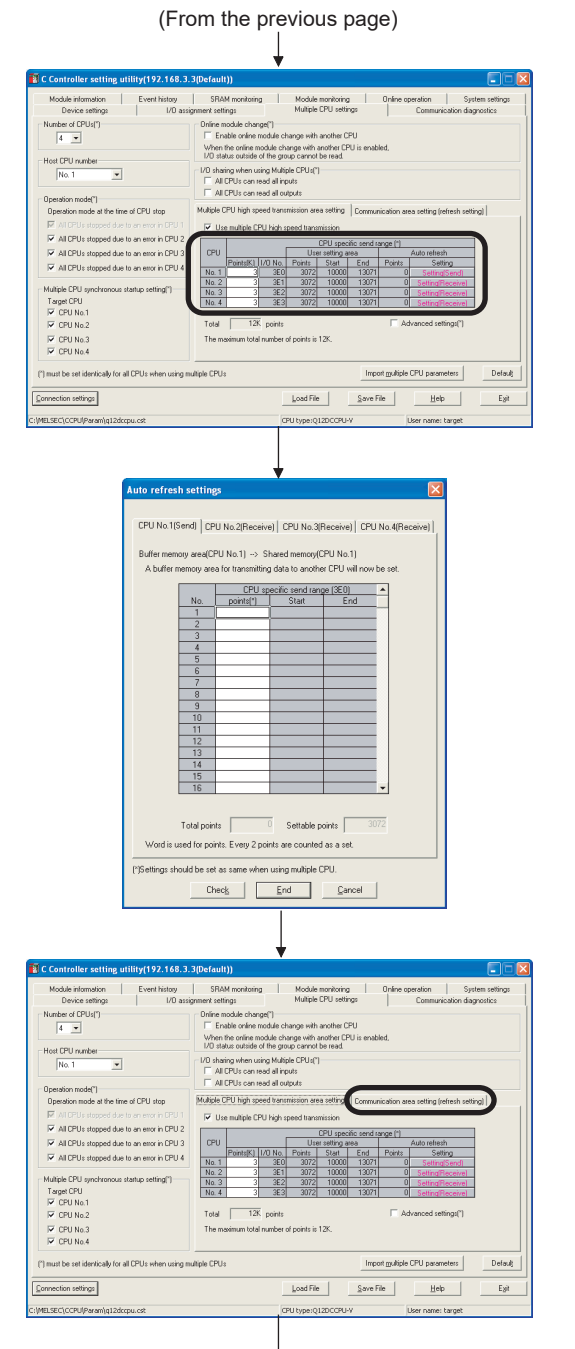

(To the next page)

"CPU specific send range" in the <<Multiple CPU settings>> tab (setting required)

Set the points of data to be sent and received between CPUs.

The setting range is shown below.

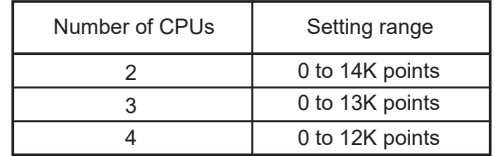

Auto refresh settings (optional)

- Set the points of data to be sent and received by auto refresh between CPUs.
- Set the points for all CPUs in the multiple CPU system. (Select from CPU No.1 to No.4.)

After setting values, click the $\mathsf{End}\mathsf{b}$ utton to close the Auto refresh settings screen.

Communication area setting (refresh setting) in the <<Multiple CPU settings>> tab (optional)

Set this when communicating with the Q06CCPU-V(-B).

(From the previous page)

**MELSEG Q** series

**9**

DEVICE DESCRIPTION

DEVICE DESCRIPTION

**MULTIPLE CPU SYSTEM** 

MULTIPLE CPU SYSTEM **AND**<br>CONFIGURATION

MULTIPLE CPU SYSTEM<br>CONFIGURATION

**12**CONCEPT OF MULTIPLE CPU SYSTEM

**13**

COMMUNICATIONS BETWEEN CPU MODULES

COMMUNICATIONS<br>BETWEEN CPU<br>MODULES

**14**

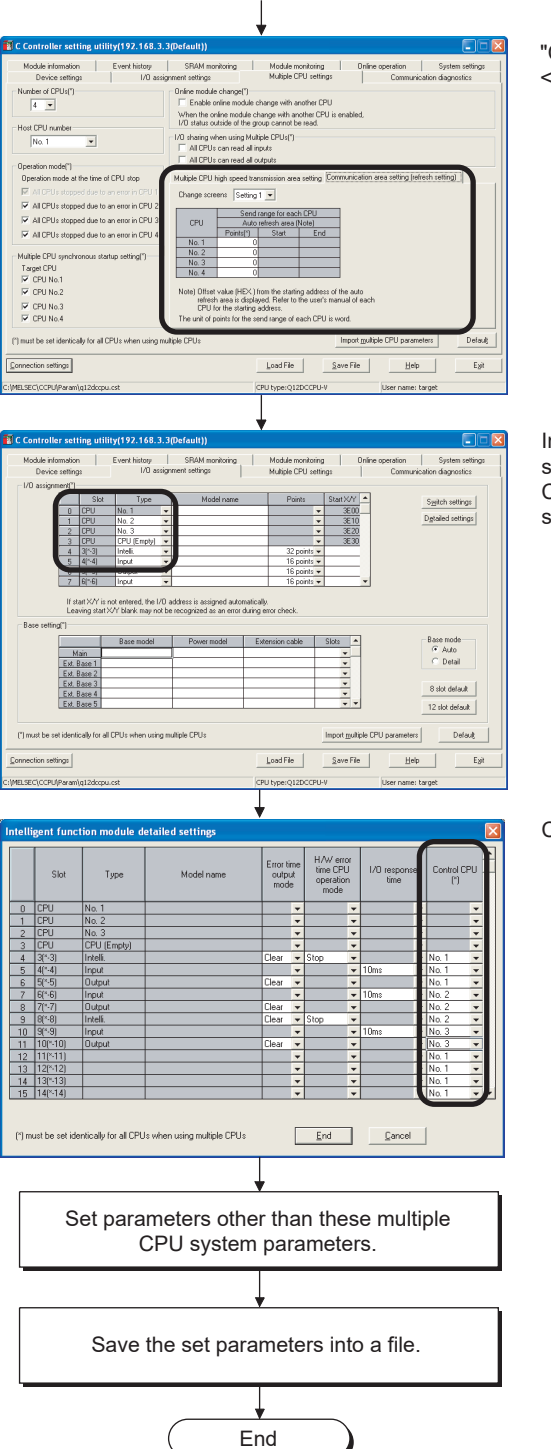

Communication area setting (refresh setting)" in the <<Multiple CPU settings>> tab (optional)

Set the points of the auto refresh area for the data to be sent and received by auto refresh between CPUs.

In the Type column in the <<I/O assignment settings>> tab, select "CPU (Empty)" for a slot where no module is mounted. Click the Detailed settings button to open the Detailed settings screen.

Control CPU (setting required)

Select a control CPU (No.1 to No.4) for each slot. This setting is not available for intelligent function modules of function version A.

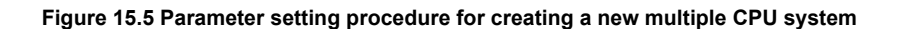

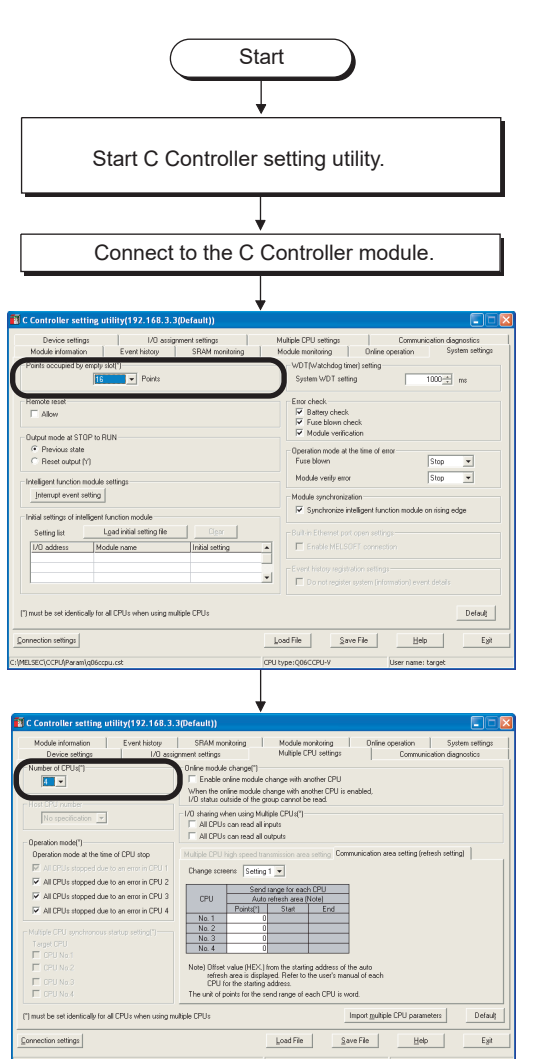

**(2) For the Q06CCPU-V(-B)**

"Points occupied by empty slot" in the

<<System settings>> tab (optional)

Set the points to be occupied by one empty slot. Default: 16 points

"Number of CPUs" in the <<Multiple CPU settings>> tab (setting required)

 Set the number of CPU modules mounted on the main base unit in the multiple CPU system.

(To the next page)

Load File PU type:

Connection settings

(From the previous page)

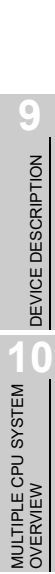

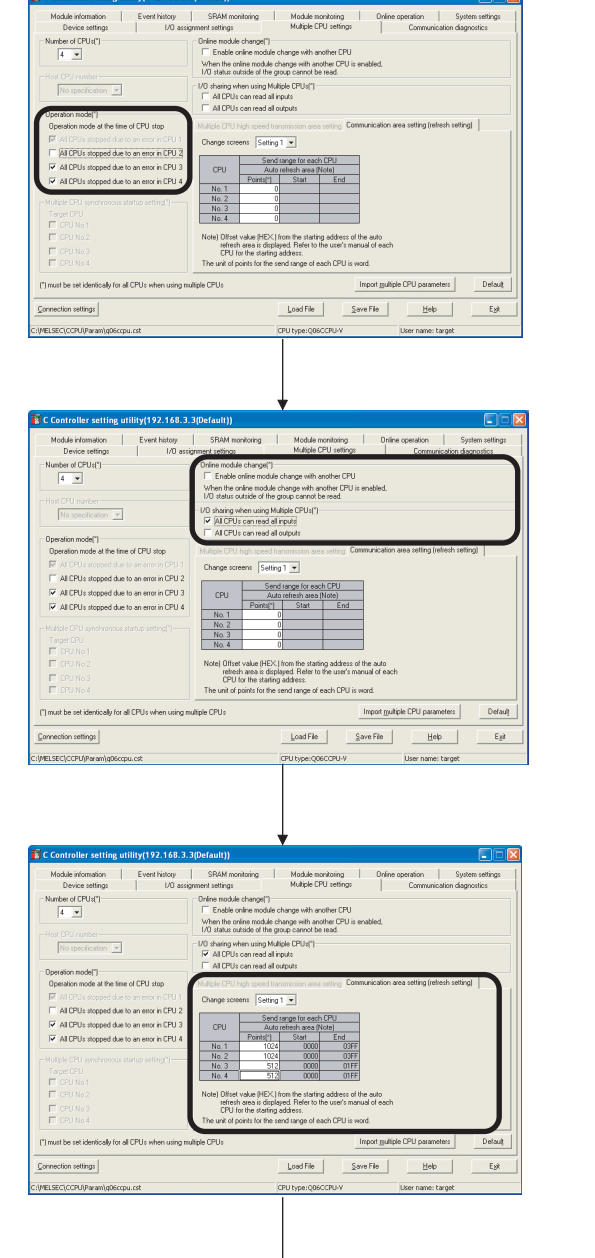

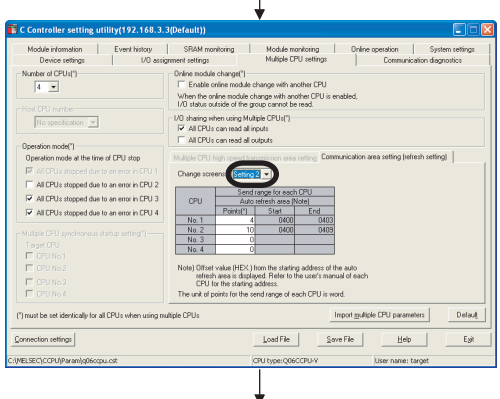

(To the next page)

"Operation mode" in the <<Multiple CPU settings>> tab (optional)

Select whether to stop or continue the operations of all CPUs in the event of a stop error.

Default: All CPUs stop by a stop error in any of CPU No. 2, 3 and 4 (Checked)

- For example, when "All CPUs stopped due to an error in CPU2" is unchecked, CPUs other than CPU No.2 will continue their operations even if a stop error occurs in CPU No.2.
- The operating mode of CPU No.1 cannot be changed.

"I/O sharing when using Multiple CPUs" in the <<Multiple CPU settings>> tab (optional)

- Set whether to read input/output status data of non-controlled modules or not.
- Default: Not read. (Not checked)

"Online module change" in the <<Multiple CPU settings>> tab (optional)

- Determine whether to enable the online module change setting. "Default: Online module change is disabled. (Not checked)"
- Do not check the check box when setting "I/O sharing when using Multiple CPUs".
- Check the check box when performing online module change.

"Communication area setting (refresh setting)" in the <<Multiple CPU settings>> tab (optional)

Set the points of data to be sent and received by auto refresh between CPUs.

"Communication area setting (refresh setting)" in the <<Multiple CPU settings>> tab (optional)

The "Change screens" enables four different kinds of settings (Setting 1 to Setting 4).

*15.2 Setting Parameters Added for Multiple CPU Systems 15.2.3 When creating a new system*

. . . . .

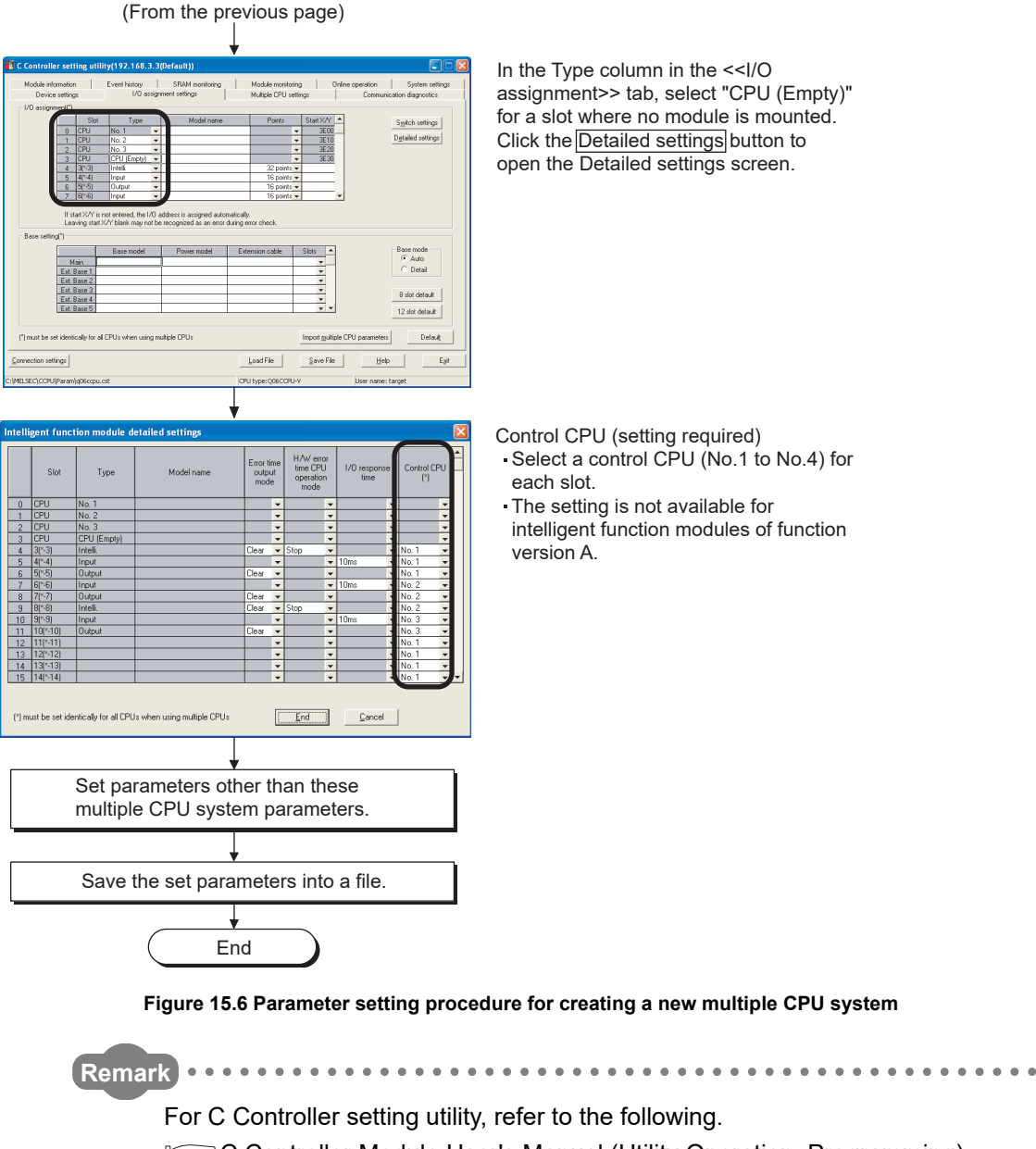

C Controller Module User's Manual (Utility Operation, Programming)

. . . . .
**MELSEG Q** series

**9**

#### 15.2.4 Importing existing multiple CPU parameters

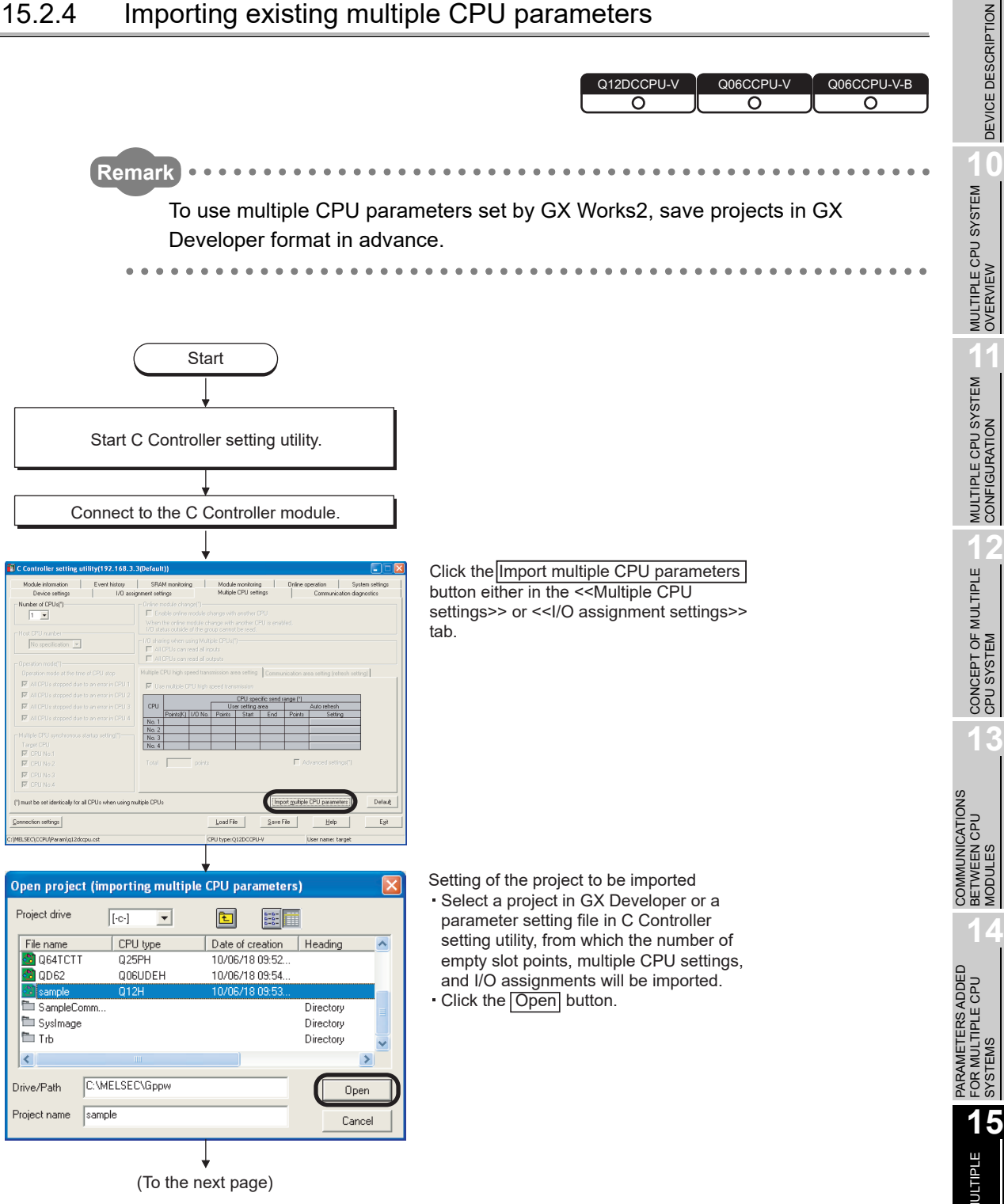

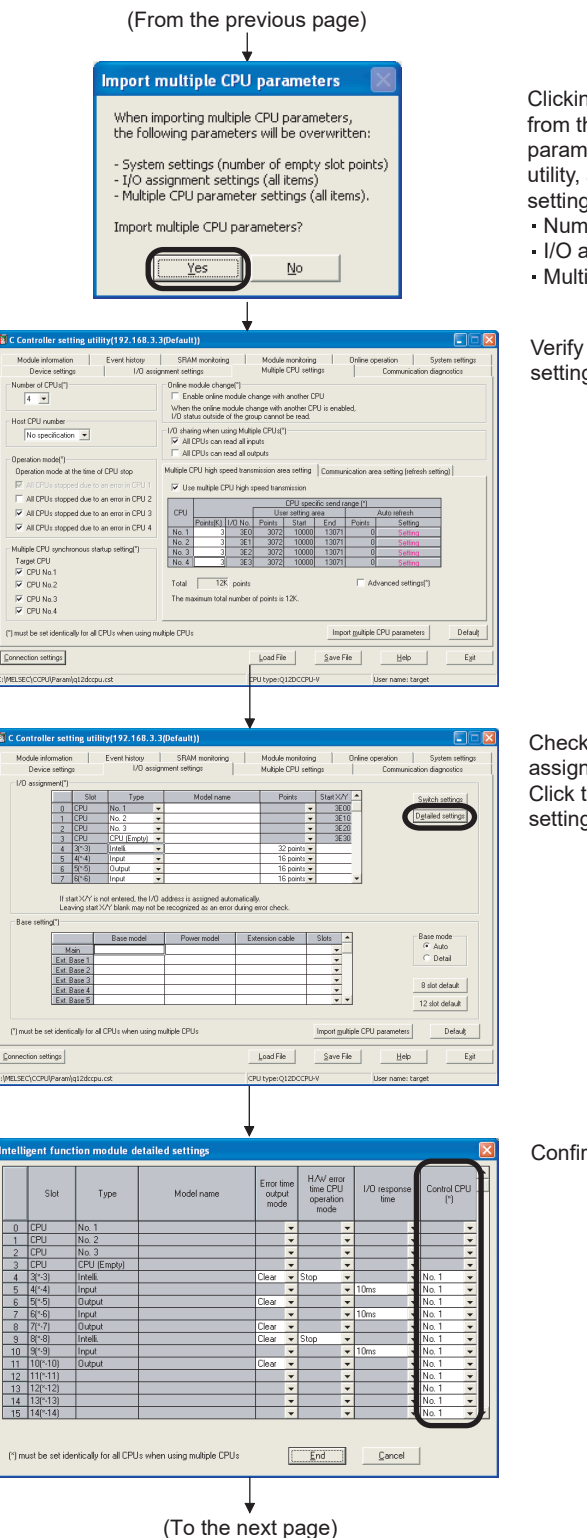

ng Yes will load the following data he specified GX Developer project or eter setting file in C Controller setting and will overwrite the current js.

- Number of empty slot points
- I/O assignment settings
- iple CPU settings

the multiple CPU settings in the <<Multiple CPU gs>> tab.

the I/O assignment and base setting in the <<I/O ament settings>>.

the Detailed settings button to open the Detailed gs screen.

m the settings of "Control CPU".

MELSEG Q series

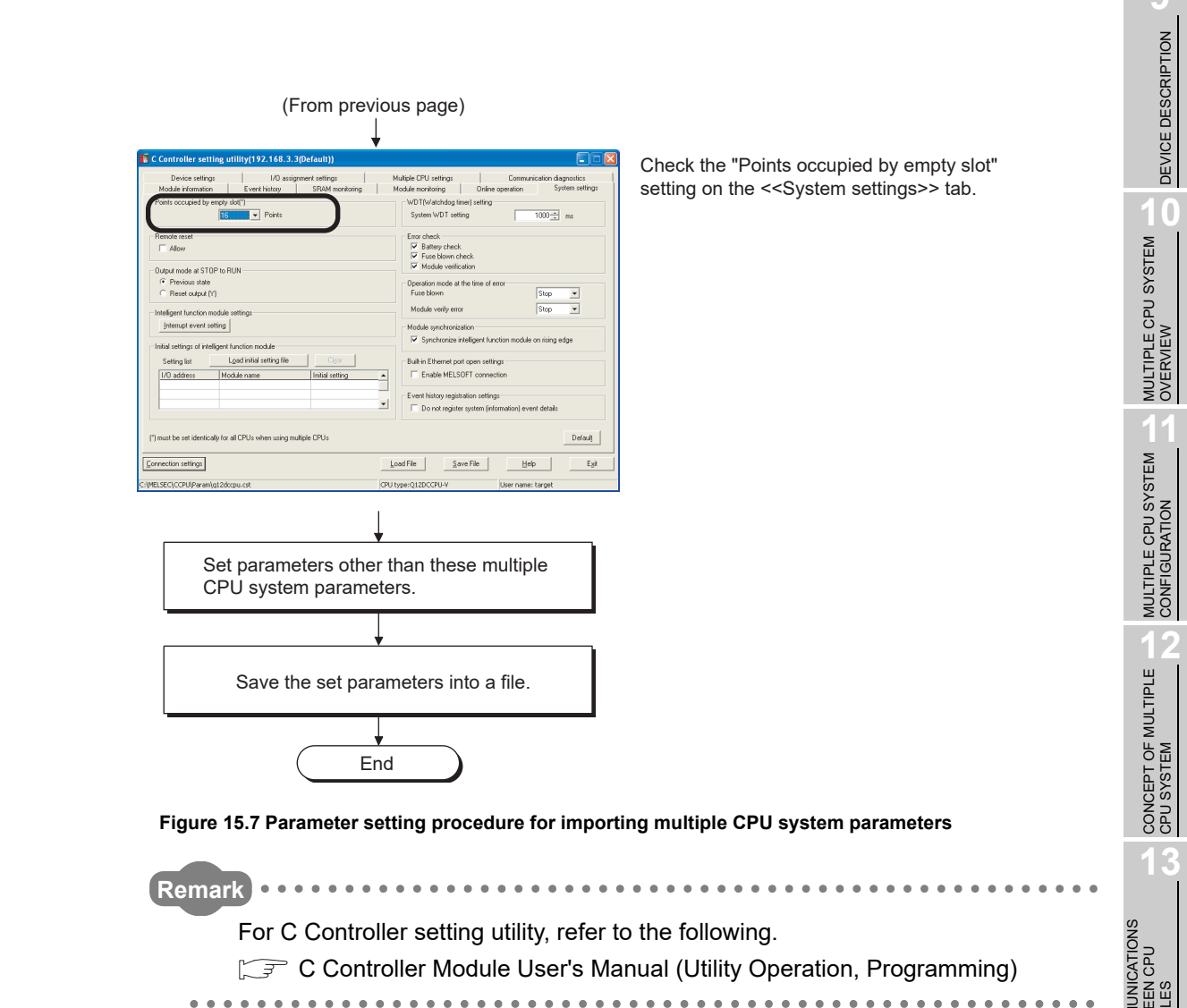

## CHAPTER 16 TROUBLESHOOTING

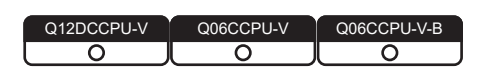

This chapter provides error information, return values (error codes) of bus interface functions and MELSEC data link functions, and corrective actions for various problems. For the Q06CCPU-V-B, MELSEC data link functions cannot be used.

**PEVICE DESCRIPTION** DEVICE DESCRIPTION

**MULTIPLE CPU SYSTEM <u>NUCTIPLE</u>** 

MULTIPLE CPU SYSTEM **AND**<br>CONFIGURATION

MULTIPLE CPU SYSTEM<br>CONFIGURATION

**222 CONCEPT OF MULTIPLE** 

COMMUNICATIONS BETWEEN CPU MODULES

PARAMETERS ADDED FOR MULTIPLE CPU SYSTEMS

**14**

**15**

STARTING A MULTIPLE CPU SYSTEM

STARTING A MULTIPLE<br>CPU SYSTEM

**16**

TROUBLESHOOTING

**TROUBLESHOOTING** 

## 16.1 Troubleshooting Basics

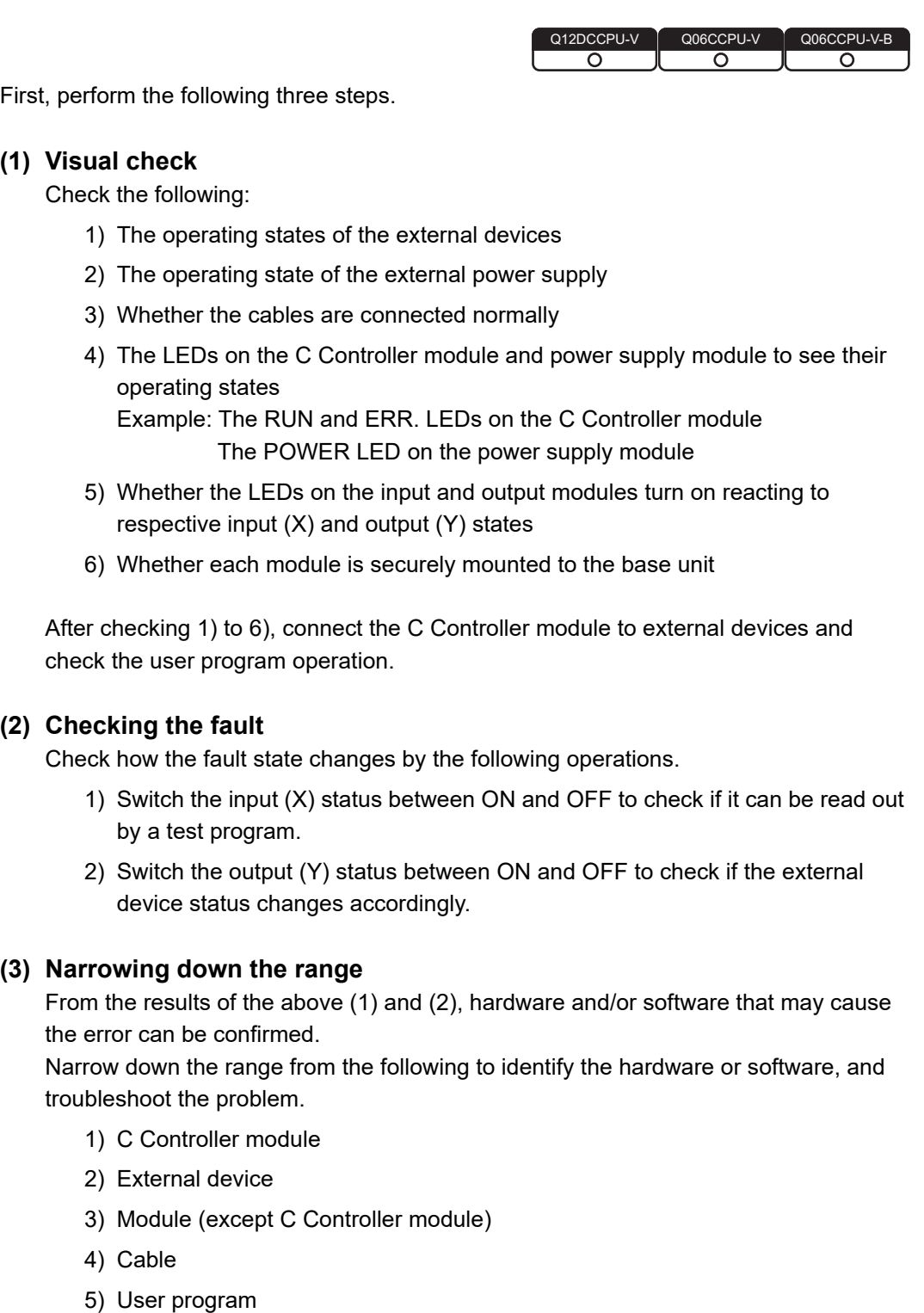

## 16.2 Troubleshooting

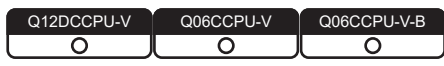

If a problem has occurred in the C Controller module, first conduct a hardware selfdiagnostics to check the C Controller module itself for a hardware failure. ( $\sqrt{r}$  [Page 16-](#page-545-0) [75, Section 16.5\)](#page-545-0)

See the following table and refer to the relevant troubleshooting flowchart.

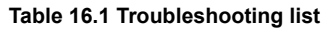

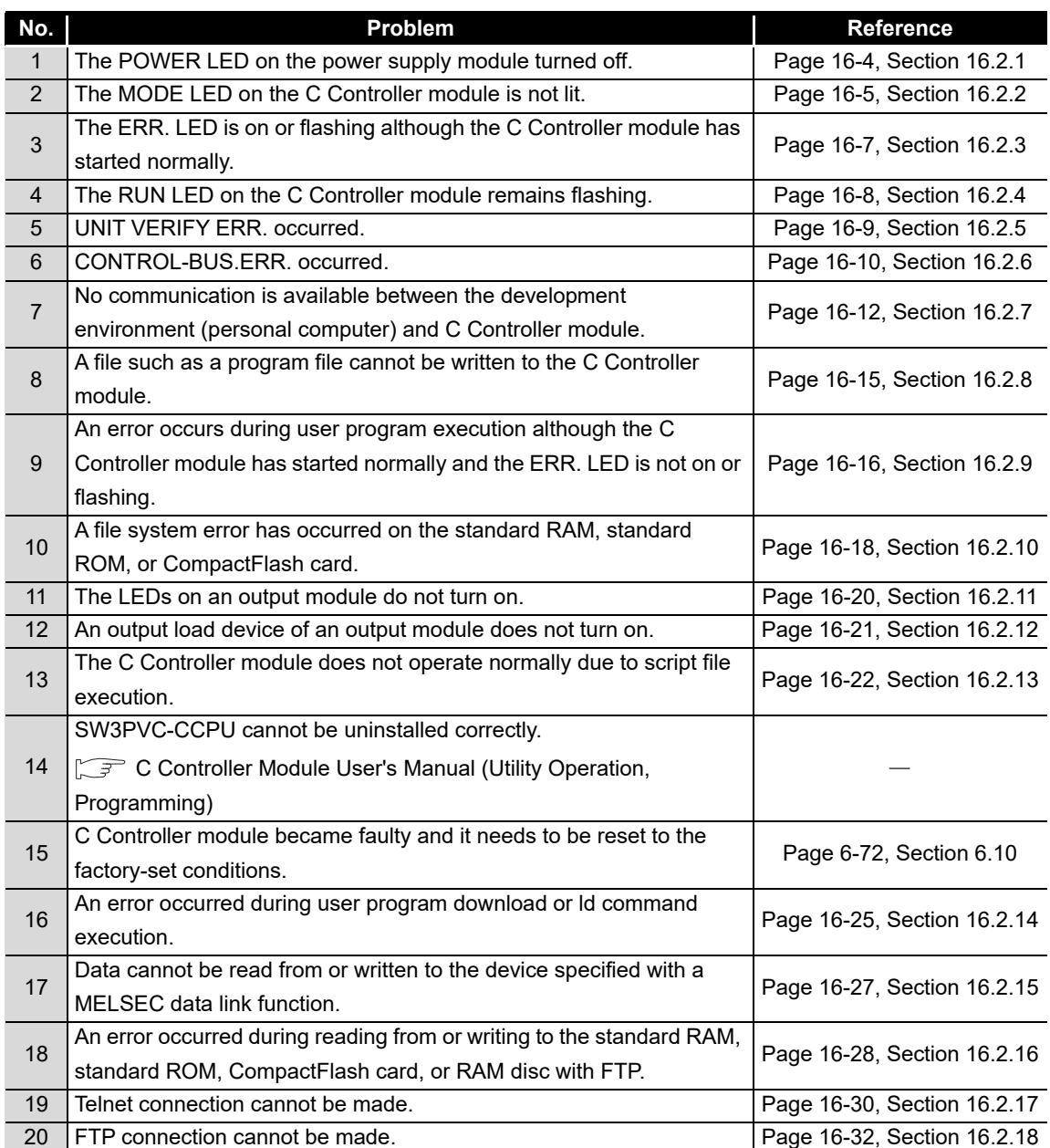

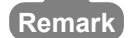

For C Controller setting utility, refer to the following.

C Controller Module User's Manual (Utility Operation, Programming)

. . . . . . . . . . . . . . . . . . . . .  $\begin{array}{cccccccccccccc} \bullet & \bullet & \bullet & \bullet & \bullet & \bullet & \bullet \end{array}$  $\overline{\phantom{a}}$  $\sim$   $\sim$ 

### <span id="page-474-0"></span>16.2.1 When the POWER LED on the power supply module turned off

Q12DCCPU-V Q06CCPU-V Q06CCPU-V-B ਨ ਨ  $\overline{\Omega}$ 

The following flowchart shows the procedures to be taken when the POWER LED of the power supply module turns off at the time of power-on or during operation of the C Controller module.

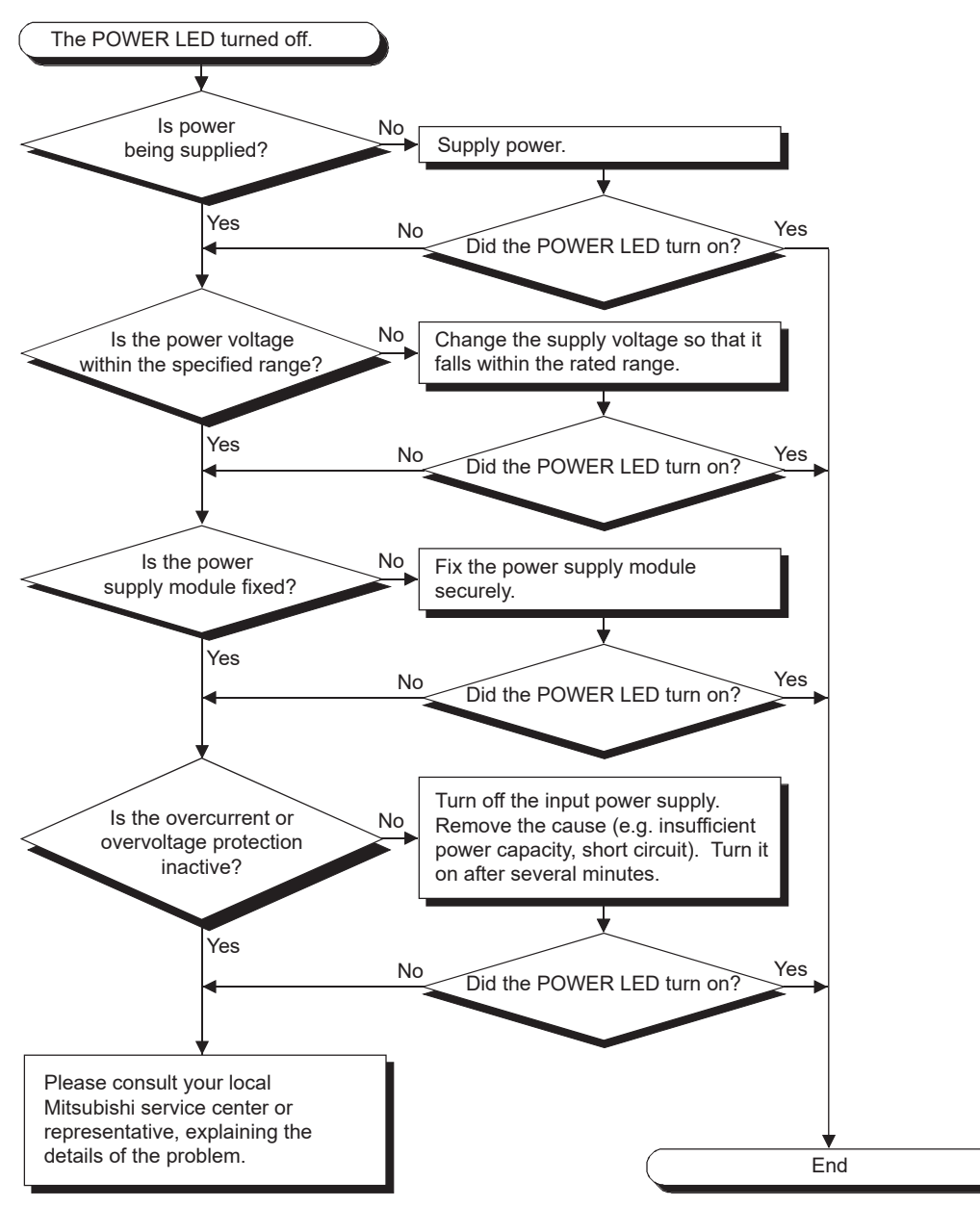

**Figure 16.1 When the POWER LED of the power supply module turned off**

**16**

TROUBLESHOOTING

**ROUBLESHOOTING** 

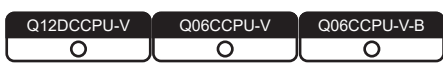

MELSEGQ series

<span id="page-475-0"></span>The following flowchart shows the procedures to be taken when the MODE LED on the C Controller module does not light up when the C Controller system is powered on.

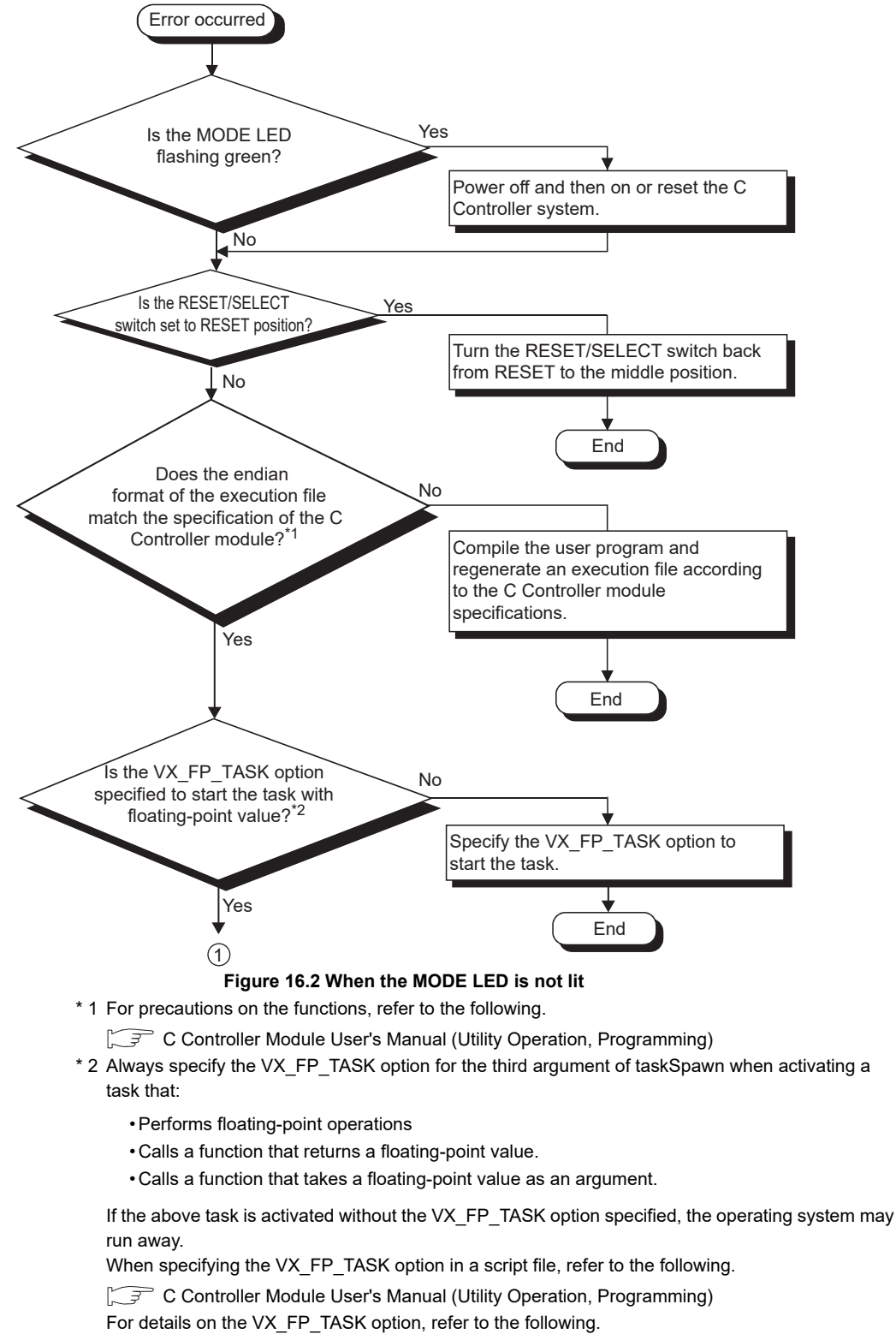

<span id="page-475-1"></span>**S** Manuals for VxWorks

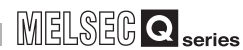

**9**

DEVICE DESCRIPTION

DEVICE DESCRIPTION

**MULTIPLE CPU SYSTEM** 

MULTIPLE CPU SYSTEM **AND**<br>CONFIGURATION

MULTIPLE CPU SYSTEM

**12**CONCEPT OF MULTIPLE CPU SYSTEM

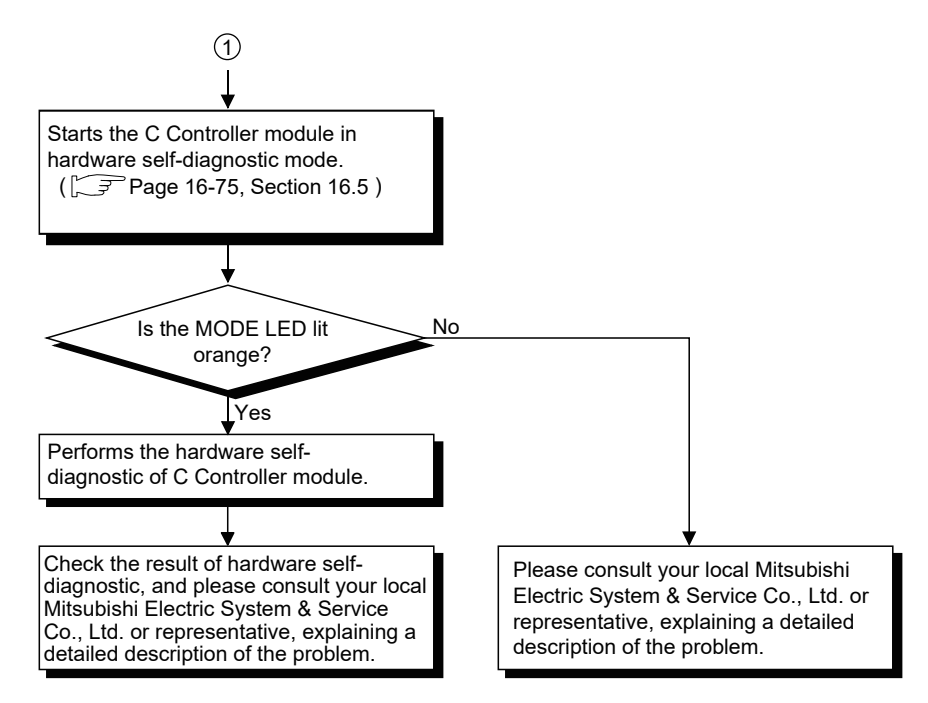

**[Figure 16.2 When the MODE LED is not lit](#page-475-1) (continued)**

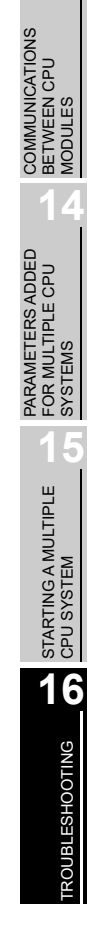

#### <span id="page-477-0"></span>16.2.3 When the ERR. LED is on or flashing

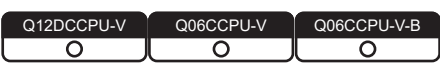

The following flowchart shows the procedures to be taken when the ERR. LED on the C Controller module turns on or flashes at the time of power-on or operation start or during operation of the C Controller system.

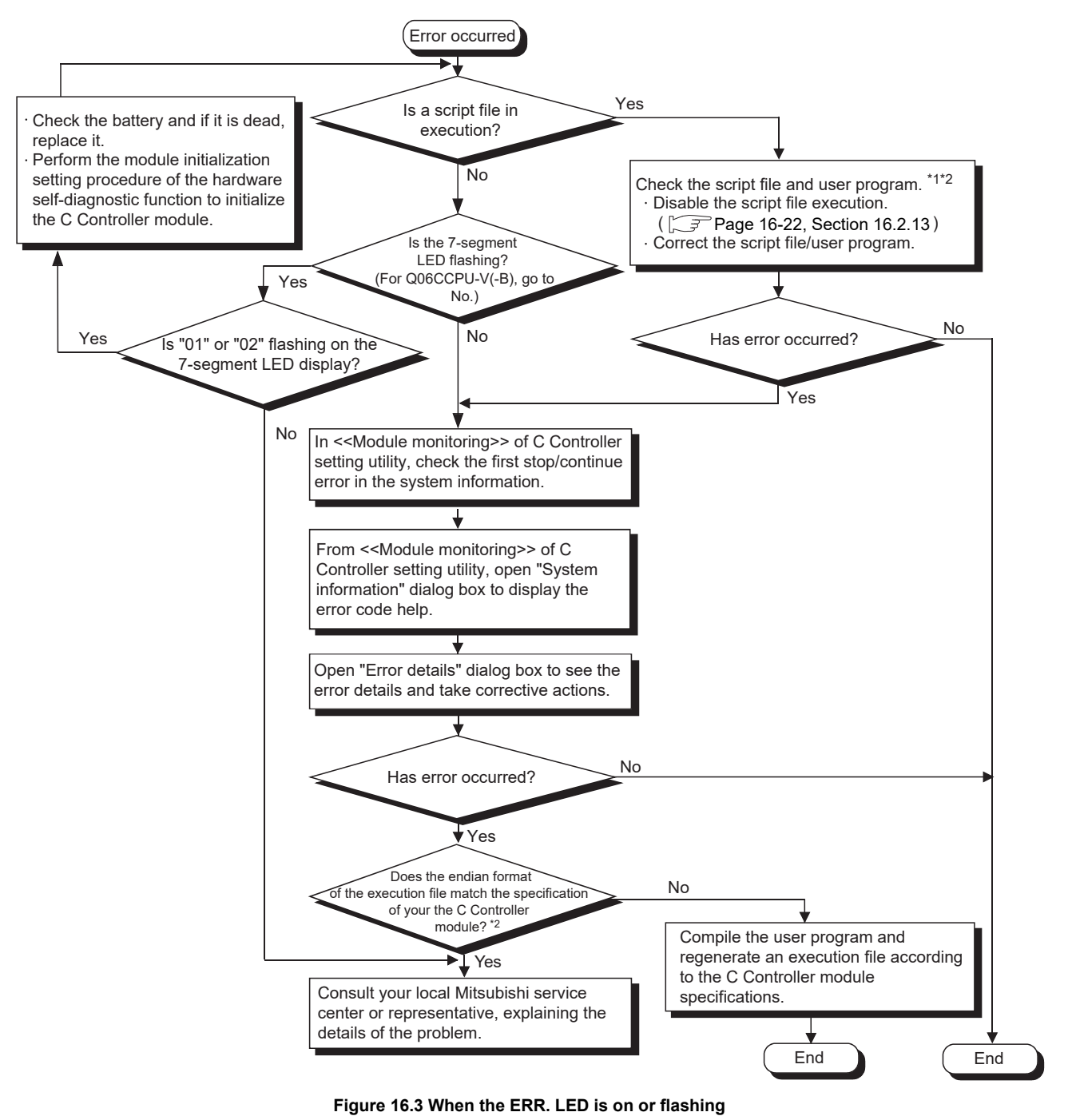

- \* 1 Specify a correct script file or user program with special care. Specifying an incorrect script file or user program may result in unreliable C Controller module operation (an error, communication failure, illegal error code return, etc.)
- \* 2 For precautions on the functions and script files, refer to the following.

C Controller Module User's Manual (Utility Operation, Programming)

#### <span id="page-478-0"></span>16.2.4 When the RUN LED remains flashing

Q12DCCPU-V Q06CCPU-V Q06CCPU-V-Bਨ ਨ ਨ

MELSEG **Q** series

When the RUN LED on the C Controller module remains flashing, it means the script file (command) remains in execution.

Perform the following.

- Correct the script file and user program.
- Disable the script file execution.  $(\sqrt{P^2}$  [Page 16-22, Section 16.2.13](#page-492-0))

Specify a correct script file and user program with special care. Specifying an incorrect script file or user program may result in unreliable C Controller module operation (the error status, communication failure, illegal error code return, etc.)

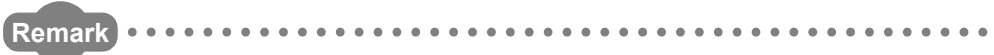

For script files, refer to the following.

C Controller Module User's Manual (Utility Operation, Programming)

## <span id="page-479-0"></span>16.2.5 When UNIT VERIFY ERR. occurred

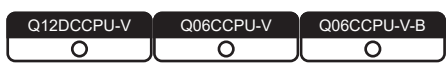

The following flowchart shows the procedures to be taken when a module verify error (error code: 2000, UNIT VERIFY ERR.) occurred when the C Controller system is powered on or during operation.

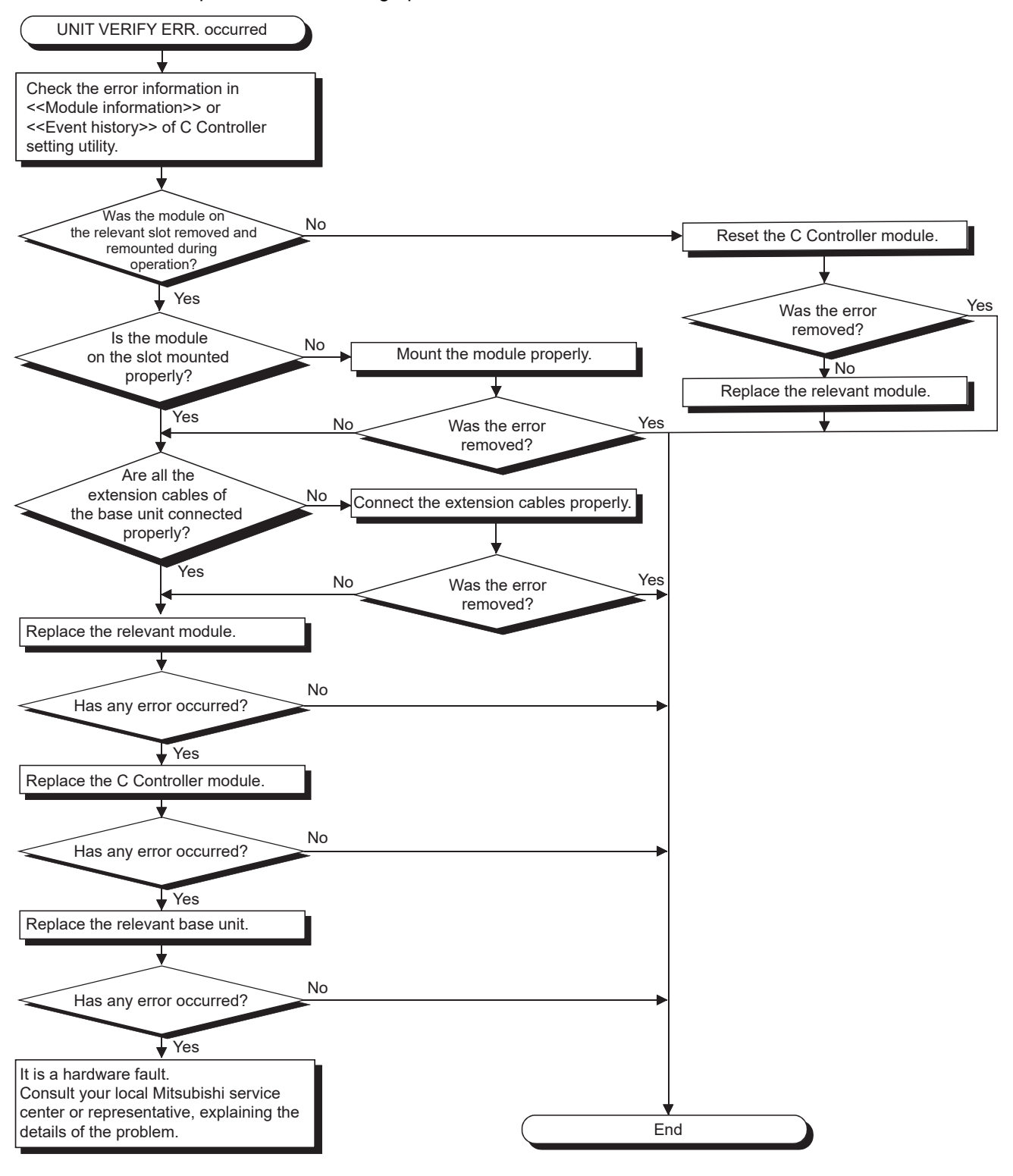

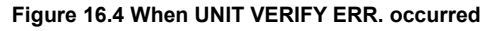

## <span id="page-480-0"></span>16.2.6 When CONTROL-BUS.ERR. occurred

Q12DCCPU-V Q06CCPU-V Q06CCPU-V-B ਨ ਠ

The following flowchart shows the procedures to be taken when a control bus error (error code: 1412 to 1416, CONTROL-BUS.ERR.) occurred when the C Controller system is powered on or during operation.

Note that this flowchart can be used only when the relevant slot and base unit can be identified by the error code.

**16**

TROUBLESHOOTING

**ROUBLESHOOTING** 

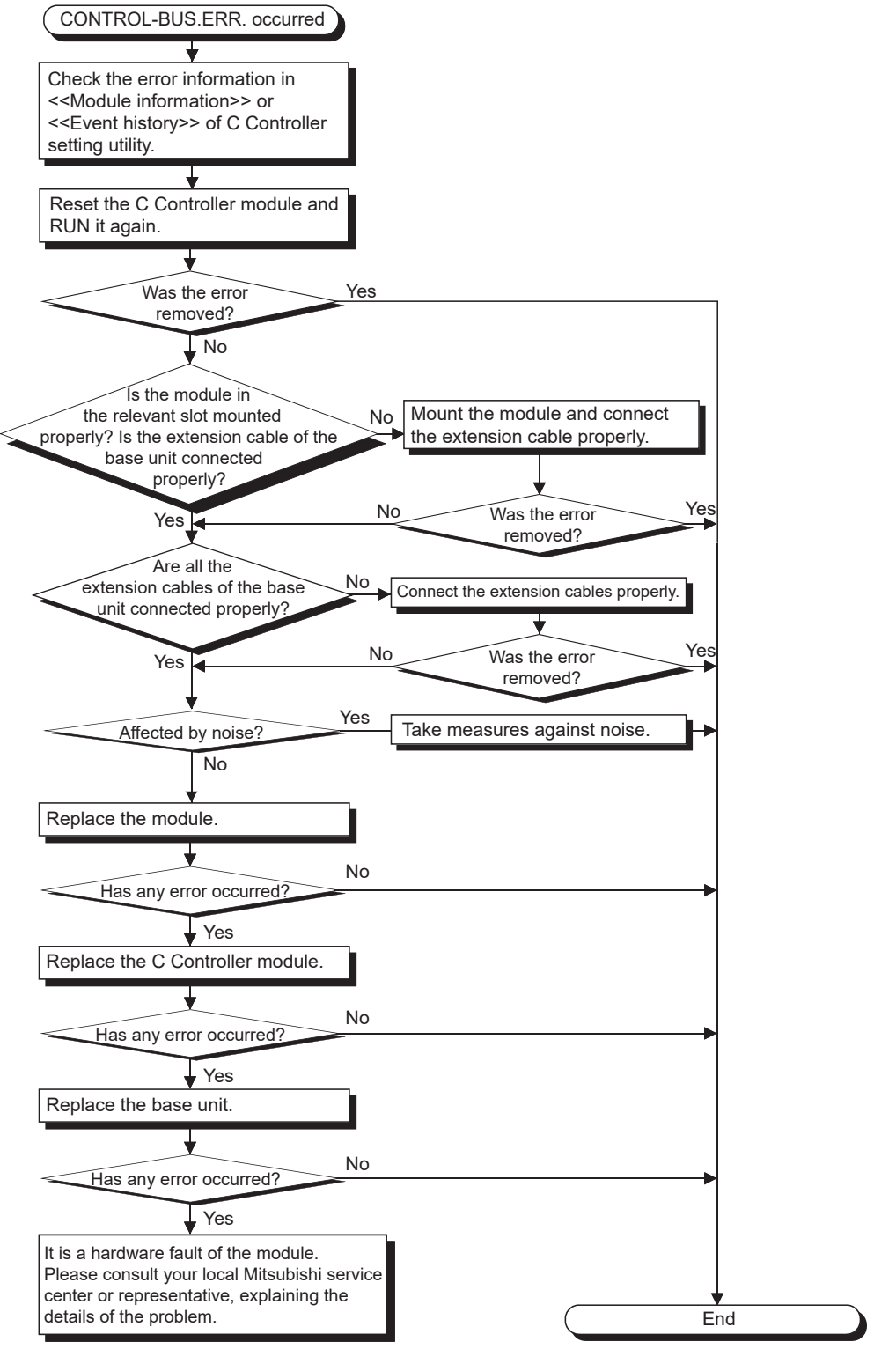

**Figure 16.5 When CONTROL-BUS. ERR. occurred**

#### <span id="page-482-0"></span>16.2.7 When no communication is available between the development environment (personal computer) and C Controller module

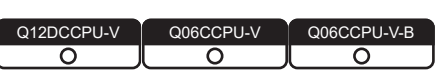

The following flowchart shows the procedure to be taken when the C Controller module cannot communicate with the development environment (personal computer) during C Controller system operation.

#### **POINT**

When using Q12DCCPU-V with a serial number whose first five digits are "15102" or later, check if the connected module is set to the basic mode. If not, switch the setting to the basic mode with the initialization setting.

 $\Box$  [Page 6-72, Section 6.10](#page-290-0)

<span id="page-482-2"></span>**(1) When each utility on the development environment (personal computer) cannot communicate with the C Controller module**

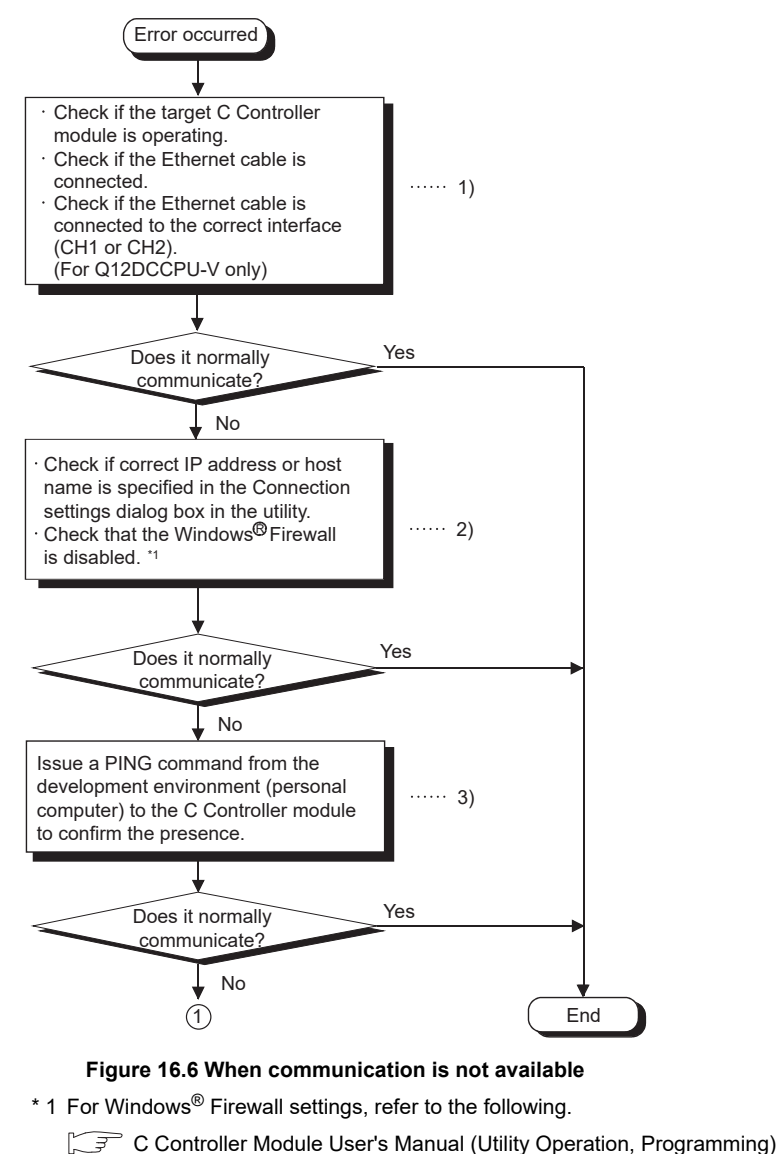

<span id="page-482-1"></span>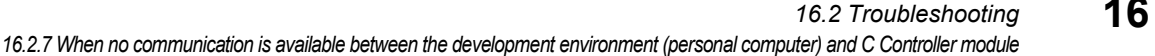

**13**

**9**

DEVICE DESCRIPTION

DEVICE DESCRIPTION

**MULTIPLE CPU SYSTEM** 

MULTIPLE CPU SYSTEM **AND**<br>CONFIGURATION

MULTIPLE CPU SYSTEM<br>CONFIGURATION

PARAMETERS ADDED FOR MULTIPLE CPU SYSTEMS

PARAMETERS ADDED<br>FOR MULTIPLE CPU<br>SYSTEMS

**15**

STARTING A MULTIPLE CPU SYSTEM

STARTING A MULTIPLE<br>CPU SYSTEM

**16**

TROUBLESHOOTING

**ROUBLESHOOTING** 

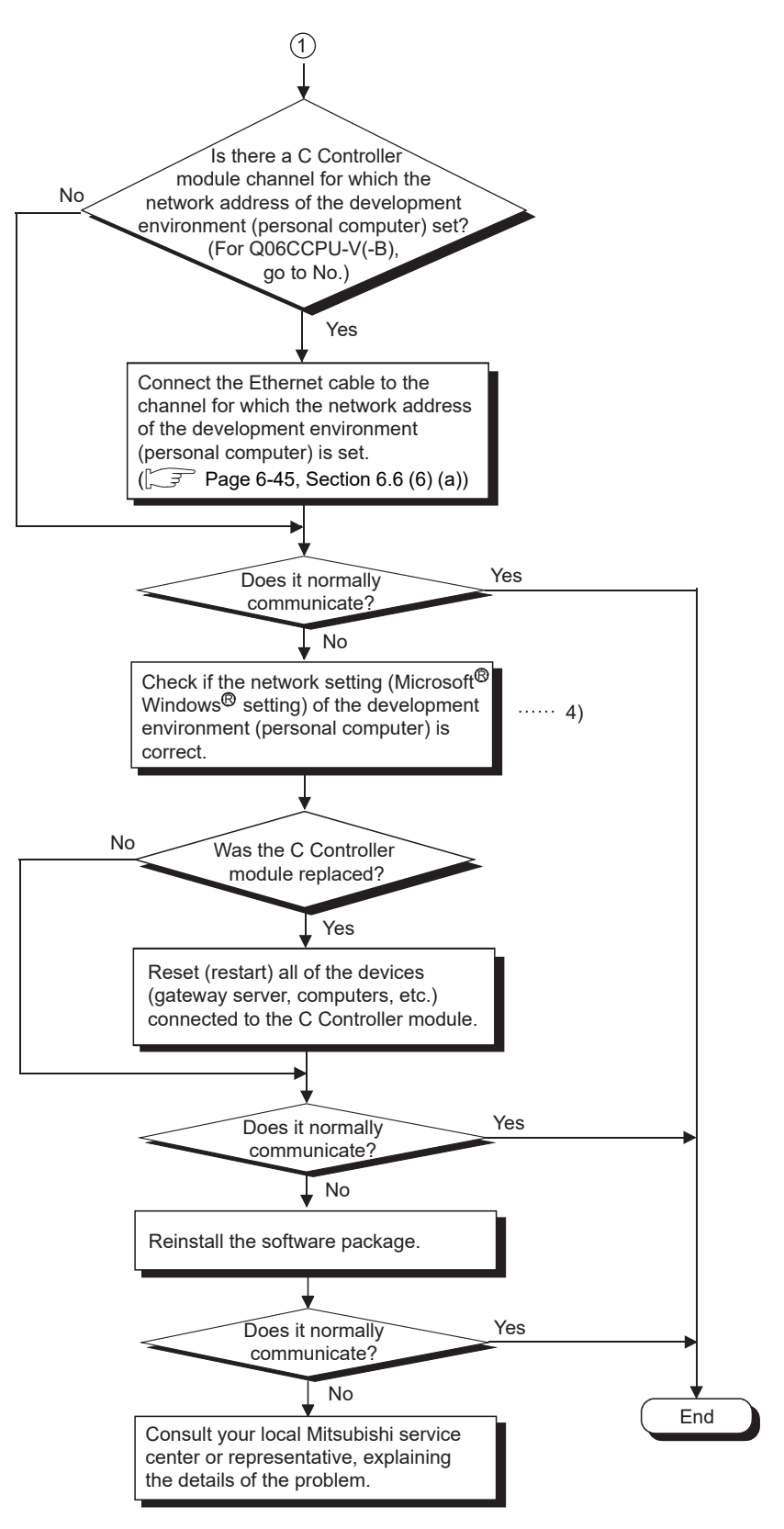

**[Figure 16.6](#page-482-1) [When communication is not available](#page-482-1) (continued)**

**(2) When the C Controller module is not accessible from the development environment (personal computer) by FTP**

Check the following:

- Steps 1) to 4) of the flowchart in [\(1\) in this section](#page-482-2)
- Priority of the task in the user program
- **(3) When Workbench or Tornado on the development environment (personal computer) cannot be connected to the C Controller module** Check the following:
	- Steps 1) to 4) of the flowchart in [\(1\) in this section](#page-482-2)
	- Settings of Workbench or Tornado

## **POINT**

- (1) If the problem cannot be resolved by taking actions with the C Controller module executing a script file, check the script file and user program.
	- Correct the script file and user program.
	- Disable the script file execution.
	- $(\sqrt{27}$  [Page 16-22, Section 16.2.13](#page-492-0))

Specify a correct script file and user program with special care. Specifying an incorrect script file or user program may result in unreliable C Controller module operation (the error status, communication failure, illegal error code return, etc.)

(2) If a stop error occurs in another CPU in a multiple CPU system, communication between the development environment (personal computer) and C Controller module may be disabled.

In such a case, remove the cause of the stop error in advance.

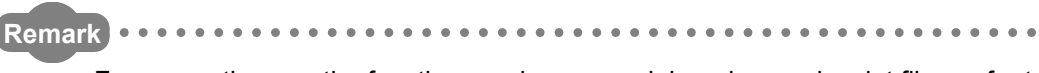

For precautions on the functions and program debugging, and script files, refer to the following.

C Controller Module User's Manual (Utility Operation, Programming)

COMMUNICATIONS

PARAMETERS ADDED FOR MULTIPLE CPU SYSTEMS

PARAMETERS ADDED<br>FOR MULTIPLE CPU<br>SYSTEMS

**15**

STARTING A MULTIPLE CPU SYSTEM

STARTING A MULTIPLE<br>CPU SYSTEM

**16**

TROUBLESHOOTING

**ROUBLESHOOTING** 

**9**

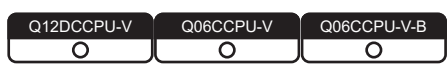

MELSEG **Q** series

<span id="page-485-0"></span>The following flowchart shows the procedures to be taken when a file such as a user program file cannot be written to the C Controller module.

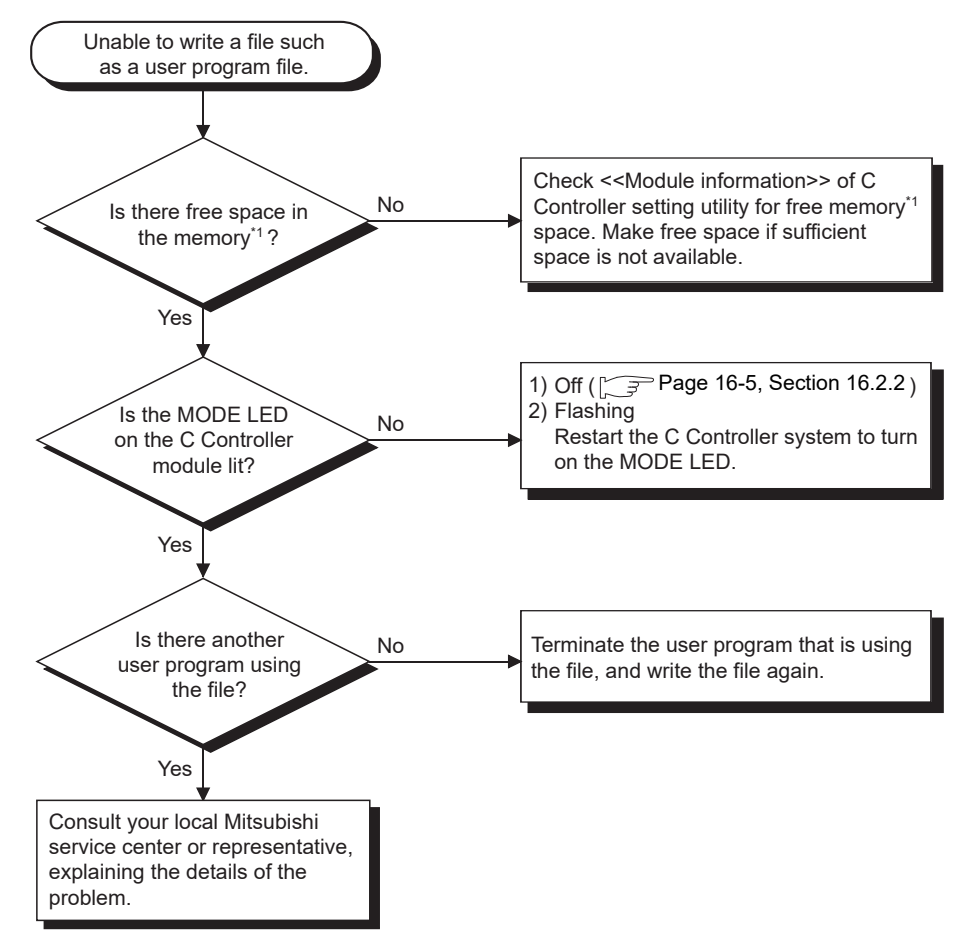

**Figure 16.7 When a program cannot be written**

\* 1 Standard RAM, standard ROM or CompactFlash card

#### <span id="page-486-0"></span>16.2.9 When an error occurs during user program execution

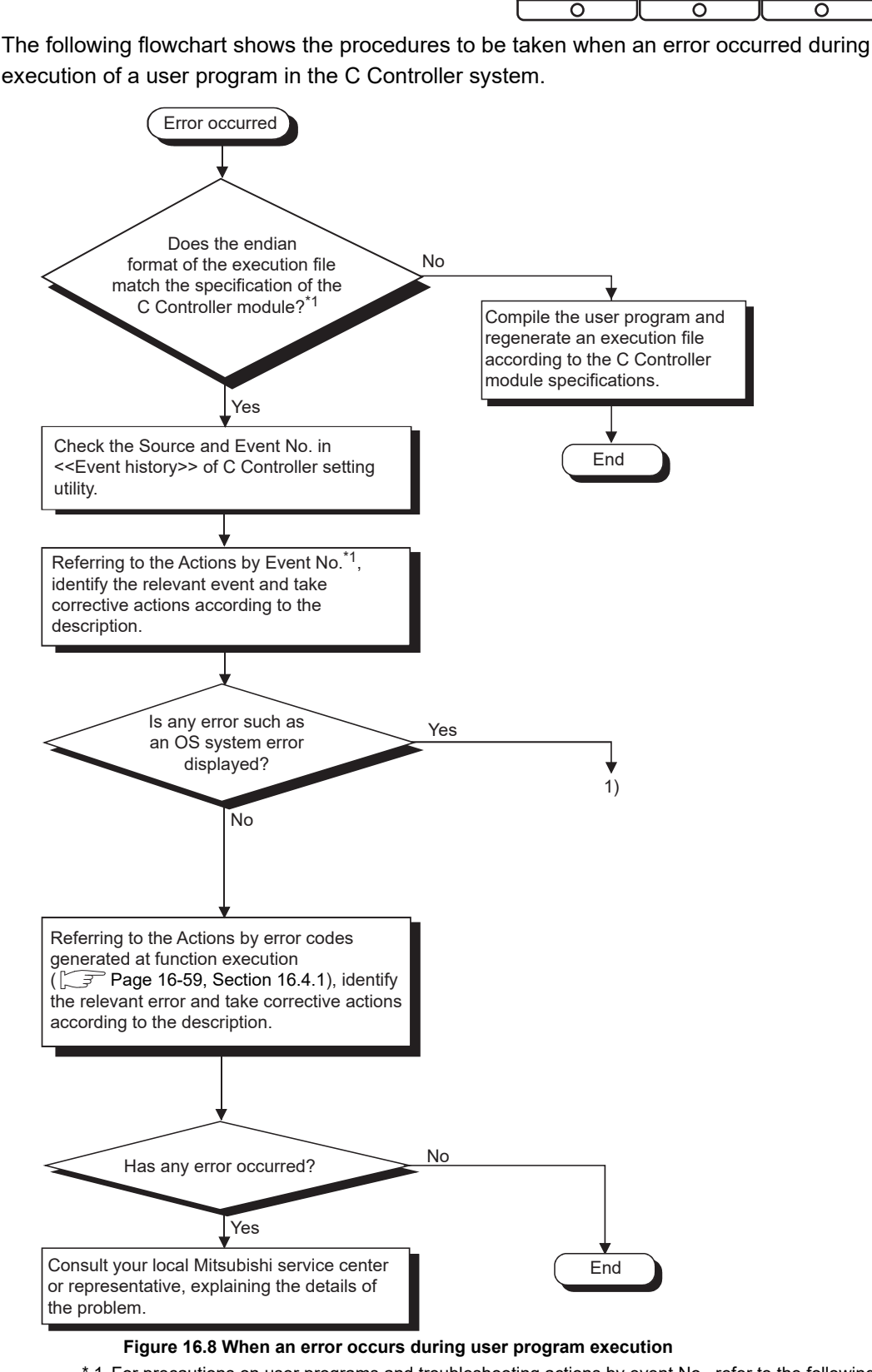

<span id="page-486-1"></span>\* 1 For precautions on user programs and troubleshooting actions by event No., refer to the following.

C Controller Module User's Manual (Utility Operation, Programming)

DEVICE DESCRIPTION DEVICE DESCRIPTION **MULTIPLE CPU SYSTEM** MULTIPLE CPU SYSTEM **AND**<br>CONFIGURATION MULTIPLE CPU SYSTEM<br>CONFIGURATION **12**CONCEPT OF MULTIPLE CPU SYSTEM

**14**

**15**

STARTING A MULTIPLE CPU SYSTEM

STARTING A MULTIPLE<br>CPU SYSTEM

**16**

TROUBLESHOOTING

**ROUBLESHOOTING** 

PARAMETERS ADDED FOR MULTIPLE CPU SYSTEMS

Q12DCCPU-V Q06CCPU-V Q06CCPU-V-B

MELSEG Q <sub>series</sub>

**9**

# 16 **TROUBLESHOOTING**

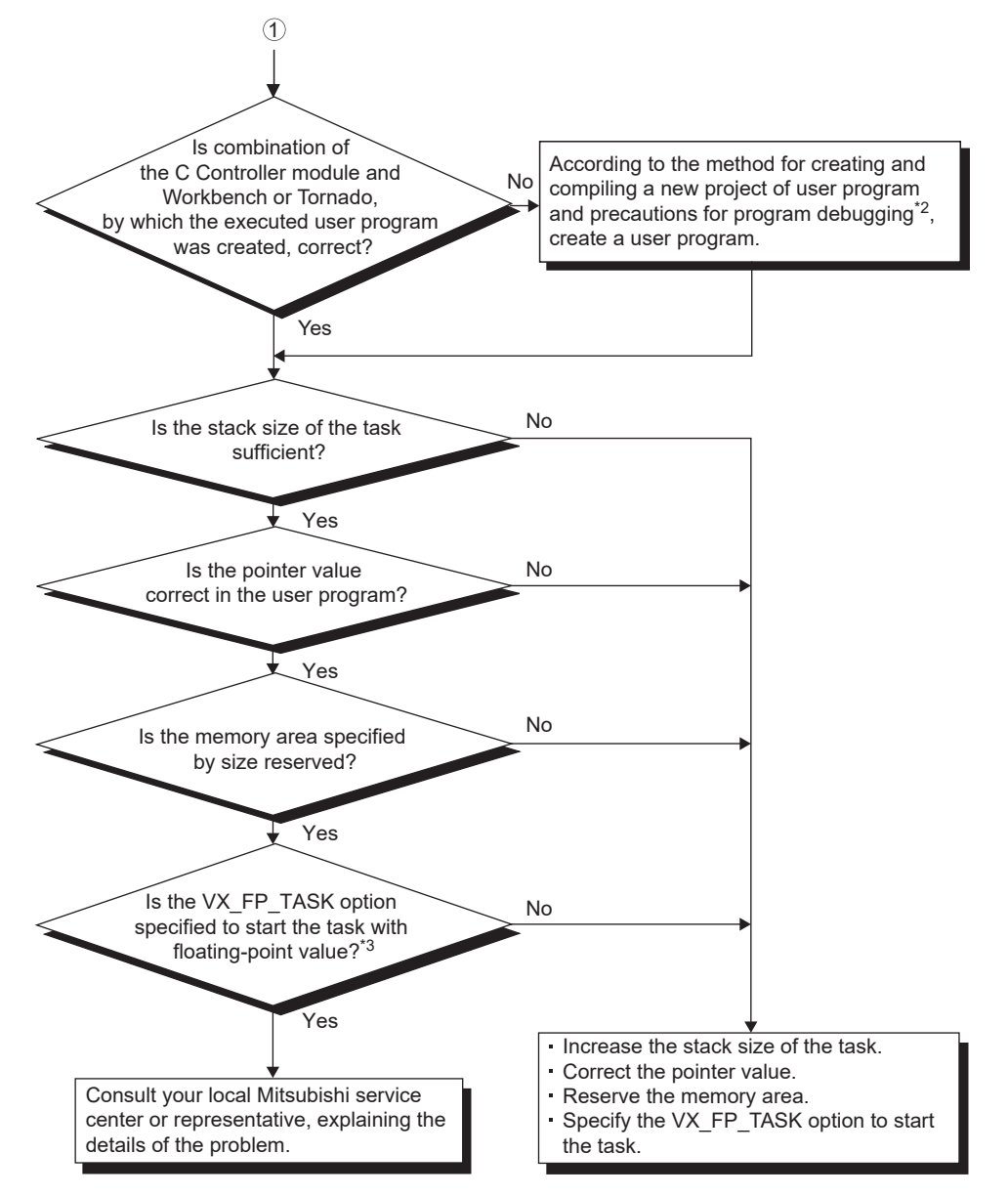

#### **[Figure 16.8 When an error occurs during user program execution](#page-486-1) (continued)**

 \* 2 For creating a new project for the user program, a compiling method, and precautions for program debugging, refer to the following.

C Controller Module User's Manual (Utility Operation, Programming)

- \* 3 Always specify the VX\_FP\_TASK option for the third argument of taskSpawn when activating a task that:
	- Performs floating-point operations
	- Calls a function that returns a floating-point value.
	- Calls a function that takes a floating-point value as an argument.

If the above task is activated without the VX\_FP\_TASK option specified, the operating system may run away.

When specifying the VX\_FP\_TASK option in a script file, refer to the following.

C Controller Module User's Manual (Utility Operation, Programming)

For details on the VX\_FP\_TASK option, refer to the following.

**Manuals for VxWorks** 

#### <span id="page-488-0"></span>16.2.10 When a file system error occurred

Q12DCCPU-V Q06CCPU-V Q06CCPU-V-B ਨ  $\overline{\circ}$  $\overline{\Omega}$ 

The following flowchart shows the procedures to be taken when a file system error occurred when the standard RAM, standard ROM, or CompactFlash card is accessed.

### **POINT**

Data cannot be written to the standard ROM when the standard ROM has been shut down.

Restart the C Controller module and then write the data again.

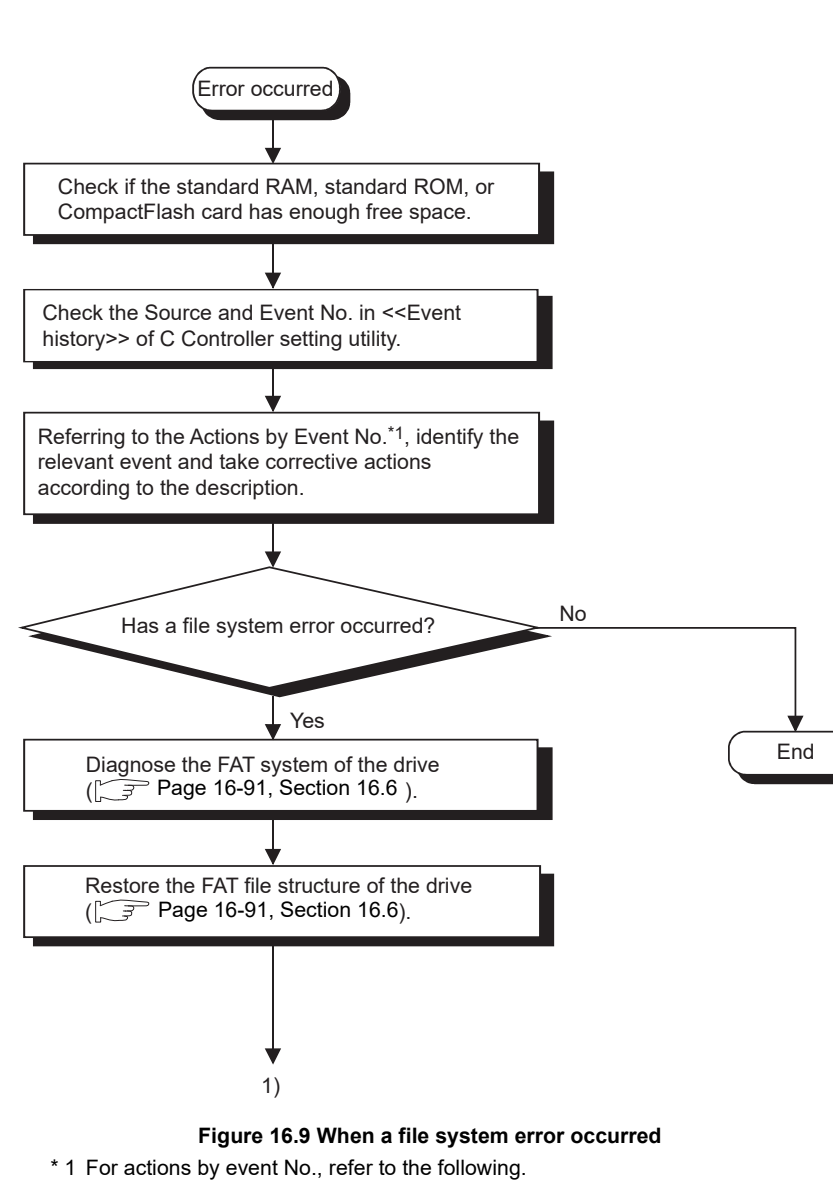

<span id="page-488-1"></span>C Controller Module User's Manual (Utility Operation, Programming)

*16.2 Troubleshooting*

*16.2.10 When a file system error occurred*

**9**

DEVICE DESCRIPTION

DEVICE DESCRIPTION

**MULTIPLE CPU SYSTEM** 

MULTIPLE CPU SYSTEM **AND**<br>CONFIGURATION

MULTIPLE CPU SYSTEM<br>CONFIGURATION

**12**CONCEPT OF MULTIPLE CPU SYSTEM

**13**

**14**

**15**

STARTING A MULTIPLE CPU SYSTEM

STARTING A MULTIPLE<br>CPU SYSTEM

**16**

TROUBLESHOOTING

**ROUBLESHOOTING** 

COMMUNICATIONS BETWEEN CPU MODULES

COMMUNICATIONS<br>BETWEEN CPU<br>MODULES

PARAMETERS ADDED FOR MULTIPLE CPU SYSTEMS

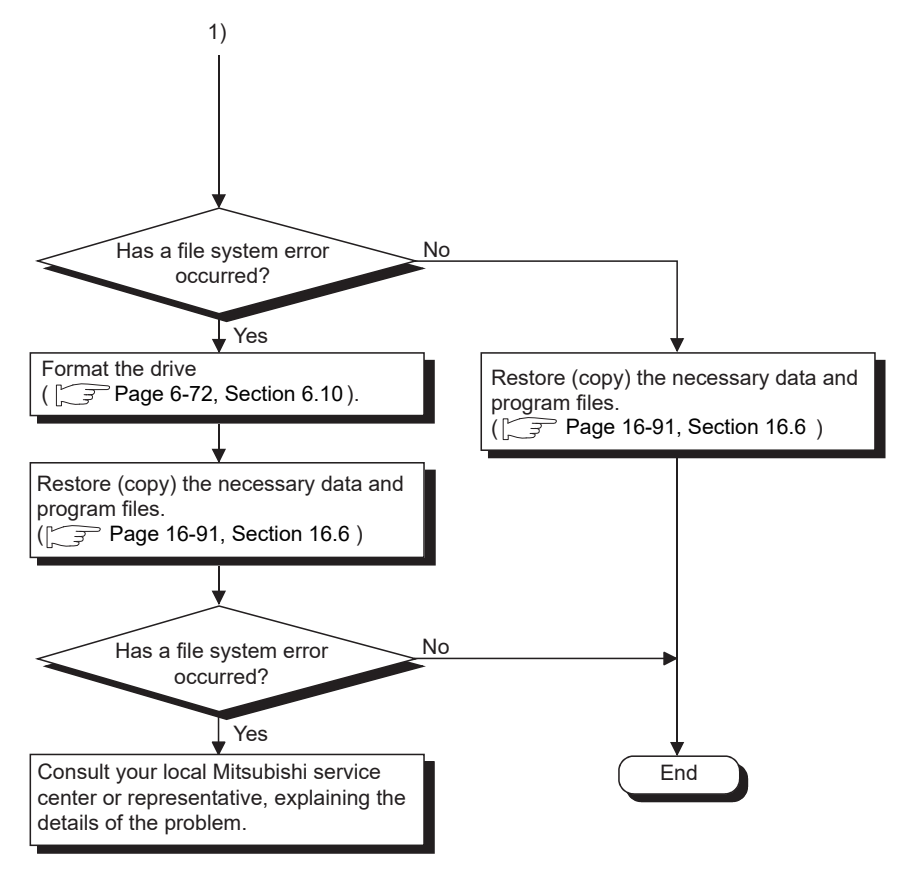

**[Figure 16.9 When a file system error occurred](#page-488-1) (continued)**

#### <span id="page-490-0"></span>16.2.11 When no LED on an output module turn on

Q12DCCPU-V Q06CCPU-V Q06CCPU-V-B ਨ  $\overline{\Omega}$  $\overline{\Omega}$ 

The following flowchart shows the procedures to be taken when no LED on an output module turn on during C Controller system operation.

#### **POINT**

Before using the following flowchart, check if the RUN LED on the C Controller module is on.

If the RUN LED is off, set the C Controller module to RUN to turn on the RUN LED.

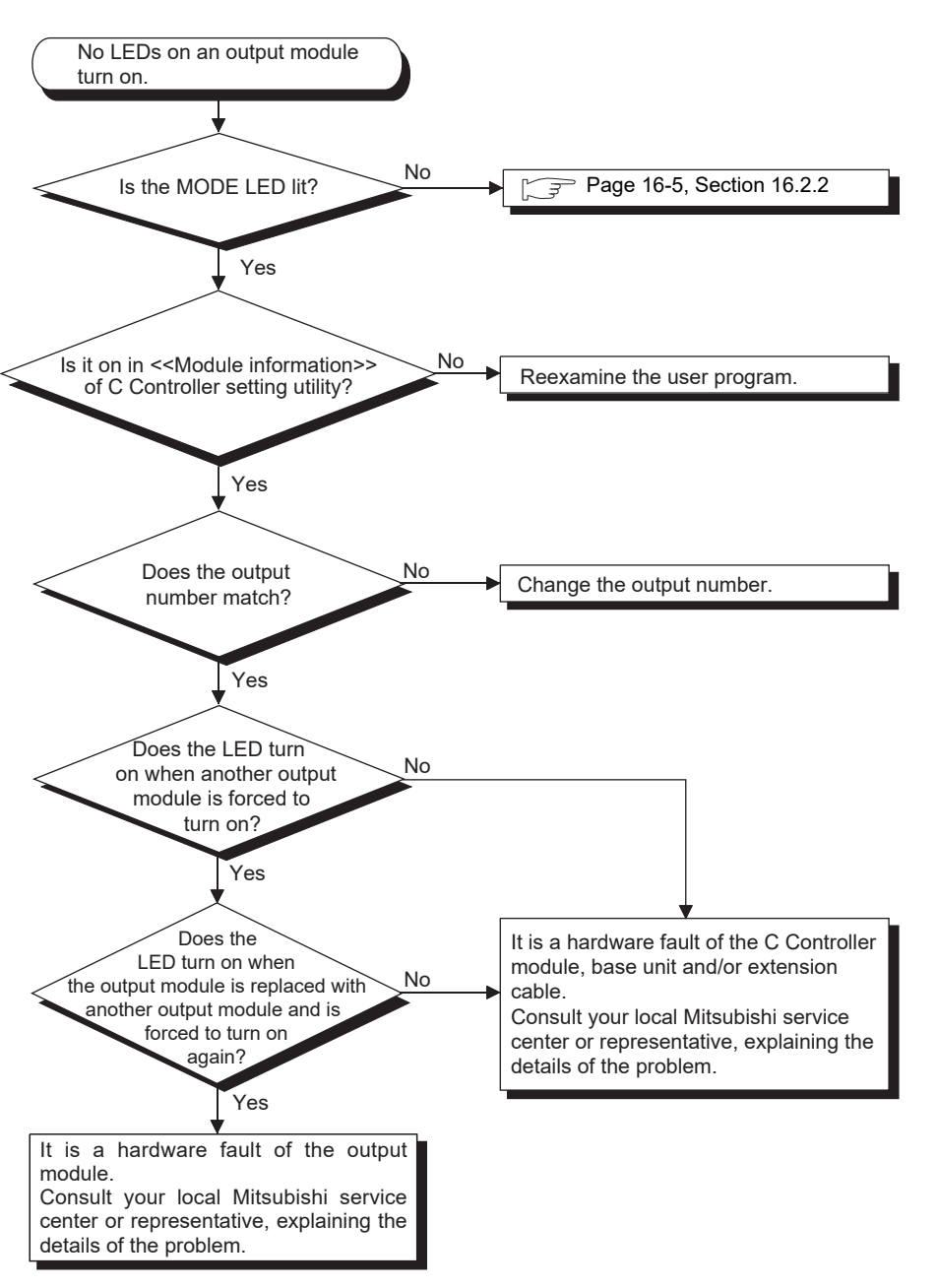

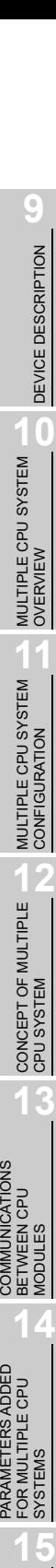

STARTING A MULTIPLE CPU SYSTEM

STARTING A MULTIPLE<br>CPU SYSTEM

**16**

TROUBLESHOOTING

### <span id="page-491-0"></span>16.2.12 When an output load device of an output module does not turn on

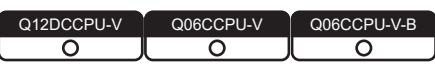

The following flowchart shows the procedures to be taken when an output load device of an output module does not turn on during C Controller system operation.

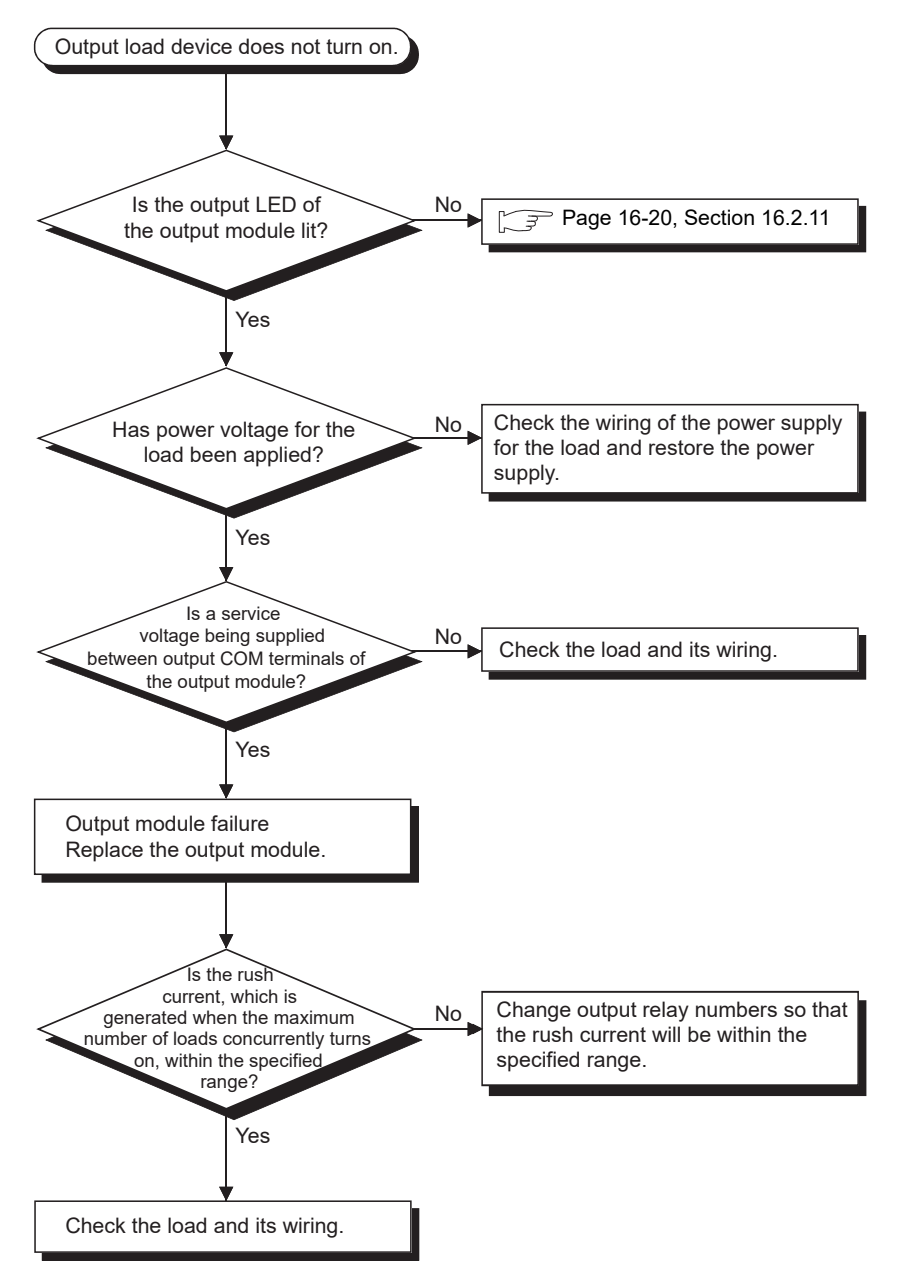

**Figure 16.11 When an output load device of an output module does not turn on**

**9**

DEVICE DESCRIPTION

DEVICE DESCRIPTION

MODULES

SYSTEMS

TROUBLESHOOTING

#### <span id="page-492-0"></span>16.2.13 When operation is not normal due to script file execution

Q12DCCPU-V Q06CCPU-V Q06CCPU-V-B ਨ ਨ ਨ

The following flowcharts show how to disable script file execution when the C Controller module does not operate normally due to execution of the user program registered to the script file.

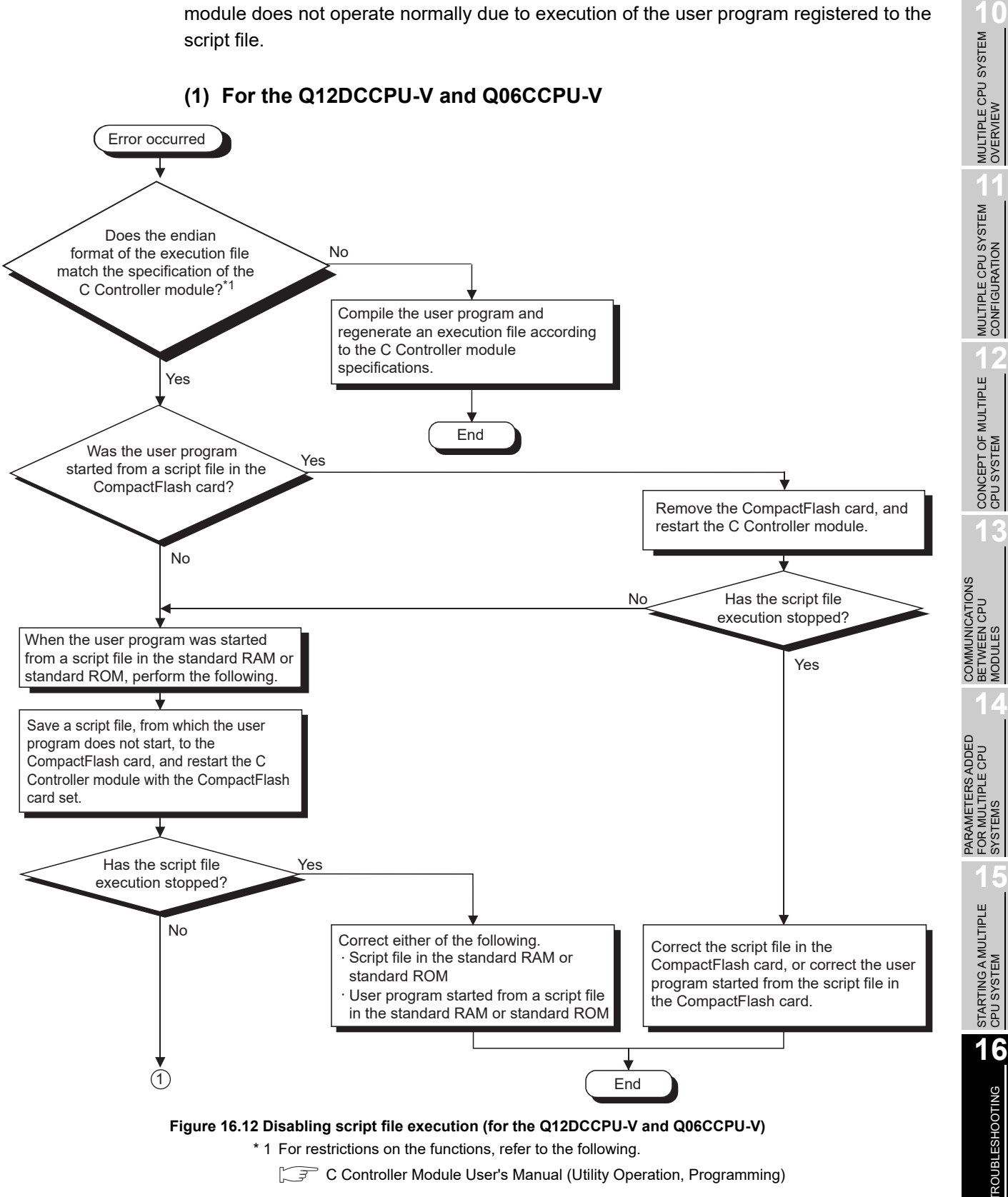

<span id="page-492-1"></span>C Controller Module User's Manual (Utility Operation, Programming)

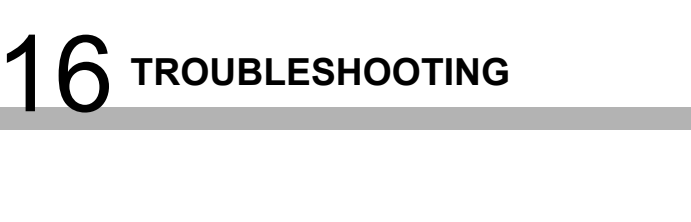

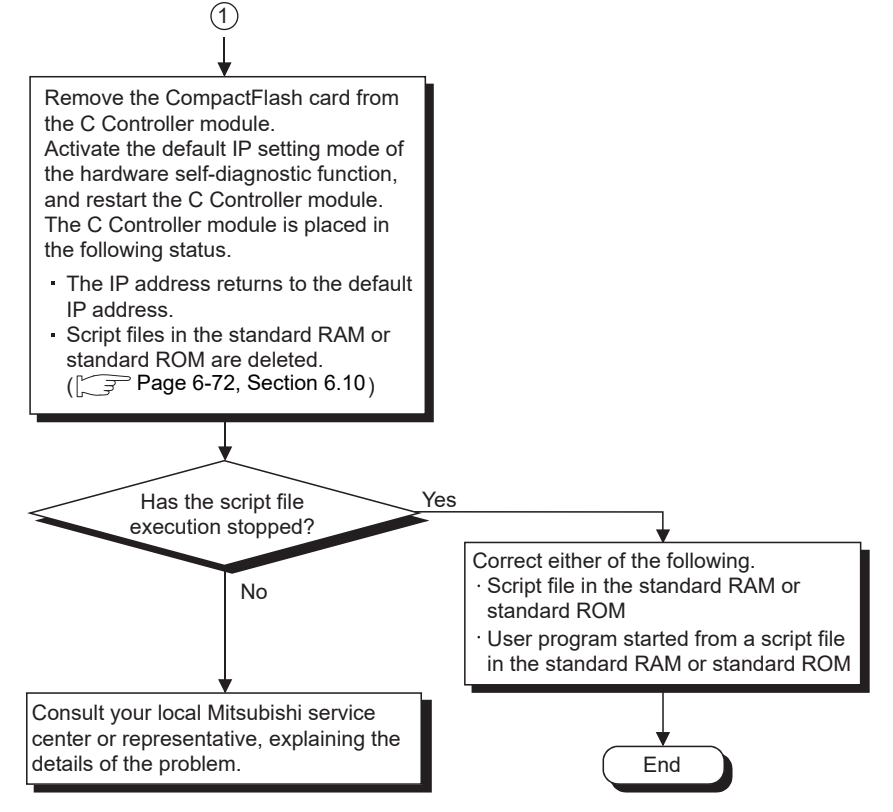

**[Figure 16.12 Disabling script file execution \(for the Q12DCCPU-V and Q06CCPU-V\)](#page-492-1) (continued)**

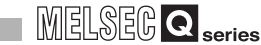

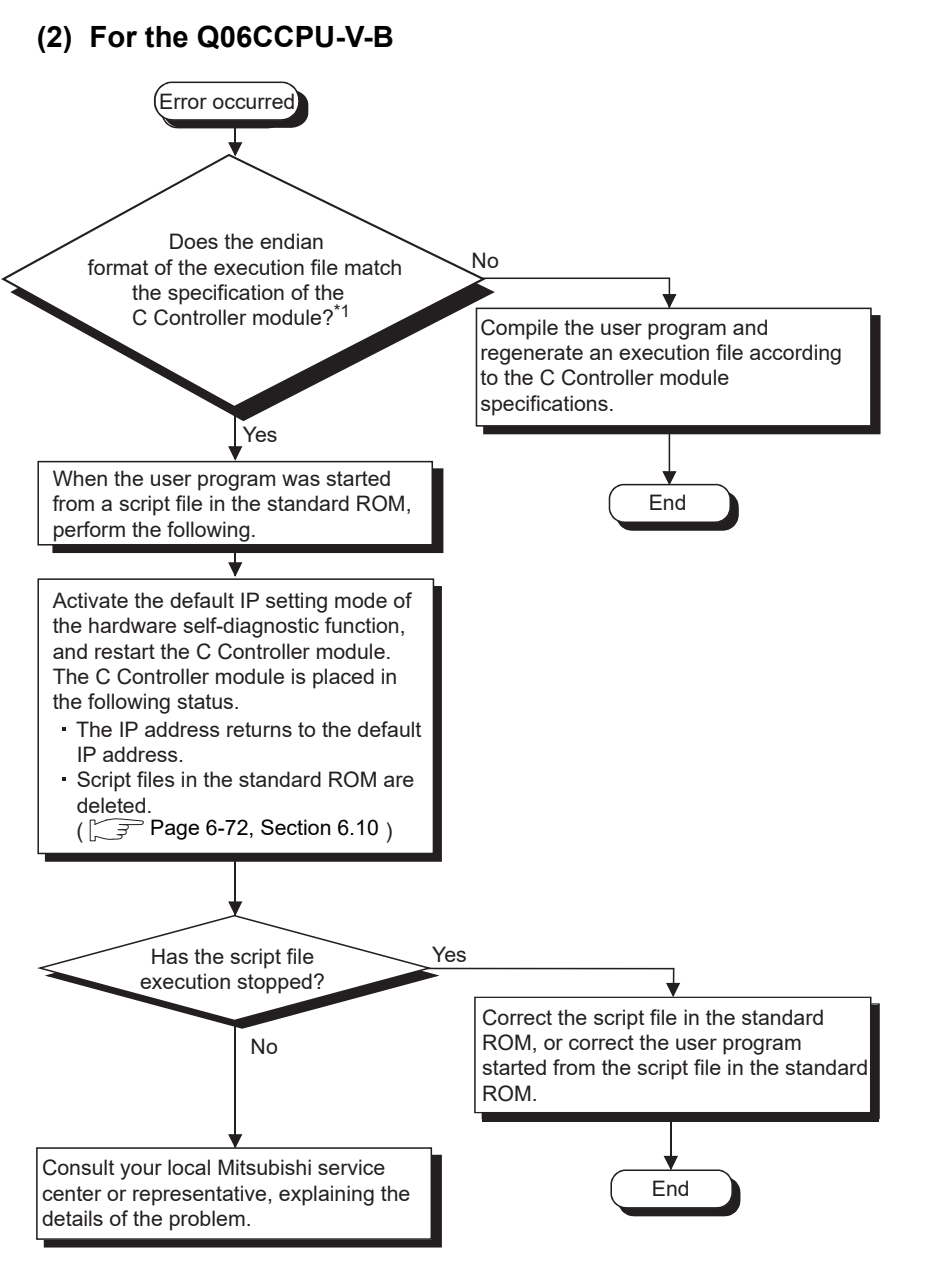

#### **Figure 16.13 Disabling script file execution (for the Q06CCPU-V-B)**

- \* 1 For restrictions on the functions, refer to the following.
	- C Controller Module User's Manual (Utility Operation, Programming)

**15**

STARTING A MULTIPLE CPU SYSTEM

STARTING A MULTIPLE<br>CPU SYSTEM

**16**

TROUBLESHOOTING

**ROUBLESHOOTING** 

#### <span id="page-495-0"></span>16.2.14 When an error occurred during user program download or ld command execution

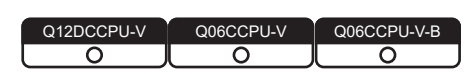

If the endian format (memory layout) of the user program is different from that of the C Controller module, an error will occur in the following operation:

- Downloading a user program to a C Controller module
- Executing a user program with the ld command

An error message is displayed as shown below when the endian format does not match. If any of the shown messages appears, take corrective actions referring to [\(2\) in this](#page-496-0)  [section](#page-496-0).

- **(1) Error messages indicating the endian format mismatch between the user program and the C Controller module**
	- (a) For the Q12DCCPU-V
		- 1) When downloading a user program to a C Controller module

Failed to load "..xxx/SH7750gnu/Demo1.out on "yyyyyyyy@zzzzz:SH-4A"

#### **Figure 16.14 Error message**

2) When executing a user program with the ld command

```
ld(1,0,"/CF/Demo1.out")
ld(): error loading file (errno = 0x610001).
value = 0 = 0 \times 0<errno detail>
printErrno 0x610001
errno = 0x610001 : S_loadElfLib_HDR_READ.
value = 0 = 0 \times 0
```
**Figure 16.15 Error message**

#### (b) For the Q06CCPU-V(-B)

1) When downloading a user program to a C Controller module

Error: This is not an elf module for the SH architecture. Error: Object module load failed for C:/xxx/Demo1.out Removed Demo1.out from target..........done WTX Error 0x1002e (LOADER\_UNKNOWN\_OBJ\_MODULE\_FORMAT)

#### **Figure 16.16 Error message**

2) When executing a user program with the ld command

ld(1,0,"/ROM/Demo1.out") Incorrect ELF header size: 13312 ld error: error reading file (errno = 0x3d0001). value =  $0 = 0 \times 0$ 

#### **Figure 16.17 Error message**

#### <span id="page-496-0"></span>**(2) Corrective actions**

- 1) Check the endian format of the user program. For the checking method, refer to the following. C Controller Module User's Manual (Utility Operation, Programming)
- 2) If the endian format of the user program is different from that of the C Controller module, recompile the user program so that the same endian format will be used.

DEVICE DESCRIPTION DEVICE DESCRIPTION **10**MULTIPLE CPU SYSTEM OVERVIEW MULTIPLE CPU SYSTEM **AND**<br>CONFIGURATION MULTIPLE CPU SYSTEM<br>CONFIGURATION

**9**

**12**CONCEPT OF MULTIPLE CPU SYSTEM

PARAMETERS ADDED FOR MULTIPLE CPU SYSTEMS

PARAMETERS ADDED<br>FOR MULTIPLE CPU<br>SYSTEMS

**14**

**15**

STARTING A MULTIPLE CPU SYSTEM

STARTING A MULTIPLE<br>CPU SYSTEM

**16**

TROUBLESHOOTING

**ROUBLESHOOTING** 

**13**

## 16.2.15 When unable to read from or write to the specified device

<span id="page-497-0"></span>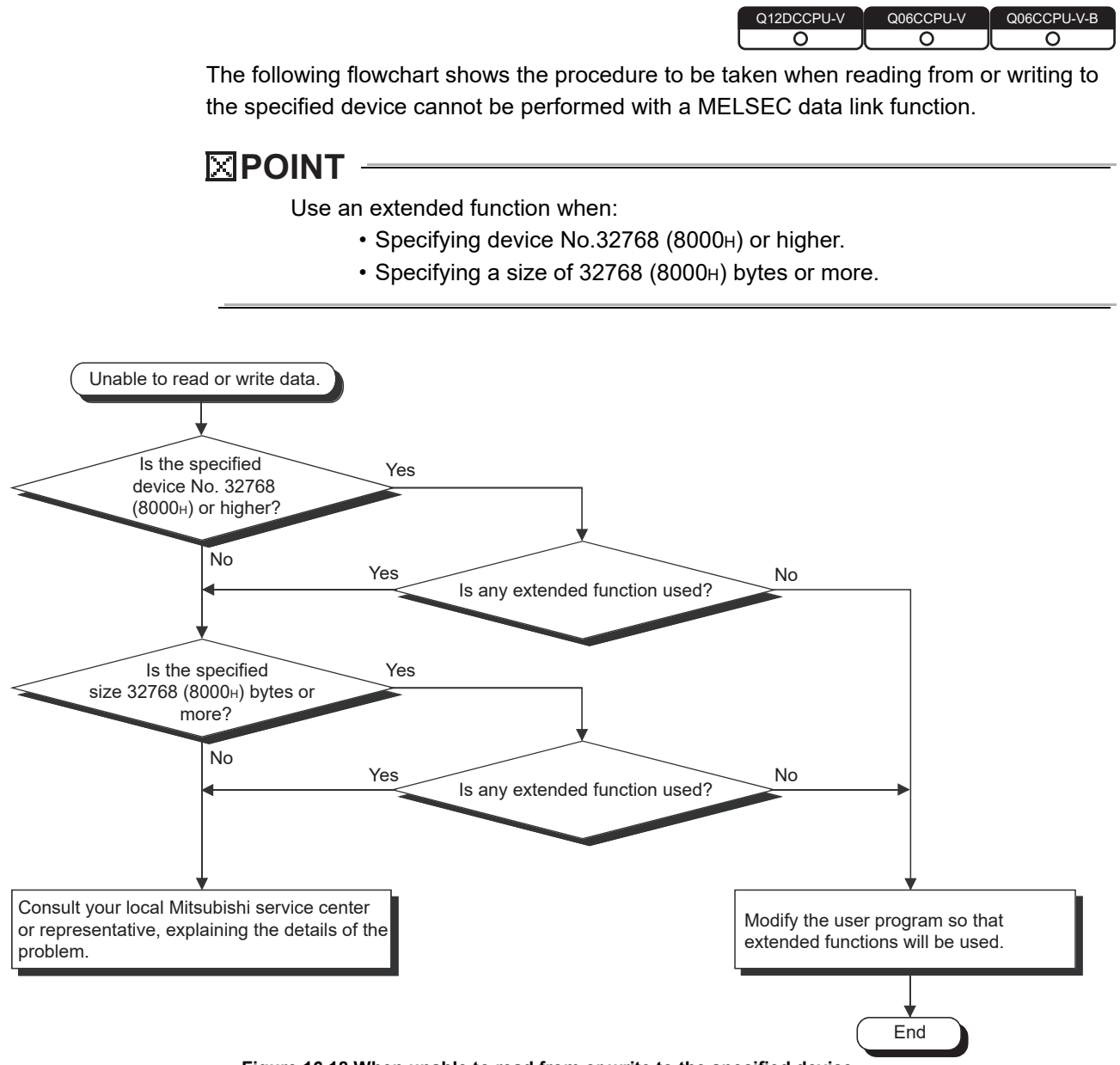

**Figure 16.18 When unable to read from or write to the specified device**

**9**

DEVICE DESCRIPTION

DEVICE DESCRIPTION

**MULTIPLE CPU SYSTEM** 

MULTIPLE CPU SYSTEM **AND**<br>CONFIGURATION

MULTIPLE CPU SYSTEM<br>CONFIGURATION

**12**CONCEPT OF MULTIPLE CPU SYSTEM

**13**

**14**

**15**

STARTING A MULTIPLE CPU SYSTEM

STARTING A MULTIPLE<br>CPU SYSTEM

**16**

TROUBLESHOOTING

**ROUBLESHOOTING** 

COMMUNICATIONS BETWEEN CPU MODULES

COMMUNICATIONS<br>BETWEEN CPU<br>MODULES

PARAMETERS ADDED FOR MULTIPLE CPU SYSTEMS

PARAMETERS ADDED<br>FOR MULTIPLE CPU<br>SYSTEMS

#### <span id="page-498-0"></span>16.2.16 When an error occurred during reading from or writing to the standard RAM, standard ROM, CompactFlash card, or RAM disk using FTP

Q12DCCPU-V Q06CCPU-V Q06CCPU-V-B  $\overline{\circ}$ O The following flowchart shows the procedures to be taken if the FTP tool of the development environment (personal computer) displays an error message while a file such as a user program file is being read from or written to the following memory: • Standard RAM • Standard ROM • CompactFlash card • RAM disk Error occurred Check if the target C Controller module is operating. Check for Ethernet cable connection. Check if the Ethernet cable is connected to the correct interface (CH1 or CH2). (For Q12DCCPU-V only) Yes Communicating normally?  $\downarrow$  No Check that Windows $^{\circledR}$  Firewall is disabled.<sup>\*\*</sup> Issue a PING command from the development environment (personal computer) to the C Controller module to confirm the presence. Check if the network setting (Microsoft $^\text{\textregistered}$  Windows $^\text{\textregistered}$  setting) of the development environment (personal computer) is correct. Yes Communicating normally? No  $\left( \widehat{1}\right)$ End **Figure 16.19 When an error occurred during reading from or writing to the standard RAM, standard ROM, CompactFlash card, or RAM disk using FTP** \* 1 For Windows<sup>®</sup> Firewall settings, refer to the following.

<span id="page-498-1"></span>C Controller Module User's Manual (Utility Operation, Programming)

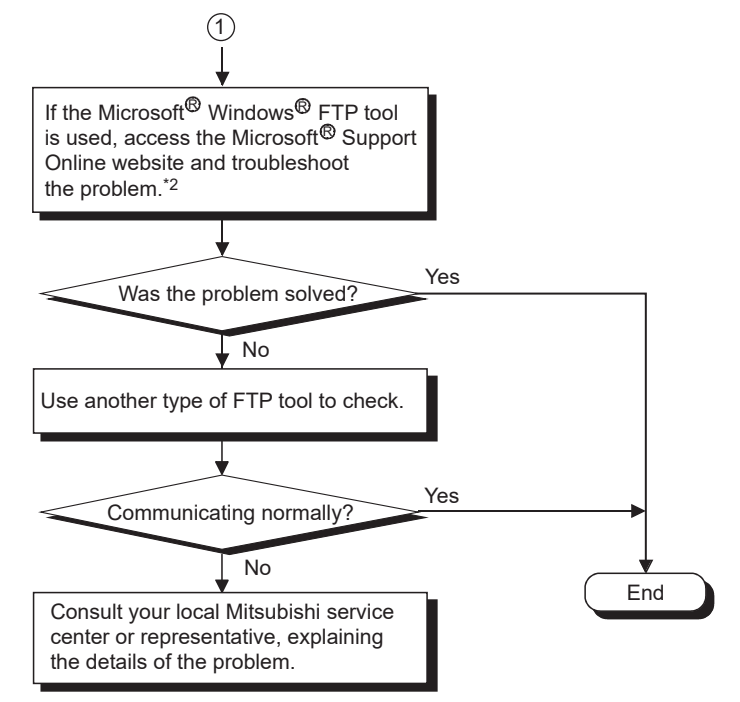

**[Figure 16.19 When an error occurred during reading from or writing to the standard](#page-498-1)  [RAM, standard ROM, CompactFlash card, or RAM disk using FTP](#page-498-1) (continued)**

\* 2 For precautions for program registration by FTP, refer to the following.

C Controller Module User's Manual (Utility Operation, Programming)

## 16 **TROUBLESHOOTING**

#### <span id="page-500-0"></span>16.2.17 When unable to make a Telnet connection

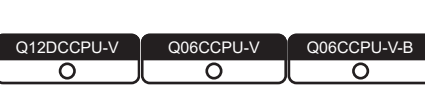

MELSEG Q <sub>series</sub>

The following flowchart shows the procedures to be taken when Telnet connection cannot be made to the C Controller module from the command prompt on the development environment (personal computer).

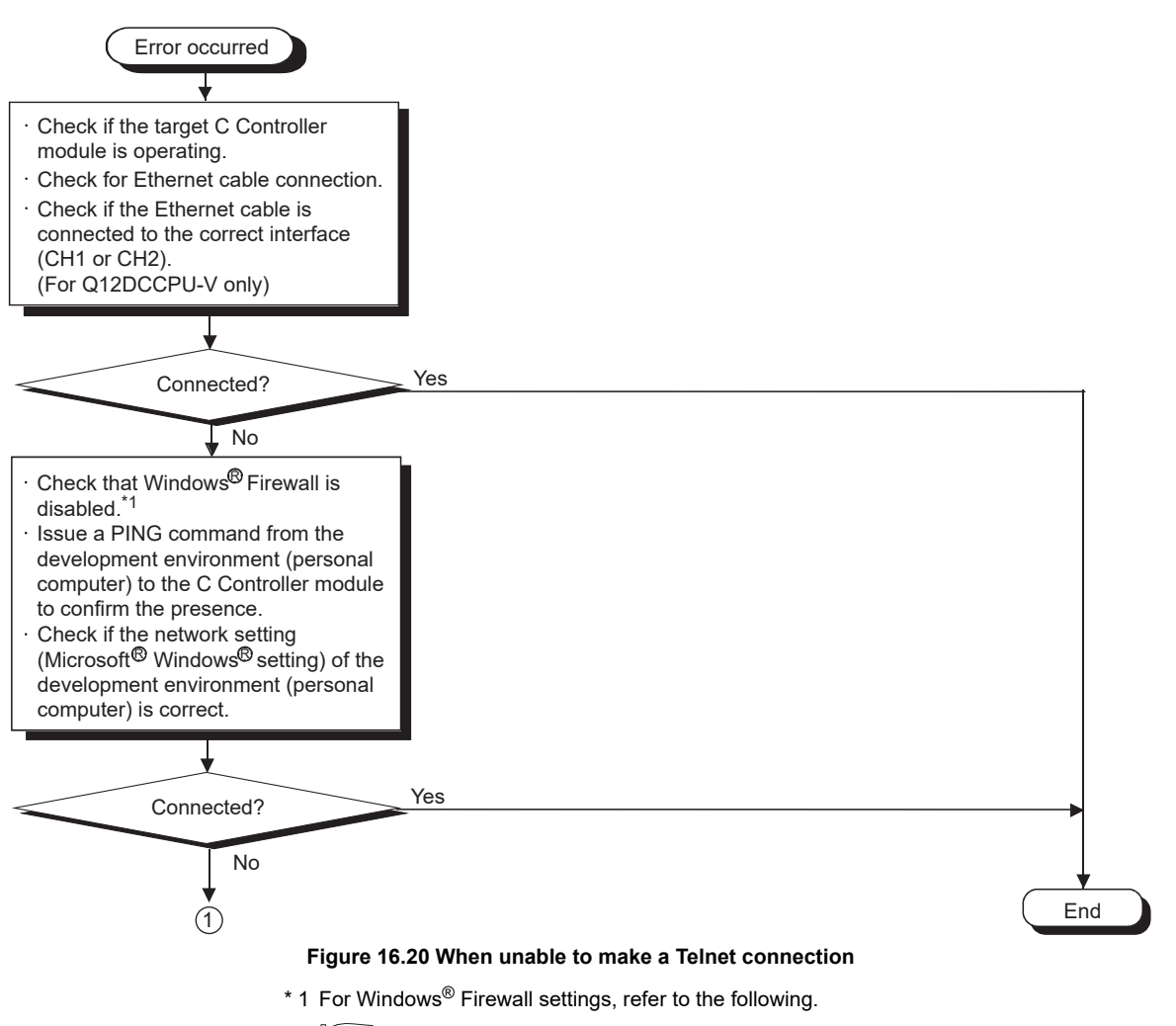

<span id="page-500-1"></span>C Controller Module User's Manual (Utility Operation, Programming)

**16**

TROUBLESHOOTING

**ROUBLESHOOTING** 

# 16 **TROUBLESHOOTING**

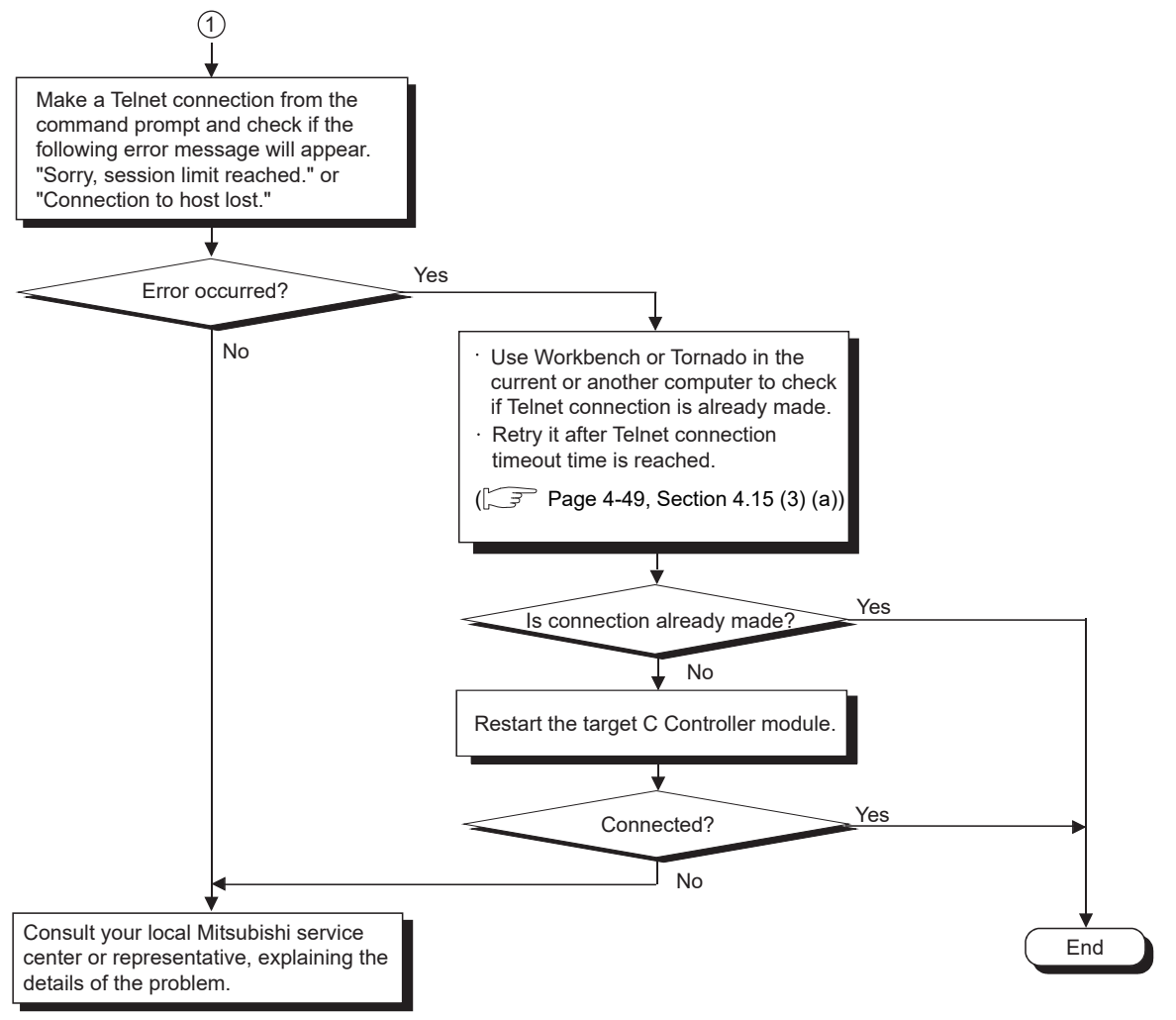

**[Figure 16.20](#page-500-1) [When unable to make a Telnet connection](#page-500-1) (continued)**

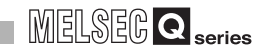

## 16.2.18 When unable to make an FTP connection

<span id="page-502-0"></span>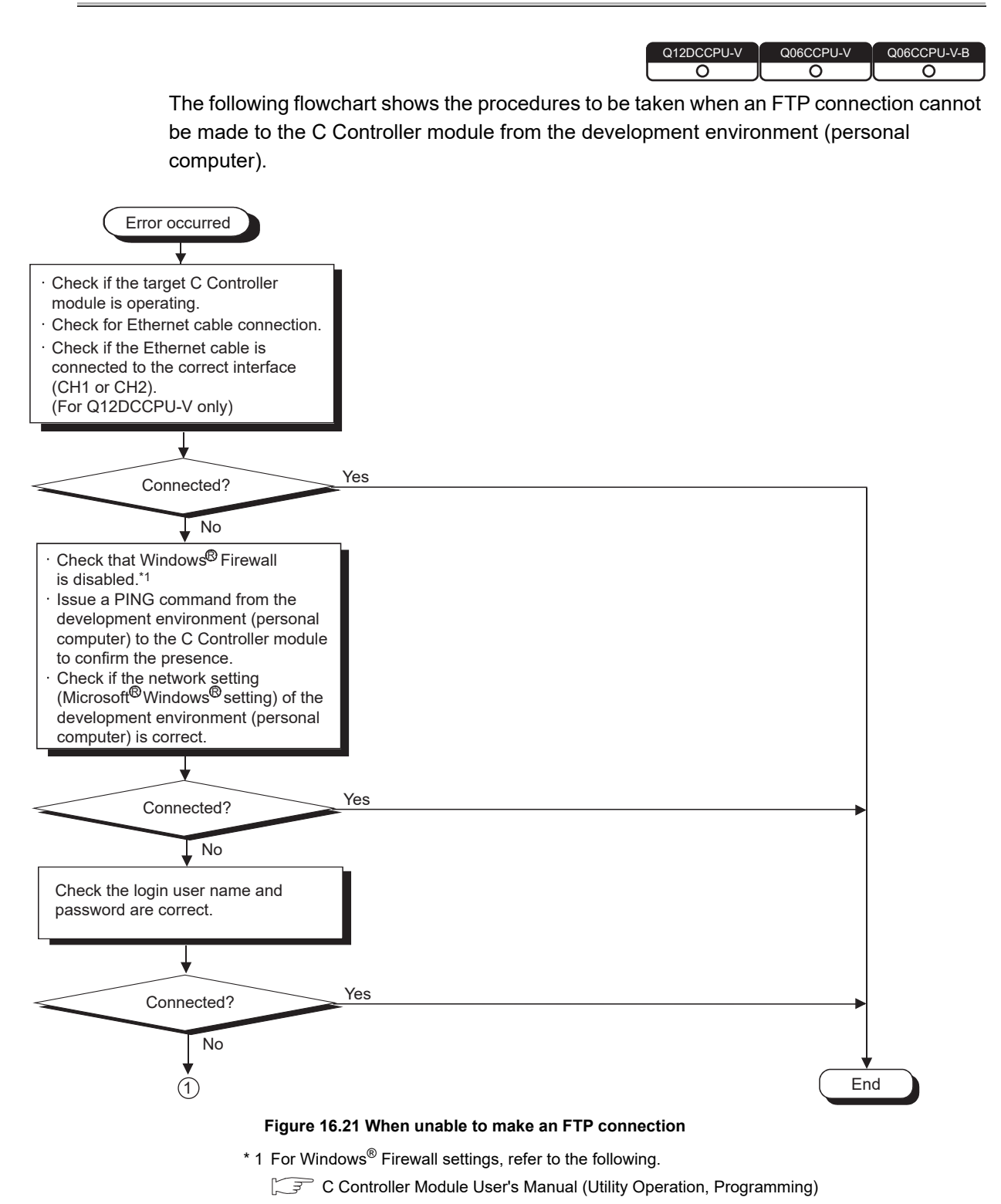

TROUBLESHOOTING

<span id="page-502-1"></span>**ROUBLESHOOTING** 

**9**

# 16 **TROUBLESHOOTING**

**MELSEG Q** series

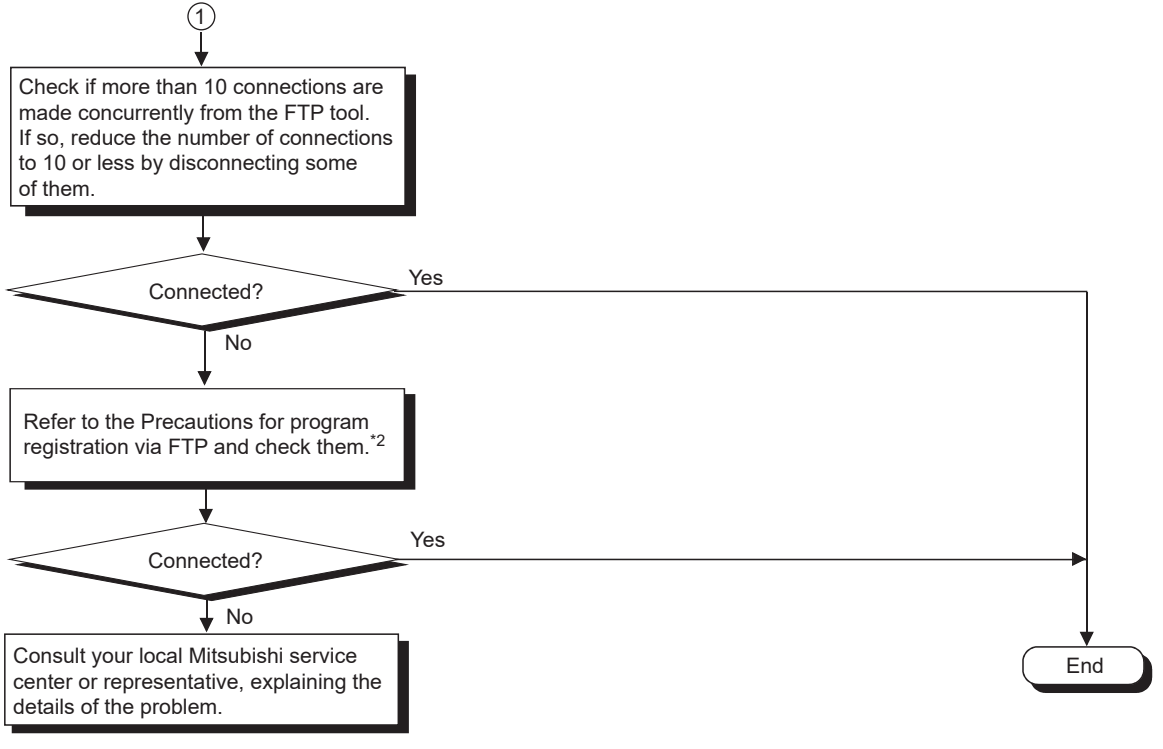

#### **[Figure 16.21 When unable to make an FTP connection](#page-502-1) (continued)**

\* 2 For precautions for program registration by FTP, refer to the following.

C Controller Module User's Manual (Utility Operation, Programming)
### 16.3 Actions to be Taken When the ERR. LED is On or Flashing

Q12DCCPU-V Q06CCPU-V Q06CCPU-V-B  $\overline{\circ}$ ਨ ਠ

If a stop or continuation error occurs in the C Controller module, the color of the

corresponding error box changes from  $\Box$  (white) to  $\Box$  (red) in "Error information" in the <<Module information>> tab of C Controller setting utility, and an error code is displayed. The following describes respective error details and how to handle each error when the

corresponding box is changed from  $\Box$  (white) to  $\Box$  (red).

### **(1) Checking the error information**

When the ERR. LED is on or flashing, check the error information as follows:

- 1) Select C Controller setting utility from "MELSEC" in Windows Start.
- 2) Click the <<Module information>> tab.
- 3) Click the Start monitoring button.
- 4) An error code is displayed on the screen.

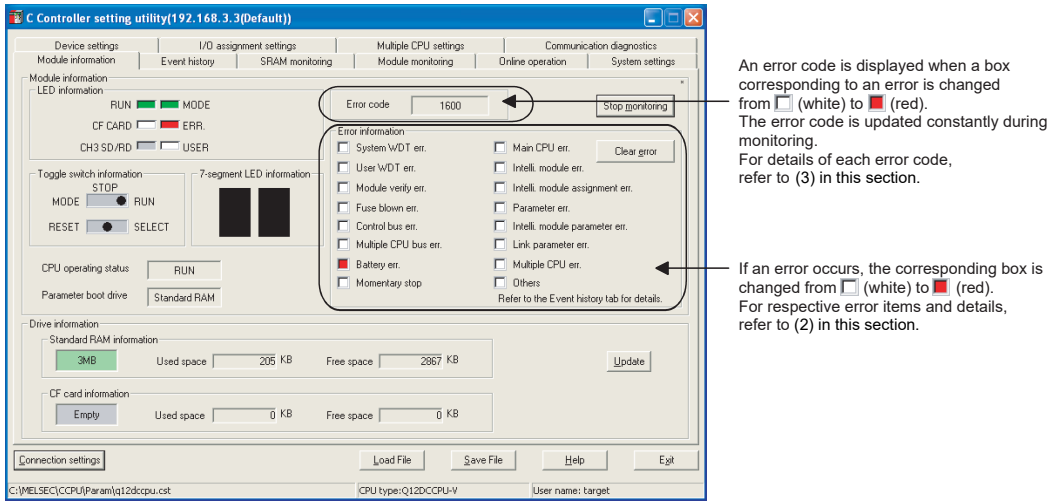

**Figure 16.22 Checking the error information**

TROUBLESHOOTING

**ROUBLESHOOTING** 

**9**

### **POINT**

- 1. Monitoring stops when the active tab is switched from to another during monitoring, and resumes when the <<Module information>> is opened again.
- 2. If a communication error occurs during access, click the Start monitoringbutton or specify the connection target again.
- 3. Communication is not available while the C Controller module is being reset. Start communication after completion of the reset process.
- 4. The error history and detailed information can be checked in the <<Event history>> tab of C Controller setting utility.
- 5. An error code is displayed only when the error is a stop or continuation error. The displayed error is the latest error. The oldest error can be confirmed in the System information dialog box opened from the <<Module monitoring>> tab.

**Remark**

For C Controller setting utility, refer to the following.

**C Controller Module User's Manual (Utility Operation, Programming)** 

<span id="page-505-0"></span>**(2) Checking the error information and corrective actions by error code**

The following describes how to handle each error when an error occurs and the

corresponding box is changed from  $\Box$  (white) to  $\Box$  (red).

(a) When several kinds of errors has occurred

In the System information dialog box opened from the <<Module monitoring>> tab of C Controller setting utility, check the information of the stop or continuation error that occurred first (Error code, Present error, Date, and Time).

- (b) When an error has occurred in the C Controller module (host CPU) Take either of the following actions.
	- Open the System information dialog box from the <<Module monitoring>> tab of C Controller setting utility, and take corrective action according to Help information displayed.

Open the Error details dialog box to check the detailed error information.

 • In the <<Event history>> tab of C Controller setting utility, check the date and time of each error, and confirm the event information (the error code, error information, etc.) of the first error.

When several stop and/or continuation errors have occurred, ignore the errors other than the first one.

#### (c) Error details and corrective actions

Identify the relevant error code in [Table 16.2,](#page-506-0) and refer to the following.

(3) Detailed error information and corrective actions by error code in this [section](#page-509-0)

<span id="page-506-0"></span>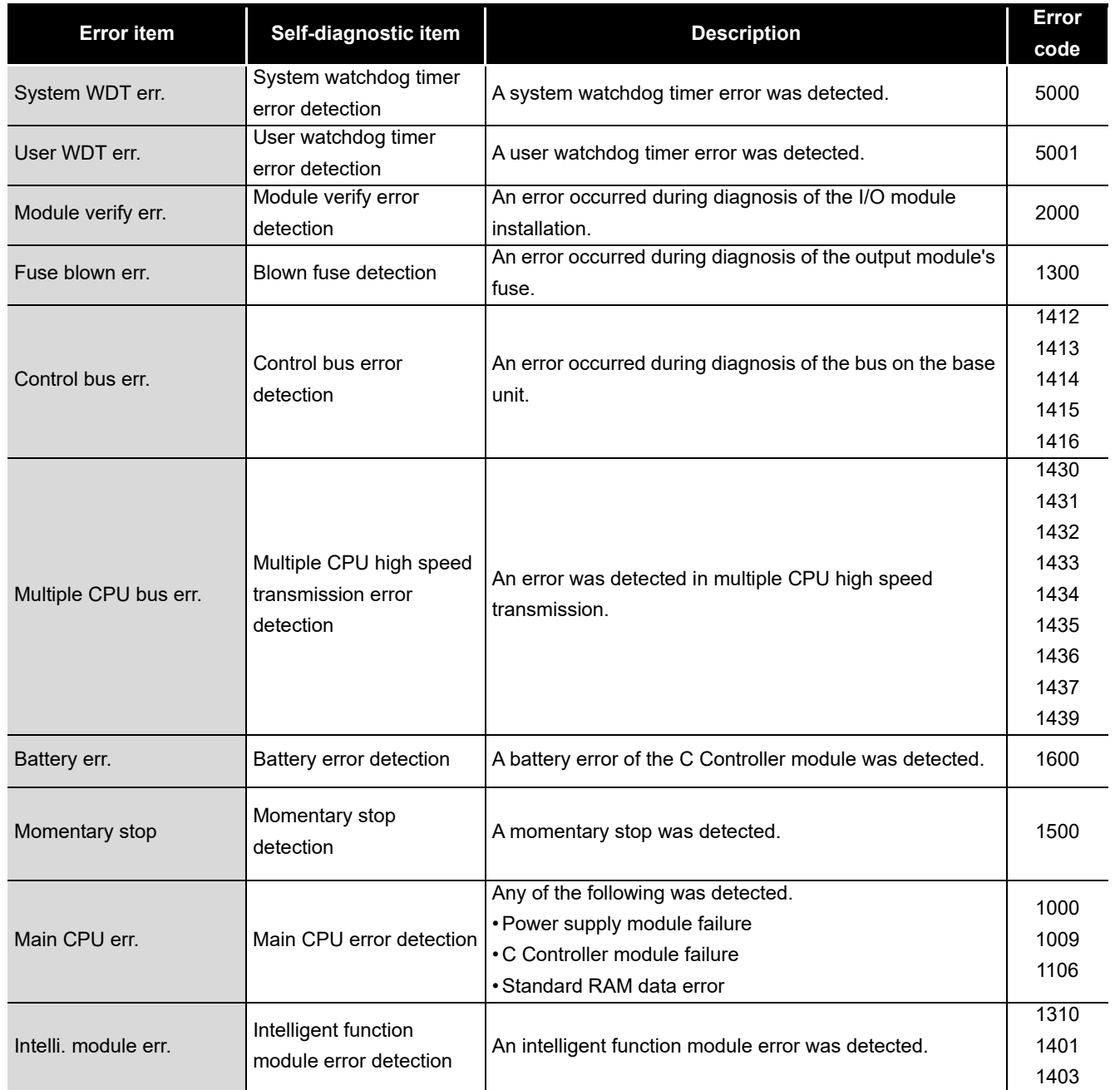

**Table 16.2 Self-diagnostics and error codes**

(To the next page)

MULTIPLE CPU SYSTEM MULTIPLE CPU SYSTEM **AND**<br>CONFIGURATION

COMMUNICATIONS<br>BETWEEN CPU<br>MODULES COMMUNICATIONS BETWEEN CPU MODULES

**14**

**16**

TROUBLESHOOTING

**ROUBLESHOOTING** 

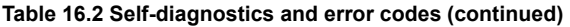

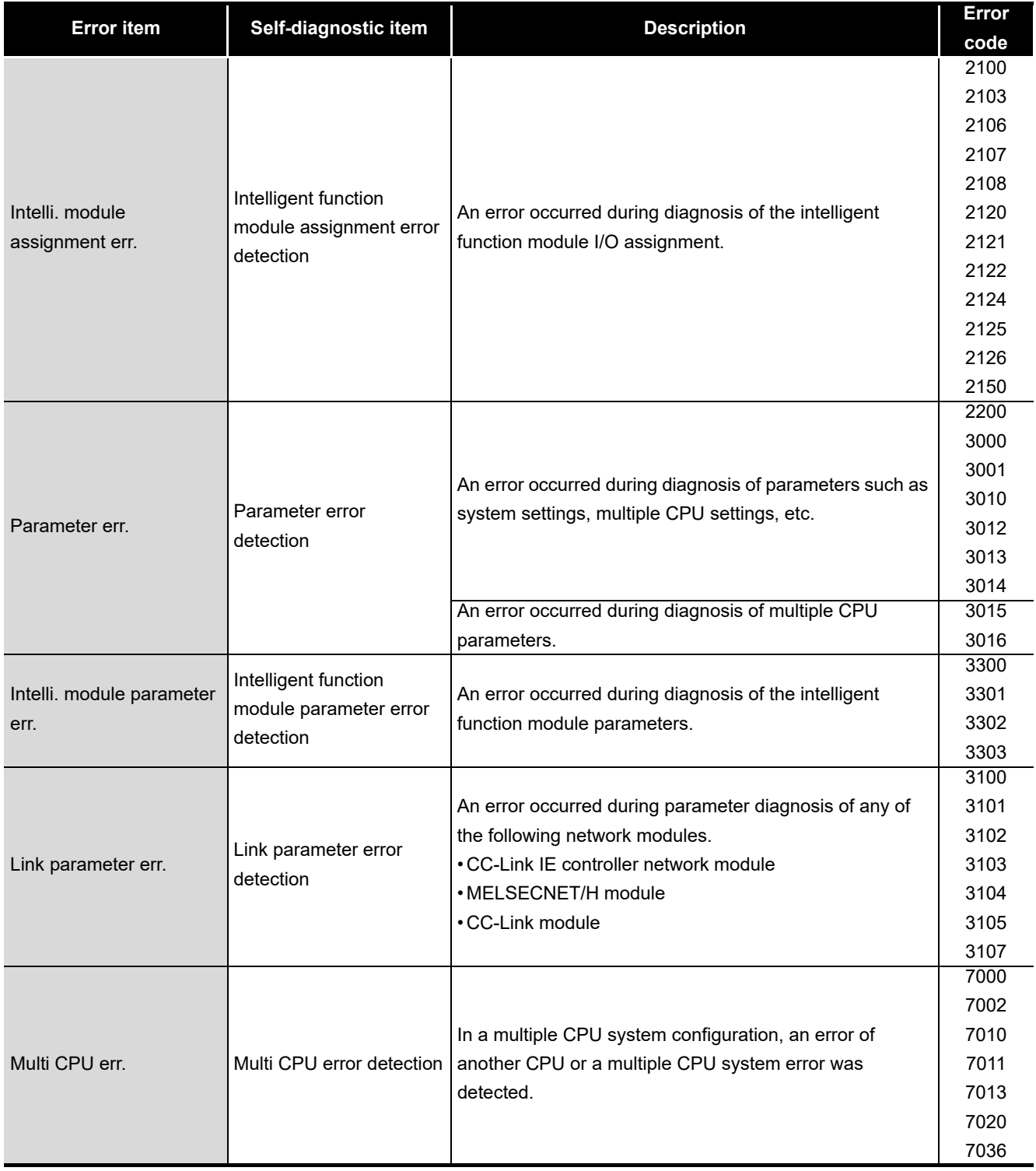

(To the next page)

### **MELSEG Q** series

**9**

DEVICE DESCRIPTION

DEVICE DESCRIPTION

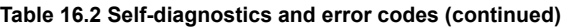

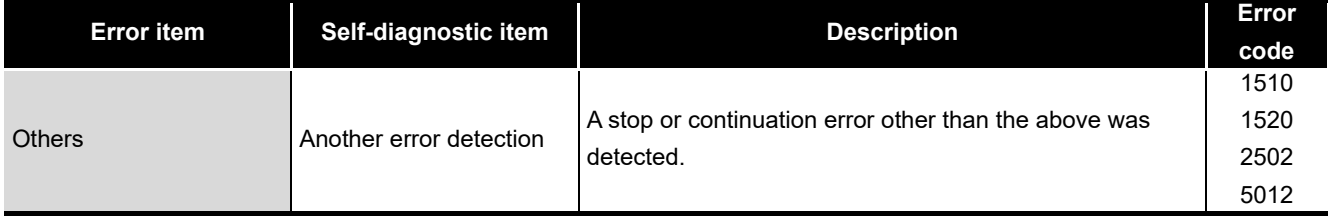

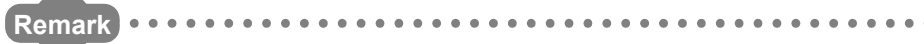

For the self-diagnostic item details, refer to the following.

Page 4-20, Section 4.5

### <span id="page-509-0"></span>**(3) Detailed error information and corrective actions by error code**

The error codes and respective detailed information and corrective actions are shown below.

If an error code not found in the error code list is detected, please consult your local Mitsubishi service center or representative, explaining the details of the problem.

(a) Error code list (1000 to 1999)

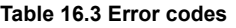

<span id="page-509-1"></span>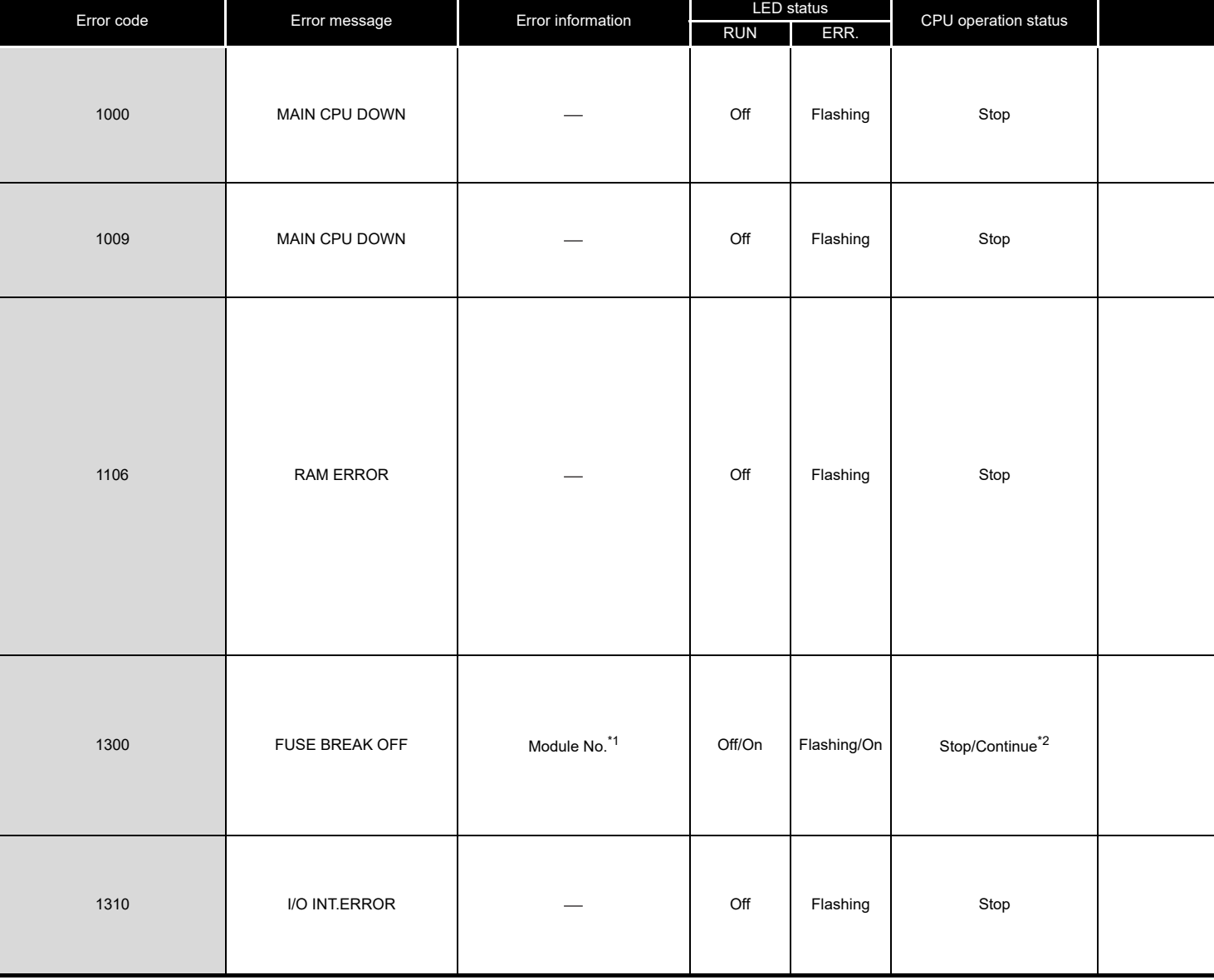

\* 1 The error information (module No.) in "Event information" in the <<Event history>> tab of C Controller setting utility is displayed as follows: "Error information: XX - YYY" XX (DEC.): Slot No.(0 to 63), CPU No.(1 to 4)

YYY (HEX.): Start I/O No. $\div$ 16 (000 to 0FF, 3E0 to 3E3)

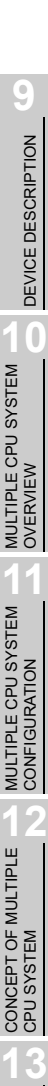

COMMUNICATIONS BETWEEN CPU MODULES

PARAMETERS ADDED FOR MULTIPLE CPU SYSTEMS

**14**

**15**

STARTING A MULTIPLE CPU SYSTEM

STARTING A MULTIPLE<br>CPU SYSTEM

TROUBLESHOOTING **6** TROUBLESHOOTING

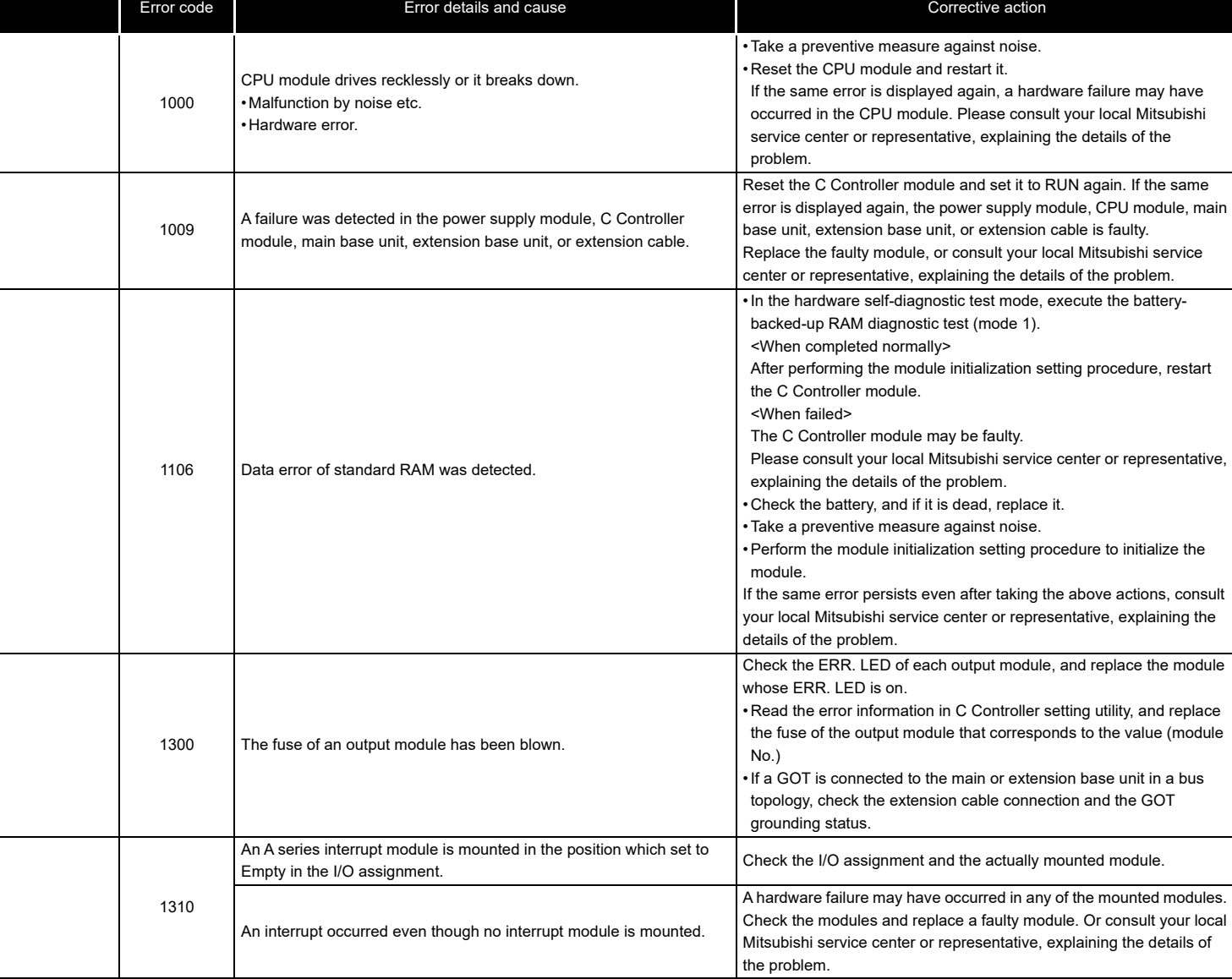

(To the next page)

\* 2 The CPU operation status after error occurrence can be set either to "Stop" or "Continue" in "Error time operation mode" in the <<System settings>> tab of C Controller setting utility. (The LED indication also changes accordingly.)

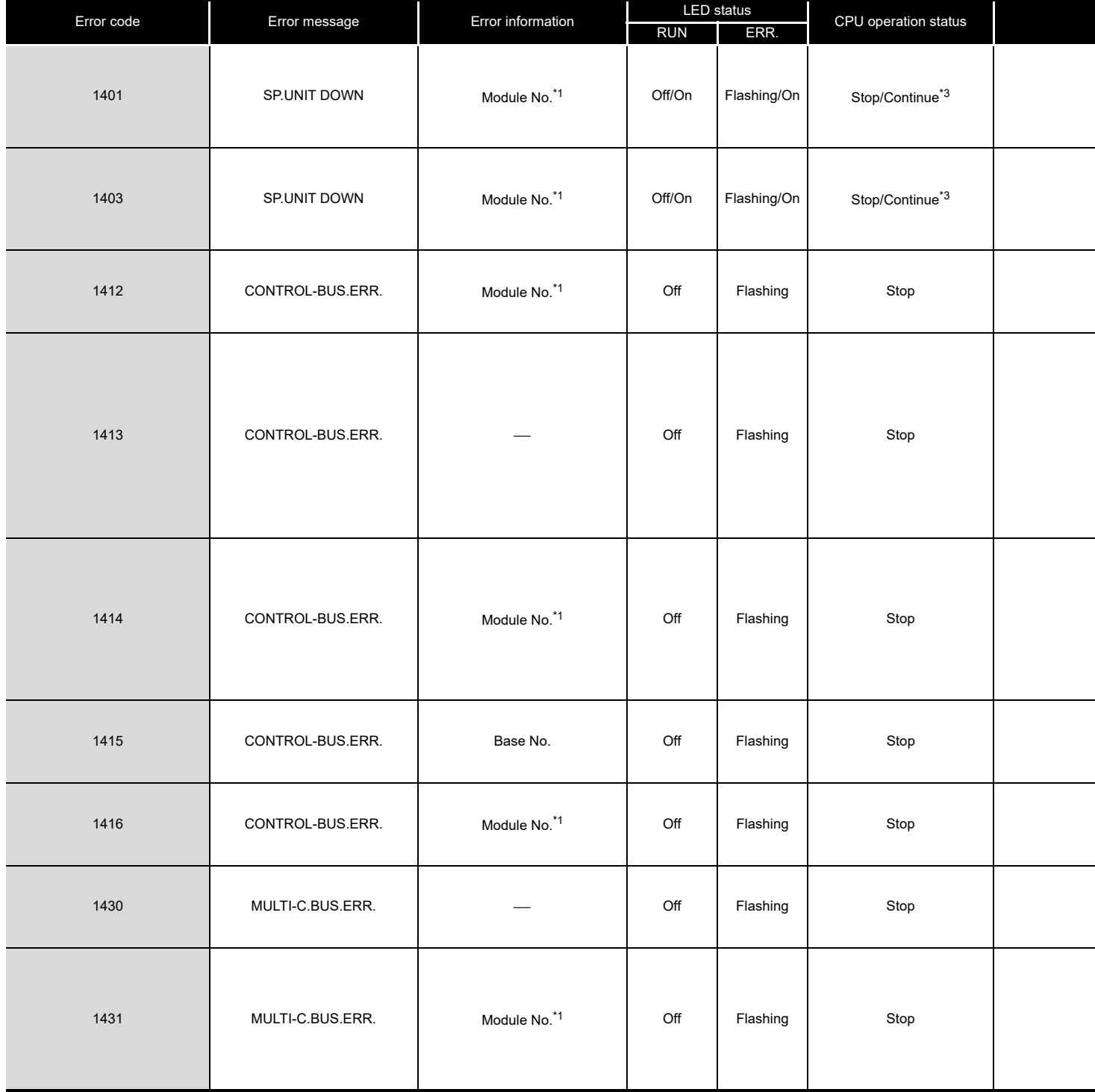

**[Table 16.3 Error codes](#page-509-1) (continued)**

\* 1 The error information (module No.) in "Event information" in the <<Event history>> tab of C Controller setting utility is displayed as follows: "Error information: XX - YYY" XX (DEC.): Slot No.(0 to 63), CPU No.(1 to 4) YYY (HEX.): Start I/O No.  $\div$  16 (000 to 0FF, 3E0 to 3E3)

MELSEG Q <sub>series</sub>

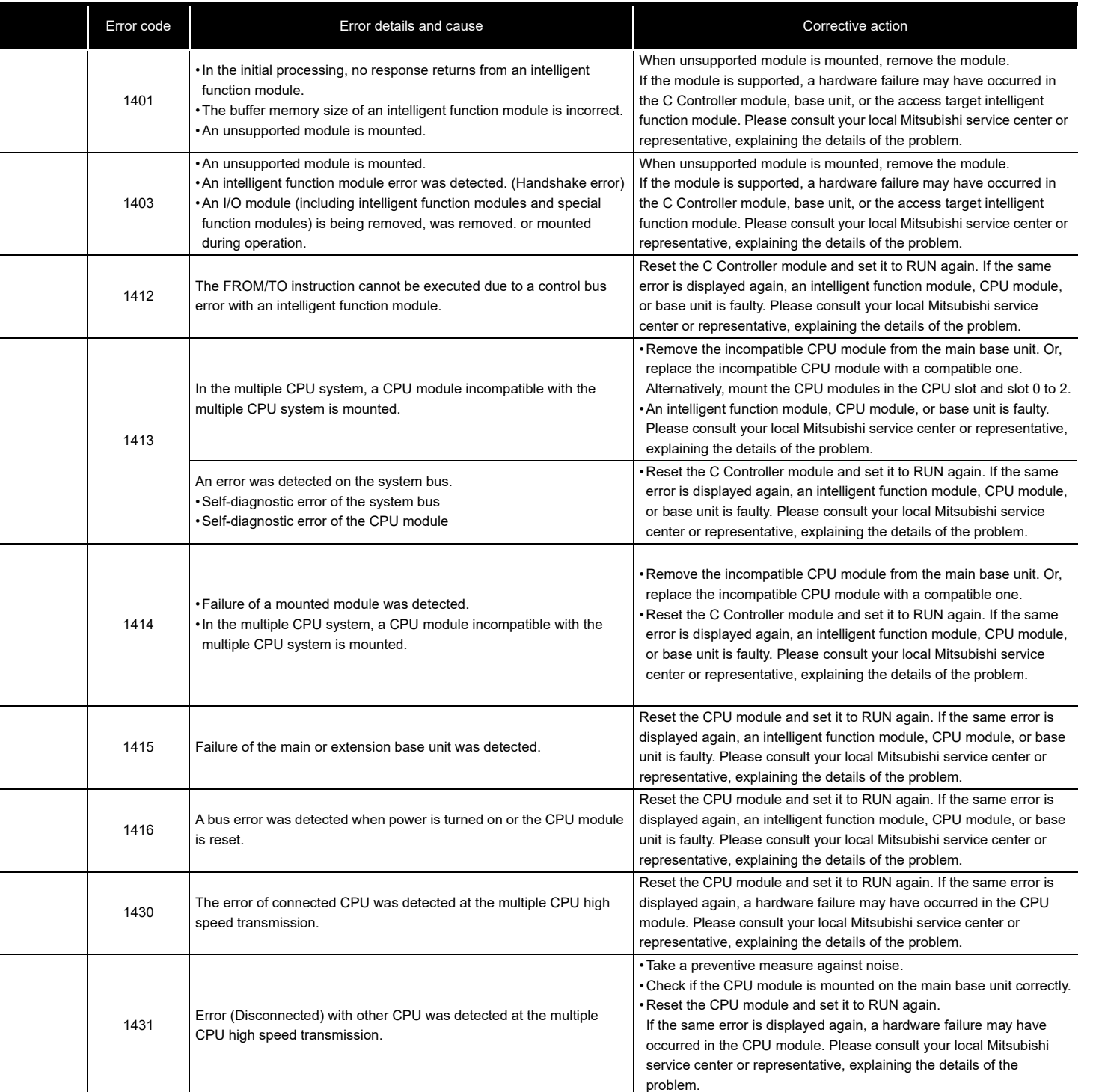

(To the next page)

**14**

PARAMETERS ADDED FOR MULTIPLE CPU SYSTEMS

TROUBLESHOOTING

**TROUBLESHOOTING** 

\* 3 Either of "Stop" or "Continue" can be set for each module in "H/W error time CPU operation mode" in the <<I/O assignment settings>> tab of C Controller setting utility.

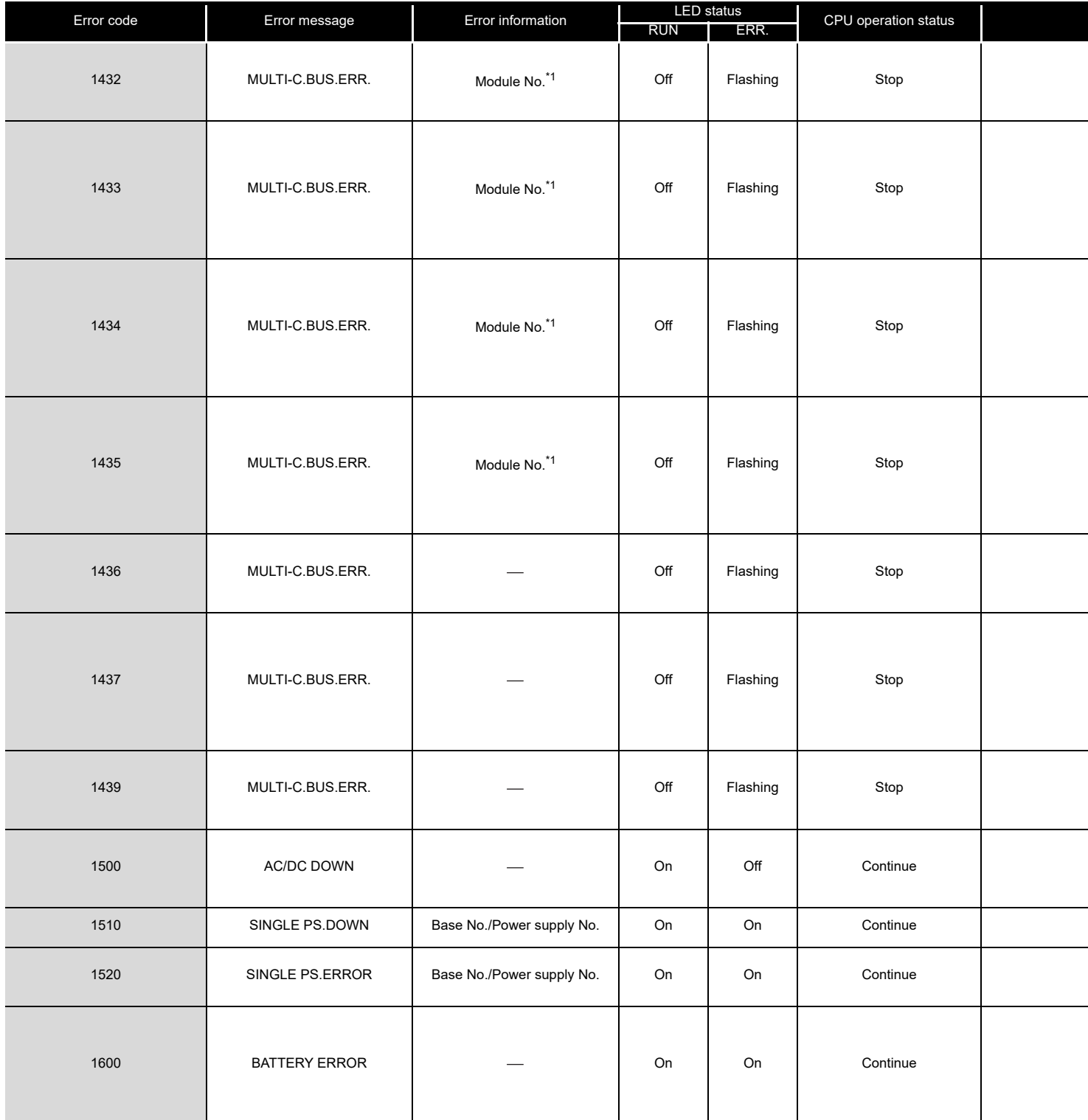

**[Table 16.3 Error codes](#page-509-1) (continued)**

\* 1 The error information (module No.) in "Event information" in the <<Event history>> tab of C Controller setting utility is displayed as follows: "Error information: XX - YYY" XX (DEC.): Slot No.(0 to 63), CPU No.(1 to 4) YYY (HEX.): Start I/O No. ÷ 16 (000 to 0FF, 3E0 to 3E3)

MELSEG Q series

**9**

DEVICE DESCRIPTION

**MULTIPLE CPU SYSTEM** 

MULTIPLE CPU SYSTEM **AND**<br>CONFIGURATION

MULTIPLE CPU SYSTEM<br>CONFIGURATION

**CONCEPT OF MULTIPLE** 

COMMUNICATIONS BETWEEN CPU MODULES

PARAMETERS ADDED FOR MULTIPLE CPU SYSTEMS

**14**

**15**

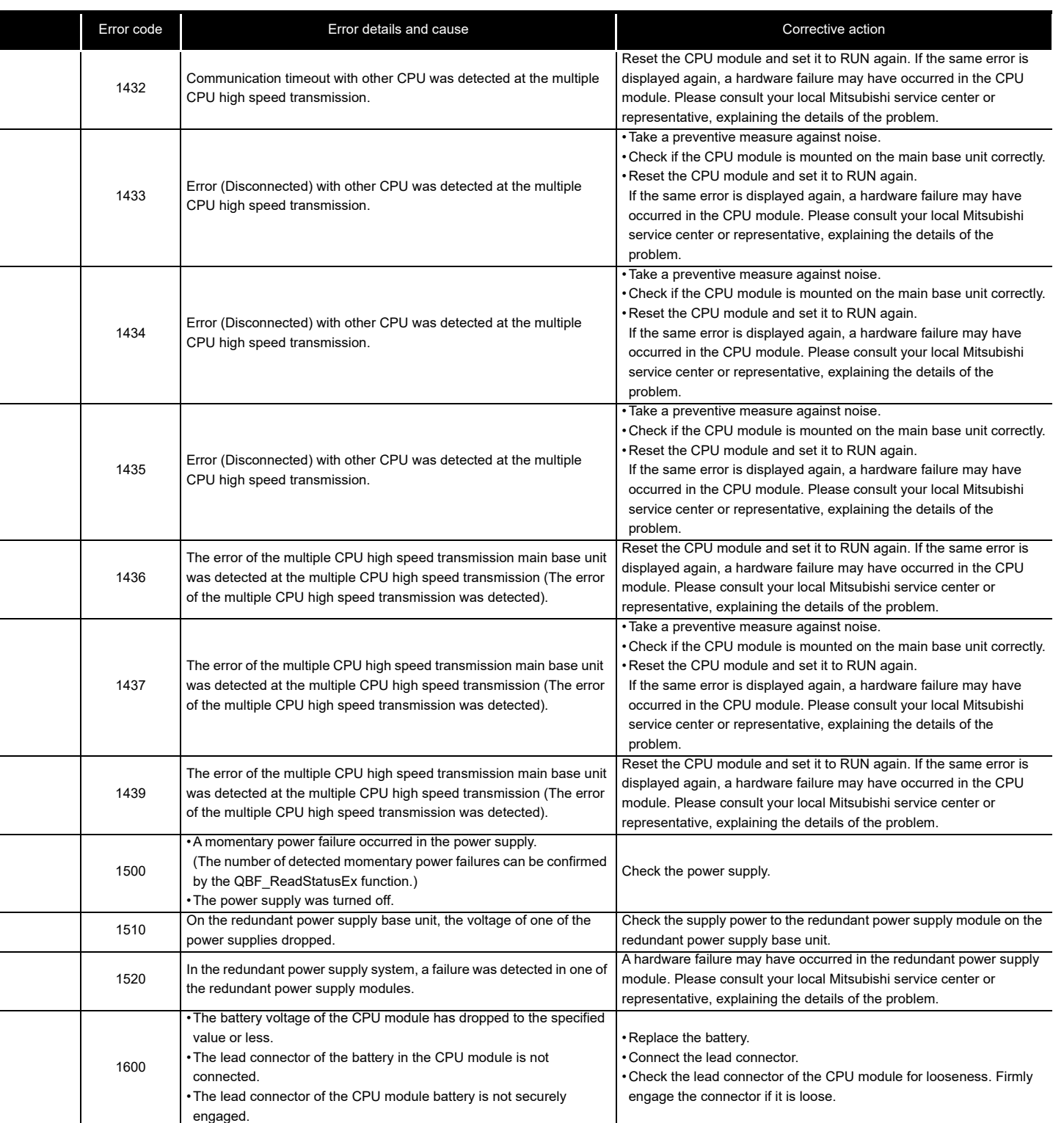

#### (b) Error code list (2000 to 2999)

<span id="page-515-0"></span>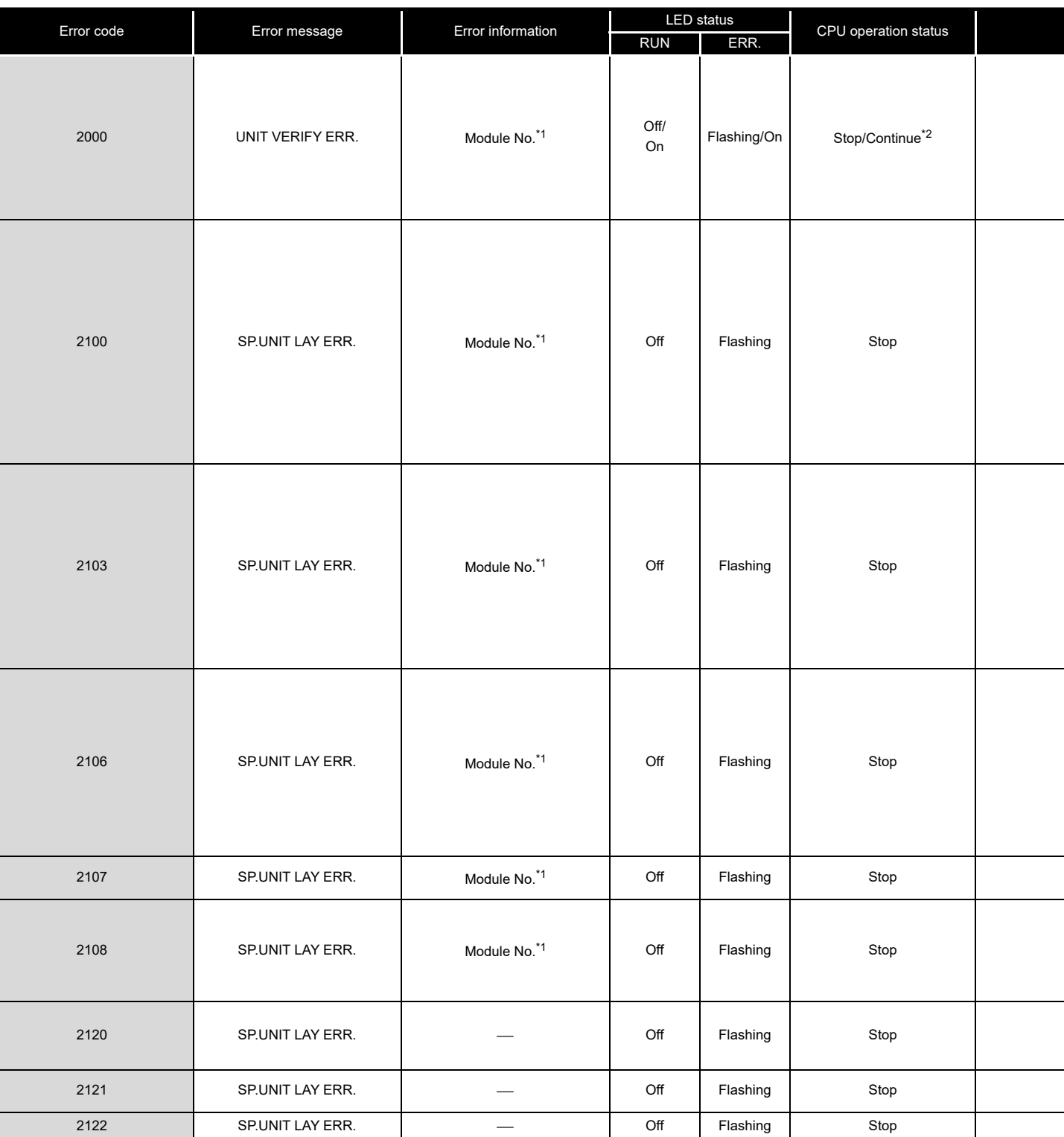

**Table 16.4 Error codes**

\* 1 The error information (module No.) in "Event information" in the <<Event history>> tab of C Controller setting utility is displayed as follows: "Error information: XX - YYY" XX (DEC.): Slot No.(0 to 63), CPU No.(1 to 4) YYY (HEX.): Start I/O No. ÷ 16 (000 to 0FF, 3E0 to 3E3)

MELSEG Q <sub>series</sub>

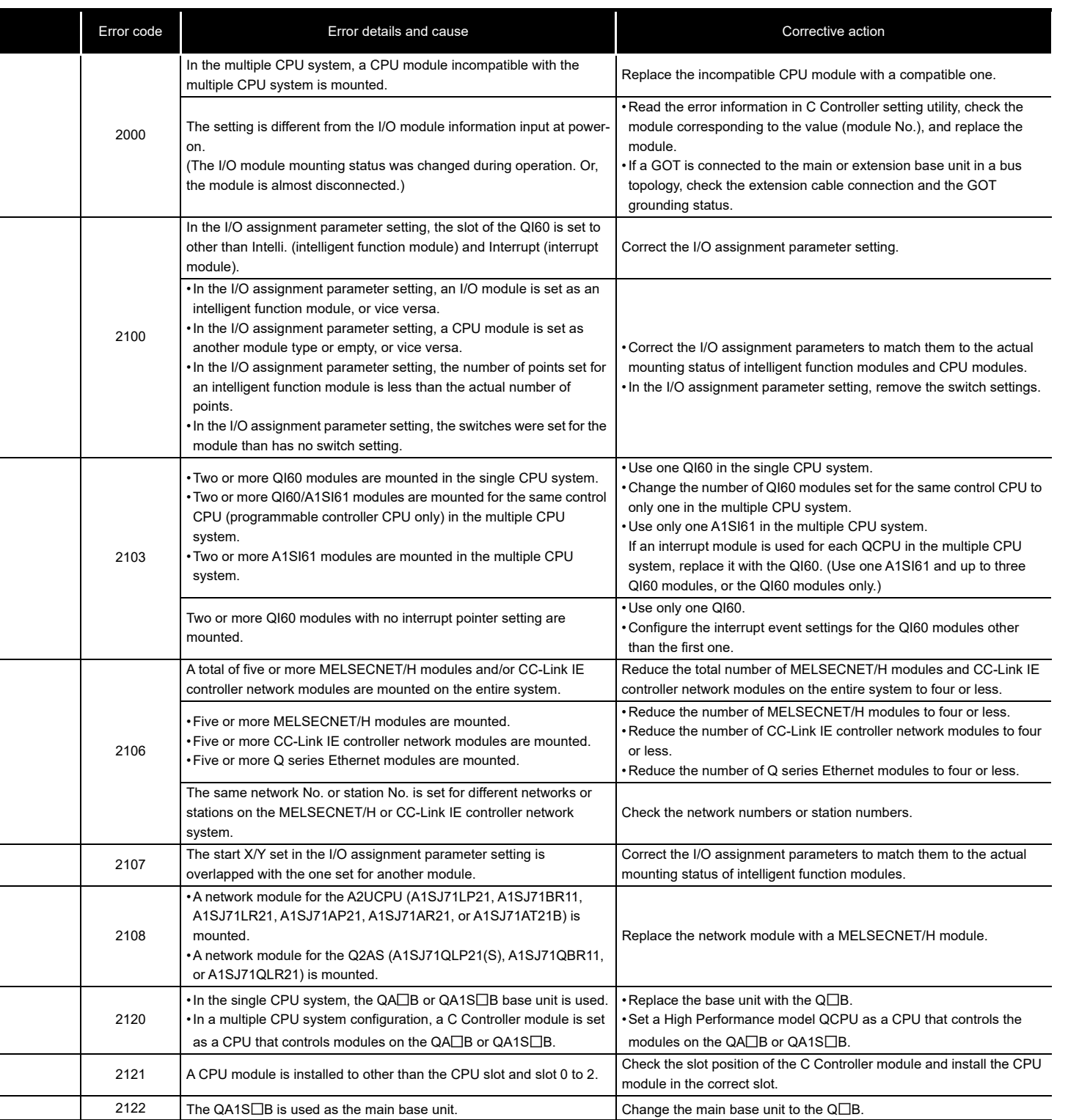

(To the next page)

\* 2 The CPU operation status after error occurrence can be set either to "Stop" or "Continue" in "Error time operation mode" in the <<System settings>> tab of C Controller setting utility. (The LED indication also changes accordingly.)

**CONCEPT OF MULTIPLE** 

**13**

COMMUNICATIONS BETWEEN CPU MODULES

COMMUNICATIONS<br>BETWEEN CPU<br>MODULES

PARAMETERS ADDED FOR MULTIPLE CPU SYSTEMS

**14**

**15**

STARTING A MULTIPLE CPU SYSTEM STARTING A MULTIPLE

TROUBLESHOOTING

**TROUBLESHOOTING** 

| Error code | Error message    | Error information | <b>LED</b> status |          | CPU operation status |  |
|------------|------------------|-------------------|-------------------|----------|----------------------|--|
|            |                  |                   | <b>RUN</b>        | ERR.     |                      |  |
| 2124       | SP.UNIT LAY ERR. |                   | Off               | Flashing | Stop                 |  |
| 2125       | SP.UNIT LAY ERR. | Module No.*1      | Off               | Flashing | Stop                 |  |
| 2126       | SP.UNIT LAY ERR. | Module No.*1      | Off               | Flashing | Stop                 |  |
| 2150       | SP.UNIT VER.ERR. | Module No.*1      | Off               | Flashing | Stop                 |  |
| 2200       | MISSING PARA.    |                   | Off               | Flashing | Stop                 |  |
| 2502       | CAN'T EXE.PRG.   |                   | Off               | Flashing | Stop                 |  |

**[Table 16.4 Error codes](#page-515-0) (continued)**

\* 1 The error information (module No.) in "Event information" in the <<Event history>> tab of C Controller setting utility is displayed as follows: "Error information: XX - YYY" XX (DEC.): Slot No.(0 to 63), CPU No.(1 to 4) YYY (HEX.): Start I/O No.  $\div$  16 (000 to 0FF, 3E0 to 3E3)

**MELSEG Q** series

**9**

DEVICE DESCRIPTION

**MULTIPLE CPU SYSTEM** 

MULTIPLE CPU SYSTEM **AND**<br>CONFIGURATION

MULTIPLE CPU SYSTEM<br>CONFIGURATION

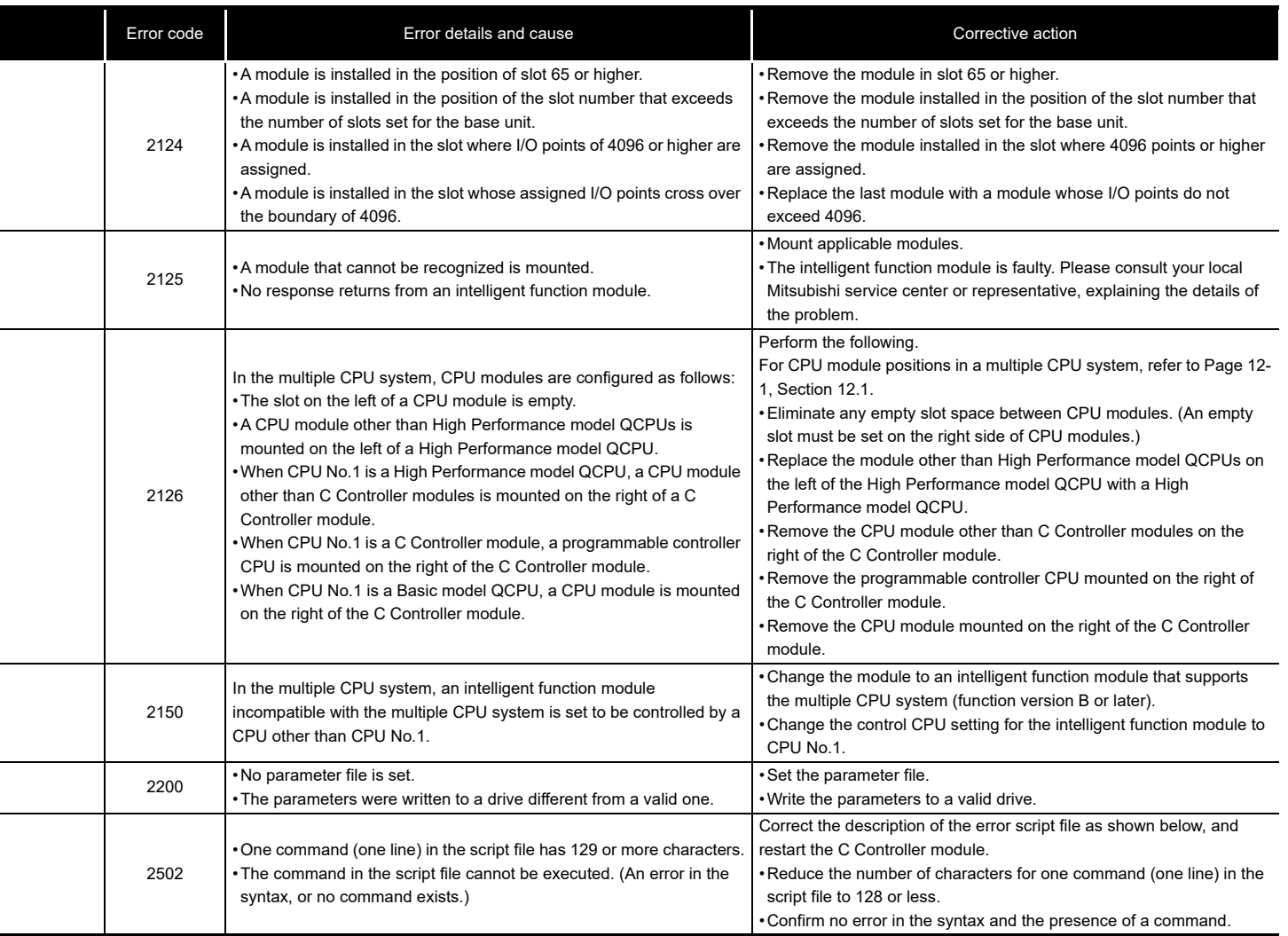

**15**

#### (c) Error code list (3000 to 3999)

<span id="page-519-0"></span>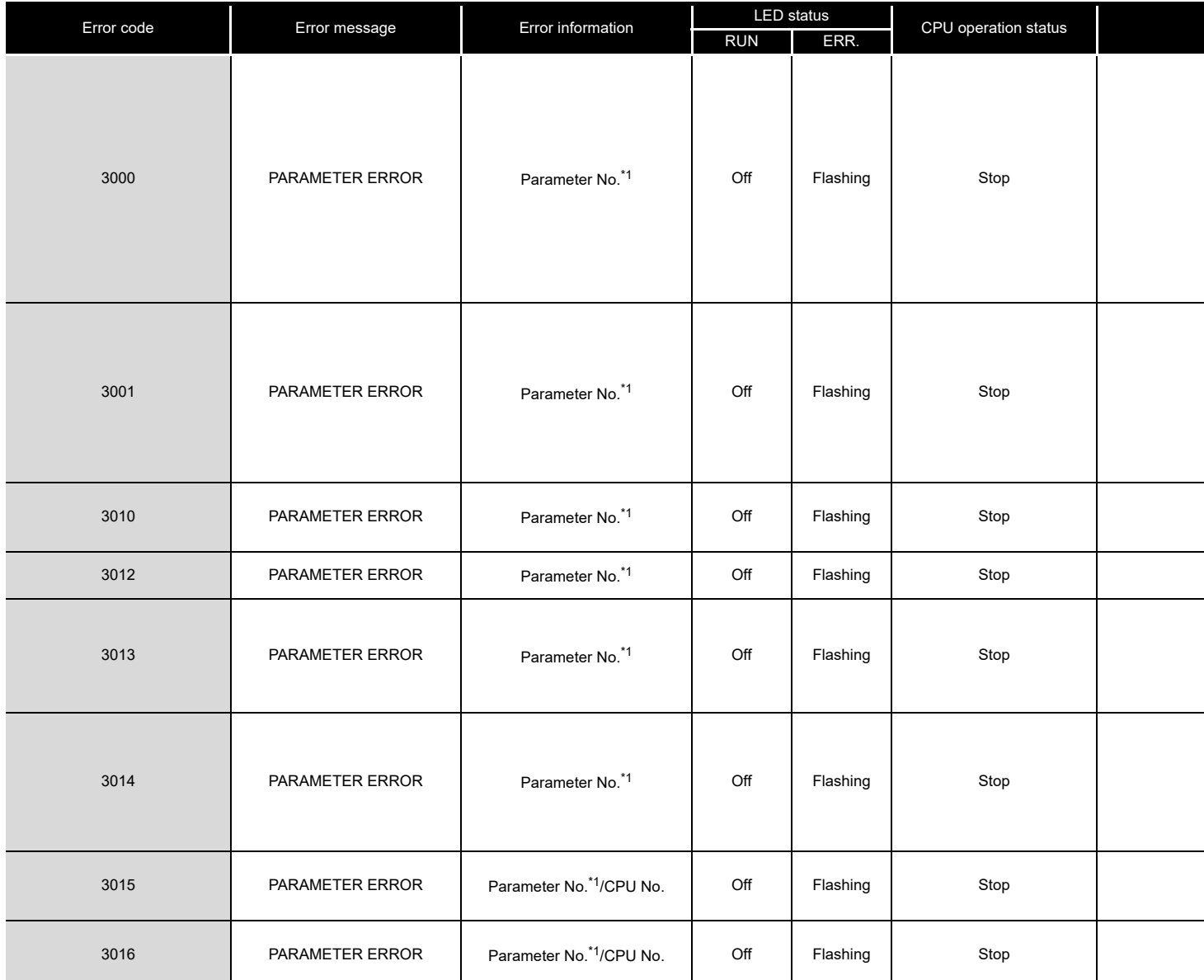

#### **Table 16.5 Error codes**

\* 1 For the parameter setting location for each parameter number, refer to the following.

**Appendix 8** 

MELSEG Q series

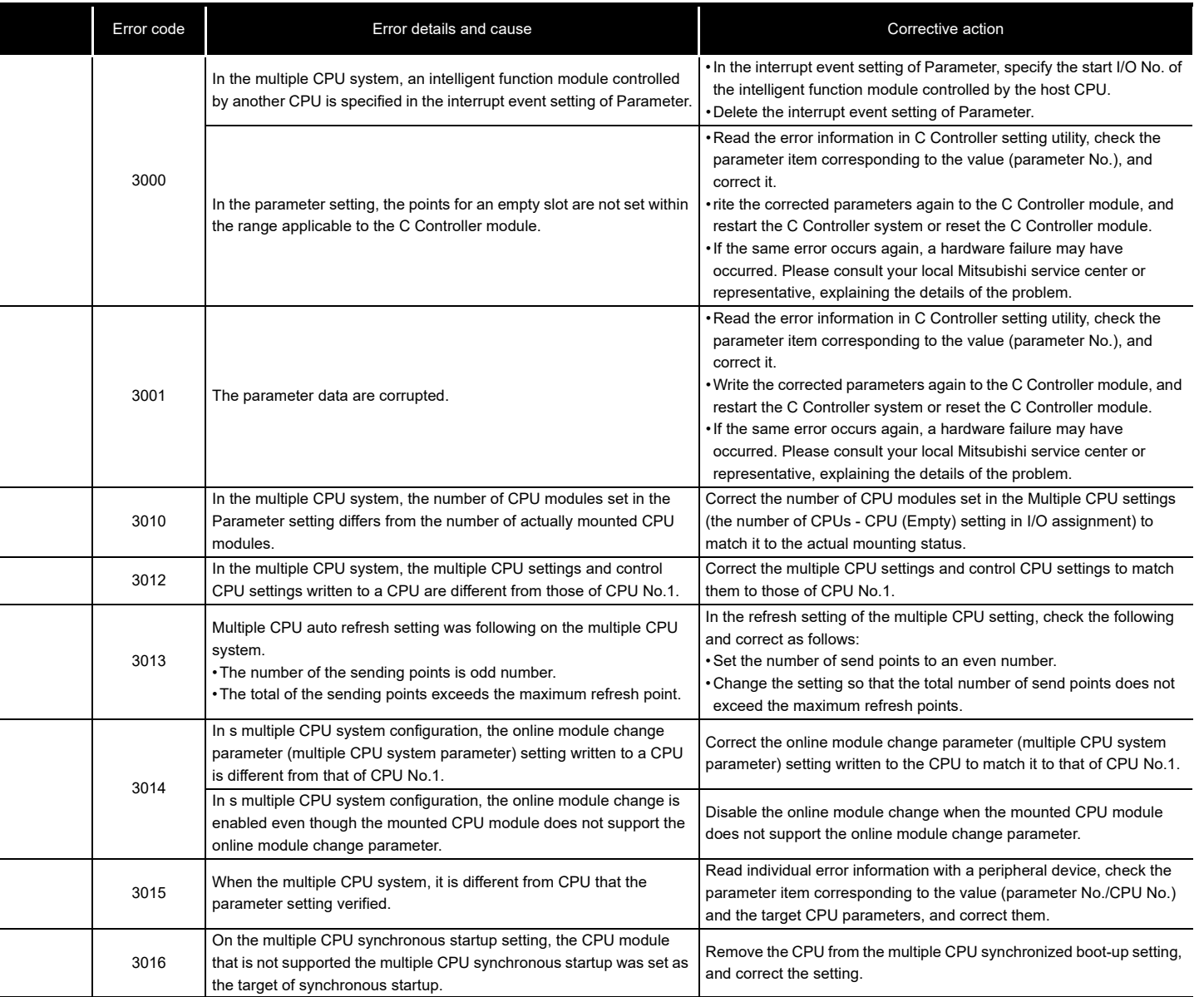

(To the next page)

SYSTEMS

**15**

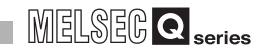

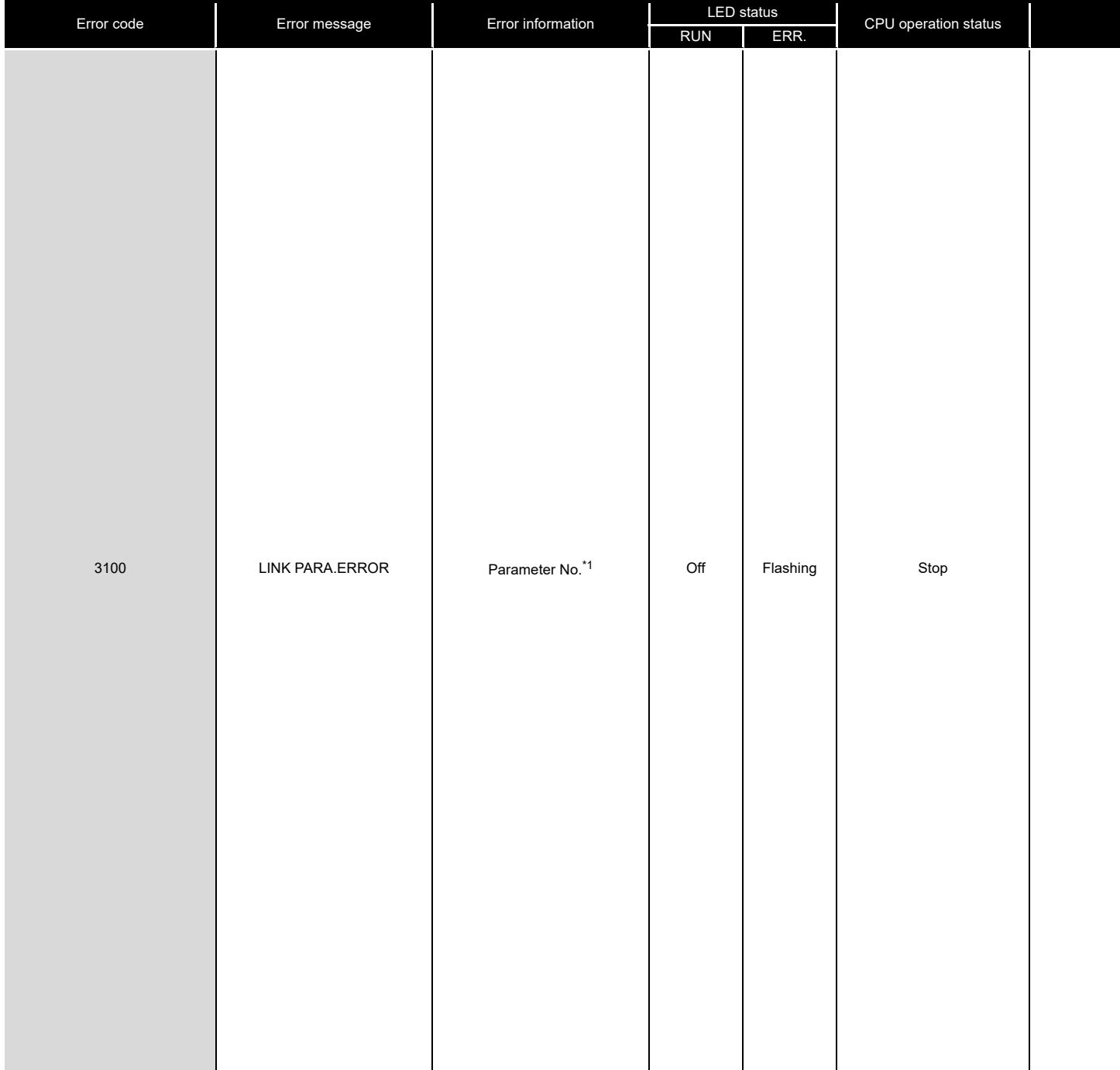

**[Table 16.5 Error codes](#page-519-0) (continued)**

\* 1 For the parameter setting location for each parameter number, refer to the following.  $\sqrt{3}$  [Appendix 8](#page-585-0)

MELSEG Q series

**PEVICE DESCRIPTION** DEVICE DESCRIPTION

**MULTIPLE CPU SYSTEM**  $\rightarrow$  **OVERVIEW** 

MULTIPLE CPU SYSTEM **AND**<br>CONFIGURATION

MULTIPLE CPU SYSTEM<br>CONFIGURATION

**CONCEPT OF MULTIPLE** 

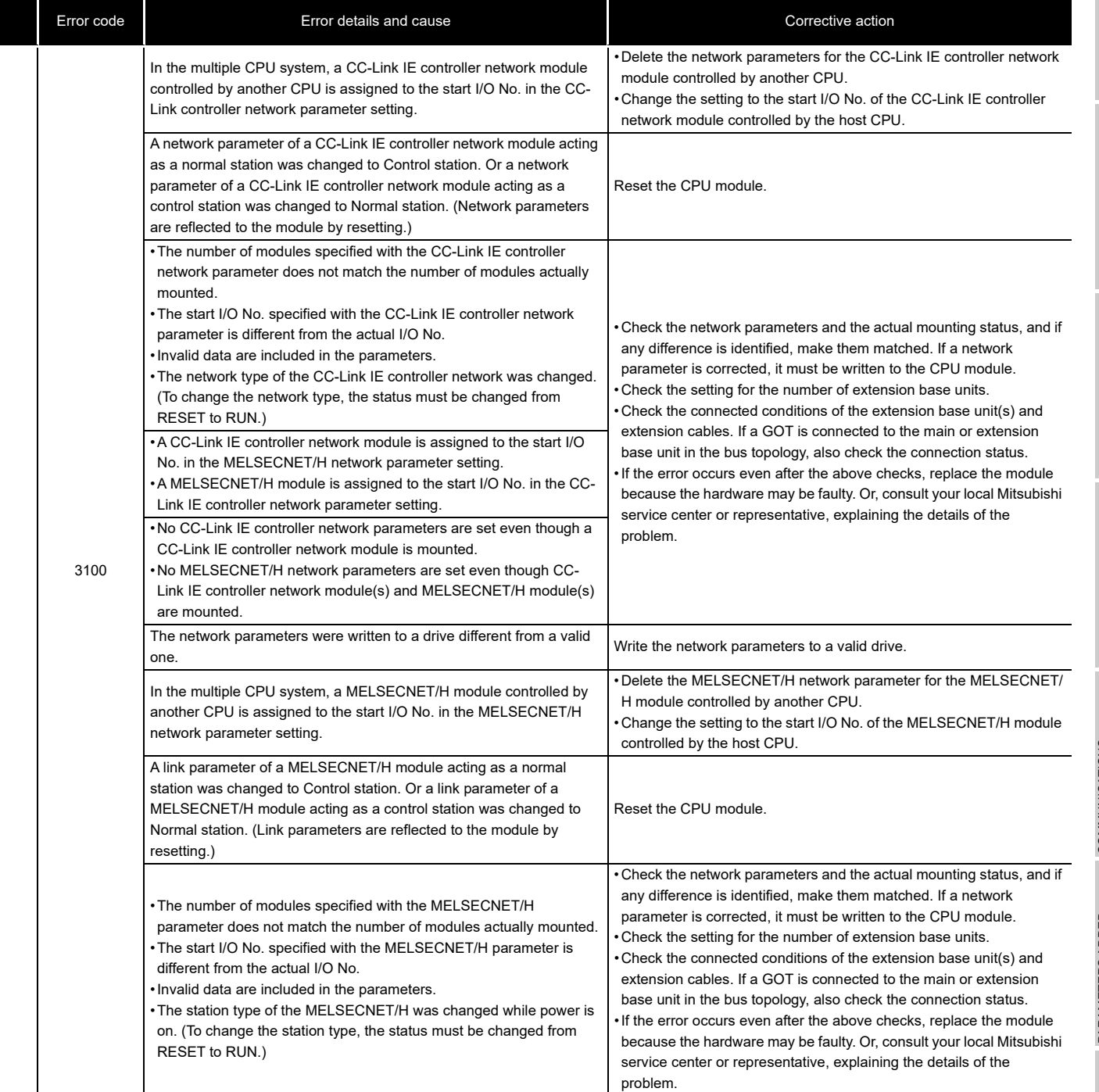

(To the next page)

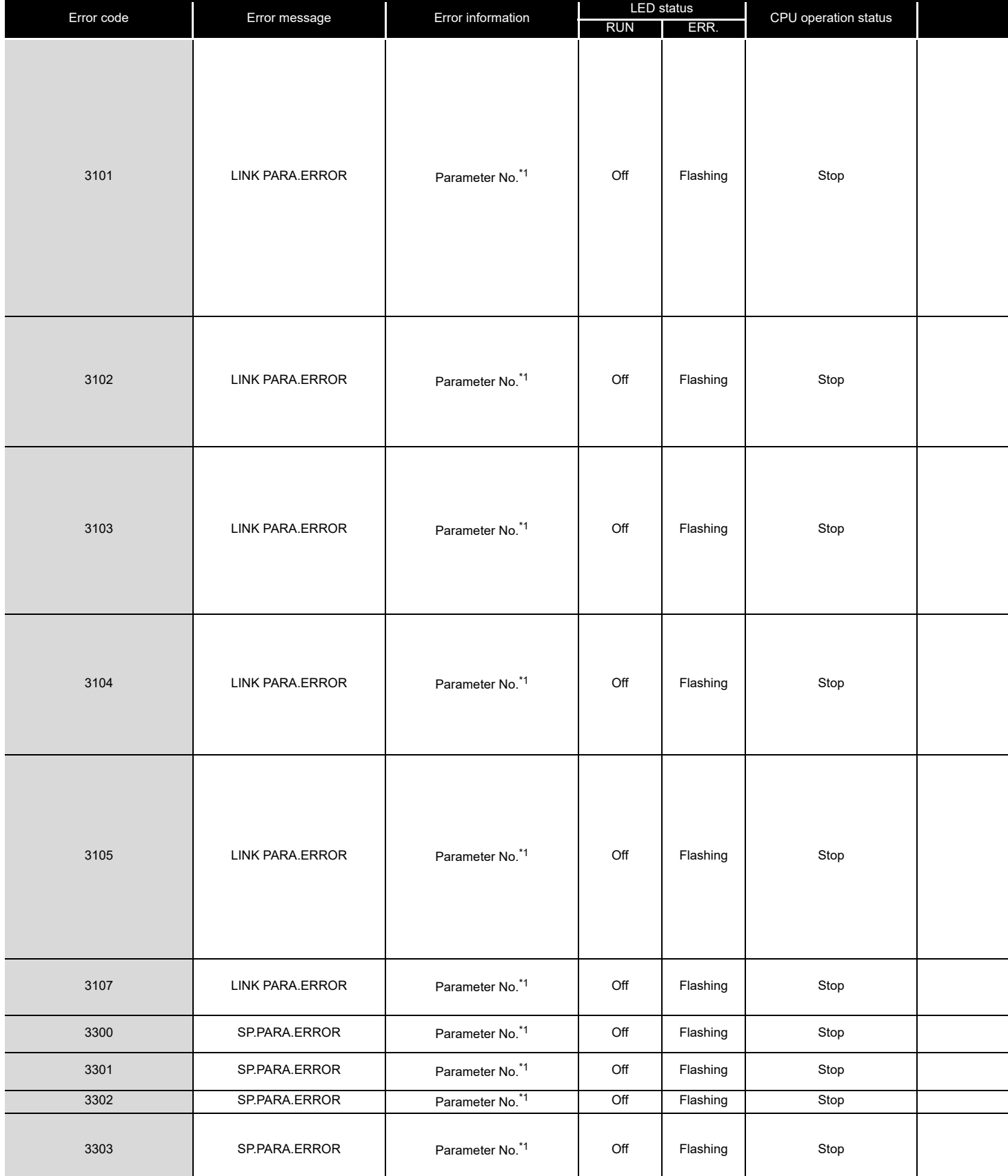

**[Table 16.5 Error codes](#page-519-0) (continued)**

\* 1 For the parameter setting location for each parameter number, refer to the following. **Appendix 8** 

MELSEG Q series

**9**

DEVICE DESCRIPTION

**MULTIPLE CPU SYSTEM** 

MULTIPLE CPU SYSTEM **AND**<br>CONFIGURATION

MULTIPLE CPU SYSTEM<br>CONFIGURATION

CONCEPT OF MULTIPLE

COMMUNICATIONS BETWEEN CPU MODULES

PARAMETERS ADDED FOR MULTIPLE CPU SYSTEMS

**14**

**15**

STARTING A MULTIPLE CPU SYSTEM

STARTING A MULTIPLE<br>CPU SYSTEM

**16**

TROUBLESHOOTING

**TROUBLESHOOTING** 

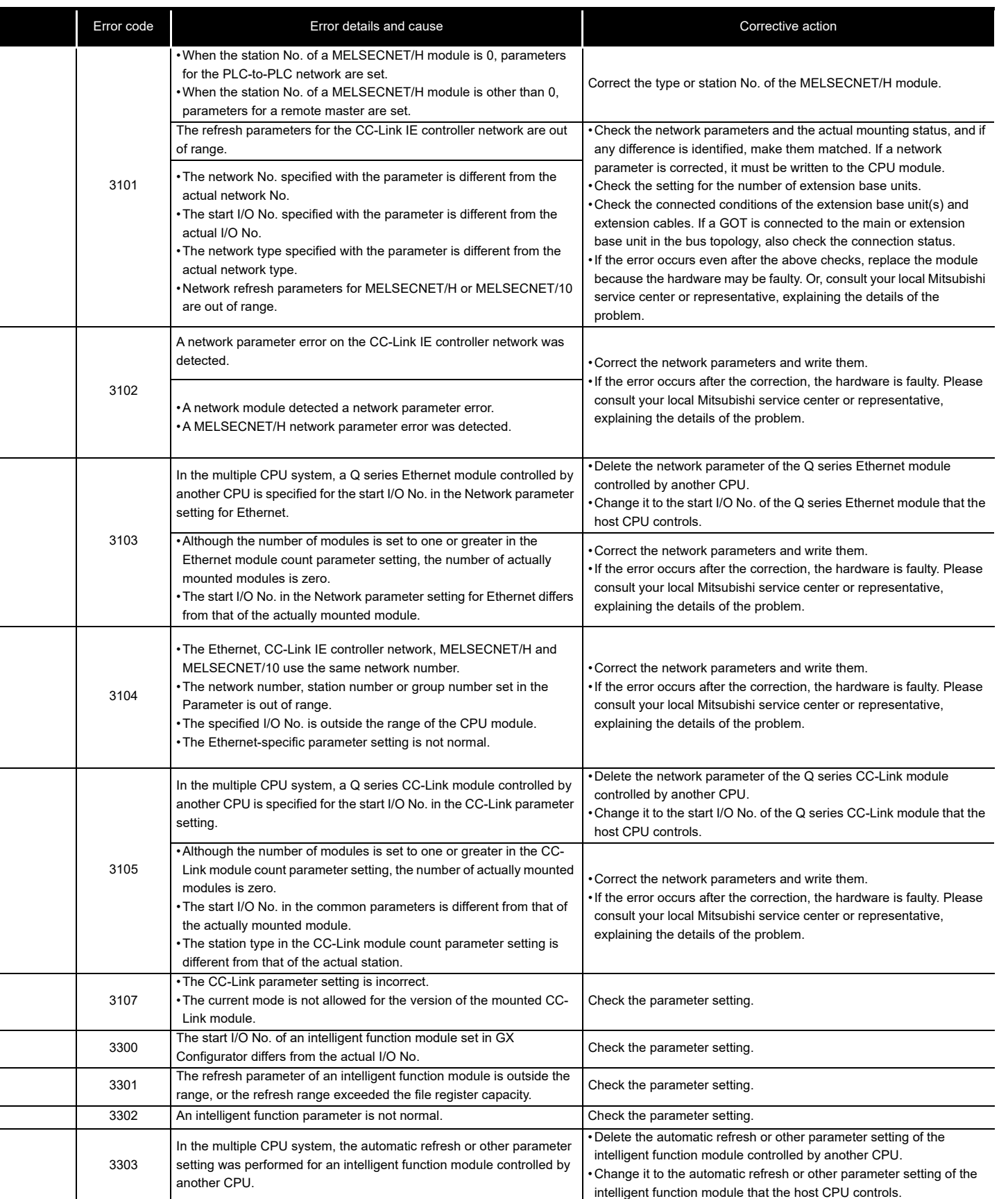

### (d) Error code list (5000 to 5999)

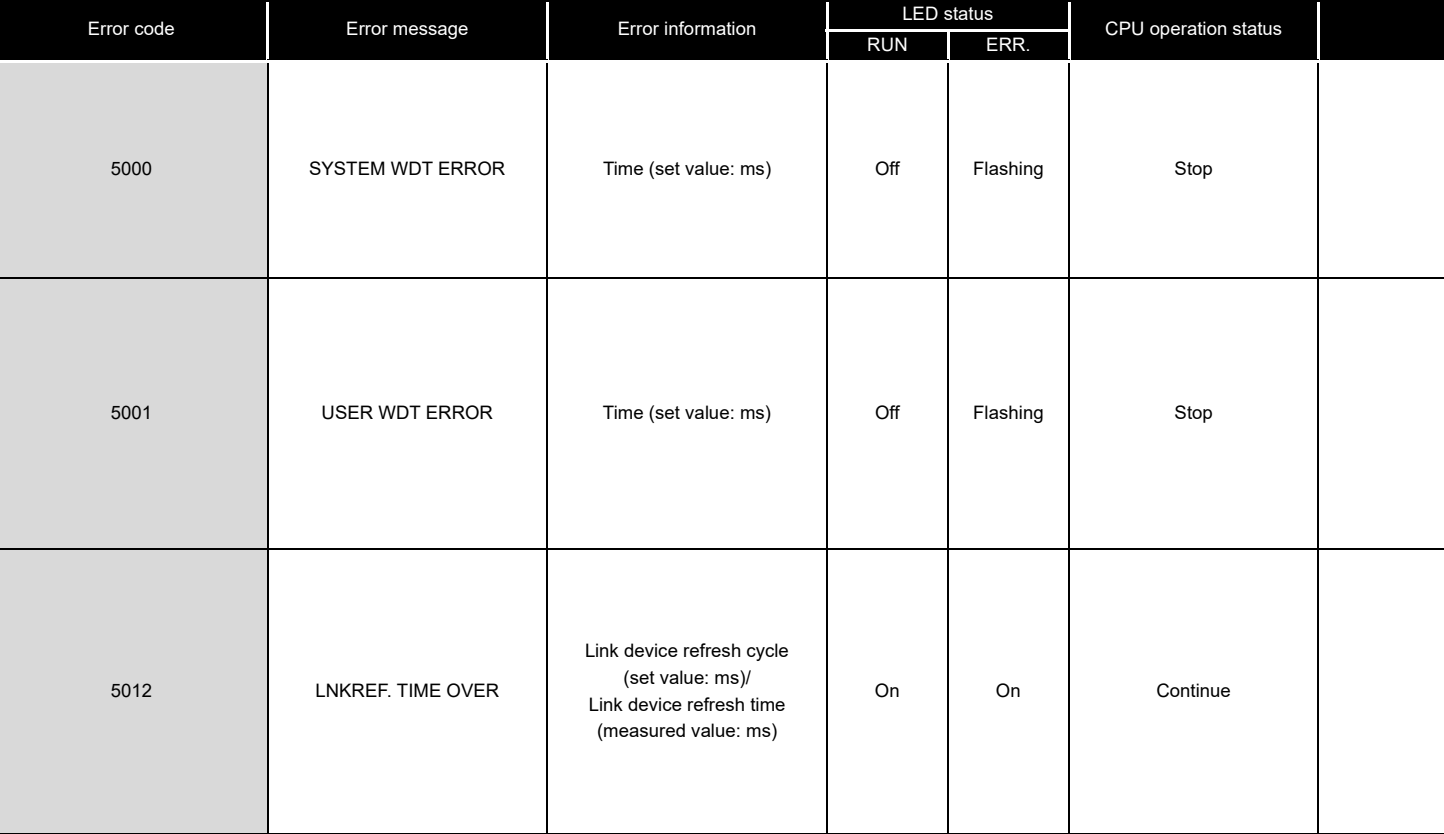

#### **Table 16.6 Error codes**

**MELSEG Q** series

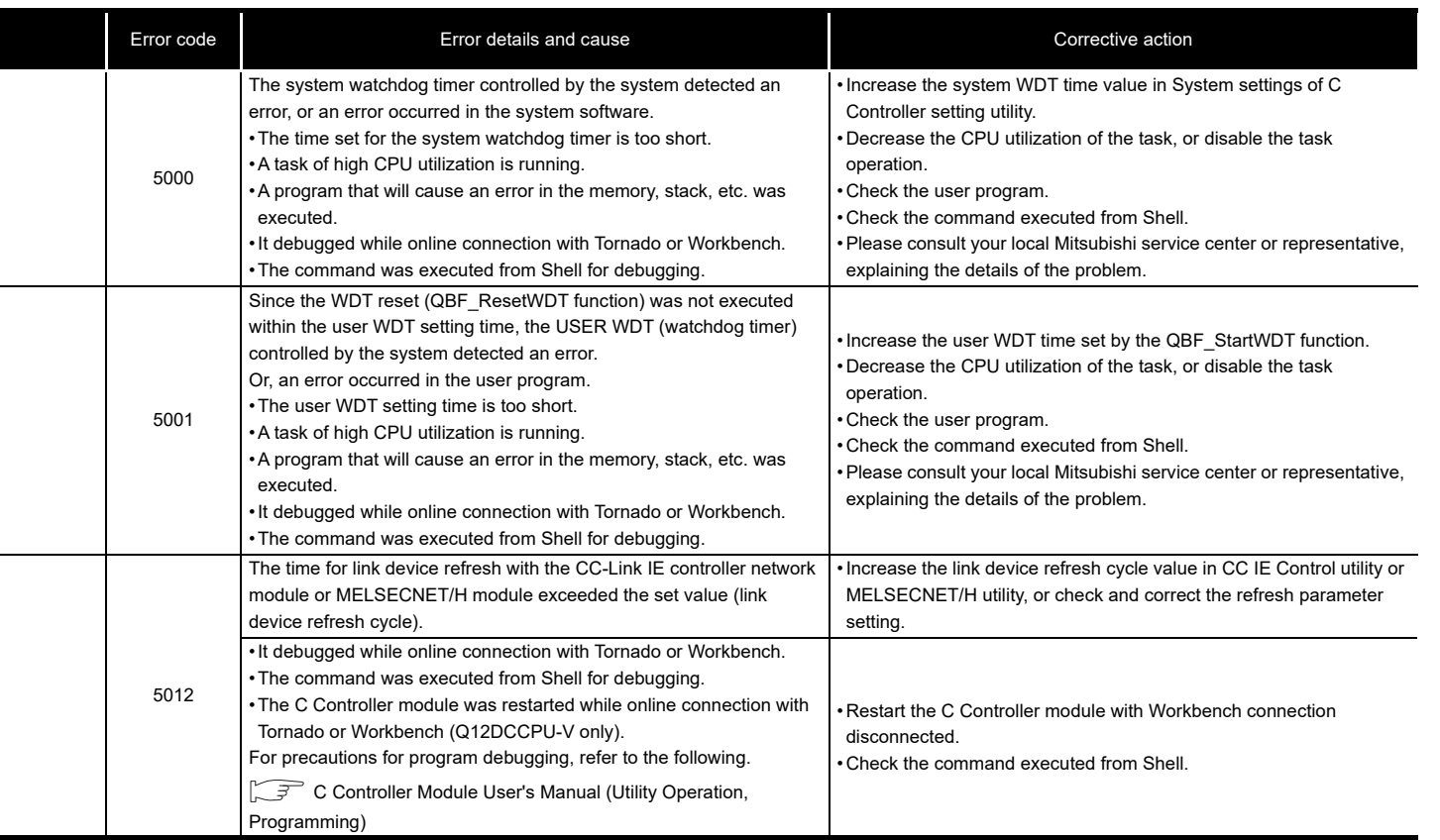

**9**

DEVICE DESCRIPTION

**MULTIPLE CPU SYSTEM <u>NUCTIPLE</u>** 

MULTIPLE CPU SYSTEM **AND**<br>CONFIGURATION

MULTIPLE CPU SYSTEM<br>CONFIGURATION

CONCEPT OF MULTIPLE

COMMUNICATIONS BETWEEN CPU MODULES

**14**

#### (e) Error code list (7000 to 10000)

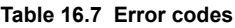

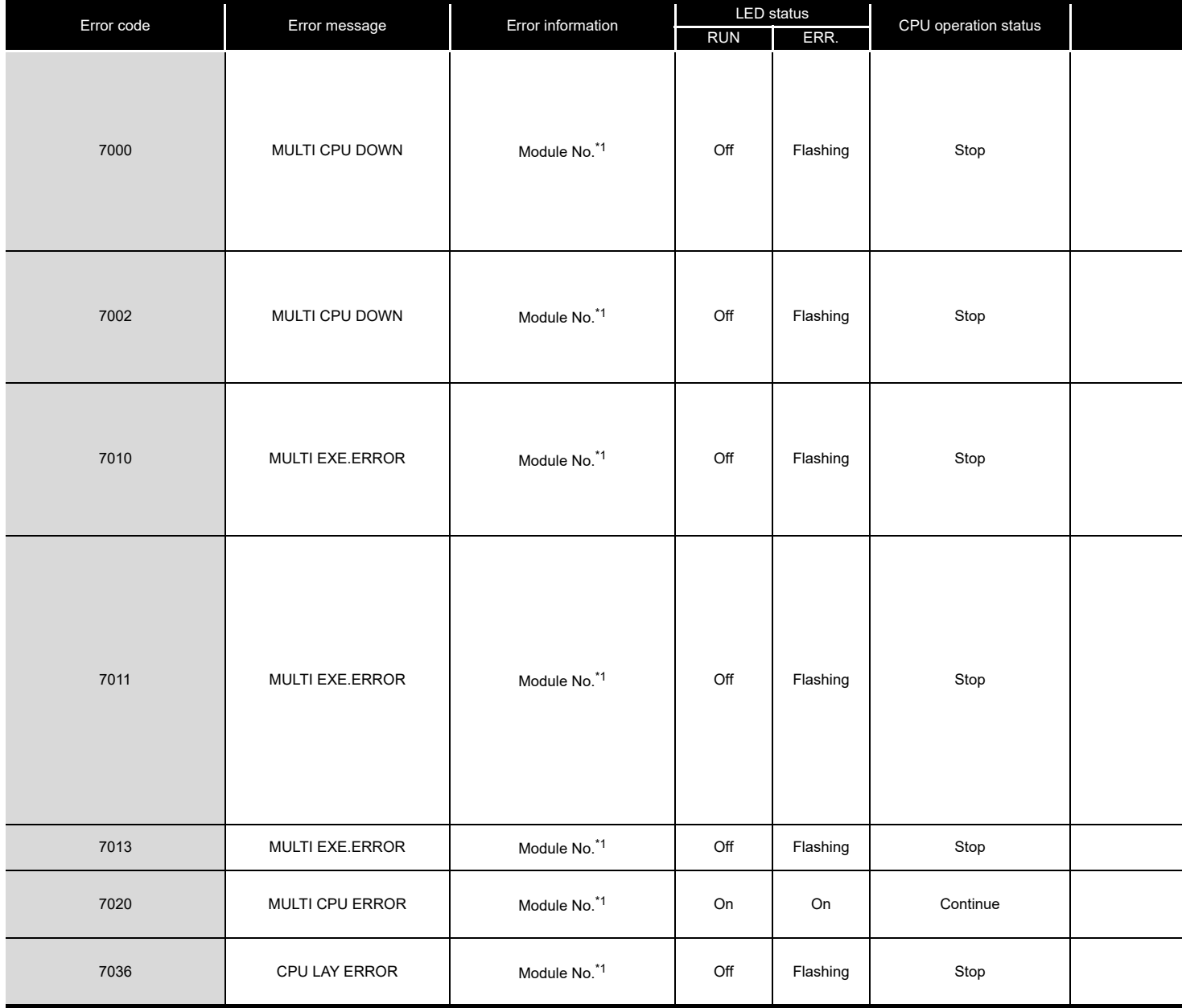

\* 1 The error information (module No.) in "Event information" in the <<Event history>> tab of C Controller setting utility is displayed as follows: "Error information: XX - YYY" XX (DEC.): Slot No.(0 to 63), CPU No.(1 to 4) YYY (HEX.): Start I/O No. ÷ 16 (000 to 0FF, 3E0 to 3E3)

**MELSEG Q** series

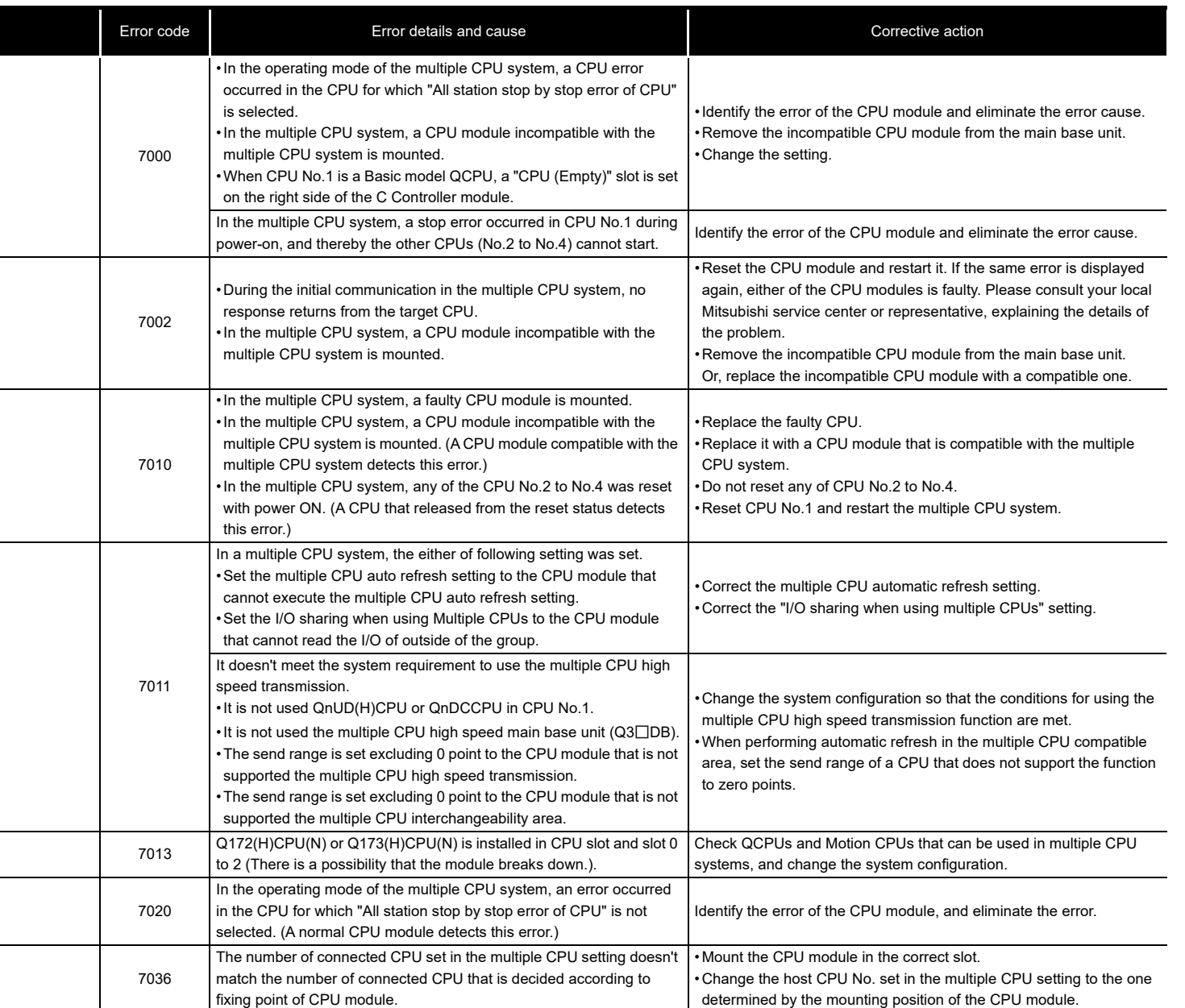

DEVICE DESCRIPTION **MULTIPLE CPU SYSTEM** MULTIPLE CPU SYSTEM<br>CONFIGURATION MULTIPLE CPU SYSTEM **AND**<br>CONFIGURATION

**9**

**CONCEPT OF MULTIPLE** 

**14**

**15**

STARTING A MULTIPLE CPU SYSTEM

**16**

TROUBLESHOOTING

PARAMETERS ADDED FOR MULTIPLE CPU SYSTEMS

### 16.4 Error Code List

<span id="page-529-1"></span><span id="page-529-0"></span>**Return value**

Q12DCCPU-V Q06CCPU-V Q06CCPU-V-B ਠ ਨ ਨ

This section explains error codes that are returned upon error occurrence.

### 16.4.1 Error codes and actions (for errors occurred in function execution)

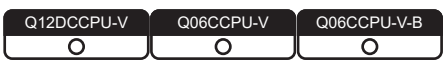

The error codes returned in bus interface or MELSEC data link function execution are returned as a return value.

### **(1) Common error codes returned by bus interface functions and MELSEC data link functions**

The following table provides the error descriptions and corrective actions to individual error code commonly returned in execution of bus interface functions and MELSEC data link functions.

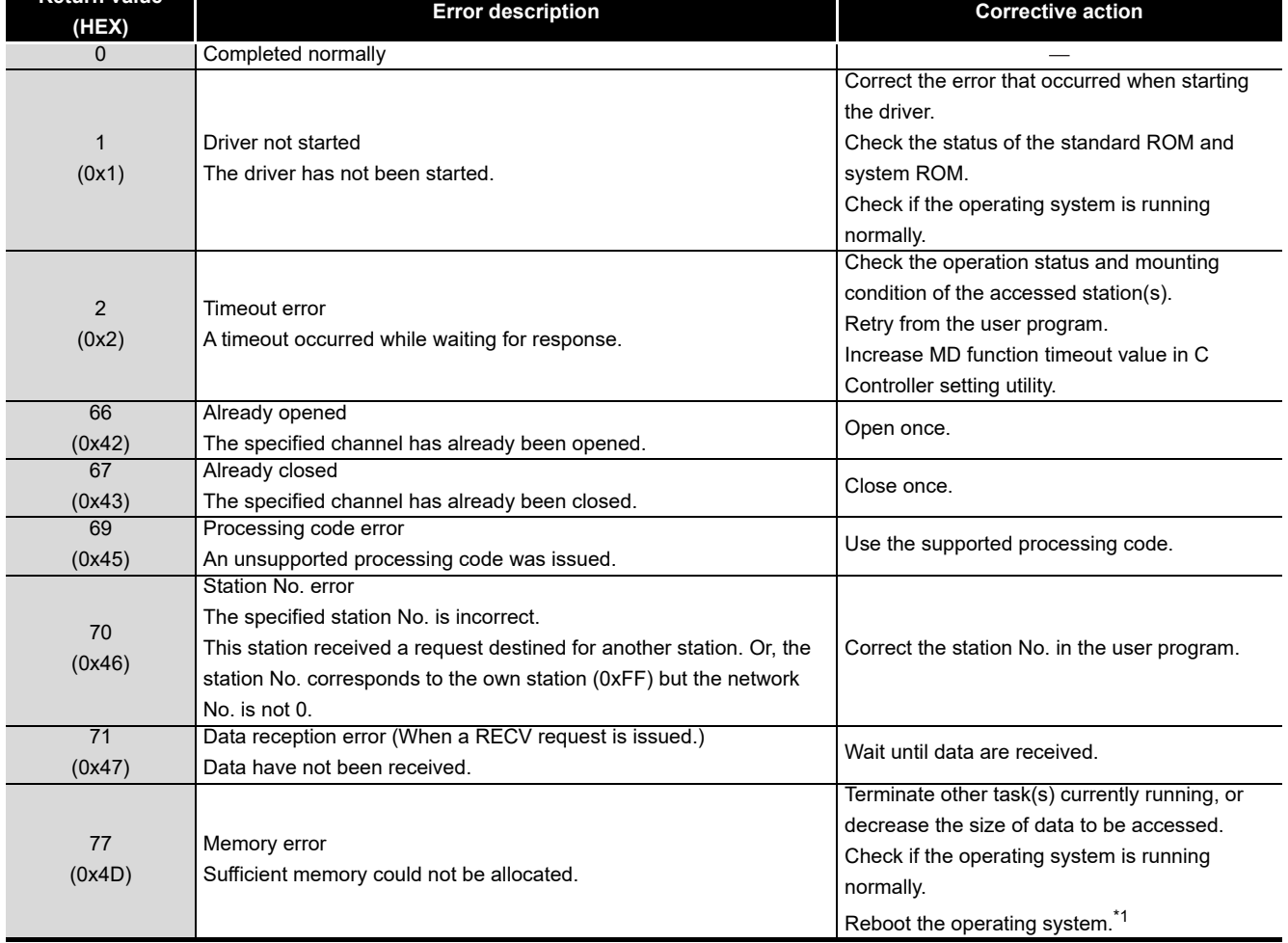

**Table 16.8 Common error codes returned by bus interface and MELSEC data link functions**

\* 1 In a single CPU system, reset the C Controller module.

In a multiple CPU system, reset CPU No. 1.

(To the next page)

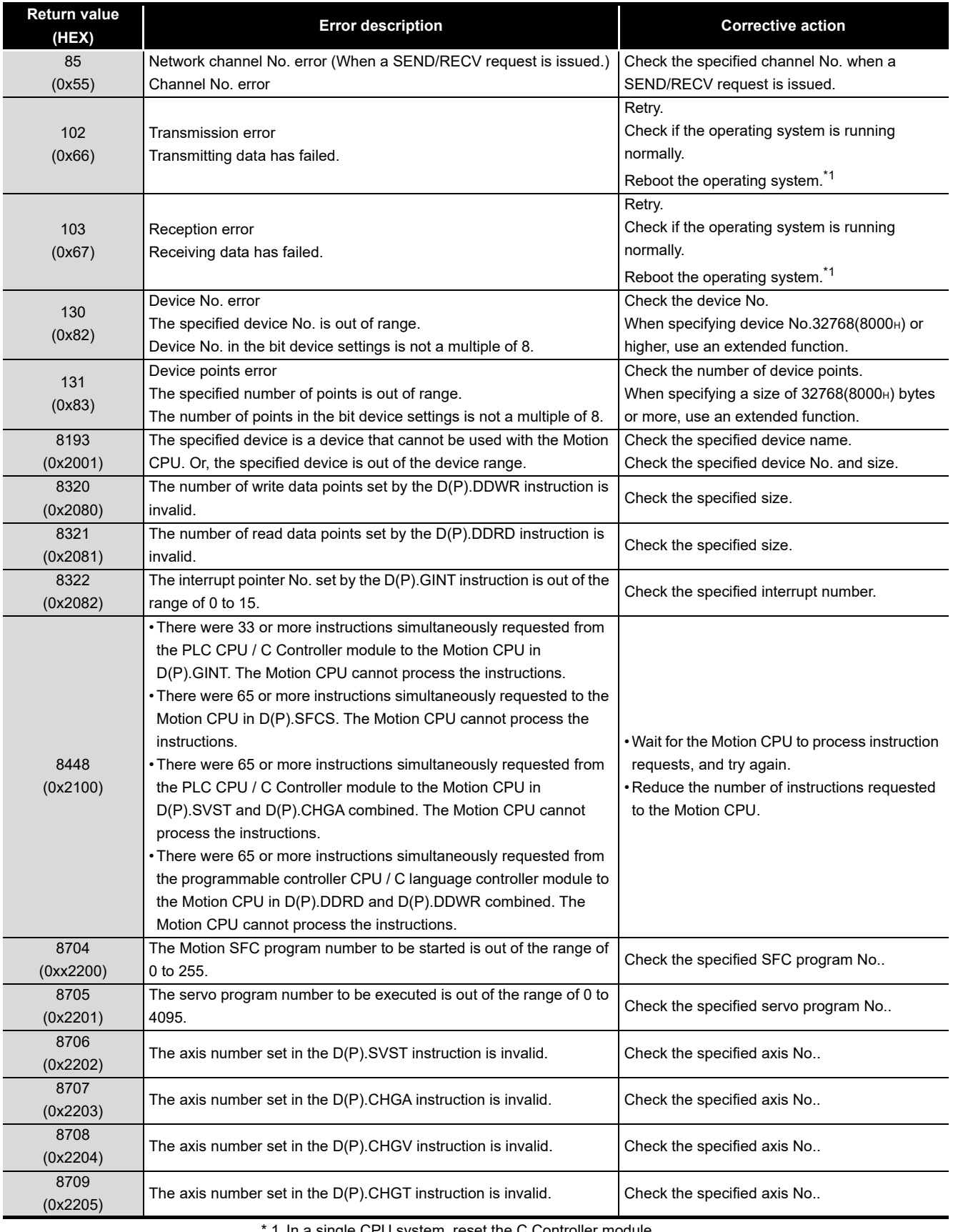

In a single CPU system, reset the

In a multiple CPU system, reset CPU No. 1.

(To the next page)

DEVICE DESCRIPTION

**MULTIPLE CPU SYSTEM <u>NUCTIPLE</u>** 

MULTIPLE CPU SYSTEM **AND**<br>CONFIGURATION

MULTIPLE CPU SYSTEM<br>CONFIGURATION

**CONCEPT OF MULTIPLE** 

**13**

COMMUNICATIONS BETWEEN CPU MODULES

PARAMETERS ADDED FOR MULTIPLE CPU SYSTEMS

**14**

**15**

STARTING A MULTIPLE CPU SYSTEM

STARTING A MULTIPLE<br>CPU SYSTEM

**16**<br>TROUBLESHOOTING TROUBLESHOOTING

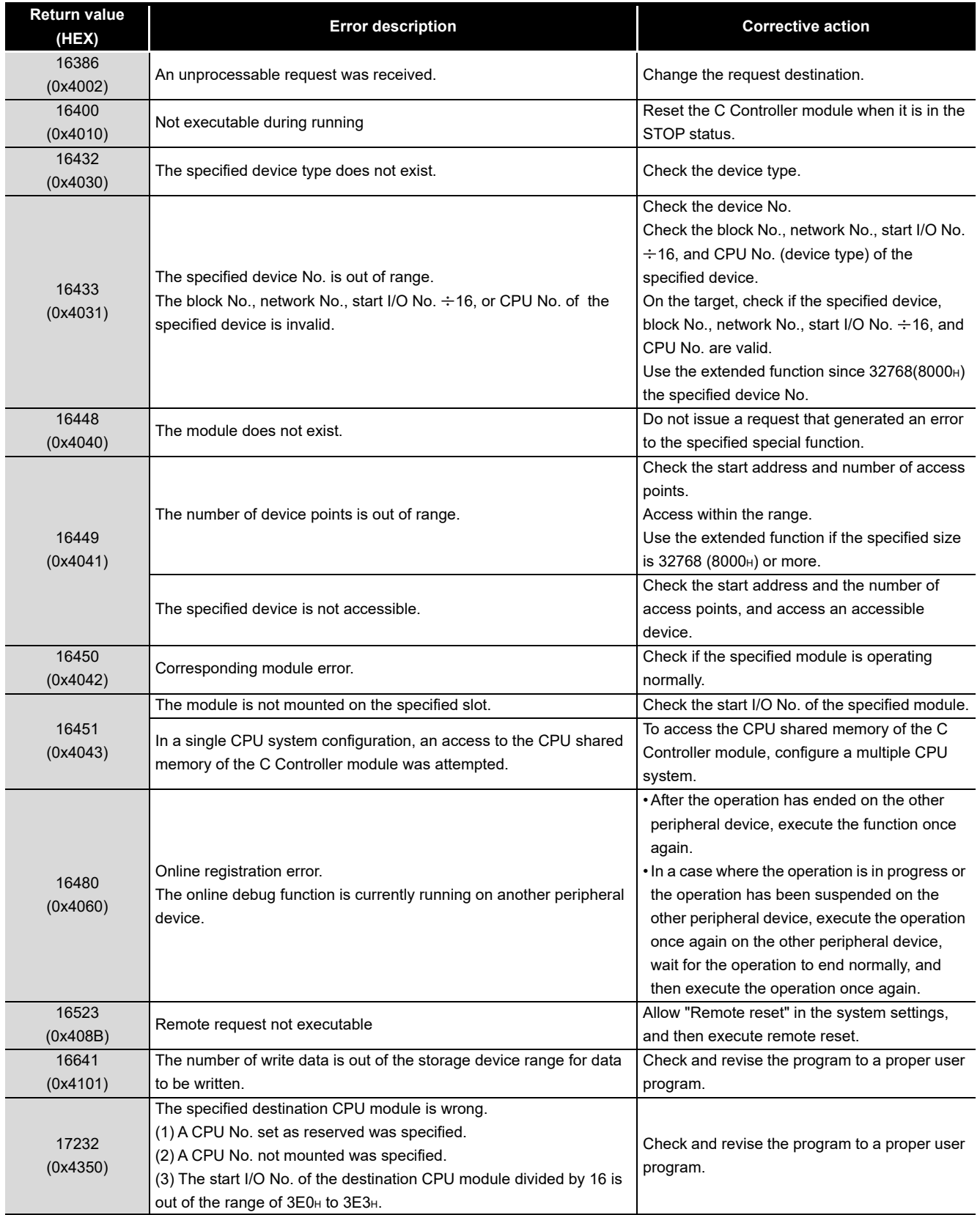

(To the next page)

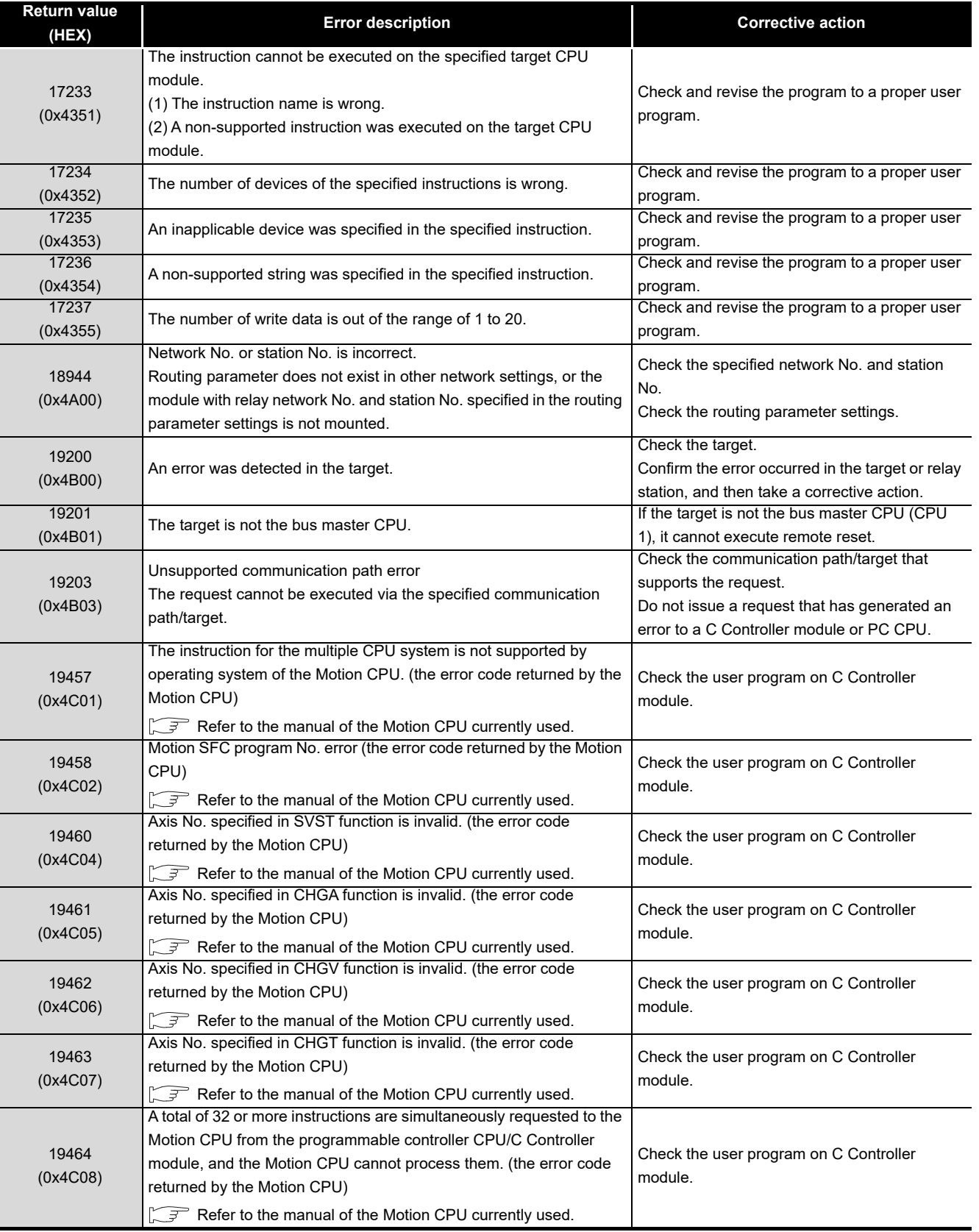

(To the next page)

**CONCEPT OF MULTIPLE** 

**13**

COMMUNICATIONS BETWEEN CPU MODULES

PARAMETERS ADDED FOR MULTIPLE CPU SYSTEMS

**14**

**15**

STARTING A MULTIPLE CPU SYSTEM

STARTING A MULTIPLE<br>CPU SYSTEM

**16**

TROUBLESHOOTING

**TROUBLESHOOTING** 

**9**

**MELSEG Q** series

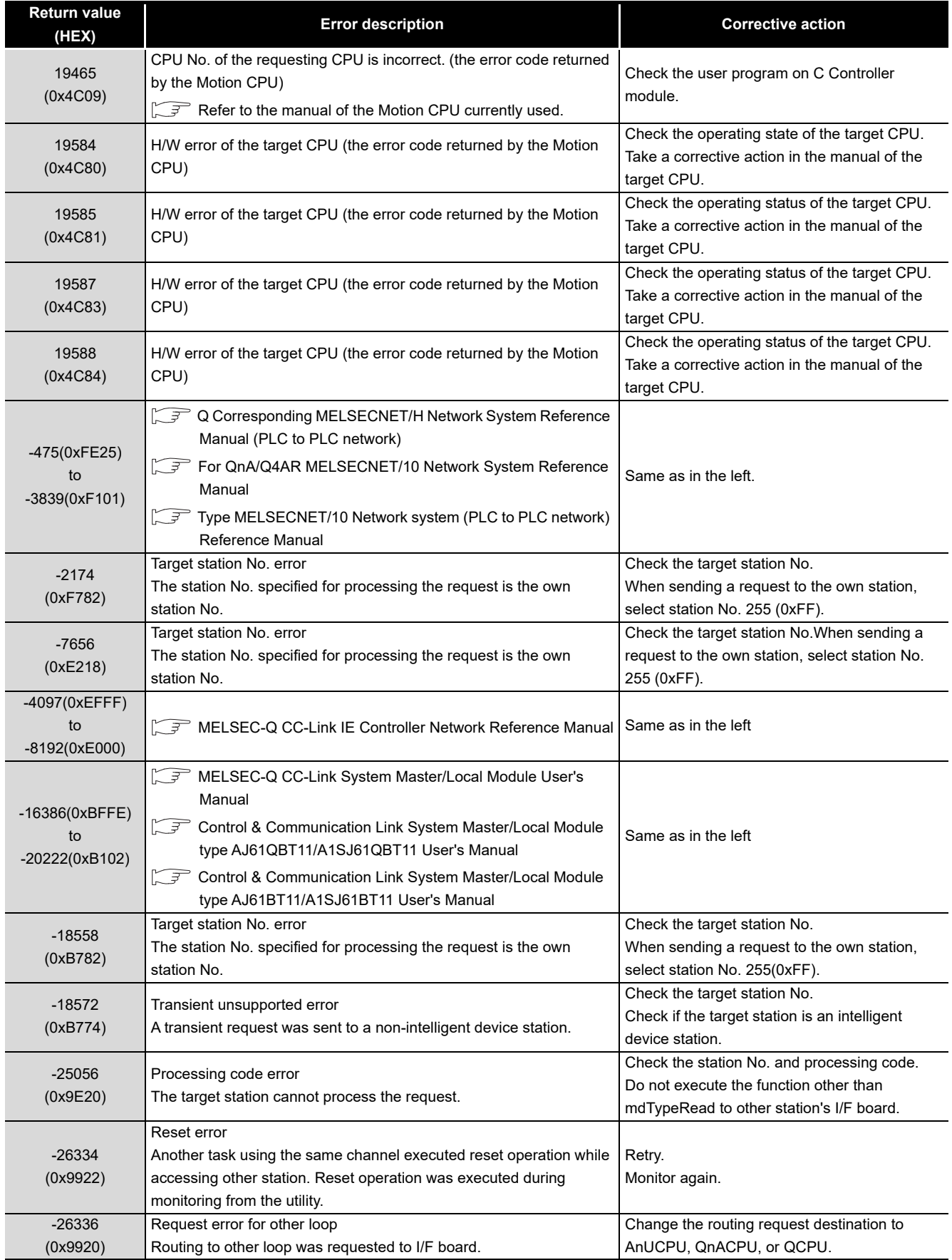

(To the next page)

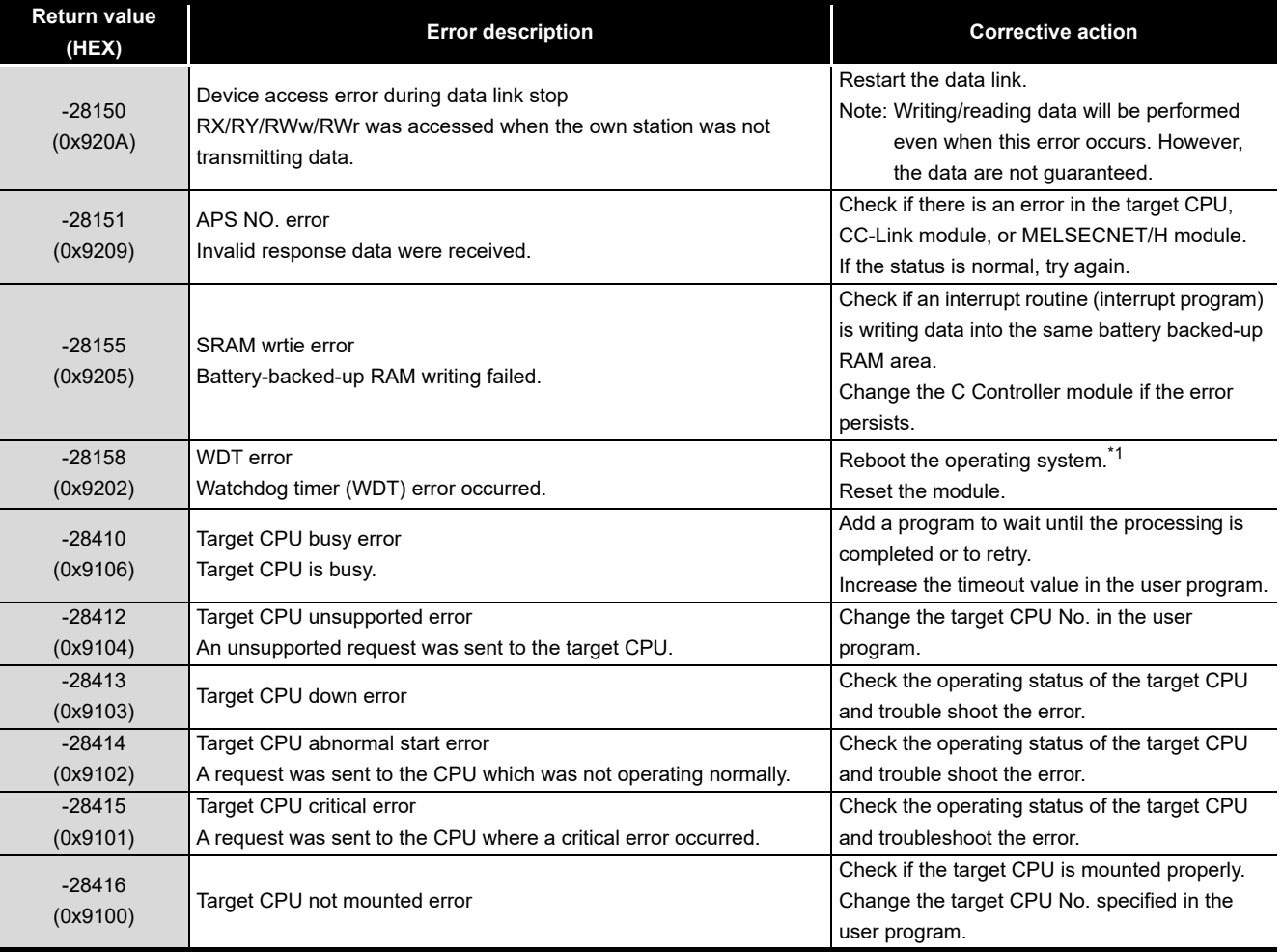

\* 1 In a single CPU system, reset the C Controller module.

In a multiple CPU system, reset CPU No. 1.

(To the next page)

**9**

**MELSEG Q** series

COMMUNICATIONS BETWEEN CPU MODULES **14** PARAMETERS ADDED FOR MULTIPLE CPU SYSTEMS

**13**

TROUBLESHOOTING

**TROUBLESHOOTING** 

(0x902A)

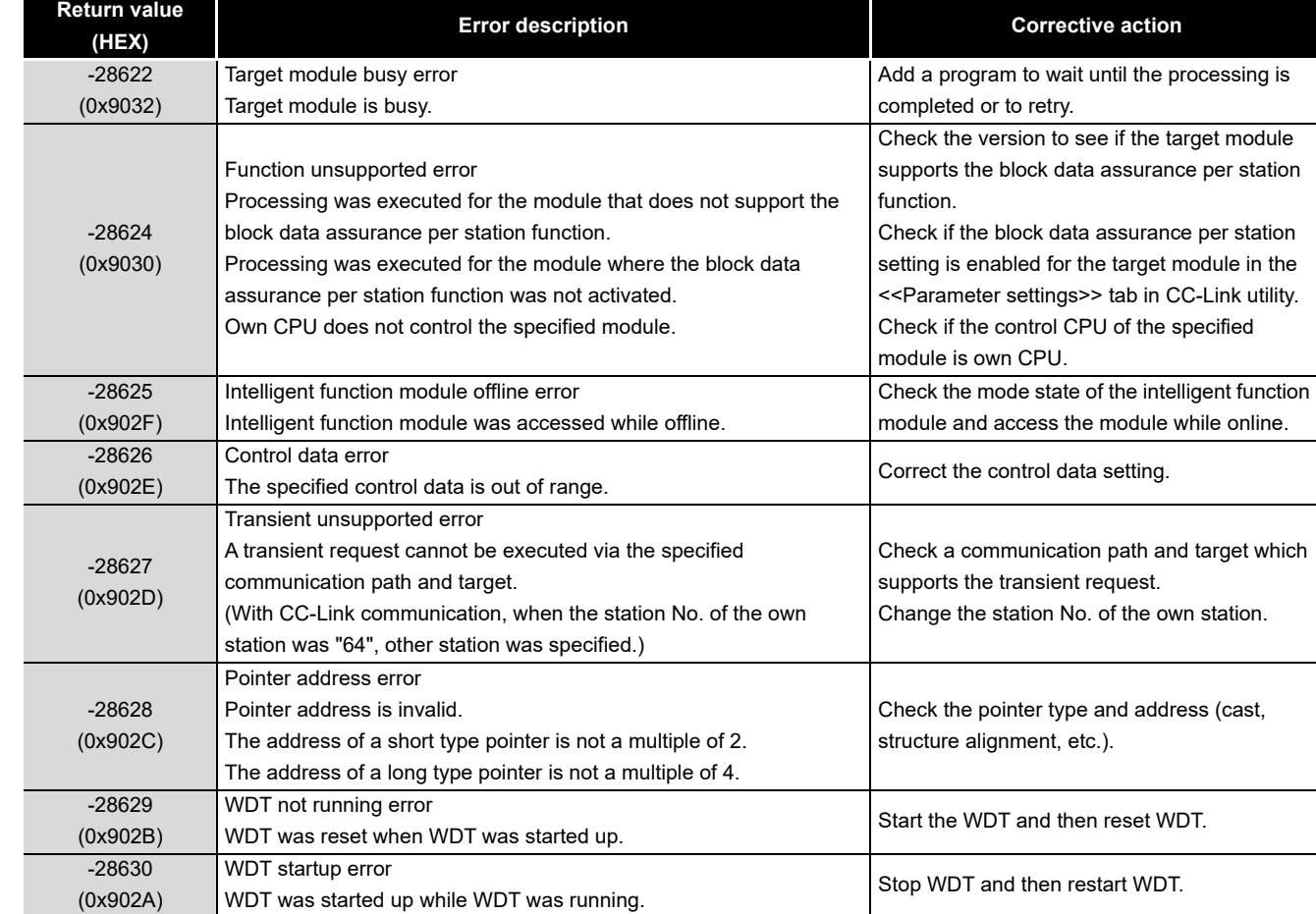

**[Table 16.8 Common error codes returned by bus interface and MELSEC data link functions](#page-529-0) (continued)**

(To the next page)

MELSEG Q series

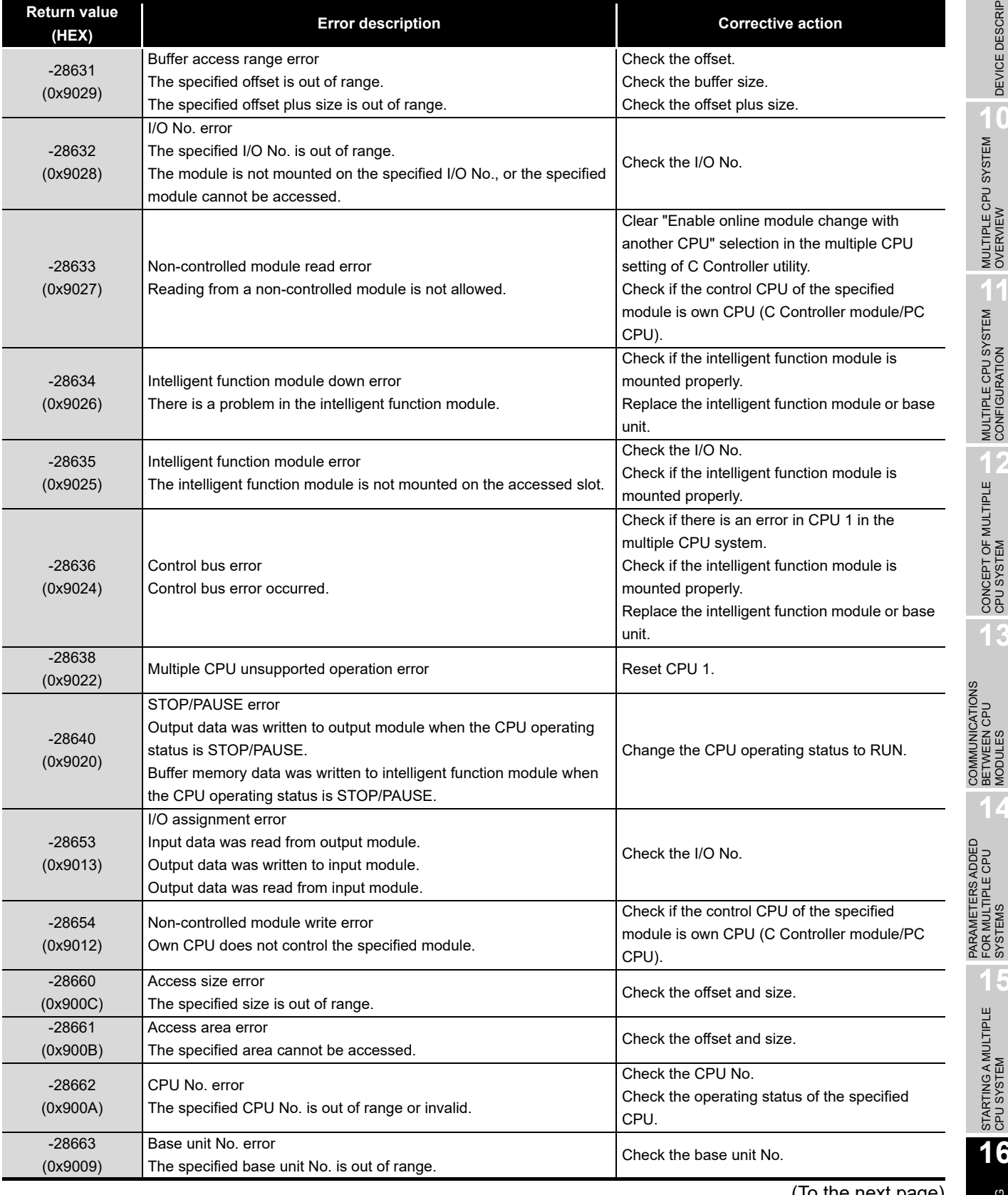

( To the next page)

CONCEPT OF MULTIPLE

**13**

BETWEEN CPU MODULES

**14**

FOR MULTIPLE CPU SYSTEMS

**15**

STARTING A MULTIPLE CPU SYSTEM

STARTING A MULTIPLE<br>CPU SYSTEM

**16**

TROUBLESHOOTING

**TROUBLESHOOTING** 

**9**

**MELSEG Q** series

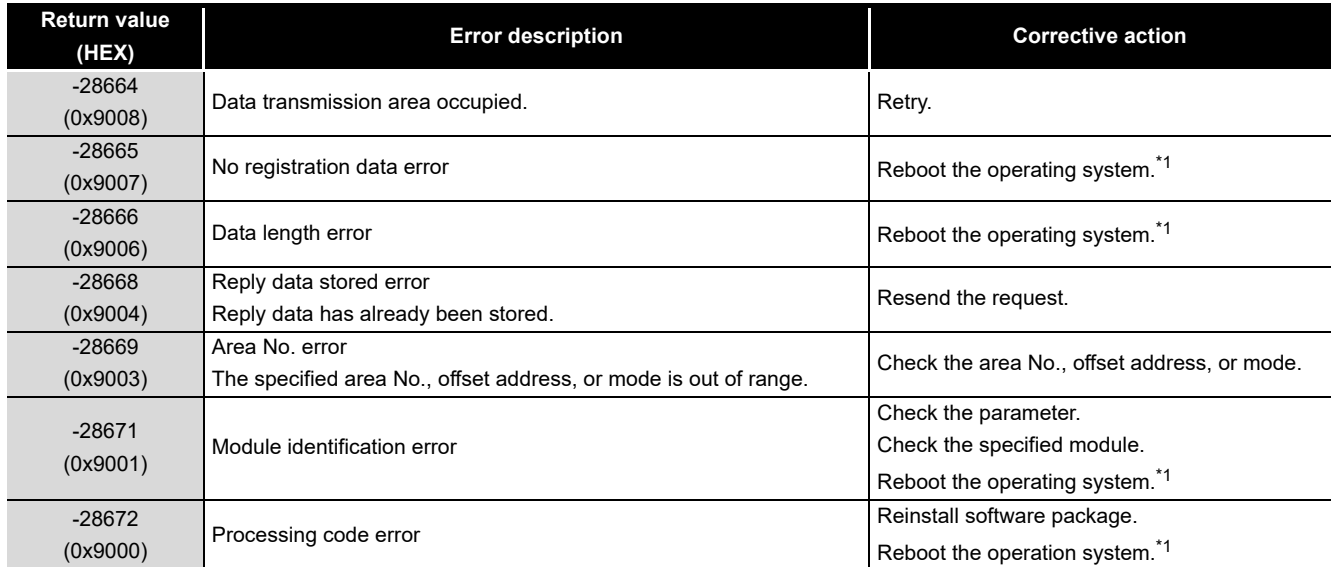

\* 1 In a single CPU system, reset the C Controller module.

In a multiple CPU system, reset CPU No. 1.

### **(2) Error codes returned by bus interface functions**

The following provides the error descriptions and corrective actions corresponding to individual error code returned in execution of bus interface functions. For the common error codes returned by bus interface functions and MELSEC data

link functions, refer to the following.  $\sqrt{r}$  [\(1\) in this section](#page-529-1)

#### **Table 16.9 Error codes returned by bus interface functions**

<span id="page-538-0"></span>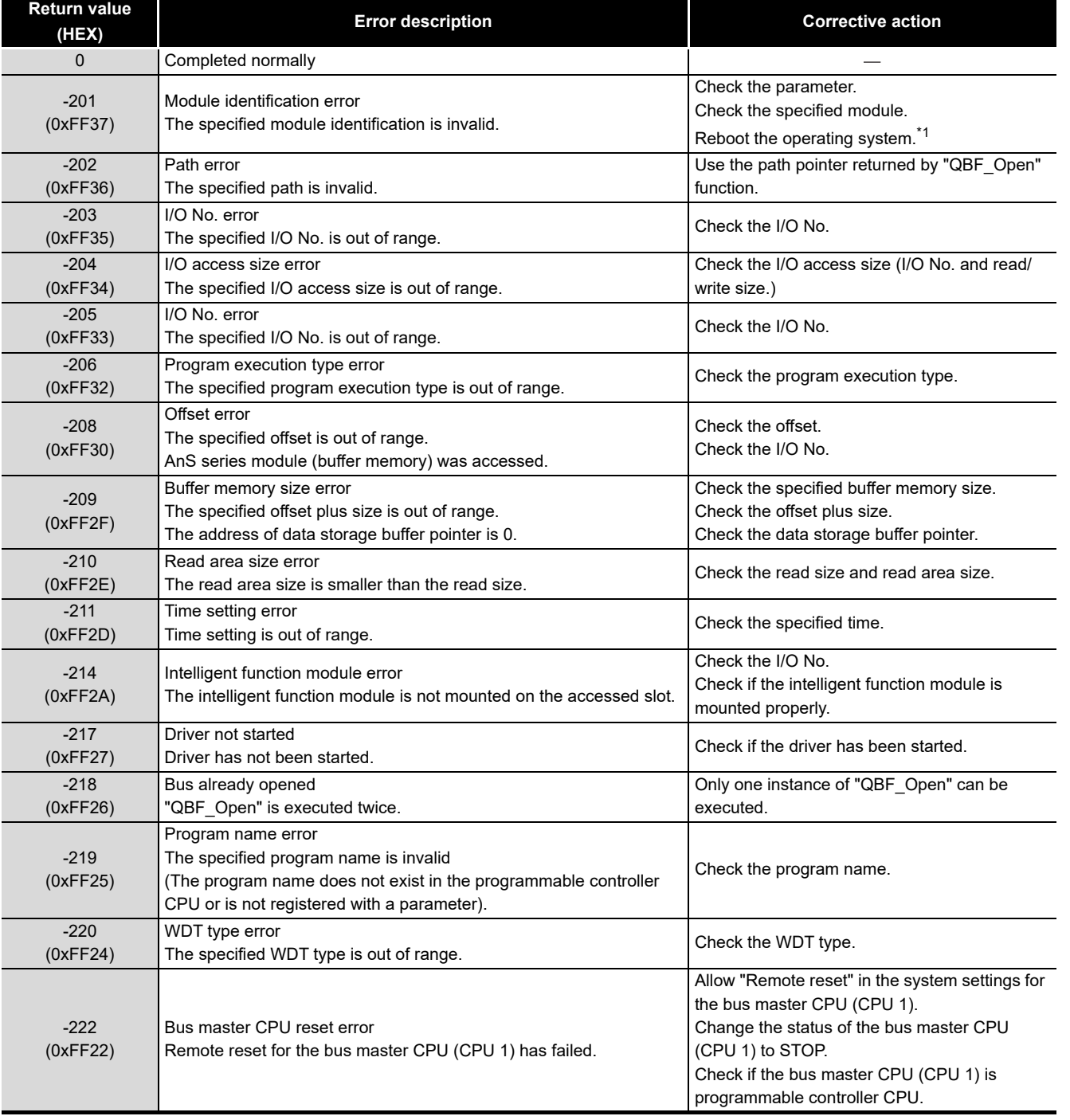

\* 1 In a single CPU system, reset the C Controller module.

In a multiple CPU system, reset CPU No. 1.

(To the next page)

**9**

PARAMETERS ADDED FOR MULTIPLE CPU SYSTEMS

**15**

STARTING A MULTIPLE CPU SYSTEM

STARTING A MULTIPLE<br>CPU SYSTEM

**16**

TROUBLESHOOTING

**ROUBLESHOOTING** 

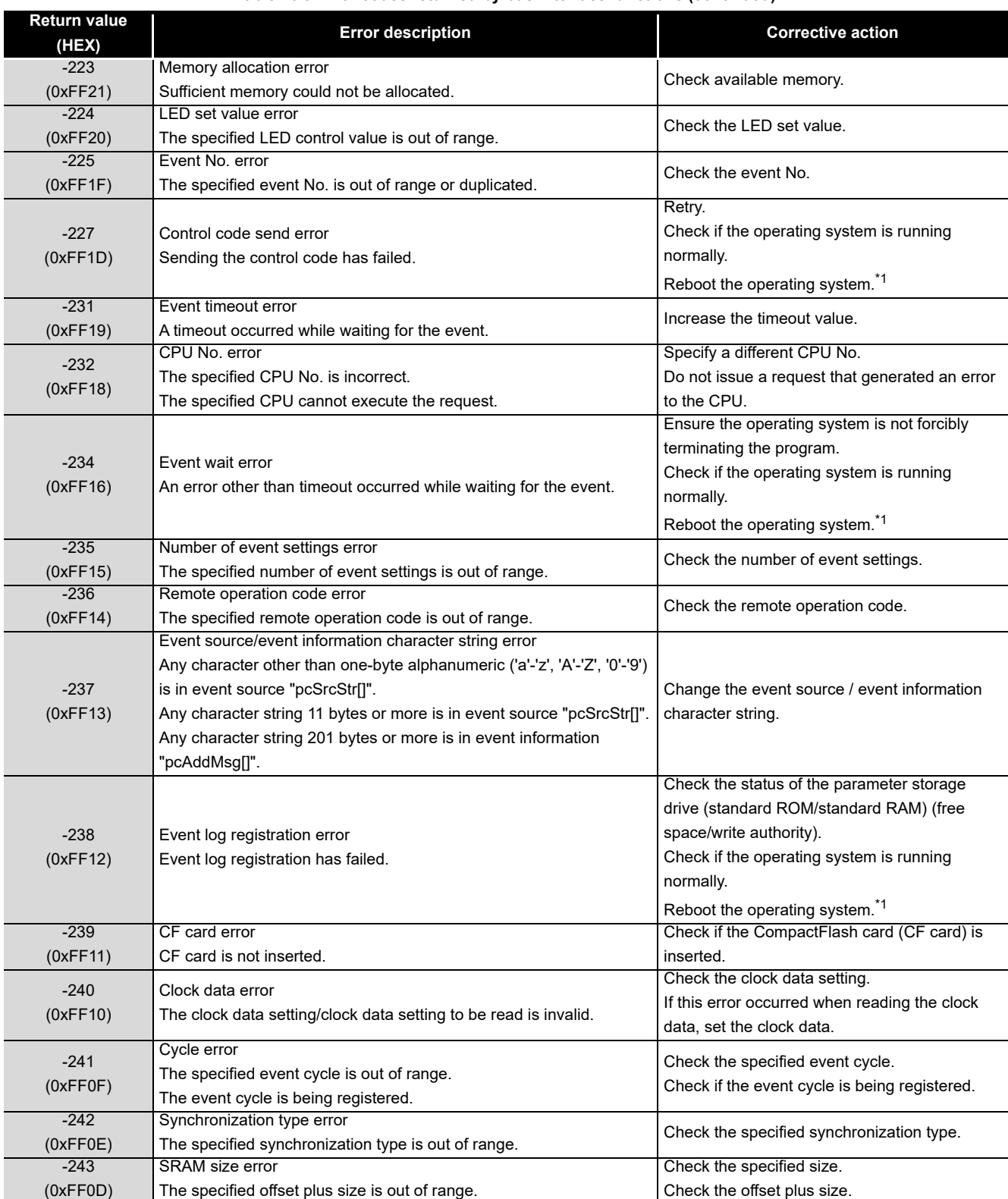

#### **[Table 16.9 Error codes returned by bus interface functions](#page-538-0) (continued)**

\* 1 In a single CPU system, reset the C Controller module.

In a multiple CPU system, reset CPU No. 1.

(To the next page)

**MELSEG Q** series
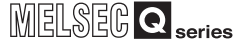

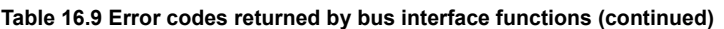

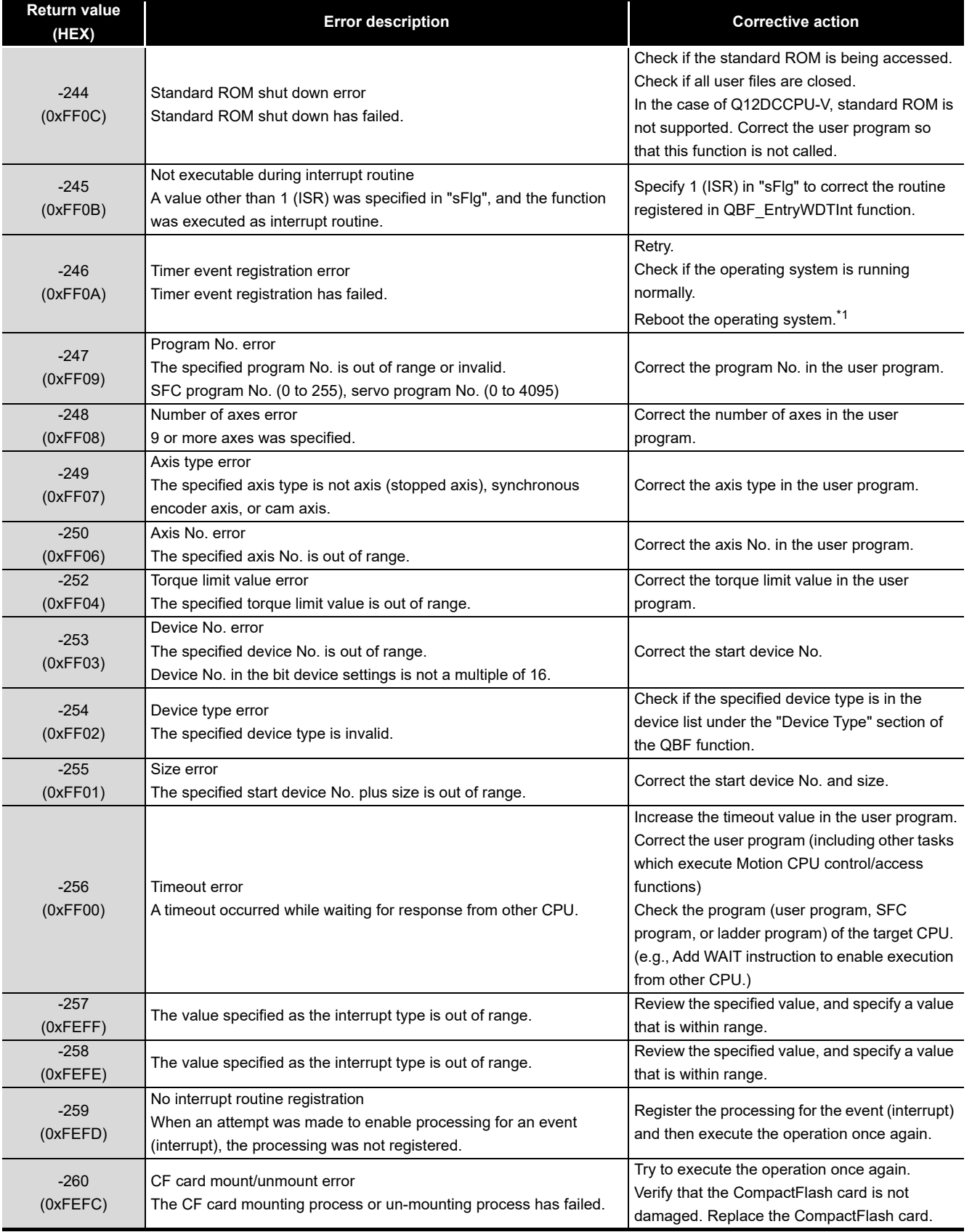

\* 1 In a single CPU system, reset the C Controller module.

In a multiple CPU system, reset CPU No. 1.

**9**

DEVICE DESCRIPTION

DEVICE DESCRIPTION

**MULTIPLE CPU SYSTEM** 

COMMUNICATIONS BETWEEN CPU MODULES **14** PARAMETERS ADDED FOR MULTIPLE CPU

SYSTEMS

**15**

### **(3) Error codes returned by MELSEC data link functions**

The following provides the error descriptions and corrective actions corresponding to individual error code returned in execution of MELSEC data link functions. For the common error codes returned by bus interface functions and MELSEC data link functions, refer to the following.

 $\sqrt{r}$  [\(1\) in this section](#page-529-0)

#### **Table 16.10 Error codes returned by MELSEC data link functions**

<span id="page-541-0"></span>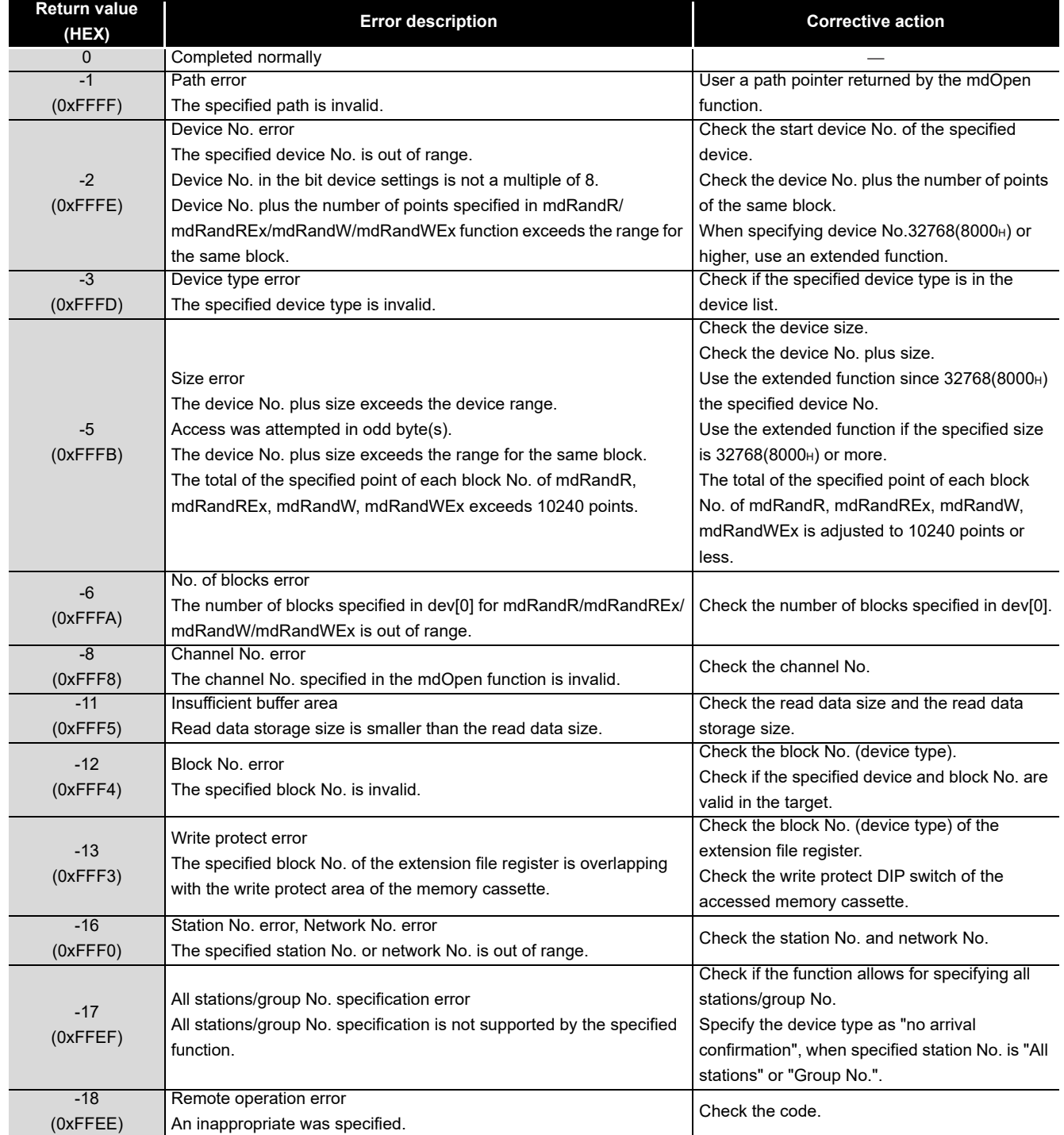

(To the next page)

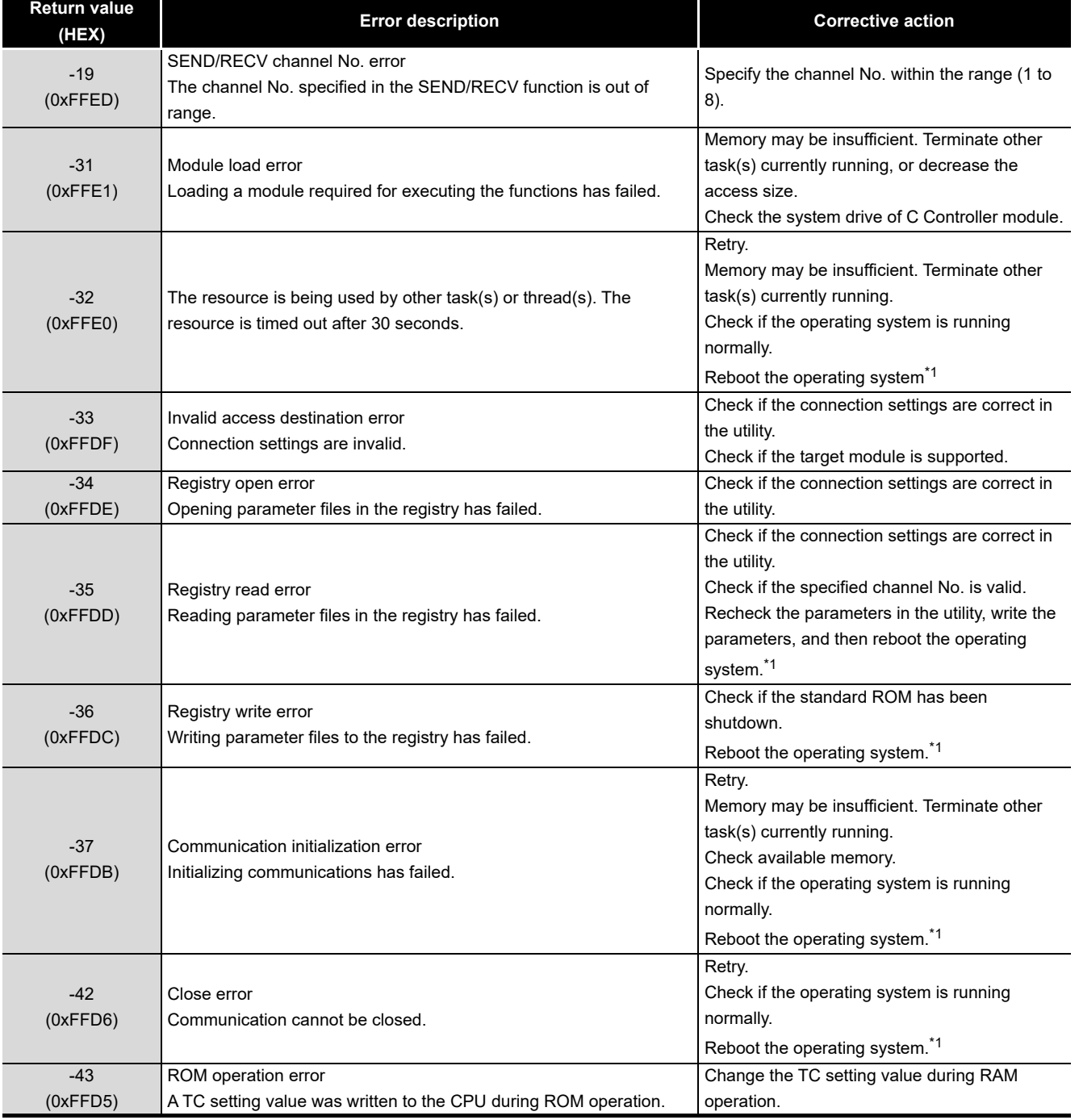

**[Table 16.10 Error codes returned by MELSEC data link functions](#page-541-0) (continued)**

\* 1 In a single CPU system, reset the C Controller module.

In a multiple CPU system, reset CPU No. 1.

COMMUNICATIONS

PARAMETERS ADDED

STARTING A MULTIPLE CPU SYSTEM

STARTING A MULTIPLE<br>CPU SYSTEM

**16**

TROUBLESHOOTING

**TROUBLESHOOTING** 

**9**

**MELSEG Q** series

DEVICE DESCRIPTION

DEVICE DESCRIPTION

*16.4 Error Code List 16.4.1 Error codes and actions (for errors occurred in function execution)*

### 16.4.2 Error codes and actions (for errors occurred in communication)

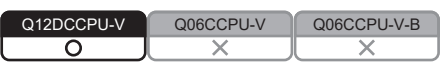

The C Controller module returns an error code to a request source if an error occurs at the time of a communication request from the following.

- Peripheral device
- Intelligent function module
- Network system

### **POINT**

Error codes shown in this section are not for the errors that can be detected by the self-diagnostic function of the C Controller module. Therefore, none of these are stored in the special register, Diagnostic error (SD0).

When the request source is a peripheral device, a message or an error code will be shown on the peripheral device.

When the request source is an intelligent function module or a network system, an error code for the requested processing will be returned to the request source.

The following table lists the error codes detectable by the C Controller module (4000H to 4FFFH) and troubleshooting actions.

<span id="page-543-0"></span>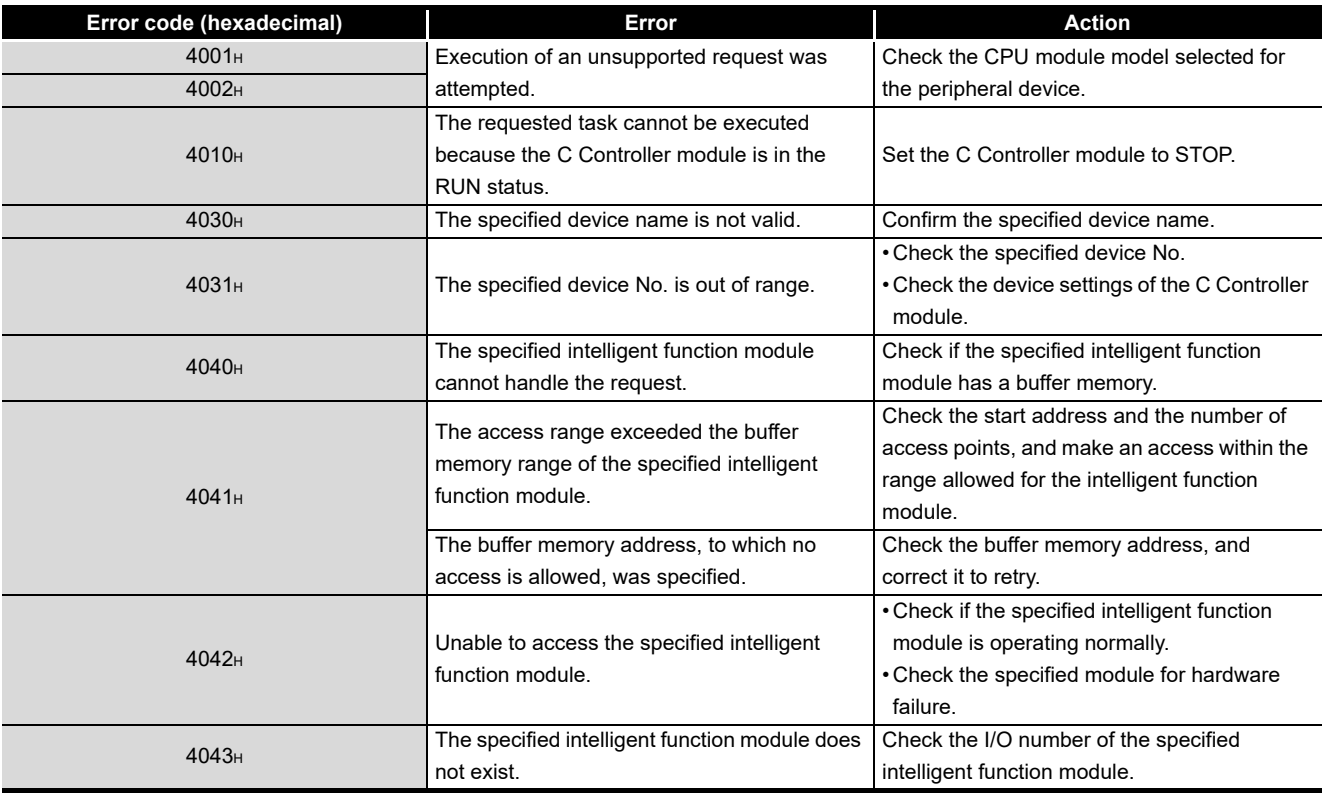

#### **Table 16.11 Error codes that may be detected during communication**

(To the next page)

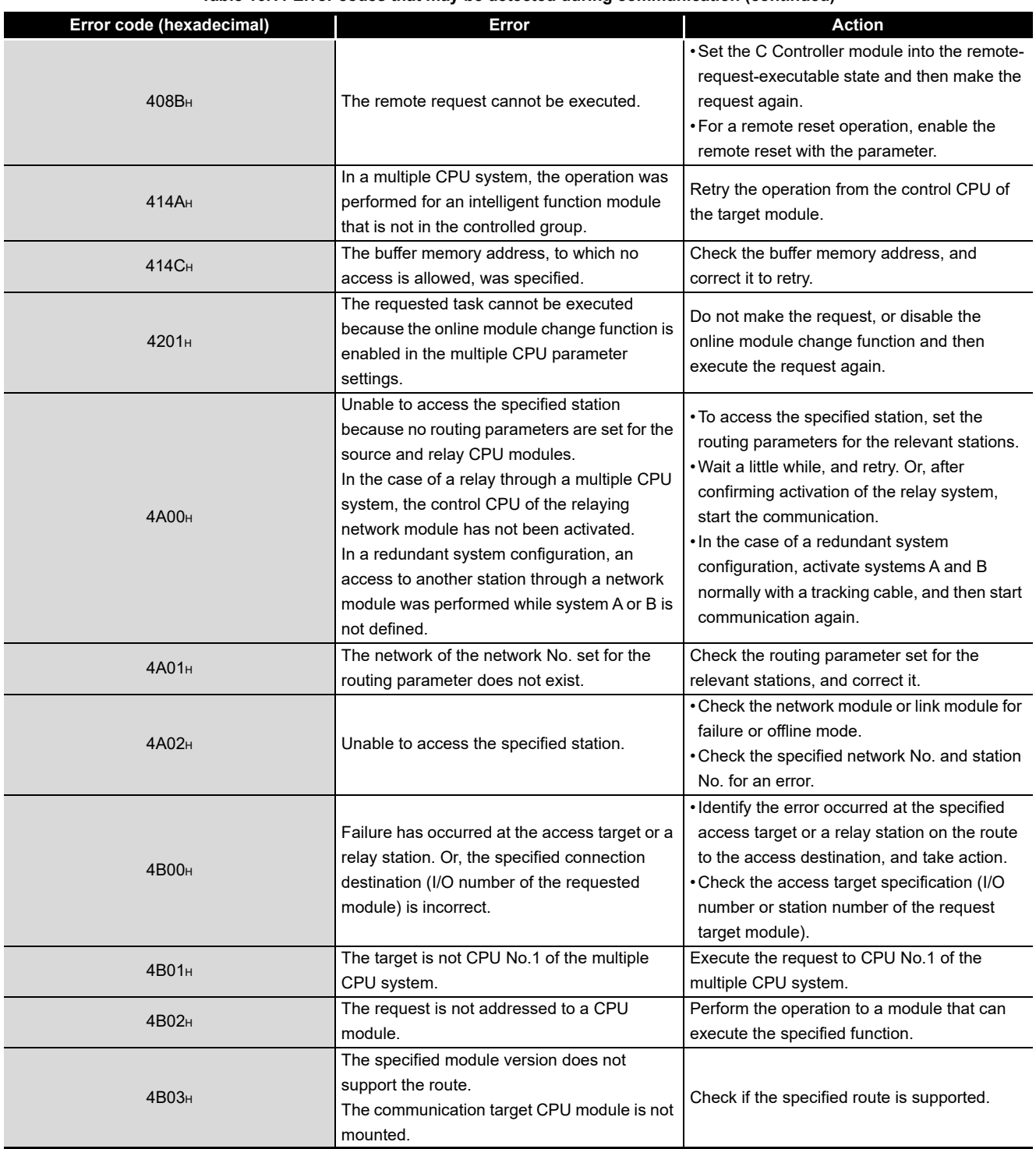

#### **[Table 16.11 Error codes that may be detected during communication](#page-543-0) (continued)**

**MELSEG Q** series

**15**STARTING A MULTIPLE<br>CPU SYSTEM STARTING A MULTIPLE CPU SYSTEM

COMMUNICATIONS BETWEEN CPU MODULES

PARAMETERS ADDED FOR MULTIPLE CPU SYSTEMS

**14**

**16**<br>TROUBLESHOOTING **6** TROUBLESHOOTING

# 16.5 Hardware Self-Diagnostic Function

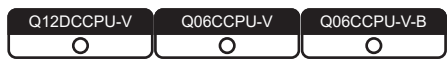

The hardware self-diagnostics function allows the hardware check of the C Controller module.

### 16.5.1 Hardware self-diagnostic test and initialization setting of the Q12DCCPU-V

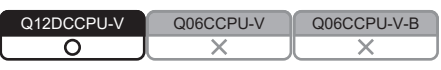

### **(1) Hardware self-diagnostic test and initialization setting of the Q12DCCPU-V**

Starting the C Controller module in the hardware self-diagnostic mode allows the module to perform the following hardware self-diagnostic tests and initialization setting.  $(\sqrt{\sqrt{3}})(3)$  in this section)

(a) Hardware self-diagnostic test

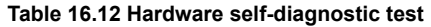

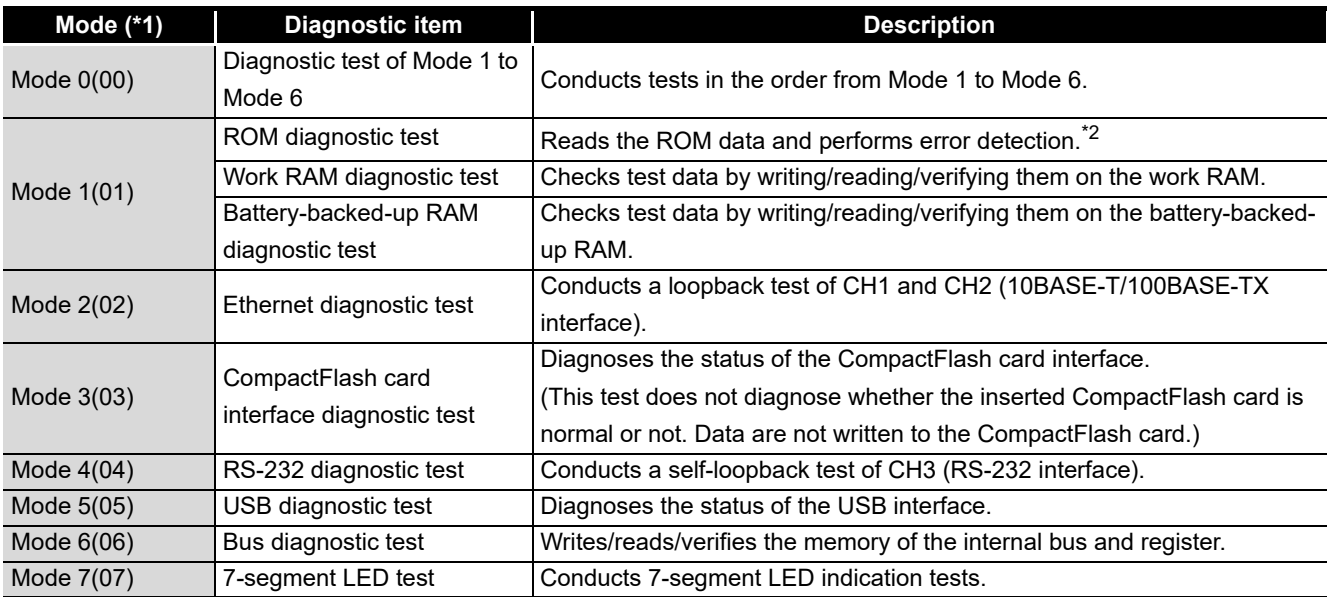

 \* 1 The numeric value is indicated on the 7-segment LED when the mode is switched as described in the following section.

 $\Box$  [Page 16-80, Section 16.5.1 \(3\) \(c\)](#page-550-0)

\* 2 The following C Controller module performs sum check instead of error detection.

• The Q12DCCPU-V with serial number (first five digits) "12041" or earlier

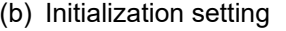

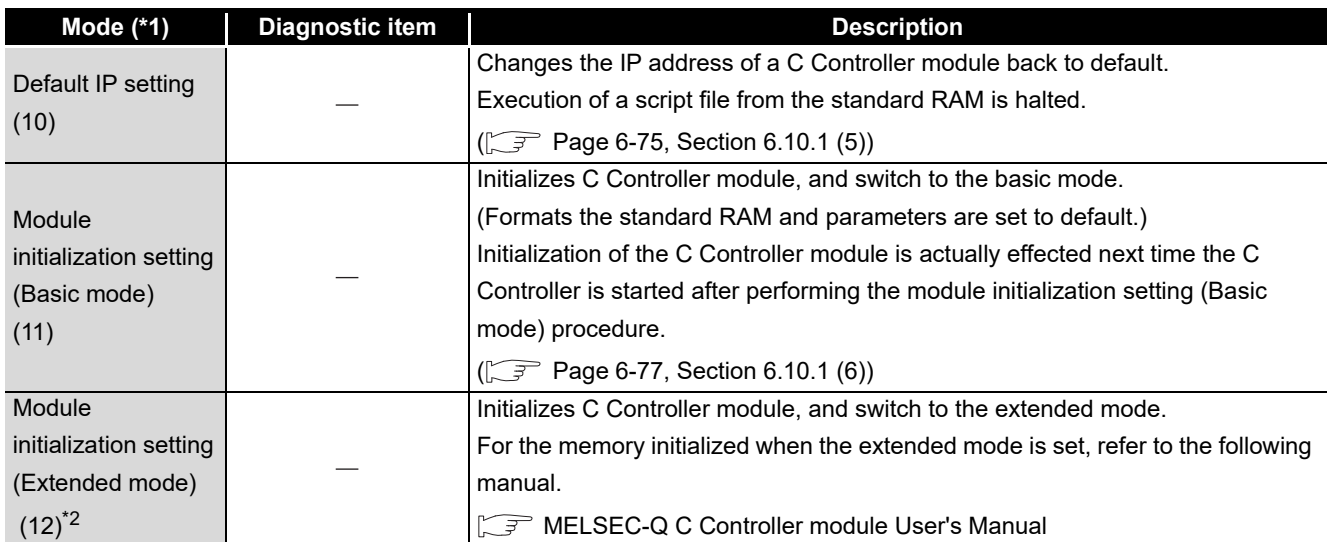

**Table 16.13 Initialization setting**

 \* 1 The numeric value is indicated on the 7-segment LED when the mode is switched as described in the following section.

Page 16-80, Section 16.5.1 (3) (c)

 \* 2 Can be selected for Q12DHCCPU-V with a serial number whose first five digits are "15102" or later.

**15**

STARTING A MULTIPLE CPU SYSTEM

STARTING A MULTIPLE<br>CPU SYSTEM

**16**

TROUBLESHOOTING

**TROUBLESHOOTING** 

### <span id="page-547-1"></span>**(2) Before executing the hardware self-diagnostic test and initialization setting**

- (a) Removing modules and distribution cables Remove all the distribution cables and modules except for the power supply module and C Controller module from the C Controller system. Note that distribution cables must be connected for executing Mode 0, Mode 2, and Mode 4.  $(\sqrt{3} \sqrt{2})$  (c) in this section)
- (b) Mounting on CPU slot Mount the C Controller module on the CPU slot. Otherwise, the diagnostics and setting cannot be executed.
- <span id="page-547-0"></span>(c) Preparation required for each mode Prepare as follows:
	- 1) When executing Mode 1
		- Back up all data in the standard RAM and battery-backed-up RAM data.
			- How to back up all data in the standard RAM The following is a script file example to be backed up in the CompactFlash card.

mkdir("/CF/BackUp") xcopy("/RAM","/CF/BackUp") sysLedSet(0xFF)

 • How to back up data in the battery-backed-up RAM Use the QBF\_ReadSRAM function for programming. Alternatively, store the data by clicking the Save data button on the SRAM monitoring tab of C Controller setting utility.

- 2) When executing Mode 2 Connect CH1 and CH2 by an Ethernet cable (crossing cable).
- 3) When executing Mode 3 Insert a CompactFlash card into the CompactFlash card slot. ( $\sqrt{F}$  [Page 6-](#page-280-0) [62, Section 6.8.1 \(1\)\)](#page-280-0)
- 4) When executing Mode 4
	- Connect a cable to CH3 as shown below.
		- Connecting a cable to a 9-pin D-sub connector by installing an RS232 conversion cable (Q12DCCPU-CBL) to CH3.

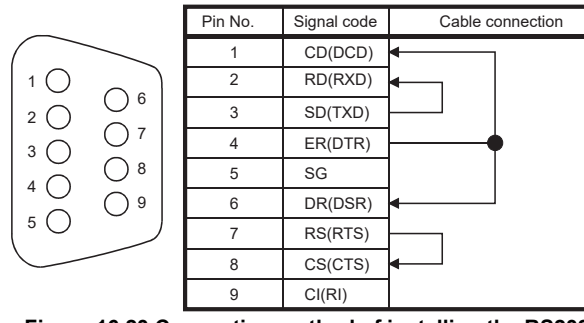

**Figure 16.23 Connecting method of installing the RS232 connector conversion cable (Q12DCCPU-CBL) to CH3**

• Connecting a cable directly to a round miniature connector of CH3

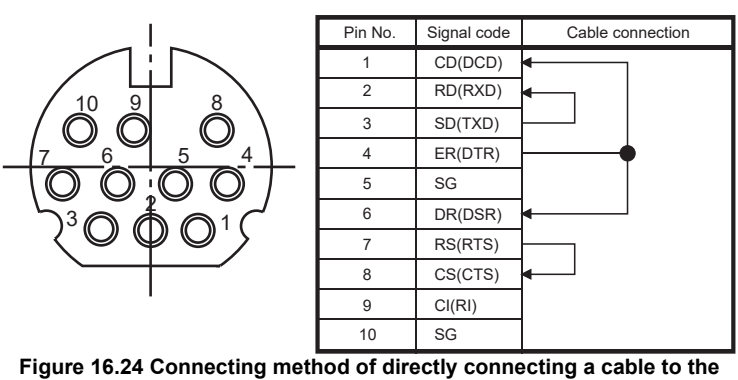

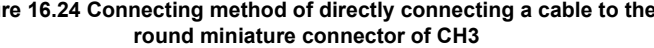

- 5) When executing Mode 5 Disconnect the cable being connected to the USB interface connector, if applicable.
- 6) When executing Mode 7 Visually check the status of 7-segment LED indication.  $(\Box \equiv (5)$  (c) in this section)
- 7) When executing Mode 0 Perform 1) to 5).

COMMUNICATIONS

PARAMETERS ADDED

**16**

TROUBLESHOOTING

**ROUBLESHOOTING** 

### <span id="page-549-0"></span>**(3) Selecting a mode in the hardware self-diagnostic mode**

- (a) Before switching the mode to the hardware self-diagnostic mode Be sure to perform operations described in [Page 16-77, Section 16.5.1 \(2\)](#page-547-1).
- (b) Switching to the hardware self-diagnostic mode
	- 1) Move the RESET/SELECT switch to the RESET position, and hold the RUN/ STOP/MODE switch at the MODE position.
	- 2) Move the RESET/SELECT switch back to the center.
	- 3) Check that the MODE LED turns on in orange.

(The 7-segment LED indicates "00".)

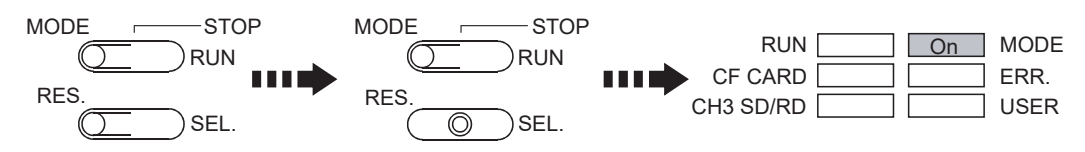

**Figure 16.25 Switch operation for the hardware self-diagnostics mode**

**9**

<del>→</del><br>➡ Move "n" times.

RUN

SEL.

MODE 
STOP

**RES** 

<span id="page-550-0"></span>(c) Switching the mode

Set the RUN/STOP/MODE switch to "STOP", and select the mode by moving the RESET/SELECT switch to the "SELECT" position.

The mode changes from No.1  $\rightarrow$  2  $\rightarrow$  3...  $\rightarrow$  10  $\rightarrow$  1  $\rightarrow$  2...as shown in the table below by every move of the switch, and the 7-segment LED indicates a numeric value corresponding to the mode.

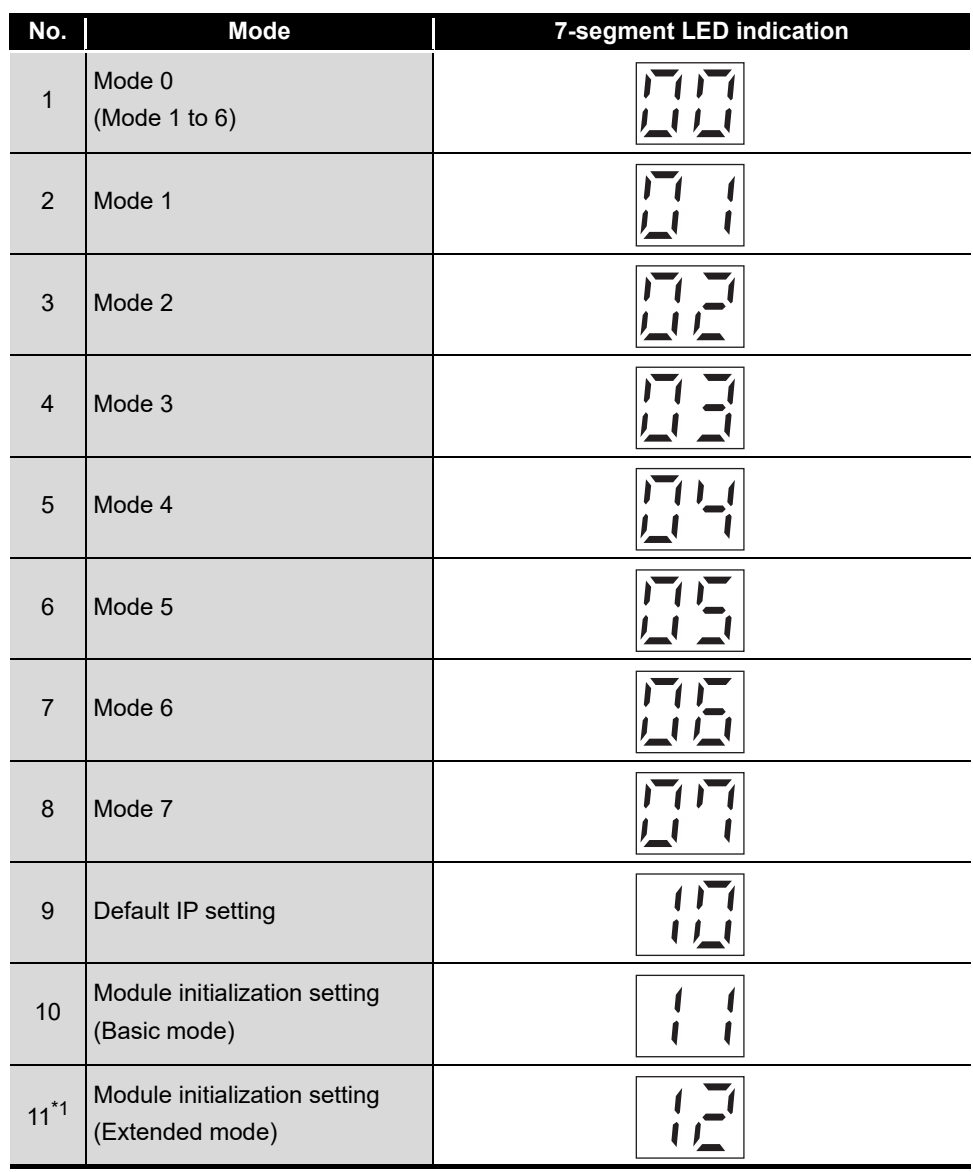

**Table 16.14 Modes and corresponding LED indications**

 \* 1 Can be selected for Q12DHCCPU-V with a serial number whose first five digits are "15102" or later.

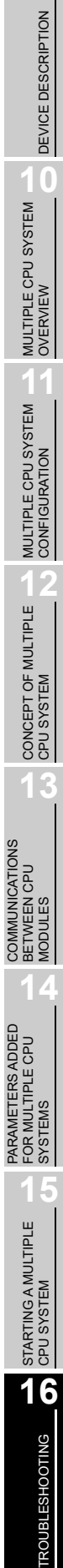

### **(4) Executing the hardware self-diagnostic test and initialization setting**

### **POINT**

Do not power off the C Controller system or reset the C Controller module during the self-diagnostics and setting.

Doing so may cause the C Controller module not to start normally.

Shift the RUN/STOP/MODE switch from STOP to RUN to execute the diagnostics and setting.

During execution of the diagnostics and setting, the 7-segment LED indicates the current mode, with the RUN LED flashing green.

- For mode 0, it alternately indicates "01 and the progress level(%)"<sup>\*1</sup> and then the number changes to 02, 03 ... and back to 00.
- For mode 1, the indication alternates between 01 and the progress level  $(\%)$ <sup>\*1</sup>
- \* 1 The LED of the following C Controller module indicates 01 without showing the progress level (%). • The Q12DCCPU-V with serial number (first five digits) "12041" or earlier
- **(5) Confirming the hardware self-diagnostic test and initialization setting result**

Confirm the diagnostics and setting result by the condition of the RUN LED (on) and ERR. LED (flashing).

For the 7-segment LED diagnostic test for Mode 7, visually check the 7-segment LED status.  $(\sqrt{3} \cdot P)$  [Page 16-83, Section 16.5.1 \(5\) \(c\)](#page-553-0))

- (a) Normal completion
	- 1) The flashing RUN LED turns off during the diagnostics and setting.

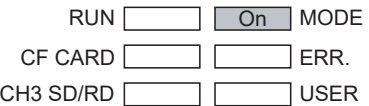

**Figure 16.26 LED indication for normal completion**

2) Turn the power off to finish the hardware self-diagnostic mode.

**Remark** Module initialization setting (formatting of the standard RAM and setting of default parameters) is actually effected next time the C Controller is started after performing the module initialization setting procedure. (b) Abnormal end The ERR. LED starts flashing upon error detection during the diagnostics and

setting.

The 7-segment LED indicates a numeric value corresponding to the diagnostics or setting of the error.

Upon detection of the failure, the diagnostics and setting will be terminated.

**9**

DEVICE DESCRIPTION

DEVICE DESCRIPTION

**MULTIPLE CPU SYSTEM** 

MULTIPLE CPU SYSTEM **AND**<br>CONFIGURATION

MULTIPLE CPU SYSTEM

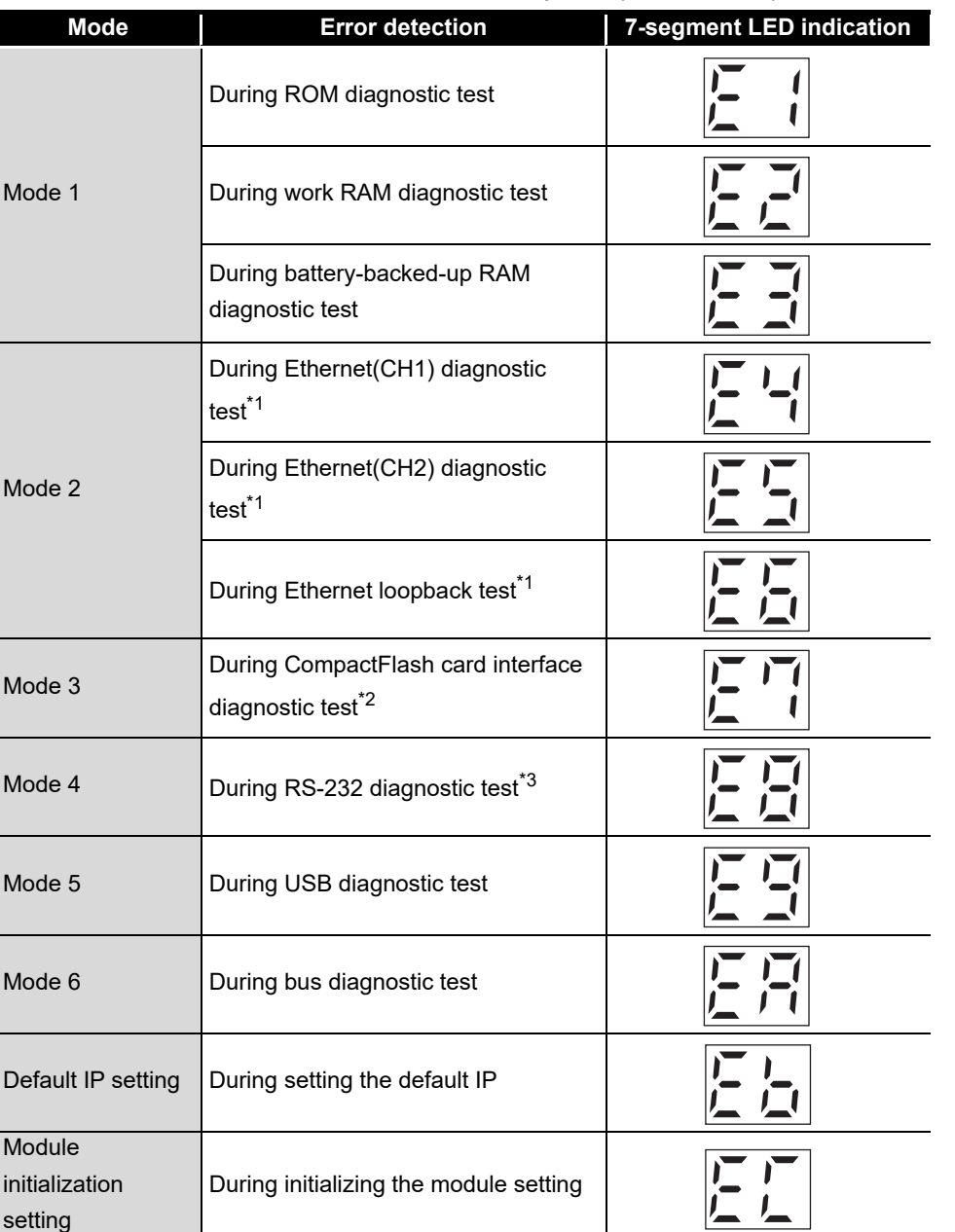

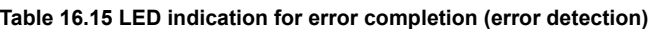

\* 1 An error may occur if an Ethernet cable (crossing cable) is not connected properly.

Correctly connect and wire the cable again, and then reexecute the self-diagnostic test for Mode 2. \* 2 An error may occur if a CompactFlash card is not inserted.

Insert a CompactFlash card and then reexecute the self-diagnostic test for Mode 3.

 \* 3 An error may occur if a self-loopback distribution cable is not connected correctly. Correctly connect and distribute the cable again, and then reexecute the self-diagnostic test for Mode 4.

Retry the diagnostics and setting if they failed.

If failure is detected again, the hardware of the C Controller module may be faulty. Please consult your local Mitsubishi representative, explaining the details of the problem.

#### <span id="page-553-0"></span>(c) How to check the 7-segment LED diagnostics

To diagnose the 7-segment LED, repeatedly move the RESET/SELECT switch to the SELECT position.

The indication of the 7-segment LED changes from No.1) to 8) as shown below by every move of the switch.

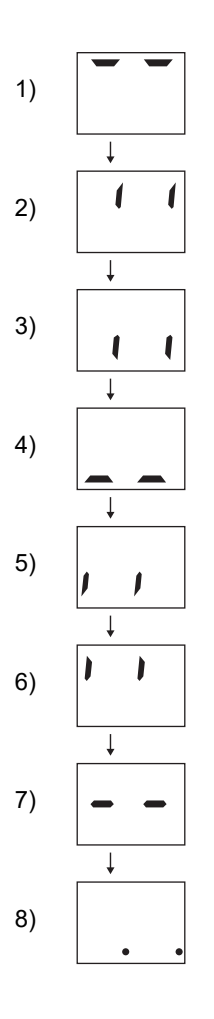

Visually check that the segments of the 7-segment LED changes in the proper order.

If any of them does not lit, hardware fault of the C Controller module may be the cause.

Please consult your local Mitsubishi representative, explaining the details of the problem.

**9**

DEVICE DESCRIPTION

DEVICE DESCRIPTION

**10**MULTIPLE CPU SYSTEM OVERVIEW

MULTIPLE CPU SYSTEM **AND**<br>CONFIGURATION

MULTIPLE CPU SYSTEM<br>CONFIGURATION

**12**CONCEPT OF MULTIPLE CPU SYSTEM

**13**

**14**

**15**

COMMUNICATIONS BETWEEN CPU MODULES

COMMUNICATIONS<br>BETWEEN CPU

PARAMETERS ADDED FOR MULTIPLE CPU SYSTEMS

# 16 **TROUBLESHOOTING**

### 16.5.2 Hardware self-diagnostic test and initialization setting of the Q06CCPU-V(-B)

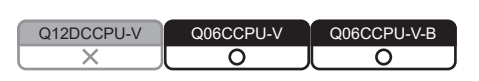

### **(1) Hardware self-diagnostic test and initialization setting**

Starting the C Controller module in the hardware self-diagnostic mode allows the module to perform the following hardware self-diagnostic tests and initialization setting.  $(\sqrt{\sqrt{3}})$  in this section)

(a) Hardware self-diagnostic test

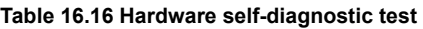

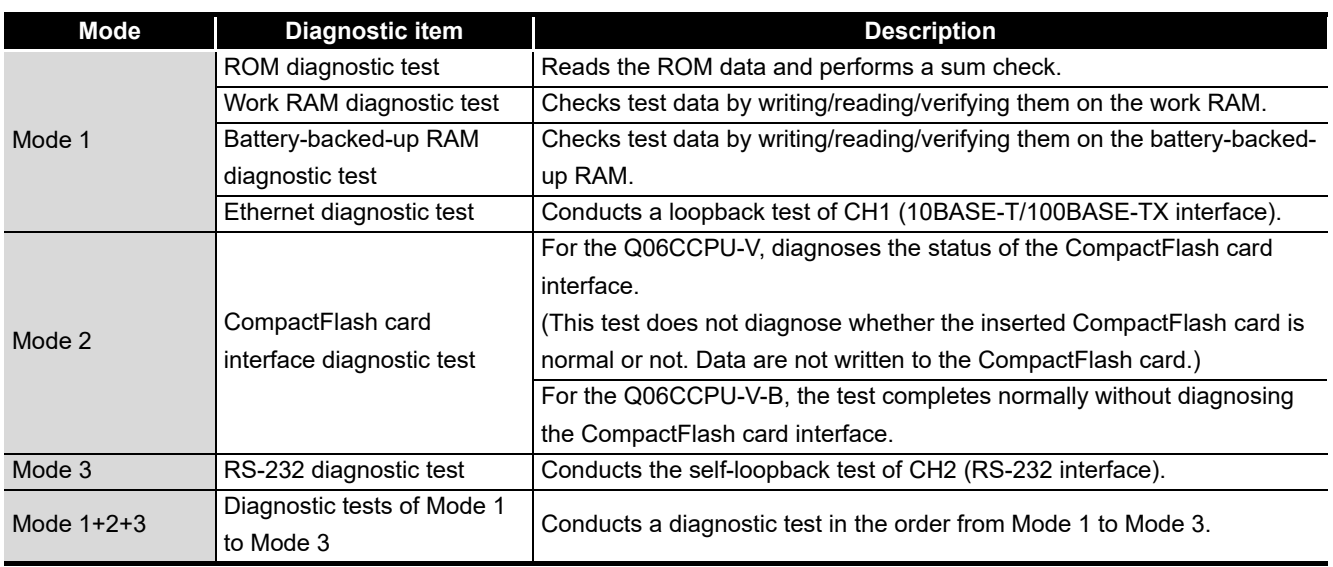

### (b) Initialization setting

#### **Table 16.17 Initialization setting**

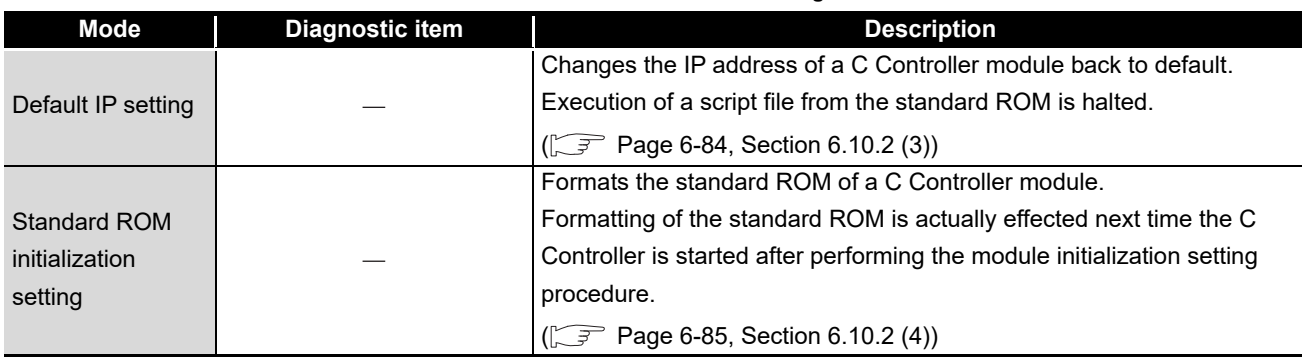

### <span id="page-555-0"></span>**(2) Before executing the hardware self-diagnostic test and initialization setting**

- (a) Removing modules and distribution cables Remove all the distribution cables and modules except for the power supply module and C Controller module from the C Controller system. Note that distribution cables must be connected for executing Mode 3 (RS-232 diagnostic test).
- (b) Mounting on CPU slot Mount the C Controller module on the CPU slot. Otherwise, the diagnostics and setting cannot be executed.
- (c) Preparation required for each mode Prepare as follows:
	- 1) When executing Mode 1 Disconnect the cable from CH1, if connected.
	- 2) When executing Mode 2 For the Q06CCPU-V, insert a CompactFlash card into the CompactFlash card
		- slot.  $(\sqrt{3}$  [Page 6-62, Section 6.8.1 \(1\)\)](#page-280-0)

For the Q06CCPU-V-B, no preparation is necessary.

3) When executing Mode 3 Connect a cable to CH2 as shown below.

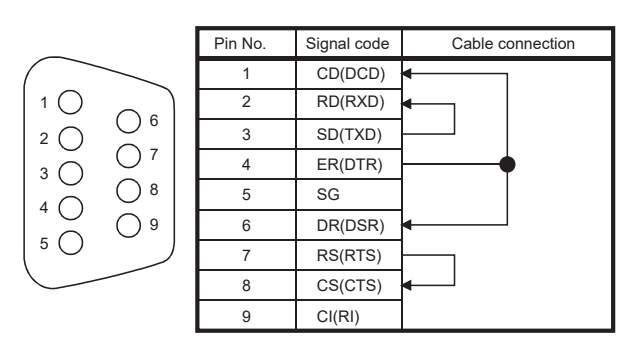

**Figure 16.27 Cable connection for executing Mode 3**

4) When executing Mode  $1 + 2 + 3$ Perform 1) to 3).

**9**

DEVICE DESCRIPTION

DEVICE DESCRIPTION

**MULTIPLE CPU SYSTEM** 

MULTIPLE CPU SYSTEM **AND**<br>CONFIGURATION

MULTIPLE CPU SYSTEM<br>CONFIGURATION

**12**CONCEPT OF MULTIPLE CPU SYSTEM

**13**

**14**

**15**

STARTING A MULTIPLE CPU SYSTEM

STARTING A MULTIPLE<br>CPU SYSTEM

**16**

TROUBLESHOOTING

**ROUBLESHOOTING** 

COMMUNICATIONS BETWEEN CPU MODULES

COMMUNICATIONS<br>BETWEEN CPU<br>MODULES

PARAMETERS ADDED FOR MULTIPLE CPU SYSTEMS

### <span id="page-556-0"></span>**(3) Selecting a mode in the hardware self-diagnostic mode**

- (a) Before switching the mode to the hardware self-diagnostic mode Be sure to perform operations described in [Page 16-85, Section 16.5.2 \(2\)](#page-555-0).
- (b) Switching to the hardware self-diagnostic mode
	- 1) Move the RESET/SELECT switch to the RESET position, and hold the RUN/ STOP/MODE switch at the MODE position.
	- 2) Move the RESET/SELECT switch back to the center.
	- 3) Check that the MODE LED turns on in orange.

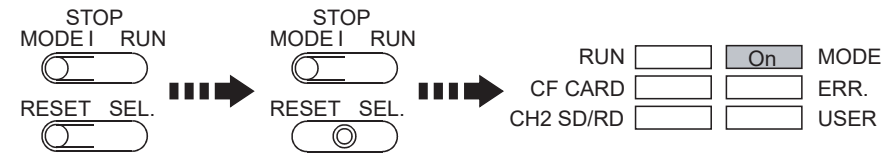

**Figure 16.28 Switch operation for the hardware self-diagnostics mode (for the Q06CCPU-V)**

### (c) Switching the mode

Set the RUN/STOP/MODE switch to "STOP", and select the mode by moving the RESET/SELECT switch to the "SELECT" position.

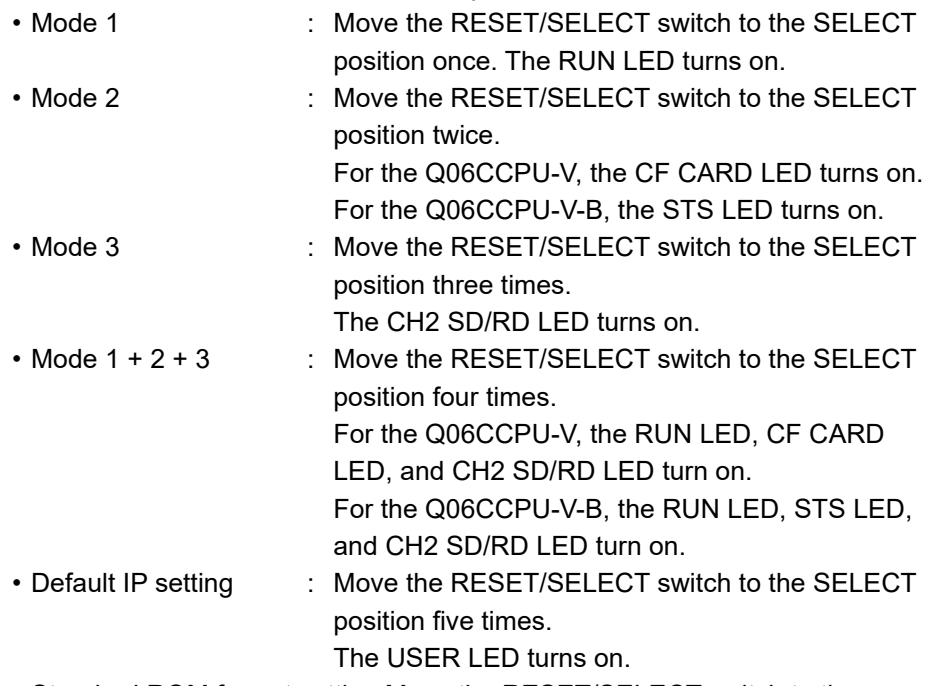

• Standard ROM format setting:Move the RESET/SELECT switch to the

SELECT position six times.

The RUN LED and USER LED turn on.

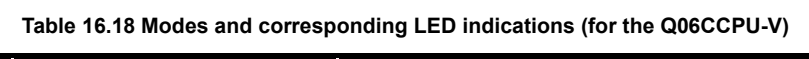

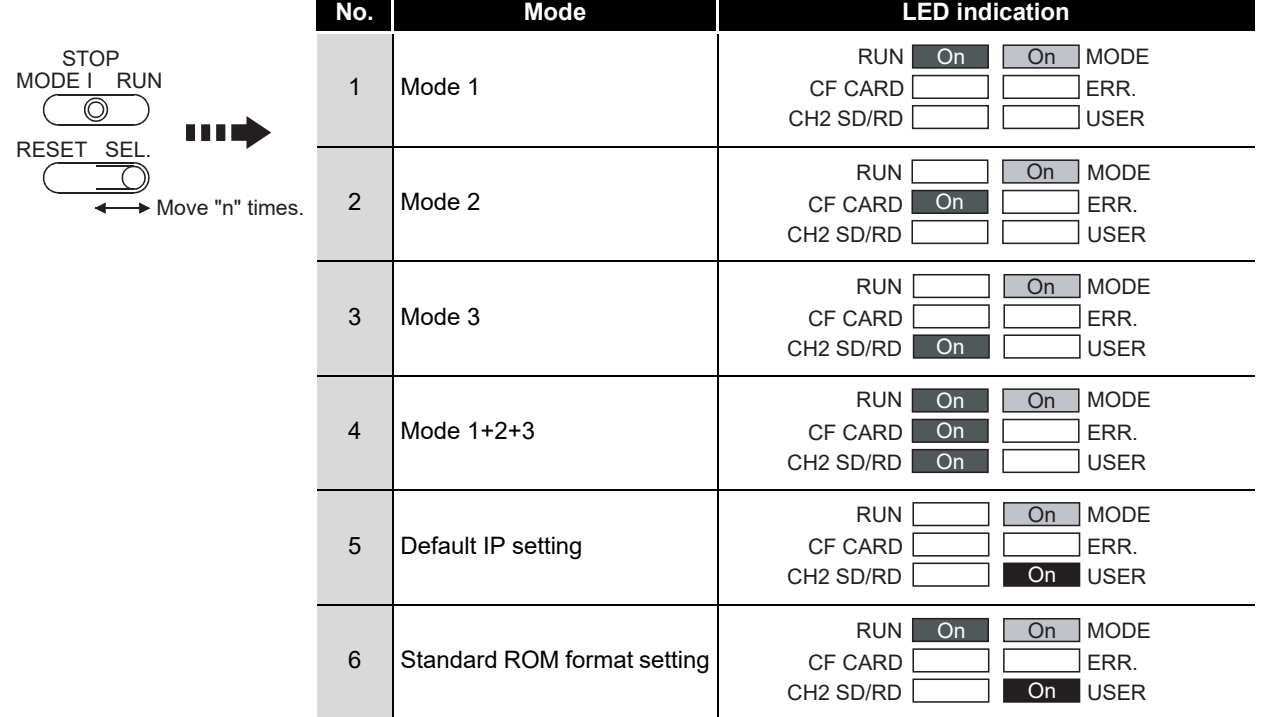

### **(4) Executing the hardware self-diagnostic test and initialization setting**

### **POINT**

Do not power off the C Controller system or reset the C Controller module during the self-diagnostics and setting.

Doing so may cause the C Controller module not to start normally.

Shift the RUN/STOP/MODE switch from STOP to RUN to execute the diagnostics and setting.

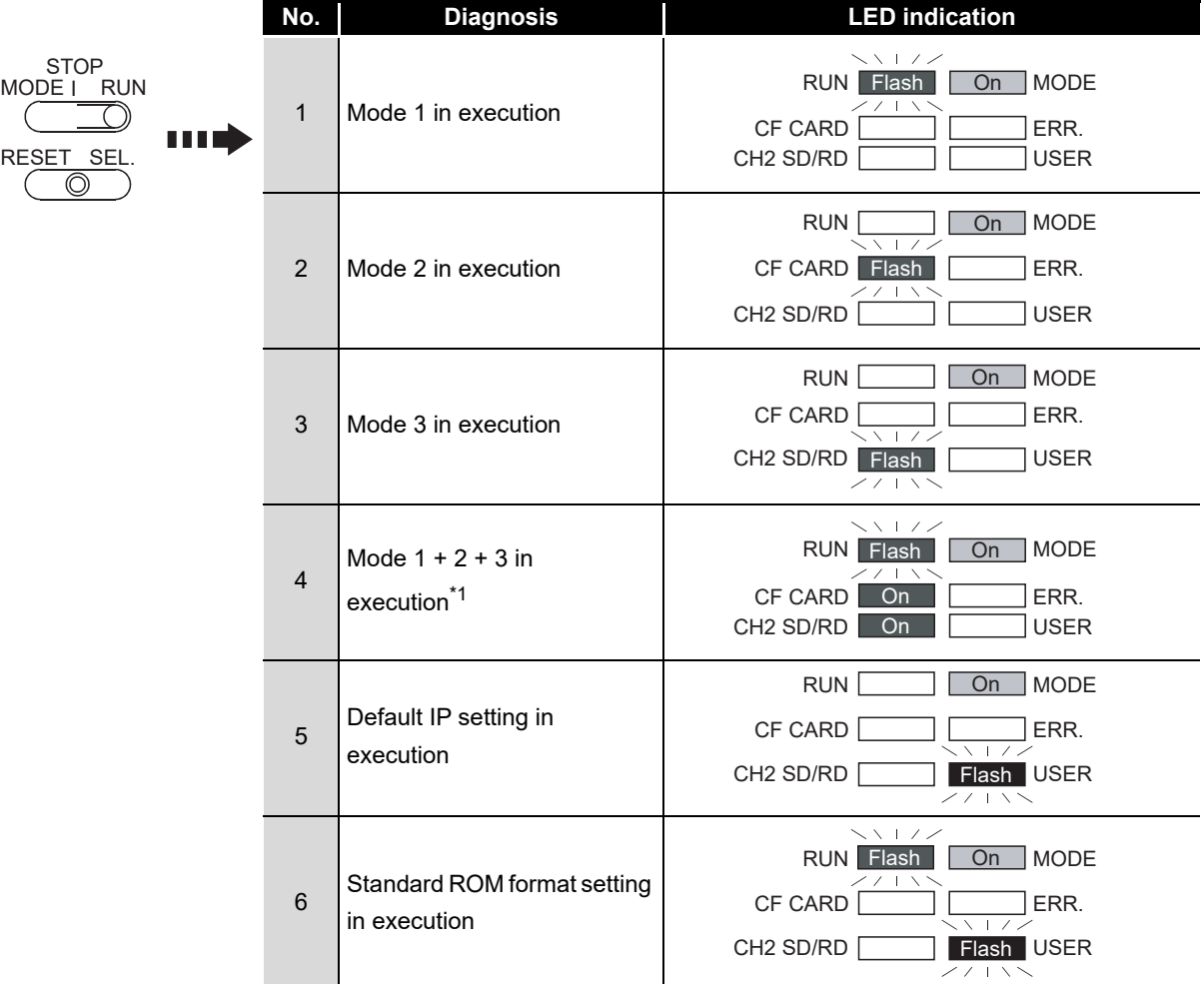

**Table 16.19 LED indication during execution (for the Q06CCPU-V)**

\* 1 The LED corresponding to the currently executing mode flashes.

STARTING A MULTIPLE CPU SYSTEM

STARTING A MULTIPLE<br>CPU SYSTEM

**16**

TROUBLESHOOTING

**ROUBLESHOOTING** 

### **(5) Confirming the hardware self-diagnostic test and initialization setting result**

- (a) Normal completion
	- 1) The flashing LED turns off during the diagnostics and setting.

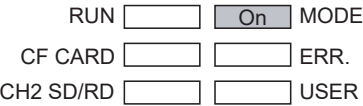

**Figure 16.29 LED indication for normal completion (for the Q06CCPU-V)**

2) Turn the power off to finish the hardware self-diagnostic mode.

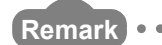

Standard ROM format setting (formatting of the standard ROM) takes effect next time the C Controller module is started after the setting. When the setting is completed normally, the RUN and USER LEDs are turned off and the MODE LED starts flashing green.

**9**

DEVICE DESCRIPTION

DEVICE DESCRIPTION

**MULTIPLE CPU SYSTEM <u>NUC</u>RYIEW** 

MULTIPLE CPU SYSTEM **AND**<br>CONFIGURATION

MULTIPLE CPU SYSTEM<br>CONFIGURATION

**12**CONCEPT OF MULTIPLE CPU SYSTEM

**13**

**14**

**15**

STARTING A MULTIPLE CPU SYSTEM

STARTING A MULTIPLE<br>CPU SYSTEM

**16**

TROUBLESHOOTING

**ROUBLESHOOTING** 

COMMUNICATIONS BETWEEN CPU MODULES

**ICATIONS** CPU

> PARAMETERS ADDED FOR MULTIPLE CPU SYSTEMS

PARAMETERS ADDED<br>FOR MULTIPLE CPU<br>SYSTEMS

(b) Abnormal end

The ERR. LED starts flashing upon error detection during the diagnostics and setting, and the LEDs turn on corresponding to the diagnostics or setting of the error.

Upon detection of the failure, the diagnostics and setting will be terminated.

**Table 16.20 LED indication for error completion (error detection) (for the Q06CCPU-V)**

| No.            | <b>Error detection</b>                                              | <b>LED</b> indication                                   |
|----------------|---------------------------------------------------------------------|---------------------------------------------------------|
| $\mathbf{1}$   | During ROM diagnostic test                                          | <b>RUN</b><br>On<br>On<br>MODE<br>$\times$ 1 7 $\times$ |
|                |                                                                     | Flash ERR.<br>CF CARD                                   |
|                |                                                                     | $\mathbf{L}$<br>CH <sub>2</sub> SD/RD<br><b>USER</b>    |
| $\overline{2}$ | During work RAM diagnostic<br>test                                  | RUN <sup>I</sup><br><b>MODE</b><br>On                   |
|                |                                                                     | CF CARD<br>I ERR.<br><b>Flash</b><br>On                 |
|                |                                                                     | CH2 SD/RD<br><b>USER</b>                                |
| 3              | During battery-backed-up<br>RAM diagnostic test                     | <b>RUN</b><br>On<br>On<br><b>MODE</b>                   |
|                |                                                                     | CF CARD<br>Flash <b>ERR</b> .<br>On                     |
|                |                                                                     | $\mathbf{I}$<br>CH <sub>2</sub> SD/RD<br><b>USER</b>    |
| $\overline{4}$ | During Ethernet diagnostic<br>test                                  | <b>RUN</b><br><b>MODE</b><br>On                         |
|                |                                                                     | CF CARD<br>Flash ERR.                                   |
|                |                                                                     | CH2 SD/RD<br>On<br><b>USER</b>                          |
| 5              | During CompactFlash card<br>interface diagnostic test <sup>*1</sup> | <b>RUN</b><br>On<br>  MODE<br>On<br>$\sqrt{2}$          |
|                |                                                                     | CF CARD<br>Flash ERR.                                   |
|                |                                                                     | CH <sub>2</sub> SD/RD<br><b>USER</b><br>On              |
| 6              | During RS-232 diagnostic<br>$test^2$                                | <b>RUN</b><br><b>On</b><br>l MODE                       |
|                |                                                                     | CF CARD<br>Flash ERR.<br>On                             |
|                |                                                                     | CH2 SD/RD<br>On<br><b>USER</b>                          |
| $\overline{7}$ | Default IP setting in<br>execution                                  | <b>RUN</b><br>MODE<br>On                                |
|                |                                                                     | CF CARD<br>Flash ERR.                                   |
|                |                                                                     | CH2 SD/RD<br>USER<br>On                                 |
| 8              | <b>Standard ROM format</b><br>setting in execution                  | On<br>l MODE<br><b>RUN</b><br>On                        |
|                |                                                                     | CF CARD<br>Flash ERR.                                   |
|                |                                                                     | CH <sub>2</sub> SD/RD<br><b>IUSER</b><br>On             |

\* 1 An error may occur if a CompactFlash card is not inserted.

Insert a CompactFlash card and then reexecute the self-diagnostic test for Mode 2. \* 2 An error may occur if a self-loopback distribution cable is not connected correctly.

Correctly connect and distribute the cable again, and then reexecute the self-diagnostic test for Mode 3.

Retry the diagnostics and setting if it failed.

If the error recurs, hardware fault of the C Controller module may be the cause. Please consult your local Mitsubishi representative, explaining the details of the problem.

# 16.6 Diagnostics and Restoration of the Standard RAM, Standard ROM, and CompactFlash Card Drives

Q12DCCPU-V ਨ

An error may occur in the file system if any of the following drives is incorrectly used.

- Standard RAM drive
- Standard ROM drive
- CompactFlash card drive

The following describes how to diagnose and restore the system when an error has occurred.

### **(1) How to diagnose the FAT file system of the drive**

The file system of the following drives use the FAT format.

- Standard RAM drive
- Standard ROM drive
- CompactFlash card drive

To diagnose the FAT format structure, use the following tools.

- (a) VxWorks-standard "chkdsk" command Execute the chkdsk command in Shell, in Telnet tool, or in the user program.  $(\sqrt{\sqrt{3}})(3)$  in this section)
- (b) "chkdsk" command of a personal computer (Windows®) (only for CompactFlash cards)

For the CompactFlash card, errors can be checked by the chkdsk command of a personal computer (Windows®).

### **(2) How to restore the FAT file system of the drive**

If an error is detected in the file system, the FAT format can be restored by either of the following methods.

- Use the restore function of the chkdsk command  $(\sqrt{3})$  in this section)
- Reformat by using the format command ( $\sqrt{r}$  [Page 6-85, Section 6.10.2](#page-303-0))

If the file system is not restored or the standard RAM drive and standard ROM drive cannot be formatted by either of the above methods, please consult your local Mitsubishi service center or representative, explaining the details of the problem.

# **POINT**

1. During restoring the FAT file system, the stored file may be erased and some of them may be corrupted.

Back up the necessary program files and data before restoration, and write the backed up files and data again after restoration.

2. When the file system restoration has been performed for the standard RAM or standard ROM, write parameters by using C Controller setting utility.

### <span id="page-562-0"></span>**(3) chkdsk command**

The following describes the chkdsk command of VxWorks.

(a) Format of the chkdsk command chkdsk, "Device name", and Flag

#### **Table 16.21 Input values and settings of the chkdsk command**

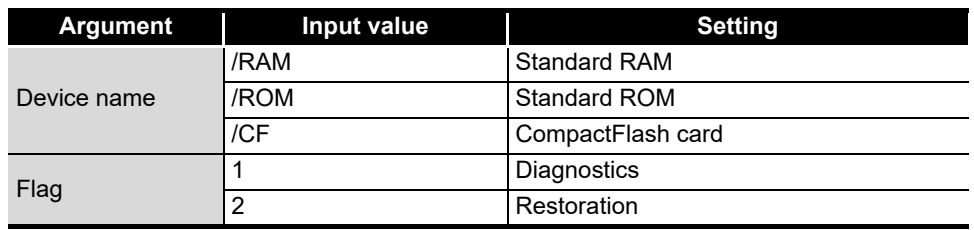

<span id="page-562-1"></span>(b) Execution format of the chkdsk command

Execute the chkdsk command in the format where the task is started by the sp command.

sp(chkdsk, "Device name", Flag) [Enter]

Execute the chkdsk command from either of the following tools.

- Workbench Shell or Tornado Shell
- Telnet

**16**

TROUBLESHOOTING

**ROUBLESHOOTING** 

(c) Execution example of the chkdsk command

The following explains how to diagnose the standard RAM of the Q12DCCPU-V by using the chkdsk command from the Telnet tool.

This operation procedure can be applied to diagnostics and restoration of the standard ROM or a CompactFlash card.

1) Execute the chkdsk command. ( $\sqrt{3}$  [\(3\) \(b\) in this section\)](#page-562-1)

Enter sp(chkdsk, "/RAM", 1), and press the  $\boxed{\mathsf{Enter}}$  key.

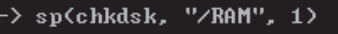

**Figure 16.30 Executing the chkdsk command (for Telnet tool)**

2) The following screen appears if the execution is completed normally.

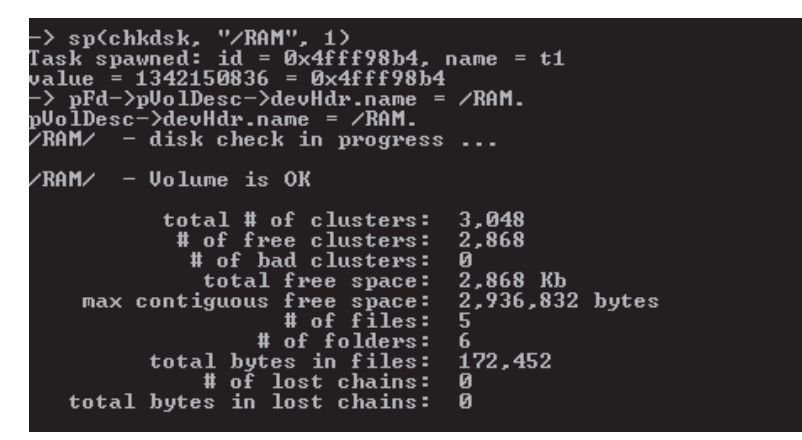

**Figure 16.31 Execution result of the chkdsk command (normal completion)**

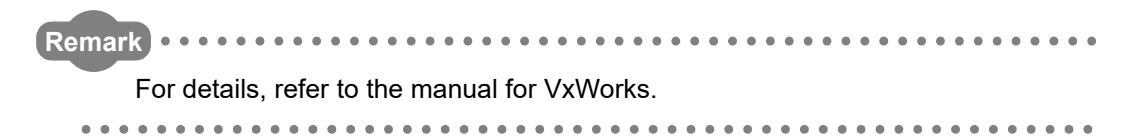

# APPENDICES

MELSEG Q <sub>series</sub>

**A**

# Q12DCCPU-V Q06CCPU-V

## Appendix 1 Function Processing Time

Q12DCCPU- $\overline{\circ}$ റ

This chapter explains the time required for processing functions when one user program created using bus interface functions and/or MELSEC data link functions is executed with the task priority set to 100.

For the Q06CCPU-V-B, MELSEC data link functions cannot be used.

# **POINT**

Processing time for the bus interface functions and MELSEC data link functions vary somewhat depending on the operation conditions of the OS, execution condition of the user program, and positions and types of the modules mounted on the base unit.

The access time data shown in the following tables are typical processing time values for respective functions.

### **(1) Bus interface function processing time**

- (a) I/O access time
	- 1) When accessing an input module QX42 (Start input number: X0) in a single CPU system

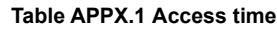

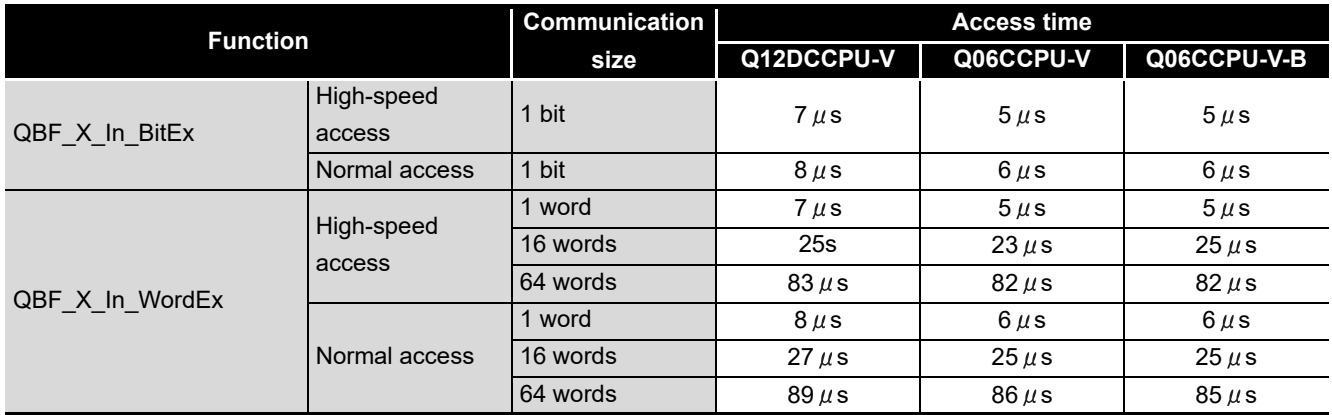

2) When accessing an output module QY42P (Start output number: Y0) in a single CPU system

**Table APPX.2 Access time**

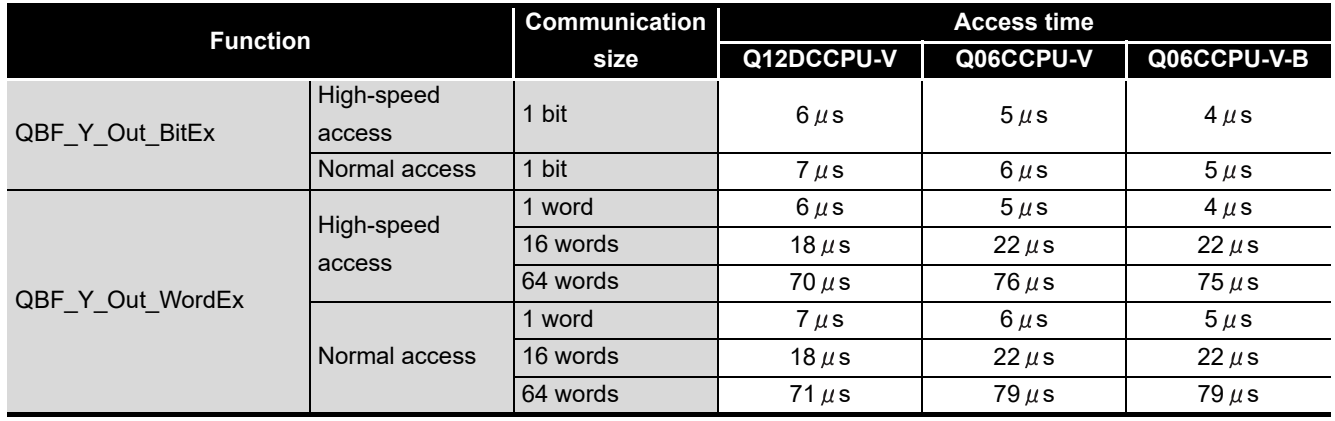

**A**

- (b) Buffer memory access time
	- 1) When accessing the QJ61BT11N (Start I/O number: 0) in a single CPU system, where the block data assurance per station function is disabled by CC-Link utility

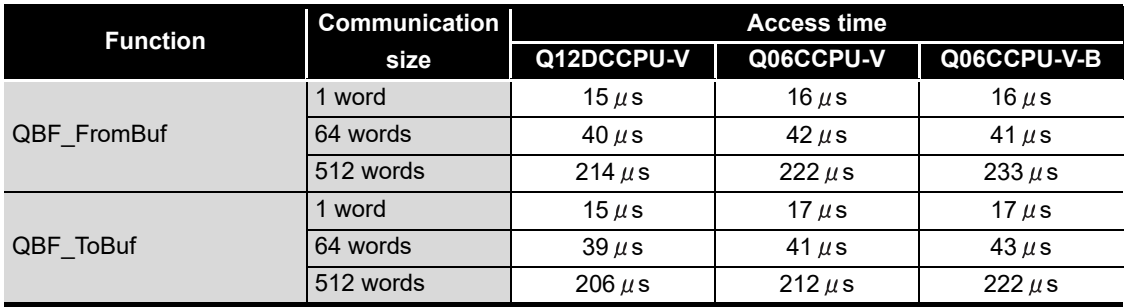

**Table APPX.3 Access time**

2) When accessing the QJ61BT11N (Start I/O number: 0) in a single CPU system, where the block data assurance per station function is enabled by CC-

- Link utility
- Accessing the buffer memory that does not support the block data assurance per station function

<span id="page-566-0"></span>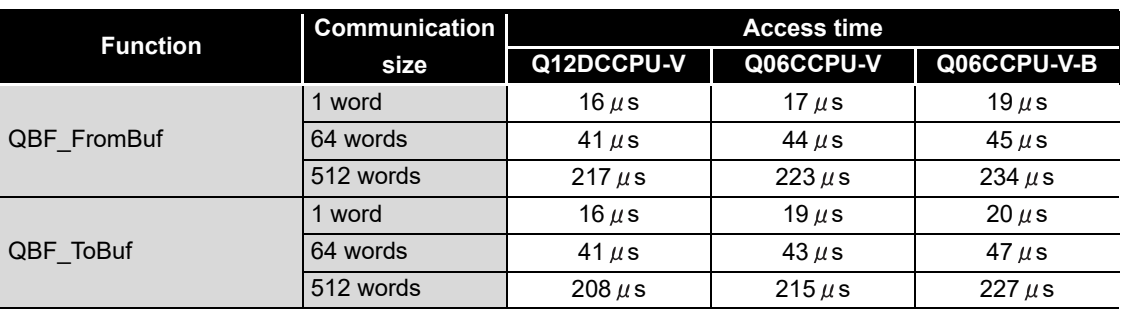

#### **Table APPX.4 Access time**

 • Accessing the buffer memory that supports the block data assurance per station function

**Table APPX.5 Access time**

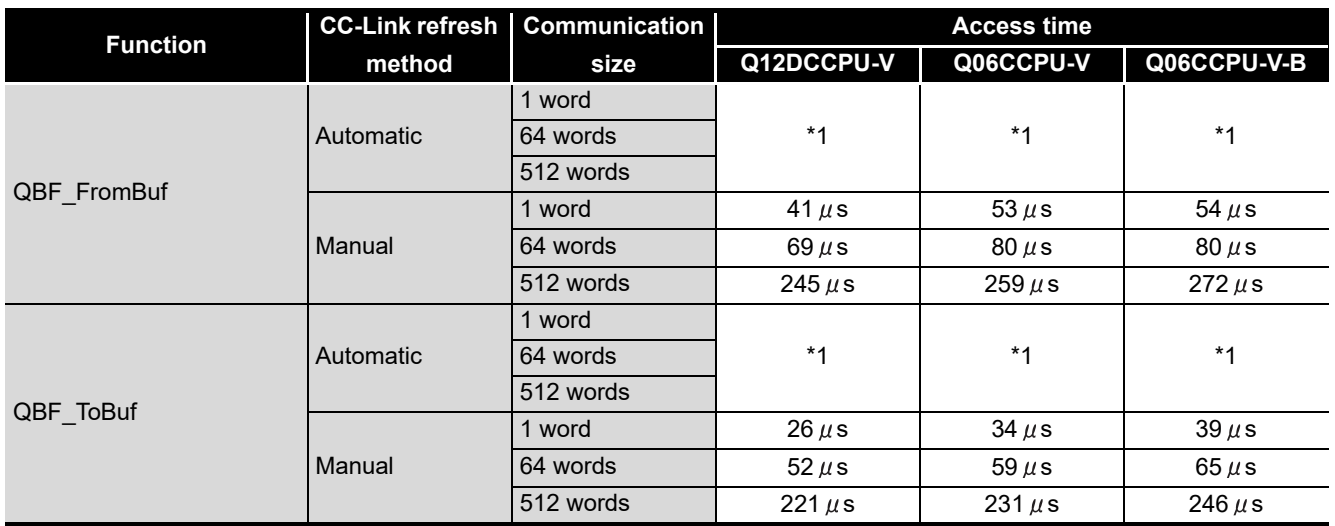

 \* 1 The access time significantly changes depending on the timing of access start and link scan. Minimum: Access time shown in [Table APPX.4.](#page-566-0)

Maximum: Access time shown in [Table APPX.4](#page-566-0) + Link scan time

3) When accessing an intelligent function module other than the QJ61BT11N in a single CPU system

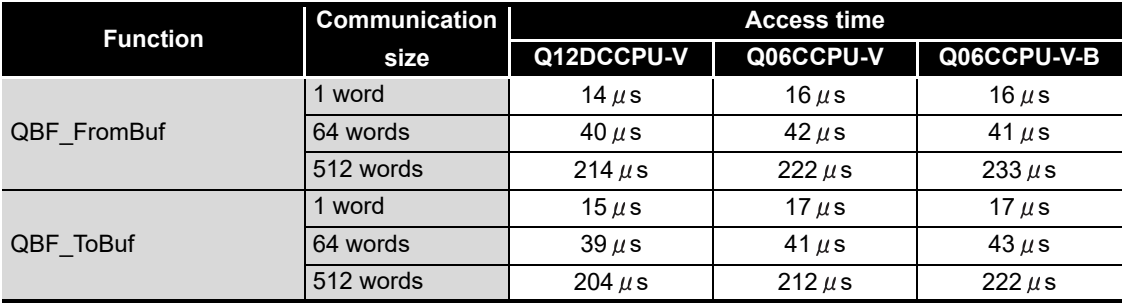

#### **Table APPX.6 Access time**

- (c) Multiple CPU shared memory access time
	- 1) When accessing the CPU shared memory (auto refresh area or user setting area) of the host CPU in a multiple CPU system (CPU No.1: Q25HCPU, CPU No.2: C Controller module)

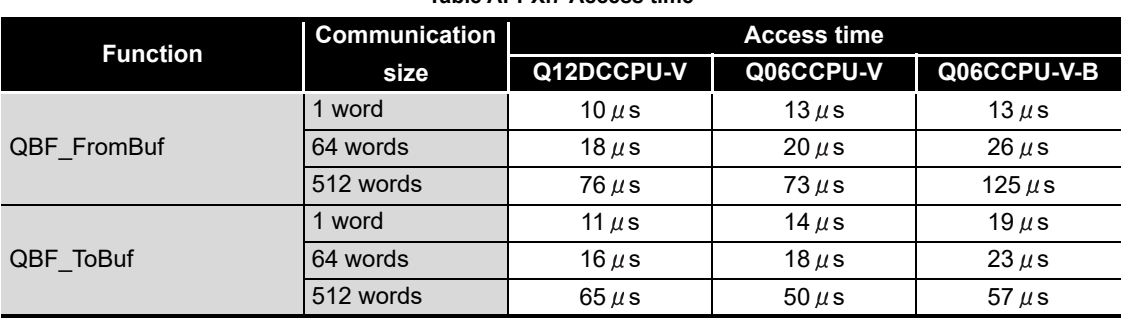

**Table APPX.7 Access time**

2) When accessing the CPU shared memory (auto refresh area or user setting area) of CPU No.1 in a multiple CPU system (CPU No.1: Q25HCPU, CPU No.2: C Controller module)

| <b>Function</b>    | <b>Communication</b> | <b>Access time</b> |             |             |  |  |
|--------------------|----------------------|--------------------|-------------|-------------|--|--|
|                    | size                 | Q12DCCPU-V         | Q06CCPU-V   | Q06CCPU-V-B |  |  |
|                    | 1 word               | 11 $\mu$ s         | $8 \mu s$   | $9 \mu s$   |  |  |
| <b>QBF</b> FromBuf | 64 words             | $39 \mu s$         | $38 \mu s$  | $38 \mu s$  |  |  |
|                    | 512 words            | $222 \mu s$        | $226 \mu s$ | $217 \mu s$ |  |  |
|                    | 1 word               |                    |             |             |  |  |
| QBF ToBuf          | 64 words             |                    |             |             |  |  |
|                    | 512 words            |                    |             |             |  |  |

**Table APPX.8 Access time**

**A**

3) When accessing the CPU shared memory (multiple CPU high speed transmission area) of the host CPU in a multiple CPU system (CPU No.1: Q26UDHCPU, CPU No.2: C Controller module)

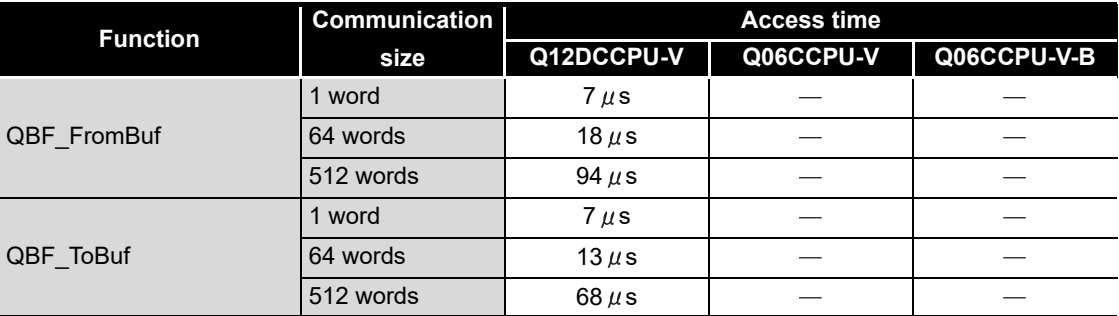

**Table APPX.9 Access time**

4) When accessing the CPU shared memory (multiple CPU high speed transmission area) of CPU No.1 in a multiple CPU system (CPU No.1: Q26UDHCPU, CPU No.2: C Controller module)

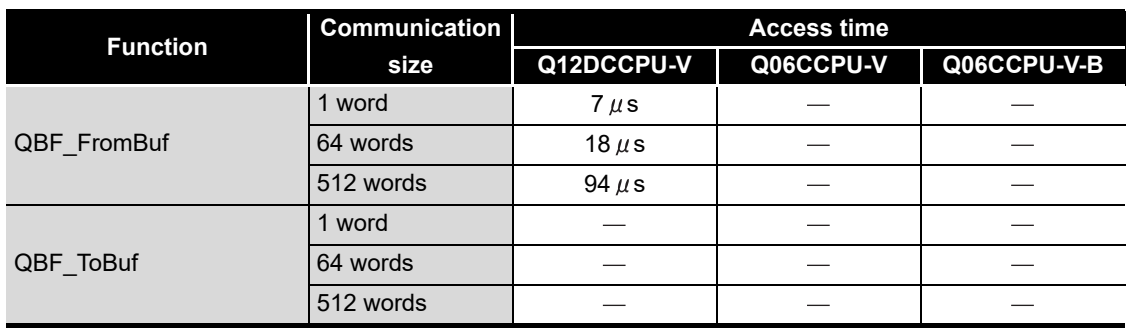

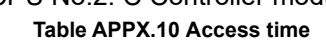

### **(2) MELSEC data link function processing time**

The MELSEC data link function processing time varies depending on the target module, and the route and devices used for communication.

When the communication target is a programmable controller CPU, the operating status, sequence scan time, and link scan time of the programmable controller CPU may also affect the processing time.

For further details of the MELSEC data link functions, refer to the following.

C Controller Module User's Manual (Utility Operation, Programming)

# Appendix 2 External Dimensions

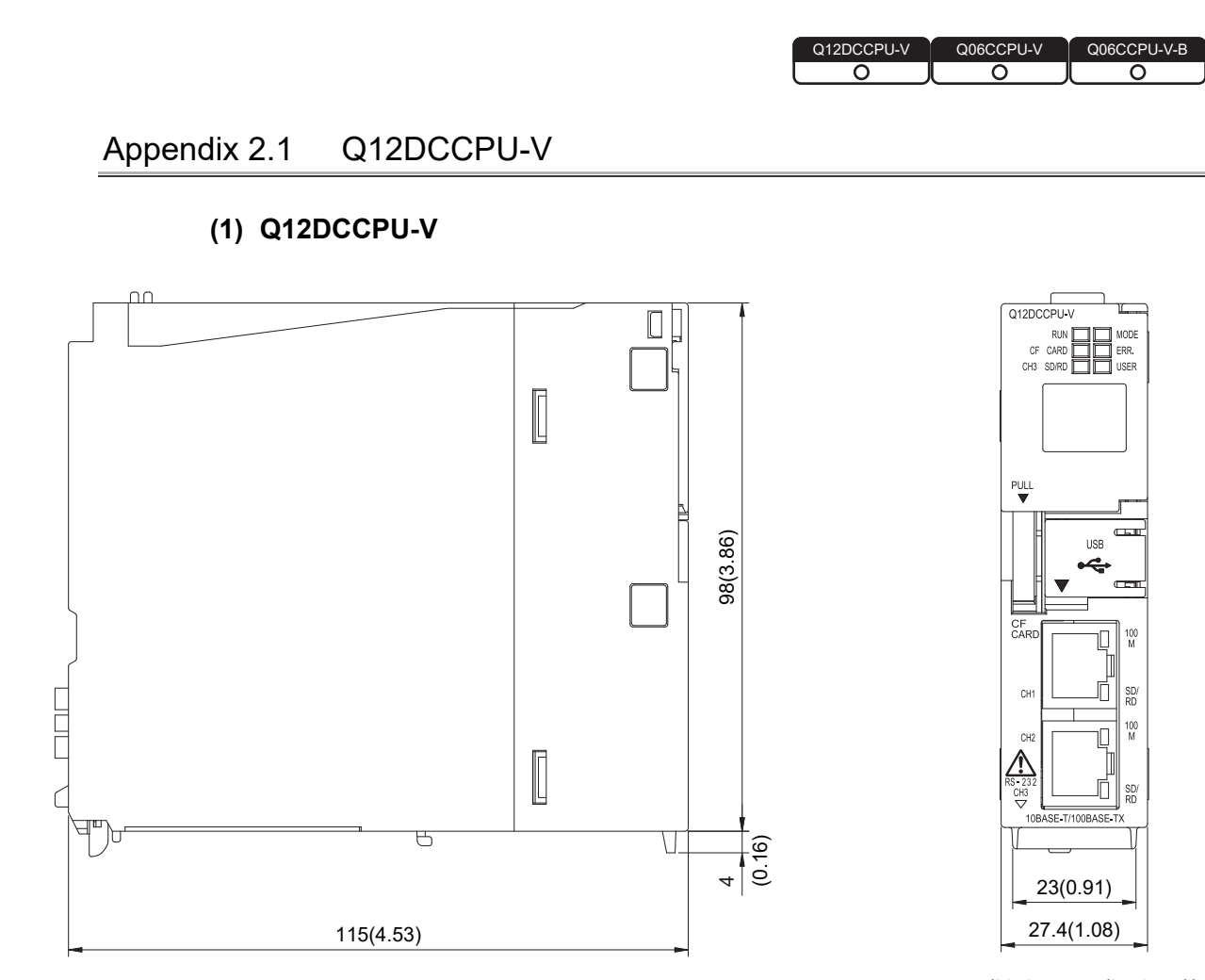

<span id="page-569-0"></span>**Figure APPX.1 External dimensions**

(Unit: mm (inches))

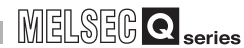

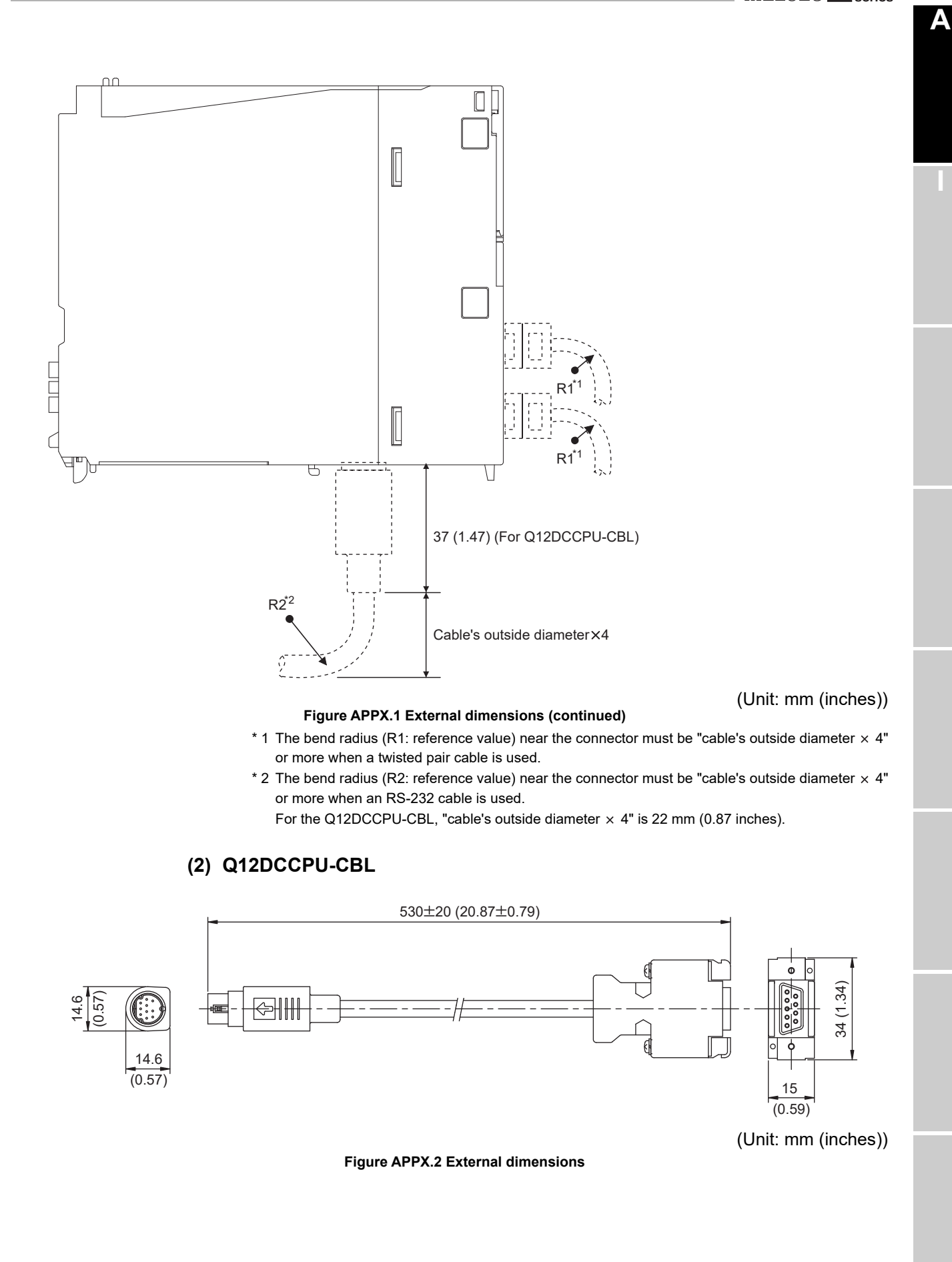

**APPX - 7**

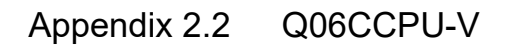

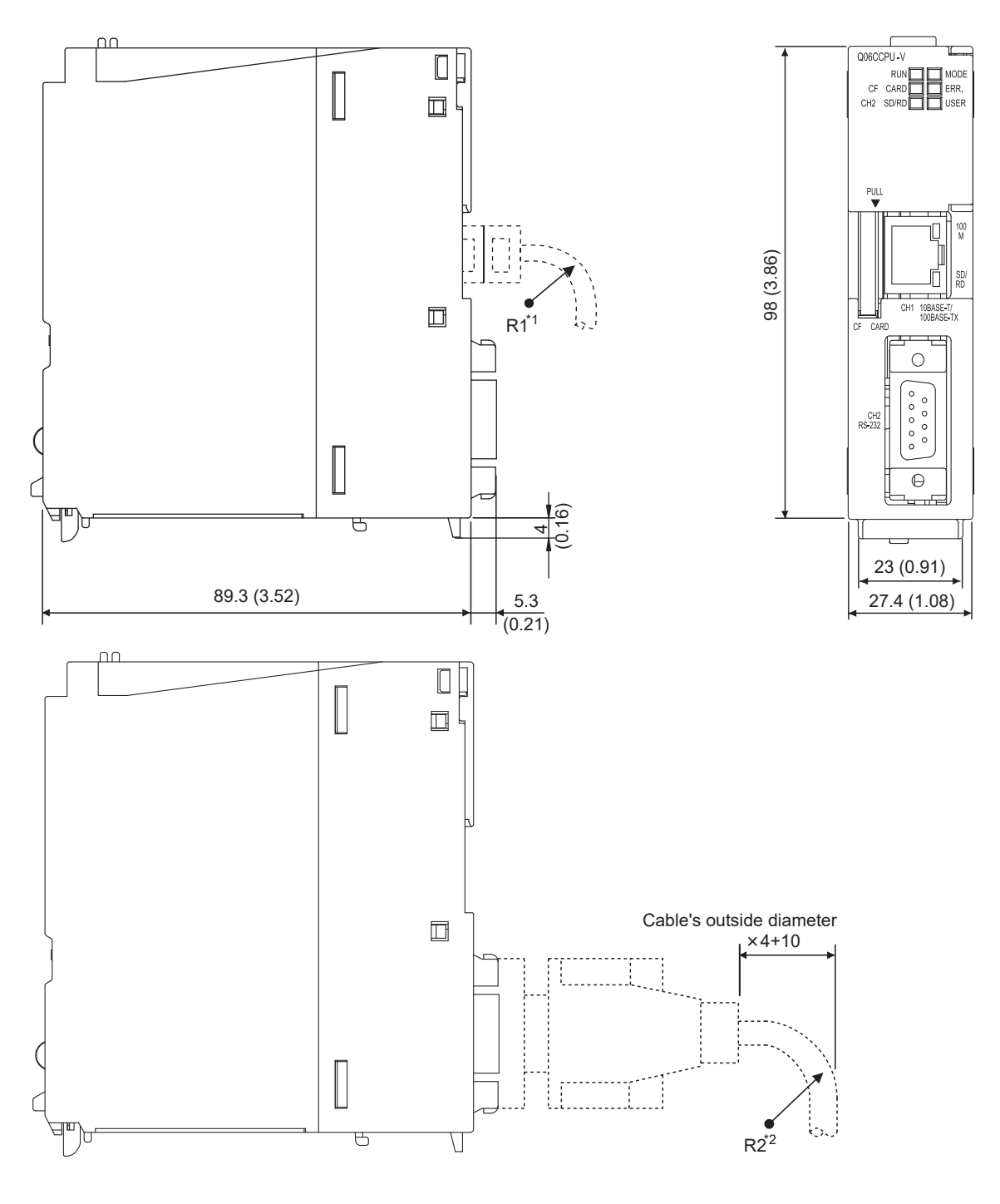

(Unit: mm (inches))

#### **Figure APPX.3 External dimensions**

#### $*$  1 The bend radius (R1: reference value) near the connector must be "cable's outside diameter  $\times$  4" or more when a twisted pair cable is used.

\* 2 The bend radius (R2: reference value) near the connector must be "cable's outside diameter  $\times$  4" or more when an RS-232 cable is used.

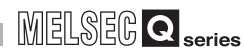

**A**

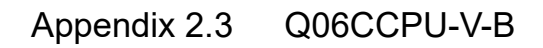

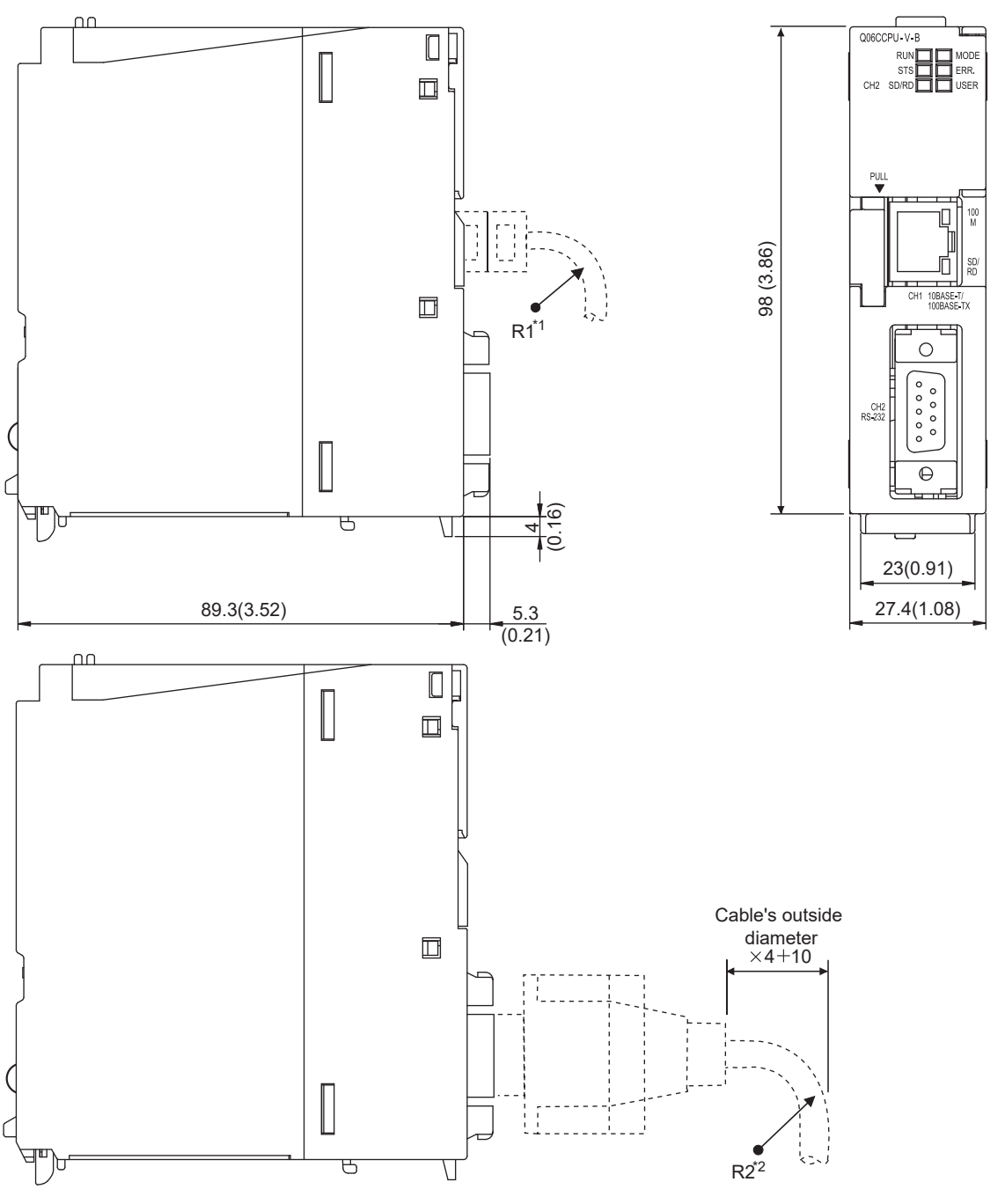

(Unit: mm (inches))

#### **Figure APPX.4 External dimensions**

- $*$  1 The bend radius (R1: reference value) near the connector must be "cable's outside diameter  $\times$  4" or more when a twisted pair cable is used.
- $*$  2 The bend radius (R2: reference value) near the connector must be "cable's outside diameter  $\times$  4" or more when an RS-232 cable is used.

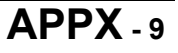

# Appendix 3 Transportation Precautions

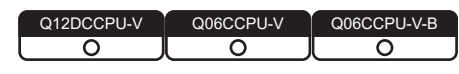

When transporting lithium batteries, follow the transportation regulations.

### Appendix 3.1 Regulated models

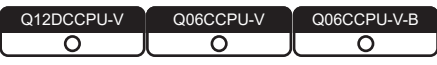

Lithium batteries for the C Controller module are classified as shown in the table below.

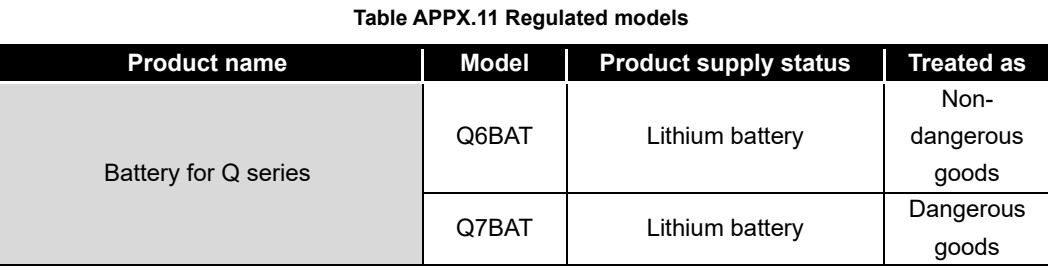

### Appendix 3.2 Handling for transportation

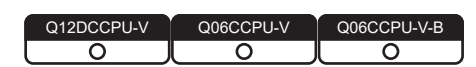

Our products are shipped in packages that meet transportation regulations. When any of these products are needed to be transported after repacking or unpacking, compliance with the IATA Dangerous Goods Regulations, IMDG Code, and national transportation regulations must be ensured.

For details, please consult the shipping carrier.

**A**

# Appendix 4 Handling of Batteries and Devices with Built-in Batteries in EU Member States

Q12DCCPU-V

This section describes the precautions for disposing of waste batteries in EU member status and exporting batteries and/or devices with built-in batteries to EU member states.

### Appendix 4.1 Disposal precautions

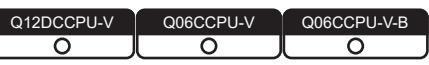

In EU member states, there is a separate collection system for waste batteries. Dispose of batteries properly at the local community waste collection/recycling center.

The symbol shown in [Figure APPX.5](#page-574-0) is printed on the batteries and packaging of batteries and devices with built-in batteries.

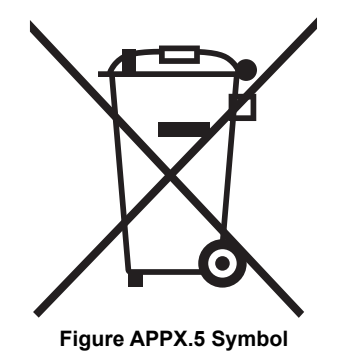

<span id="page-574-0"></span>Note: This symbol is for EU member states only. The symbol is specified in the new EU Battery Directive (2006/66/EC) Article 20 "Information for end-users" and Annex II.

The symbol indicates that batteries need to be disposed of separately from other wastes.

### Appendix 4.2 Exportation precautions

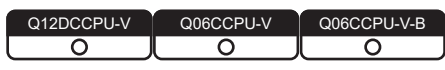

The new EU Battery Directive (2006/66/EC) requires the following when marketing or exporting batteries and/or devices with built-in batteries to EU member states.

- To print the symbol on batteries, devices, or their packaging
- To explain the symbol in the manuals of the products

### **(1) Labelling**

To market or export batteries and/or devices with built-in batteries, which have no symbol, to EU member states on September 26, 2008 or later, print the symbol shown in [Figure APPX.5](#page-574-0) on the batteries, devices, or their packaging.

### **(2) Explaining the symbol in the manual**

To export devices incorporating Mitsubishi programmable controller to EU member states on September 26, 2008 or later, provide the latest manuals that include the explanation of the symbol.

If no Mitsubishi manuals or any old manuals without the explanation of the symbol are provided, separately attach an explanatory note regarding the symbol to each manual of the devices.

## **POINT**

The requirements apply to batteries and/or devices with built-in batteries manufactured before the enforcement date of the new EU Battery Directive (2006/ 66/EC).
# Appendix 5 Characters Applicable to User Names and Passwords

Q12DCCPU-V  $\overline{\circ}$ ਠ  $\Omega$ 

This section explains the characters applicable to user names and passwords set on each utility.

### **(1) Characters applicable to user names**

Alphanumeric characters can be used, and a space, "(quotation mark), and :(colon) are not applicable.

The following ASCII code table shows applicable characters.

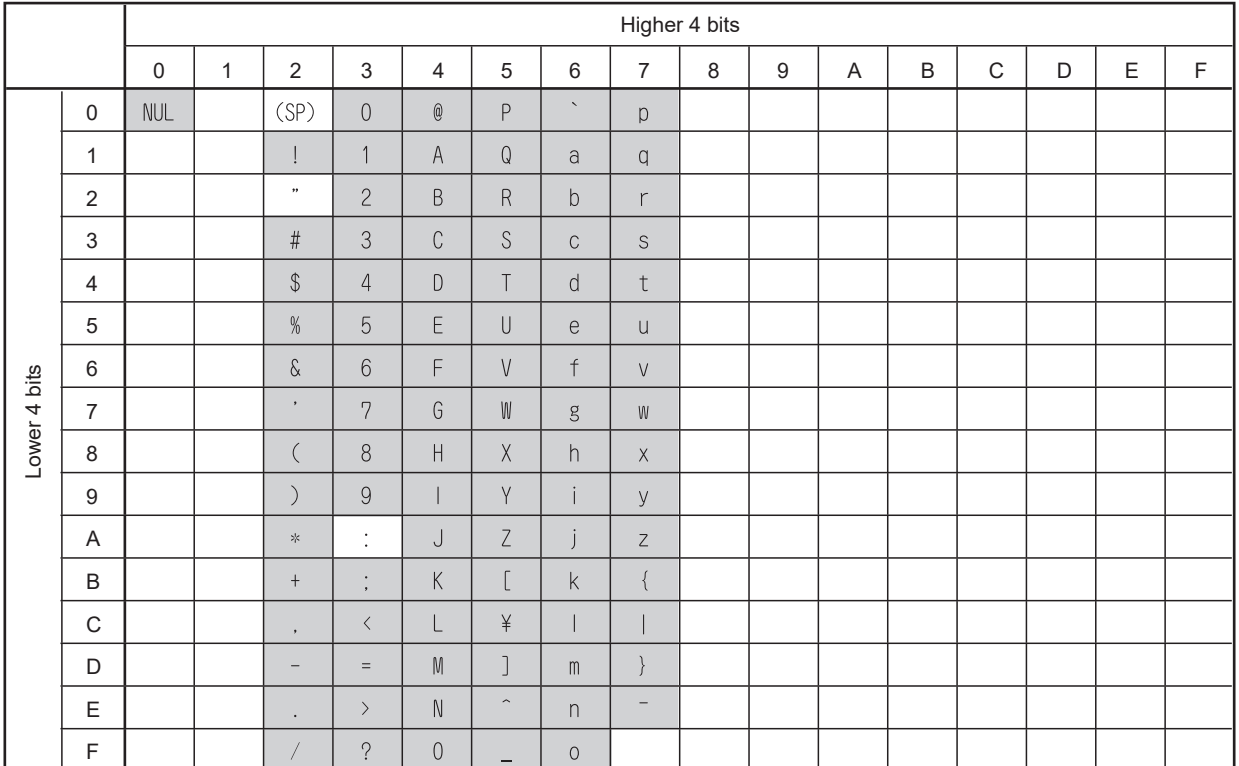

#### **Table APPX.12 Characters applicable to user names**

: Applicable

: Not applicable

## **(2) Characters applicable to passwords**

Alphanumeric characters can be used, and a space, "(quotation mark), and  $@$ (at mark) are not applicable.

The following ASCII code table shows applicable characters.

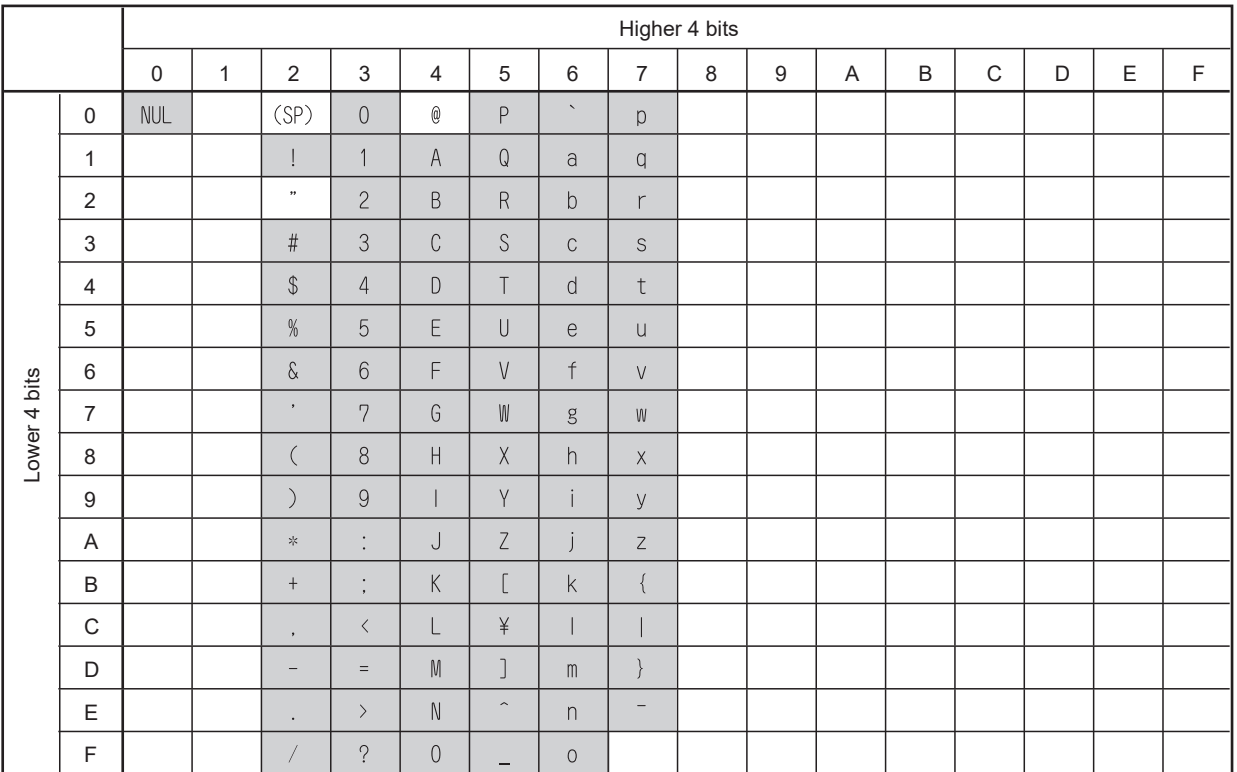

### **Table APPX.13 Characters applicable to passwords**

Applicable

: Not applicable

# Appendix 6 List of Special Relays

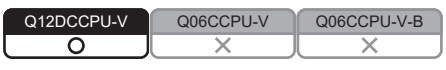

The special relay (SM) is an internal relay whose application is fixed in a C Controller module.

For this reason, the special relay cannot be used in the same way as other internal relays are used in user programs.

#### The following table shows how to read each item in the list. **Table APPX.14 How to read the list of special relays**

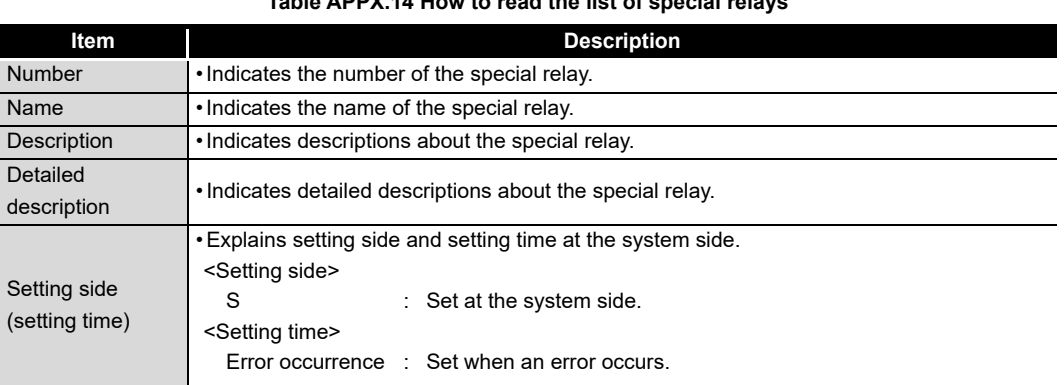

## **(1) Diagnostic information**

#### **Table APPX.15 Special relay**

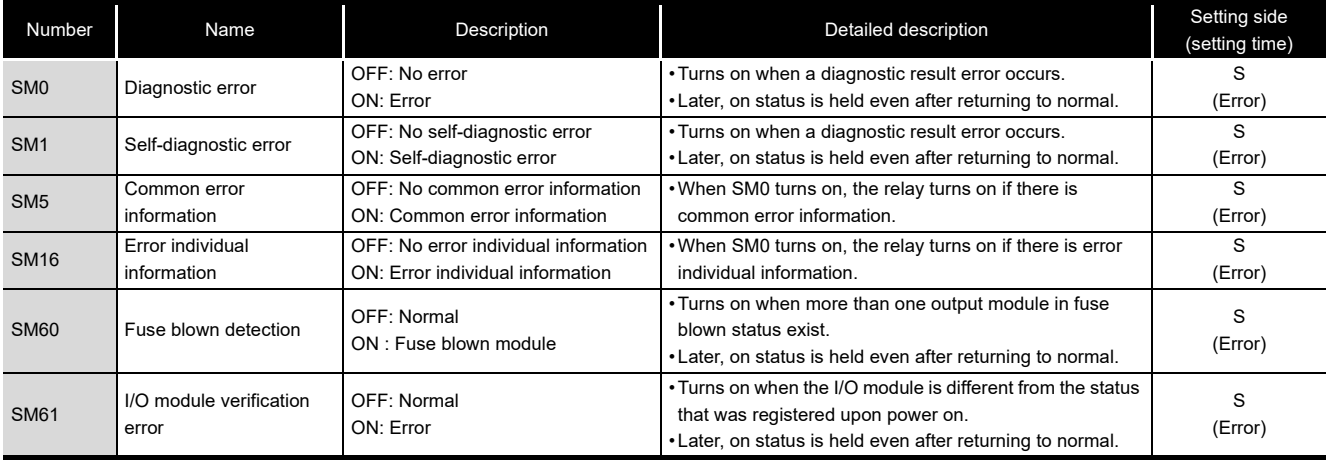

# Appendix 7 List of Special Registers

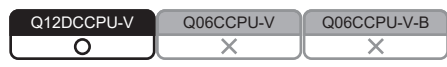

The special register (SD) is an internal register whose application is fixed in a C Controller module.

For this reason, the special relay cannot be used in the same way as other internal relays are used in user programs.

Data is stored in binary format unless otherwise specified.

The following table shows how to read each item on the list.

#### **Item I Description** Number • Indicates the number of the special register. Name • Indicates the name of the special register. Description • Indicates descriptions about the special register. **Detailed** description • Indicates detailed descriptions about the special register. Setting side (setting time) • Explains setting side and setting time at the system side. <Setting side> S : Set at the system side. <Setting time> System : Set when a fixed scan or the status is changed at the system side. Initial : Set only at initialization (power on, STOP RUN, etc.) Error : Set when an error occurs.

**Table APPX.16 How to read the list of special registers**

## **(1) Diagnostic information**

### **Table APPX.17 Special registers**

<span id="page-580-0"></span>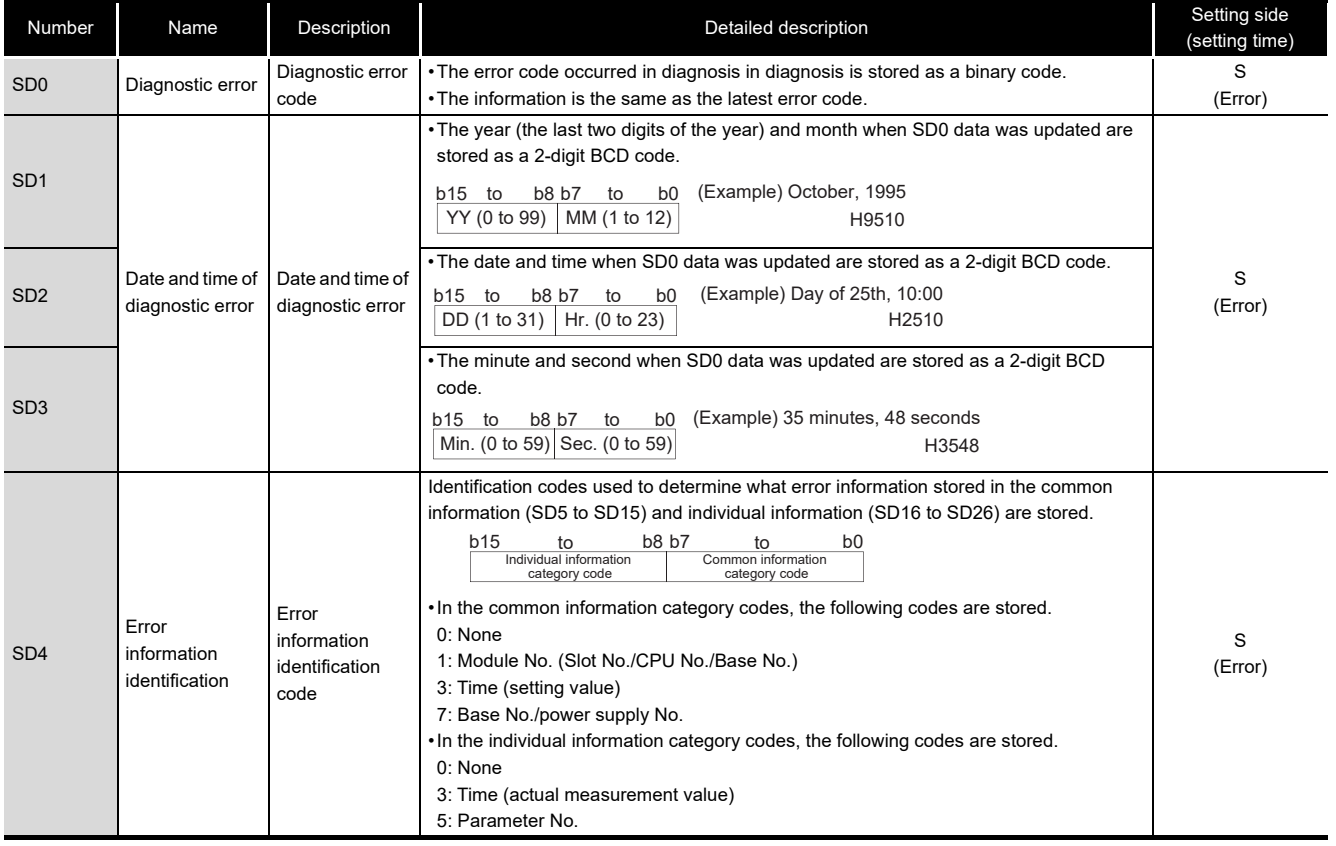

(To the next page)

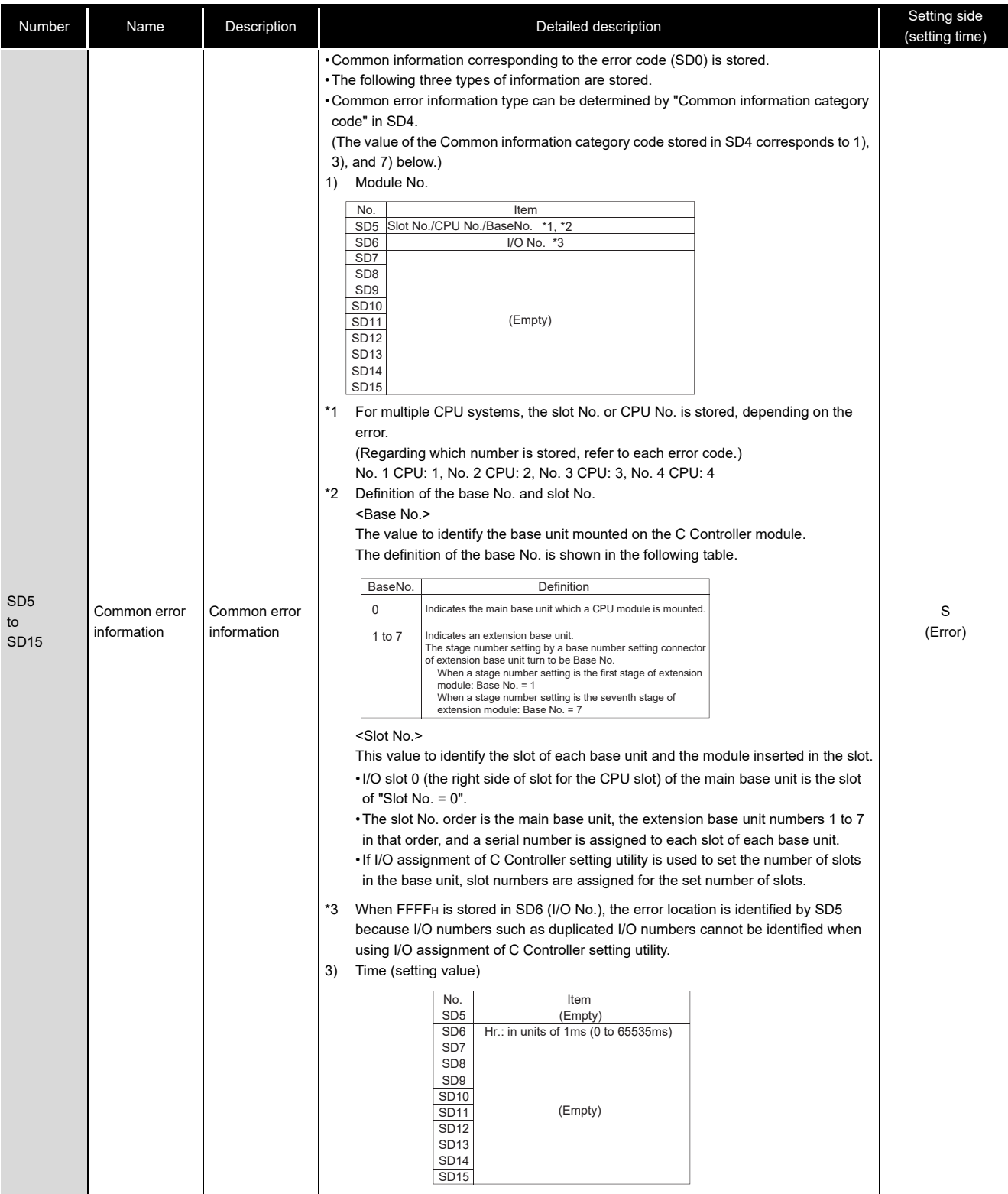

### **[Table APPX.17 Special registers](#page-580-0) (continued)**

(To the next page)

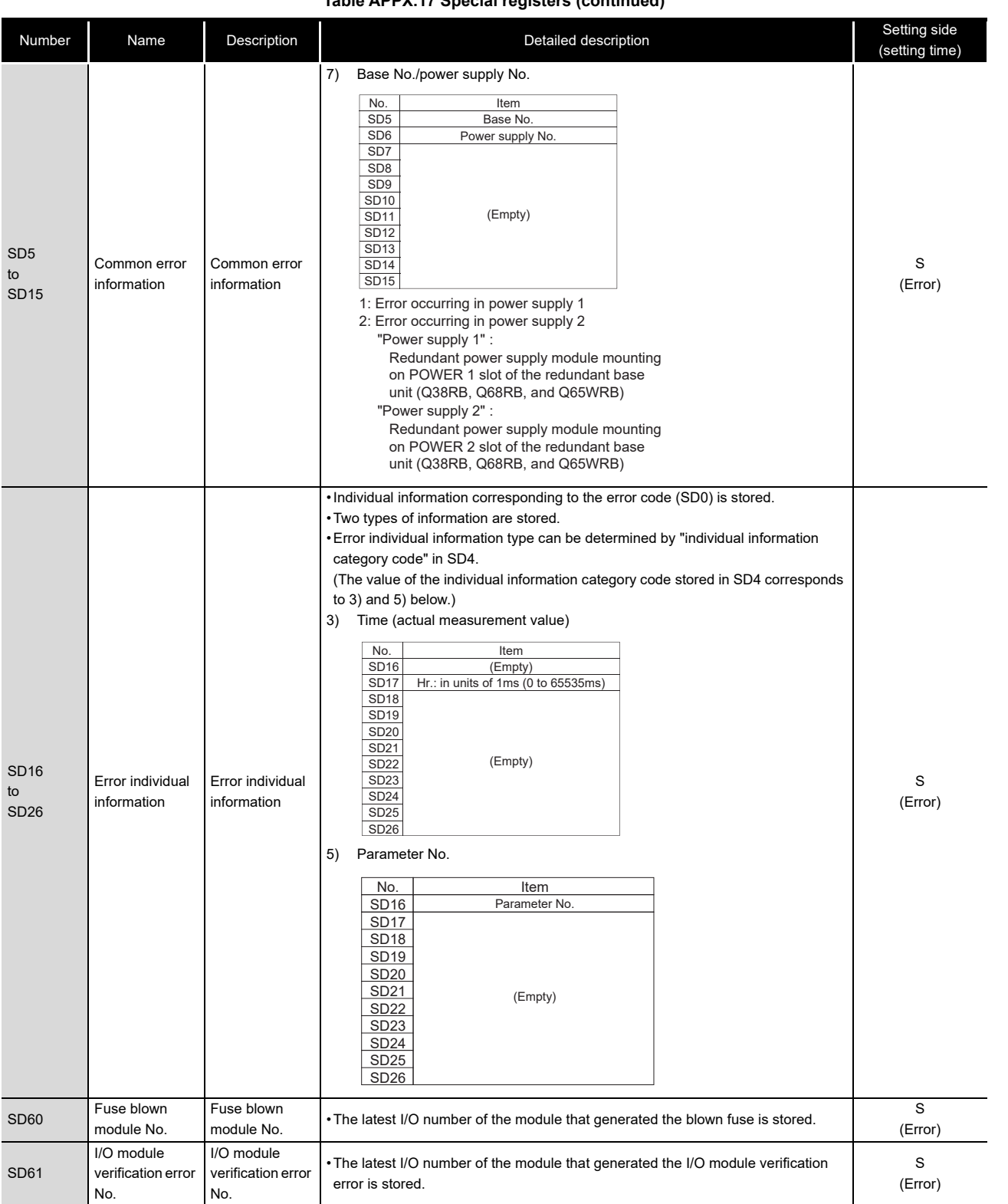

#### **[Table APPX.17](#page-580-0) [Special registers](#page-580-0) (continued)**

**A**

MELSEG Q series

## **(2) System information**

### **Table APPX.18 Special registers**

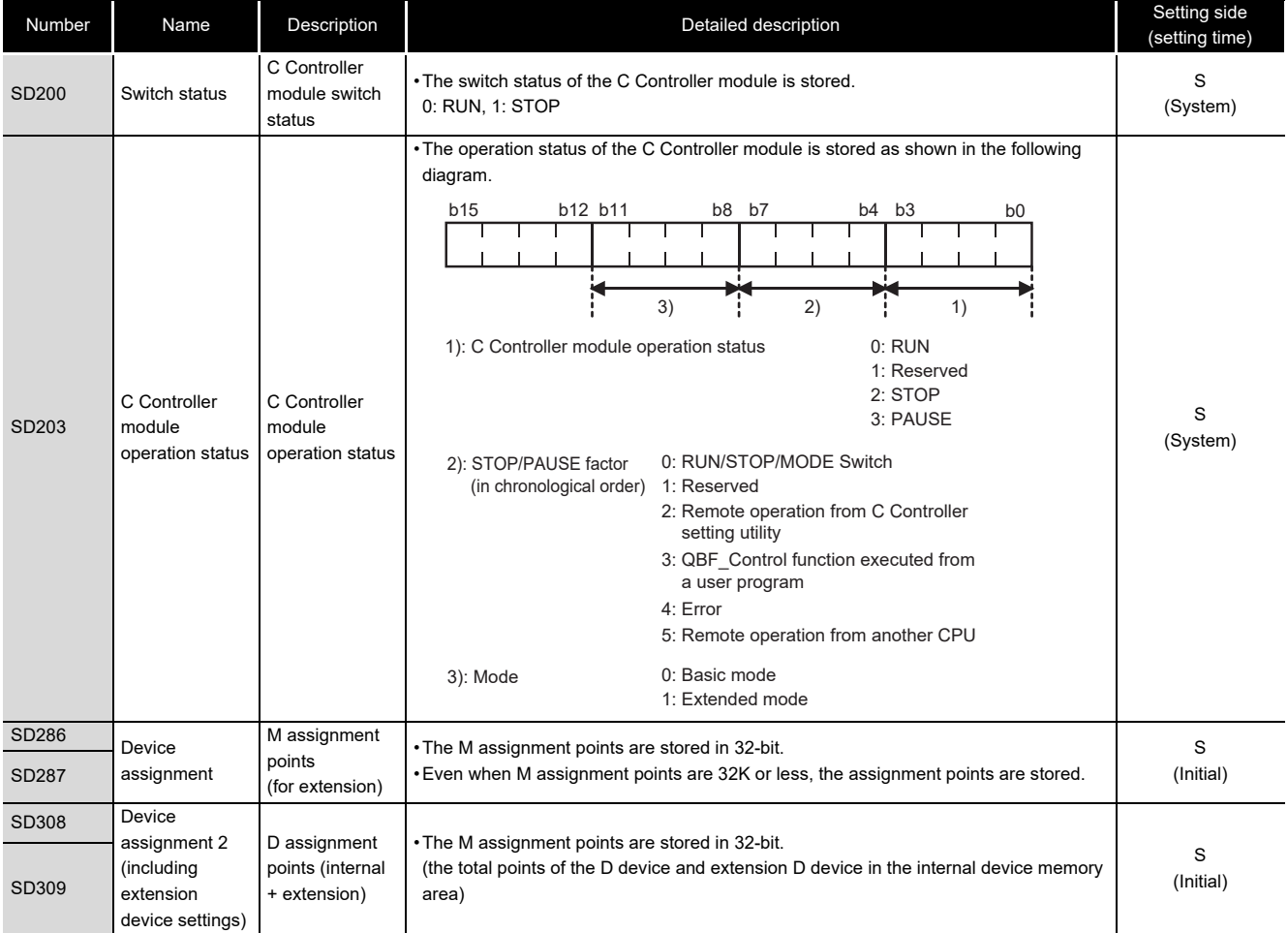

## **(3) Drive information**

### **Table APPX.19 Special registers**

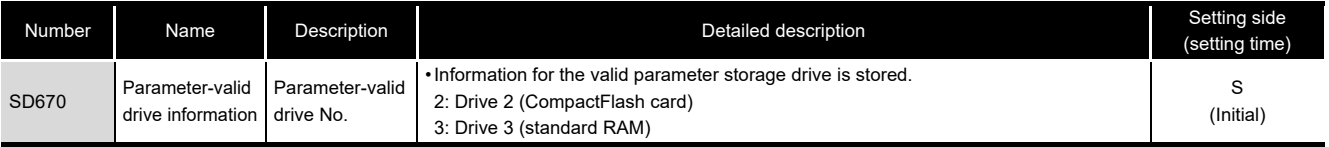

## **(4) Fuse blown module**

#### **Table APPX.20 Special registers**

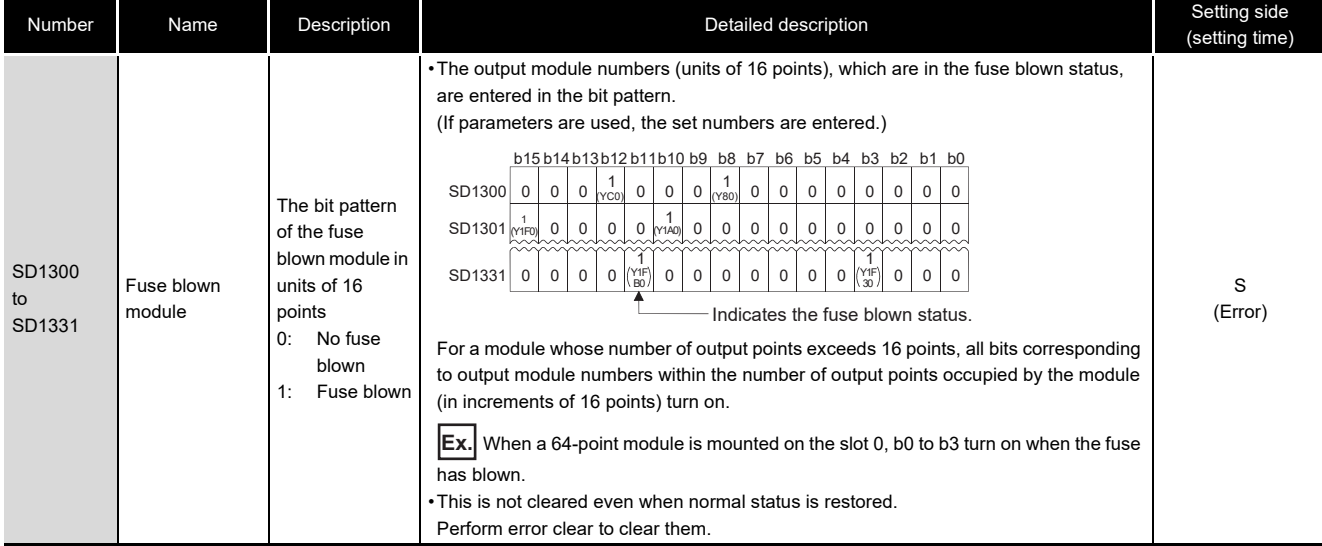

## **(5) I/O module verification**

### **Table APPX.21 Special registers**

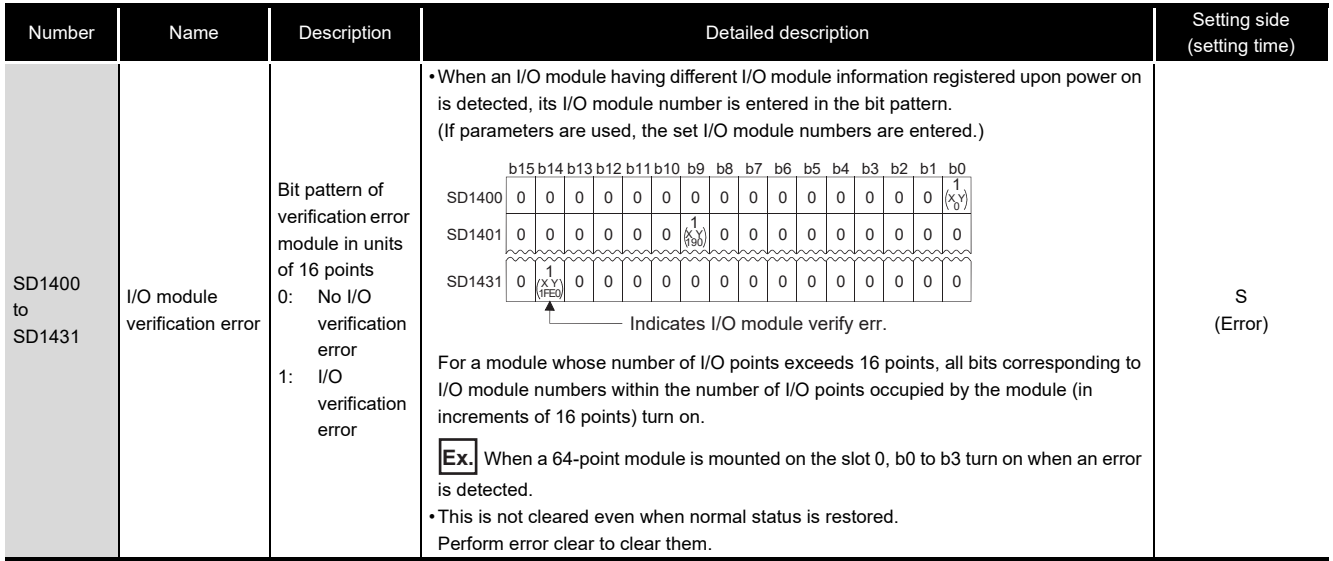

# Appendix 8 Parameter Number List

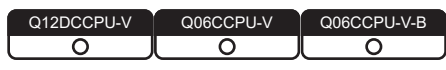

A parameter number is displayed on the Detailed event information screen of C Controller

setting utility when an error occurs in parameter setting. ( $\sqrt{3}$  [Page 16-34, Section 16.3](#page-504-0)) This section provides the tables indicating parameter numbers and where each parameter is to be set.

### **(1) Symbols, mn, \*\*, M, and N used in the "Parameter No." column** mn, \*\*, M, and N in the "Parameter No." column denote the following:

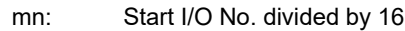

- \*\*: Any given value
- N: The module number
- M: Network type

#### **Table APPX.22 In CC-Link IE controller network setting**

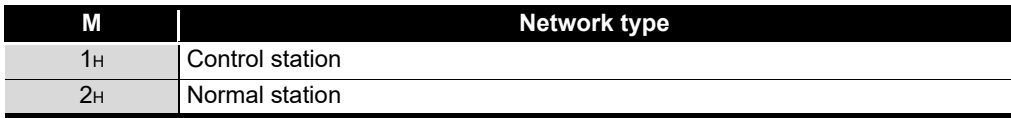

#### **Table APPX.23 In MELSECNET/H setting**

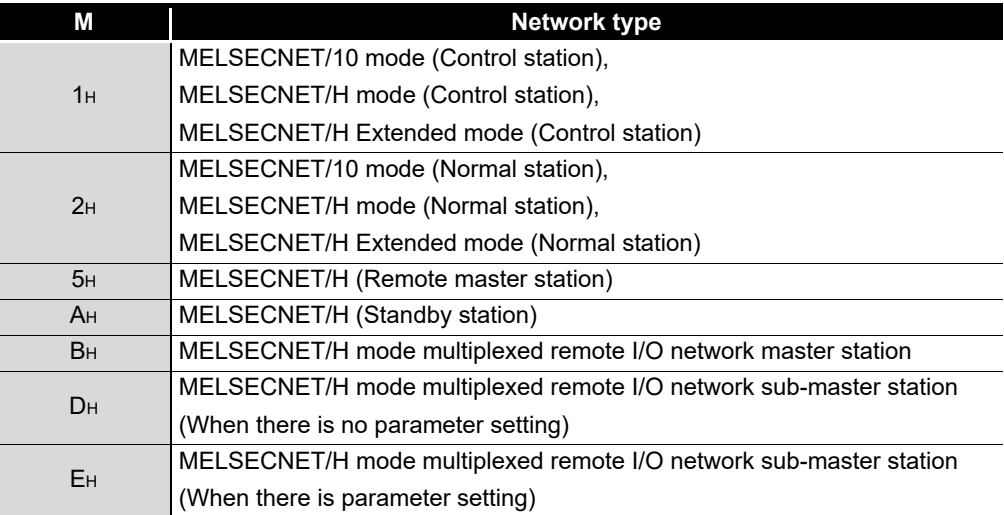

#### **Table APPX.24 In CC-Link setting**

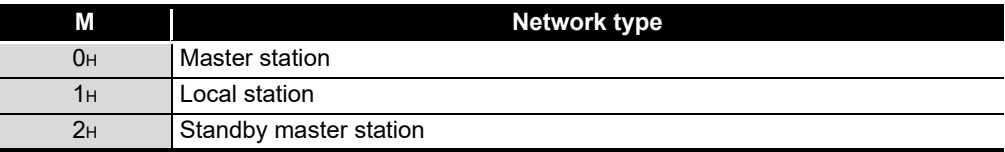

### **(2) Parameter No. list**

The following table shows the parameter numbers and where each of them is to be set.

<span id="page-586-0"></span>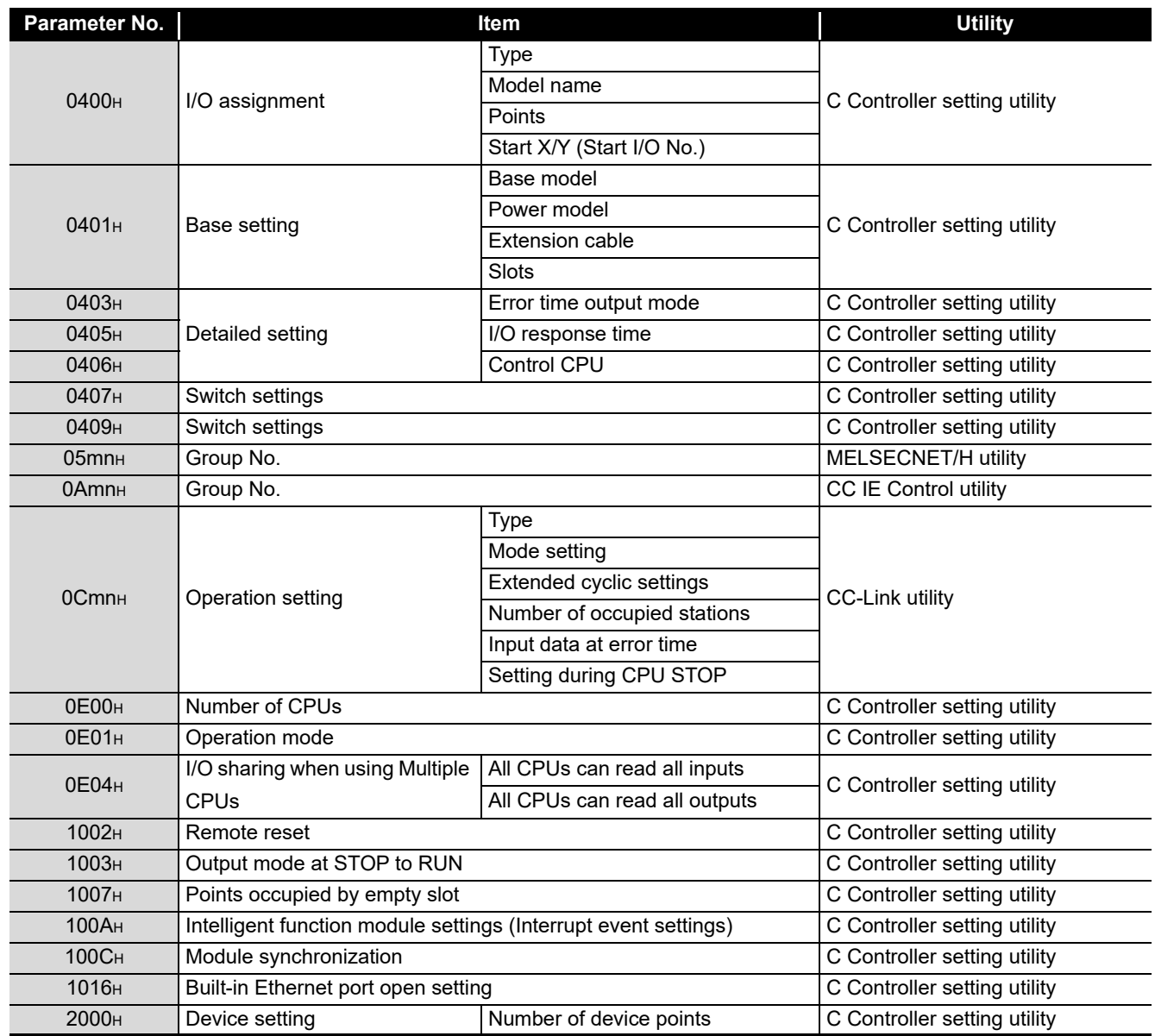

**Table APPX.25 Parameter No. list**

(To the next page)

| Parameter No.     |                                                   | Item                                                    | <b>Utility</b>                                  |  |
|-------------------|---------------------------------------------------|---------------------------------------------------------|-------------------------------------------------|--|
| 3000н             | WDT(Watchdog timer) setting                       |                                                         | C Controller setting utility                    |  |
| 3001H             |                                                   | <b>Battery check</b>                                    | C Controller setting utility                    |  |
|                   | Error check                                       | Fuse blown check                                        |                                                 |  |
|                   |                                                   | Module verification                                     |                                                 |  |
| 3002H             | Operation mode at the time of                     | Fuse blown                                              | C Controller setting utility                    |  |
|                   | error                                             | Module verify error                                     |                                                 |  |
| 4004 <sub>H</sub> | Detailed settings                                 | H/W error time CPU operation<br>mode                    | C Controller setting utility                    |  |
| 5000 <sub>H</sub> | Number of modules                                 |                                                         | MELSECNET/H utility                             |  |
| 5003H             | Routing parameter                                 |                                                         | MELSECNET/H utility or CC IE<br>Control utility |  |
| 5NM <sub>OH</sub> | Start I/O No.                                     |                                                         | MELSECNET/H utility                             |  |
|                   | Network No.                                       |                                                         |                                                 |  |
|                   | Total stations                                    |                                                         |                                                 |  |
|                   | Mode                                              |                                                         |                                                 |  |
| 5NM1H             | Refresh parameters                                |                                                         | MELSECNET/H utility                             |  |
| 5NM <sub>2H</sub> | Network range assignment                          |                                                         | MELSECNET/H utility                             |  |
| A000 <sub>H</sub> | Number of modules                                 |                                                         | CC IE Control utility                           |  |
| ANM0 <sub>H</sub> | Start I/O No.                                     |                                                         |                                                 |  |
|                   | Network No.                                       |                                                         |                                                 |  |
|                   | Network range assignment                          | Total number of stations                                | CC IE Control utility                           |  |
|                   | <b>Station number</b>                             |                                                         |                                                 |  |
|                   | Mode                                              |                                                         |                                                 |  |
| ANM1H             | Refresh parameters                                |                                                         | CC IE Control utility                           |  |
| ANM <sub>2H</sub> | Network range assignment                          |                                                         | <b>CC IE Control utility</b>                    |  |
| ANM3 <sub>H</sub> | Station inherent parameters                       |                                                         | CC IE Control utility                           |  |
| C000 <sub>H</sub> | Number of modules                                 |                                                         | CC-Link utility                                 |  |
| CNM <sub>2H</sub> | Start I/O No.                                     |                                                         |                                                 |  |
|                   | All connect count                                 |                                                         |                                                 |  |
|                   |                                                   | Retry count                                             | <b>CC-Link utility</b>                          |  |
|                   |                                                   | Auto return station count                               |                                                 |  |
|                   | Other settings                                    | Standby master station No.                              |                                                 |  |
|                   |                                                   | CPU down: data link status                              |                                                 |  |
|                   |                                                   | Delay information setting                               |                                                 |  |
|                   |                                                   | Block data assurance per station                        |                                                 |  |
|                   | Station information settings                      |                                                         |                                                 |  |
| <b>E003H</b>      | Normal area setting                               | CPU specific send range<br>C Controller setting utility |                                                 |  |
|                   | (refresh setting)                                 |                                                         |                                                 |  |
| <b>Е006н</b>      | Online module change                              |                                                         | C Controller setting utility                    |  |
| <b>E008</b> H     | Multiple CPU high speed                           | CPU specific send range<br>C Controller setting utility |                                                 |  |
|                   | transmission area setting                         |                                                         |                                                 |  |
| E00BH             | Multiple CPU synchronous startup setting          |                                                         | C Controller setting utility                    |  |
| E00CH             | Host CPU number                                   |                                                         | C Controller setting utility                    |  |
| FD00 <sub>H</sub> | Event history registration settings               |                                                         | C Controller setting utility                    |  |
| Start I/O number  | Refresh parameters of intelligent function module |                                                         | Software package in which refresh               |  |
| divided by 10     |                                                   |                                                         | parameters are set                              |  |

**[Table APPX.25 Parameter No. list](#page-586-0) (continued)**

# Appendix 9 Connection with GX Works2/GX Developer

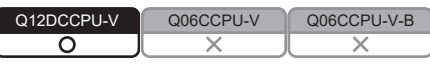

This section explains the setting method of when connecting GX Works2/GX Developer to a C Controller module.

This section does not cover precautions and tips on the use of GX Works2/GX Developer. For precautions and tips on the use of GX Works2/GX Developer, refer to the following. GX Works2/GX Developer Operating Manual

<span id="page-588-0"></span>Appendix 9.1 When accessing another CPU of a multiple CPU system

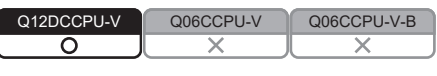

## **(1) GX Works2**

(a) USB connection

To access another CPU module of a multiple CPU system from the C Controller module via USB, follow the procedure below.

1) Navigation window  $\rightarrow$  Select [Connection Destination].

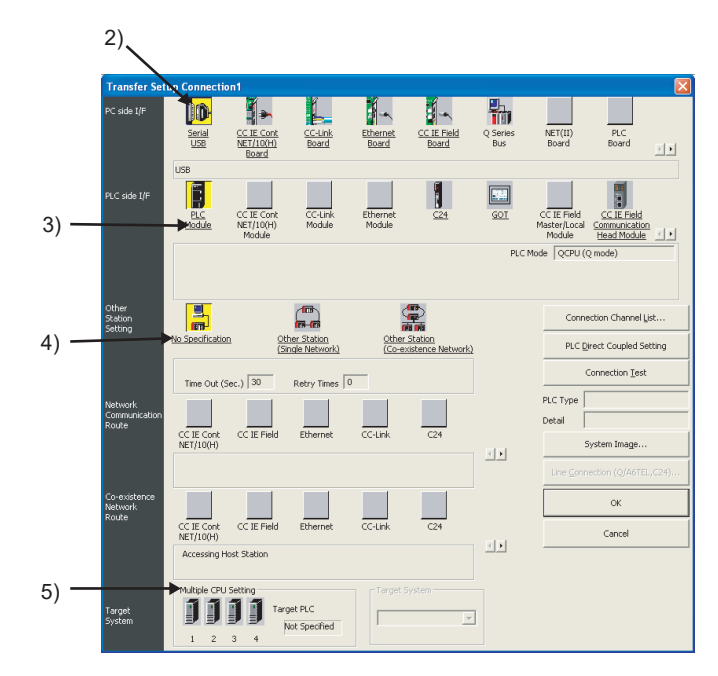

- 2) Set "PC side I/F" to "Serial USB".
	- Set the detailed setting dialog box as follows.

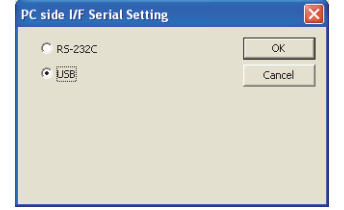

- Select "USB". RS-232C cannot be used.
- 3) Set "PLC side I/F" to "PLC module".
	- Set the detailed setting dialog box as follows.

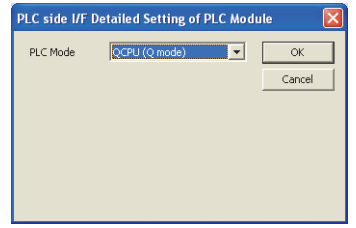

• For "PLC mode", select "QCPU (Q mode)".

To use the GOT transparent function, set "PLC side I/F" to "GOT". Set the detailed setting dialog box as follows.

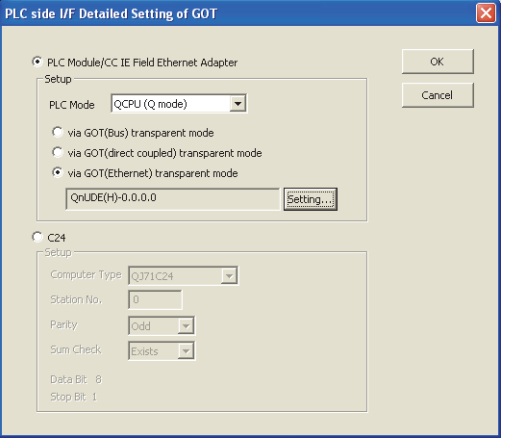

 • The GOT (direct) transparent function cannot be used. Do not check the box.

 • To use the GOT (Ethernet) transparent function, set the following GOT (Ethernet) transparent setting dialog box as follows.

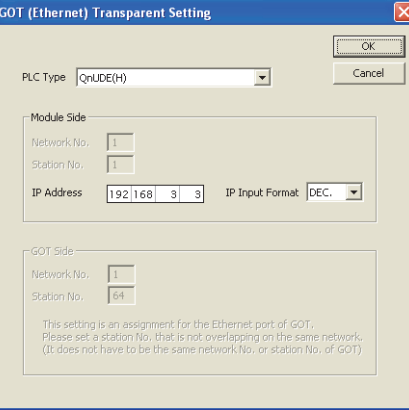

- For "PLC type", select "QnUDE(H)".
- For "IP address", set the IP address of the connecting C Controller module.

For details on the GOT transparent, refer to the following.

GOT1000 Series Connection Manual (Mitsubishi Products)

- 4) Set "Other station" to "No other station".
- 5) For "Multiple CPU setting", set the CPU to be accessed.

(b) Ethernet connection

To access another CPU module of a multiple CPU system from the C Controller module via Ethernet, follow the procedure below.

# **POINT**

 • To connect GX Works2 to the C Controller module via Ethernet, built-in Ethernet port open settings need to be configured on the <<System settings>> tab of the C Controller setting utility.

For details, refer to the following.

C Controller Module User's Manual (Utility Operation, Programming)

1) Navigation window  $\rightarrow$  Select [Connection Destination].

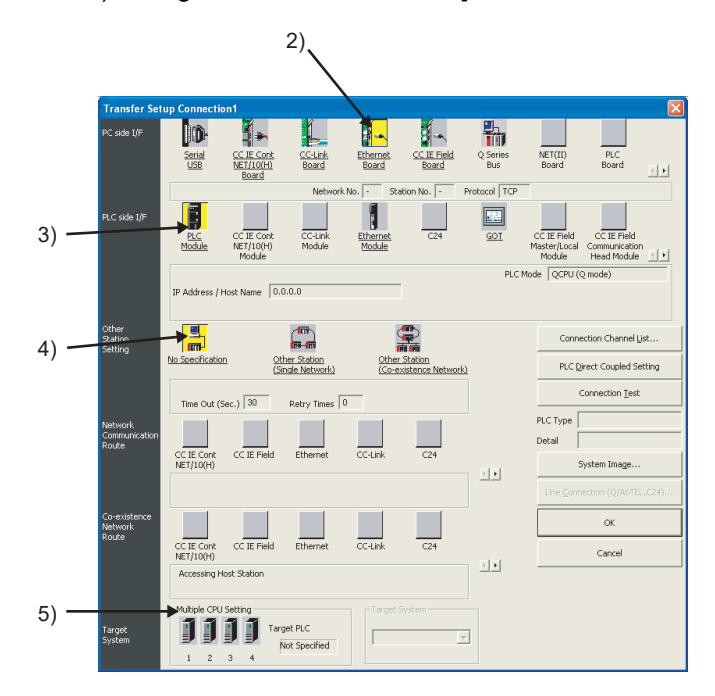

MELSEG Q <sub>series</sub>

**A**

2) Set "PC side I/F" to "Ethernet board".

Set the detailed setting dialog box as follows.

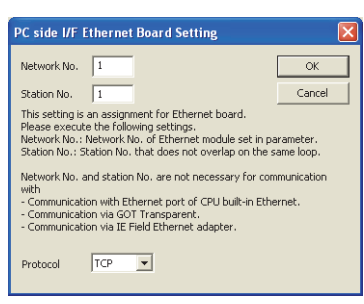

- "Network No." and "Station No."do not need to be changed because they are not used.
- For "Protocol", select either in "TCP" or "UDP".
- 3) Set "PLC side I/F" to "PLC module".

Set the detailed setting dialog box as follows.

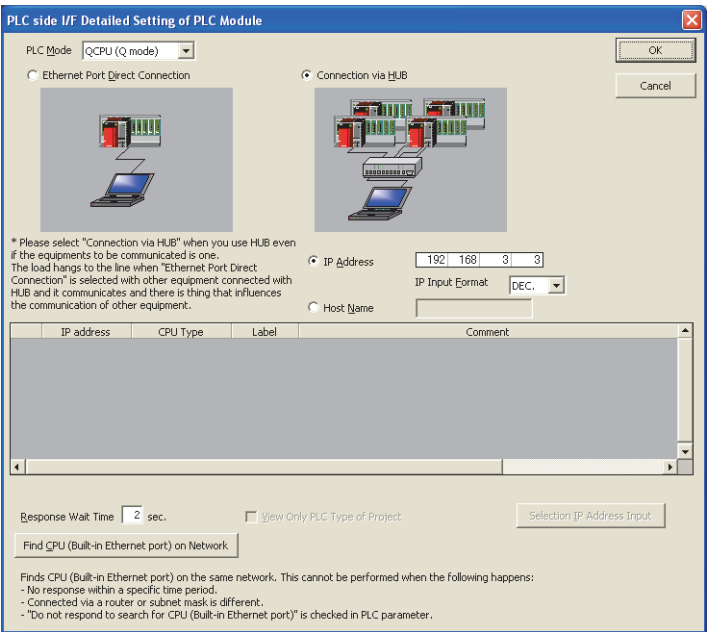

- For "PLC mode", select "QCPU (Q mode)".
- The Ethernet port cannot be connected directly. Do not check the box.
- For "IP address", set the IP address of the connecting C Controller module.

When selecting "Host Name", input the name of the hosts file in no more than 64 characters.

• C Controller modules cannot be searched by the

Find CPU (Built-in Ethernet port) on network button.

- 4) Set "Other station" to "No other station".
- 5) For "Multiple CPU setting", set the CPU to be accessed.

## <span id="page-593-0"></span>**(2) GX Developer**

(a) USB connection

To access another CPU module of a multiple CPU system from the C Controller module via USB, follow the procedure below.

1) [Online]  $\rightarrow$  Select [Transfer setup].

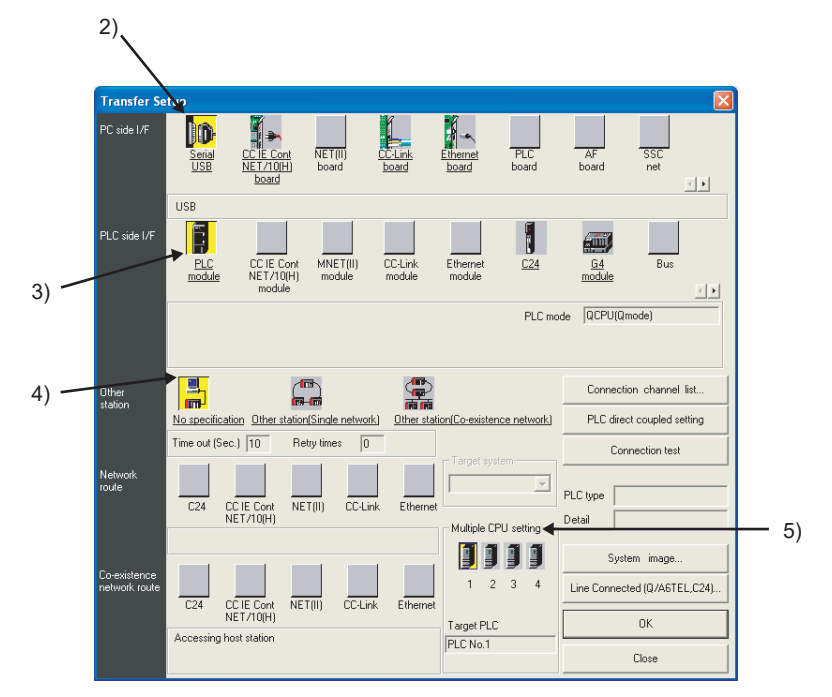

- 2) Set "PC side I/F" to "Serial USB".
	- Set the detailed setting dialog box as follows.

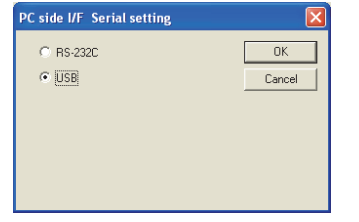

• Select "USB". RS-232C cannot be used.

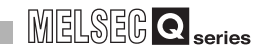

3) Set "PLC side I/F" to "PLC module".

Set the detailed setting dialog box as follows.

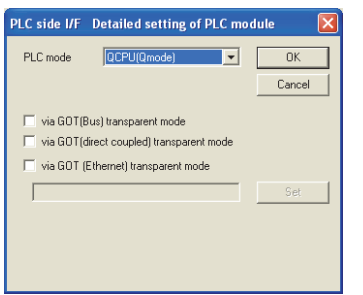

- For "PLC mode", select "QCPU (Q mode)".
- The GOT (direct) transparent function cannot be used. Do not check the box.
- To use the GOT (Ethernet) transparent function, set the GOT (Ethernet) transparent setting dialog box as follows.

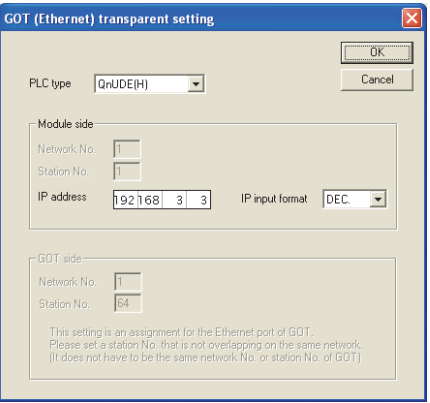

- For "PLC type", select "QnUDE(H)".
- For "IP address", set the IP address of the connecting C Controller module.

For details on the GOT transparent, refer to the following.

- GOT1000 Series Connection Manual (Mitsubishi Products)
- 4) Set "Other station" to "No other station".
- 5) For "Multiple CPU setting", set the CPU to be accessed.

(b) Ethernet connection

To access another CPU module of a multiple CPU system from the C Controller module via Ethernet, follow the procedure below.

# **POINT**

 • To connect GX Developer to the C Controller module via Ethernet, built-in Ethernet port open settings need to be configured on the <<System settings>> tab of the C Controller setting utility. For details, refer to the following.

C Controller Module User's Manual (Utility Operation,

- Programming)
- When connected to GX Developer through Ethernet, the C Controller module cannot access the following CPU modules.
	- Q00CPU, Q01CPU
	- Q00UCPU, Q01UCPU, Q02UCPU

Connect them with a USB cable. ( $\sqrt{F}$  Page App-30, Appendix 9.1 (2) [\(a\)\)](#page-593-0)

1) [Online]  $\rightarrow$  Select [Transfer setup].

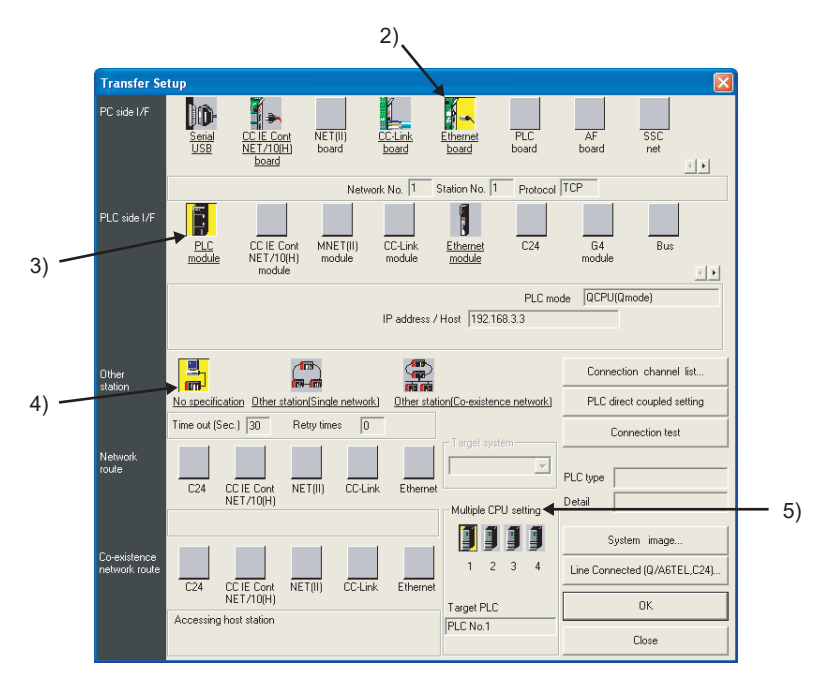

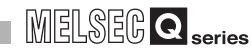

2) Set "PC side I/F" to "Ethernet board".

Set the detailed setting dialog box as follows.

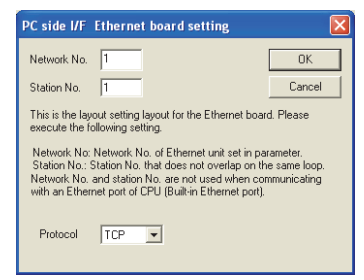

- "Network No." and "Station No."do not need to be changed because they are not used.
- For "Protocol", select either in "TCP" or "UDP".
- 3) Set "PLC side I/F" to "PLC module".

Set the detailed setting dialog box as follows.

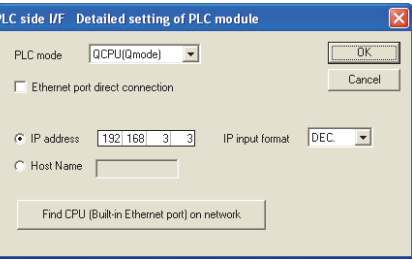

- For "PLC mode", select "QCPU (Q mode)".
- The Ethernet port cannot be connected directly. Do not check the box.
- For "IP address", set the IP address of the connecting C Controller module.
- C Controller modules cannot be searched by the

Find CPU (Built-in Ethernet port) on network button.

- 4) Set "Other station" to "No other station".
- 5) For "Multiple CPU setting", set the CPU to be accessed.

## Appendix 9.2 Accessing other stations

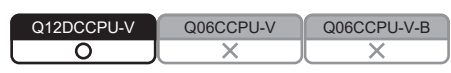

To access other stations from the C Controller module via USB or Ethernet, follow the procedure below.

### **(1) GX Works2**

1) INavigation window  $\rightarrow$  Select [Connection Destination].

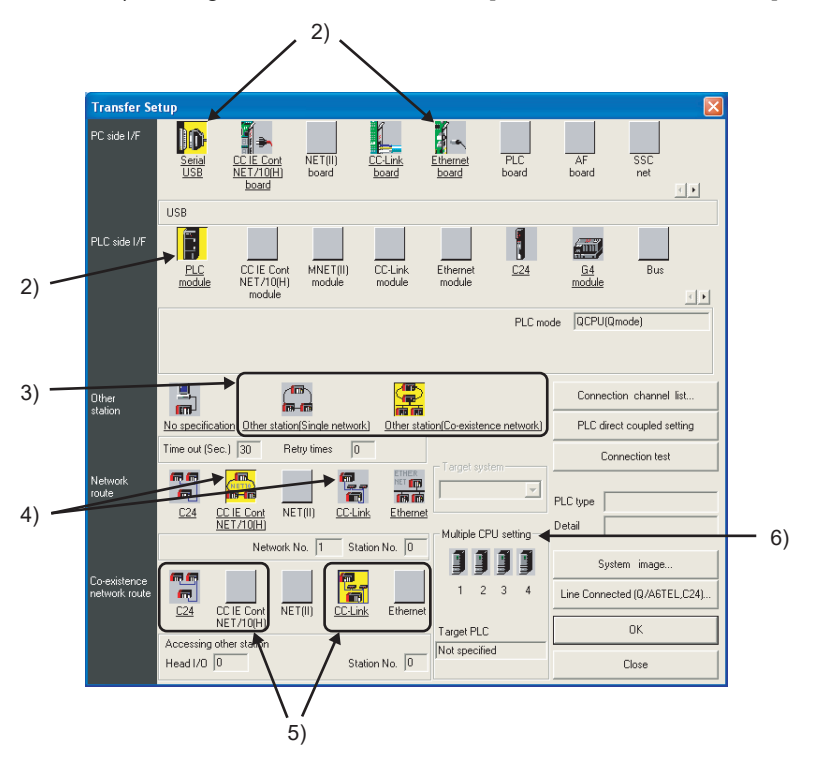

- 2) Set "PC side I/F" and "PLC side I/F" in the same way as for accessing another CPU in a multiple CPU system.  $\mathbb{F}$  [Page App-25, Appendix 9.1](#page-588-0))
- 3) If connection via a system consisting of single type of network and multi-layer systems is used, set "Other station setting" to "Other station (Single network)". If connection via two different types of networks is used, set "Other station" to "Other station (Co-existence network)".

# **POINT**

Ethernet is assumed to be the same type of network as CC-Link IE controller network, MELSECNET/H, or MELSECNET/10.

For this reason, when a combined system of Ethernet, CC-Link IE controller network, MELSECNET/H, or MELSECNET/10 is used, specify "Other station (single network)".

4) When "Other station (Single network)" is specified for "Other station", specify accessed network type\*1 for "Network route". When "Other station (Co-existence network)" is specified for "Other station",

for "Network route" specify the accessed network type<sup> $*1$ </sup> to which the C Controller module is connected.

\* 1 "C24" and "Ethernet" cannot be specified for the network type.

After specifying the network type, set "Network No.", "Station No." and "Head I/O No." Setting items vary depending on the network type.

- 5) Only when "Other station (coexistence network)" is specified for "Other station", specify the accessed network type for "Co-existence network route". After specifying the network type, set "Network No.", "Station No." and "Head I/O No." Setting items vary depending on the network type.
- 6) If the CPU to be accessed is a multiple CPU system, set the accessed CPU for "Multiple CPU setting".

For more details, refer to the following.

GX Works2 Version1 Operating Manual (Common)

## **(2) GX Developer**

1) [Online]  $\rightarrow$  Select [Transfer setup].

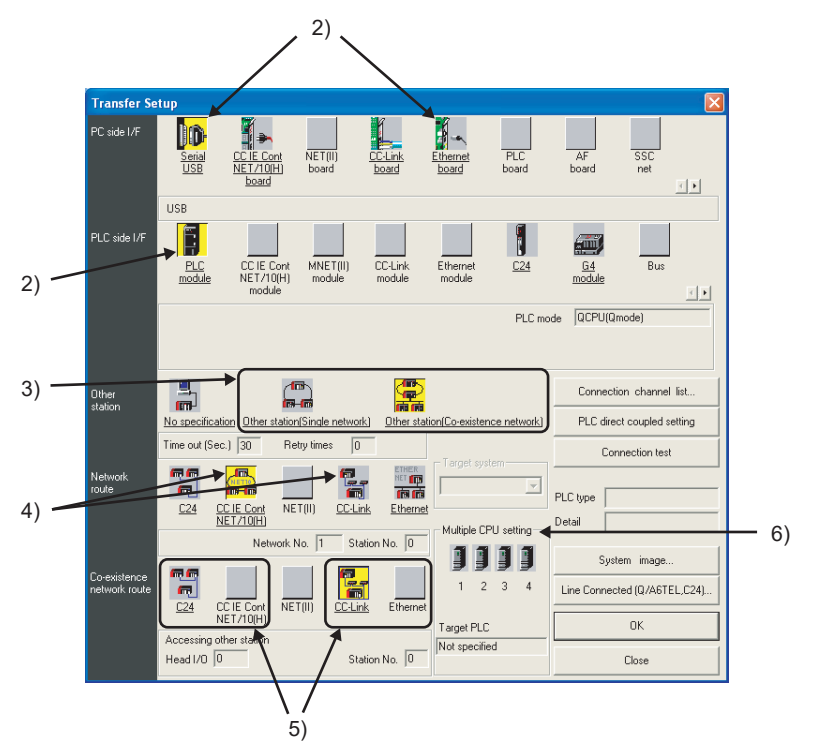

- 2) Set "PC side I/F" and "PLC side I/F" in the same way as for accessing another CPU in a multiple CPU system.  $(\sqrt{P})$  [Page App-25, Appendix 9.1\)](#page-588-0)
- 3) If connection via a system consisting of single type of network and multi-layer systems is used, set "Other station setting" to "Other station (Single network)". If connection via two different types of networks is used, set "Other station" to "Other station (Co-existence network)".

*Appendix 9 Connection with GX Works2/GX Developer* **APPX - 35** *Appendix 9.2 Accessing other stations*

**A**

## **POINT**

Ethernet is assumed to be the same type of network as CC-Link IE controller network, MELSECNET/H, or MELSECNET/10.

For this reason, when a combined system of Ethernet, CC-Link IE controller network, MELSECNET/H, or MELSECNET/10 is used, specify "Other station (single network)".

4) When "Other station (Single network)" is specified for "Other station", specify accessed network type\*1 for "Network route".

When "Other station (Co-existence network)" is specified for "Other station", for "Network route" specify the accessed network type<sup> $*1$ </sup> to which the C Controller module is connected.

\* 1 "C24" and "Ethernet" cannot be specified for the network type.

After specifying the network type, set "Network No.", "Station No." and "Head I/ O No." Setting items vary depending on the network type.

- 5) Only when "Other station (coexistence network)" is specified for "Other station", specify the accessed network type for "Co-existence network route". After specifying the network type, set "Network No.", "Station No." and "Head I/ O No." Setting items vary depending on the network type.
- 6) If the CPU to be accessed is a multiple CPU system, set the accessed CPU for "Multiple CPU setting".

For more details, refer to the following.

GX Developer Version 8 Operating Manual

# Appendix 10 Connection with MX Component

Q12DCCPU-V Q06CCPU-V Q06CCPU-V-B  $\overline{\circ}$ 

This section explains the setting method of when connecting MX Component to a C Controller module.

This section does not cover precautions and tips on the use of MX Component. For precautions and tips on the use of MX Component, refer to the following.

MX Component Version 3 Operating Manual

## <span id="page-600-0"></span>Appendix 10.1 Accessing the host station

## **(1) USB Connection**

To access the host station from the C Controller module via USB, follow the procedure below.

- 1) Start the communication setting wizard from the communication setting utility.
- 2) Select a value for logical station number, and click the  $\bigsqcup \text{Next} > \bot$  button.

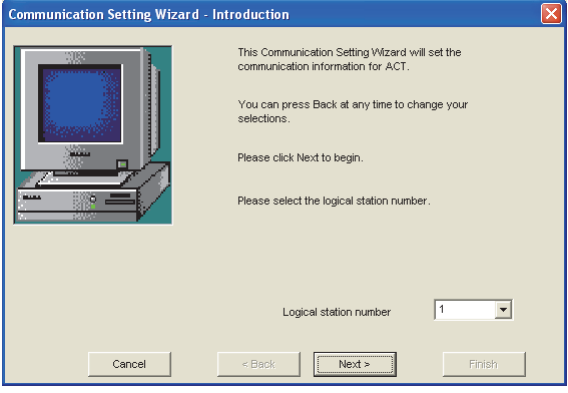

**A**

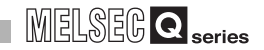

3) Set the personal computer side interface as follows, and click the L Next > button.

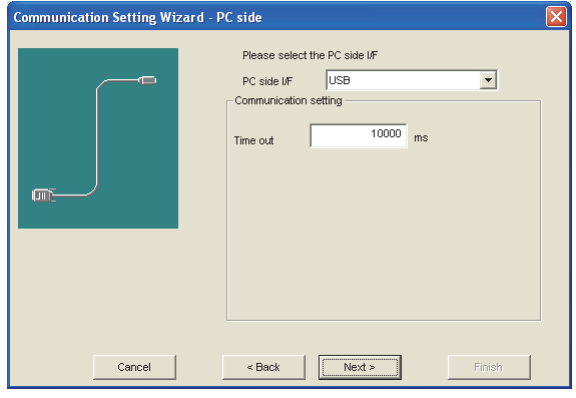

- Select "USB" for "PC side I/F".
- 4) Set the programmable controller side interface as follows, and click the Next > button.

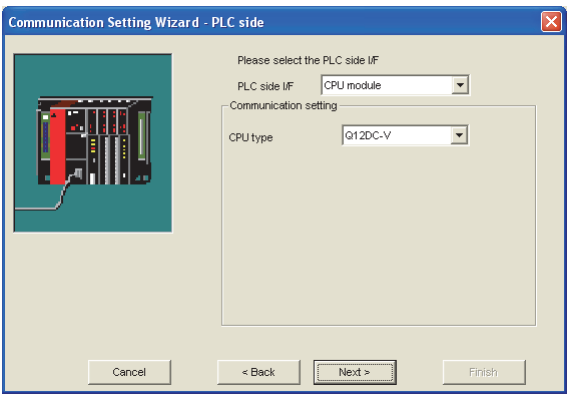

- Select "CPU module" for "PLC side I/F".
- Select "Q12DC-V" for "CPU type".
- 5) Set the network as follows, and click the  $\lfloor$  Next >  $\rfloor$  button.

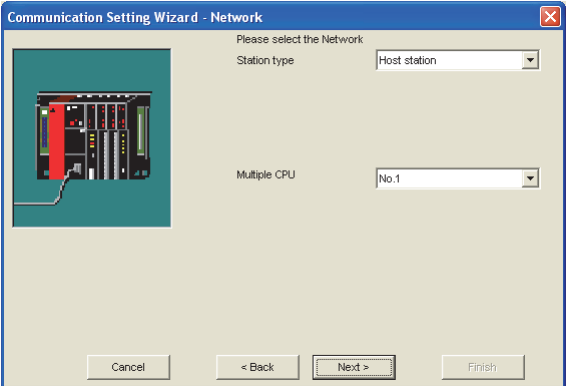

- Select "Host station" for "Station type".
- Select the number of the CPU module to be accessed for "Multiple CPU".

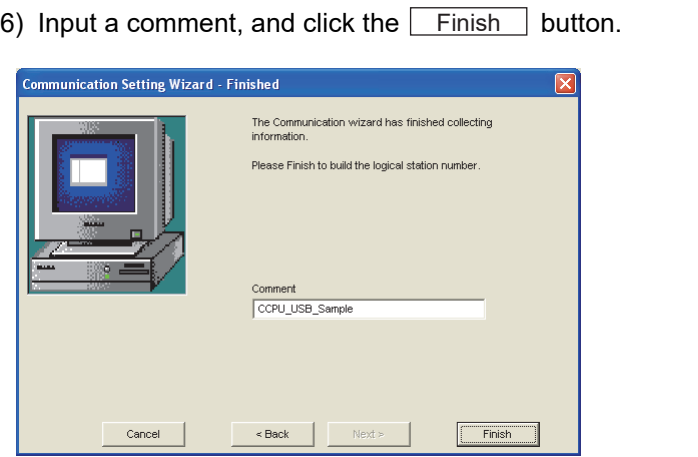

# **POINT**

When the access destination is the C Controller module, device function settings need to be configured on the <<Device settings>> tab of the C Controller setting utility.

**A**

MELSEG Q series

For details, refer to the following.

C Controller Module User's Manual (Utility Operation, Programming)

### **(2) Ethernet connection**

To access the host station from the C Controller module via Ethernet, follow the procedure below.

- 1) Start the communication setting wizard from the communication setting utility.
- 2) Select a value for logical station number, and click the  $\lfloor$  Next  $\geq$   $\rfloor$  button.

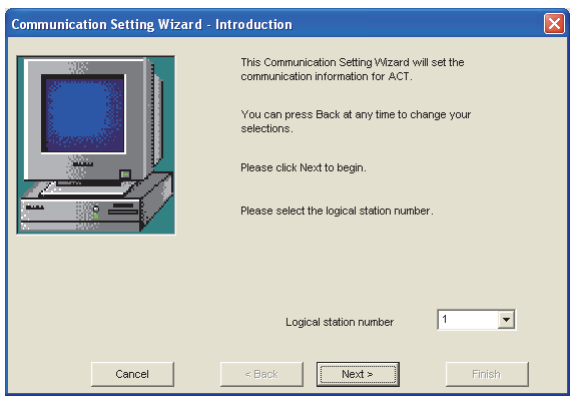

3) Set the personal computer side interface as follows, and click the  $\bigsqcup$  Next > button.

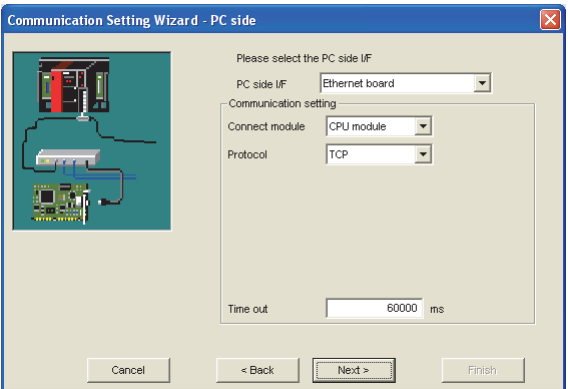

- Select "Ethernet board" for "PC side I/F".
- Select "CPU module" for "Connect module".
- Select "TCP" for "Protocol".

4) Set the programmable controller side interface as follows, and click the  $Next >$  button.

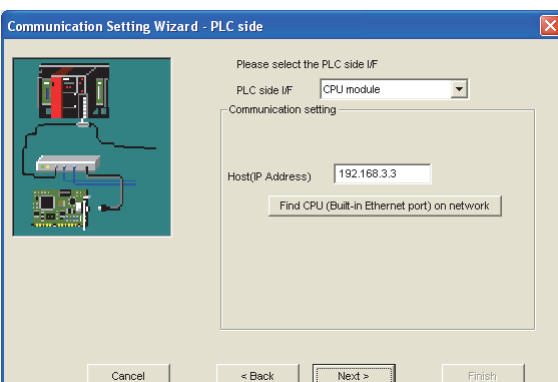

- Select "CPU module" for "PLC side I/F".
- When setting a host name for "Host (IP Address)", input the name of the hosts file in no more than 64 characters. When setting an IP address, input the IP address of the C Controller module to be connected.
- C Controller modules cannot be searched by the

Find CPU (Built-in Ethernet port) on network button.

5) Set the network as follows, and click the  $\lfloor$  Next >  $\rfloor$  button.

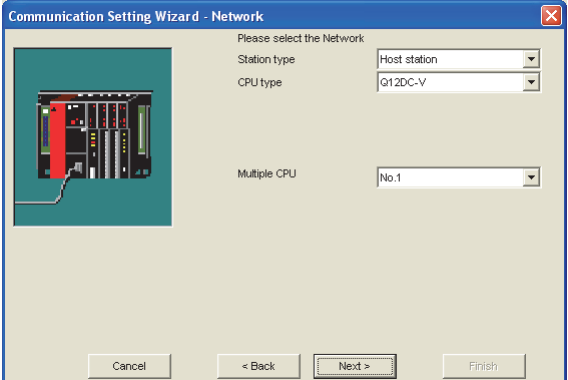

- Select "Host station" for "Station type".
- Select the type of the CPU module to be accessed for "CPU type".
- Select the number of the CPU module to be accessed for "Multiple CPU".

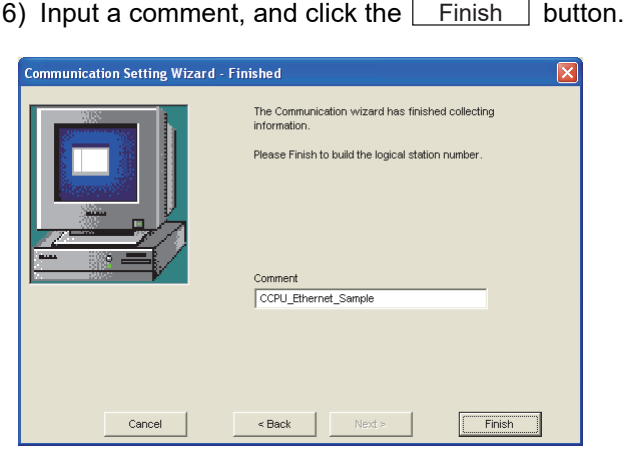

**POINT**

 • When the access destination is the C Controller module, device function settings need to be configured on the <<Device settings>> tab of the C Controller setting utility.

For details, refer to the following.

C Controller Module User's Manual (Utility Operation, Programming)

 • To connect MX Component to the C Controller module via Ethernet, builtin Ethernet port open settings need to be configured on the <<System settings>> tab of the C Controller setting utility. For details, refer to the following.

C Controller Module User's Manual (Utility Operation, Programming)

## Appendix 10.2 Accessing other stations

To access other stations from the C Controller module via USB or Ethernet, follow the procedure below.

- 1) Start the communication setting wizard from the communication setting utility.
- 2) Select a value for logical station number, and click the  $\bigsqcup$  <code>Next</code>  $>$   $\bigsqcup$  button.

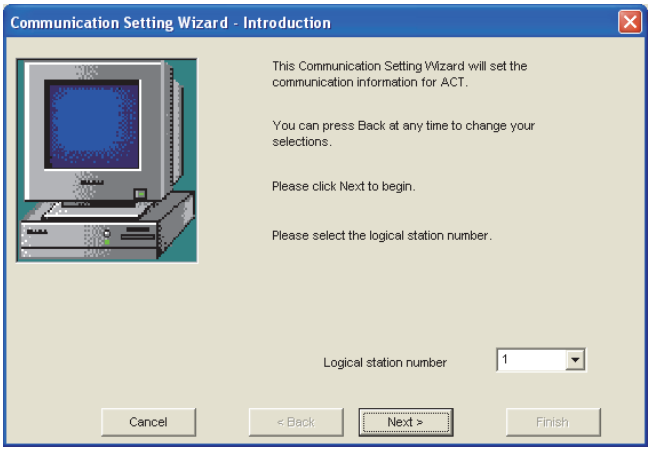

- 3) Set "PC side I/F" and "PLC side I/F" in the same way as for accessing the host station.( $\sqrt{r}$  [Page App-37, Appendix 10.1](#page-600-0))
- 4) Set the network as follows, and click the  $\bigsqcup$  Next  $\geq$   $\bigsqcup$  button.

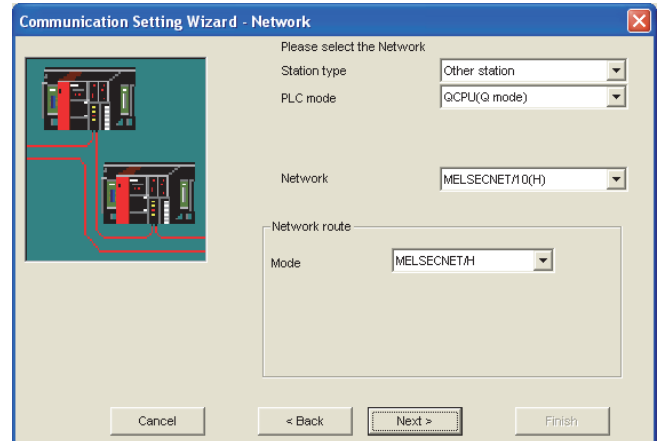

- Select "Other station" for "Station type".
- Select "QCPU (Q mode)" for "PLC mode".
- Select the network type to be accessed for "Network".\*1
- Select the network to be accessed for "Network route".<sup>\*2</sup>
- \* 1 "C24" and "Ethernet" cannot be specified as a network type.
- \* 2 Setting items vary depending on a selected "Network".

**A**

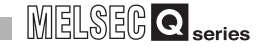

5) Configure the other station setting as follows, and click the  $\lfloor$  Next  $\geq$   $\rfloor$  button.

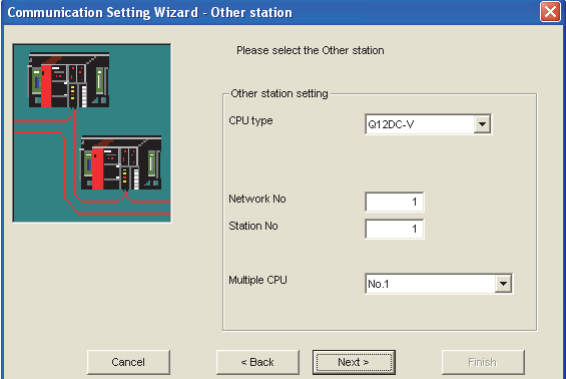

- Select the CPU type of the other station for "CPU type".
- Input the network number of the other station for "Network No".
- Input the station number of the other station for "Station No".
- Select the number of the CPU module on the other station for "Multiple CPU".\*1
- \* 1 Setting items vary depending on a selected "CPU type".
- 6) Input a comment, and click the  $\lfloor$  Finish  $\rfloor$  button.

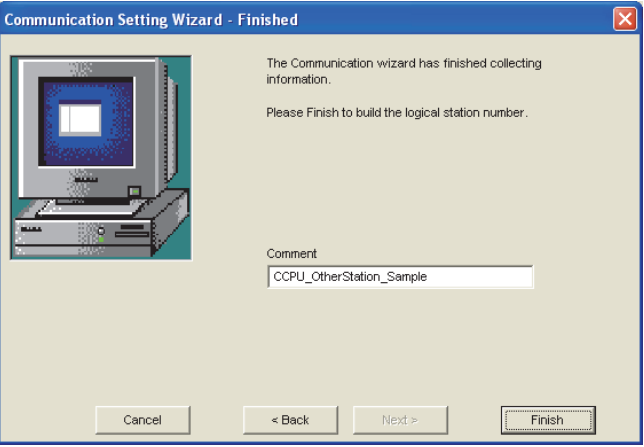

# Appendix 11 Functions Added by Version Upgrade

Q12DCCPU-V  $\overline{\circ}$ ਨ ਠ

The tables below shows the functions added and the serial numbers of the C Controller module and software versions of SW3PVC-CCPU that support the functions.

### **(1) C Controller module**

**Table APPX.26 Functions added to the C Controller module**

<span id="page-608-0"></span>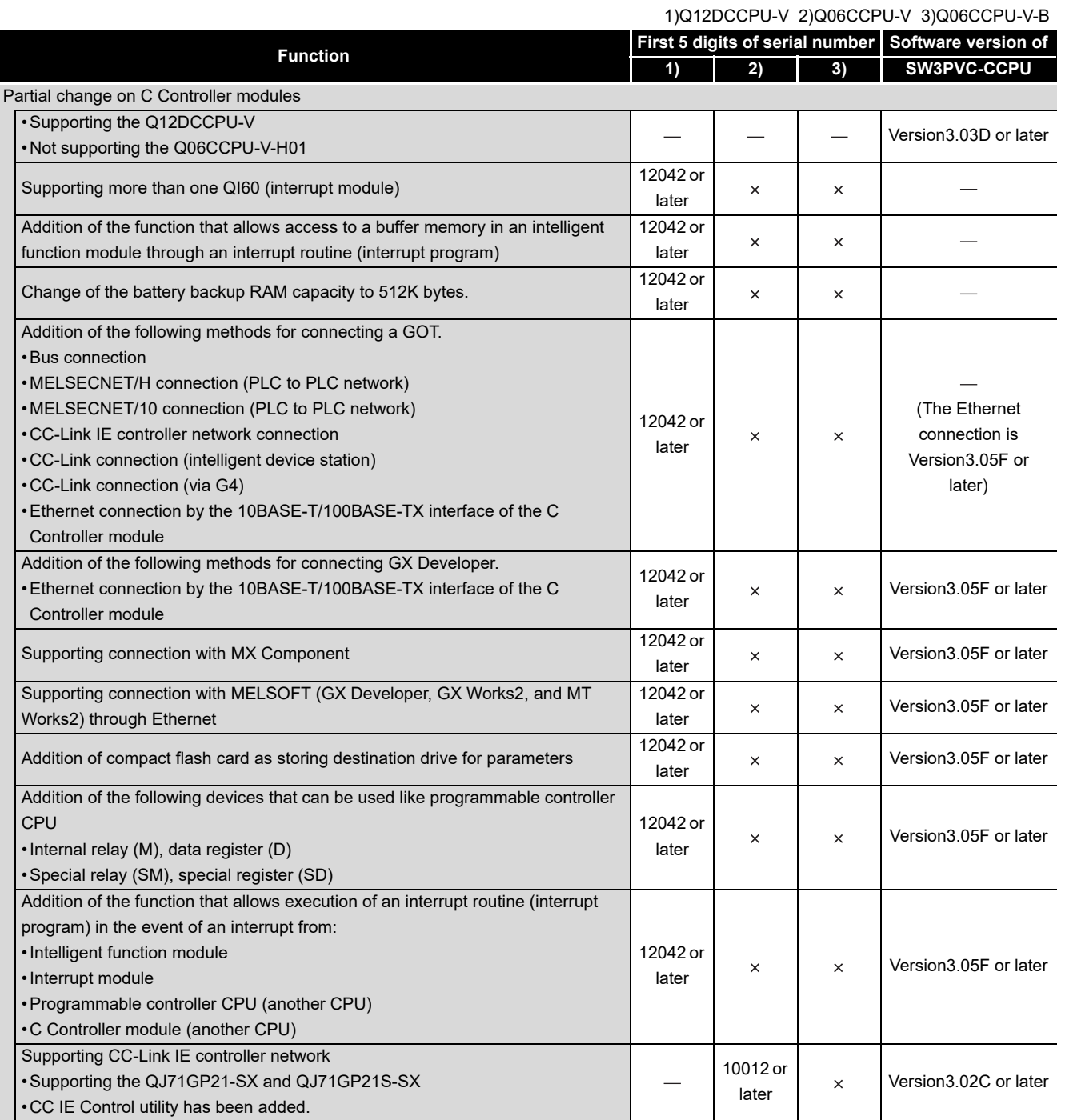

 $-$ : Not related to the serial No. or the software version,  $\times$ : N/A (To the next page)

*Appendix 11 Functions Added by Version Upgrade* **APPX - 45**

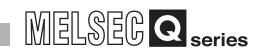

#### **[Table APPX.26](#page-608-0) [Functions added to the C Controller module](#page-608-0) (continued)**

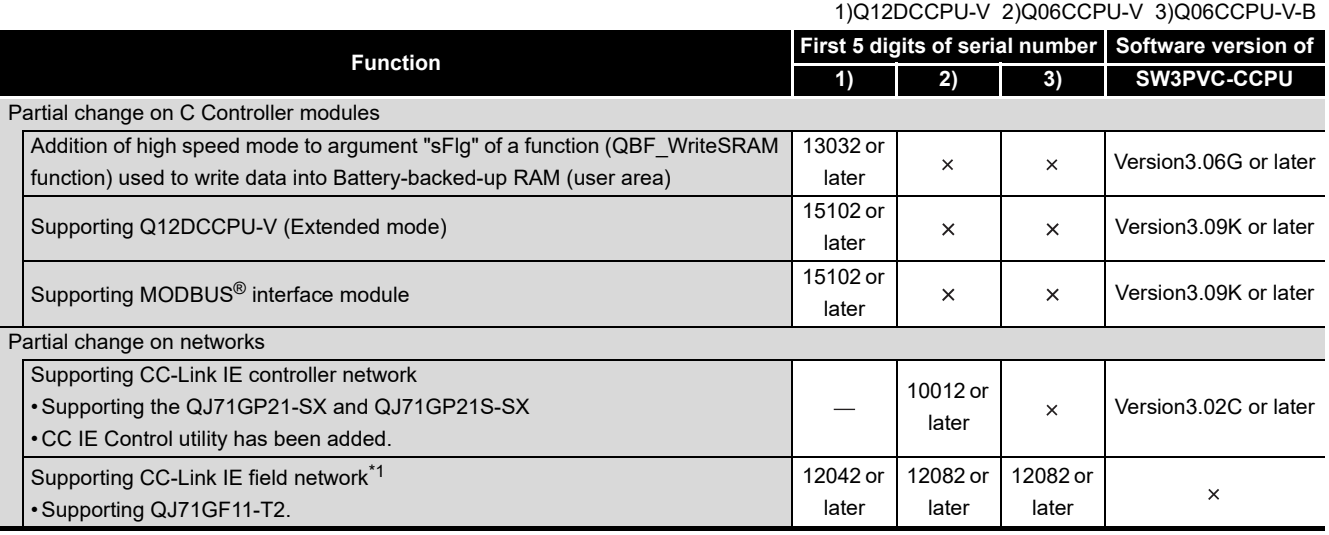

 $-$ : Not related to the serial No. or the software version,  $\times$ : N/A

\* 1 Restrictions are applied to some functions. ( $\sqrt{3}$  [Page 2-19, Section 2.2.2](#page-71-0))

### **(2) SW3PVC-CCPU**

#### **Table APPX.27 Functions added to SW□PVC-CCPU**

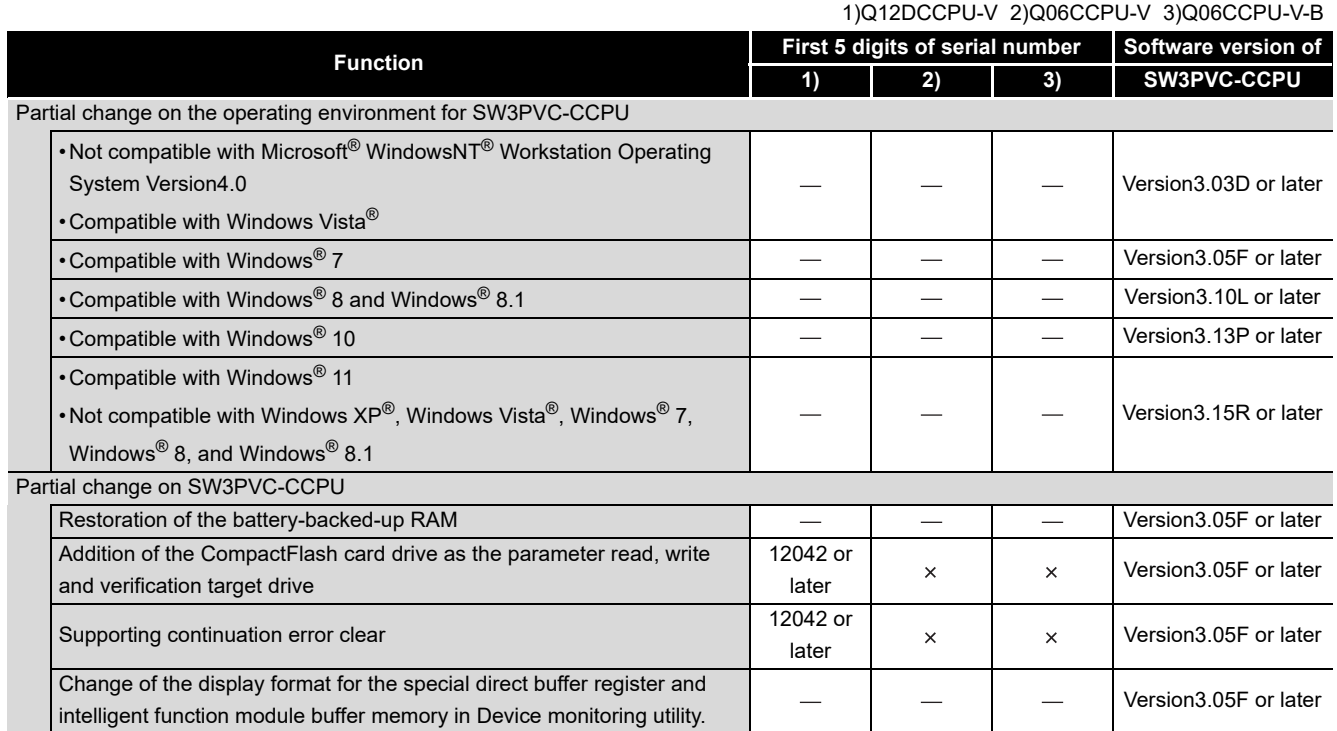

: Not related to the serial No. or the software version

**A**

# **Memo**

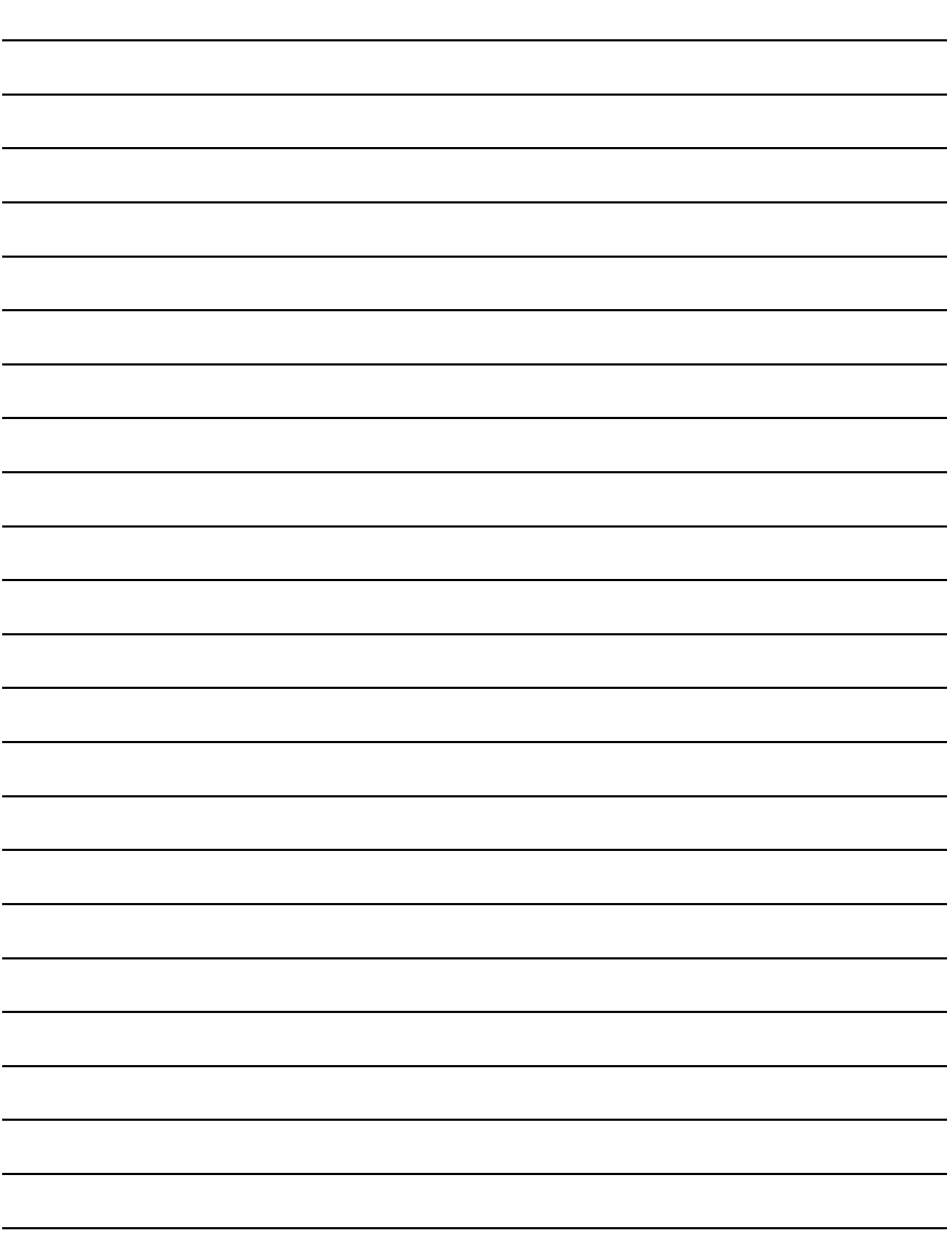
# INDEX

# **[A]**

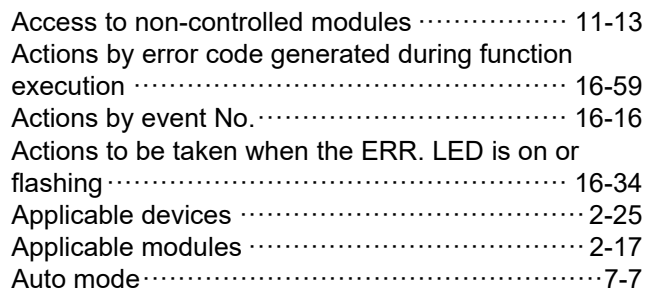

# **[B]**

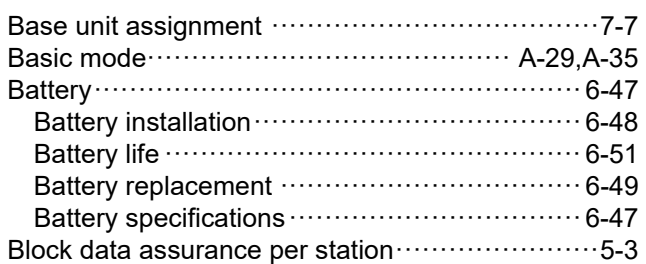

# **[C]**

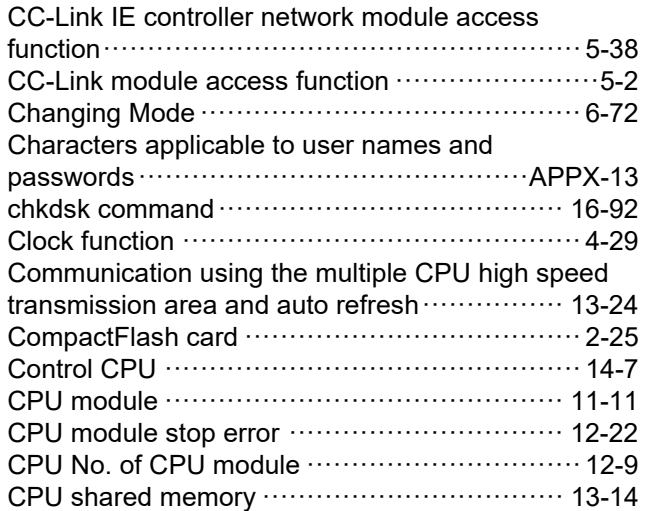

# **[D]**

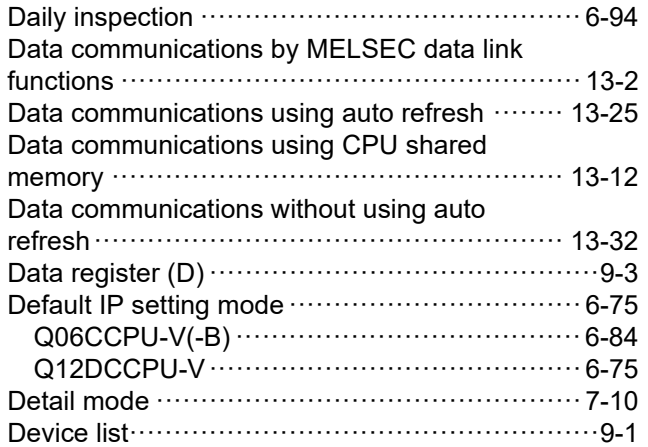

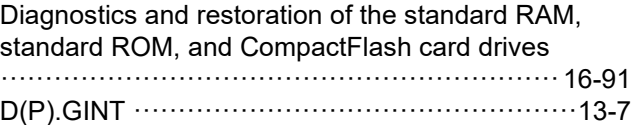

**A**

**I**

#### **[E]**

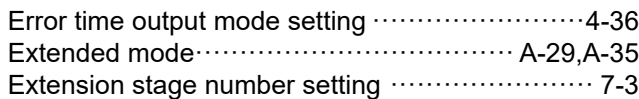

### **[F]**

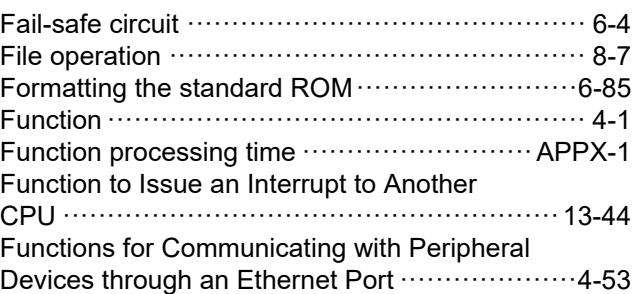

# **[G]**

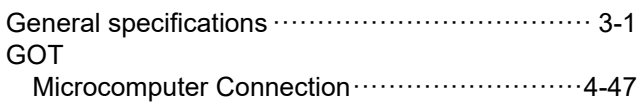

# **[H]**

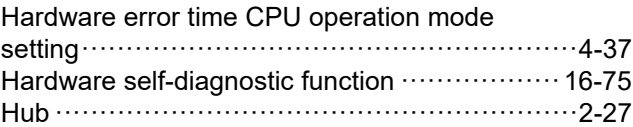

# **[I]**

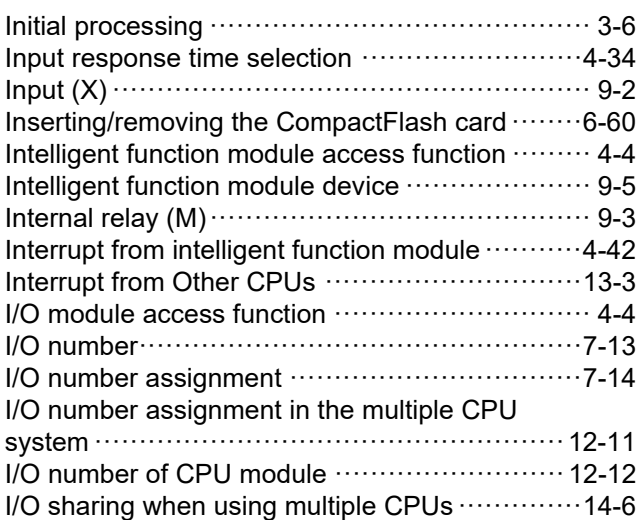

# **[L]**

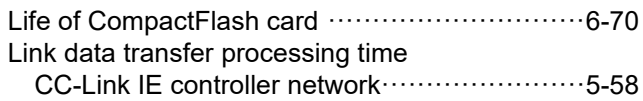

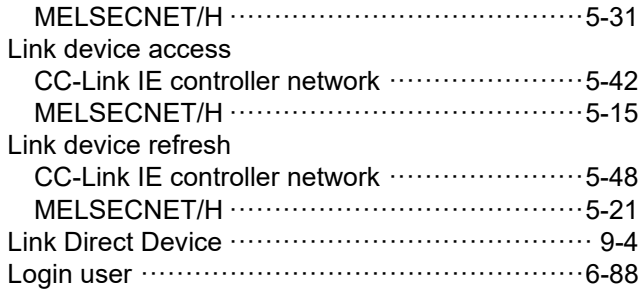

### **[M]**

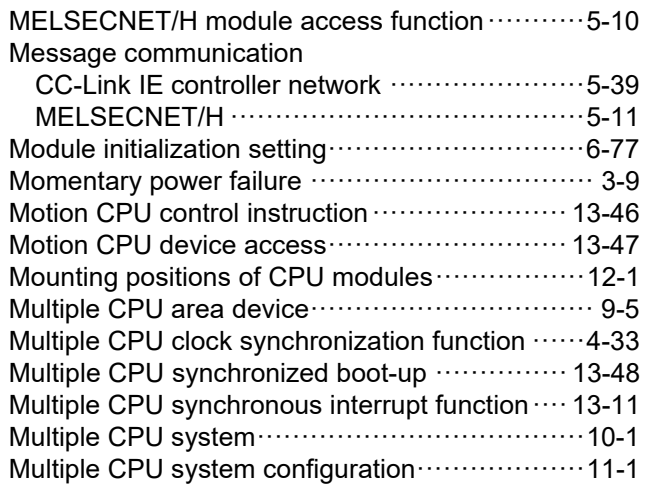

## **[N]**

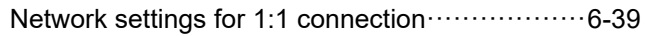

### **[O]**

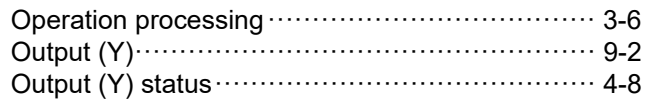

## **[P]**

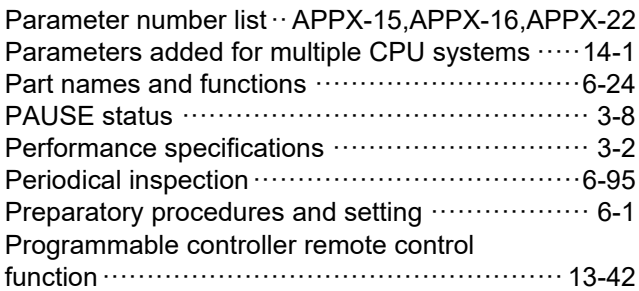

### **[R]**

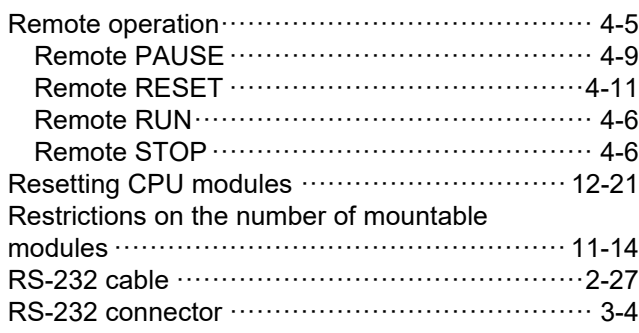

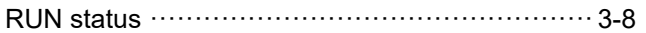

# **[S]**

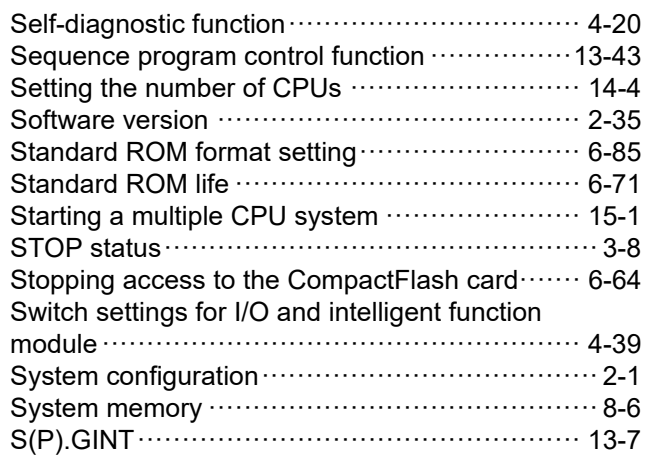

#### **[T]**

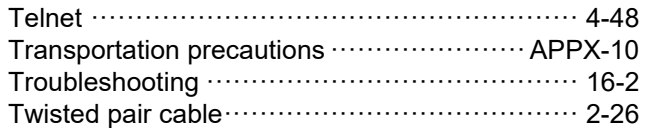

### **[U]**

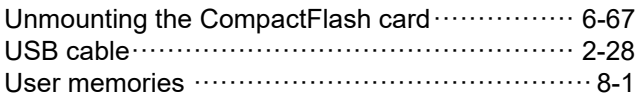

# **[V]**

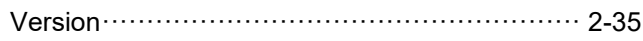

# **[W]**

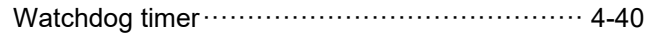

# **INDEX - 2**

# **WARRANTY**

Please confirm the following product warranty details before using this product.

#### **1. Gratis Warranty Term and Gratis Warranty Range**

If any faults or defects (hereinafter "Failure") found to be the responsibility of Mitsubishi occurs during use of the product within the gratis warranty term, the product shall be repaired at no cost via the sales representative or Mitsubishi Service Company.

However, if repairs are required onsite at domestic or overseas location, expenses to send an engineer will be solely at the customer's discretion. Mitsubishi shall not be held responsible for any re-commissioning, maintenance, or testing on-site that involves replacement of the failed module.

#### [Gratis Warranty Term]

The gratis warranty term of the product shall be for one year after the date of purchase or delivery to a designated place. Note that after manufacture and shipment from Mitsubishi, the maximum distribution period shall be six (6) months, and the longest gratis warranty term after manufacturing shall be eighteen (18) months. The gratis warranty term of repair parts shall not exceed the gratis warranty term before repairs.

[Gratis Warranty Range]

- (1) The range shall be limited to normal use within the usage state, usage methods and usage environment, etc., which follow the conditions and precautions, etc., given in the instruction manual, user's manual and caution labels on the product.
- (2) Even within the gratis warranty term, repairs shall be charged for in the following cases.
	- 1. Failure occurring from inappropriate storage or handling, carelessness or negligence by the user. Failure caused by the user's hardware or software design.
	- 2. Failure caused by unapproved modifications, etc., to the product by the user.
	- 3. When the Mitsubishi product is assembled into a user's device, Failure that could have been avoided if functions or structures, judged as necessary in the legal safety measures the user's device is subject to or as necessary by industry standards, had been provided.
	- 4. Failure that could have been avoided if consumable parts (battery, backlight, fuse, etc.) designated in the instruction manual had been correctly serviced or replaced.
	- 5. Failure caused by external irresistible forces such as fires or abnormal voltages, and Failure caused by force majeure such as earthquakes, lightning, wind and water damage.
	- 6. Failure caused by reasons unpredictable by scientific technology standards at time of shipment from Mitsubishi.
	- 7. Any other failure found not to be the responsibility of Mitsubishi or that admitted not to be so by the user.

#### **2. Onerous repair term after discontinuation of production**

- (1) Mitsubishi shall accept onerous product repairs for seven (7) years after production of the product is discontinued. Discontinuation of production shall be notified with Mitsubishi Technical Bulletins, etc.
- (2) Product supply (including repair parts) is not available after production is discontinued.

#### **3. Overseas service**

Overseas, repairs shall be accepted by Mitsubishi's local overseas FA Center. Note that the repair conditions at each FA Center may differ.

#### **4. Exclusion of loss in opportunity and secondary loss from warranty liability**

Regardless of the gratis warranty term, Mitsubishi shall not be liable for compensation to:

- (1) Damages caused by any cause found not to be the responsibility of Mitsubishi.
- (2) Loss in opportunity, lost profits incurred to the user by Failures of Mitsubishi products.
- (3) Special damages and secondary damages whether foreseeable or not, compensation for accidents, and compensation for damages to products other than Mitsubishi products.
- (4) Replacement by the user, maintenance of on-site equipment, start-up test run and other tasks.

#### **5. Changes in product specifications**

The specifications given in the catalogs, manuals or technical documents are subject to change without prior notice.

# **INFORMATION AND SERVICES**

For further information and services, please contact your local Mitsubishi Electric sales office or representative. Visit our website to find our locations worldwide.

MITSUBISHI ELECTRIC Factory Automation Global Website Locations Worldwide www.MitsubishiElectric.com/fa/about-us/overseas/

# **TRADEMARKS**

CompactFlash is either a registered trademark or a trademark of SanDisk Corporation.

Microsoft, Windows, Windows Vista, and Windows XP are either registered trademarks or trademarks of Microsoft Corporation in the United States and/or other countries.

Tornado, VxSim, VxWorks, and Wind River are either registered trademarks or trademarks of Wind River Systems, Inc. The company names, system names and product names mentioned in this manual are either registered trademarks or trademarks of their respective companies.

# **COPYRIGHTS**

The screens (screenshots) are used in accordance with the Microsoft Corporation guideline.

SH(NA)-080766ENG-R(2311)KWIX MODEL: Q12DCCPU-V-U-HK-E MODEL CODE: 13JZ17

# **MITSUBISHI ELECTRIC CORPORATION**

HEAD OFFICE: TOKYO BLDG., 2-7-3, MARUNOUCHI, CHIYODA-KU, TOKYO 100-8310, JAPAN NAGOYA WORKS: 1-14, YADA-MINAMI 5-CHOME, HIGASHI-KU, NAGOYA 461-8670, JAPAN

When exported from Japan, this manual does not require application to the Ministry of Economy, Trade and Industry for service transaction permission.

Specifications subject to change without notice.